Oracle Financial Services Operational Risk/Governance and Compliance Management **User Guide**

*Release 6.0 June 2014* 

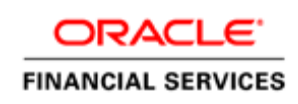

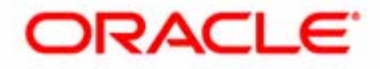

Oracle Financial Services Operational Risk/Governance and Compliance Management **User Guide**

*Release 6.0 June 2014* 

Document Control Number: 9REV11160001-0001 Document Number: UG-14-ORGCM-0001-6.0-01

Oracle Financial Services Software Limited Oracle Park Off Western Express Highway Goregaon (East) Mumbai, Maharashtra 400 063 India

Document Number: UG-14-ORGCM-0001-6.0-01 First Edition (June 2014)

#### **Copyright © 1996-2014, Oracle and/or its affiliates. All rights reserved.**

Printed in India. No part of this publication may be reproduced, stored in a retrieval system, or transmitted in any form or by any means, electronic, mechanical, photocopying, recording, or otherwise without the prior written permission.

#### **Trademarks**

Oracle is a registered trademark of Oracle Corporation and/or its affiliates. Other names may be trademarks of their respective owners.

#### **Worldwide Inquiries**:

Phone: +91 22 6718 3000 Fax:+91 22 6718 3001 [www.oracle.com/financialservices](http://www.oracle.com/us/industries/index.html)

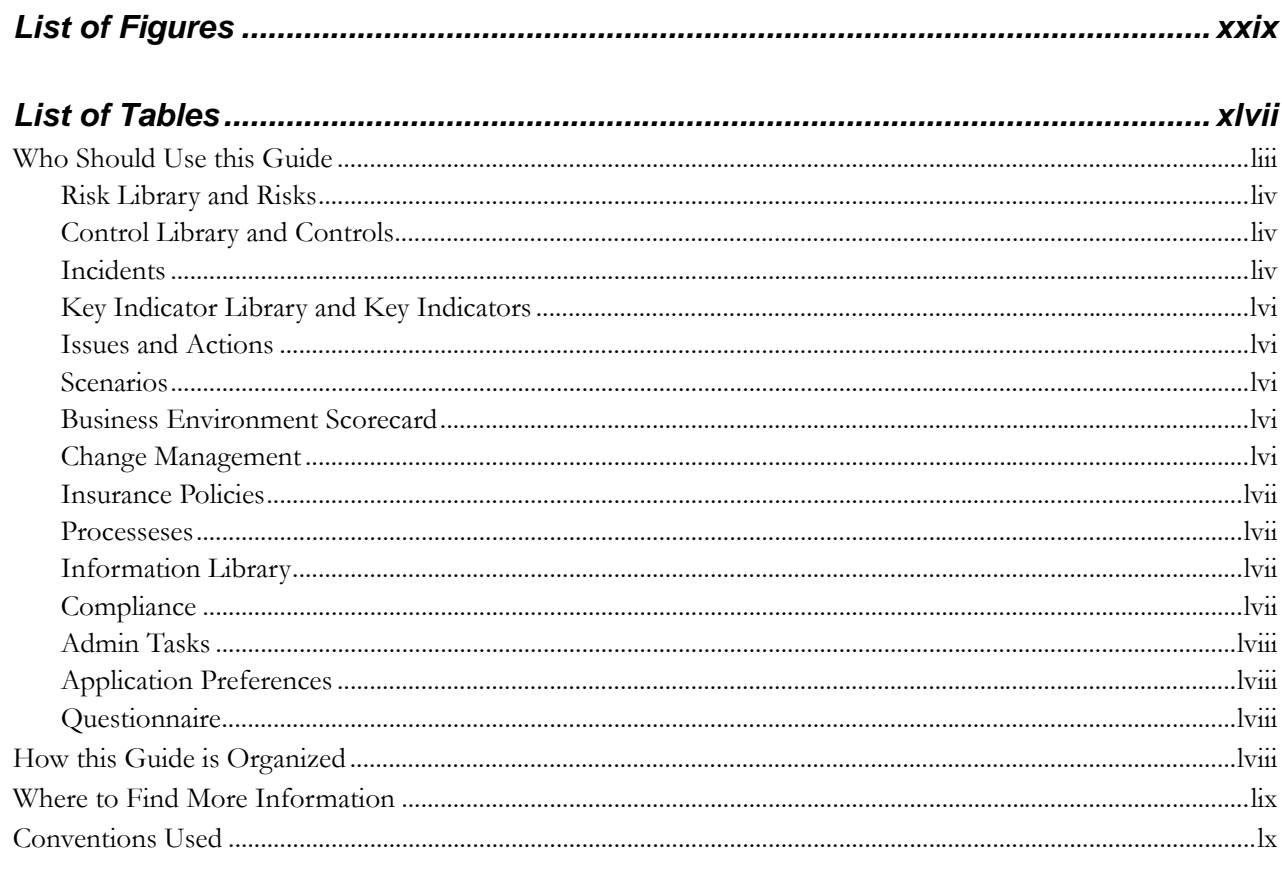

#### $COP/CCM$  $\overline{a}$  $\sim$

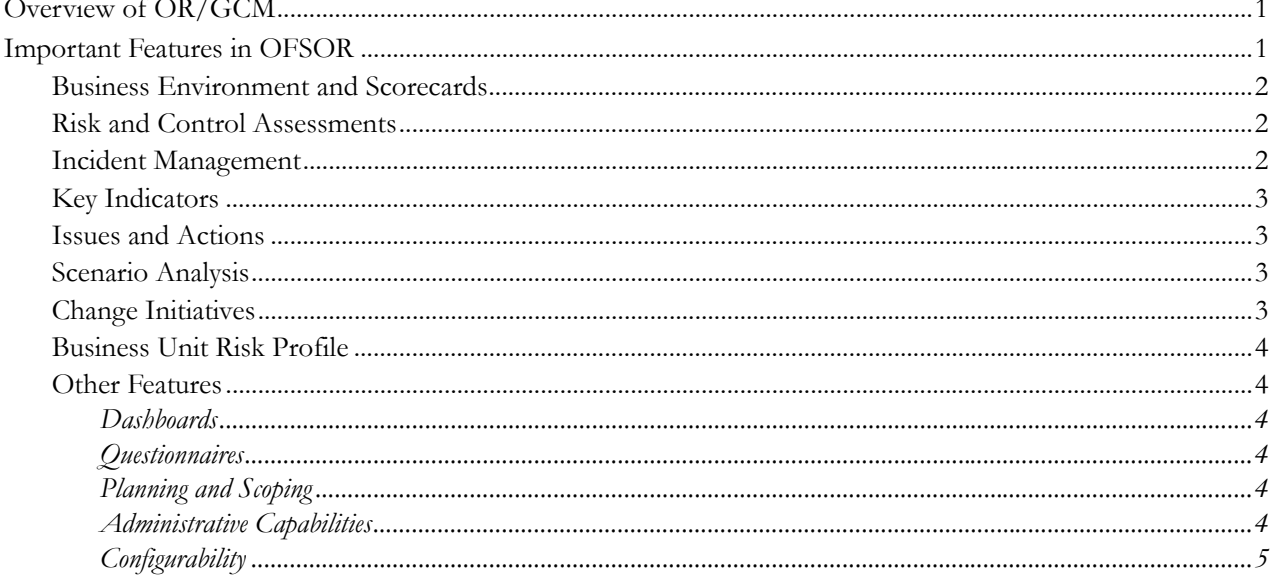

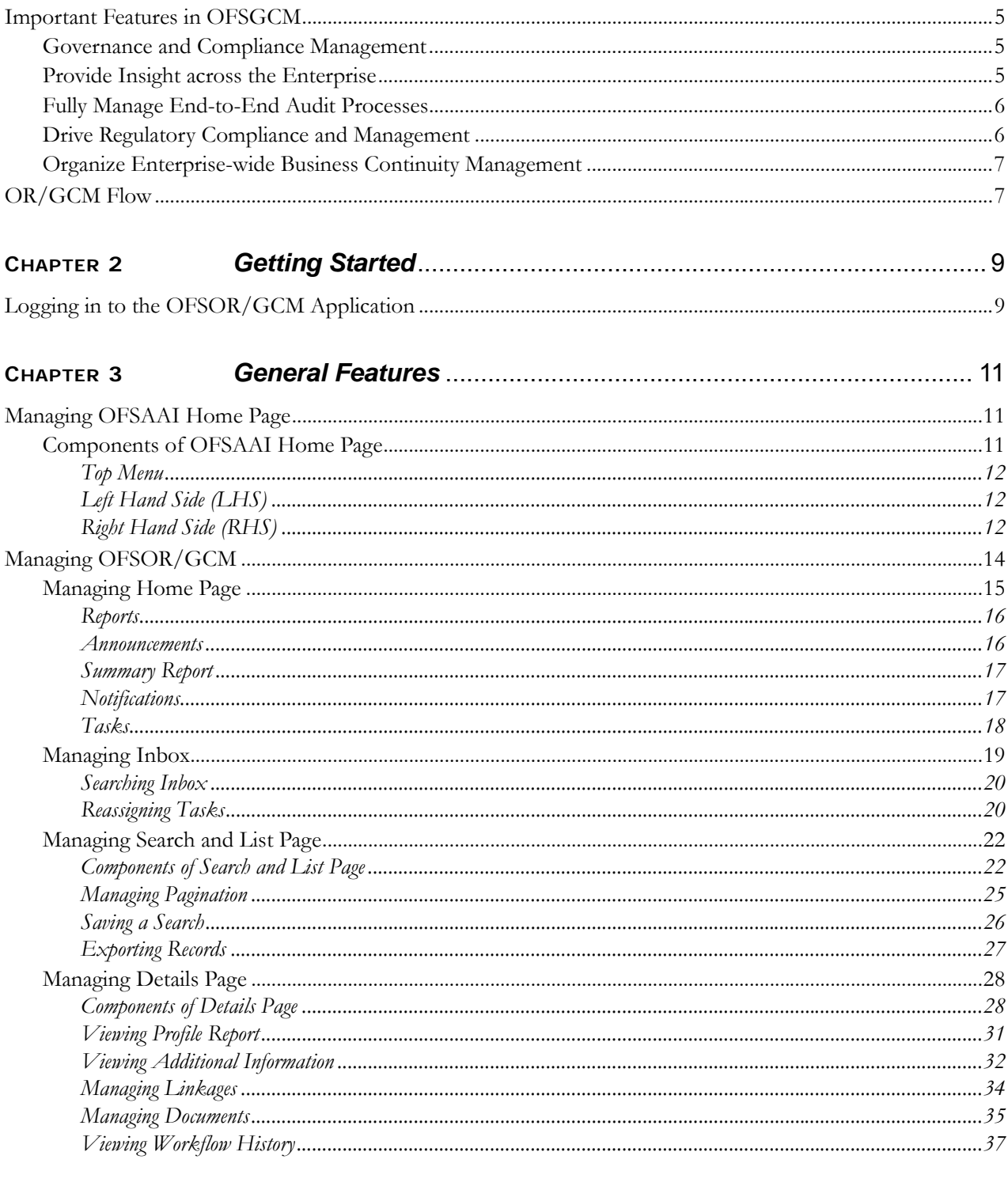

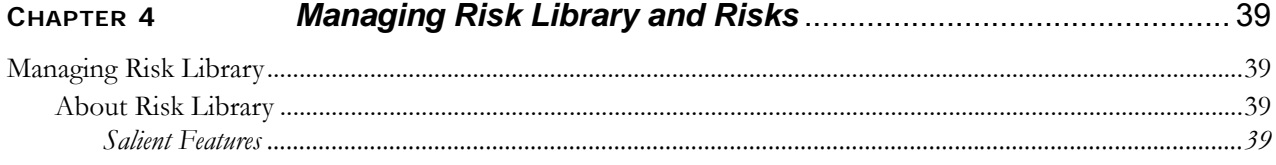

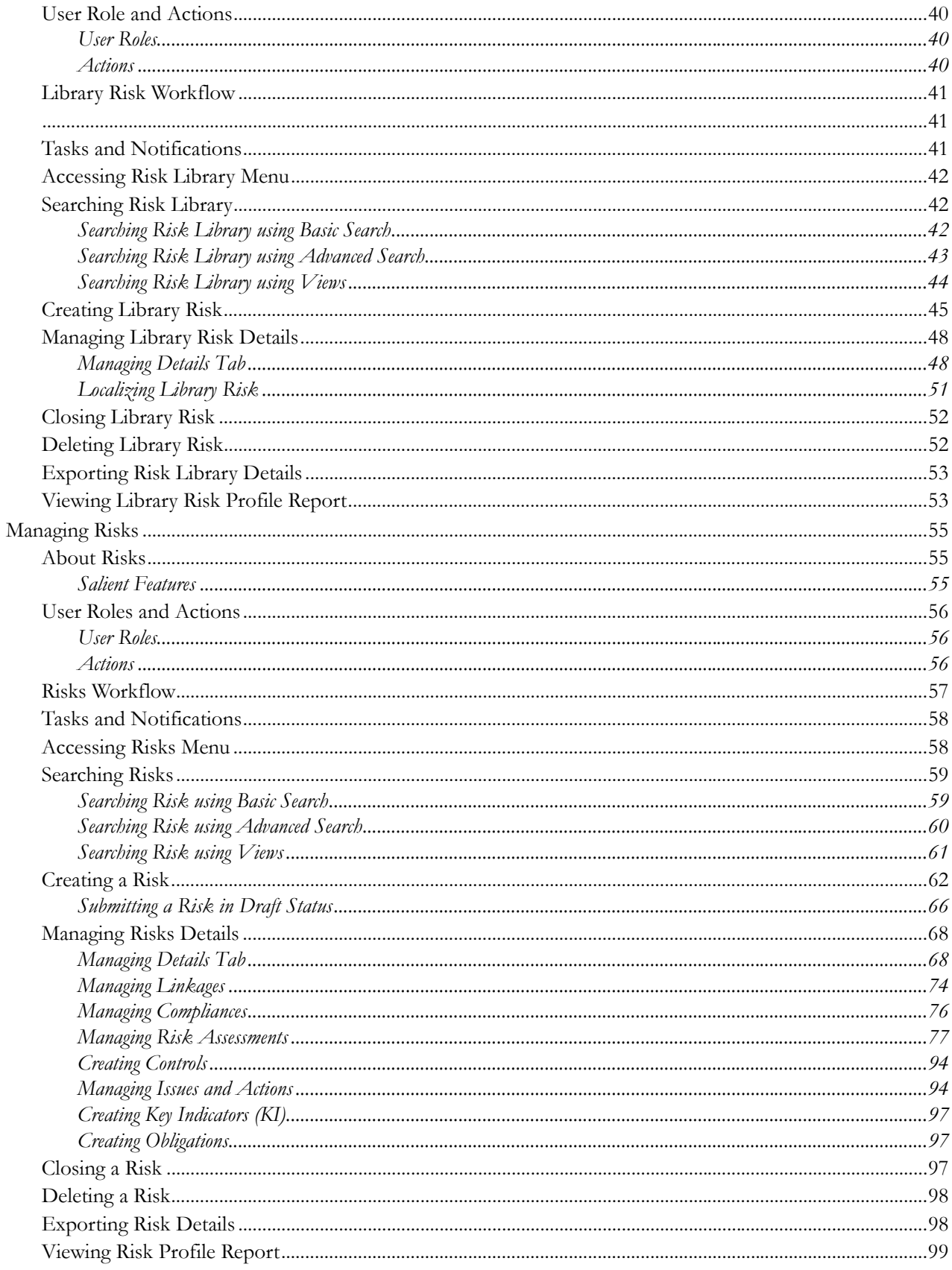

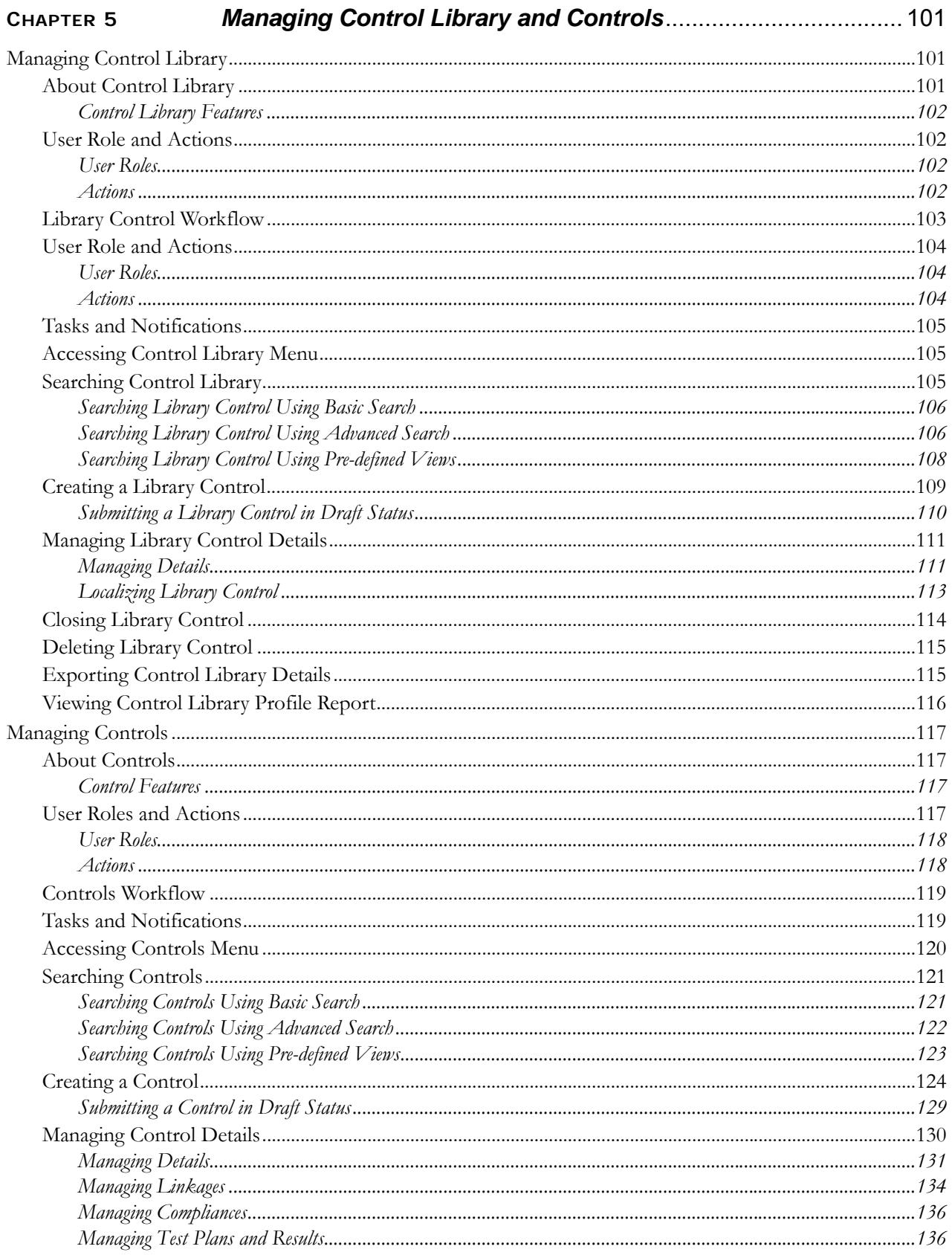

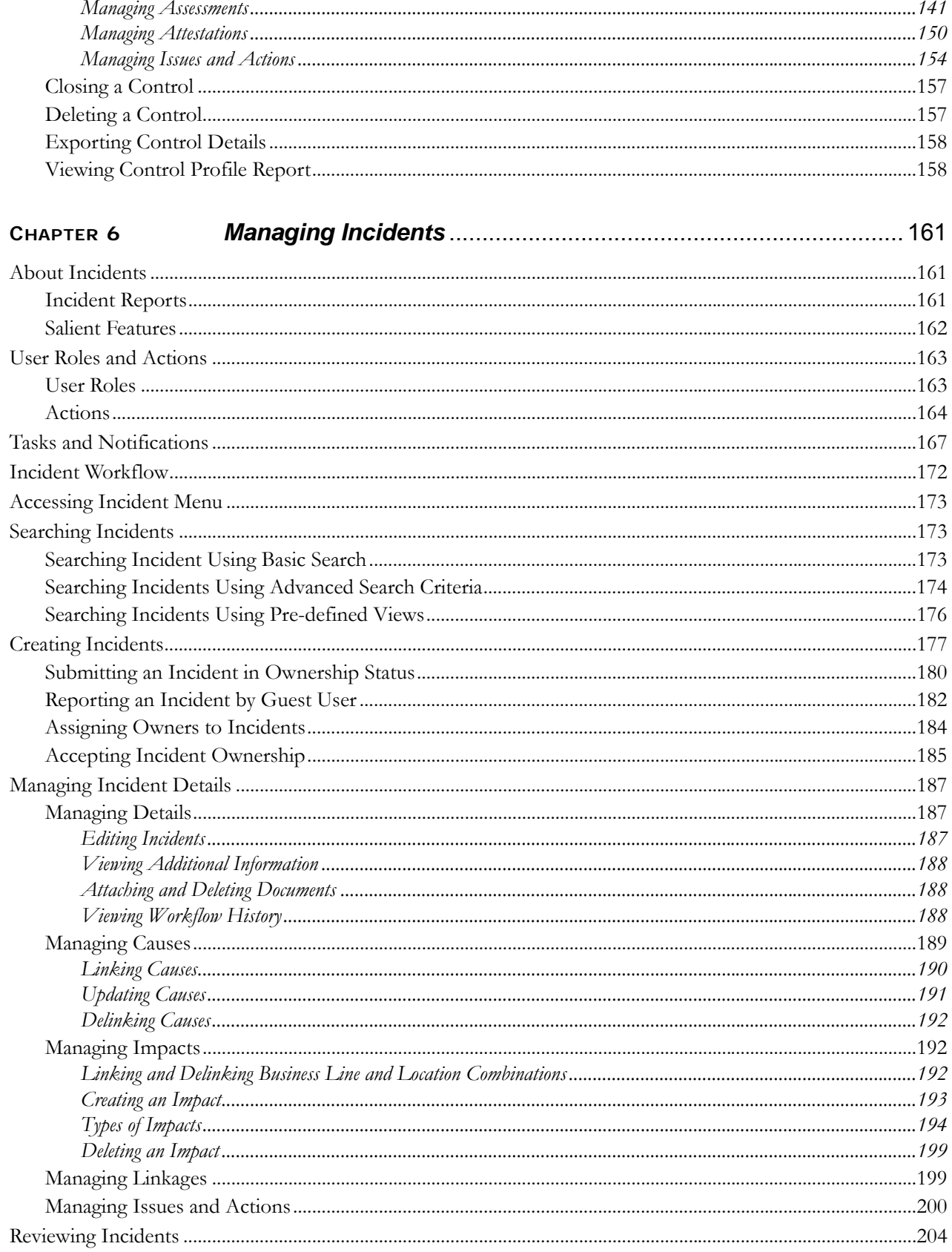

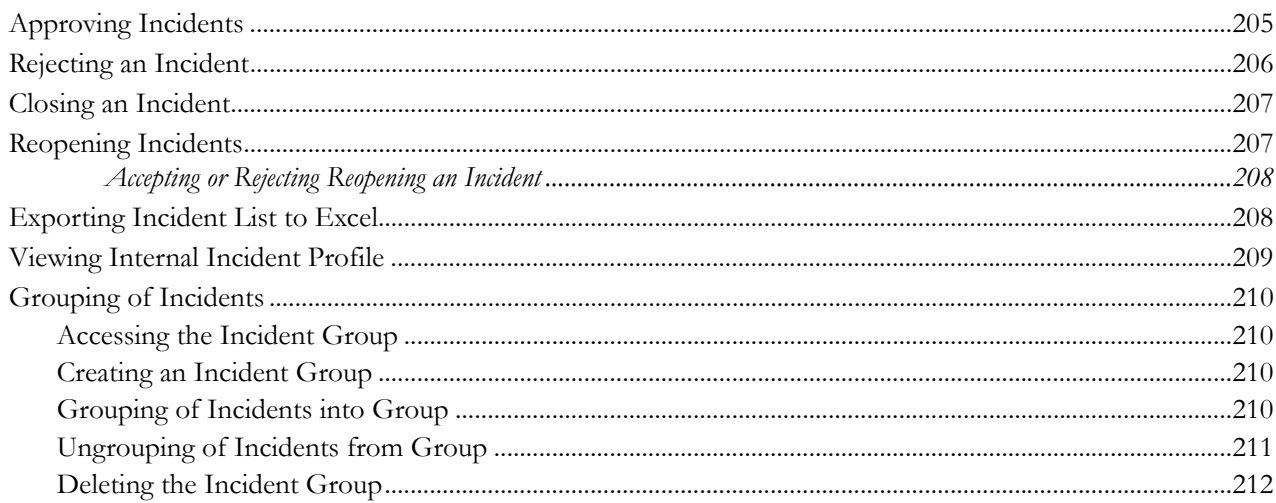

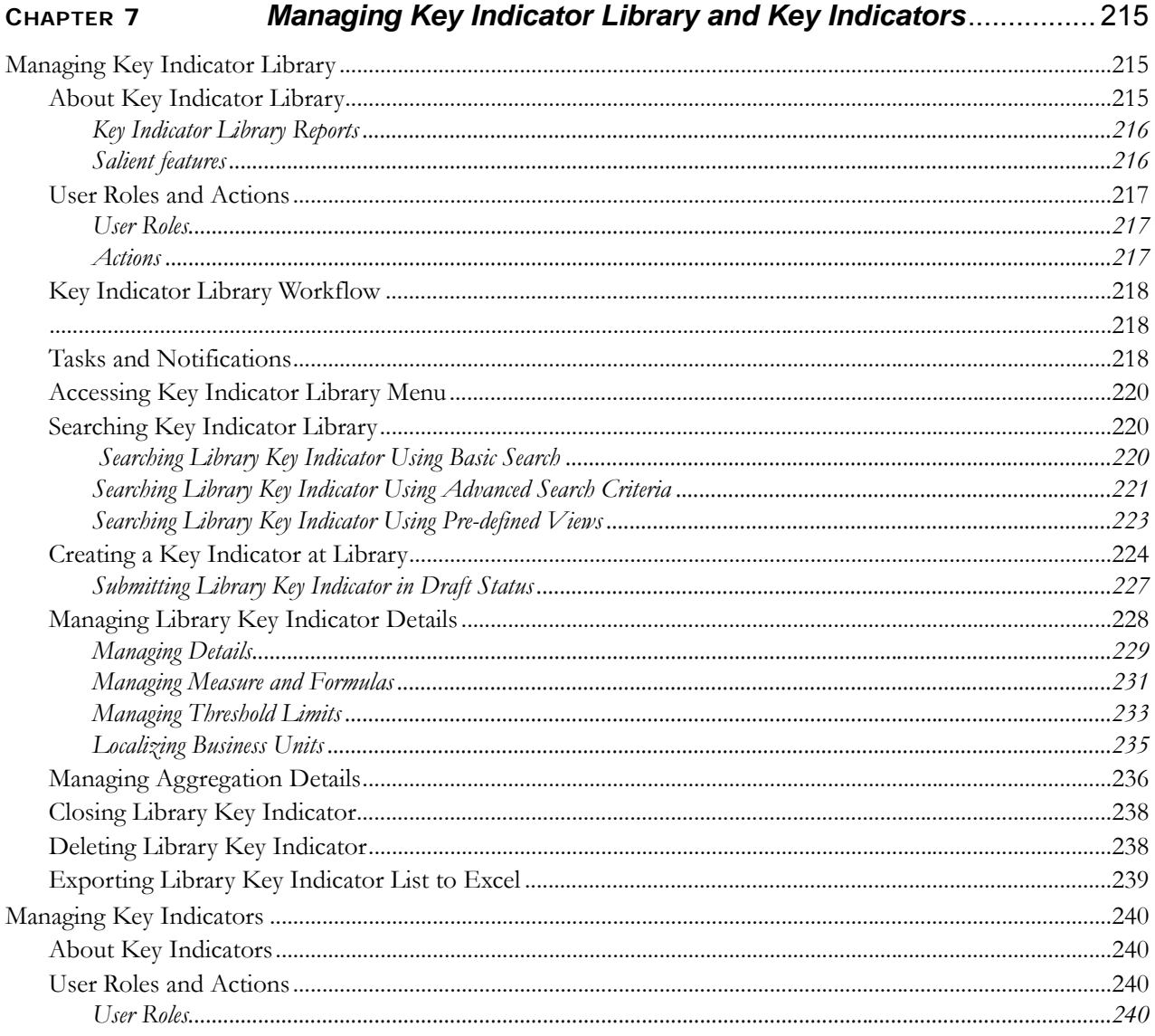

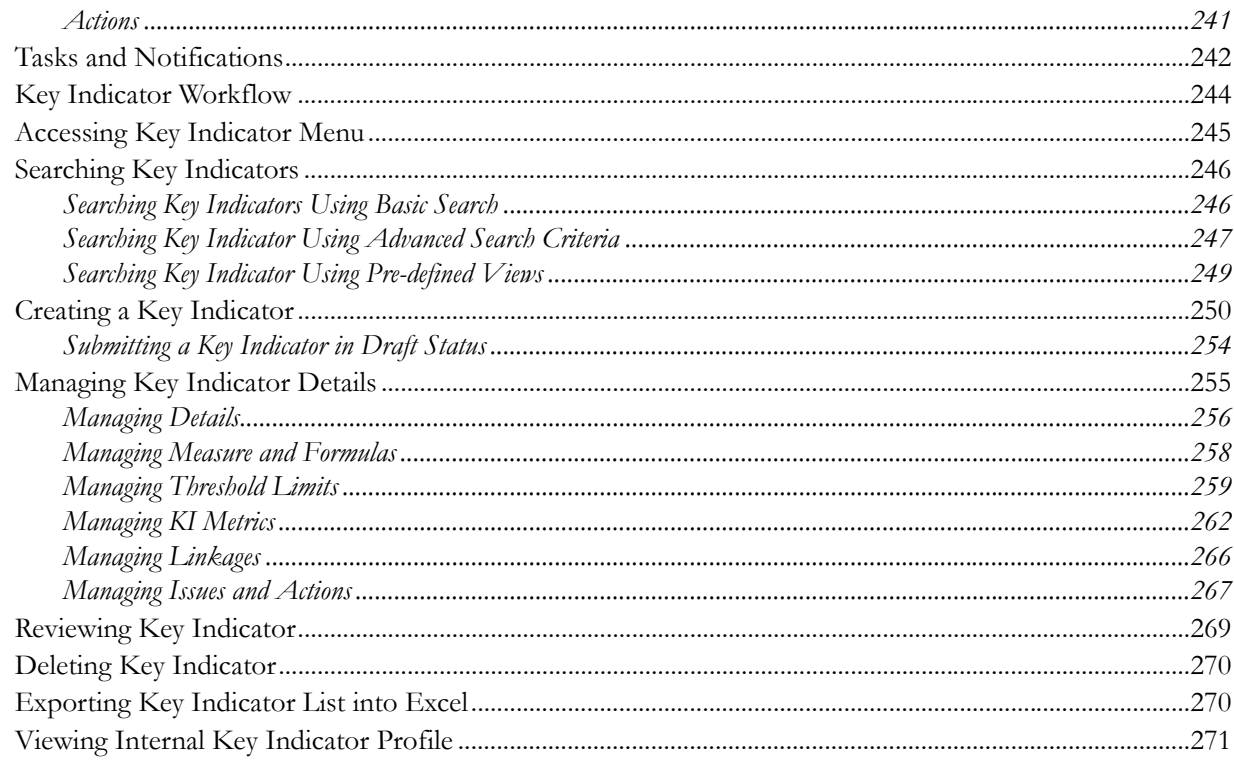

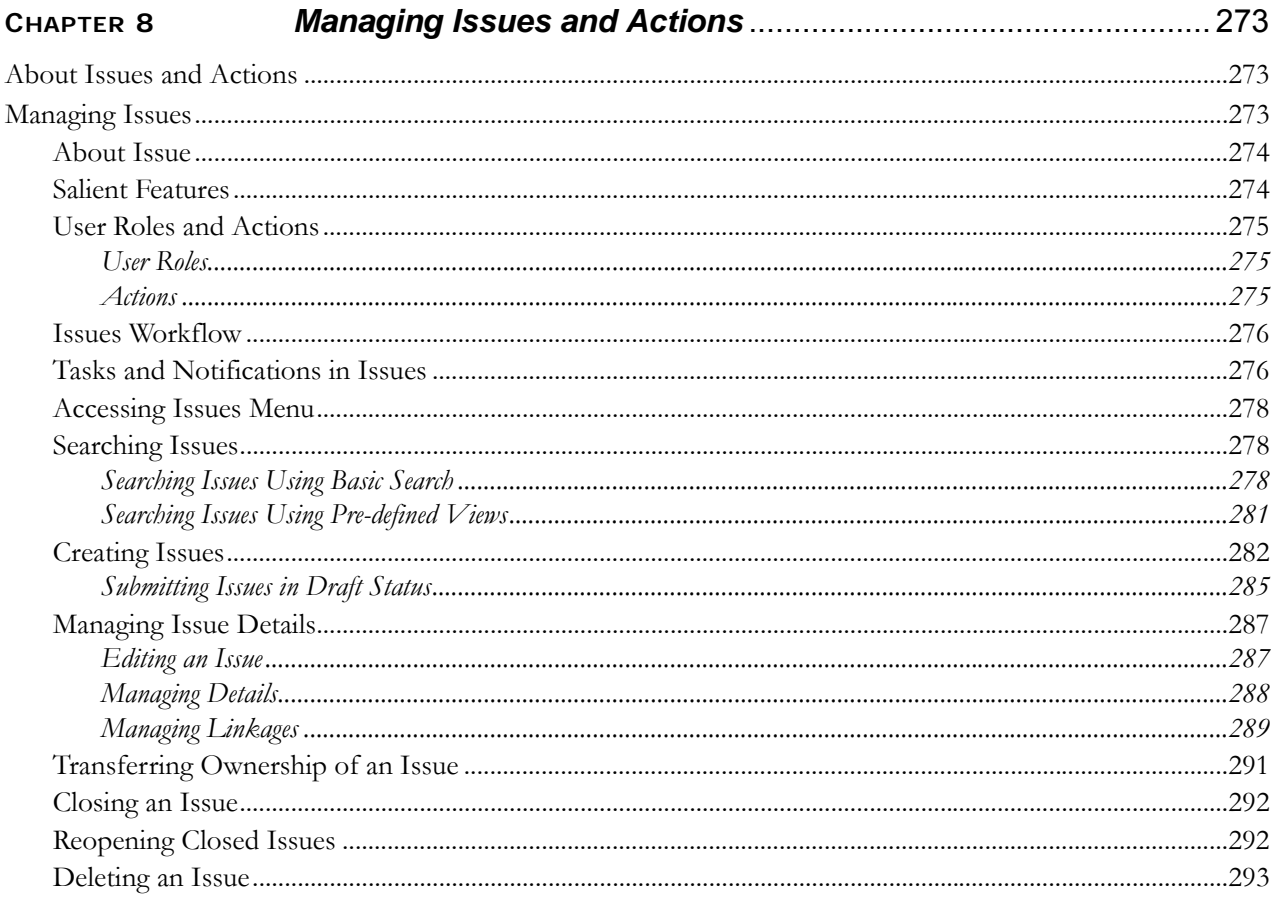

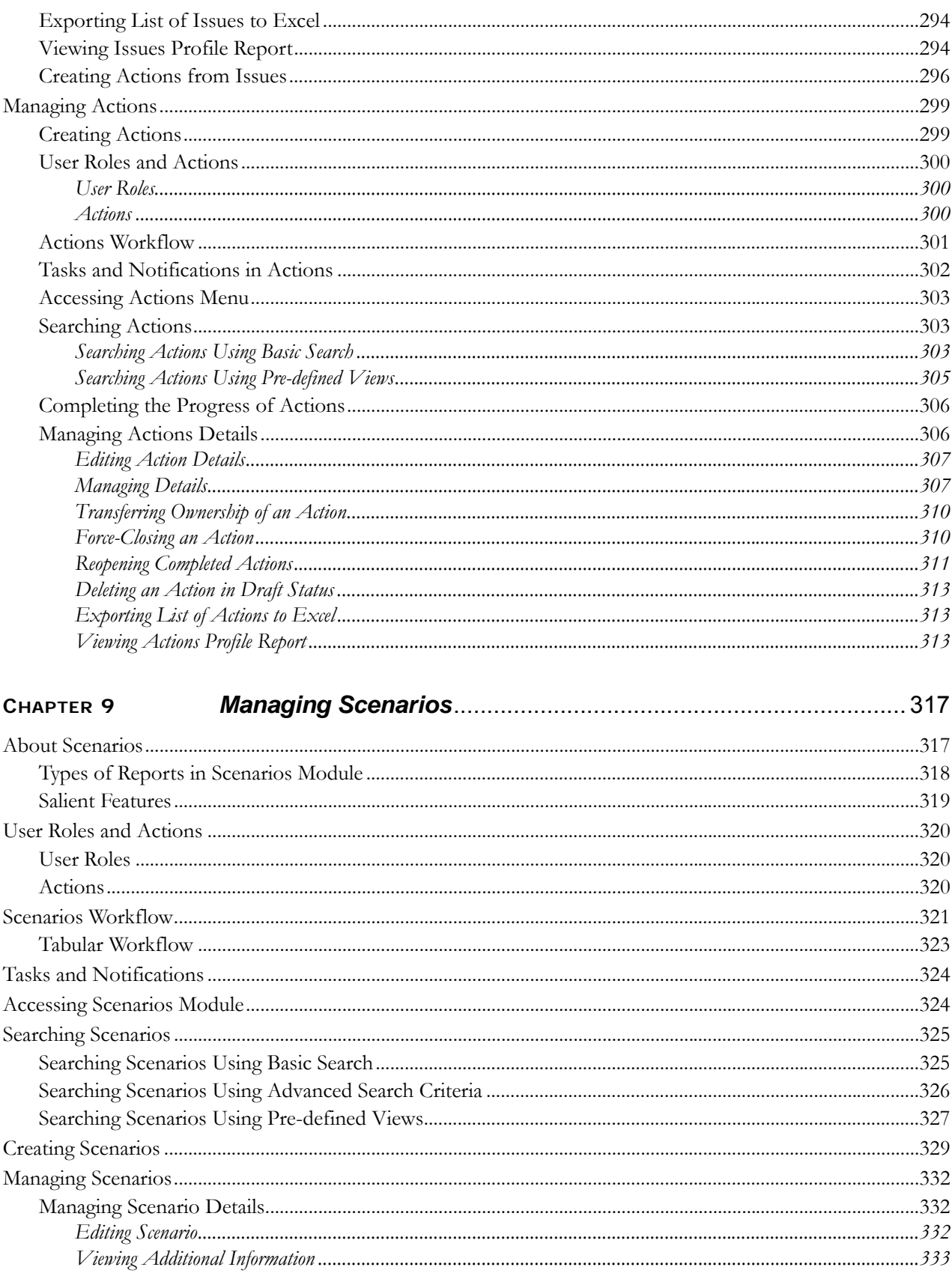

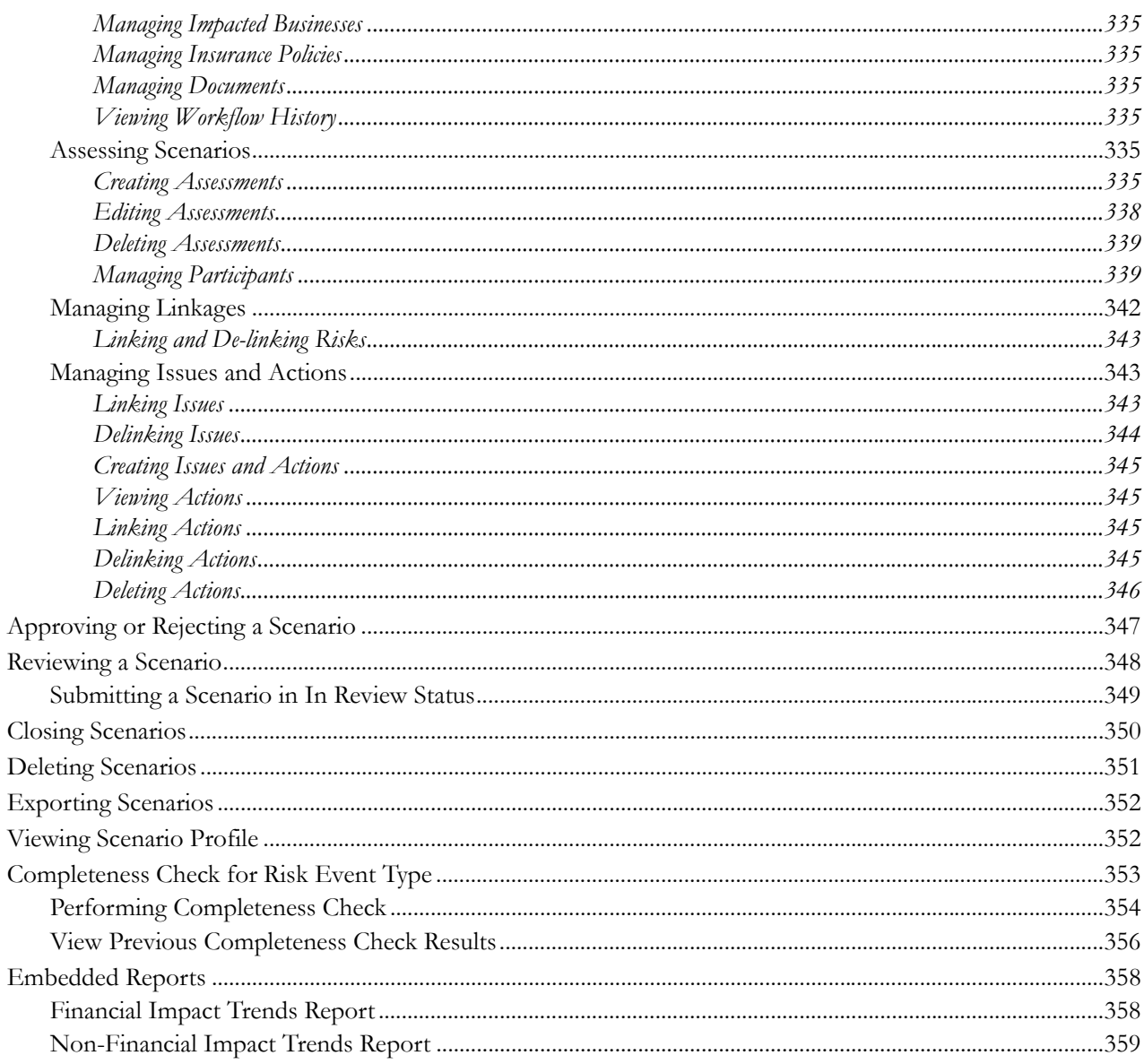

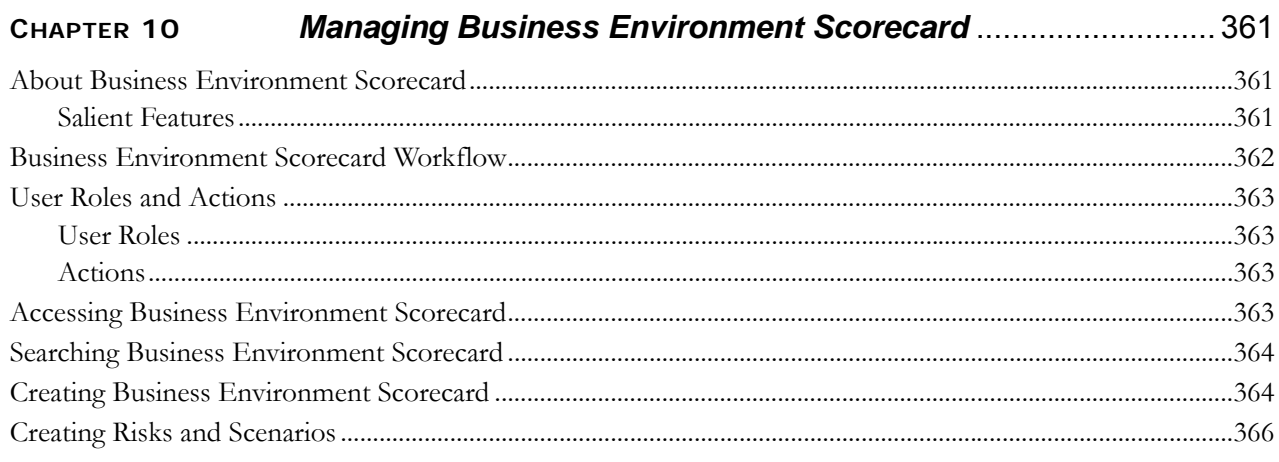

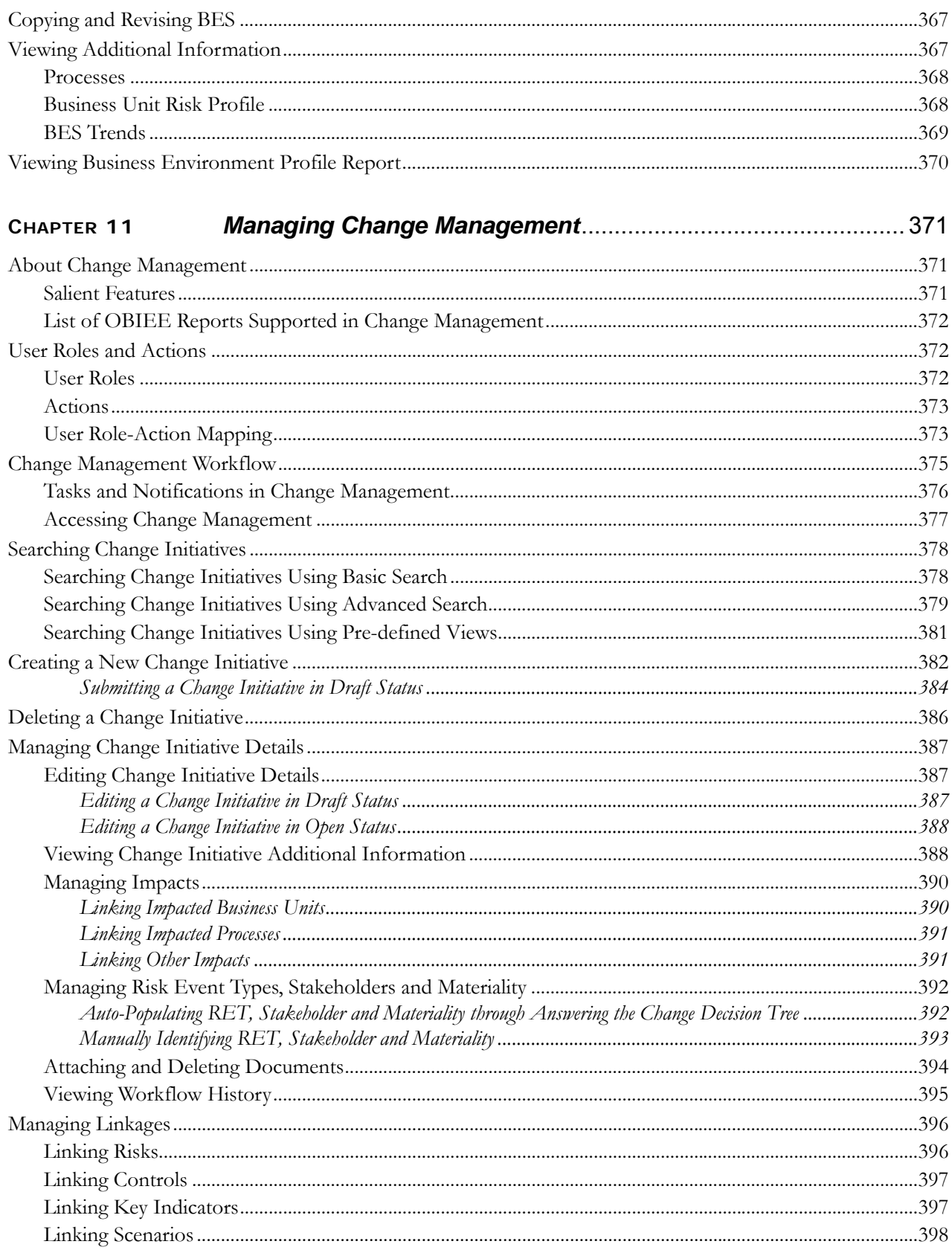

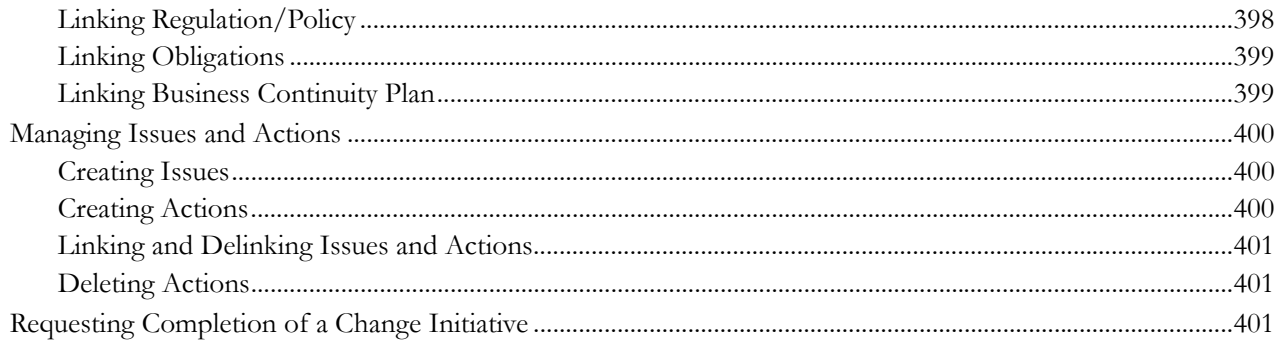

#### CHAPTER 12

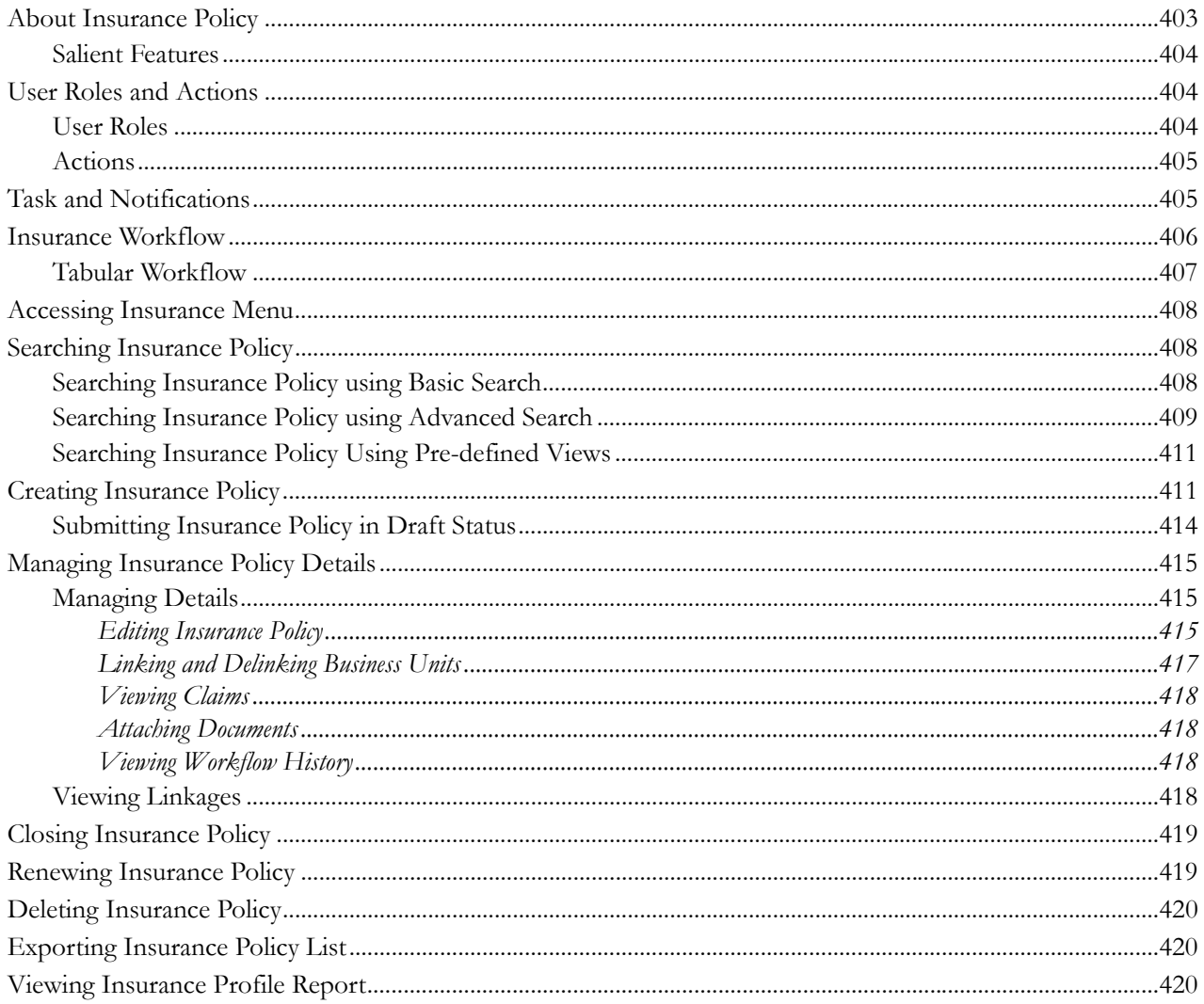

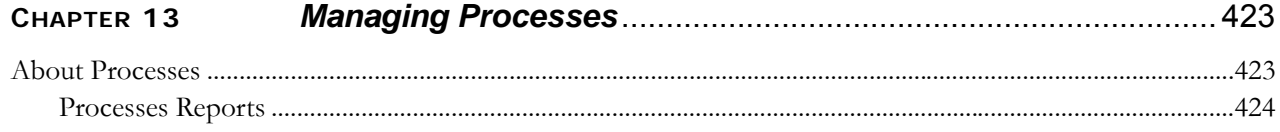

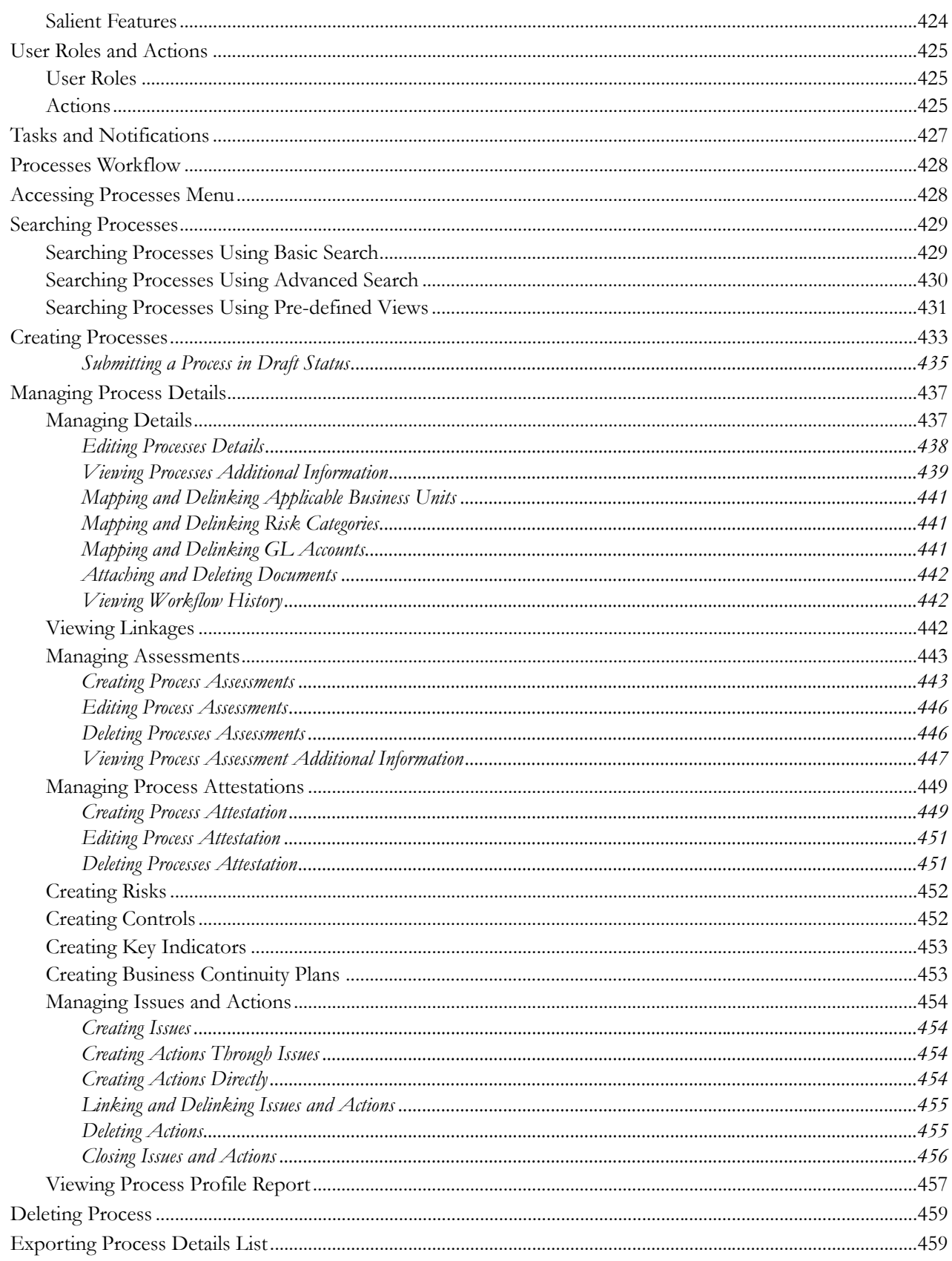

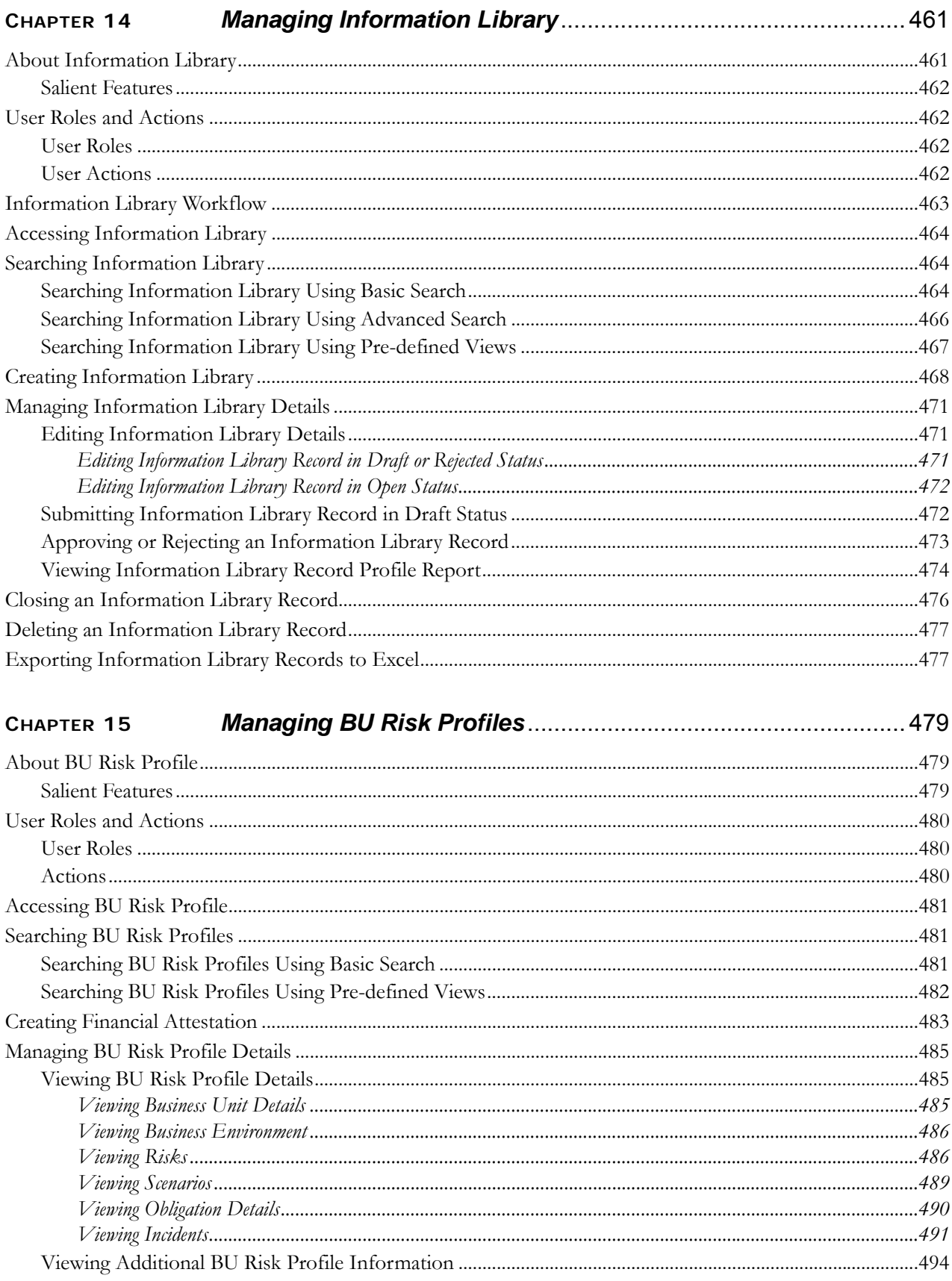

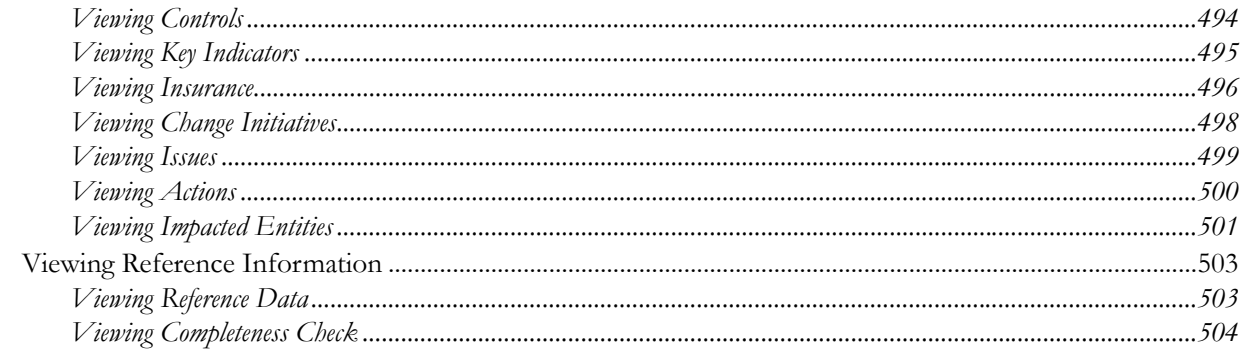

#### CHAPTER 16

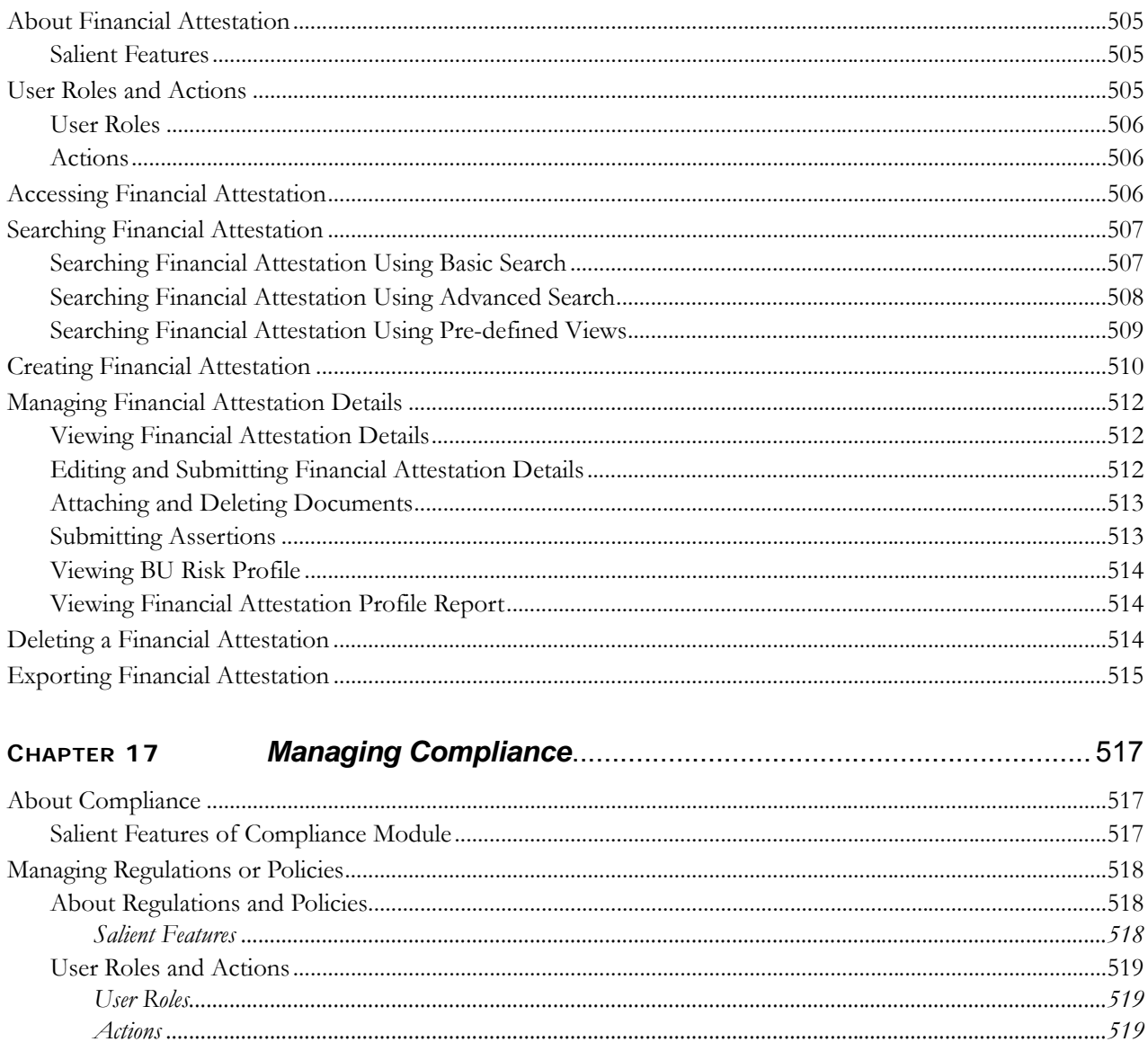

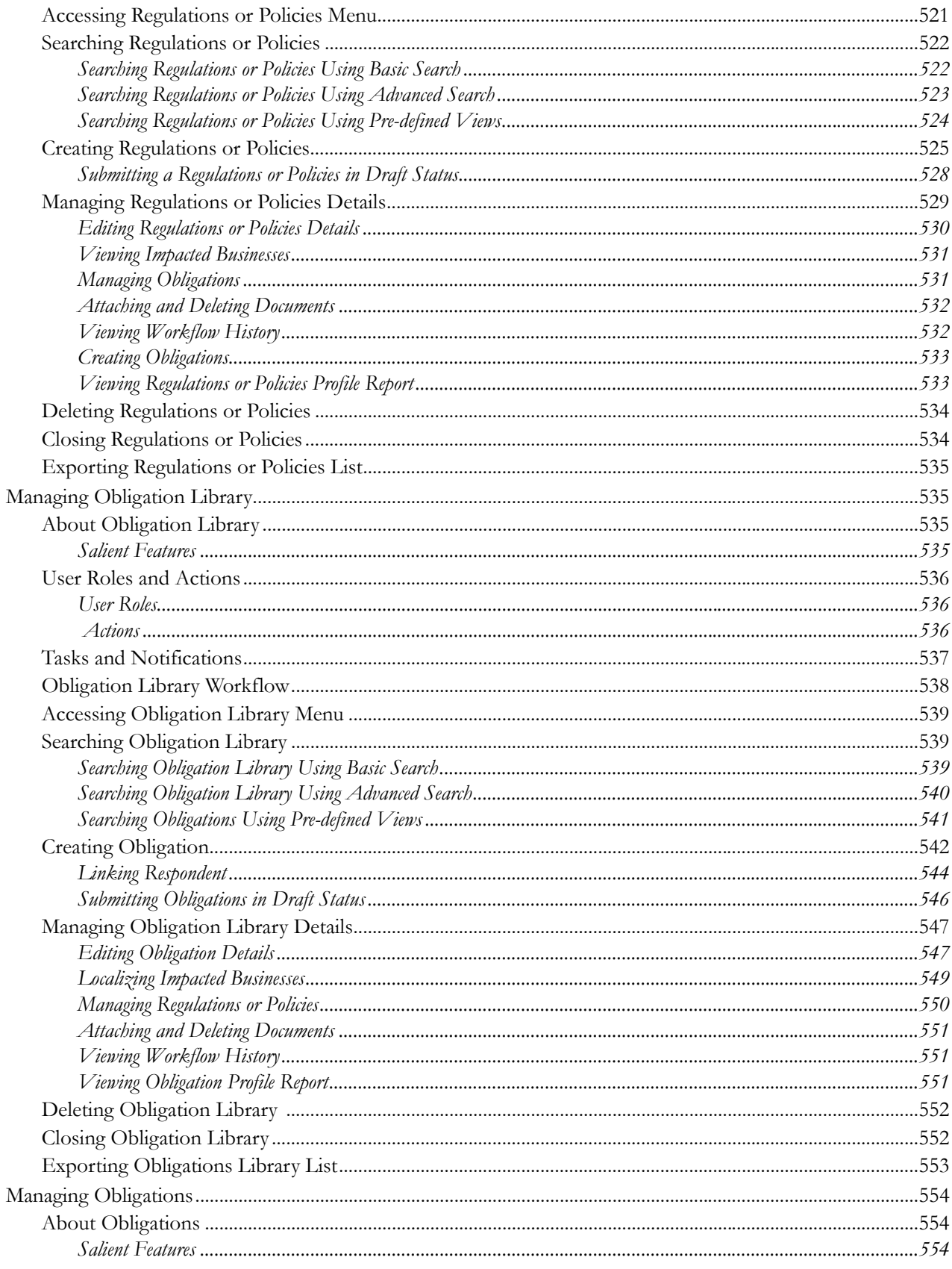

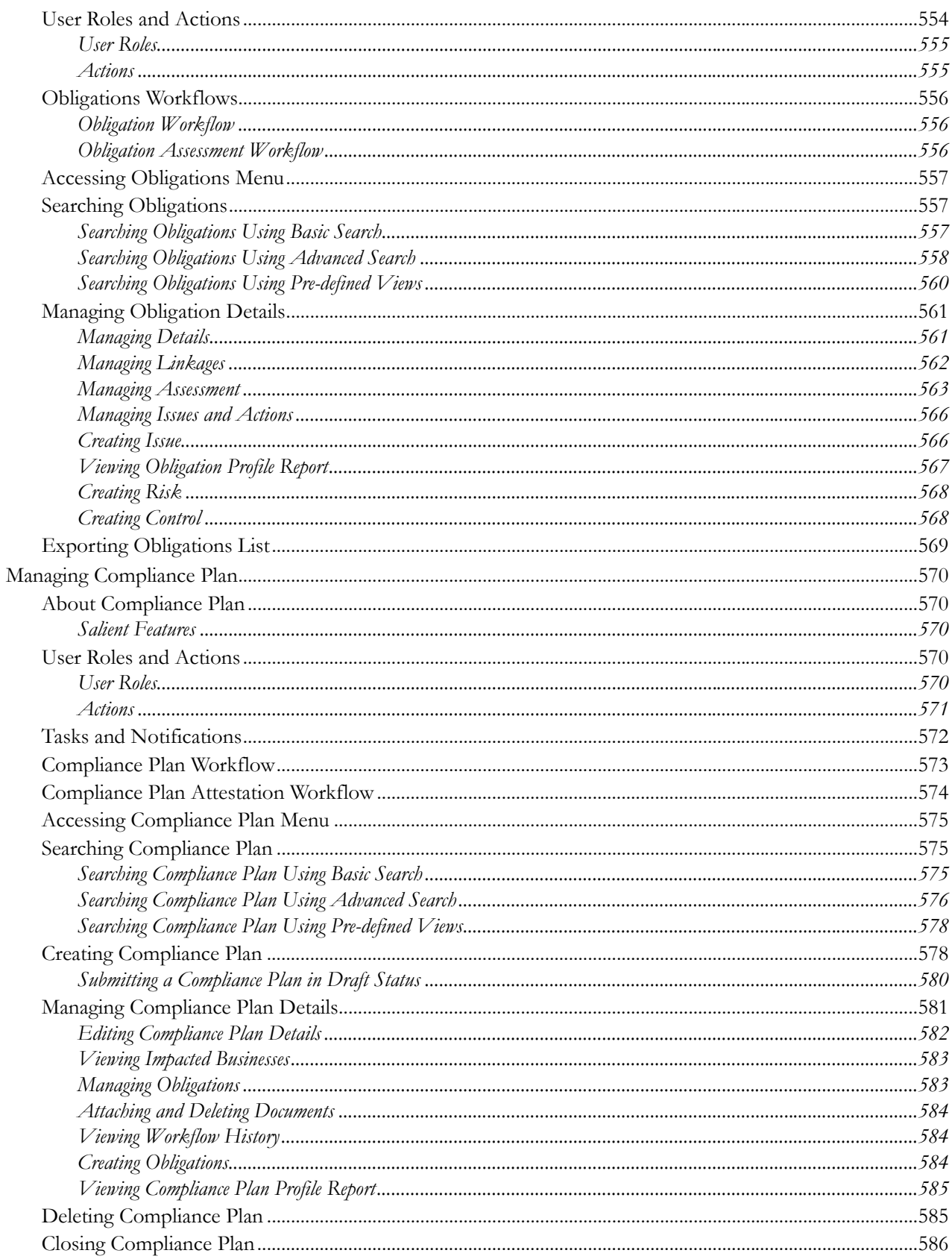

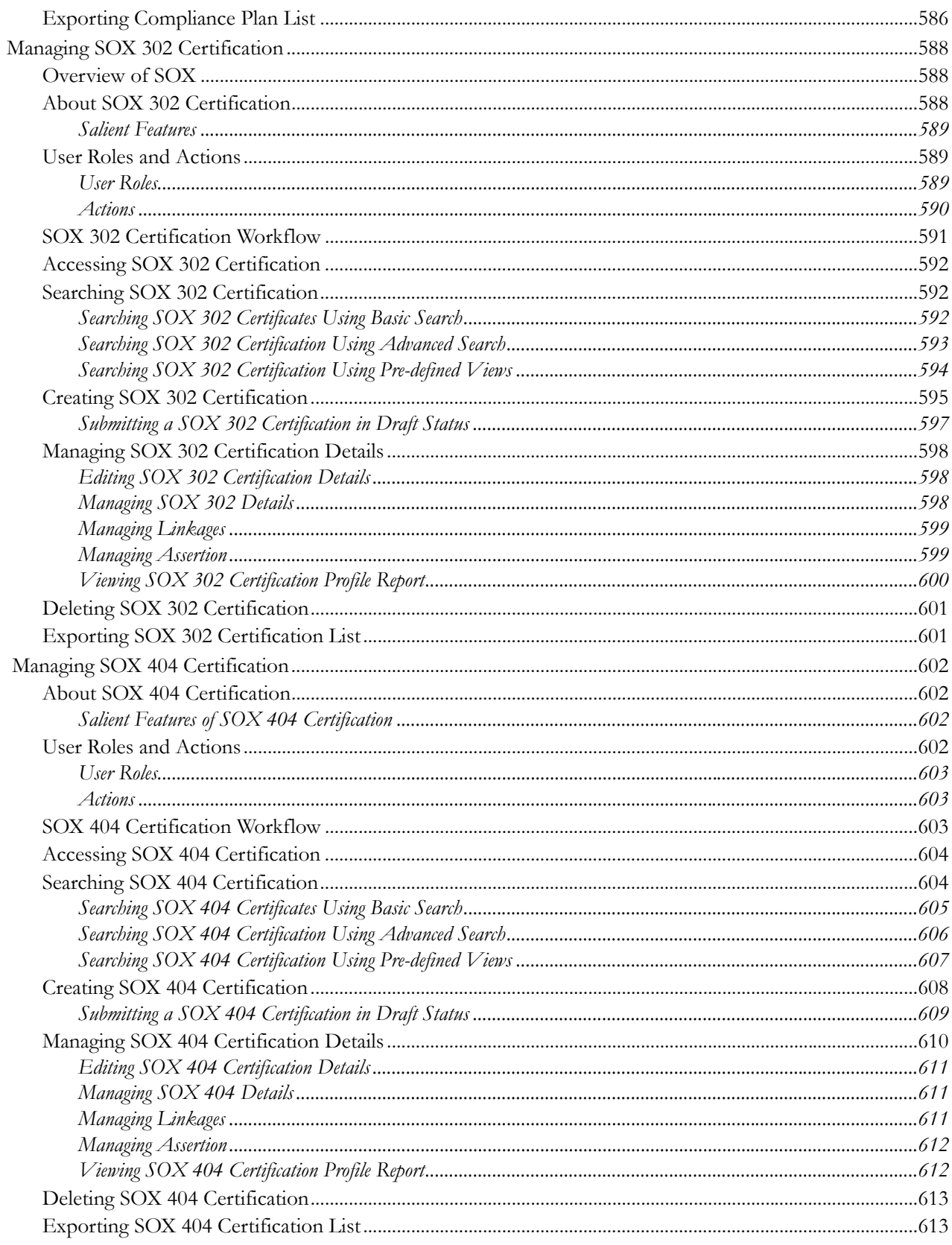

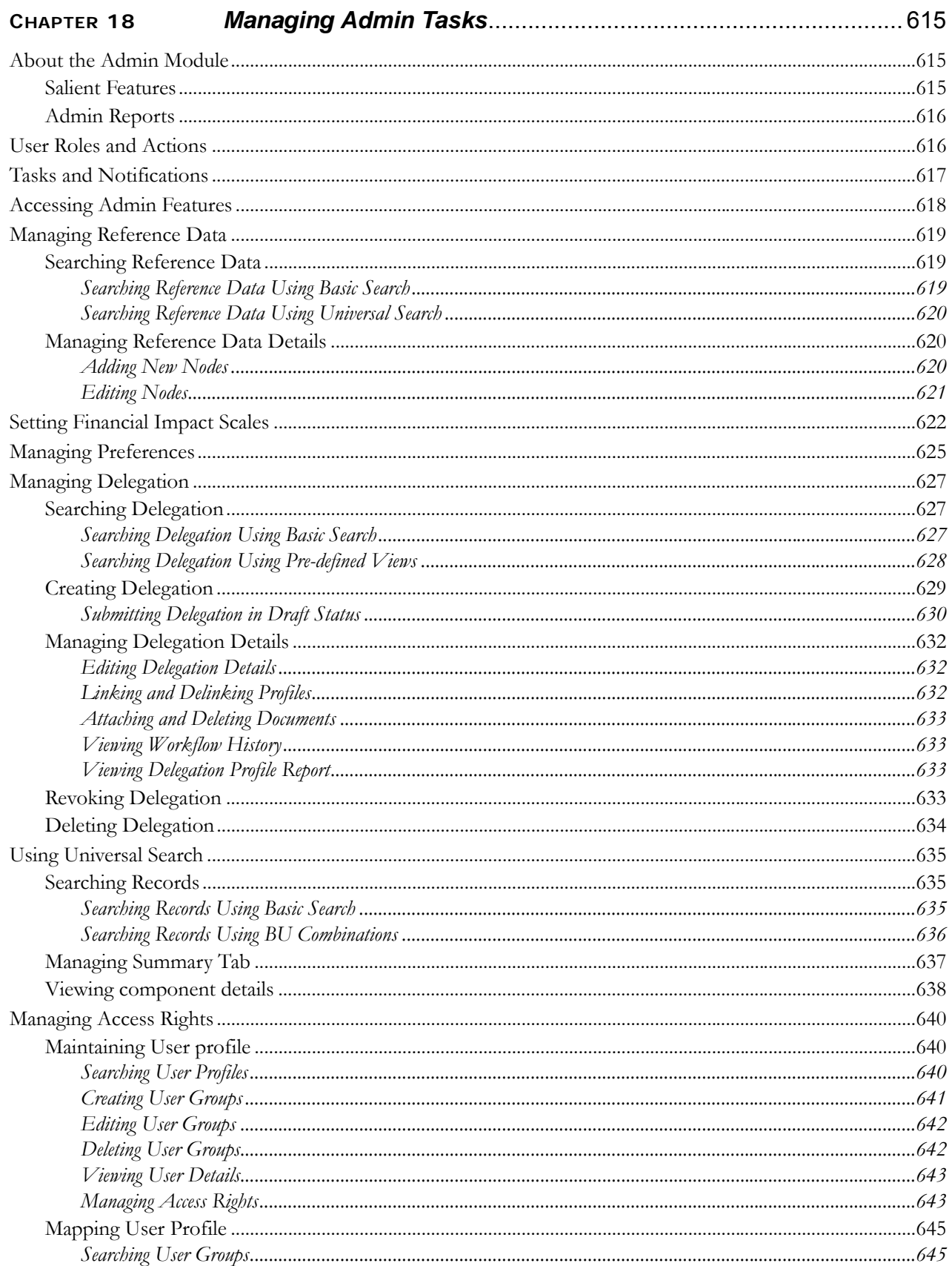

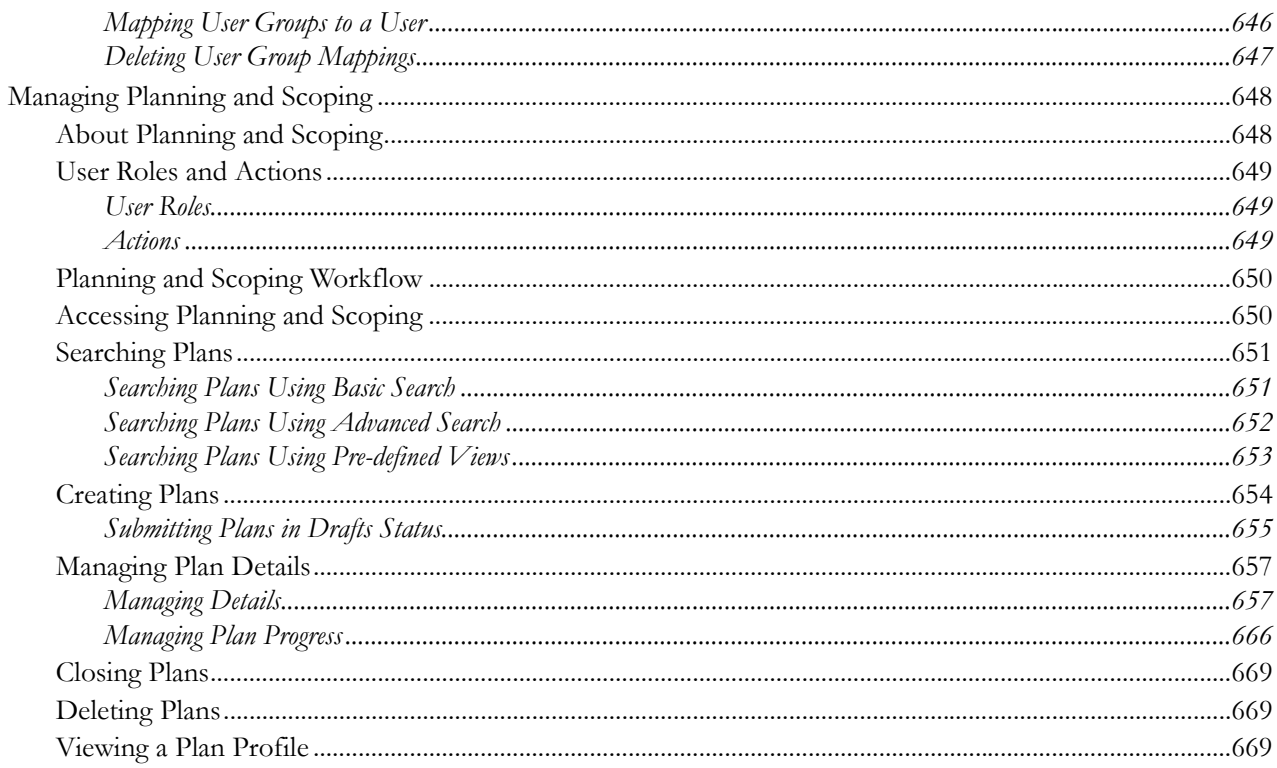

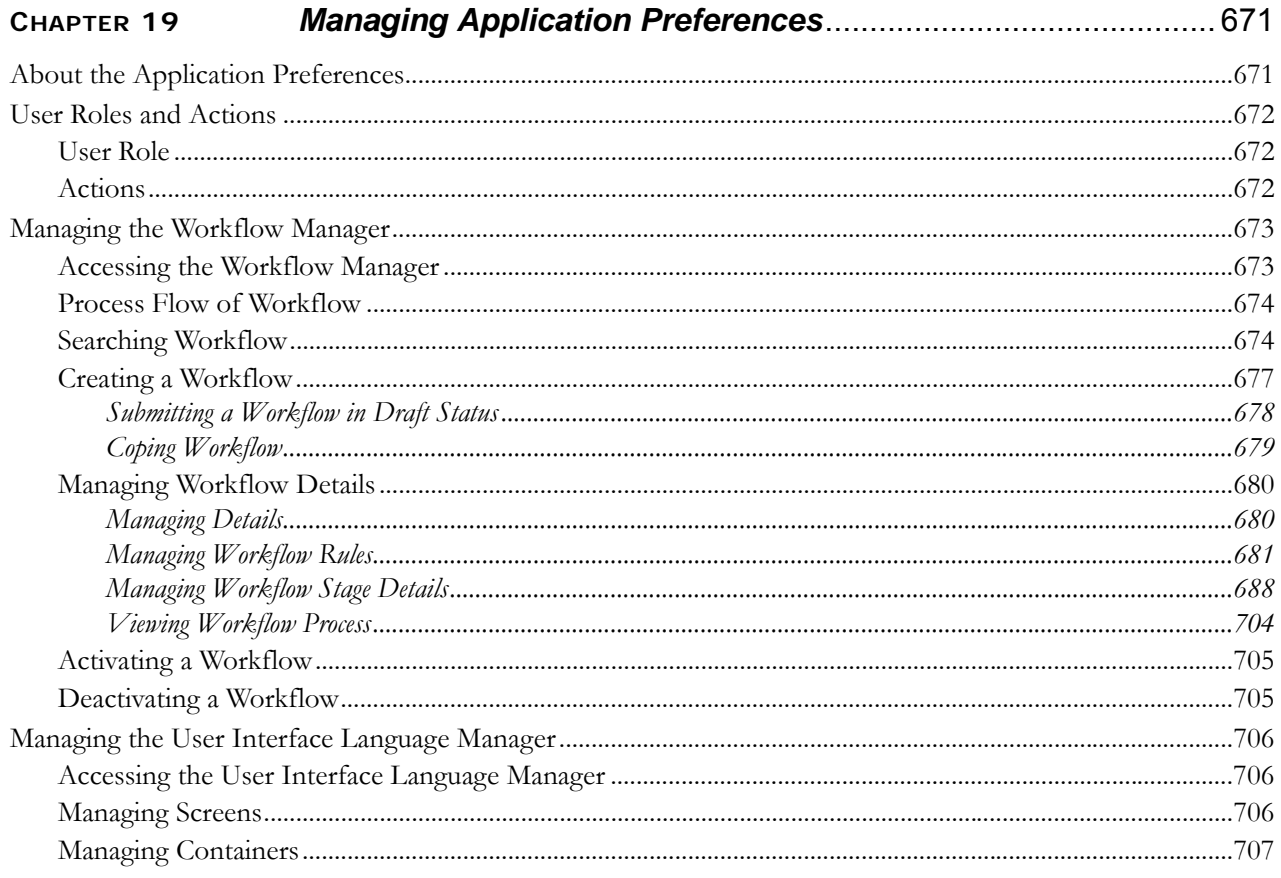

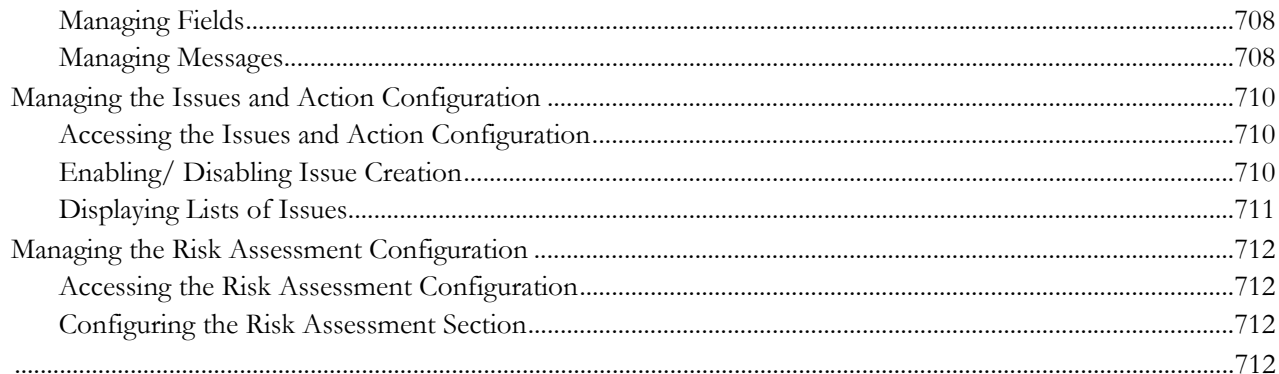

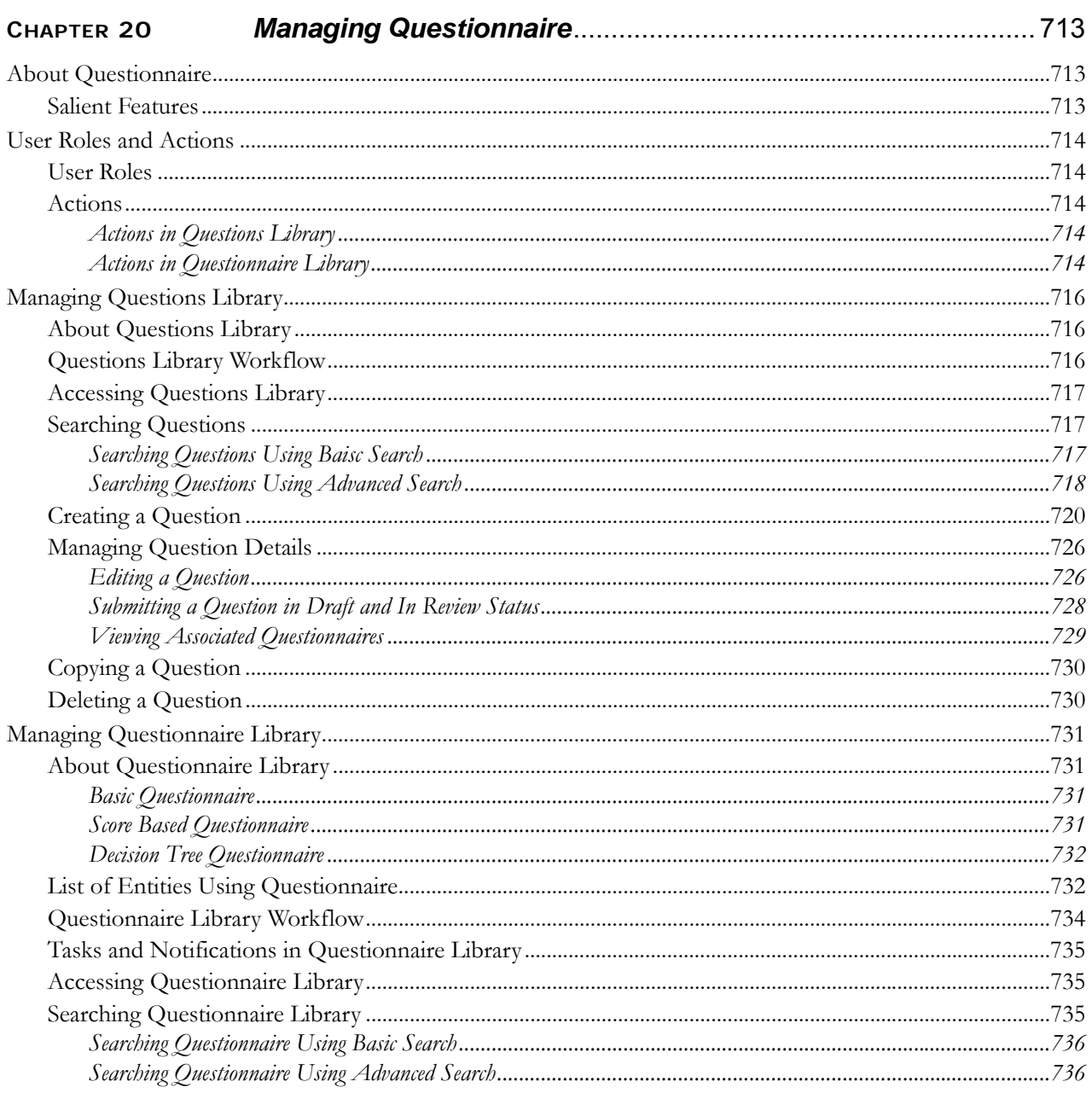

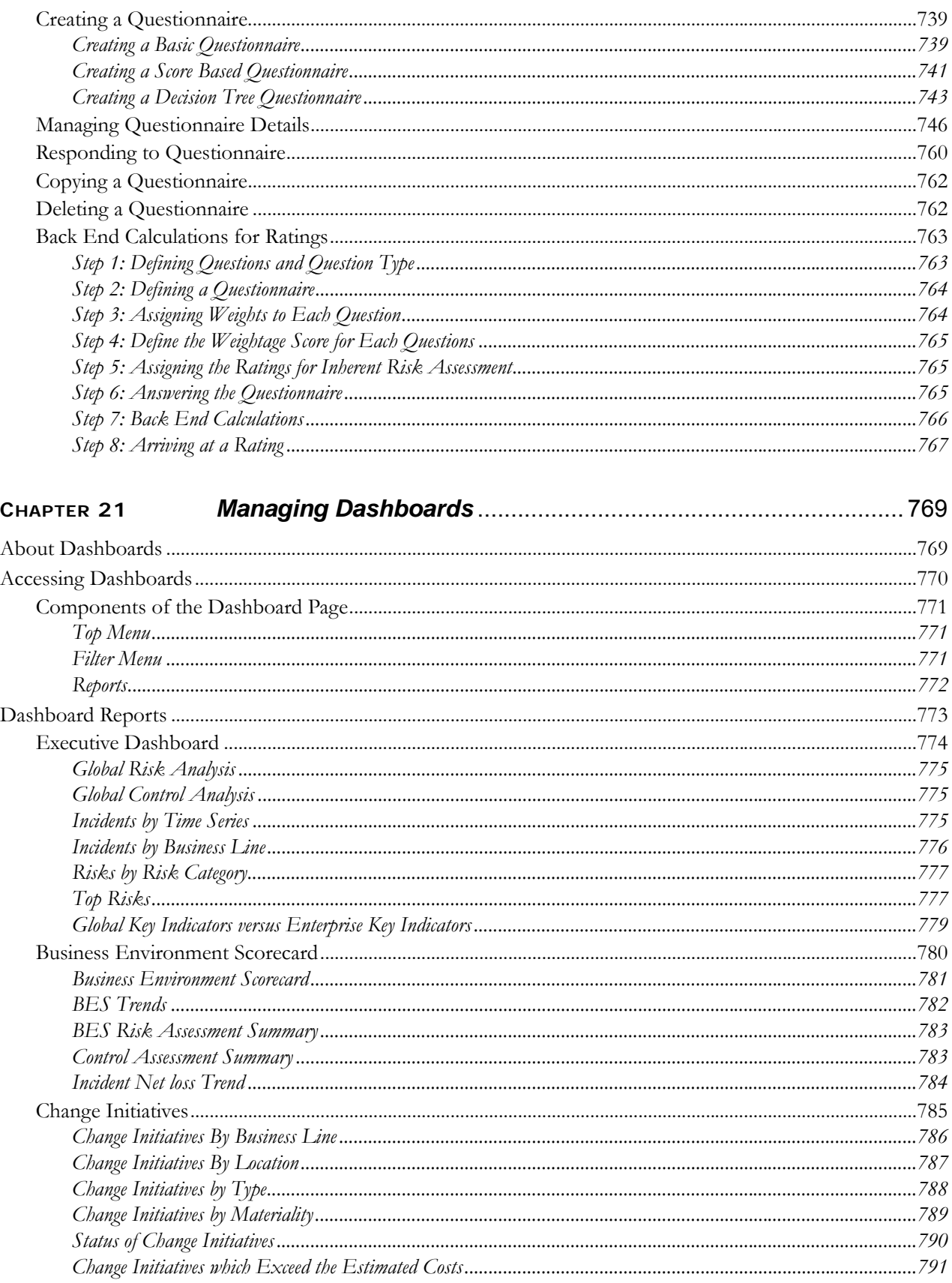

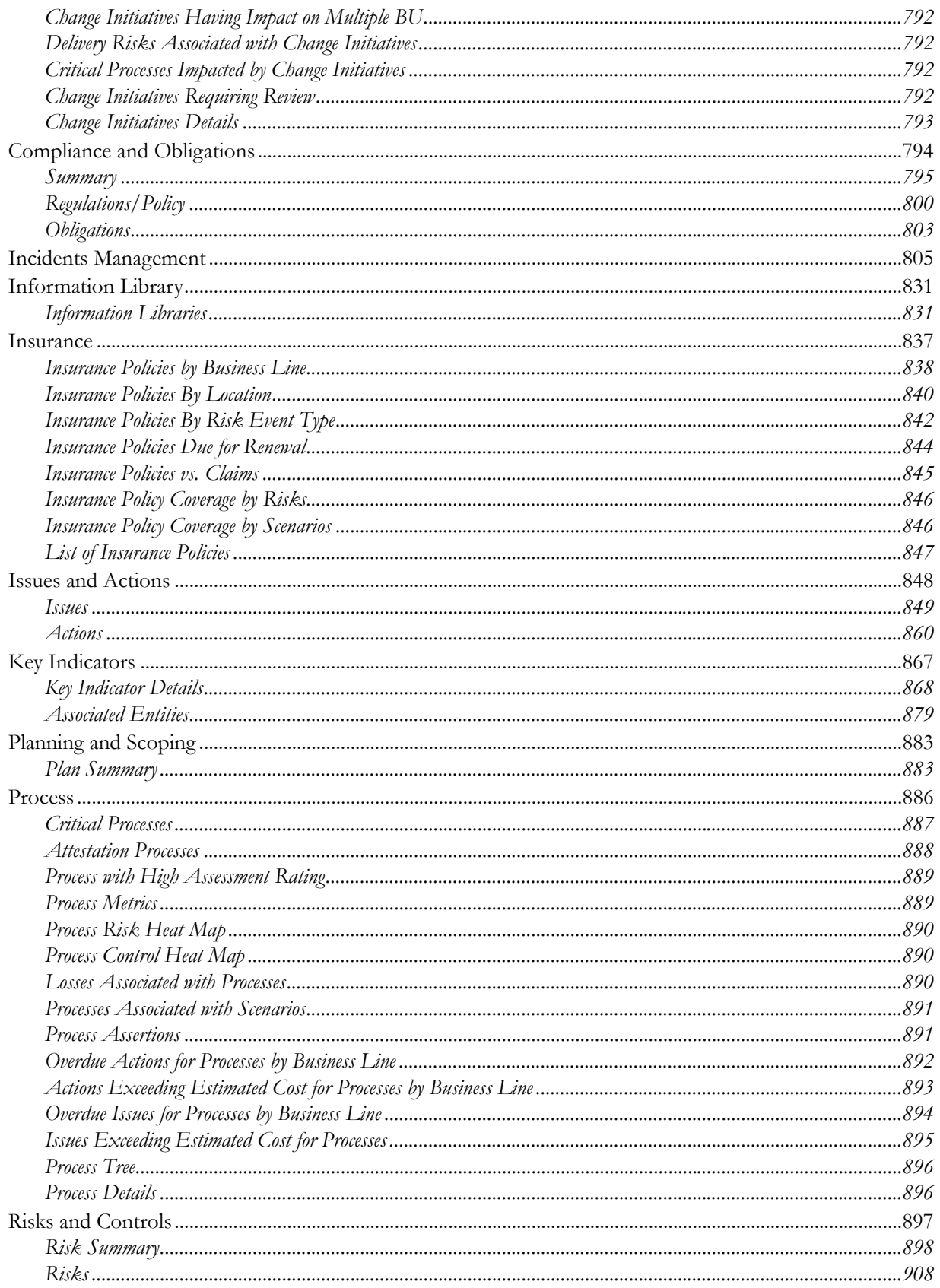

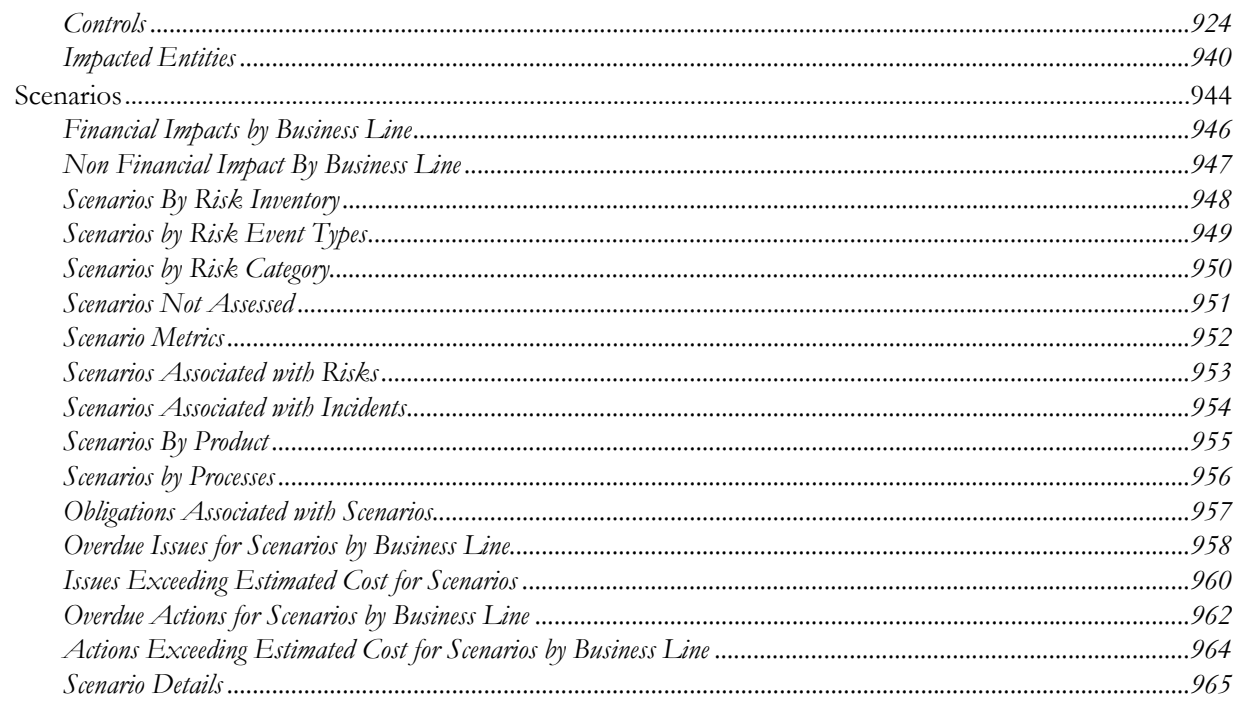

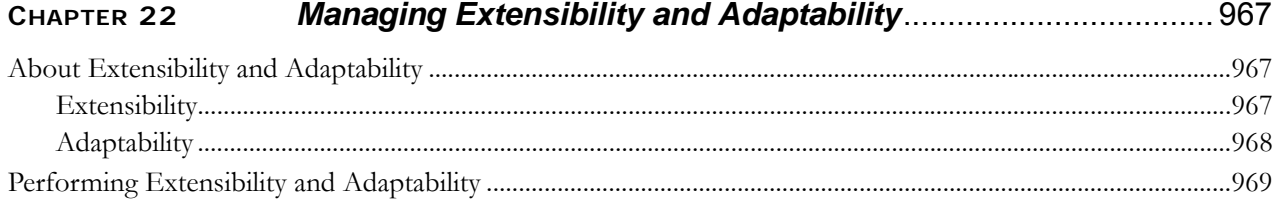

# List of Figures

<span id="page-28-0"></span>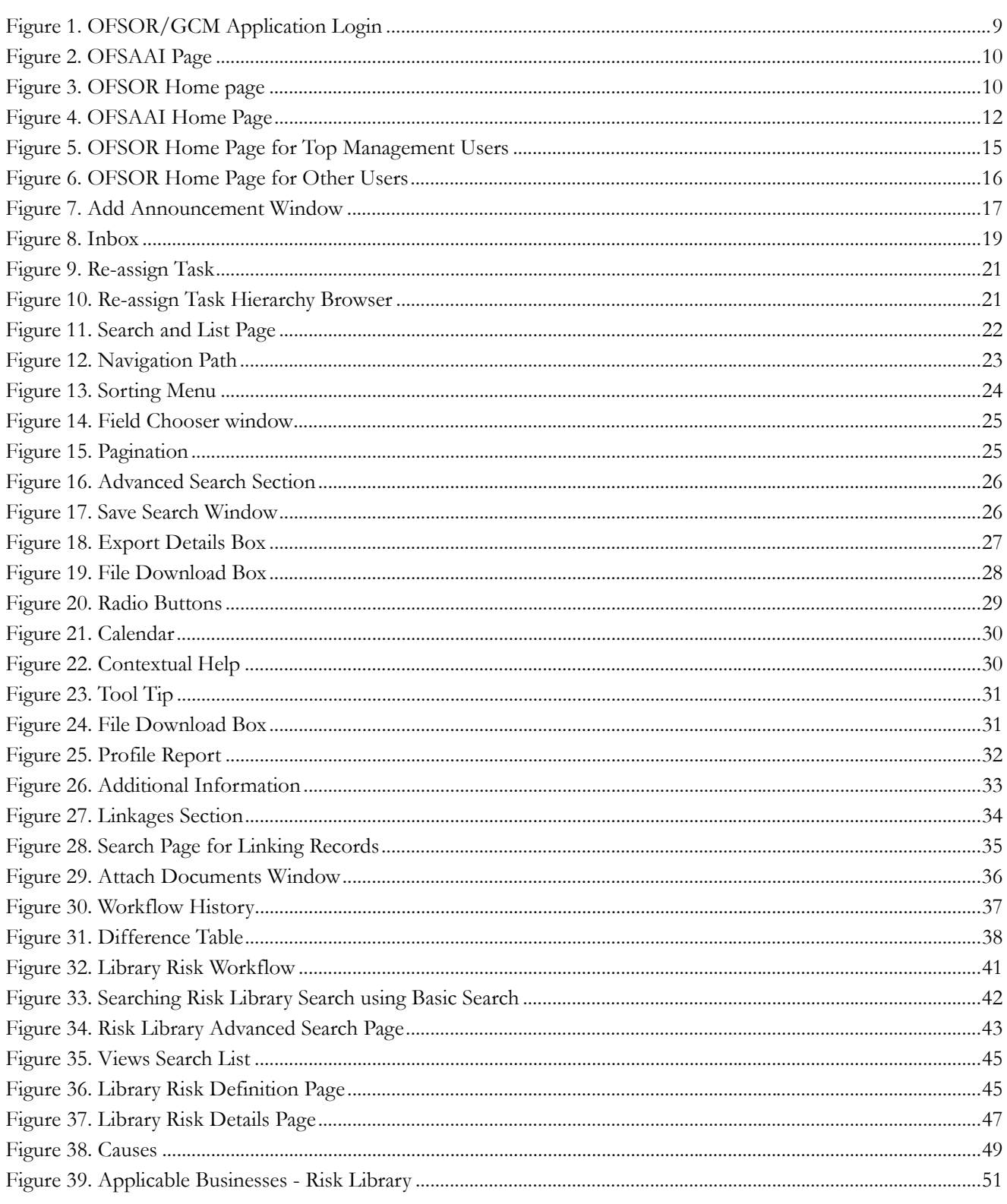

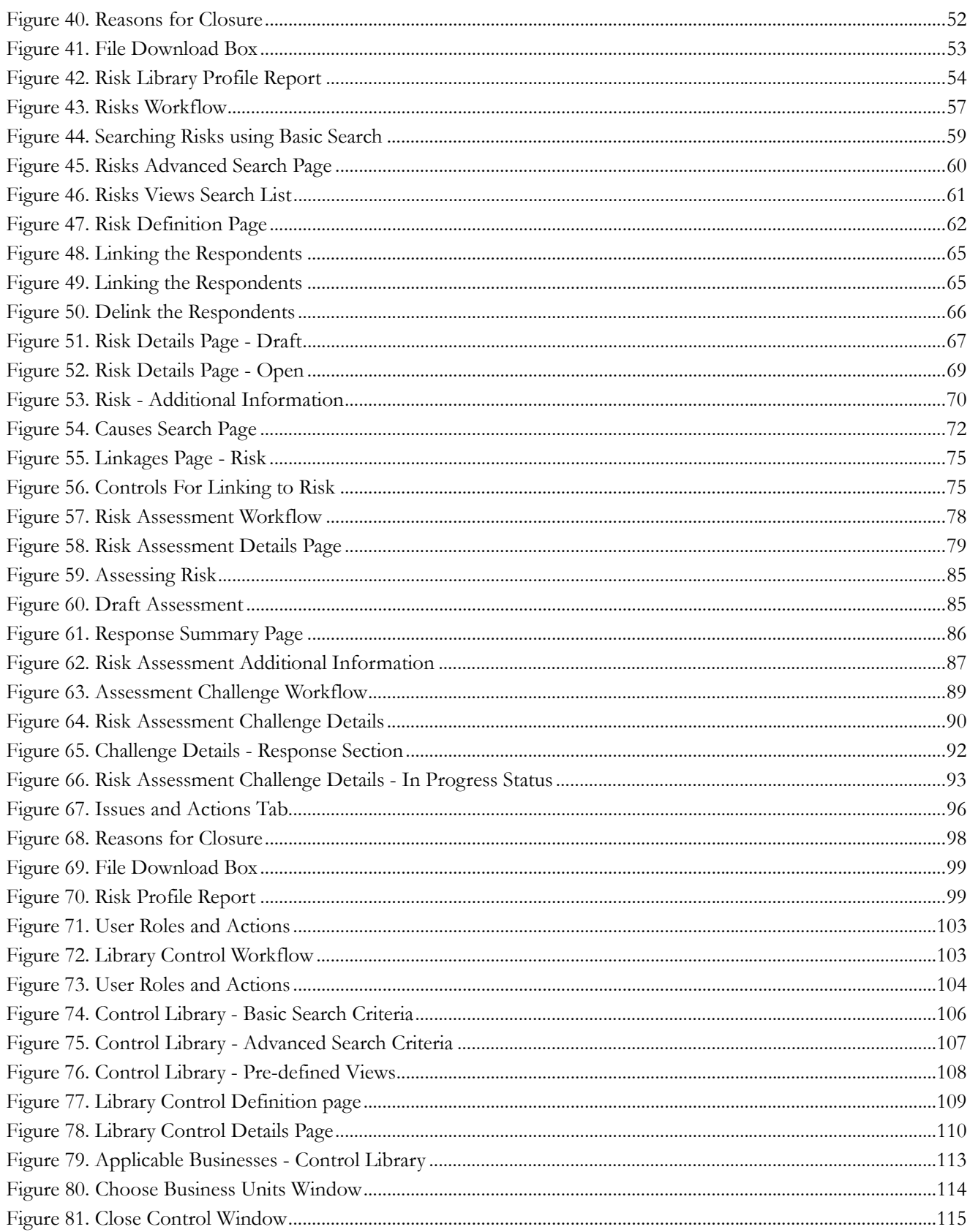

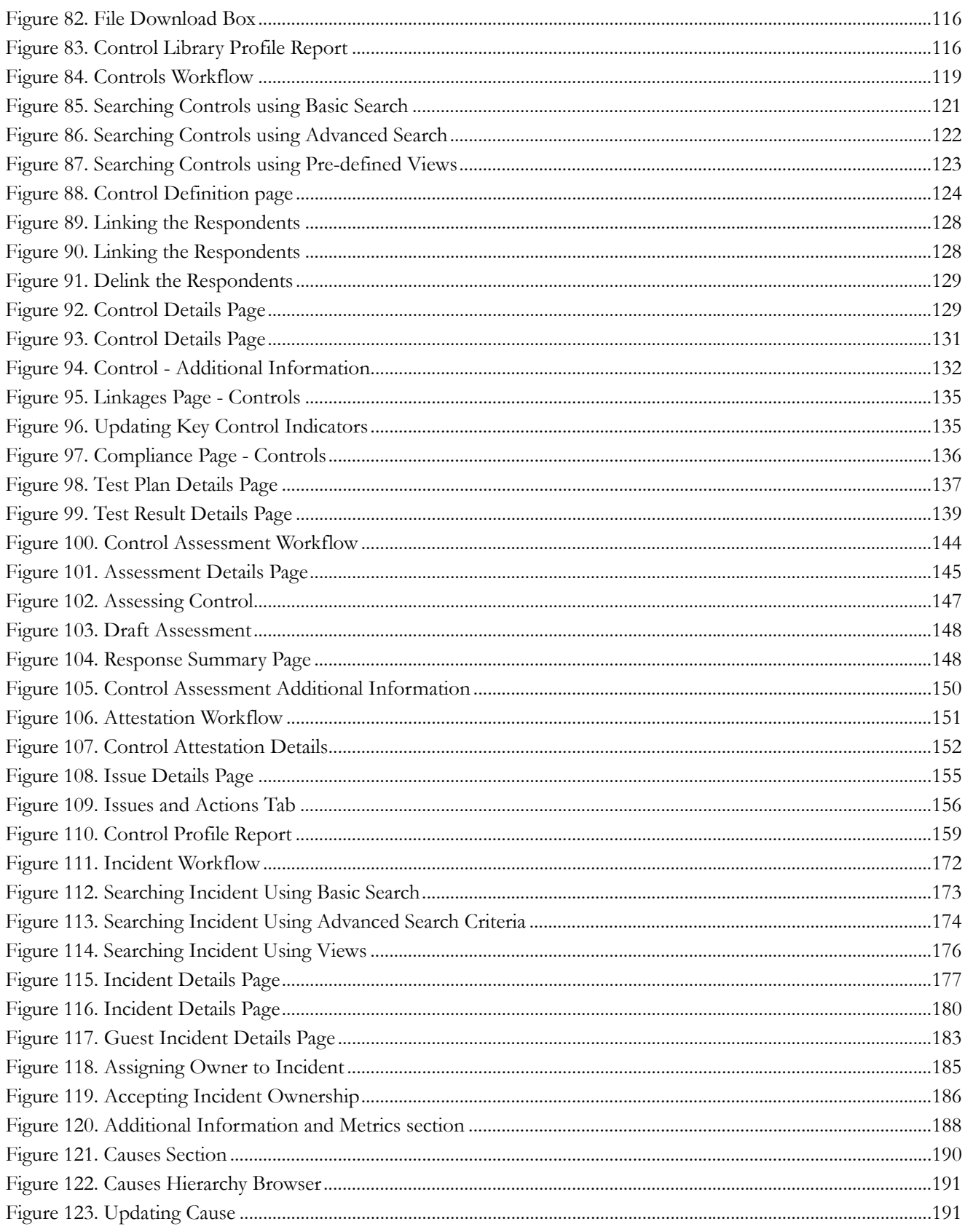

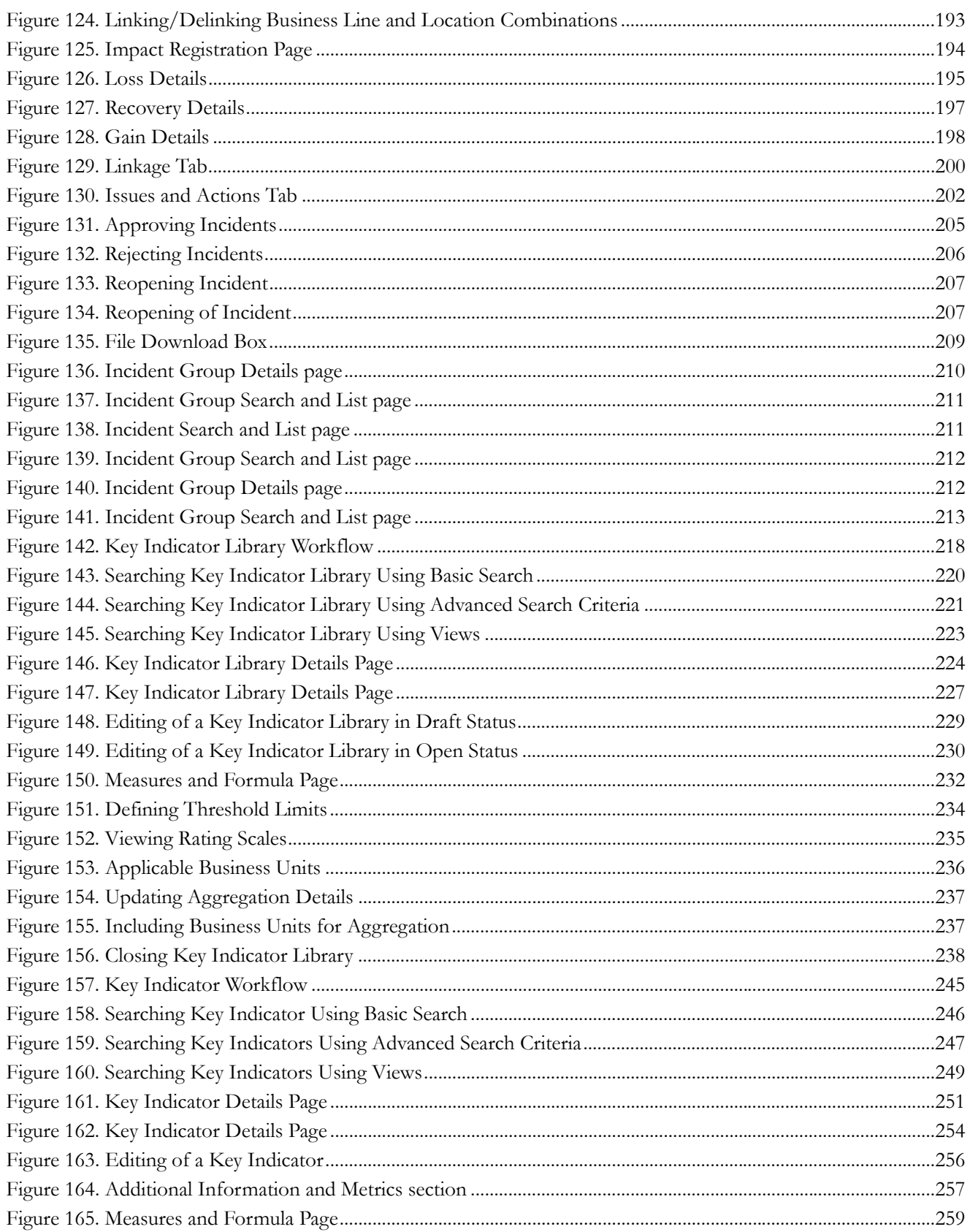

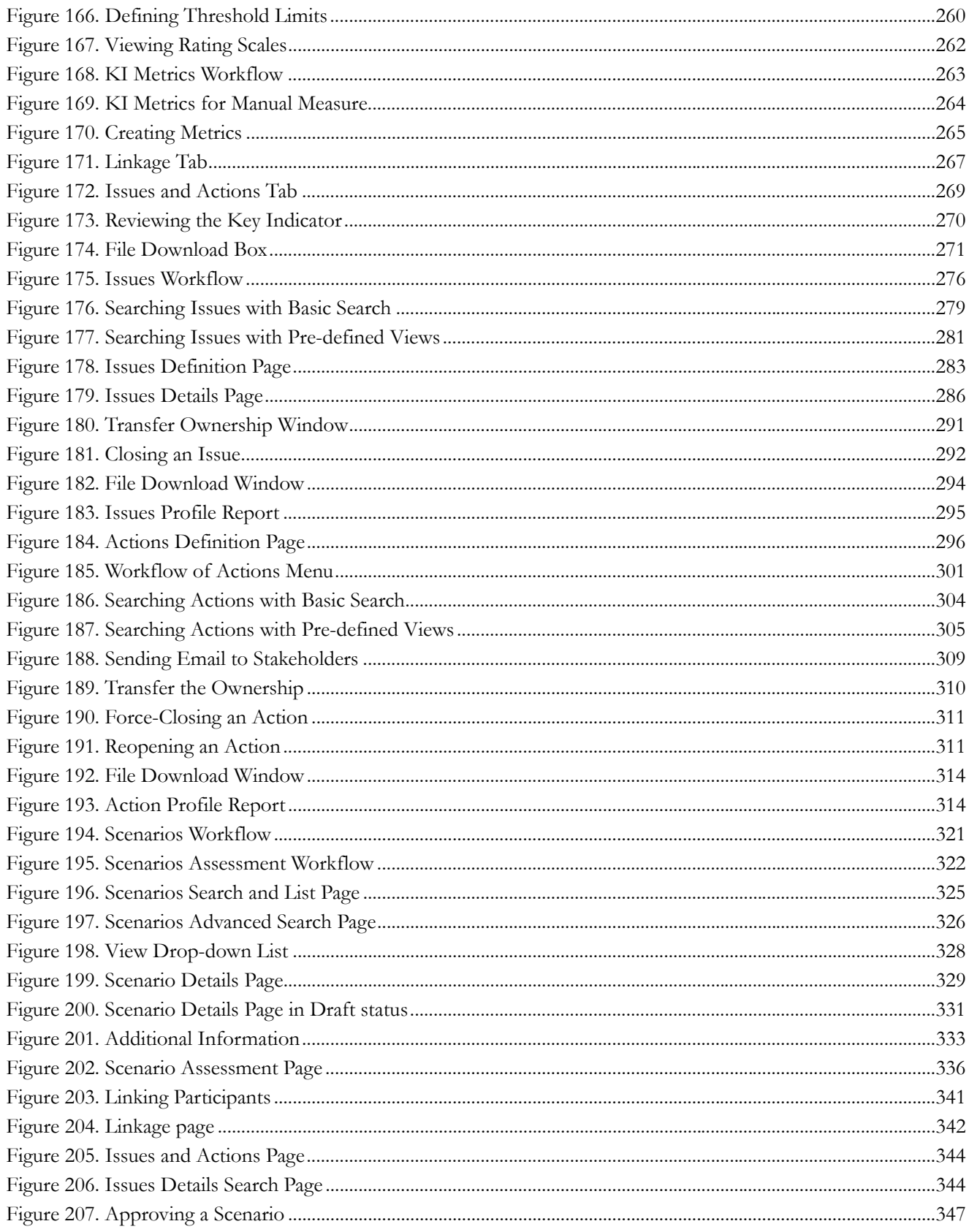

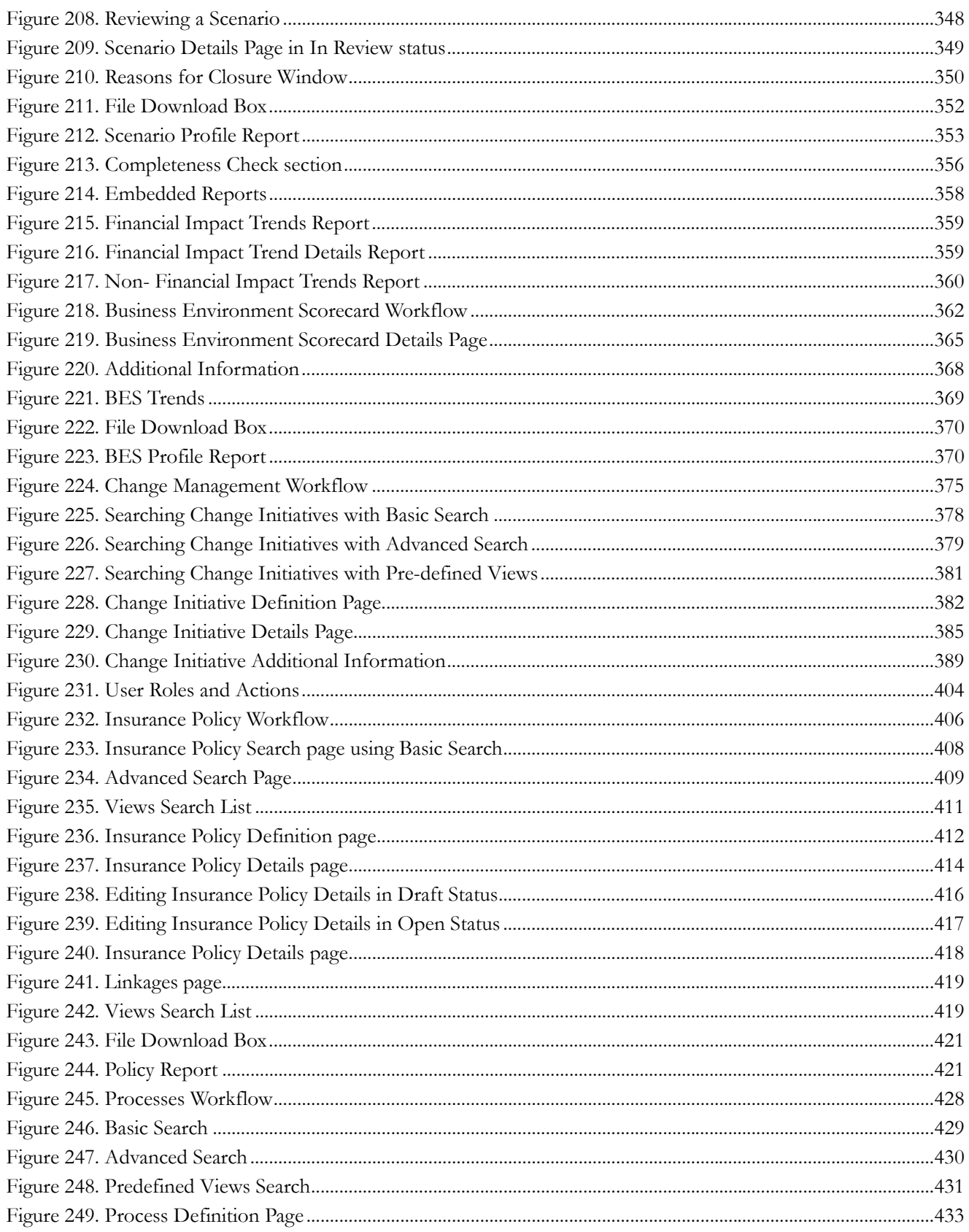

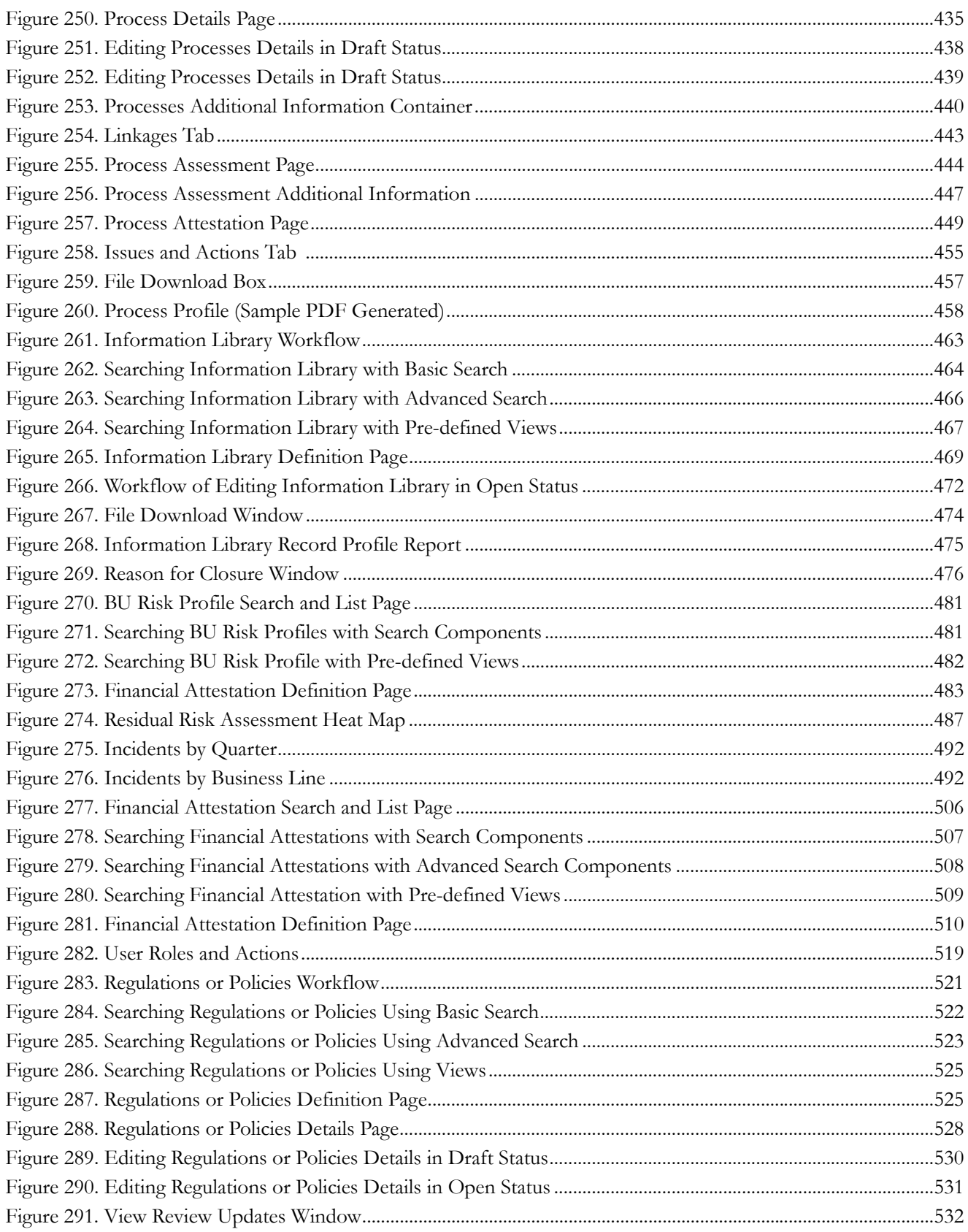

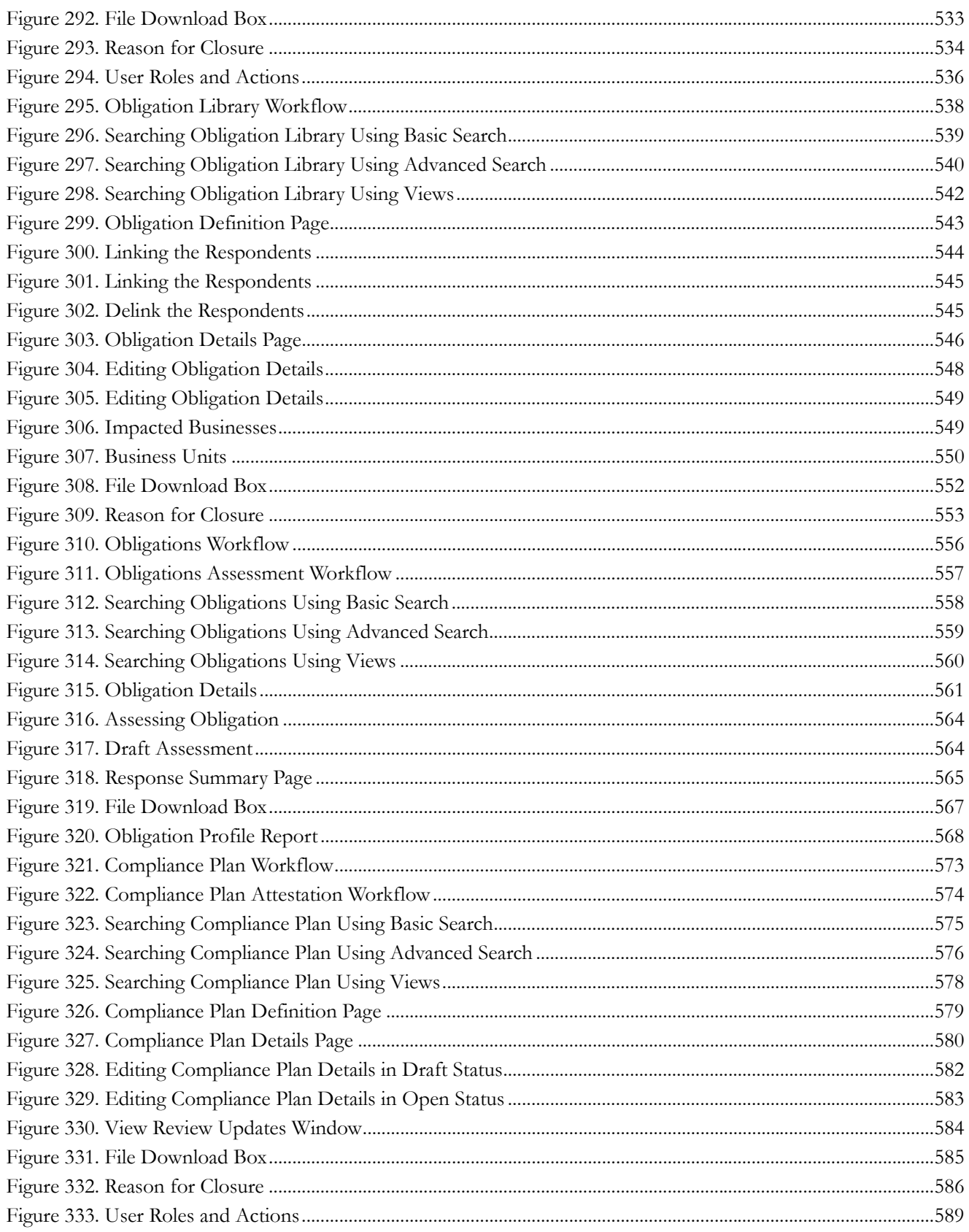
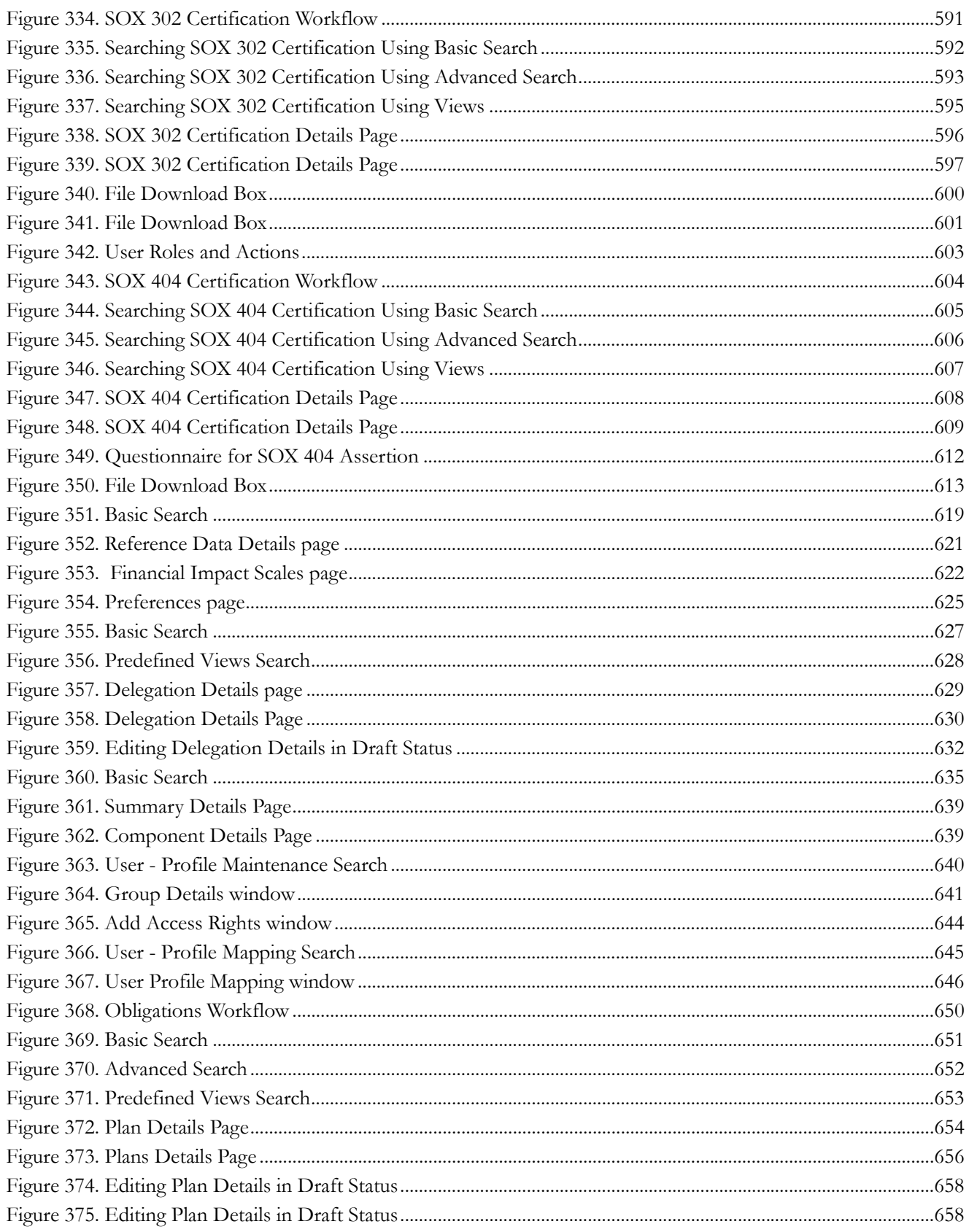

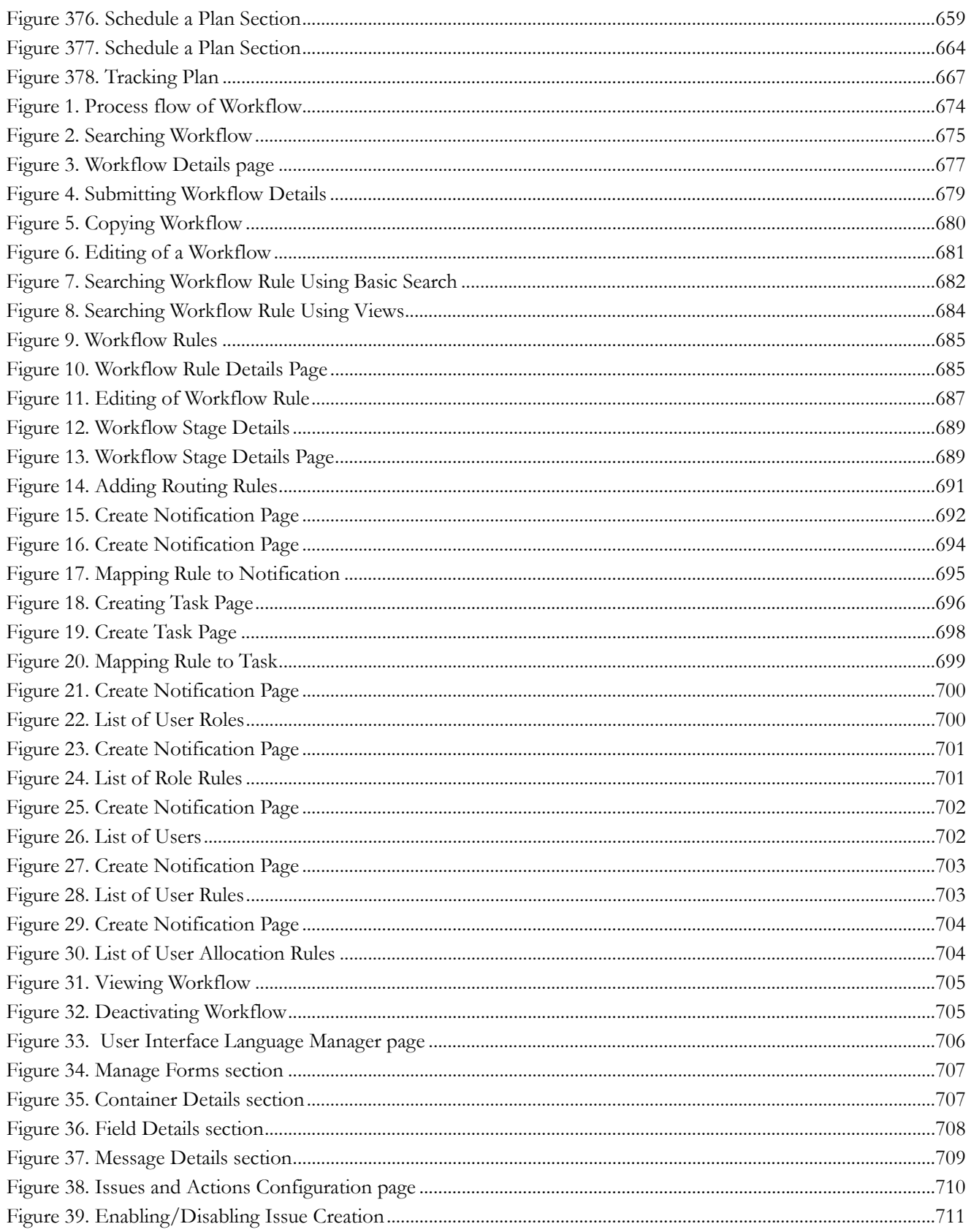

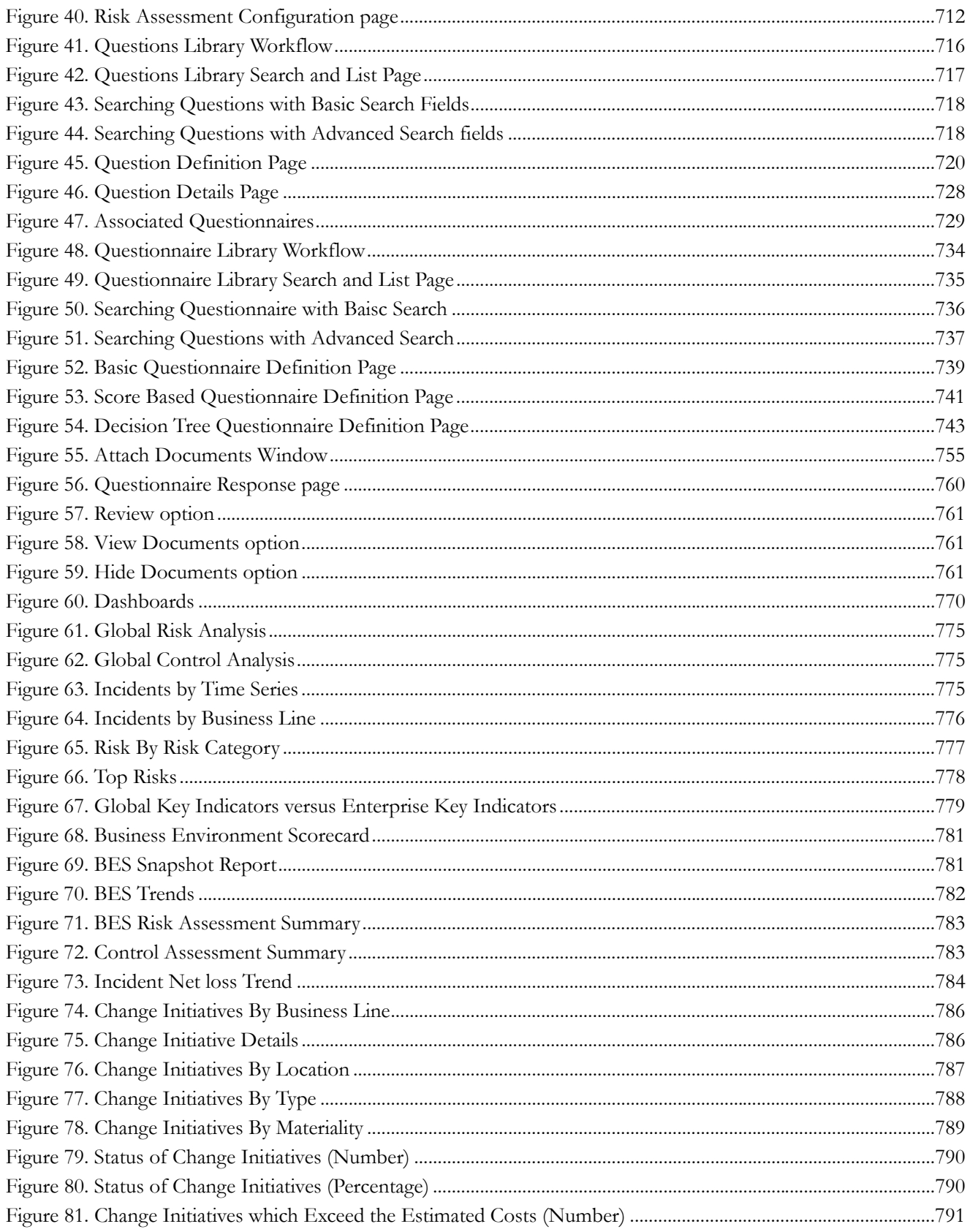

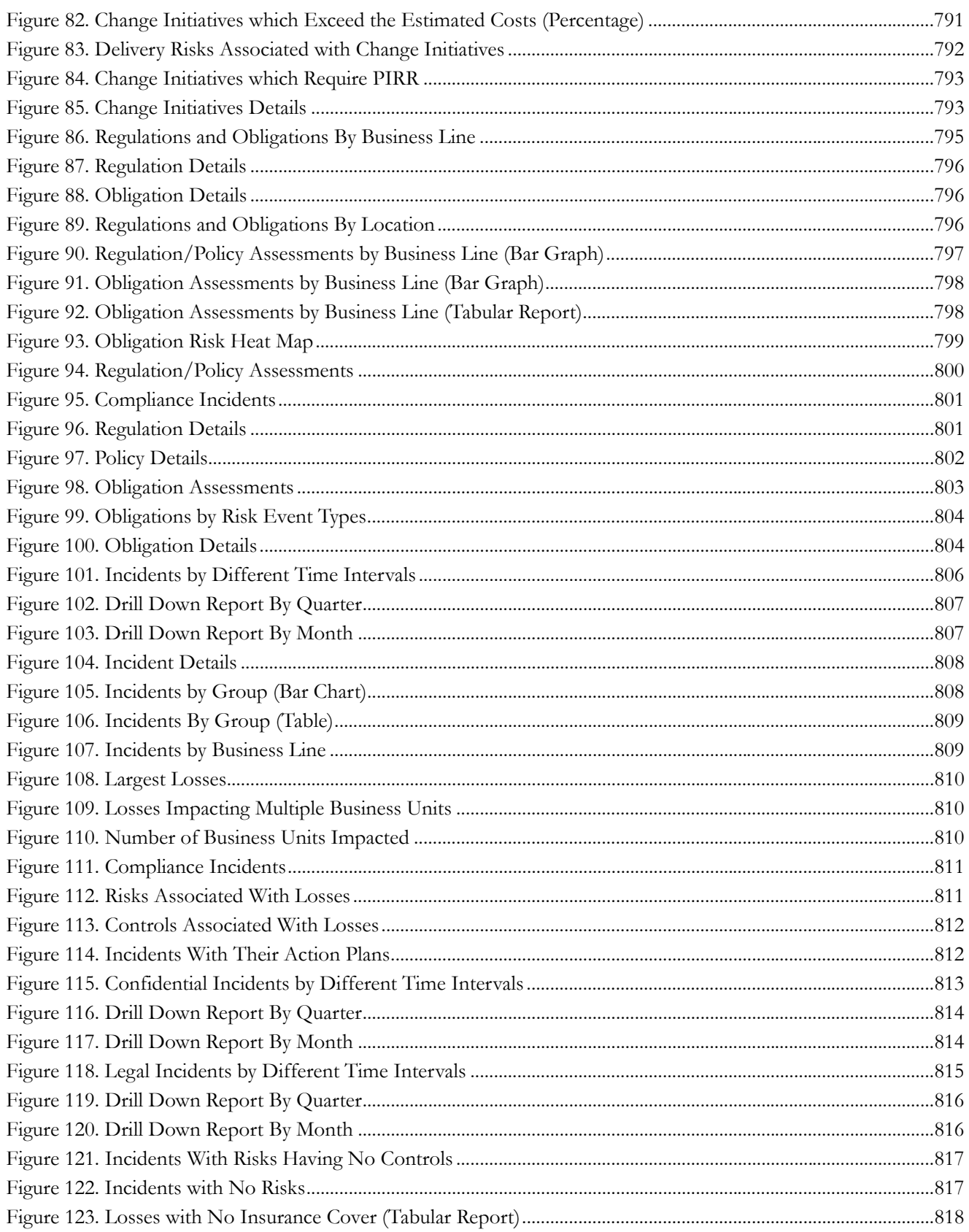

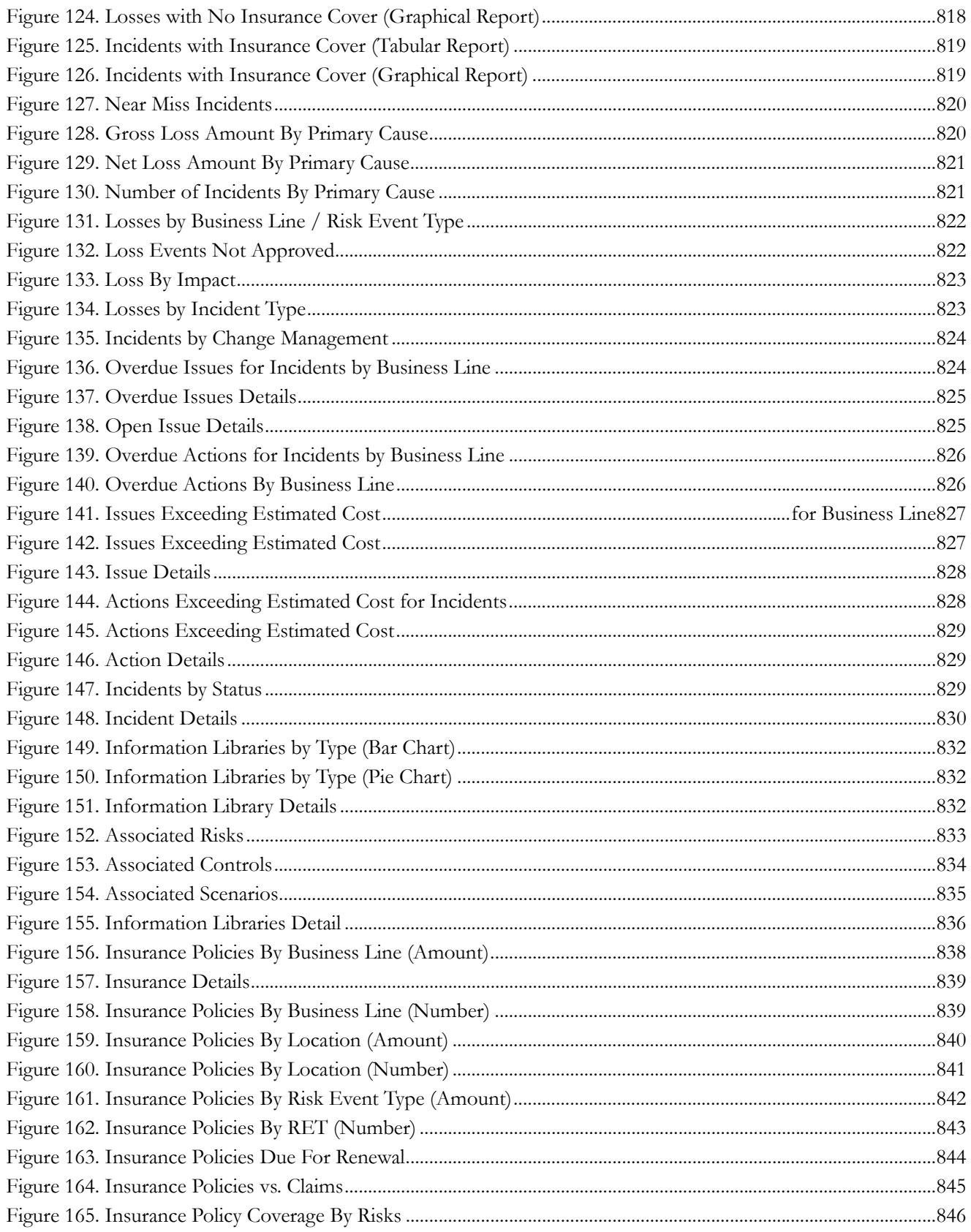

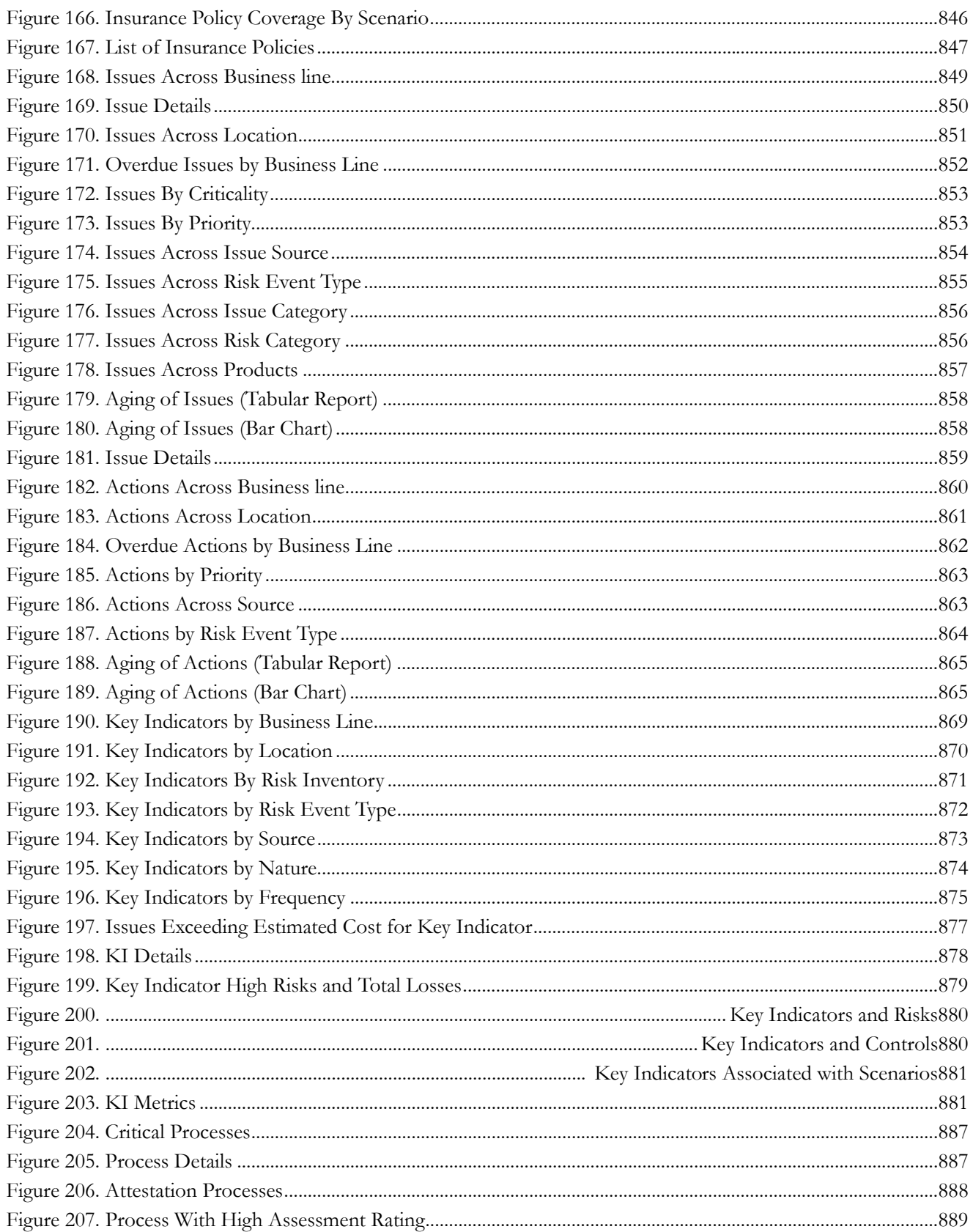

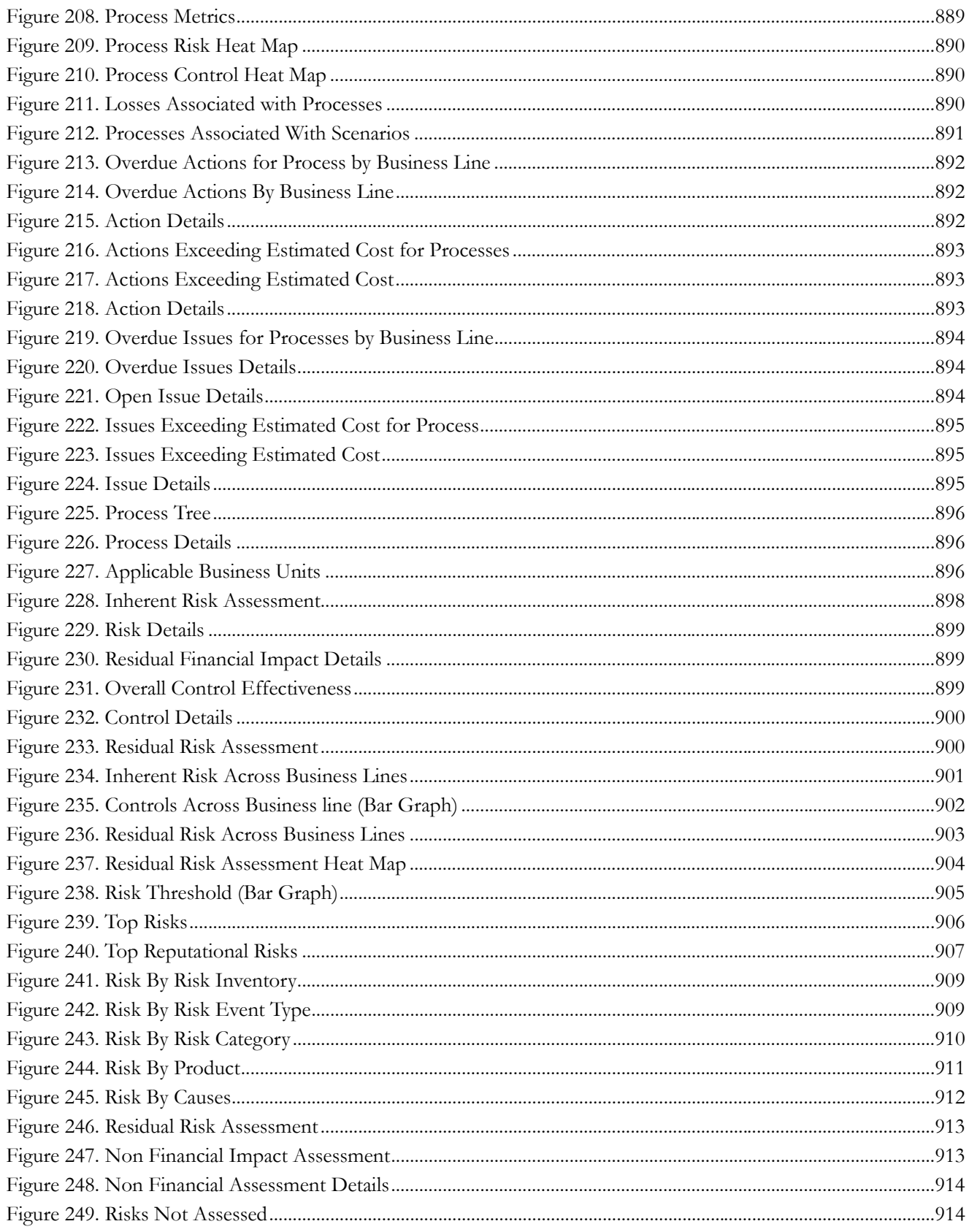

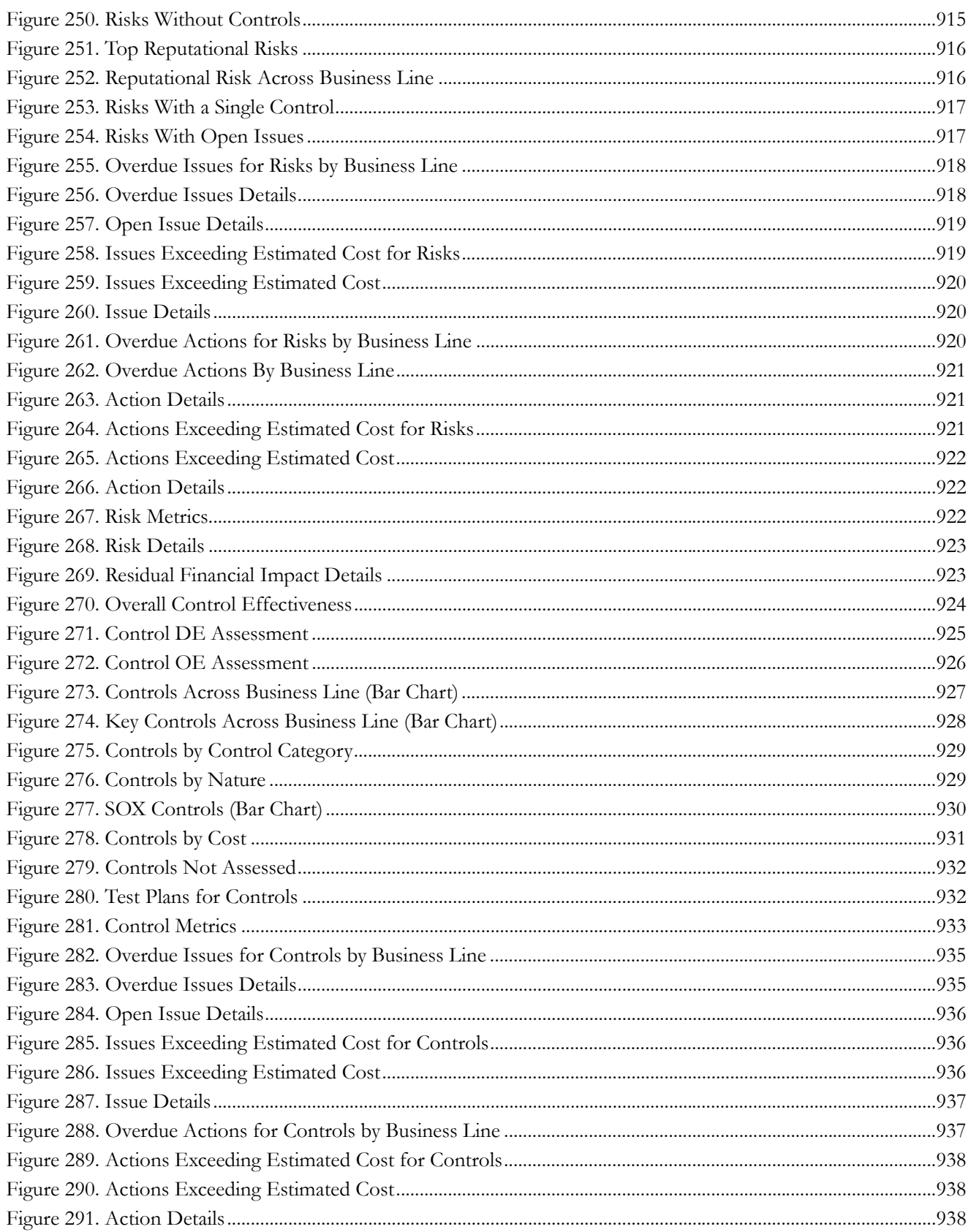

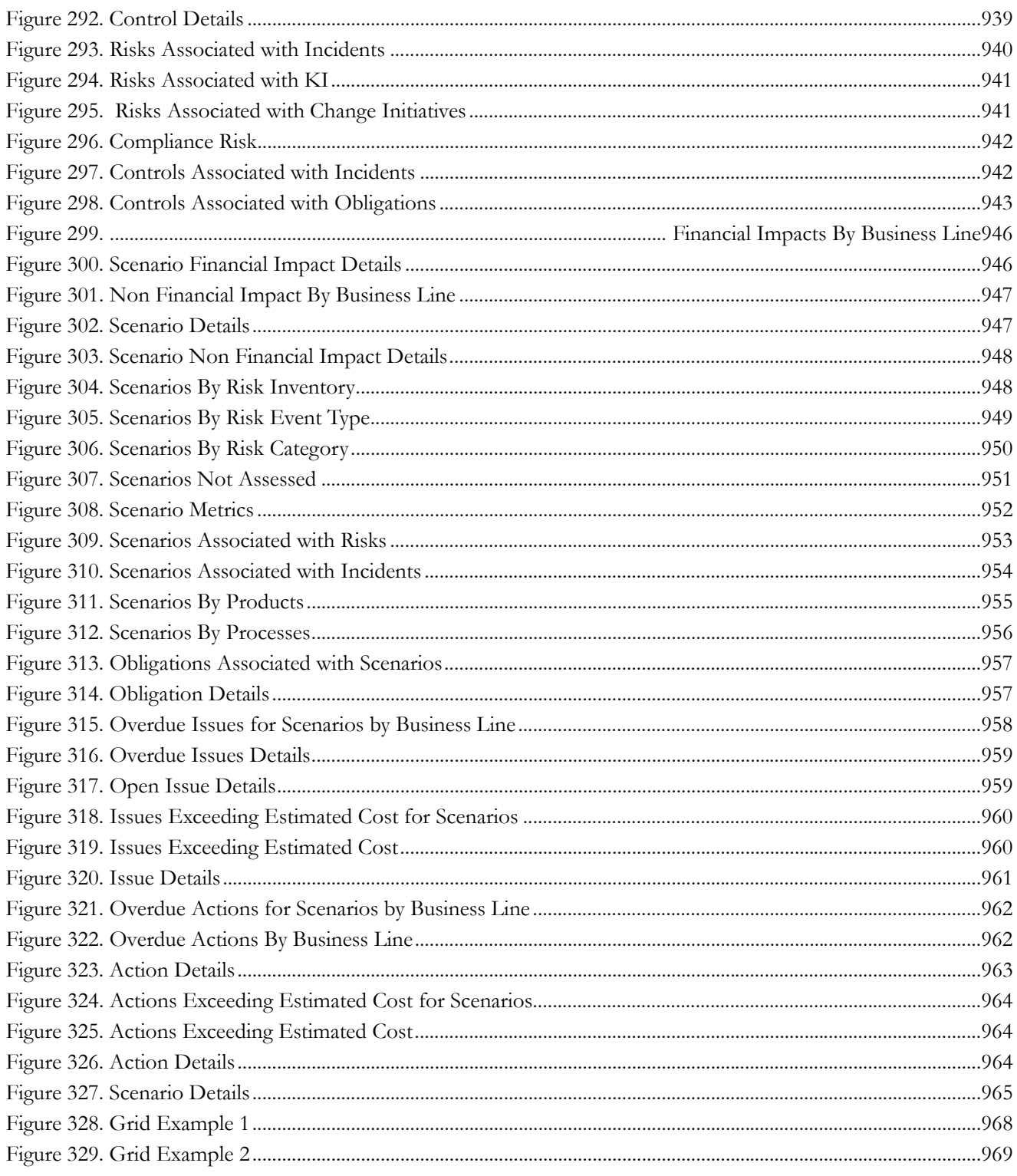

# List of Tables

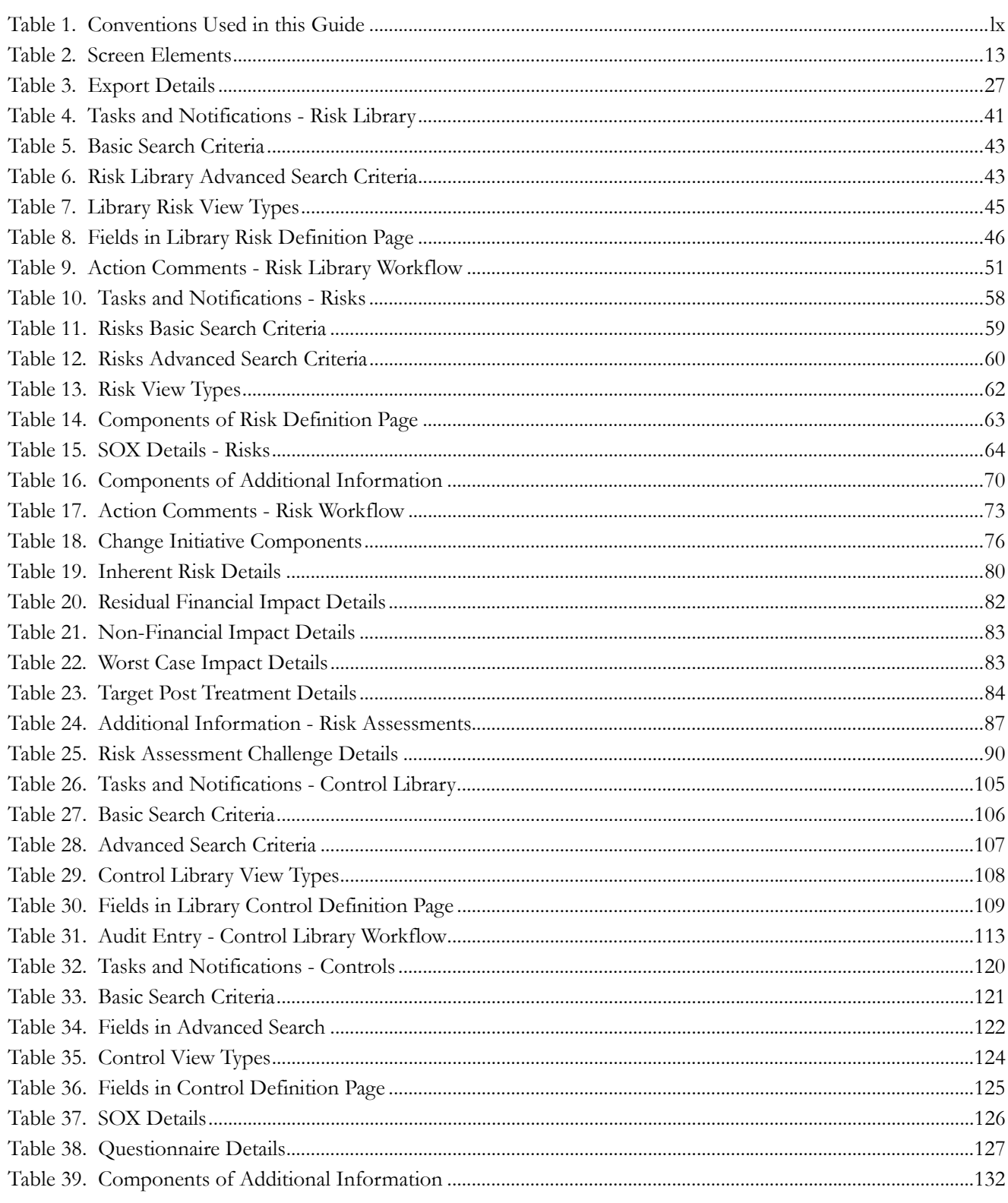

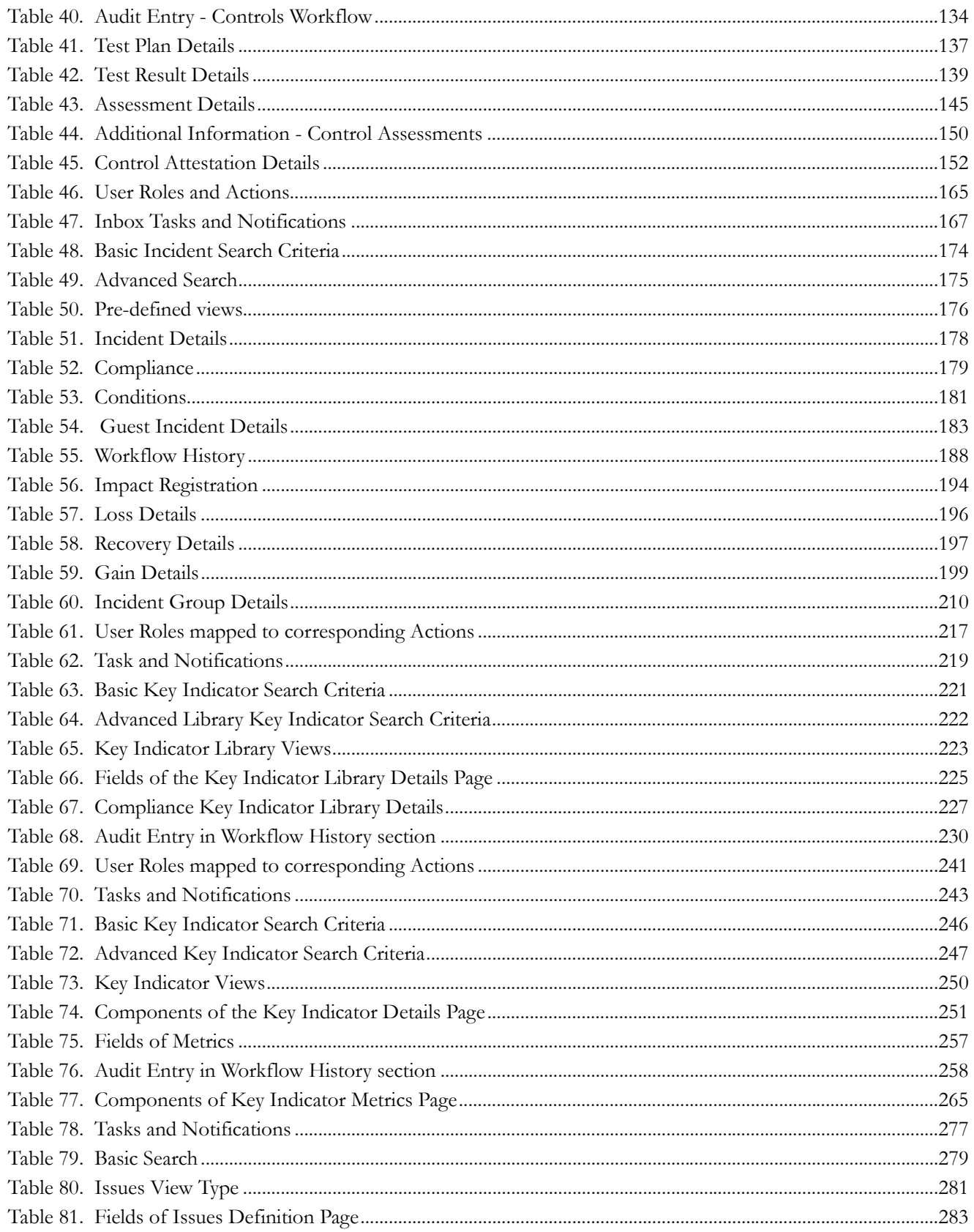

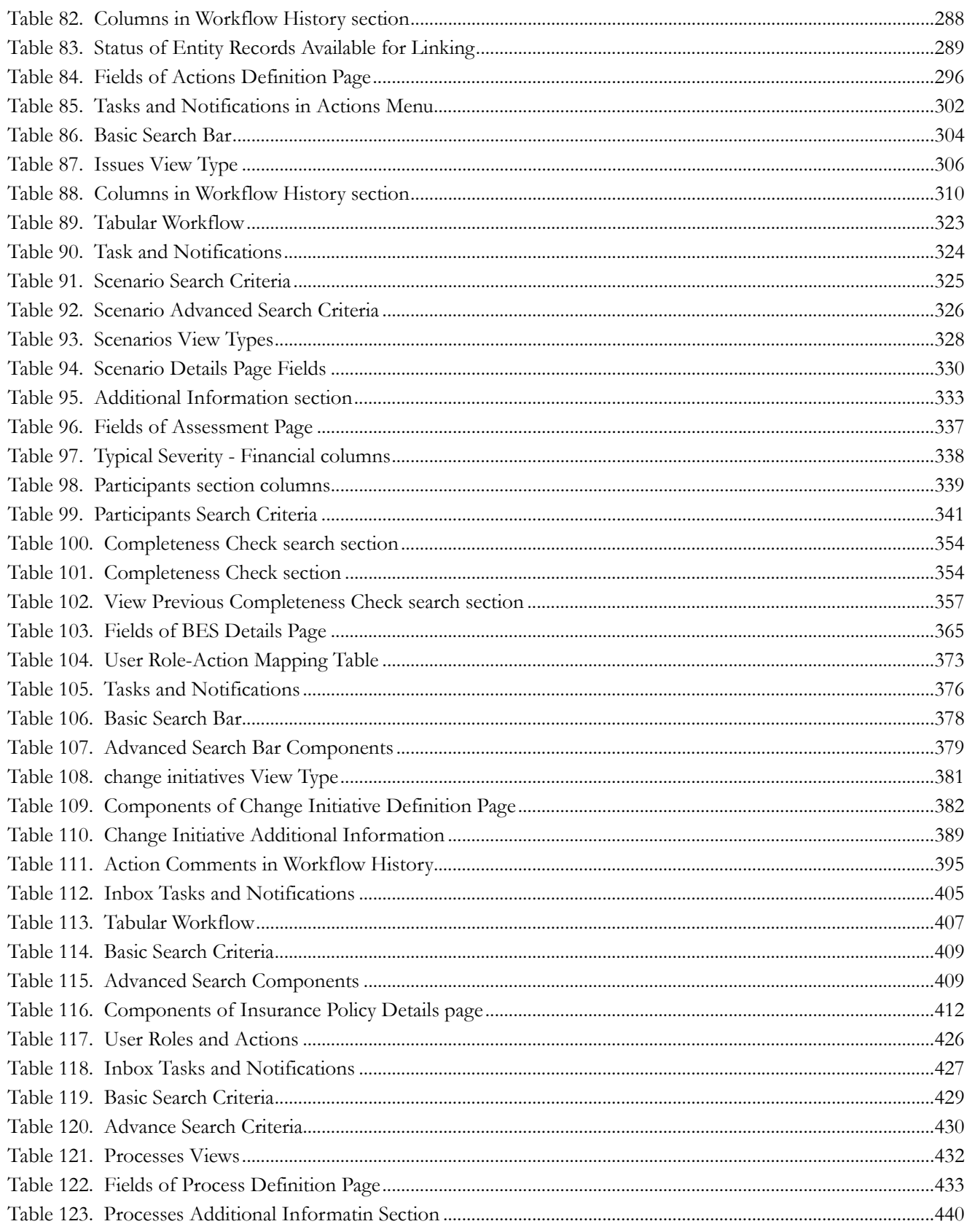

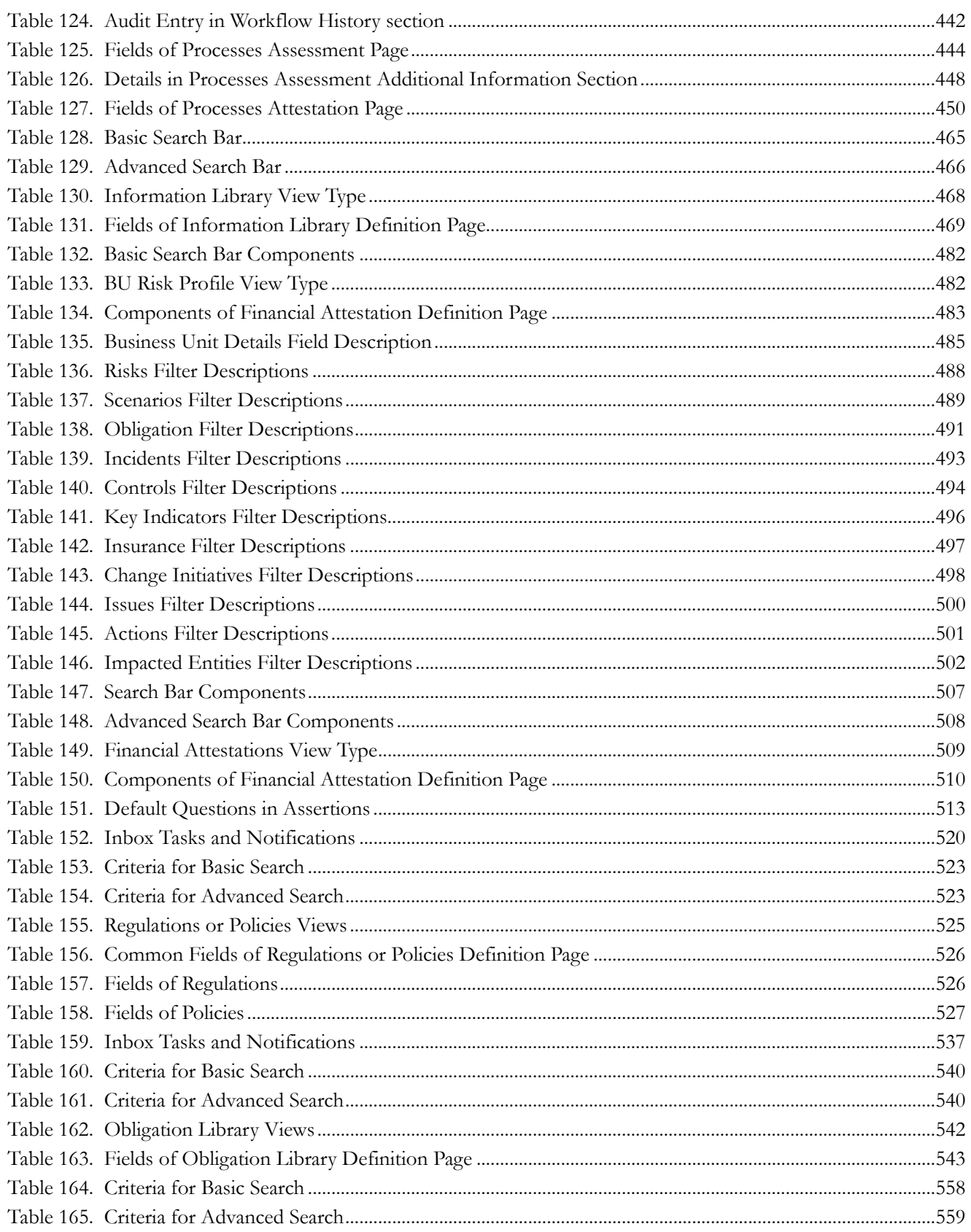

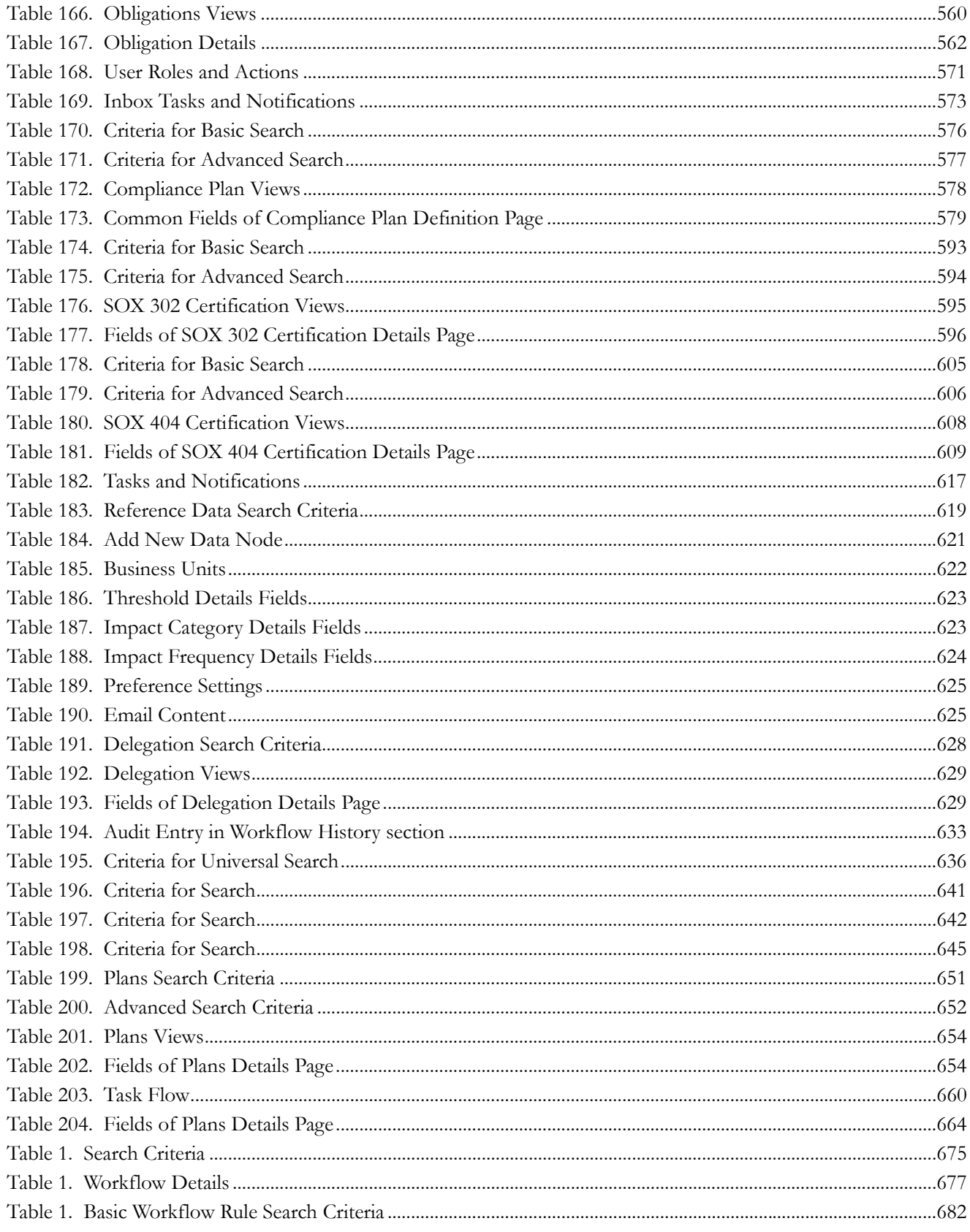

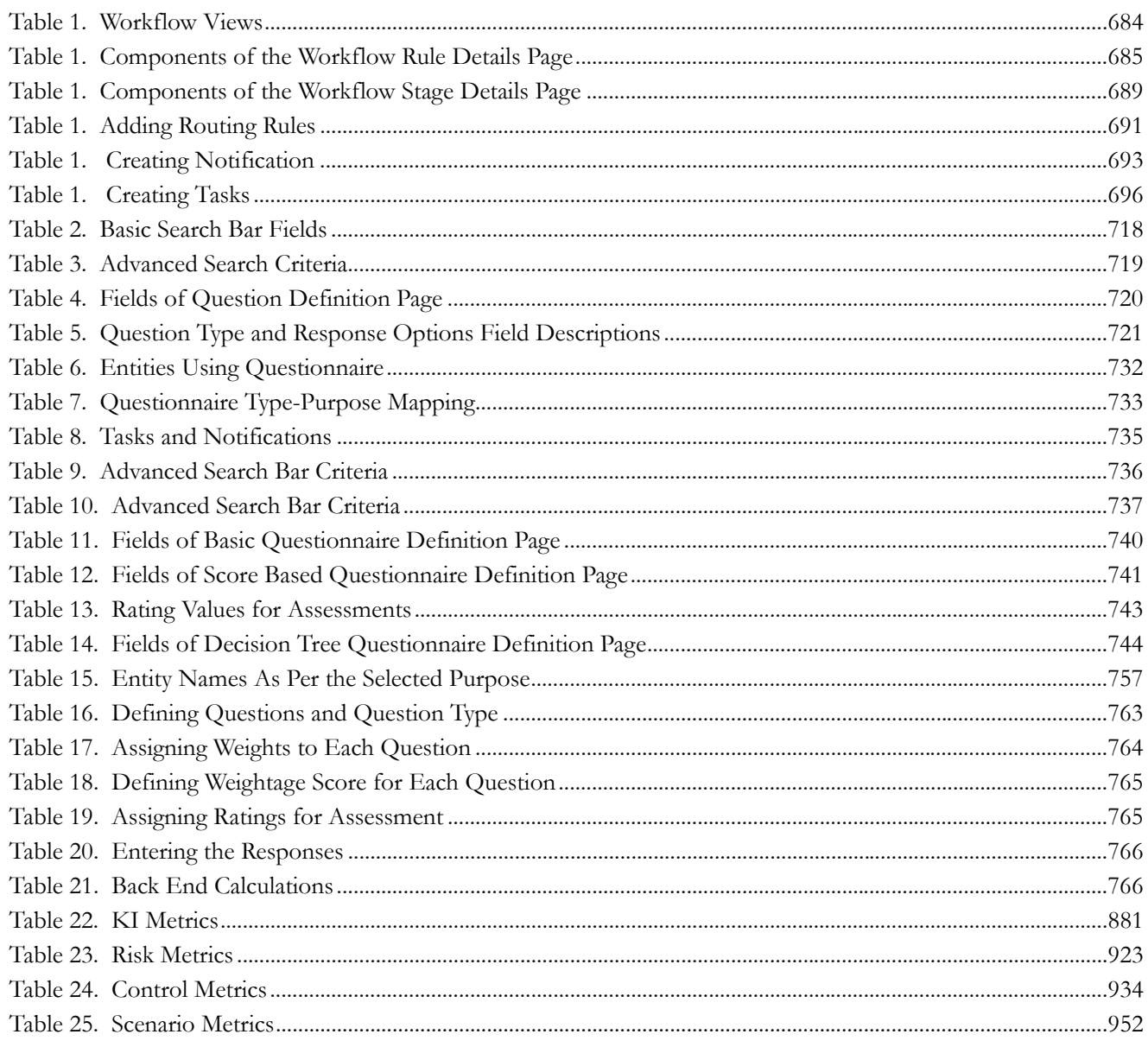

# *About this Guide*

The Oracle Financial Services Operational Risk/Governance and Compliance Management User Guide explains the concepts of the Oracle Financial Services Operational Risk/Governance and Compliance Management (OFSOR/GCM) and provides step-by-step instructions for navigating through the application.

This chapter discusses the following topics:

- [Who Should Use this Guide](#page-52-0)
- [How this Guide is Organized](#page-57-0)
- [Where to Find More Information](#page-58-0)
- [Conventions Used](#page-59-1)

## <span id="page-52-0"></span>*Who Should Use this Guide*

The *Oracle Financial Services Operational Risk/Governance and Compliance Management User Guide* is designed for various users of Operational Risk/Governance and Compliance Management application.

Following sections have its own set of users:

- [Risk Library and Risks](#page-53-0)
- [Control Library and Controls](#page-53-1)
- [Incidents](#page-53-2)
- [Key Indicator Library and Key Indicators](#page-55-0)
- [Issues and Actions](#page-55-1)
- [Scenarios](#page-55-2)
- [Business Environment Scorecard](#page-55-3)
- [Change Management](#page-55-4)
- [Insurance Policies](#page-56-0)
- [Processeses](#page-56-1)
- [Information Library](#page-56-2)
- [Compliance](#page-56-3)
- [Admin Tasks](#page-57-1)
- [Application Preferences](#page-57-2)
- Questionnaire

## <span id="page-53-0"></span>**Risk Library and Risks**

The following user roles are defined in the Risk Library and Risks section:

- **Risk Identifier**: This user identifies the risks that can adversely affect the business.
- **Risk Owner**: This user manages most of the activities of Risks. This user can create, edit, submit, and delete risks. The Risk Owner can link Causes, Information Libraries, manage linkages and documents. This user can also create, link, and delete Issues and Actions.
- **Risk Assessor**: This user is responsible to assess the effectiveness of a Risk. This user can create, edit, and delete Risk Assessments. The Risk Assessor can edit Challenge in Open status and can close a Risk. This user can also create, link, and delete Issues and Actions.
- **Risk Challenger**: This user can challenge a Risk Assessment in Submitted status. The Challenger can create, delete, and edit Challenges.
- **Risk Audit Officer**: This user can audit Risks and can view all Risk details.

## <span id="page-53-1"></span>**Control Library and Controls**

The following user roles are defined in the Control Library and Controls section:

- **Control Identifier**: This user is defined for Control Library. A Control Identifier identifies the control measures to be taken in order to mitigate the risks.
- **Control Owner**: This user manages most of the activities of a Control. This user can create, edit, submit, close, and delete controls. The Control Owner can view, create, edit, and delete Control Assessments, Attestations, and Test Plans. This user can link and delink Issues and Actions, KCIs, Information Libraries, Incidents, and other Controls.
- **Control Assessor**: This user is responsible to assess the effectiveness of a control. This user can create, edit, and delete Control Assessments. The Control Assessor can create and link Issues and Actions, and can edit Challenges in Open status.
- **Control Challenger**: This user can challenge a Control Assessment in Submitted status. The Challenger can create, edit, submit, and delete the challenges.
- **SOX Controller**: This user has the authority to approve control attestations. The SOX Controller can create and link issues and actions to a control.
- **Control Audit Officer**: This user can audit controls. This user can view the Control Assessments, Attestations, Test Plans, Test Results, and Issues and Actions.
- **Control Tester**: This user can create, edit, submit, and delete Test Results.

### <span id="page-53-2"></span>**Incidents**

The following user roles are defined in the Incidents section:

- **Guest User:** This user identifies the Incident and creates a new Incident. A person who is outside or inside business unit can log in to the Incident module as a Guest User.
- **General Incident User:** The user receives a task in the Inbox to allocate it to Incident Owner depending on the Business Unit.

**Note:** This user receives the tasks only from Guest User.

- **Incident Owner:** This user performs the following actions:
	- Identifies and creates a new Incident.
	- Accepts the ownership of Incidents submitted by General Incident Owner.
	- Edits an existing Incident.
	- Creates, edits, or deletes the Impacts and Recoveries. Links or delinks the Causes, Risks, Controls, KIs, Internal Incidents, External Incidents, and Insurance. Creates, and links or delinks the Issues.
	- Submits an Incident for Review or Closure depending on the Gross Loss Amount and whether the Incident is compliance/non-compliance, or legal/non-legal, or confidential/non- confidential.
	- If an Incident is closed, Incident Owner can also request for Reopening of a closed Incident.
- **Incident Reviewer:** This user reviews the non-compliance, non-legal, and non-confidential Incidents which have losses above the upper threshold level. After the review, the Reviewer can submit the Incident for approval or rejection and send it back to the Incident Owner.
- **Confidential Incident Reviewer:** This user reviews the Confidential Incidents which have losses above the upper threshold level. After the review, the Reviewer can submit the Incident for approval or rejection and send it back to the Incident Owner.
- **Legal Incident Reviewer:** This user reviews the Legal Incidents which have losses above the upper threshold level. After the review, the Reviewer can submit the Incident for approval or rejection and send it back to the Incident Owner.
- **Compliance Incident Reviewer:** This user reviews the Compliance Incidents which have losses above the upper threshold level. After the review, the Reviewer can submit the Incident for approval or rejection and send it back to the Incident Owner.
- **Incident Approver:** This user receives the non-compliance, non-legal, and non-confidential Incidents submitted for approval by the Incident Reviewer or Incident Owner depending on the Net Loss Amount. The Incident Approver can approve or reject the Incident and send it back to the Incident Owner. Also, this user approves the request of the Incident Owner for reopening of a non-compliance, non legal, and non confidential Incident.

**Note:** An Incident Approver can handle both internal and external Incidents.

- **Confidential Incident Approver:** This user receives the Confidential Incidents submitted for approval by the Confidential Incident Reviewer or Incident Owner depending on the Net Loss Amount. The Confidential Incident Approver can approve or reject the Incident and send it back to the Incident Owner. Also, the Approver approves the request of the Incident Owner for reopening a Confidential Incident.
- **Legal Incident Approver:** This user receives the Legal Incidents submitted for approval by the Legal Incident Reviewer or Incident Owner depending on the Net Loss Amount. The Legal Incident Approver can approve or reject the Incident and send it back to the Incident Owner. Also, the Approver approves the request of the Incident Owner for re-opening of a Legal Incident.
- **Compliance Incident Approver:** This user receives the Compliance Incidents submitted for approval by the Compliance Incident Reviewer or Incident Owner depending on the Net Loss Amount. The Compliance Incident Approver can approve or reject the Incident and send it back to the Incident Owner. Also, the Approver approves the request of the Incident Owner for re-opening a Compliance Incident.
- **Operational Risk User:** This user uploads and edits the external Incidents and submits it to Incident Approver for Approval.

 **Incident Group User:** This user identifies the Incident group and creates a new Incident Group. The Incident Group User can group the Incidents into an Incident group, ungroup the Incidents from an Incident group, or delete the Incident groups.

## <span id="page-55-0"></span>**Key Indicator Library and Key Indicators**

 **Key Indicator Library Identifier:** This user identifies new Key Risk Indicators, Key Control Indicators, Key Performance Indicators, and Business Environment and Internal Control Factors applicable to the organization and adds them to the Library. The Key Indicator Library records can be mapped to different Key Business Dimensions wherever it is applicable once is it entered in the Library. A Key Indicator Library Identifier can specify whether the Key Indicator Library is an Enterprise Key Indicator Library and add a few common attributes which will be applicable across all BUs where the Key Indicator Library is instantiated. A Key Indicator Library Identifier can also close their respective records.

## <span id="page-55-1"></span>**Issues and Actions**

The following user roles are defined in the Issue and Actions section:

- **Issue Creator:** This user is responsible for creating an issue and helping the organization in tracking the progress of an issue till its closure. This user can assign a created issue to an Issue Owner and reopen the closed issues.
- **Issue Owner or Action Creator:** This user is responsible for assessing the issue created by the Issue Creator, adding issue details, and creating adequate action plans to resolve the issue. This user can assign a created action to an Action Owner and can also reopen the completed actions.
- **Action Owner:** This user is responsible for assessing the actions created by the Issue Owner, working on the entire action plans pertaining to an issue and tracking them to completion. This user can update the percentage completion of actions, activities performed, and cost incurred in carrying out the actions.

## <span id="page-55-2"></span>**Scenarios**

The following user roles are defined in the Scenario section:

- **Scenario Identifier**: This user manages the day to day scenario tasks and manages the scenario actions such as creating scenarios, mapping scenarios to business units, and updating scenarios. The Scenario Identifier also performs tasks such as viewing scenarios, deleting scenarios, adding and deleting documents to a scenario, assessing scenarios, managing linkages, and deleting issues and actions, reviewing scenarios and closing scenarios.
- **A Scenario Approver**: This user approves or rejects scenarios, attaches and deletes documents to scenarios and create, link, delink, and delete issues and actions.

### <span id="page-55-3"></span>**Business Environment Scorecard**

 **BES Identifier**: This user identifies the environmental factors which affects the business of an organization. Based on the impact of these factors, this user gives them a score, and creates scenarios, risks, and risk appetite statements as per the scores.

### <span id="page-55-4"></span>**Change Management**

The following user roles are defined in the Change Management section:

- **Change Initiator**: This user can create and edit a change initiative, monitor the risks and controls associated with the change initiative, update the progress, and track the change initiative to completion.
- **Change Initiative Stakeholder (Approver)**: This user can approve or reject a change initiative requested by a Change Initiator for completion.
- **Risk Owner**: This user can link risks associated with the initiated change initiative.

#### <span id="page-56-0"></span>**Insurance Policies**

 **Insurance Owner**: This user manages the insurance policies in an organization. This user keeps track of day-to-day updates of every Insurance Policy. The Insurance Owner captures, maps BUs, and renews the closed insurance policies.

#### <span id="page-56-1"></span>**Processeses**

The following user roles are defined in the Processes section:

- **Process Identifier**: This user identifies processes and assigns to Process Owner. The Process Identifier can view, create, edit, submit, and delete Processes. Additionally, this user can link and delink Issues and Actions to Processes, view Processes assessments, and attestations. This user can also create Risks, Controls, and Key Indicators (KIs).
- **Process Owner**: This user can view, create, edit, submit, and delete Processes. The Process Owner can create and link and delink Issues and Actions to Processes. The Process Owner can view, create, edit, and delete Processes Assessments and Attestations. This user can also create Risks, Controls, and Key Indicators (KIs).
- **SOX Controller**: This user can view Processes Assessments and Attestations and also approve Processes Attestations. The Sarbanes-Oxley Act (SOX) Controller can view Processes and create, view, and link and delink Issues and Actions to Processes.
- **Audit Officer**: This user can audit Processes and also view Processes Assessments and Attestations. The Audit Officer can view Processes, as well as view Issues and Actions linked to Processes.

#### <span id="page-56-2"></span>**Information Library**

The following user roles are defined in the Information Library section:

- **Library Creator**: This user creates, edits, and links Library.
- **Library Approver**: This user approves and Rejects library records, edits library records in Open status, and uploads reference documents.

### <span id="page-56-3"></span>**Compliance**

The following user roles are defined in the Compliance section:

- **Compliance Identifier:** This user manages the entire process involved in Regulations or Policies. The Compliance Identifier creates, edits, deletes, and closes Regulations or Policies and also links and delinks to an Obligation Library.
- **Obligation Identifier**: This user manages the entire process involved in Obligation Library. The Obligation Identifier creates, edits, deletes, and closes Obligations and also links and delinks Regulations or Policies.
- **Obligation Owner**: This user can view Obligation details, create Issues, link and delink Issues and Actions, Risk,Controls, KI's, and Incidents.
- **Obligation Assessor**: This user creates, edits, and deletes Obligation assessments. The Obligation Assessor can view Obligation details, create Issues, and link and delink Issues and Actions.
- **Chief Executive Officer (CEO)**: This user manages the entire process involved in SOX 302/404 Certification. The CEO creates, edits, deletes, and asserts SOX 302/404 Certification and also links Process and Controls to SOX 302/404 Certification.

## <span id="page-57-1"></span>**Admin Tasks**

 **Administrator**: This user manages the Admin features in an organization. This user configures, maintains, and performs tasks that are applicable across the organization.

## <span id="page-57-2"></span>**Application Preferences**

 **Administrator:** The Administrators can define the settings used throughout the application, including Workflow, User Interface, Issues and Actions functionality, and Risk Assessment functionality.

## **Questionnaire**

 **Questionnaire Creator**: This user is responsible for performing all actions pertaining to Questions Library and Questionnaire Library.

## <span id="page-57-0"></span>*How this Guide is Organized*

The *OFSOR/GCM User Guide* includes the following topics:

- Chapter 1 *[About OR/GCM,](#page-60-0)* describes Oracle Financial Services Operational Risk or Governance and Compliance Management application, its workflow, and user roles and actions.
- Chapter 2 *[Getting Started,](#page-68-0)* explains how to access and login to the application.
- Chapter 3 *[General Features,](#page-70-0)* explains the general features of Oracle Financial Services Operational Risk or Governance and Compliance Management. These are the common features that are found across all modules.
- Chapter 4 *[Managing Risk Library and Risks,](#page-98-0)* gives detailed information on Risk Library and Risks such as user roles and actions, tasks and notifications, managing details, and so on.
- Chapter 5 *[Managing Control Library and Controls,](#page-160-0)* describes the about Control Library and Controls and its user roles and other aspects. Explains about creating, closing, and other features of Control Library and Controls.
- Chapter 6 *[Managing Incidents,](#page-220-0)* describes how to manage Incidents module including how to search, create, reject, and review Incidents.
- Chapter 7 *[Managing Key Indicator Library and Key Indicators,](#page-274-0)* provides complete information about managing Key Indicator module, user roles and action and so on.
- Chapter 8 *[Managing Issues and Actions,](#page-332-0)* describes the Issues and Action workflow, and explains how to create, and manage Issues and Actions.
- Chapter 9 *[Managing Scenarios,](#page-376-0)* provides information on the Scenarios module including different reports generated in this module, and also explains how to create, edit, and manage Scenarios.
- Chapter 10 *[Managing Business Environment Scorecard,](#page-420-0)* explains the Business Environment Scorecard and its salient features. It also describes about creating, copying, and revising Business Environment Scorecard.
- Chapter 11 *[Managing Change Management,](#page-430-0)* discusses about change management, which enables you to create a change initiative, monitor the risks and controls associated with the change initiative.
- Chapter 12 *[Managing Insurance Policiess,](#page-462-0)* explains information about Insurance Policy and how to perform various actions in the Insurance module including its user roles and actions.
- Chapter 13 *[Managing Processes,](#page-482-0)* describes about Processes details. Discusses about tasks and notifications, user roles and action, and other features of Processes module such as creating, editing, and deleting Processes.
- Chapter 14 *[Managing Information Library,](#page-520-0)* discusses about the detailed information about information library, which acts as a repository of information and helps an organization to manage their information assets.
- Chapter 17 *[Managing Compliance,](#page-576-0)* provides step-by-step instructions to use compliance module and explains user roles and action and workflow.
- Chapter 18 *[Managing Admin Tasks,](#page-674-0)* describes how to map and configure user roles and actions. This module also gives information on delegating, universal search, and access rights.
- Chapter 19 *[Managing Application Preferences,](#page-730-0)* explains you how to manage the workflows of each module of OFSOR/GCM, manage field names, messages, screen name, and so on.
- Chapter 20 *[Managing Questionnaire,](#page-772-0)* provides information about the Questionnaire module such as Questionnaire Library and Questions Library.
- Chapter 21 *[Managing Dashboards,](#page-828-0)* explains Oracle Business Intelligence Enterprise Edition (OBIEE) which enables the user to access the dashboard reports.
- Chapter 22 *[Managing Extensibility and Adaptability,](#page-1026-0)* describes how to extend the existing user interface components, as well as adapt the user interface components to the required look and feel, without the need of undertaking customization as an implementation task.

## <span id="page-58-0"></span>*Where to Find More Information*

For more information on Oracle Financial Services Operational Risk/Governance and Compliance Management, refer to the following documents:

 *Oracle Financial Services Operational Risk/Governance and Compliance Management 6.0 Release Notes*: This guide details the highlights of the Oracle Financial Services Operational Risk/Governance and Compliance Management 6.0 release.

To find additional information about how Oracle Financial Services solves real business problems, see our Web site at www.oracle.com/financialservices.

## <span id="page-59-1"></span>*Conventions Used*

[Table 1](#page-59-0) lists the conventions used in this guide.

<span id="page-59-0"></span>**Table 1. Conventions Used in this Guide**

| <b>Convention</b>     | <b>Meaning</b>                                                                                                    |
|-----------------------|----------------------------------------------------------------------------------------------------|
| Italics               | Names of books, chapters, and sections as references                                                                                      |
|                       | Emphasis                                                                                                    |
| <b>Bold</b>           | Object of an action (menu names, field names, options,<br>button names) in a step-by-step procedure                                       |
|                       | Commands typed at a prompt                                                                                                    |
|                       | User input                                                                                                    |
| Monospace             | Directories and subdirectories                                                                                                    |
|                       | File names and extensions                                                                                                    |
|                       | Process names                                                                                                    |
|                       | Code sample, including keywords and variables within text<br>and as separate paragraphs, and user-defined program<br>elements within text |
| <variable></variable> | Substitute input value                                                                                                    |

## <span id="page-60-0"></span>**CHAPTER 1** *About OR/GCM*

This chapter provides a brief overview of Oracle Financial Services Operational Risk (OR) or Governance and Compliance Management (GCM).

This chapter discusses the following topics:

- [Overview of OR/GCM](#page-60-1)
- [Important Features in OFSOR](#page-60-2)
- [Important Features in OFSGCM](#page-64-0)
- [OR/GCM Flow](#page-66-0)

## <span id="page-60-1"></span>*Overview of OR/GCM*

OR and GCM solution provides a comprehensive framework to manage governance, risk, and compliance across the organization. The solution is built on Oracle Financial Services Analytical Application Infrastructure, the industry's only integrated business infrastructure designed to serve Enterprise Risk, Performance, Compliance, and Customer Insight requirements. Oracle Financial Services Analytical Applications use a commonly available

analytical infrastructure consisting of a unified financial services data model, analytical computations and the industry-leading Oracle Business Intelligence platform.

## <span id="page-60-2"></span>*Important Features in OFSOR*

OFSOR provides the following features to help organizations manage their operational risk:

- [Business Environment and Scorecards](#page-61-0)
- [Risk and Control Assessments](#page-61-1)
- [Incident Management](#page-61-2)
- [Key Indicators](#page-62-0)
- [Issues and Actions](#page-62-1)
- [Scenario Analysis](#page-62-2)
- [Change Initiatives](#page-62-3)
- [Business Unit Risk Profile](#page-63-0)
- [Other Features](#page-63-1)

## <span id="page-61-0"></span>**Business Environment and Scorecards**

OFSOR begins with an assessment of the business environment to understand and arrive at the strategic objectives of an organization. It also helps in understanding the core business processes that exist to support those objectives and the various internal and external factors influencing these objectives. The Business Environment Scorecard (BES) assists in determining the impact that these specific factors may have on a Business Unit. It also enables to capture business objectives, which helps identify the risks that threaten the achievement of those objectives.

## <span id="page-61-1"></span>**Risk and Control Assessments**

OFSOR drives a very effective risk and control management methodology within the organization. The application allows for recognition, assessment, and control of operational risks impacting various categories of risk inventory (for example, Credit, Traded, Non-traded, Market, and so on) that impact the strategic objectives of a business unit. Central libraries for risks and controls are available to ensure consistency in the management of risks and controls within the organization. The application allows for top down and bottom up instantiation of these risks and controls across various dimensions such as lines of business, locations, products, processes, and so on. Allowing the assessments to take place at various granularities in the organization.

Multiple assessment methodologies such as questionnaire, formula-based, or manual assessments are supported within the application with the ability for an oversight user to challenge the assessment. A thorough linkage capability to other entities such as key indicators, internal and external loss events, obligations, and so on offers a complete view for users to make informed decisions.

Risk Event Types allow for consistent identification and reporting of risks across the organization. The OFSOR also offers a completeness check for risk identification by risk event types allowing businesses to review whether or not specific risks are applicable to them and reconcile it with losses for those risks.

## <span id="page-61-2"></span>**Incident Management**

Incident management functionality enables systematic gathering and analysis of loss data as per the requirements mandated by Basel II regulations. This functionality is addressed by an extensive multi-stage configurable workflow to manage the lifecycle of an event including incident investigation, approval, ownership, review, and closure.

The system captures different types of incidents such as Actual Loss, Near Miss, Estimate, and Provisional Losses. Additionally, the loss is captured under a cause, event, and effect paradigm. As such, the bank can classify the losses based on a causal category or classify losses based on the risk event types, and its multiple effects with recoveries in a multi currency environment. The incidents are captured at the granularity of Business Unit, Location, Risk Category, Product, and Process across the organization. Furthermore, to enable proactive operational risk management and to enable the 360-degree view of risk, the captured incidents can be linked to Risks, Controls, Internal Incidents, Key Risk and control Indicators, and Issues and action plans. The application also helps capture confidential compliance and legal incidents and offers a different workflow and approval process from the respective departments.

A whistle-blowing capability is also provided to record Incidents through a concept called Guest Users which is then routed to the Loss Manager who verifies and enriches the loss details to push it through the typical lifecycle of Incidents.

The application also provides banks with the ability to integrate external loss events from organizations such as ORX and BBA Gold to help benchmark themselves against their peers.

## <span id="page-62-0"></span>**Key Indicators**

OFSOR allows use of Key Indicators (KIs) as quantitative measures to monitor individual Risks and to determine the effectiveness of Controls. It is used as a mechanism for risk monitoring. Key Indicators can be simple, based on a single measure or can be a calculated value from various measures joined by a formula behind it. The measures can get their values from both internal and external sources. The application allows users to define various levels of thresholds depending on the level of analysis required. KI values are compared against threshold ranges defined. This determines the Red Amber Green (RAG) status of the KI. Various notifications and tasks can be sent to appropriate stakeholders depending on the level of the KI value breach. The RAG status can be used as an indicator of the effectiveness of the Controls on the Risk. KIs can be used to ensure that risk exposures are adequately monitored and allow corrective actions to be taken before significant risks occur.

## <span id="page-62-1"></span>**Issues and Actions**

OFSOR allows Issues to be created from any module in the application (for example, Risks, Controls, Loss event, Key Indicators, Compliance, and so on) and added to the issue tracking capability. It allows defining Actions (remediation for issues) to be created, assigned and then routed through a completion workflow. The Issue and Action capability can also be used independently to address various audit activities. Actions can further split into multiple activities for better management of large and long-lasting actions. Individual actions are reviewed and once all actions associated with an issue are complete, the issue gets closed. Delegation, re-assignment, transfer of ownership, reminders, and escalations for action completion are available and are fully addressed by an auditable workflow.

The application also allows a configurable option of turning off issue creation and management and instead directly creating actions against the entities such as Risks, Controls, and so on.

Each Issue and Action can record associated costs to enable the organization to review the business from a financial angle to further focus resources and management attention.

## <span id="page-62-2"></span>**Scenario Analysis**

OFSOR provides scenario analysis of top risks with links to individual risks and assessments to help the institution consider potential outlier risks, using a workshop analysis approach. Scenario analysis is a forward-looking methodology and is used to evaluate the typical and worst case impact and likelihood of extreme but plausible risk events across the whole firm. The assessment of the scenarios can be done differently for each of the impacted business units, allowing more granularities. The assessments provide the four point estimate for scenarios which is a key input to capital modeling.

## <span id="page-62-3"></span>**Change Initiatives**

OFSOR allows managing change initiatives, which is quite frequent in any organization. The Change module is the central repository for capturing various types of change initiatives in the organization such as a new product launch, a regulatory change, new IT system, and so on. It is vital to identify and manage the execution and delivered risks associated with change initiatives to ensure the delivery of the objectives behind the change. Change Initiatives are evaluated through a change decision tree to get a recommendation of the risks to be considered, appropriate stakeholders for the change and the materiality of the change. It ensures that every risk owner performs a delivery risk assessment of the change with respect to each of the associated risks, through a workflow. The workflow also obtains sign-off from all relevant stakeholders. The application generates a detailed risk profile for the business unit, showing how the change impacts the risk profile of the business unit.

## <span id="page-63-0"></span>**Business Unit Risk Profile**

OFSOR allows business managers to proactively evaluate a complete risk profile for each business unit across the firm, with detailed information on risks, controls, KRIs, regulations and obligations, and changes being made as a result of projects, and from outstanding action plans. When generating the risk profile, the application allows specific filters to be applied and saved to consider entities based only on specific categories or themes. Firms can monitor trends through KRIs and other factors as changes to systems, improvements to controls, in processes, or other external events that could impact the level of future losses, and thereby operational risk capital. From this complete 360° view, managers are able to plan ahead and proactively manage risks and protect reputation and capital accordingly. This application gives a bird's eye view of everything a business manager or other senior level person needs to know about each business unit in the organization.

## <span id="page-63-1"></span>**Other Features**

Following are some additional features:

- [Dashboards](#page-63-2)
- [Questionnaires](#page-63-3)
- [Planning and Scoping](#page-63-4)
- [Administrative Capabilities](#page-63-5)
- [Configurability](#page-64-1)

### <span id="page-63-2"></span>**Dashboards**

OFSOR comes with an extensive library of pre-defined dashboards and reports for every entity in the system. A few examples are risk and control heat maps, assessment across various business units and jurisdiction, incident analysis, issue and action tracking, KI trends, and so on. Reports can be saved in and exported in any standard formats.

### <span id="page-63-3"></span>**Questionnaires**

OFSOR offers a rich questionnaire capability to achieve various functionalities with the application. Basic, Score-based, and Decision Tree questionnaires are supported. Questionnaires assist in assessment, attestations, and other functionalities by allowing ratings to be based on opinion from a large user community. Questionnaires are fully configurable by users.

### <span id="page-63-4"></span>**Planning and Scoping**

OFSOR gives organizations the ability to drive assessments of risks and controls or any other entities in the application on a scheduled basis through auto-generated workflow requests to assessors. These can be based on preset dates, eliminating human interventions for all planned assessment cycles. The module automatically detects multiple schedules for the same entity and provides recommendations to avoid assessment fatigue.

### <span id="page-63-5"></span>**Administrative Capabilities**

OFSOR offers very exhaustive administrative capabilities like reference data maintenance, financial impact scales maintenance, delegation, user authorization, user preferences, and search preferences to offer flexibility to users.

## <span id="page-64-1"></span>**Configurability**

OFSOR offers significant configurability to the customers through tools such as Forms Manager and Workflow Manager, which can be used by customers to configure their own screens and workflows.

## <span id="page-64-0"></span>*Important Features in OFSGCM*

OFSGCM provides the following features to help organizations manage their governance and compliance:

- [Governance and Compliance Management](#page-64-2)
- [Provide Insight across the Enterprise](#page-64-3)
- [Fully Manage End-to-End Audit Processes](#page-65-0)
- [Drive Regulatory Compliance and Management](#page-65-1)
- [Organize Enterprise-wide Business Continuity Management](#page-66-1)

## <span id="page-64-2"></span>**Governance and Compliance Management**

OFSGCM takes the core operational risk solution to the next level where the Audit teams can oversee and review all risks and controls across lines of business, while recording their notes or opinion and ratings. This allows them to bring weaknesses to the attention of business managers in order to fulfill their role as the third line of defense.

The Business Continuity Managers can develop business continuity plans in conjunction with the business for each part of the firm's operations. Through these plans they have hard evidence of the level of dependencies on things like IT systems, outsourced services and suppliers, and the impact on business from the failure of any one dependency.

The Compliance Managers need to know various regulations wherever the firm does business. This application allows them to make sure each part of the business knows how those regulations directly affect them, as well as ensuring that those regulations are fully complied.

## <span id="page-64-3"></span>**Provide Insight across the Enterprise**

OFSGCM complements and makes use of all features and functions of OFSOR to extend the power of business managers to prepare for the unexpected and to ensure business acts within internal policies and external regulations. With so much information about the different risks and controls faced by each part of the business, the business continuity recovery planning and relevant regulations and changes that are impacting each part of the business are vastly important to track and monitor. The application provides a 360 degree view of data and knowledge that a business head needs to know.

Operational risk is not just about having the knowledge of risks and controls, and conducting periodic assessments. It is about fully understanding and managing risks. Every day it is possible to read about a competitor that faces a large loss for a variety of reasons.

To avoid following the same path, financial institutions need to do the following:

- Stay focused and be proactive
- Be thinking ahead on what might happen
- Challenge presumptions and use knowledge from one part of the business to benefit another
- Fully comprehend dependencies on systems, and where products are being sold to customers. Are they being sold in the right way and to the right people

By collecting all these facts together in one system, in an integrated fashion, and presenting it in an easy to understand manner OFSOR will benefit all parties involved.

## <span id="page-65-0"></span>**Fully Manage End-to-End Audit Processes**

Managing the audit process is a very important aspect to be compliant with policies and procedures, and ensuring operational risks are kept to acceptable levels. OFSGCM audit teams have the proper tool at their fingertips to successfully review this entire process. With an integrated Governance, Risk, and Compliance (GRC) framework, this application can help with the following:

- Create Audit Plans across business units, processes, or themes as IT Security
- Oversee when a risk-based audit was last conducted and know the audit rating which was applied
- Schedule the next visit, define the scope and objectives of that visit and assign the people responsible for conducting the audit
- Manage audit resources

When an Audit is assigned to an auditor, a workflow is begun within the application that aids this process. The Auditor then uses work papers to record audits and assessments across all types of incidents, risks, controls, processes, and business units.

An Audit is complete when the findings have been approved, and the Line of Business manager has had the opportunity to comment and agree on audit actions. This entire process can be monitored through completion, in a dashboard and reports, to make sure that all steps are accomplished and the Audit can be deemed complete.

## <span id="page-65-1"></span>**Drive Regulatory Compliance and Management**

Overseeing new and existing regulations is an arduous task that should not be taken lightly. There are a variety of steps that go into this process and a system to track and manage all steps is required to be successful. OFSOR brings relevant details of all policies and regulations together with specific obligations under these policies and regulations, to the attention of all business units. It helps everyone understand which parts of the business these regulations and obligations affect and understand where the business has overlooked their responsibilities.

As part of the overall process, the application tracks and knows which controls are used to ensure each business unit is compliant with each obligation. You can use test plans to check that the control is not just designed well in theory but works in practice too.

Finally, the Chief Compliance Officer can see that all parts of the overall business are compliant with each regulation and have confidence in judgment when it is reported to the Board and Regulators.

## <span id="page-66-1"></span>**Organize Enterprise-wide Business Continuity Management**

It is imperative the lines of business do not work in individual silos, especially when it comes to Business Continuity Management.

Managers must see that business continuity plans are created, tested, and approved. It needs to be easy to identify key dependencies on systems, other operating units, processes, and premises and ensure minimum disruption times for each dependency when defining recovery plans.

OFSGCM allows each dependency to be individually tracked and managed, and then to understand how critical the resource is to various businesses. The next step is to ensure each dependency has its own recovery plan appropriate to its criticality and minimum tolerable disruption time while appropriate controls and test plans are created around these risks.

## <span id="page-66-0"></span>*OR/GCM Flow*

Following diagram shows detailed flow of OFSOR/GCM application.

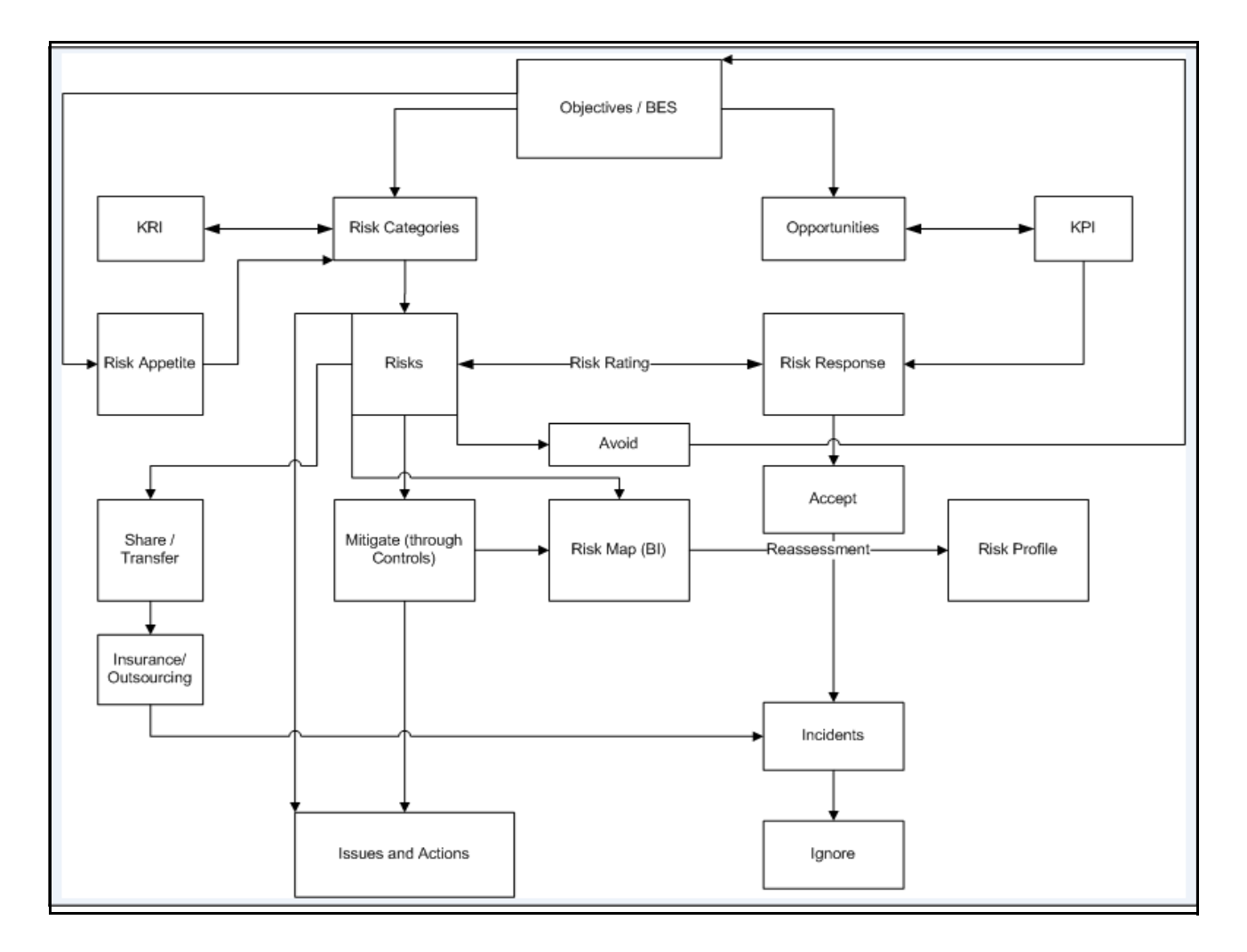

**Searching Risk Library Search using Basic Search** 

## <span id="page-68-0"></span>**CHAPTER 2** *Getting Started*

This chapter explains different steps to login to the OFSOR/GCM application.

## *Logging in to the OFSOR/GCM Application*

Once the application is installed and configured, you can access OFSOR/GCM through the Web Browser or through the Oracle Financial Services Analytic Application (OFSAAI).

To access OFSOR/GCM from OFSAAI, follow these steps:

1. Enter the OFSAAI URL in your browser. The OFSAAI Login page displays.

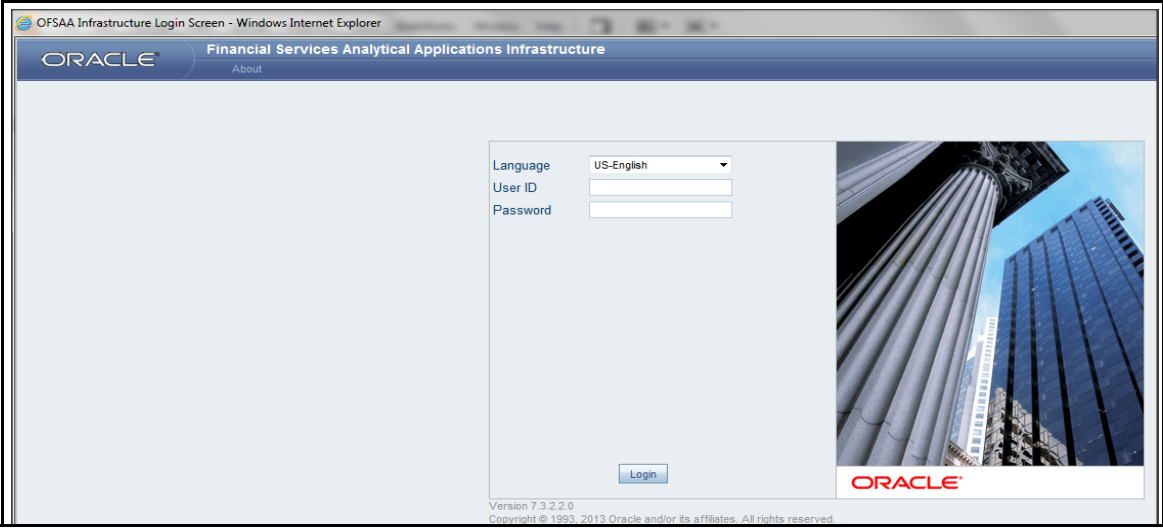

#### **Figure 1. OFSOR/GCM Application Login**

- 2. Select the **Language** from the Language drop-down list.
- 3. Enter your **User ID** and **Password**.
- 4. Click **Login**. The OFSAAI page is displayed.

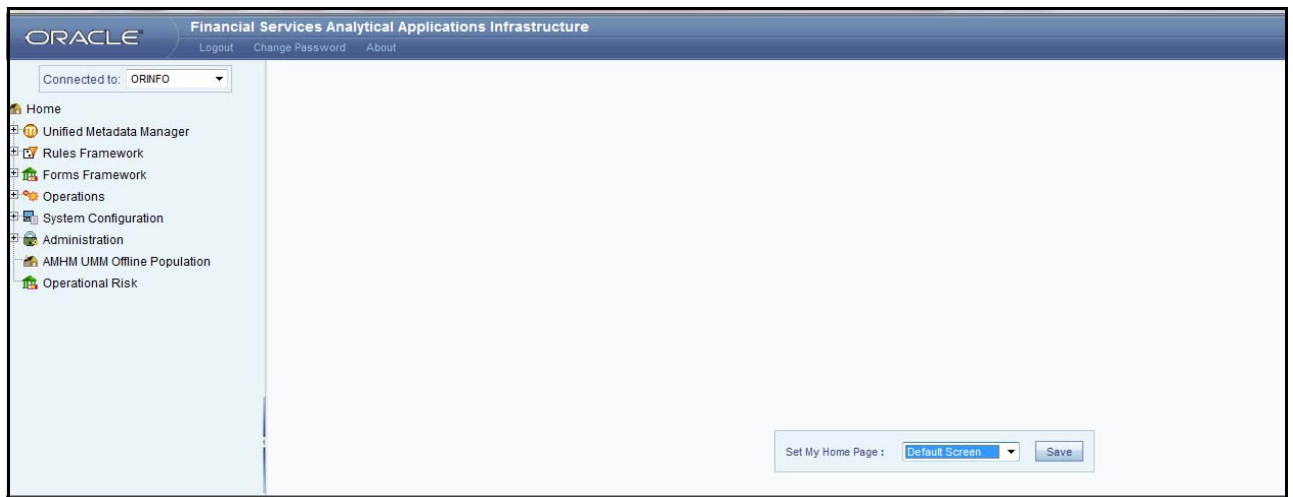

#### **Figure 2. OFSAAI Page**

5. Click **Operational Risk** or **Governance Compliance Management**. The Oracle Financial Services Operational Risk or Governance and Compliance Management Home page is displayed.

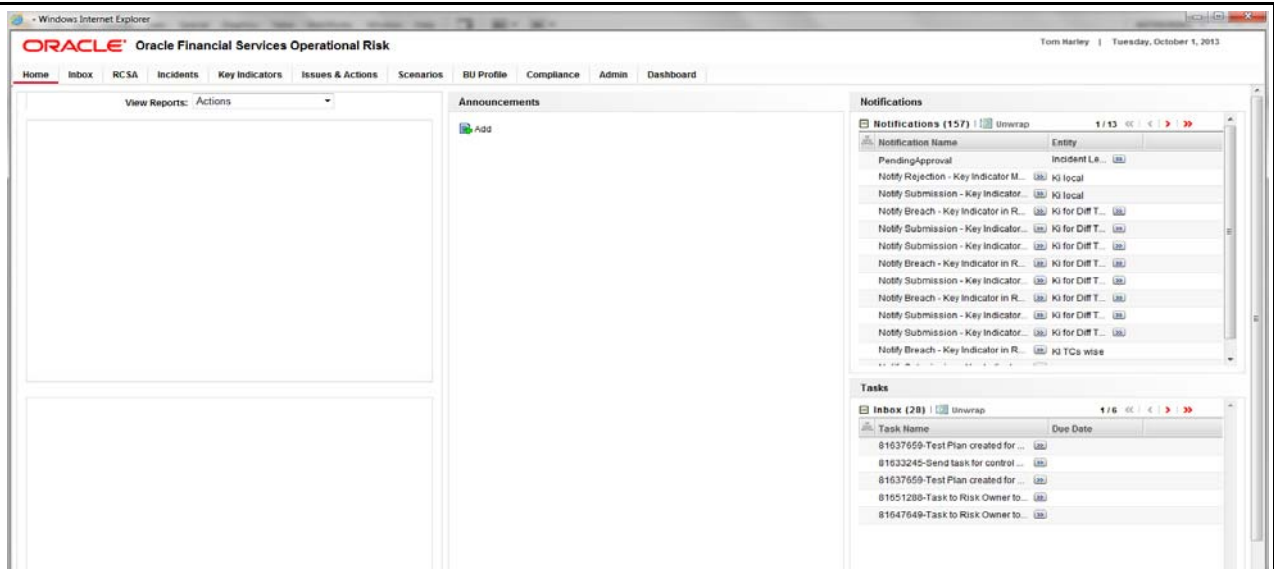

**Figure 3. OFSOR Home page** 

## <span id="page-70-0"></span>**CHAPTER 3** *General Features*

This chapter explains the general features of OFSOR/GCM application. These are the common features that are found across the modules of OFSOR/GCM application. It describes the organization of the user interface and provides step-by-step instructions for navigating through the application.

This chapter includes the following topics:

- [Managing OFSAAI Home Page](#page-70-1)
- [OFSOR/GCM Common Screen Elements This section describes the common screen elements of](#page-71-0)  [OFSOR/GCM.](#page-71-0)
- [Managing OFSOR/GCM](#page-73-0)

## <span id="page-70-1"></span>*Managing OFSAAI Home Page*

This section describes how to manage the Oracle Financial Services Analytical Application Infrastructure Home page. Any user logging in to OFSOR/GCM application comes across the OFSAAI Home page.

This section discusses the various components of the OFSAAI Home page.

### **Components of OFSAAI Home Page**

The OFSAAI Home Page contains the following sections.

- [Top Menu](#page-71-1)
- [Left Hand Side \(LHS\)](#page-71-2)
- [Right Hand Side \(RHS\)](#page-71-3)

| ORACLE                      | <b>Financial Services Analytical Applications Infrastructure</b> | User: Tom Harley                  |
|-----------------------------|------------------------------------------------------------------|-----------------------------------|
|                             | Change Password About<br>Logout                                  | Connected to: 0R602INFO In Setup: |
| Connected to: OR602INFO     | $\blacktriangledown$                                             |                                   |
| Home                        |                                                                  |                                   |
| O Unified Metadata Manager  |                                                                  |                                   |
| Fig. Forms Framework        |                                                                  |                                   |
| Operations                  |                                                                  |                                   |
| <b>THE Operational Risk</b> |                                                                  |                                   |
|                             |                                                                  |                                   |
|                             |                                                                  |                                   |
|                             |                                                                  |                                   |
|                             |                                                                  |                                   |
|                             |                                                                  |                                   |
|                             |                                                                  |                                   |
|                             |                                                                  |                                   |
|                             |                                                                  |                                   |
|                             |                                                                  |                                   |
|                             |                                                                  |                                   |
|                             |                                                                  |                                   |
|                             |                                                                  |                                   |
|                             |                                                                  |                                   |
|                             |                                                                  |                                   |
|                             | $\checkmark$<br>Set My Home Page :<br>Default Screen<br>Save     |                                   |
|                             |                                                                  |                                   |

**Figure 4. OFSAAI Home Page**

#### <span id="page-71-1"></span>**Top Menu**

This section displays the logged in User information and Information Domain. The Top menu contains the following buttons:

- **Logout**: This logs you out from the application.
- **Change Password**: This takes you to the Change Password window.
- **About**: This displays the OFSAAI copyright information.

### <span id="page-71-2"></span>**Left Hand Side (LHS)**

This section displays the menu which allows you to navigate to the required module. The items displayed in the Menu depend upon the access rights of the logged in user.

You can select an Information Domain to which the Application is connected to, from the Connected to drop-down. The Menu gets refreshed based on the selected Information Domain.

If you click **Operational Risk** in the LHS Menu, the OFSOR Home page opens in a different window.

For more details, refer to the *Oracle Financial Services Analytical Application Infrastructure User Guide*.

### <span id="page-71-3"></span>**Right Hand Side (RHS)**

This section displays user options available on the Home page on logging into OFSAAI application. From the Set My Home Page drop-down select an option and click **Save**. This saves the application page as the default landing page.

<span id="page-71-0"></span>*OFSOR/GCM Common Screen Elements* This section describes the common screen elements of OFSOR/GCM.
The following tables lists the various icons and buttons in the OFSOR/GCM user interface:

#### **Table 2. Screen Elements**

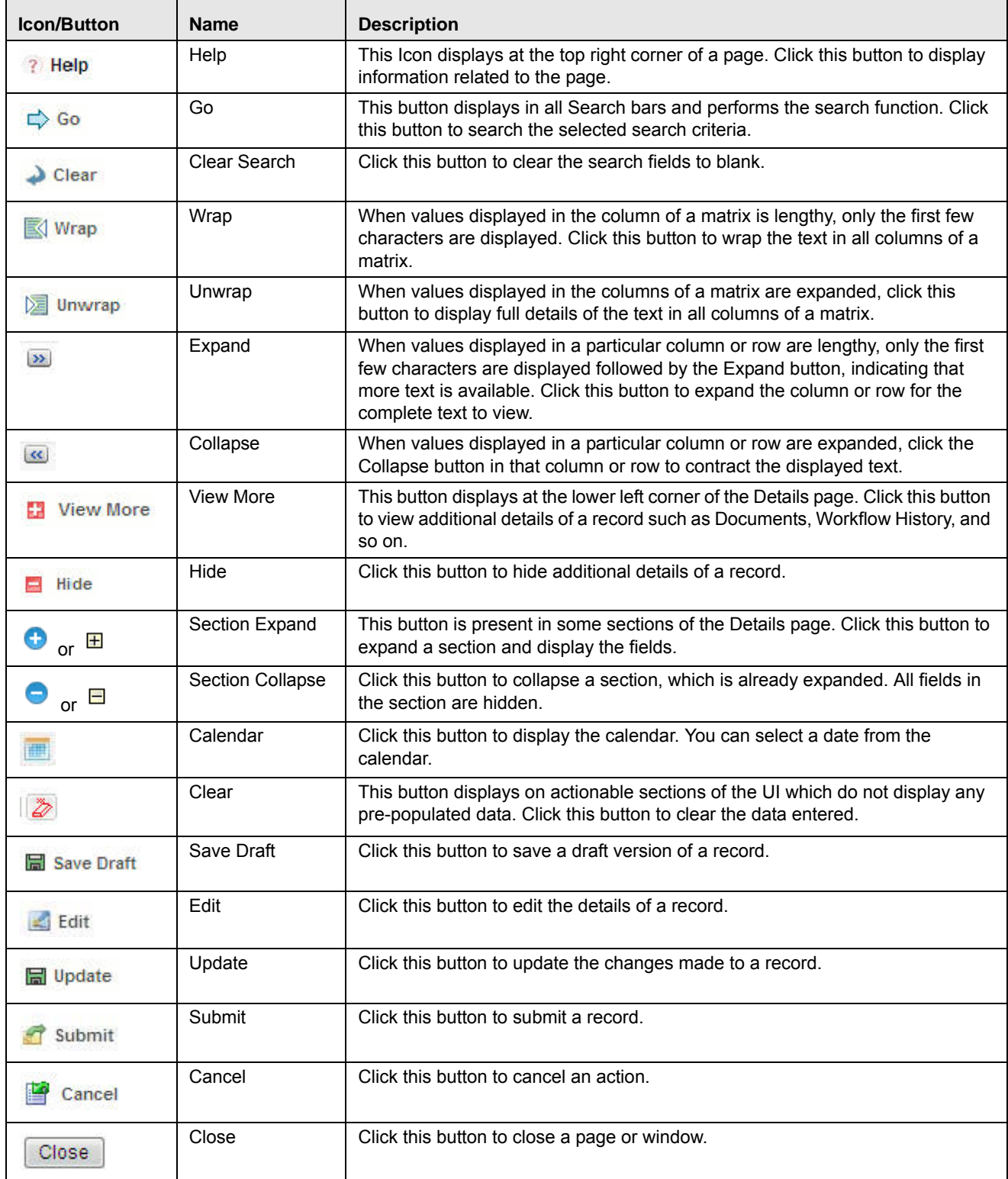

# *Managing OFSOR/GCM*

This section describes how to manage the Oracle Financial Services Operational Risk application. This applies to users across all modules of the application. Some of the functionalities may be specific to the rights owned by a user.

This section discusses the following topics:

- [Managing Home Page](#page-74-0)
- [Managing Inbox](#page-78-0)
- [Managing Search and List Page](#page-81-0)
- [Managing Details Page](#page-87-0)

# <span id="page-74-0"></span>**Managing Home Page**

The Home page is the landing screen of OFSOR. This page displays major reports, latest announcements, notifications and tasks assigned to the logged in user. The Home page is different for the top management users and the business users.

The top management users can include Administrator, Business Unit Head and Chief Executive Officer.

The Home page for top management users consists of the following sections:

- [Reports](#page-75-0)
- [Announcements](#page-75-1)
- [Summary Report](#page-76-0)

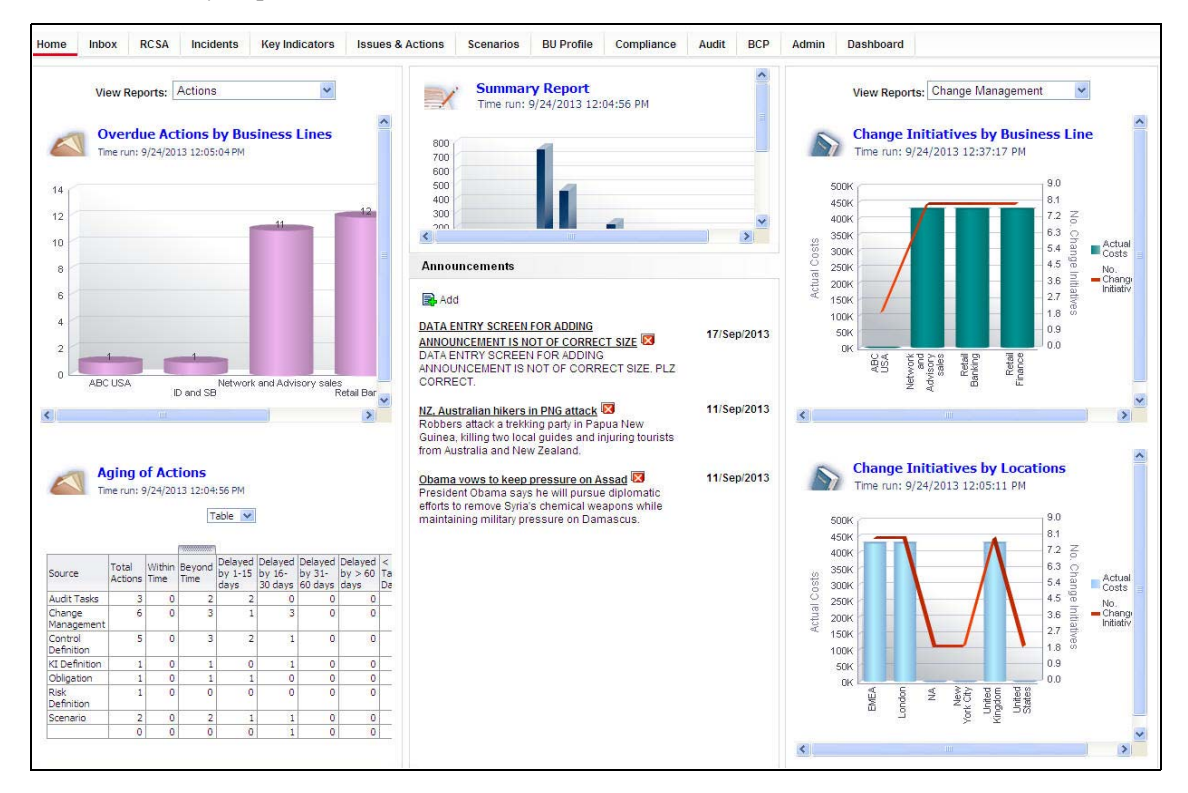

**Figure 5. OFSOR Home Page for Top Management Users**

The Home page for business users consists of the following sections:

- [Reports](#page-75-0)
- [Announcements](#page-75-1)
- [Summary Report](#page-76-0)
- [Notifications](#page-76-1)
- [Tasks](#page-77-0)

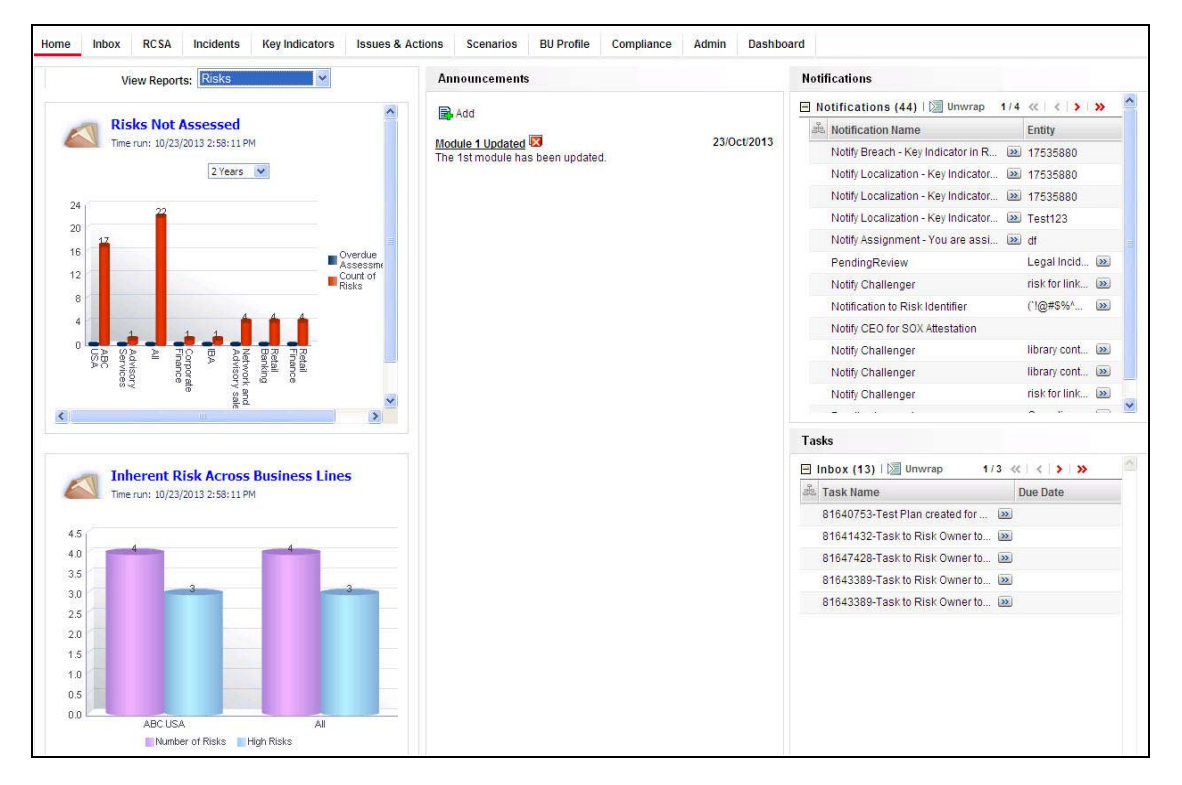

**Figure 6. OFSOR Home Page for Other Users**

#### <span id="page-75-0"></span>**Reports**

This section is organized differently for top management users and business users. For top management users, reports are displayed on left hand side and right hand side of the Home page. For other users, reports are displayed only on the left hand side of the Home page.

The View Reports drop-down list consists of the reports as per the roles you are mapped to. You can select an option to view the required report.

#### <span id="page-75-1"></span>**Announcements**

This section is same for all users of OFSOR. This section displays announcements and organizational updates related to OFSOR. The Administrator may have the rights to add or delete announcements in this section.

This section covers following topics:

- [Adding Announcements](#page-76-2)
- [Deleting Announcements](#page-76-3)

#### <span id="page-76-2"></span>*Adding Announcements*

To add an announcement, follow these steps:

- 1. Navigate to the OFSOR Home page.
- 2. Click **Add** in the Announcements section. The Add Announcement window is displayed.

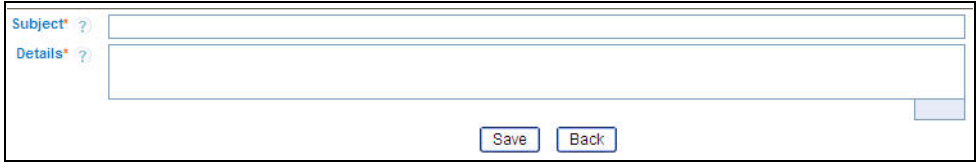

#### **Figure 7. Add Announcement Window**

- 3. Enter the Subject of the announcement. The Subject field allows you to enter a maximum of 300 characters.
- 4. Enter the Details of the announcement. The Details field allows you to enter a maximum of 3000 characters.
- 5. Click **Save**. The following message is displayed: *Add Operation Successful*.
- 6. Click **OK**. The Add Announcement window is displayed. Click **Back**. The Home page with the announcement is displayed.

#### <span id="page-76-3"></span>*Deleting Announcements*

To delete an announcement, follow these steps:

- 1. Navigate to the OFSOR Home page.
- 2. Click the **Delete Announcement** button next to the Announcement you want to delete. The following message is displayed: *Retiring this announcement will make it not appear in the announcements. Do you want to continue?*.
- 3. Click **OK**. The announcement is deleted from the Home page.

#### <span id="page-76-0"></span>**Summary Report**

This section is displayed only for top management users of the organization.This section displays a report of the Tasks, Notifications, and Reminders generated for each module.

#### <span id="page-76-1"></span>**Notifications**

This section is displayed for all users except top management users. This section displays the list of notifications pertaining to the logged in user arranged in reverse chronological order. The notifications are listed in two columns: Notification Name and Entity.

#### <span id="page-77-0"></span>**Tasks**

This section is displayed for all users except top management users. This section displays the actionable tasks pertaining to the logged in user arranged in descending order of the due date.

The tasks are listed in two columns:

- Task Name
- Due Date

# <span id="page-78-0"></span>**Managing Inbox**

The Inbox page displays all Tasks and Notifications of the logged in user. The Task IDs are hyperlinks that enable you to view the contents of the task or notification. You can click the Task ID to view its details and take action, if required.

This section covers following topics:

- [Searching Inbox](#page-79-0)
- [Reassigning Tasks](#page-79-1)

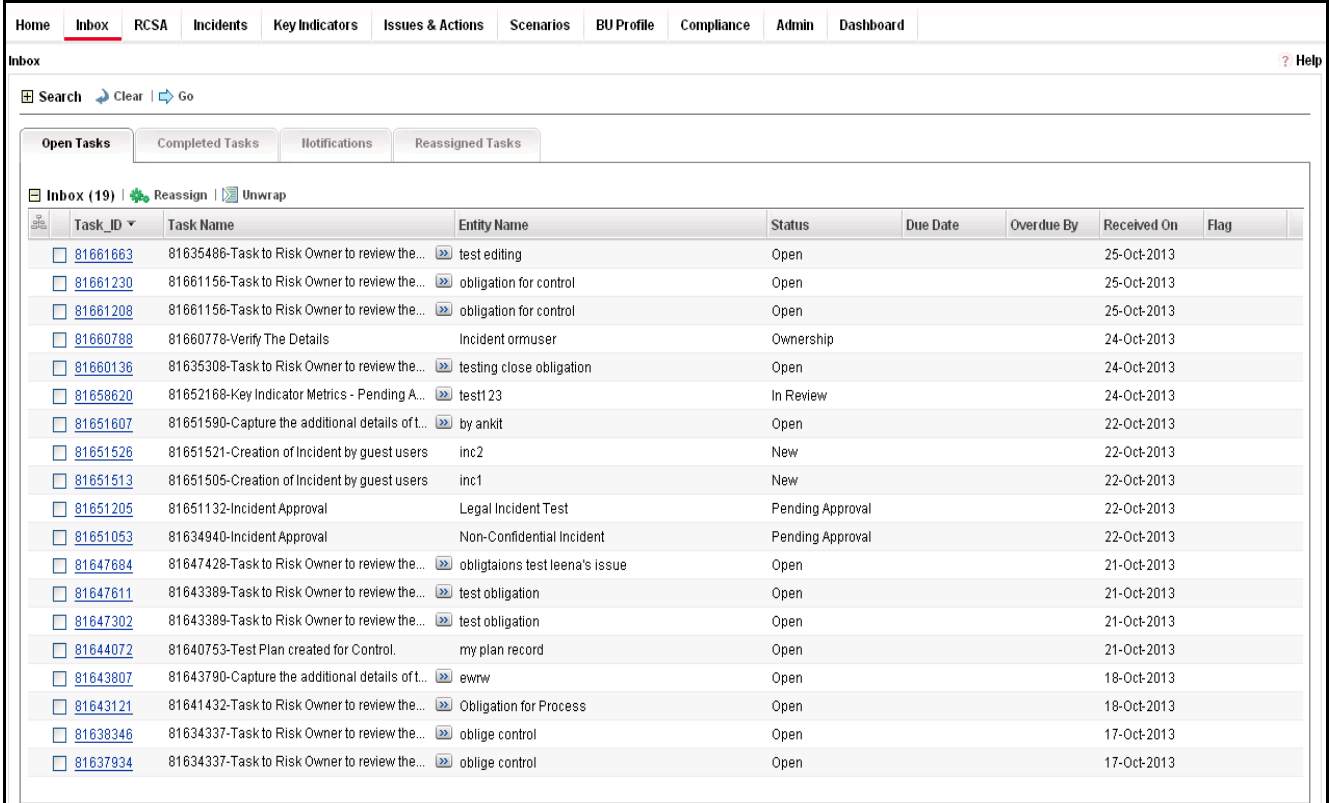

#### **Figure 8. Inbox**

There are four tabs in the Inbox of any user:

- **Open Tasks**: This tab displays tasks received by the user which are yet to be completed.
- **Completed Tasks**: This tab displays tasks which have been performed or completed by the user.
- **Notifications**: This tab displays notifications sent to the user for information.
- **Reassigned Tasks**: This tab displays tasks which were not performed by the actual receiver and are reassigned to a different user.

#### <span id="page-79-0"></span>**Searching Inbox**

The Inbox page allows you to filter the tasks and notifications that you want to view and analyze. This search is based on limited set of search criteria and helps to retrieve the relevant tasks and notifications of the Inbox.

To search the Inbox, follow these steps:

- 1. Login to OFSOR.
- 2. Click **Inbox**. The Inbox page is displayed.
- 3. Click the Expand icon (+) to display the details.
- 4. Enter the pertinent details in the Search fields to filter the list.

The following table provides the list of the search criteria that display in the Inbox Search section:

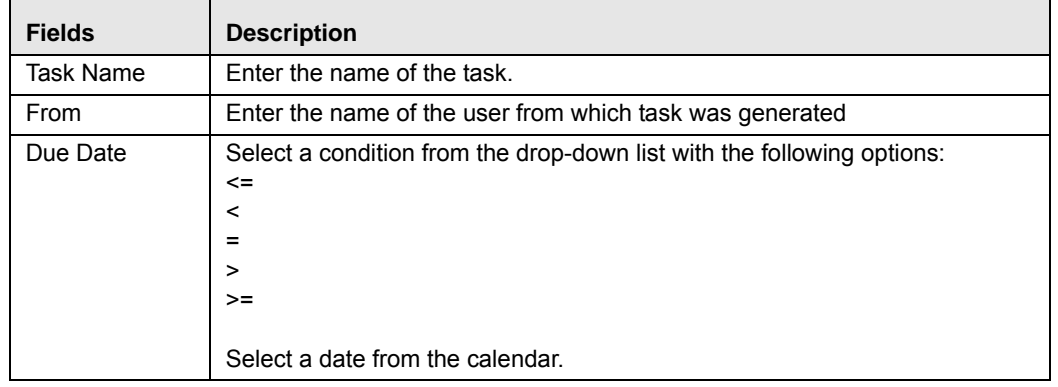

5. Click **Go**. The records meeting the criteria are displayed in the tabs of Inbox.

**Note:** If no records match the search criteria, the following message is displayed: *No records found for the selected search criteria.*

#### <span id="page-79-1"></span>**Reassigning Tasks**

This feature helps reassign certain task to a different user who is mapped to the same role as the logged in user.

To reassign a task, follow these steps:

- 1. Login to OFSOR. The OFSOR Home page is displayed.
- 2. Click **Inbox**. The Inbox page is displayed.
- 3. Select a task and click **Reassign**. The Re-assign Task window is displayed.

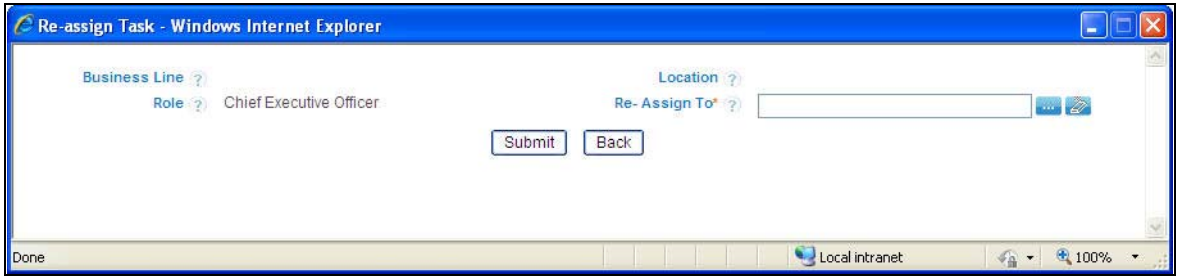

**Figure 9. Re-assign Task** 

4. Click the hierarchy browser icon beside the Re-Assign To box. The hierarchy browser is displayed.

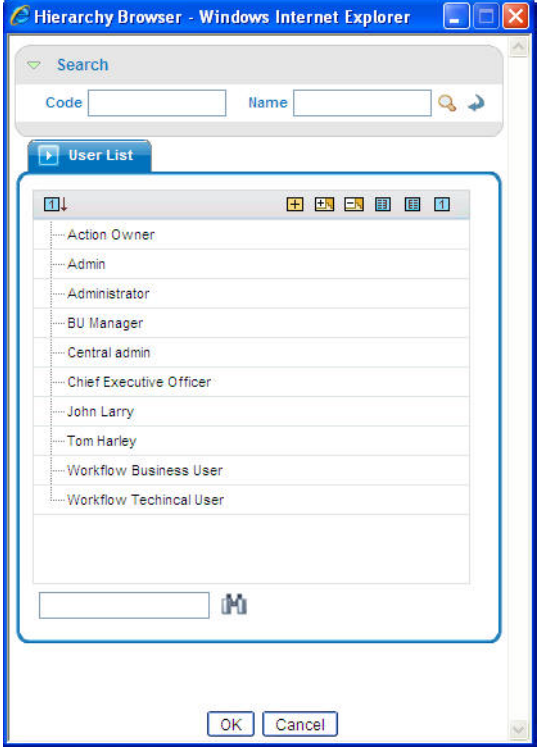

**Figure 10. Re-assign Task Hierarchy Browser**

- 5. Select the appropriate user and click **OK**. The Re-assign Task window is displayed.
- 6. Click **Submit**. The following message is displayed: *Update Operation Successful*. Click **OK**. The Re-assign Task window is displayed.
- 7. Click **Back** to return to the Inbox.

The task is moved to the Reassigned Tasks section.

# <span id="page-81-0"></span>**Managing Search and List Page**

This section provides details about the components of the Search and List page, and describes how to manage them.

This section includes the following topics:

- [Components of Search and List Page](#page-81-1)
- [Managing Pagination](#page-84-0)
- [Saving a Search](#page-85-0)
- [Exporting Records](#page-86-0)

#### <span id="page-81-1"></span>**Components of Search and List Page**

The Search and List page displays the summary of all records and is sorted by the Last Modified Date by default. It displays the total number of records, page number, and the total number of pages in the search result.

The Search and List page contains the following components:

- [Masthead](#page-82-0)
- [Navigation Path](#page-82-1)
- [Page Help](#page-82-2)
- [Search Bar](#page-82-3)
- [List Header](#page-82-4)
- [Action Buttons](#page-82-5)
- [Check Boxes](#page-82-6)
- [Column Headings](#page-82-7)

| Home              | <b>Inbox</b>      | <b>RCSA</b>   | Incidents                  | <b>Key Indicators</b>                                                         |                      | <b>Issues &amp; Actions</b> | <b>Scenarios</b>       |        | <b>BU Profile</b>  |   | Compliance                   | Admin              | Dashboard                    | $\triangleleft$       | Masthead                           |    |               |                      |        |
|-------------------|-------------------|---------------|----------------------------|-------------------------------------------------------------------------------|----------------------|-----------------------------|------------------------|--------|--------------------|---|------------------------------|--------------------|------------------------------|-----------------------|------------------------------------|----|---------------|----------------------|--------|
| <b>Risks</b>      |                   |               |                            |                                                                               |                      |                             |                        |        |                    |   |                              |                    |                              |                       |                                    | ÷. |               |                      | ? Help |
| $\equiv$ Search   |                   |               |                            | Advanced Search   Q Views   C Go   Clear                                      |                      | ÷                           | Search Bar             |        |                    | 面 |                              |                    |                              |                       |                                    |    |               |                      |        |
|                   |                   | $ID$ ?        |                            |                                                                               |                      |                             | Name ?                 |        |                    |   |                              |                    |                              |                       |                                    |    |               |                      |        |
|                   | Business Line ?   |               |                            |                                                                               | $\blacksquare$       |                             | Location ?             |        |                    |   |                              | $\blacksquare$     |                              |                       |                                    |    |               |                      |        |
| <b>Risks (15)</b> |                   |               |                            |                                                                               |                      |                             |                        |        |                    |   |                              |                    |                              |                       |                                    |    |               |                      |        |
| ☞                 |                   |               |                            | Create Risk   Delete Risk   4 Close Risk   Assess Risk   E Completeness Check |                      |                             |                        |        |                    |   | Export   Heat Map   8 Unwrap |                    | ◅                            | <b>Action Buttons</b> |                                    |    |               |                      |        |
| ÷                 | ID                | Name          |                            |                                                                               | <b>Risk Category</b> |                             | <b>Risk Event Type</b> |        | Owner              |   | <b>Inherent Risk</b>         |                    | <b>Control Effectiveness</b> |                       | <b>Residual Risk Last Assessed</b> |    | <b>Status</b> | <b>Last Modified</b> |        |
|                   | $\sqrt{81646774}$ |               | Theft and burglary         |                                                                               | AII                  |                             | Business Disru         |        | >> Tom Harley      |   | $\bullet$ High               | <b>O</b> Effective |                              | <b>Q</b> Low          | 25-Nov-2013                        |    | Open          | 25-Nov-2013          |        |
|                   | 81646188          | KI Lib        |                            |                                                                               | All                  |                             | Business Disru         |        | >> Francis P >>    |   |                              |                    |                              |                       | 22-Nov-2013                        |    | Open          | 22-Nov-2013          |        |
|                   | 81646428          |               | volcanic eruption          |                                                                               | Fraud                |                             | Unauthorized Ac., [>>] |        |                    |   |                              |                    |                              |                       |                                    |    | Draft         | 22-Nov-2013          |        |
| П                 | 81645271          | risk for tets |                            |                                                                               | Supply Chai          | >> Advisory Activity        |                        |        | Tom Harley         |   | $\bullet$ High               | <b>Effective</b>   |                              | High                  | 22-Nov-2013                        |    | Open          | 21-Nov-2013          |        |
|                   | $\Box$ 81645133   | risk for test |                            |                                                                               | Fraud                |                             | Unauthorized Ac        |        | >> Francis P >>>   |   |                              |                    |                              |                       |                                    |    | Open          | 21-Nov-2013          |        |
| п                 | 81636806          |               | new risk for completenss c | $\sum$                                                                        | Supply Chai          | $\sum$                      | Clients, Product       | $\sum$ | Tom Harley         |   | <b>O</b> Low                 | <b>● Effective</b> |                              | High                  | 22-Nov-2013                        |    | Open          | 21-Nov-2013          |        |
| ×                 | 81631987          |               | risk localized for test    |                                                                               | Supply Chai          | >> Systems                  |                        |        | Francis P >>> High |   |                              | <b>O</b> Qualified |                              | <b>O</b> Medium       | 19-Nov-2013                        |    | Open          | 19-Nov-2013          |        |
|                   | 81629995          | risk of theft |                            |                                                                               | Supply Chai          | >> Advisory Activity        |                        |        | Francis P 22 C Low |   |                              | <b>O</b> Qualified |                              | <b>O</b> High         | 19-Nov-2013                        |    | Open          | 19-Nov-2013          |        |
|                   | 81638350          |               | Workflow to test           |                                                                               | Facilities an        | <b>&gt;&gt;</b> Systems     |                        |        | Francis P 22       |   |                              |                    |                              |                       |                                    |    | Closed        | 18-Nov-2013          |        |

**Figure 11. Search and List Page**

#### <span id="page-82-0"></span>*Masthead*

The mast head displays at the top of the page and contains the menus of the application. This section also displays the session information which includes session user name, day, and date.

#### <span id="page-82-1"></span>*Navigation Path*

The Search and List page and the Details page have navigation path to display the route taken to reach the current page. Click on any component of the navigation path to view the respective screen.

Controls >> Control Details >> Issue Details

#### **Figure 12. Navigation Path**

#### <span id="page-82-2"></span>*Page Help*

Page level help is provided in all screens of OFSOR. The Help Page provides context-sensitive information based on the page displayed.

To view the page help, follow these steps:

- 1. Click **Help** in the top right corner of the screen. The Help Page opens in a separate window.
- 2. Click on **Close** button of the browser window to close the Help Page.

#### <span id="page-82-3"></span>*Search Bar*

This section allows you to search and view records and their details. Records can be searched either by using Basic Search, Advanced Search, or Search by Views.

#### <span id="page-82-4"></span>*List Header*

The header contains the title and displays the total number of records. The header also provides pagination with forward and backward arrows for advancing page by page or to the first or last page.

#### <span id="page-82-5"></span>*Action Buttons*

Action buttons are the tool bar buttons that enable you to perform various actions such as create, delete, close, export and so on. These buttons are enabled or disabled based on the access rights provided to the user and the operations that can be performed on the selected record.

**Note:** The actions buttons differ from module to module. Refer to the respective chapters for more details.

#### <span id="page-82-6"></span>*Check Boxes*

Check boxes are provided at the beginning of each row in the Search and List Page. You can select one or more check boxes depending upon the action you take.

#### <span id="page-82-7"></span>*Column Headings*

Column headings provide labels that depict the kind of information displayed in the columns. The list of records can be sorted from the column headings.

To sort the records, follow these steps:

- 1. Navigate to the Search and List page.
- 2. Right-click on a column heading. A list of sorting options is displayed.

|   | Sort Ascending       |
|---|----------------------|
|   | Sort Descending      |
|   | Clear Sort           |
|   | <b>Group By Tree</b> |
| ā | Group by Tab         |
|   | <b>Field Chooser</b> |
|   | Transpose            |

**Figure 13. Sorting Menu**

- 3. Select the relevant sorting option. The records are sorted as per the selected sorting option.
- 4. Select **Clear Sort** to clear the applied sorting option.

The different sorting options are described below:

- **Sort Ascending**: Upon selecting this option, the records are sorted in ascending order if the data is numeric. In case of a text field, the data is sorted in alphabetical order. If the selected column is a date column, then the data is sorted in chronological order.
- **Sort Descending**: Upon selecting this option, the records are sorted in descending order if the data is numeric. In case of a text field, the data is sorted in reverse alphabetical order. If the selected column is a date column, then the data is sorted in reverse chronological order.
- **Clear Sort**: Upon selecting this option, the applied sorting is removed and records are displayed in their original order.
- **Group by Tree**: Upon selecting this option, the records are listed in a tree structure under various values in the column. You can click **Close** to close the grouping and view the normal List page.
- **Group by Tab**: Upon selecting this option, the records are arranged horizontally as tabs. Each value in the column becomes a separate tab and the records are classified and grouped under respective tabs. You can click the tabs to display the respective records. You can click **Close** to close the grouping and view the normal List page.

**Note:** The Group by Tree and Group by Tab options are enabled only for columns which have predefined values from dim tables. They are not enabled for columns for which the data is captured in the front end by the Business User. Also, these options are not available for columns with distinct values like Name, Amount and so on.

**Transpose:** This option allows you to convert columns to rows. Upon clicking this option, the column headings are arranged vertically, the records are displayed horizontally and the record details are displayed vertically corresponding to each column. You can click **Close** to close the transposed view.

 **Field Chooser**: This option allows you to enable or disable fields in a grid. The changes made are applicable for future sessions of the logged in user alone and can be modified whenever necessary.

To sort by Field Chooser, follow these steps:

- 1. Right-click on the column heading. A list of sorting menu displays.
- 2. Click **Field Chooser**. The Field Chooser window displays. The columns displayed are selected by default.

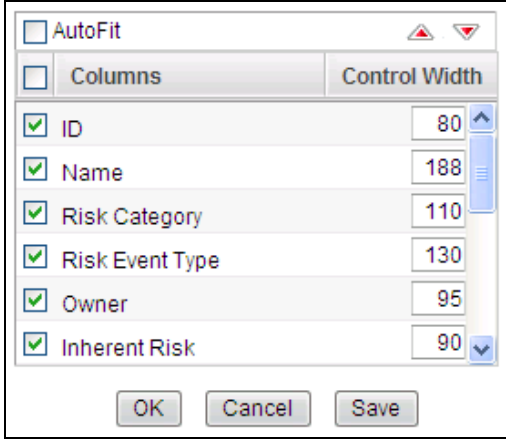

**Figure 14. Field Chooser window**

- 3. Select the fields which you want to display.
- 4. You can increase or decrease the width of a column by modifying the Control Width value. To change the position of the columns, select a column and click  $\triangle$  or  $\nabla$ .
- 5. Click **OK**. The Field Chooser window closes and the selected columns are displayed.

Or

Click **Save**. The Field Chooser window closes and the selected columns are displayed. The changes made are saved for the logged in user.

#### <span id="page-84-0"></span>**Managing Pagination**

This feature helps manage a large number of records in a single grid. A limit is defined in each grid as to how many records will be displayed at a time. If it is defined that only x number of records will be displayed in a single page of the grid at a time, the rest of the records will be displayed in the subsequent pages. These pages can be viewed by using pagination options.

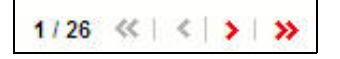

**Figure 15. Pagination**

- $\bullet$  Click  $\bullet$  to view the records in the next page.
- $\bullet$  Click  $\bullet$  to view the records in the previous page.
- Click  $\mathbf{\Sigma}$  to view the records in the last page.
- Click  $\mathbf{\mathcal{L}}$  to return to the first page when you are in any other page.

#### <span id="page-85-1"></span><span id="page-85-0"></span>**Saving a Search**

OFSOR provides a Save Search option in the Advanced Search section that allows you to save your search criteria for future use. Such a saved search is considered a pre-defined search and is listed in the Views Search drop-down list.

To save a search, follow these steps:

- 1. Navigate to the Search and List page.
- 2. Click **Advanced Search**. The Advanced Search section is displayed.

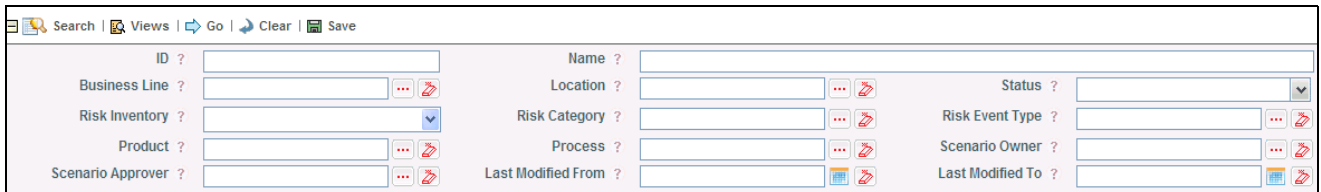

**Figure 16. Advanced Search Section**

3. Enter your search criteria in the Advanced Search fields and click **Save**. The Save Search window is displayed.

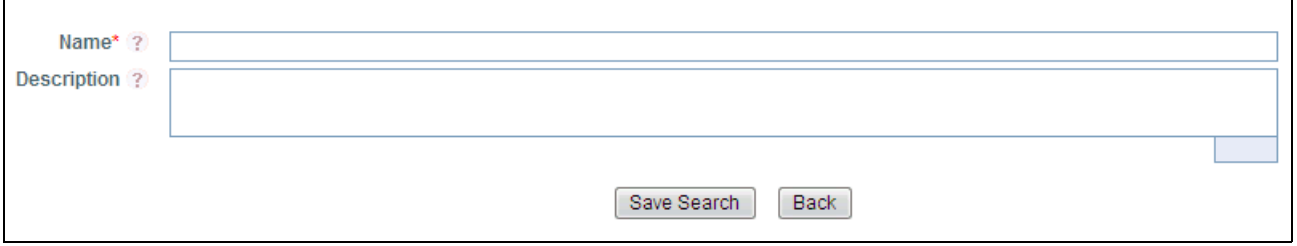

**Figure 17. Save Search Window**

4. Enter the Search Name and Description in the respective fields.

**Note:** You can check the Set as Default View option if you want to make these search criteria your default View.

- 5. Click **Save Search**. The following message is displayed: *Add Operation Successful*. Click **OK**. The Save Search window is displayed.
- 6. Click **Back**. The Advanced Search section is displayed and the saved search criteria is listed under the Views drop-down list.

#### <span id="page-86-0"></span>**Exporting Records**

The Search and List page allows you to export the listed records to a Microsoft Excel spreadsheet. If any search criteria is applied, the values exported are restricted only to the search result.

To export the records, follow these steps:

- 1. Navigate to the Search and List page.
- 2. Click **Export**. The Export Details box is displayed.

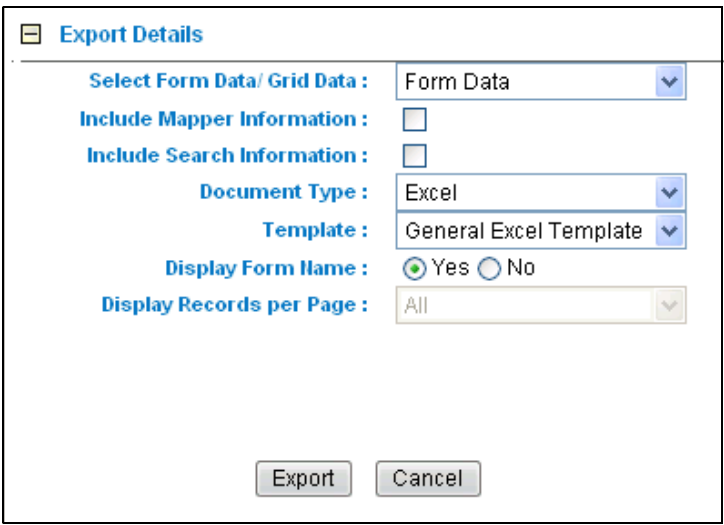

**Figure 18. Export Details Box**

3. Select the appropriate options from the Export Details box.

#### **Table 3. Export Details**

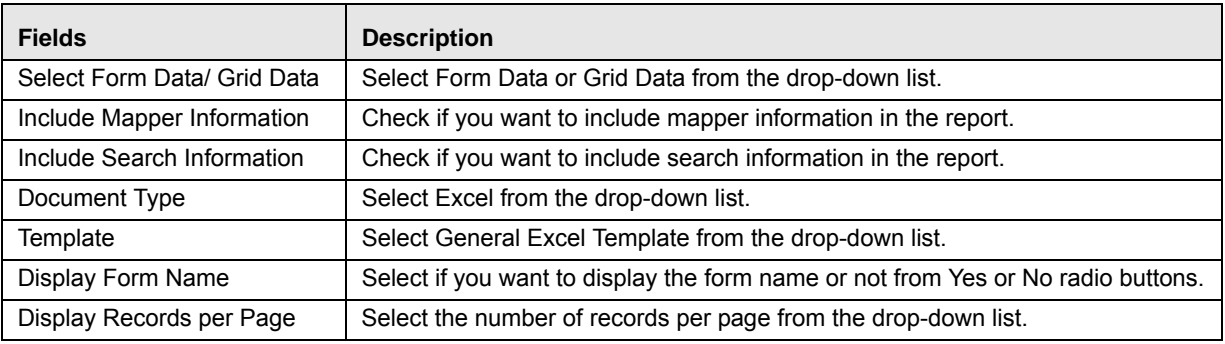

4. Click **Export**. The File Download box is displayed.

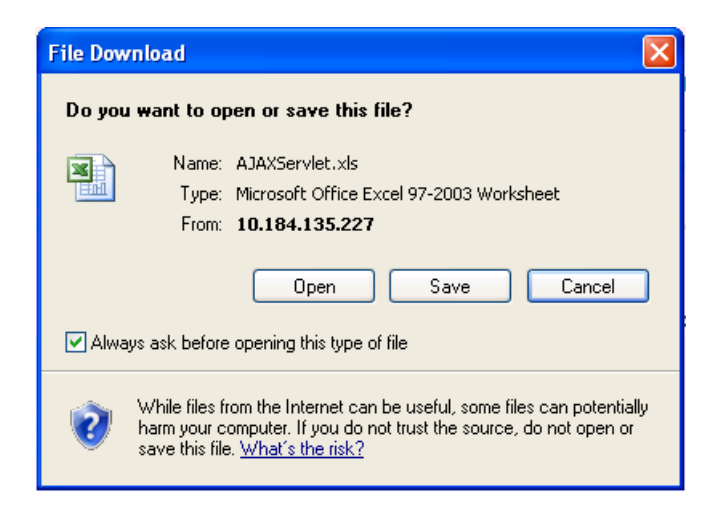

#### **Figure 19. File Download Box**

5. Click **Open**. An Excel spreadsheet is displayed which consists of a compiled list of all records displayed in the Search and List page.

### <span id="page-87-0"></span>**Managing Details Page**

This section covers the components of the Details page, and describes how to manage them.

This section includes the following topics:

- [Components of Details Page](#page-87-1)
- [Viewing Profile Report](#page-90-0)
- [Viewing Additional Information](#page-91-0)
- [Managing Linkages](#page-93-0)
- [Managing Documents](#page-94-0)
- [Viewing Workflow History](#page-96-0)

#### <span id="page-87-1"></span>**Components of Details Page**

The following sections describe the components found in the Details page:

- [Field and Data Types](#page-88-1)
- [Text Box](#page-88-0)
- [Text Area](#page-88-2)
- [Hierarchy Browser](#page-88-3)
- [Drop-down List](#page-88-4)
- [Radio Buttons](#page-88-5)
- [Numeric Fields](#page-88-6)
- [Date](#page-88-7)
- [Mandatory Data Fields](#page-89-2)
- [Contextual Help](#page-89-0)
- [Tool Tip](#page-89-1)

#### <span id="page-88-1"></span>*Field and Data Types*

The Details page of all modules has the following types of field:

#### <span id="page-88-0"></span>*Text Box*

This is an alphanumeric free-text field with a restriction of 300 characters.

#### <span id="page-88-2"></span>*Text Area*

This is an alphanumeric free-text field with a restriction of 3000 characters. The number of characters allowed for these fields displays in a box which is non-editable. The count is updated based on the actual number of characters entered in the Text Area.

#### <span id="page-88-3"></span>*Hierarchy Browser*

Some fields are provided with a hierarchy browser button, which displays a list of values in hierarchical format. You can select the relevant value from the list.

#### <span id="page-88-4"></span>*Drop-down List*

Some fields are provided with a drop-down button  $\vee$ , which displays a list of values. You can select the relevant value from the list.

#### <span id="page-88-5"></span>*Radio Buttons*

Radio buttons are provided for fields where the user must select from two or more options.

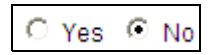

#### **Figure 20. Radio Buttons**

#### <span id="page-88-6"></span>*Numeric Fields*

These fields allow only numeric data to be entered. The different types of numeric fields include:

- Number Field You can enter up to 20 digits.
- Amount Field You can enter up to 20 digits and 8 decimals
- Percentage Field You can enter up to 3 digits

#### <span id="page-88-7"></span>*Date*

These fields are provided with calendar button which allows you to select a date. If you click on the **Calendar** button, a calendar of the current month is displayed with the current date highlighted.

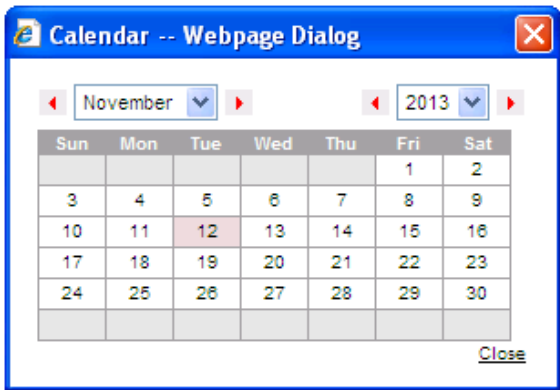

#### **Figure 21. Calendar**

#### <span id="page-89-2"></span>*Mandatory Data Fields*

Mandatory fields are fields which capture data that must be entered by the user. All data fields that are marked with a red asterisk (\*) are mandatory data fields. Only when all of these fields have been completed, an entity can be submitted by the user for further steps in the workflow. For example, the Owner field is mandatory for submitting a record.

However, some fields are mandatory based on the data captured. If such fields are not captured, an alert message displays, asking to capture the relevant fields.

#### <span id="page-89-0"></span>*Contextual Help*

Contextual Help is offered at every field level in the User Interface screen, by providing a brief description about the

specific field. You can click <sup>?</sup> to view the contextual help text. Contextual help available for that field displays in a window box for a few seconds and closes automatically.

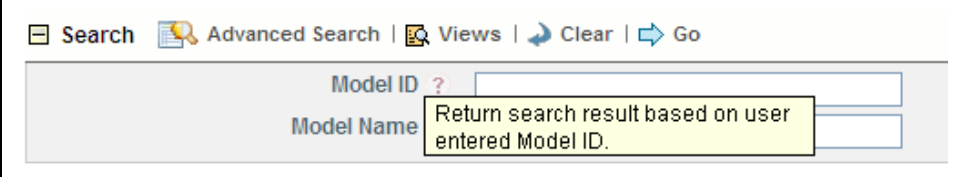

#### **Figure 22. Contextual Help**

<span id="page-89-1"></span>*Tool Tip*

You can refer to the Tool Tip to identify a task or action button. The Tool Tip displays when you place the cursor over a button. In case of a button, it specifies the purpose of the button.

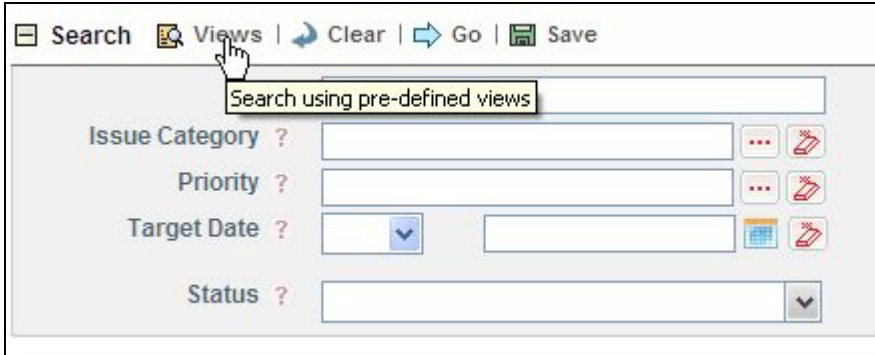

**Figure 23. Tool Tip**

#### <span id="page-90-0"></span>**Viewing Profile Report**

The Details page allows you to export all details of a record to Portable Data Format. The Profile Report gives a current snapshot of the record.

To view the profile report, follow these steps:

- 1. Navigate to the Details page.
- 2. Click <Module Name>**Profile** button. A File Download Box is displayed.

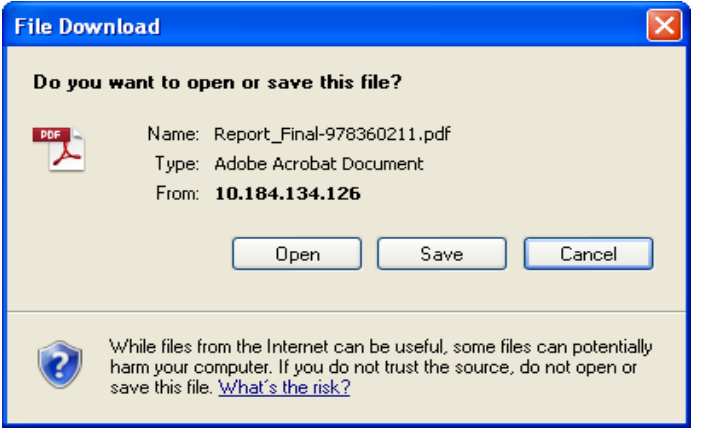

#### **Figure 24. File Download Box**

3. Click **Open**. The profile report of the record is displayed. Alternatively, you can save the report in your drive by clicking **Save**.

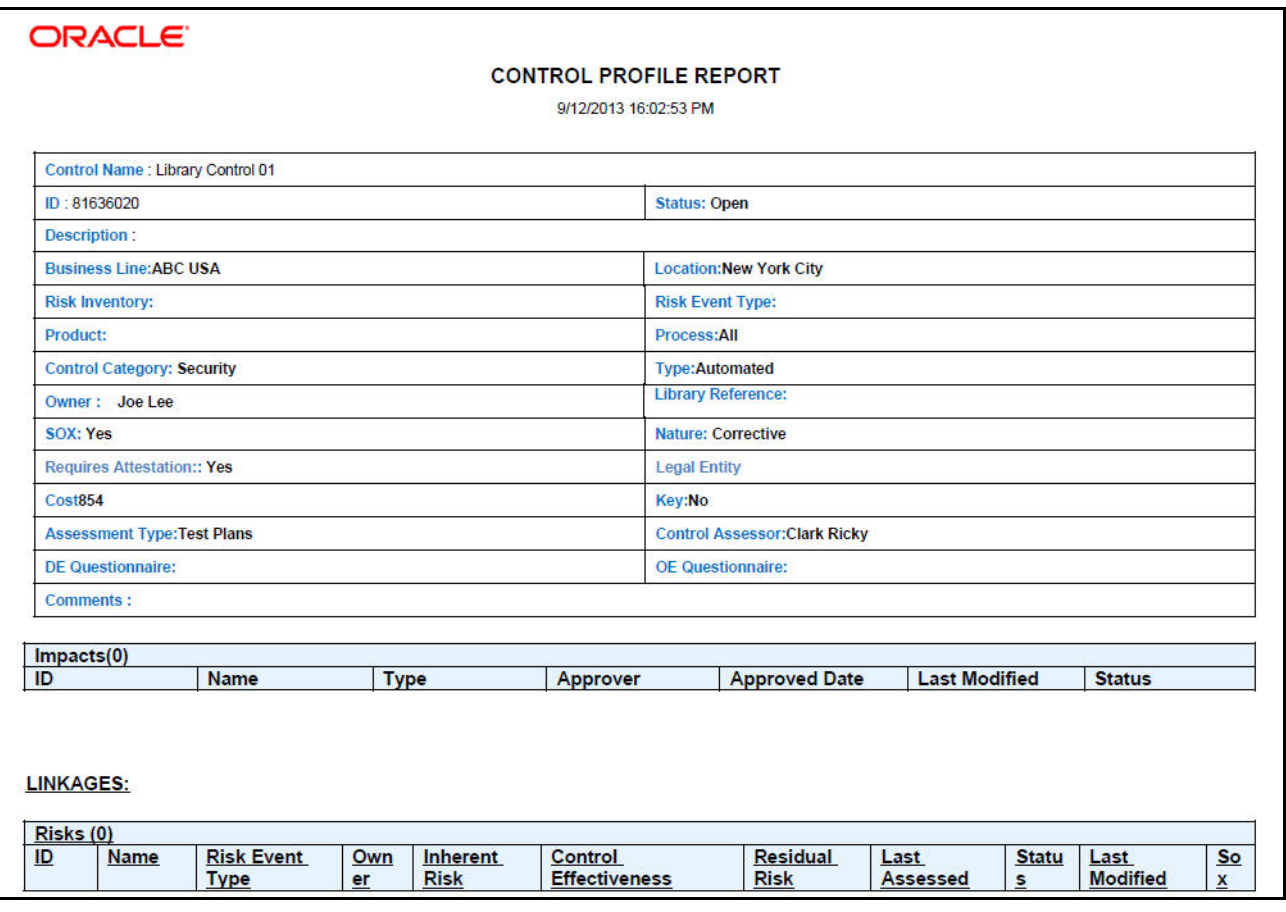

**Figure 25. Profile Report**

#### <span id="page-91-0"></span>**Viewing Additional Information**

The Details page has an Additional Information section on the right. This section displays reference information such as the count or amount of various components related to the record. The information is updated as per the current date. The count or amount displayed are hyperlinks which take you to the required pages as described in the respective modules.

**Note:** If the reference information is blank or zero, clicking on them displays the following message: *There are no records to display for this criteria*.

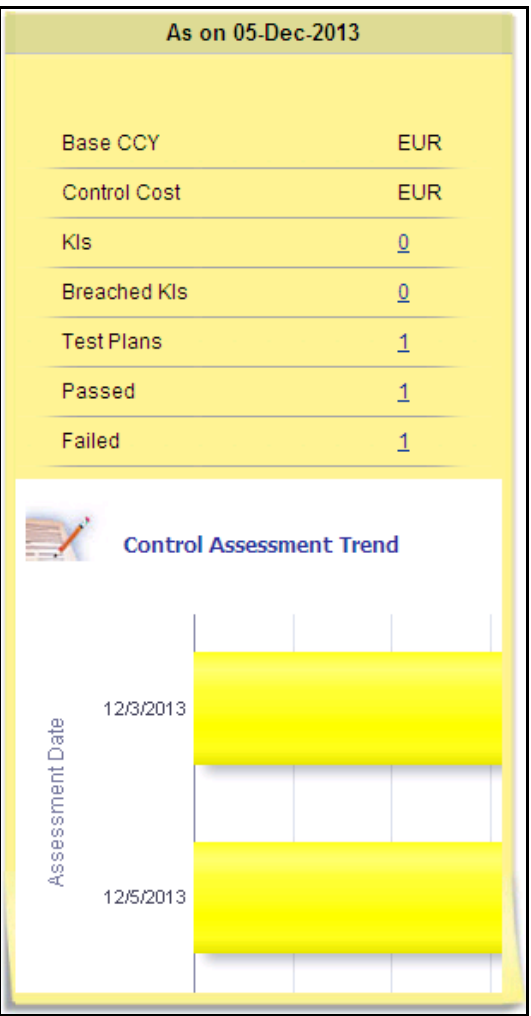

**Figure 26. Additional Information**

The Additional Information in some sections display an embedded report. You can click **Refresh** at the bottom of the report to view the latest report.

The Additional Information of the following sections display an embedded report:

- Risk Assessment
- Control Assessment
- Obligation Assessment
- Regulation or Policy Assessment
- Scenario Assessment
- Process Assessment
- **·** Incident Details
- KI Details
- Planning and Scoping
- Audit
- Business Environment Scorecard
- BU Risk Profile

#### <span id="page-93-0"></span>**Managing Linkages**

OFSOR allows you to link and delink records of different modules. Linking and delinking can be performed through the Linkages tab in the Details page. The entities which can be linked vary from module to module.

The process of linking a Risk to a Scenario is explained below. The same process can be followed for linking any record to any entities applicable to a particular module of OFSOR.

This section covers following topics:

- $\bullet$  [Linking Records](#page-93-1)
- [Delinking Records](#page-94-1)

#### <span id="page-93-1"></span>*Linking Records*

To link a record to another, follow these steps:

- 1. Navigate to the Search and List page of a module.
- 2. Select a record. The Details page is displayed.
- 3. Click **Linkages**. The Linkages section is displayed.

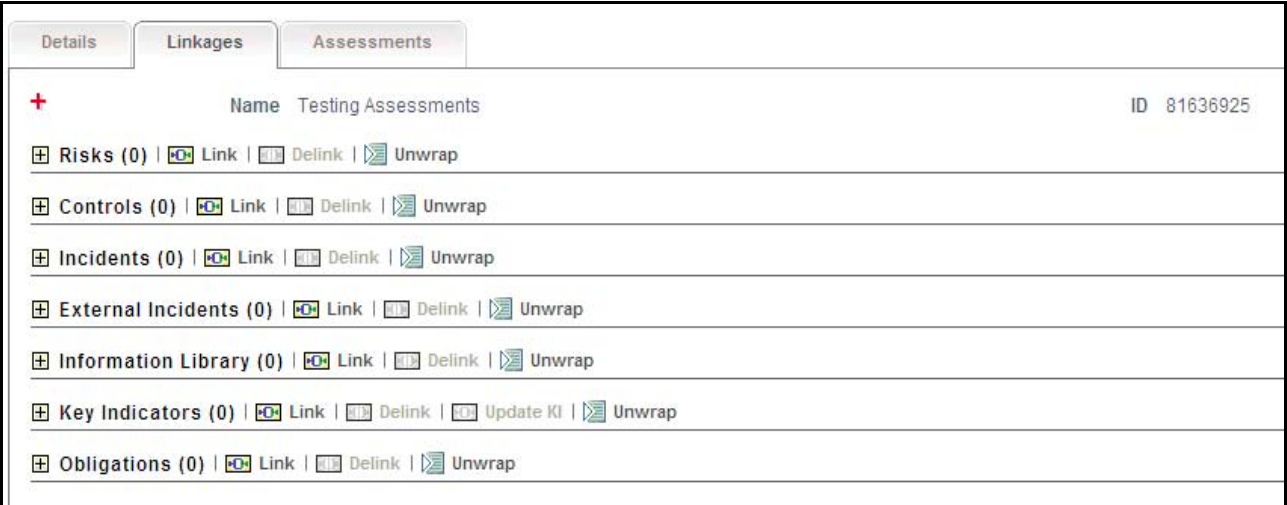

#### **Figure 27. Linkages Section**

4. Clink **Link** next to the record you want to link. The Search page displays.

| $\equiv$ Search $\rightarrow$ Clear $\mid \Rightarrow$ Go |                                            |                                                             |                           |                                   |                        |                      |
|-----------------------------------------------------------|--------------------------------------------|-------------------------------------------------------------|---------------------------|-----------------------------------|------------------------|----------------------|
| $ID$ ?                                                    |                                            | Name ?                                                      |                           |                                   |                        |                      |
| <b>Business Line ?</b>                                    | $\blacksquare$                             | Location ?                                                  |                           | $\blacksquare$<br>Incident Type ? |                        | v                    |
| <b>Risk Event Type</b>                                    | $\blacksquare$                             | <b>Risk Category ?</b>                                      | $\mathbb{R}$ $\mathbb{Z}$ |                                   |                        |                      |
| Owner ?                                                   | $\blacksquare$                             | Status ?<br>$\checkmark$                                    |                           |                                   |                        |                      |
| <b>Last Modified</b><br>From ?                            | $\blacksquare$ $\triangleright$            | <b>Last Modified To</b><br>$\blacksquare$<br>$\overline{a}$ |                           |                                   |                        |                      |
| Ξ                                                         | Internal Incidents (2) $ \sqrt{2} $ Unwrap |                                                             |                           |                                   |                        |                      |
| 喝<br>ID                                                   | Name                                       | Owner                                                       | <b>Gross Loss</b>         | <b>Net Loss</b>                   | <b>Identified Date</b> | <b>Last Modified</b> |
| 81631428<br>□                                             | sds                                        | Tom Harley                                                  |                           | $\mathbf{0}$                      | 01-Dec-2013            | 03-Dec-2013          |
| П<br>81629822                                             | Incident1                                  | Incident Owner                                              | EUR <sub>0</sub>          | EUR <sub>0</sub>                  | 02-Dec-2013            | 02-Dec-2013          |
|                                                           |                                            |                                                             | Back<br>Link              |                                   |                        |                      |

**Figure 28. Search Page for Linking Records**

- 5. Select one or more records from the list. You can also search the records by entering search criteria in the search fields.
- 6. Click **Link**. The following message is displayed: *Records Linked Successfully.*
- 7. Click **OK**. The linked record is removed from the list.
- 8. Click **Back** to return to the Linkages section. The linked record is displayed in the Linkages section.

#### <span id="page-94-1"></span>*Delinking Records*

To delink a record, follow these steps:

- 1. Navigate to the Search and List page of a module.
- 2. Select a record. The Details page is displayed.
- 3. Click **Linkages**. The Linkages section is displayed.
- 4. Select the record you want to delink. The Delink button gets enabled.
- 5. Click **Delink**. The following message is displayed: *Are you sure you want to de-link the records?*
- 6. Click **OK**. The following message is displayed: *De-link operation successful.* Click **OK**. The record is removed from the Linkages section.

#### <span id="page-94-0"></span>**Managing Documents**

The Details page allows you to attach or delete documents related to the module. You can attach documents in the following formats:

- Microsoft Word
- Microsoft Excel
- PDF
- Text

This section covers following topics:

- [Attaching a Document](#page-95-0)
- [Deleting a Document](#page-96-1)

#### <span id="page-95-0"></span>*Attaching a Document*

To attach a document, follow these steps:

- 1. Navigate to the Details page.
- 2. Click **View More**. The Documents section is displayed.
- 3. Click **Attach Document(s)**. The Attach Documents window is displayed.

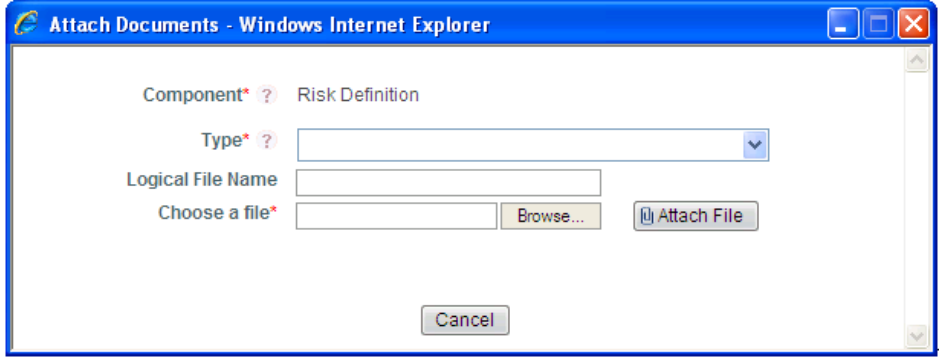

#### **Figure 29. Attach Documents Window**

4. Enter the required details in the Attach Documents window. The following table describes the fields in the Attach Documents window:

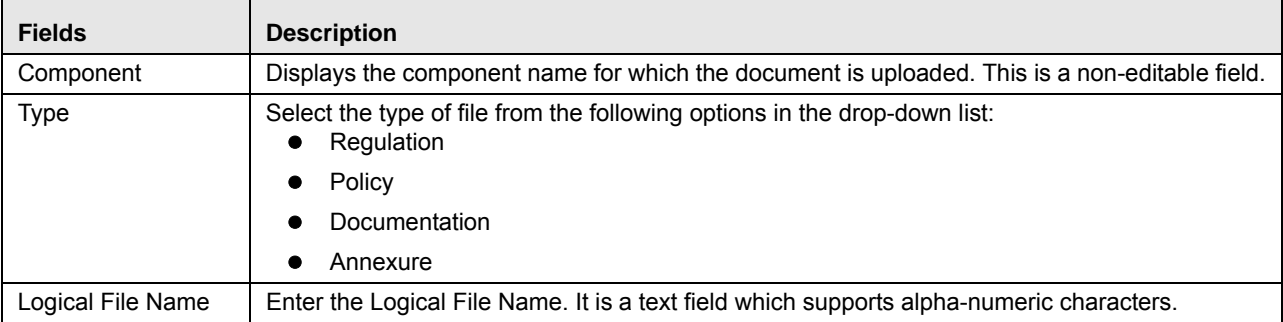

- 5. Click **Browse** to choose a file from your computer.
- 6. Click **Attach File**. The following message is displayed: *Add Operation Successful*. Click **OK**. The document is attached and listed in the Documents section.

#### <span id="page-96-1"></span>*Deleting a Document*

The attached documents can be deleted if no longer required. You can delete a document only if you have uploaded it. Documents attached by one user cannot be deleted by others.

To delete a document, follow these steps:

- 1. Navigate to the Details page.
- 2. Click **View More**. The Documents section is displayed.
- 3. Select the document which you want to delete. The Delete Document button enables.
- 4. Click **Delete Document**. The following message is displayed: *Are you sure you want to delete this record?*
- 5. Click **OK**. The following message is displayed: *Delete Operation Successful*.
- 6. Click **OK**. The document is removed from the Documents section.

#### <span id="page-96-0"></span>**Viewing Workflow History**

The Workflow History displays the audit trail of all changes made to a record. The data is maintained from the first save of the record. A different history record is created each time you perform a save or submit action. The history records are displayed according to their last modified date.

To view Workflow History, follow these steps:

- 1. Navigate to the Details page.
- 2. Click **View More**. The Workflow History section is displayed in collapsed mode.
- 3. Click the Expand icon (**+**) in the Workflow history section to display the details. This section displays snapshots of the selected entity at a certain point in time when it was changed.

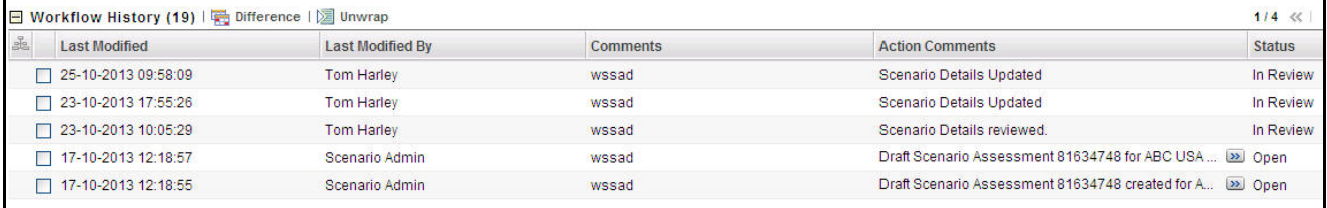

#### **Figure 30. Workflow History**

4. Select two or more records and click **Difference**. A table opens in a new window which displays the difference between the selected history records. The differences are highlighted in red.

#### **Managing OFSOR/GCM Chapter 3—General Features**

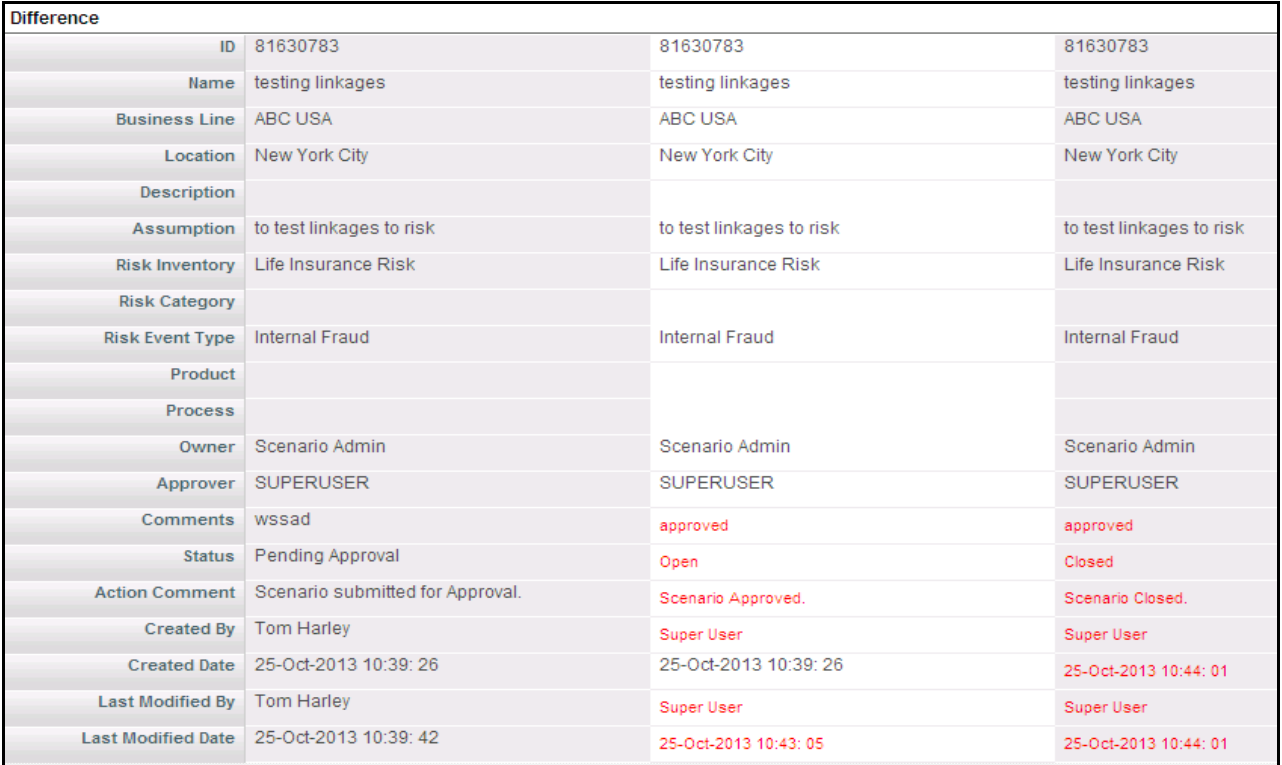

#### **Figure 31. Difference Table**

# **CHAPTER 4** *Managing Risk Library and Risks*

This chapter provides information about Risk Libraries and Risks in the Oracle Financial Services Operational Risk application and step-by-step instructions to use this section.

This chapter includes the following topics:

- [Managing Risk Library](#page-98-0)
- [Managing Risks](#page-114-0)

# <span id="page-98-0"></span>*Managing Risk Library*

This chapter provides information about the Risk Library section of Risk and Control Self Assessment (RCSA) section in the Oracle Financial Services Operational Risk application.

It covers the following topics:

- [About Risk Library](#page-98-1)
- [User Role and Actions](#page-99-0)
- [Library Risk Workflow](#page-100-0)
- [Tasks and Notifications](#page-100-1)
- [Accessing Risk Library Menu](#page-101-0)
- [Searching Risk Library](#page-101-1)
- [Creating Library Risk](#page-104-0)
- [Managing Library Risk Details](#page-107-0)
- [Closing Library Risk](#page-111-0)
- [Deleting Library Risk](#page-111-1)

#### <span id="page-98-1"></span>**About Risk Library**

Every organization identifies various risks that may adversely affect their business. The Risk Library allows them to maintain a central repository of risks which can be assessed to find control measures to mitigate them.

The Risk Library is a part of the RCSA section, which is a comprehensive solution for risk and control assessment. The Risk Library helps capture and store risks which are identified at a global level and can be later linked to a particular business line and location. Localized controls can help avoid risk which may disrupt business.

#### **Salient Features**

The Risk Library provides the following features to help organizations manage their risk:

Capturing and storing Risks identified at global level in a risk repository called Risk Library

- Localizing library level Risks at key business dimensions
- Assessing and challenging Risks.
- Exporting Risk details to portable data format.

# <span id="page-99-0"></span>**User Role and Actions**

This section covers the following topics:

- [User Roles](#page-99-1)
- [Actions](#page-99-2)

#### <span id="page-99-1"></span>**User Roles**

A Risk Identifier user role is defined in the Risk Library section of the OFSOR/GCM application. The Risk Identifier is a user who identifies the risks that can adversely affect the business.

#### <span id="page-99-2"></span>**Actions**

The Risk Identifier performs the following actions:

- **Creating Library Risk**: Users may create a new Risk within the Risk Library. The user can link or delink Causes and Controls, attach or delete documents, and view Workflow History. After submission, the user can localize the Risk.
- **Localizing Library Risk**: Users may assign a Business Line and Location to a Library Risk.
- **Closing Library Risk**: Users may close a Library Risk in Open status that is not in use.
- **Deleting Library Risk**: Users may delete a Library Risk in Draft status that is no longer required.

# <span id="page-100-0"></span>**Library Risk Workflow**

The following figure explains the Library Risk workflow:

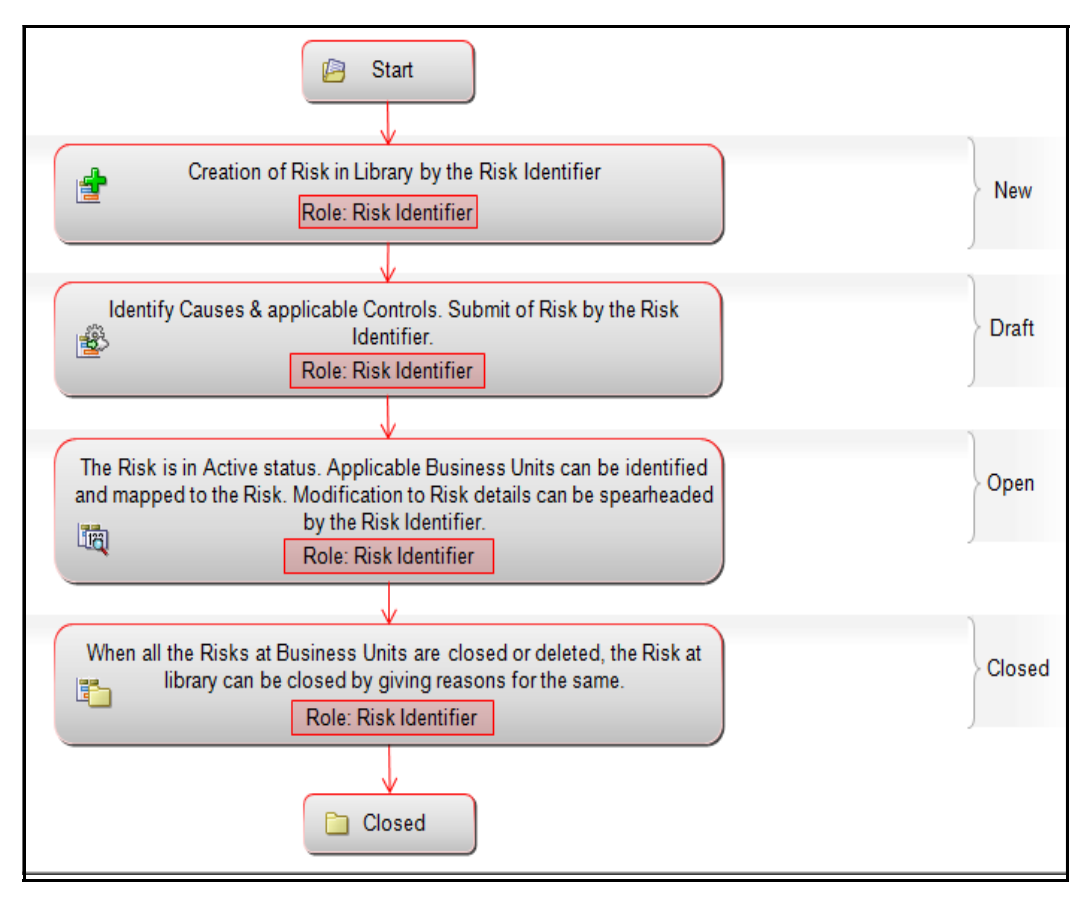

**Figure 32. Library Risk Workflow**

# <span id="page-100-1"></span>**Tasks and Notifications**

Tasks are actionable items assigned and sent to a user. By performing these tasks, the appropriate user completes the workflow defined in the section. Notifications are messages sent to a user stating that an action has been performed in the application. Both Tasks and Notifications can be viewed from the Inbox menu in the application.

The following table lists the tasks and notifications that each user will receive in their Inbox menu on performing a particular action.

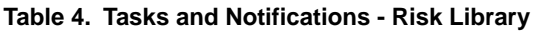

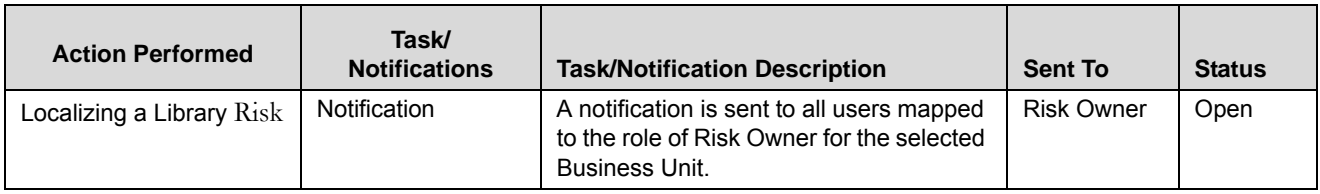

# <span id="page-101-0"></span>**Accessing Risk Library Menu**

The OFSOR/GCM Home page allows you to access the Risk Library.

To access the Risk Library, follow these steps:

- 1. Login to OFSOR/GCM as a Risk Identifier. The OFSOR/GCM Home page is displayed.
- 2. Hover over the **RCSA** menu and click **Risk Library**. The Risk Library Search and List page is displayed.

# <span id="page-101-1"></span>**Searching Risk Library**

The Risk Library Search and List page allows you to filter the Risks that you want to view and analyze. The Risk Library search bar supports three types of search-Basic Search, Search by Views, and Advanced Search. You can use only one search at a time.

This section describes the following topics:

- **•** [Searching Risk Library using Basic Search](#page-101-2)
- [Searching Risk Library using Advanced Search](#page-102-0)
- [Searching Risk Library using Views](#page-103-0)

#### <span id="page-101-2"></span>**Searching Risk Library using Basic Search**

This search is based on a limited set of search criteria such as ID and Name. This helps to retrieve the relevant Library Risk list.

To search for a Library Risk using Basic Search, follow these steps:

1. Navigate to the Risk Library Search and List page.

| <b>Risk Library</b> |                                                                      |                                                                                              |                         |                                |                                 |               |                      |  |
|---------------------|----------------------------------------------------------------------|----------------------------------------------------------------------------------------------|-------------------------|--------------------------------|---------------------------------|---------------|----------------------|--|
|                     | El Search   Q Advanced Search   Q Views   $\Rightarrow$ Go   a Clear |                                                                                              |                         |                                |                                 |               |                      |  |
|                     | $ID$ ?<br>Name ?                                                     |                                                                                              |                         |                                |                                 |               |                      |  |
|                     | <b>Risks (44)</b>                                                    |                                                                                              |                         |                                |                                 |               |                      |  |
|                     |                                                                      | <b>NE</b> Create Risk   <b>Delete Risk   PClose Risk   <b>X</b> Export   <b>I</b> Unwrap</b> |                         |                                |                                 |               |                      |  |
|                     | ID                                                                   | <b>Name</b>                                                                                  | <b>Risk Inventory</b>   | <b>Risk Event Type</b>         | <b>Risk Category</b>            | <b>Status</b> | <b>Last Modified</b> |  |
|                     | 168550                                                               | Ninja1                                                                                       | <b>Operational Risk</b> | Theft or Extortion or Embezzl  | <b>DE Project Risks</b>         | Open          | 17-Mar-2014          |  |
|                     | □ 163930                                                             | CBR <sub>3</sub>                                                                             | Non-traded Market       | <b>EXICE Product Flaws</b>     | <b>End User Computing Risks</b> | Open          | 10-Mar-2014          |  |
|                     | $\Box$ 163802                                                        | march 10                                                                                     | <b>Credit Risk</b>      | Natural disaster losses        | <b>Environmental liability</b>  | Open          | 10-Mar-2014          |  |
|                     | 157602                                                               | CBR2asd                                                                                      | <b>Operational Risk</b> | <b>Advisory Activity</b>       | <b>End User Computing Risks</b> | Open          | 07-Mar-2014          |  |
|                     | $\Box$ 159967                                                        | Localize1                                                                                    | Non-traded Market       | >> Improper Business or Market | <b>DE Legal Risk</b>            | Open          | 06-Mar-2014          |  |
|                     | $\Box$ 159947                                                        | Close2                                                                                       | Non-traded Market       | 22 Advisory Activity           | <b>End User Computing Risks</b> | Open          | 06-Mar-2014          |  |

**Figure 33. Searching Risk Library Search using Basic Search** 

**Note:** By default, the Risk Library Search and List page displays all Risks.

2. Enter the following search criteria to filter the search list.

#### **Table 5. Basic Search Criteria**

.

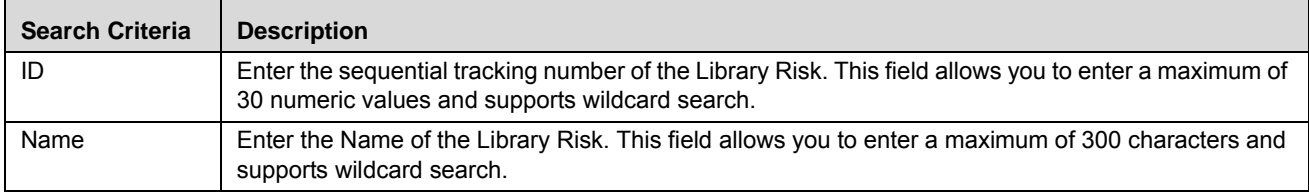

- 3. Click **Go**. The relevant search list is displayed.
- 4. Click **Clear** to reset the search fields.

**Note:** If the entered search criteria does not match, the following message is displayed: *No Data Found for this Search Criteria.*

#### <span id="page-102-0"></span>**Searching Risk Library using Advanced Search**

Advanced search provides a more specific search. It offers the same search fields as provided for a simple search along with additional fields. If you know Library Risk details such as ID, Name, Status, and so on, you can filter the Library Risk very specifically using the Advanced Search criteria.

To search Library Risk using Advanced Search, follow these steps:

- 1. Navigate to the Risk Library Search and List page.
- 2. Click **Advanced Search**. The Advanced Search fields expand.

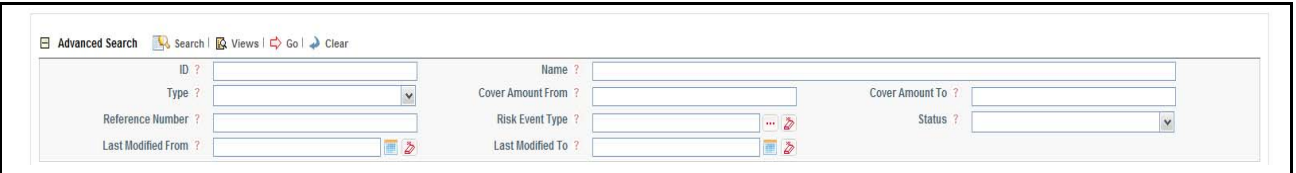

#### **Figure 34. Risk Library Advanced Search Page**

3. Enter the following Search Criteria in the Advanced Search fields to filter the search list.

**Table 6. Risk Library Advanced Search Criteria**

| <b>Search Criteria</b> | <b>Description</b>                                                                                                    |
|------------------------|----------------------------------------------------------------------------------------------------|
| ID                     | Enter the sequential tracking number of the Library Risk. This field supports wildcard search.                                                                                                    |
| Name                   | Enter the Name of the Library Risk to display the Library Risks with name as specified in the search<br>criteria.<br>This field allows you to enter a maximum of 300 characters and supports wildcard search. |
| Risk Inventory         | Select the risk inventory from the drop-down list to display Library Risks with the selected risk<br>inventory type. For example, Credit Risk, Operational Risk, and so on.                                   |
| <b>Risk Event Type</b> | Select the risk event type from the hierarchy browser to display Library Risks with selected the risk<br>event type. For example, External Fraud, Internal Fraud, and so on.                                  |
| <b>Risk Category</b>   | Select the risk category from the hierarchy browser. For example, Business Continuity Risk, Supplier<br>Risks and so on.                                                                                      |

| <b>Search Criteria</b> | <b>Description</b>                                                                                                    |
|------------------------|----------------------------------------------------------------------------------------------------|
| <b>Status</b>          | Select the Library Risk from the Status drop-down list.<br>Following are the possible options for status drop-down list:<br>$\bullet$ Draft                                                                              |
|                        | $\bullet$ Open                                                                                                    |
|                        | $\bullet$ Close                                                                                                    |
|                        | • Select all                                                                                                    |
|                        | <b>Note:</b> You can select more than one status.                                                                                                    |
| Last Modified<br>From  | Select the last modified date from the calendar to display Risks having a modified date greater than or<br>equal to the specified date.                                                                                  |
|                        | Note: If the date entered in Last Modified From is later than the date entered in Last Modified to.<br>the application displays the following message: Please verify the range selected in Last Modified<br>Date.        |
| Last Modified To       | Select the last modified date from the calendar to display Risks having a modified date less than or<br>equal to the specified date.                                                                                     |
|                        | <b>Note:</b> If the date entered in Last Modified From is later than the date entered in Last Modified to.<br>the application displays the following message: Please verify the range selected in Last Modified<br>Date. |

**Table 6. Risk Library Advanced Search Criteria**

- 4. Click **Go**. The relevant search list is displayed.
- 5. Click **Clear** to reset the search fields.

**Note:** 

- The application provides a **Save Search** button in the Advanced Search section that allows you to save your search criteria. For more information on Saving a Search, refer to *[Chapter 3: Managing General](#page-85-1)  [Features, Saving a Search](#page-85-1)* section.
- If the entered search criteria does not match, the following message is displayed: *No Data Found for this Search Criteria*.

#### <span id="page-103-0"></span>**Searching Risk Library using Views**

A Views search represents the pre-populated search queries. The Views search option allows you to search and filter the list based on the predefined search criteria.

To search for a Library Risk using the Views search option, follow these steps:

- 1. Navigate to the Risk Library Search and List page.
- 2. Click **Views**. The Views drop-down list is displayed.

| $\Box$ Views         |       | Search   Advanced Search                                                                             |                                 |            |              |  |                                  |                                            |
|----------------------|-------|----------------------------------------------------------------------------------------------------|---------------------------------|------------|--------------|--|----------------------------------|--------------------------------------------|
|                      |       |                                                                                                    |                                 |            |              |  |                                  | 1/16 $\langle \langle \rangle \rangle$ > > |
|                      |       | 日 Insurance Policies (283)   G Create Policy   Delete Policy   TRenew Policy   Kapart   図 Expand All |                                 |            |              |  |                                  |                                            |
|                      |       |                                                                                                    |                                 |            |              |  |                                  |                                            |
| $\frac{5}{20}$<br>ID | Name  | Type                                                                                                 | <b>Risk Event type</b>          |            | Cover Amount |  | Expiry Date Status Last Modified |                                            |
| 81651384             | villa | Directors and Officers Liability Insurance                                                           | Theft or Extortion or  I >> INR |            |              |  | 28-Feb-2013 Open 15-Feb-2013     |                                            |
| 81651003             | kiran | Bankers Blanket Insurance                                                                            | Advisory Activity               | <b>INR</b> |              |  | 28-Feb-2013 Open 15-Feb-2013     |                                            |

**Figure 35. Views Search List**

3. Select any of the pre-defined views from the **Views** drop-down list. The relevant search list page is displayed.

The following table explains the different default types of predefined views. If a set of search criteria is saved from the advanced search, it is listed in this drop-down list.

**Table 7. Library Risk View Types**

| <b>Views</b> | <b>Description</b>                                                                           |
|--------------|----------------------------------------------------------------------------------------------|
| SOX Risks    | Select <b>SOX Risks</b> list to display the Library Risks which are classified as SOX risks. |
| Closed Risks | Select Closed Risks list to display the Library Risks in Closed status.                      |

# <span id="page-104-0"></span>**Creating Library Risk**

The risks identified at a global level to mitigate risk can be created in the Risk Library. The Risk Library Search and List page allows you to create new Risks at repository.

To create a Library Risk, follow these steps:

- 1. Navigate to the Risk Library Search and List page.
- 2. Click **Create Risk**. The Library Risk Definition page is displayed and the status of the Risk is *New*.

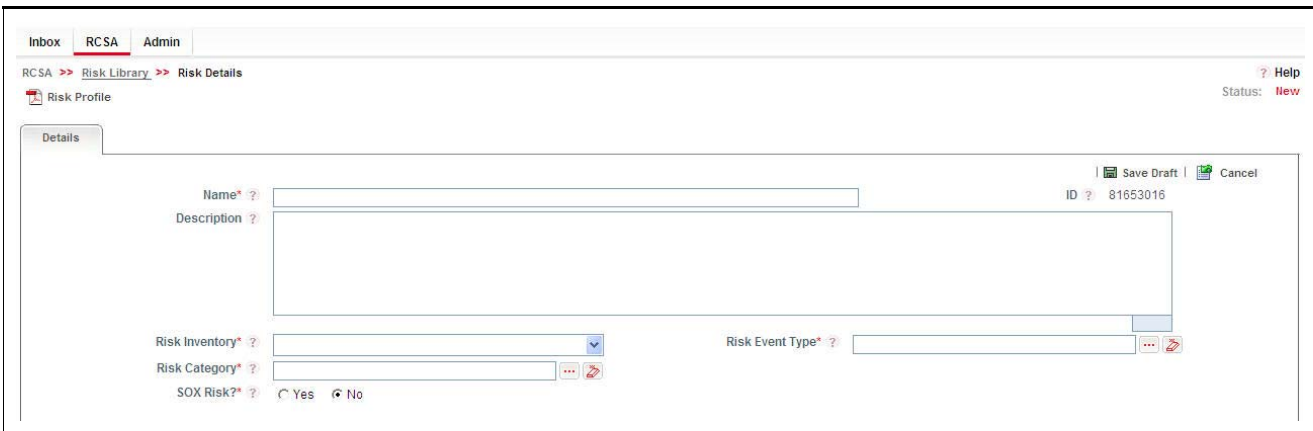

**Figure 36. Library Risk Definition Page**

3. Enter the following information in the Library Risk Definition page.

<span id="page-105-0"></span>**Table 8. Fields in Library Risk Definition Page**

| <b>Fields</b>          | <b>Description</b>                                                                                                    |
|------------------------|----------------------------------------------------------------------------------------------------|
| Name                   | Enter the name of the Library Risk. You can enter a maximum of 300 characters in this field.                                                                     |
|                        | Note:                                                                                                    |
|                        | If you try to enter more than 300 characters, the application displays the following message:<br>$\bullet$<br>Number of characters exceeded.                     |
|                        | If you try to save the Risk details without entering the name, the application displays the<br>$\bullet$<br>following message: Please enter Library Risk Name.   |
| ID                     | Displays the sequential tracking number of the Library Risk.                                                                                                    |
| Description            | Enter the detailed description of the Library Risk. You can enter a maximum of 3000 characters in<br>this field.                                                 |
|                        | Note: If you try to enter more than 3000 characters, the application displays the following<br>message: Number of characters exceeded.                           |
| <b>Risk Inventory</b>  | Select the risk inventory from the drop-down list. For example, Credit Risk, Operational Risk, and so<br>on.                                                     |
| <b>Risk Event Type</b> | Select the risk event type from the hierarchy browser. For example, External Fraud, Internal Fraud,<br>and so on.                                                |
| <b>Risk Category</b>   | Select the risk category to which the library risk belongs from the hierarchy browser. For example,<br>Business Continuity Risk, Customer Complaints, and so on. |
| <b>SOX Risk</b>        | Select if the risk is classified under Sarbanes and Oxley Act (SOX) or not from the Yes or No radio<br>buttons.                                                  |

4. Click **Save Draft**. The following message is displayed: *Add Operation Successful*. Click **OK**. A new Risk is created in the Library Risk with Draft status. The Library Risk Details page is displayed.

Or

Click **Submit**. The following message is displayed: *Add Operation Successful*. Click **OK**. A new Risk is created in the Library Risk with Open status. The Library Risk Details page is displayed.

**Note:** To submit a Library Risk, all mandatory fields (fields marked with an asterisk) must be filled. If not, the application displays the following message: *Mandatory fields are not entered*.

#### **Submitting Library Risk in Draft Status**

You may choose not to submit the Library Risk details while creating a new one and saved it as a Draft.

To submit a Library Risk, follow these steps:

- 1. Navigate to the Risk Library search and List page.
- 2. Click the Library Risk **ID** in Draft status. The Library Risk Details page is displayed.

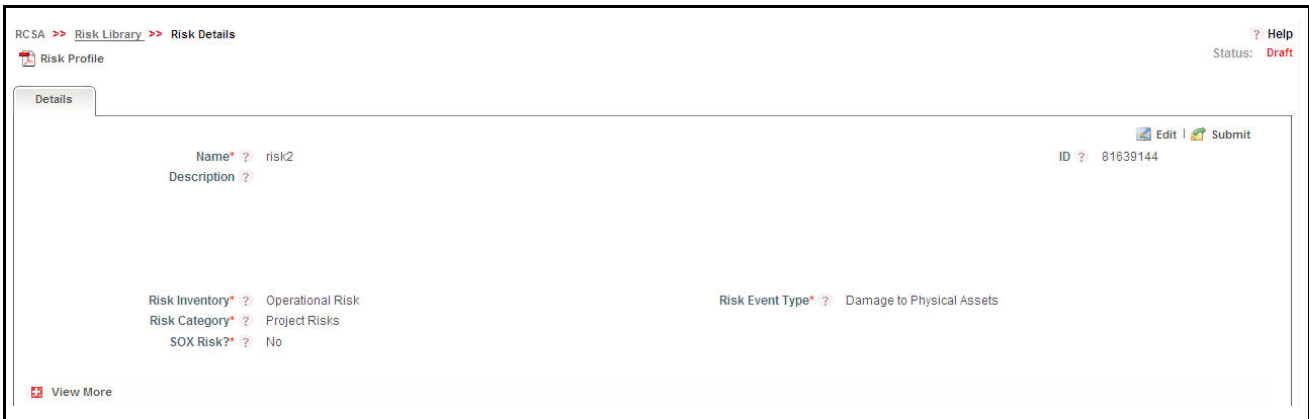

**Figure 37. Library Risk Details Page**

The Library Risk Details page allows you to perform the following tasks in Draft status:

- Editing Library Risk
- Linking and delinking Causes and Controls
- Attaching and deleting documents related to the Library Risk
- Viewing audit log for the Library Risk
- Viewing Risk Library Profile Report

For more information on above sections, refer to *[Managing Library Risk Details](#page-107-0)*.

3. Click **Submit**. The following message is displayed: *Update Operation Successful*.

**Note:** To submit a Library Risk:

- All mandatory fields (fields marked with an asterisk) must be filled. If not, the application displays the following message: *Mandatory fields are not entered*.
- One Primary Cause should be linked to the Library Risk. If not, the following message is displayed: *Please select a Primary Cause*.
- 4. Click **OK**. The status of the Library Risk changes to *Open*.

The Library Risk Details page allows you to perform the following tasks in Open status:

- Editing Library Risk
- Localizing the Library Risk
- Linking and delinking Causes and Controls
- Attaching and deleting documents related to the Library Risk
- Viewing audit log for the Library Risk
- Viewing Library Risk Profile Report
- Closing Library Risk

For more information on each of these tabs, refer to section *[Managing Library Risk Details](#page-107-0)*.

# <span id="page-107-0"></span>**Managing Library Risk Details**

The Library Risk Details page allows you to manage various tabs and functionalities of the Risk.

This section discusses the following topics:

- [Managing Details Tab](#page-107-2)
- [Localizing Library Risk](#page-110-0)

#### <span id="page-107-2"></span>**Managing Details Tab**

The Details tab displays detailed information about the Library Risk and allows you to perform the following tasks.

- [Editing Library Risk](#page-107-1)
- [Managing Causes](#page-107-3)
- [Linking and Delinking Controls](#page-109-0)
- [Attaching and Deleting Documents](#page-109-1)
- [Viewing Workflow History](#page-109-2)

#### <span id="page-107-1"></span>*Editing Library Risk*

When you want to update or modify the Library Risk, you can edit from the Details page. You can edit the Library Risk details in Draft or Open status.

To edit a Library Risk, follow these steps:

- 1. Navigate to the Risk Library Search and List page.
- 2. Click a Library Risk **ID**. The Library Risk Details page is displayed.
- 3. Click **Edit**. The Library Risk Definition page is displayed.
- 4. Modify the necessary details. For more information about the fields, refer to *[Table 8](#page-105-0)*.
- 5. Click **Update**. The following message is displayed: *Update Operation Successful*.
- 6. Click **OK** to confirm the changes. The updated Library Risk Details page is displayed.

#### <span id="page-107-3"></span>*Managing Causes*

Causes are the factors which caused the risk to arise. The main cause behind the risk is called as the primary cause. The Details tab allows you to link or delink Causes for the risk. Only one of the linked causes can be marked as a primary cause.

This section describes the following topics:

- [Linking a Cause](#page-108-0)
- [Selecting a Primary Cause](#page-108-1)
[Delinking Causes](#page-109-0)

#### <span id="page-108-0"></span>**Linking a Cause**

To link a Cause, follow these steps:

- 1. Navigate to the Library Risk Details page.
- 2. Click **View More**. The section expands to display its Sub sections.
- 3. Click **Link** in the Causes section. A hierarchy browser displays a list of available Causes.

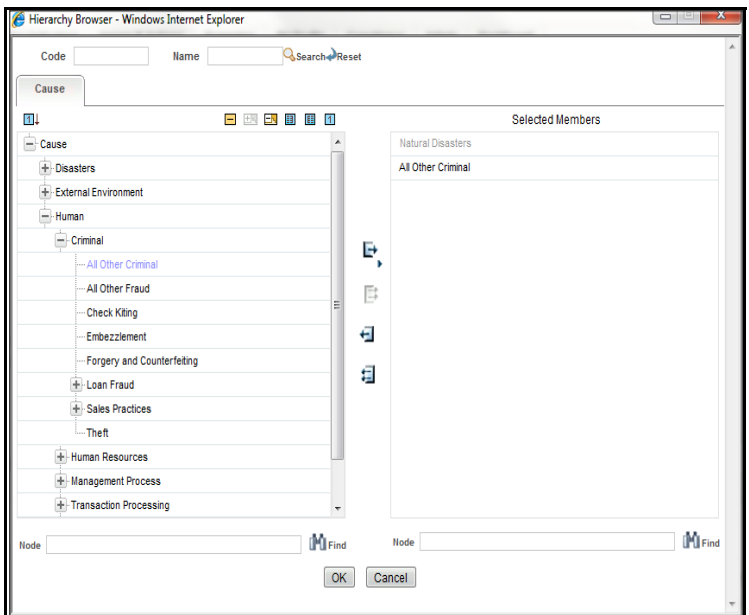

#### **Figure 38. Causes**

4. Select one or more Causes and click the Right arrow button. The Causes move to the Selected Members section.

**Note:** You can also search for causes by entering the relevant search criteria.

- 5. Click **OK**. The following message is displayed: *Transaction Successful*.
- 6. Click **OK**. The Causes are linked to the risk and display in the Causes section.

#### <span id="page-108-1"></span>**Selecting a Primary Cause**

Among the linked causes for a Library Risk, there should be one primary cause. It is mandatory to mark one cause as primary in order to submit a Library Risk.

To select one of the linked Causes as a Primary Cause, follow these steps:

- 1. Navigate to the Library Risk Details page.
- 2. Click **View More**. The section expands to display its sub section.
- 3. Expand the Causes section and select a Cause **ID**.
- 4. Select **Yes** in the Primary Cause column and enter your comments in the Comments box.
- 5. Click **Save**. The following message is displayed: *Update Operation Successful.*
- 6. Click **OK**. The Cause is marked as a Primary Cause.

#### <span id="page-109-0"></span>**Delinking Causes**

To delink a cause, follow these steps:

- 1. Navigate to the Library Risk Details page.
- 2. Click **View More**. The section expands to display its sub section.
- 3. Select a cause ID and click **Delink** in the Causes section. The following message is displayed: *Are you sure you want to delete this record?*
- 4. Click **OK**. The following message is displayed: *Delete Operation Successful*.
- 5. Click **OK**. The selected cause is delinked.

#### *Linking and Delinking Controls*

The Details tab allows you to link and delink library level controls which are in Open status.

To link a Library Control, follow these steps:

- 1. Navigate to the Library Risk Details page.
- 2. Click **View More**. The section expands to display its sub section.
- 3. Click **Link** in the Controls section. A hierarchy browser displays with the list of Library Controls in Open status.
- 4. Select one or more controls and click **OK**. The following message is displayed: *Records Linked Successfully*. **Note:** You can also search for controls by entering the relevant search criteria.
- 5. Click **OK**. The selected controls are linked and display in the Controls section. **Note:** To delink a control, you can select the control ID and click **Delink**.

## *Attaching and Deleting Documents*

The Library Risk Details page allows you to attach or delete documents related to a Library Risk.

For more details on attaching and deleting documents, refer to *[Chapter 3: Managing General Features, Managing](#page-94-0)  [Documents](#page-94-0)* section.

## *Viewing Workflow History*

The Library Risk Details page shows the audit trail of all changes made to the Library Risk.

For more details, refer to *[Chapter 3: Managing General Features, Viewing Workflow History](#page-96-0)* section.

The following table lists the action comments displayed in the Workflow History corresponding to the actions:

| Role                    | <b>Action</b>                                        | <b>Status</b> | <b>Action Comments in Workflow</b> |
|-------------------------|------------------------------------------------------|---------------|------------------------------------|
| Risk Library Identifier | Creates a New Risk in library                        | Draft         | Risk created in Library.           |
| Risk Library Identifier | Updates a Library Risk in Draft Status               | Draft         | Risk details updated.              |
| Risk Library Identifier | Submits a Library Risk and status<br>changes to Open | Open          | Risk details Submitted.            |
| Risk Library Identifier | Updates a Library Risk in Open Status                | Open          | Risk details updated.              |
| Risk Library Identifier | Closes a Library Risk in Risk Library<br>workflow    | Closed        | Risk Deactivated and Closed.       |

**Table 9. Action Comments - Risk Library Workflow**

## **Localizing Library Risk**

The Applicable Businesses tab allows you to identify the Business Line and Location to which this Risk is applicable. This creates a Risk in Draft status at the selected business Line and Locations.

**Note:** The Applicable Businesses tab is enabled only when the Library Risk is in Open status

To localize a Library Risk, follow these steps:

- 1. Navigate to the Risk Library Search and List page.
- 2. Click a **Library Risk** ID. The Risk Details page is displayed.
- 3. Click **Applicable Businesses**. The Applicable Businesses page is displayed.

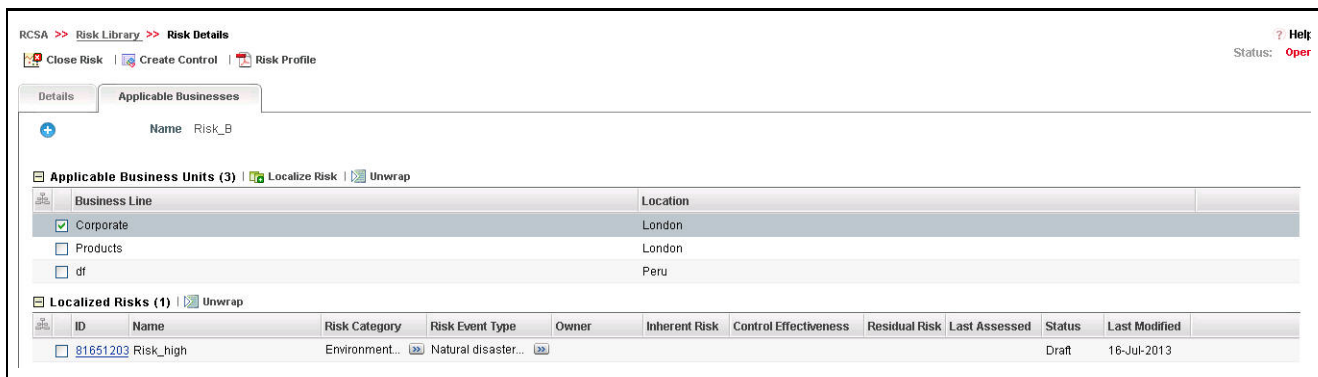

## **Figure 39. Applicable Businesses - Risk Library**

- 4. Click **Localize Risk**. A list of valid combinations of business line and location is displayed.
- 5. Select the required Business Unit and click **Link**. The following message is displayed: *Local instance will be created for the selected BU. Do you want to continue?*
- 6. Click **OK**. The following message is displayed: *Add Operation Successful*.
- 7. Click **Close**. The newly added Business Unit is listed under the Applicable Business Units section.
- 8. Select the linked Business Unit. The Risks applicable for that Business Line and Location are listed under the Localized Risks section.

## **Closing Library Risk**

You can close a Library Risk in Open status and when it is no longer required to the organization. You can close a Library Risk either from the Risk Library Search and List page or from the Details page. Once the Risk Library is closed, its status changes to Closed.

**Note:** All local instances of the Library Risk should be closed and the linked Controls should be delinked.

To close a Library Risk, follow these steps:

- 1. Navigate to the Risk Library Search and List page.
- 2. Click a Library Risk **ID** in Open status that you want to close. The Library Risk Details page is displayed. From the Details page, click **Close Risk**.

Or

From the Library Risk List and Search page, select the required Library Risk **ID** in Open status that you want to close and click **Close Risk**.

The Reasons for Closure window is displayed.

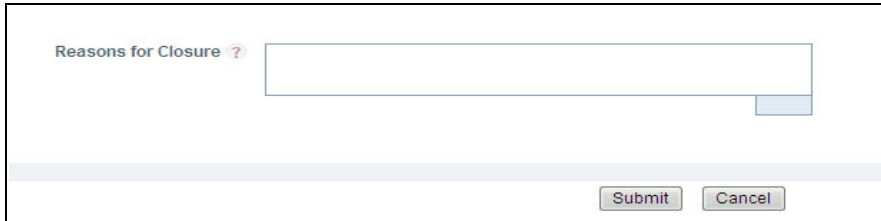

## **Figure 40. Reasons for Closure**

- 3. Enter the reason for closure. You can enter up to 3000 characters.
- 4. Click **Submit**. The following message is displayed: *Update Operation Successful*. Click **OK**.

**Note:** If you click Close without providing the reasons for closure, the following validation message is displayed: *Please provide the reasons for Closure*

5. Click **Back** on the Close Risk window. The system refreshes and displays the Library Risk in Closed status either in the Library Risk List or Library Risk Details page depending upon from where the closure was performed.

## **Deleting Library Risk**

Library Risks in Draft status and which are not in use can be deleted. The Risk Library Search and List page allows you to delete a Library Risk.

To delete a Library Risk at the repository, follow these steps:

- 1. Navigate to the Risk Library Search and List page.
- 2. Select the Library Risk **ID** you want to delete.
- 3. Click **Delete Risk**. The following message is displayed: *Are you sure you want to delete this record*?
- 4. Click **OK**. The following message is displayed: *Delete Operation Successful*.

5. Click **OK**. The Library Risk is deleted and the updated Risk Library Search and List page is displayed.

## **Exporting Risk Library Details**

The Risk Library Search and List page allows you to view the Library Risk details in a Microsoft Excel spreadsheet.

To export Libray Risk details, follow these steps:

- 1. Navigate to the Libray Risk Search and List page.
- 2. Select the required Libray Risk and click **Export**.
- 3. For more information, refer to *[Chapter 3: Managing General Features, Exporting Records](#page-86-0)* section.

## **Viewing Library Risk Profile Report**

The Workflow History displays the audit trail of the changes made to a record. The data is maintained from the first save of the record. A different history record is created each time you perform a save or submit action. The history records are displayed according to their last modified date.

To view the Library Risk details in a PDF, follow these steps:

- 1. Navigate to Risk Library Search and List page
- 2. Click Library Risk **ID**. The Library Risk Details page is displayed.
- 3. Click **Risk Profile**. A File Download Box is displayed.

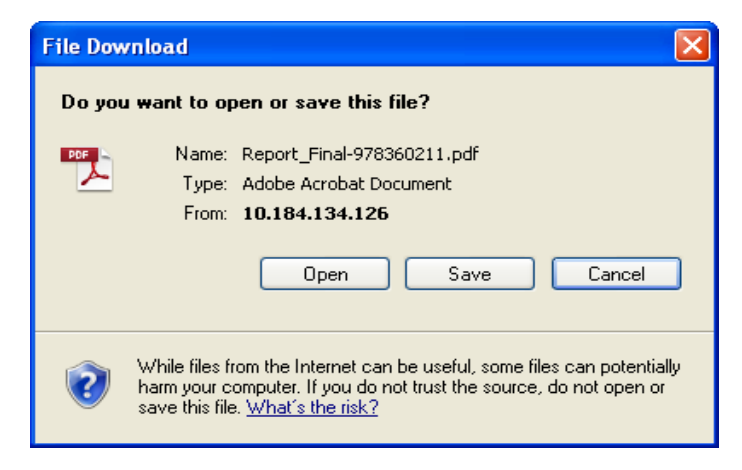

**Figure 41. File Download Box**

4. Click **Open** to view the Risk Library Profile Report.

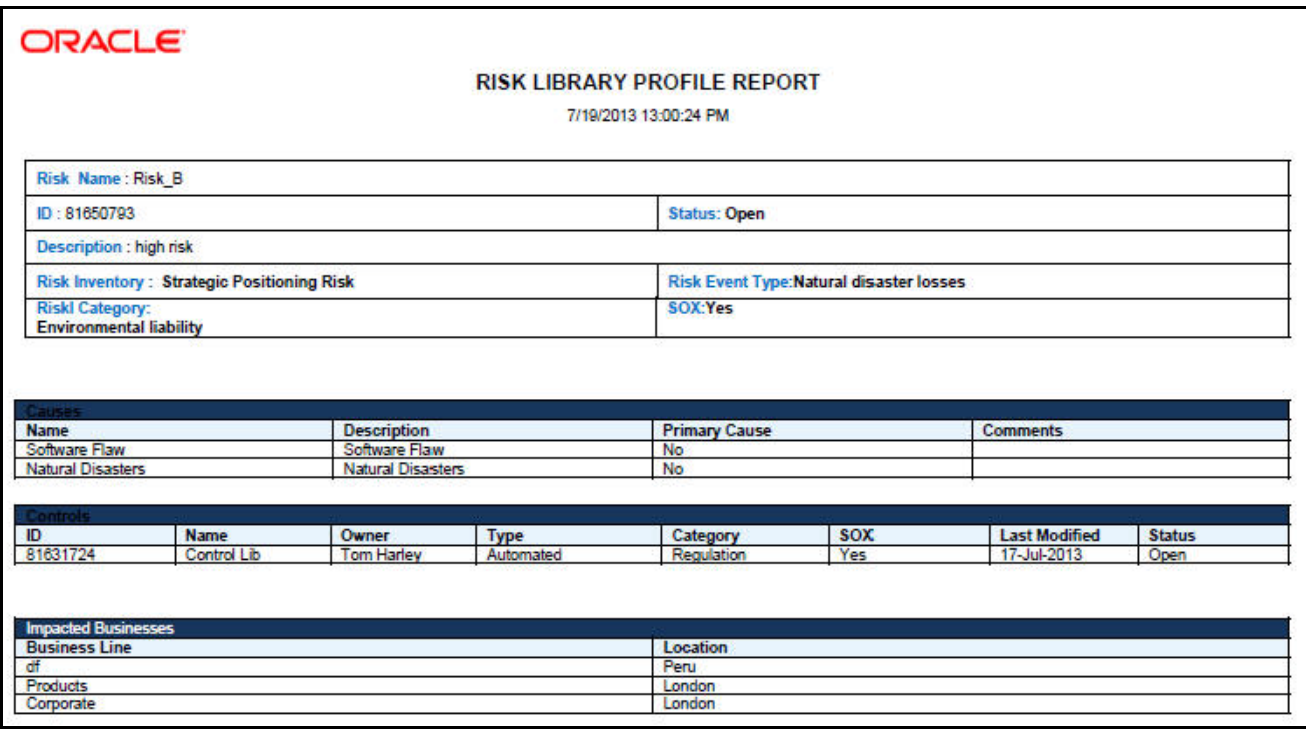

**Figure 42. Risk Library Profile Report**

# *Managing Risks*

This section describes the details of Risks and provides step-by-step information to navigate through this module. This section covers the following topics:

- [About Risks](#page-114-0)
- [User Roles and Actions](#page-115-0)
- [Risks Workflow](#page-116-0)
- [Tasks and Notifications](#page-117-0)
- [Searching Risks](#page-118-0)
- [Creating a Risk](#page-121-0)
- [Managing Risks Details](#page-127-0)
- [Closing a Risk](#page-156-0)
- [Deleting a Risk](#page-157-0)
- [Exporting Risk Details](#page-157-1)

## <span id="page-114-0"></span>**About Risks**

Risks are negative occurrences that may adversely affect the business of an organization. It is important for an organization to identify potential risks, assess their effects, and find control measures to mitigate them. The Risks section helps capture risks identified locally for a particular Business Line and Location. They can be associated to Library Risks and assessed using various approach.

## **Salient Features**

The Risk Management section provides the following features to help organizations manage their operational risk.

- Risks identified locally can be captured and associated with library level risks.
- Risks can be assessed in two ways: Manual or Questionnaire based.
- Risks can be linked to different components like Causes, Information Libraries, Key Indicators, Insurance policies and so on.
- Risks can be associated with different controls which helps to mitigate the risk.
- Risk completeness check can be conducted for a business line and location combination.

## <span id="page-115-0"></span>**User Roles and Actions**

This section covers the following topics:

- [User Roles](#page-115-1)
- [Actions](#page-115-2)

## <span id="page-115-1"></span>**User Roles**

The following user roles are defined in the Risks section of the OFSOR/GCM application:

- **Risk Owner**: This user manages most of the activities of Risks. This user can create, edit, submit, and delete risks. The Risk Owner can link Causes, Information Libraries, manage linkages, and documents. This user can also create, link, and delete Issues and Actions.
- **Risk Assessor**: This user is responsible to assess the effectiveness of a Risk. This user can create, edit and delete Risk Assessments. The Risk Assessor can edit Challenge in Open status and can close a Risk. This user can also create, link, and delete Issues and Actions.
- **Challenger**: This user can challenge a Risk Assessment in Submitted status. The Challenger can create, delete, and edit challenges.
- **Audit Officer**: This user can audit Risks and can view all Risk details.

## <span id="page-115-2"></span>**Actions**

The Risks section allows you to perform the following actions:

- **Creating Risks:** This action allows the user to create a new Risks locally. The user can attach or delete documents, and view Workflow History. The user can link and delink Controls, Key Indicators, Insurance Policies, Incidents, Regulations, and Obligations after submitting.
- **Assessing Risks:** This action allows the user to assess the effectiveness of a risk. It can be manual or Questionnaire-based.
- **Closing Risks**: This action allows the user to close a Risk in Open status that is not in use.
- **Deleting Risks**: This action allows the user to delete a Risk in Draft status that is no longer required.

## <span id="page-116-0"></span>**Risks Workflow**

The following figure explains the Risks workflow:

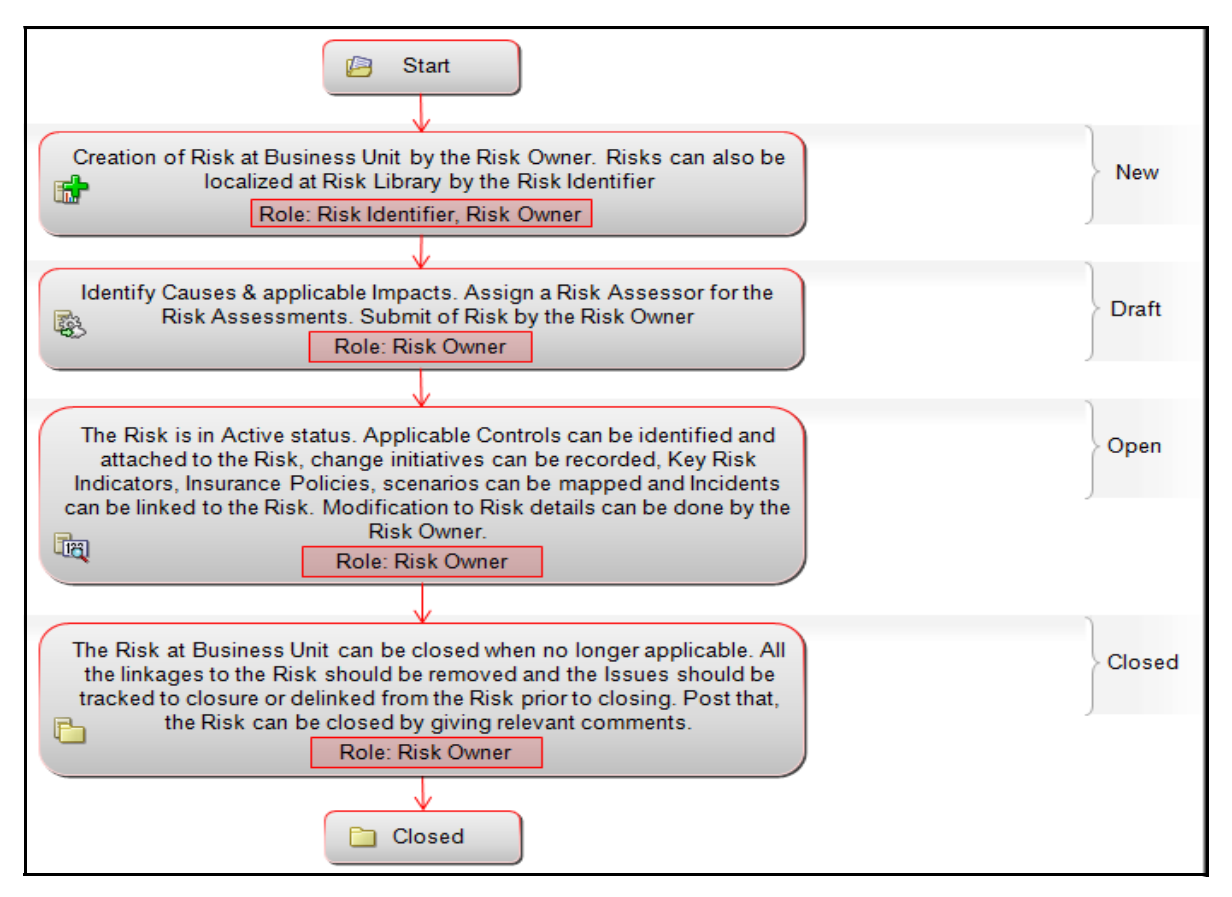

**Figure 43. Risks Workflow**

## <span id="page-117-0"></span>**Tasks and Notifications**

Tasks are actionable items assigned and sent to a user role. By performing these tasks, the appropriate user completes the workflow defined in the module.

Notifications are messages sent to a user stating that an action has been performed in the application.

Both Tasks and Notifications can be viewed from the Inbox menu in the application.

The following table lists the tasks and notifications that each user roles receive in their Inbox menu on performing a particular action:

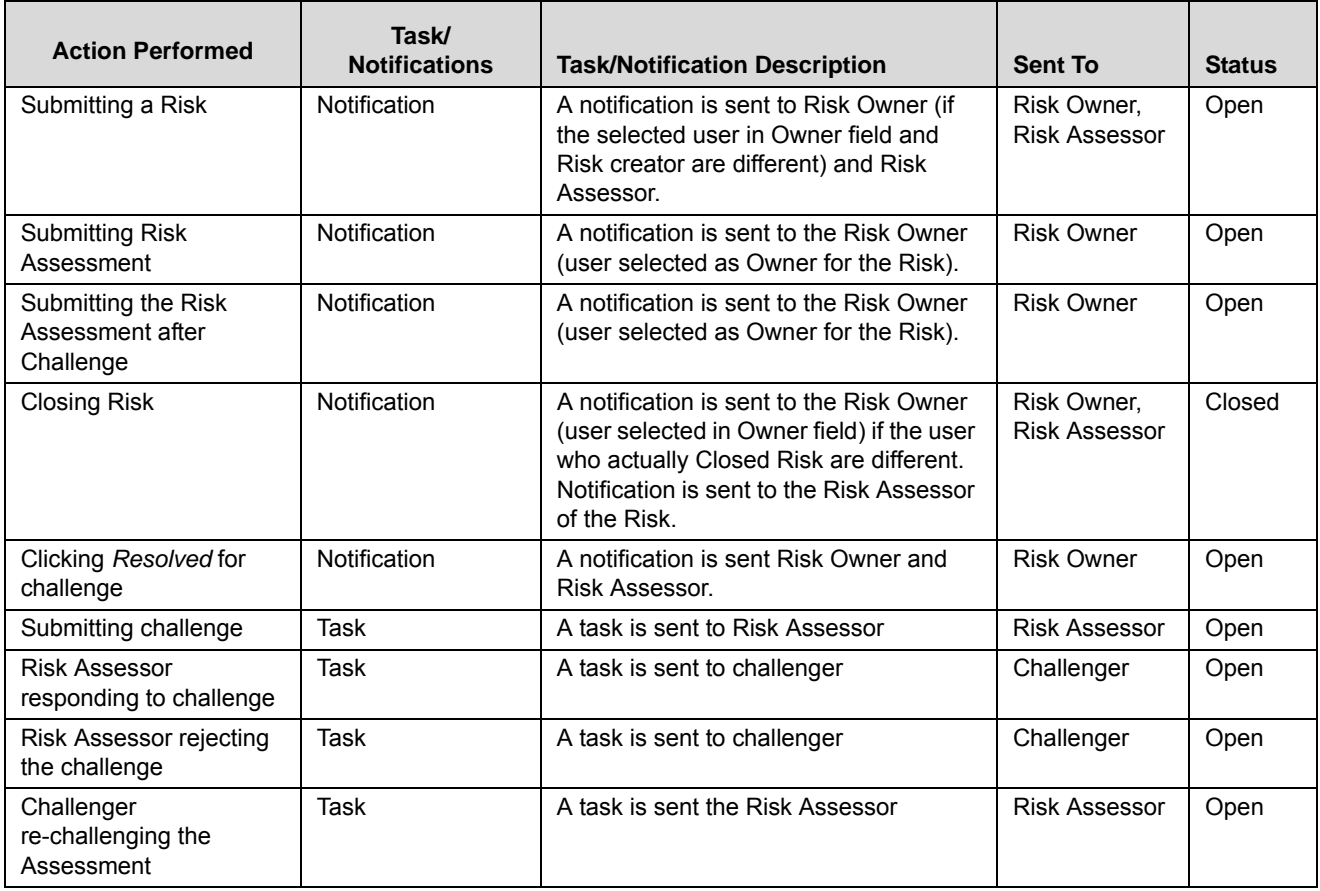

#### **Table 10. Tasks and Notifications - Risks**

## **Accessing Risks Menu**

The Oracle Financial Services Operational Risk Home page allows you to access Risks. Users mapped to the roles of Risk Owner, Risk Assessor, Risk Challenger, and Audit Officer can access Risks.

To access Risks, follow these steps:

- 1. Login to OFSOR/GCM. The OFSOR/GCM home page is displayed.
- 2. Hover over the **RCSA** menu and click **Risks**. The Risks Search and List page is displayed.

## <span id="page-118-0"></span>**Searching Risks**

The Risks Search and List page allows you to filter the Risks that you want to view and analyze. The Risks search bar supports three types of search- Search by Basic Search, Views, and Advanced Search.You can use only one search at a time.

This section details the following topics:

- [Searching Risk using Basic Search](#page-118-1)
- [Searching Risk using Advanced Search](#page-119-0)
- [Searching Risk using Views](#page-120-0)

#### <span id="page-118-1"></span>**Searching Risk using Basic Search**

This search is based on limited set of search criteria such as ID and Name, and it helps to retrieve the relevant Risks.

To search for a Risk using Basic Search, follow these steps:

1. Navigate to the Risks Search and List page.

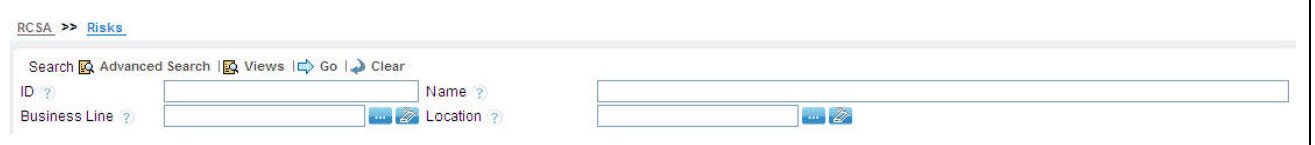

**Figure 44. Searching Risks using Basic Search**

**Note:** By default, the Risks Search and List page displays all Risks.

2. Enter the following details in the Advanced Search fields to filter the search list. The following table provides a list of the search criteria that displays in the Risks Search section:

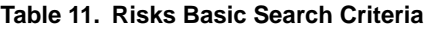

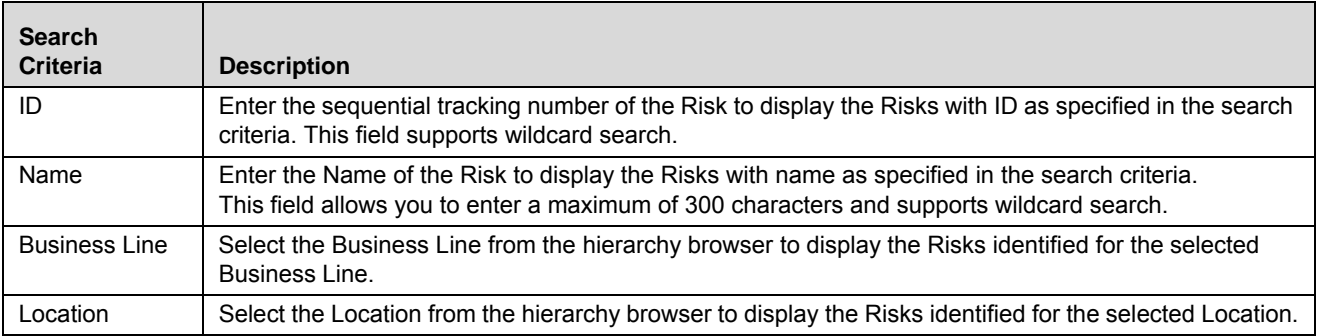

3. Click **Go**. The relevant search list is displayed.

**Note:** If the entered search criteria does not match with the database, the following message is displayed: *No Data Found for this Search Criteria*.

## <span id="page-119-0"></span>**Searching Risk using Advanced Search**

Advanced Search offers the same search fields as provided for a basic search along with additional fields. If you know the Risk details such as ID, Name, Status, and so on, then you can filter the Risks using the Advanced Search criteria.

To search for a Risk using Advanced Search, follow these steps:

- 1. Navigate to the Risks Search and List page.
- 2. Click **Advanced Search**. The Advanced Search fields are displayed.

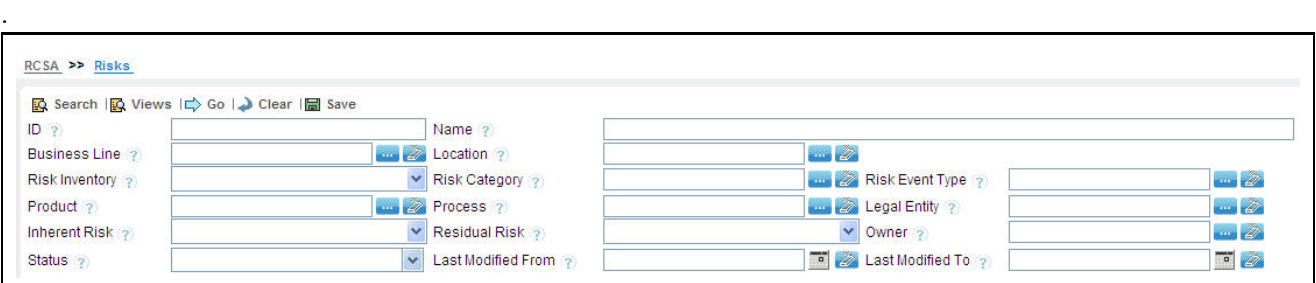

## **Figure 45. Risks Advanced Search Page**

3. Enter the following details in the Advanced Search fields to filter the search list.

The following table provides a list of the search criteria that displays in the Risk Search section:

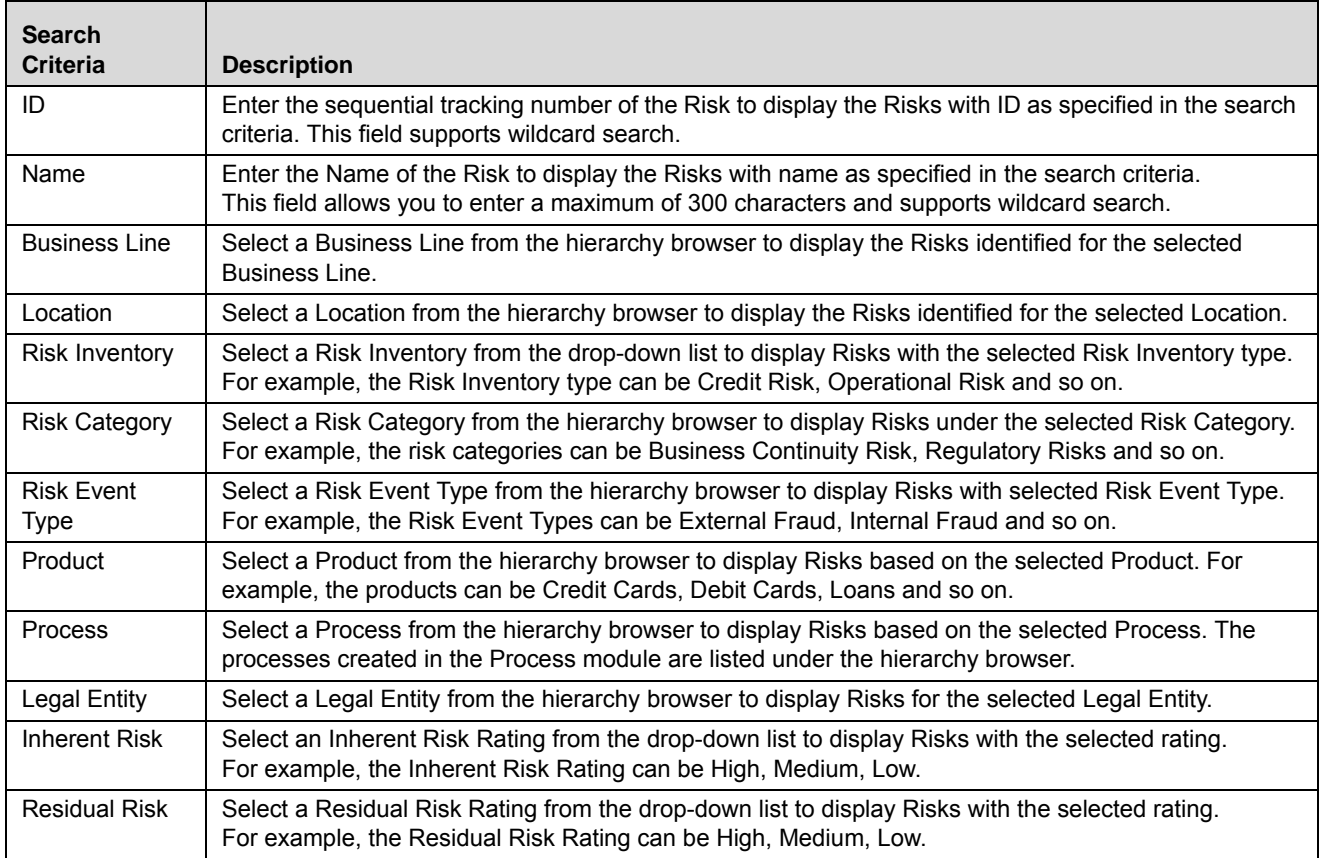

#### **Table 12. Risks Advanced Search Criteria**

| <b>Search</b><br><b>Criteria</b> | <b>Description</b>                                                                                                    |
|----------------------------------|----------------------------------------------------------------------------------------------------|
| Owner                            | Select an Owner from the hierarchy browser to display Risks owned by the selected user.                                                                                                    |
| <b>Status</b>                    | Select the Risk status from the drop-down list.<br>Following are the possible options for Status drop-down list:<br>$\bullet$ Draft                                                                                 |
|                                  | Open<br>$\bullet$                                                                                                    |
|                                  | • Closed                                                                                                    |
|                                  | • Select all                                                                                                    |
|                                  | <b>Note:</b> You can select more than one option from the drop-down list.                                                                                                    |
| Last Modified<br>From            | Select the last modified date from the calendar to display Risks having a modified date greater than or<br>equal to the specified date.                                                                             |
|                                  | Note: If the date entered in Last Modified From is greater than the date entered in Last Modified to,<br>the application displays the following message: Please verify the range selected in Last Modified<br>Date. |
| Last Modified<br>To              | Select the last modified date from the calendar to display Risks having a modified date less than or<br>equal to the specified date.                                                                                |
|                                  | Note: If the date entered in Last Modified from is greater than the date entered in Last Modified to,<br>the application displays the following message: Please verify the range selected in Last Modified<br>Date. |

**Table 12. Risks Advanced Search Criteria**

4. Click **Go**. The relevant search list is displayed.

**Note:** The application provides a **Save Search** button in the Advanced Search container that allows you to save your search criteria. For more information on Saving a Search, refer to *[Chapter 3: Managing General](#page-85-0)  [Features, Saving a Search](#page-85-0)* section.

#### <span id="page-120-0"></span>**Searching Risk using Views**

The Views search option allows you to search and filter the list based on the predefined search criteria.

To search for a Risk using the Views search option, follow these steps:

- 1. Navigate to the Risks Search and List page.
- 2. Click **Views**. The Views drop-down list is displayed.

| RCSA >> Risks                         |                                                                             |                                                  |                                          |                      |                                |              |                                    |               | (e) Help                  |
|---------------------------------------|-----------------------------------------------------------------------------|--------------------------------------------------|------------------------------------------|----------------------|--------------------------------|--------------|------------------------------------|---------------|---------------------------|
| <b>Views</b>                          |                                                                             |                                                  | <b>R</b> Search <b>R</b> Advanced Search |                      |                                |              |                                    |               |                           |
| <b>Risks (35)</b><br>零<br>Create Risk | <b>Closed Risks</b><br>SOX Risk<br>Delete P<br><b>Risks in Draft Status</b> |                                                  | teness   Export   Heat Map   Inwrap      |                      |                                |              |                                    |               | 1/3 $M$   $M$   $M$   $M$ |
|                                       | open inherent risk high<br><b>Name</b>                                      |                                                  | Owner                                    | <b>Inherent Risk</b> | <b>Control Effectiveness</b>   |              | <b>Residual Risk Last Assessed</b> | <b>Status</b> | <b>Last Modified</b>      |
| □ 81659255                            | open inherent low<br>risk for medium residual risk                          | Environment [22] Systems                         | Francis P 22 Cow                         |                      | Requires<br><b>Improvement</b> | <b>C</b> Low | 25-Jul-2013                        | Open          | 25-Jul-2013               |
| 81650917<br>ш                         | Risk B                                                                      | Environment [>>] Natural disaster [>>]           |                                          |                      |                                |              |                                    | Draft         | 16-Jul-2013               |
| □ 81651203                            | Risk high                                                                   | Environment I» Natural disaster I»               |                                          |                      |                                |              |                                    | Draft         | 16-Jul-2013               |
| 81651106<br>n.                        | Risk <sub>B</sub>                                                           | Environment I» Natural disaster I» I             |                                          |                      |                                |              |                                    | <b>Draft</b>  | 16-Jul-2013               |
| □ 81650191                            | RiskwithControl1                                                            | Social Risk<br><b>External Fraud</b>             | Francis P., >>                           |                      |                                |              |                                    | Open          | 12-Jul-2013               |
| 81650045                              | RiskwithoneControl                                                          | Reputational [>> Damage to Phy [>> Francis P [>> |                                          |                      |                                |              |                                    | Open          | 12-Jul-2013               |
| □ 81650398                            | risk user                                                                   | Environment [>>] Systems                         | Francis P., (>>)                         |                      |                                |              |                                    | Draft         | 12-Jul-2013               |

**Figure 46. Risks Views Search List**

3. Select pre-defined view from the **Views** drop-down list. The relevant search list is displayed.

The following table explains the different types of default predefined views. If a set of search criteria is saved from the advanced search, it is listed in this drop-down.

**Table 13. Risk View Types**

| <b>Views</b>                 | <b>Description</b>                                                                                                    |
|------------------------------|----------------------------------------------------------------------------------------------------|
| Closed Risks                 | Select Closed Risks to display the Risks in Closed status.                                                               |
| SOX Risks                    | Select SOX Risks to display Risks which are classified as SOX risks.                                                     |
| <b>Risks in Draft Status</b> | Select Risks in Draft Status to display the Risks in Draft status arranged in<br>descending order of Last Modified Date. |

## <span id="page-121-0"></span>**Creating a Risk**

Users mapped to the role of Risk Owner can create Risks locally by assigning it to a business line and location combination during creation. The Risks Search and List page allows you to create a new Risk.

To create a Risk, follow these steps:

- 1. Navigate to the Risks Search and List page.
- 2. Click **Create Risk**. The Risk Definition page is displayed and the status of the Risk is *New*.

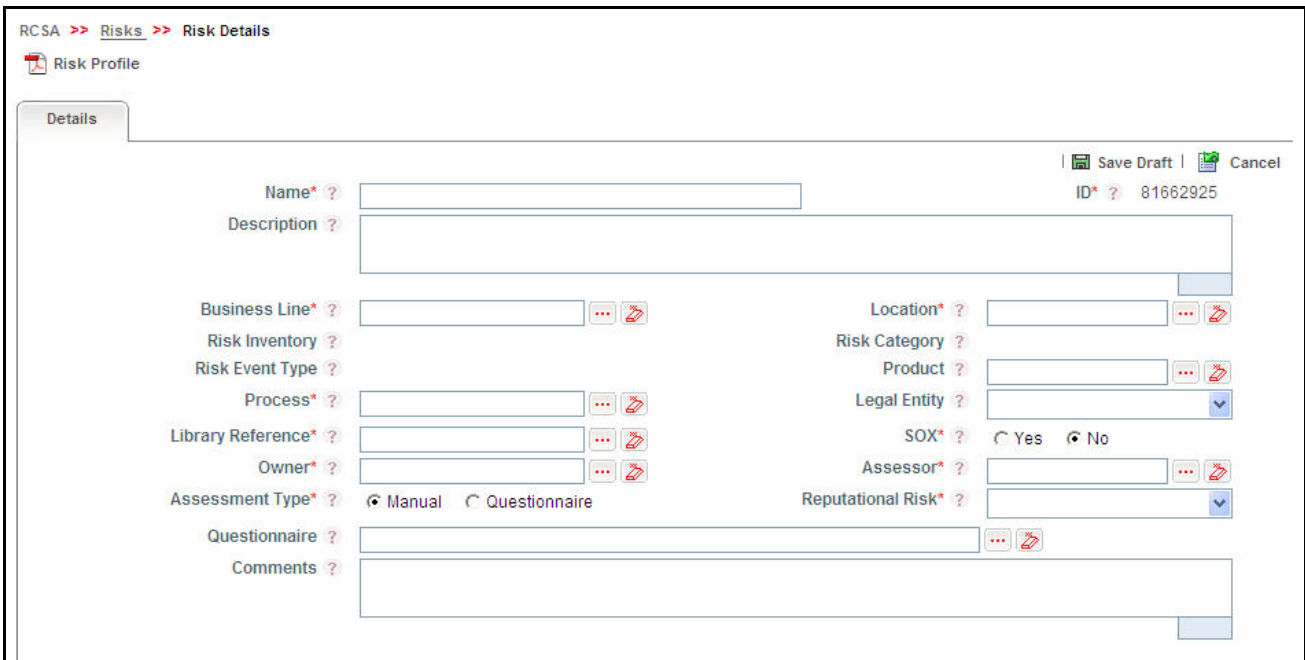

**Figure 47. Risk Definition Page**

3. Enter the required information in the Risk Definition page. The following table describes the fields of the page:

<span id="page-122-0"></span>**Table 14. Components of Risk Definition Page**

| <b>Fields</b>          | <b>Description</b>                                                                                                    |
|------------------------|----------------------------------------------------------------------------------------------------|
| Name                   | Enter the name of the Risk. You can enter a maximum of 300 characters in this field.                                                                                                    |
|                        | Note:                                                                                                    |
|                        | If you try to enter more than 300 characters, the application displays the following message:<br>$\bullet$<br>Number of characters exceeded.                                                                                                    |
|                        | If you try to save the Risk details without entering the name, the application displays the<br>following message: Please enter Library Risk Name.                                                                                                    |
| ID                     | Displays the sequential tracking number of the Risk.                                                                                                    |
| Description            | Enter the detailed description of the Risk. You can enter a maximum of 3000 characters in this field.<br>If you try to enter more than 3000 characters, the application displays the following message:<br>Number of characters exceeded.                                                                                                    |
| <b>Business Line</b>   | Select the business line for which this Risk is created from the hierarchy browser.                                                                                                    |
| Location               | Select the location for which this Risk is created from the hierarchy browser.                                                                                                    |
| <b>Risk Inventory</b>  | Displays the Risk Inventory of the Library Risk to which this Risk is associated.                                                                                                    |
| <b>Risk Category</b>   | Displays the Risk Category of the Library Risk to which this Risk is associated.                                                                                                    |
| <b>Risk Event Type</b> | Displays the Risk Event Type of the Library Risk to which this Risk is associated.                                                                                                    |
| Product                | Select a Product to which this Risk is applicable from the hierarchy browser. For example, the<br>products can be Credit Cards, Debit Cards, Loans and so on.                                                                                                    |
| <b>Process</b>         | Select a Process to which this Risk is applicable, from the hierarchy browser. The processes created<br>in the Process module are listed under the hierarchy browser.                                                                                                    |
| <b>Legal Entity</b>    | Select the legal jurisdiction in which the organization is operating from the drop-down list.                                                                                                    |
| Library Reference      | Select the Library Risk to which this Risk is associated from the hierarchy browser.                                                                                                    |
| <b>SOX Risk</b>        | Select if the risk is classified under SOX or not from the Yes or No radio buttons.                                                                                                    |
|                        | Note: If you select Yes, the SOX Details container is displayed. It is mandatory to enter the SOX<br>details. For more details, refer to Table 15.                                                                                                    |
| Owner                  | Select the user who is responsible for managing the risk from the hierarchy browser.                                                                                                    |
| Assessor               | Select the user who is responsible for assessing the risk from the hierarchy browser.                                                                                                    |
| Assessment Type        | Select the approach for assessing the risk from the drop-down list.<br>Following are the possible values:<br>Manual                                                                                                    |
|                        | Questionnaire                                                                                                    |
| Questionnaire          | Select a Questionnaire for the Inherent Risk Assessment. If there will be any update/change in<br>questionnaire, that update/change will reflect here                                                                                                    |
|                        | Note: The hierarchy browser displays the list of questionnaires (with Open Status) which are<br>created for Inherent Risk Assessmentpurpose from Questionnaire Details page. For more<br>information, refer to Creating Questionnaire section of Questionnaire module.                                                                                                    |
| Respondents            | Select the Respondents for Risk assessment using the Hyperlink. This field will be displayed only<br>when the Assessment Type is selected as Questionnaire. After linking the Risk respondents using<br>the Hyperlink, the count of respondents will reflect to selected Questionnaire. You can view these<br>changes in Questionnaire module.<br>This field will be automatically updated, if the Risk is linked to Questionnaire and Questionnaire<br>respondents are linked/delinked from Questionnaire module. For more information, refer to Linking<br>Entities section of Questionnaire module. |

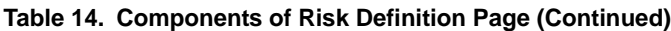

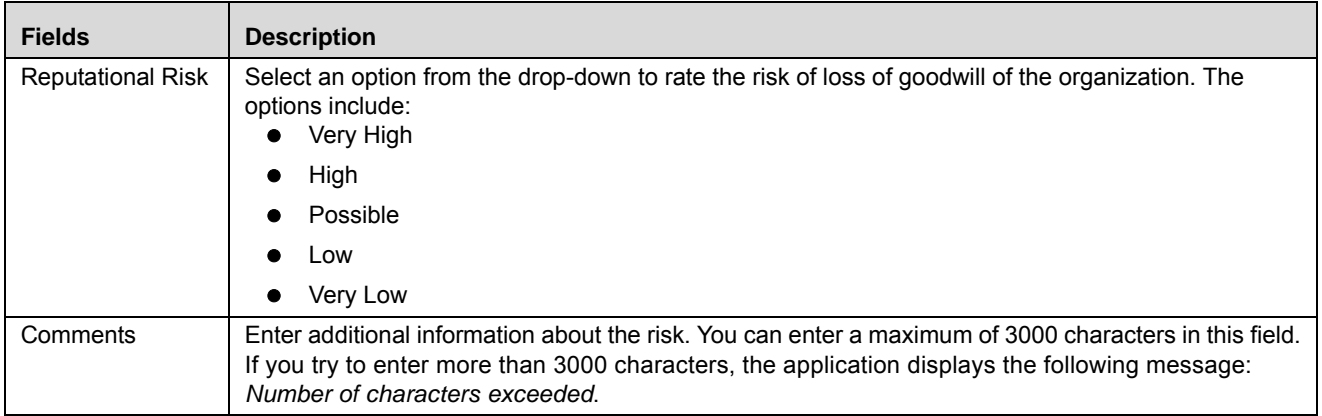

The following table describes the fields of the SOX section:

#### <span id="page-123-0"></span>**Table 15. SOX Details - Risks**

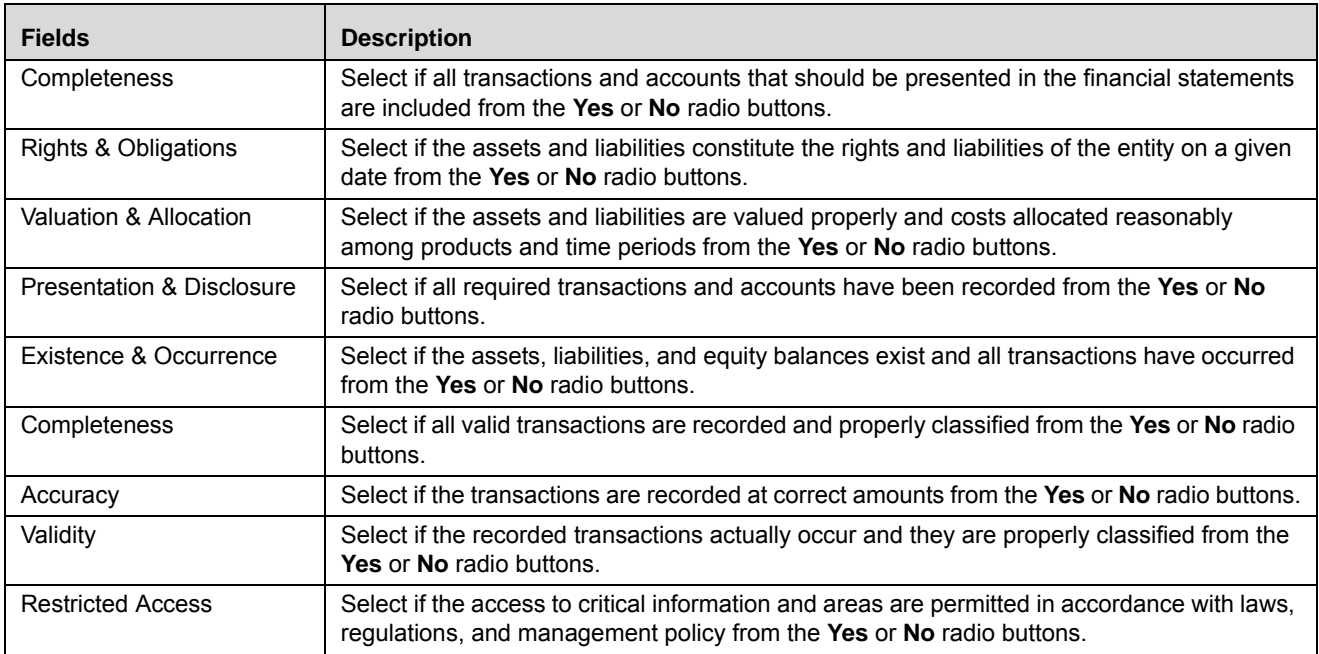

4. Click **Save Draft**. The following message is displayed: *Add Operation Successful*. Click **OK**. The status of the Risk changes to *Draft*.

**Note:** Name, Library Reference, Business Line, and Location are mandatory fields to save a Risk in Draft status.

You are navigated to the newly created Risk Details page. Use this page to take further actions such as edit, submit, link various components, attach documents, view workflow history, and view the record details in PDF format.

To link the Respondent, follow the steps given below:

1. Click the **Hyper link** on Risk Definition Page. The list of active users will display. This auto-populated list is based on the selected Business Line and Location.

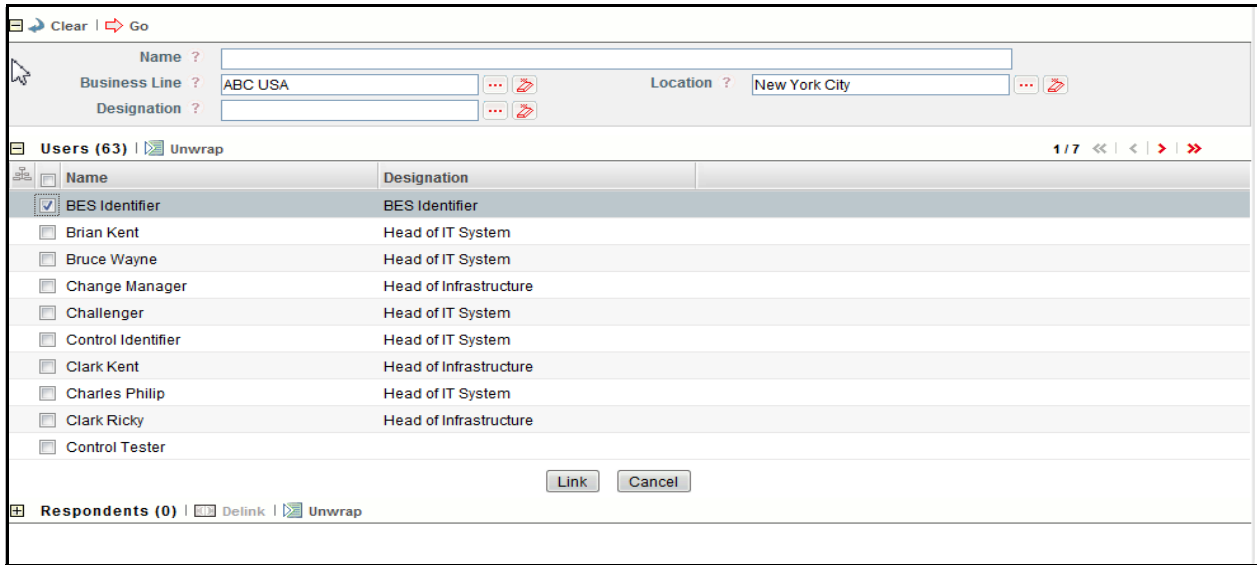

#### **Figure 48. Linking the Respondents**

- 2. Select the user and click **Link**.
- 3. A confirmation message is displayed. Click OK.
- 4. The selected user will be added in **Respondents** section.

**Note:** You can add multiple users (respondents) at a time.

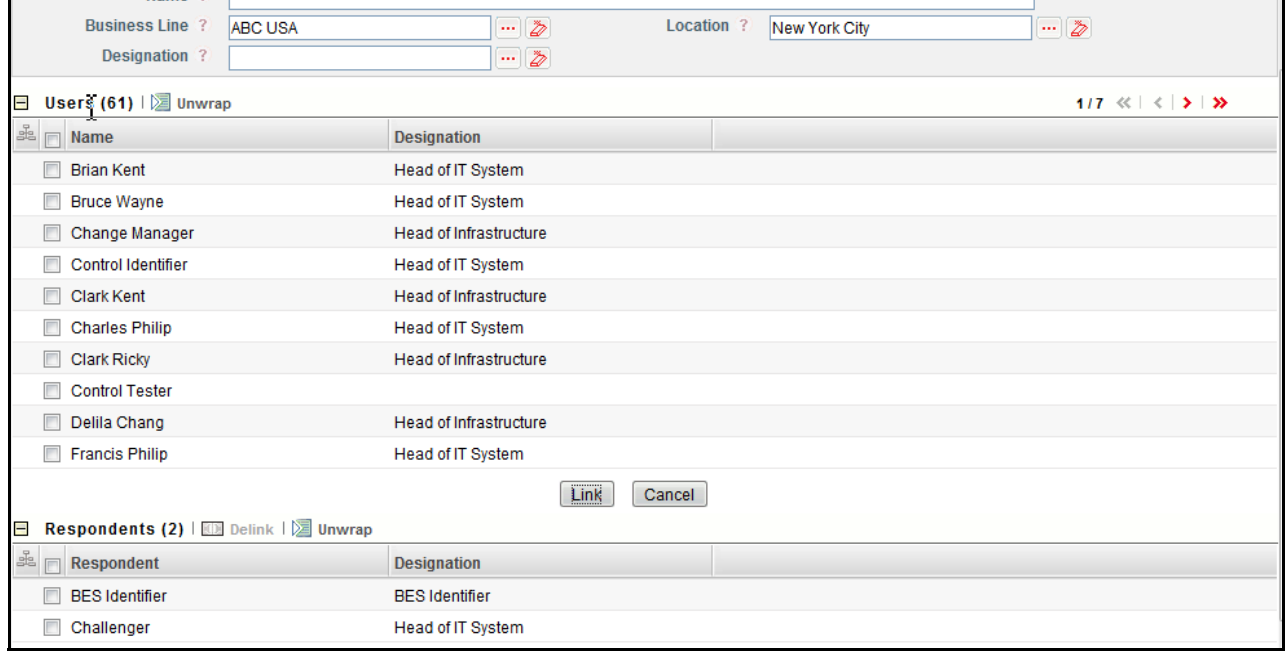

**Figure 49. Linking the Respondents**

- 5. You can delink the user using the **Delink** option, if required. To delink the user, select the user and click **Delink**.
- 6. The following message is displayed: *Are sure you want to de-link this record?* Click **OK** to continue.
- 7. A confirmation message is displayed: *De-link operation successful*. Click **OK**.

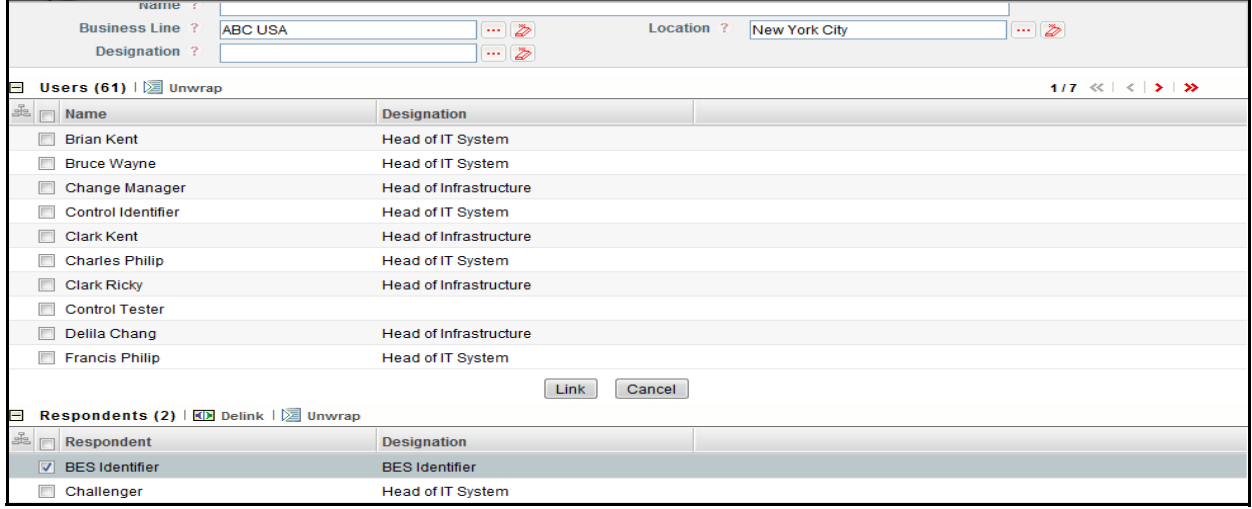

#### **Figure 50. Delink the Respondents**

#### **Submitting a Risk in Draft Status**

Once all mandatory details are entered, a Risk Owner can submit a Risk in *Draft* status*.* The Risk Details page allows you to submit the Risk.

To submit the Risk, follow these steps:

- 1. Navigate to the Risks Search and List page.
- 2. Click a Risk **ID** in Draft status. The Risk Details page is displayed.

| <b>Risk Profile</b>         |                                             |                         |                                         |                                           |                          | Status: Draft |
|-----------------------------|---------------------------------------------|-------------------------|-----------------------------------------|-------------------------------------------|--------------------------|---------------|
| <b>Details</b>              |                                             |                         |                                         |                                           |                          |               |
|                             |                                             |                         | Edit   Submit                           |                                           | As On: 01/08/2013        |               |
| Name* ? Risk_B              |                                             |                         | ID* ? 81650917                          |                                           |                          |               |
| Description ? high risk     |                                             |                         |                                         | Controls                                  | $\Omega$                 |               |
|                             |                                             |                         |                                         | <b>Ineffective</b><br>Controls            | $\underline{0}$          |               |
| Business Line* ? df         |                                             | Location* ? Peru        |                                         | Key Indicators                            | $\Omega$                 |               |
|                             | Risk Inventory ? Strategic Positioning Risk |                         | Risk Category ? Environmental liability |                                           |                          |               |
|                             | Risk Event Type ? Natural disaster losses   | Product ?               |                                         | <b>Breached Key</b><br>Indicators         | $\underline{\mathbf{0}}$ |               |
| Process <sup>*</sup> ? All  |                                             | Legal Entity ?          |                                         |                                           |                          |               |
| SOX* ? Yes                  |                                             |                         |                                         | Incidents                                 | Q                        |               |
| Owner* ?                    |                                             | Assessor <sup>*</sup> ? |                                         | Loss Amount                               | EUR                      | $\mathbf{0}$  |
| Assessment Type* ? Manual   |                                             | Reputational Risk* ?    |                                         |                                           |                          |               |
| Library Reference* ? Risk B |                                             |                         |                                         | Actions                                   | $\underline{0}$          |               |
| Questionnaire ?             |                                             |                         |                                         | Outstanding                               | $\overline{0}$           |               |
| Comments ?                  |                                             |                         |                                         | Actions                                   |                          |               |
|                             |                                             |                         |                                         | Threshold                                 | <b>EUR</b>               |               |
|                             |                                             |                         |                                         | <b>Risk Appetite</b><br><b>Statements</b> | $\overline{0}$           |               |
| <b>SOX Details</b>          |                                             |                         |                                         |                                           |                          |               |
| Completeness ? No           |                                             |                         | Rights & Obligations ? No               |                                           |                          |               |
| Valuation & Allocation ? No |                                             |                         | Presentation & Disclosure ? No          |                                           |                          |               |
| Existence & Occurrence ? No |                                             |                         | Completeness ? No                       |                                           |                          |               |
| Accuracy ? No               |                                             |                         | Validity ? No                           |                                           |                          |               |
| Restricted Access ? No      |                                             |                         |                                         |                                           |                          |               |

**Figure 51. Risk Details Page - Draft**

The Risk Details page allows you to perform the following actions in Draft status:

- Editing Risk
- Linking and delinking Cause and Information Libraries
- Attaching and deleting documents related to Risk
- Viewing the audit log for the Risk
- Viewing Risk Profile Report

For more information, refer to the section *[Managing Risks Details](#page-127-0)*.

- 3. Click **Submit**. The following message is displayed: *Update Operation Successful*.
- 4. Click **OK**. The Risk Details page is displayed.

**Note:** To submit a Risk, all mandatory fields (fields marked with an asterisk) must be filled. If not, the application displays the following message: *Mandatory fields are not entered*.

The Risk Details page allows you to perform the following actions in Open status:

- Editing the Risk
- Linking and delinking Cause, Information Libraries, Controls, Key Indicators and so on
- Creating Controls, Issues, Actions, Key Indicators, and Obligations
- Attaching and deleting documents related to Risk
- Viewing Workflow History of the Risk
- Assessing Risk
- Viewing Risk Profile Report
- Closing Risk

For more information, refer to the section *[Managing Risks Details](#page-127-0)*.

## <span id="page-127-0"></span>**Managing Risks Details**

The Risk Details page allows you to manage various tabs and functionalities of the risk.

This section discusses the following topics:

- [Managing Details Tab](#page-127-1)
- [Managing Linkages](#page-133-0)
- [Managing Compliances](#page-135-0)
- [Managing Risk Assessments](#page-136-0)
- [Creating Controls](#page-153-0)
- [Managing Issues and Actions](#page-153-1)
- [Creating Key Indicators \(KI\)](#page-156-1)
- [Creating Obligations](#page-156-2)

## <span id="page-127-1"></span>**[Managing Details Tab](#page-107-0)**

The Details tab is displayed in both Draft and Open status. This tab displays detailed information about the Risk.

To access the Risk Details Tab, follow these steps:

- 1. Navigate to the Risk Search and List page.
- 2. Click a Risk **ID**. The Risk Details page is displayed.

| <b>Details</b> | Compliance<br>Linkages                            | <b>Assessments</b>                                        | <b>Issues and Actions</b>     |                                                           |                                           |                   |         |
|----------------|---------------------------------------------------|-----------------------------------------------------------|-------------------------------|-----------------------------------------------------------|-------------------------------------------|-------------------|---------|
|                |                                                   |                                                           |                               | $\triangle$ Edit                                          |                                           | As On: 01/08/2013 |         |
|                | Description ?                                     | Name* ? Risk category7                                    |                               | ID* ? 81649594                                            | Controls                                  | $\underline{0}$   |         |
|                |                                                   |                                                           |                               |                                                           | Ineffective<br>Controls                   | $\overline{0}$    |         |
|                | Business Line* ? ABC USA                          |                                                           |                               | Location* ? New York City                                 | Key Indicators                            | $\Omega$          |         |
|                |                                                   | Risk Inventory ? Defined Benefit Pension Risk             | <b>Risk Category ?</b>        | <b>Reputational Risk</b>                                  |                                           |                   |         |
|                |                                                   | Risk Event Type ? Damage to Physical Assets               |                               | Product ? Global Futures                                  | <b>Breached Key</b><br>Indicators         | $\underline{0}$   |         |
|                | Process* ? demo                                   |                                                           |                               | Legal Entity ? Oracle Financial Services<br>Software Ltd. | Incidents                                 | $\Omega$          |         |
|                | SOX* ? No                                         |                                                           |                               |                                                           |                                           |                   |         |
|                |                                                   | Owner* ? Francis Philip                                   |                               | Assessor* ? Delila Chang                                  | <b>Loss Amount</b>                        | <b>EUR</b>        | $\circ$ |
|                | Assessment Type* ? Manual                         |                                                           | Reputational Risk* ? Unlikely |                                                           | Actions                                   | $\underline{0}$   |         |
|                | Library Reference* ? Risk4                        |                                                           |                               |                                                           | Outstanding                               |                   |         |
|                | Questionnaire ?<br>Comments ?                     |                                                           |                               |                                                           | Actions                                   | $\underline{0}$   |         |
|                |                                                   |                                                           |                               |                                                           | Threshold                                 | <b>EUR</b>        | 2000000 |
|                |                                                   |                                                           |                               |                                                           | <b>Risk Appetite</b><br><b>Statements</b> | $\underline{0}$   |         |
| Hide           |                                                   |                                                           |                               |                                                           |                                           |                   |         |
|                |                                                   | 田 Causes (1)   FO Link   HD Delink   HD Update   区 Unwrap |                               |                                                           |                                           |                   |         |
|                | E Impacts (0)   FO Link   [0] Delink   [2] Unwrap |                                                           |                               |                                                           |                                           |                   |         |

**Figure 52. Risk Details Page - Open**

The Details tab in the Risk Details page allows you to perform the following actions:

- [Editing Risk Details](#page-128-0)
- [Viewing Additional Information](#page-129-0)
- [Managing Causes](#page-130-0)
- [Managing Impacts](#page-132-0)
- [Attaching and Deleting Documents](#page-132-1)
- [Viewing Workflow History](#page-132-2)

#### <span id="page-128-0"></span>*Editing Risk Details*

Risk Owners can use the Details page to update or modify the Risk details. For a risk, the Risk Owner can edit the Risk details when it is in Draft or Open status.

To edit a Risk, follow these steps:

- 1. Navigate to the Risks Search and List page.
- 2. Click a Risk **ID** that you want to edit. The Risk Details page is displayed.
- 3. Click **Edit**. The Risk details become editable.
- 4. Modify the necessary details. For more information about the fields, refer to *[Table 14](#page-122-0)*.
- 5. Click **Update**. The following message is displayed: *Update Operation Successful*.
- 6. Click **OK** to confirm the changes. The updated Risk Details page is displayed.

### <span id="page-129-0"></span>*Viewing Additional Information*

The Additional Information section displays the count of various components such as actions, controls, key indicators, and so on related to a Risk in Draft and Open Status. This information is visible after the first save of a newly created Risk and gets updated as per the current date.

To view Additional Information, follow these steps:

- 1. Navigate to the Risk Search and List page.
- 2. Click a Risk **ID**. The Risk Details page is displayed with the Additional Information section.

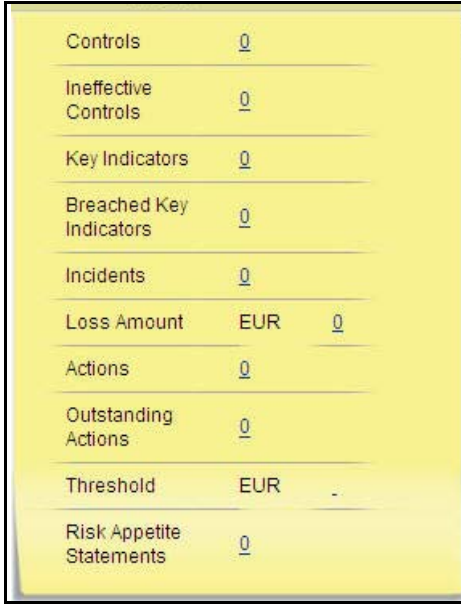

**Figure 53. Risk - Additional Information**

The following table explains the information displayed in the Additional Information section:

| <b>Fields</b>                  | <b>Description</b>                                                                      |
|--------------------------------|-----------------------------------------------------------------------------------------|
| Controls                       | Displays the number of Controls linked to the Risk.                                     |
| Ineffective Controls           | Displays the number of Controls with latest assessment rating as Requires Improvement.  |
| Key Indicators                 | Displays the number of Key Indicators linked to Risk.                                   |
| <b>Breached Key Indicators</b> | Displays the number of open Key Indicators with latest assessment rating as Red.        |
| <b>Incidents</b>               | Displays the number Internal Incidents linked to the Risk.                              |
| Loss Amount                    | Displays the total Loss Amount of all Incidents linked to the Risk.                     |
| Actions                        | Displays the total number of Actions created or linked to the Risk.                     |
|                                | <b>Note:</b> You can click on the count of Actions to view the Issues and Actions page. |

**Table 16. Components of Additional Information**

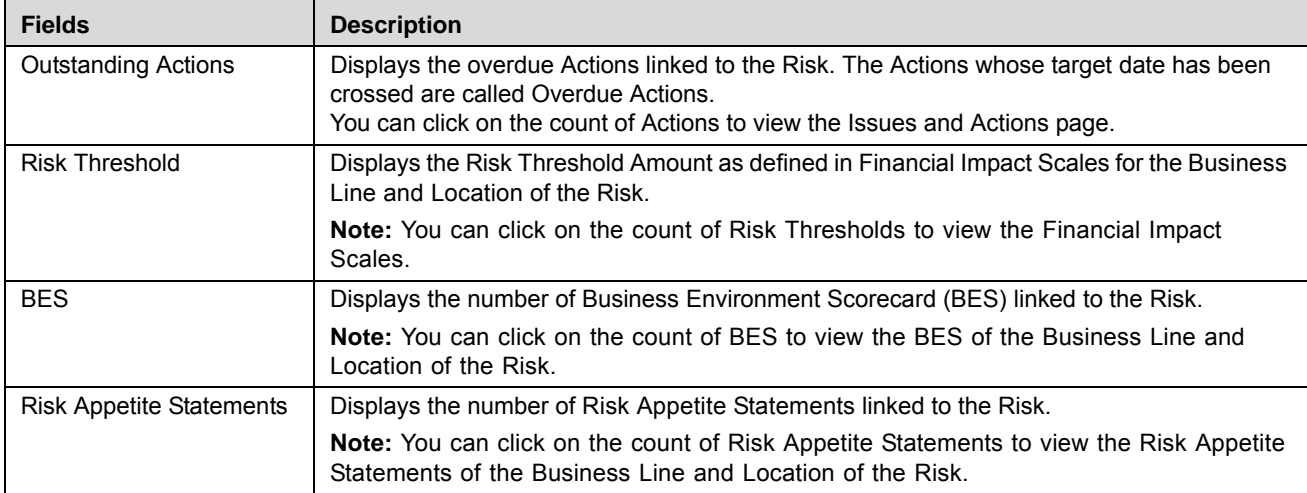

#### **Table 16. Components of Additional Information**

**Note:** You can click on the count of various components to navigate to the respective list.

#### <span id="page-130-0"></span>*Managing Causes*

Causes are the factors which caused the risk to arise. The main cause behind the risk is called as the primary cause. The Details tab allows you to link or delink Causes for the risk. Only one of the linked causes can be marked as a primary cause. Users mapped to the role of Risk Owner can manage causes.

**Note:** Linking a primary cause is mandatory to submit a Risk.

This section covers following sections:

- [Linking a Cause](#page-108-0)
- [Selecting a Primary Cause](#page-108-1)
- [Delinking Causes](#page-109-0)

#### **Linking Causes**

To link a cause, follow these steps:

- 1. Navigate to the Risk Details page.
- 2. Click **View More**. The section expands to display its components.
- 3. Click **Link** in the Causes section. The Causes Search page is displayed.

|                                                                                   | C Causes Search - Windows Internet Explorer |                         | ь                                                    |
|-----------------------------------------------------------------------------------|---------------------------------------------|-------------------------|------------------------------------------------------|
| Clear   <b>K</b> Search                                                           |                                             |                         |                                                      |
|                                                                                   | $ID$ ?                                      | Name ?                  | Primary Cause ?<br>$\checkmark$                      |
| $\blacksquare$                                                                    | Recommended Causes (0)   I Unwrap           |                         |                                                      |
| E                                                                                 |                                             |                         | $\blacktriangleright$                                |
|                                                                                   | ■ Other Causes (85)   Dal Unwrap            |                         | 1/17 $\ll$ $\lt$ $>$ $\gg$                           |
| $\begin{array}{c} \mathbb{E} & \mathbb{E} \\ \mathbb{E} & \mathbb{E} \end{array}$ | Name<br>$\blacktriangle$                    | <b>Description</b>      |                                                      |
| 40                                                                                | Adverse Media Reports                       | Adverse Media Reports   |                                                      |
| 5                                                                                 | All Other Criminal                          | All Other Criminal      |                                                      |
| $\overline{4}$                                                                    | All Other Fraud                             | All Other Fraud         |                                                      |
| 19<br>a l                                                                         | All Other Mismanagement                     | All Other Mismanagement |                                                      |
| 1015                                                                              | All Other Technology                        | All Other Technology    |                                                      |
|                                                                                   |                                             | Cancel<br>Link          |                                                      |
|                                                                                   |                                             |                         | Local intranet<br>$\frac{1}{2}$ + $\frac{1}{2}$ 100% |

**Figure 54. Causes Search Page**

The Causes Search page consists of the following sections:

- **Recommended Causes**: This section lists the Causes linked to the Risk Library associated with the current Risk.
- **Other Causes**: The section lists all other causes except the Recommended Causes.

**Note:** Recommended Causes are selected by default. You can retain or deselect as applicable.

4. Select one or more Causes related to the Risk.

**Note:** You can also search for causes by entering the relevant search criteria.

- 5. Click **OK**. The following message is displayed: *Records Linked Successfully*. Click **OK**.
- 6. Click **Back**. The causes are linked to the risk and listed in the Causes section.

#### **Selecting a Primary Cause**

The main cause behind the risk is called as the primary cause. Among the linked causes for a Risk, there should be one primary cause. It is mandatory to mark one cause as primary in order to submit a Risk.

To select one of the linked causes as a primary cause, follow these steps:

- 1. Navigate to the Risk Details page.
- 2. Click **View More**. The section expands to display its components.
- 3. Expand the Causes section and select a Cause **ID**.
- 4. Select **Yes** in the Primary Cause column and enter your comments in the Comments box.
- 5. Click **Update** in the Causes section. The following message is displayed: *Update Operation Successful.*
- 6. Click **OK**. The cause is marked as a Primary Cause.

#### **Delinking Causes**

To delink a cause, follow these steps:

- 1. Navigate to the Risk Details page.
- 2. Click **View More**. The section expands to display its components.
- 3. Select a cause ID and click **Delink** in the Causes section. The following message is displayed: *Are you sure you want to delete this record?*
- 4. Click **OK**. The following message is displayed: *Delete Operation Successful*.
- 5. Click **OK**. The selected cause is delinked and the updated Causes list is displayed.

#### <span id="page-132-0"></span>*Managing Impacts*

The Risk Details page allows you to link and delink Information Libraries to the Risk in Draft and Open status. An Information Library acts as a central repository for storing information which helps in analyzing and planning further actions.

To link an Information Library to a Risk, follow these steps:

- 1. Navigate to the Risk Details page.
- 2. Click **View More**. The Risk Details expand.
- 3. Click link in the **Impacts** grid. The Information Library Search and List page is displayed with the records in Open status.
- 4. Select an Information Library and click **Link**.

**Note:** You can also search the Information Libraries by entering search criteria. For more information, refer to *Chapter 14 - Managing Information Library*.

5. Click **Back**. The Risk Details page is displayed with the linked Information Library in the Impacts grid.

#### <span id="page-132-1"></span>*Attaching and Deleting Documents*

The Risk Details page allows you to attach or delete documents related to a Risk. Users mapped to the role of Risk Owner can attach and delete documents.

For more details on attaching and deleting documents, refer to *[Chapter 3: Managing General Features, Managing](#page-94-0)  [Documents](#page-94-0)* section.

#### <span id="page-132-2"></span>*Viewing Workflow History*

The Risk Details page shows the audit trail of changes made to the Library Risk. Users mapped to the role of Risk Owner, Risk Assessor, Challenger and Audit Officer can view the workflow history.

For more details, refer to *[Chapter 3: Managing General Features, Viewing Workflow History](#page-96-0)* section.

The following table lists the action comments displayed in Workflow History corresponding to the actions:

**Table 17. Action Comments - Risk Workflow**

| Role              | <b>Action</b>                  | <b>Status</b> | <b>Action Comments in Workflow</b> |
|-------------------|--------------------------------|---------------|------------------------------------|
| <b>Risk Owner</b> | Creates a New Risk at BU       | Draft         | Risk created at Business Unit      |
| <b>Risk Owner</b> | Updates a Risk in Draft Status | Draft         | Risk details updated               |

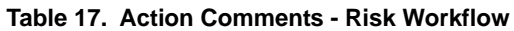

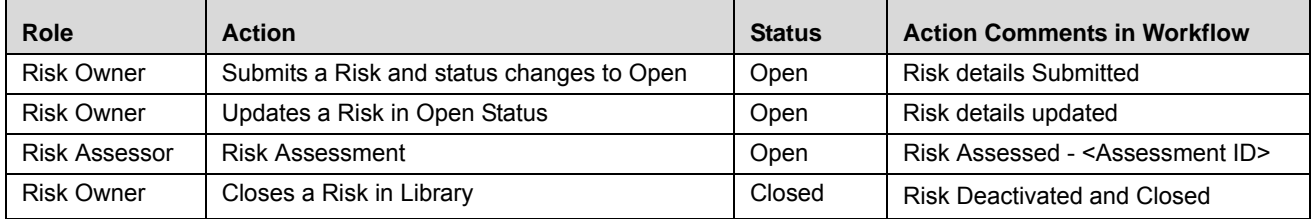

## <span id="page-133-0"></span>**Managing Linkages**

The Linkages tab allows you to link and delink records from different modules of OFSOR/GCM to a Risk. This tab also displays the records linked to the Risk from other modules. Users mapped to the role of Risk Owner can manage Linkages.

This tab displays the following grids:

- **Controls**: Displays the Controls in Open status linked to the Risk.
- **Key Indicators**: Displays the Key Indicators in Open status linked to the Risk.
- **Insurance Policies**: Displays the Insurance Policies in Open status linked to the Risk.
- **Internal Incidents**: Displays the Internal Incidents in all statuses except Closed, linked to the Risk.
- **External Incidents**: Displays the External Incidents in all statuses linked to the Risk.
- **Change Initiatives**: Displays the Change Initiatives linked to the Risk.
- **Scenarios**: Displays all Scenarios in Open status linked to the Risk.

**Note:** You can link and delink all above components except Change Initiatives.

This section covers following topics:

- $\bullet$  [Linking Controls](#page-133-1)
- [Updating Change Initiatives](#page-135-1)

#### <span id="page-133-1"></span>*Linking Controls*

To link a Control, follow these steps:

- 1. Navigate to the Risk Details page.
- 2. Click **Linkages.** The Linkages page displays.

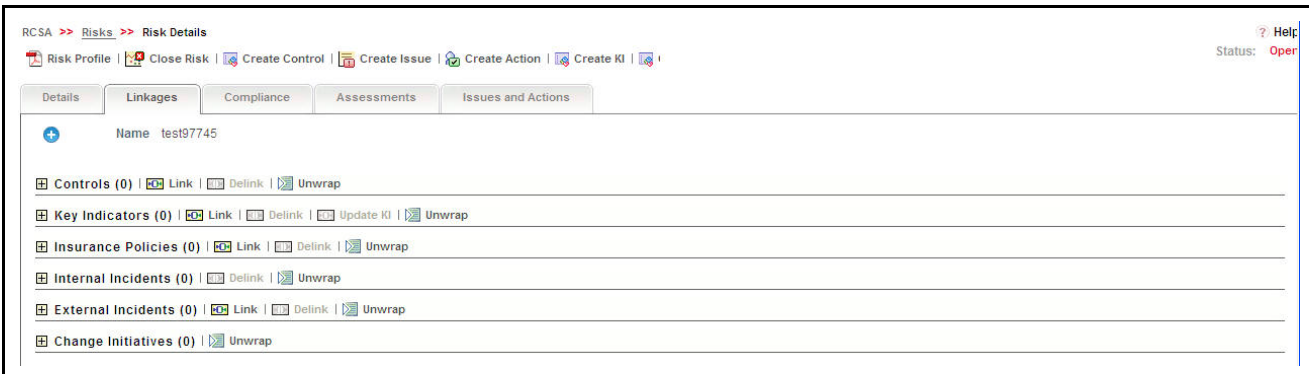

#### **Figure 55. Linkages Page - Risk**

3. Click **Link** in the Controls section. The Controls Search page is displayed.

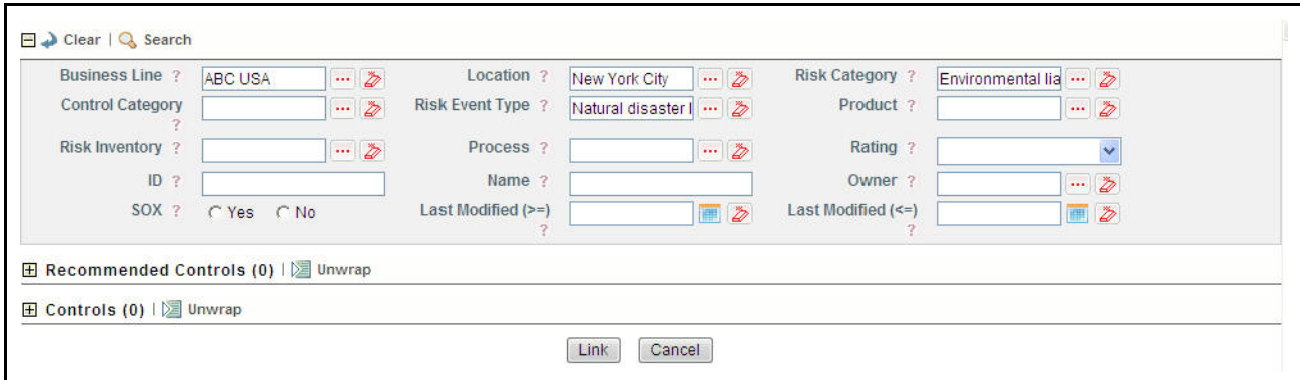

#### **Figure 56. Controls For Linking to Risk**

The Controls Search page consists of the following sections:

- **Search**: This section consists of search fields with Business Line, Location, Risk Category, Risk Inventory, and Risk Event Type pre-populated as per the current Risk. You can change the search criteria if required.
- **Recommended Controls**: This section lists a set of Controls which is derived through the following linked components: Current Risk > Library Risk > Library Control > Controls

The current Risk is linked to a Library Risk which has linked Library Controls. The Controls linked to this Library Control are listed under Recommended Controls.

- **Controls**: This section lists all other controls as per the given search criteria.
- 4. Select one or more Controls from the list and click **Link**. The following message is displayed: *Records Linked Successfully*. Click **OK**. The Controls Search page is displayed.

**Note:** You can search for controls by entering search criteria. If you try to link a control belonging to an other business line and location than that of the current Risk, the following message is displayed: *Records of other Business Units are being linked. Do you want to continue?* Click **OK** and proceed.

5. Click **Back**. The updated Controls list is displayed in the Linkages page.

**Note:** You can link other components by following the steps provided above. However, there is no option to link recommended components.

## <span id="page-135-1"></span>*Updating Change Initiatives*

Risks can be linked, while creating Change Initiatives in the Change Management module. The linked Change Initiatives are displayed in the Linkages section of the Risk Module. The components Change Impact, Change Impact Analysis, and Change Impact Status can be captured at risk level.

Enter the required information in the Key Indicators section. The following table describes the fields of this page:

**Table 18. Change Initiative Components**

| <b>Fileds</b>               | <b>Description</b>                                                                                                    |
|-----------------------------|----------------------------------------------------------------------------------------------------|
| Change Impact               | Select the impact of the change from the drop-down list with the following options:<br>High Impact                                |
|                             | Medium Impact                                                                                                    |
|                             | Low Impact                                                                                                    |
|                             | No Impact                                                                                                    |
| Change Impact Analysis      | Enter your comments regarding the impact of the change. You can enter up to 3000<br>characters in this field.                     |
|                             | <b>Note:</b> If you try to enter more than 3000 characters, the following message is displayed:<br>Number of characters exceeded. |
| <b>Change Impact Status</b> | Select the status of change impact from the drop-down list with the following options:<br><b>Risk Reviewed and Updated</b>        |
|                             | Risk Reviewed and does not require update                                                                                         |
|                             | <b>Requires Review</b>                                                                                                    |

For more details on Change Initiatives, refer to chapter *[Chapter 11, Managing Change Management](#page-430-0)*.

#### <span id="page-135-0"></span>**Managing Compliances**

The Compliance tab is displayed in the Risk Details page when the Risk is in Open status. Users mapped to the role of Risk Owner can manage compliance. This tab lists the Obligations and Regulations linked to the Risk. Obligations in Open or In Review status can be linked to a Risk. When you link an Obligation, the related Regulations or policies are automatically displayed.

To link or delink Obligations, follow these steps:

- 1. Navigate to the Risk Details page.
- 2. Click **Compliance.** The Compliance page is displayed.

For more information on linking or delinking, refer to *[Chapter 3: Managing General Features, Managing Linkages](#page-93-0)* section.

## *Updating Obligations*

Whenever an Obligation goes through a material change at the Obligations library, the Risk Review Status of the linked risks is set to Requires Review. The Risk Owner receives a notification in Inbox. The Risk Owner can review the risk and update the Risk Review Status along with comments.

The Risk Owner can update the Risk Review Status and Comments section of the linked Obligation.

To update Obligation, follow these steps:

- 1. Navigate to the Risk Details page.
- 2. Click **Compliance.** The Compliance page is displayed.
- 3. Select a linked Obligation. The Risk Review Status and Comments section becomes editable.
- 4. Select the Risk Review Status from the drop-down list with following options:
	- Reviewed and changes made
	- Reviewed and no changes required
- 5. Enter your comments in the Comments section.
- 6. Click **Save**. The following message is displayed: *Add Operation Successful*. Click **OK**. The updated Compliance page is displayed.

**Note:** If the Obligation goes through a material change, the Risk Review Status is changed to *Required Review* and this process continues.

#### <span id="page-136-0"></span>**Managing Risk Assessments**

Risks in Open status can be assessed to check their effectiveness. Users mapped to the role of Risk Assessor can manage assessments. The Risk Search and List page displays the latest completed assessment ratings of the Risks.

Risks can be assessed in two different approaches. They are as follows:

- Manual Approach
- Questionnaire Approach

**Note:** The Assessment Type field allows you to select the approach for assessment while creating the control. This section covers the following topics:

- [Assessment Workflow](#page-136-1)
- [Creating Assessments -Manual Approach](#page-138-0)
- [Creating Assessments Questionnaire Approach](#page-143-0)
- [Editing Assessments](#page-145-0)
- [Managing Assessments Challenges](#page-147-0)
- [Deleting Assessments](#page-153-2)

#### <span id="page-136-1"></span>*Assessment Workflow*

The following figure explains the Risk Assessment Workflow:

#### **Managing Risks Chapter 4—Managing Risk Library and Risks**

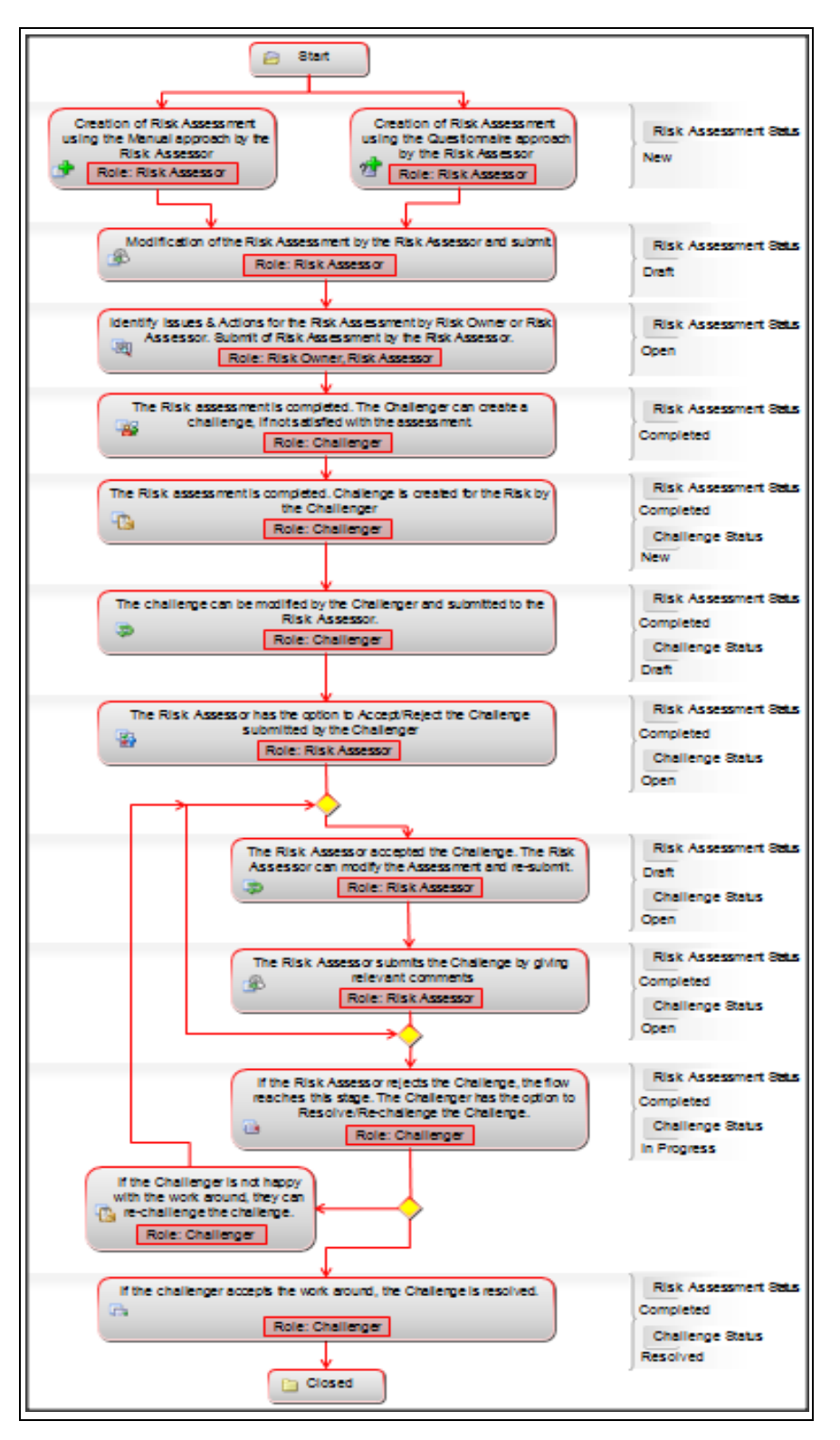

**Figure 57. Risk Assessment Workflow**

#### <span id="page-138-0"></span>*Creating Assessments -Manual Approach*

Risks can be assessed manually if the Assessment Type is selected as Manual while creating the risk.

To create a manual assessment, follow these steps:

1. Navigate to the Risk Search and List page. Select a Risk in *Open* status and click **Assess** Risk. The Assessment Details page is displayed.

Or:

Navigate to the Assessments tab in the Risk Details page and click **Assess Risk**. The Assessment Details page is displayed.

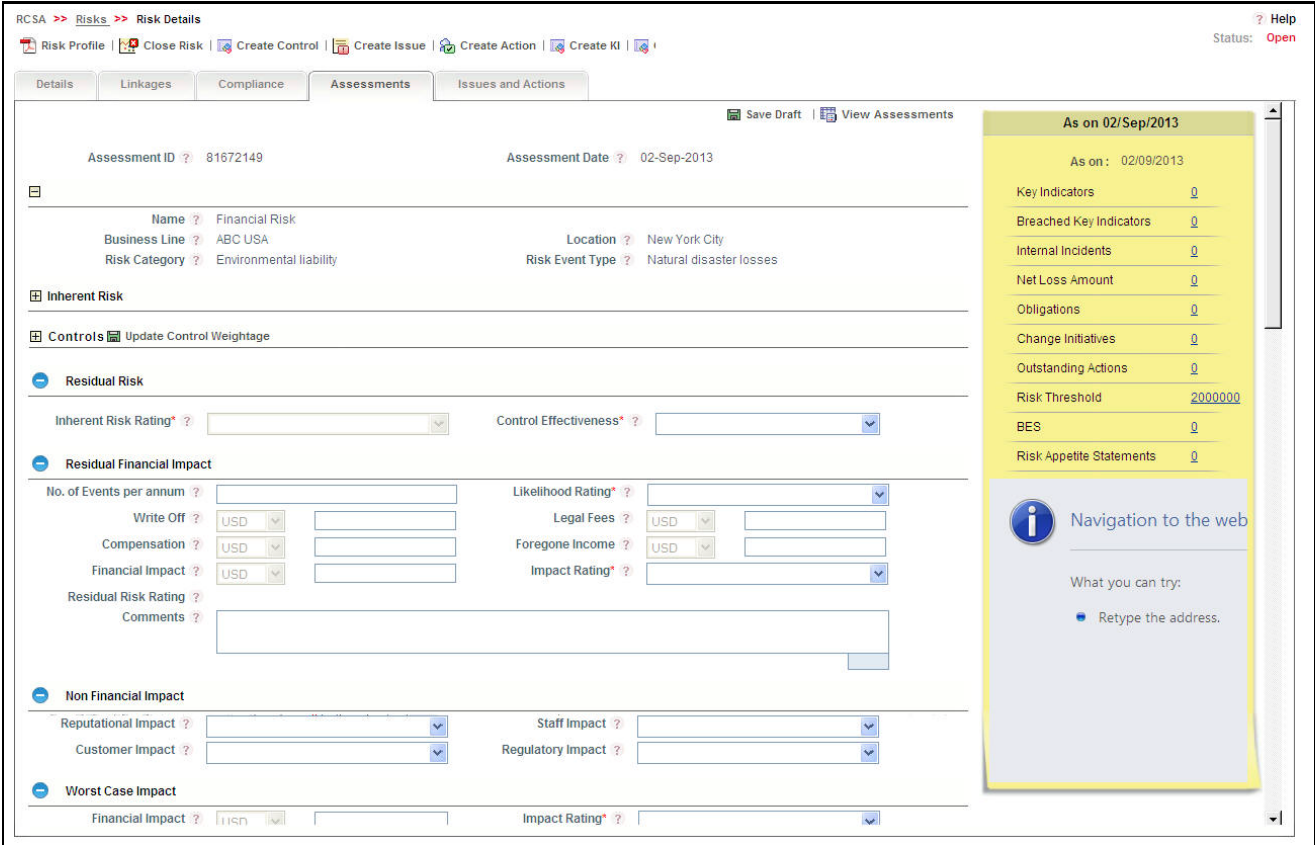

**Figure 58. Risk Assessment Details Page**

The Assessment Details page has the following sections:

- Inherent Risk
- [Controls](#page-140-0)
- **•** [Residual Risk](#page-140-1)

**Note:** Click **View Assessment** in the Assessment Details page to view the list of assessments created for the Risk.

2. Enter the pertinent information in all sections of Assessment Details page.

#### <span id="page-139-0"></span>**Inherent Risk**

The risk associated with a product or process in the absence of any control measures is called as the Inherent Risk. The following table describes the fields of this section:

**Table 19. Inherent Risk Details**

| <b>Fileds</b>          | <b>Description</b>                                                                                                    |
|------------------------|----------------------------------------------------------------------------------------------------|
| Quantitative           | Enter the Amount of loss which can occur in a year without implementing any Controls.                                                                                                    |
| Impact                 | Note: You should select a currency from the drop-down list which will be default value for all other<br>amounts in the Assessment Details page.                                                                                                    |
| Impact<br>Rating       | Displays the Impact Rating of the Risk. The options include:                                                                                                    |
|                        | Catastrophic 1                                                                                                    |
|                        | Catastrophic 2                                                                                                    |
|                        | Catastrophic 3                                                                                                    |
|                        | Major                                                                                                    |
|                        | Moderate                                                                                                    |
|                        | Minor                                                                                                    |
|                        | Insignificant                                                                                                    |
|                        | <b>Note:</b> If the Quantitative Impact is entered, the Impact Rating is derived from the values defined in<br>the Financial Impacts section in Admin module. If the quantitative impact is blank, you can select the<br>Impact Rating from the drop-down list. |
| Inherent<br>Likelihood | Enter the number of times the risk event is likely to occur when no control is implemented.                                                                                                    |
| Likelihood<br>Rating   | Displays the level of likelihood of the risk event. The options include:                                                                                                    |
|                        | <b>Extremely Rare</b>                                                                                                    |
|                        | Rare                                                                                                    |
|                        | Unlikely                                                                                                    |
|                        | Possible                                                                                                    |
|                        | Likely                                                                                                    |
|                        | <b>Almost Certain</b>                                                                                                    |
|                        | Note: If Inherent Likelihood is entered, the Likelihood Rating is derived from the values defined in the<br>Financial Impacts section of the Admin module. If Inherent Likelihood is blank, you can select the<br>Likelihood Rating from the drop-down list.    |

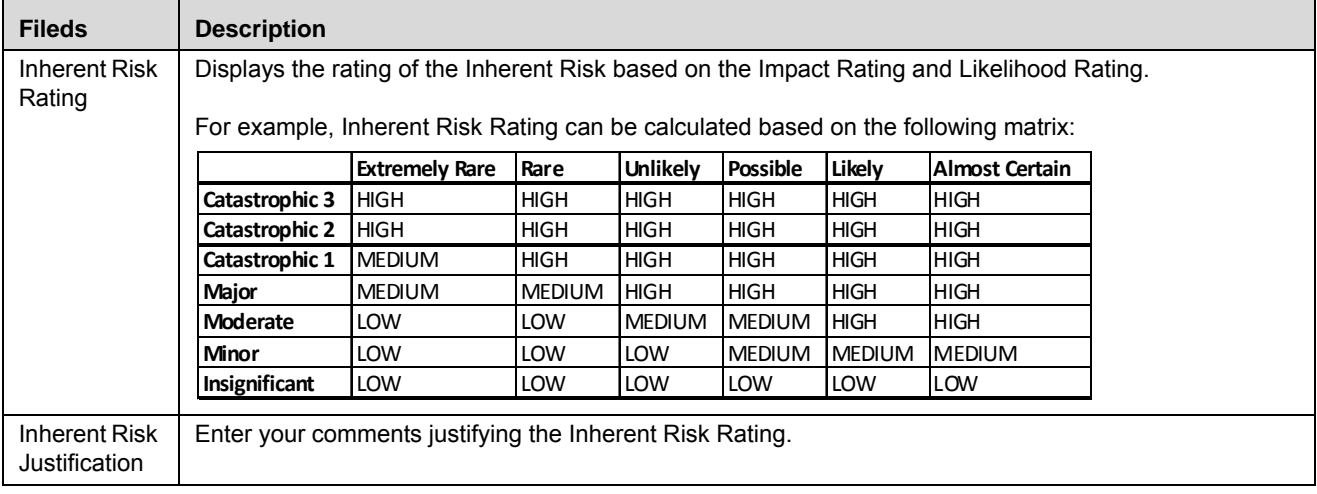

#### **Table 19. Inherent Risk Details (Continued)**

#### <span id="page-140-0"></span>**Controls**

This section lists the Controls linked to Risk. The linked Controls should be assessed before risk assessment.

You can select a Control, assign weights, and enter comments. The total weight of the Controls should be 100. For example if the number of Controls linked are two, the weights can be (50, 50) or (30, 70) or (60, 40) and so on.

Based on the ratings, the Overall Control Effectiveness is calculated and displayed in the Residual Risk Assessment container.

#### <span id="page-140-1"></span>**Residual Risk**

The remaining risk after the control measures have been applied is the Residual Risk.

This section consists of the following fields:

- **Inherent Risk Rating**: Displays the rating derived from the Inherent Risk Rating field in the Inherent Risk section. The ratings can be High, Medium or Low.
- **Control Effectiveness**: Displays the rating for the effectiveness of a Control. This is derived from the Overall Effectiveness and Weightage of the linked Controls.

**Note:** If no controls are linked to the risk, you can select a rating from the Control Effectiveness drop-down list. The options include:

- Effective
- Qualified
- Requires Improvement

The Residual Risk section has the following sub-sections:

- [Residual Financial Impact](#page-141-0)
- [Non-Financial Impact](#page-142-0)
- [Worst Case Impact](#page-142-1)
- [Target Post Treatment](#page-143-1)

#### <span id="page-141-0"></span>**Residual Financial Impact**

The following table describes the fields of the Residual Financial Impact section:

**Table 20. Residual Financial Impact Details** 

| <b>Fields</b>                  | <b>Description</b>                                                                                                    |
|--------------------------------|----------------------------------------------------------------------------------------------------|
| No. of events<br>per annum     | Enter the number of times the risk may materialize in the next one year, after taking controls into<br>consideration.                                                                                                    |
| Likelihood<br>Rating           | Displays the level of likelihood of the risk event. The options include:<br><b>Extremely Rare</b><br>Rare<br>Unlikely<br>Possible<br>Likely<br><b>Almost Certain</b><br>Note: If the number of events per annum is entered, the Likelihood Rating is derived from the<br>values defined in the Financial Impacts section of the Admin module. If the number of events per<br>annum field is blank, you can select the Likelihood Rating from the drop-down list. |
| Write Off                      | Enter the likely amount of write off if this risk is to materialize.                                                                                                    |
| Legal Fees                     | Enter the likely amount of legal fees if this risk is to materialize.                                                                                                    |
| Compensation                   | Enter the likely amount of compensation if this risk is to materialize.                                                                                                    |
| Foregone<br>Income             | Enter the likely amount of income to be foregone if this risk is to materialize.                                                                                                    |
| Financial<br>Impact            | Displays the expected or potential loss amount to be incurred each time the risk materializes in the<br>next one year. This amount is derived based on the sum of amounts entered in the Write Off, Legal<br>Fees, Compensation, and Foregone Income fields.                                                                                                    |
| Impact Rating                  | Displays the Impact Rating of the Risk. The options include:<br>Catastrophic 1<br>Catastrophic 2<br>Catastrophic 3<br>Major<br>Moderate<br>Minor<br>Insignificant<br>Note: If the Financial Impact is entered, the Impact Rating is derived from the values defined in the<br>Financial Impacts section of the Admin module. If the Financial Impact is blank, you can select the<br>Impact Rating from the drop-down list.                                      |
| <b>Residual Risk</b><br>Rating | Displays the rating Risk based on Impact Rating & Likelihood Rating.                                                                                                    |
| Comments                       | Enter your comments for the Residual Risk Rating.                                                                                                    |

### <span id="page-142-0"></span>**Non-Financial Impact**

This section allows you to capture the non-financial impacts on the organization that can arise out of the risk. Each field in this section is a drop-down list with the following options:

- High Impact
- Medium Impact
- Low Impact
- No Impact

The following table describes the fields of Non-Financial Impact section:

#### **Table 21. Non-Financial Impact Details**

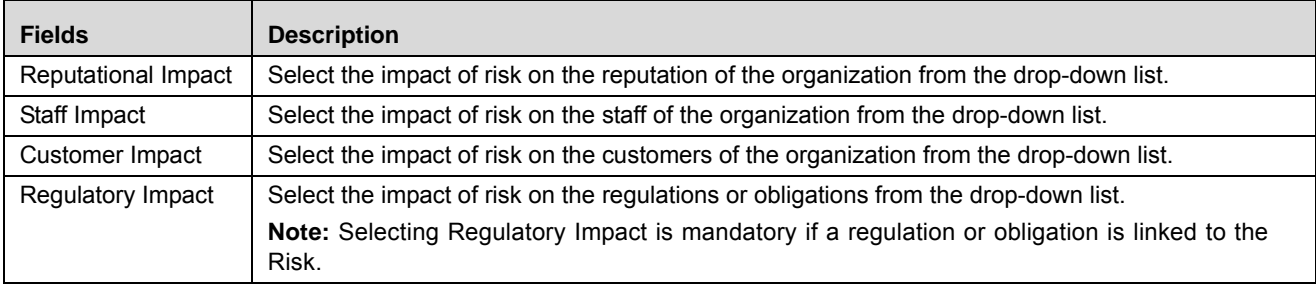

#### <span id="page-142-1"></span>**Worst Case Impact**

This section allows you to capture the worst case impacts on the organization that can arise out of the risk.

The following table describes the fields of Worst Case Financial Impact section:

| <b>Fields</b>           | <b>Description</b>                                                                                                    |
|-------------------------|----------------------------------------------------------------------------------------------------|
| <b>Financial Impact</b> | Enter the potential loss amount to be incurred each time the risk materializes in the next one year.<br>The is the expected amount incurred in the worst case after applying control measures.                                                                      |
| Impact Rating           | Displays the Impact Rating of the Risk. The options include:<br>Catastrophic 1                                                                                                    |
|                         | Catastrophic 2                                                                                                    |
|                         | Catastrophic 3                                                                                                    |
|                         | Major                                                                                                    |
|                         | Moderate                                                                                                    |
|                         | Minor<br>٠                                                                                                    |
|                         | Insignificant                                                                                                    |
|                         | <b>Note:</b> If the Financial Impact is entered, the Impact Rating is derived from the values defined<br>in the Financial Impacts section of the Admin module. If the Financial Impact field is blank, you<br>can select the Impact Rating from the drop-down list. |
| Comments                | Enter your comments for the Worst Case Impact Rating.                                                                                                    |

**Table 22. Worst Case Impact Details** 

### <span id="page-143-1"></span>**Target Post Treatment**

When risk rating is high or medium, organizations follow it up with actions plans to reduce the risk. The Target Post Treatment section allows you to predict the impact of the risk after successfully implementing the control measures.

The following table describes the fields of Target Post Treatment section:

**Table 23. Target Post Treatment Details** 

| <b>Fields</b>       | <b>Description</b>                                                                                                    |
|---------------------|----------------------------------------------------------------------------------------------------|
| Financial<br>Impact | Enter the potential loss amount to be incurred each time the risk materializes after applying the<br>identified control measures.                                                                                                    |
| Impact Rating       | Displays the Impact Rating of the Risk. The options include:<br>Catastrophic 1                                                                                                    |
|                     | Catastrophic 2                                                                                                    |
|                     | Catastrophic 3                                                                                                    |
|                     | Major                                                                                                    |
|                     | Moderate                                                                                                    |
|                     | Minor                                                                                                    |
|                     | Insignificant                                                                                                    |
|                     | <b>Note:</b> If the Financial Impact is entered, the Impact Rating is derived from the values defined in the<br>Financial Impacts section in Admin. If the Financial Impact is blank, you can select Impact Rating<br>from the drop-down list. |
| Comments            | Enter your comments for the Target Post Treatment Impact Rating.                                                                                                    |

3. Click **Save Draft**. The following message is displayed: *Add Operation Successful*. Click **OK**. The updated Assessment Details page is displayed. The status of the assessment changes to Draft.

Or:

Click **Submit**. The following message is displayed: *Add Operation Successful*. Click **OK**. The updated Assessment Details page is displayed. The status of the assessment changes to *Completed*.

**Note:** To submit an assessment, all mandatory fields (fields marked with an asterisk) must be filled. If not, the application displays the following message: *Enter all mandatory fields*.

## <span id="page-143-0"></span>*Creating Assessments - Questionnaire Approach*

Questionnaire based assessment functionality in OFS OR application allows users to assess Risk through Questionnaire based approach. In this approach, multiple respondents linked to selected questionnaire respond to the questions and the feedback is sent to the Assessor of the entity. Assessor can draw the conclusions from these feedbacks and go ahead with the majority opinion or as per his own analysis.

Also, users can get the complete view of the entity performance/functioning through the respondents, who will be majorly the owner of the entities which are effected by the entity which is under scrutiny.

**Note:** For Risks, you can use 'Basic' and 'Score Based' Questionnaires. Questionnaire of type 'Basic' allows respondents to answer the questions but the final value for the assessment is not derived from their responses directly. Questionnaire of type 'Score based' allows respondents to not only respond but final value is derived from their responses (though Assessor can override).

Risks can be assessed manually if the Assessment Type is selected as **Questionnaire** while creating the risk.
To create a Questionnaire based assessment, follow these steps:

1. Navigate to the Assessments tab in the Risk Details page and click **Assess Risk**. The Assessment Details page is displayed.

Or

Navigate to the Risk Search and List page. Select a Risk in Open status and click **Assess Risk**. The Assessment Details page is displayed.

2. When you click **Assess Risk**, then the following message is displayed: *You are initiating Risk Assessment. Questionnaire response tasks will be generated to the respondents. Do you want to continue?* Click OK.

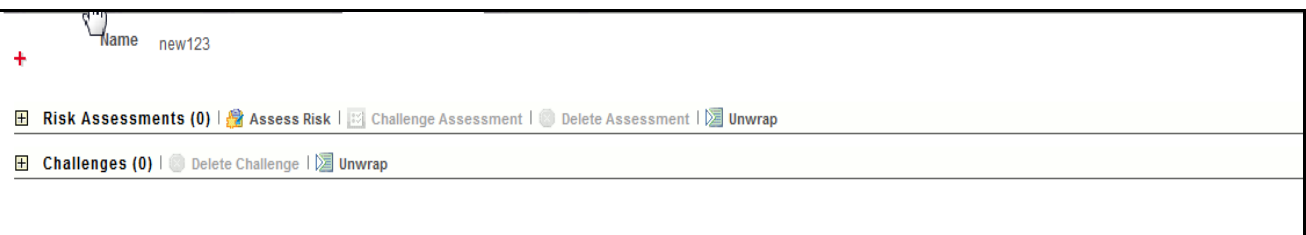

#### **Figure 59. Assessing Risk**

**Note:** If Questionnaire is not selected, then following message is displayed: N*o Questionnaires are available*  currently. Please contact the Questionnaire Administrator and you would not be able to continue the assessment.

3. A draft assessment record will be created.

**Note:** The Responedent logs into his Inbox and can response to that questionnaire. For more information, refer to *Responding to Questionnaire* section of Questionnaire module. If questionnaires are linked and the respondents are not linked, then Assessor will be treated as respondent, and he will get the task to response the questionnaire.

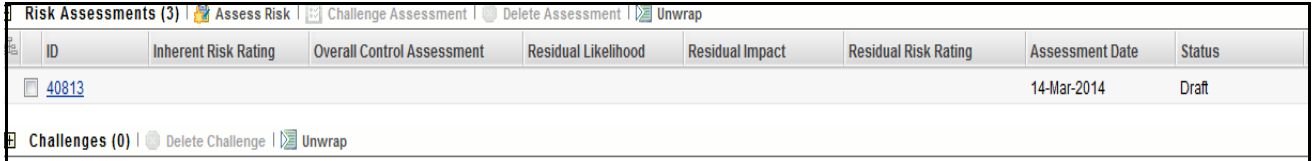

#### **Figure 60. Draft Assessment**

When the status of Assessment is Draft, you can edit the assessment details.

To edit the assessment details, follow the steps given below:

- 1. Click the Risk Assessment in Draft status.
- 2. The Response Summary page will display. The Response Summary page shows the summary of Risk questionnaire.

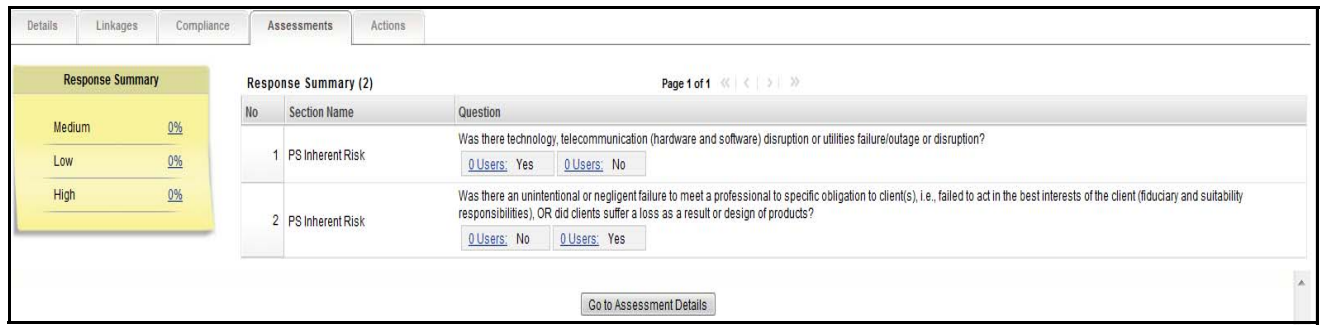

#### **Figure 61. Response Summary Page**

This page shows the following details:

- List of sections and questions of questionnaire with response options
- Count of Respondents: The count of responses will display along the user. You can click **Users** link to view the details of Respondent.
- Response Summary: If the questionnaire type is basic, then the response summary will be blank. For score based questionnaire, this will display the distributed percentage (%) based on responses provided by users (respondents).

**Note:** Once the users have responses, the Risk Assessor completes the assessment. For 'Score based' Questionnaires, final rating (Risk rating) will be auto derived from the responses of the respondent. If two or more options (High, Medium, or Low) are equally scored and if those have highest scroes then the **Worse Case** option is selected. Below is the order for **Worse Case** selection from worse to good in Risks

- Low
- Medium
- Low

#### *Editing Assessments*

The Risk Assessor can update and modify assessment details when it is in Draft status.

To edit an assessment, follow these steps:

- 1. Navigate to the Assessments tab in the Risk Details page.
- 2. Select the assessment **ID** that you want to edit. The Assessment Details page is displayed.
- 3. Modify the required details. For more information about the fields, refer to *[Managing Risk Assessments](#page-136-0)*.
- 4. Click **Save Draft**. The following message is displayed: *Update Operation Successful*. Click **OK**. The updated Assessment Details page is displayed.

Or:

Click **Submit**. The following message is displayed: *Update Operation Successful*. Click **OK**. The updated Assessment Details page is displayed. The status of the assessment changes to *Completed*.

#### *Viewing Additional Information*

The Assessment Details page provides additional information regarding the Risk assessment. This additional information is available in all statuses except Completed.

To view additional information related to the Risk assessment, follow these steps:

- 1. Navigate to the Risk Details page.
- 2. Click **Assessments**. All Assessments associated to the Risk are listed.
- 3. Select an Assessment **ID**. The Assessment Details page is displayed with the Additional Information section.

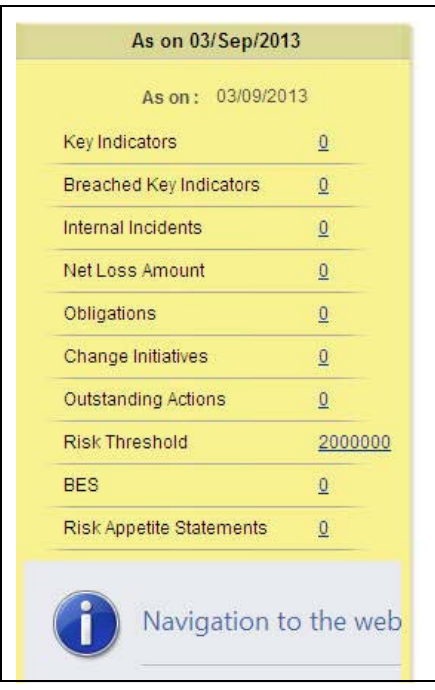

#### **Figure 62. Risk Assessment Additional Information**

The following table describes the fields in the Additional Information section of the Assessment details page.

| <b>Fields</b>                     | <b>Description</b>                                                   |
|-----------------------------------|----------------------------------------------------------------------|
| Key Indicators                    | Displays the number of Key Indicators linked to the Risk.            |
| Breached Key<br><b>Indicators</b> | Displays the number of Breached Key Indicators linked to the Risk.   |
| Internal Incidents                | Displays the number of Internal Incidents linked to the Risk.        |
| Net Loss Amount<br>(Internal)     | Displays the total loss amount caused by the Risk.                   |
| Obligations                       | Displays the number of Obligations linked to the Risk.               |
| Change Initiatives                | Displays the number of Change Initiatives linked to the Risk.        |
| Actions                           | Displays the total number of Actions created and linked to the Risk. |

**Table 24. Additional Information - Risk Assessments**

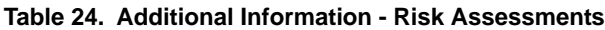

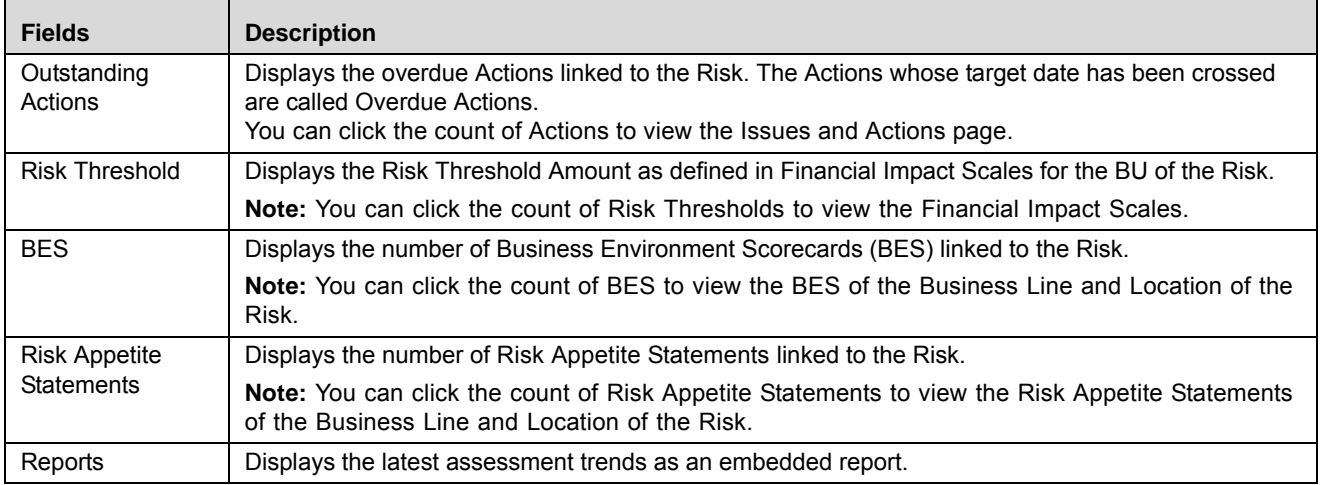

#### *Managing Assessments Challenges*

You can challenge an assessment in Completed status if you feel that the assessment ratings are not satisfactory. Users mapped to the role of Challenger can challenge an Assessment.

This section discusses the following topics:

- [Challenge Workflow](#page-148-0)
- [Challenging Risk Assessment](#page-149-0)
- [Editing Challenge in Draft Status by Challenger](#page-150-0)
- [Editing Challenge in Open Status by Assessor](#page-150-1)
- [Editing Challenge in In Progress Status by Challenger](#page-151-0)
- [Deleting Challenge](#page-152-0)

#### <span id="page-148-0"></span>**Challenge Workflow**

The following figure explains the Challenge workflow:

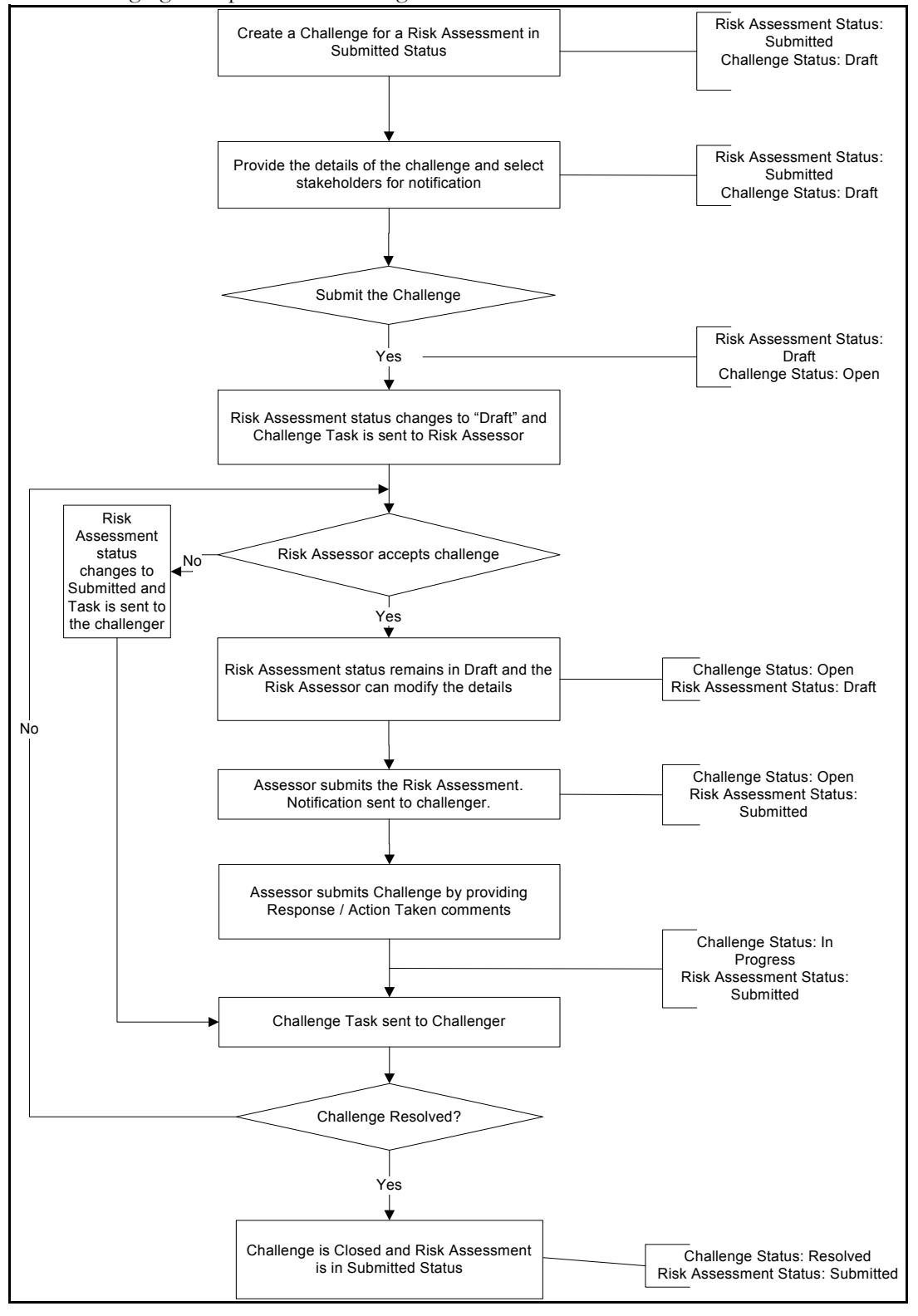

**Figure 63. Assessment Challenge Workflow**

#### <span id="page-149-0"></span>**Challenging Risk Assessment**

To challenge a Risk assessment, follow these steps:

- 1. Navigate to the Assessments tab in the Risk Details page.
- 2. Select the assessment you want to challenge. The Assessment details are displayed.
- 3. Click **Challenge Assessment**. The Challenge Details page is displayed.

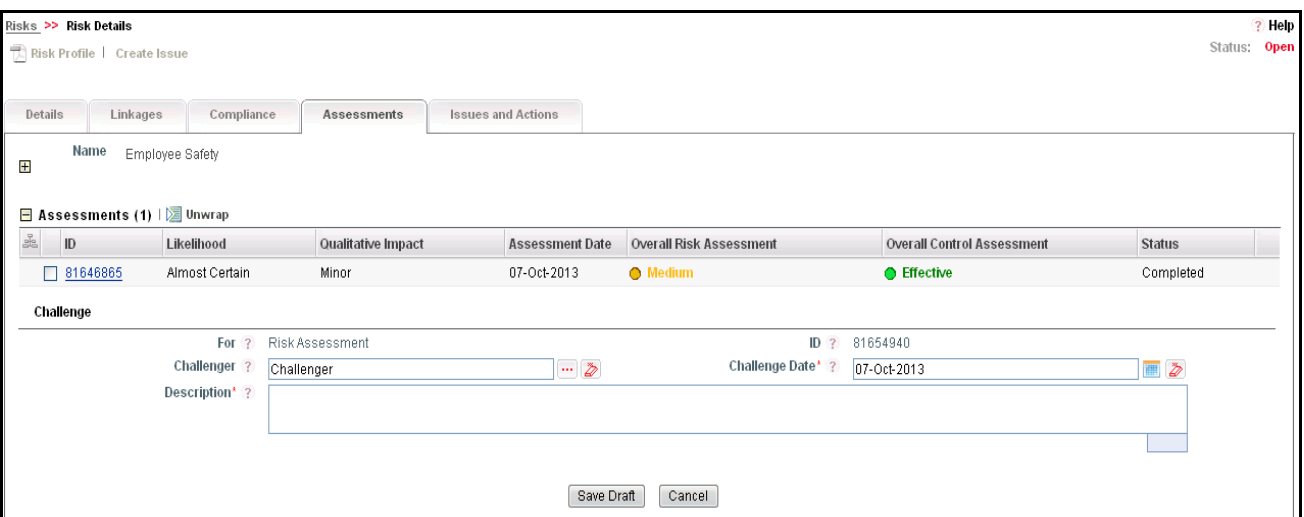

**Figure 64. Risk Assessment Challenge Details**

4. Enter the required information in the Assessment Challenge details section. The following table explains the fields of this section:

<span id="page-149-1"></span>**Table 25. Risk Assessment Challenge Details**

| <b>Fields</b>  | <b>Description</b>                                                                                                    |
|----------------|----------------------------------------------------------------------------------------------------|
| For            | Auto-populated as Risk Assessment                                                                                                    |
| ID             | Displays Sequential tracking number of the Challenge.                                                                                        |
| Challenger     | Displays the name of the person who has challenged the Assessment.                                                                           |
|                | <b>Note:</b> You can change the Challenger by selecting a name from the hierarchy browser.                                                   |
| Challenge Date | Select the date on which the Risk Assessment is challenged from the hierarchy browser.                                                       |
|                | Note: Challenge date should be greater than or equal to date of Assessment.                                                                  |
| Description    | Enter the detailed description of the challenge. You can enter a maximum of 300 characters in this<br>field.                                 |
|                | <b>Note:</b> If you try to enter more than 300 characters, the application displays the following<br>message: Number of characters exceeded. |

5. Click **Save Draft**. The following message is displayed: *Add Operation Successful*. Click **OK**. The Challenge Details page which contains the Challenge Notifications section is displayed. The status of the Challenge is set to *Draft*.

**Note:** When the Challenge is in Draft status, you can link and delink additional users in the Challenge Notifications section. A notification regarding the challenge is sent to the linked users.

6. Click **Submit**. The following message is displayed: *Update Operation Successful*. Click **OK**. The Challenge Details page is displayed and the status of Challenge is changed to *Open*. The Risk Assessment which is challenged goes to *Draft* status.

**Note:** A task is sent to the Risk Assessor and a notification is sent to each user listed in the Challenge Notification section.

#### <span id="page-150-0"></span>**Editing Challenge in Draft Status by Challenger**

The Challenger can update or modify the Challenge Details when it is in Draft status.

To edit a Challenge in Draft status, follow these steps:

- 1. Navigate to the Assessments tab in the Risk Details page.
- 2. Select the assessment to display its challenges.
- 3. Select the Challenge **ID** you want to edit. The Challenge Details page is displayed.
- 4. Modify the required details in the Challenge Details page. For more information on the fields, refer to *[Table 25](#page-149-1)*.
- 5. Click **Save Draft**. The following message is displayed: *Update Operation Successful*. Click **OK**. The Challenge Details page is displayed and the status is set to *Draft*.

Or:

Click **Submit**. The following message is displayed: *Update Operation Successful*. Click **OK**. The Challenge Details page is displayed and the status is changed to *Open*.

**Note:** The Risk Assessment which is challenged goes to *Draft* status.

#### <span id="page-150-1"></span>**Editing Challenge in Open Status by Assessor**

User mapped to the role Risk Assessor can edit a challenge in Open status. The Assessor goes through the Challenge description and can either accept or reject the challenge.

To edit a Challenge in Open status, follow these steps:

1. Navigate to the Assessments tab in the Risk Details page.

Or:

From the Inbox, click the Task **ID** for the Assessment Challenge. The Challenge Details page is displayed.

- 2. Select the assessment to display its challenges.
- 3. Select the Challenge **ID** you want to edit. The Challenge Details page with the Response section is displayed.

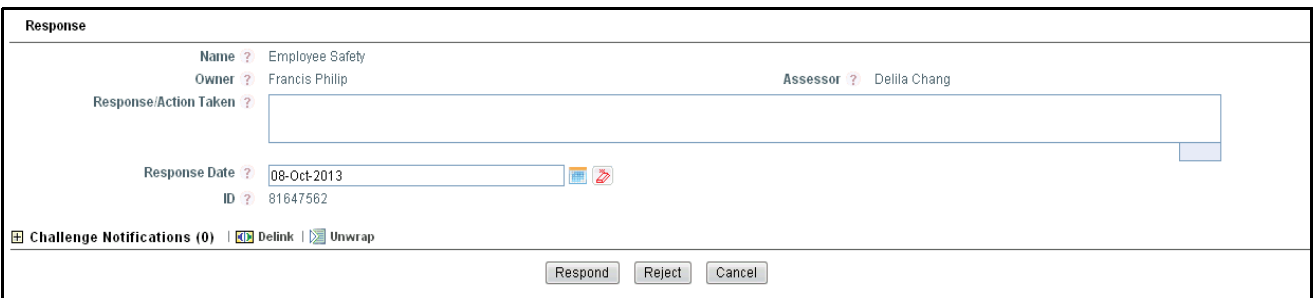

#### **Figure 65. Challenge Details - Response Section**

- 4. Enter your comments for the challenge in the Response/Action Taken text field.
- 5. Select a Response Date from the calendar.

**Note:** The Response Date should be greater than or equal to the Challenge Date.

6. Click **Respond** if you accept or **Reject** if you reject the challenge. The status of the Challenge changes to *In Progress*. A task is sent to the Challenger.

**Note:** If the Risk Assessor accepts and responds to the Challenge, it is mandatory that the Risk Assessment is in Submitted status. The Risk Assessor should submit the Risk Assessment and then respond. If the Challenge is rejected, the Risk Assessment moves to *Completed* status.

#### <span id="page-151-0"></span>**Editing Challenge in In Progress Status by Challenger**

After going through the response of the Control Assessor, the Challenger can take further action.

To edit a Challenge in the In Progress status, follow these steps:

1. Navigate to the Assessments tab in the Risk Details page.

Or:

From the Inbox, click the Task **ID** for Assessment Challenge. The Challenge Details page is displayed.

- 2. Select the assessment to display its challenges.
- 3. Select the Challenge **ID** you want to edit. The Challenge Details page is displayed.

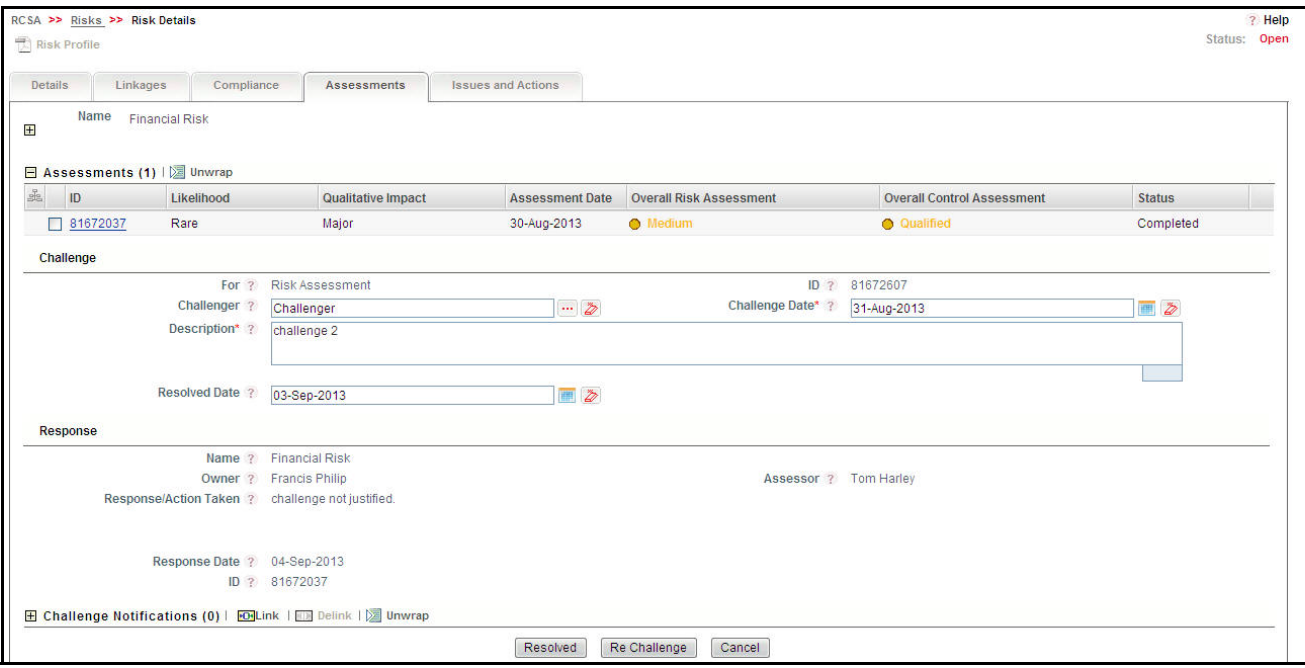

**Figure 66. Risk Assessment Challenge Details - In Progress Status**

4. Click **Resolved** if you are satisfied with the Risk Assessor's response. The following message is displayed: *Update Operation Successful*. Click **OK**. The status of the Challenge changes to *Resolved*.

Or:

Click **Re Challenge** if you are not satisfied with the Assessor's Response. The following message is displayed: *Update Operation Successful*. Click **OK**. The status of the Challenge changes to *Open* and the status of the Assessment changes to *Draft.*

Further, the workflow continues from the point where Challenge status is set to Open.

#### <span id="page-152-0"></span>**Deleting Challenge**

When a Challenge in Draft status is not in use, it can be deleted. Users mapped to the role of Challenger can delete a Challenge.

To delete a Challenge, follow these steps:

- 1. Navigate to the Assessments tab in the Risk Details page.
- 2. Select an assessment to display its challenges.
- 3. Select the Challenge you want to delete. The Delete Challenge button is enabled.
- 4. Click **Delete Challenge**. The following message is displayed: *Are you sure you want to delete this record?*
- 5. Click **OK**. The following message is displayed: *Delete Operation Successful*.
- 6. Click **OK**. The Challenge is deleted and the updated Challenges page is displayed.

#### *Deleting Assessments*

When an assessment in Draft status is not in use, it can be deleted. Users mapped to the role of Risk Assessor can delete an Assessment in Draft status.

**Note:** If an Assessment has been challenged and is in Draft status, it cannot be deleted.

To delete an assessment, follow these steps:

- 1. Navigate to the Risk Details page.
- 2. Click **Assessments.** The Assessment page is displayed.
- 3. Select the assessment you want to delete. The Delete Assessment button is enabled.
- 4. Click **Delete Assessment**. The following message is displayed: *Are you sure you want to delete this record?*
- 5. Click **OK**. The following message is displayed: *Delete Operation Successful*.
- 6. Click **OK**. The assessment is deleted and the updated Assessment page is displayed.

#### **Creating Controls**

The Risk Owner who is also mapped to the role of Control Owner can create Controls from the Risk Details page. The Create Control button is displayed on the Risk Details page when the Risk is in Open status.

To create a Control, follow these steps:

- 1. Navigate to the Risk Details page.
- 2. Click **Create Control**. The Control Details page is displayed.

For more details, refer to *[Chapter 5: Managing General Features, Creating a Control](#page-183-0)* section.

#### **Managing Issues and Actions**

An issue can be defined as a problem statement and actions are plans or activities taken up to resolve those issues. You can create, link and delilnk, and delete issues and actions associated to the Risks.

This section covers following topics:

- [Creating Issues](#page-153-0)
- Creating Actions through Issues
- [Creating Actions Directly](#page-154-1)
- [Linking and Delinking Issues and Actions](#page-155-0)
- [Deleting an Action](#page-155-1)
- [Closing Issues and Actions](#page-156-0)

#### <span id="page-153-0"></span>*Creating Issues*

When you identify a particular issue or a problem statement that poses operational risk to an organization, you can create issues and necessary action plans to resolve or address those issues.

Users mapped to the role of Risk Owner and Risk Assessor can create issues from the Controls section.

**Note:** The Risk must be in Open status to create Issues.

To create an Issue, follow these steps:

- 1. Navigate to the Risk Search and List page.
- 2. Click a Risk **ID**. The Risk Details page is displayed.
- 3. Click **Create Issue**. The Issue Details page is displayed.

For more information on fields in the Issue Details page, refer to *[Chapter 8: Managing General Features, Creating Issues](#page-341-0)* [section.](#page-341-0)

If an issue is initiated from the Risks section, the Component field in the Issue Details page displays as Risk and the Primary Source field displays the Risk Name.

#### <span id="page-154-0"></span>*Creating Actions through Issues*

When an organization wants to record recommended action plans to address a particular issue that has occurred they can create action plans. Users mapped to the role of Issue Owners or Action Creators can create Action Plans for their Issues.

**Note:** To create actions plans, the Issue must be in Open status.

For more information about Creating Actions for Issues, refer to *[Chapter 8: Managing General Features, Creating Actions](#page-358-0)* [section.](#page-358-0)

#### <span id="page-154-1"></span>*Creating Actions Directly*

You can directly create Actions if the Issue Creation is turned off. This feature is configured during the installation of the OFSOR/GCM application or can be configured later.

Users mapped to the role of Risk Owner and Risk Assessor can create Actions from the Controls module.

**Note:** To create actions directly, the Control must be in Open status.

To create actions directly, follow these steps:

- 1. Navigate to the Risks Search and List page.
- 2. Click Risk **ID**. The Risk Details page is displayed.
- 3. Click **Create Actions**. The Actions Details page is displayed.

For more information about creating the Actions for Issues, refer to *[Chapter 8: Managing General Features,](#page-358-0)  [Creating Actions](#page-358-0)* section.

If an Action is initiated from the Risks section, the Component and Primary Source fields in the Actions Details page display as Risk and Risk Name respectively.

#### <span id="page-155-0"></span>*Linking and Delinking Issues and Actions*

The Issues and Actions tab allows you to link and delink issues and actions to Risks. You can link existing issues or actions to the Risk. If the issue or action is created from the Risks module, the issue or action will be automatically shown in the issue or action list of the Risk.

Users mapped to the role of Risk Owner or Risk Assessor can link and delink Issues to a Risk in Open status. You can only link issues which are in Open status.

Users mapped to the role of Issue Owner can link existing Actions to Issues which are in Open status.

If Issue creation is turned off, then Actions can be linked directly to a Risk. The Risk Owner or Risk Assessor can link and delink Issues to a Risk in Open status. You can only link issues which are in Open status.

To link or delink an Issue or Action, follow these steps:

- 1. Navigate to the Risks Search and List page.
- 2. Click Risk **ID**. The Risk Details page is displayed.
- 3. Click the **Issues and Action** tab. The Issues and Actions section is displayed.

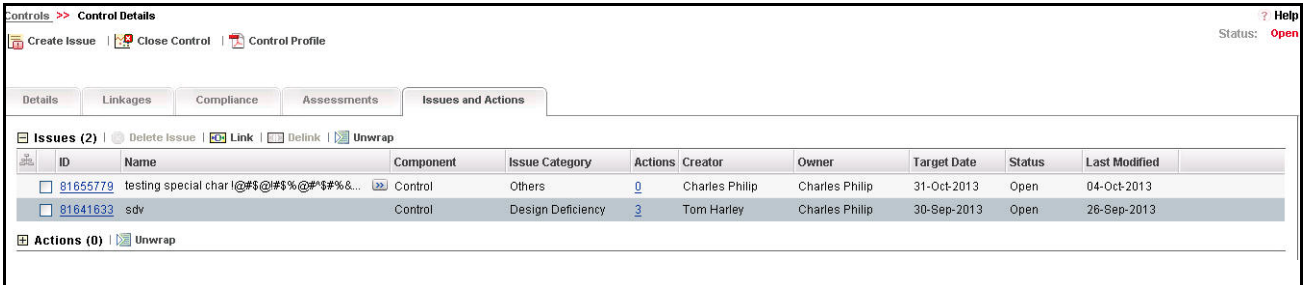

#### **Figure 67. Issues and Actions Tab**

For more information on linking and delinking Issues and Actions, refer to *[Chapter 3: Managing General Features,](#page-93-0)  [Managing Linkages](#page-93-0)* section.

#### *Deleting an Issue*

Users mapped to the role of Issue Creator or Issue Owner can delete issues in Draft status if they are not applicable to the business or an organization.

**Note:** You can delete an issue only when it is in Draft status.

#### <span id="page-155-1"></span>*Deleting an Action*

The Risks section allows you to delete action plans in Draft status. Users mapped to the role of Issue Owner can delete Actions in Draft status if Issue Creation is turned on. If Issue Creation is turned off, Users mapped to the role of Risk Owner or Risk Assessor can delete Draft Actions linked to Controls.

For more information to delete Issues and Actions, refer to *[Chapter 8: Managing General Features, Managing Actions](#page-365-0)  Details* [section](#page-365-0).

#### <span id="page-156-0"></span>*Closing Issues and Actions*

Actions can be closed once they are complete. If all actions for an Issue are addressed, then Issues can be closed. If an Action is abandoned mid-way, it can be force closed. Once all actions are closed, the Issue can be closed. Only users mapped to the role of Action Owner can close or force close actions. Only an Issue Owner can close Issues.

For more information on closing Actions for Issues, refer to *[Chapter 8: Managing General Features, Managing Issue Details](#page-346-0)* [section.](#page-346-0)

#### **Creating Key Indicators (KI)**

The Risk Owner who is also mapped to the role of KI Creator can create Key Indicators from the Risk Details page. The Create KI button is displayed on the Risk Details page when the Risk is in Open status.

To create a Key Indicator, follow these steps:

- 1. Navigate to the Risk Details page.
- 2. Click **Create KI**. The Control Details page is displayed.

For more details, refer to *[Chapter 7: Managing General Features, Creating a Key Indicator](#page-309-0)* section.

#### **Creating Obligations**

The Risk Owner who is also mapped to the role of Obligation Identifier can create Obligations from the Risk Details page. The Create Obligation button is displayed on the Risk Details page when the Risk is in Open status.

To create an Obligation, follow these steps:

- 1. Navigate to the Risk Details page.
- 2. Click **Create Obligation**. The Obligation Details page is displayed.

For more details, refer to *[Chapter 17: Managing General Features, Creating Obligation](#page-601-0)* section.

# **Closing a Risk**

If a Risk in Open status is no longer required, it can be closed. Users mapped to the role of Risk Owner can close Risks. You can close a Risk either from the Risk Library Search and List page or from the Details page. Once the Risk is closed, its status changes from *Open* to *Closed*.

**Note:** All records linked to the Risk should be delinked. The linked Issues should either be delinked or tracked to closure

To close a Risk, follow these steps:

- 1. Navigate to the Risk Search and List page.
- 2. Click a Risk **ID** in *Open* status that you want to close. The Risk Details page is displayed. From the Details page, click **Close Risk**.

Or:

From the Risk List, select the required Risk **ID** in *Open* status that you want to close and click **Close Risk**.

The Reasons for Closure window is displayed.

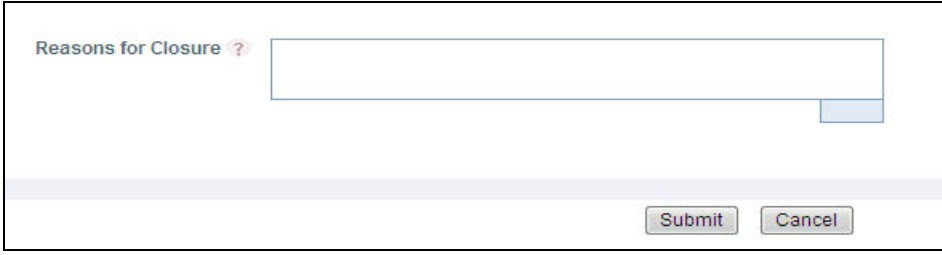

#### **Figure 68. Reasons for Closure**

- 3. Enter the reason for closure. You can enter text up to 3000 characters.
- 4. Click **Submit**. The following message is displayed: *Update Operation Successful*. Click **OK**.

**Note:** If you click **Close** without providing the reasons for closure, the following validation message is displayed: *Please provide the reasons for Closure.*

5. Click **Back** on the Reasons for Closure window. The system refreshes and displays the Library Risk in *Closed* status either in Library Risk List or in Library Risk Details page depending upon from where the closure was performed.

# **Deleting a Risk**

The Risks in Draft status which are not in use can be deleted. The Risk Search and List page allows you to a delete Risk. Users mapped to the role of Risk Owner can delete a Risk.

To delete a Risk, follow these steps:

- 1. Navigate to the Risk Search and List page.
- 2. Select the Risk **ID** you want to delete.
- 3. Click **Delete Risk**. The following message is displayed: *Are you sure you want to delete this record*?
- 4. Click **OK**. The following message is displayed: *Delete Operation Successful*.
- 5. Click **OK**. The Risk is deleted and the updated Risk Search and List page is displayed.

# **Exporting Risk Details**

The Risk Search and List page allows you to view the Risk details in a Microsoft Excel spreadsheet.

To export Risk details, follow these steps:

- 1. Navigate to Risk Search and List page.
- 2. Select the required Risk and click **Export**.

For more information, refer to *[Chapter 3: Managing General Features, Exporting Records](#page-86-0)* section.

# **Viewing Risk Profile Report**

The Risk Details page allows you to view the details of a Risk in a PDF document.

To view the Risk details in a PDF, follow these steps:

- 1. Navigate to the Risks Search and List page
- 2. Click a Risk **ID**. The Risk Details page displays.
- 3. Click **Risk Profile**. A File Download Box displays.

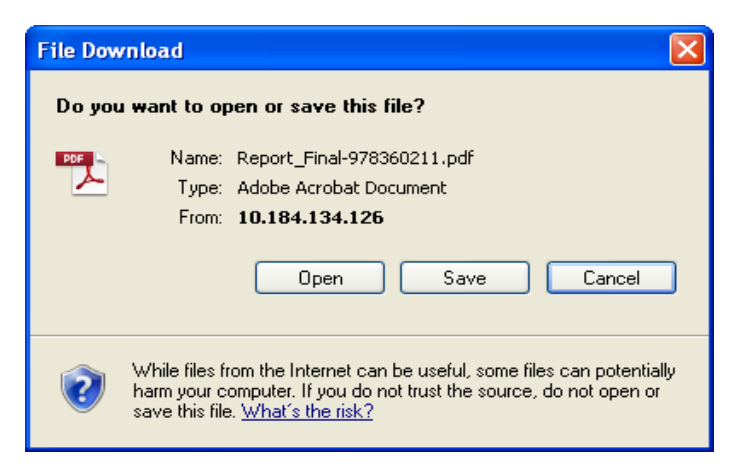

**Figure 69. File Download Box**

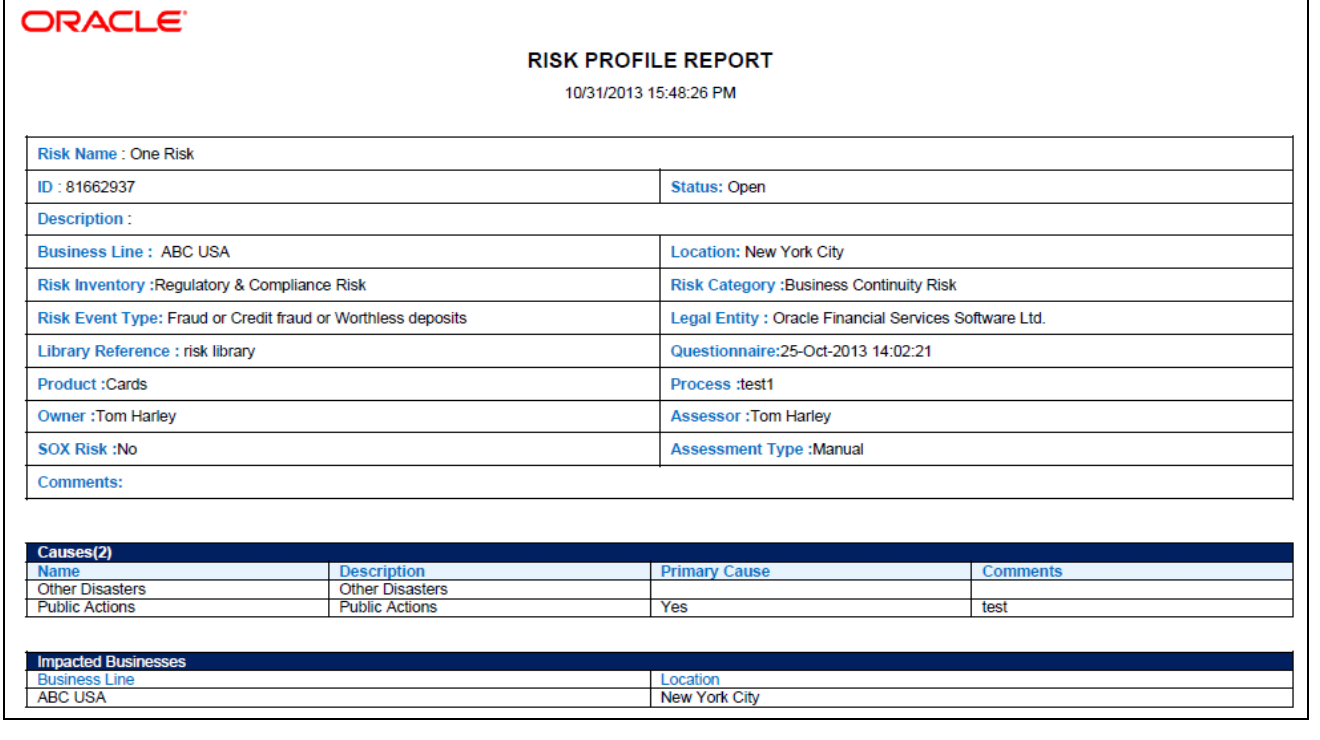

4. Click **Open** to view the Risk Profile Report.

**Figure 70. Risk Profile Report**

# **CHAPTER 5** *Managing Control Library and Controls*

This chapter provides details of the Control Library and Controls section of the RCSA module in the Oracle Financial Services Operational Risk application.

This chapter includes the following topics:

- [Managing Control Library](#page-160-1)
- [Managing Controls](#page-176-0)

# <span id="page-160-1"></span>*Managing Control Library*

This section provides details about the Control Library and provides step-by-step instructions for navigating through this Control Library section.

It covers the following topics:

- [About Control Library](#page-160-0)
- [User Role and Actions](#page-161-0)
- [Library Control Workflow](#page-162-0)
- [Tasks and Notifications](#page-164-2)
- [Accessing Control Library Menu](#page-164-1)
- [Searching Control Library](#page-164-0)
- [Creating a Library Control](#page-168-0)
- [Managing Library Control Details](#page-170-0)
- [Closing Library Control](#page-173-0)
- [Deleting Library Control](#page-174-0)
- [Exporting Control Library Details](#page-174-1)
- [Viewing Control Library Profile Report](#page-175-0)

# <span id="page-160-0"></span>**About Control Library**

The Control Library is a part of the Risk and Control Self Assessment (RCSA) module, which is a comprehensive solution for risk and control assessment. It is a repository of all controls created to mitigate various risks. Every organization tries to take control measures to avoid the risks which may otherwise hamper business. The controls identified for the risks can be recorded and stored in a repository.

The Control Library helps to capture controls identified at a global level which can be later linked to a particular business line and location combination. These localized controls can be applied in their respective business line and location to mitigate a risk.

#### **Control Library Features**

The Control Library provides the following features to help organizations manage their operational risk:

- The Control Library is a repository of Controls.
- Controls identified at global level for Risks can be captured and stored in the Control Library.
- Library level Controls can be localized by associating with business line and location combination wherever they can be applied.
- Control details can be exported to portable data format.

# <span id="page-161-0"></span>**User Role and Actions**

This section covers the following topics:

- [User Roles](#page-163-0)
- [Actions](#page-163-1)

#### **User Roles**

The Control Identifier user role is defined for the Control Library. A Control Identifier identifies the control measures to be taken in order to mitigate the risks.

#### **Actions**

The Control Identifier can perform the following actions:

- **Creating Library Control**: Allows the user to create a new control within the Control Library. The user can attach or delete documents, and view Risks and Workflow History. After submission, the user can localize the control.
- **Localizing Library Control**: Allows the user to assign a business line and location to a Library Control.
- **Closing Library Control**: When a Library Control in Open status and that is not in use, such Library Control is allowed to close.
- **Deleting Library Control**: When a Library Control in Draft status and which is not in use, such Library Control is allowed to delete.

The following diagram depicts an overview of actions that can be performed by the Control Identifier:

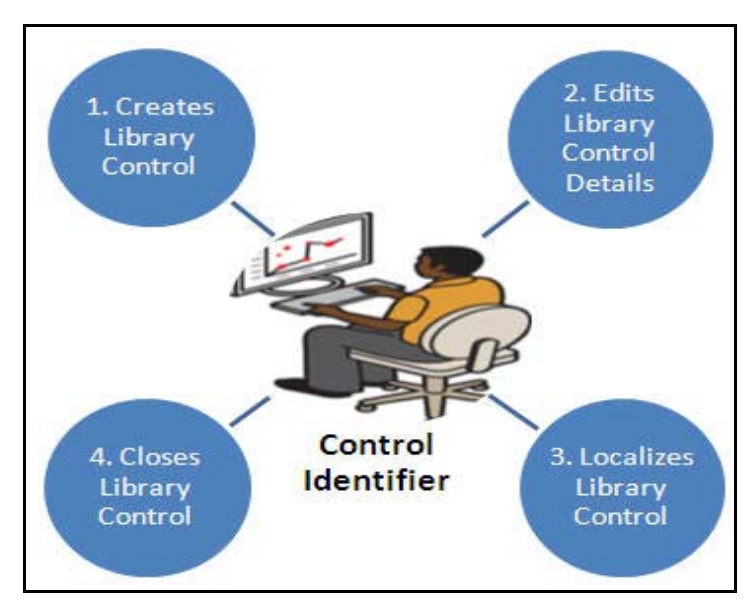

**Figure 71. User Roles and Actions**

# <span id="page-162-0"></span>**Library Control Workflow**

The following figure explains the workflow of a Control in Control Library:

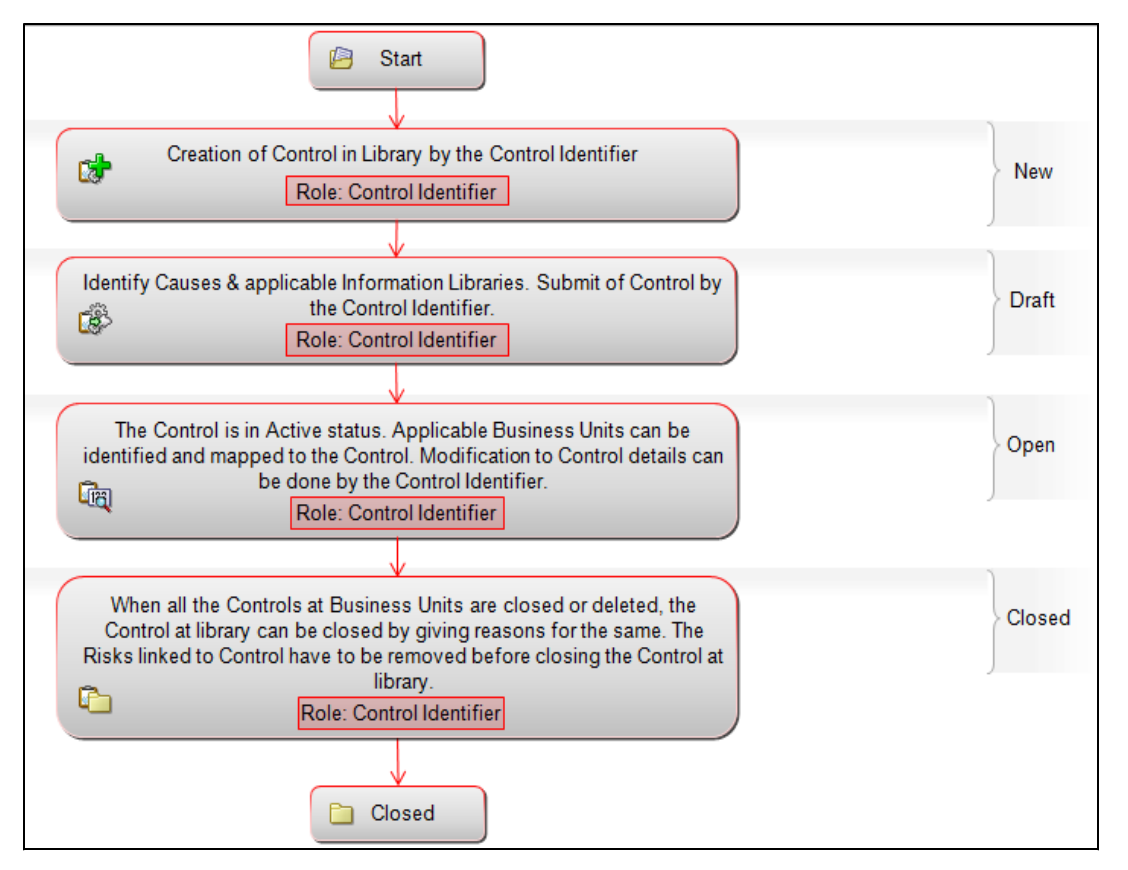

**Figure 72. Library Control Workflow**

# **User Role and Actions**

This section covers the following topics:

- [User Roles](#page-163-0)
- [Actions](#page-163-1)

#### <span id="page-163-0"></span>**User Roles**

The Control Identifier user role is defined for the Control Library. A Control Identifier identifies the control measures to be taken in order to mitigate the risks. Users mapped to the role of Control Identifier can perform various actions described below.

#### <span id="page-163-1"></span>**Actions**

The Control Identifier can perform the following actions:

- **Creating Library Control**: Allows the user to create a new control within the Control Library. The user can attach or delete documents, and view Risks and Workflow History. After submission, the user can localize the control.
- **Localizing Library Control**: Allows the user to assign a business line and location to a Library Control.
- **Closing Library Control**: When a Library Control in Open status and that is not in use, such Library Control is allowed to close.
- **Deleting Library Control**: When a Library Control in Draft status and which is not in use, such Library Control is allowed to delete.

The following diagram depicts an overview of actions that can be performed by the Control Identifier:

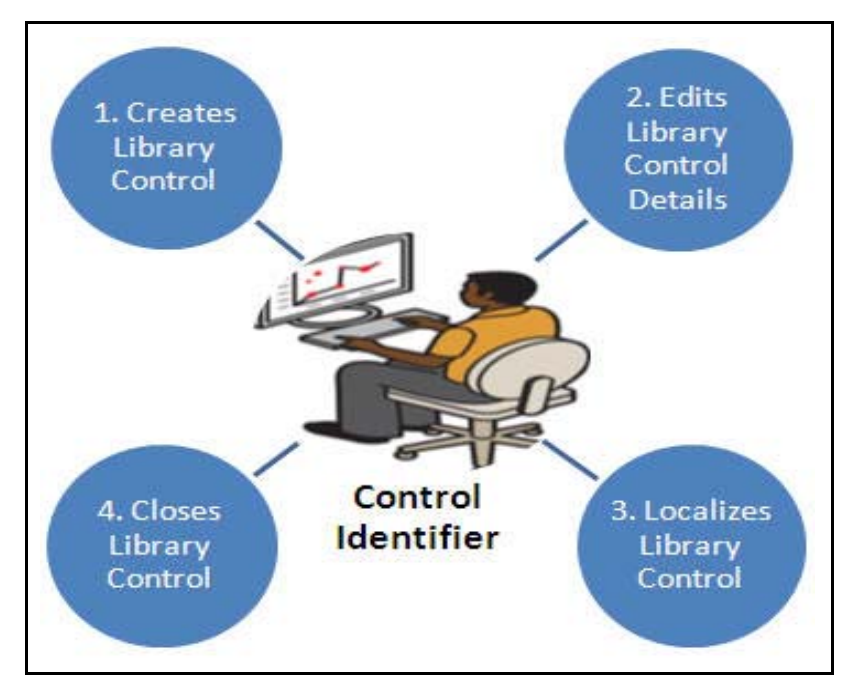

**Figure 73. User Roles and Actions**

# <span id="page-164-2"></span>**Tasks and Notifications**

Tasks are actionable items assigned and sent to a user role. By performing these tasks, the appropriate user completes the workflow defined in the module. Notifications are messages sent to a user stating that an action has been performed in the application. Both Tasks and Notifications can be viewed from the Inbox menu in the application.

The following table lists the tasks and notifications that each of the user roles receive in their Inbox menu on performing a particular action:

| <b>Action Performed</b>         | Task/<br><b>Notifications</b> | <b>Task/Notification Description</b>                                                                          | <b>Sent To</b>       | <b>Status</b> |
|---------------------------------|-------------------------------|----------------------------------------------------------------------------------------------------|----------------------|---------------|
| Submitting a Library<br>Control | Notification                  | A notification is sent to all users mapped<br>to the role Risk Identifiers.                                   | Risk Identifier      | Open          |
| Localizing a Library<br>Control | Notification                  | A notification is sent to all users mapped<br>to the role of Control Owner for the<br>selected Business Unit. | <b>Control Owner</b> | Open          |

**Table 26. Tasks and Notifications - Control Library**

# <span id="page-164-1"></span>**Accessing Control Library Menu**

The OFSOR/GCM Home page allows you to access the Control Library. Users mapped to the role of Control Identifier can access the Control Library.

To access the Control Library, follow these steps:

- 1. Login to OFSOR/GCM as a Control Identifier. The OFSOR/GCM Home page is displayed.
- 2. Hover over the **RCSA** menu and click **Control Library**. The Control Library Search and List page is displayed.

# <span id="page-164-0"></span>**Searching Control Library**

The Control Library Search and List page allows you to filter the controls that you want to view and analyze. The Control Library supports three types of search- Basic Search, Advanced Search, and Search by Views. You can use only one search at a time.

This section explains the following topics:

- [Searching Library Control Using Basic Search](#page-165-0)
- [Searching Library Control Using Advanced Search](#page-165-1)
- [Searching Library Control Using Pre-defined Views](#page-167-0)

#### <span id="page-165-0"></span>**Searching Library Control Using Basic Search**

This search is based on a limited set of search criteria such as ID and Name, and helps to retrieve the relevant Control Library details.

To search for a Library Control using Basic Search criteria, follow these steps:

1. Navigate to the Control Library Search and List page.

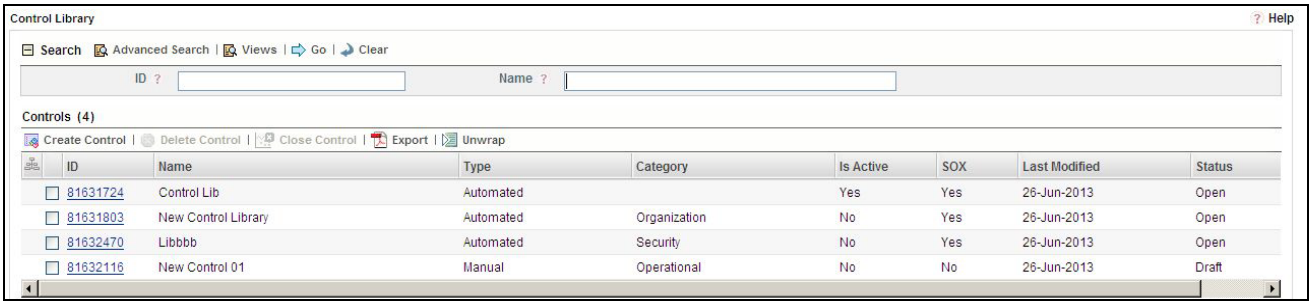

#### **Figure 74. Control Library** - **Basic Search Criteria**

**Note**: By default, the Control Library Search and List page displays all records.

2. Enter the following search criteria to filter the search list.

#### **Table 27. Basic Search Criteria**

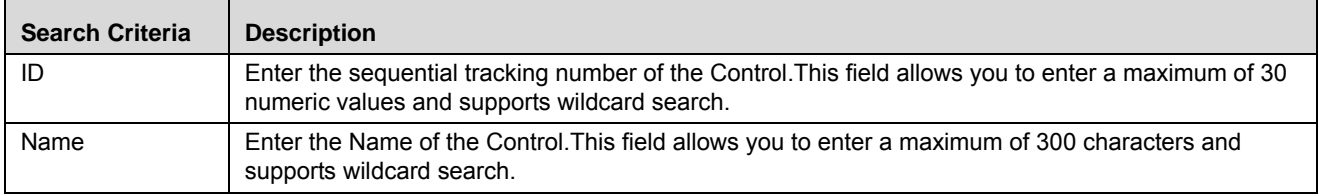

3. Click **Go**. The relevant search list is displayed.

4. Click **Clear** to reset the search fields.

**Note**: If the entered search criteria does not match, the following message is displayed: *No Data Found for this Search Criteria.*

#### <span id="page-165-1"></span>**Searching Library Control Using Advanced Search**

Advanced search provides a more specific search. It offers the same search fields as provided for a simple search along with additional fields. If you know any of the control library details such as ID, Name, Status, Category, and so on, then you can filter the Library Controls very specifically using the Advanced Search criteria.

To search for a Library Control using Advanced Search criteria, follow these steps:

- 1. Navigate to the Control Library Search and List page.
- 2. Click **Advanced Search** from the search bar. The Advanced Search fields are displayed.

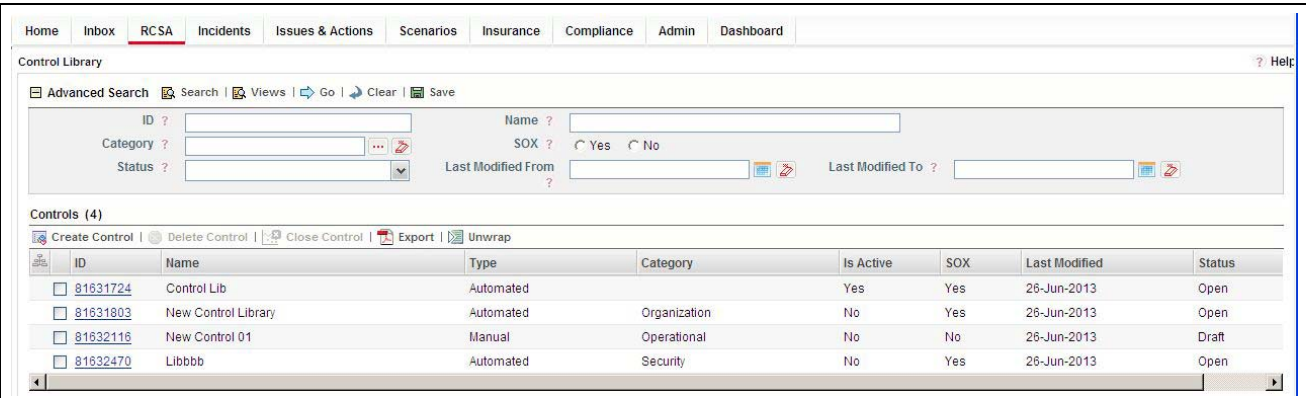

#### **Figure 75. Control Library - Advanced Search Criteria**

3. Enter the following search criteria in the Advanced Search fields to filter the search list.

| <b>Search Criteria</b> | <b>Description</b>                                                                                                    |
|------------------------|----------------------------------------------------------------------------------------------------|
| ID                     | Enter the sequential tracking number of the Control. This field allows you to enter a maximum<br>of 30 numeric values and supports wildcard search.                                                         |
| Name                   | Enter the Name of the Control. This field allows you to enter a maximum of 300 characters and<br>supports wildcard search.                                                                                  |
| Category               | Select a category from the hierarchy browser. For example, the categories can be<br>Organization, Regulation, Security, and so on.                                                                          |
| SOX                    | Select whether the Control is classified as from Sarbanes-Oxley Act (SOX) the Yes or No<br>radio buttons.                                                                                                   |
| <b>Status</b>          | Select a status from the drop-down list to filter the Control list by the current status.<br>Following are the possible values:<br>• Select All                                                             |
|                        | Draft                                                                                                    |
|                        | $\bullet$ Open                                                                                                    |
|                        | • Closed                                                                                                    |
|                        | Note: You can select more than one option from the drop-down list.                                                                                                    |
| Last Modified From     | Select a date from the calendar to display the list of Controls whose last modified date is<br>greater than or equal to the specified date.                                                                 |
|                        | Note:                                                                                                    |
|                        | If the date entered in Last Modified From is later than the date entered in Last Modified To the<br>application displays the following message: Please verify the range selected in Last Modified<br>Date.  |
| Last Modified To       | Select a date from the calendar to display the list of Controls whose last modified date is less<br>than or equal to the specified date.                                                                    |
|                        | Note:                                                                                                    |
|                        | If the date entered in Last Modified From is later than the date entered in Last Modified To, the<br>application displays the following message: Please verify the range selected in Last Modified<br>Date. |

**Table 28. Advanced Search Criteria**

4. Click **Go**. The relevant search list is displayed.

### **Note:**

- If the entered search criteria does not match, the following message is displayed: *No Data Found for this Search Criteria.*
- The application provides a **Save Search** button in the Advanced Search section that allows you to save your search criteria. For more information on saving a search, refer to *Chapter 3: Mangaing Issues and Actions, Saving a Search* section.

#### <span id="page-167-0"></span>**Searching Library Control Using Pre-defined Views**

Views search represents pre-populated search queries and helps you to filter the Library Controls based on the pre-defined views.

To search for a Library Control using pre-defined views, follow these steps:

- 1. Navigate to the Control Library Search and List page.
- 2. Click **Views**. The Views drop-down list is displayed.

| <b>Control Library</b> |                                                                                                    |                                            |              |                  |            |                      | ? Help                |
|------------------------|----------------------------------------------------------------------------------------------------|--------------------------------------------|--------------|------------------|------------|----------------------|-----------------------|
| $=$<br>Views ?         |                                                                                                    | <b>R</b> Search   <b>R</b> Advanced Search |              |                  |            |                      |                       |
| Controls (5)           | Closed Library Control Records<br><b>SOX Controls</b><br>My Library Control Records<br>Create Control   Delete Control   2 Close Control   X Export   X Unwrap |                                            |              |                  |            |                      |                       |
|                        | Name                                                                                                    |                                            |              |                  | <b>SOX</b> |                      |                       |
| ID                     |                                                                                                    | Type                                       | Category     | <b>Is Active</b> |            | <b>Last Modified</b> | <b>Status</b>         |
| □ 81633477             | Control Library for Defect Retest                                                                                                    | Automated                                  | Operational  | Yes              | Yes        | 26-Jun-2013          | Open                  |
| □ 81631724             | Control Lib                                                                                                    | Automated                                  |              | Yes              | Yes        | 26-Jun-2013          | Open                  |
| □ 81631803             | New Control Library                                                                                                    | Automated                                  | Organization | <b>No</b>        | Yes        | 26-Jun-2013          | Open                  |
| □ 81632116             | New Control 01                                                                                                    | Manual                                     | Operational  | No.              | <b>No</b>  | 26-Jun-2013          | Draft                 |
| □ 81632470             | Libbbb                                                                                                    | Automated                                  | Security     | <b>No</b>        | Yes        | 26-Jun-2013          | Open                  |
|                        |                                                                                                    |                                            |              |                  |            |                      | $\blacktriangleright$ |

**Figure 76. Control Library - Pre-defined Views**

3. Select any of the pre-defined views from the **Views** drop-down list. The relevant search list is displayed.

The following table explains the different types of pre-defined views:

**Table 29. Control Library View Types**

| <b>Views</b>                          | <b>Description</b>                                                  |
|---------------------------------------|---------------------------------------------------------------------|
| <b>Closed Library Control Records</b> | Displays the Library Controls in Closed status.                     |
| <b>SOX Controls</b>                   | Displays the Library Controls which are classified as SOX controls. |
| My Library Control Records            | Displays the Library Controls assigned to the specific user.        |

**Note:** The above three options are the default views provided in the application. If a set of search criteria is saved from the Advanced Search, it is listed in this drop-down.

# <span id="page-168-0"></span>**Creating a Library Control**

The controls identified at a global level to mitigate risks can be created in the Control Library. The Control Library Search and List page allows you to create new Controls.

To create a Library Control, follow these steps:

- 1. Navigate to the Control Library Search and List page.
- 2. Click **Create Control**. The Library Control Definition page is displayed.

The status of the Library Control is *New*.

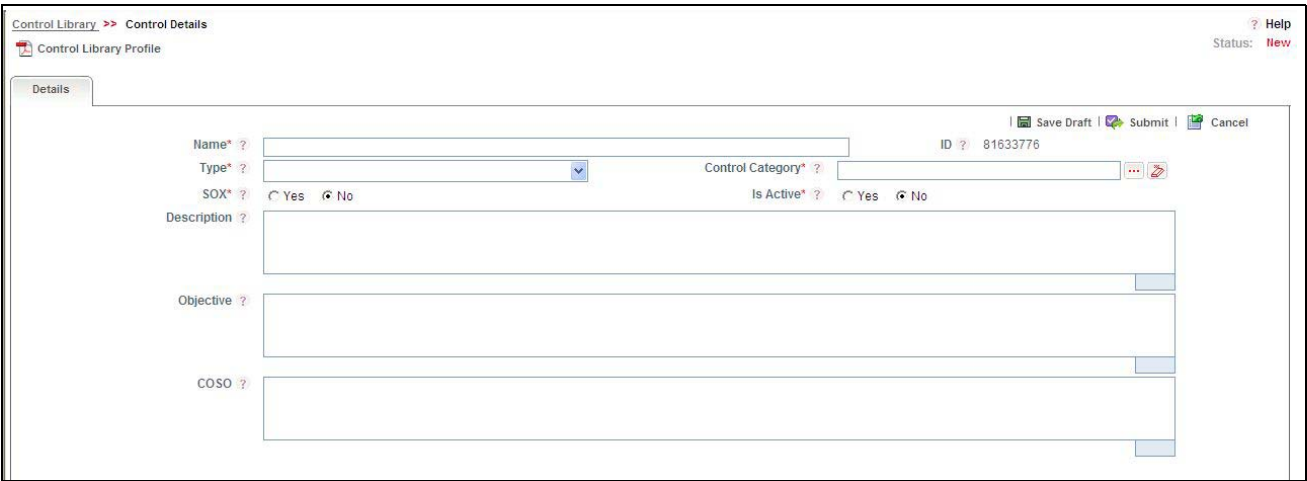

#### **Figure 77. Library Control Definition page**

3. Enter the following information in the Library Control Definition page.

#### **Table 30. Fields in Library Control Definition Page**

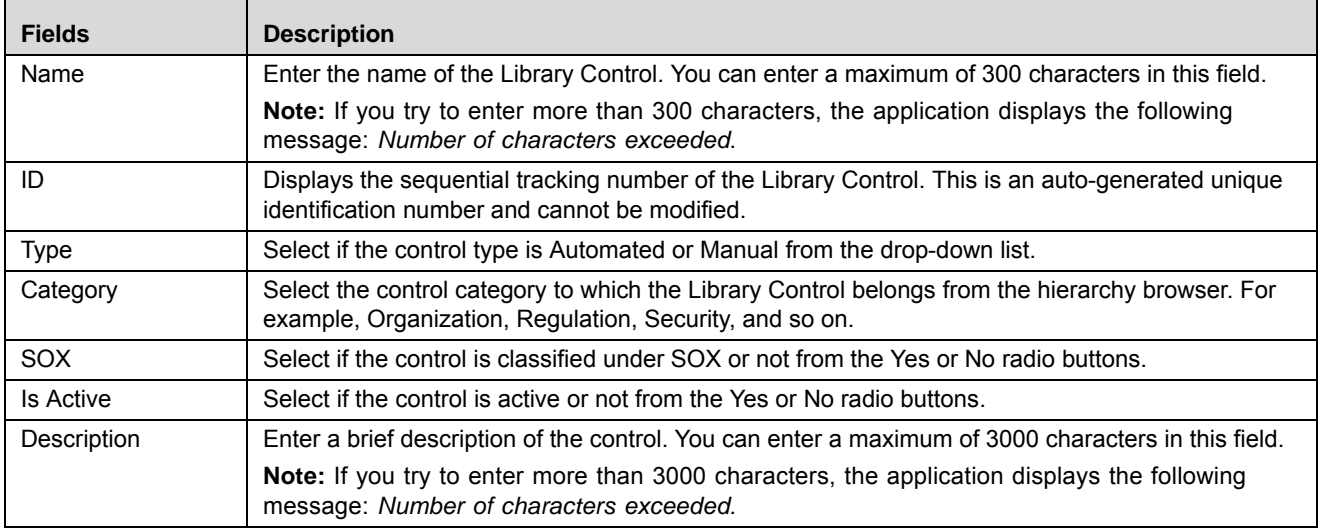

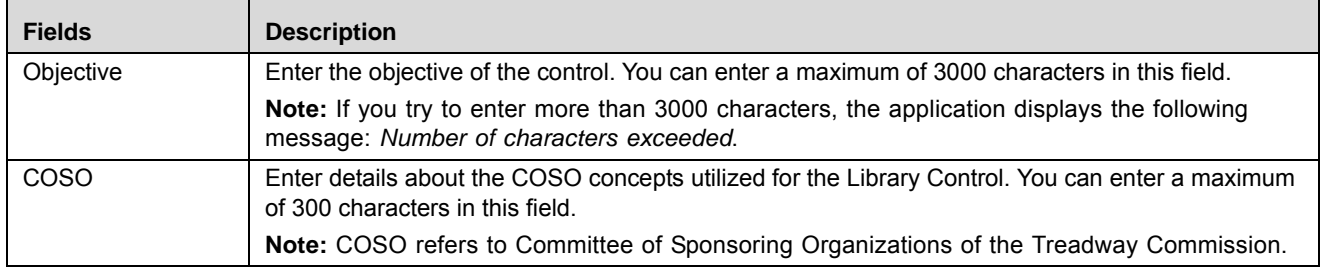

#### **Table 30. Fields in Library Control Definition Page (Continued)**

4. Click **Save Draft**. The following message is displayed: *Add Operation Successful*. Click **OK**. A new Control is created in the Control Library with Draft status. The Control Library Details page is displayed.

Or

Click **Submit**. The following message is displayed: *Add Operation Successful*. Click **OK**. A new Control is created in the Control Library with Open status. The Control Library Details page is displayed.

**Note:** To submit a Library Control, all mandatory fields (marked with an asterisk) must be filled. If not, the application displays the following message: *Mandatory fields are not entered*.

#### **Submitting a Library Control in Draft Status**

You may choose not to submit the Library Control details while creating a new one and saved it as a Draft. You can submit the same Library Control details by entering all mandatory fields

The Library Control Details page allows you to submit the Library Control.

To submit a Library Control, follow these steps:

- 1. Navigate to the Control Library Search and List page.
- 2. Click the Library Control **ID** in Draft status. The Library Control Details page is displayed.

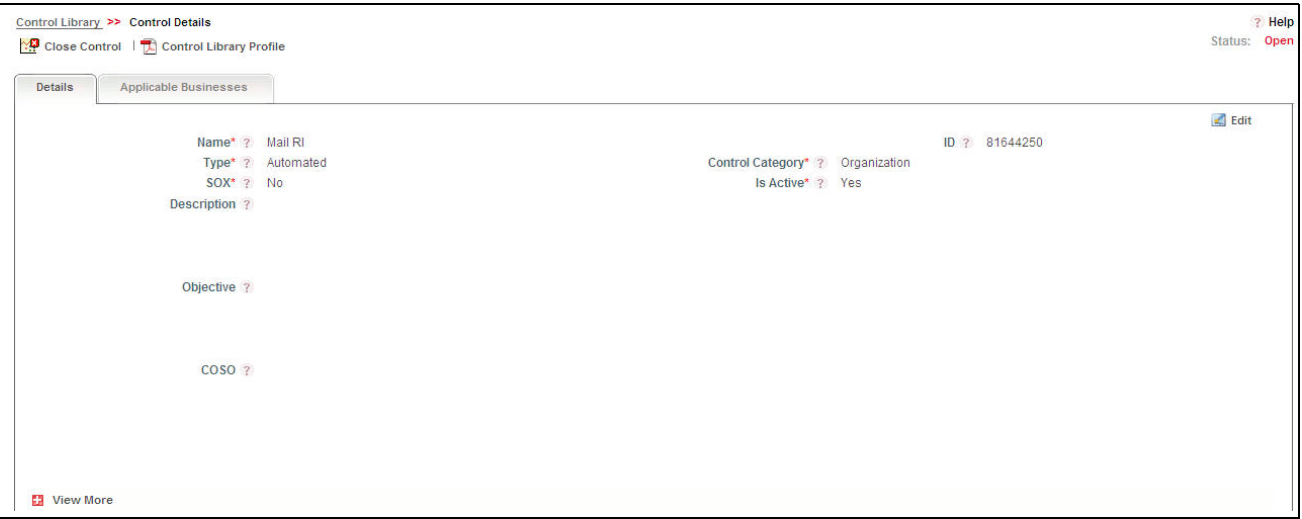

**Figure 78. Library Control Details Page**

The Library Control Details page allows you to perform the following actions in Draft status:

- Editing Library Control
- View Risks linked to the Library Control
- Attaching and deleting documents related to the Library Control
- Viewing audit log for the Library Control
- Viewing Control Library Profile Report

For more information on these tasks, refer to *[Managing Library Control Details](#page-170-0)*.

3. Click **Submit**. The following message is displayed: *Update Operation Successful*.

**Note:** To submit a Library Control, all mandatory fields (marked with an asterisk) must be filled. If not, the application displays the following message: *Mandatory fields are not entered*.

4. Click **OK**. The status of the Control changes to *Open*.

The Library Control Details page allows you to perform the following tasks in Open status:

- Editing Library Control
- Localizing the Library Control
- View Risks linked to the Library Control
- Attaching and deleting documents related to the Library Control
- Viewing audit log for the Library Control
- Viewing Control Library Profile Report
- Closing Library Control

For more information on these tasks, refer to section *[Managing Library Control Details](#page-170-0)*.

# <span id="page-170-0"></span>**Managing Library Control Details**

The Library Control Details page allows you to manage various tabs and functionalities of the Control.

This section discusses the following topics:

- [Managing Details](#page-170-1)
- [Localizing Library Control](#page-172-0)

#### <span id="page-170-1"></span>**Managing Details**

The Details page displays detailed information about the Library Control.

This section discusses the following topics:

- [Editing Library Control Details](#page-171-0)
- [Viewing Risks](#page-171-1)
- [Attaching and Deleting Documents](#page-171-2)

[Viewing Workflow History](#page-171-3)

#### <span id="page-171-0"></span>*Editing Library Control Details*

When you want to update or modify the Library Control details, you can edit from the Details page. You can edit the Library Control details when it is in Draft or Open status.

To edit a Library Control, follow these steps:

- 1. Navigate to the Control Library Search and List page.
- 2. Click a Control **ID** that you want to edit. The Control Details page is displayed.
- 3. Click **Edit**. The Control Details fields become editable.
- 4. Modify the necessary details. For more information about the fields, refer to *[Creating a Library Control](#page-168-0)*.
- 5. Click **Update**. The following message is displayed: *Update Operation Successful*.
- 6. Click **OK** to confirm the changes. The updated Library Control Details page is displayed.

#### <span id="page-171-1"></span>*Viewing Risks*

The Details page allows you to view the list of Risks which can be mitigated by this Control. The Risk section displays the Library Risks to which the Library Control is linked.

To view Risks, follow these steps:

- 1. Navigate to the Control Library Search and List page.
- 2. Click a Library Control **ID**. The Control Details page is displayed.
- 3. Click **View More**. The section expands to display the list of Risks.
- 4. Click a Risk **ID** to view the Library Risk Details page.

For more information about Risk, refer to *Chapter 4: Mangaing Issues and Actions*, Managing Risks Details section.

#### <span id="page-171-2"></span>*Attaching and Deleting Documents*

The Library Control Details page allows you to attach or delete documents related to a Library Control. Users mapped to the role of Control Identifier can attach and delete documents.

For more details on attaching and deleting documents, refer to *Chapter 3: Mangaing Issues and Actions, Managing Documents* section.

#### <span id="page-171-3"></span>*Viewing Workflow History*

The Library Control Details page shows the audit trail of all changes made to the Library Control. Users mapped to the role of Control Identifier can view the workflow history.

For more details, refer to *Chapter 3: Mangaing Issues and Actions, Viewing Workflow History* section.

The following table lists out the audit entries displayed in Workflow History corresponding to the actions:

| <b>Pre-action Status</b> | <b>Post-action Status</b> | <b>Action</b>      | <b>Action Taker</b> | <b>Audit Entry</b>               |
|--------------------------|---------------------------|--------------------|---------------------|----------------------------------|
| <b>New</b>               | Draft                     | Save Control       | Control Identifier  | Control Created in Library       |
| <b>Draft</b>             | Draft                     | Save Draft Control | Control Identifier  | Control details updated          |
| <b>Draft</b>             | Open                      | Submit Control     | Control Identifier  | <b>Control details Submitted</b> |
| Open                     | Closed                    | Close Control      | Control Identifier  | Control deactivated and closed   |

**Table 31. Audit Entry - Control Library Workflow**

#### <span id="page-172-0"></span>**Localizing Library Control**

The Applicable Businesses page allows you to identify the Business Line and Location combination to which this Control is applicable. This creates Controls in Draft status for the selected business line and location combination.

**Note:** The Applicable Businesses tab is enabled only when the Library Control is in Open status.

You can localize controls to different Business Units (business line and location combinations), when the control is in Open status.

To localize a Library Control, follow these steps:

- 1. Navigate to the Control Library Search and List page.
- 2. Click Library Control **ID**. The Control Details page is displayed.
- 3. Click **Applicable Businesses**. The Applicable Businesses page is displayed.

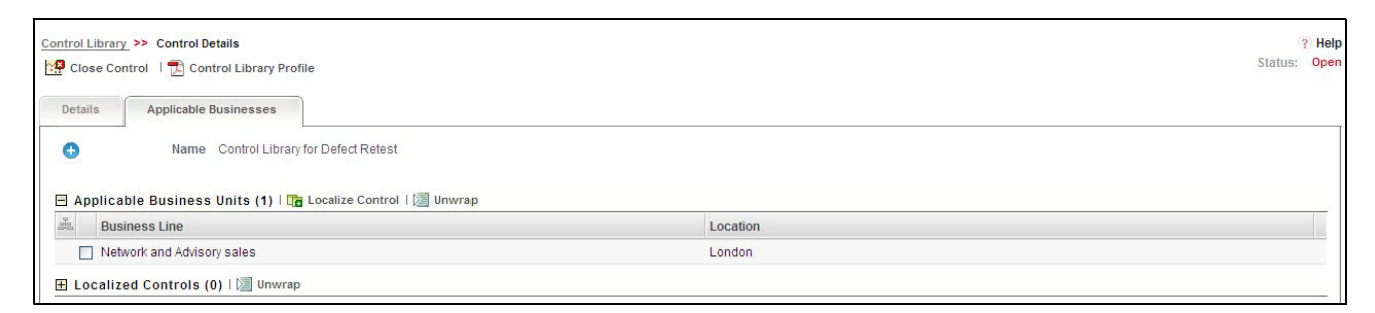

**Figure 79. Applicable Businesses - Control Library**

4. Click **Localize Control**. The Choose Business Units window is displayed with a list of valid combinations of business lines and locations mapped to the user.

| C Choose Business Units - Windows Internet Explorer |                         |            |          |      |  |
|-----------------------------------------------------|-------------------------|------------|----------|------|--|
| $\Box$ Clear $\Box$ Go                              |                         |            |          |      |  |
| Business Line ?                                     | $\cdots$ $\bar{\omega}$ | Location ? |          | $-2$ |  |
| <b>Business Units (2)</b>                           |                         |            |          |      |  |
| $\frac{3}{26}$ $\Box$ Business Line                 |                         |            | Location |      |  |
| Corporate                                           |                         |            | London   |      |  |
| Network and Advisory sales                          |                         |            | London   |      |  |
|                                                     |                         | Link       | Close    |      |  |

**Figure 80. Choose Business Units Window**

- 5. Select the required business line and location combination and click **Link**. The following message is displayed: *Local instance will be created for the selected Business Unit. Do you want to continue?*
- 6. Click **OK**. The following message is displayed: *Add Operation Successful*.
- 7. Click **OK.** The Choose Business Units window is displayed.
- 8. Click **Cancel**. The newly added Business Unit is listed under the Applicable Business Units section.
- 9. Select the linked Business Unit. The controls applicable for that Business Line and Location are listed under the Localized Controls section.

# <span id="page-173-0"></span>**Closing Library Control**

You can close a Library Control in Open status and when it is no longer required to the organization. You can close a Library Control either from the Control Library Search and List page or from the Details page. Once the Library Control is closed, its status changes to Closed.

**Note:** All local instances of the Library Control should be closed.

To close a Library Control at the repository, follow these steps:

- 1. Navigate to the Control Library Search and List page.
- 2. Click a Library Control **ID** in *Open* status that you want to close. The Control Details page is displayed. Click **Close Control**.

Or

From the Library Control List, select the required Library Control **ID** in *Open* status that you want to close. and click **Close Control**.

The Close Control window is displayed.

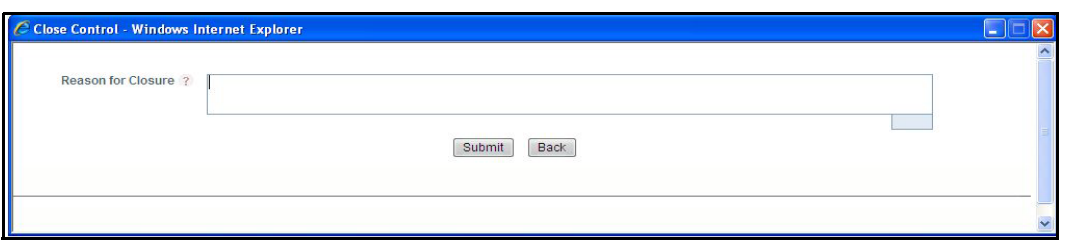

**Figure 81. Close Control Window**

- 3. Enter the reason for closure. You can enter text up to 3000 characters.
- 4. Click **Submit**. The following message is displayed: *Update Operation Successful*. Click **OK**.

**Note:** If you click Submit without providing the reasons for closure, the following validation message is displayed: *Please provide the reasons for Closure*

5. Click **Back** on the Close Control window. The system refreshes and displays the Library Control in *Closed* status either in the Library Control List or Library Control Details page depending upon from where the closure was performed.

# <span id="page-174-0"></span>**Deleting Library Control**

Library Controls in Draft status which are not in use can be deleted. The Control Library Search and List page allows you to delete Library Controls at the repository.

Users mapped to the role of Control Identifier can delete a Library Control in Draft status.

To delete a Library Control, follow these steps:

- 1. Navigate to the Control Library Search and List page.
- 2. Select the Library Control **ID** you want to delete.
- 3. Click **Delete Control**. The following message is displayed: *Are you sure you want to delete this record*?
- 4. Click **OK**. The following message is displayed: *Delete Operation Successful*.
- 5. Click **OK**. The Control is deleted and the updated Control Library Search and List page is displayed.

# <span id="page-174-1"></span>**Exporting Control Library Details**

Exporting Control details allows you to view a compiled list of all Controls. The Control Library Search and List page allows you to export the Control list into an Excel template.

To export the Library Control details into an Excel template, follow these steps:

- 1. Navigate to the Library Controls Search and List page.
- 2. Click **Export**. The Export Properties dialog box is displayed.

**Note:** All records in the Controls Search and List page are exported into an Excel template. You cannot export individual Control details into Excel.

For more details on exporting, refer to *Chapter 3: Mangaing Issues and Actions, Exporting Records* section.

# <span id="page-175-0"></span>**Viewing Control Library Profile Report**

The Library Control Details page allows you to view the details of a Control in a PDF document.

To view Library Control details in a PDF, follow these steps:

- 1. Navigate to the Library Control Search and List page.
- 2. Click a Library Control **ID**. The Control Details page is displayed.
- 3. Click **Control Library Profile**. A File Download Box is displayed.

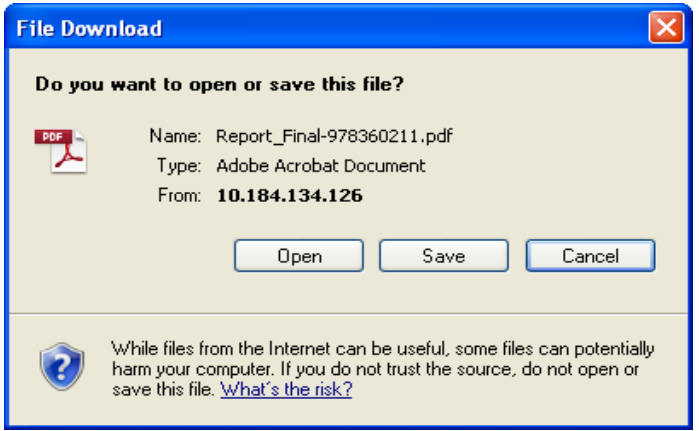

**Figure 82. File Download Box**

4. Click **Open** to view the Control Library Profile Report.

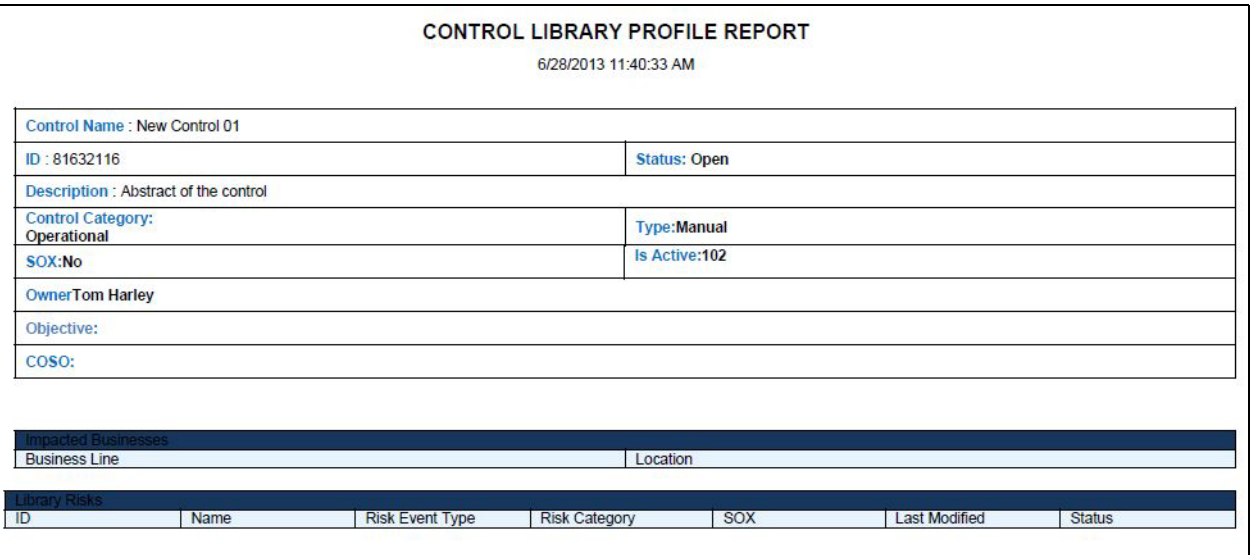

**Figure 83. Control Library Profile Report**

# <span id="page-176-0"></span>*Managing Controls*

This section describes the Control Library section of the RCSA module in the Oracle Financial Services Operational Risk application.

This section covers the following topics:

- [About Controls](#page-176-1)
- [User Roles and Actions](#page-176-2)
- [Controls Workflow](#page-178-0)
- [Tasks and Notifications](#page-178-1)
- [Searching Controls](#page-180-0)
- [Creating a Control](#page-183-1)
- [Managing Control Details](#page-189-0)
- [Closing a Control](#page-216-0)
- [Deleting a Control](#page-216-1)
- [Exporting Control Details](#page-217-0)

# <span id="page-176-1"></span>**About Controls**

A Control is a measure taken to mitigate a risk. The Controls identified locally can be captured at a Business Line and Location and can be linked to a Library Control. Every organization tries to take control measures to avoid the risks which may otherwise hamper the business. This section helps how to capture Controls, attest Controls, and assess their effectiveness in avoiding the risks pertaining to the organization.

# **Control Features**

The Controls module provides the following features to help organizations avoid their operational risk:

- Controls identified locally for various Risks can be captured and associated with a library level control.
- Controls can be linked to different entities like Key Control Indicators (KCIs), Information Libraries, and other Controls.
- Controls can be assessed in three ways: Manual, Questionnaire based, or Test Plan based.
- Controls can be attested to certify them as per standards.

# <span id="page-176-2"></span>**User Roles and Actions**

This section covers the following topics:

- [User Roles](#page-177-0)
- [Actions](#page-177-1)

#### <span id="page-177-0"></span>**User Roles**

The following user roles are defined in the Controls section of the OFSOR/GCM application:

- **Control Owner**: This user manages most of the activities of a Control. This user can create, edit, submit, close, and delete controls. The Control Owner can view, create, edit, and delete control assessments, attestations, and test plans. This user can link and delink issues, actions, KCIs, information libraries, incidents, and other controls**.**
- **Control Assessor**: This user is responsible for assessing the effectiveness of a control. This user can create, edit and delete Control Assessments. The Control Assessor can create and link Issues and Actions, and can edit Challenges in Open status.
- **Challenger**: This user can challenge a Control Assessment in Submitted status. The Challenger can create, edit, submit, and delete the challenges.
- **SOX Controller:** This user has authority to approve control attestations. The SOX Controller can create and link issues and actions to a control.
- **Audit Officer**: This user can audit controls. This user can view the control assessments, attestations, test plans, test results, issues, and actions.
- **Control Tester**: This user can create, edit, submit, and delete Test Results.

#### <span id="page-177-1"></span>**Actions**

The Controls section allows you to perform the following actions:

- **Creating Control**: Allows the user to create a new Control locally. The user can attach or delete documents, and view Workflow History. The user can link and delink KCIs, Incidents, other controls, Information libraries, Regulations, and Obligations after submitting.
- **Assessing Control:** Allows the user to assess the effectiveness of a Control. It can be manual, Questionnaire based or Test Plan based.
- **Attesting Control**: Allows the user to attest controls. The Attestation tab is displayed in the Control Details page only when the Control is in Open status.
- **Closing Control**: When a Control in Open status and that is not in use, such Control is allowed to close.
- **Deleting Control:** When a Control in Open status and that is not in use, such Control is allowed to delete.

# <span id="page-178-0"></span>**Controls Workflow**

The following figure explains the Controls workflow:

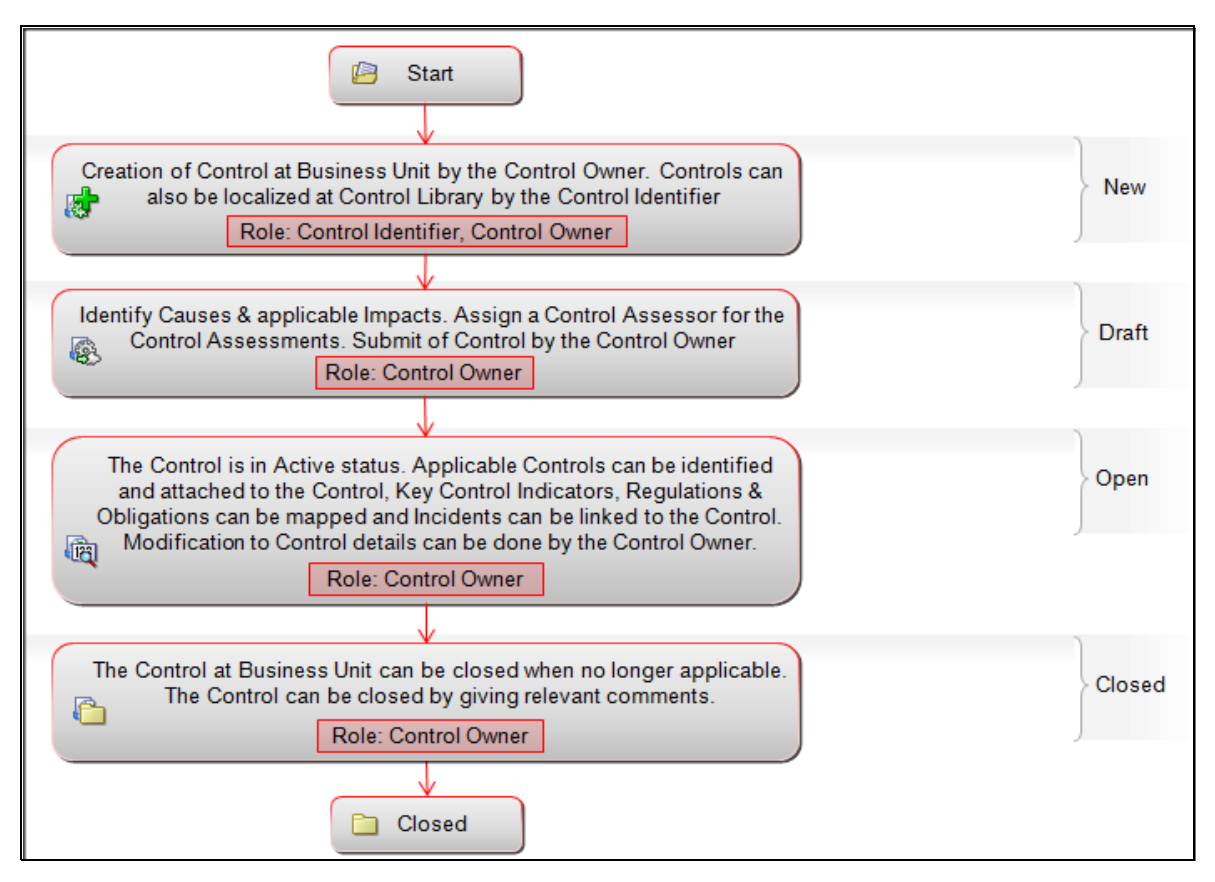

**Figure 84. Controls Workflow**

# <span id="page-178-1"></span>**Tasks and Notifications**

Tasks are actionable items assigned and sent to a user role. By performing these tasks, the appropriate user completes the workflow defined in the module. Notifications are messages sent to a user stating that an action has been performed in the application. Both Tasks and Notifications can be viewed from the Inbox menu in the application.

The following table lists the tasks and notifications that each user role receives in their Inbox menu on performing a particular action:

**Table 32. Tasks and Notifications - Controls**

| <b>Action Performed</b>                                 | Task/<br><b>Notifications</b> | <b>Task/Notification Description</b>                                                                                                    | <b>Sent To</b>                            | <b>Status</b> |  |
|---------------------------------------------------------|-------------------------------|----------------------------------------------------------------------------------------------------|-------------------------------------------|---------------|--|
| Submitting a Control                                    | Notification                  | A notification is sent to Control Owner<br>and Control Assessor.                                                                                                    | Control Owner,<br><b>Control Assessor</b> | Open          |  |
| Submitting the Control<br>Assessment                    | Notification                  | A notification is sent to Control Owner<br>(if the selected user in Owner field<br>and Control creator are different) and<br>Risk Owner (user mapped as owner<br>for the Risks which are linked to<br>control). | Control Owner.<br><b>Risk Owner</b>       | Open          |  |
| Submitting the Control<br>Assessment after<br>Challenge | Notification                  | A notification is sent to Control Owner<br>(if the selected user in Owner field<br>and Control creator are different).                                                                                          | <b>Control Owner</b>                      | Open          |  |
| Closing control                                         | Notification                  | A notification is sent to Control Owner<br>and Control Assessor of the Control.                                                                                                    | Control Owner.<br><b>Control Assessor</b> | Closed        |  |
| Clicking Resolved for<br>challenge                      | Notification                  | A notification is sent Control Owner<br>and Control Assessor of the Control.                                                                                                    | Control Owner,<br><b>Control Assessor</b> | Open          |  |
| Submitting challenge                                    | <b>Task</b>                   | A task is sent to Control Assessor.                                                                                                    | <b>Control Assessor</b>                   | Open          |  |
| <b>Control Assessor</b><br>responding to challenge      | <b>Task</b>                   | A task is sent to challenger.                                                                                                    | Challenger                                | Open          |  |
| <b>Control Assessor</b><br>rejecting the challenge      | <b>Task</b>                   | A task is sent to challenger.                                                                                                    | Challenger                                | Open          |  |
| Challenger<br>re-challenging the<br>Assessment          | <b>Task</b>                   | A task is sent to Control Assessor.                                                                                                    | <b>Control Assessor</b>                   | Open          |  |
| <b>Submitting Test Plan</b>                             | <b>Task</b>                   | A task is sent to Control Tester for BU<br>for which Control is created.                                                                                                    | <b>Control Tester</b>                     | Open          |  |
| Submitting of Control<br>Attestation                    | <b>Task</b>                   | A task is sent to SOX Controller.                                                                                                    | <b>SOX Controller</b>                     | Open          |  |

# **Accessing Controls Menu**

OFSOR/GCM Home page allows you to access the Controls section. Users mapped to the role of Control Owner, Control Assessor, Challenger, SOX Controller, Audit Officer, and Control Tester can access Controls.

To access the Controls menu, follow these steps:

- 1. Login to the OFSOR/GCM application. The OFSOR/GCM Home page is displayed.
- 2. Hover over the **RCSA** module and click **Controls**. The Controls Search and List page displays.
# **Searching Controls**

The Controls Search and List page allows you to filter the Controls that you want to view and analyze. The Controls section supports three types of search- Basic Search, Advanced Search, and Search by Views. You can use only one search at a time.

This section explains the following topics:

- [Searching Controls Using Basic Search](#page-180-0)
- [Searching Controls Using Advanced Search](#page-181-0)
- [Searching Controls Using Pre-defined Views](#page-182-0)

# <span id="page-180-0"></span>**Searching Controls Using Basic Search**

This search is based on limited set of search criteria such as ID and Name, and helps to retrieve the relevant Control details.

To search for a Control using the Basic Search, follow these steps:

1. Navigate to the Controls Search and List page.

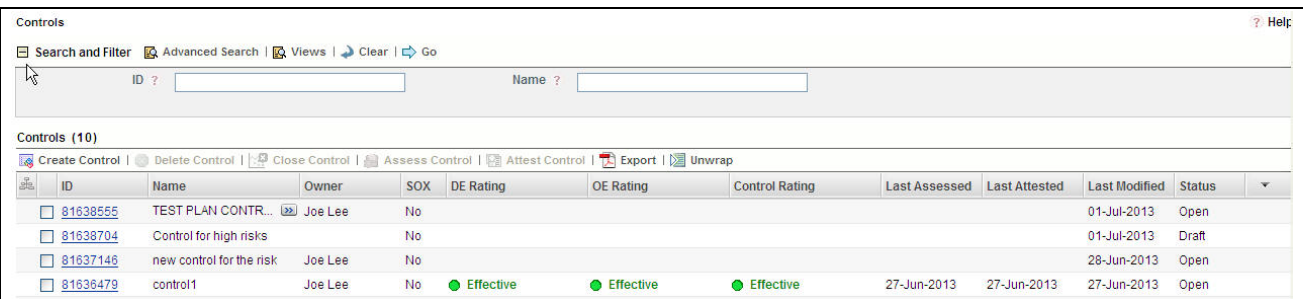

# **Figure 85. Searching Controls using Basic Search**

**Note**: By default, the Controls Search and List page displays all records.

- 2. Enter the search criteria to filter the Controls Search list.
	- The following table provides a list of the search criteria in the Basic Search section:

#### **Table 33. Basic Search Criteria**

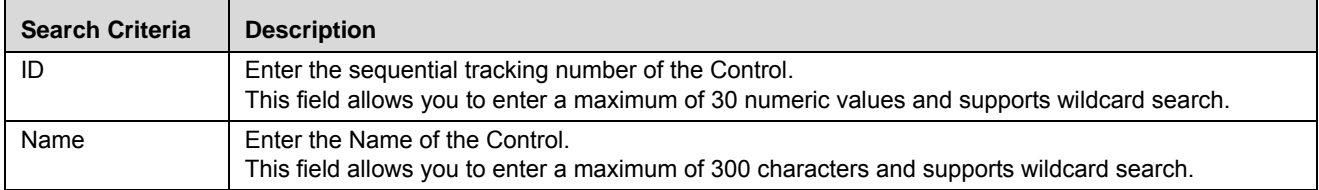

3. Click **Go**. The relevant search list is displayed.

**Note**: If the entered search criteria does not match, the following message is displayed: *No Data Found for this Search Criteria.*

# <span id="page-181-0"></span>**Searching Controls Using Advanced Search**

Advanced search provides a more specific search. It offers the same search fields as provided for a simple search along with additional set of fields. If you know any of the control details such as ID, Name, Status, Category, and so on, then you can filter the Controls using advanced search.

To search for a Control using Advanced Search, follow these steps:

- 1. Navigate to the Controls Search and List page.
- 2. Click **Advanced Search.** The Advanced Search fields are displayed.

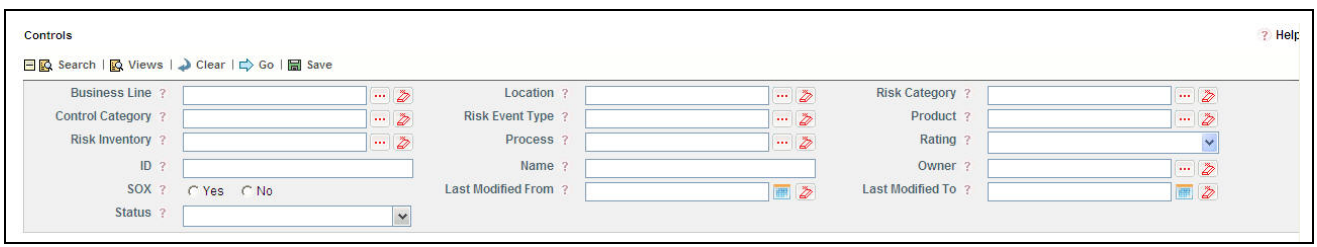

# **Figure 86. Searching Controls using Advanced Search**

3. Enter the following Search Criteria in the Advanced Search fields to filter the search list.

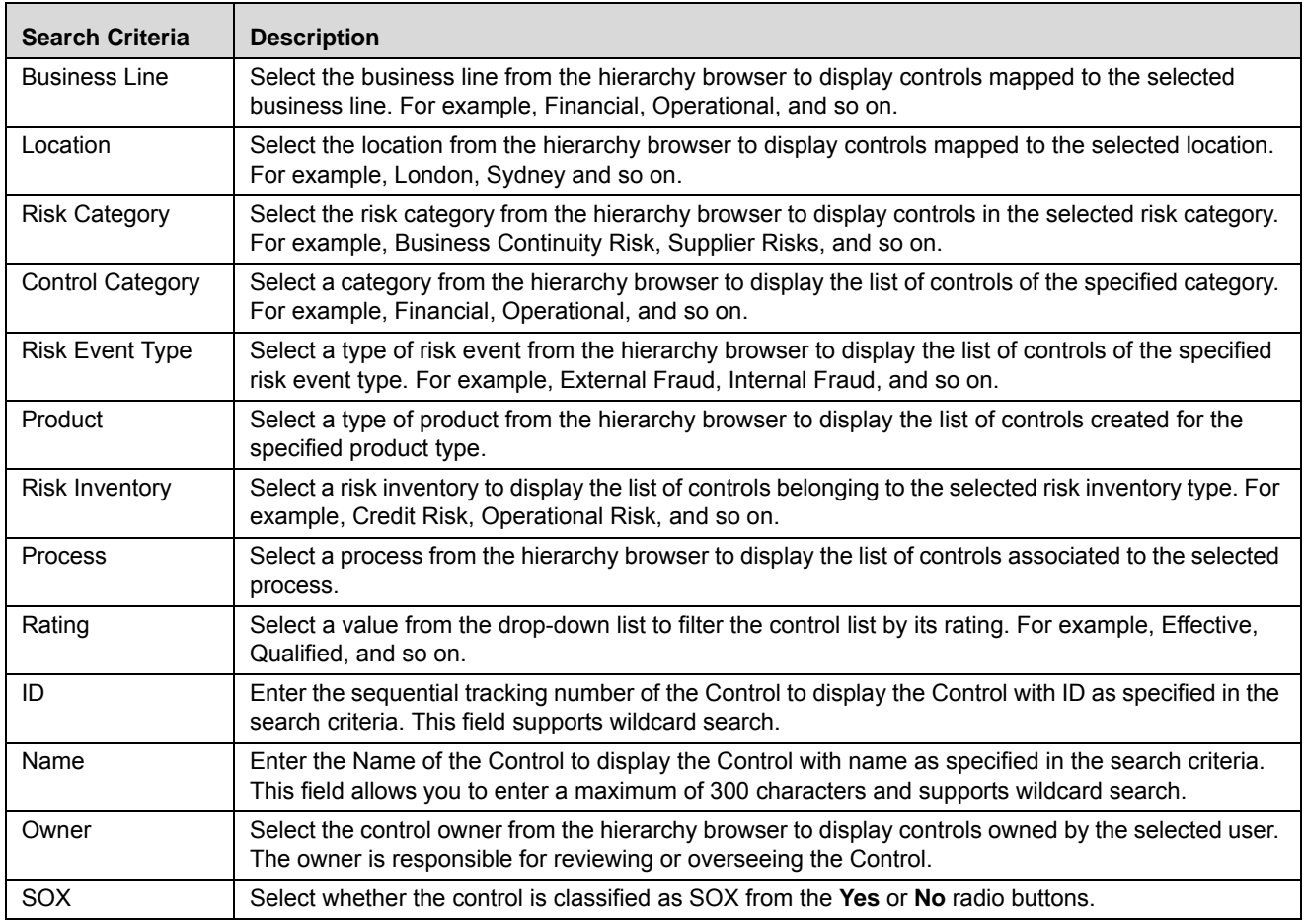

#### **Table 34. Fields in Advanced Search**

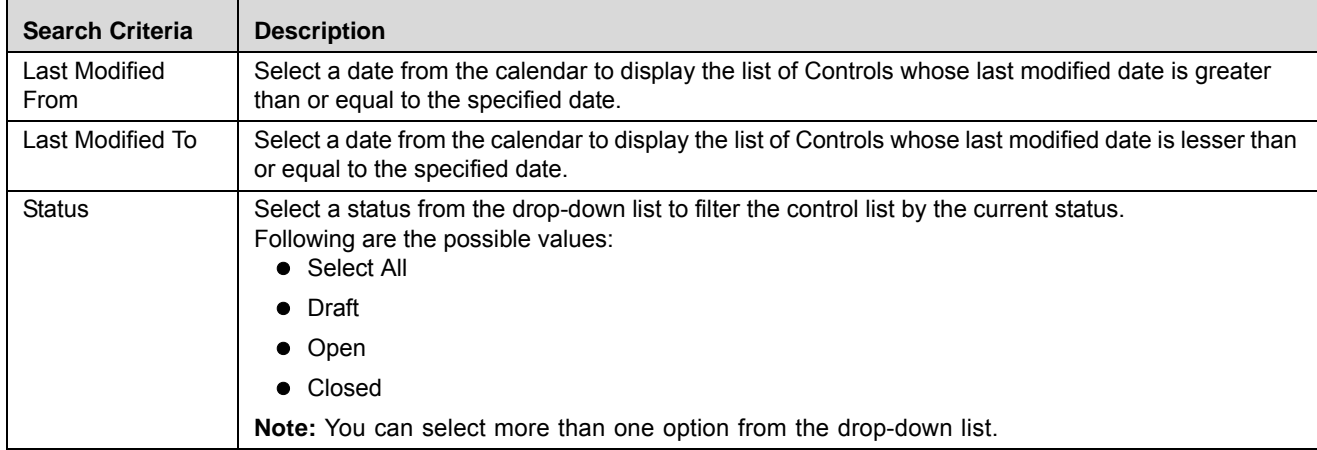

#### **Table 34. Fields in Advanced Search**

- 4. Click **Go**. The relevant search list is displayed.
- 5. Click **Clear** to reset the search fields.

**Note:** 

- If the entered search criteria does not match, the following message is displayed: *No Data Found for this Search Criteria*.
- The application provides a **Save Search** button in the Advanced Search container that allows you to save your search criteria. For more information on saving a search, refer to *Chapter 3: Mangaing Issues and Actions, Saving a Search* section.

# <span id="page-182-0"></span>**Searching Controls Using Pre-defined Views**

Views search represents pre-populated search queries and helps you to filter the controls based on the pre-defined views.

To search for a Control using pre-defined views, follow these steps:

- 1. Navigate to the Controls Search and List page.
- 2. Click **Views**. The Views drop-down list is displayed.

| <b>Controls</b>                    |               |                                                                            |         |           |                  |                                     |                       |               |                      |                             |              | ? Help                  |
|------------------------------------|---------------|----------------------------------------------------------------------------|---------|-----------|------------------|-------------------------------------|-----------------------|---------------|----------------------|-----------------------------|--------------|-------------------------|
| $\equiv$                           | Views ?       |                                                                            |         |           |                  | <b>Q</b> Search   Q Advanced Search |                       |               |                      |                             |              |                         |
|                                    | Controls (10) | <b>Closed Controls</b><br><b>SOX Controls</b><br><b>Test Plan Controls</b> |         |           |                  |                                     |                       |               |                      |                             |              |                         |
| Create Contro Attestation Controls |               |                                                                            |         |           |                  |                                     |                       |               |                      |                             |              |                         |
| $\frac{1}{26}$                     | ID            | Name                                                                       | Owner   | SOX       | <b>DE Rating</b> | <b>OE Rating</b>                    | <b>Control Rating</b> | Last Assessed | <b>Last Attested</b> | <b>Last Modified Status</b> |              | $\overline{\mathbf{v}}$ |
|                                    | □ 81638555    | TEST PLAN CONTR [22] Joe Lee                                               |         | <b>No</b> |                  |                                     |                       |               |                      | 01-Jul-2013                 | Open         |                         |
|                                    | 81638704      | Control for high risks                                                     |         | <b>No</b> |                  |                                     |                       |               |                      | 01-Jul-2013                 | <b>Draft</b> |                         |
|                                    | 81637146      | new control for the risk                                                   | Joe Lee | <b>No</b> |                  |                                     |                       |               |                      | 28-Jun-2013                 | Open         |                         |

**Figure 87. Searching Controls using Pre-defined Views**

3. Select any of the pre-defined views from the **Views** drop-down list. The relevant search list page is displayed.

The following table explains the different types of pre-defined views:

#### **Table 35. Control View Types**

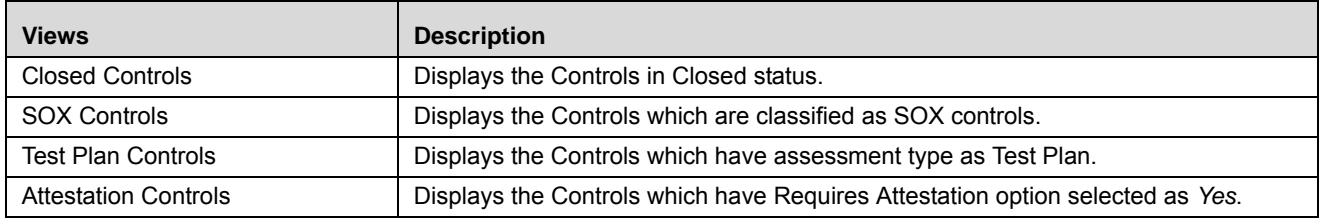

**Note:** The above three options are the default views provided in the application. If a set of search criteria is saved from the Advanced Search, it is listed in this drop-down list.

# **Creating a Control**

The Controls identified locally can be captured and assigned a Business Line and Location. The Controls Search and List page allows you to create a new control.

To create a Control, follow these steps:

- 1. Navigate to the Controls Search and List page.
- 2. Click **Create Control**. The Control Definition page is displayed and the status of the control is *New*.

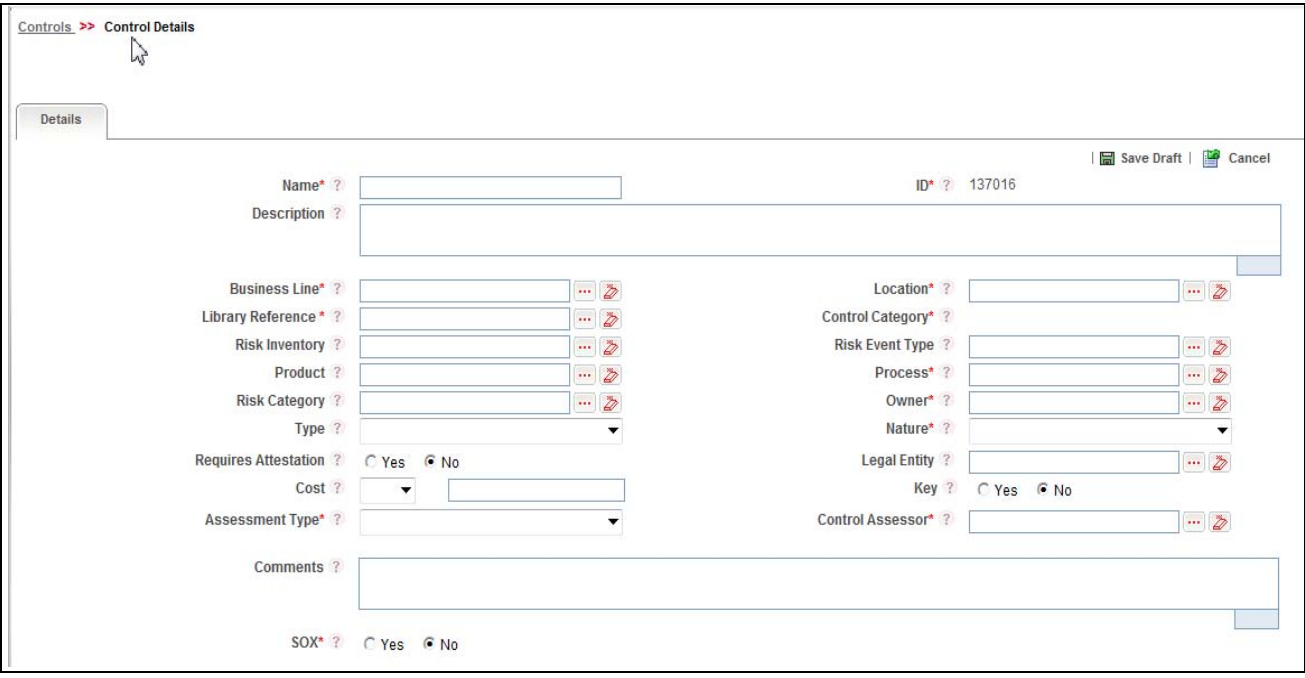

**Figure 88. Control Definition page**

3. Enter the required information in the Control Definition page. The following table describes the fields of the page:

<span id="page-184-0"></span>**Table 36. Fields in Control Definition Page**

| <b>Fields</b>           | <b>Description</b>                                                                                                    |
|-------------------------|----------------------------------------------------------------------------------------------------|
| Name                    | Enter the name of the control. You can enter a maximum of 300 characters in this field.                                                                      |
|                         | Note: If you try to enter more than 300 characters, the application displays the following<br>message: Number of characters exceeded.                        |
| ID                      | Displays the sequential tracking number of the control. This is an auto-generated unique<br>identification number and cannot be modified                     |
| Description             | Enter a brief description of the control. You can enter a maximum of 3000 characters in this field.                                                          |
|                         | Note: If you try to enter more than 3000 characters, the application displays the following<br>message: Number of characters exceeded.                       |
| <b>Business Line</b>    | Select the business line for which this control is created from the hierarchy browser.                                                                       |
| Location                | Select the location for which this control is created from the hierarchy browser.                                                                            |
| Library Reference       | Select the name of the library level control to which this control is to be associated from the<br>hierarchy browser.                                        |
| <b>Control Category</b> | Displays the category of the library level control to which this control is associated.                                                                      |
|                         | Note: Control Category is displayed after the first save.                                                                                                    |
| <b>Risk Inventory</b>   | Select the type of risk inventory from the hierarchy browser. For example, Credit Risk, Operational<br>Risk, and so on.                                      |
| <b>Risk Event Type</b>  | Select the type of risk event from the hierarchy browser. For example, External Fraud, Internal<br>Fraud, and so on.                                         |
| Product                 | Select the type of product for which the control is created from the hierarchy browser.                                                                      |
| Process                 | Select a process applicable to the control from the hierarchy browser.                                                                                       |
| <b>Risk Category</b>    | Select the category of the risk to which the control is associated from the hierarchy browser. The<br>options include Fraud, Tax Compliance Risk, and so on. |
| Owner                   | Select the user who is responsible for overseeing the Control from the hierarchy browser.                                                                    |
| <b>Type</b>             | Select if the control is Automatic or Manual from the drop-down list. Automatic controls are<br>system driven where as Manual controls are managed manually. |
| Nature                  | Select the nature of the control from the drop-down list which has the following options:<br>Corrective                                                      |
|                         | Detective                                                                                                    |
|                         | Preventative<br>٠                                                                                                    |
| Requires<br>Attestation | Select if the control requires attestation from the Yes or No radio buttons. For example, SOX<br>control may need attestation.                               |
| Legal Entity            | Select the legal jurisdiction in which the organization is operating from the hierarchy browser.                                                             |
| Cost                    | Select the currency from the drop-down and enter the cost required for implementing Control.                                                                 |
| Key                     | Select if the control is a Key Control to achieve important business objectives from the Yes or No<br>radio buttons.                                         |
| Assessment Type         | Select the approach for assessing the controls from the drop-down list which has the following<br>options:<br>Manual<br>Questionnaire                        |
|                         | Test                                                                                                    |
| <b>Control Assessor</b> | Select the user responsible for assessing the effectiveness of control from the hierarchy browser.                                                           |
|                         |                                                                                                    |

#### **Table 36. Fields in Control Definition Page (Continued)**

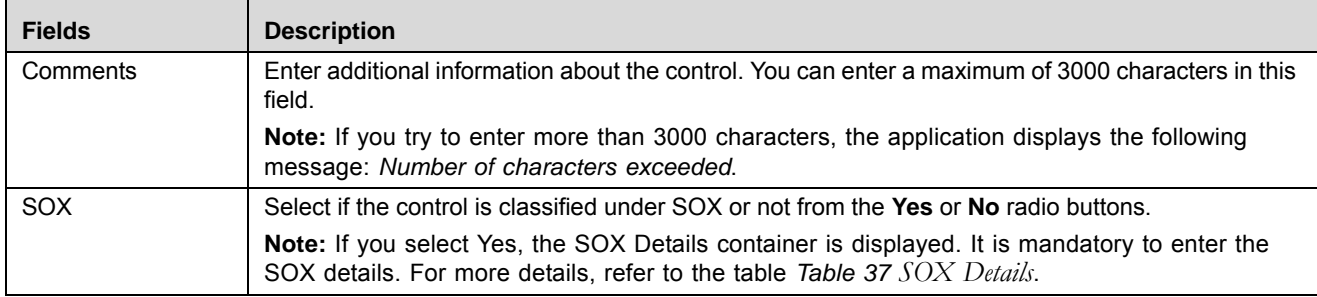

## The following table describes the fields of the SOX section:

#### <span id="page-185-0"></span>**Table 37. SOX Details**

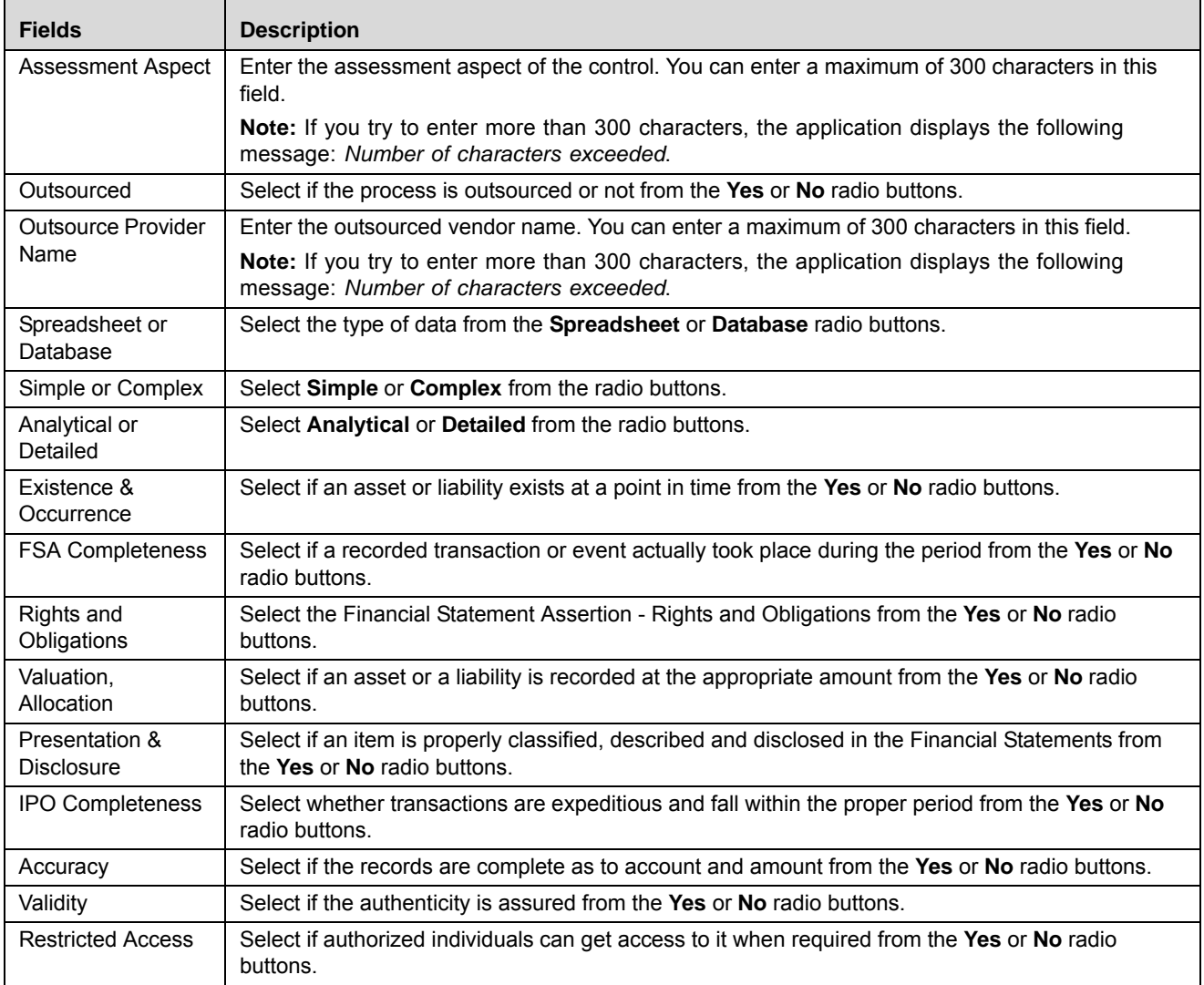

4. Click **Save Draft**. The following message is displayed: *Add Operation Successful*.

5. Click **OK**. The status of the Control changes to *Draft*. The Control Details page is displayed.

If the Assessment Type is selected as Questionnaire, another set of related fields are displayed in Draft status.

The following table describes these fields.

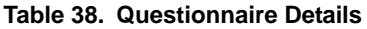

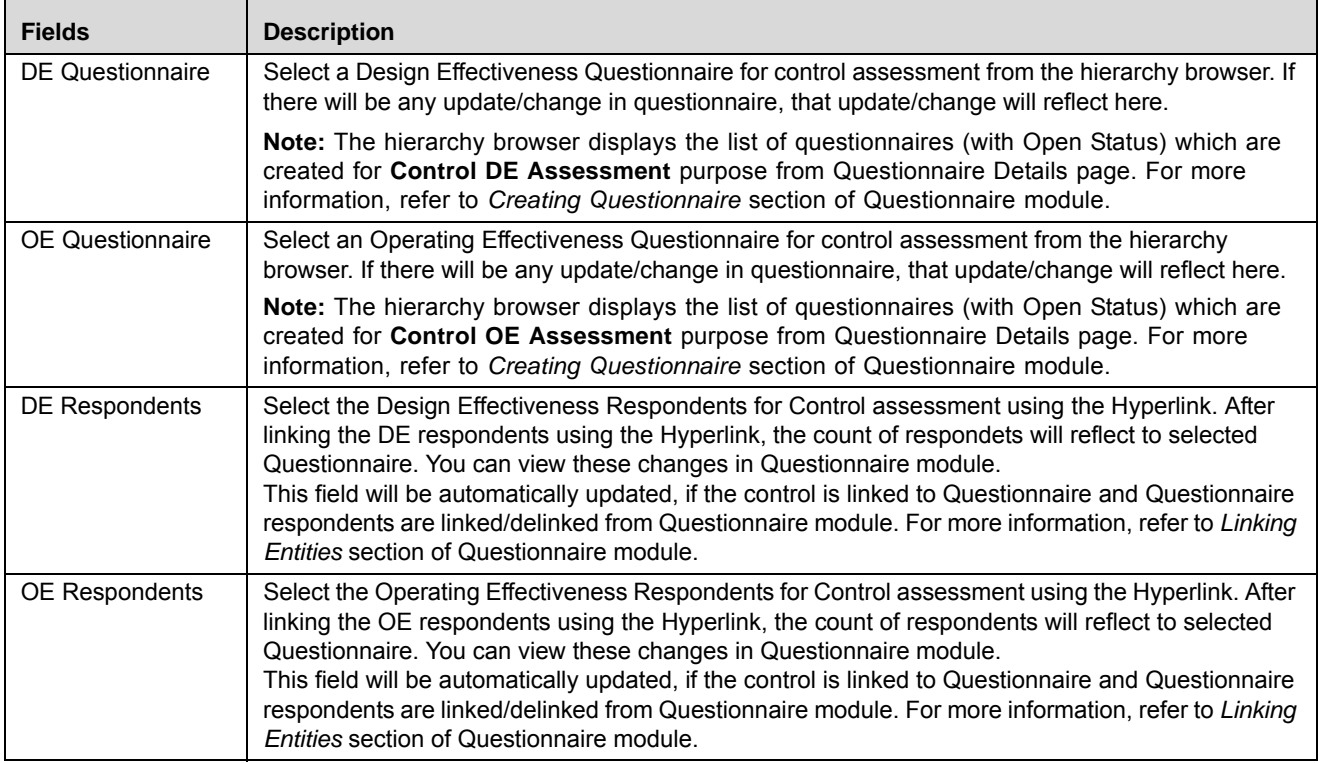

To link the Respondent (DE or OE), follow the steps given below:

1. Click the **Hyper link** on Control Definition Page. The list of active users will display. This auto-populated list is based on the selected Business Line and Location.

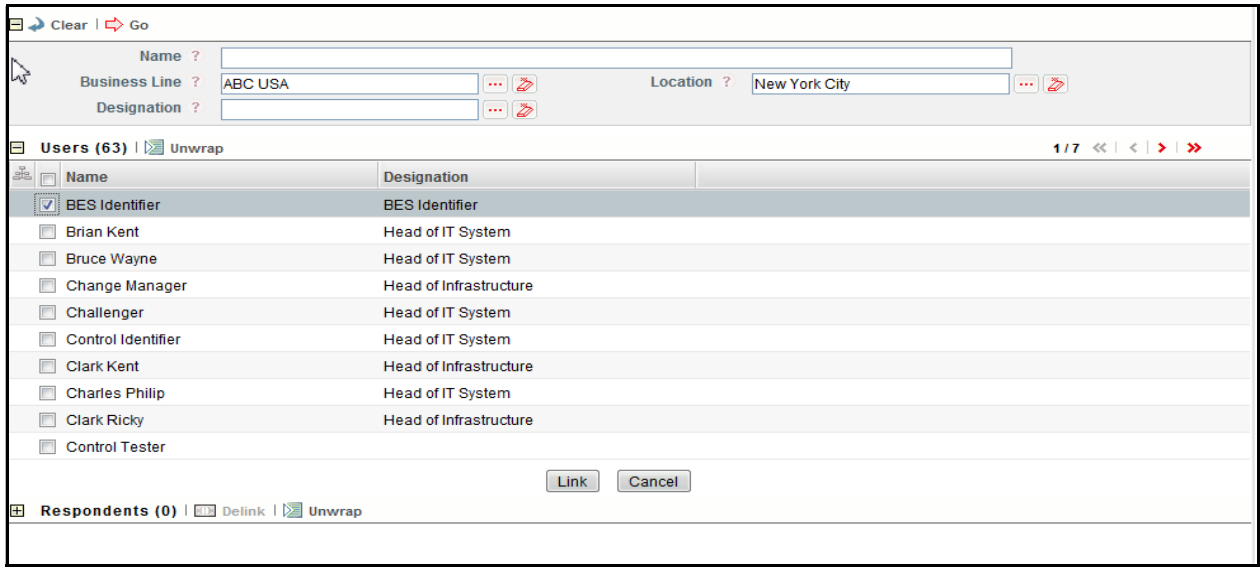

#### **Figure 89. Linking the Respondents**

- 2. Select the user and click **Link**.
- 3. A confirmation message is displayed. Click OK.
- 4. The selected user will be added in **Respondents** section.

**Note:** You can add multiple users (respondents) at a time.

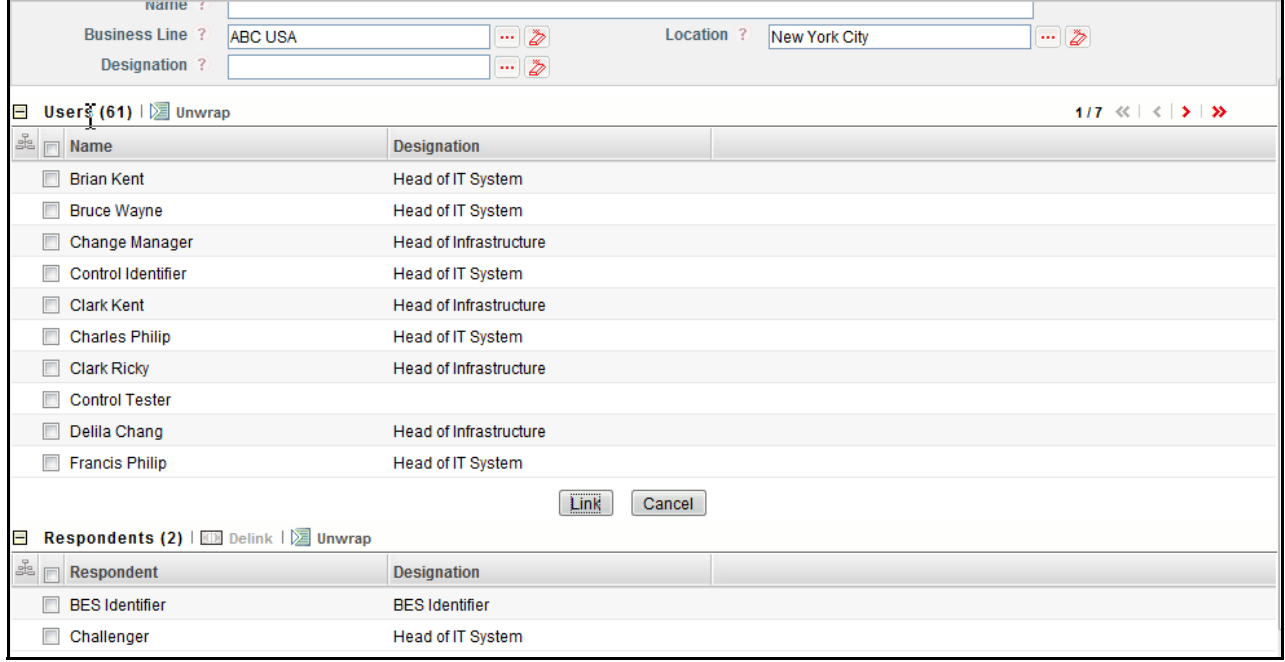

### **Figure 90. Linking the Respondents**

5. You can delink the user using the **Delink** option, if required. To delink the user, select the user and click **Delink**.

- 6. The following message is displayed: *Are sure you want to de-link this record?* Click **OK** to continue.
- 7. A confirmation message is displayed: *De-link operation successful*. Click **OK**.

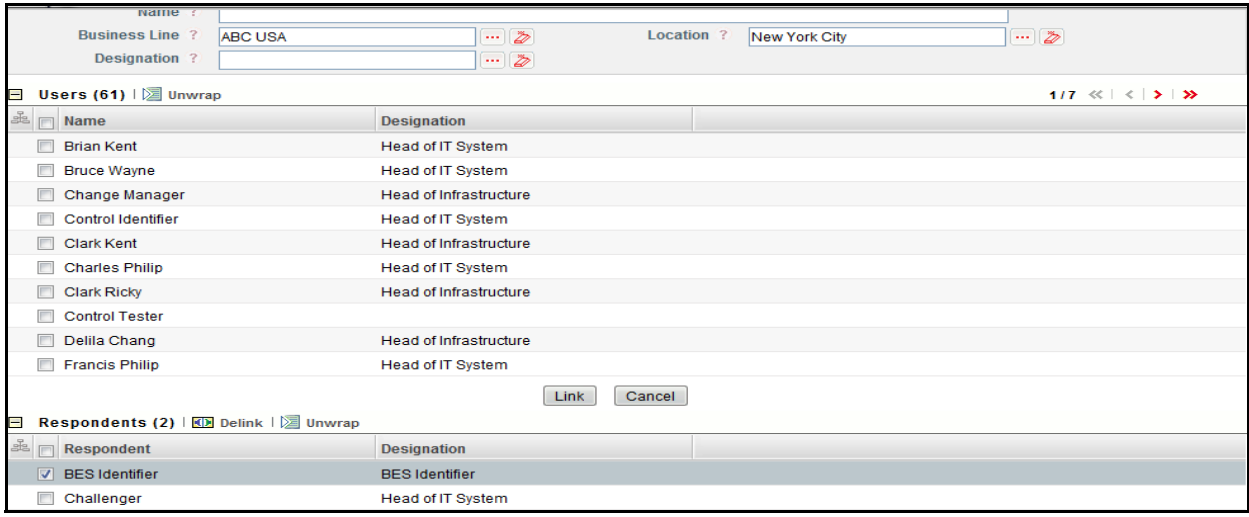

**Figure 91. Delink the Respondents**

#### **Submitting a Control in Draft Status**

Once all mandatory details are entered, you can submit a Control in Draft status*.* The Control Details page allows you to submit the Control.

To submit a Control, follow these steps:

- 1. Navigate to the Controls Search and List page.
- 2. Click the control **ID** in Draft status. The Control Details page is displayed.

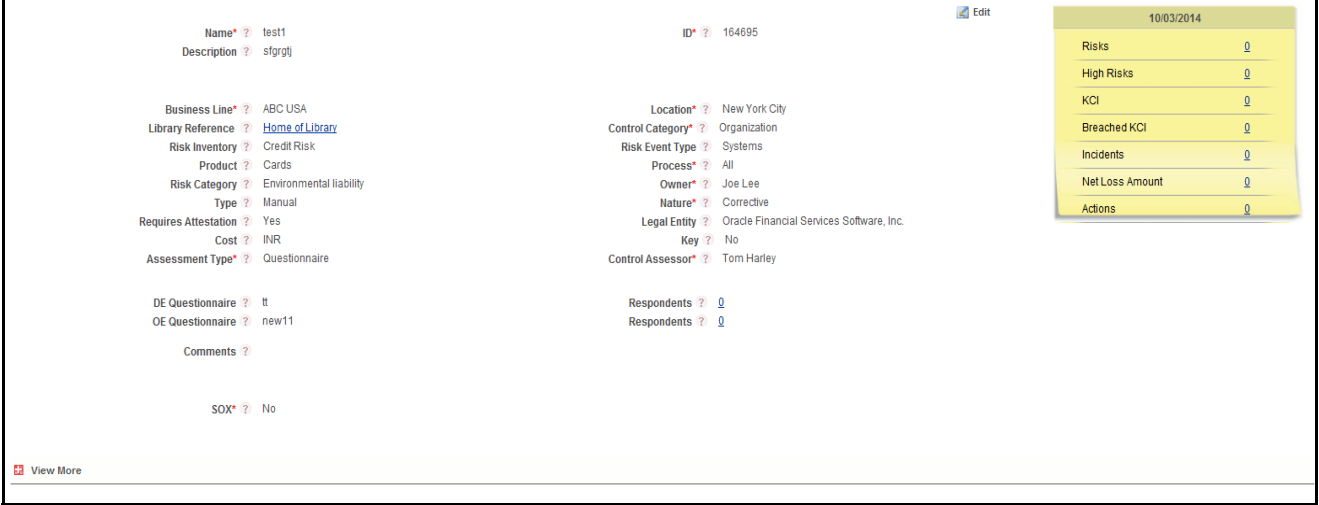

**Figure 92. Control Details Page**

The Control Details page allows you to perform the following actions in Draft status:

- Editing control
- Linking and delinking impacts to control
- Attaching and deleting documents related to control
- Viewing the audit log for the control

For more information, refer to *[Managing Control Details](#page-189-0)*.

3. Click **Submit**. The following message is displayed: *Update Operation Successful.*

**Note:** If the submitted Control's Assessment uses Test Plan based approach the following alert message is displayed: *Ensure creating Test Plan as Assessment is Test Plan based approach.*

If the assessment type is questionnaire based, the DE and OE fields are mandatory before submitting the control. Else, the following message is displayed: *Please enter OE and DE Questionnaire for control assessment.*

4. Click **OK**. The Control Details page is displayed.

**Note:** To submit a Control, all mandatory fields (marked with an asterisk) must be filled. If not, the application displays the following message: *Mandatory fields are not entered*.

5. Click **OK**. The status of the Control changes to *Open*.

The Control Details page allows you to perform the following actions in Open status:

- Editing the control
- Linking and delinking Information Libraries, KCIs, Incidents, other Controls, and Obligations to the control
- Creating Issues or Actions and KCIs
- Attaching and deleting documents related to control
- Viewing the audit log for the control
- Assessing and Attesting the control
- Viewing control profile report
- Closing a control

For more information, refer to section *[Managing Control Details](#page-189-0)*.

# <span id="page-189-0"></span>**Managing Control Details**

The Control Details page allows you to manage the various tabs and functionalities of the Control. This section explains the following topics:

- [Managing Details](#page-190-0)
- [Managing Linkages](#page-193-0)
- [Managing Compliances](#page-195-0)
- [Managing Test Plans and Results](#page-195-1)
- [Managing Assessments](#page-200-0)
- **•** [Managing Attestations](#page-209-0)
- [Managing Issues and Actions](#page-213-0)

### <span id="page-190-0"></span>**Managing Details**

The Details page displays detailed information about the Control.

To access the Control Details Tab, follow these steps:

- 1. Navigate to the Controls Search and List page.
- 2. Click a Control **ID**. The Control Details page is displayed.

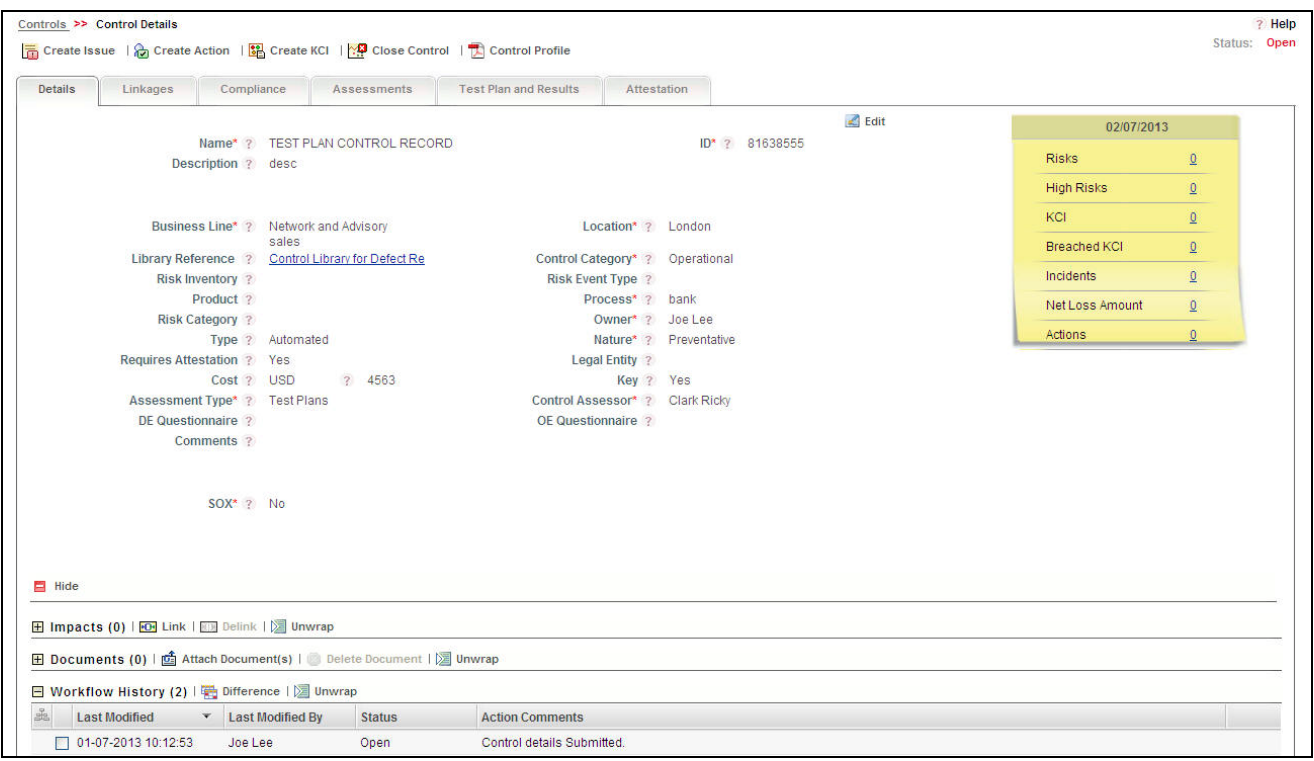

**Figure 93. Control Details Page**

The Details page in the Control Details page allows you to perform the following tasks:

- [Editing Control Details](#page-191-0)
- [Viewing Additional Information](#page-191-1)
- [Managing Impacts](#page-192-0)
- [Attaching and Deleting Documents](#page-192-1)
- [Viewing Workflow History](#page-192-2)

# <span id="page-191-0"></span>*Editing Control Details*

This section describes how to edit and update existing Control details. You can edit the Control details when it is in Draft or Open status.

To edit a Control, follow these steps:

- 1. Navigate to the Controls Search and List page.
- 2. Click a Control **ID** that you want to edit. The Control Details page is displayed.
- 3. Click **Edit**. The Control details become editable.
- 4. Modify the necessary control details. For more information about the fields, refer to *[Table 36](#page-184-0)* and *[Table 37](#page-185-0)*.
- 5. Click **Update**. The following message is displayed: *Update Operation Successful*.
- 6. Click **OK** to confirm the changes. The updated Control Details page is displayed.

# <span id="page-191-1"></span>*Viewing Additional Information*

The Additional Information section displays the count or amount of various entities related to the Control.

To view Additional Information, follow these steps:

- 1. Navigate to the Controls Search and List page.
- 2. Click a Control **ID**. The Control Details page is displayed with the Additional Information section.

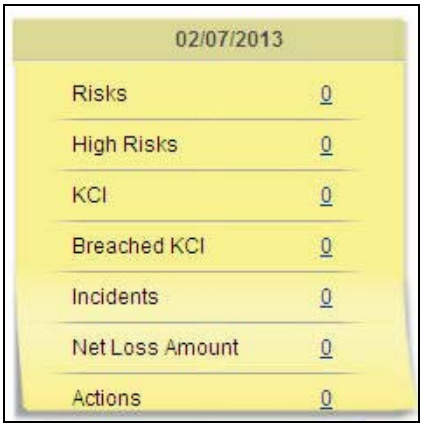

# **Figure 94. Control - Additional Information**

The following table describes the information displayed in the Additional Information section:

**Table 39. Components of Additional Information**

| <b>Fields</b>       | <b>Description</b>                                                                       |
|---------------------|------------------------------------------------------------------------------------------|
| <b>Risks</b>        | Displays the number of open Risks linked to Control.                                     |
| <b>High Risks</b>   | Displays the number of open Risks with latest rating <i>High</i> , linked to Control.    |
| KCI                 | Displays the number of open Key Control Indicators linked to Control.                    |
| <b>Breached KCI</b> | Displays the number of Breached Key Control Indicators (KCIs whose latest rating is Red) |
| Incidents           | Displays the number Incidents linked to the Control.                                     |

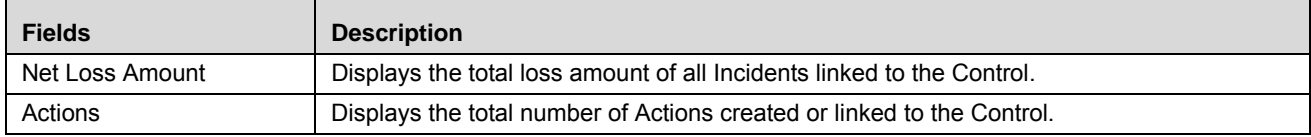

#### **Table 39. Components of Additional Information**

**Note:** You can click on the count of components to navigate to the respective list.

### <span id="page-192-0"></span>*Managing Impacts*

The Control Details page allows you to link and delink Information Libraries to the Control in Draft and Open status.

To link an Information Library to the Control, follow these steps:

- 1. Navigate to the Control Details page.
- 2. Click **View More**. The additional details are displayed.
- 3. Click **Link** in the Impacts grid. The Information Library Search and List page is displayed with the records in *Open* status.
- 4. Select one or more Information Library records and click **Link**.

**Note:** You can also search the Information Libraries by entering the search criteria. For more information, refer to *Chapter 14: Mangaing Issues and Actions, Creating Information Library* section.

5. Click **Back**. The Control Details page is displayed with the linked Information Library in the Impacts grid.

# <span id="page-192-1"></span>*Attaching and Deleting Documents*

The Control Details page allows you to attach or delete documents related to the Control. Users mapped to the role of Control Owner can attach and delete documents.

For more details on attaching and deleting documents, refer to *Chapter 3: Mangaing Issues and Actions, Managing Documents* section.

# <span id="page-192-2"></span>*Viewing Workflow History*

The Control Details page shows the audit trail of all changes made to the Control. Users mapped to the role of Control Owner can view the workflow history.

For more details, refer to *Chapter 3: Mangaing Issues and Actions, Viewing Workflow History* section.

The following table lists the audit entries displayed in the Workflow History corresponding to the actions:

**Table 40. Audit Entry - Controls Workflow**

| <b>Pre-action</b><br>status | <b>Post Action</b><br><b>Status</b> | <b>Action</b>                                     | <b>Action Taker</b>  | <b>Audit Entry</b>                                                                                                    |
|-----------------------------|-------------------------------------|---------------------------------------------------|----------------------|----------------------------------------------------------------------------------------------------|
| <b>New</b>                  | Draft                               | Save Control                                      | <b>Control Owner</b> | Control Created at BU.                                                                                                    |
| Draft                       | Draft                               | Save Draft Control                                | <b>Control Owner</b> | Control details updated.                                                                                                   |
| Draft                       | Open                                | Submit Control                                    | <b>Control Owner</b> | Control details Submitted.                                                                                                 |
| Open                        | Closed                              | Close Control                                     | <b>Control Owner</b> | Control deactivated and closed.                                                                                            |
| Open                        | Open                                | Create and Save Control<br>Assessment             | Control<br>Assessor  | <assessment id=""> Control Assessment<br/>Created.</assessment>                                                            |
| Open                        | Open                                | Save Draft Control<br>Assessment                  | Control<br>Assessor  | <assessment id=""> Control Assessment<br/>Updated.</assessment>                                                            |
| Open                        | Open                                | Submit Control<br>Assessment                      | Control<br>Assessor  | <assessment id=""> Control Assessment<br/>Submitted.</assessment>                                                          |
| Open                        | Open                                | <b>Create Challenge</b>                           | Challenger           | <challenge id=""> Challenge created for<br/><assessment id=""> Control Assessment.</assessment></challenge>                |
| Open                        | Open                                | Save Draft Challenge                              | Challenger           | <challenge id=""> Challenge created for<br/><assessment id=""> Control Assessment is<br/>Updated.</assessment></challenge> |
| Open                        | Open                                | Submit Challenge                                  | Challenger           | <assessment id=""> Control Assessment<br/><challenge id=""> Challenged.</challenge></assessment>                           |
| Open                        | Open                                | Challenge Rejected/not<br>accepted                | Control<br>Assessor  | <assessment id=""> Challenge rejected for<br/><challenge id=""> Control Assessment.</challenge></assessment>               |
| Open                        | Open                                | <b>Resubmit Challenge</b>                         | Challenger           | <assessment id=""> Control Assessment<br/><challenge id=""> Re-Challenged.</challenge></assessment>                        |
| Open                        | Open                                | Accept Challenge                                  | Control<br>Assessor  | <challenge id=""> Challenge for Control<br/>Assessment <assessment id=""> Accepted.</assessment></challenge>               |
| Open                        | Open                                | Submit Assessment after<br>creation of challenge. | Control<br>Assessor  | <assessment id=""> Control Assessment<br/>reviewed.</assessment>                                                           |
| Open                        | Open                                | Resolve Challenge                                 | Challenger           | <challenge id=""> Challenge Resolved for<br/><assessment id=""> Control Assessment.</assessment></challenge>               |

# <span id="page-193-0"></span>**Managing Linkages**

The Linkages page allows you to link and delink records of different entities to a Control. This tab also displays the records linked to the Control from other entities.

This page displays the following sections:

- **Risks**: Displays all risks in Draft and Open status linked to the Control.
- **Key Control Indicators**: Displays all Key Control Indicators (KCIs) in Open status linked to the Control.
- **Dependent Controls**: Displays all dependent Controls in Open status linked to the Control.

**Incidents**: Displays all Incidents in Open status linked to the Control.

**Note:** You can link and delink KCIs, Dependent Controls, and Incidents to a Control and view the linked Risks.

To link or delink KCIs, Dependent Controls, or Incidents, follow these steps:

- 1. Navigate to the Control Details page.
- 2. Click **Linkages** tab. The Linkages page displays

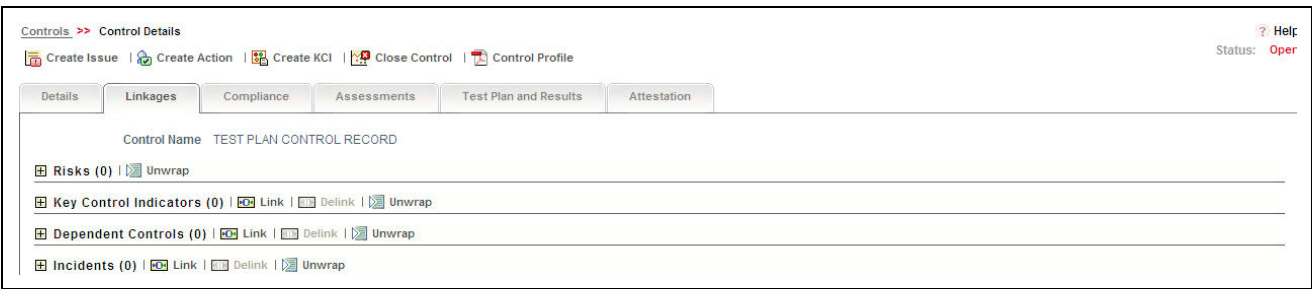

#### **Figure 95. Linkages Page - Controls**

For more information on linking or delinking, refer to *Chapter 3: Mangaing Issues and Actions, Managing Linkages* section.

#### *Updating KIs*

You can update the nature of the linked KIs.

To update the nature, follow these steps:

- 1. Navigate to the Linkages page.
- 2. Select a KCI you want to update. The Nature column becomes editable.

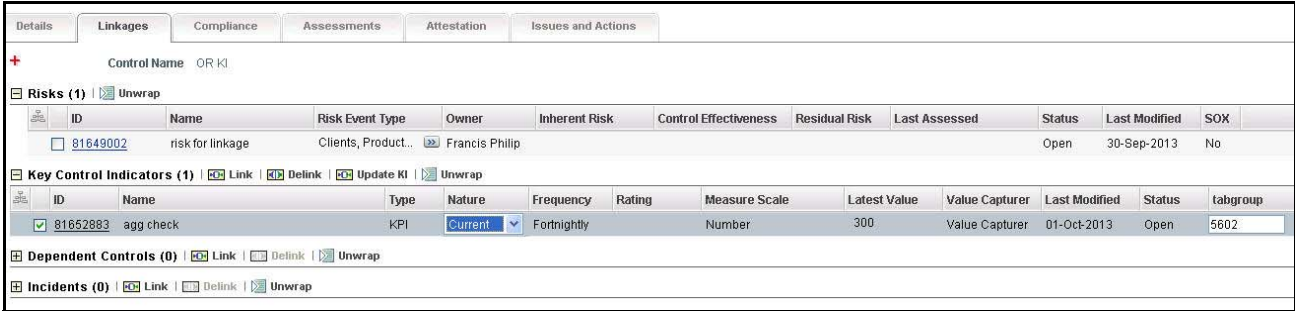

#### **Figure 96. Updating Key Control Indicators**

3. Select if the Nature of KCI is Predictive, Lag, or Current from the drop-down list.

**Note:** By default the Nature of KCI is selected as Current.

- 4. Click **Update KI**. The following message is displayed: *Update Operation Successful.*
- 5. Click **OK**. The Linkages page is displayed with the updated KCI.

### <span id="page-195-0"></span>**Managing Compliances**

The Compliance tab is displayed in the Control Details page when the Control is in Open status. This page lists the Regulations and Obligations linked to the Control. When you link an Obligation to a Control, the related Regulations are automatically displayed.

To link or delink Obligations, follow these steps:

- 1. Navigate to the Control Details page.
- 2. Click **Compliance.** The Compliance page is displayed.

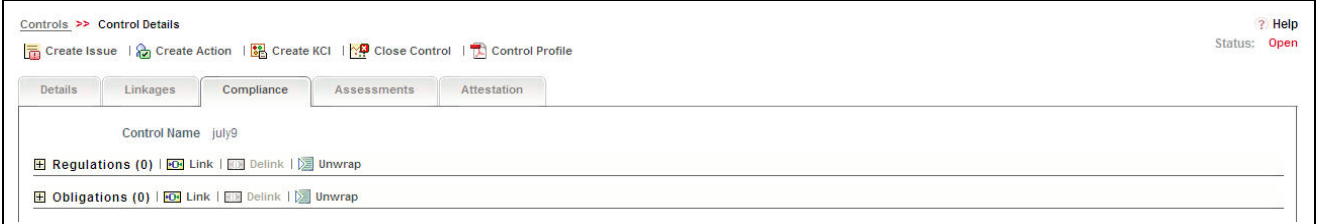

### **Figure 97. Compliance Page - Controls**

For more information on linking or delinking, refer to *Chapter 3: Mangaing Issues and Actions, Managing Linkages* section.

#### <span id="page-195-1"></span>**Managing Test Plans and Results**

The controls created in response to risks can be tested to check their effectiveness through Test Plans. The Test Plan and Results tab is enabled only if the Assessment Type is selected as Test Plan in the Control Details page. Users mapped to the role of Control Owner can create test plans and document the observations when the Control is in Open status.

**Note:** It is not mandatory to create a Test Plan and Results for assessing a control when the assessment type is Test Plans. You can perform test plan based assessments without creating a Test Plan and Result.

This section discusses the following topics:

- [Creating Test Plans](#page-196-0)
- [Editing Test Plan](#page-197-0)
- [Deleting Test Plan](#page-198-1)
- [Creating Test Result](#page-198-0)
- [Editing Test Result](#page-199-0)
- [Deleting Test Result](#page-200-1)

## <span id="page-196-0"></span>*Creating Test Plans*

To create a Test Plan, follow these steps:

- 1. Navigate to the Control Details page.
- 2. Click **Test Plan and Results.** The Test Plan and Results page is displayed.
- 3. Click **Create Test Plan**. The Test Plan Details page is displayed.

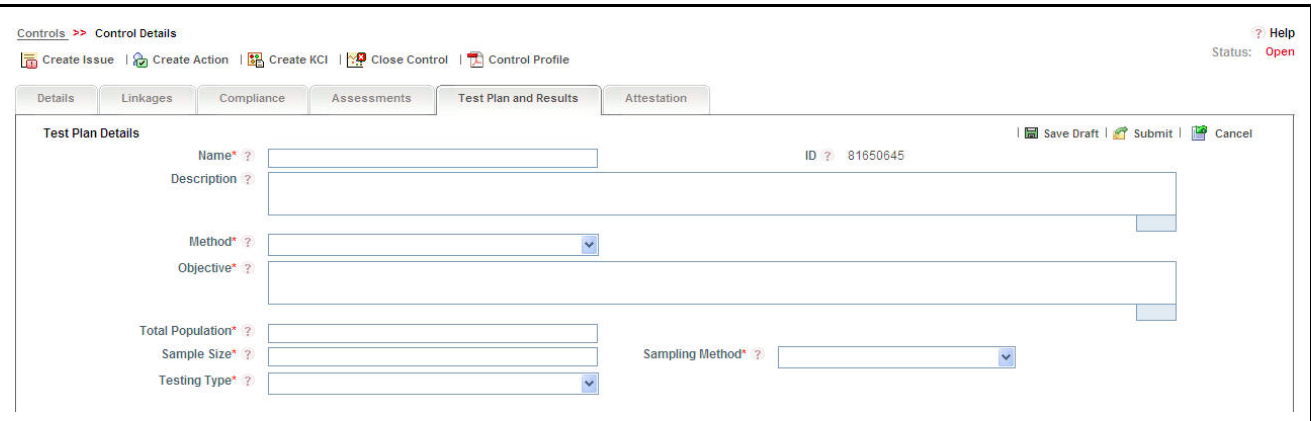

#### **Figure 98. Test Plan Details Page**

4. Enter the required details in the Test Plan Details section. The following table describes the fields of this section:

<span id="page-196-1"></span>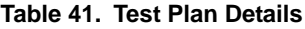

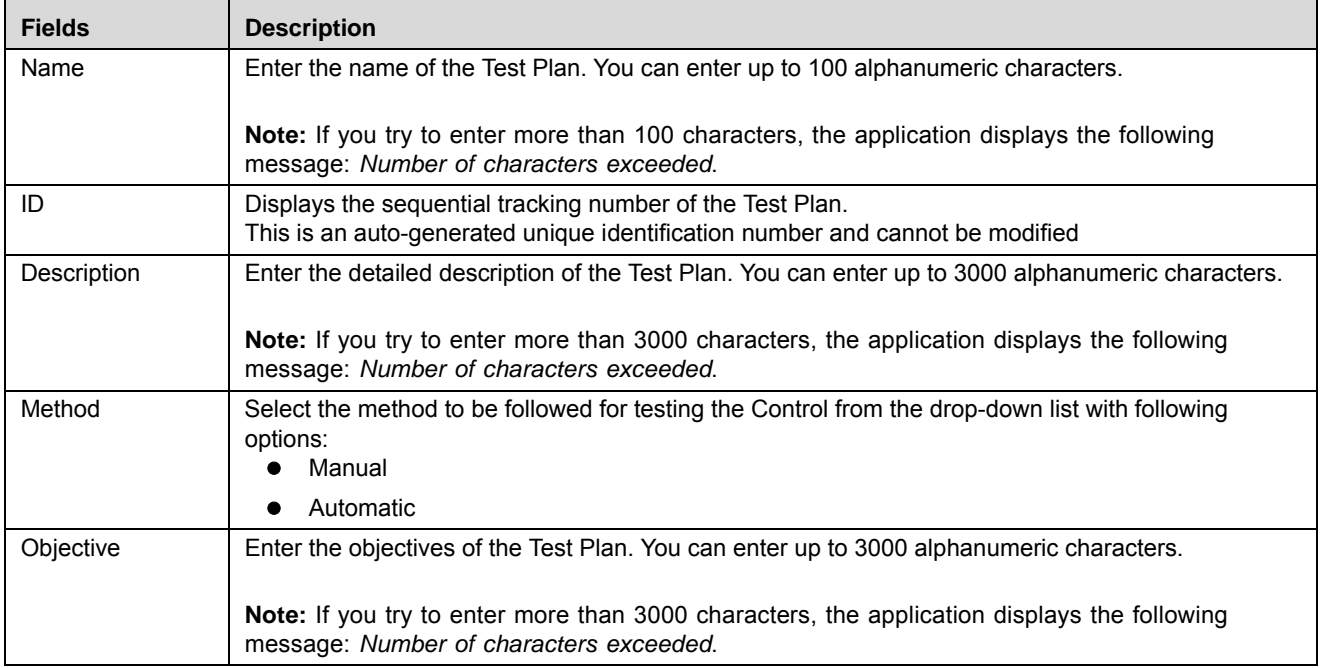

**Table 41. Test Plan Details (Continued)**

| <b>Fields</b>           | <b>Description</b>                                                                                                    |
|-------------------------|----------------------------------------------------------------------------------------------------|
| <b>Total Population</b> | Enter the total population of Controls eligible for testing under this Test Plan. You can enter numeric<br>values up to 10 characters.            |
|                         | <b>Note:</b> If you try to enter more than 10 characters, the application displays the following message:<br>Number of characters exceeded.       |
| Sample Size             | Enter the number of Controls to be chosen from the total population of Controls for testing. You can<br>enter numeric values up to 10 characters. |
|                         | <b>Note:</b> The Sample size should be less than or equal to the total population of Controls.                                                    |
| Sampling Method         | Select the method of sampling to be followed for choosing the Sample Size from the drop-down list<br>with the following options:<br>Random        |
|                         | Judgemental                                                                                                    |
| <b>Testing Type</b>     | Select the type of testing to be followed for conducting this test plan from the drop-down list with the<br>following options:<br>Inspection      |
|                         | Observation                                                                                                    |
|                         | Walk through                                                                                                    |

5. Click **Save Draft**. The following message is displayed: *Add Operation Successful.* Click **OK**. The status of the Test Plan changes to *Draft*.

Or

Click **Submit.** The following message is displayed: *Update Operation Successful.* Click **OK**. The status of the Test Plan changes to *Open*.

**Note:** To submit a Test Plan, all mandatory fields (fields marked with an asterisk) must be filled. If not, the application displays the following message: *Mandatory fields are not entered*.

# <span id="page-197-0"></span>*Editing Test Plan*

When you want to update or modify the Test Plan details, you can edit. The Control Owner can edit the Test Plan when it is in Draft or Open status.

To edit a Test Plan, follow these steps:

- 1. Navigate to the Control Details page.
- 2. Click **Test Plan and Results.** The Test Plan and Results page is displayed.
- 3. Click the Test Plan ID you want to edit. The Test Plan Details page is displayed.
- 4. Click **Edit**. The Test Plan details become editable. For more information on the field level details, refer to Table 41 *[Test Plan Details](#page-196-1)*.
- 5. Make the required changes and click **Update**. The following message is displayed: *Update Operation Successful*.
- 6. Click **OK**. The updated Test Plan Details page is displayed.

# <span id="page-198-1"></span>*Deleting Test Plan*

If a Test Plan in Draft status and it is no longer required, it can be deleted. Users mapped to the role of Control Owner can delete a Test Plan.

To delete a Test Plan, follow these steps:

- 1. Navigate to the Control Details page.
- 2. Click **Test Plan and Results.** The Test Plan and Results page is displayed.
- 3. Select a test plan in *Draft* status. The Delete Test Plan button is enabled.
- 4. Click **Delete Test Plan**. The following message is displayed: *Are you sure you want to delete the selected record?*
- 5. Click **OK**. The Test Plan is deleted from the list.

# <span id="page-198-0"></span>*Creating Test Result*

Users mapped to the role of Control Tester can create a test result for a test plan in Open status. The Control Tester has the authority to pass or fail the control after assessing its effectiveness.

To create a Test Result, follow these steps:

- 1. Navigate to the Control Details page.
- 2. Click **Test Plan and Results.** The Test Plan and Results page is displayed.
- 3. Select a test plan and click **Create Test Result**. The Test Result Details page is displayed.

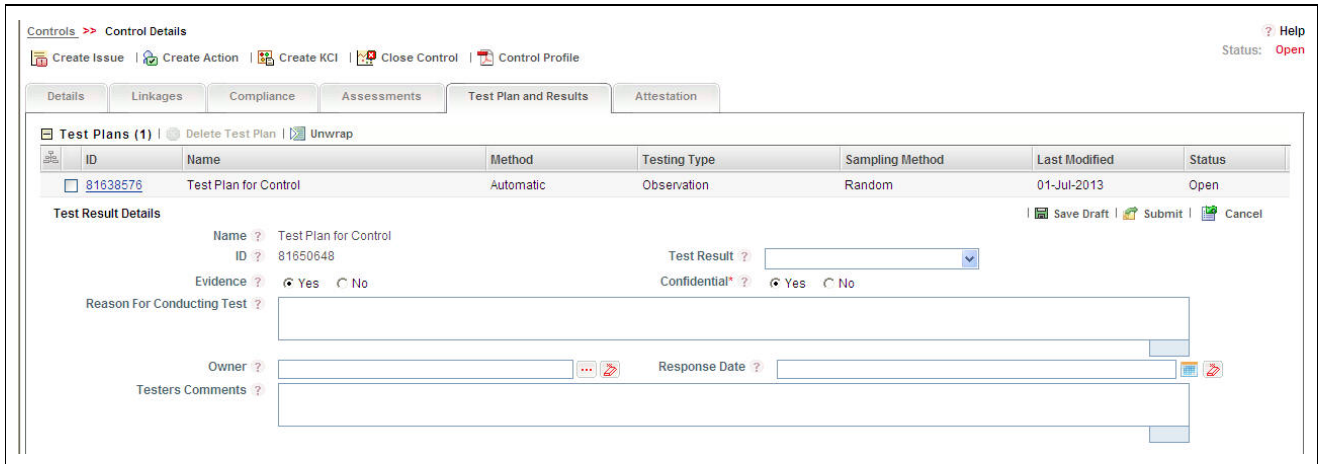

#### **Figure 99. Test Result Details Page**

4. Enter the required details in the Test Result Details page. The following table explains the fields of this section:

<span id="page-198-2"></span>**Table 42. Test Result Details**

| <b>Fields</b>      | <b>Description</b>                                                                                                    |
|--------------------|----------------------------------------------------------------------------------------------------|
| Name               | Displays the name of the Test Plan.                                                                                                    |
| ID                 | Displays the sequential tracking number of the Test Result. This is an auto-generated unique<br>identification number and cannot be modified. |
| <b>Test Result</b> | Select if the control has Passed or Failed the test from the drop-down list.                                                                  |

**Table 42. Test Result Details (Continued)**

| <b>Fields</b>                 | <b>Description</b>                                                                                                    |
|-------------------------------|----------------------------------------------------------------------------------------------------|
| Evidence                      | Select if there is any evidence collected as part of this control testing from the Yes or No radio<br>buttons.                                                                                                    |
| Confidential                  | Select if the test result is confidential in nature or not from the Yes or No radio buttons.                                                                                                    |
|                               | <b>Note:</b> If the test result is confidential, it can be viewed only by the Control Owner who created<br>the Test Plan and Control Owners who are mapped to the business line and location for which<br>the Control is created. |
| Reason For<br>Conducting Test | Enter the reasons for conducting the test. You can enter up to 3000 alphanumeric characters.                                                                                                    |
|                               | Note: If you try to enter more than 3000 characters, the application displays the following<br>message: Number of characters exceeded.                                                                                            |
| Owner                         | Select the name of the person who has conducted the test from the hierarchy browser.                                                                                                    |
| Response Date                 | Select a date from the calendar when the test results are signed off.                                                                                                    |
| <b>Testers</b><br>Comments    | Enter your comments on the test result. You can enter up to 3000 alphanumeric characters.                                                                                                    |
|                               | <b>Note:</b> If you try to enter more than 3000 characters, the application displays the following<br>message: Number of characters exceeded.                                                                                     |

5. Click **Save Draft**. The following message is displayed: *Add Operation Successful.* Click **OK**. The status of the Test Result changes to *Draft*.

Or

Click **Submit.** The following message is displayed: *Update Operation Successful.* Click **OK**. The status of the Test Result changes to *Submitted*.

**Note:** To submit a test result, all mandatory fields (fields marked with an asterisk) must be filled. If not, the application displays the following message: *Mandatory fields are not entered*.

# <span id="page-199-0"></span>*Editing Test Result*

You can update or modify the Test Result details when it is in Draft status.

To edit a Test Result, follow these steps:

- 1. Navigate to the Control Details page.
- 2. Click **Test Plan and Results.** The Test Plan and Results page is displayed.
- 3. Select a Test Plan. The Test Results list is displayed.
- 4. Select the Test Result you want to edit. The Test Result Details page is displayed.
- 5. Click **Edit**. The Test Result details become editable. For more information on the field level details, refer to Table 42 *[Test Result Details](#page-198-2)*.
- 6. Make the required changes and click **Update**. The following message is displayed: *Update Operation Successful*. Click **OK**. The updated Test Result Details page is displayed.

Or

Click **Submit**. The following message is displayed: *Update Operation Successful*. Click **OK**. The updated Test Result Details page is displayed.

# <span id="page-200-1"></span>*Deleting Test Result*

If a test result in Draft status and it is no longer required, it can be deleted.

To delete a Test Result, follow these steps:

- 1. Navigate to the Control Details page.
- 2. Click **Test Plan and Results.** The Test Plan and Results page is displayed.
- 3. Select a Test Plan. The Test Results list is displayed.
- 4. Select the test result you want to delete. The **Delete Test Result** button is enabled.
- 5. Click **Delete Test Result**. The following message is displayed: *Are you sure you want to delete the selected record?*
- 6. Click **OK**. The test result is deleted from the list.

# <span id="page-200-0"></span>**Managing Assessments**

Controls in Open status can be assessed to check their effectiveness in mitigating risks.Controls can be assessed in three different approaches as following.

- Manual
- Test Plan Based
- Questionnaire Based

**Note:** The Assessment Type drop-down list allows you to select the approach for assessment while creating the control.

# *Assessment Workflow*

The following figure explains the Controls Assessment Workflow:

#### **Managing Controls Chapter 5—Managing Control Library and Controls**

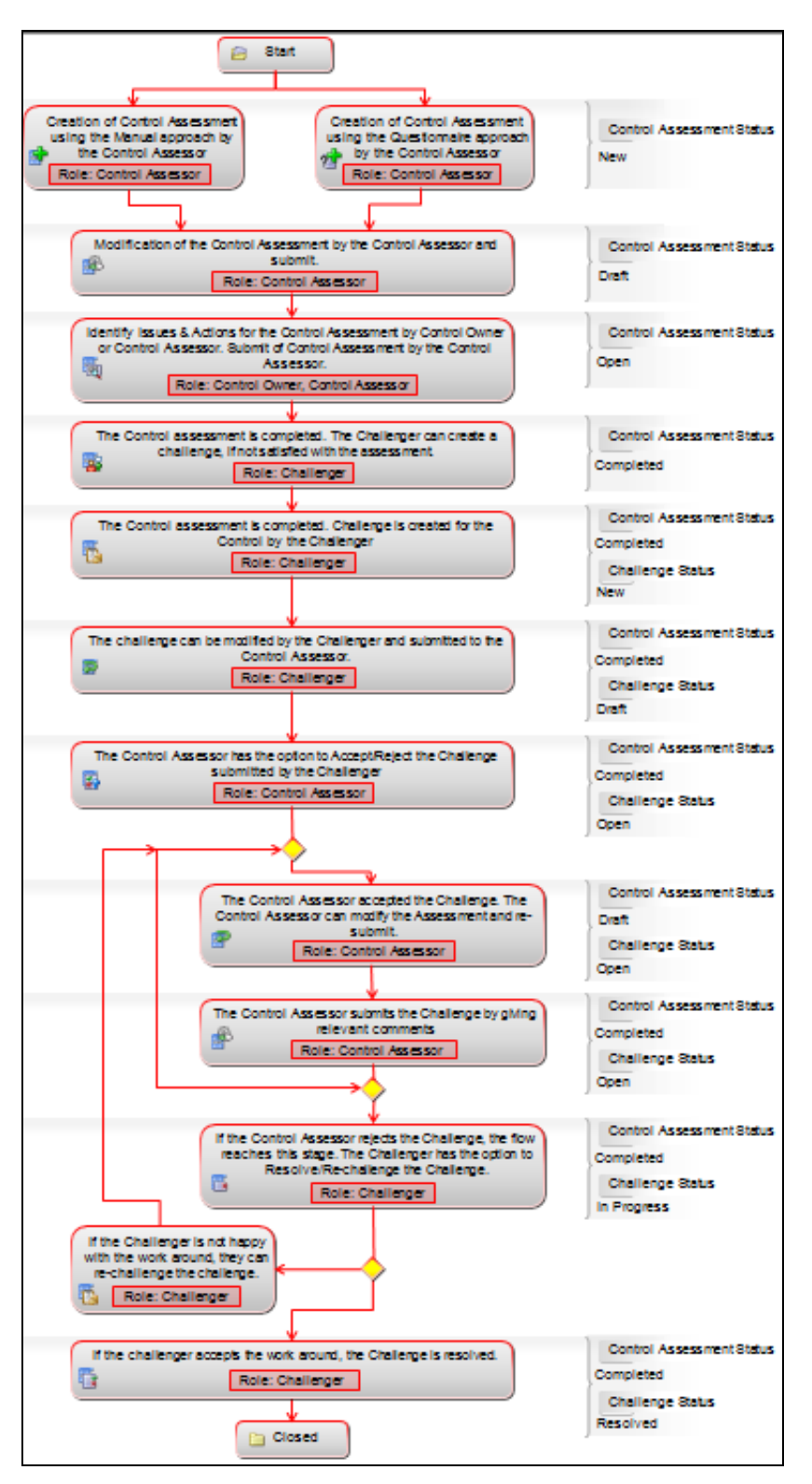

#### **Risk Assessment Workflow**

This section covers the following topics:

- [Assessment Workflow](#page-203-0)
- [Creating Assessments Manual Approach](#page-204-0)
- [Creating Assessments -Test Plan Approach](#page-205-0)
- [Creating Assessments Questionnaire Approach](#page-206-0)
- **•** Editing Assessments
- [Challenging Assessments](#page-208-0)
- [Deleting Assessments](#page-208-1)
- [Viewing Control Assessment Additional Information](#page-208-2)

# <span id="page-203-0"></span>*Assessment Workflow*

The following figure explains the Control Assessment Workflow:

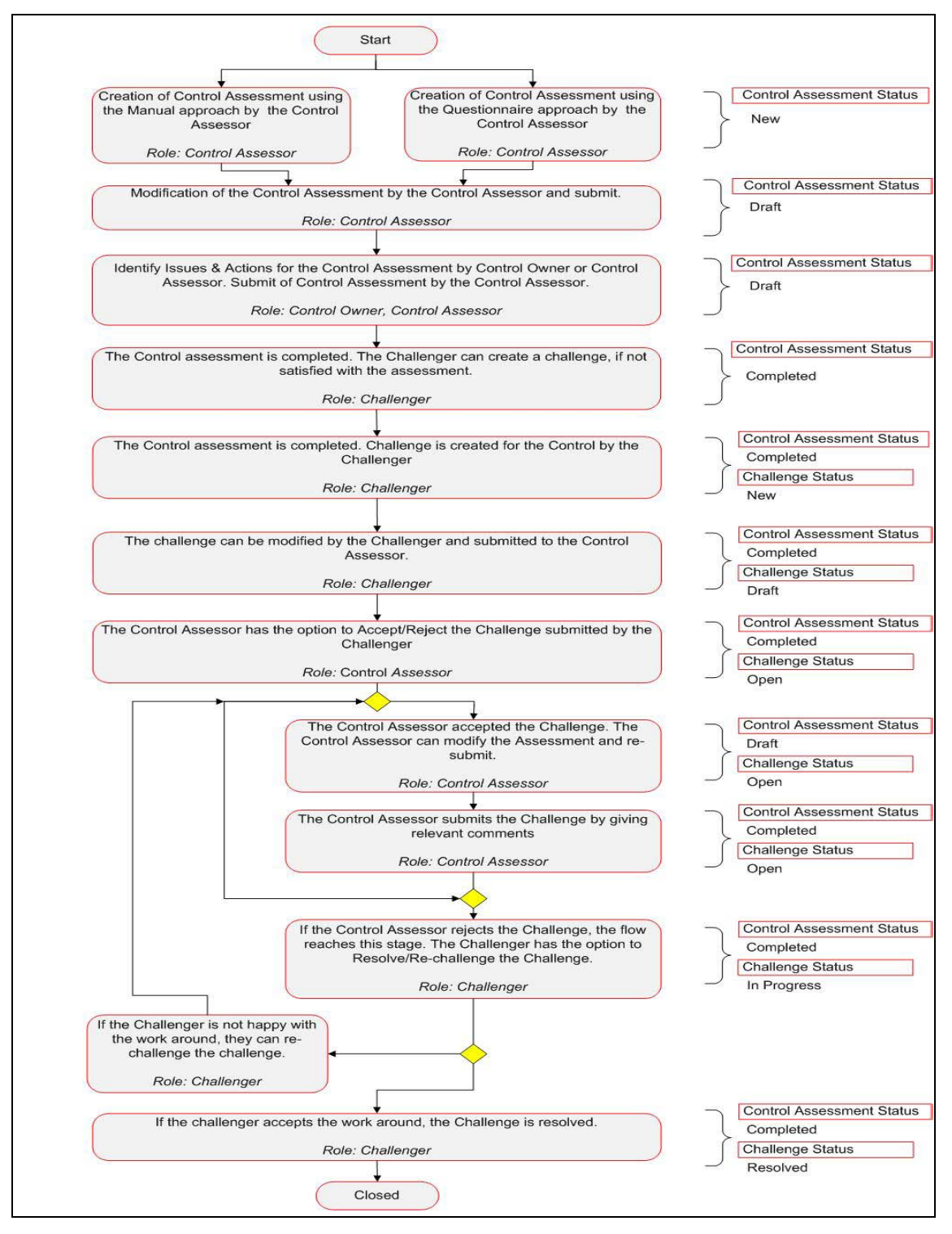

**Figure 100. Control Assessment Workflow**

### <span id="page-204-0"></span>*Creating Assessments - Manual Approach*

Controls can be assessed manually if the Assessment Type is selected as Manual while creating the control.

To create a manual assessment, follow these steps:

1. Navigate to the Assessments tab in the Control Details page and click **Assess Control**. The Control Assessment page is displayed.

Or

Navigate to the Control Search and List page. Select a Control in Open status and click **Assess Control**. The Assessment Details page is displayed.

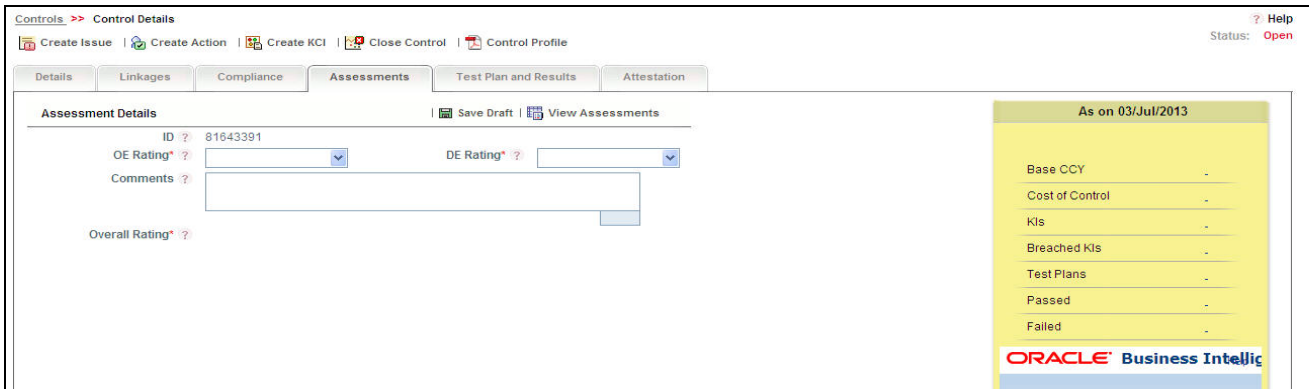

#### **Figure 101. Assessment Details Page**

2. Enter the following information in the Assessment Details section fields.

# <span id="page-204-1"></span>**Table 43. Assessment Details**

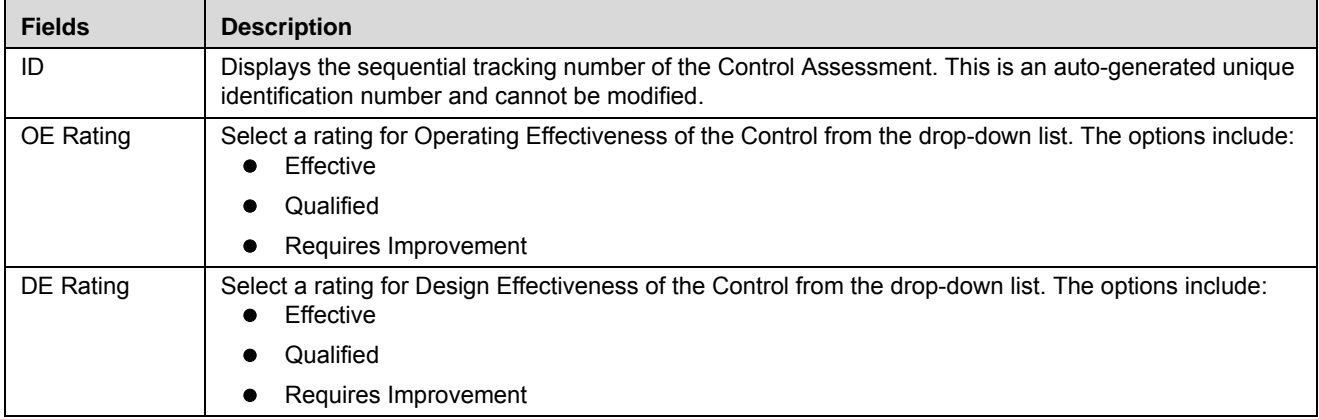

**Table 43. Assessment Details (Continued)**

| <b>Fields</b>  | <b>Description</b>                                                                                                    |
|----------------|----------------------------------------------------------------------------------------------------|
| Comments       | Enter your comments justifying the ratings you have provided. You can enter a maximum of 3000<br>characters in this field.                    |
|                | <b>Note:</b> If you try to enter more than 3000 characters, the application displays the following<br>message: Number of characters exceeded. |
| Overall Rating | Displays the rating based on the OE Rating and DE Rating of the Control after saving.<br>The Overall rating can be:<br><b>Fffective</b>       |
|                | Qualified                                                                                                    |
|                | Requires Improvement                                                                                                    |

**Note:** The fields OE Rating and DE Rating are disabled if the Assessment Type is selected as *Questionnaire* while defining the Control.

3. Click **Save Draft**. The following message is displayed: *Add Operation Successful*. Click **OK**. The updated Assessment Details page is displayed. The status of the assessment changes to *Draft*.

Or

Click **Submit**. The following message is displayed: *Add Operation Successful*. Click **OK**. The updated Assessment Details page is displayed. The status of the assessment changes to *Completed*.

**Note:** The latest submitted assessment ratings (OE, DE, and Overall Rating) are displayed in the Controls Search and List Page.

#### <span id="page-205-0"></span>*Creating Assessments -Test Plan Approach*

While creating a Control, if you select Assessment Type as Test Plans, you can create Test Plans for the Control. The Test Result can be referred for assessing the control.

To create a Test Plan based assessment, follow these steps:

1. Navigate to the Assessments tab in the Control Details page and click **Assess Control**. The following message is displayed: *Ensure latest Test Results are captured.* Click **OK***.* The Assessment Details page is displayed.

Or

Navigate to the Control Search and List page. Select a Control in Open status and click **Assess Control**. The following message is displayed: *Ensure latest Test Results are captured.* Click **OK***.* The Assessment Details page is displayed.

- 2. Enter the required information in the Assessment Details section. For more details, refer to *[Table 43 Assessment](#page-204-1)  [Details](#page-204-1)*.
- 3. Click **Save Draft**. The following message is displayed: *Add Operation Successful*. Click **OK**. The updated Assessment Details page is displayed. The status of the assessment changes to *Draft*.

Or

Click **Submit**. The following message is displayed: *Add Operation Successful*. Click **OK**. The updated Assessment Details page is displayed. The status of the assessment changes to *Completed*.

# <span id="page-206-0"></span>*Creating Assessments - Questionnaire Approach*

Questionnaire based assessment functionality in OFS OR application allows users to assess Control through Questionnaire based approach. In this approach, multiple respondents linked to selected questionnaire respond to the questions and the feedback is sent to the Assessor of the entity. Assessor can draw the conclusions from these feedbacks and go ahead with the majority opinion or as per his own analysis.

Also, users can get the complete view of the entity performance/functioning through the respondents, who will be majorly the owner of the entities which are effected by the entity which is under scrutiny.

**Note:** For Controls, you can use Basic and Score Based Questionnaires. Questionnaire of type Basic allows respondents to answer the questions but the final value for the assessment is not derived from their responses directly. Questionnaire of type 'Score based' allows respondents to not only respond but final value is derived from their responses (though Assessor can override).

While creating a Control, if you select Assessment Type as Questionnaire, you can create/link Questionnaire, for the Control.

**Note:** Before creating the Questionnaire based assessment, you select the DE Questionnaire and OE Questionnaire fields from Control Details page.

To create a Questionnaire based assessment, follow these steps:

1. Navigate to the Assessments tab in the Control Details page and click **Assess Control**. The Assessment Details page is displayed.

Or

Navigate to the Control Search and List page. Select a Control in Open status and click **Assess Control**. The Assessment Details page is displayed.

2. When you click **Assess Control**, then the following message is displayed: *You are initiating Control Assessment. Questionnaire response tasks will be generated to the respondents. Do you want to continue?* Click OK.

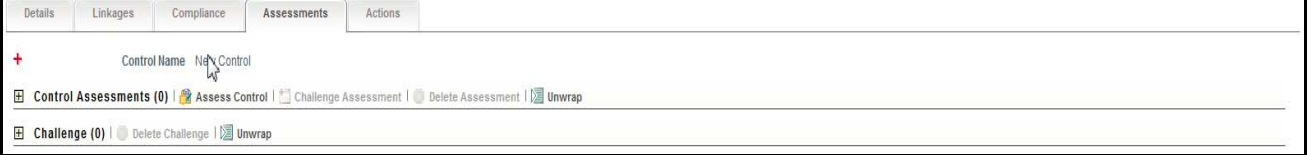

# **Figure 102. Assessing Control**

**Note:** If Questionnaire is not selected, then following message is displayed: N*o Questionnaires are available currently. Please contact the Questionnaire Administrator* and you would not be able to continue the assessment.

3. A draft assessment record will be created.

**Note:** The Responedent logs into his Inbox and can response to that questionnaire. The selected DE Respondents receive only DE control questionnaire and selected OE Respondents receive only OE control questionnaire. For more information, refer to *Responding to Questionnaire* section of Questionnaire module. If questionnaires are linked and the respondents are not linked, then assessor will be treated as respondent, and he will get the task to response the questionnaire.

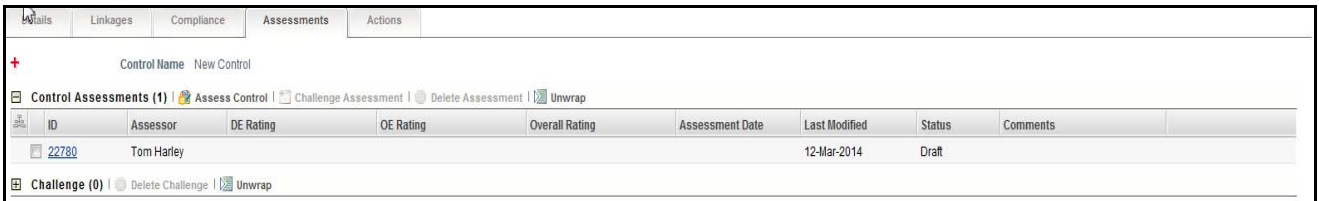

# **Figure 103. Draft Assessment**

When the status of Assessment is Draft, you can edit the assessment details.

To edit the assessment details, follow the steps given below:

- 1. Click the Control Assessment in Draft status.
- 2. The Response Summary page will display. The first Response Summary page shows the summary of DE questionnaire and the second Response Summary page shows the summary of OE questionnaire.

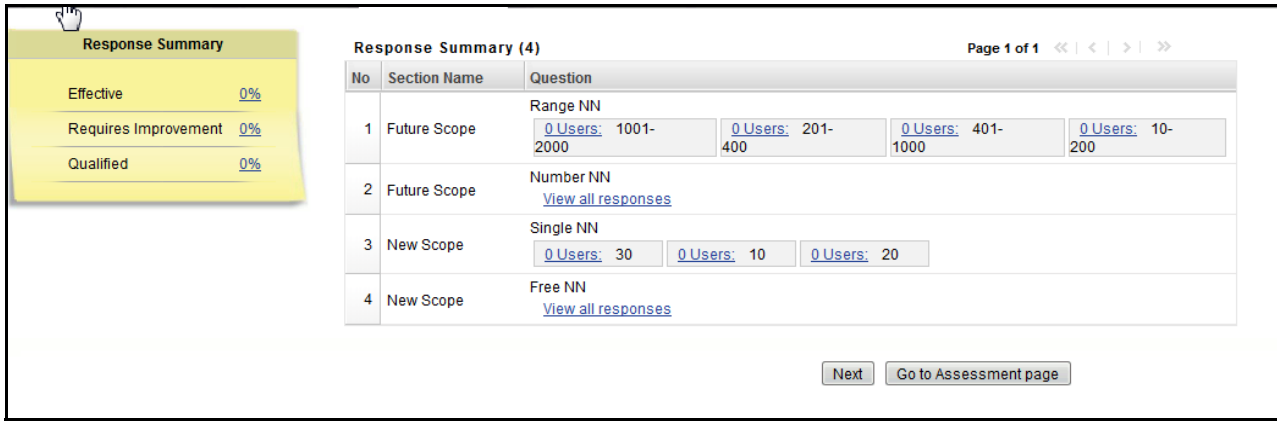

#### **Figure 104. Response Summary Page**

This page shows the following details:

- List of sections and questions of questionnaire with response options
- Count of Respondents: The count of responses will display along the user. You can click **Users** link to view the details of Respondent.
- Response Summary: If the questionnaire type is basic, then the response summary will be blank. For score based questionnaire, this will display the distributed percentage (%) based on responses provided by users (respondents).

Once the users have responses, the Control Assessor completes the assessment. If two or more options (Effective, Qualified, or Requires Improvement) are equally scored and those have highest scores, then the Worse Case option is selected. Below is the order for Worse Case selection from worse to good in Controls.

- Requires Improvement
- Qualified
- Effective

# *Editing Assessments*

You can edit an Assessment in Draft status when you want to update or modify the assessment details.

To edit an Assessment, follow these steps:

- 1. Navigate to the Assessments tab in the Control Details page.
- 2. Select the assessment **ID** that you want to edit. The Assessment Details page is displayed.
- 3. Click **Edit**. The assessment details become editable.

**Note:** Name and Overall Rating cannot be edited.

- 4. Modify the OE Rating, DE Rating, and Comments if required. For more information about the fields, refer to *[Table 43 Assessment Details](#page-204-1)*.
- 5. Click **Update**. The following message is displayed: *Update Operation Successful*. Click **OK**. The updated Assessment Details page is displayed.

Or

Click **Submit**. The following message is displayed: *Update Operation Successful*. Click **OK**. The updated Assessment Details page is displayed. The status of the assessment changes to *Completed*.

### <span id="page-208-0"></span>*Challenging Assessments*

#### <span id="page-208-1"></span>*Deleting Assessments*

An assessment in Draft status can be deleted when it is not in use.

To delete an assessment, follow these steps:

- 1. Navigate to the Control Details page.
- 2. Click **Assessments.** The Assessment page is displayed.
- 3. Select the assessment you want to delete. The **Delete Assessment** button is enabled.
- 4. Click **Delete Assessment**. The following message is displayed: *Are you sure you want to delete this record?*
- 5. Click **OK**. The following message is displayed: *Delete Operation Successful*.
- 6. Click **OK**. The assessment is deleted and the updated Assessment page is displayed.

#### <span id="page-208-2"></span>*Viewing Control Assessment Additional Information*

The Assessment Details page provides additional information regarding the Control assessment. This additional information is available in all statuses of the assessment.

To view additional information regarding the Control assessment, follow these steps:

- 1. Navigate to the Control Details page.
- 2. Click **Assessments**. All Assessments associated to the Control are listed.
- 3. Select an Assessment **ID**. The Assessment Details page is displayed with the Additional Information section.

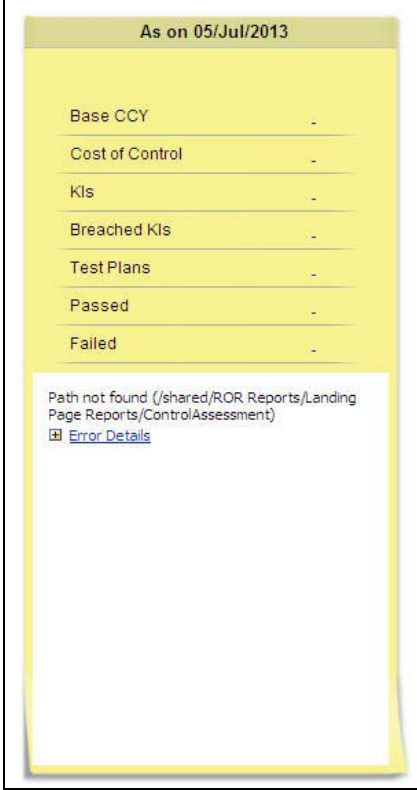

# **Figure 105. Control Assessment Additional Information**

The following table explains the Additional Information details:

#### **Table 44. Additional Information - Control Assessments**

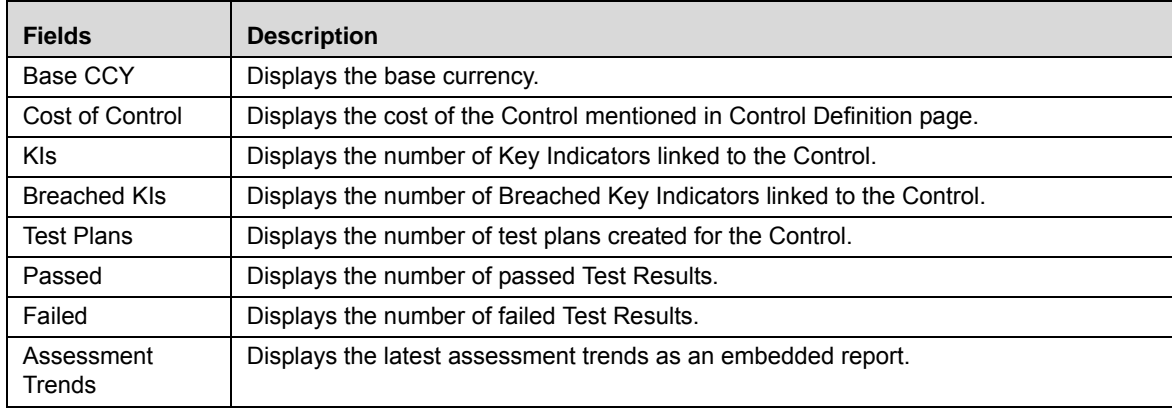

#### <span id="page-209-0"></span>**Managing Attestations**

Some controls, like SOX controls, may require certification. These controls undergo the process of attestation. The Attestation tab is enabled only if the Required Attestation field in Control Details is selected as Yes. You can attest a Control in Open status.

This section discusses the following topics:

- [Attestation Workflow](#page-210-0)
- **•** [Creating Control Attestation](#page-211-0)
- [Editing Control Attestation by Control Owner](#page-212-0)
- [Editing Control Attestation by SOX Controller](#page-212-2)
- **•** [Deleting Control Attestation](#page-212-1)

# <span id="page-210-0"></span>*Attestation Workflow*

The following figure explains the Control Attestation Workflow:

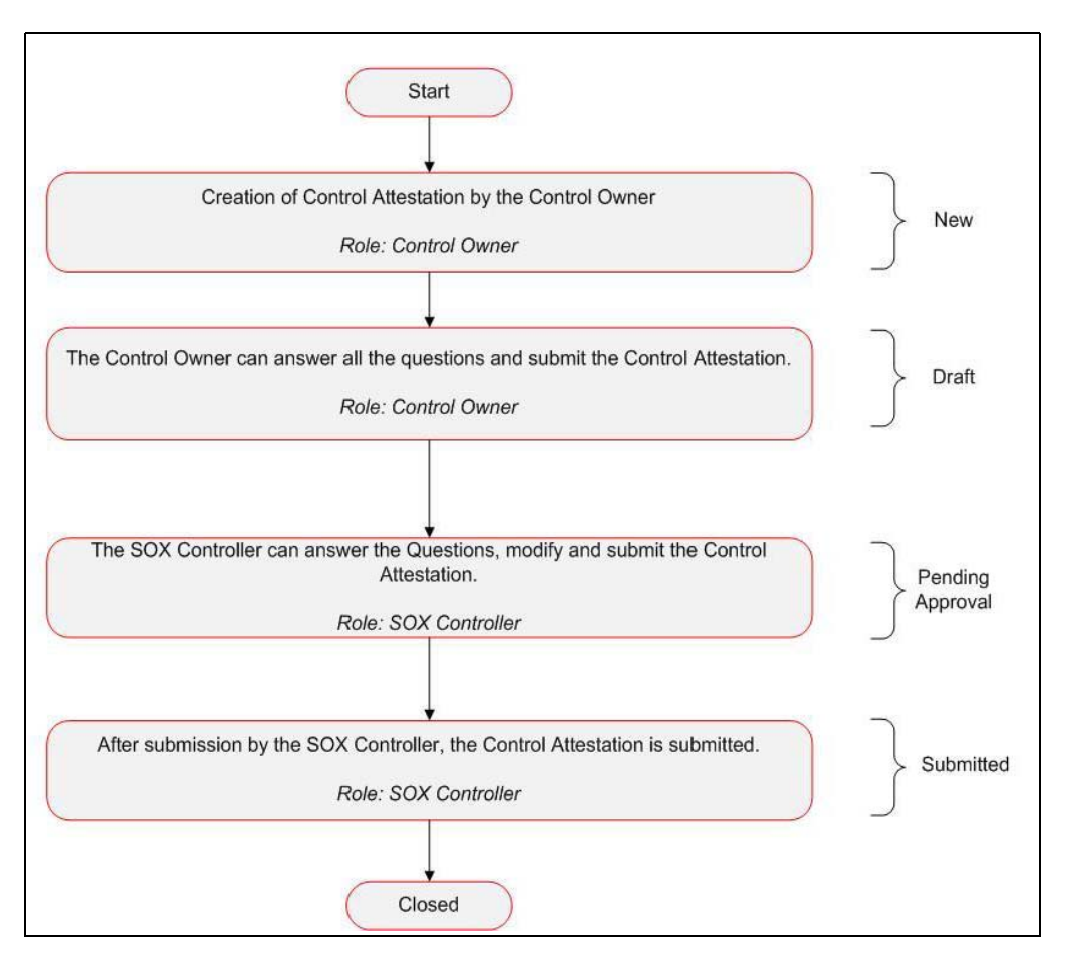

**Figure 106. Attestation Workflow**

# <span id="page-211-0"></span>*Creating Control Attestation*

To create a control attestation, follow these steps:

- 1. Navigate to the Control Search and List page.
- 2. Select the required Control in Open status and click **Attest Control**. The Attestation Details page is displayed.

Or

Click a Control **ID**. The Control Details page is displayed. Click **Attestation.** The Attestation page is displayed. Click **Attest Control**. The Attestation Details page is displayed.

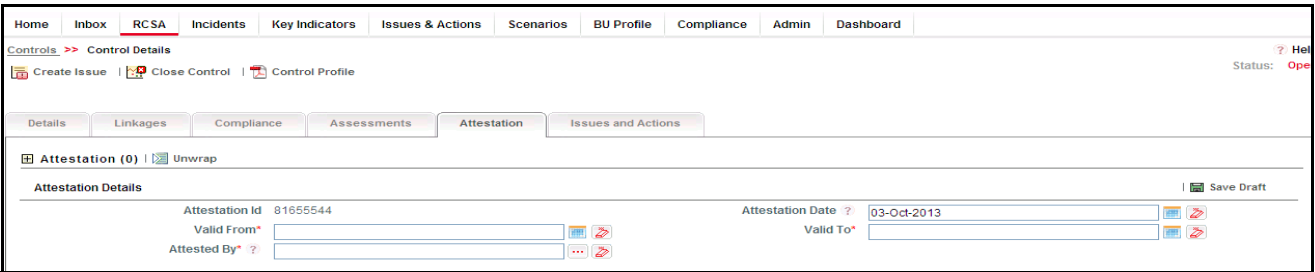

**Figure 107. Control Attestation Details**

3. Enter the following information in the Attestation Details page.

<span id="page-211-1"></span>**Table 45. Control Attestation Details**

| <b>Fields</b>                                                                                                    | <b>Description</b>                                                                                                    |  |
|----------------------------------------------------------------------------------------------------|----------------------------------------------------------------------------------------------------|--|
| Displays the sequential tracking number of the attestation. This is an auto-generated unique<br>Attestation ID<br>identification number and cannot be modified. |                                                                                                    |  |
| <b>Attestation Date</b>                                                                                                    | Displays the date when the Attestation is last updated or submitted. You can edit by selecting a date<br>from the calendar.                                                           |  |
| Valid From                                                                                                    | Select a date from the calendar when the validity of this rating begins.                                                                                                    |  |
|                                                                                                    | Note: The Valid From date should be less than Valid To date. If not, the system displays the<br>following message: Valid to date should be greater than Valid from date.              |  |
| Valid To                                                                                                    | Select a date from the calendar when the validity of this rating ends.                                                                                                    |  |
|                                                                                                    | <b>Note:</b> The Valid To date should not be greater than system date. Else, the system displays the<br>following message: Valid to date should be less than or equal to system date. |  |

- 4. Click **Save Draft**. The following message is displayed: *Add Operation Successful*. Click **OK**. The Assertions section is displayed.
- 5. Select your responses and enter comments in the Assertions section.

**Note:** Responses to all questions should be updated for submitting the attestation. If not, the following message is displayed: *Please answer all questions.*

It is mandatory to enter comments for negative responses. If not, the application displays the following message: *Update Comments for all negative responses*.

6. Click **Save**. The following message is displayed: *Update Operation Successful*. Click **OK**.

Or

Click **Submit**. The following message is displayed: *Update Operation Successful*. Click **OK**. The status of the attestation changes to *Pending Approval*.

**Note:** To submit an attestation, all mandatory fields (fields marked with an asterisk) must be filled. If not, the application displays the following message: *Enter all mandatory fields*.

# <span id="page-212-0"></span>*Editing Control Attestation by Control Owner*

You can edit when you want to update or modify the Attestation details in when Challenge details is in Draft status.

- 1. Navigate to the Control Details page.
- 2. Click **Attestation.** The Attestation page is displayed.
- 3. Click the Attestation **ID** that you want to edit. The Attestation Details section is displayed.
- 4. Make the necessary changes in the attestation details. For information about the fields, refer to [Table 45](#page-211-1) *Control [Attestation Details](#page-211-1)*.
- 5. Click **Update**. The following message is displayed: *Update Operation Successful*. Click **OK**.

Or

Click **Submit**. The following message is displayed: *Update Operation Successful*. Click **OK**. The status of the attestation changes to *Pending Approval*.

### <span id="page-212-2"></span>*Editing Control Attestation by SOX Controller*

You can edit a control attestation in Pending Approval status. You have the authority to approve the attestation by submitting it.

To edit a control attestation, follow these steps:

- 1. Navigate to the Control Details page.
- 2. Click **Attestation.** The Attestation page is displayed.
- 3. Click the Attestation **ID** that you want to edit. The Attestation Details section is displayed.
- 4. Make the necessary changes in the Attestation Details page. For information about the fields, refer to *[Table 45](#page-211-1)*.
- 5. Click **Update**. The following message is displayed: *Update Operation Successful*. Click **OK**.

Or

Click **Submit**. The following message is displayed: *Update Operation Successful*. Click **OK**. The status of the attestation changes to *Submitted*.

#### <span id="page-212-1"></span>*Deleting Control Attestation*

If a Control Attestation in Draft status is no longer required, it can be deleted.

To delete a Control Attestation, follow these steps:

1. Navigate to the Control Details page.

- 2. Click **Attestation.** The Attestation page is displayed.
- 3. Select the attestation record you want to delete. The Delete Attestation button is enabled.
- 4. Click **Delete Attestation**. The following message is displayed: *Are you sure you want to delete the selected record?*
- 5. Click **OK**. The attestation record is deleted from the list.

#### <span id="page-213-0"></span>**Managing Issues and Actions**

An issue is a problem statement and actions are plans or activities taken up to resolve those issues. You can create, link and delilnk, and delete issues and actions associated to the Controls.

This section covers following topics:

- [Creating Issues](#page-213-1)
- [Creating Actions through Issues](#page-214-0)
- [Creating Actions Directly](#page-214-1)
- [Linking and Delinking Issues and Actions](#page-215-0)
- [Deleting an Action](#page-215-1)
- [Closing Issues and Actions](#page-216-0)

# <span id="page-213-1"></span>*Creating Issues*

When you identify a particular issue or a problem statement that poses as an operational risk to an organization, you can create issues and subsequently create necessary action plans to resolve or address those issues.

Users mapped to the role of Control Owner, Control Assessor, and SOX Controller can create issues from Controls section.

**Note:** The Control must be in Open status to create Issues.

To create an Issue, follow these steps:

- 1. Navigate to the Controls Search and List page.
- 2. Click Control **ID**. The Control Details page is displayed.
- 3. Click **Create Issue**. The Issue Details page is displayed.

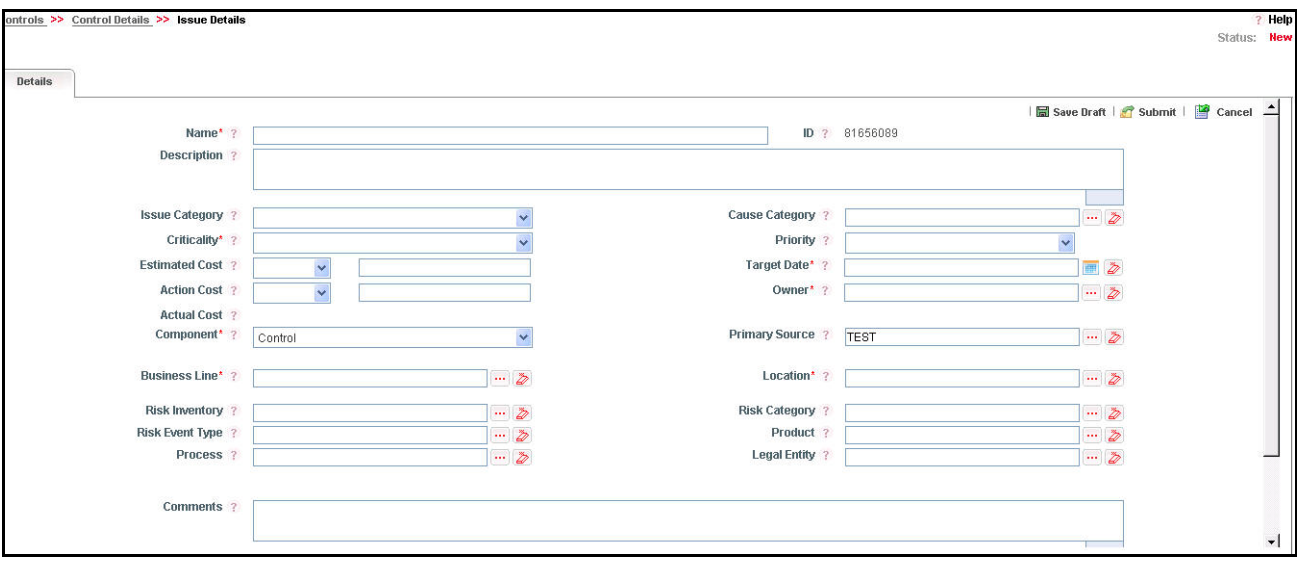

### **Figure 108. Issue Details Page**

For more information on fields in the Issue Details page, refer to *Chapter 8: Mangaing Issues and Actions, Creating Issues* section.

If an issue is initiated from the Controls section, the Component field in the Issue Details page displays as Control and the Primary Source field display the Control Name.

# <span id="page-214-0"></span>*Creating Actions through Issues*

Organization use action plans to address a particular issue that has occurred they can create action plans. Users mapped to the role of Issue Owners or Action Creators can create Action Plans for their Issues.

**Note:** To create actions plans, the Issue must be in Open status.

For more information about Creating Actions for Issues, refer to *Chapter 8: Mangaing Issues and Actions, Creating Actions* section.

#### <span id="page-214-1"></span>*Creating Actions Directly*

You can directly create Actions if Issue Creation is turned off. This feature is configured during installation of the OFSOR/GCM application or can be configured later.

Users mapped to the role of Control Owner, Control Assessor, and SOX Controller can create Actions from the Controls module.

**Note:** To create actions directly, the Control must be in Open status.

To create actions directly, follow these steps:

- 1. Navigate to the Controls Search and List page.
- 2. Click Control **ID**. The Control Details page is displayed.
- 3. Click **Create Actions**. The Actions Details page is displayed.

For more information about Creating Actions for Issues, refer to *Chapter 8: Mangaing Issues and Actions, Creating Actions from Issues* section.

If an Action is initiated from the Controls section, the Component and Primary Source fields in the Actions Details page displays as Control and Control Name respectively.

# <span id="page-215-0"></span>*Linking and Delinking Issues and Actions*

The Issues and Actions tab allows you to link and delink issues and actions to Controls. You can link existing issues or actions to the Control. If the issue or action is created from the Controls module, the issue or action will be automatically shown in the Issue or Action list of the Control.

Users mapped to the role of Control Owner, Control Assessor, or SOX Controller can link and delink Issues to a Control in Open status. You can only link issues which are in Open status.

Users mapped to the role of Issue Owner can link existing Actions to Issues which are in Open status.

If Issue creation is turned off, then Actions can be linked directly to a Control. The Control Owner, Control Assessor, or SOX Controller can link and delink Issues to a Control in Open status. You can only link issues which are in Open status.

To link or delink an Issue or Action, follow these steps:

- 1. Navigate to the Controls Search and List page.
- 2. Click Control **ID**. The Controls Details page is displayed.
- 3. Click **Issues and Action** tab. The Issues and Actions section is displayed.

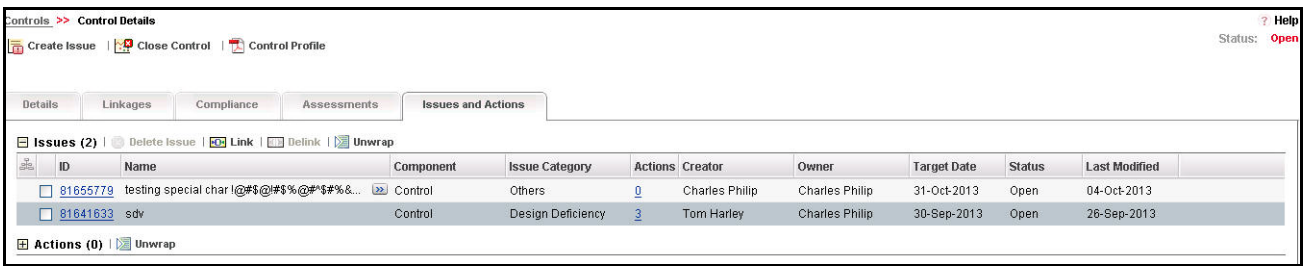

#### **Figure 109. Issues and Actions Tab**

For more information on linking and delinking Issues and Actions, refer to *Chapter 3: Mangaing Issues and Actions, Managing Linkages* section.

# *Deleting an Issue*

Users mapped to the role of Issue Creator, or Issue Owner can delete issues in Draft status if they are not applicable to the business or an organization.

**Note:** You can delete an issue only when it is in Draft status.

#### <span id="page-215-1"></span>*Deleting an Action*

The Controls section allows you to delete Action Plans in Draft status.

Users mapped to the role of Issue Owner can delete Actions in Draft status if Issue Creation is turned on.

If Issue Creation is turned off, Users mapped to the role of Control Owner, Control Assessor, or SOX Controller can delete Draft Actions linked to Controls.
For more information about deleting Issues and Actions, refer to *Chapter 8: Mangaing Issues and Actions, Deleting an Issue* section.

#### *Closing Issues and Actions*

Actions can be closed once they are complete. If all actions for an Issue is addressed, then Issues can be closed.

If an Action is abandoned mid-way, it can be force closed. Once all actions are closed, the Issue can be closed.

Only users mapped to the role of Action Owner can close or force close actions.

Only an Issue Owner can close Issues.

For more information on closing Actions for Issues, refer to *Chapter 8: Mangaing Issues and Actions, Force-Closing an Action* section.

# **Closing a Control**

When a control in Open status is no longer applicable, it can be closed. Users mapped to the role of Control Owner can close a control in its business line and location.

You can close a control either from the Controls Search and List page or from the Control Details page. Once the control is closed, its status changes from Open to Closed.

**Note:** All local instances of the control should be closed.

All linked records under KCIs, Regulations, Obligations, Issues and Actions, and Information Libraries should be delinked. Risks should either be tracked to closure or delinked from the Risk Definition page. Test Plans created for the Control should be closed.

To close a Control, follow these steps:

- 1. Navigate to the Controls Search and List page.
- 2. From the Controls list, click a Control **ID** in *Open* status that you want to close. The Control Details page is displayed. From the Details page, click **Close Control**.

Or

From the Control List, select a required Control in *Open* status that you want to close and click **Close Control**.

The Close Control window is displayed.

- 3. Enter the reason for closure. You can enter text up to 3000 characters.
- 4. Click **Submit**. The following message is displayed: *Update Operation Successful*. Click **OK**.

**Note:** If you click Submit without providing the reasons for closure, the following validation message is displayed: *Please provide the reasons for Closure.*

5. Click **Back** on the Close Control window. The system refreshes and displays the Control in *Closed* status either in the Control List page or Control Details page depending upon from where the closure was performed.

# **Deleting a Control**

The controls in Draft status which are not in use can be deleted. The Controls Search and List page allows you to delete a Control. Users mapped to the role of Control Owner can delete a Control in Draft status.

To delete a Control, follow these steps:

- 1. Navigate to the Controls Search and List page.
- 2. Select the Control **ID** you want to delete.
- 3. Click **Delete Control**. The following message is displayed: *Are you sure you want to delete this record*?
- 4. Click **OK**. The following message is displayed: *Delete Operation Successful*.
- 5. Click **OK**. The Control is deleted and the updated Control Search and List page is displayed.

# **Exporting Control Details**

Exporting Control details allows you to view a compiled list of all Controls. The Control Search and List page allows you to export the Control list into an Excel template.

To export the Control details into an Excel template, follow these steps:

- 1. Navigate to the Controls Search and List page.
- 2. Click **Export**. The Export Properties dialog box is displayed.

**Note:** All records in the Controls Search and List page are exported into an Excel template. You cannot export individual Control details into Excel.

For more details on exporting, refer to *Chapter 3: Mangaing Issues and Actions, Exporting Records* section.

# **Viewing Control Profile Report**

The Control Profile Report gives a current snapshot of the Control. You can view the details of a control in a PDF document.

To view Control Profile Report, follow these steps:

- 1. Navigate to the Controls Search and List page.
- 2. Click a Control **ID**. The Control Details page is displayed.
- 3. Click **Control Profile**. A File Download Box is displayed.
- 4. Click **Open** to view the Control Library Profile Report.

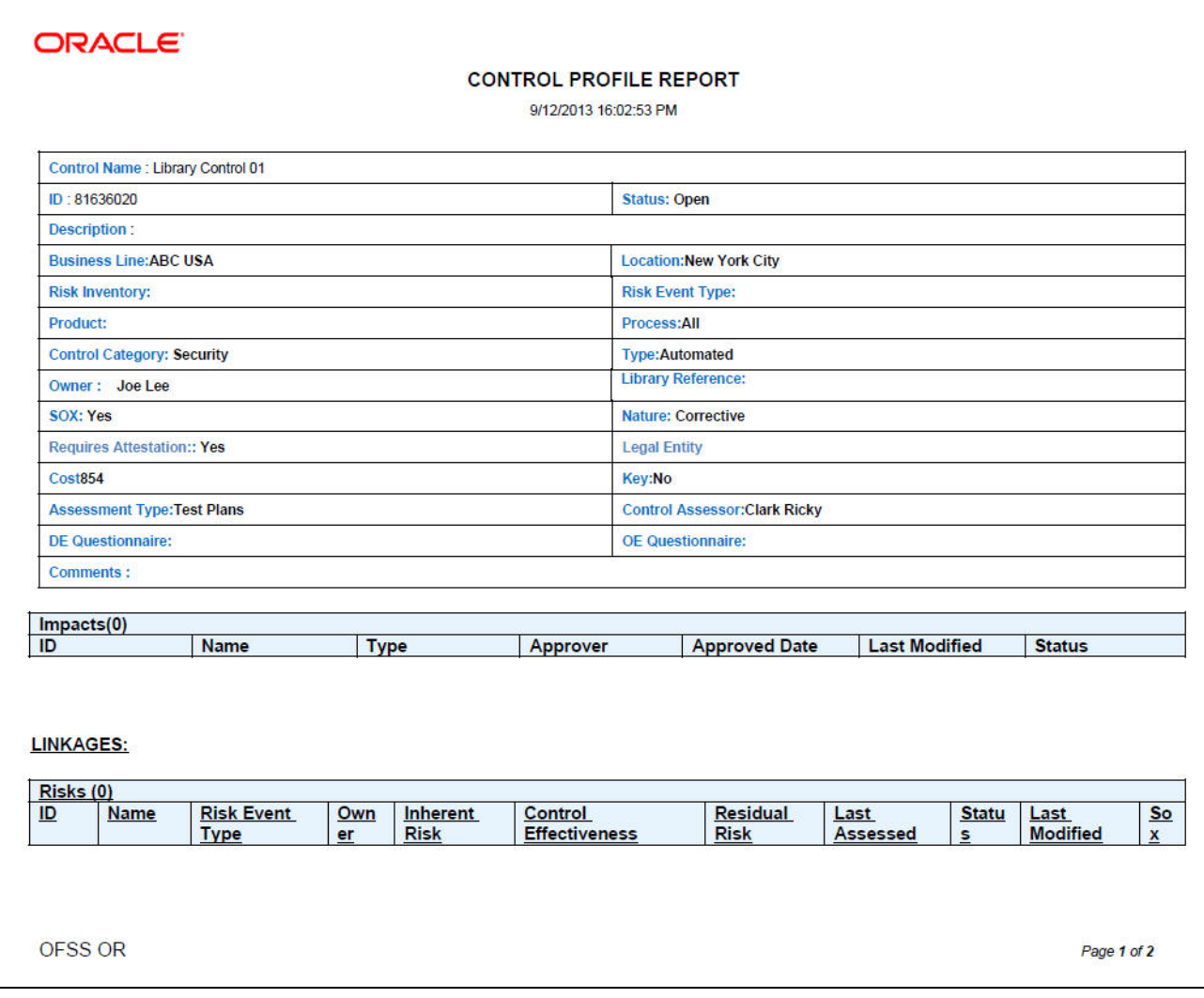

### **Figure 110. Control Profile Report**

# **CHAPTER 6** *Managing Incidents*

This chapter provides details of the Incidents module in the OFSOR/GCM application and step-by-step instructions to use this module.

This chapter includes the following topics:

- [About Incidents](#page-220-0)
- [User Roles and Actions](#page-222-0)
- [Tasks and Notifications](#page-226-0)
- [Incident Workflow](#page-231-0)
- [Accessing Incident Menu](#page-232-1)
- [Searching Incidents](#page-232-0)
- [Creating Incidents](#page-236-0)
- [Managing Incident Details](#page-246-0)
- [Reviewing Incidents](#page-263-0)
- [Approving Incidents](#page-264-0)
- [Rejecting an Incident](#page-265-0)
- [Closing an Incident](#page-266-1)
- [Reopening Incidents](#page-266-0)
- [Exporting Incident List to Excel](#page-267-0)
- [Viewing Internal Incident Profile](#page-268-0)
- [Grouping of Incidents](#page-269-0)

# <span id="page-220-0"></span>*About Incidents*

Incidents may include errors in internal processes, controls and projects, caused by technological, organizational or external factors. Business losses occur in day-to-day operations due to various Incidents. For example, a server crash is an Incident which causes a disruption in the business process. These Incidents can be captured in a system to identify the loss-causing events and plan for loss recovery. The Incidents module of OFSOR/GCM allows a financial institution to capture and monitor various Incidents that cause operational risk.

This module allows guest users to report Incidents without revealing personnel identity, thus following the whistle blower policy. Incident management helps an organization to analyze the events at different levels and take necessary steps to prevent loss-causing events in the future.

# **Incident Reports**

The Incident module generates the following reports:

• Main Reports

- Incnt by Dif Tm Interval
- Incidents by Group
- Incidents by Event Type
- Incident Impacting multiple Business Units
- Incidents by Business Line
- Largest Losses
- Losses Associated with Risks
- Losses Associated with Controls
- Losses Associated with Action Plans
- Compliance Incidents
- Link Reports
	- Confidential Incidents by Different Time Intervals
	- Legal Incidents by Different Time Intervals
	- Incidents by Primary Cause
	- Losses by Business Line / Risk Event Type
	- Loss Events Not Approved
	- Losses by Impact
	- Losses by Incident Type
	- Incidents by Change Management
	- Overdue Issues
	- Overdue Actions
	- Issues where Actual cost exceeding estimated cost
	- Actions where Actual cost exceeding estimated cost
	- **Incidents by Status**
- Embedded Reports
	- Incnt by Dif Tm Interval
	- Losses by Incident Type
	- Top 5 Control Failures
	- Top 5 Control Failures
	- Top 5 Risk Event Type

# **Salient Features**

The Incident Manager provides the following features to help organizations manage their operational risk:

Provides an ability for financial institutions to capture internal Incidents

- Allows user to identify the causes and related risks and controls
- Provides an ability to investigate and capture the different impacts for an Incident
- Allows Guest users (whistle blowers) to report Incidents without revealing personal identity
- Categorizes the losses into boundary losses, compliance incident, customer complaints, and so on to help further analysis
- Provides the workflows for multi level reviews and approvals based on the loss amount and the compliance, legality, or confidentiality of the Incident
- Allows to upload and manage external Incidents from external source
- Supports grouping of Incidents
- Allows to capture multiple Impacts for Incident for various currencies

# <span id="page-222-0"></span>*User Roles and Actions*

This section explains the different user roles and actions they can perform in the Incident. This section covers the following topics:

- [User Roles](#page-222-1)
- [Actions](#page-223-0)

# <span id="page-222-1"></span>**User Roles**

The following user roles are defined in the Incidents:

- **Guest User:** This user identifies the Incident and creates a new Incident. A person who is outside or inside the business unit can login to the Incident module as a Guest User.
- **General Incident User:** The user receives a task in the Inbox to allocate an Incident to the Incident Owner depending on the Business Unit.

**Note:** This user receives tasks only from the Guest User.

- **Incident Owner:** This user performs the following actions:
	- Identifies and creates a new Incident.
	- Accepts ownership of Incidents submitted by the General Incident Owner.
	- Edits an existing Incident.
	- Creates, edits, or deletes the Impacts and Recoveries. Links or delinks the Causes, Risks, Controls, KIs, Internal Incidents, External Incidents, and Insurance. Creates, and links or delinks the Issues.
	- Submits an Incident for Review or Closure depending on the Gross Loss Amount and whether the Incident is compliance or non-compliance, or legal or non-legal, or confidential or non – confidential.
	- If an Incident is closed, an Incident Owner can also request for Reopening of a closed Incident.
- **Incident Reviewer:** This user reviews the non-compliance, non-legal, and non-confidential Incidents which have losses above the upper threshold level. After the review, the Incident Reviewer can submit the Incident for approval or rejection and send it back to the Incident Owner.
- **Confidential Incident Reviewer:** This user reviews Confidential Incidents which have losses above the upper threshold level. After the review, the Confidential Reviewer can submit the Incident for approval or rejection and send it back to the Incident Owner.
- **Legal Incident Reviewer:** This user reviews Legal Incidents which have losses above the upper threshold level. After the review, the Legal Reviewer can submit the Incident for approval or rejection and send it back to the Incident Owner.
- **Compliance Incident Reviewer:** This user reviews the Compliance Incidents which have losses above the upper threshold level. After the review, the Reviewer can submit the Incident for approval or rejection and send it back to the Incident Owner.
- **Incident Approver:** The user receives the non-compliance, non-legal and non-confidential Incidents submitted for approval by the Incident Reviewer or Incident Owner depending on the Net Loss Amount. This Incident Approver can approve or reject the Incident and send it back to the Incident Owner. Also, this user approves the request of the Incident Owner for reopening of a non-compliance, non-legal, and non-confidential Incident.

**Note:** An Incident Approver can handle both internal and external Incidents.

- **Confidential Incident Approver:** This user receives the Confidential Incidents submitted for approval by the Confidential Incident Reviewer or Incident Owner depending on the Net Loss Amount. The Confidential Incident Approver can approve or reject the Incident and send it back to the Incident Owner. Also, this Approver approves the request of the Incident Owner to reopen a Confidential Incident.
- **Legal Incident Approver:** This user receives the Legal Incidents submitted for approval by the Legal Incident Reviewer or Incident Owner depending on the Net Loss Amount. The Legal Incident Approver can approve or reject the Incident and send it back to the Incident Owner. Also, this Approver approves the request of the Incident Owner to reopen a Legal Incident.
- **Compliance Incident Approver:** This user receives the Compliance Incidents submitted for approval by the Compliance Incident Reviewer or Incident Owner depending on the Net Loss Amount. The Compliance Incident Approver can approve or reject the Incident and send it back to the Incident Owner. Also, this Approver approves the request of the Incident Owner to reopen a Compliance Incident.
- **Operational Risk User:** This user uploads and edits external Incidents and submits it to the Incident Approver for Approval.
- **Incident Group User:** This user identifies the Incident group and creates a new Incident Group. The Incident Group User can group the Incidents into an Incident group, ungroup the Incidents from an Incident group, or delete the Incident groups.
- **Note:** Guest users only have access to the Event Registration window. Any user can log-in as a Guest and use the Event Registration window.

# <span id="page-223-0"></span>**Actions**

The Incidents module allows users to perform the following actions:

- **Creating Incident:** This action allows the user to create a new Incident. Users can link or delink the Business Line and Location combinations and attach or delete the documents before or after submitting the Incident.
- **Editing Incident:** This action allows the user to edit and update Incidents in Ownership status.
- **Reviewing Incident:** This action allows the user to review an Incident in Pending Review status. Here, an Incident Reviewer (such as Confidential Incident Reviewer, Legal Incident Reviewer, and Compliance Incident Reviewer) can create or link a new issue and attach documents. The Reviewer reviews the Incident details and enter the comments.
- **Approving Incident:** This action allows the user to approve an Incident in Pending Approval or Pending Reopen status. Here, an Incident Approver (such as, Confidential Incident Approver, Legal Incident Approver, and Compliance Incident Approver) can create or link a new issue and attach documents. Once an Approver approves the Incident, a notification is sent to the Incident Owner and Incident Reviewer.
- **Rejecting Incident:** This action allows the user to reject an Incident. When a Reviewer or Approver rejects an Incident, it goes back to the Incident Owner with Ownership status.
- **Closing Incident:** This action allows the user to close the Incident. This is applicable for duplicate Incidents.
- **Reopening Incident:** This action allows the user to reopen the Incident in Approved status.
- **Exporting Incident:** This action allows the user to export the list of Incidents. The Exported Incident function allows the organization to have a compiled list of all applicable Incidents.
- **Grouping Incident:** This action allows the user to group the Incidents.

#### **Table 46. User Roles and Actions**

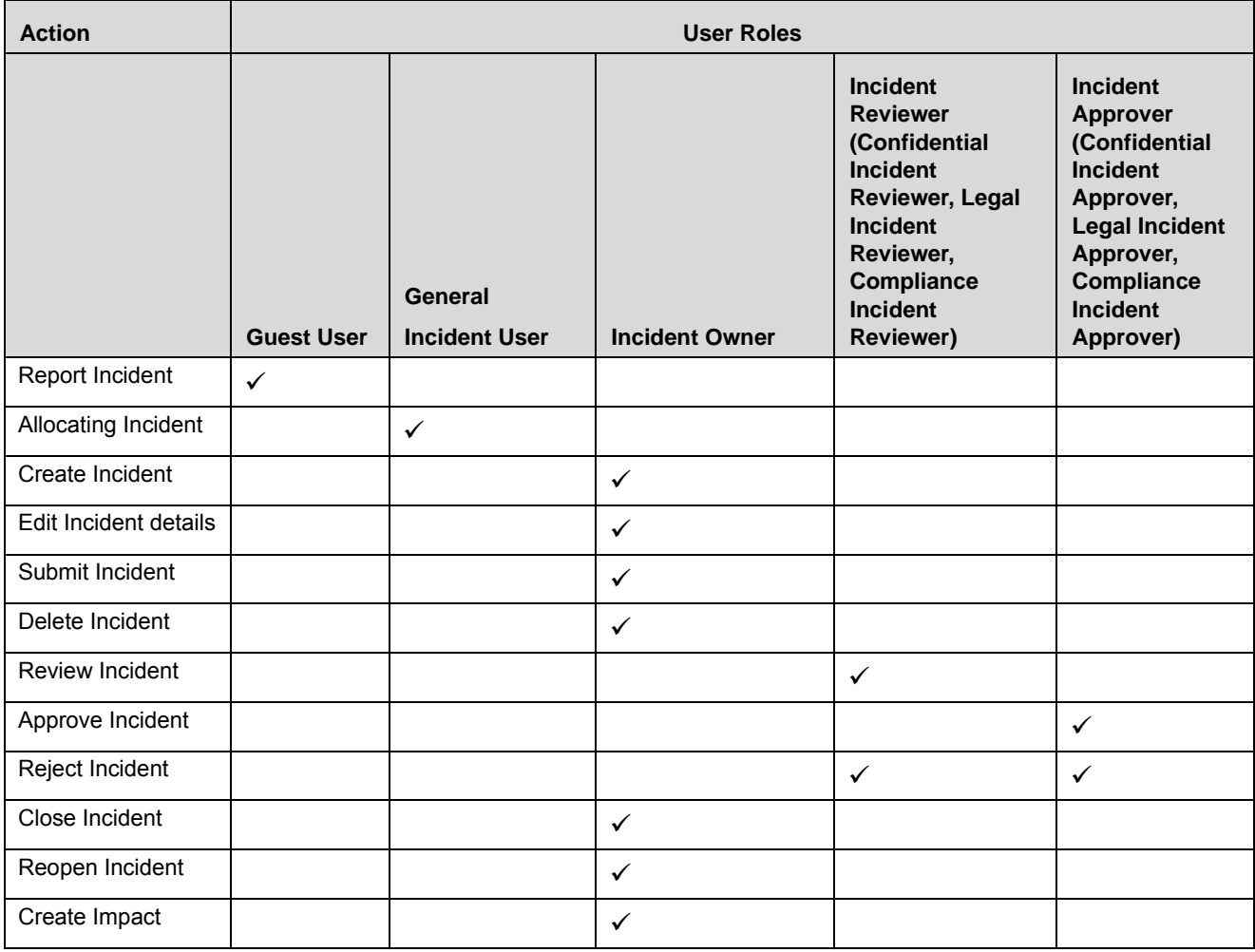

#### **Table 46. User Roles and Actions**

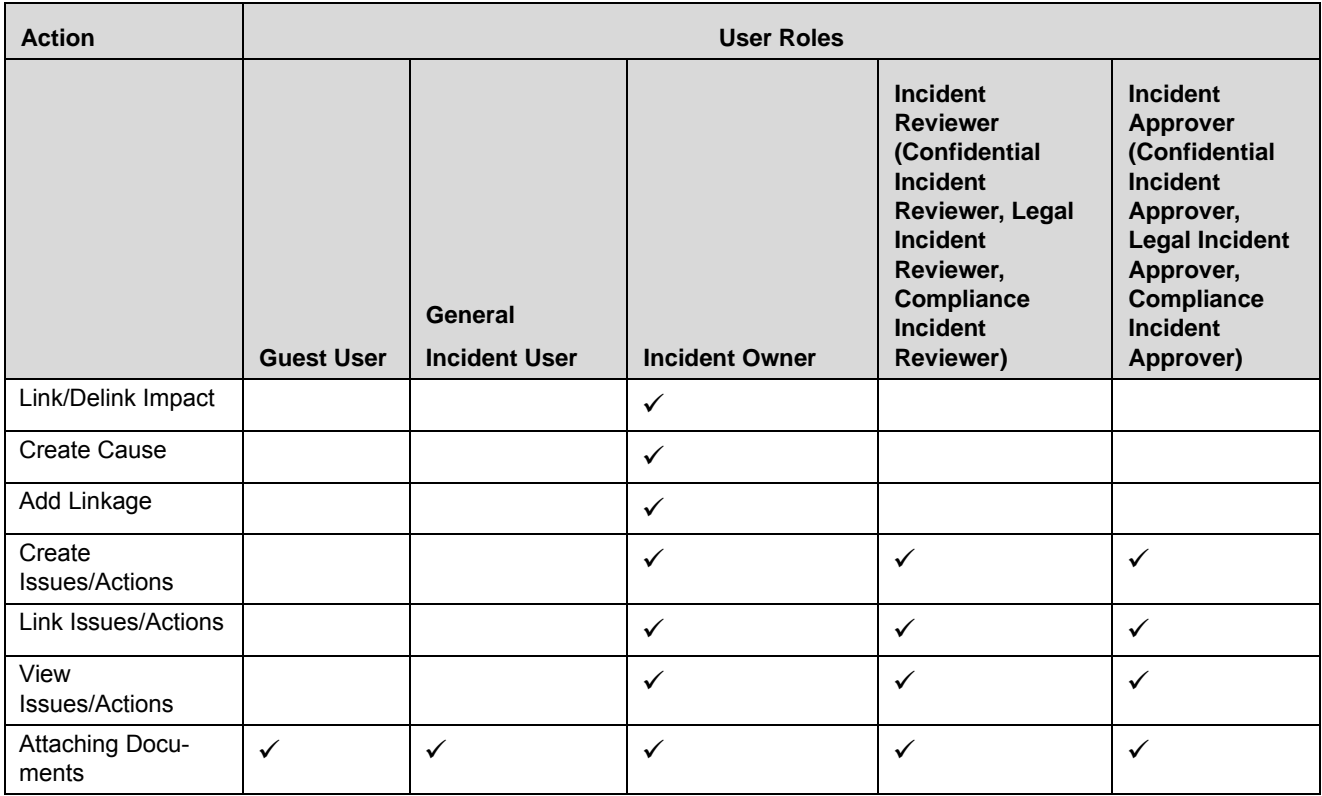

**Note:** Incidents work based on conditions.

# <span id="page-226-0"></span>*Tasks and Notifications*

Tasks are actionable items assigned and sent to a user. By performing these tasks, the appropriate user completes the workflow defined in the module. Notifications are messages sent to a user stating that an action has been performed in the application. Both Tasks and Notifications can be viewed from the Inbox menu in the application.

The following table lists all tasks and notifications that each user role will receive in their Inbox on performing a particular action.

| <b>Action</b><br><b>Performed</b>                                    | Task/<br><b>Notifications</b> | <b>Task/Notification Description</b>                                                                     | <b>Sent To</b>                    | <b>Status</b>                  |
|----------------------------------------------------------------------|-------------------------------|----------------------------------------------------------------------------------------------------|-----------------------------------|--------------------------------|
| Creation of<br>Incident by<br>guest users                            | Task                          | On submitting an Incident by guest user                                                                  | General Incident<br>Owner         | <b>New</b>                     |
| Assignment -<br>Mapping of<br>Incident Owner                         | Task                          | On submitting the Incident by GIU after<br>allocation of the Incident Owner                              | Incident owner                    | Pend-<br>ing<br>Owner-<br>ship |
| Review -<br>Above Upper<br>Threshold Inci-<br>dent                   | Task                          | On submitting an Incident by Incident<br>Owner which is above the Upper thresh-<br>old                   | <b>Incident Reviewer</b>          | Pend-<br>ing<br><b>Review</b>  |
| Review -<br>Above Upper<br>Threshold<br>Legal Incident<br>Review     | Task                          | On submitting a Legal Incident by Inci-<br>dent Owner which is above the Upper<br>threshold              | Legal Incident<br>Reviewer        | Pend-<br>ing<br>Review         |
| Review -<br>Above Upper<br>Threshold Con-<br>fidential Inci-<br>dent | Task                          | On submitting a Confidential Incident by<br>Incident Owner which is above the Upper<br>threshold         | Confidential Incident<br>Reviewer | Pend-<br>ing<br>Review         |
| Review -<br>Above Upper<br>Threshold<br>Compliance<br>Incident       | Task                          | On submitting a Compliance Incident by<br>Incident Owner which is above the Upper<br>threshold           | Compliance Incident<br>Reviewer   | Pend-<br>ing<br>Review         |
| Request for<br>Approval - Inci-<br>dent Approval                     | Task                          | On submitting an Incident by Incident<br>Owner which is between the Lower and<br><b>Upper Thresholds</b> | Incident Approver                 | Pend-<br>ing<br>Approv<br>al   |
| Request for<br>Approval -<br>Legal Incident<br>Approval              | <b>Task</b>                   | On submitting a Legal Incident by Inci-<br>dent Owner which is below the Upper<br>Threshold              | Legal Incident<br>Approver        | Pend-<br>ing<br>Approv<br>al   |
| Request for<br>Approval -<br>Confidential<br>Incident<br>Approval    | Task                          | On submitting a Confidential Incident by<br>Incident Owner which is below the Upper<br>Threshold         | Confidential Incident<br>Approver | Pend-<br>ing<br>Approv<br>al   |

**Table 47. Inbox Tasks and Notifications**

**Table 47. Inbox Tasks and Notifications**

| <b>Action</b><br><b>Performed</b>                                   | Task/<br><b>Notifications</b> | <b>Task/Notification Description</b>                                                           | <b>Sent To</b>                    | <b>Status</b>                |
|---------------------------------------------------------------------|-------------------------------|------------------------------------------------------------------------------------------------|-----------------------------------|------------------------------|
| Request for<br>Approval -<br>Compliance<br>Incident<br>Approval     | Task                          | On submitting a Compliance Incident by<br>Incident Owner which is below the Upper<br>Threshold | Compliance Incident<br>Approver   | Pend-<br>ing<br>Approv<br>al |
| Request for<br>Approval - Inci-<br>dent Approval                    | Task                          | On submitting a Incident by Incident<br>Reviewer which is above the Upper<br>Threshold         | Incident Approver                 | Pend-<br>ing<br>Approv<br>al |
| Request for<br>Approval -<br>Legal Incident<br>Approval             | Task                          | On submitting a Legal Incident by Legal<br>Incident Reviewer                                   | Legal Incident Approver           | Pending<br>Approva           |
| Request for<br>Approval -<br>Confidential<br>Incident<br>Approval   | Task                          | On submitting a Confidential Incident by<br><b>Confidential Incident Reviewer</b>              | Confidential Incident<br>Approver | Pending<br>Approva           |
| Request for<br>Approval -<br>Compliance<br>Incident<br>Approval     | Task                          | On submitting a Compliance Incident by<br>Compliance Incident Reviewer                         | Compliance Incident<br>Approver   | Pending<br>Approva           |
| Rejected -<br>Incident Review<br>rejected                           | Task                          | On rejection an Incident by the Incident<br>Reviewer                                           | <b>Incident Owner</b>             | Pending<br>Review            |
| Review<br>Rejected -<br>Legal Incident<br>Review<br>rejected        | Task                          | On rejection an Incident by the Legal<br><b>Incident Reviewer</b>                              | <b>Incident Owner</b>             | Pending<br>Review            |
| Review<br>Rejected -<br>Confidential<br>Incident Review<br>rejected | Task                          | On rejection an Incident by the<br><b>Confidential Incident Reviewer</b>                       | <b>Incident Owner</b>             | Pending<br>Review            |
| Review<br>Rejected -<br>Compliance<br>Incident Review<br>rejected   | Task                          | On rejection an Incident by the<br>Compliance Incident Reviewer                                | <b>Incident Owner</b>             | Pending<br>Review            |

| <b>Action</b><br><b>Performed</b>                                                           | Task/<br><b>Notifications</b> | <b>Task/Notification Description</b>                                                       | <b>Sent To</b>          | <b>Status</b>      |
|---------------------------------------------------------------------------------------------|-------------------------------|--------------------------------------------------------------------------------------------|-------------------------|--------------------|
| Rejected -<br>Incident<br>Approval<br>rejected                                              | Task                          | On rejection an Incident by the Incident<br>Approver                                       | Incident Owner          | Pending<br>Approva |
| Review<br>Rejected -<br>Legal Incident<br>Approval<br>rejected                              | Task                          | On rejection an Incident by the Legal<br>Incident Approver                                 | Incident Owner          | Pending<br>Approva |
| Rejected -<br>Confidential<br>Incident<br>Approval<br>rejected                              | Task                          | On rejection an Incident by the<br><b>Confidential Incident Approver</b>                   | Incident Owner          | Pending<br>Approva |
| Rejected -<br>Compliance<br>Incident<br>Approval<br>rejected                                | Task                          | On rejection an Incident by the<br><b>Compliance Incident Approver</b>                     | Incident Owner          | Pending<br>Approva |
| Notify Breach -<br>Obligation<br><b>Breach Alert</b>                                        | Notification                  | When an obligations are linked with a<br>compliance Incident, on submit of the<br>Incident | <b>Obligation Owner</b> | Owners<br>hip      |
| Notify Control<br>Failure -<br>Control failure<br>Alert                                     | Notification                  | When a Control are linked with a<br>compliance Incident, on submit of the<br>Incident      | Control Owner           | Owners<br>hip      |
| <b>Notify Request</b><br>for Approval -<br>Incident<br>Reviewed and<br>sent for<br>approval | Notification                  | When a Incident sent for Review has<br>been approved                                       | Incident Owner          | Pending<br>Approva |
| Notify Approval<br>- Incident<br>Approved                                                   | Notification                  | When a Incident sent for approval has<br>been approved                                     | Incident Owner          | Approve<br>d       |
| Notify Pending<br>ownership -<br>Pending<br>Ownership                                       | Notification                  | When an Incident sent by GIU, is not<br>accepted by Incident Owner even after 2<br>days    | Incident Owner          | <b>New</b>         |

**Table 47. Inbox Tasks and Notifications**

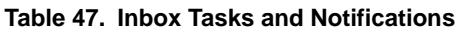

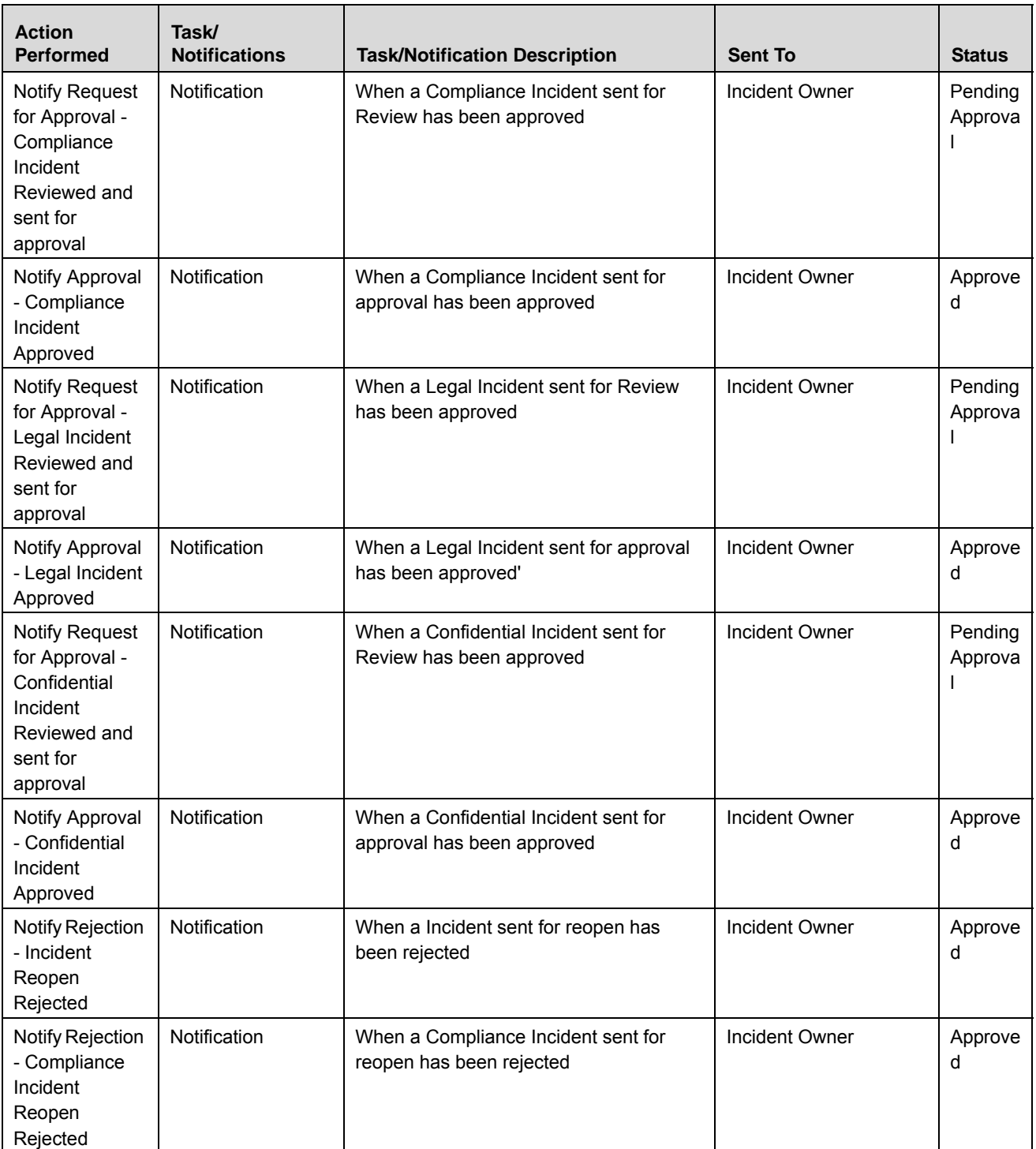

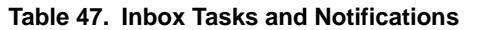

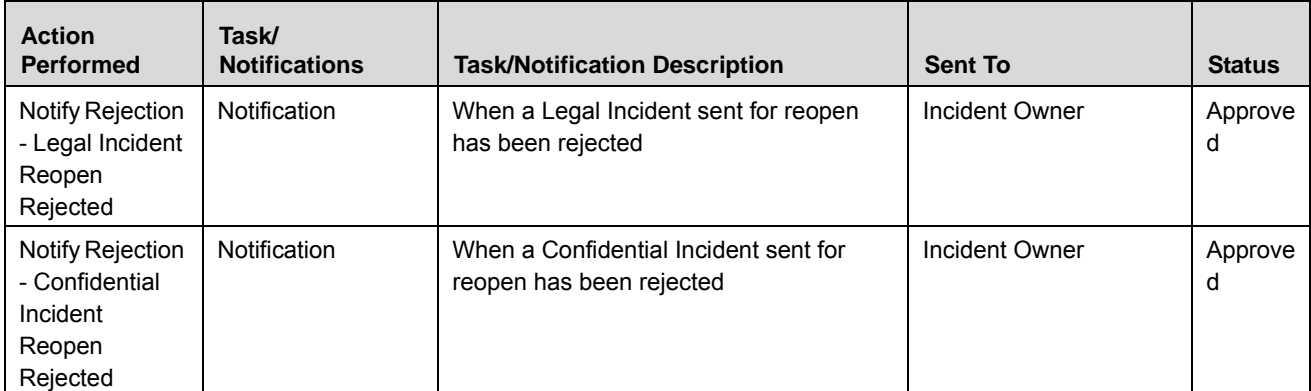

# <span id="page-231-0"></span>*Incident Workflow*

The following figure explains the Incident workflow:

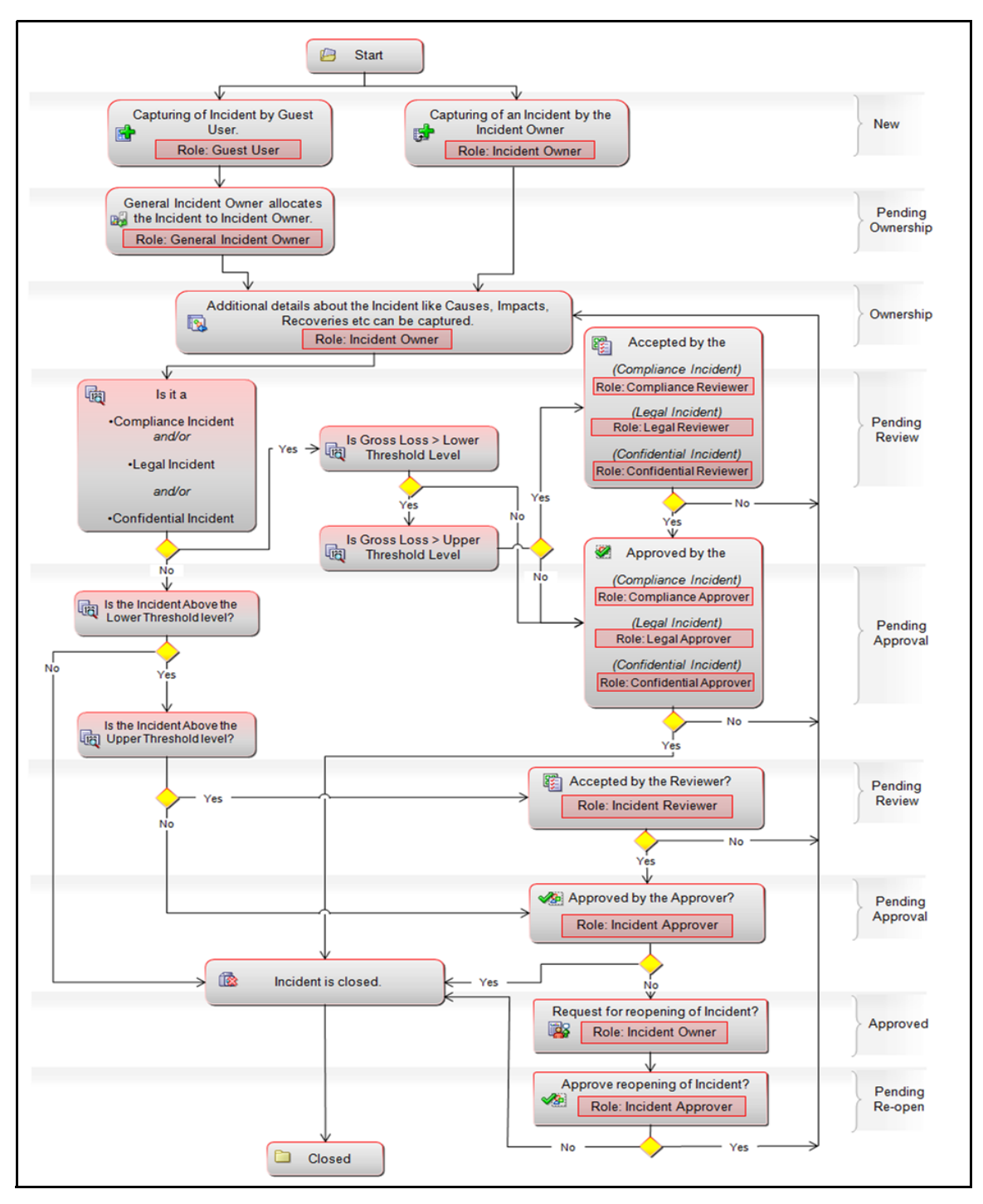

**Figure 111. Incident Workflow**

# <span id="page-232-1"></span>*Accessing Incident Menu*

This section explains how to access the Incidents module in OFSOR/GCM.

To access the Incident module, follow these steps:

- 1. Login to the OFSOR/GCM application. The OFSOR/GCM Home page is displayed.
- 2. Click **Incidents**. The Incident Search and List page is displayed.

**Note:** Guest Users do not have access to this page.

# <span id="page-232-0"></span>*Searching Incidents*

This section explains how to search and filter existing Incidents. The Incident Search and List page allows you to filter the Incidents that you want to view and analyze. The Incident Search section supports three types of search-Basic Search, Advanced Search, and Search by Views. You can use only one search at a time.

This section explains the following topics:

- **•** Searching Incident Using Basic Search
- [Searching Incidents Using Advanced Search Criteria](#page-233-0)
- [Searching Incidents Using Pre-defined Views](#page-235-0)

### <span id="page-232-2"></span>**Searching Incident Using Basic Search**

This search is based on a limited set of search criteria and helps you to retrieve the relevant Incidents.

To search for an Incident using Basic Search, follow these steps:

1. Navigate to the Incident Search and List page.

| Home | <b>Inbox</b>              | Admin<br>Incidents                                                                       |                       |                   |                 |                        |                      |                |                                   |
|------|---------------------------|------------------------------------------------------------------------------------------|-----------------------|-------------------|-----------------|------------------------|----------------------|----------------|-----------------------------------|
|      | <b>Internal Incidents</b> |                                                                                          |                       |                   |                 |                        |                      |                | ? Help                            |
|      |                           | Search <b>Q</b> Advance Search   <b>Q</b> Views   $\Rightarrow$ Go   $\rightarrow$ Clear |                       |                   |                 |                        |                      |                |                                   |
|      |                           | $ID$ ?                                                                                   | Name ?                |                   |                 |                        |                      |                |                                   |
|      | <b>Business Line ?</b>    | $\blacksquare$ $\triangleright$                                                          | Location ?            |                   | $-2$            |                        |                      |                |                                   |
|      | $\Box$ Incidents (37)     |                                                                                          |                       |                   |                 |                        |                      |                | 1/2 $\ll$ $ \leq$ $\rangle$ $\gg$ |
|      |                           | Create New Incident   20 Export   2 Unwrap                                               |                       |                   |                 |                        |                      |                |                                   |
| ÷.   | ID                        | <b>Name</b>                                                                              | Owner                 | <b>Gross Loss</b> | <b>Net Loss</b> | <b>Identified Date</b> | <b>Last Modified</b> | <b>Status</b>  |                                   |
|      | □ 81651174                | incident for Check                                                                       | Incident Owner        | 246.884           | 246,884         | 16-Jul-2013            | 16-Jul-2013          | Ownership      |                                   |
|      | $\Box$ 81651222           | Incident for check2                                                                      | Incident Owner        |                   |                 | 16-Jul-2013            | 16-Jul-2013          | Ownership      |                                   |
|      | 31651028                  | Testing1                                                                                 | <b>Incident Owner</b> |                   |                 | 16-Jul-2013            | 16-Jul-2013          | Ownership      |                                   |
|      | $\Box$ 81650413           | <b>INCIDENT1</b>                                                                         | Incident Owner        | 52.225            | 48.225          | 15-Jul-2013            | 15-Jul-2013          | Ownership      |                                   |
|      | □ 81646720                | 20130708 new incident                                                                    | <b>Incident Owner</b> | 3.000             | 3.000           | 03-Jul-2013            | 09-Jul-2013          | Approved       |                                   |
|      | 81647014                  | 20130708 new loss xxxx                                                                   | Incident Owner        | 3.002             | 3,002           | 03-Jul-2013            | 08-Jul-2013          | Pending Reopen |                                   |
|      | 181646763                 | 20130708 new incident 2                                                                  | <b>Incident Owner</b> | 4,001             | 4,001           | 02-Jul-2013            | 08-Jul-2013          | Pending Reopen |                                   |
|      | $\Box$ 81646460           | Legal Incident                                                                           | Incident Owner        | 1,000             | 1,000           | 05-Jul-2013            | 05-Jul-2013          | Ownership      |                                   |
|      | □ 81646252                | Incident for pending review                                                              | <b>Incident Owner</b> | 3,333,333         | 3,333,333       | 04-Jul-2013            | 05-Jul-2013          | Ownership      |                                   |
|      | 81646356                  | Incident for approval                                                                    | Incident Owner        | 3,000             | 3,000           | 03-Jul-2013            | 05-Jul-2013          | Approved       |                                   |

**Figure 112. Searching Incident Using Basic Search** 

**Note:** By default, the Incident Search and List page displays all Incidents.

2. Enter the following search criteria in the Basic Search fields to filter the Incident list.

**Table 48. Basic Incident Search Criteria**

| <b>Criteria</b>      | <b>Description</b>                                                                                                    |
|----------------------|----------------------------------------------------------------------------------------------------|
| Incident ID          | Enter the sequential tracking number of the Incidents. This field allows you to enter a<br>maximum of 8 numeric values.                        |
| Incident Name        | Enter the name of the Incidents. This field allows you to enter a maximum of 300 characters<br>and supports wildcard search.                   |
| <b>Business Line</b> | Select the Business Line from the hierarchy browser. Incidents are mapped to the business<br>line. For example, Product, Corporate, and so on. |
| Location             | Select the Location from the hierarchy browser. Incidents are mapped to the location. For<br>example, London, Bangalore, and so on.            |

- 3. Click **Go**. The relevant search list is displayed.
- 4. Click **Clear** to reset the search fields.

**Note:** If there are no matched details with the given search criteria, then the Alert window displays the following message: *No records found with the given search criteria*.

# <span id="page-233-0"></span>**Searching Incidents Using Advanced Search Criteria**

The Advanced Search provides more specific search options. It offers the same search fields as provided for a Basic Search along with an expanded set of fields. If you know Incident details such as ID, Name, Status, and so on, then you can filter the Incidents using the Advanced Search criteria.

To search for Incidents using Advanced Search, follow these steps:

- 1. Navigate to the Incident Search and List page.
- 2. Click **Advanced Search** from the Search section. The Advanced Search fields display.

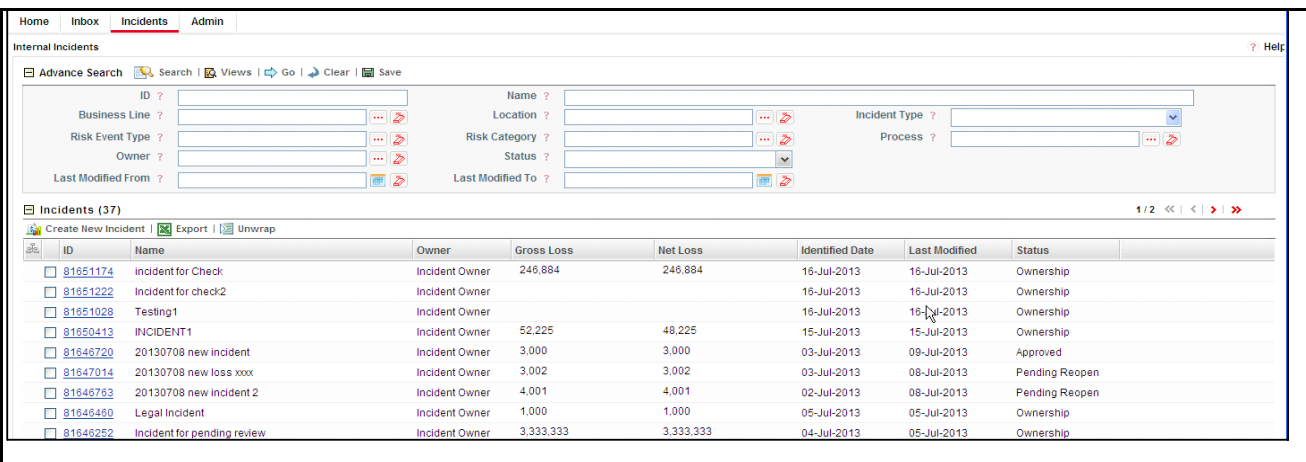

#### **Figure 113. Searching Incident Using Advanced Search Criteria**

3. Enter the following search criteria to filter the Incident list.

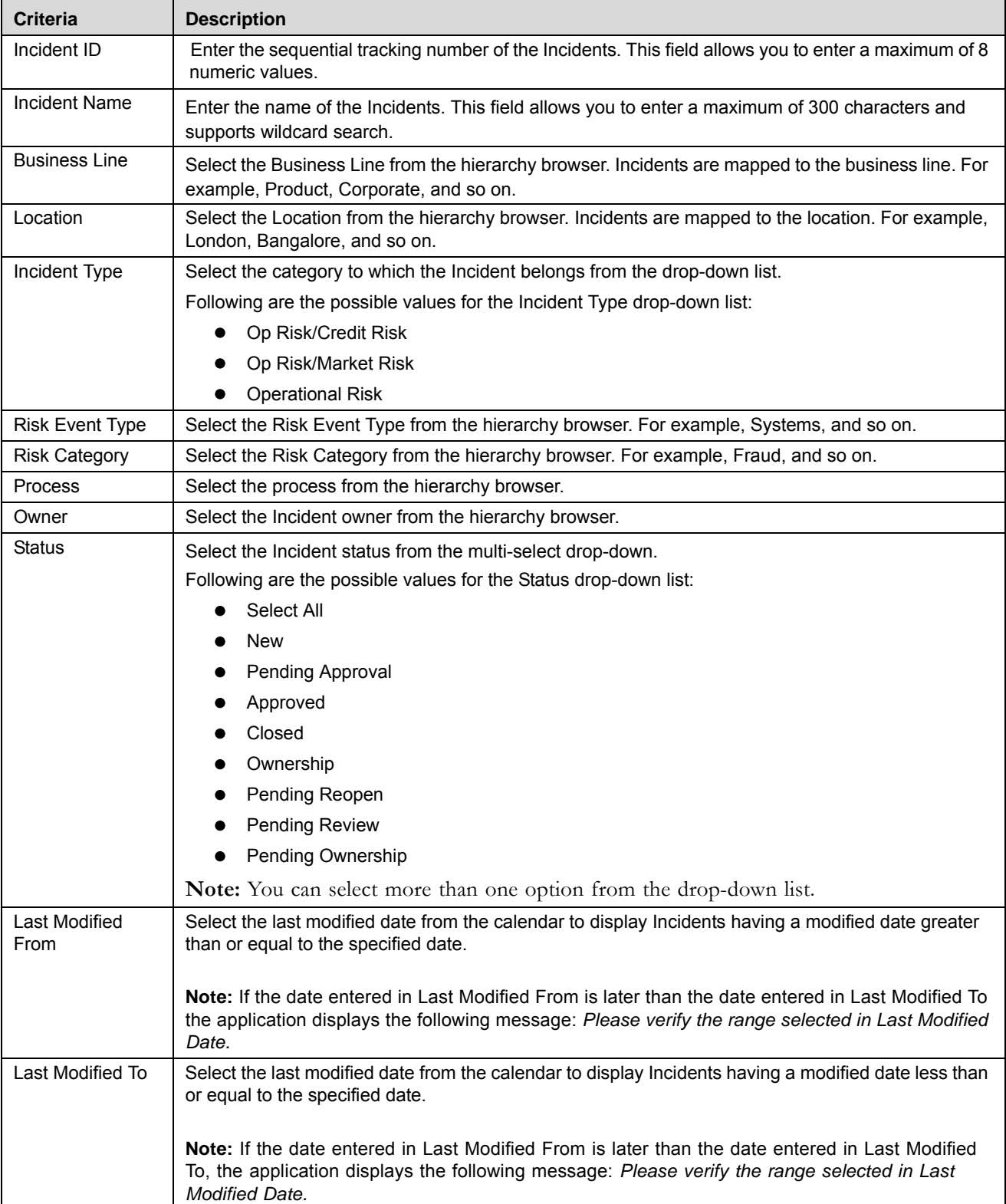

#### **Table 49. Advanced Search**

4. Click **Go**. The relevant search list is displayed.

**Note:** If there are no matched records with the given search criteria, then the Alert pop-up window displays the following message: *No records found with the given search criteria.*

**Note:** The application provides a **Save Search** button in the Advanced Search section that allows you to save your search criteria. For more information on Saving a Search, refer to *Chapter 3: General Features, Saving a Search* section.

# <span id="page-235-0"></span>**Searching Incidents Using Pre-defined Views**

Views search represents pre-populated search criteria and helps you to filter the Incidents based on pre-defined views.

To search for an Incident using pre-defined views, follow these steps:

- 1. Navigate to the Incident Search and List page.
- 2. Click **Views**. The Views drop-down list is displayed.

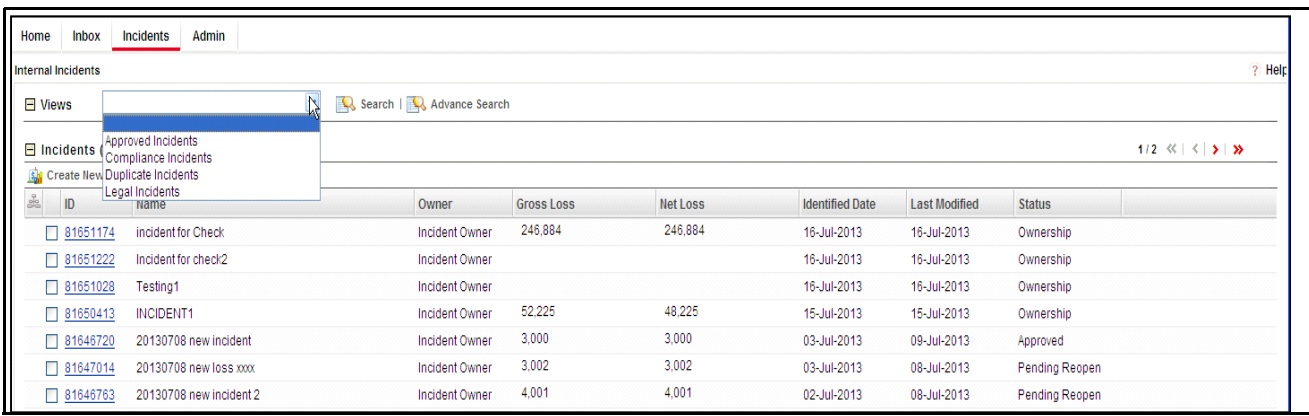

#### **Figure 114. Searching Incident Using Views**

3. Select any of the pre-defined views from the Views drop-down list. The relevant Incident list page is displayed.

If a set of search criteria is saved from the Advanced Search, it is listed in this drop-down. The following table explains the default types of pre-defined views available.

<span id="page-235-1"></span>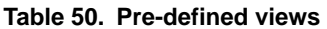

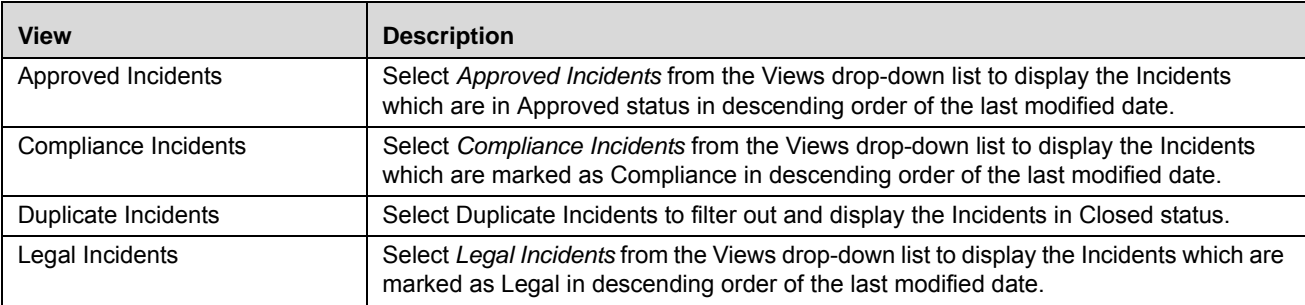

# <span id="page-236-0"></span>*Creating Incidents*

You can create a new Incident when you identify a risk event, which has potential financial impact in the organization. These risk events expose institutions to different types of Incidents. Incident identification and categorization of the Incident is a pre-requisite for close monitoring of the Incident.

**Note:** Users mapped to the role of Guest User or Incident Owner can create an Incident.

An Incident Owner can capture an Incident when it occurs. The Incident Search and List page allows you to create a new Incident.

To create a new Incident, follow these steps:

- 1. Navigate to the Incident Search and List page.
- 2. Click **Create New Incident**. The Incident Details page is displayed.

**Note:** The status of the Incident is New.

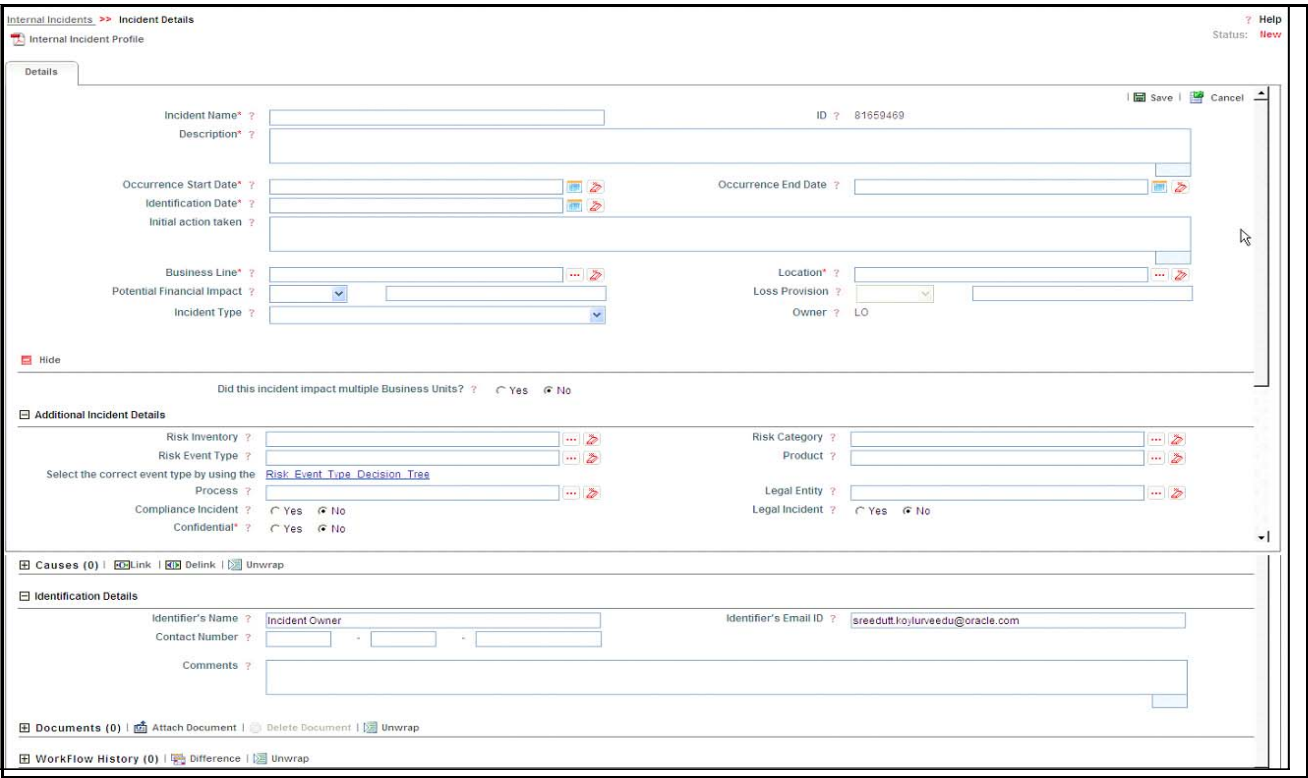

#### **Figure 115. Incident Details Page**

3. Enter the following information in the Incident Details page.

#### **Table 51. Incident Details**

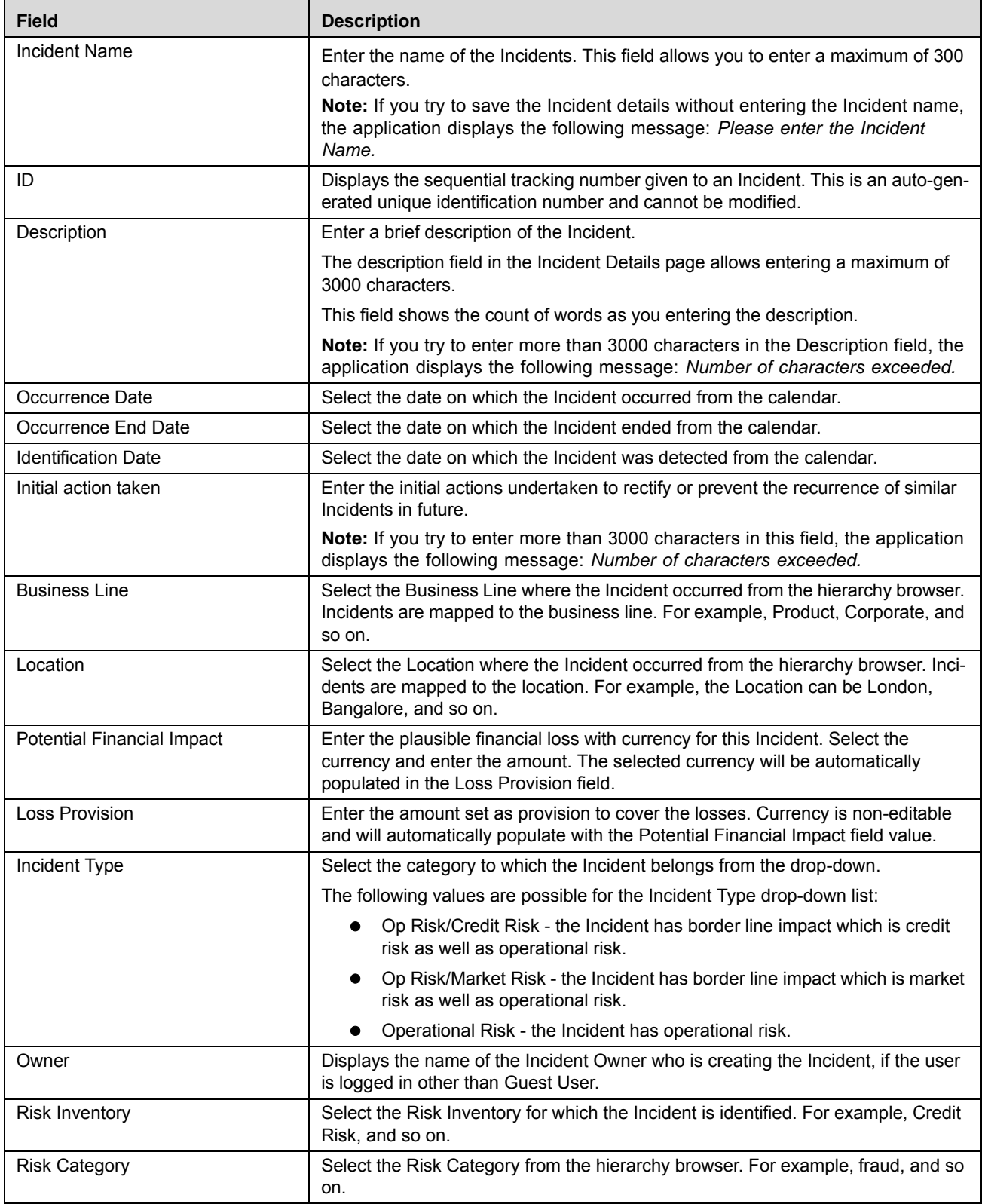

#### **Table 51. Incident Details**

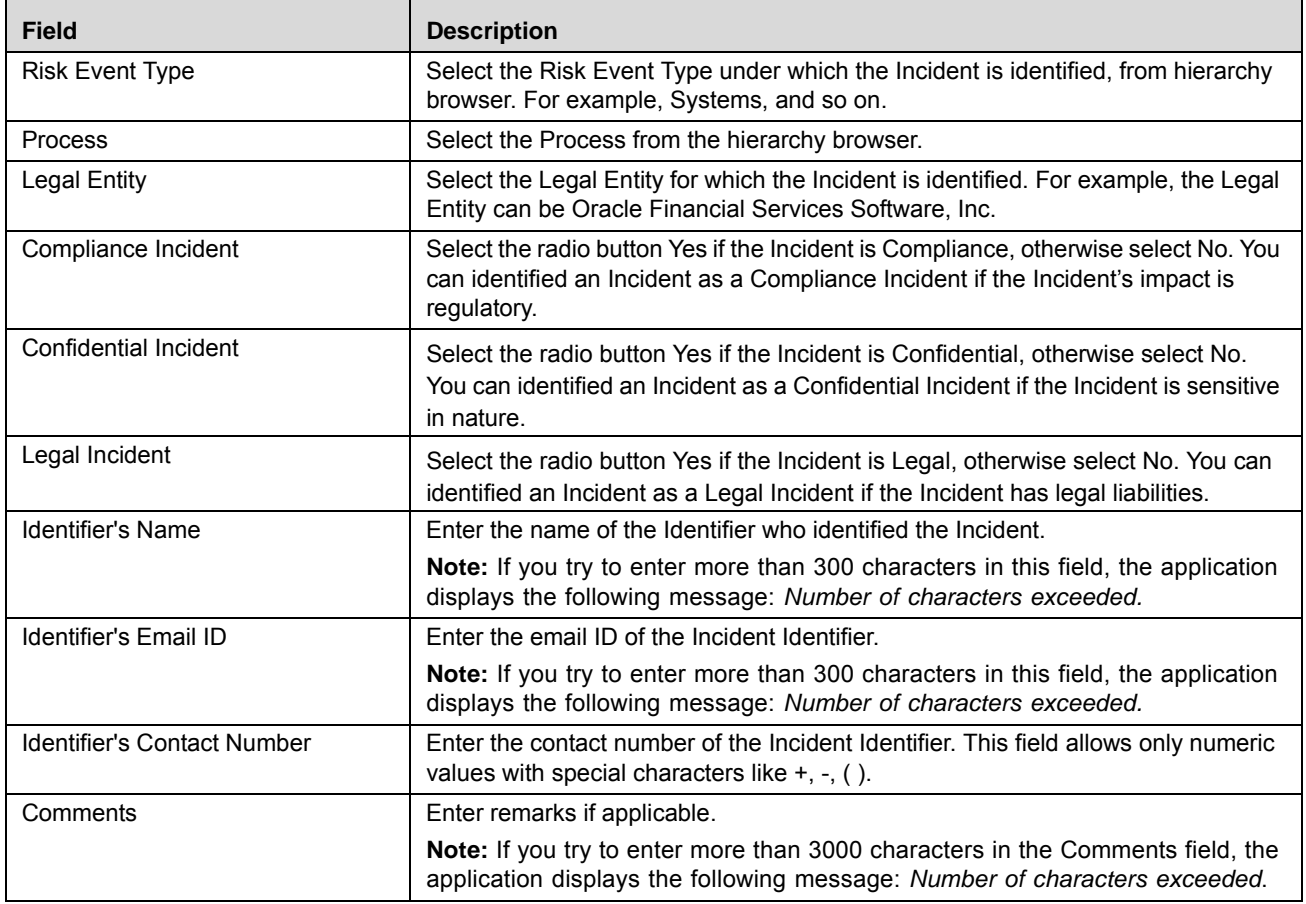

**Note:** If the Incident is selected as *Compliance*, another set of related fields are displayed.

The following table describes these fields.

#### **Table 52. Compliance**

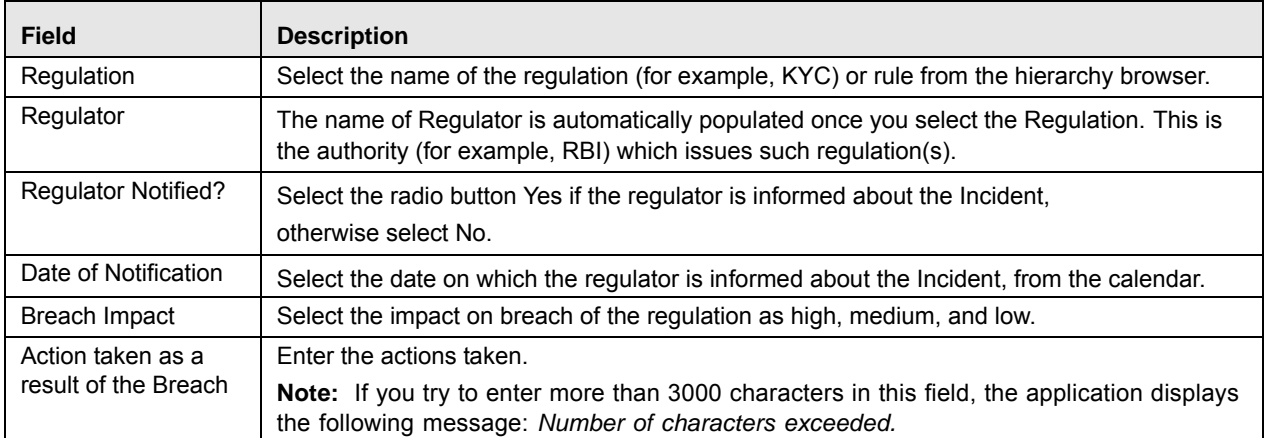

4. Click **Save**. A Confirmation dialog box is displayed. Click **OK**, the Incident is saved and the Incident Details page is displayed.

# **Submitting an Incident in Ownership Status**

Users mapped to the role of Incident Owner can submit an Incident. The Incident Search and List page allows you to submit an Incident.

An Incident in Ownership status can be submitted if all mandatory fields of Incident Details are entered and at least one primary cause is identified.

To submit an Incident, follow these steps:

- 1. Navigate to the Incident Search and List page.
- 2. Select an Incident **ID** in Ownership status. The Incident Details page is displayed.

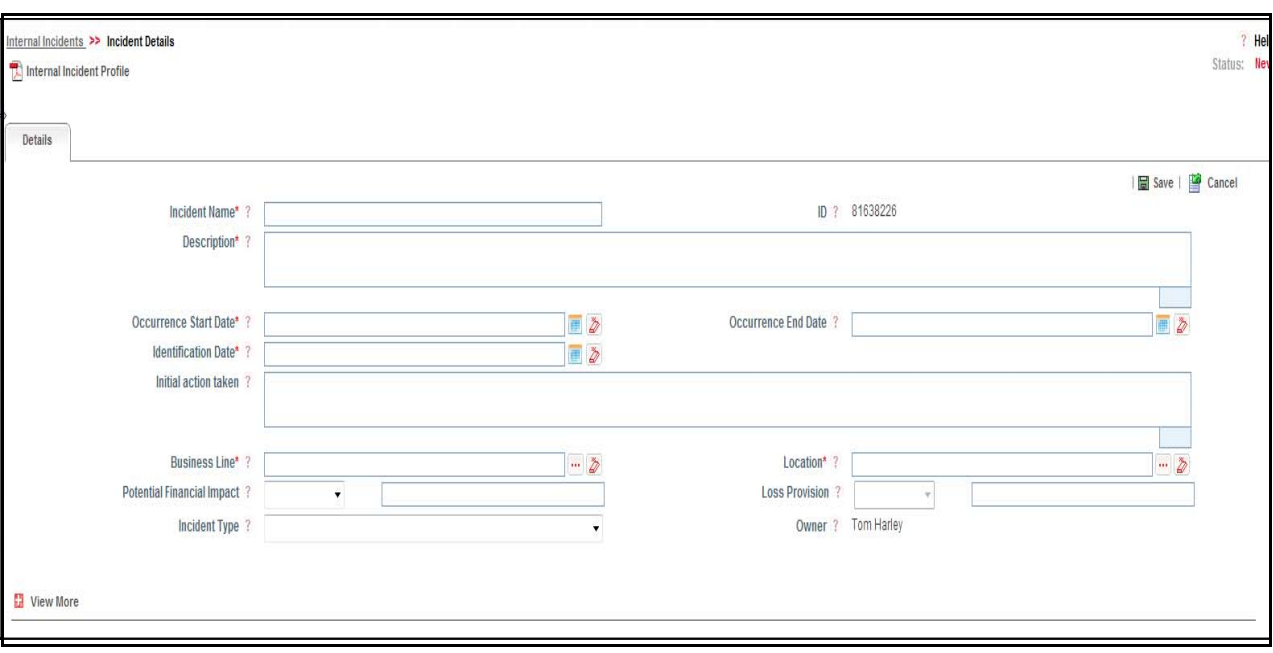

#### **Figure 116. Incident Details Page**

The Incident Details page allows you to perform the following tasks in Ownership status:

- Editing Incident
- Linking and delinking applicable Business Units to Incident
- Viewing Workflow History
- Attaching and deleting documents related to Incident
- Linking and delinking Issues and Actions to an Incident
- Creating, editing, and deleting an Impact
- Linking and delinking Causes to an Incident

For more information on these sections, refer to the *[Managing Incident Details](#page-246-0)* section.

3. Click **Submit**. The following message is displayed: *Update Operation Successful*.

**Note:** To Submit an Incident, all mandatory fields (marked with an asterisk) must be filled. If not, the application displays the following message: *Mandatory fields are not entered.*

### 4. Click **OK**.

Depending on the amount of gross loss and confidentiality of the Incident, it is set to different statuses. The following table describes these conditions.

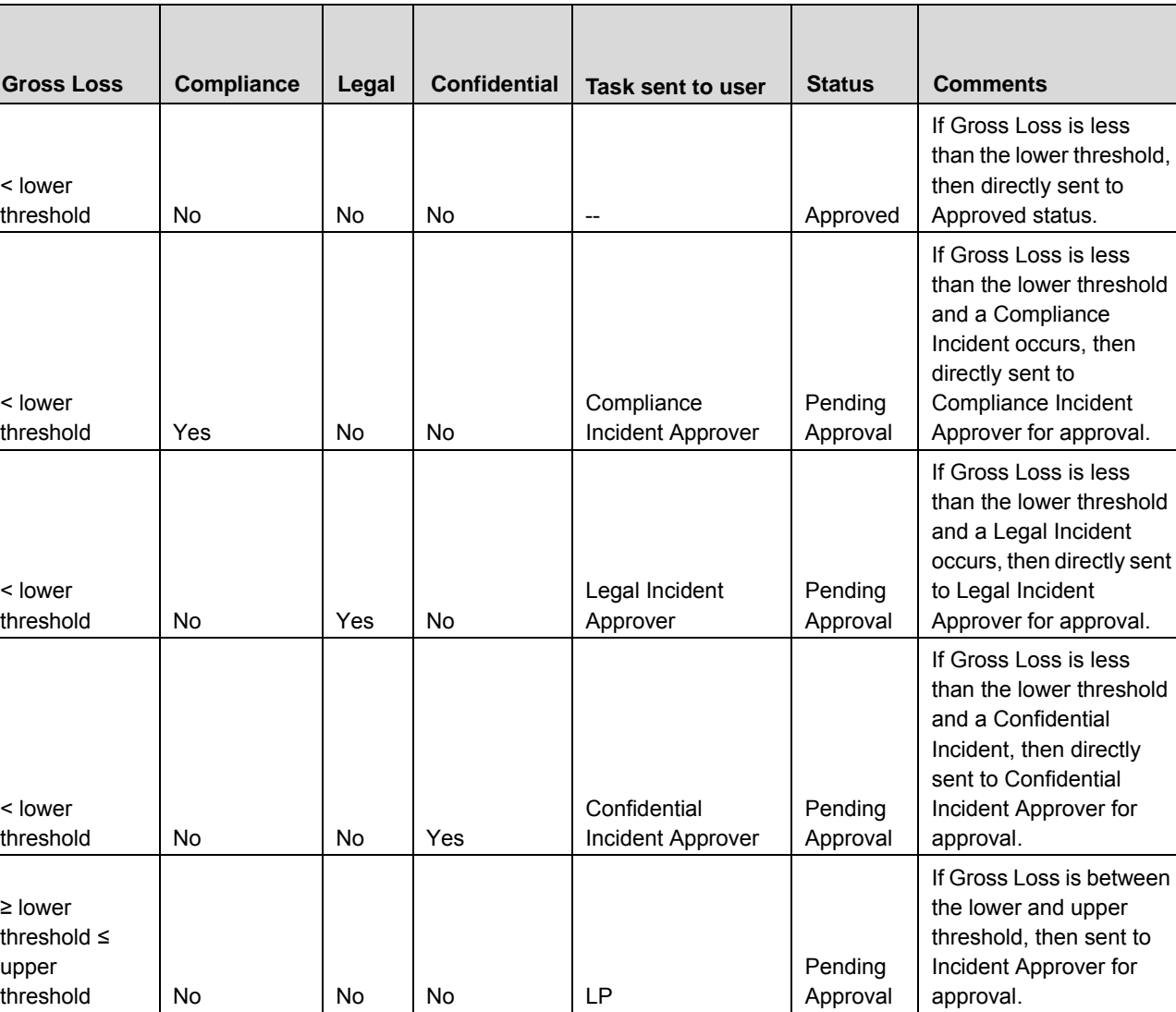

**Compliance** Incident Approver Pending Approval If Gross Loss is less than the lower threshold and a Compliance Incident occurs, then directly sent to compliance Incident Approver for approval.

#### **Table 53. Conditions**

threshold Yes No No

≥ lower threshold ≤ upper

#### **Table 53. Conditions**

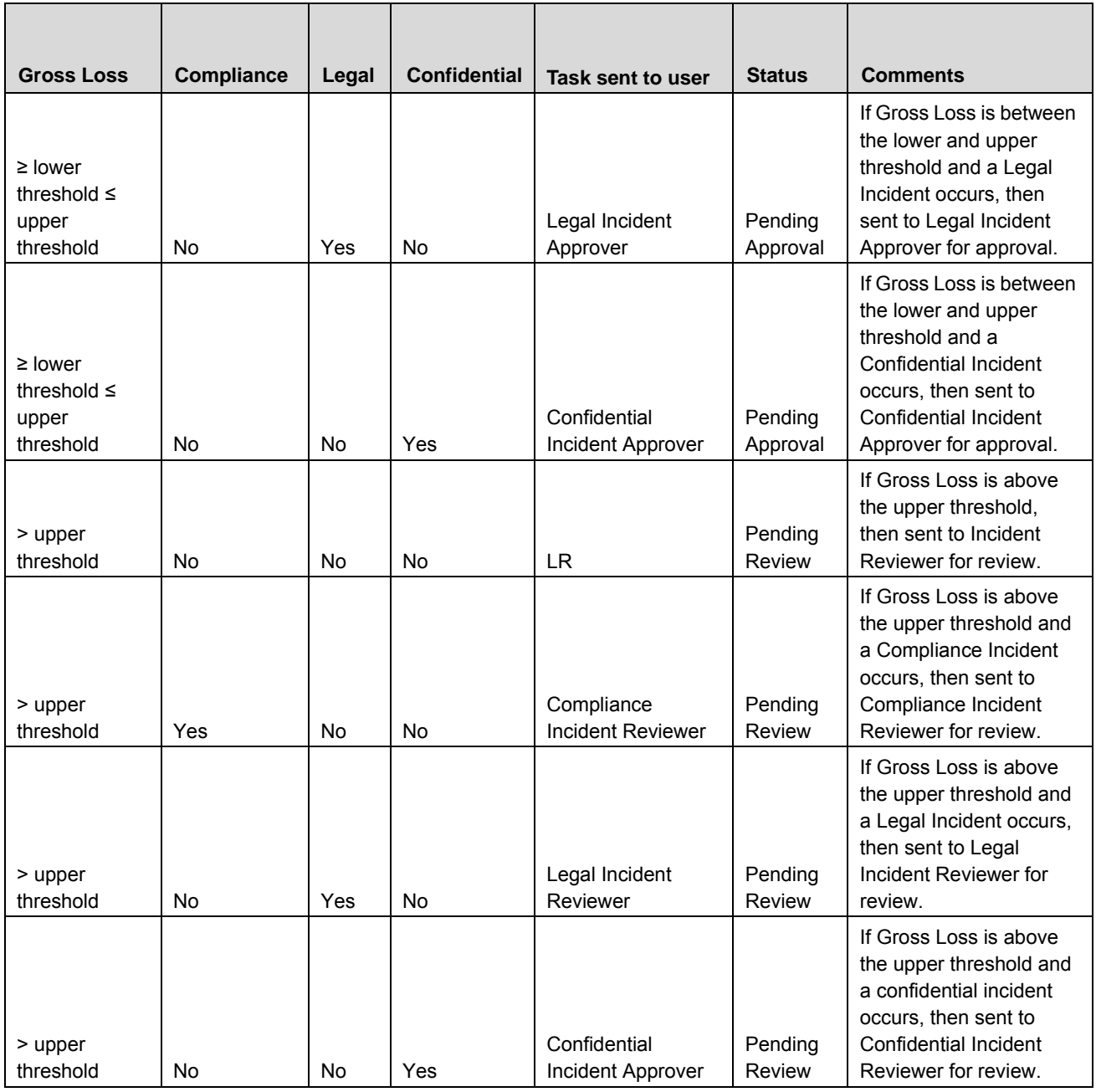

**Note:** A task is sent to the respective user's Inbox.

# **Reporting an Incident by Guest User**

Anyone in the organization can report an Incident as a Guest User.

To report an Incident, follow these steps:

1. Navigate to Incident Details page is displayed.

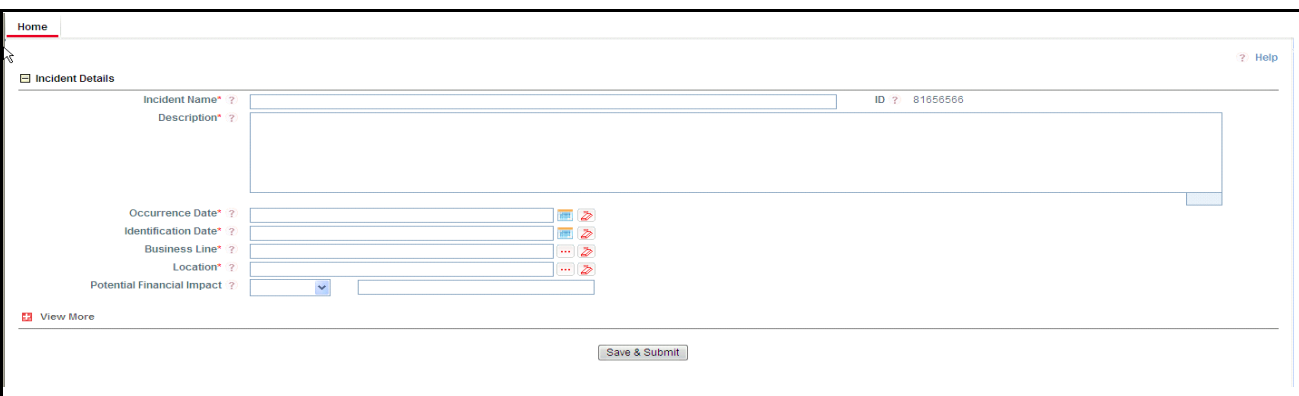

### **Figure 117. Guest Incident Details Page**

2. Enter the following information in the Incident Details page:

#### **Table 54. Guest Incident Details**

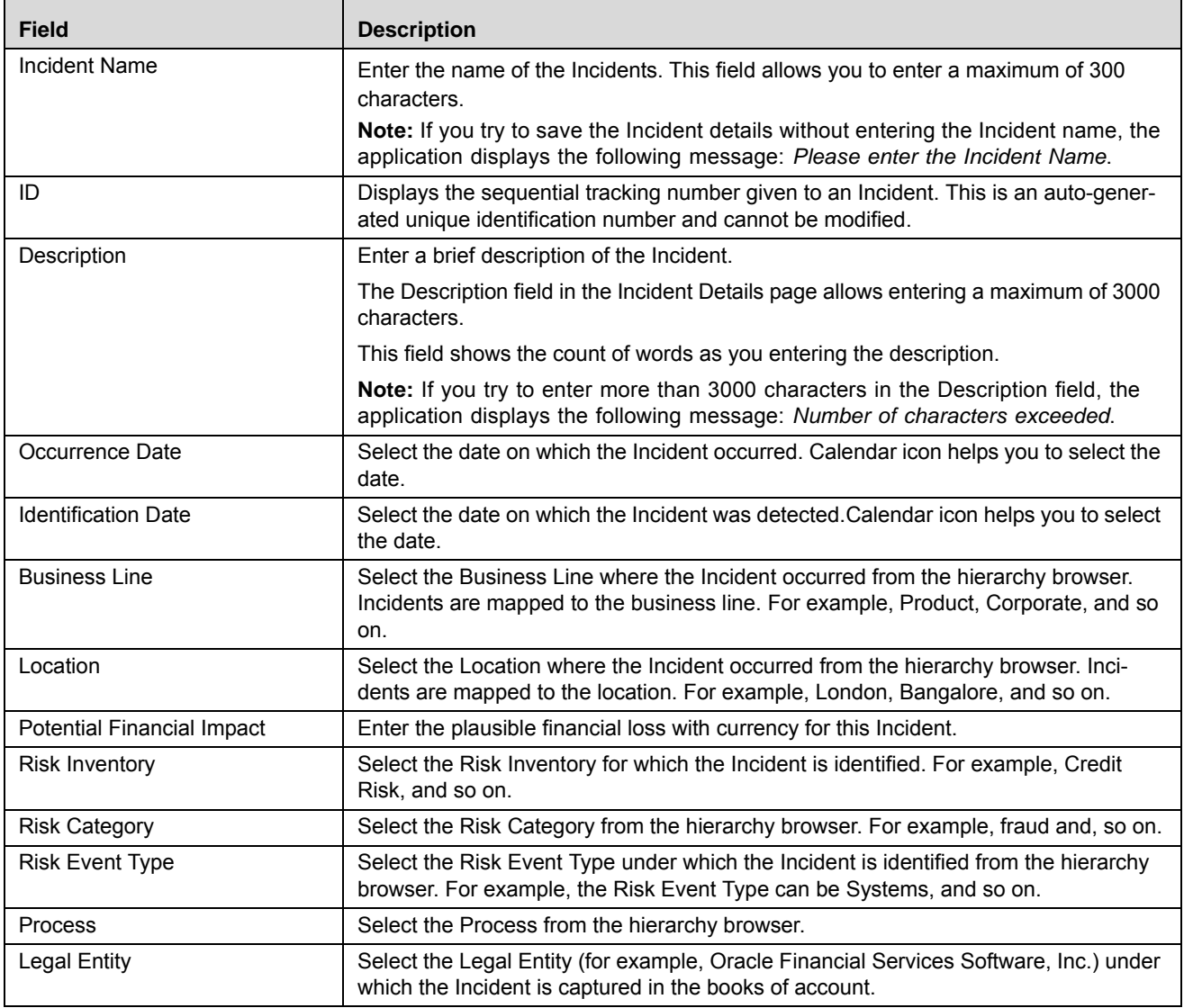

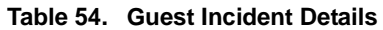

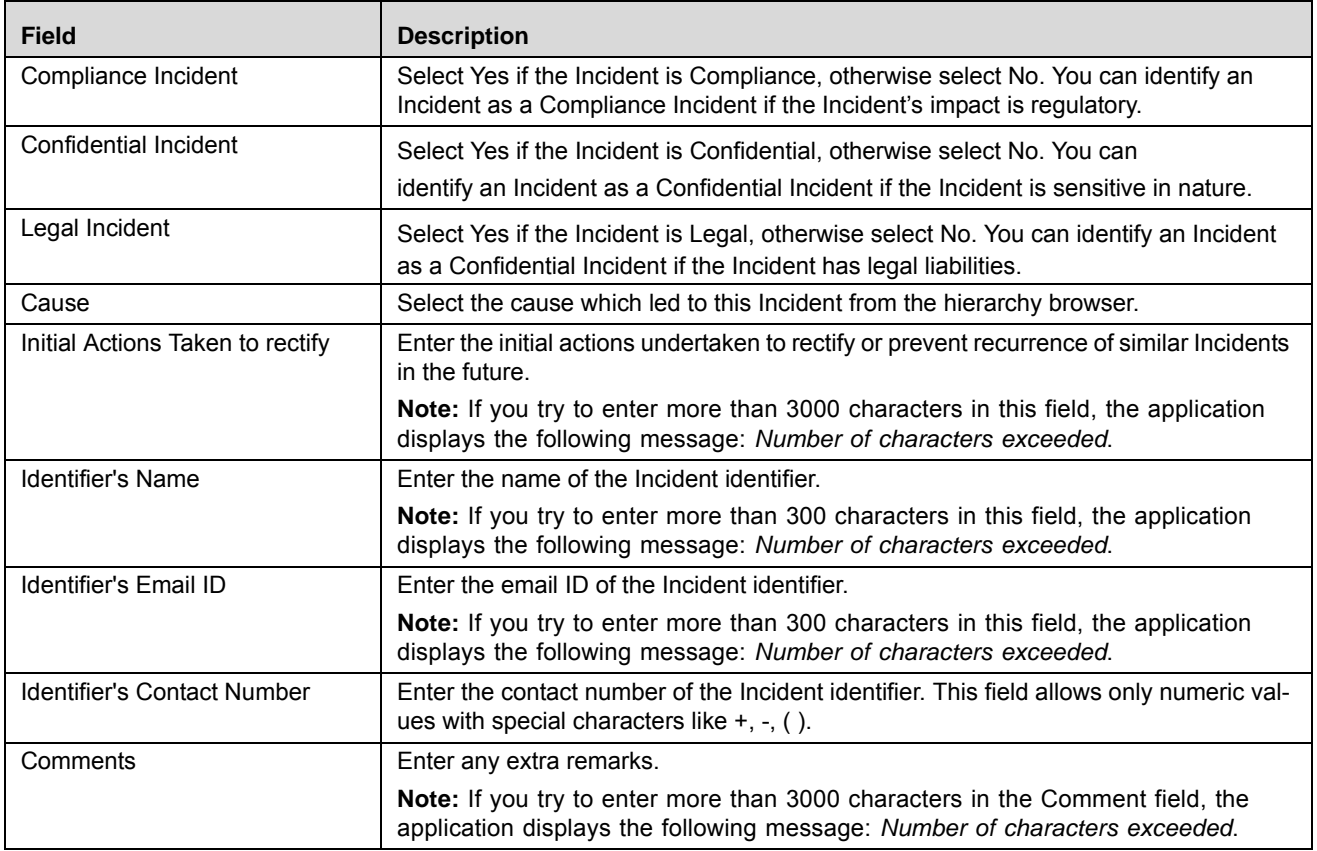

3. Click **Submit**. The following message is displayed: *Add Operation Successful*.

4. Click **Attach Document** to attach a document related to the Incident.

**Note:** Click **OK**. The Incident Details page is displayed. The status of the Incident is set to *New* and a notification is sent to the General Incident User (GIU) of the Business Line and Location for which the Incident is created.

# **Assigning Owners to Incidents**

When an Incident is reported by a Guest User, the General Incident Users (GIU) receive a task in their Inbox. The GIU is responsible for assigning an Incident Owner to the reported Incident. The GIU can access Incidents in New status from the Inbox or Incident Search and List page.

The Incident Search and List page allows you to assign owners to the Incidents reported by Guest Users.

To assign an Incident Owner, follow these steps:

- 1. Navigate to the Incident Search and List page.
- 2. Select an Incident in New status. The Incident Details page is displayed.
- 3. Click **Edit**. The Incident Details are displayed with the Incident Owner and Comments fields editable.
- 4. Select the Incident Owner from the hierarchy browser and enter comments.

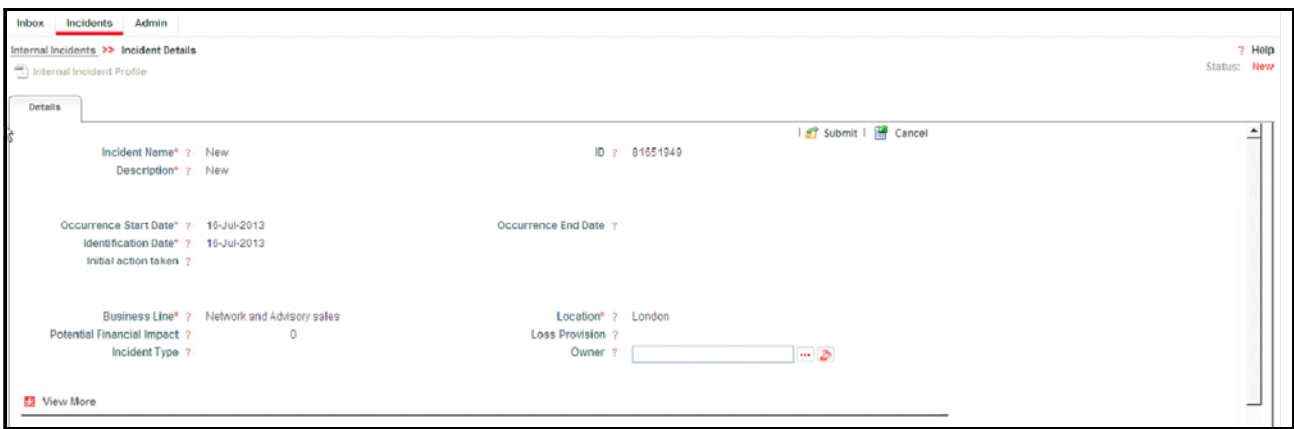

**Figure 118. Assigning Owner to Incident**

**Note**: You can attach any related documents through the Documents section.

5. Click **Submit**. The Incident Owner is assigned to the Incident. The status of the Incident is set to *Pending Ownership*.

### **Accepting Incident Ownership**

When an owner is assigned an Incident, the Incident Owners get a task in their Inbox. The Incident Owners can access the Incident in Pending Ownership status from the Inbox or Incident Search and List page.

The Incident Search and List page allows you to accept Incident ownership.

To accept Incident ownership, follow these steps:

- 1. Navigate to the Incident Search and List page.
- 2. Select an Incident in Pending Ownership status. The Incident Details page is displayed.

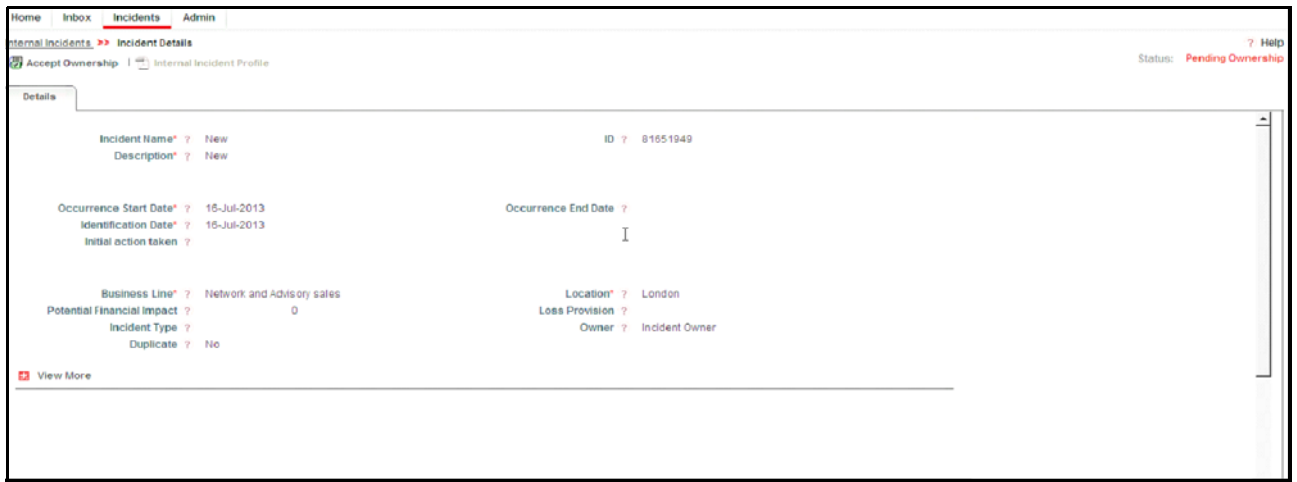

#### **Figure 119. Accepting Incident Ownership**

- 3. Click **Accept Ownership**. The following message is displayed: *Update Operation Successful.*
- 4. Click **OK**. The status of the Incident is set to Ownership.

**Note:** If Ownership is not accepted in two days, a notification is sent to the Business Unit Head.

# <span id="page-246-0"></span>*Managing Incident Details*

The Incident Details page allows you to manage additional tasks and functionalities pertaining to the Incident.

The section explains the following topics:

- **•** [Managing Details](#page-246-2)
- [Managing Causes](#page-248-0)
- [Managing Impacts](#page-251-0)
- [Linking and Delinking Linkages](#page-258-0)
- [Managing Issues and Actions](#page-259-0)

# <span id="page-246-2"></span>**Managing Details**

This page displays detailed information about the Incident.

This section allows users to perform the following tasks:

- • [Editing Incident Details](#page-246-1)
- [Viewing Incident Additional Information](#page-247-2)
- [Attaching and Deleting Documents](#page-247-0)
- • [Viewing Workflow History](#page-247-1)

### <span id="page-246-1"></span>**Editing Incidents**

This section describes how to edit and update existing Incidents. You can edit an Incident Ownership status.

To edit an Incident, follow these steps:

- 1. Navigate to the Incident Search and List page.
- 2. Select an Incident from the Incident Search and List page. Alternatively, it can be selected from the Inbox for an allotted Incident. The Incident Details page is displayed.
- 3. Click **Edit**. The editable fields are enabled in the Incident Details page.
- 4. Modify the necessary information. For more information about the Incident Details page, refer *[Table 50](#page-235-1)*.
- 5. Click **Update**. The following message is displayed: *Update Operation Successful*.
- 6. Click **OK** to confirm the changes. The updated Incident Details page is displayed.

**Note:** The following sections can be edited in Ownership status:

- Incident Details
- Causes
- Impacts
- Linkages
- Issues and Actions
- Documents
- Workflow History

#### <span id="page-247-2"></span>**Viewing Additional Information**

The Additional Information section allows you to view general details of a particular Incident like upper and lower threshold values with graphs and so on.

To view Additional Information, follow these steps:

- 1. Navigate to the Incident Search and List page.
- 2. Select the **Incident ID**. The Incident Details page is displayed with Additional Information.

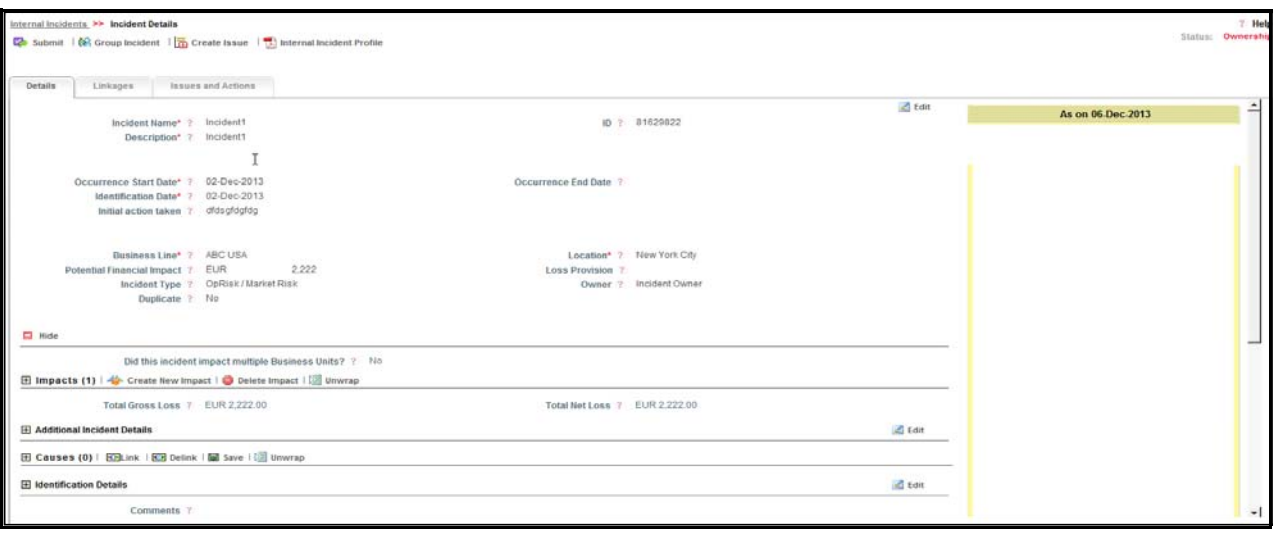

**Figure 120. Additional Information and Metrics section**

#### <span id="page-247-0"></span>**Attaching and Deleting Documents**

The Incident Details page allows you to attach or delete documents related to an Incident. Users mapped to the role of Incident Owner, Incident Reviewer, or Incident Approver can attach and delete documents related to the Incident.

For more details on attaching and deleting documents, refer to *Chapter 3: General Features, Managing Documents* section

### <span id="page-247-1"></span>**Viewing Workflow History**

The Workflow History section shows the audit trail of changes made to the Incident details. Users mapped to the role of Incident Owner, Incident Reviewer, or Incident Approver can view the workflow history.

For more details, refer to *Chapter 3: General Features, Viewing Workflow History* section

The following table explains the audit entry, the action owner, and the status in the Workflow History section.

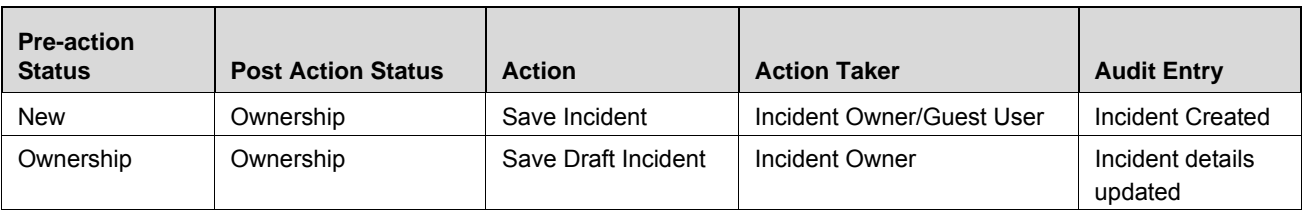

#### **Table 55. Workflow History**

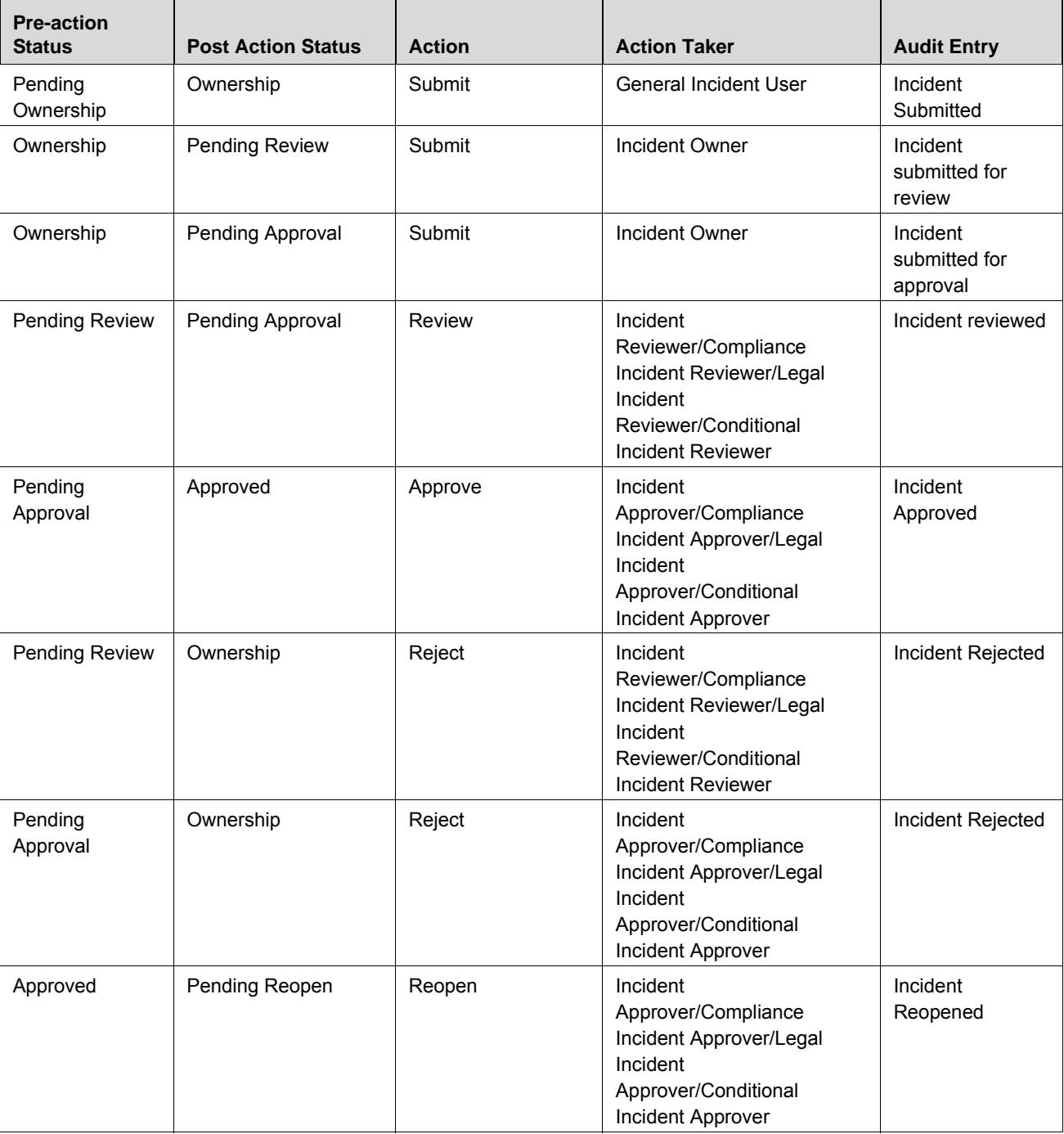

#### **Table 55. Workflow History**

# <span id="page-248-0"></span>**Managing Causes**

Cause is the reason or occurrence which lead to an Incident. The Incident Details page allows you to link causes to an Incident.

**Note:** You must link at least one cause for the Incident.

This section covers the following topics:

- **•** [Linking Causes](#page-249-0)
- [Updating Causes](#page-250-0)
- [Delinking Causes](#page-251-1)

#### <span id="page-249-0"></span>**Linking Causes**

To link a Cause to an Incident, follow these steps:

- 1. Navigate to the Incident Search and List page.
- 2. Click Incident **ID**. The Incident Details page is displayed.
- 3. Expand the **View more** section. The Causes section is enabled.

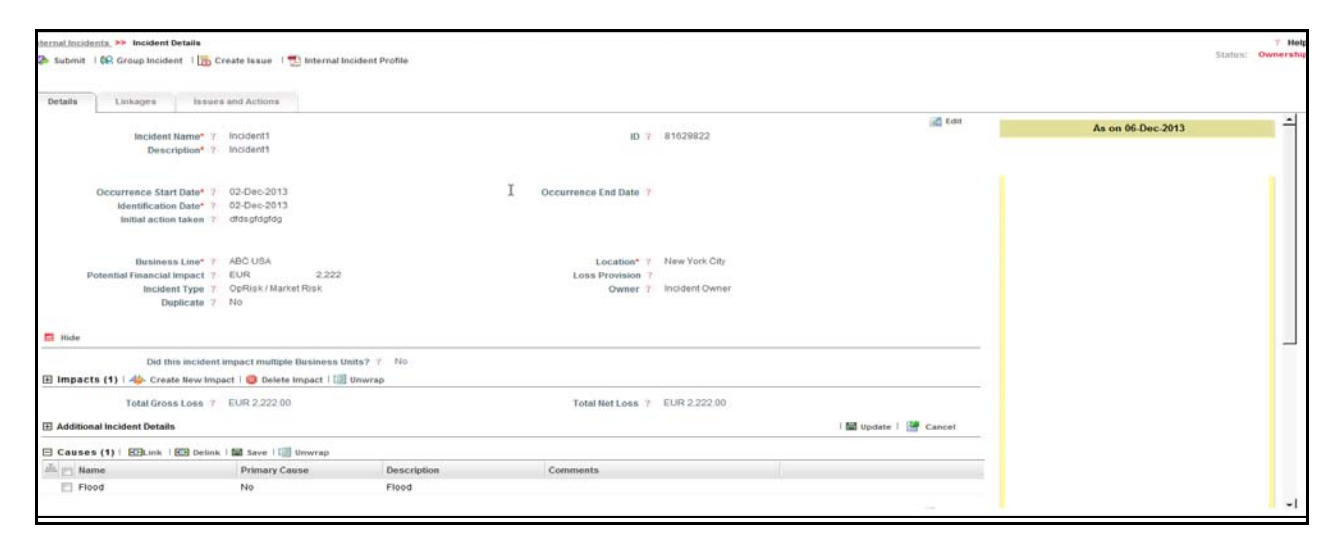

#### **Figure 121. Causes Section**

4. Click **Link**. The hierarchy browser window is opened.

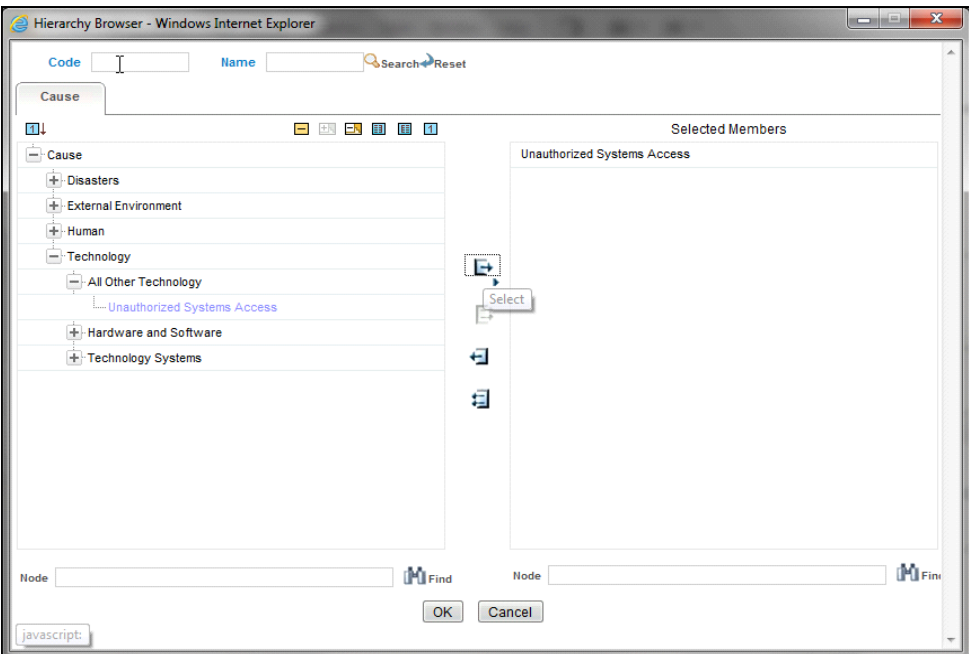

#### **Figure 122. Causes Hierarchy Browser**

5. Search and select the appropriate cause and click  $\blacksquare$ . The selected cause moves to Selected Members pane. **Note:** You can select more than one cause at a time using the **Ctrl** key.

- 6. Click **OK**. The following message is displayed: *Add Operation Successful.*
- 7. Click **OK**. The linked cause displays in the Causes section.

#### <span id="page-250-0"></span>**Updating Causes**

To update a cause, follow these steps:

1. Select a cause from the Causes page. The Primary Cause and Comments columns become editable.

|                           | Internal Incidents, >> Incident Details                                   |                                                        |                                    |                               |                           |                                    |
|---------------------------|---------------------------------------------------------------------------|--------------------------------------------------------|------------------------------------|-------------------------------|---------------------------|------------------------------------|
|                           | Submit   DR Group Incident   n Create Issue   D Internal Incident Profile |                                                        |                                    |                               |                           |                                    |
|                           |                                                                           |                                                        |                                    |                               |                           |                                    |
| Details                   | Linkages                                                                  | Issues and Actions                                     |                                    |                               |                           |                                    |
|                           | Occurrence Start Date* 7 02-Dec-2013                                      |                                                        |                                    | Occurrence End Date 7         |                           |                                    |
|                           | Identification Date* ? 02-Dec-2013                                        |                                                        |                                    |                               |                           |                                    |
|                           | Initial action taken ? dfdsgfdgfdg                                        |                                                        |                                    |                               | ↳                         |                                    |
|                           |                                                                           |                                                        |                                    |                               |                           |                                    |
|                           | Business Line* 7 ABC USA                                                  |                                                        |                                    |                               | Location* ? New York City |                                    |
|                           | Potential Financial Impact ? EUR                                          | 2,222                                                  |                                    | <b>Loss Provision ?</b>       |                           |                                    |
|                           |                                                                           | Incident Type 7 OpRisk/Market Risk                     |                                    |                               | Owner ? Incident Owner    |                                    |
|                           | Duplicate 7 No                                                            |                                                        |                                    |                               |                           |                                    |
|                           |                                                                           |                                                        |                                    |                               |                           |                                    |
| $\Box$ Hide               |                                                                           |                                                        |                                    |                               |                           |                                    |
|                           |                                                                           | Did this incident impact multiple Business Units? 7 No |                                    |                               |                           |                                    |
|                           | El Impacts (1)   42 Create New Impact   @ Delete Impact   2 Unwrap        |                                                        |                                    |                               |                           |                                    |
|                           | Total Gross Loss 7 EUR 2,222.00                                           |                                                        |                                    | Total Net Loss 7 EUR 2,222.00 |                           |                                    |
|                           | <b>El Additional Incident Details</b>                                     |                                                        |                                    |                               |                           | <b>Gill</b> Update   <b>Cancel</b> |
|                           | El Causes (2)   EDILink   EDI Delink   Edi Save     Unwrap                |                                                        |                                    |                               |                           |                                    |
| $\triangleq \square$ Name |                                                                           | <b>Primary Cause</b>                                   | Description                        | Comments                      |                           |                                    |
| Flood                     |                                                                           | No.                                                    | Flood                              |                               |                           |                                    |
|                           | V Unauthorized Systems Access                                             | TYes ONO                                               | <b>Unauthorized Systems Access</b> |                               |                           |                                    |
|                           |                                                                           |                                                        |                                    |                               |                           |                                    |

**Figure 123. Updating Cause**

- 2. Select the **Yes** radio button if it is a Primary Cause, otherwise select **No**.
- 3. Enter additional information related to the cause in the Comments field. **Note:** The maximum limit of Comments field is 3000 characters.
- 4. Click **Save**. The following message is displayed: *Update Operation Successful.*
- 5. Click **OK**. The updated Causes page is displayed.

**Note:** It is mandatory to have only one Primary Cause for an Incident.

#### <span id="page-251-1"></span>**Delinking Causes**

This section explains how to delink a cause.

To delink a cause, follow these steps:

- 1. Select the required cause from the Causes page.
- 2. Click **Delink**. The Confirmation message is displayed *Are you sure you want to de-link the record?*
- 3. Click **OK**. The following message is displayed: *De-link Operation Successful*
- 4. Click **OK**. The cause is removed from the list.

### <span id="page-251-0"></span>**Managing Impacts**

The Incident Details page allows you to manage the impact of an Incident on Business Lines. You will get the gross loss and net loss of the Incident from this impact. Using the Incident Details page, you can link or delink Business Line and Location combinations and add Impacts to an Incident in Ownership status.

When *Did this Incident impact multiple Business Units?* is selected as Yes, then the impact of the Incident will be applicable to multiple Business Units. This section auto-populates the Business Line and Location combinations for which the Incident is created. You can link and delink multiple Business Line and Location combinations to an Incident, and add an Impact.

When *Did this Incident impact multiple Business Units?* is selected as No, then the impact of Incident will not be applicable to multiple Business Units. You can create, update or delete impacts for the Impacted Business Line and Location combinations.

This section covers the following topics:

- [Linking and delinking Business Line and Location combinations](#page-251-2)
- [Creating impacts](#page-252-0)
- [Deleting impacts](#page-258-1)

#### <span id="page-251-2"></span>**Linking and Delinking Business Line and Location Combinations**

To link or delink a Business Line and Location combination, follow these steps:

- 1. Navigate to the Incident Search and List page.
- 2. Click an **Incident ID**. The Incident Details page is displayed.
- 3. Expand the **View more** section. The Impacts page is displayed.
4. Select **Yes** if this Incident impacts multiple Business Units.

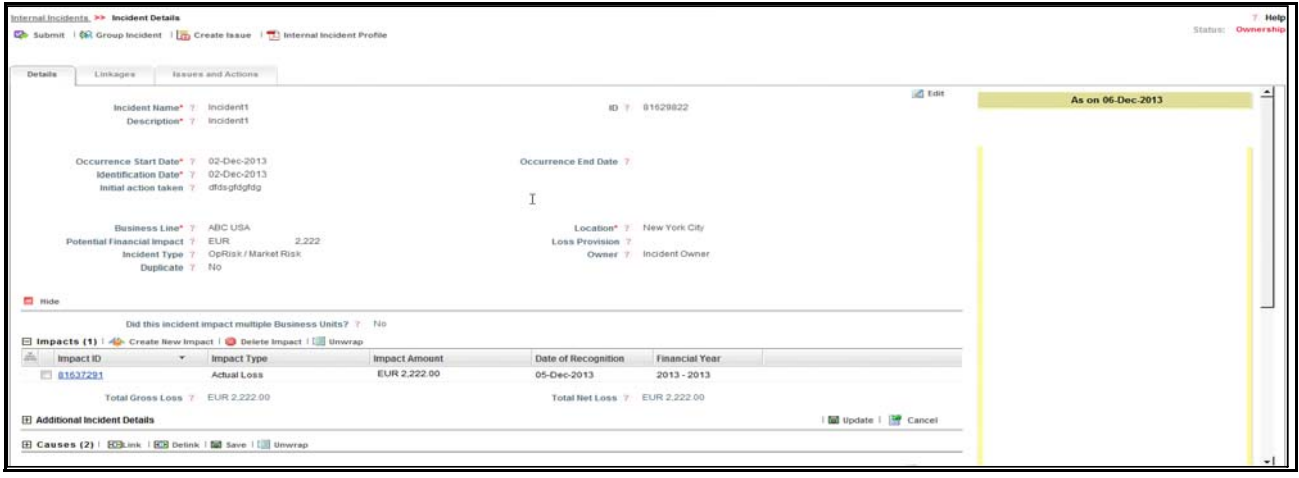

#### **Figure 124. Linking/Delinking Business Line and Location Combinations**

For more details about Linking Business Line and Location combinations, refer to *Chapter 3: General Features, Managing Linkages* section

**Note:** Business Line and Location Combinations in the selected the Incident Details page is automatically populated in the Impact section. Auto-populated Business Line and Location combinations cannot be delinked.

### **Creating an Impact**

You can create an Impact that shows the effect of an Incident on Business Lines. Incident Owners of impacted Business Line and Location combinations can only create or delete the Impacts for their Business Line and Location combinations. This is possible only if the Incident is in Ownership status.

To create a new Impact, follow these steps:

- 1. Navigate to the Incident Search and List page.
- 2. Click an Incident **ID**. The Incident Details page is displayed.
- 3. Expand the **View more** section. The Impact page will be activated.
- 4. Click **Create new Impact**. The Impact Registration page is displayed with the selected Business Line. You can select another Business Line from the **Impacted Businesses** section.

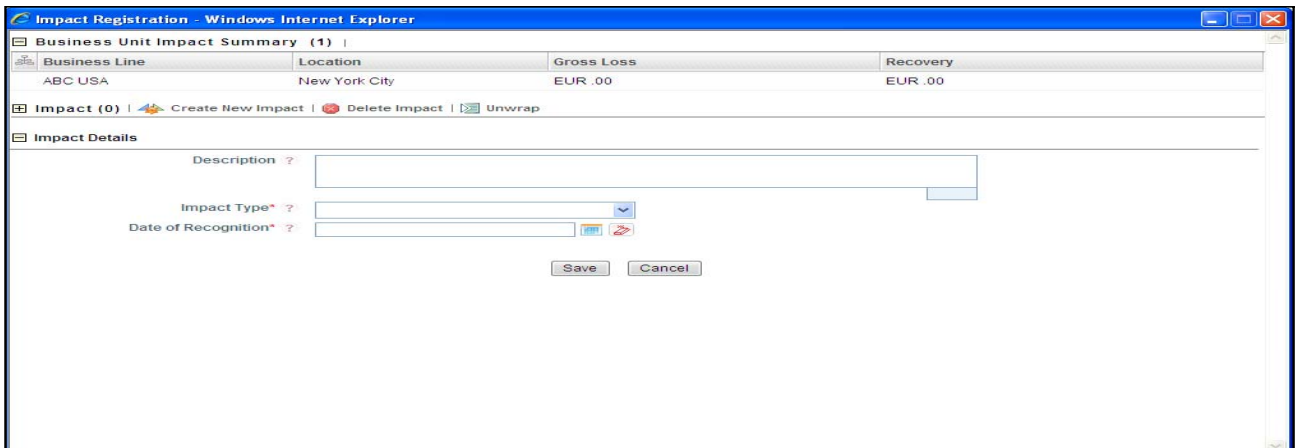

# **Figure 125. Impact Registration Page**

5. Enter the following information in the Impact Registration page.

#### **Table 56. Impact Registration**

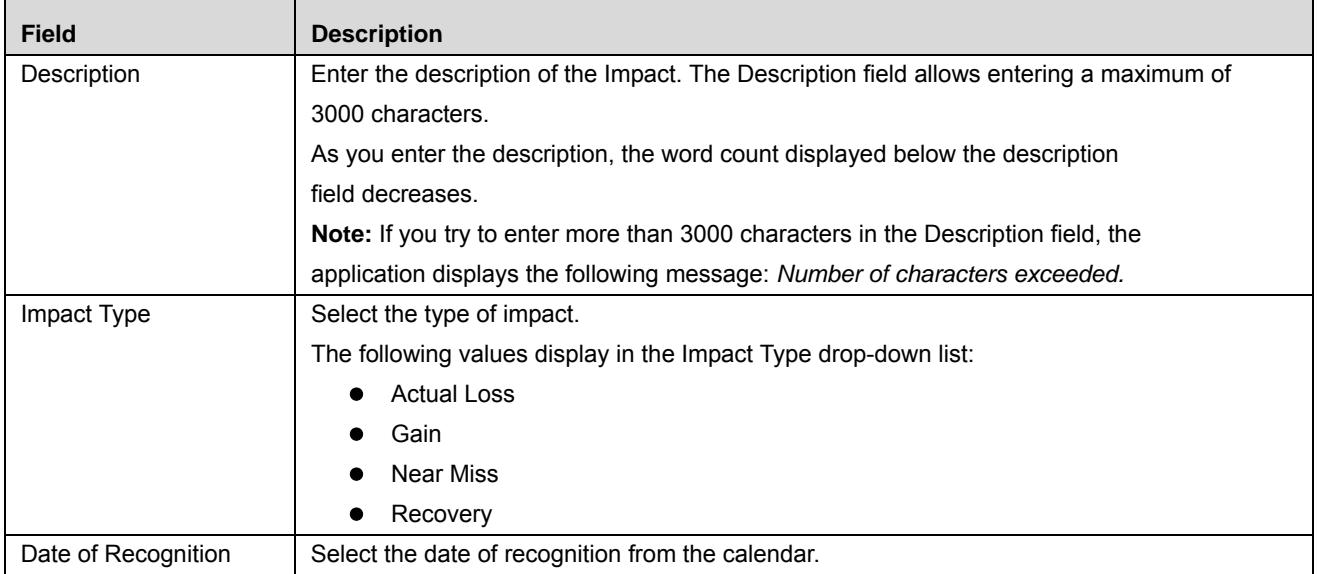

**Note:** Based on the impact type selected, an additional section displays for capturing additional data. Here, Gross loss is the sum of all Actual Losses and Recovery is sum of all Gains and Recoveries. For more details, refer to the section [Types of Impacts.](#page-253-0)

# <span id="page-253-0"></span>**Types of Impacts**

There are four types of Impacts. Based on the impact type selected, an additional section displays in the Impact Registration page for capturing additional data.

- [Near Miss](#page-254-0)
- [Actual Loss](#page-254-1)
- [Recovery](#page-255-0)
- [Gains](#page-257-0)

# <span id="page-254-0"></span>*Near Miss*

Select the impact type as **Near Miss** for an Incident from which you will not have any loss (that is, there is no financial loss impact).

If you select Near Miss, no additional section is displayed.

# <span id="page-254-1"></span>*Actual Loss*

Select the impact type as **Actual Loss** for an Incident from which you will have financial loss.

If you select Actual Loss, the additional Loss Details section displays.

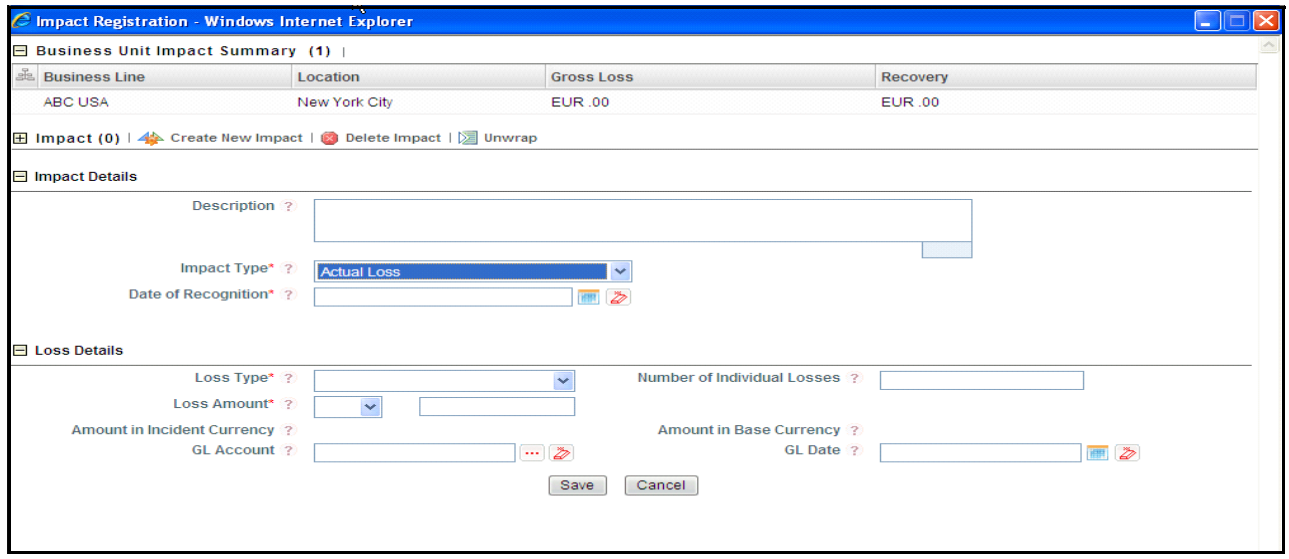

**Figure 126. Loss Details**

The following table describes the fields of the Loss Details section.

# **Table 57. Loss Details**

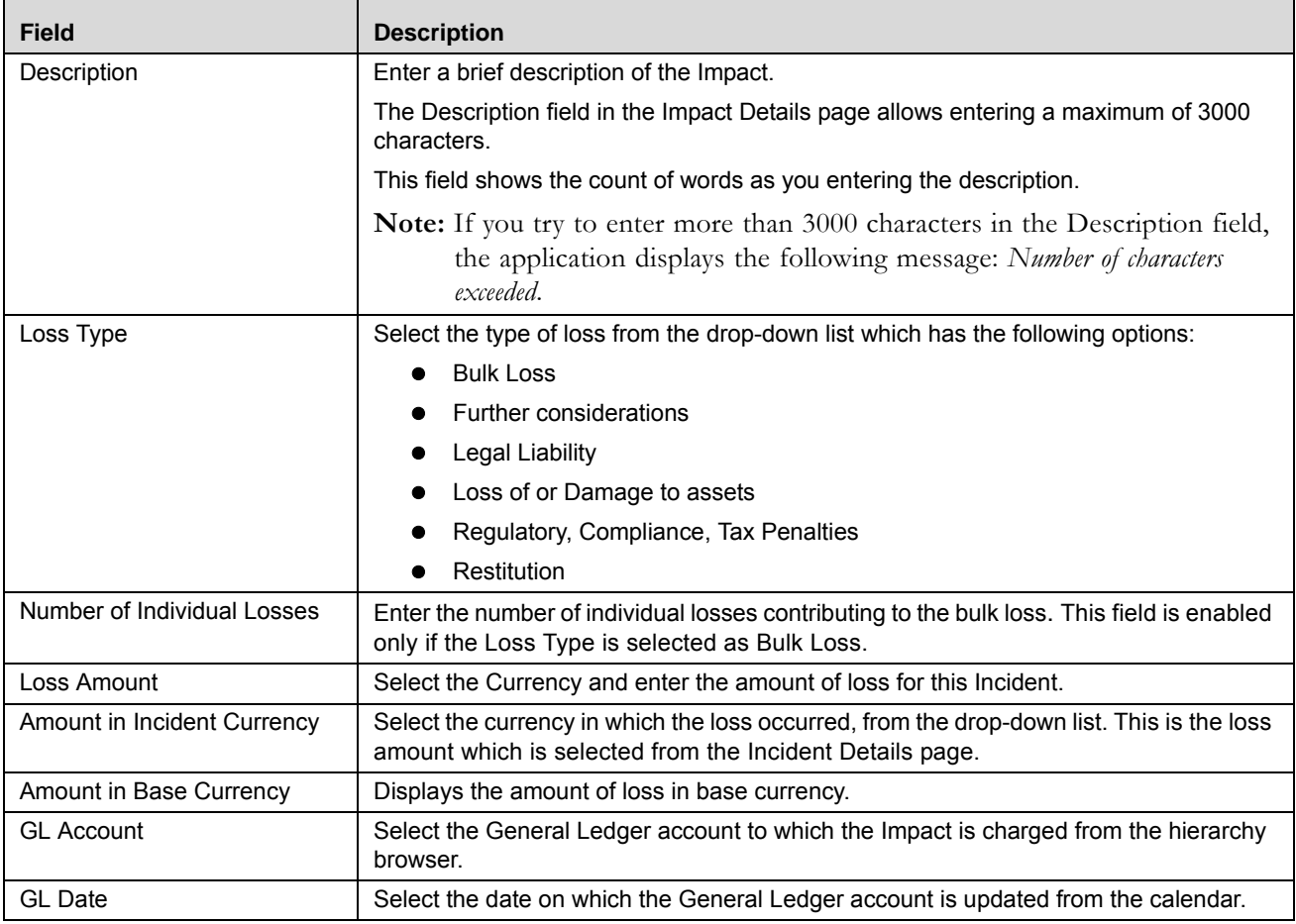

# <span id="page-255-0"></span>*Recovery*

Select the Impact as Recovery when the loss is recovered from different sources (such as insurance, and so on).

If you select Recovery, the Recovery Details section is expanded below.

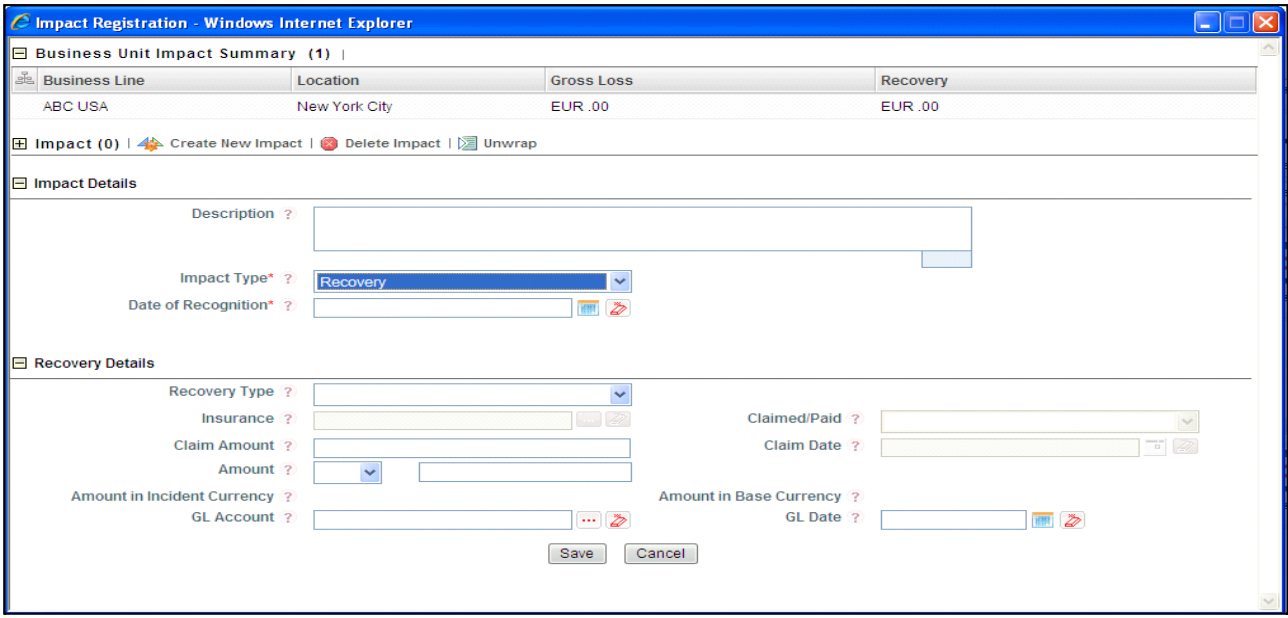

# **Figure 127. Recovery Details**

The following table describes the fields of the Recovery Details section.

# **Table 58. Recovery Details**

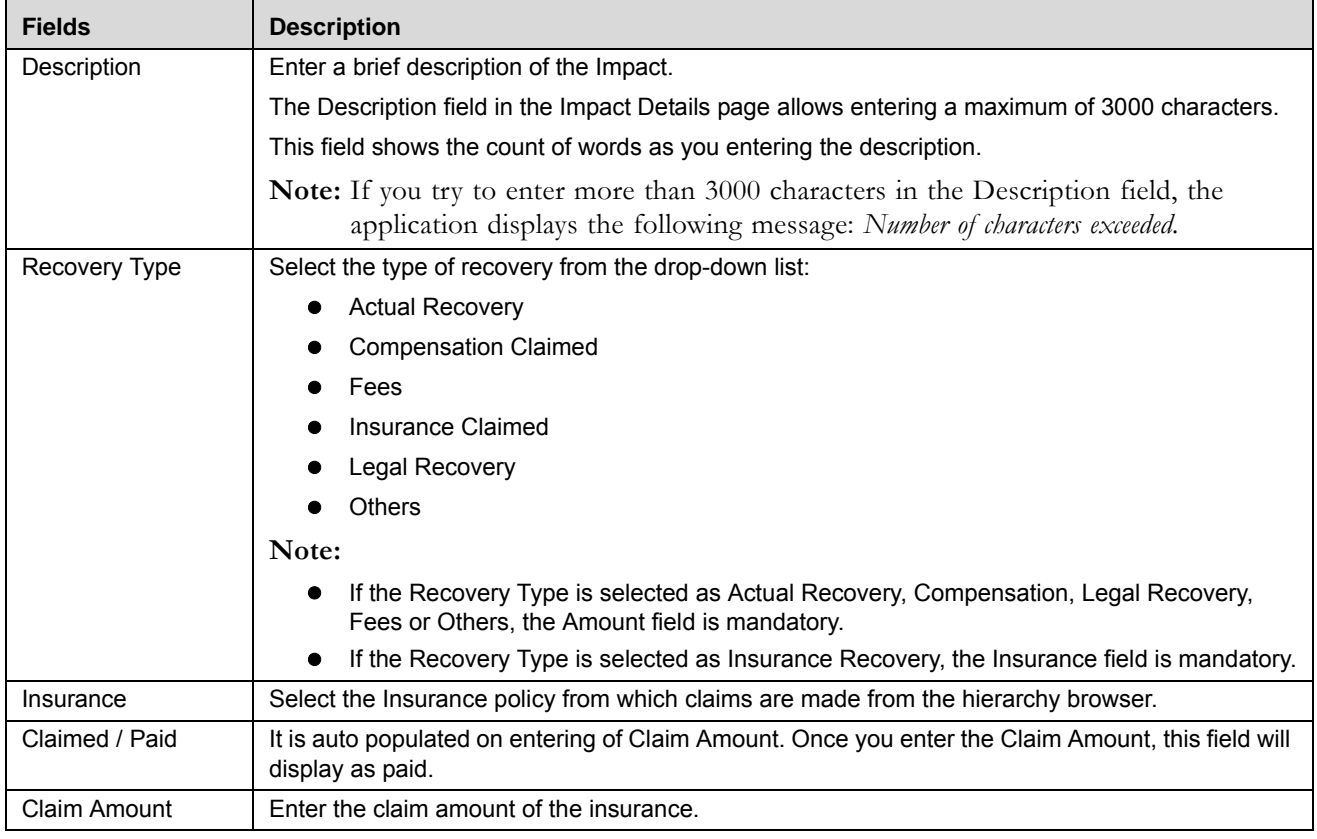

#### **Table 58. Recovery Details**

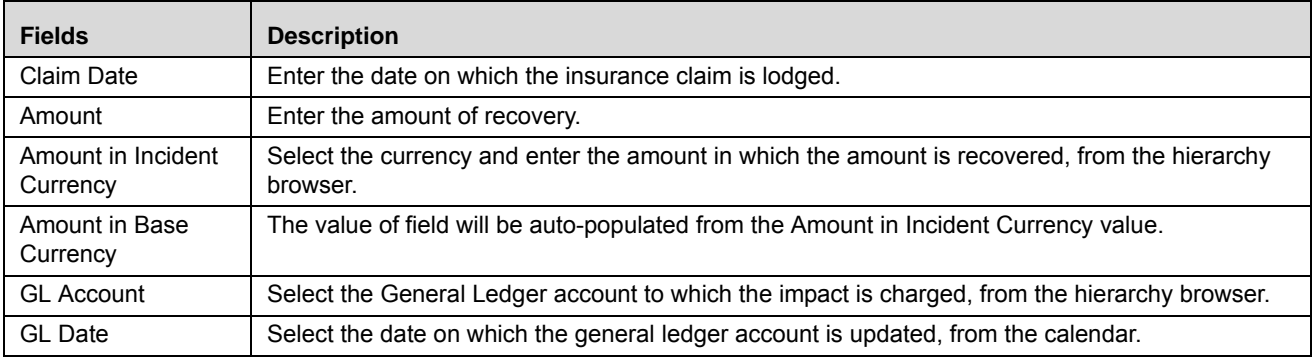

# <span id="page-257-0"></span>*Gains*

Select the Impact type as **Gain**, the Incident has recovery, that is the net loss is calculated by deducting from recovery of gross loss (for example, security market, FOREX, and so on).

If you select Gain, the Gain Details section is expanded.

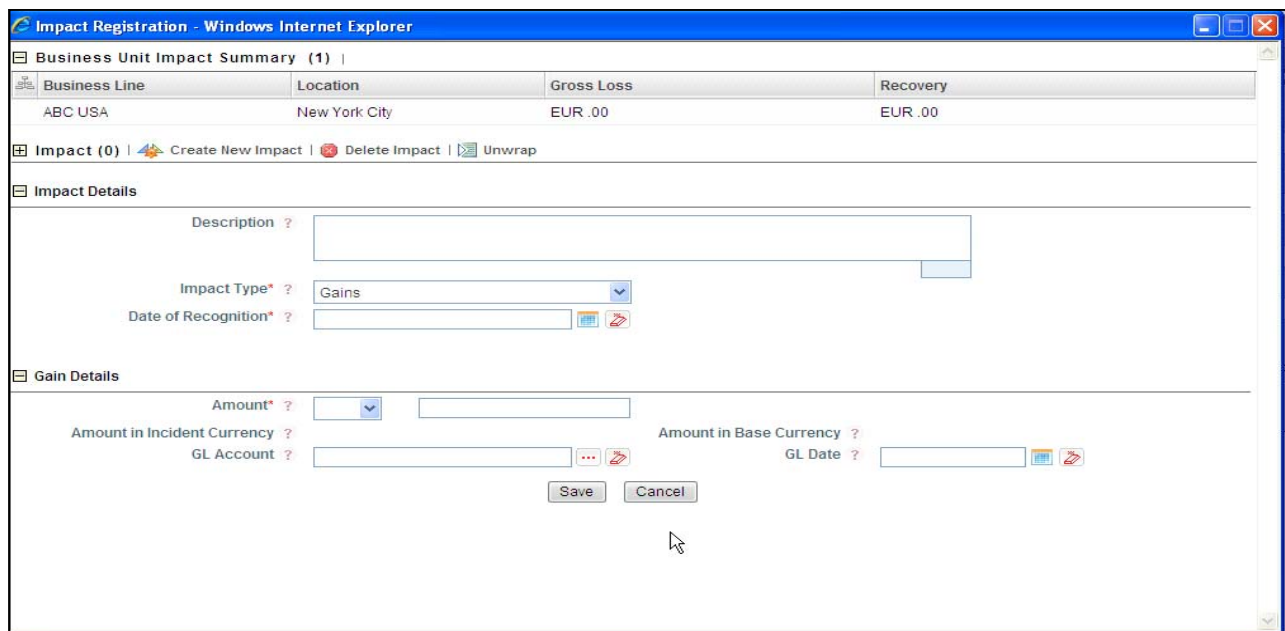

### **Figure 128. Gain Details**

The following table describes the fields of the Gain Details section.

**Table 59. Gain Details**

| <b>Fields</b>               | <b>Description</b>                                                                                                    |
|-----------------------------|----------------------------------------------------------------------------------------------------|
| Description                 | Enter a brief description of the Impact.                                                                                                    |
|                             | The Description field in the Impact Details page allows entering a maximum of<br>3000 characters.                                                                         |
|                             | This field shows the count of words as you entering the description.                                                                                                    |
|                             | <b>Note:</b> If you try to enter more than 3000 characters in the Description<br>field, the application displays the following message: Number of<br>characters exceeded. |
| Amount                      | Select the Currency and enter the amount of gain for this Incident.                                                                                                    |
| Amount in Incident Currency | Select the currency and enter the amount for the Incident in which the gain<br>occurred, from the hierarchy browser.                                                      |
| Amount in Base Currency     | This amount is auto-populated from the Amount in Incident Currency field.                                                                                                 |
| <b>GL Account</b>           | Select the General Ledger account to which the impact is credited from the<br>hierarchy browser.                                                                          |
| <b>GL</b> Date              | Select the date on which the General Ledger Account is updated from the<br>calendar.                                                                                      |

- 6. Click **Save**. The following message is displayed: *Add Operation Successful*.
- 7. Click **OK**. The newly created Impact is listed in the Impacts section.
- 8. Click **Back** to go to the Incident Details page.

# **Deleting an Impact**

You can delete an Impact which are not applicable for the Incident.

To delete an impact, follow these steps:

- 1. Select an Incident from the Incident Search and List page. The Incident Details page is displayed.
- 2. Select the required Impact. Deletion of impact (based on selected impact type) will effect your Gross Loss or Net Loss.
- 3. Click **Delete Impact**. The following Confirmation message is displayed *Are you sure you want to delete this record?*
- 4. Click **OK**. The following message is displayed*: Delete Operation Successful*.
- 5. Click **OK**. The impact is deleted from the Impacts list.

# **Managing Linkages**

The Linkages page allows you to link or delink the different entities to Incidents in Ownership status.

Users mapped to the role of Incident Owner can access the Linkages tab.

The Linkages tab displays the following sections:

- **Risks**: Allows you to link or delink the risk that is associated to the Incident which led to this Incident.
- **Controls**: Allows you to link or delink the control failure which resulted in this Incident occur.
- **Obligations:** Allows you to link or delink the Non- compliant or partially compliant Obligation due to which the Incident occurred.
- **Key Indicators:** Allows you to link or delink a Key Indicator with Incident. Key Indicators could indicate the occurrence of Incident. There is an option to select the Key Indicator type. Key Indicator can be **Lag** or **Preductive**.
- **Internal Incidents:** Allows you to link or delink similar Incidents which have occurred in the organization.
- **External Incidents:** Allows you to link or delink similar Incidents which have occurred in the industry.
- **Scenarios:** Allows you to link or delink a Scenario with the Incident.
- **Change Initiatives:** Allows you to link or delink a Change Initiative with the Incident.

**Note:** The columns in each of the sections are the same as available in the respective Search and List page.

To link or delink Risks, Controls, Key Indicators, Obligations, External Incident, Internal Incidents, Scenarios, or Change Initiatives, follow these steps:

- 1. Navigate to the Incident Details page.
- 2. Click **Linkages**. The Linkages page is displayed.

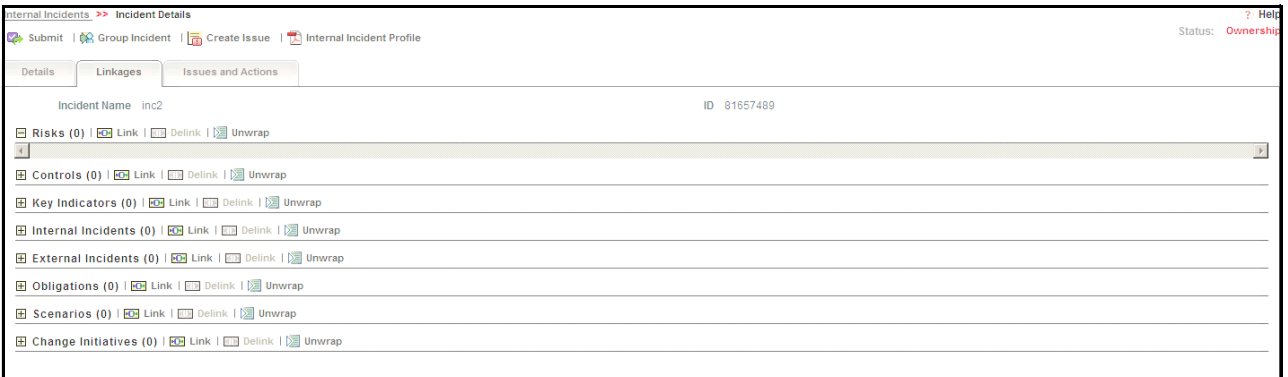

#### **Figure 129. Linkage Tab**

**Note:** For more information on linking or delinking, refer to *Chapter 3: General Features, Managing Linkages* section.

# **Managing Issues and Actions**

An Issue is a problem statement and Actions are plans or activities taken up to resolve those issues. You can create, link and delink, and delete Issues and Actions associated to the Incidents.

This section covers following topics:

- **•** [Creating Issues](#page-260-0)
- Creating Actions through Issues
- [Creating Actions Directly](#page-260-2)
- [Linking and Delinking Issues and Actions](#page-261-0)
- [Deleting an Action](#page-261-1)

[Closing Issues and Actions](#page-262-0)

# <span id="page-260-0"></span>*Creating Issues*

When you identify a particular issue or a problem statement that poses an operational risk to an organization, you can create issues and necessary action plans to resolve or address those issues.

Users mapped to the role of Incident Owner, Reviewer (Compliance Incident Reviewer, Legal Incident Reviewer, Confidential Incident Reviewer), or Approver (Compliance Incident Approver, Legal Incident Approver, Confidential Incident Approver) can create issues from the Incident module.

**Note:** The Incident must be in Ownership, Pending Review, or Pending Approve status to create Issues.

To create an Issue, follow these steps:

- 1. Navigate to the Incident Search and List page.
- 2. Click Incident **ID**. The Incident Details page is displayed.
- 3. Click **Create Issue**. The Issue Details page is displayed.

For more information on fields in the Issue Details page, refer to *[Chapter 8, Managing Issues and Actions](#page-332-0)*.

If an issue is initiated from the Incidents section, the Component field in the Issue Details page displays as Incident and the Primary Source field displays the Incident Name.

### <span id="page-260-1"></span>*Creating Actions through Issues*

When an organization wants to record recommended action plans to address a particular issue that has occurred, they can create action plans.

Users mapped to the role of Incident Owner, Reviewer (Compliance Incident Reviewer, Legal Incident Reviewer, Confidential Incident Reviewer), or Approver (Compliance Incident Approver, Legal Incident Approver, Confidential Incident Approver) can create issues from the Incident module.

**Note:** The Incident must be in Ownership, Pending Review, or Pending Approve status to create Issues.

For more information on Creating Actions for Issues, refer to *Chapter 8, Managing Issues and Actions*.

### <span id="page-260-2"></span>*Creating Actions Directly*

You can directly create Actions if Issue Creation is turned off. This feature is configured during the installation of the OFSOR application or can be configured later.

Users mapped to the role of Incident Owner, Reviewer (Compliance Incident Reviewer, Legal Incident Reviewer, Confidential Incident Reviewer), or Approver (Compliance Incident Approver, Legal Incident Approver, Confidential Incident Approver) can create actions from the Incident module.

**Note:** To create actions directly, the Incident must be in Ownership status.

To create actions directly, follow these steps:

- 1. Navigate to the Incident Search and List page.
- 2. Click Incident **ID**. The Incident Details page is displayed.
- 3. Click **Create Actions**. The Actions Details page is displayed.

For more information on Creating Actions for Issues, refer to *Chapter 8, Managing Issues and Actions*.

If an Action is initiated from the Incidents section, the Component and Primary Source fields in the Actions Details page displays as Incident and Incident Name respectively.

# <span id="page-261-0"></span>*Linking and Delinking Issues and Actions*

The Issues and Actions tab allows you to link and delink issues and actions to Incidents. You can link existing issues or actions to the Incident. If the issue or action is created from the Incidents module, the issue or action will be automatically shown in the issue or action list of the Incident.

Users mapped to the role of Incident Owner, Reviewer (Compliance Incident Reviewer, Legal Incident Reviewer, Confidential Incident Reviewer), or Approver (Compliance Incident Approver, Legal Incident Approver, Confidential Incident Approver) can create issues from the Incident module.

**Note:** The Incident must be in Ownership, Pending Review, or Pending Approve status to link or delink the Issues.

If Issue creation is turned off, then Actions can be linked directly to an Incident.

To link or delink an Issue or Action, follow these steps:

- 1. Navigate to the Incident Search and List page.
- 2. Click Incident **ID**. The Incident Details page is displayed.
- 3. Click **Issues and Action**. The Issues and Actions section is displayed.

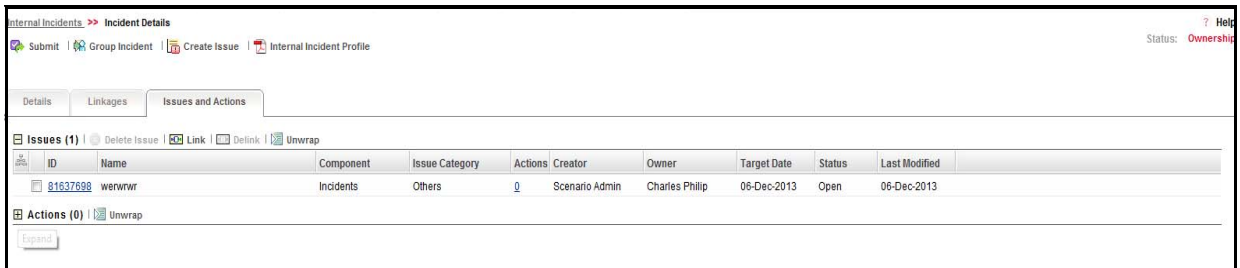

# **Figure 130. Issues and Actions Tab**

For more information on linking and delinking Issues and Actions, refer to *Chapter 3: General Features, Managing Linkages* section.

# *Deleting an Issue*

Users mapped to the role of Incident Owner, Reviewer (Compliance Incident Reviewer, Legal Incident Reviewer, Confidential Incident Reviewer), or Approver (Compliance Incident Approver, Legal Incident Approver, Confidential Incident Approver) can delete issues in Ownership, Pending Review, or Pending Approve status if they are not applicable to the business or an organization.

# <span id="page-261-1"></span>*Deleting an Action*

The Incident section allows you to delete action plans in Ownership, Pending Review, or Pending Approve status. Users mapped to the role of Incident Owner, Reviewer (Compliance Incident Reviewer, Legal Incident Reviewer, Confidential Incident Reviewer), or Approver (Compliance Incident Approver, Legal Incident Approver, Confidential Incident Approver) can delete the Actions in Draft status if Issue Creation is turned on.

If Issue Creation is turned off, users mapped to the role of Incident Owner, Reviewer (Compliance Incident Reviewer, Legal Incident Reviewer, Confidential Incident Reviewer), or Approver (Compliance Incident Approver, Legal Incident Approver, Confidential Incident Approver) can delete Actions in Ownership status linked to Incidents.

For more information about Issues and Actions, refer to *Chapter 8, Managing Issues and Actions*.

# <span id="page-262-0"></span>*Closing Issues and Actions*

Actions can be closed once they are complete. If all actions for an Issue are addressed, then Issue can be closed. If an Action is abandoned mid-way, it can be force-closed. Once all actions are closed, the Issue can be closed. Only users mapped to the role of Action Owner can close or force-close actions. Only an Issue Owner can close Issues.

For more information on closing Actions for Issues, refer to *Chapter 8, Managing Issues and Actions*.

# *Reviewing Incidents*

An Incident in Pending Review status can be reviewed by an Incident Reviewer (Confidential Incident Reviewer in case of a confidential Incident, Legal Incident Reviewer in case of a legal Incident, or Compliance Incident Reviewer in case of a compliance Incident). Only the Incident Reviewer of the Business Line and Location combination has the rights to review or reject Incidents in Pending Review status.

Legal and Confidential Incidents are available only for Legal and Confidential Incident Reviewers.

To review an Incident, follow these steps:

- 1. Navigate to the Incident Search and List page.
- 2. Select an Incident in Pending Review status.

Or

Select an Incident in Pending Status from the Inbox.

The Incident Details page is displayed.

3. Review the Incident Details.

# **Note:**

- You can create or link Issues for the Incidents.
- You can attach a document through the Documents tab.
- 4. Click **Accept Review** or **Reject Review** to accept or reject the Incident.
- 5. Enter your comments and click **Approve**. The following message is displayed: *Update Operation Successful*.
- 6. Click **OK**.
- 7. Click **Back** to go back to the Incident Details page.
- **Note:** If the reviewer accepts the review of the Incident, its status is set to Pending Approval. If Incident is rejected, it is set to Ownership status after rejection.

# *Approving Incidents*

An Incident which is in Pending Approval status can be approved by an Incident Approver (or Confidential Incident Approver in case of a confidential Incident, Legal Incident Approver in case of a legal Incident, or Compliance Incident Approver in case of a compliance Incident). Only an Incident Approver of the Business Line and Location combination has the rights to approve or reject Incidents in Pending Approval status.

Legal and Confidential Incidents are available only for Legal and Confidential Incident Approvers.

To approve an Incident, follow these steps:

- 1. Navigate to the Incident Search and List page.
- 2. Select an Incident in Pending Approval status. Alternatively it can also be selected from the Inbox. The Incident Details page is displayed.

# **Note:**

- You can create or link Issues for the Incidents.
- You can attach a document through the Documents tab.
- 3. Click **Accept Approval** or **Reject Approval** to accept or reject the Incident.

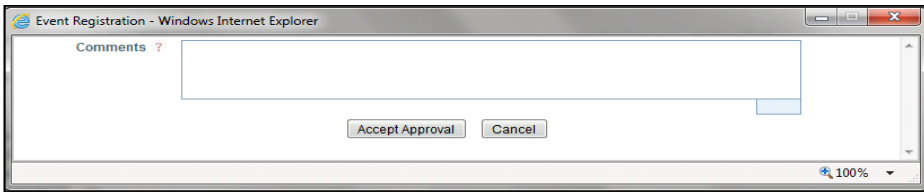

### **Figure 131. Approving Incidents**

- 4. Enter your comments and click **Accept Approval** or **Reject Approval** as applicable. The following message is displayed: *Update Operation Successful*.
- 5. Click **OK**.
- 6. Click **Back** to go back to the Incident Details page.

**Note:** If the Incident is approved, it moves to Approved status and if the Incident is rejected, it moves to *Ownership* status.

# *Rejecting an Incident*

You can reject an Incident if Incident details are not valid, or the Incident does not have complete details.

An Incident Approver or Reviewer can reject an Incident submitted by the Incident Owner from the Incident Details page. When an Incident Approver or Incident Reviewer rejects an Incident, it goes back to the Incident Owner.

Only users mapped to the Incident Approver or Reviewer role can reject an Incident in Pending Approval or Pending Review status. When the Incident Approver or Incident Reviewer rejects the Incident, the status of the Incident changes from Pending Approval to Ownership.

To reject an Incident, follow these steps.

- 1. Navigate to the Incident Search and List page.
- 2. Click an Incident ID in Pending Approval or Pending Review status that you want to reject. The Incident Details page is displayed.

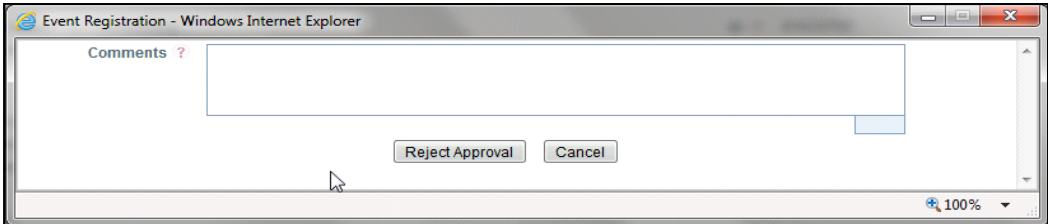

### **Figure 132. Rejecting Incidents**

# 3. Click **Reject Approval** or **Reject Review**.

4. Enter the rejection comments.

**Note:** The Comments box in the pop-up window allows entering a maximum of 3000 characters.

- 5. Click **Reject**. The following message is displayed: *Update Operation Successful*.
- 6. Click **OK**. The system refreshes and displays the Incident in Ownership status in the Incident Search and List page.

# *Closing an Incident*

If the Incident is not valid for the present scenario, an Incident Owner can close the Incident in Ownership status by

marking it as duplicate. You can close an Incident only from the Incident Details page.

**Note:** Only users mapped to the role Incident Owner can close Incidents in Ownership status.

If the Incident is marked as duplicated, then it will automatically go for closure.

# *Reopening Incidents*

You can reopen an Incident, if you want to put more details about the Incident, or update the Impact details. You can edit the Incident details after raising the request of reopening. The Incident Owner of the Business Line and Location combination has the rights to reopen Incidents in Approved status.

To reopen an Incident, follow these steps:

- 1. Navigate to the Incident Search and List page.
- 2. Select an Incident in Approved status. The Incident Details page is displayed.

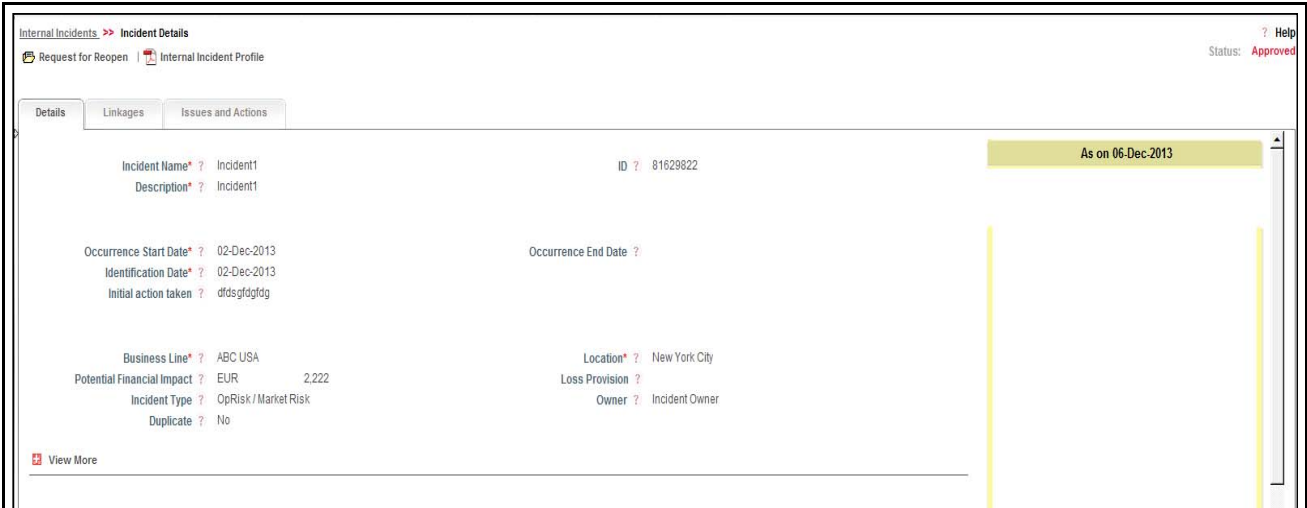

# **Figure 133. Reopening Incident**

- 3. Click **Request for Reopen**.
- 4. Enter your comments and click **Request for Reopen**. The following message is displayed: *Update Operation Successful.*

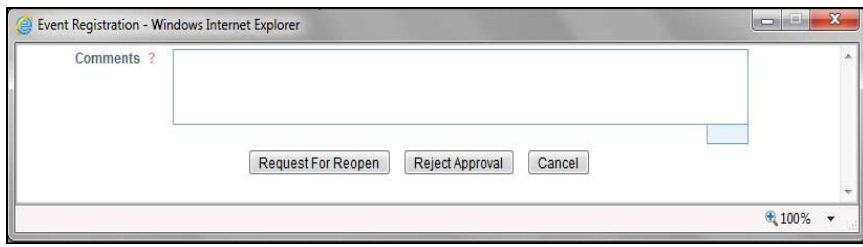

# **Figure 134. Reopening of Incident**

- 5. Click **OK**.
- 6. Click **Back** to return to the Incident Details page. The status of the Incident changes to Pending Reopen.

The Incident Approver (Confidential Incident Approver, Legal Incident Approver, or Compliance Incident Approver) may accept or reject the reopening of an Incident.

# **Accepting or Rejecting Reopening an Incident**

Users mapped to the role of Incident Approver, Confidential Incident Approver, Legal Incident Approver or Compliance Approver can approve the Incidents.

To accept or reject reopening an Incident, follow these steps:

- 1. Navigate to the Incident Search and List page.
- 2. Select an Incident in Pending Reopen status. The Incident Details page is displayed.
- 3. Click **Accept Reopening** or **Reject Reopening**. The Incident Details window is displayed.
- 4. Enter your comments and click **Accept Reopening** or **Reject Reopening** as applicable. The following message is displayed: *Update Operation Successful*
- 5. Click **OK**. The Incident Details window is displayed.
- 6. Click **Back** to go back to the Incident Details page.
- **Note:** If the reopening is approved, the status of the Incident changes to Ownership. If not, it returns to Approved status.

# *Exporting Incident List to Excel*

Exporting Incident details allows you to view.

The Incident Search and List page allows you to export a compiled list of all Incidents into an Excel template. The Incident details can be exported to a PDF for offline use.

For more details on Exporting the Incident List, refer *[Chapter 3: General Features, Exporting Records](#page-86-0)* section.

# *Viewing Internal Incident Profile*

You can view Incident details in a PDF.

To view the Incident details in a PDF, follow these steps:

- 1. Navigate to the Incident Search and List page.
- 2. Select an Incident ID to view the Incident Details page.
- 3. Click **Internal Incident Profile** in the Action section. A File Download Box is displayed.

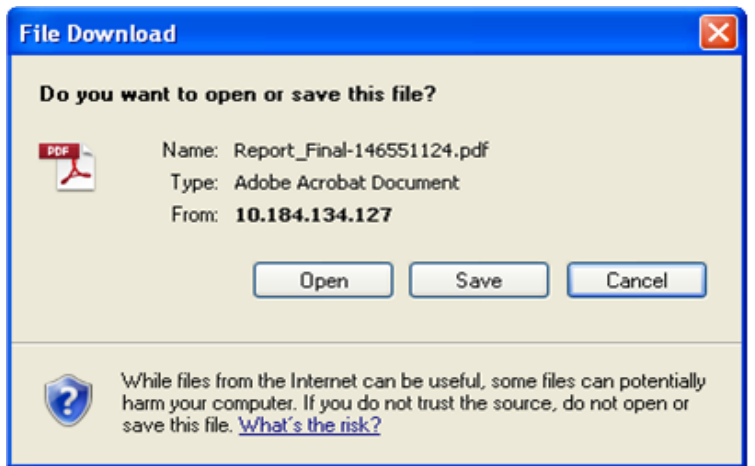

# **Figure 135. File Download Box**

- 4. Click **Open** in the File Download Box. A PDF report opens displaying the Incident details.
- 5. Click **Save** in the File Download Box to save the PDF report generated in your local system.

# *Grouping of Incidents*

You can group Incidents based on some criteria. For example, Loss Amount and Cause Category. This helps in grouping and categorizing the similar kind of Incidents. One Incident can be part of multiple Incident Groups.

Users mapped to the role of Incident Group User can create an Incident group.

# **Accessing the Incident Group**

To access the Incident menu, follow these steps:

- 1. Login to OFSOR/GCM. The OFSOR/GCM Home page is displayed.
- 2. Click **Incident**. The Incident Groups Search and List page is displayed.

# **Creating an Incident Group**

To create an Incident Group, follow these steps:

- 1. Navigate to the Incident Groups Search and List page.
- 2. Click **Create Group.** The Incident Group Details page is displayed.

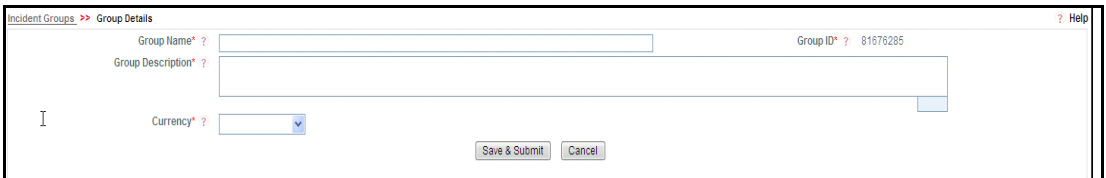

# **Figure 136. Incident Group Details page**

3. Enter the following information in the Incident Group Details page.

The following table describes the fields of this page.

# **Table 60. Incident Group Details**

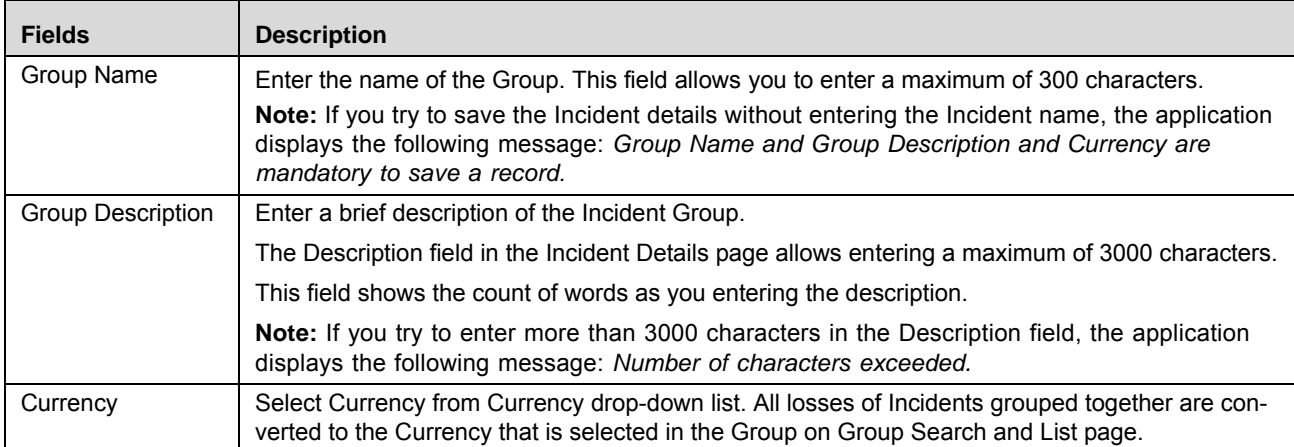

4. Click **Save and Submit**.

# **Grouping of Incidents into Group**

This section explains how to add the Incident(s) into a group after creating an Incident Group.

**Note:** You can also group the Incidents from the Incident Group Details page.

- 1. Navigate to the Incident Group Search and List Page.
- 2. Select the Group ID under which you want to add the Incident(s).

|                            | Group ID ?                                                           |                                                                                              | Group Name ?            |                          |                      |    |
|----------------------------|----------------------------------------------------------------------|----------------------------------------------------------------------------------------------|-------------------------|--------------------------|----------------------|----|
| Last Modified Date From ?  |                                                                      | 画あ                                                                                           | Last Modified Date To ? |                          |                      | 画あ |
| $\Box$ Incident Groups (8) |                                                                      |                                                                                              |                         |                          |                      |    |
|                            | Create Group   <b>8</b> Delete Group   8 Group Incident       Unwrap |                                                                                              |                         |                          |                      |    |
| Group ID v                 | Incident Group Name                                                  | <b>Group Description</b>                                                                     | No of Incidents         | <b>Total Loss Amount</b> | <b>Last Modified</b> |    |
| $\sqrt{81676285}$          | Test1234567                                                          | Testing                                                                                      | $\frac{4}{2}$           | <b>BHD</b>               | 25-Sep-2013          |    |
| 81676082                   | gfhgfhfh                                                             | chfhfhf                                                                                      |                         | <b>EUR 500</b>           | 16-Sep-2013          |    |
| 81676081                   | New group                                                            | testing                                                                                      |                         | <b>INR</b>               | 16-Sep-2013          |    |
| $\Box$ 81661514            | Incidents for Business line Retail Ban                               | Incidents for Business line Retail Banking                                                   |                         | EUR                      | 30-Jul-2013          |    |
| 81651865                   | Incident Test Group                                                  | Incident Test Group                                                                          |                         | EUR                      | 17-Jul-2013          |    |
| 81651703                   | Incident group for test                                              | Incident group for test                                                                      | 0                       | <b>USD</b>               | 17-Jul-2013          |    |
| 81651199                   |                                                                      | Incident Related to Business Line: Re [>> Incident Related to Business Line: Retails Banking | ₫                       | EUR                      | 16-Jul-2013          |    |
| 81640806                   | BusinessUnitGroup                                                    | ABC USA Group                                                                                | 22                      | <b>USD</b>               | 26-Jul-2013          |    |

**Figure 137. Incident Group Search and List page**

- 3. Click **Group Incident.**
- 4. Select the Incidents from the Incident Search and List page.

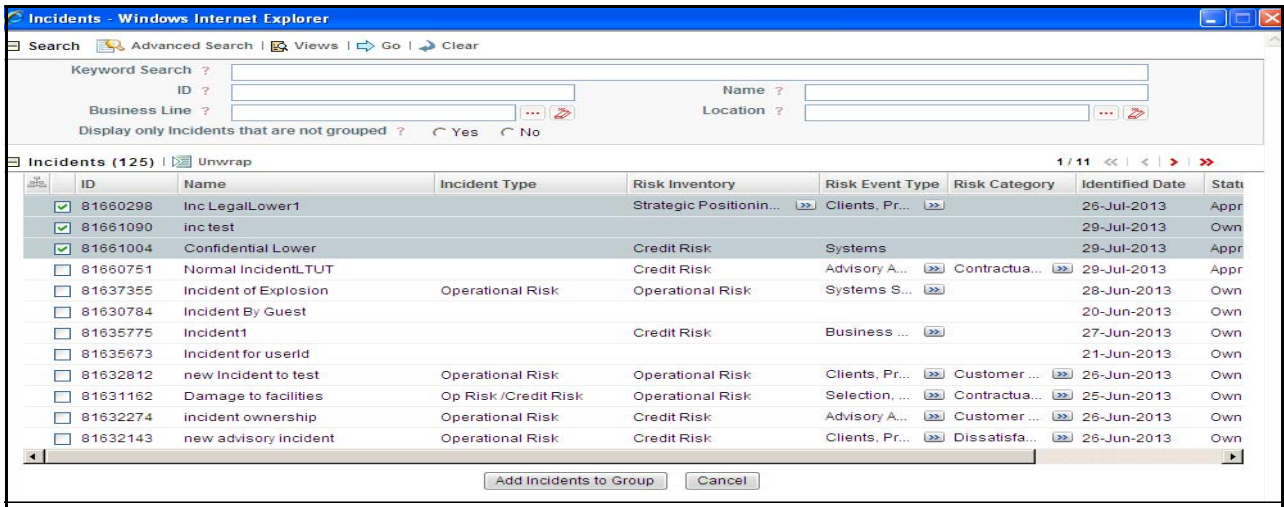

### **Figure 138. Incident Search and List page**

5. Click **Add Incidents to Group**.

You will be directed back to the Incident Group Search and List page. **No of Incident** column shows the number of Incidents grouped under that corresponding Group ID.

# **Ungrouping of Incidents from Group**

This section explains how to remove the Incidents from a group.

To ungroup the Incidents from a group, follow the below steps:

- 1. Navigate to the Incident Group Search and List Page.
- 2. Select the Group ID from which you want to remove the Incidents.

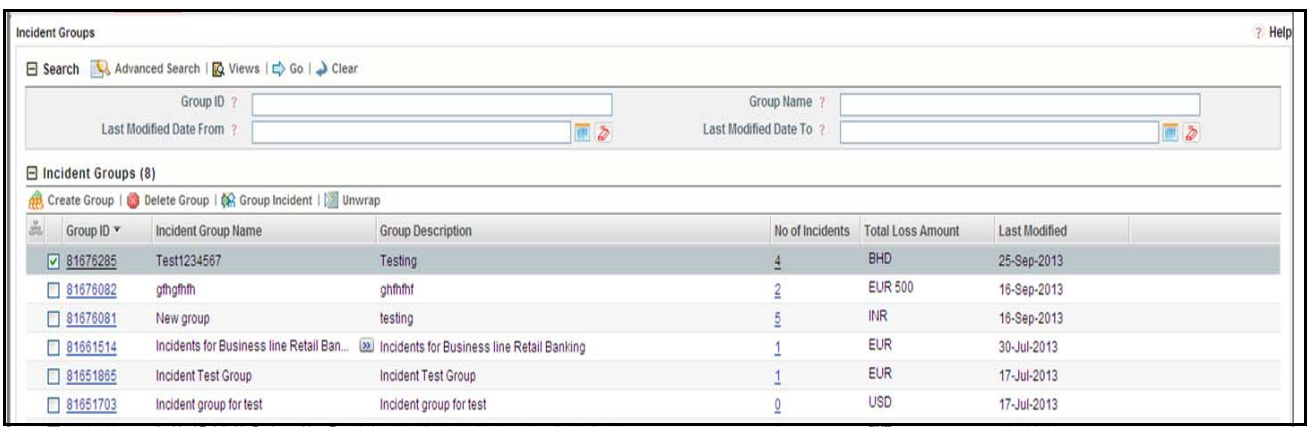

# **Figure 139. Incident Group Search and List page**

- 3. Click **Group ID.** The Group Details page is displayed.
- 4. Select the Incidents which you want to remove from Group, from Incident Group Details page.

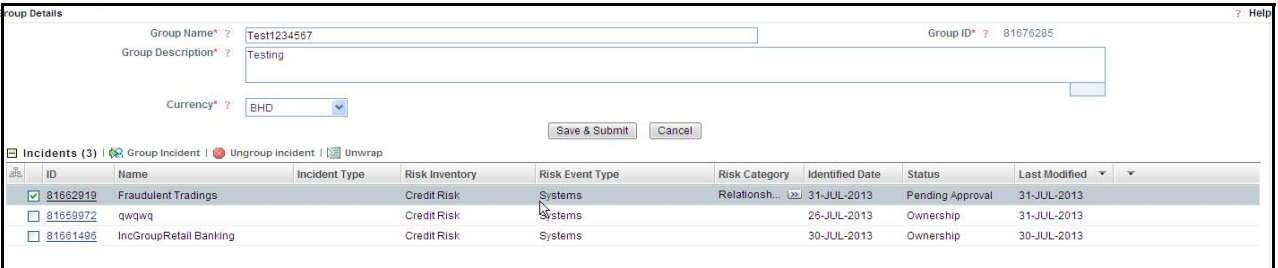

# **Figure 140. Incident Group Details page**

- 5. Click **Ungroup Incident**. The following confirmation message is displayed: *Are you sure you want to delete this record*.
- 6. Click **OK**. The Incident will be removed from the Incident Group.

# **Deleting the Incident Group**

You can delete an Incident Group which may not be applicable for the business or organization.

**Note:** If an Incident is linked under a Group, it must be delinked before deleting the Incident Group

To delete an Incident Group, follow these steps:

- 1. Navigate to the Incident Group Search and List Page.
- 2. Select the Group ID from which you want to delete.

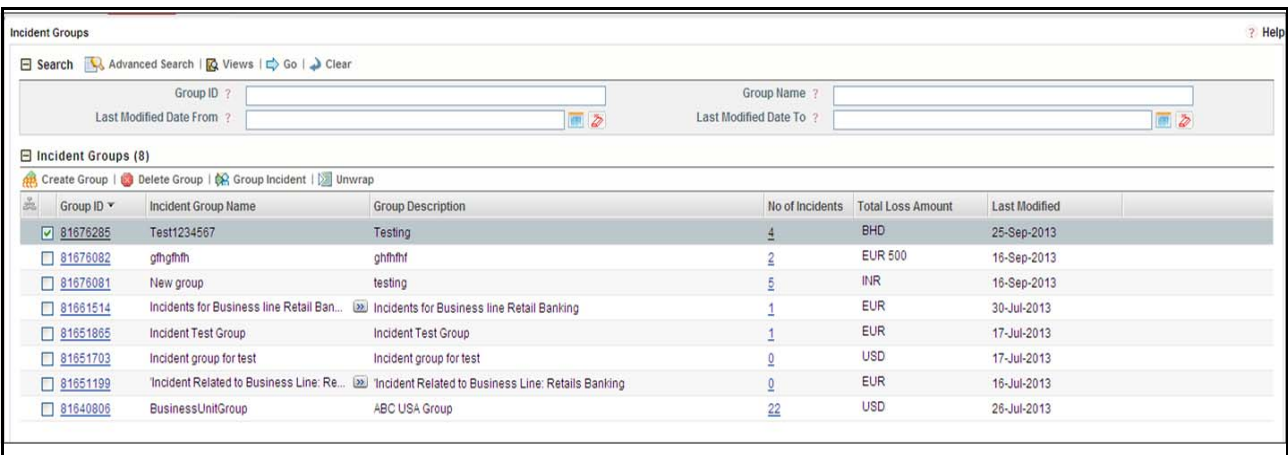

# **Figure 141. Incident Group Search and List page**

- 3. Click **Delete Group**. The following confirmation message is displayed: *Are you sure you want to delete this record.*
- 4. Click **OK.**

# **CHAPTER 7** *Managing Key Indicator Library and Key Indicators*

This chapter provides information about the Key Indicator Library and Key Indicator components in the Oracle Financial Services Operational Risk application and step-by-step instructions to use this module.

This chapter includes the following topics:

- [Managing Key Indicator Library](#page-274-0)
- [Managing Key Indicators](#page-299-0)

# <span id="page-274-0"></span>*Managing Key Indicator Library*

This section provides details about the Key Indicator Library and provides step-by-step instructions for navigating through this sub-module.

This chapter includes the following topics:

- [About Key Indicator Library](#page-274-1)
- [User Roles and Actions](#page-276-0)
- [Key Indicator Library Workflow](#page-277-0)
- [Tasks and Notifications](#page-277-1)
- [Accessing Key Indicator Library Menu](#page-279-0)
- [Searching Key Indicator Library](#page-279-1)
- [Creating a Key Indicator at Library](#page-283-0)
- [Managing Library Key Indicator Details](#page-287-0)
- [Managing Aggregation Details](#page-295-0)
- [Closing Library Key Indicator](#page-297-0)
- [Deleting Library Key Indicator](#page-297-1)
- [Exporting Library Key Indicator List to Excel](#page-298-0)

# <span id="page-274-1"></span>**About Key Indicator Library**

The Key Indicator Library is a repository of all controls created to mitigate various Key Indicators. The defining and monitoring of Key Indicators allows the identification of changes in the bank's Operational Risk profile at an early stage and helps to initiate counteractive measures by warning and escalation procedures. The Key Indicators identified for the risks, controls, or performance can be recorded and stored in a repository.

The Key Indicator Library helps to capture Key Indicators which are identified at a global level and can be later linked to a particular business line and location. These localized Key Indicators can be applied in their respective business units.

# **Key Indicator Library Reports**

The Key Indicator module generates the following reports

- Key Indicator Details
	- Key Indicator by Business Line
	- Key Indicator by Location
	- Key Indicator By Risk Inventory
	- Key Indicator by Risk Event Type
	- Key indicator by source
	- Key indicator by Nature
	- Key Indicator by Frequency
	- KI in Development
	- Overdue Actions for Key Indicators by Business Line
	- Actions Exceeding estimated cost for Key Indicator by Business Line
	- Overdue Issues for Key Indicator by business Line
	- Issues Exceeding estimated cost for Key Indicator
	- **KI** Details
- Associated Entities
	- Key Indicator High Risks and Total Losses
	- Key Indicators associated with Incidents
	- Key Indicators and Risks
	- Key Indicators and Controls
	- Key Indicators associated with Scenarios
	- KI Metrics

# **Salient features**

The Key Indicator Library provides the following features to help organizations manage their operational risk:

- Ability to Create a library of Key Indicators at Organization level
- Key Indicators at library can be localized at different business units
- Key Indicators at enterprise level can be aggregated across applicable business units
- Facility to create KRIs, KCIs, KPIs and BEICFs
- Business Measures can be included for defining the Key Indicators
- The Measures outside of the application can also be introduced through a staging table
- Comprehensive way of defining a formula for generating the value of Key Indicator
- The Metrics are generated for Key Indicators on a periodic basis as per the scheduling

The breach of Key Indicators, if any is notified to concerned stakeholders

# <span id="page-276-0"></span>**User Roles and Actions**

This section explains the different user roles and actions they can perform in the Key Indicator Library module of the OFSOR/GCM application. This section covers the following topics:

- [User Roles](#page-276-1)
- [Actions](#page-276-2)

# <span id="page-276-1"></span>**User Roles**

The following user role is defined in the Key Indicator Library module of OFSOR/GCM:

 **Key Indicator Library Identifier:** This user identifies new Key Risk Indicators, Key Control Indicators, Key Performance Indicators, and Business Environment & Internal Control Factors applicable to the organization and adds them to the Library. Key Indicator Library records can be mapped to different Key Business Dimensions wherever it is applicable once is it entered in the Library. A Key Indicator Library Identifier can specify whether the Key Indicator Library is an Enterprise Key Indicator Library and add a few common attributes which will be applicable across all BUs where the Key Indicator Library is instantiated. A Key Indicator Library Identifier can also close their respective records.

# <span id="page-276-2"></span>**Actions**

The Key Indicator Library records module allows Key Indicator Library Identifier users to perform the following actions:

- **Creating Key Indicator Library:** This action allows the user to create a new Key Indicator Library record. Users can link or delink the Business Line and Location combinations, define the formulas, add the threshold limits, and attach or delete the documents before or after submitting the Key Indicator Library.
- **Editing Key Indicator Library:** This action allows the user to edit and update the Key Indicator Library in Draft/Open status.
- **Closing Key Indicator Library:** This action allows the user to close the Key Indicator Library in Open status.
- **Deleting Key Indicator Library:** This action allows user to delete the Key Indicator Library in Draft status.
- **Exporting Key Indicator Library:** This action allows the user to export the list of Key Indicator Library records. The Exported Key Indicator Library function allows the organization to have a compiled list of all applicable Key Indicator Library records.

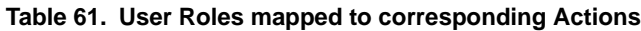

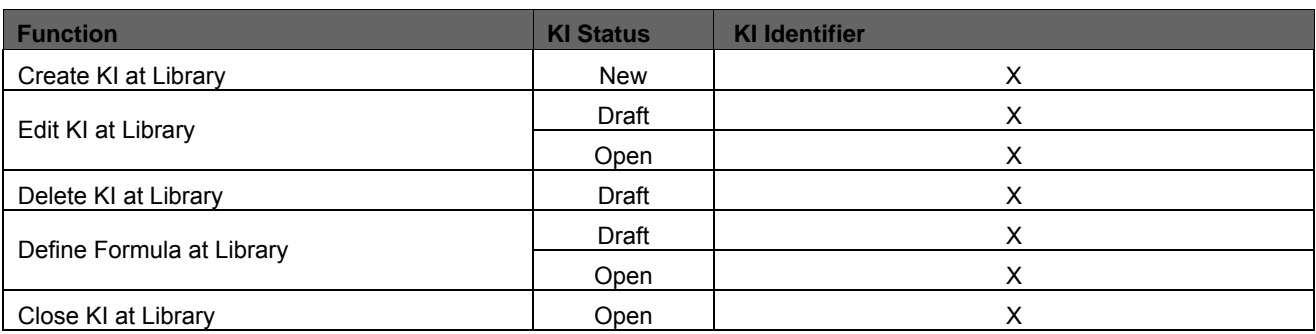

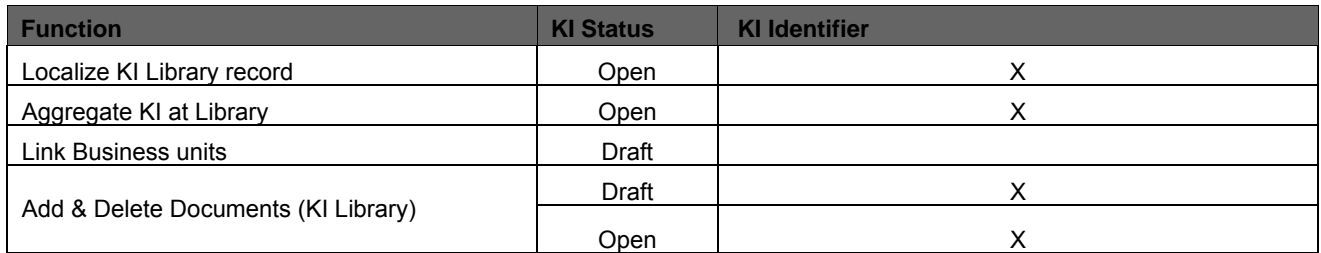

# <span id="page-277-0"></span>**Key Indicator Library Workflow**

The following figure describes the Key Indicator Library workflow:

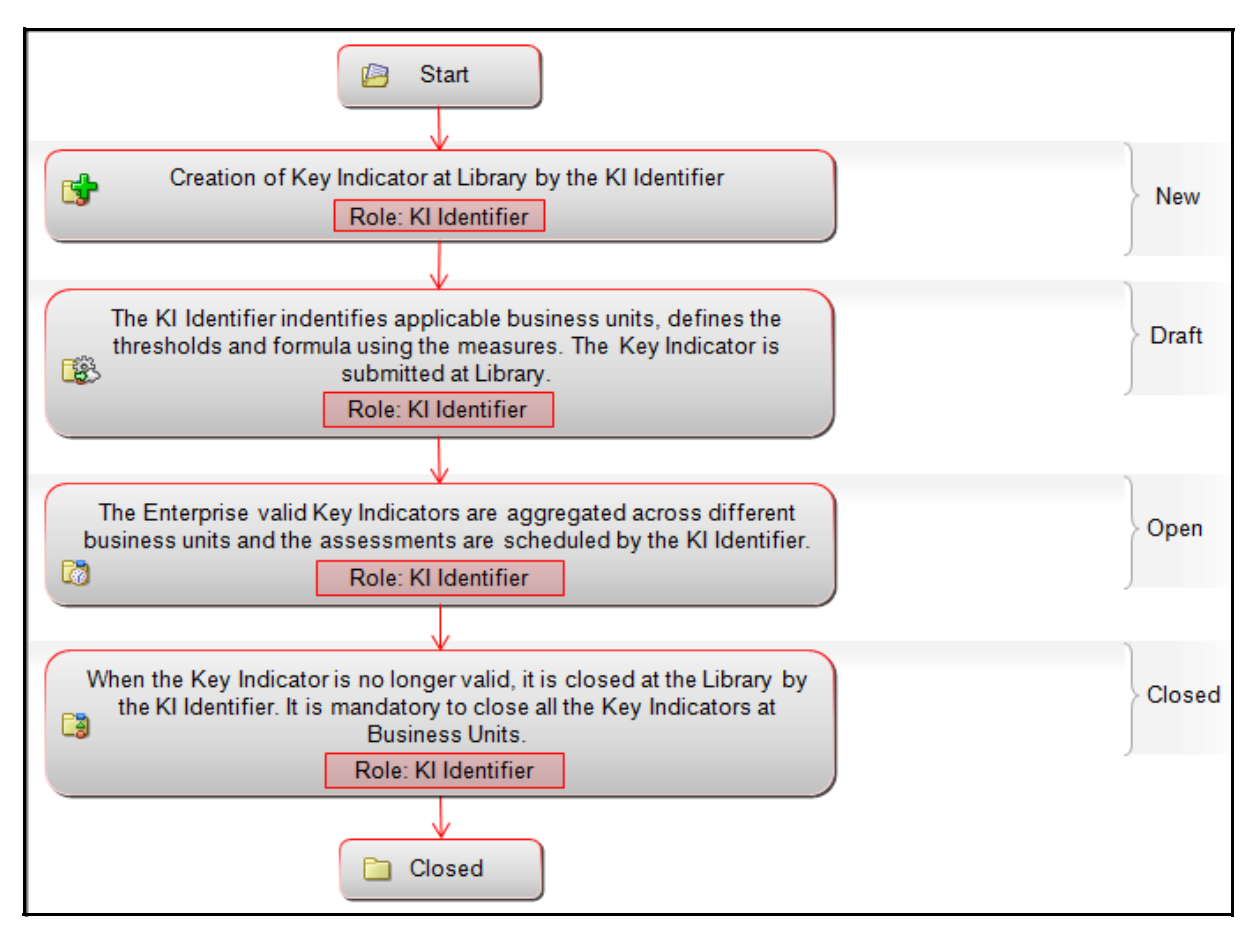

**Figure 142. Key Indicator Library Workflow**

# <span id="page-277-1"></span>**Tasks and Notifications**

Tasks are actionable items assigned and sent to a user. By performing these tasks, the appropriate user completes the workflow defined in the module. Notifications are messages sent to a user stating that an action has been performed in the application. Both Tasks and Notifications can be viewed from the Inbox menu in the application.

The following table lists all tasks and notifications that each user role will receive in their Inbox menu on performing a particular action.

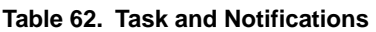

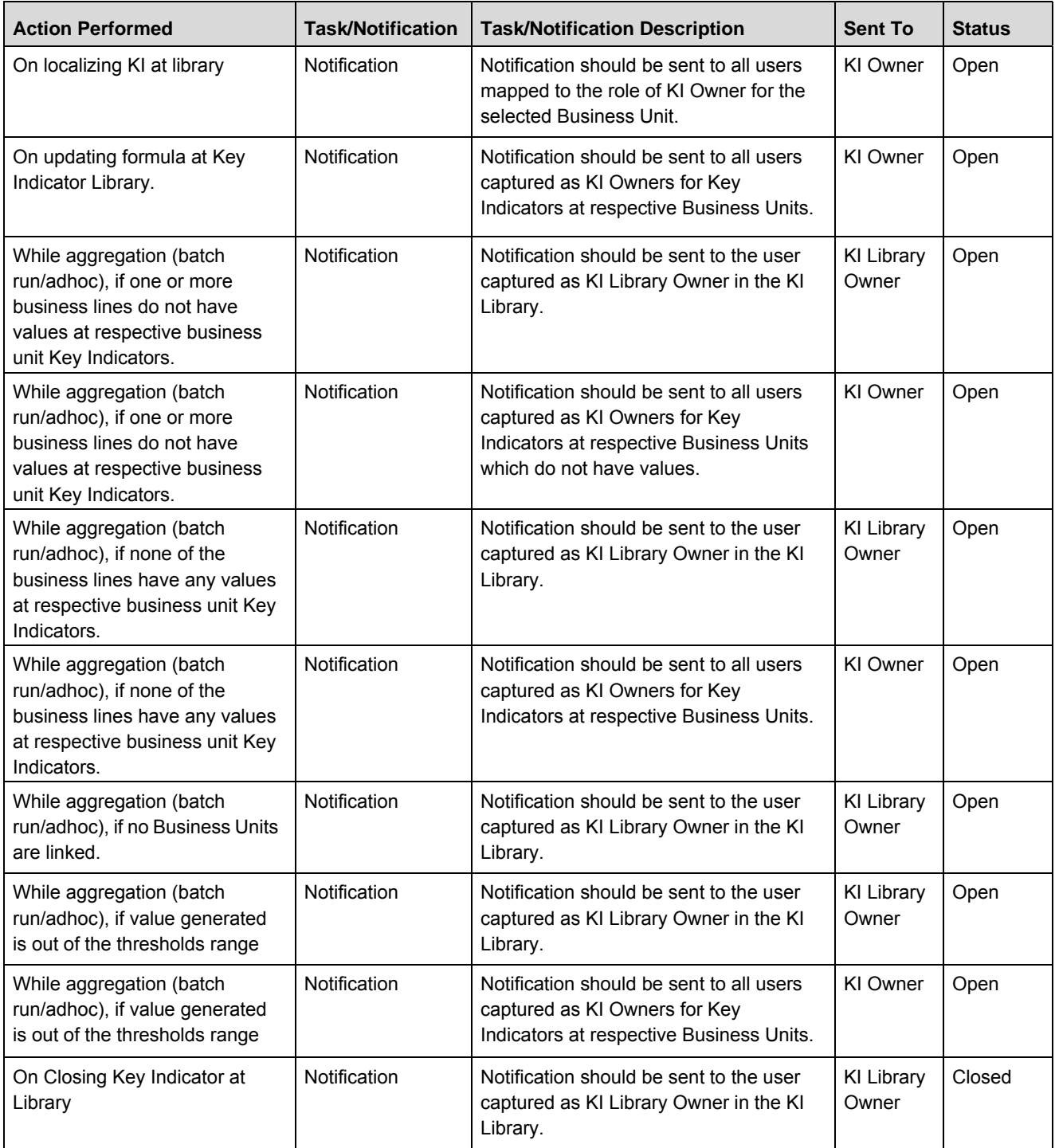

# <span id="page-279-0"></span>**Accessing Key Indicator Library Menu**

This section explains how to access the Key Indicator Library records module in Oracle Financial Services Operational Risk application.

To access the Key Indicator Library, follow these steps:

- 1. Login to the OFSOR/GCM. The OFSOR/GCM Home page is displayed.
- 2. Hover over the **Key Indicators** menu and click **Key Indicators Library**. The Key Indicators Library Search and List page is displayed.

# <span id="page-279-1"></span>**Searching Key Indicator Library**

This section explains how to search and filter the existing Key Indicator Library list. The Key Indicator Library Search and List page allows you to filter the Key Indicator Library records that you want to view and analyze. The Key Indicator Library search section supports three types of search- Search by Views, Basic Search, and Advanced Search and you can use only one search at a time.

This section explains the following topics:

- [Searching Library Key Indicator Using Basic Search](#page-279-2)
- [Searching Library Key Indicator Using Advanced Search Criteria](#page-280-0)
- [Searching Library Key Indicator Using Pre-defined Views](#page-282-0)

# <span id="page-279-2"></span> **Searching Library Key Indicator Using Basic Search**

This search is based on a limited set of search criteria and helps you to retrieve the relevant Key Indicator Library records.

To search for a Key Indicator Library using Basic Search, follow these steps:

1. Navigate to the Key Indicator Library Search and List page.

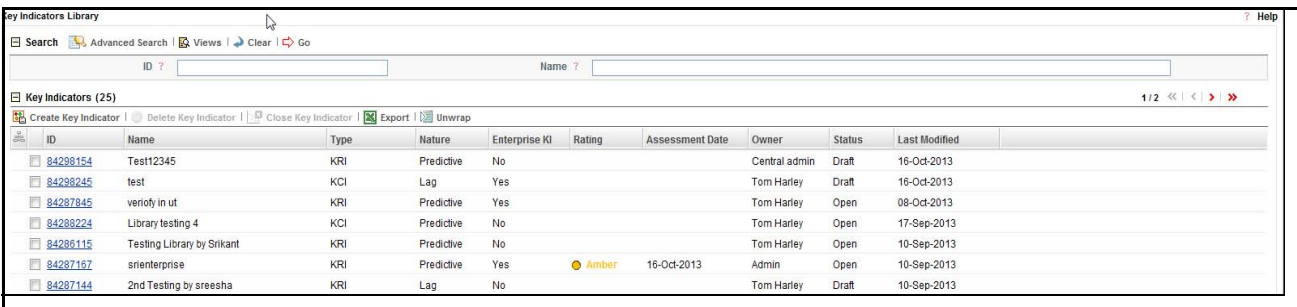

### **Figure 143. Searching Key Indicator Library Using Basic Search**

**Note:** By default, the Key Indicator Library Search and List page displays all Key Indicator Library records.

2. Enter the following search criteria in the Basic Search fields to filter the Key Indicator Library list.

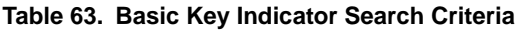

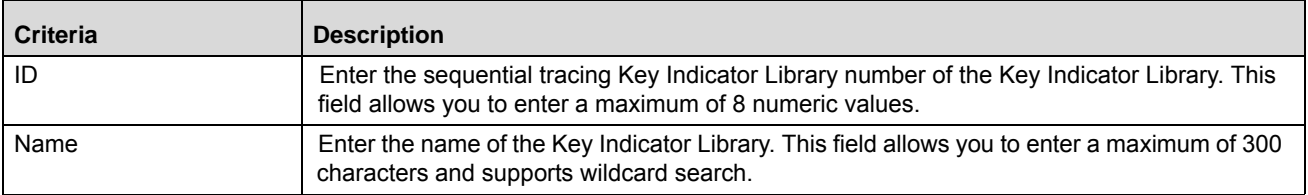

- 3. Click **Go**. The relevant search list is displayed.
- 4. Click **Clear** to reset the search fields to blank.

**Note:** If there are no matched details with the given search criteria then the Alert pop-up window displays the following message: *No Data Found for the Search Criteria.*

# <span id="page-280-0"></span>**Searching Library Key Indicator Using Advanced Search Criteria**

Advanced Search provides more specific search options. It offers the same search fields as provided for a Basic Search along with an expanded set of fields. If you know most of the Key Indicator Library details such as ID, Name, Status, and so on, then you can filter the Key Indicator Library records using the Advanced Search criteria. To search for a Key Indicator Library using Advanced Search, follow these steps:

- 1. Navigate to the Key Indicator Library Search and List page.
- 2. Click **Advanced Search** from the Search section. The Advanced Search fields are displayed.

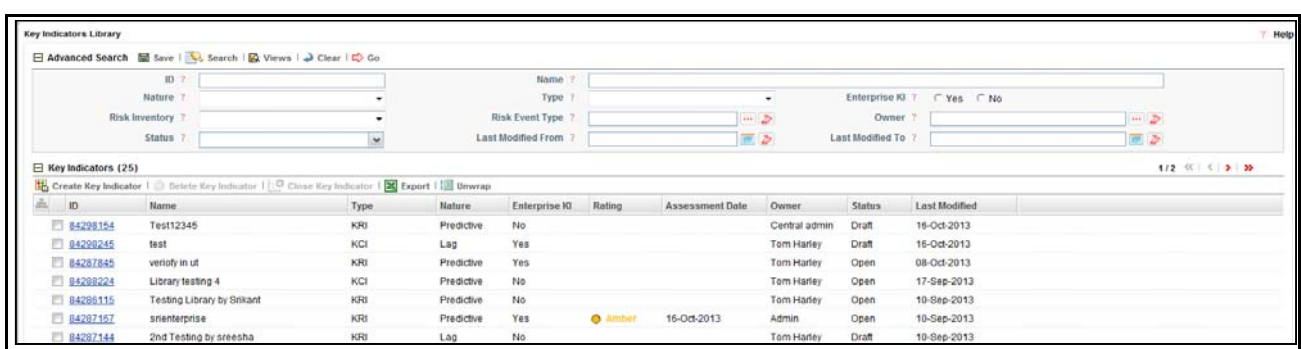

**Figure 144. Searching Key Indicator Library Using Advanced Search Criteria**

3. Enter the search criteria to filter the Key Indicator Library list.

# **Table 64. Advanced Library Key Indicator Search Criteria**

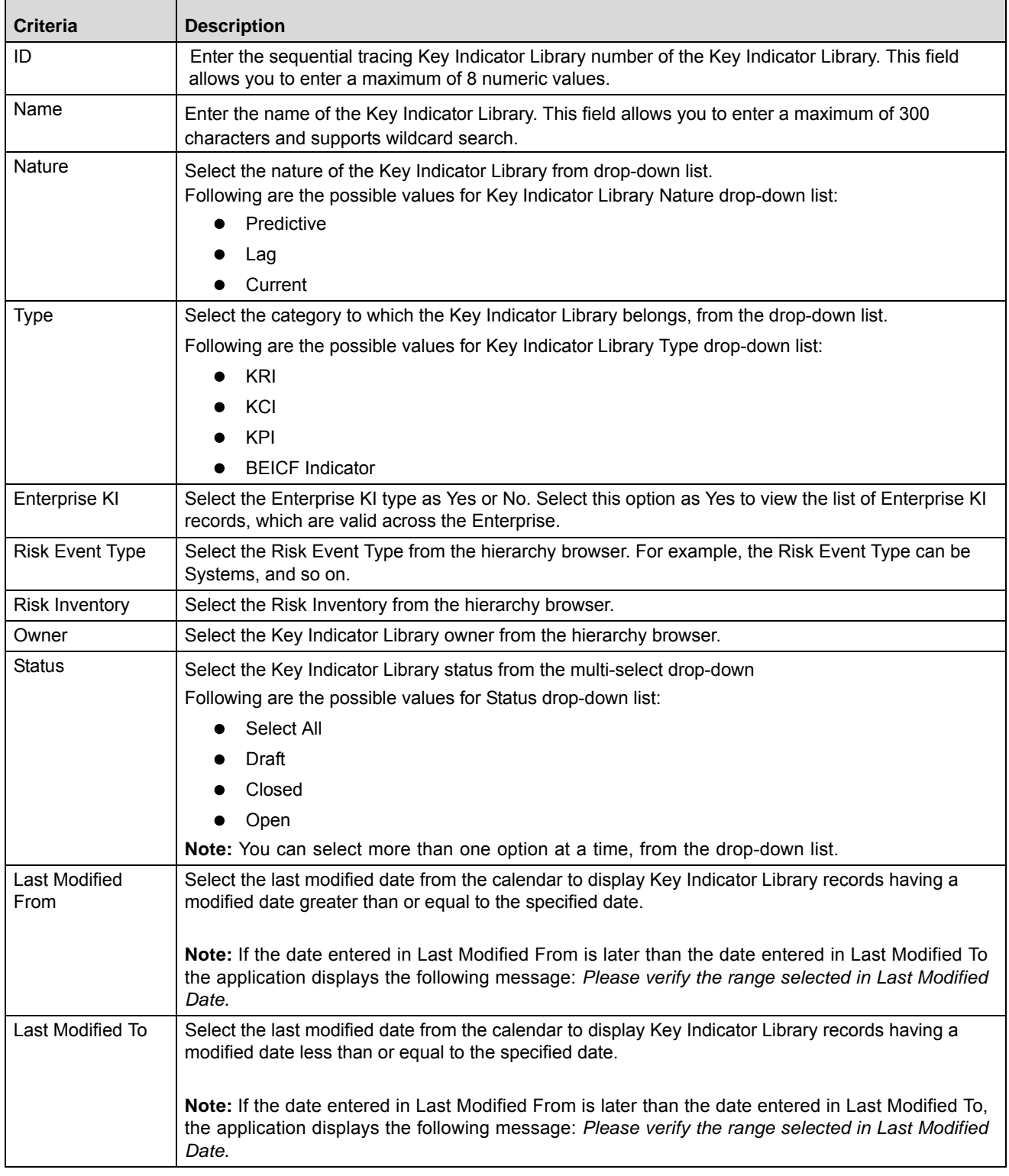

4. Click **Go**. The relevant search list is displayed.

**Note:** If there are no matched records with the given search criteria, then the Alert pop-up window displays the following message: *No Data Found for the Search Criteria.*

**Note:** The application provides a **Save Search** button in the Advanced Search section that allows you to save your search criteria. For more information on Saving a Search, refer to *[Chapter 3: Managing General Features,](#page-85-0)  [Saving a Search](#page-85-0)* section.

# <span id="page-282-0"></span>**Searching Library Key Indicator Using Pre-defined Views**

Views Search represents pre-populated search criteria and helps you to filter the Key Indicator Library records based on pre-defined views.

To search for a Key Indicator Library using pre-defined views, follow these steps:

- 1. Navigate to the Key Indicator Library Search and List page.
- 2. Click **Views**. The Views drop-down list is displayed.

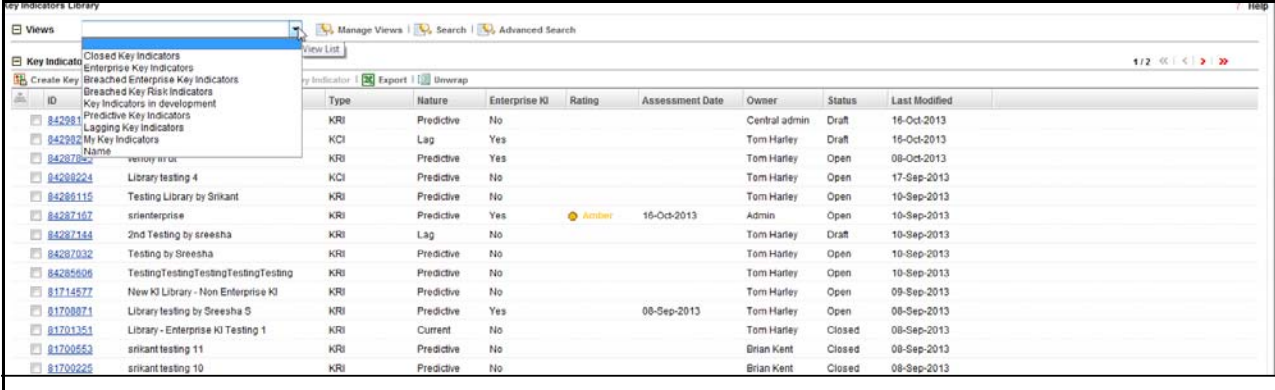

### **Figure 145. Searching Key Indicator Library Using Views**

3. Select any of the pre-defined views from the Views drop-down list. The relevant Key Indicator Library list page is displayed.

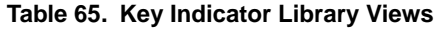

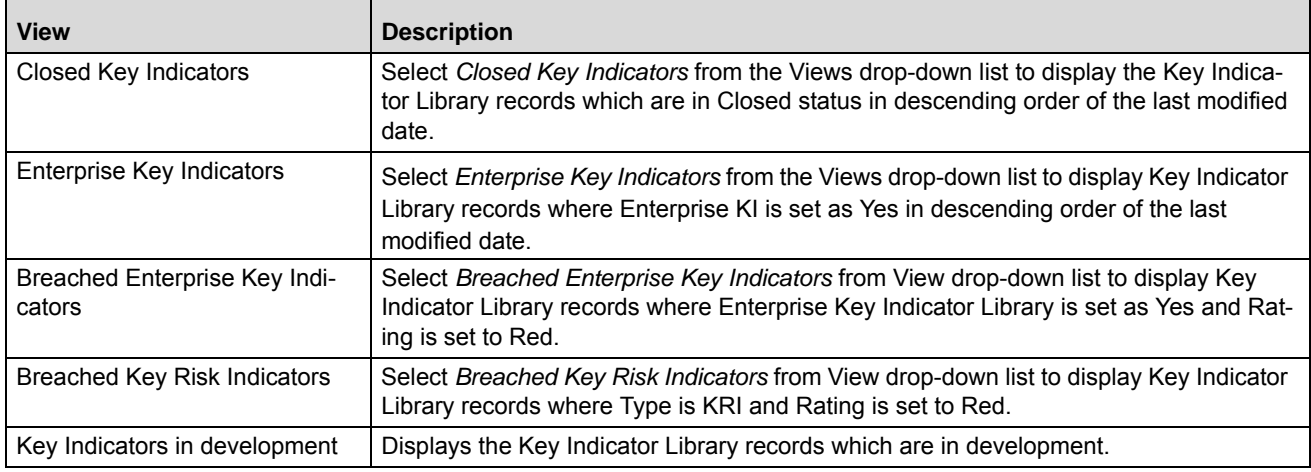

| <b>View</b>               | <b>Description</b>                                                                                                    |
|---------------------------|----------------------------------------------------------------------------------------------------|
| Predictive Key Indicators | Select Predictive Key Indicators from the Views drop-down list to display the Key Indi-<br>cator Library records which are marked as Predictive in nature.                                         |
| Lagging Key Indicators    | Select Lagging Key Indicators from the Views drop-down list to display the Key Indica-<br>tor Library records which are marked as Lag in nature.                                                   |
| My Key Indicators         | Select My Key Indicators from the Views drop-down list to display the Key Indicator<br>Library records for which the logged in user is the Owner in descending order of the<br>last modified date. |

**Table 65. Key Indicator Library Views**

**Note:** These options are the default Views provided in the application. If a set of search criteria is saved from the Advanced Search, it is listed in this drop-down.

# <span id="page-283-0"></span>**Creating a Key Indicator at Library**

You can create a new Key Indicator at the Library when you want to capture a warning signal which has potential impact in the organization. These Key Indicator Library records expose institutions to different types of Key Indicator Library records. Key Indicator Library identification and categorization of the Key Indicator Library is a pre-requisite for close monitoring of the Key Indicator Library.

The Key Indicators Library Search and List page allows you to create a new Key Indicator Library.

To create a new Library Key Indicator, follow these steps:

- 1. Navigate to the Key Indicators Search and List page.
- 2. Click **Create Key Indicator**. The Key Indicator Library Details page is displayed.

**Note:** The status of the Key Indicator Library is *New*.

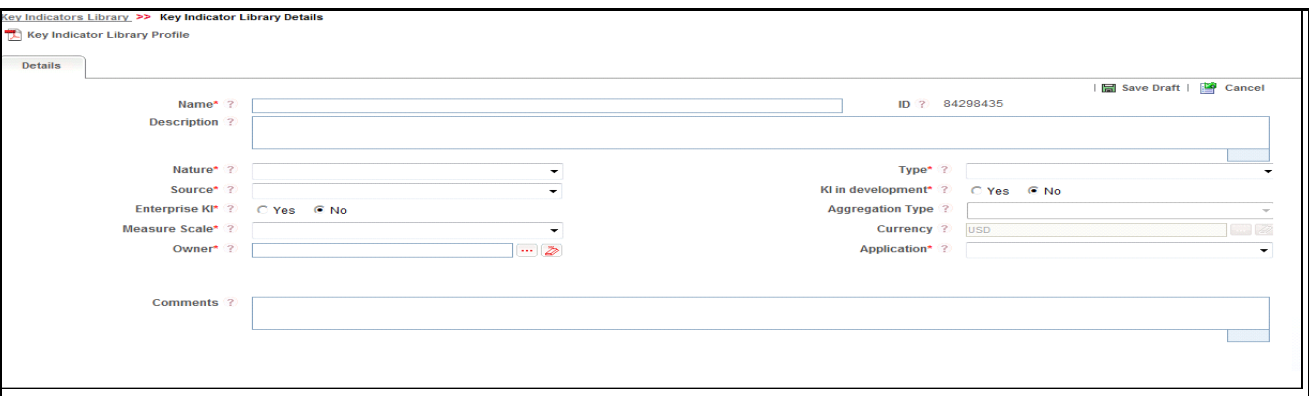

### **Figure 146. Key Indicator Library Details Page**

3. Enter the following information in the Key Indicator Library Details page.

| <b>Fields</b>                             | <b>Description</b>                                                                                                    |
|-------------------------------------------|----------------------------------------------------------------------------------------------------|
| Name                                      | Enter the name of the Key Indicator Library. This field allows you to enter a<br>maximum of 300 characters.<br>Note:                                                                                                    |
|                                           | If you try to enter more than 300 characters, the application displays the<br>$\bullet$<br>following message: Number of characters exceeded.                                                                                                    |
|                                           | If you try to save the Key Indicator Library details without entering the<br>name, the application displays the following message: Please enter the<br>Key Indicator Library Name.                                                                                        |
| ID                                        | Displays the sequential tracking number given to a Key Indicator Library. (This<br>field is system generated.)                                                                                                    |
| Description                               | Enter a brief description of the Key Indicator Library.                                                                                                    |
|                                           | The description field in the Key Indicator Library Details page allows entering a<br>maximum of 3000 characters.                                                                                                    |
|                                           | This field shows the count of words as you entering the description.                                                                                                    |
|                                           | Note: If you try to enter more than 3000 characters in the Description field, the<br>application displays the following message: Number of characters exceeded.                                                                                                    |
| Nature                                    | Select the nature of Key Indicator Library from the drop-down list.                                                                                                    |
|                                           | The following values are possible for the Key Indicator Nature drop-down list:                                                                                                    |
|                                           | Predictive: when you can predict the impact of the Key Indicator for<br>future.                                                                                                    |
|                                           | Lag: when the Key Indicator is based on past scenarios.                                                                                                    |
|                                           | Current: when the Key Indicator is based on the current conditions.                                                                                                    |
| Type                                      | Select the category to which the Key Indicator belongs, from the drop-down list.                                                                                                    |
|                                           | The following values are possible for the Key Indicator Type drop-down list:                                                                                                    |
|                                           | KRI: The Key Risk Indicators are parameters that effectively measure the<br>٠<br>risks involved in a business procedure and activity and provides the firm<br>with a prior notification of possible harmful consequences.                                                 |
|                                           | KCI: The Key Control Indicators are used to define company-wide controls<br>٠<br>to monitor the achievement of the set objectives.                                                                                                    |
|                                           | KPI: A set of quantifiable measures that a company or industry uses to<br>gauge or compare performance in terms of meeting their strategic and<br>operational goals.                                                                                                    |
|                                           | <b>BEICF Indicator:</b> Business Environment and Internal Control Factors<br>(BEICFs) are indicators of a bank's operational risk profile that reflect<br>underlying business risk factors and an assessment of the effectiveness of<br>the internal control environment. |
| Source                                    | Select the source of the Key Indicator Library as External (when the Key Indicator<br>Library is applicable only for outside the Organization) or Internal (when the Key<br>Indicator Library is applicable only for inside the origination).                             |
| Key Indicator Library in Develop-<br>ment | Select this option as Yes if Key Indicator is in development, otherwise select No.                                                                                                    |
| Enterprise Key Indicator Library          | Select the Enterprise Key Indicator Library as Yes or No. Select this option as Yes<br>if the Key Indicator is valid across the Enterprise, otherwise select No.                                                                                                    |

**Table 66. Fields of the Key Indicator Library Details Page**

# **Table 66. Fields of the Key Indicator Library Details Page**

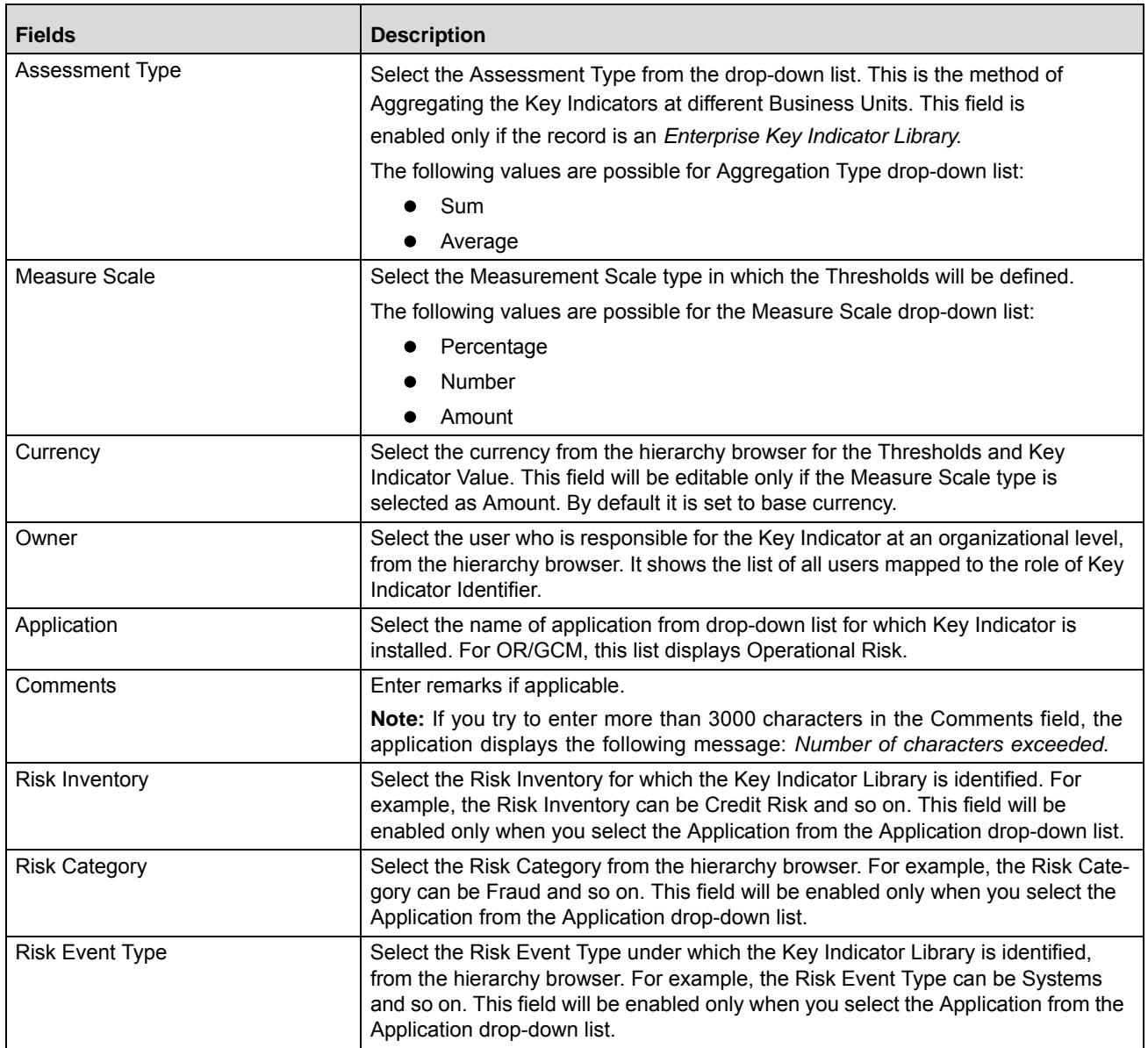

**Note:** If the Key Indicator is selected as *Enterprise*, another set of related fields are displayed.

The following table describes these fields.

**Table 67. Compliance Key Indicator Library Details**

| <b>Field</b>                | <b>Description</b>                                                                                                    |  |  |
|-----------------------------|----------------------------------------------------------------------------------------------------|--|--|
| <b>Assessment Frequency</b> | Select the Assessment Frequency for the Key Indicator and Thresholds.<br>Based on the frequency schedule defined by the user, the Key Indicator assess-<br>ments are generated at each Applicable Business Unit, and the values are<br>aggregated at the organizational level. |  |  |
|                             |                                                                                                    |  |  |
|                             | The following values are possible from Assessment Frequency drop-down list:                                                                                                    |  |  |
|                             | Yearly<br>٠                                                                                                    |  |  |
|                             | <b>Half Yearly</b>                                                                                                    |  |  |
|                             | Quarterly                                                                                                    |  |  |
|                             | Monthly                                                                                                    |  |  |
|                             | Weekly                                                                                                    |  |  |
|                             | Fortnightly                                                                                                    |  |  |
|                             | Daily                                                                                                    |  |  |
| <b>Start Date</b>           | Select the Starting Date of the Assessment from the calendar.                                                                                                    |  |  |

- 4. Click **Save Draft**. A Confirmation dialog box is displayed.
- 5. Click **OK**, the Library Key Indicator is saved and the Key Indicator Library Details page is displayed. The status of Key Indicator is changed to *Draft*.

# **Submitting Library Key Indicator in Draft Status**

The Key Indicator Details page allows you to submit the Key Indicator Library.

To submit Library Key Indicator, follow these steps:

- 1. Navigate to the Key Indicator Library Search and List page.
- 2. Select a Key Indicator **ID** in Draft status. The Key Indicator Library Details page is displayed.

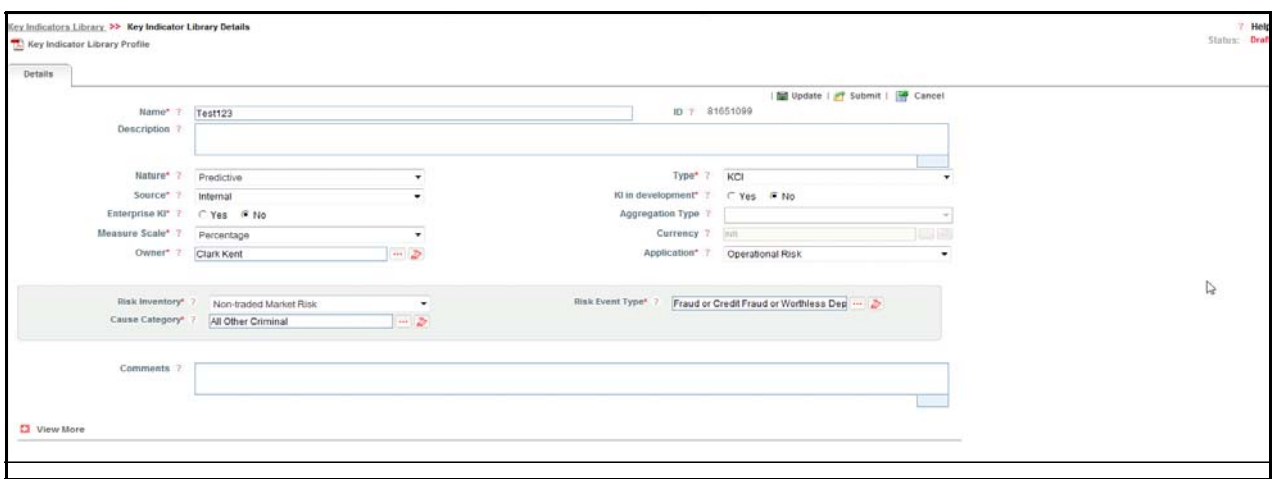

### **Figure 147. Key Indicator Library Details Page**

The Key Indicator Library Details page allows you to perform the following tasks in Draft status:

- Editing Library Key Indicator
- Defining the Measures and Formula to Key Indicator
- Defining the Threshold limits
- Adding Applicable Business Units to Library Key Indicator
- Attaching and deleting documents related to Library Key Indicator
- Viewing Workflow History
- Deleting Library Key Indicator

For more information on these sections, refer to the *[Managing Library Key Indicator Details](#page-287-0)* section.

3. Click **Submit**. The following message is displayed: *Update Operation Successful*.

**Note:** To submit Library Key Indicator, all mandatory fields (marked with an asterisk) must be filled. If not, the application displays the following message: *Mandatory fields are not entered.*

4. Click **OK**. The status of the Library Key Indicator to *Open*.

The Key Indicator Library Details page allows you to perform the following tasks in Open status:

- Editing Library Key Indicator
- Editing of the Measures and Formula of Library Key Indicator
- Defining/Editing the Threshold Limits for Library Key Indicator
- Adding/Editing the Applicable Business Units
- Aggregating Business Units
- Attaching and deleting documents related to the Library Key Indicator
- Viewing Workflow History
- Closing Library Key Indicator
- Viewing Key Indicator Library Profile Report

For more information about each of these tasks, refer to section *[Managing Library Key Indicator Details](#page-287-0)*.

# <span id="page-287-0"></span>**Managing Library Key Indicator Details**

The Library Key Indicator Details page allows you to manage additional tasks and functionalities pertaining to the Key Indicator Library.

The section explains the following topics:

- [Managing Details](#page-288-0)
- [Managing Measure and Formulas](#page-290-0)
- [Managing Threshold Limits](#page-292-0)
- [Localizing Business Units](#page-294-0)

**Note:** Only the Key Indicator Identifier can edit Library Key Indicator details.
### **Managing Details**

This page displays information about the Library Key Indicator.

This section allows you to perform the following tasks:

- [Editing Key Indicator Library](#page-288-0)
- [Attaching and Deleting Documents](#page-289-0)
- [Viewing Workflow History](#page-289-1)

### <span id="page-288-0"></span>*Editing Key Indicator Library*

This section describes how to edit and update the existing Key Indicator Library. You can edit a Key Indicator when it is in Draft or Open status.

To edit a Key Indicator Library, follow these steps:

- 1. Navigate to the Key Indicator Library Search and List page.
- 2. Select a Key Indicator Library ID from the Key Indicator Library Search and List page. The Key Indicator Library Details page is displayed.
- 3. Click **Edit**. The editable fields are enabled in the Key Indicator Details page.

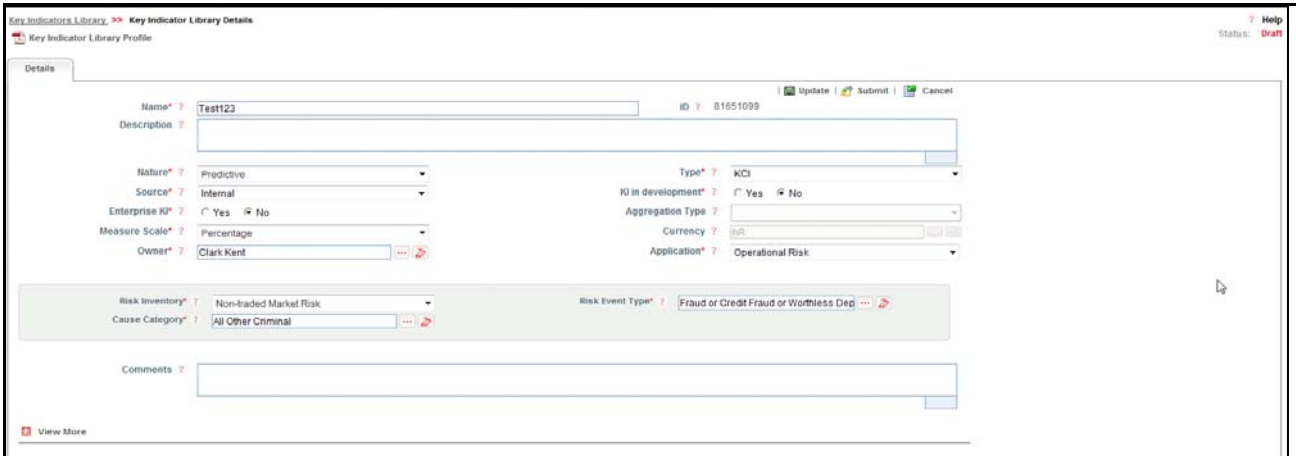

**Figure 148. Editing of a Key Indicator Library in Draft Status**

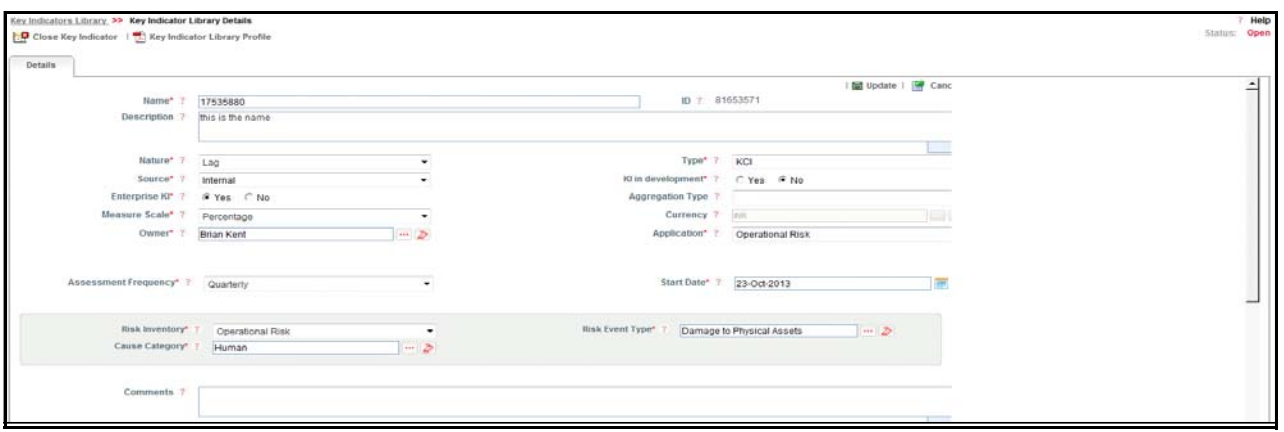

### **Figure 149. Editing of a Key Indicator Library in Open Status**

- 4. Modify the necessary information. For more information about the Key Indicator Library Details page, refer to *[Table 66](#page-284-0)*.
- 5. Click **Update**. The following message is displayed: *Update Operation Successful*.
- 6. Click **OK** to confirm the changes. The updated Key Indicator Details page is displayed.

### <span id="page-289-0"></span>*Attaching and Deleting Documents*

The Key Indicator Library Details page allows you to attach or delete documents related to a Key Indicator Library. Users mapped to the role of Key Indicator Identifier can attach and delete documents related to the Key Indicator Library.

For more details on attaching and deleting documents, refer to *[Chapter 3: Managing General Features, Managing](#page-94-0)  [Documents](#page-94-0)* section.

### <span id="page-289-1"></span>*Viewing Workflow History*

The Workflow History section shows the audit trail of changes made to the Key Indicator Library details. Users mapped to the role of Key Indicator Identifier can view the workflow history.

For more details, refer to *[Chapter 3: Managing General Features, Viewing Workflow History](#page-96-0)* section.

The following table explains the audit entry, the action owner, and the status in the Workflow History section.

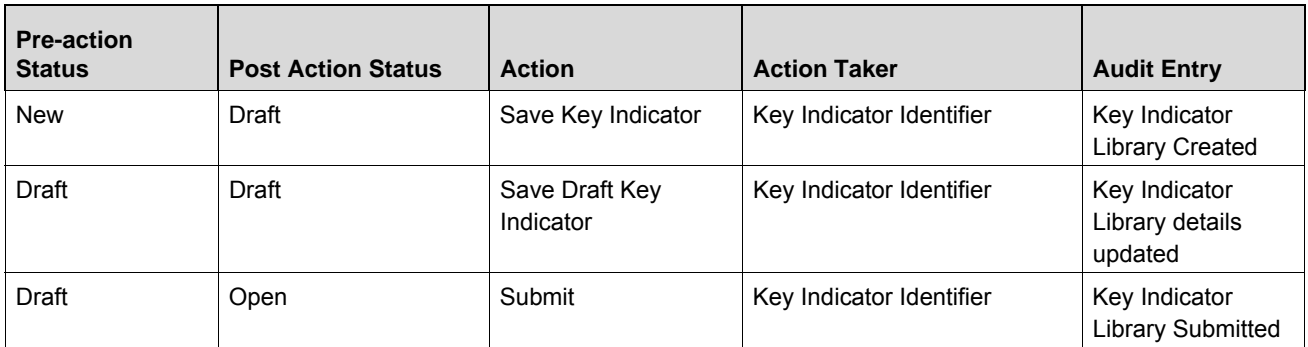

### **Table 68. Audit Entry in Workflow History section**

| <b>Pre-action</b><br><b>Status</b> | <b>Post Action Status</b> | <b>Action</b> | <b>Action Taker</b>      | <b>Audit Entry</b>                          |
|------------------------------------|---------------------------|---------------|--------------------------|---------------------------------------------|
| Open                               | Close                     | Close         | Key Indicator Identifier | Key Indicator<br>Library closed             |
| Open                               | Open                      | Update        | Key Indicator Identifier | Key Indicator<br>Library details<br>updated |
| <b>Draft</b>                       | Delete                    | Delete        | Key Indicator Identifier | Key Indicator<br><b>Library Deleted</b>     |

**Table 68. Audit Entry in Workflow History section**

### **Managing Measure and Formulas**

For Enterprise-valid Key Indicators, the values are generated at each Applicable Business Unit and the values are rolled up and aggregated at the organizational level. For generating the values at the Business Units, a formula is needed. The formula can be defined with the help of Measures - predefined value sets which can be borrowed from other Components like Risks, Controls, Incidents and not limiting to other applications installed in the same Information Domain. Measures can be sourced from outside the Information Domain using a staging table.

The Key Indicator Library Details page allows you to update the Measure and Formula details. Users mapped to the role of Key Indicator Identifier can update this details in Draft or Open status.

To update aggregation details, the Key Indicator Library must be localized to at least one or more Business Unit Locations.

**Note:** It is mandatory to have at least one Measure for a Key Indicator Library before submitting it.

This section covers the following topics:

- [Adding Measures to Formula](#page-290-0)
- [Updating Measures in Formula](#page-291-0)

### <span id="page-290-0"></span>*Adding Measures to Formula*

To add the Measures to a Formula for a Key Indicator Library, follow these steps:

- 1. Navigate to the Key Indicator Library Search and List page.
- 2. Click a Key Indicator **ID**. The Key Indicator Library Details page is displayed.
- 3. Expand the **View more** section. The Measure and Formula section is enabled.
- 4. Under the Measure and Formula section, click **Edit**. The Measure and Formula page is displayed.

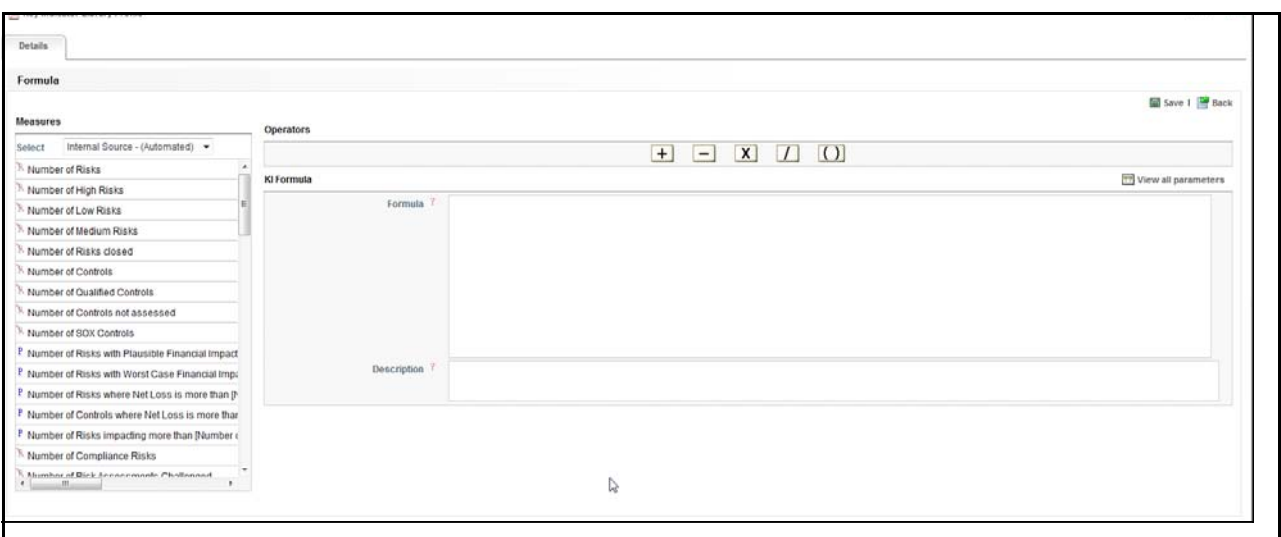

### **Figure 150. Measures and Formula Page**

- 5. This page is divided into the following three sections:
	- **Measures**: Measures are classified as Manual or Automatic. This includes the list of parameters (Measure Names) and pre-defined filters (to enter the conditions), which you can use for Formula calculation. To use a measure in a formula, double-click on the corresponding measure. If the measure has parameters associated with it, a pop-up window is displayed to accept the filter values for the seletced measure. You can view all the associated parameters of a measure using **View all Parameters**.
	- **Operators**: This section includes the Plus, Minus, Multiply, Divide, and Bracket operators to perform the calculation.
	- **KI Formula**: This the placeholder to define the formula.
- 6. Select the type of Measure from the **Select** drop-down list.
	- Internal Source Manual
	- External Source Manual
	- Internal Source Automatic
	- External Source Automatic
- 7. Double-click the Measure Name to add it to the Formula. Use Filters for the Measure, if applicable.

**Note:** You can erase the defined measure values for Filter.

- 8. Use the required operators to frame the formula.
- 9. Click **Save**. A confirmation message is displayed: *Add Operation Successful*.
- 10. Click **OK**. Click **Back** to go back to the Key Indicator Library Details page to view the Formula.

### <span id="page-291-0"></span>*Updating Measures in Formula*

To update a Formula, follow these steps:

1. Navigate to the Key Indicator Library Search and List page.

- 2. Click Key Indicator **ID**. The Key Indicator Library Details page is displayed.
- 3. Expand the **View more** section.
- 4. Under the Measure and Formula section, click **Edit**. The Measure and Formula page is enabled.
- 5. Edit the Formula as required.
- 6. Click **Save**. The following message is displayed: *Update Operation Successful.*
- 7. Click **OK**.

**Note:** To delete a measure from the Formula, select the measure and press the **Delete**.

## **Managing Threshold Limits**

This section enables the Key Indicator Identifier to define the thresholds for which the Key Indicator is being created. The thresholds can be defined for Numbers, Percentages, and Amounts as captured in the details. The values generated at each Business Unit as per the assessments/aggregations will compare the values against the thresholds defined here and generate a rating correspondingly.

**Note:** You must select a value in the Enterprise KI field.

This section covers the following topics:

- [Adding Limits](#page-292-0)
- [Editing Limits](#page-293-1)
- [Deleting a Threshold Limit](#page-293-0)
- [Viewing Rating Scale](#page-294-0)

## <span id="page-292-0"></span>*Adding Limits*

To add a Threshold Limit, follow these steps:

- 1. Navigate to the Key Indicator Library Search and List page.
- 2. Click a **Key Indicator Library ID**. The KI Details page is displayed.
- 3. Expand the **View more** section. The Threshold Limit section is displayed.
- 4. Click **Define Limits**. A new row will be added with Lower Limit, Upper Limit and Score columns.

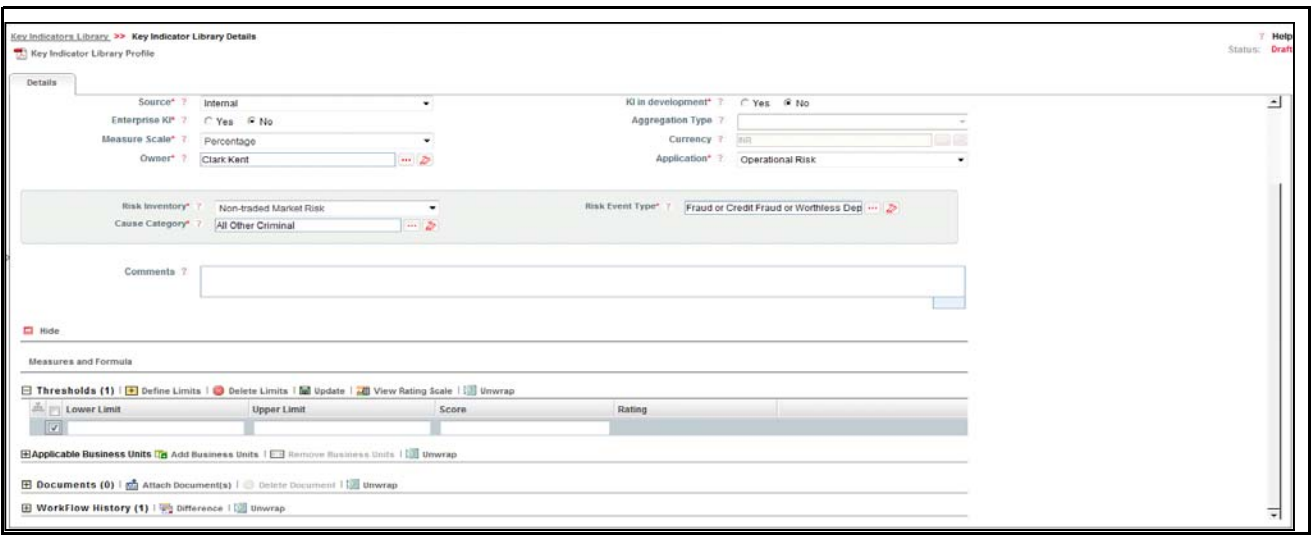

### **Figure 151. Defining Threshold Limits**

**Note:** The Lower and Upper Limit columns accept only numeric inputs without decimals. You can enter a maximum of 15 digits. The Score field accepts the range (numeric values) as defined in KI Admin window.

- 5. After entering details, click **Update** to save the details. A confirmation message is displayed: *Update Operation Successful.*
- 6. Click **Ok**.

**Note:** If you are trying to submit a Key Indicator Library without defining the Threshold Limits, the following message is displayed: *Lower Limit, Upper Limit and Score are mandatory to save the Thresholds*. The Lower Limit should not be equal to the Upper Limit, or the following error message is displayed: *Overlapping ranges are not permitted.*

### <span id="page-293-1"></span>*Editing Limits*

To edit the Threshold Limit, follow these steps:

- 1. Navigate to the Key Indicator Library Search and List page.
- 2. Click a **Key Indicator Library ID**. The KI Details page is displayed.
- 3. Expand the **View more** section. The Threshold Limit section is displayed.
- 4. Select the limit using the corresponding check-box.
- 5. Edit the details as required and click **Update** to save the details.
- 6. A confirmation message is displayed: *Update Operation Successful.*
- 7. Click **OK**.

### <span id="page-293-0"></span>*Deleting a Threshold Limit*

You can delete Threshold Limits which may not be applicable for the Enterprise KI. To delete a Threshold Limit, follow these steps:

1. Select a Key Indicator ID from the Key Indicator Library Search and List page. The Key Indicator Library Details page is displayed.

- 2. Select the required Threshold Limit. You can select more than one Threshold Limit at a time for deletion.
- 3. Click **Delete Limit**. The following confirmation message is displayed: *Are you sure you want to delete this record?*
- 4. Click **OK**. The following message is displayed: *Delete Operation Successful*.
- 5. Click **OK**.

### <span id="page-294-0"></span>*Viewing Rating Scale*

- 1. Select a Key Indicator ID from the Key Indicator Library Search and List page. The Key Indicator Library Details page is displayed.
- 2. Select the required Threshold Limit.
- 3. Click **View Rating Scale**. The Rating Scale window will display. This shows the relationship between the Rating and corresponding Score as defined in the Admin window.

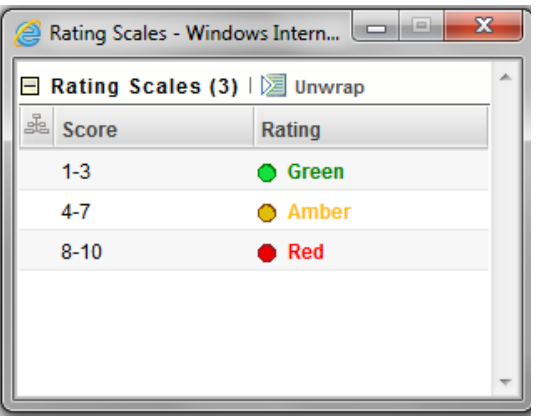

**Figure 152. Viewing Rating Scales**

### **Localizing Business Units**

This section enables the localization of the Key Indicator across all applicable business units to aggregate the values derived during assessment. If any other application is using this, the fields must be configured manually. This section also enables the KI Identifier to add Applicable Businesses for a Key Indicator. This also allows you to look at the latest values and ratings at each applicable Business Unit.

You can edit this section in both *Draft* and *Open* status.

**Note:** For a Non-Enterprise KI, this section will be different.

 **Localizing KI Library for Enterprise KI**- If the Enterprise KI is selected as Yes, the defined Formula and Threshold Limits will be applicable to the defined applicable Business Units of Enterprise.

**Note:** The Formula and measures can not be edited at the respective business units if the Enterprise KI is set as Yes.

 **Localizing KI Library for Non Enterprise KI**- If the Enterprise KI is selected as No, the defined Formula and Threshold Limits will be applicable but are editable at the respective business units. If a new Business Unit is linked, then the formula and Threshold Limits will be applicable to the linked Business Unit.

The Applicable Businesses section allows you to identify the business line and location combination to which this Key Indicator is applicable. This creates Key Indicators in *Draft* status at the selected business line and location combination.

**Note:** The Applicable Business units can be added only when the Key Indicator's status is Draft or Open status.

Users mapped to the role of Key Indicator Identifier can localize Key Indicators to different Business Units (business line and location combinations), when the Key Indicator is in *Draft* or *Open* status.

To localize a Key Indicator, follow these steps:

- 1. Navigate to the Key Indicator Library Search and List page.
- 2. Click a Key Indicator Library ID. The KI Details page is displayed.
- 3. Expand the **View more** section. The Applicable Business Units section is displayed.
- 4. Click **Add Business Units**. The list of Applicable Businesses units is displayed.

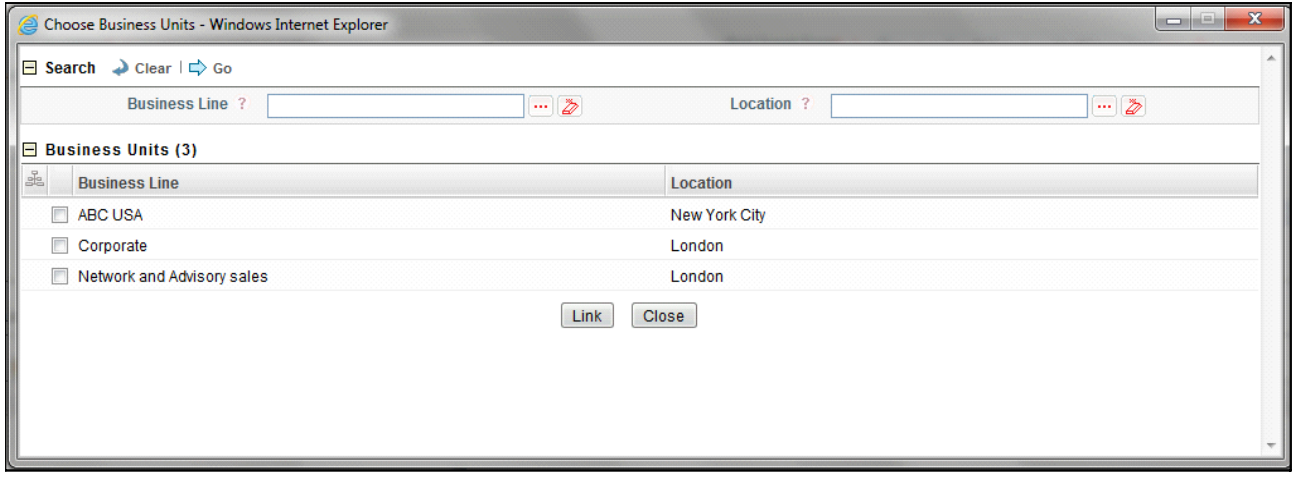

### **Figure 153. Applicable Business Units**

- 5. The Applicable Business Units page is displayed which has a list of valid combination of Business Lines and Locations mapped to the user.
- 6. Select the required Business Line and Location combination and click **Link**.
- 7. Click **OK**. The following message is displayed: *Add Operation Successful.*
- 8. Click **OK**. The Choose Business Units page is displayed.
- 9. Click **Close**. The newly added Business Unit is listed under the Applicable Business Units section.
- 10. Select the linked Business Unit. The Key Indicators applicable for that Business Line and Location are listed under the Applicable Business Units section.

## **Managing Aggregation Details**

The Key Indicator Library Details page allows you to aggregate across applicable business units. This section is visible only if the Key Indicator at the library is defined as an Enterprise KI. Users mapped to the role of Key Indicator Identifier can aggregate details in *Open* status. To aggregate across business units, the Key Indicator at Library must be localized to at least one or more business unit.

There are following two ways to aggregate the values for all the applicable Business Units:

- Automatic Aggregation (Scheduled by Frequency)
- Manual Aggregation (Ad-hoc Aggregation)

To aggregate across business units, follow these steps:

- 1. Navigate to the Key Indicator Library Search and List page.
- 2. Click a Key Indicator Library ID. The KI Details page is displayed.
- 3. Expand the **View more** section. The Aggregation Details section is displayed. The Aggregation Details section lists all the aggregations performed for the Key Indicator at the library.

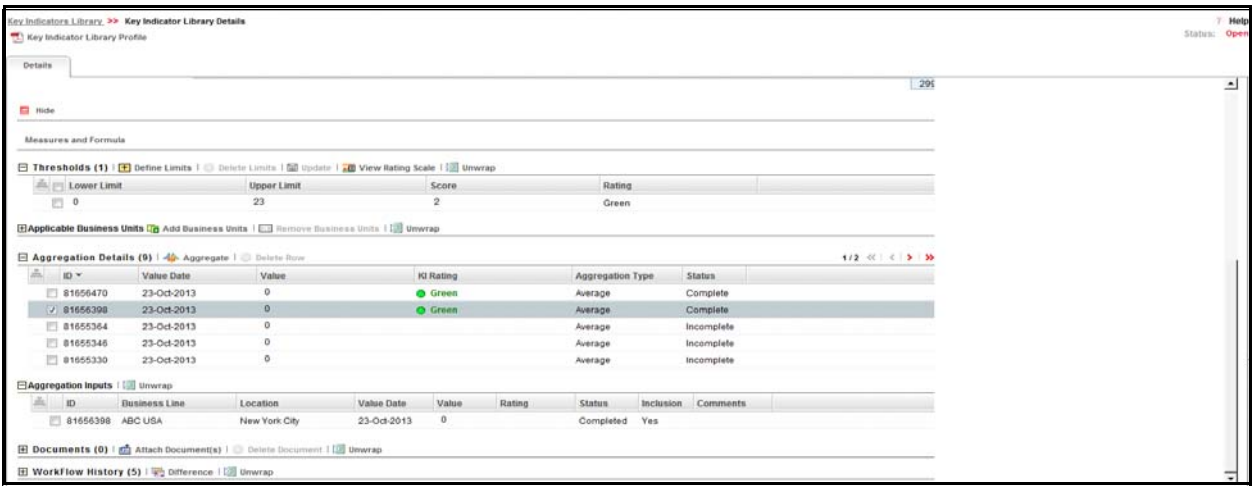

### **Figure 154. Updating Aggregation Details**

4. Click **Aggregate**. The **Include Business Units for Aggregation** window is displayed.

**Note:** Before clicking **Aggregate** you should check that at least one Applicable Business Unit has been linked to the KI Library record, or the following message is displayed: *Please identify at least one applicable business unit prior to aggregation*. If the aggregation is automatic, you need to run the batch. Based on the batch run frequency and start date, the aggregation at library and KI metrics at business units will be automatically generated.

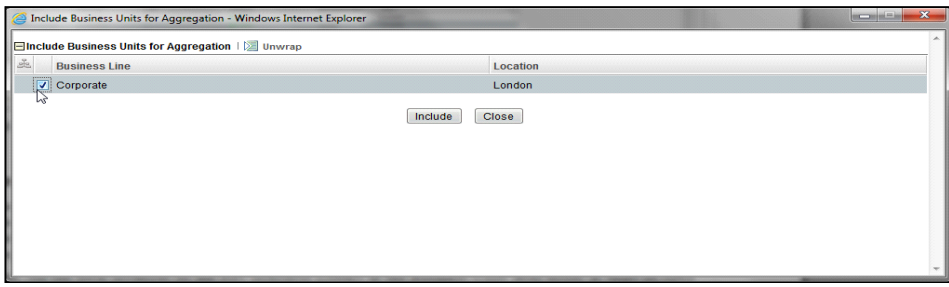

### **Figure 155. Including Business Units for Aggregation**

5. Select the Business Line and Location combination. The aggregation will be performed only for the selected business units, which are included. Other applicable business units if available, will be ignored from aggrregation. Click **Include** to generate KI metrics at included business units for assessment.

6. Click **Close**. You will be directed back to the Key Indicator Library Details page.

## **Closing Library Key Indicator**

If the Key Indicator Library in Open status is no longer required, it can be closed. Users mapped to the role of Key Indicator Identifier can close Key Indicator Library records. You can close a Key Indicator Library either from Key Indicator Library Search and List page or from the Details page. Once the Key Indicator Library is closed, its status changes from Open to Closed.

**Note:** All local instances of the Key Indicator Library at the Business Units level in *Draft* or *Open* status should be closed, or the following message is displayed: *Close all Impacted Business Units to close Library level Key Indicator.*

To close a Key Indicator Library at repository, follow these steps:

- 1. Navigate to the Key Indicator Library Search and List page.
- 2. Click a Key Indicator Library ID in Open status that you want to close. The Key Indicator Library Details page is displayed. From the Details page, click **Close Key Indicator**.

Or:

From the Key Indicator Library List, select the required Key Indicator Library ID in *Open* status that you want to close and click **Close Key Indicator**.

The Close Key Indicator Library pop-up window is displayed.

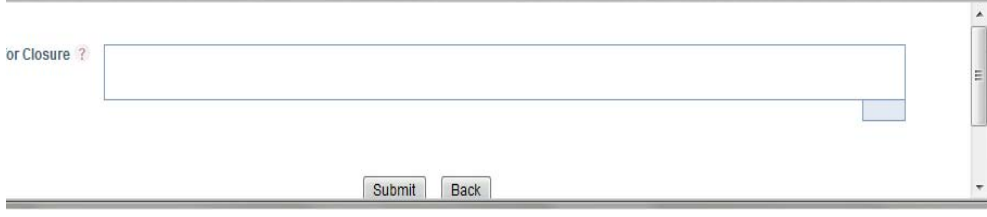

### **Figure 156. Closing Key Indicator Library**

- 3. Enter the reason for closure. You can enter text up to 3000 characters.
- 4. Click **Submit**. The following message is displayed: *Update Operation Successful*. Click **OK**.

**Note:** If you click **Submit** without providing the reasons for closure, the following validation message is displayed: *Please provide the reasons for Closure*

5. Click **Back** on the Close Key Indicator pop-up window. The system refreshes and displays the Key Indicator Library in *Closed* status either in the Key Indicator Library List or in Key Indicator Library Details page depending upon from where the closure was performed.

## **Deleting Library Key Indicator**

Key Indicators in Draft status which are not in use can be deleted. The Key Indicator Library Search and List page allows you to delete a Key Indicator record at the repository. Users mapped to the role of Key Indicator Identifier can delete a Key Indicator in Draft status.

To delete a Key Indicator at the repository, follow these steps:

- 1. Navigate to the Key Indicator Library Search and List page.
- 2. Select the Key Indicator Library ID you want to delete.
- 3. Click **Delete Key Indicator**. The following message is displayed: *Are you sure you want to delete this record?*
- 4. Click **OK**. The following message is displayed: *Delete Operation Successful.*
- 5. Click **OK**. The Key Indicator is deleted and the updated Key Indicator Library Search and List page is displayed.

## **Exporting Library Key Indicator List to Excel**

Exporting the Key Indicators allows you to view a compiled list of all the Key Indicator Library records.

The Key Indicator Library Search and List page allows you to export the Key Indicator list into an Excel template. The Key Indicator Library details can be exported to a PDF for offline use.

For more details on Exporting Key Indicators, refer to *[Chapter 3: Managing General Features, Exporting Records](#page-86-0)* section.

# *Managing Key Indicators*

This section provides details of the Key Indicators module in the Oracle Financial Services Operational Risk application and step-by-step instructions to use this module.

This chapter includes the following topics:

- [About Key Indicators](#page-299-0)
- [User Roles and Actions](#page-299-2)
- [Tasks and Notifications](#page-301-0)
- [Key Indicator Workflow](#page-303-0)
- [Accessing Key Indicator Menu](#page-304-0)
- [Searching Key Indicators](#page-305-0)
- [Creating a Key Indicator](#page-309-0)
- [Managing Key Indicator Details](#page-314-0)
- [Reviewing Key Indicator](#page-328-0)
- [Deleting Key Indicator](#page-329-0)
- [Exporting Key Indicator List into Excel](#page-329-1)
- [Viewing Internal Key Indicator Profile](#page-303-0)

## <span id="page-299-0"></span>**About Key Indicators**

The Key Indicator Component gives the flexibility to capture Key Indicators which can either be Risk Indicators, Control Indicators, Performance Indicators or BEICF Indicators.

Key Indicators are metrics, often financial, which provide insight into a bank's or organization's risk position. These indicators are reviewed on a periodic basis to alert banks to changes that may be indicative of risk concerns. Such indicators may include the number of unsuccessful and failed trades, staff turnover rates and the frequency or severity of errors and omissions.

OFSOR Key Indicators module provides an early-warning system to identify potential costly operational hazards including fraud, legal and technology risks. The use of Key Indicators is one of the BIS (Bank of International Settelments) recommendations for sound Operational Risk Management, and thus an essential component of Basel II and Sarbanes-Oxley laws.

## <span id="page-299-2"></span>**User Roles and Actions**

This section explains the different user roles and actions they can perform in the Key Indicator module of the OFSOR application. This section covers the following topics:

- [User Roles](#page-299-1)
- [Actions](#page-300-0)

## <span id="page-299-1"></span>**User Roles**

The following user roles are defined in the Key Indicator module of OFSOR:

- **Key Indicator Owner:** Users mapped to this role can add more details to the Key Indicator Definitions which are specific to the selected Business Unit. It is also possible to create a new Key Indicator for a Business Unit and map it to the Key Indicator at the library level. The Key Indicator Owner can also delete a Key Indicator which is in Draft status. The Key Indicator Owner can assign each Key Indicator to a Value Capturer and define the frequency at which Metrics will be generated and can close their respective Key Indicators.
- **Value Capturer:** Users mapped to this role monitor the Key Indicator records assigned and record the Metrics periodically against a specific date. A Value Capturer can also delete Metrics which are in *Draft* status. This user can create an Issue for the Key Indicator if the Metrics breaches the defined thresholds. This user provides the values for manual measures as applicable in a formula.
- **Reviewer:** This role is applicable only if activating the review process for Key Indicators in the Workflow Manager Component. If the Review Required field is set to **Yes**, then this user can review the Key Indicator Metrics updated by the Value Capturer. The reviwer can accept or reject the values provided by the Value Cpaturer and create an Issue for the Key Indicator if the Metrics breaches the defined thresholds.

### <span id="page-300-0"></span>**Actions**

The Key Indicator records module allows users to perform the following actions:

- **Creating Key Indicator:** This action allows the user to create a new Key Indicator record. Users can link or delink the components, define the formulas, Threshold limits, and defining the KI Metrics, and attach or delete the documents before or after submitting the Key Indicator.
- **Editing Key Indicator:** This action allows the user to edit and update the Key Indicators in Draft or Review status.
- **Reviewing Key Indicator:** This action allows the user to review the key Indicators in Open status. The Key Owner reviews the Key Indicator and KI Reviewer accepts or rejects the KI Metrics (if the KI metrics are in Pending Approval status.)
- **Closing Key Indicator:** This action allows the user to close the Key Indicators in Open status.
- **Deleting Key Indicator:** This action allows the user to delete the Key Indicators in Draft Status.
- **Exporting Key Indicator:** This action allows the user to export the list of Key Indicator records. The Exported Key Indicator function allows the organization to have a compiled list of all applicable Key Indicator records.

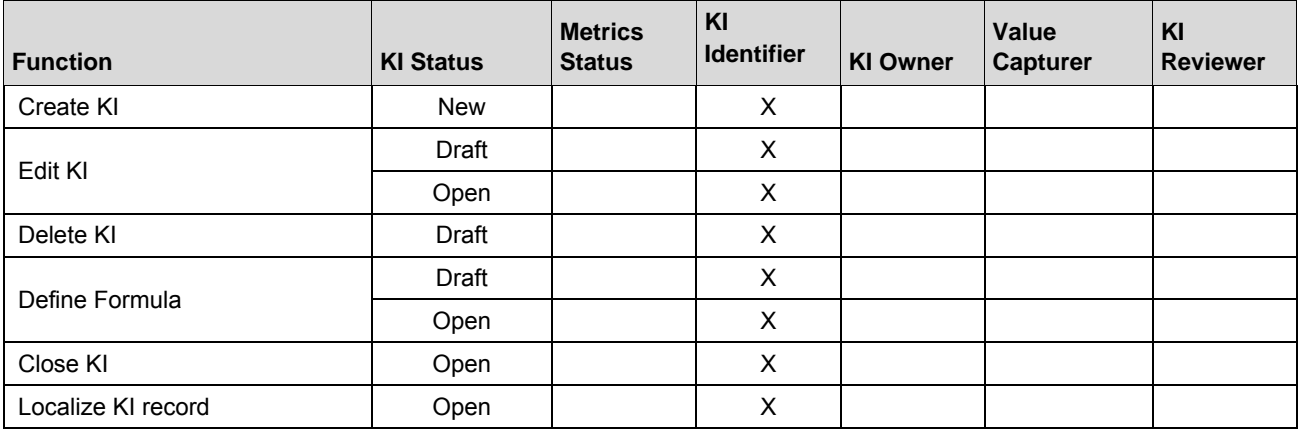

### **Table 69. User Roles mapped to corresponding Actions**

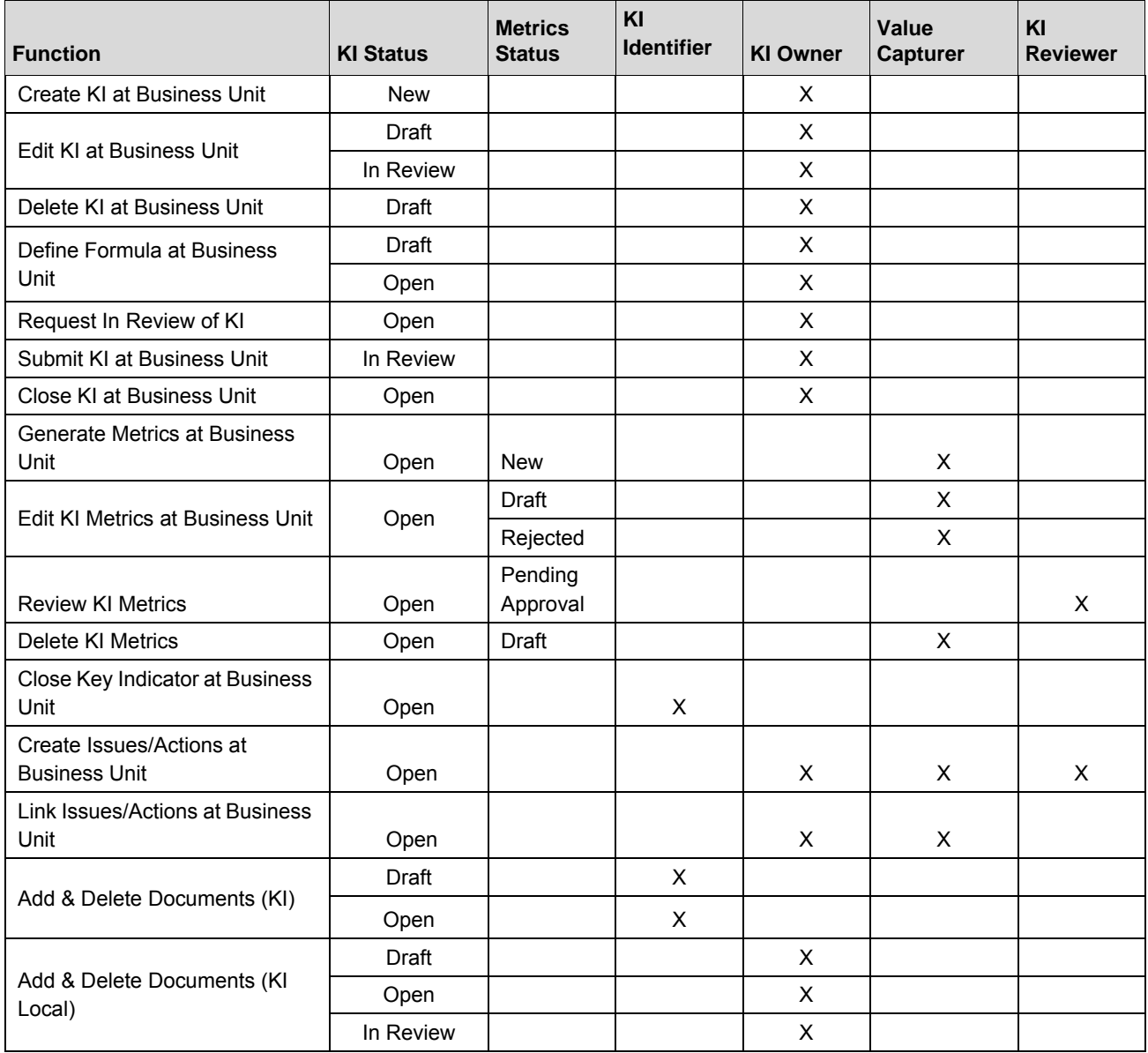

## <span id="page-301-0"></span>**Tasks and Notifications**

Tasks are actionable items assigned and sent to a user. By performing these tasks, the appropriate user completes the workflow defined in the module. Notifications are messages sent to a user stating that an action has been performed in the application. Both Tasks and Notifications can be viewed from the Inbox menu in the application.

The following table lists all tasks and notifications that each user role will receive in their Inbox menu on performing a particular action.

## **Table 70. Tasks and Notifications**

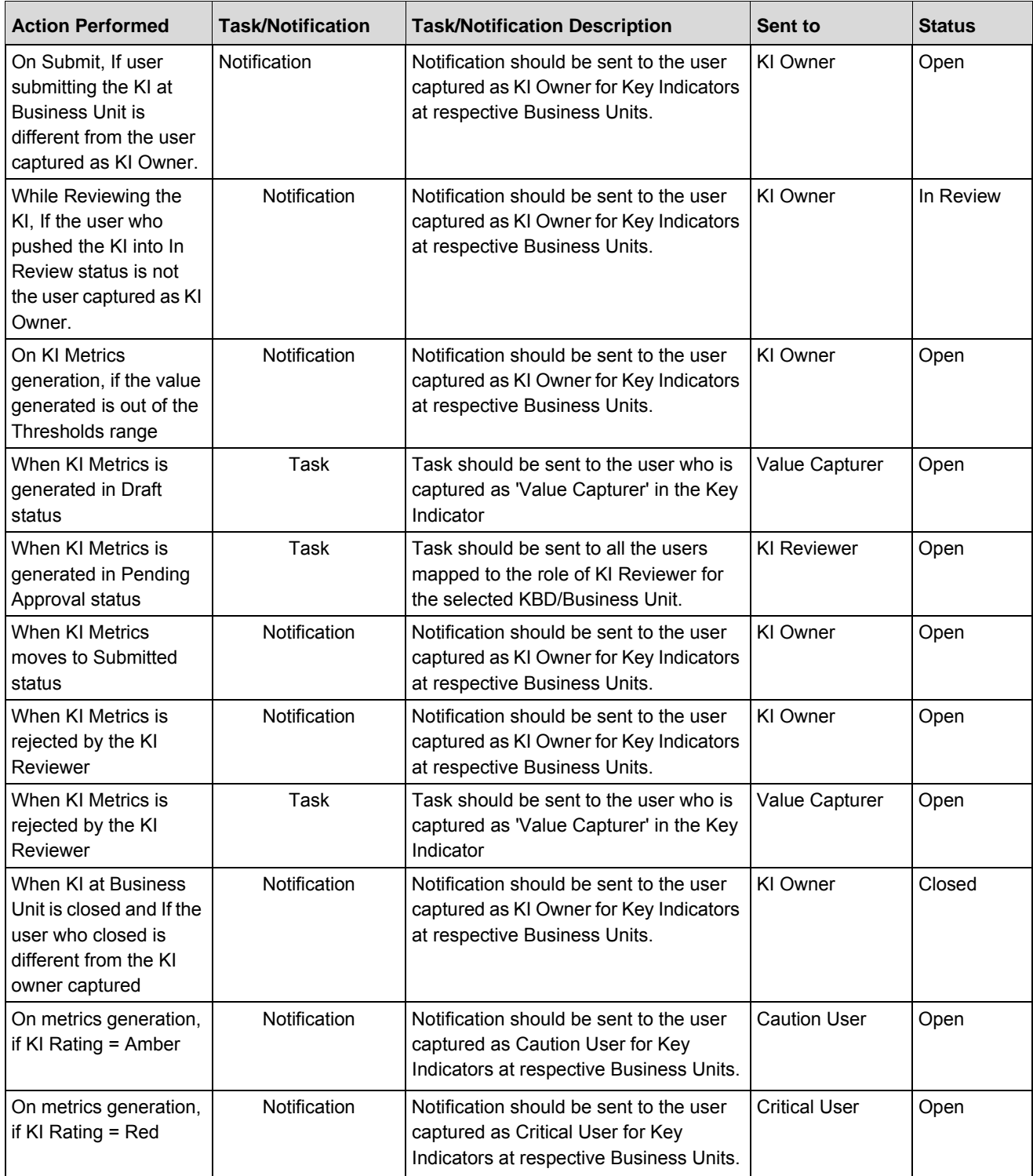

### **Managing Key Indicators Chapter 7—Managing Key Indicator Library and Key Indicators**

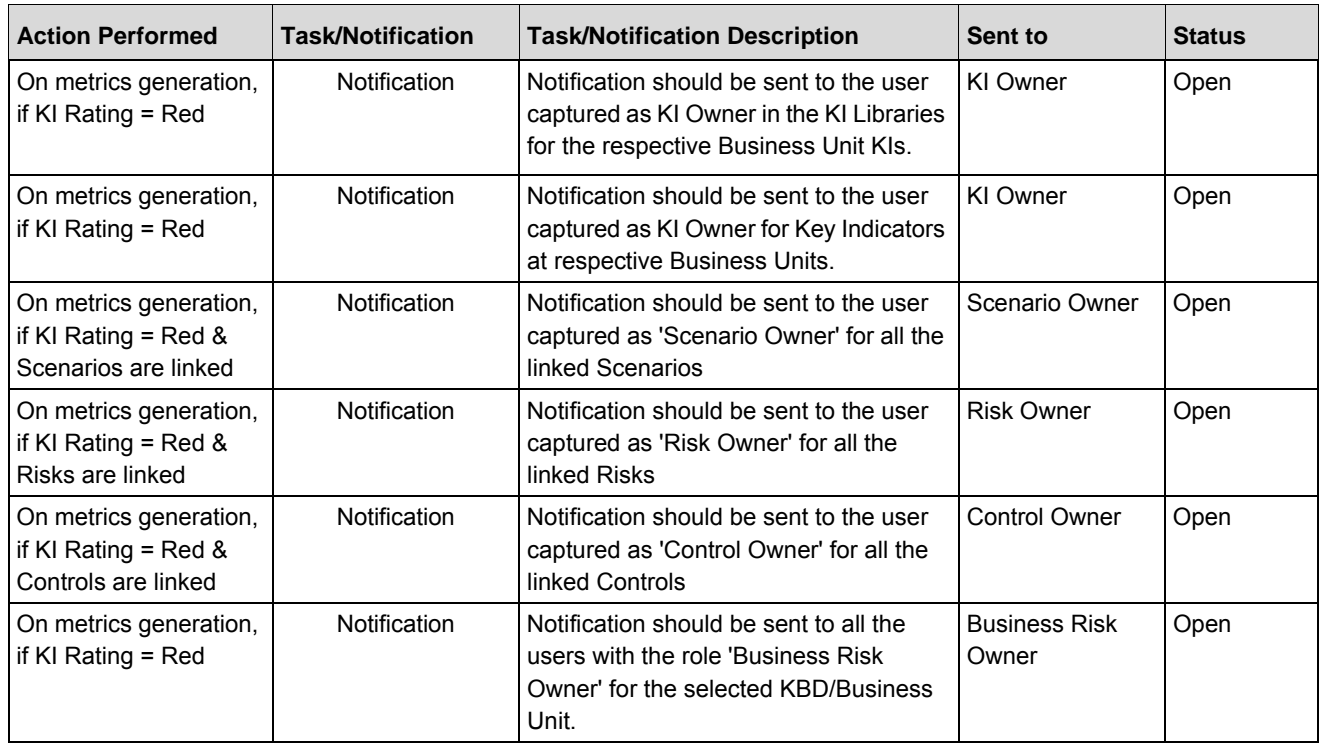

## <span id="page-303-0"></span>**Key Indicator Workflow**

The following figure describes the Key Indicator workflow:

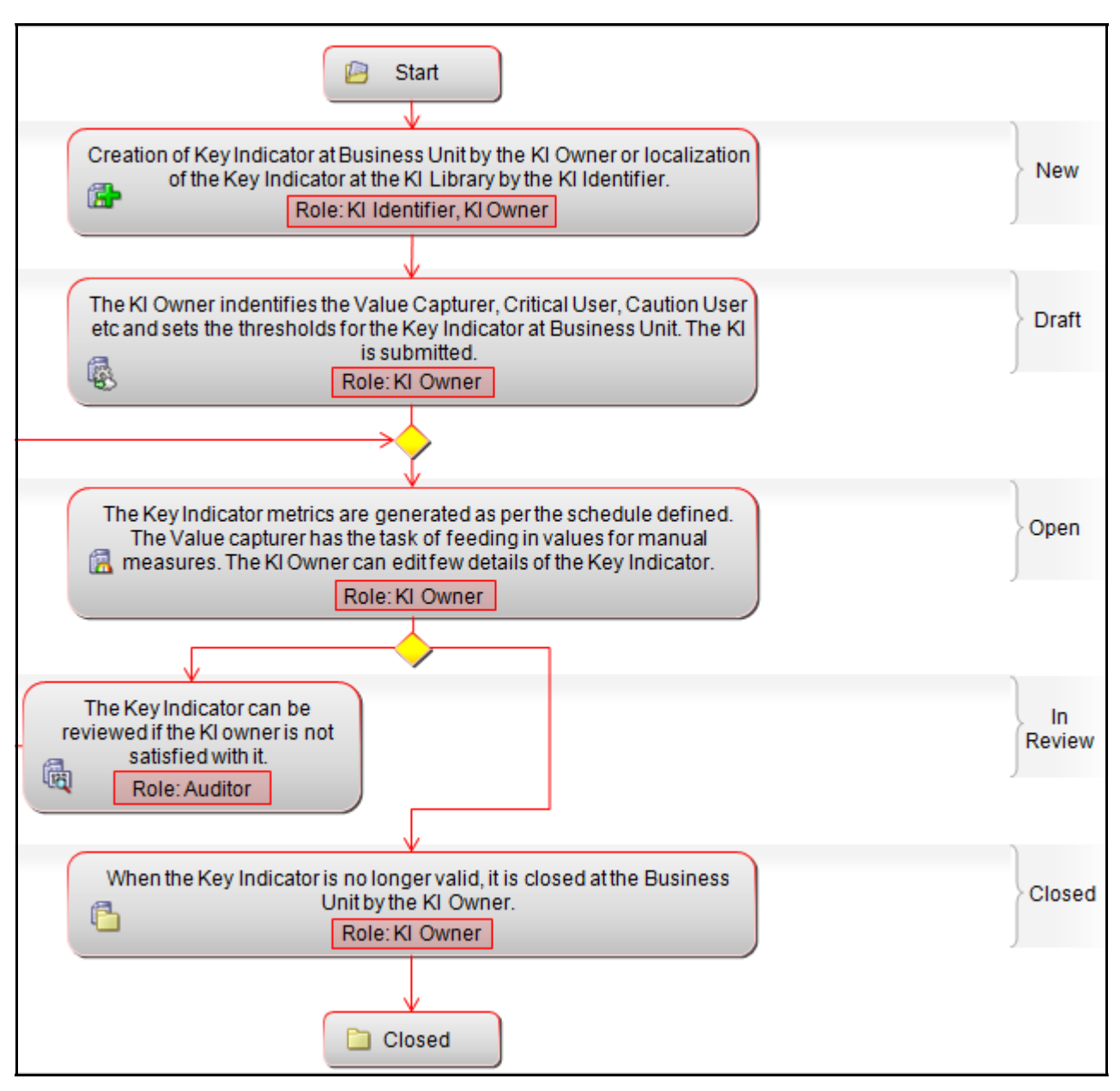

**Figure 157. Key Indicator Workflow**

## <span id="page-304-0"></span>**Accessing Key Indicator Menu**

This section explains how to access the Key Indicators module in Oracle Financial Services Operational Risk application.

Users mapped to the role of Key Indicator Owner, Key Indicator Reviewer, or Value Capturer can access the Key Indicator module.

To access the Key Indicator, follow these steps:

1. Login to the OFSOR/GCM application. The OFSOR/GCM Home page is displayed.

2. Hover over the **Key Indicators** menu and click **Key Indicators.** The Key Indicators Search and List page displays.

## <span id="page-305-0"></span>**Searching Key Indicators**

This section explains how to search and filter the existing Key Indicator list. The Key Indicator Search and List page allows you to filter the Key Indicators that you want to view and analyze. The Key Indicator search section supports three types of search- Search by Views, Basic Search, and Advanced Search. You can use only one search at a time.

This section explains the following topics:

- **•** Searching Key Indicators Using Basic Search
- [Searching Key Indicator Using Advanced Search Criteria](#page-306-0)
- [Searching Key Indicator Using Pre-defined Views](#page-308-0)

### <span id="page-305-1"></span>**Searching Key Indicators Using Basic Search**

This search is based on a limited set of search criteria and helps you to retrieve the relevant Key Indicator records.

To search for a Key Indicator using Basic Search, follow these steps:

1. Navigate to the Key Indicator Search and List page.

| <b>Key Indicators</b>      |                                                                                                    |           |            |                    |                    |                      |                     |                       |                      | Help |
|----------------------------|----------------------------------------------------------------------------------------------------|-----------|------------|--------------------|--------------------|----------------------|---------------------|-----------------------|----------------------|------|
|                            | Search <b>A</b> Advanced Search <b>A</b> Views <b>A</b> Clear $\overrightarrow{p}$ Go                          |           |            |                    |                    |                      |                     |                       |                      |      |
|                            | ID                                                                                                    |           |            |                    |                    |                      | Name                |                       |                      |      |
| $\Box$ Key Indicators (16) |                                                                                                    |           |            |                    |                    |                      |                     |                       |                      |      |
|                            | Create Key Indicator   Delete Key Indicator   G Close Key Indicator   G Generate Metrics   X Export   2 Unwrap |           |            |                    |                    |                      |                     |                       |                      |      |
| $\frac{96}{10}$<br>ID      | Name                                                                                                    | Type      | Nature     | Frequency          | Rating             | <b>Measure Scale</b> | <b>Latest Value</b> | Value Capturer Status | <b>Last Modified</b> |      |
|                            | 81652734 issues issues                                                                                         | KRI       | Predictive | <b>Half Yearly</b> |                    | Percentage           |                     | Value Capturer Draft  | 22-Oct-2013          |      |
|                            | 81652442 tesing status                                                                                         | BEICF Lag |            | Half Yearly        | $\bullet$<br>Amber | Percentage           | $\mathbf{0}$        | Value Capturer Open   | 22-Oct-2013          |      |
| 81652168 test123           |                                                                                                    | BEICF Lag |            | Yearly             |                    | Percentage           |                     | Value Capturer Open   | 22-Oct-2013          |      |
|                            | 81649919 review assessment                                                                                     | KRI       | Predictive | Quarterly          |                    | Percentage           | 1,500               | Value Capturer Open   | 21-Oct-2013          |      |

**Figure 158. Searching Key Indicator Using Basic Search** 

**Note:** By default, the Key Indicator Search and List page displays all the Key Indicator records.

2. Enter the following search criteria in the Basic Search fields to filter the Key Indicator list.

The following table provides a list of the search criteria that display in the Key Indicator Search section:

**Table 71. Basic Key Indicator Search Criteria**

| <b>Criteria</b> | <b>Description</b>                                                                                                    |
|-----------------|----------------------------------------------------------------------------------------------------|
| <b>ID</b>       | Enter the sequential tracking number of the Key Indicator. This field allows you to enter a<br>maximum of 8 numeric values.      |
| Name            | Enter the name of the Key Indicator. This field allows you to enter a maximum of 300<br>characters and supports wildcard search. |

3. Click **Go**. The relevant search list is displayed.

**Note:** You can click **Clear** to reset the search fields.

**Warning:** If there are no matched details with the given search criteria then the Alert pop-up window displays the following message: *No records found with the given search criteria*.

## <span id="page-306-0"></span>**Searching Key Indicator Using Advanced Search Criteria**

Advanced Search provides more specific search options. It offers the same search fields as provided for a basic search along with an expanded set of fields. If you know most of the Key Indicator details such as ID, Name, Status, and so on, then you can filter the Key Indicator using the Advanced Search criteria.To search for Key Indicators using Advanced Search, follow these steps:

- 1. Navigate to the Key Indicator Search and List page.
- 2. Click **Advanced Search** from the Search section. The Advanced Search fields display.

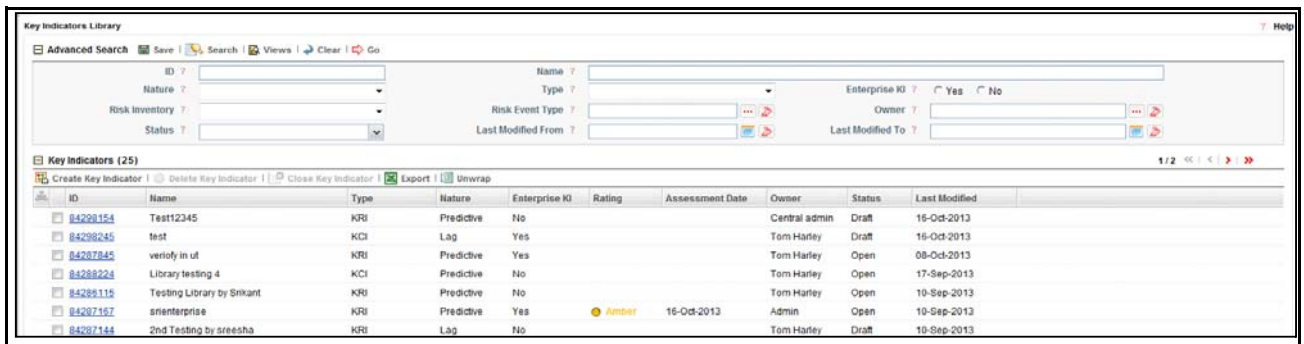

### **Figure 159. Searching Key Indicators Using Advanced Search Criteria**

3. Enter the search criteria to filter the Key Indicator list.

The following table provides a list of search criteria that displays in the Key Indicator Advanced Search section.

### **Table 72. Advanced Key Indicator Search Criteria**

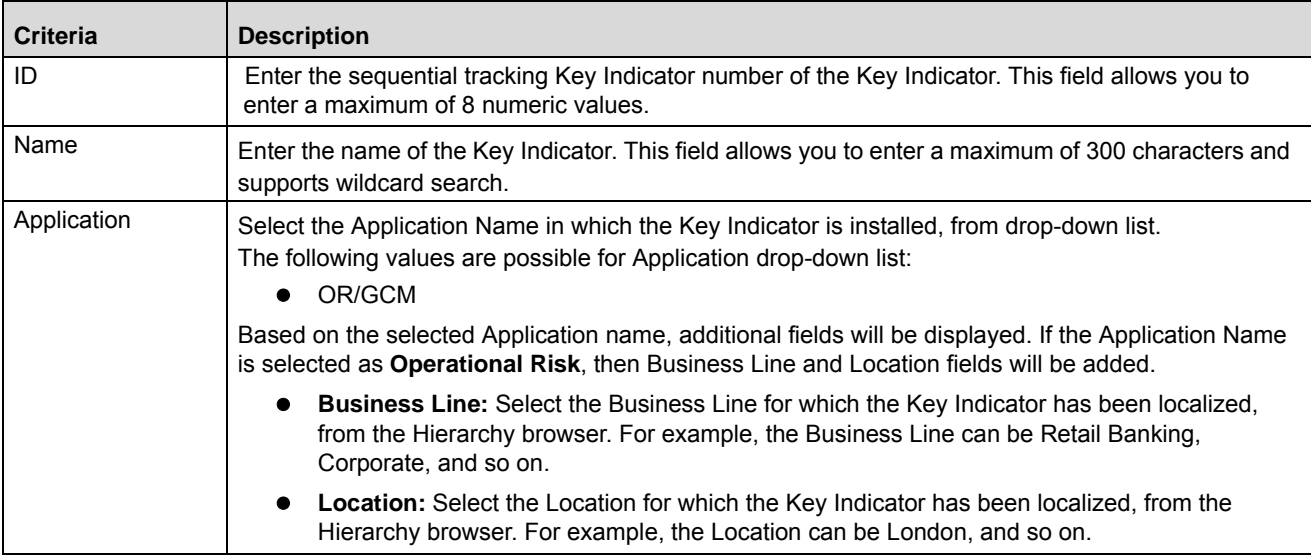

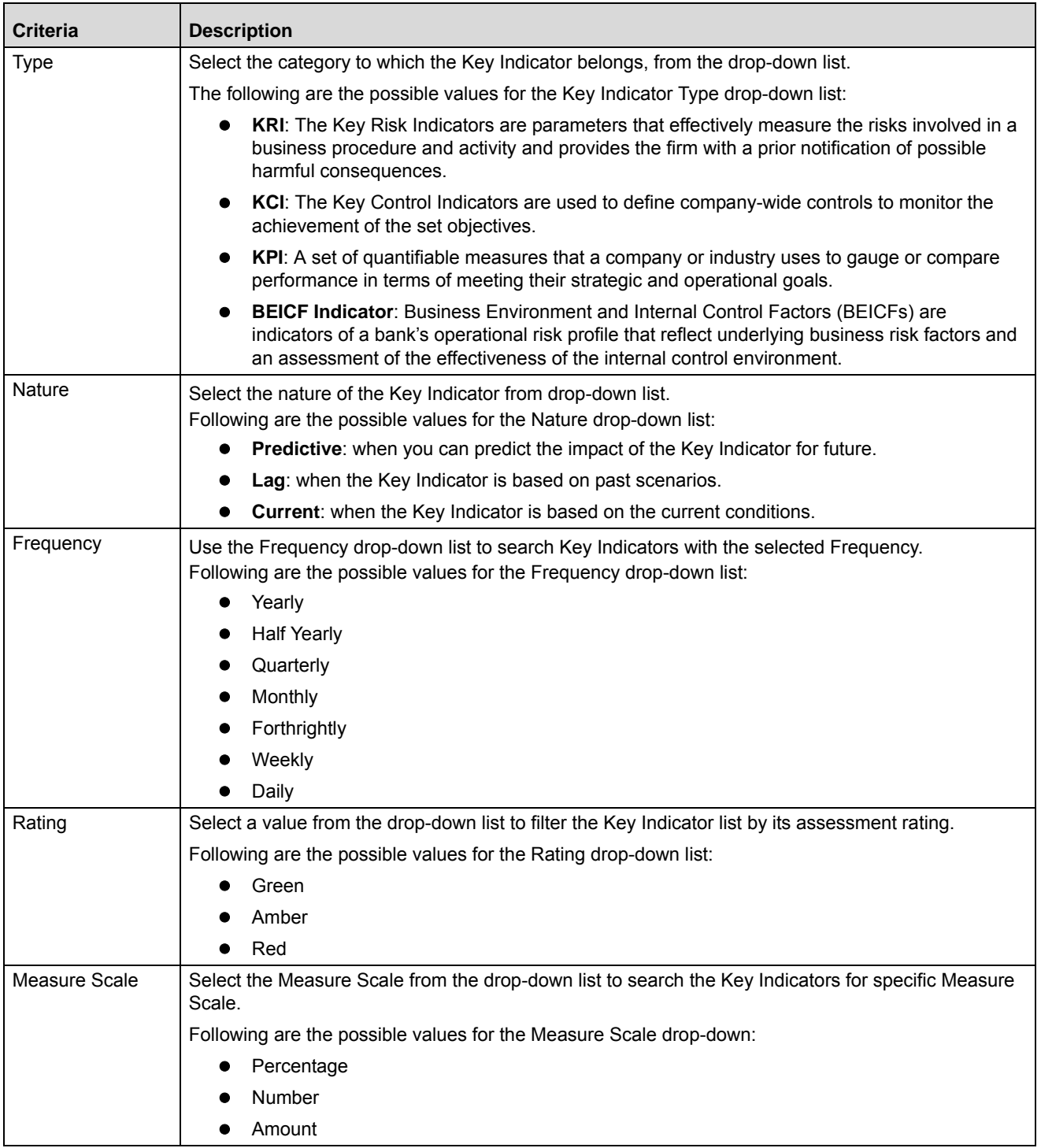

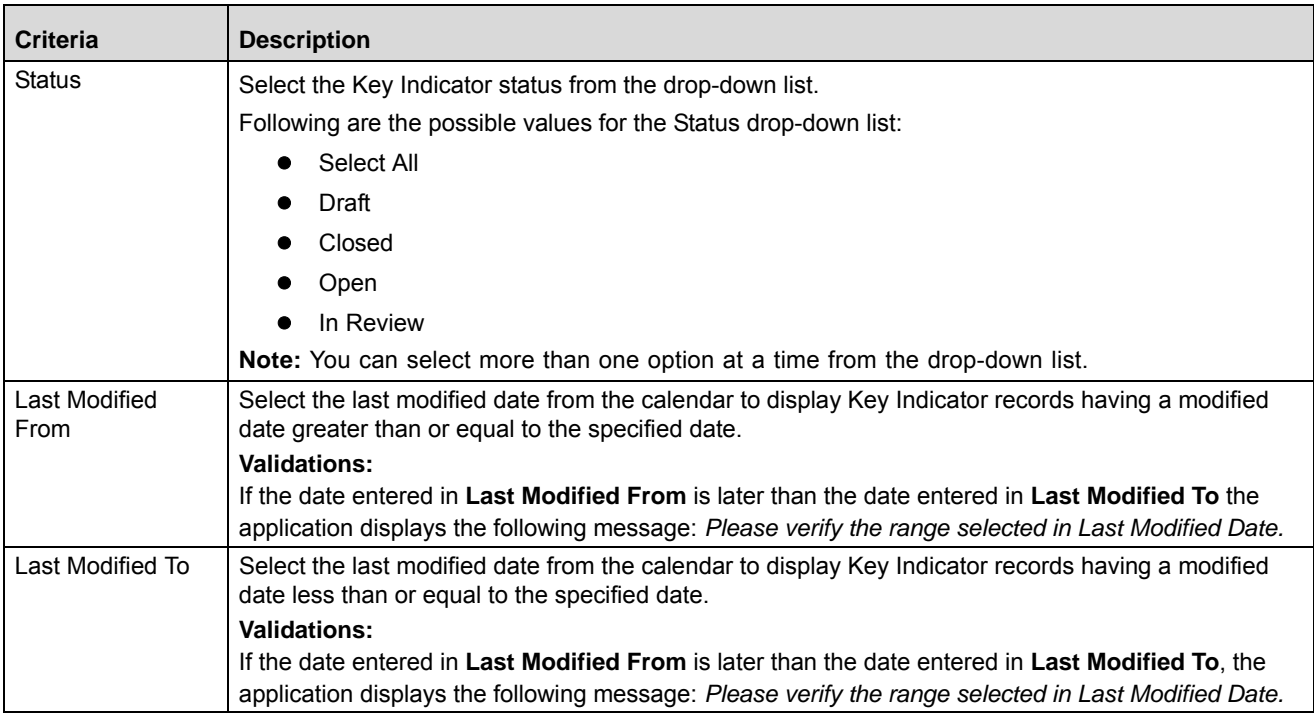

4. Click **Go**. The relevant search list is displayed.

**Note:** If there are no matched records with the given search criteria, then the Alert pop-up window displays the following message: *No records found with the given search criteria.*

**Note:** The application provides a **Save Search** button in the Advanced Search section that allows you to save your search criteria. For more information on Saving a Search, refer to *[Chapter 3: Managing General Features,](#page-85-0)  [Saving a Search](#page-85-0)* section.

### <span id="page-308-0"></span>**Searching Key Indicator Using Pre-defined Views**

Views search represents pre-populated search criteria and helps you to filter the Key Indicator records based on pre-defined views.

To search for a Key Indicator using pre-defined views, follow these steps:

- 1. Navigate to the Key Indicator Search and List page.
- 2. Click **Views**. The Views drop-down list is displayed.

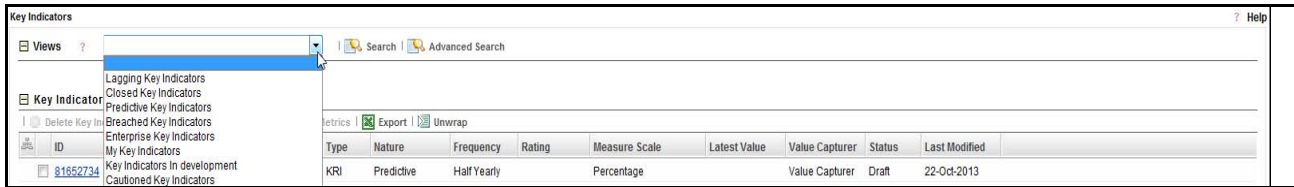

### **Figure 160. Searching Key Indicators Using Views**

3. Select any of the pre-defined views from the Views drop-down list. The relevant Key Indicator list page is displayed.

The following table explains the default types of pre-defined views available.

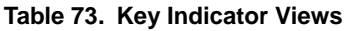

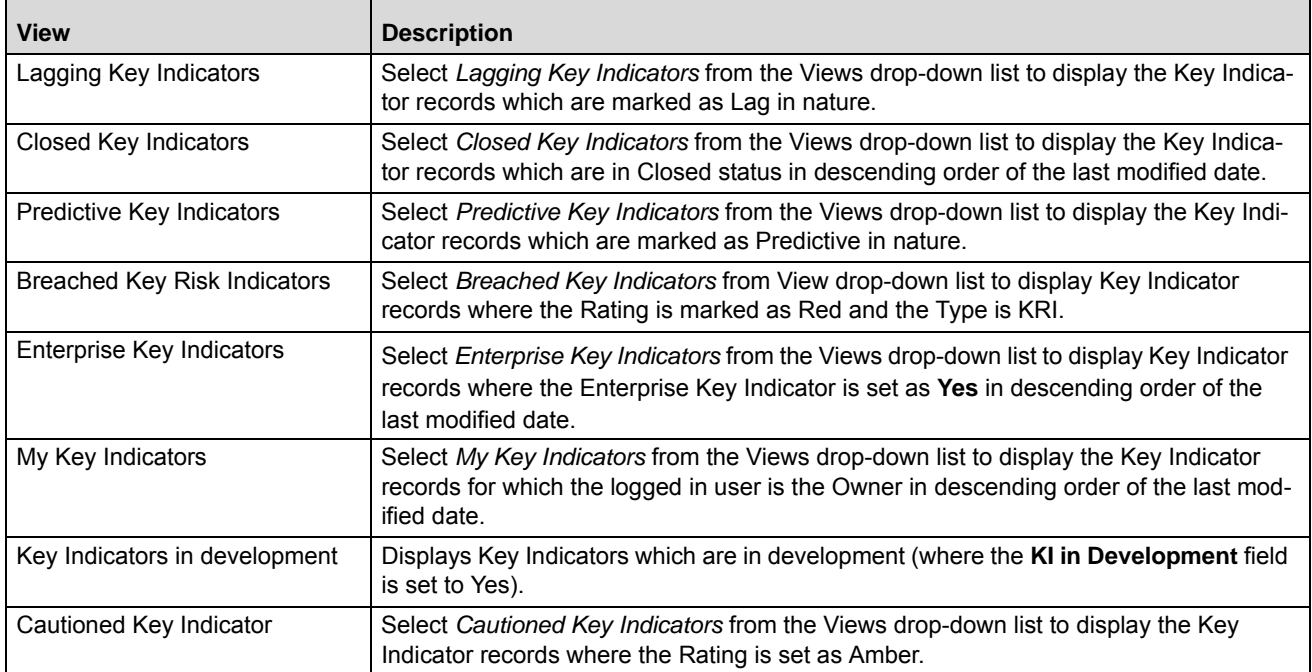

**Note:** These options are the default Views provided in the application. If a set of search criteria is saved from the Advanced Search, it is listed in this drop-down.

## <span id="page-309-0"></span>**Creating a Key Indicator**

You can create a new Key Indicator, when you identify a warning signal which has potential impact in the organization. The Key Indicator Search and List page allows you to create a new Key Indicator.

**Note:** Users mapped to the role of Key Indicator Owner can create a Key Indicator.

To create a new Key Indicator, follow these steps:

- 1. Navigate to the Key Indicator Search and List page.
- 2. Click **Create Key Indicator**. The Key Indicator Details page is displayed. **Note:** The status of the Key Indicator is *New*.

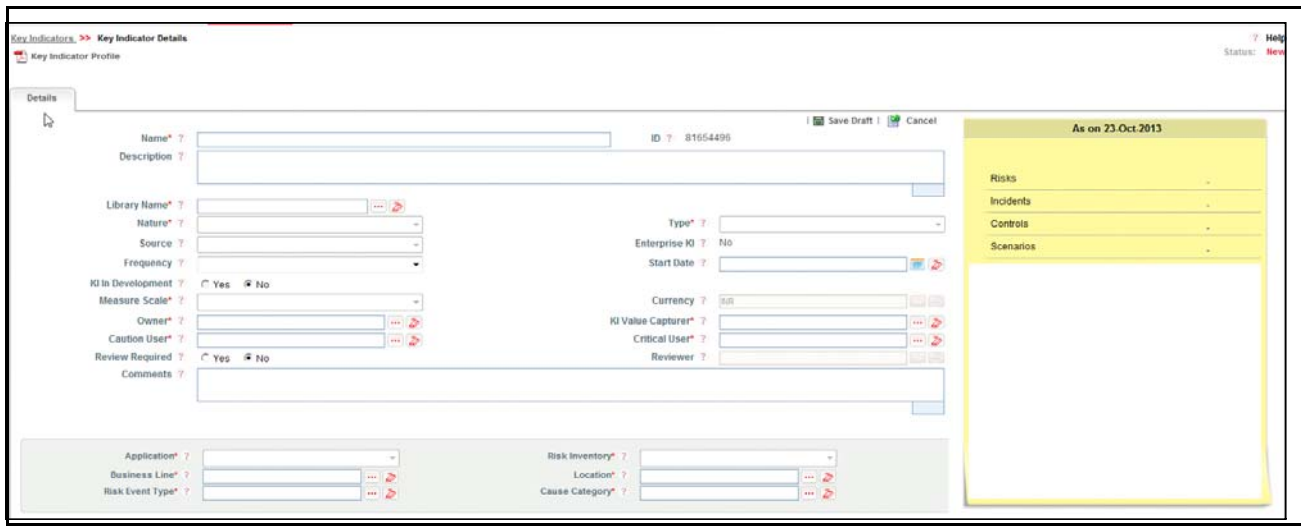

**Figure 161. Key Indicator Details Page**

3. Enter the following information in the Key Indicator Details page.

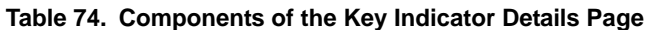

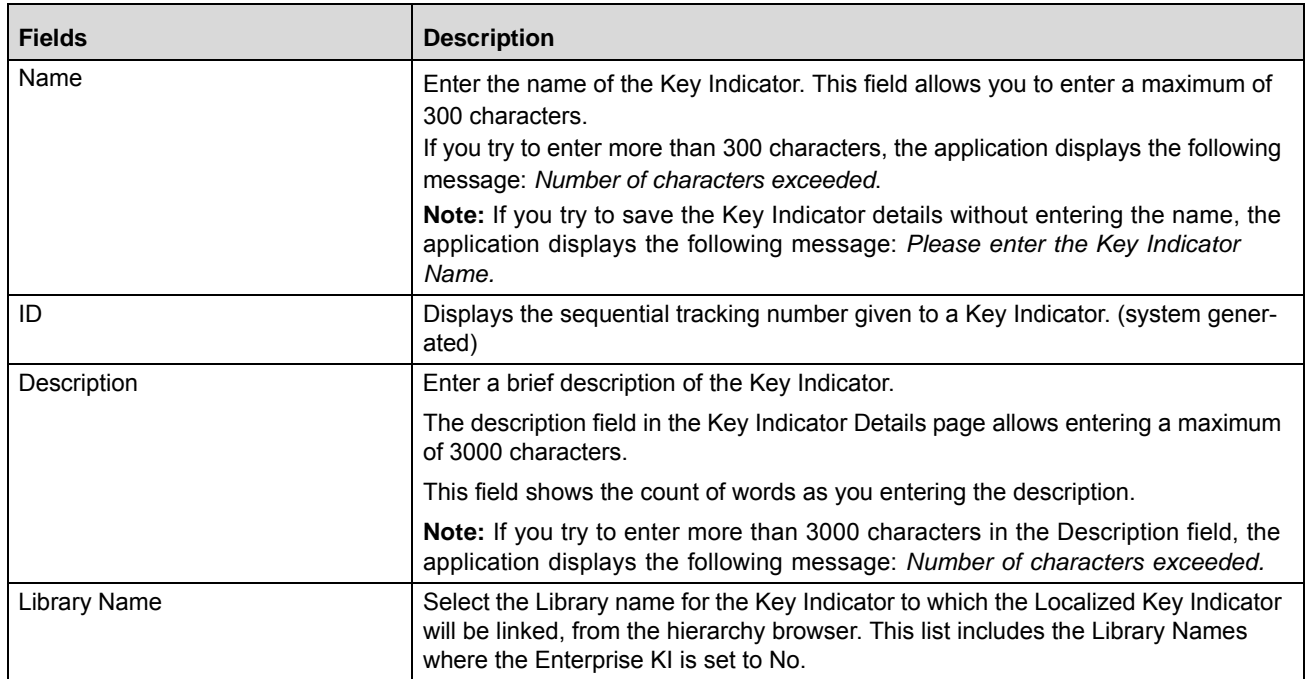

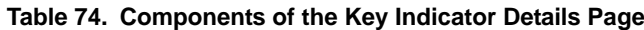

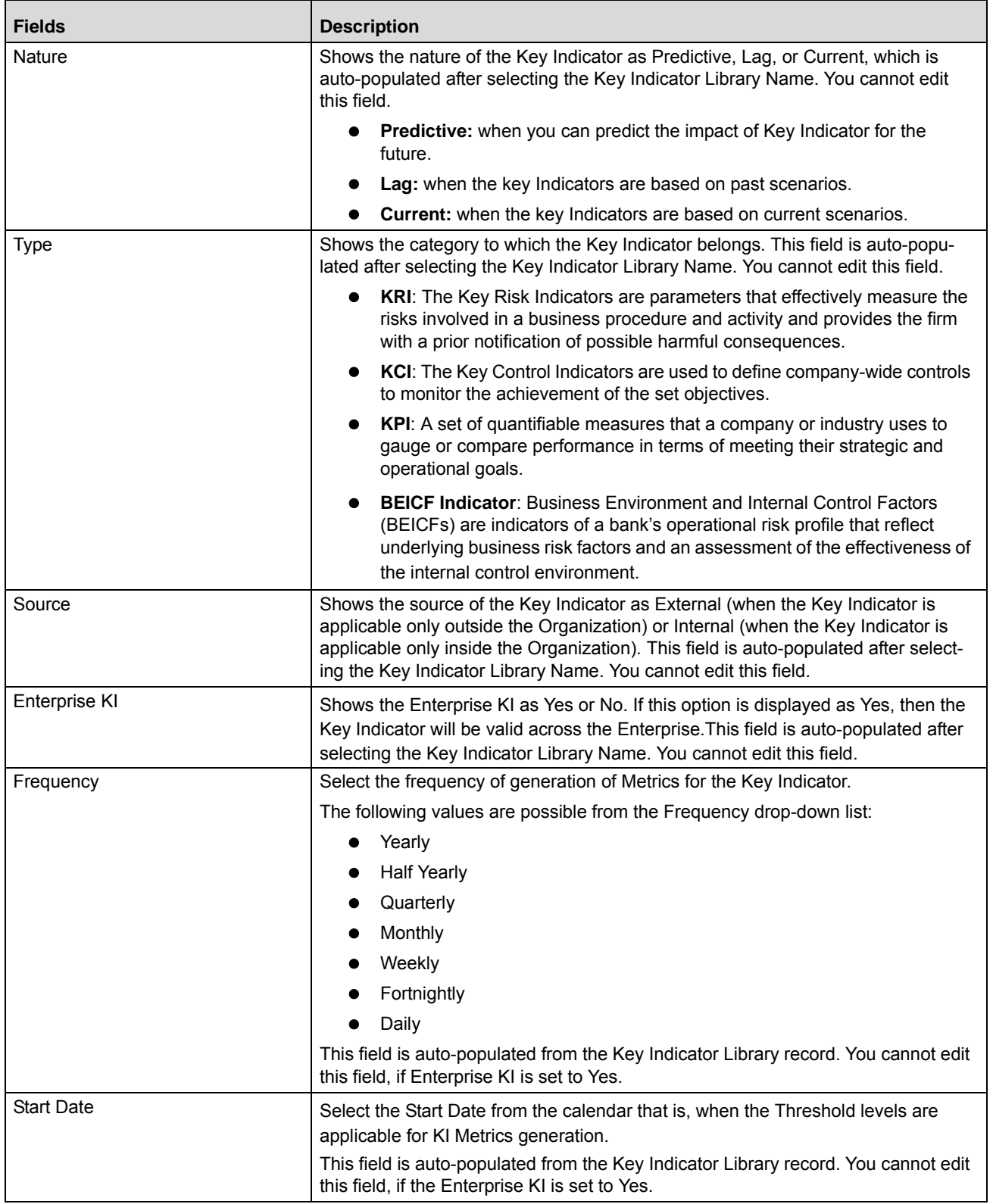

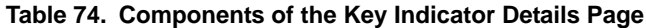

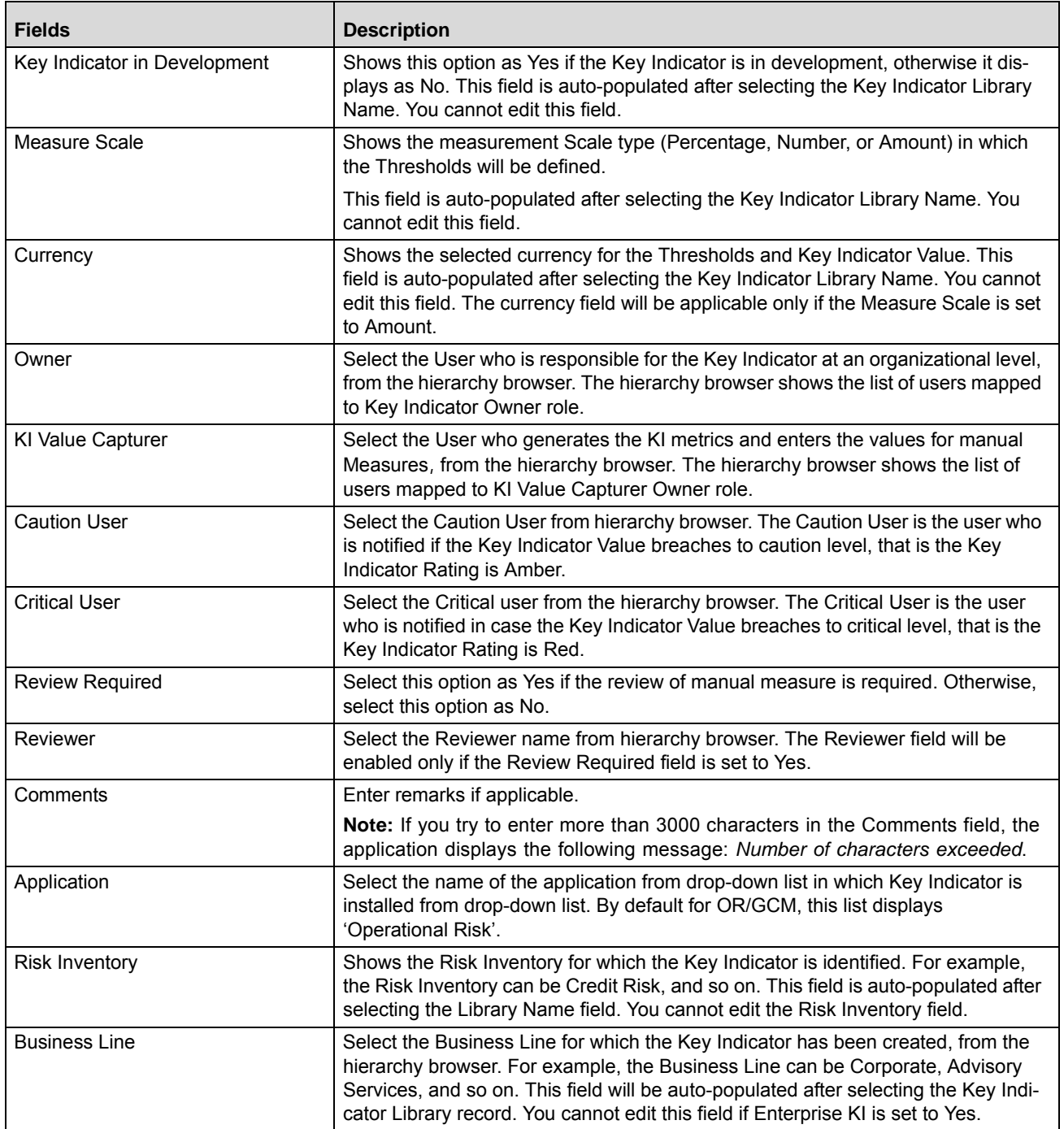

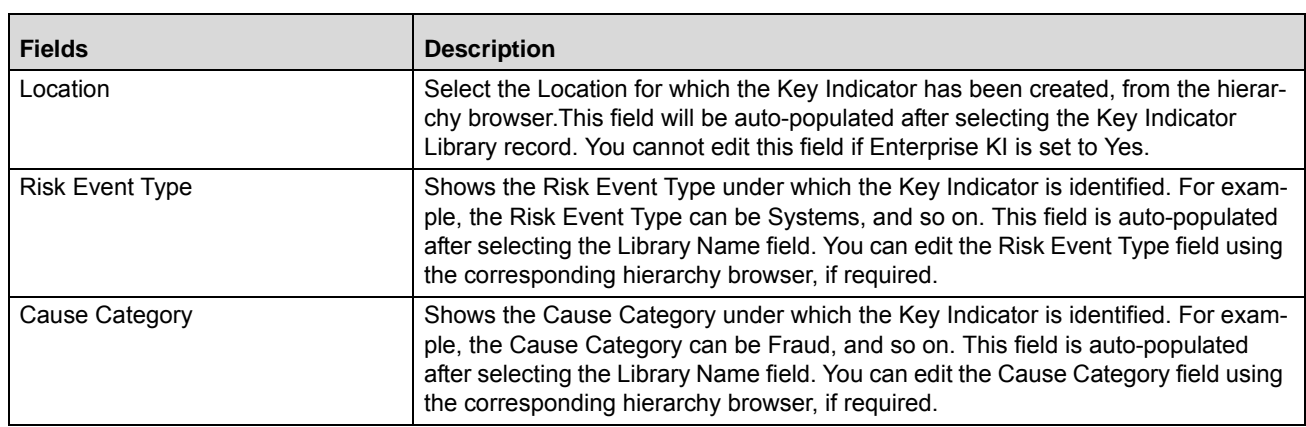

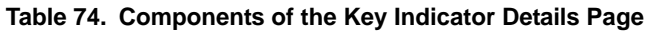

4. Click **Save Draft**. A Confirmation dialog box is displayed. If you click **OK**, the Key Indicator is saved and the Key Indicator Details page is displayed. The status of key Indicator is changed to *Draft*.

### **Submitting a Key Indicator in Draft Status**

Users mapped to the role of Key Indicator Owner can submit a Key Indicator. The Key Indicator Details page allows you to submit the Key Indicator.

To submit a Key Indicator, follow these steps:

- 1. Navigate to the Key Indicator Search and List page.
- 2. Select a Key Indicator **ID** in *Draft* status. The Key Indicator Details page is displayed.

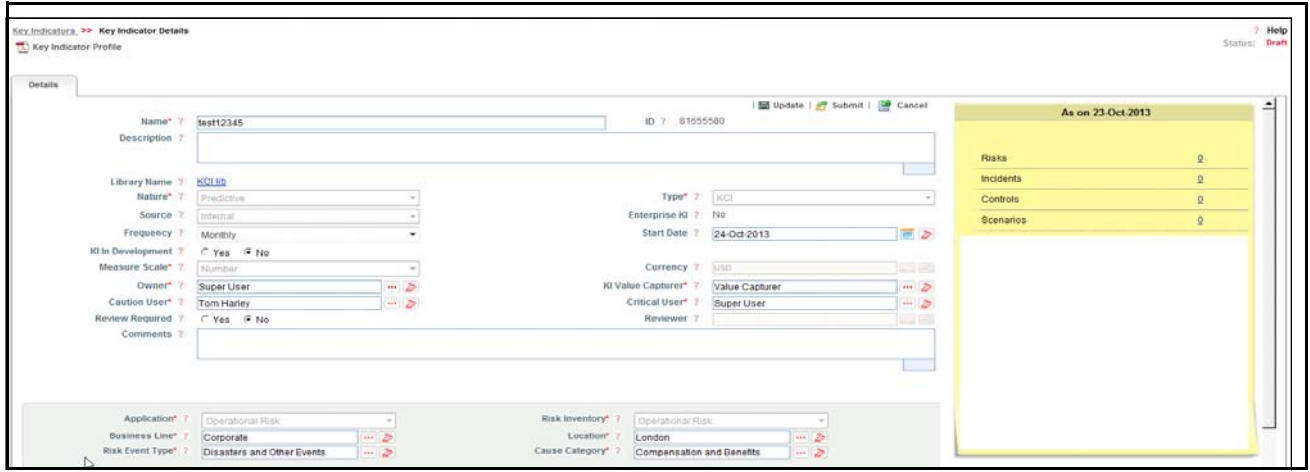

### **Figure 162. Key Indicator Details Page**

The Key Indicator Details page allows you to perform the following tasks in *Draft* status:

- Editing Key Indicator
- Editing the Measures and Formula to Key Indicator (if **Enterprise KI** is set to No)
- Defining the Threshold limits
- Attaching and deleting documents related to Key Indicator
- Deleting Key Indicator
- Viewing Workflow History

For more information on these sections, refer to the *[Managing Key Indicator Details](#page-314-0)* section.

3. Click **Submit**. The following message is displayed: *Update Operation Successful*.

**Note:** To submit a Key Indicator, all mandatory fields (marked with an asterisk) must be filled. If not, the application displays the following message: *Mandatory fields are not entered.*

4. Click **OK**. The status of the Key Indicator changes to *Open*.

The Key Indicator Details page allows you to perform the following tasks in *Open* status:

- Linking and delinking Risk, Controls, Incidents, Scenarios, and Processes to the Key Indicator
- Creating Issues and Actions
- Attaching and deleting documents related to the Key Indicator
- Viewing Key Indicator Profile Report
- Closing Key Indicator
- Viewing Workflow History

The Key Indicator Details page allows you to perform the following tasks in *In Review* status:

- Editing Key Indicator
- Editing of the Measures and Formula of Key Indicator
- Defining/Editing the Threshold Limits for Key Indicator
- Linking and delinking Risk, Controls, Incidents, Scenarios, and Processes to the Key Indicator
- Creating Issues and Actions
- Viewing Key Indicator Profile Report
- Viewing Workflow History

For more information on each of these tabs, refer to section *[Managing Key Indicator Details](#page-314-0)*.

## <span id="page-314-0"></span>**Managing Key Indicator Details**

The Key Indicator Details page allows you to manage additional tasks and functionalities pertaining to the Key Indicator.

The section explains the following topics:

- [Managing Details](#page-315-0)
- [Managing Measure and Formulas](#page-317-0)
- [Managing Threshold Limits](#page-318-0)
- [Managing KI Metrics](#page-321-0)
- [Managing Linkages](#page-321-0)
- [Managing Issues and Actions](#page-326-0)

**Note:** Only a Key Indicator Owner can edit the Key Indicator details.

## <span id="page-315-0"></span>**Managing Details**

This tab displays the detailed information about the Key Indicator.

This section allows you to perform the following tasks:

- [Editing Key Indicator](#page-315-1)
- [Viewing Additional Information](#page-316-1)
- [Attaching and Deleting Documents](#page-289-0)
- [Viewing Workflow History](#page-316-0)

## <span id="page-315-1"></span>*Editing Key Indicator*

This section describes how to edit and update the existing Key Indicator. You can edit a Key Indicator when it is in *Draft* or *In Review* status.

You can edit the following fields in Draft or In Review status:

Name, Description, Frequency, Start Date, Owner, KI Value Capturer, Caution User, Critical User, Review Required, Reviewer, Comments, Business Line, Location, Risk Event Type, Cause Category, and Comments.

To edit a Key Indicator, follow these steps:

- 1. Navigate to the Key Indicator Search and List page.
- 2. Select a Key Indicator ID from the Key Indicator Search and List page. The Key Indicator Details page is displayed.
- 3. Click **Edit**. The editable fields are enabled in the Key Indicator Details page.

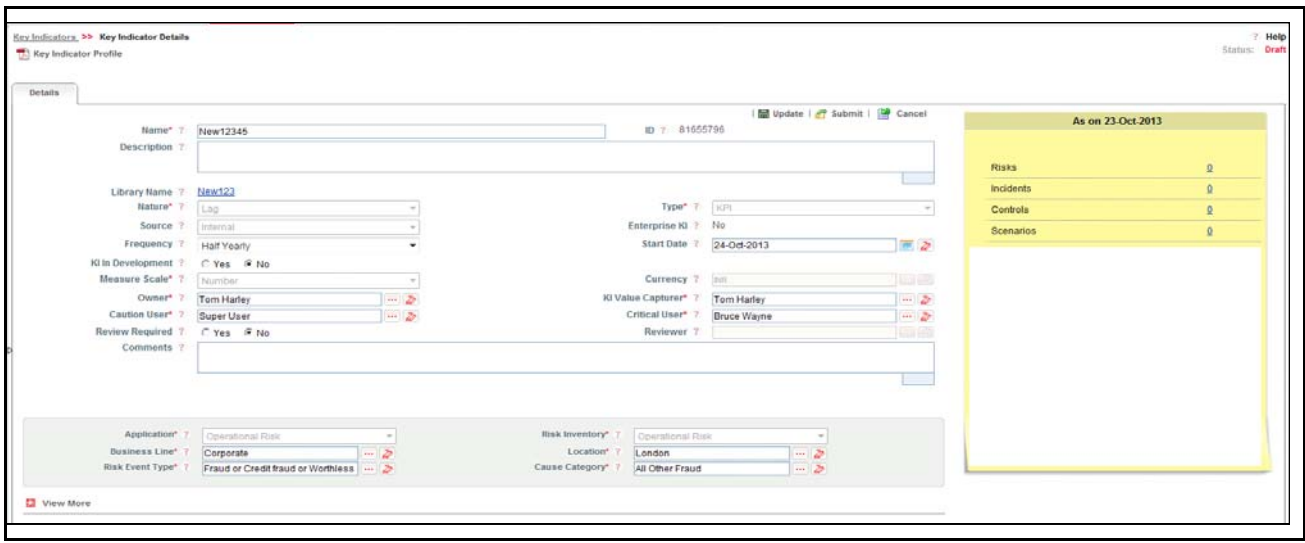

### **Figure 163. Editing of a Key Indicator**

- 4. Modify the necessary information. For more information about the Key Indicator Details page, refer *[Table 66](#page-284-0)*.
- 5. Click **Update**. The following message is displayed: *Update Operation Successful*.
- 6. Click **OK** to confirm the changes. The updated Key Indicator Details page is displayed.

## <span id="page-316-1"></span>*Viewing Additional Information*

The Additional Information section allows you to view the general details of components linked to a particular Key Indicator Library .

To view a Key Indicator's additional information, follow these steps:

- 1. Navigate to the Key Indicator Search and List page.
- 2. Select the required Key Indicator ID. The Key Indicator Details page is displayed with the Additional Information section.

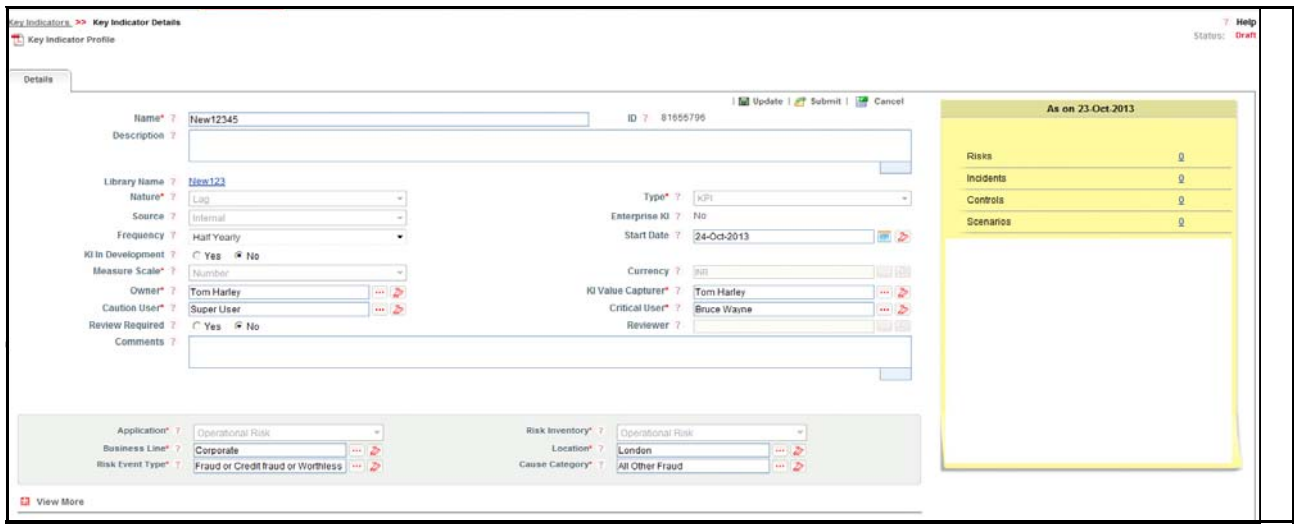

**Figure 164. Additional Information and Metrics section**

The following table describes the fields of Metrics section.

### **Table 75. Fields of Metrics**

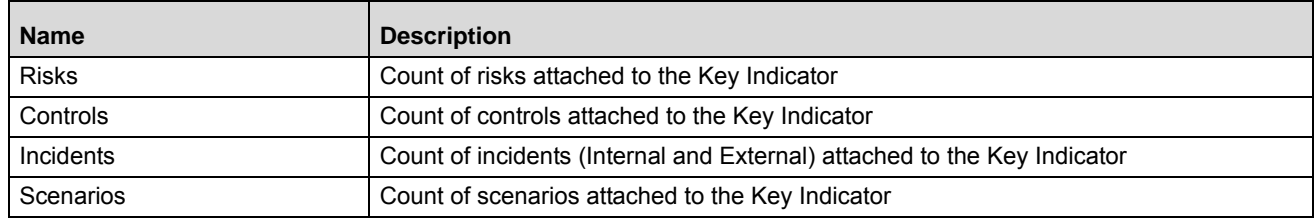

### <span id="page-316-2"></span>*Attaching and Deleting Documents*

The Key Indicator Details page allows you to attach or delete documents related to a Key Indicator. Users mapped to the role of Key Indicator Owner can attach and delete documents related to the Key Indicator.

For more details on attaching and deleting documents, refer to *[Chapter 3: Managing General Features, Managing](#page-94-0)  [Documents](#page-94-0)* section.

### <span id="page-316-0"></span>*Viewing Workflow History*

The Workflow History section shows the audit trail of all changes made to Key Indicator details. Users mapped to the role of Key Indicator Owner can view the workflow history.

For more details, refer to section *[Chapter 3: Managing General Features, Viewing Workflow History](#page-96-0)* section.

The following table explains the audit entry, the action owner, and the status in the Workflow History section.

**Table 76. Audit Entry in Workflow History section**

| <b>Pre-action</b><br><b>Status</b> | <b>Post Action Status</b> | <b>Action</b>               | <b>Action Taker</b>                                     | <b>Audit Entry</b>                       |
|------------------------------------|---------------------------|-----------------------------|---------------------------------------------------------|------------------------------------------|
| <b>New</b>                         | Draft                     | Save Key Indicator          | Key Indicator Identifier/ Key<br><b>Indicator Owner</b> | Key Indicator<br>Created                 |
| Draft                              | Draft                     | Save Draft Key<br>Indicator | Key Indicator Owner                                     | Key Indicator<br>details updated         |
| Draft                              | Open                      | Submit                      | Key Indicator Owner                                     | Key Indicator<br>Submitted               |
| Open                               | In Review                 | Review                      | Key Indicator Owner                                     | Key Indicator<br>submitted for<br>review |
| In Review                          | Open                      | Submit                      | Key Indicator Reviewer                                  | Key Indicator<br>details reviewed.       |
| Open                               | Close                     | Close                       | Key Indicator Owner                                     | Key Indicator<br>closed                  |

### <span id="page-317-0"></span>**Managing Measure and Formulas**

The Key Indicator Details page allows you to update the Measure and Formula details. This option is enable only if the Key Indicator Library's Enterprise KI field is set as No. Users mapped to the role of Key Indicator Owner can update Measure details in *Draft or In Review* status.

**Note:** It is mandatory to have at least one Measure for a Key Indicator.

### *Updating Measures in Formula*

To update the Measure in the Formula for a Key Indicator, follow these steps:

- 1. Navigate to the Key Indicator Search and List page.
- 2. Click the Key Indicator ID. The Key Indicator Details page is displayed.
- 3. Expand the **View more** section.
- 4. Click **Measures and Formula**. The Measures and Formula section is enabled.
- 5. Under the Measure and Formula section, click **Edit**. The Measure and Formula page is displayed.

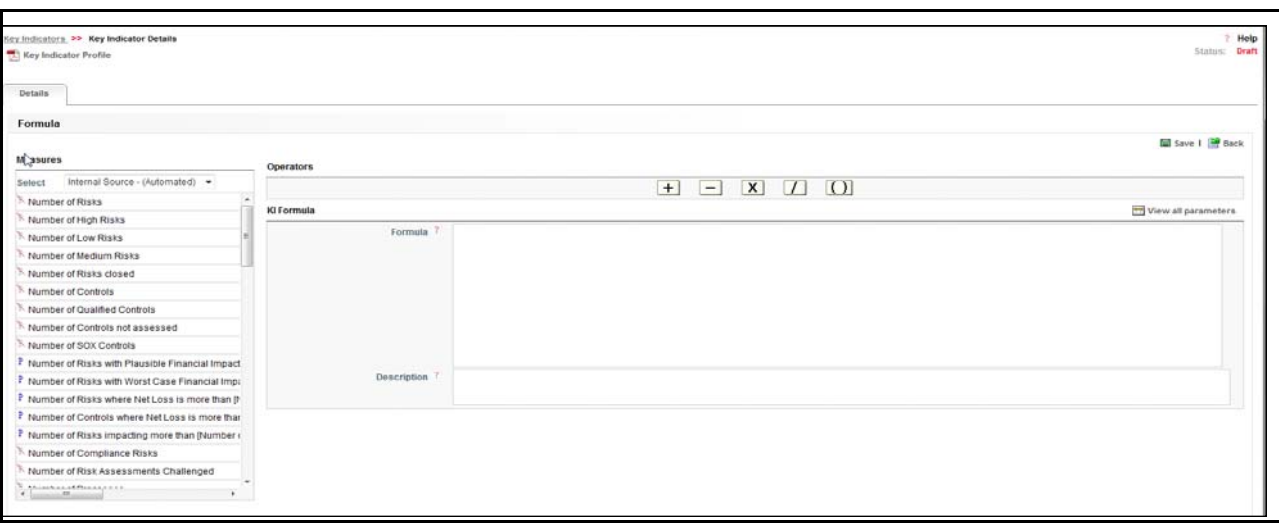

### **Figure 165. Measures and Formula Page**

6. This page is divided into following three sections:

- **Measures**: Measures are classified as Manual or Automatic. This includes the list of Measure Names and pre-defined filters (to enter the conditions), which you can use for Formula calculation. To use a measure in the formula, double click on the corresponding measure. If the measure has parameters associated with it, a window is displayed to accept the filter values for the selected measure. You can view the associated parameters of all measures using the **View all Parameter**. You can also enter numbers in the formula if required.
- **Opeartors**: This section includes the Plus, Minus, Multiply, Divide, and Bracket operators to perform the calculation.
- **KI Formula**: This the placeholder to define the formula.
- 7. Select the type of Measure from Select drop-down list (Internal Source Manual, External Source Manual, Internal Source - Automatic, or External Source - Automatic).
- 8. Double-click the Measure Name to add it to the Formula. Use Filters for the Measure, if applicable. **Note:** You can erase the defined measure values for the Filter.
- 9. Use the required operator to frame the formula.
- 10. Click **Save**. A confirmation message is displayed: *Add Operation Successful.*
- 11. Click **Ok**. Click **Back** to go back to the Key Indicator Details Page to view the Formula.

**Note:** To delete a measure from the Formula, select the measure and press **Delete** from the Keyborad. You can move the measures in the KI Formula section (using mouse, and Cut, Copy, or Paste).

#### <span id="page-318-0"></span>**Managing Threshold Limits**

This section enables the Key Indicator Owner to define the thresholds for which the Key Indicator is being created. The thresholds can be defined for Numbers, Percentages, and Amounts as captured in the details. The values generated at each Business Unit as per the assessments/aggregations will compare the values against the thresholds defined here and generate a rating correspondingly.

This section covers the following topics:

- [Adding Limits](#page-319-0)
- [Editing Limits](#page-293-1)
- [Deleting a Threshold Limit](#page-293-0)
- [Viewing Rating Scale](#page-294-0)

## <span id="page-319-0"></span>*Adding Limits*

To add a Threshold Limit, follow these steps:

- 1. Navigate to the Key Indicator Search and List page.
- 2. Click a Key Indicator ID. The Key Indicator Details page is displayed.
- 3. Expand the **View more** section. The Threshold Limit section is displayed.
- 4. Click **Define Limits**.
- 5. A new row will be added with the Lower Limit, Upper Limit and Score columns.

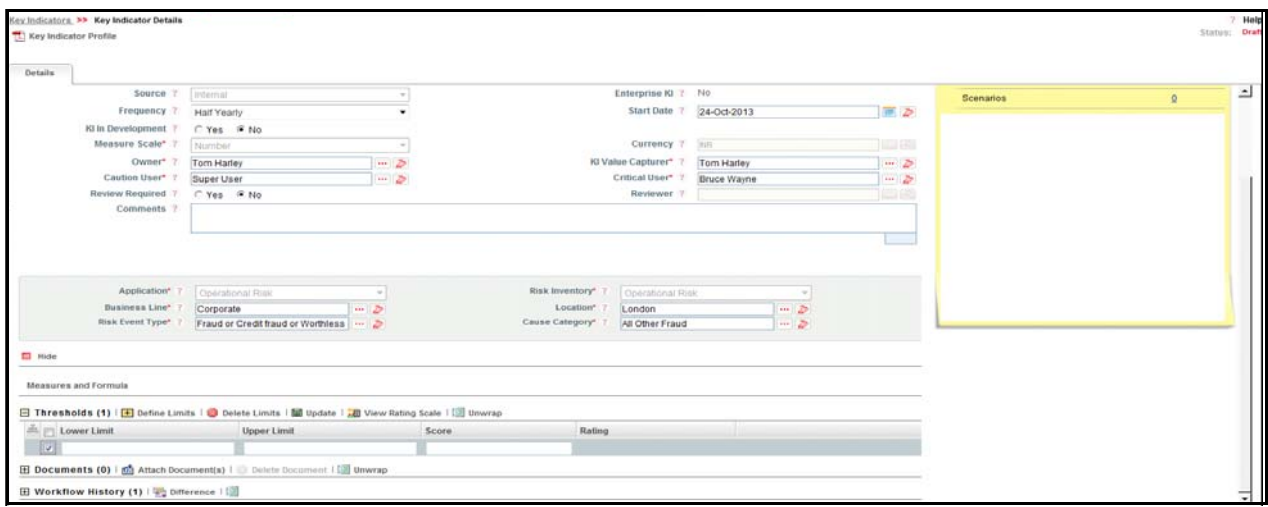

### **Figure 166. Defining Threshold Limits**

**Note:** The Lower and Upper Limits accept only numeric inputs without decimals. You can enter a maximum of 15 digits. The Score field accepts the range (numeric values) as defined in the KI Admin window.

- 6. After entering details, click **Update** to save the details.
- 7. A confirmation message is displayed: *Update Operation Successful.*
- 8. Click **OK**.

**Note:** If you are trying to submit a Key Indicator without defining the Threshold Limits, the following message is displayed: *Lower Limit, Upper Limit and Score are mandatory to save the Thresholds*. The Lower Limit should not be equal to Upper Limit, or the following error message is displayed: *Overlapping ranges are not permitted.*

## *Editing Limits*

To edit the Threshold Limit, follow these steps:

- 1. Navigate to the Key Indicator Search and List page.
- 2. Click a Key Indicator ID. The KI Details page is displayed.
- 3. Expand **View more** section.
- 4. The Threshold Limit section is displayed.
- 5. Select the limit using the corresponding check box.
- 6. Edit the details as required and click **Update** to save the details.
- 7. A confirmation message is displayed: *Update Operation Successful.*
- 8. Click **OK**.

### *Deleting Threshold Limit*

To delete a Threshold Limit, follow these steps:

- 1. Navigate to the Key Indicator Search and List page.
- 2. Click a Key Indicator ID. The KI Details page is displayed.
- 3. Expand the **View more** section. The Threshold Limit section is displayed.
- 4. Select the limit using the corresponding check box. You can select more than one Threshold Limit at a time for deletion.
- 5. Click **Delete Limit**. The following the confirmation message is displayed*: Are you sure you want to delete this record?*
- 6. Click **OK**. The following message is displayed: *Delete Operation Successful*.
- 7. Click **OK**.

### *Viewing Rating Scale*

- 1. Navigate to the Key Indicator Search and List page.
- 2. Click a Key Indicator ID. The KI Details page is displayed.
- 3. Expand the **View more** section.
- 4. The Threshold Limit section is displayed.
- 5. Click **View Rating Scale**. The Rating Scale window will display. This shows the relationship between the Rating and corresponding Score as defined in the Admin window.

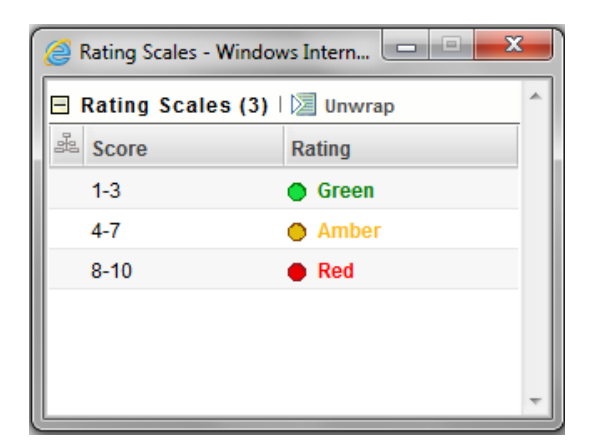

**Figure 167. Viewing Rating Scales**

### <span id="page-321-0"></span>**Managing KI Metrics**

The KI Metrics page allows users to create and generate the Key Indicator metrics for a Business Unit. Only user mapped to the Value Capturer role can access this page in *Open* status.

The KI Metrics generated for the Key Indicator at the selected Business Line and Location are displayed in the Key Indicator Metrics section. By default, the Key Indicator Metrics shows the summary of all KI Metrics created for the Key Indicator record, but you can view maximum five records at a time.

This section covers the following topics:

- [Creating KI Metrics](#page-323-0)
- [Editing KI Metrics](#page-324-0)
- [Reviewing KI Metrics](#page-325-1)
- [Deleting KI Metrics](#page-325-2)

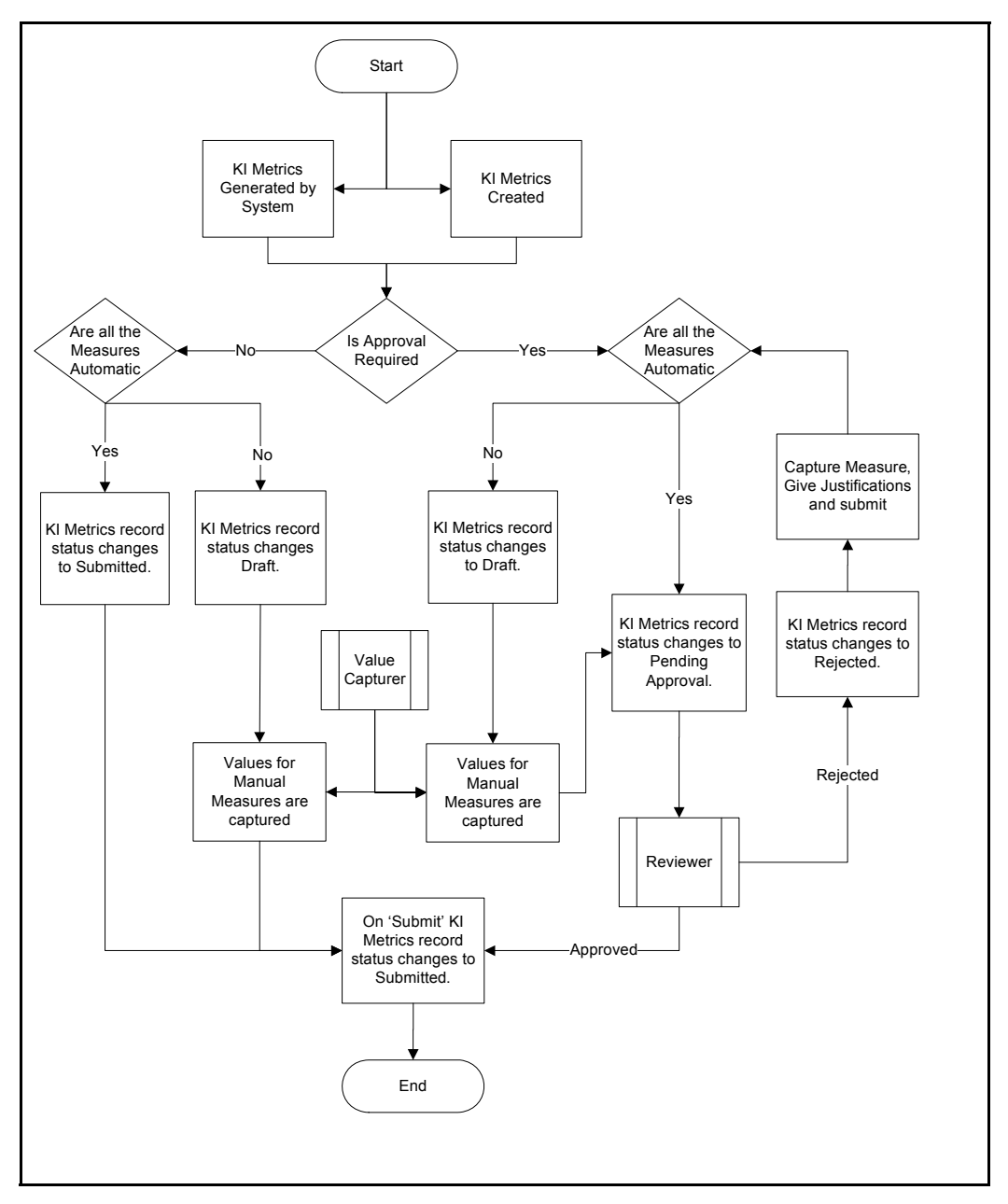

### **Figure 168. KI Metrics Workflow**

The KI Metrics page is divided into the following two sections:

- Key Indicator Metrics
- Measure

The following columns are available in the Key Indicator Metrics.

- **Value Date**: shows the value date of the KI Metrics record.
- **Value**: shows the aggregated value of the KI Metrics record.
- **KI Rating**: shows the rating of the KI Metrics record.
- **Status**: shows the status of the KI Metrics record.
- **Comments**: shows the comments for the KI Metrics record.
- **Thresholds**: shows the thresholds captured as per the day the metrics generated.

When you select KI Metrics, all the measures used in the assessment are populated. The Measure section displays all the measures used in the formula with the corresponding value for each measure.

The Measures section will have the following columns for Automatic and Manual Measure. A Value Capturer cannot edit the value. For an Automatic measure, this field will display the value as per assessment. The Value Capturer can enter the value for Manual measure.

- **Value Description**: shows the description of the measure filter value.
- **Value**: shows the value of the filter applied for generating the selected KI Metrics
- **Computation Status:** shows whether the computation of an automatic measure has been a Successful or not. For an automatic measure, the status displays either success or failure.

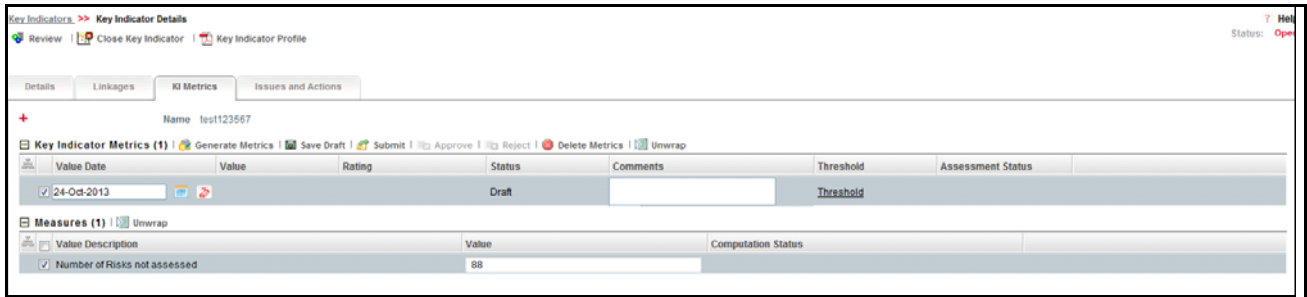

**Figure 169. KI Metrics for Manual Measure**

### <span id="page-323-0"></span>*Creating KI Metrics*

The KI Metrics page allows users to create Key Indicator metrics for a Business Unit. Only user mapped to the Value Capturer role can generate KI Metrics in *Open* status.

To create KI Metrics, follow these steps:

- 1. Navigate to the Key Indicator Search and List page.
- 2. Select a Key Indicator ID. The Key Indicator Details page is displayed.
- 3. Click **KI Metrics**. The KI Metrics page is displayed.
- 4. Click **Generate Metrics**. A message is displayed: *Update Operation Successful*. Click **Ok**. A new row will be added in the Key Indicator Metrics section.
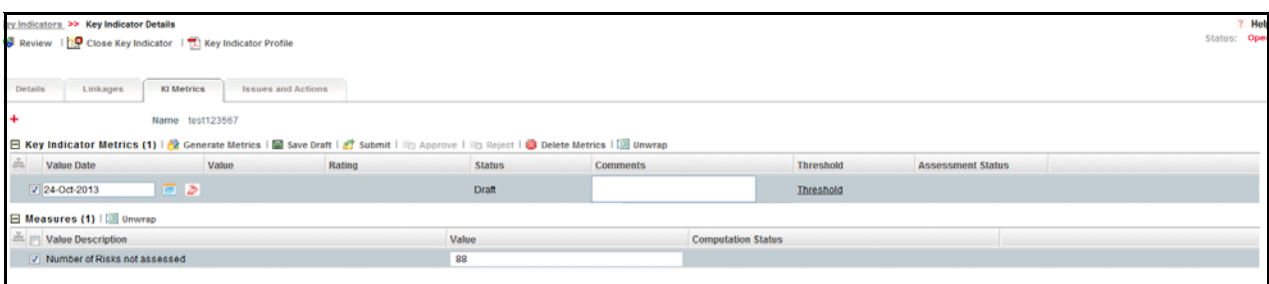

#### **Figure 170. Creating Metrics**

5. Edit the following columns in the **Key Indicator Metrics** section:

#### **Table 77. Components of Key Indicator Metrics Page**

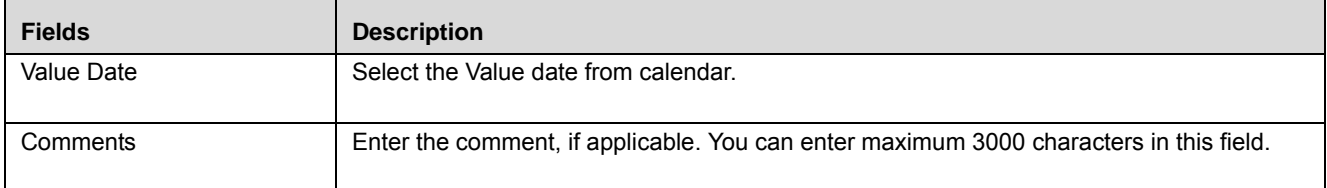

#### **Note:**

- The Value Date should be greater than the Start Date of KI or a message is displayed: *Value date should be greater than the KI Start date.*
- The Value Date should be less than the Current Date or a message is displayed: *Value date cannot be greater than today.*
- The Value Date should not be blank or a message is displayed: *Please select a Value date on which the metrics need to be generated.*
- If you trying to submit KI Metrics without entering the value in the Value field (under the Measure section for Manual Measures), then a message is displayed: *Please enter a value for the manual measures defined in the formula.*
- If you have defined the formula as  $A/B$  and the value for Measure B is blank, then a message is displayed: *The denominator of the formula cannot be a null value.* Enter the value in the **Value** field under the **Measure** section for the Manual Measure.
- 6. Click **Submit**.

#### *Editing KI Metrics*

You can edit the details of KI Metrics in Draft or Rejected status. Users mapped to the Value Capturer role can access this page.

- 1. Navigate to the Key Indicator Search and List page.
- 2. Select a Key Indicator ID. The Key Indicator Details page is displayed.
- 3. Click **KI Metrics**. The KI Metrics page is displayed.
- 4. Select the KI Metrics and edit the details as required.
- 5. Click **Submit**, if you want to submit the KI Metrics for Review. Or click **Save Draft** to save the KI Metrics details. The Key Indicator goes for review, if it is selected as *Review required*.

For more information, refer to *[Creating KI Metrics](#page-323-0)* section.

## *Reviewing KI Metrics*

KI Metrics are in Pending Approval status (Key Indicator's status is Open) can be reviewed by a Key Indicator Reviewer.

To review a KI Metrics, follow these steps:

- 1. Navigate to the Key Indicator Search and List page.
- 2. Select a Key Indicator ID. The Key Indicator Details page is displayed.
- 3. Click **KI Metrics**. The KI Metrics page is displayed.
- 4. Enter your comments and click **Approve** or **Reject**. The following message is displayed: *Update Operation Successful.*
- 5. Click **OK**.

**Note:** If the reviewer approves the KI Metrics, its status is set to *Completed*. If not, the status is set to *Rejected* after rejection.

## *Deleting KI Metrics*

KI Metrics are in Draft status (Key Indicator's status is Open) can be deleted by a Value Capturer. Only the Value Capturer of the Business Line and Location combination can delete KI Metrics in Draft status.

**Note:** You cannot delete KI Metrics records which are generated by system.

To delete KI Metrics, follow these steps:

- 1. Navigate to the Key Indicator Search and List page.
- 2. Select a **Key Indicator ID**. The Key Indicator Details page is displayed.
- 3. Click **KI Metrics**. The KI Metrics page is displayed.
- 4. Select the KI Metrics, which you want to delete.
- 5. Click **Delete Metrics**. A confirmation message is displayed: *Are you sure you want to delete the selected record?*
- 6. Click **OK**. The following message is displayed: *Delete Operation Successful.*
- 7. Click **OK**.

## **Managing Linkages**

The Linkages tab allows you to link or delink the different entities to Key Indicator records. In *Open* or *In Review* status, you can link or delink the linkages.

Users mapped to the role of Key Indicator Owner can access the Linkages tab.

The Linkages tab displays the following sections:

- **Risks**: Allows you to link or delink the risk that is asscoicated to the Key Indicator.
- **Controls**: Allows you to link or delink the control with the Key Indicator
- **Incidents:** Allows you to link or delink Incident with the Key Indicator.
- **Scenarios:** Allows you to link or delink a Scenario with the Key Indicator.

**Process:** Allows you to link or delink a Process with the Key Indicator.

**Note:** The columns in each of the sections are the same as available in the respective Search and List page.

To link or delink Risks, Controls, Incidents, Scenarios, or Processes, follow these steps:

- 1. Navigate to the Key Indicator Details page.
- 2. Click **Linkages**. The Linkages page is displayed.

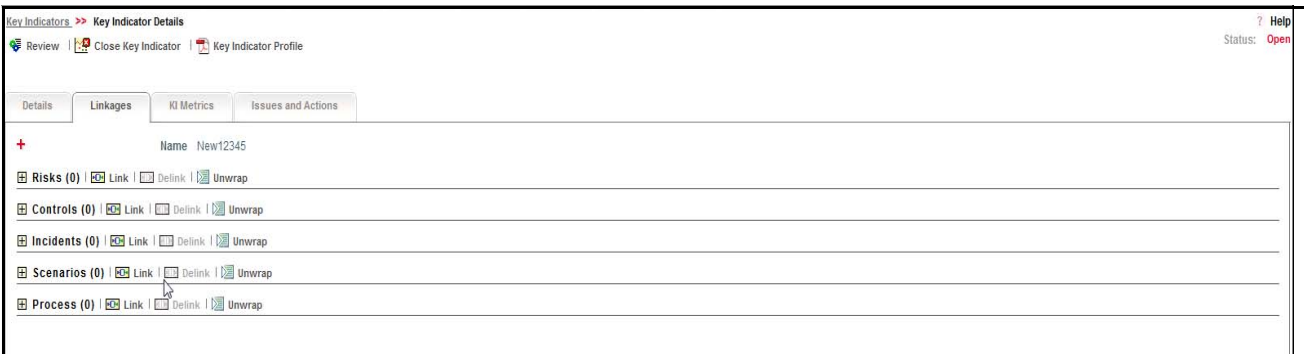

#### **Figure 171. Linkage Tab**

**Note:** For more information on linking or delinking, refer to *[Chapter 3: Managing General Features, Managing](#page-93-0)  Linkages* [section](#page-93-0).

#### **Managing Issues and Actions**

An issue is a problem statement and actions are plans or activities taken up to resolve those issues. You can create, link and delilnk, and delete issues and actions associated to the Key Indicators.

This section covers the following topics:

- [Creating Issues](#page-326-0)
- Creating Actions through Issues
- [Creating Actions Directly](#page-327-1)
- [Linking and Delinking Issues and Actions](#page-327-2)
- [Deleting an Action](#page-328-0)
- [Closing Issues and Actions](#page-328-1)

#### <span id="page-326-0"></span>*Creating Issues*

When you identify a particular issue or a problem statement that poses as an operational risk to an organization, you can create issues and subsequently create necessary action plans to resolve or address those issues.

Users mapped to the role of Key Indicator Owner can create issues from the Key Indicator module.

**Note:** The Key Indicator must be in *Open or Draft* status to create Issues.

To create an Issue, follow these steps:

1. Navigate to the Key Indicator Search and List page.

- 2. Click Key Indicator ID. The Key Indicator Details page is displayed.
- 3. Click **Create Issue.** The Issue Details page is displayed.

For more information on fields in the Issue Details page, refer to *[Chapter 8, Managing Issues and Actions](#page-332-0)*.

If an issue is initiated from the Key Indicator section, the Component field in the Issue Details page displays as Key Indicator and the Primary Source field displays the Key Indicator Name.

#### <span id="page-327-0"></span>*Creating Actions through Issues*

When an organization wants to record recommended action plans to address a particular issue that has occurred they can create action plans.

Users mapped to the role of Key Indicator Owner can create issues from the Key Indicator module.

**Note:** The Key Indicator must be in Open or Draft status to create Issues.

For more information on Creating Actions for Issues, refer to *[Chapter 8, Managing Issues and Actions](#page-332-0)*.

#### <span id="page-327-1"></span>*Creating Actions Directly*

You can directly create Actions if Issue Creation is turned off. This feature is configured during the installation of the OFSOR application or can be configured later.

Users mapped to the role of Key Indicator Owner can create actions from the Key Indicator module.

**Note:** To create actions directly, the Key Indicator must be in Open status.

To create actions directly, follow these steps:

- 1. Navigate to the Key Indicator Search and List page.
- 2. Click Key Indicator ID. The Key Indicator Details page is displayed.
- 3. Click **Create Actions**. The Actions Details page is displayed.

For more information on Creating Actions for Issues, refer to *[Chapter 8, Managing Issues and Actions](#page-332-0)*.

If an Action is initiated from the Key Indicator section, the Component and Primary Source fields in the Actions Details page display as Key Indicator and Key Indicator Name respectively.

#### <span id="page-327-2"></span>*Linking and Delinking Issues and Actions*

The Issues and Actions tab allows you to link and delink issues and actions to Key Indicators. You can link existing issues or actions to the Key Indicator. If the issue or action is created from the Key Indicator module, the issue or action will be automatically shown in the issue or action list of the Key Indicator.

Users mapped to the role of Key Indicator Owner can create issues from the Key Indicator module.

**Note:** The Key Indicator must be in *Draft or Open* status to link or delink the Issues.

If Issue creation is turned off, then Actions can be linked directly to a Key Indicator.

To link or delink an Issue or Action, follow these steps:

- 1. Navigate to the Key Indicator Search and List page.
- 2. Click Key Indicator ID. The Key Indicator Details page is displayed.

3. Click **Issues and Action** tab. The Issues and Actions section is displayed.

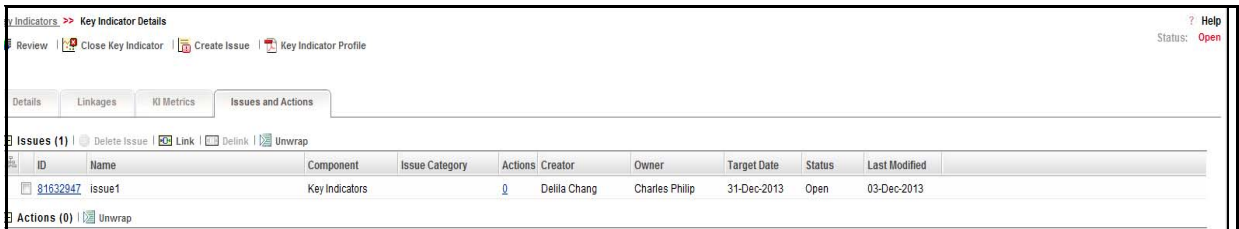

#### **Figure 172. Issues and Actions Tab**

For more information on linking and delinking Issues and Actions, refer to *[Chapter 3: Managing General Features,](#page-93-0)  [Managing Linkages](#page-93-0)* section.

#### *Deleting an Issue*

Users mapped to the role of Key Indicator Owner can delete issues in Open or Draft status if they are not applicable to the business or an organization.

#### <span id="page-328-0"></span>*Deleting an Action*

The Key Indicator section allows you to delete action plans in *Open or Draft* status. Users mapped to the role of Key Indicator Owner can delete Actions in Draft status if Issue Creation is turned on.

If Issue Creation is turned off, users mapped to the role of Key Indicator Owner can delete *Open or Draft* Actions linked to Key Indicators.

For more information about deleting Issues and Actions, refer to *[Chapter 8, Managing Issues and Actions](#page-332-0)*.

#### <span id="page-328-1"></span>*Closing Issues and Actions*

Actions can be closed once they are complete. If all the actions for an Issue is addressed, then Issues can be closed. If an Action is abandoned mid-way, it can be force closed. Once all the actions are closed, Issue can be closed. Only users mapped to the role of Action Owner can close or force close actions. Only an Issue Owner can close Issues.

For more information on closing Actions for Issues, refer to *[Chapter 8, Managing Issues and Actions](#page-332-0)*.

# **Reviewing Key Indicator**

A Key Indicator in In Review status can be reviewed by a Key Indicator Owner. Only the Key Indicator Owner of the Business Line and Location combination can review Key Indicator in In Review status.

**Note:** The user mapped to the role of Key Indicator Owner can review the Key Indicators, and edit the following fields:

Name, Description, Owner, KI Value Capturer, Critical User, Caution User, Comments, Business Line, Location, Risk Event Type, Casue Category, Threshold Limits, Measures and Formula.

To review a Key Indicator, follow these steps:

- 1. Navigate to the Key Indicator Search and List page.
- 2. Select a Key Indicator in In Review status. Alternatively it can also be selected from the Inbox. The Key Indicator Details page is displayed.

**Note:** 

- You can create or link Issues for the Key Indicators.
- You can edit the Key Indicator's editable fields.
- You can update the KI Metrics.
- You can attach the documents through the Documents tab.
- 3. Click **Review**.

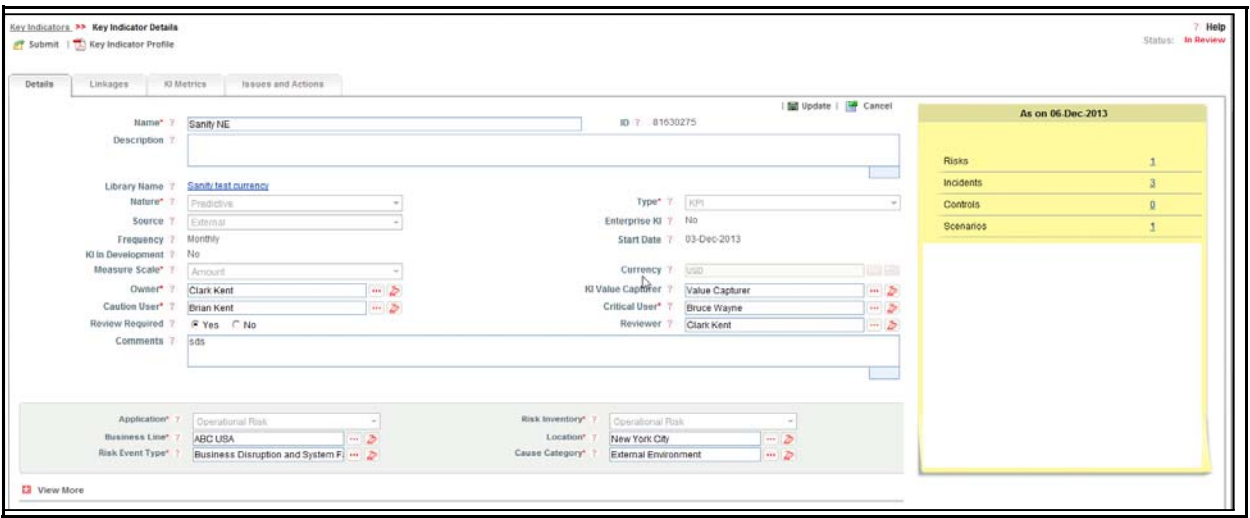

#### **Figure 173. Reviewing the Key Indicator**

- 4. Enter your comments and click **Submit.** The following message is displayed: *Update Operation Successful.*
- 5. Click **OK**.
- 6. Click **Back** to go back to the Key Indicator Details page.

**Note:** If the reviewer accepts the review of the Key Indicator, its status is set to *Open*.

# **Deleting Key Indicator**

Allows you to delete Key Indicator records at the Business Unit. Users mapped to the role of Key Indicator Owner can delete a Key Indicator in *Draft* status.

To delete a Key Indicator at the Business Unit, follow these steps:

- 1. Navigate to the Key Indicator Search and List page.
- 2. Select the Key Indicator ID you want to delete.
- 3. Click **Delete Key Indicator**. The following message is displayed: *Are you sure you want to delete this record?*
- 4. Click **OK**. The following message is displayed: *Delete Operation Successful.*
- 5. Click **OK**. The Key Indicator is deleted and the updated Key Indicator Library Search and List page is displayed.

# **Exporting Key Indicator List into Excel**

Exporting Key Indicator details allows you to view a compiled list of all the Key Indicator records.

The Key Indicator Search and List page allows you to export the Key Indicator list into an Excel, Word or template. The Key Indicator details can be exported to a PDF for offline use.

For more details on exporting Key Indicators, refer *[Chapter 3: Managing General Features, Exporting Records](#page-86-0)* section.

# **Viewing Internal Key Indicator Profile**

You can view Key Indicator details in a PDF.

To view the Key Indicator details in a PDF, follow these steps:

- 1. Navigate to Key Indicator Search and List page.
- 2. Select a Key Indicator ID to view the KI Details page.
- 3. Click **Key Indicator Profile** in the Action section. A File Download Box is displayed.

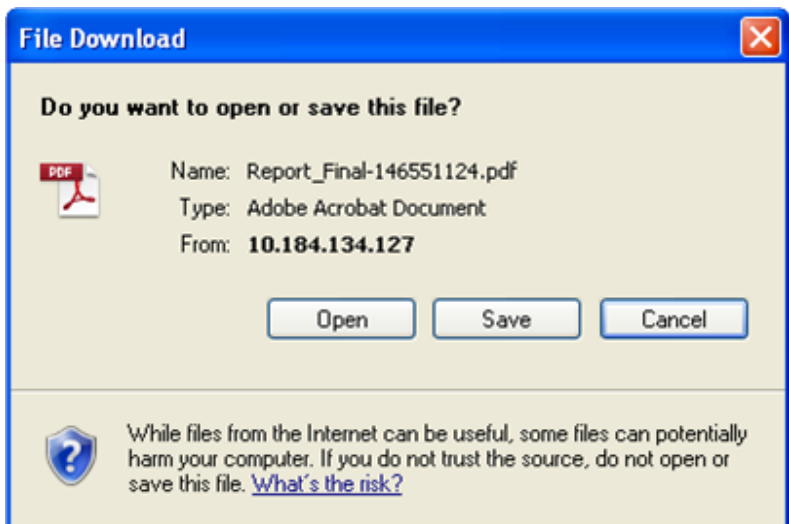

#### **Figure 174. File Download Box**

- 4. Click **Open** in the File Download Box. A PDF report opens displaying the Key Indicator details.
- 5. Click **Save** in the File Download Box to save the PDF report generated in your local system.

# <span id="page-332-0"></span>**CHAPTER 8** *Managing Issues and Actions*

This chapter provides information about the Issues and Actions module and step-by-step instructions to use this module.

This chapter explains the following topics:

- [About Issues and Actions](#page-332-1)
- [Managing Issues](#page-332-2)
- [Managing Actions](#page-358-0)

# <span id="page-332-1"></span>*About Issues and Actions*

The Issues and Actions module is an integral part of the OFSOR/GCM solution. An issue is a problem statement and actions are plans or activities taken up to resolve those issues. Organizations may need to identify and track issues whenever there is an alarming situation, such as when an incident is reported, Key Indicators (KIs) are breached, risk is assessed as high, control is assessed as ineffective, regulation is breached and so on.

Issues can be created either from the Issues and Actions module or from other modules in OFSOR/GCM such as RCSA, Incident Management, Key Indicators and so on, whenever the parameters are alarming and require issue creation. Action plans aim at estimating the cost involved in addressing issues. If the cost of taking up the action is more than the risk involved in the issue, an organization can choose to close the issues without any actions. For more information on issues, refer to *[Managing Issues](#page-332-2)* section.

Actions can also be directly created from different modules of OFSOR/GCM. Subsequently, the application automatically creates a system generated issue for that particular source and internally maps the created actions to the auto-created issue. For more information on actions, refer to *[Managing Actions](#page-358-0)* section.

# <span id="page-332-2"></span>*Managing Issues*

This section covers the following topics:

- [About Issue](#page-333-0)
- [User Roles and Actions](#page-334-0)
- [Issues Workflow](#page-335-0)
- [Tasks and Notifications in Issues](#page-335-1)
- [Accessing Issues Menu](#page-337-0)
- [Searching Issues](#page-337-1)
- [Creating Issues](#page-341-0)
- [Managing Issue Details](#page-346-0)
- [Transferring Ownership of an Issue](#page-350-0)
- [Closing an Issue](#page-351-0)
- [Reopening Closed Issues](#page-351-1)
- [Deleting an Issue](#page-352-0)
- [Exporting List of Issues to Excel](#page-353-0)
- [Viewing Issues Profile Report](#page-353-1)
- [Creating Actions from Issues](#page-355-0)

# <span id="page-333-0"></span>**About Issue**

An issue can be identified in any module of OFSOR/GCM whenever there is an alarming situation pertaining to that particular module. As a result, the application provides the ability to create issues from various modules and plan for actions accordingly to resolve the issue.

Users mapped to the role of Issue Creator can create issues manually either from the Issues and Actions module or from various other modules in the application. For example, if a Risk Owner user in the RCSA module is mapped to the role of Issue Creator role, then that particular user can create an issue on a risk from the RCSA module.

You can create issues either manually or automatically from the following modules in the application:

- Risks
- Controls
- Incidents
- Key Indicators
- Compliance Plans
- Obligations
- Processes
- Change Management
- Business Continuity Management
- Scenarios
- Audit Tasks
- Audit Assessments

# **Salient Features**

The following are the salient features of Issues and Actions module:

- Identifying an Issue and creating action plans to address them.
- Creating issues and corresponding actions from various modules, or creating actions directly on identified issues from various modules.
- Reopening closed issues.
- Transfering ownerhip of issues to a different user
- Exporting the issues list to an excel sheet.

# <span id="page-334-0"></span>**User Roles and Actions**

This section covers the following topics:

- [User Roles](#page-334-1)
- [Actions](#page-334-2)

# <span id="page-334-1"></span>**User Roles**

This module is designed for users mapped to the roles of Issue Creator, Issue Owner or Action Creator, and Action Owner. Their roles and responsibilities, as they operate within the application, include the following:

- **Issue Creator:** This user is responsible for creating an issue and helping the organization in tracking the progress of an issue till its closure. This user can assign a created issue to an Issue Owner and reopen closed issues.
- **Issue Owner or Action Creator:** This user is responsible for assessing the issue created by the Issue Creator, adding issue details, and creating adequate action plans to resolve the issue. This user can assign a created action to an Action Owner and reopen the completed actions.

**Note**: Refer *[User Roles and Actions](#page-359-0)*, for more information on user roles specific to Actions menu.

# <span id="page-334-2"></span>**Actions**

The User Roles described above can perform the following actions:

- **Creating Issue**: This action allows an Issue Creator to create a new issue identified by an organization.
- **Creating Action**: This action allows an Issue Owner to create new action plans or link existing action plans from the Issue Details page for resolving an issue.
- **Editing Issue**: This action allows an Issue Creator or Issue Owner to edit an issue from the Issue Details page in Draft and Open status respectively.
- **Deleting Issue**: This action allows an Issue Creator to delete an issue in Draft status if the Issue Creator believes that the particular issue is no longer required.
- **Closing Issue**: This action allows either an Issue Creator to close an issue when all the associated actions have been completed.
- **Reopening Issue**: This action allows an Issue Creator to reopen a closed issue.
- **Transferring Ownership**: This action allows an Issue Owner to transfer the ownership of an issue to an appropriate user.
- **Exporting Issue**: This action allows you to export the list of issues to an Excel format.

# <span id="page-335-0"></span>**Issues Workflow**

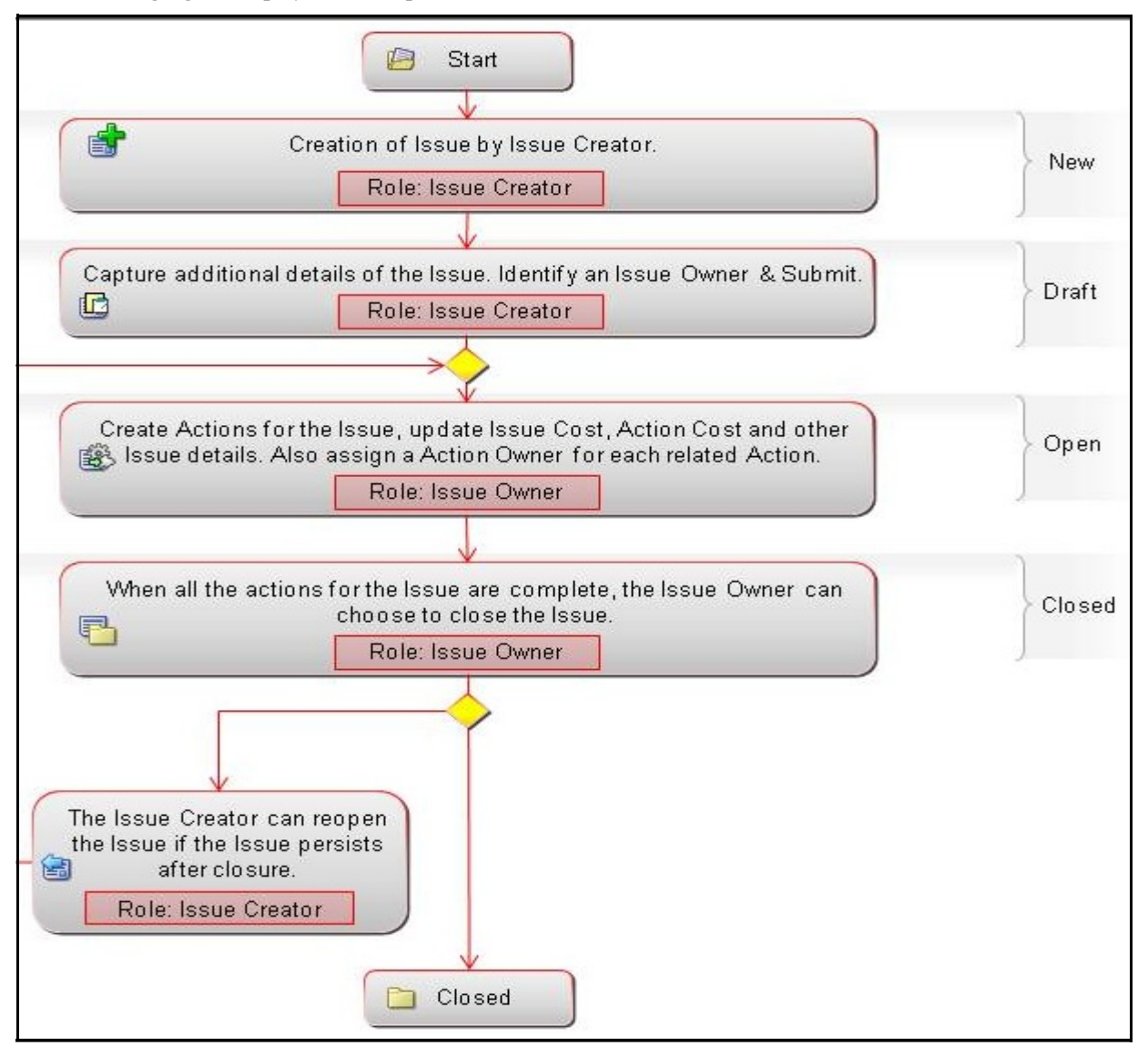

The following figure displays the complete workflow of the Issues module:

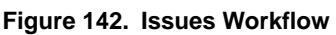

# <span id="page-335-1"></span>**Tasks and Notifications in Issues**

Tasks are actionable items assigned and sent to a user. By performing these tasks, you complete the workflow defined in the module. Notifications are messages sent to a user stating that an action has been performed in the application. Both Tasks and Notifications can be viewed from the Inbox menu in the application.

The following table lists the tasks and notifications that each user role will receive in their Inbox menu on performing a particular action.

**Table 61. Tasks and Notifications**

| <b>Action Performed</b>                                            | <b>Task/Notification</b> | <b>Task/Notification</b><br><b>Description</b>                                                   | <b>Sent To</b>       | <b>Status</b> |
|--------------------------------------------------------------------|--------------------------|--------------------------------------------------------------------------------------------------|----------------------|---------------|
| Submitting an Issue                                                | <b>Task</b>              | A Task is sent to the Issue<br>Owner selected in the<br>Owner field.                             | <b>Issue Owner</b>   | Open          |
| Transferring the<br>Ownership of an Issue                          | <b>Task</b>              | A Task is sent to the new<br>Issue Owner selected in the<br><b>Transfer Ownership</b><br>window. | <b>Issue Owner</b>   | Open          |
| Transferring the<br>Ownership of an Issue                          | Notification             | A Notification is sent to the<br>Issue Creator who created<br>the issue.                         | <b>Issue Creator</b> | Open          |
| Closing an Issue.                                                  | Notification             | A Notification is sent to the<br>Issue Creator who created<br>the issue.                         | <b>Issue Creator</b> | Closed        |
| Reopening an Issue<br>by Issue Creator.                            | <b>Task</b>              | A Task is sent to the Issue<br>Owner selected in the<br>Owner field.                             | <b>Issue Owner</b>   | Open          |
| Submitting an Action<br>by Issue Owner or<br><b>Action Creator</b> | <b>Task</b>              | A Task is sent to the Action<br>Owner selected in the<br>Owner field.                            | <b>Action Owner</b>  | Open          |

# <span id="page-337-0"></span>**Accessing Issues Menu**

Users mapped to the role of Issue Creator, Issue Owner, or Action Owner can access the Issues menu. The Issues and Actions module contains the following menus, Issues and Actions.

To access the Issues menu, follow these steps:

- 1. Login to OFSOR/GCM application either as an Issue Creator, Issue Owner, or Action Owner user role.
- 2. Hover over the **Issues and Actions** menu, and then select **Issues**. The Issues Search and List page is displayed.

Based on user roles, the Issues Search and List page enables you to set criteria to retrieve issues or actions respectively, the results of which display on the Issues List below the Search bar. The search can be performed either through pre-defined views or by simple search criteria.

# <span id="page-337-1"></span>**Searching Issues**

The Issues Search and List page enables you to filter the list of issues that you want to view and analyze. The Issues search bar supports two types of search-Search using Basic Search, and Search by Views.

The Issues List displays a list of issues that meet the criteria specified on the Issues Search bar. The search results are displayed using a default sort criteria of Last Modified Date.

This section explains the following topics:

- [Searching Issues Using Basic Search](#page-337-2)
- [Searching Issues Using Pre-defined Views](#page-340-0)

# <span id="page-337-2"></span>**Searching Issues Using Basic Search**

This search is based on limited set of search criteria such as ID and Name, and helps to retrieve the relevant Issues details.

To search for Issues using Basic Search, follow these steps:

1. Navigate to the Issues Search and List page.

**Note**: By default, the Issues Search and List page expands the Search option in the Issues search bar and displays all the available issues.

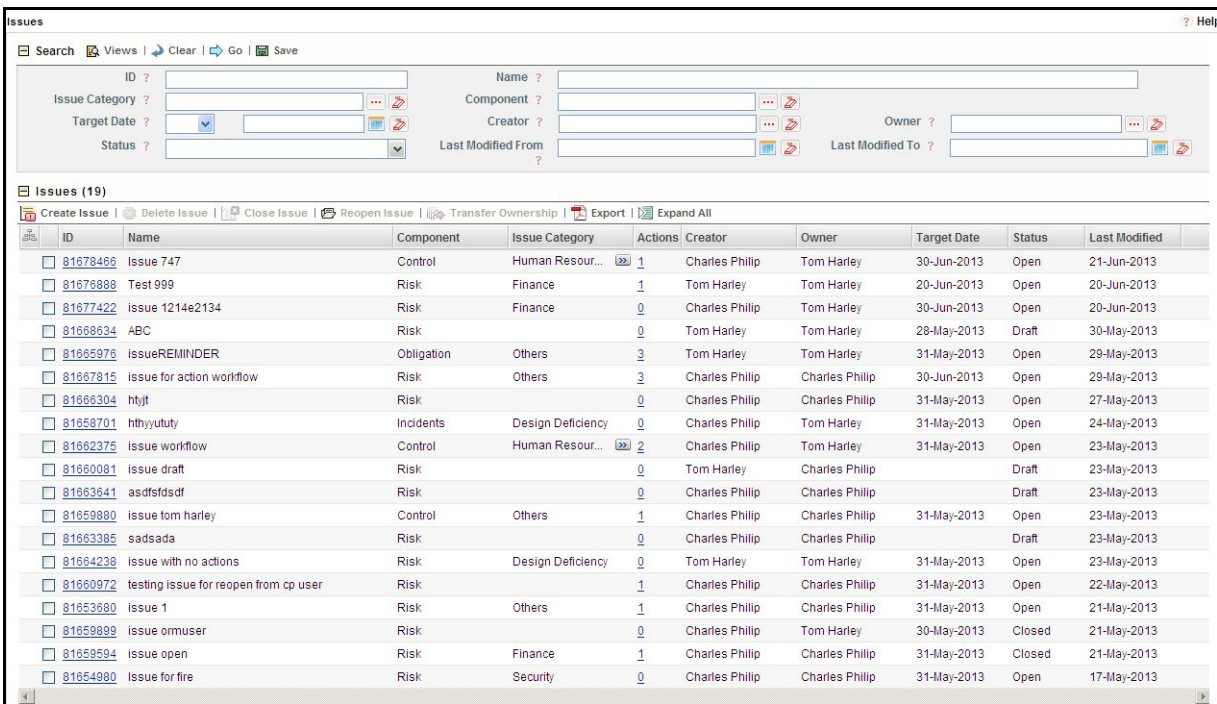

#### **Figure 143. Searching Issues with Basic Search**

2. Enter the following search criteria to filter the Issues list.

## **Table 62. Basic Search**

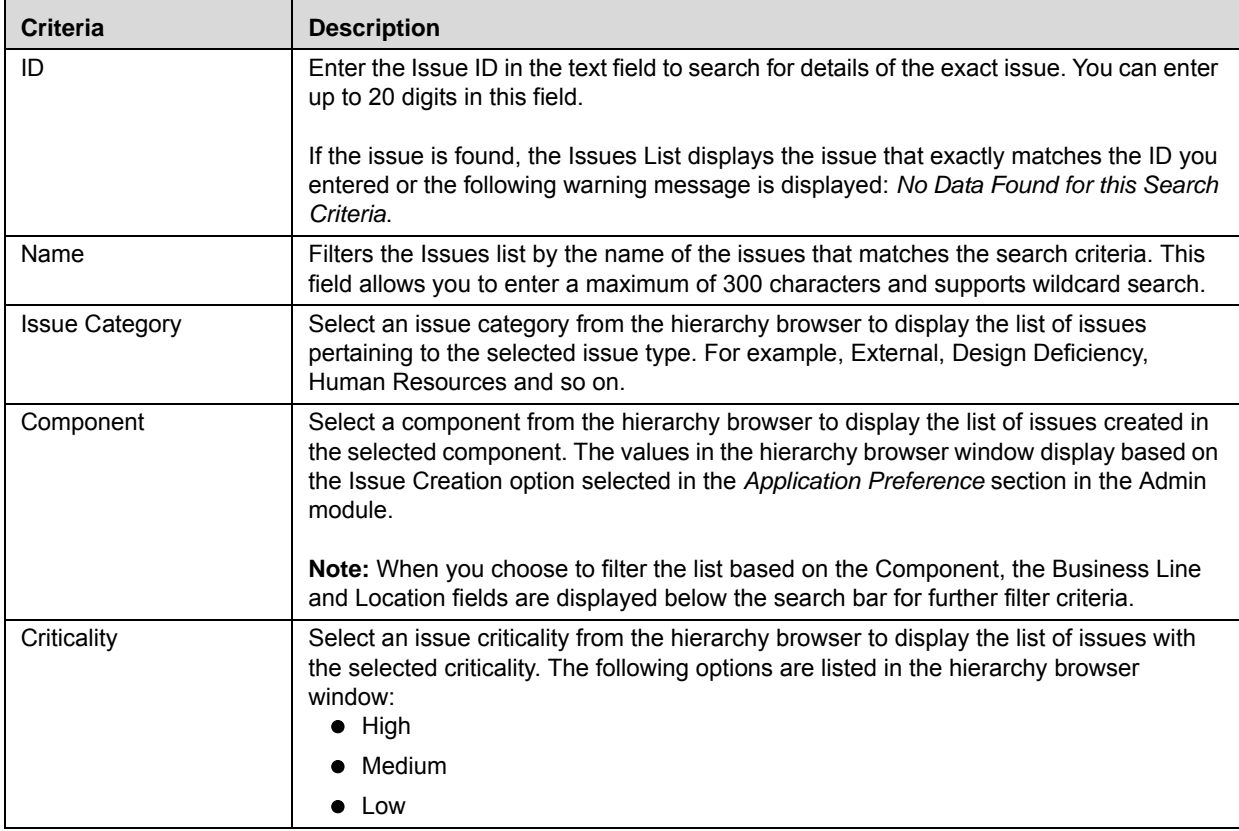

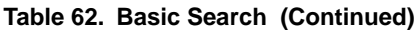

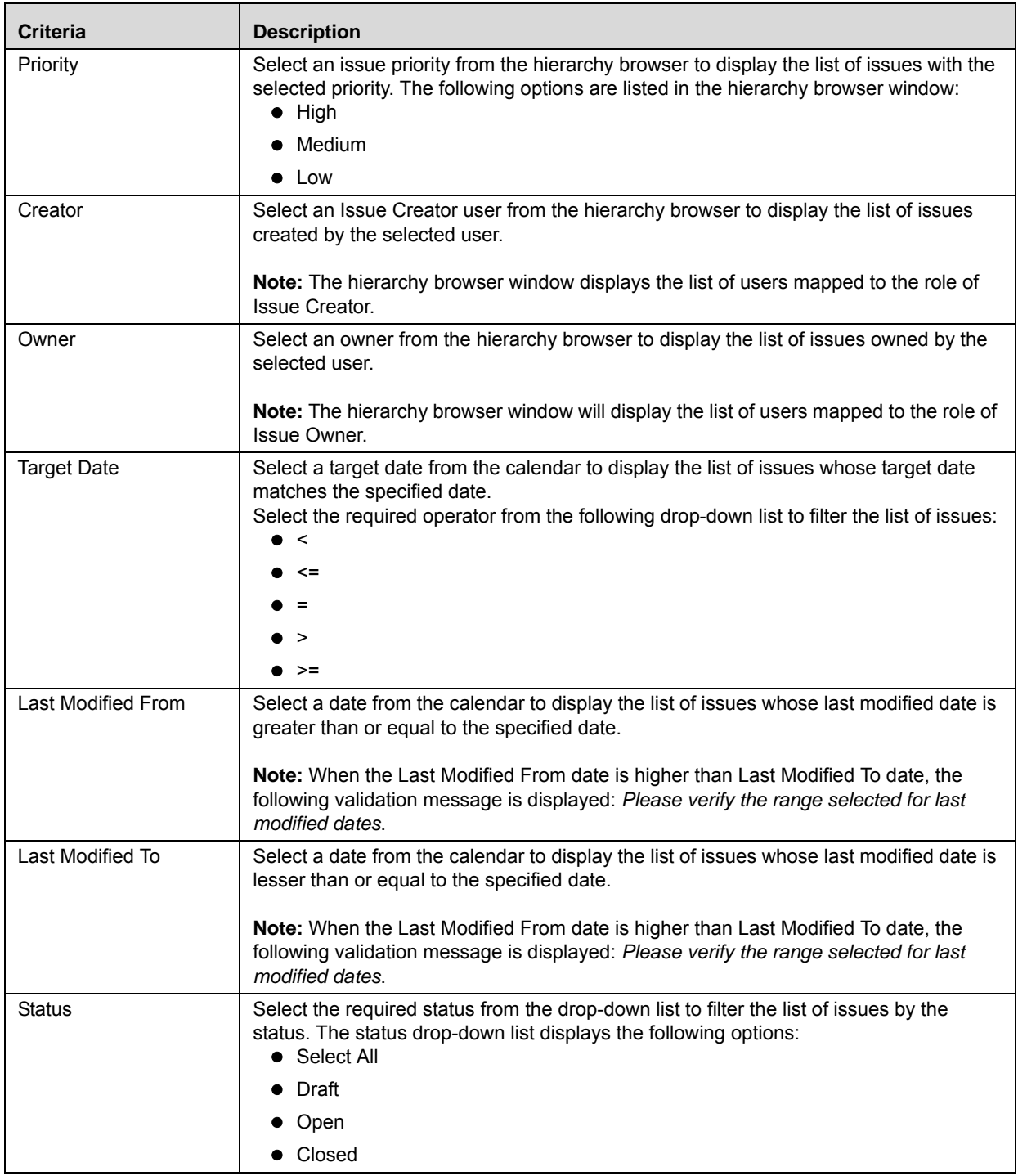

**Note:** The Business Line, Location, and Component fields are specific to the OFSOR/GCM application. If the Issues and Actions module is used with other products, information specific to those applications have to be configured.

3. Click **Go**. The relevant search list is displayed.

**Note**:

- By default, the Issues List section displays only the issues that are manually created unless the option to view the *System Generated Issues* in the *Preferences* section under the Admin module is enabled.
- Using the context menu option on a column name in the Issues List, you can click the Field Chooser option to choose additional fields to be displayed in the List section.

# <span id="page-340-0"></span>**Searching Issues Using Pre-defined Views**

The Views search represents pre-populated search queries and helps you to filter the list of issues based on pre-defined views. By default, the Issues List displays the summary of all the issues.

To search for issues using pre-defined views, follow these steps:

- 1. Navigate to the Issues Search and List page.
- 2. Click **Views**. The Views drop-down list is displayed.

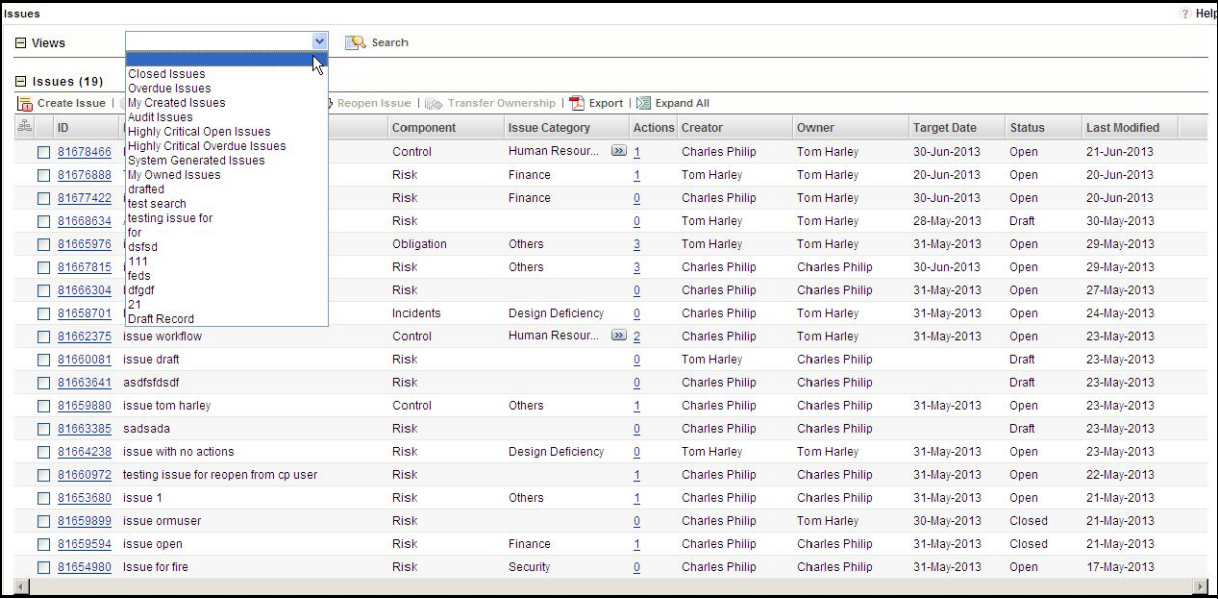

#### **Figure 144. Searching Issues with Pre-defined Views**

3. Select any of the pre-defined views from the **Views** drop-down list. The relevant search list page is displayed.

The following table explains the default types of pre-defined views available.

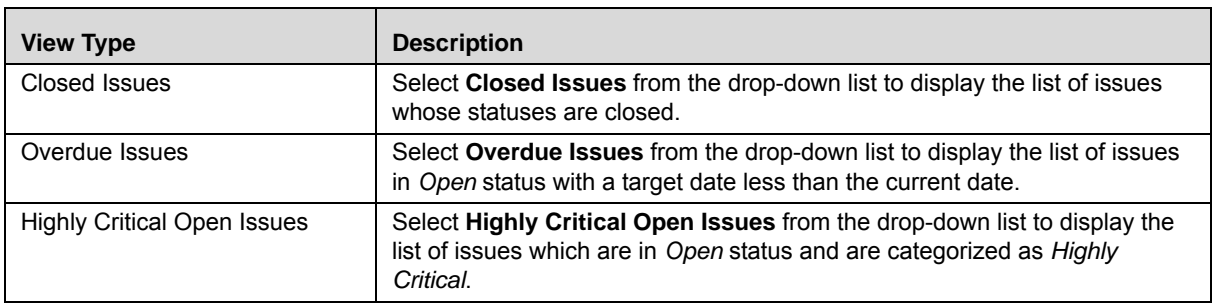

#### **Table 63. Issues View Type**

#### **Table 63. Issues View Type**

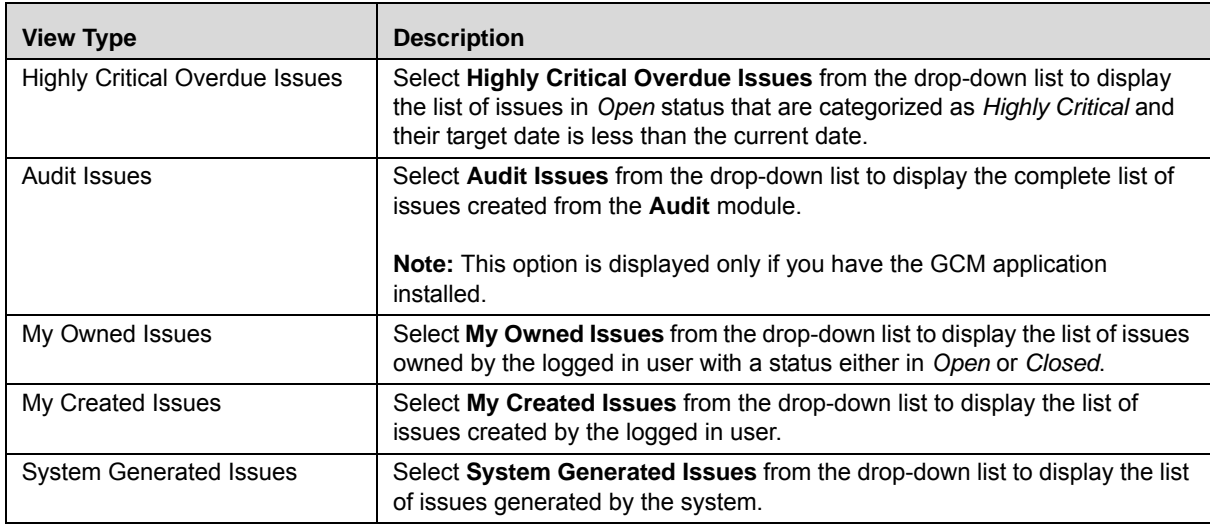

# <span id="page-341-0"></span>**Creating Issues**

When you identify a particular issue or a problem statement that poses as operational risk to an organization, you can create issues either from the Issues and Action module or from different modules in the application and subsequently create necessary action plans to resolve or address the identified issue.

**Note:** Only users mapped to the role of Issue Creator can create a new issue from the respective modules.

To manually create an issue from the Issues and Actions module, follow these steps:

1. When creating issues from the Issues and Actions module, navigate to the Issues Search and List page and click **Create Issue**. The Issues Definition page is displayed.

Or:

When creating issues from other modules in the OFSOR/GCM application, navigate to the respective details page and click **Create Issue**. The Issues Definition page is displayed.

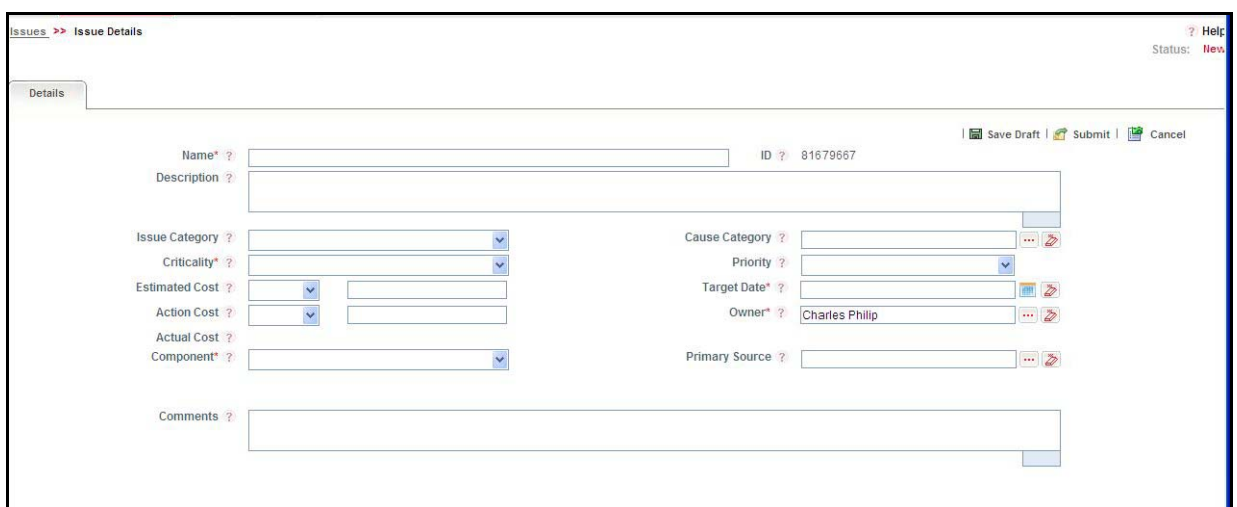

# **Figure 145. Issues Definition Page**

2. Enter the following information in the Issues Definition page.

#### <span id="page-342-0"></span>**Table 64. Fields of Issues Definition Page**

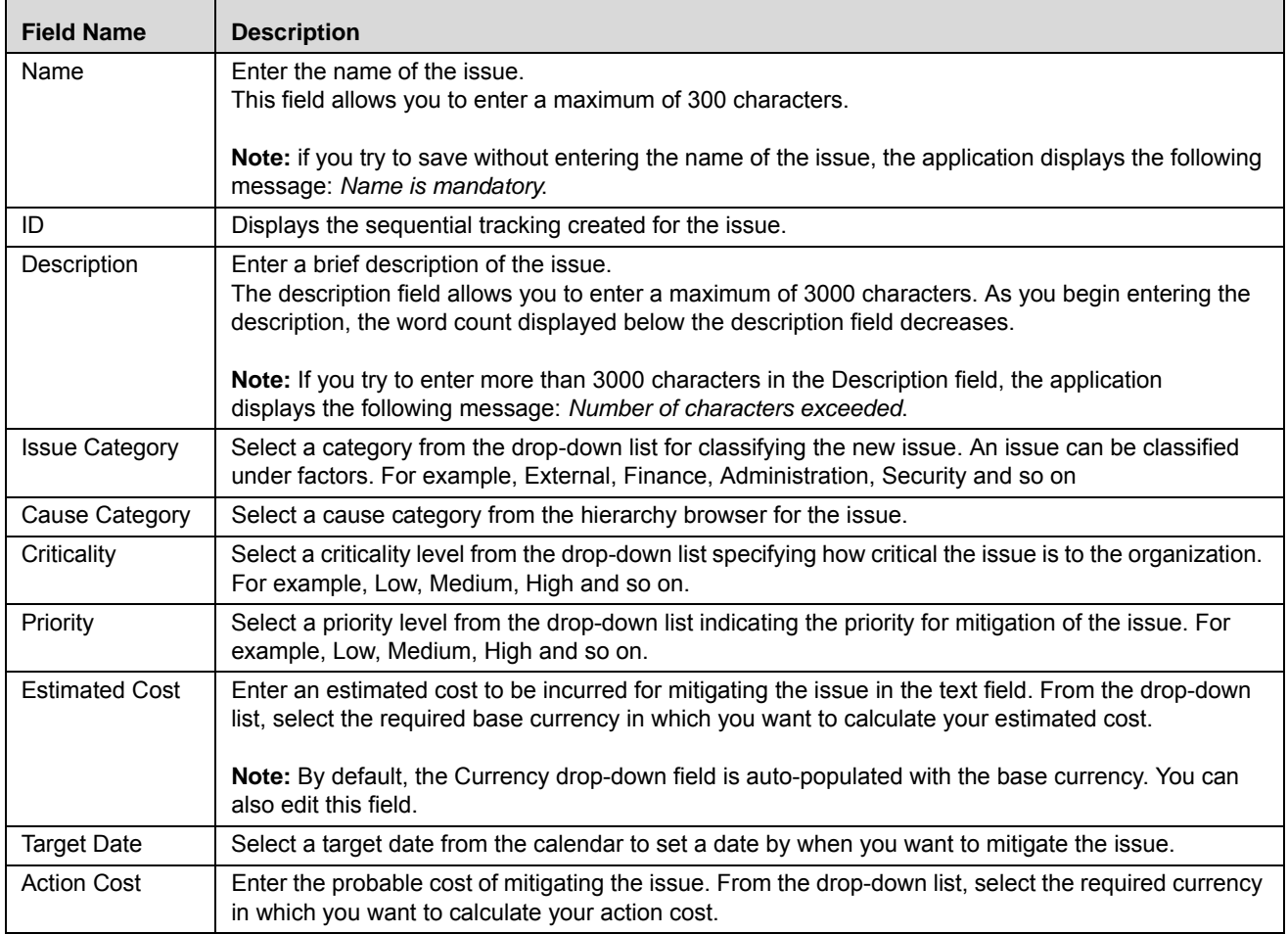

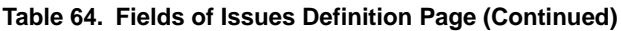

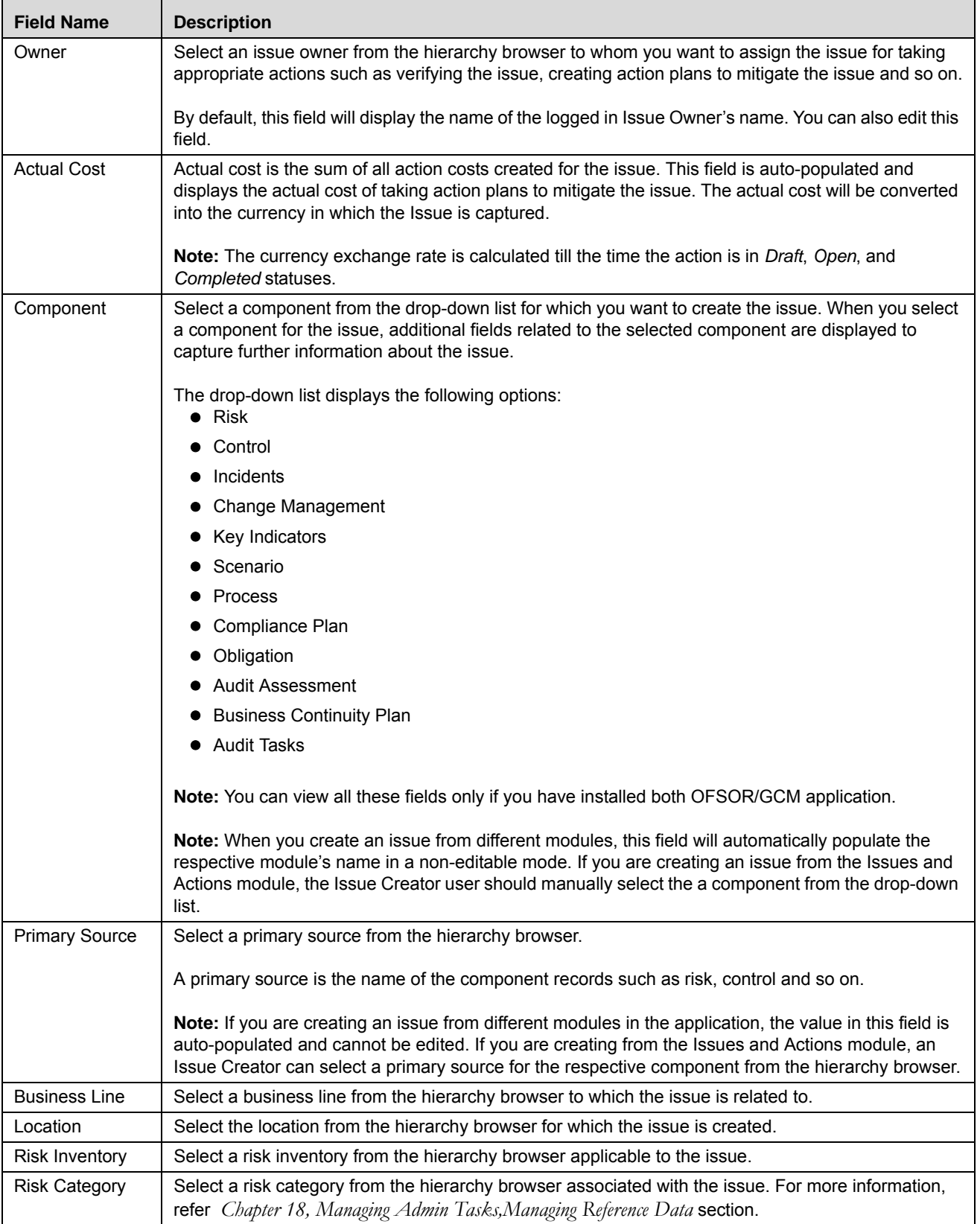

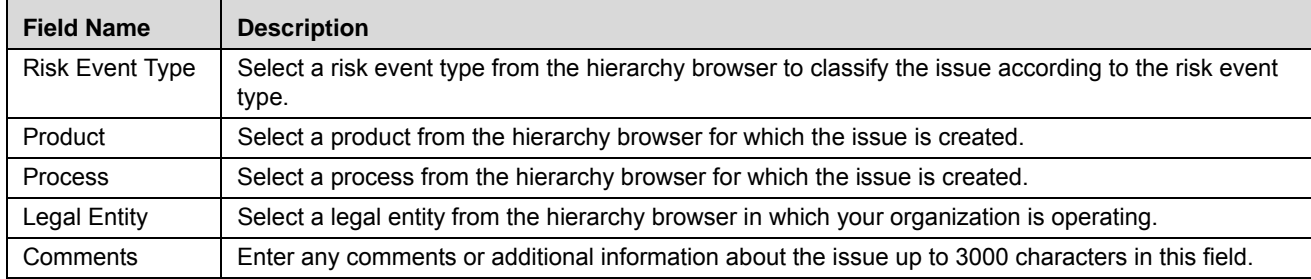

#### **Table 64. Fields of Issues Definition Page (Continued)**

**Note**: When you are creating issues from different modules, the following fields namely, Business Line, Location, Risk Inventory, Risk Category, Risk Event Type, Product, Process, and Legal Entity are auto-populated from the Primary Source for which the issue is being created. You can also edit all the fields.

3. Click **Save Draft** to save the information entered in the Definition page. The following message is displayed: *Add Operation Successful.* Click **OK**. You are navigated to the Issues Details page and the status of the issue changes to *Draft*.

Or:

Click **Submit** to save the entered information and submit the issue to the Issue Owner for taking further actions. The following message is displayed: *Add Operation Successful.* Click **OK**. You are navigated to the Issues Details page and the status of the issue changes to *Open*.

A new issue is created.

## **Submitting Issues in Draft Status**

Once an Issue Creator manually creates an issue, the status of the issue changes to Draft status. An issue in Draft status can be submitted to an issue owner for taking further actions such as verifying the issue, creating action plans for addressing the identified issues, and so on.

To submit the issues in Draft status, follow these steps:

- 1. Navigate to the Issues Search and List page.
- 2. Click the required Issue ID in Draft status.

The Issues Details page is displayed.

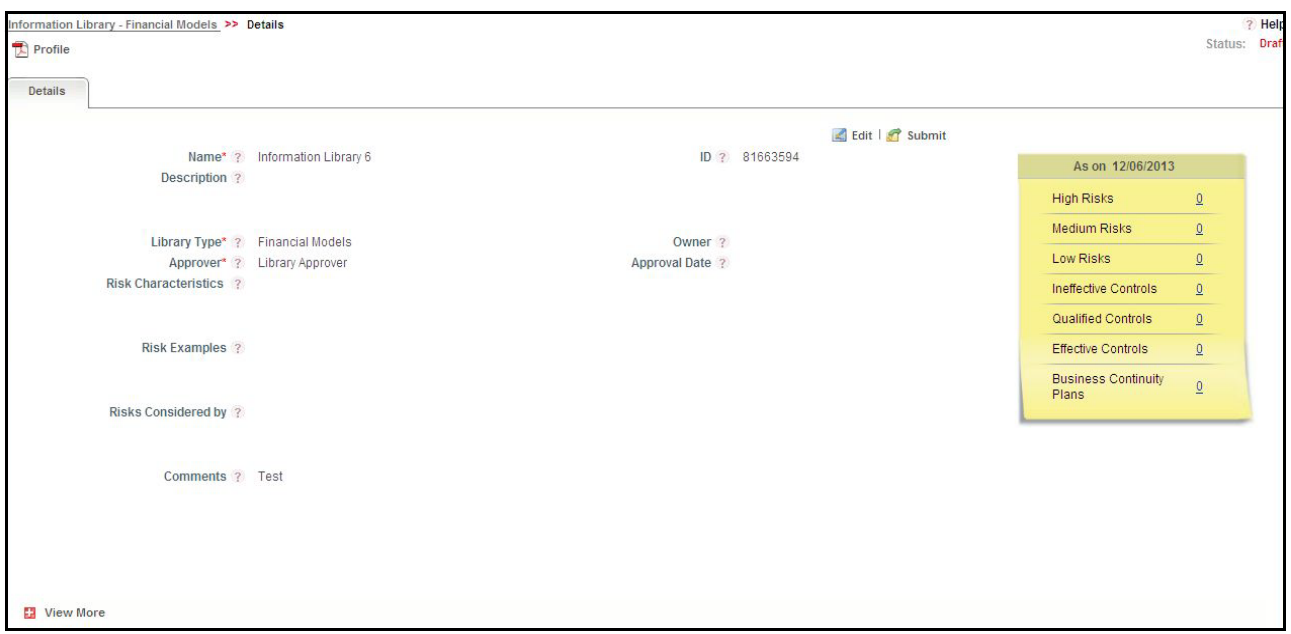

## **Figure 146. Issues Details Page**

When an issue is in Draft status, you can perform the following actions:

- Editing an Issue
- Attaching and Deleting Documents
- Submitting Issues in Draft Status
- Viewing linked entities details
- Viewing Issues Profile Report
- Viewing Workflow History

For detailed information about these actions, refer to *[Managing Issue Details.](#page-346-0)*

- 3. Click **Edit**. The Details tab becomes editable and displays the **Update** and **Submit** buttons.
- 4. Click **Submit**. The following message is displayed: *Update Operation Successful*.
- 5. Click **OK**. You are navigated to the Issue Details page, the status of the issue changes to Open and a task is sent to the Issue Owner user to take further actions.

The Issue Owner can perform the following actions when the issue is in Open status:

- Editing Issue Details
- Creating Actions
- Linking Actions
- Linking and Delinking Entities
- **Niewing linked Entities Details**
- Viewing Issue Profile Report
- Viewing Workflow History

Closing an Issue

For detailed information about these actions, refer to *[Managing Issue Details.](#page-346-0)*

# <span id="page-346-0"></span>**Managing Issue Details**

The Issues Details page allows you to manage additional tasks and functionalities pertaining to the Issues.

This section covers the following topics:

- [Editing an Issue](#page-346-1)
- [Editing an Issue in Open Status](#page-346-2)
- [Managing Details](#page-347-0)
- [Managing Linkages](#page-348-0)

# <span id="page-346-1"></span>**Editing an Issue**

When you want to update or modify the issue details, you can edit an issue from the Issue Details page.

Users mapped to the role of Issue Creator can view the details of all the issues in the Issues Search and List page, but can edit only the issues that they created. An Issue Owner can edit an issue in Open status whereas an Issue Creator can edit only in Draft status.

This section includes the following two topics:

- [Editing an Issue in Draft Status](#page-346-3)
- [Editing an Issue in Open Status](#page-346-2)

# <span id="page-346-3"></span>**Editing an Issue in Draft Status**

To edit an issue in Draft status, follow these steps:

- 1. Navigate to the Issues Details page.
- 2. From the Details tab, click **Edit**. The Issues Definition page is displayed.
- 3. Modify the necessary issue details. For more information on Issue fields, refer *[Table 64](#page-342-0)*.
- 4. Click **Update** to save the information entered in the Definition page. The following message is displayed: *Update Operation Successful.* Click **OK**. You are navigated to the Issues Details page and the status of the issue remains in *Draft*.

Or:

Click **Submit** to save the entered information and submit the issue to the Issue Owner for taking further actions. The following message is displayed: *Update Operation Successful.* Click **OK**. You are navigated to the Issues Details page and the status of the issue changes to *Open*.

# <span id="page-346-2"></span>**Editing an Issue in Open Status**

To edit an issue in Open status, follow these steps:

- 1. Navigate to the Issues Details page.
- 2. From the Details tab, click **Edit**. The Issues Definition page is displayed.
- 3. Modify the necessary issue details. For more information on Issue fields, refer *[Table 64](#page-342-0).*

**Note**: You can edit only the following details when the issue is in Open status:

- Name
- Description
- Issue Category
- Cause Category
- **Criticality**
- Priority
- Estimated Cost
- Action Cost
- Comment

You can also link and delink records of various entities to an issue, attach and delete documents, and view workflow history.

- 4. Click **Submit**. The following message is displayed: *Update Operation Successful.*
- 5. Click **OK**. The updated Issue Details page is displayed.

# <span id="page-347-0"></span>**Managing Details**

This section covers the following topics:

- [Attaching and Deleting Documents](#page-368-0)
- [Viewing Workflow History](#page-347-1)

# **Attaching and Deleting Documents**

The Issue Details page allows you to attach or delete documents related to an issue. For more details on how to attach and delete documents, refer to *[Chapter 3: General Features, Managing Documents](#page-94-0)* section*.*

# <span id="page-347-1"></span>**Viewing Workflow History**

The Issue Details page records the audit trail of all the changes made to the issue in the Workflow History section. Users mapped to the role of Issue Creator, Issue Owner, or Action Creator can view the Workflow History.

To view the workflow history, follow these steps:

- 1. Navigate to the Issue Details page of an Issue in any status.
- 2. Expand the **View More** section to display the Actions, Document and Workflow History sections.
- 3. Expand the Workflow History section.

The Workflow History section displays the following columns:

## **Table 65. Columns in Workflow History section**

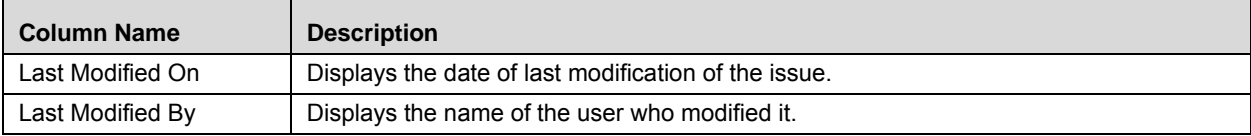

| <b>Column Name</b>     | <b>Description</b>                                         |
|------------------------|------------------------------------------------------------|
| <b>Status</b>          | Displays the status in which the issue was modified.       |
| <b>Action Comments</b> | Displays the comments entered while performing the action. |

**Table 65. Columns in Workflow History section**

For more details on how to view the difference in workflow history, refer to *[Chapter 3: General Features, Viewing](#page-96-0)  [Workflow History](#page-96-0)* section*.*

## <span id="page-348-0"></span>**Managing Linkages**

When an issue is in Open status, an Issue Owner can link and delink records of entities to the respective section such as Risks, Controls, Incidents, Key Indicators and so on from the Linkages tab.

**Note**: You cannot perform link or delink action when the status of an issues is in *Closed*.

This section includes the following topics:

- [Linking an Entity Record to an Issue](#page-348-1)
- [Delinking an Entity Record to an Issue](#page-349-0)

## <span id="page-348-1"></span>**Linking an Entity Record to an Issue**

To link an entity record such as risks, controls, incidents and so on to an issue, follow these steps:

- 1. Login to the application as an Issue Owner.
- 2. Navigate to the Issue Details page of an issue in *Open* status.
- 3. Click **Linkages** tab. The list of entities are displayed.
- 4. Click **Link** on the required entity. A window with a search bar and a list of pre-filtered records are displayed in various statuses. The following table displays the statuses of records that you can link to each entity:

| <b>Entity Name</b>       | <b>Status of Records</b>         |  |
|--------------------------|----------------------------------|--|
| Risks                    | Open                             |  |
| Controls                 | Open                             |  |
| Incidents                | All statuses except Closed       |  |
| Key Indicators           | Open                             |  |
| Obligations              | Open                             |  |
| Processes                | Open                             |  |
| Scenarios                | Open                             |  |
| <b>Change Management</b> | Open, In Review                  |  |
| <b>Compliance Plans</b>  | Open                             |  |
| BCP                      | In Review, Pending Approval      |  |
| <b>Audit Tasks</b>       | Open, Pending Approval, Approved |  |
| <b>Audit Assessments</b> | Submitted                        |  |

**Table 66. Status of Entity Records Available for Linking**

**Note**: Compliance Plans, BCP, Audit Tasks, and Audit Assessments are available only for OFSGCM application.

5. Search for the required entity record using the Search bar and then select the entity record from the List section.

Or:

Select the required entity record from the List section that already displays the pre-filtered list of entity records through a default search criteria.

- 6. Click **Link**. The following message is displayed: *Records Linked Successfully*.
- 7. Click **OK**.
- 8. Click **Back** to navigate back to the Linkages tab.

The linked entity records are displayed in the respective entities section. You can click on the ID of the linked record to navigate to the respective entity details page.

## **Note**:

- If you try to link records of other KBDs different from that in which the issue is captured, the following message is displayed: *Records of other KBDs are being linked. Do you want to continue?*
- For Incidents section, an Issue Owner can link Confidential Incidents and/or Legal Incidents only if they are mapped to the role of Confidential user. When you link a Confidential Incidents and/or Legal Incident to an issue, the similar information is also updated for the particular record in the Incidents module.
- The linked records will reflect the updated statuses in their respective sections if any changes are made to the record in their respective modules.
- Once you link records to the entities, they can be delinked from the respective sections.

# <span id="page-349-0"></span>**Delinking an Entity Record to an Issue**

To delink entity records such as risks, controls, incidents and so on from an issue, follow these steps:

- 1. Login to the application as an Issue Owner.
- 2. Navigate to the Issue Details page of an issue in *Open* status.
- 3. Click **Linkages** tab. The list of entities are displayed.
- 4. Expand the required section where you want to delink a record.
- 5. Select the record(s) using the checkbox and click **Delink**. The following message is displayed: *Are you sure you want to delink the records?*
- 6. Click OK. The following message is displayed: *De-link Operation Successful*.
- 7. Click **OK**.

The record is delinked from the respective entity section.

**Note**: You cannot delink a primary source record from the entities section. If you try to delete a primary source record, the following message is displayed: *The selected record cannot be delinked as it is a primary source record for the issue.*

# <span id="page-350-0"></span>**Transferring Ownership of an Issue**

When the owner of an issue has changed for reasons such as the Issue Owner user has quit the organization or moved to a different role and so on, an Issue Owner user can transfer the ownership of the issue to an appropriate user by using the Transfer Ownership option in the Issue Details Page or from the Issues Search and List page

To transfer the ownership of an issue, follow these steps:

1. Navigate to the Issues Search and List page. Select an issue in Open status, and click **Transfer Ownership**. The Ownership Transfer window is displayed.

Or:

From the Issues Details page of an issue in Open status, click **Transfer Ownership**. The Ownership Transfer window is displayed.

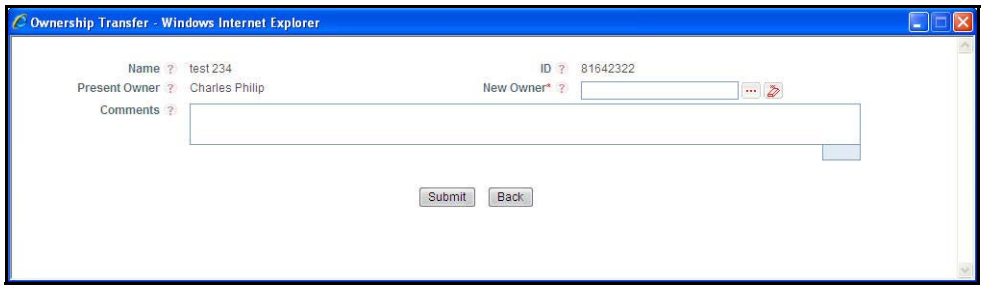

#### **Figure 147. Transfer Ownership Window**

- 2. Select a new owner from the hierarchy browser window.
- 3. Enter any comments in the **Comments** fields.
- 4. Click **Submit**. The following message is displayed: *Update Operation Successful.*
- 5. Click **OK**.
- 6. Click **Back**.

You are navigated to either the updated Issues and Search List page or the Issues Details page from where the transfer of ownership action is performed.

# <span id="page-351-0"></span>**Closing an Issue**

You can close an issue when you have completed all the actions created for an issue or you believe that the identified issue is no longer relevant.

**Note:** When you want to close an issue, the status of all the associated actions must be in Completed status. If you try to close an issue without completing all the actions associated with it, the following message is displayed: *Please close all actions associated with the Issue*.

To close an Issue, follow these steps:

1. Navigate to the Issues Search and List page. Select an issue in Open status, and click **Close**. The Issue Details window is displayed.

Or:

From Issues Details page of an issue in Open status, click **Close**. The Issue Details window is displayed.

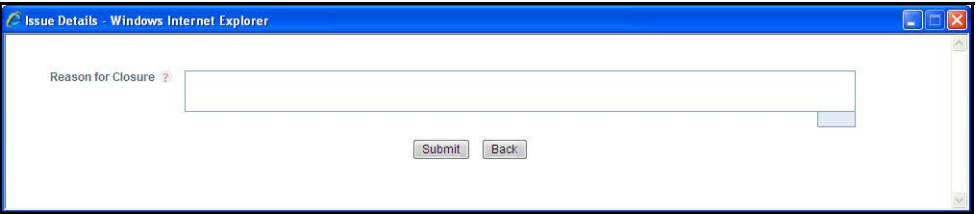

## **Figure 148. Closing an Issue**

- 2. Enter the reason for the closure of the issue.
- 3. Click **Submit**. The following message is displayed: *Update Operation Successful.*
- 4. Click **OK**.
- 5. Click **Back**.

You are navigated to either the updated Issues and Search List page or Issues Details page from where the closure action is performed. The status of the issue changes to *Closed*.

# <span id="page-351-1"></span>**Reopening Closed Issues**

An Issue Creator user can reopen a closed issue if the user believes that if there is a need to re-examine the issue or the issue that was closed is still existing in the organization, or the actions plans initiated to mitigate the issue were not satisfactory.

**Note:** Only users mapped the role of Issue Creator can reopen the closed issues.

To reopen a closed issue, follow these steps:

1. Navigate to the Issues Search and List page. Select an issue in Closed status, and click **Reopen**. The Issue Details window is displayed.

Or:

From the Issues Details page of an issue in Closed status, click **Reopen**. The Issue Details window is displayed.

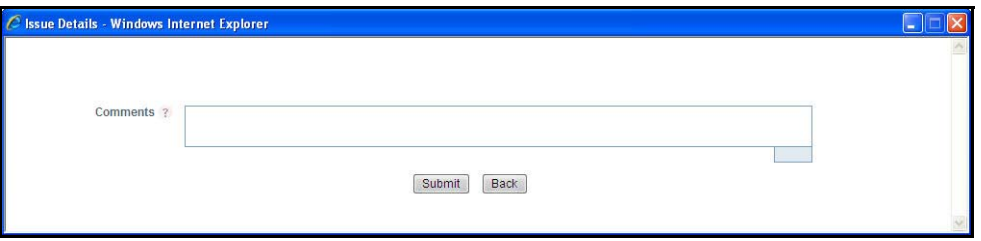

- 2. Enter comments in the **Comments** field.
- 3. Click **Submit**. The following message is displayed: *Update Operation Successful.*
- 4. Click **OK**. You are navigated back to the Issue Details window.
- 5. Click **Back**.

You are navigated to either the updated Issues and Search List page or Issues Details page from where the reopening actions is performed. The status of the issue changes to *Open*.

# <span id="page-352-0"></span>**Deleting an Issue**

Users mapped to the role of Issue Creator can delete issues in Draft status if they are not applicable to the business or an organization.

**Note:** You can delete an issue only when it is in Draft status.

To delete an issue, follow these steps:

- 1. Navigate to the Issues Search and List page.
- 2. Select an issue in Draft status.
- 3. Click **Delete**. The Confirmation window is displayed:
- 4. Click **OK**. The following window is displayed: *Delete Operation Successful*.
- 5. Click **OK**. The selected issue is deleted.

You are navigated to the updated Issues Search and List page.

# <span id="page-353-0"></span>**Exporting List of Issues to Excel**

You can export the list of issues displayed in the Issues Search and List page to an Excel format.

**Note:** You cannot export individual issues to Excel.

To export the Issue list to Excel, follow these steps:

- 1. Navigate to the Issues Search and List page.
- 2. Click **Export**. The Export Properties dialog box is displayed.
- 3. Set the Document Type as **Excel** and select the Form Data/Section Data as **Section** Data.
- 4. Click **Export** in the Export Properties dialog box.

When processing is complete, the data is displayed in a new browser window with a dialog box.

- 5. Click **Save** from the dialog box. The Save As dialog box is displayed.
- 6. Select a location where you want to save the file.
- 7. Enter a new name in the File Name field or the application automatically generates a name for the file.
- 8. Click **Save**. The application saves your file to the specified location.

All the issues in the Issues Search and List page are exported into an Excel spreadsheet.

# <span id="page-353-1"></span>**Viewing Issues Profile Report**

When you want to download the details of an issue or you want to send the **Issues Profile Report** by email, you can use the Issue Profile option from the Issue Details page.

To view the issue details in a PDF, follow these steps:

- 1. Navigate to the Issue Details page.
- 2. Click **Profile**. A File Download Box is displayed.

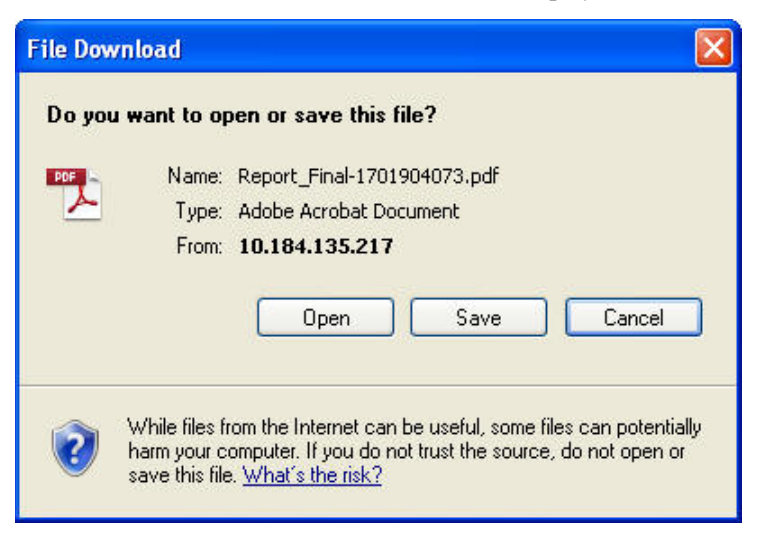

#### **Figure 149. File Download Window**

3. Click **Open** to view the Issues Profile Report.

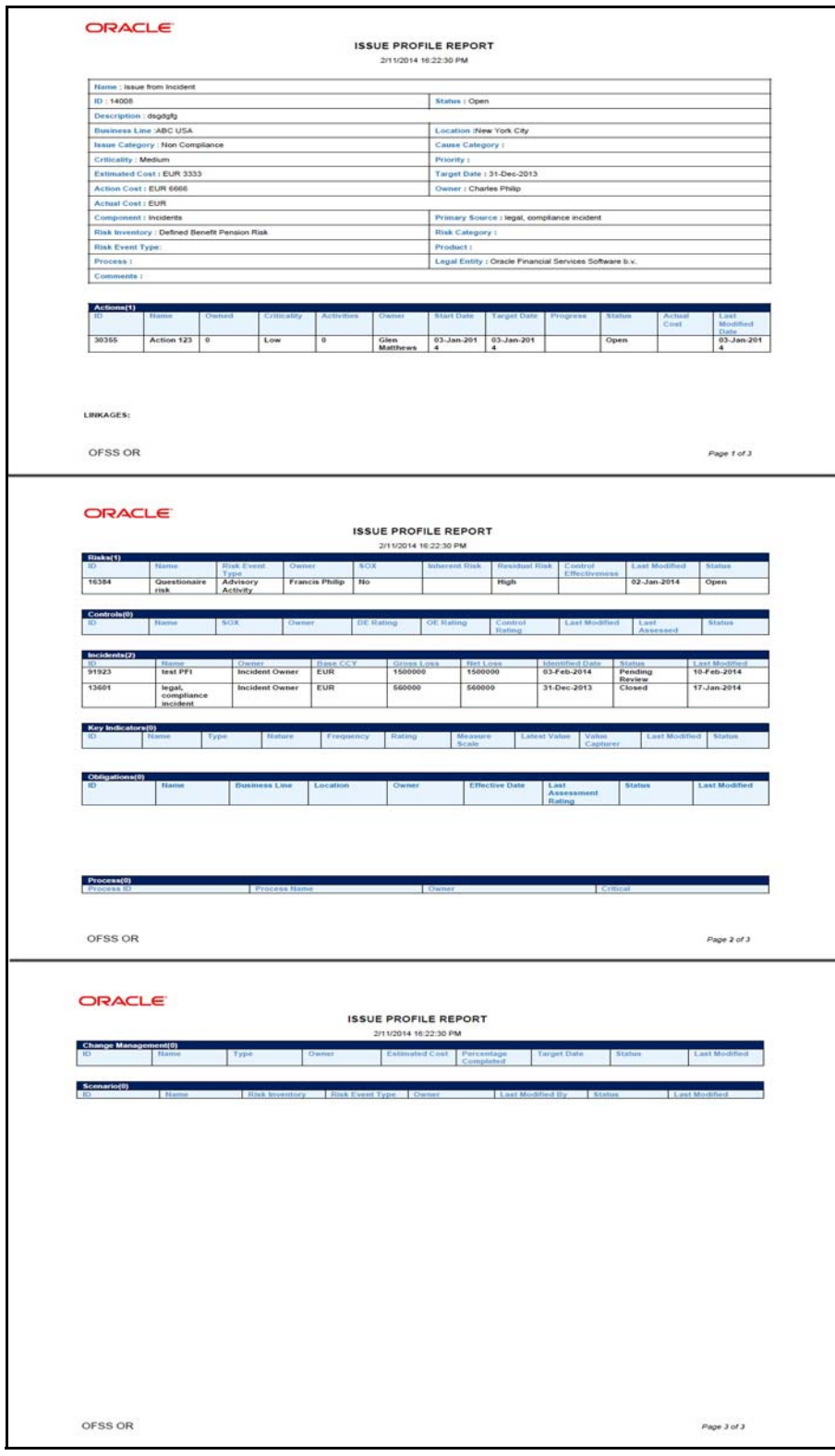

**Figure 150. Issues Profile Report**

# <span id="page-355-0"></span>**Creating Actions from Issues**

When an organization wants to record recommended action plans to address a particular issue that has occurred, they can create action plans.

Users mapped to the role of Issue Owner or Action Creator can create action plans or new actions for an issue. To create action plans for a an issue, follow these steps:

1. From the Open Tasks tab in the Inbox menu, click a Task ID in Open status. You are navigated to the Issues Details page.

Or:

Navigate to the Issues Search and List page and click the required Issue ID in Open status on which you want to create actions. You are navigated to the Issues Details page.

- 2. Expand **View More** from the Details tab. The Actions, Document and Workflow History sections are displayed.
- 3. Click **Create Action** from the Actions section. The Actions Definition page is displayed.

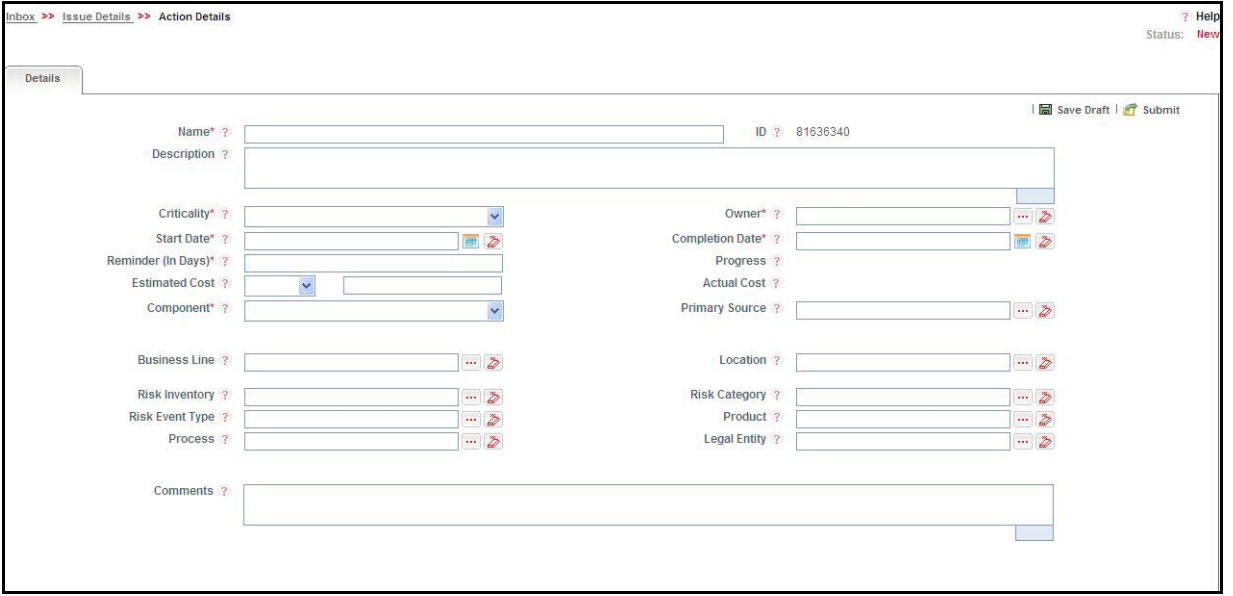

#### **Figure 151. Actions Definition Page**

4. Enter the following information in the Actions Definition page.

## **Table 67. Fields of Actions Definition Page**

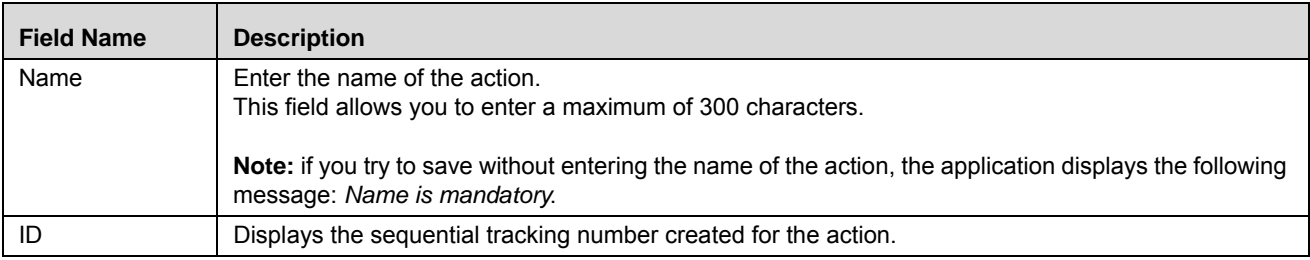

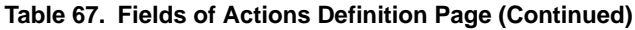

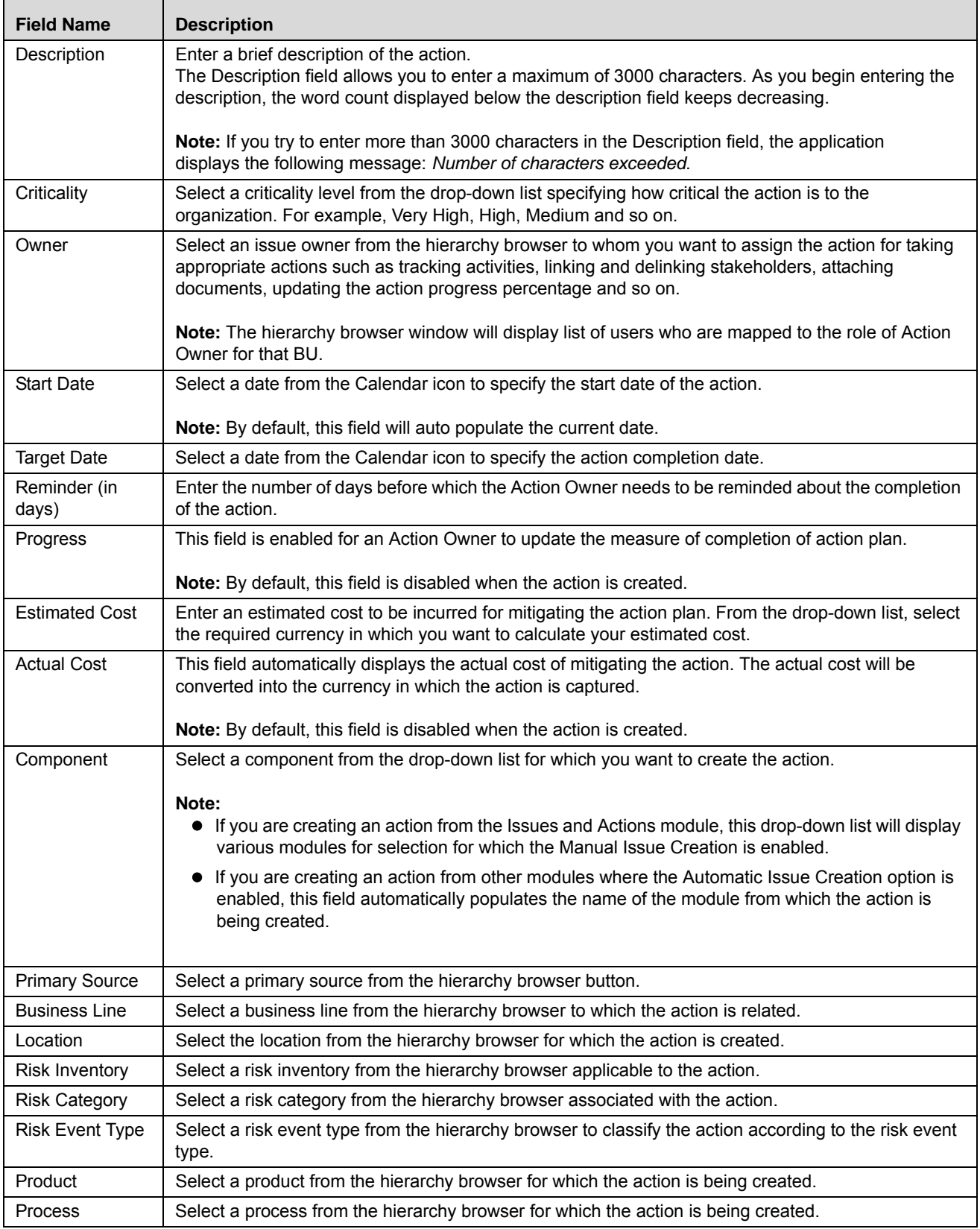

#### **Table 67. Fields of Actions Definition Page (Continued)**

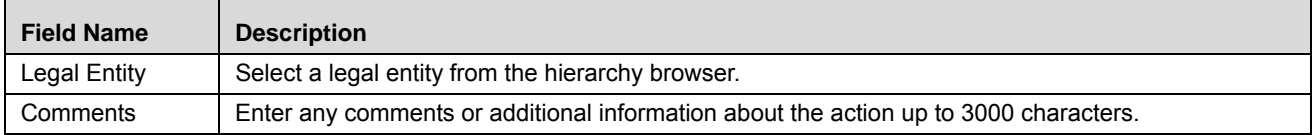

5. Click **Save Draft** to save the information entered in the Definition page. The following message is displayed: *Add Operation Successful.* Click **OK**. You are navigated to the Actions Details page and the status of the issue changes to *Draft*.

Or:

Click **Submit** to save the entered information and submit the action to the Action Owner for taking further actions. The following message is displayed: *Add Operation Successful.* Click **OK**. You are navigated to the Actions Details page and the status of the action changes to *Open*.

A new action is created and a task is sent to the owner of the action for taking further actions.

**Note**: You can also use the **Link** option to link the various actions that are applicable to the current issue.

# <span id="page-358-0"></span>*Managing Actions*

This section covers the following topics

- [Creating Actions](#page-358-1)
- [User Roles and Actions](#page-359-0)
- [Actions Workflow](#page-360-0)
- [Tasks and Notifications in Actions](#page-361-0)
- [Accessing Actions Menu](#page-362-0)
- [Searching Actions](#page-362-1)
- [Completing the Progress of Actions](#page-365-1)
- [Managing Actions Details](#page-365-0)

# <span id="page-358-1"></span>**Creating Actions**

The OFSOR/GCM application provides organizations the ability to directly create action plans for various modules without creating issues.

When you directly create actions from different modules such as RCSA, Incident Management, Compliance and Obligations, Audit, Key Indicators, Business Continuity Plans and so on, the application automatically creates an issue for that particular source and internally maps the created actions to the auto-created issue.

## **Note:**

- Access to modules such as Audit, Business Continuity Plans and Compliance depend upon implementation of the GCM product.
- The Issues Search and List page lists the issues created by the users whereas all the system generated issues can be viewed through pre-defined views.
- When the Issue Creation option for creating issues in the Admin module is set to *Yes*, the Create Issue button will replaced with the Create Action button in the respective Details page under the navigation bar. Additionally, the Issues and Actions menu in the application will change to Actions in the Details page of various modules in the application.

# <span id="page-359-0"></span>**User Roles and Actions**

This section covers the following topics:

- [User Roles](#page-359-1)
- [Actions](#page-359-2)

# <span id="page-359-1"></span>**User Roles**

This module is designed for users mapped to the roles of Issue Owner or Action Creator, and Action Owner. Their roles and responsibilities, as they operate within the application, include the following:

- **Issue Owner or Action Creator:** This user is responsible for assessing the issue created by the Issue Creator, adding issue details, and creating adequate action plans to resolve the issue. This user can assign a created action to an Action Owner and can also reopen the completed actions.
- **Action Owner:** This user is responsible for assessing the actions created by the Issue Owner, implementing action plans pertaining to an issue and tracking them to completion. This user can update the percentage completion of actions, activities performed and cost incurred in carrying out the actions.

# <span id="page-359-2"></span>**Actions**

The User Roles described above can perform the following actions:

- **Editing Action**: This action allows an Action Owner user to edit an action from the Action Details page.
- **Deleting Action**: This action allows an Issue Owner or Action Creator user to delete an action in Draft status when an Issue Owner or Action Creator believes that the action is no longer required.
- **Closing Action**: This action allows an Action Creator or Issue Owner user to close an issue when associated actions have been completed.
- **Reopening Action**: This action allows an Issue Owner or an Action Creator to reopen closed actions.
- **Transferring Ownership**: This action allows an Action Owner to transfer the ownership of an action to an appropriate user.
- **Exporting Action**: This action allows all user roles to export the list of actions to a Microsoft Excel spreadsheet.
# **Actions Workflow**

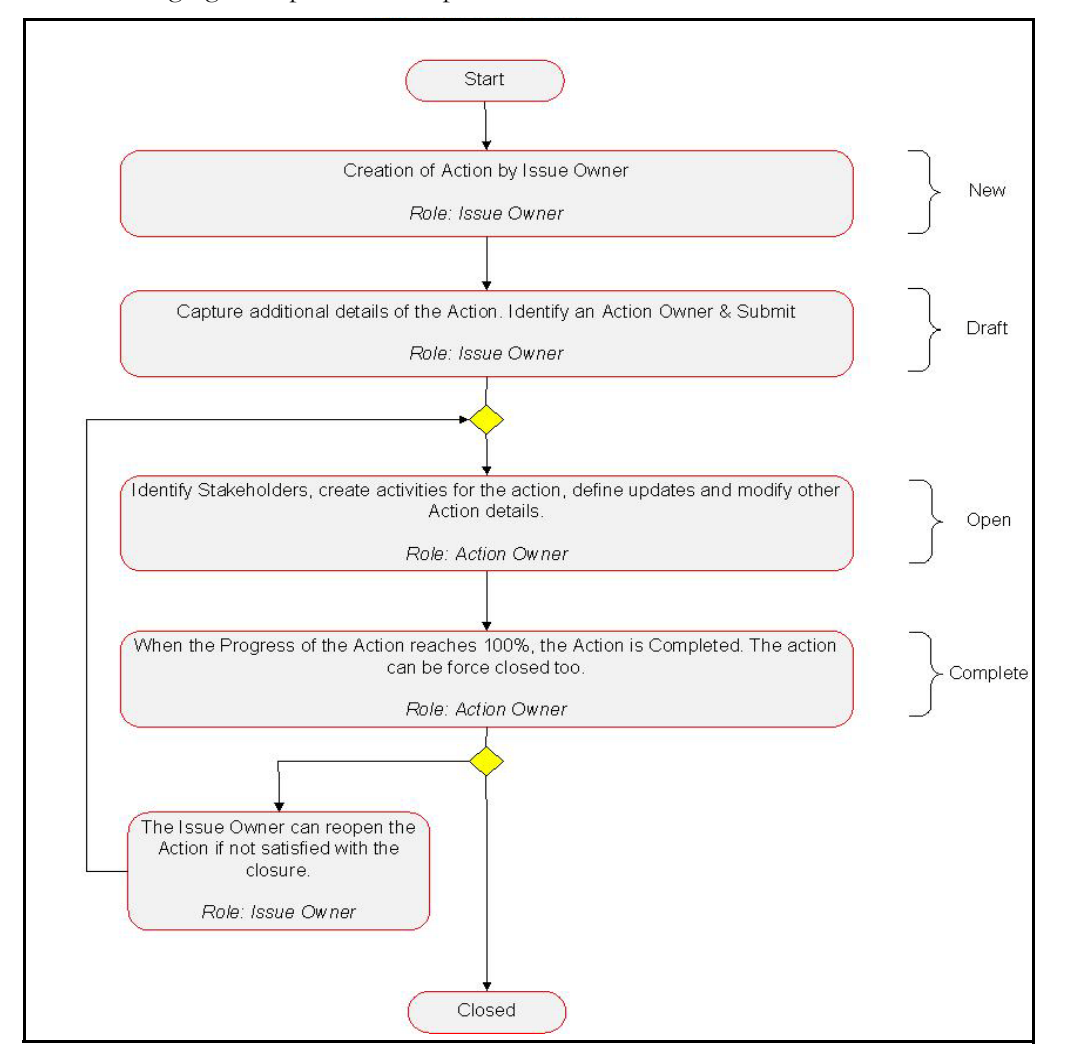

The following figure depicts the complete workflow of the Actions module:

**Figure 152. Workflow of Actions Menu**

# **Tasks and Notifications in Actions**

Tasks are actionable items assigned and sent to a user. By performing these tasks, the appropriate user completes the workflow defined in the module. Notifications are messages sent to a user stating that an action has been performed in the application. Both Tasks and Notifications can be viewed from the Inbox menu in the application.

The following table lists the tasks and notifications that each user will receive in their Inbox menu on performing a particular action.

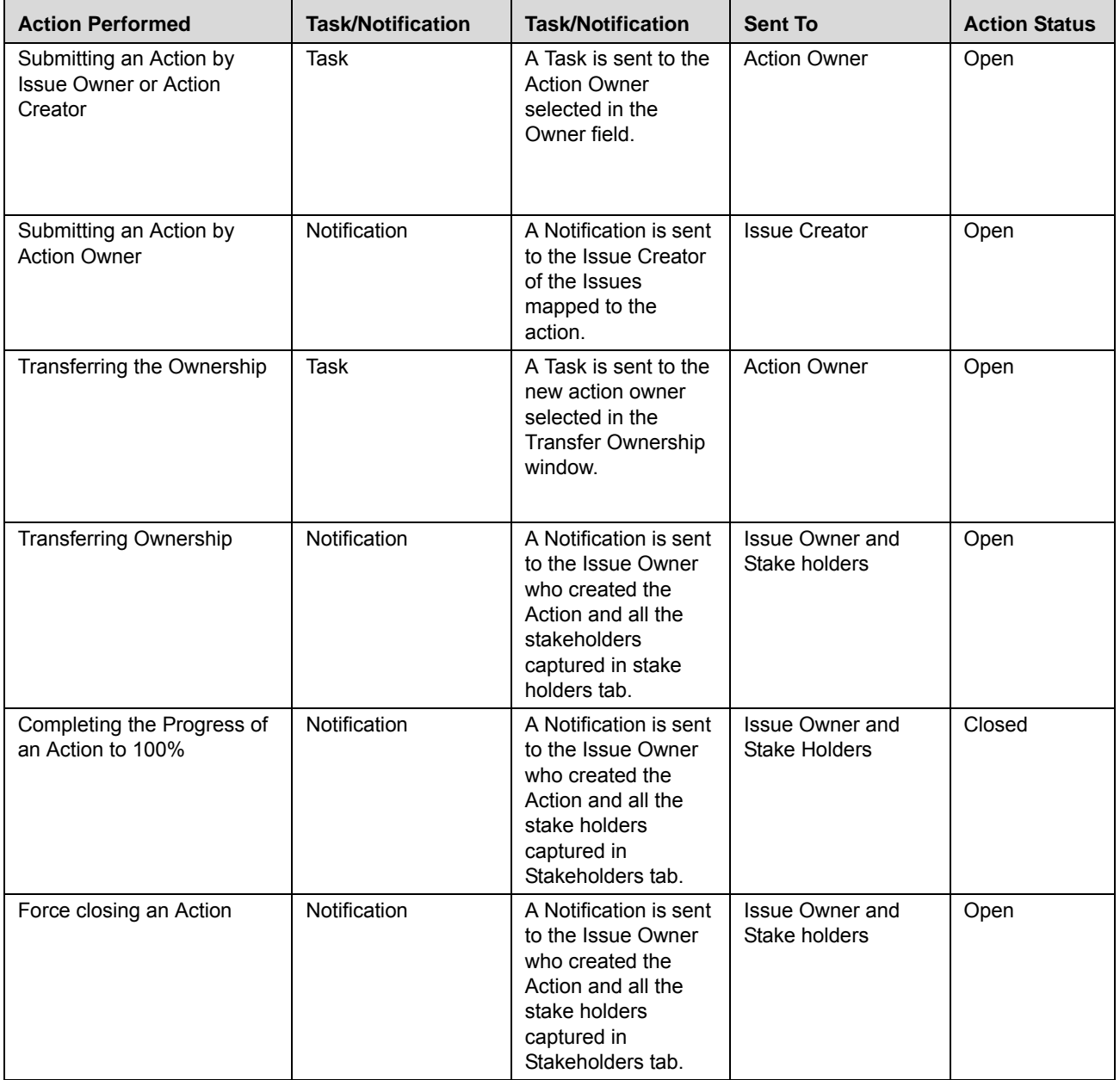

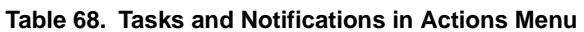

# **Accessing Actions Menu**

The Oracle Financial Services Operational Risk Home page allows you to access the Actions sub-module. The Issues and Actions module in the masthead area consists of two sub-modules namely, Issues and Actions. To access the Actions sub-module, follow these steps:

1. Login to the OFSOR/GCM application either as an Issue Owner or Action Creator.

The Inbox page is displayed by default.

2. Hover over the **Issues and Actions** menu, and then select **Actions**. The Actions Search and List page is displayed.

The Actions Search and List page enables you to filter the actions, the results of which display on the Actions List below the Search bar. The search can be performed either through pre-defined views or by search criteria.

# **Searching Actions**

The Actions Search and List page enables you to filter the list of actions that you want to view and analyze. The Actions Search bar supports two types of search-Search using Basic Search, and Search by Views.

The Actions List displays a list of actions that meet the criteria specified on the Issues Search bar. Clicking the Actions ID link in any status from the List page displays the Actions Details page. The search results are displayed using a default sort criteria of Last Modified Date.

This section explains the following topics:

- [Searching Actions Using Basic Search](#page-362-0)
- [Searching Issues Using Pre-defined Views](#page-340-0)

# <span id="page-362-0"></span>**Searching Actions Using Basic Search**

This search is based on limited set of search criteria such as ID and Name, and helps to retrieve the relevant Action details.

To search for actions using Basic Search, follow these steps:

1. Navigate to the Actions Search and List page.

**Note**: By default, the Actions Search and List page expands the Search option in the Actions Search bar and displays all the available actions in the Actions List.

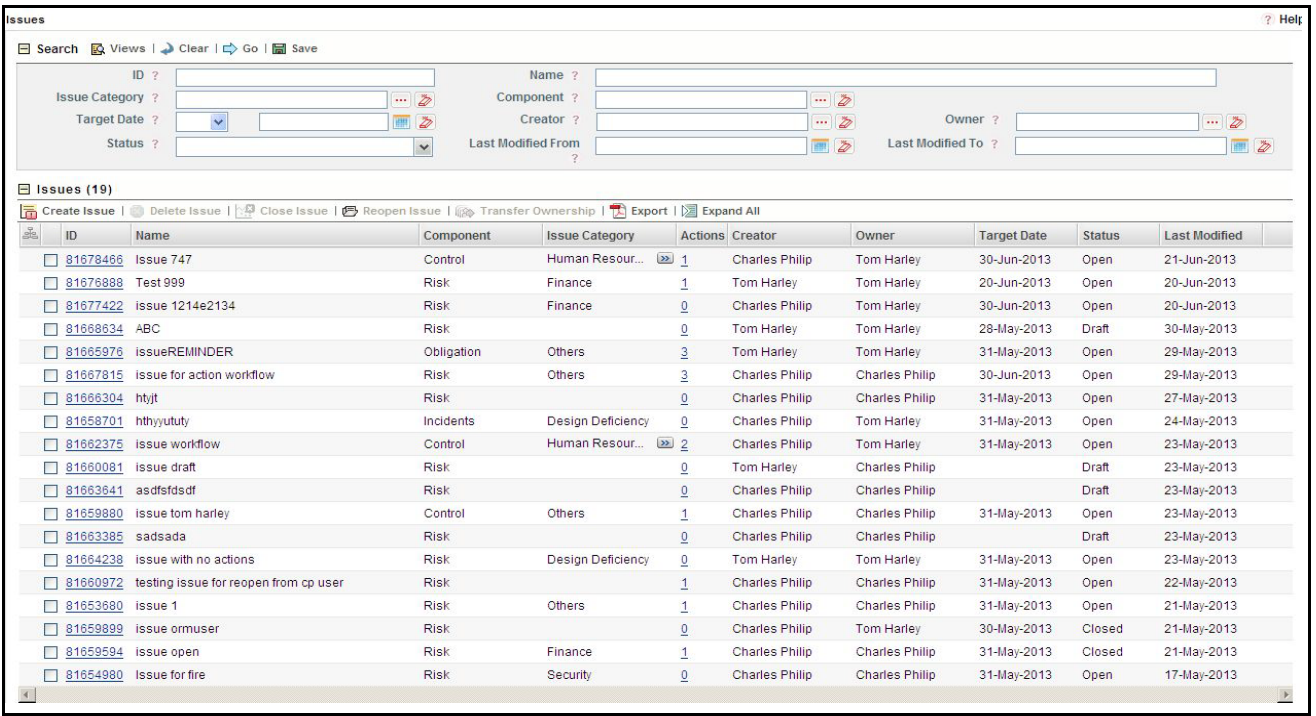

### **Figure 153. Searching Actions with Basic Search**

2. Enter the following Basic Search criteria to filter the Actions list.

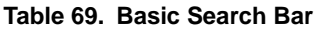

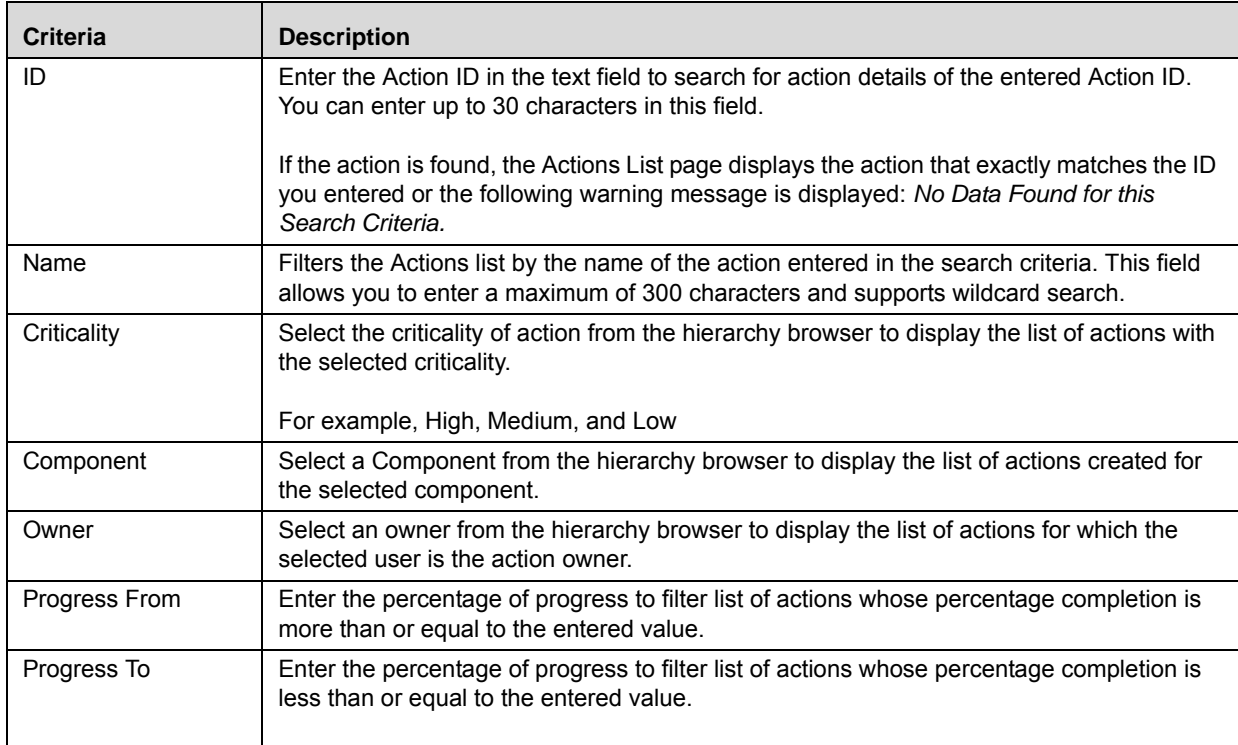

| <b>Criteria</b>                   | <b>Description</b>                                                                                                    |
|-----------------------------------|----------------------------------------------------------------------------------------------------|
| <b>Target Date</b>                | Select a target date from the calendar to display the list of actions whose target date<br>matches the specified date.                                                       |
|                                   | Select the required equality operator from the following drop-down list:<br>$\prec$                                                                                          |
|                                   | <=                                                                                                    |
|                                   | $\equiv$                                                                                                    |
|                                   | >                                                                                                    |
|                                   | $>=$                                                                                                    |
|                                   |                                                                                                    |
| <b>Status</b>                     | Select any status from the multi-select list to filter the list of actions by the current status.<br>The status drop-down list displays the following options:<br>Select All |
|                                   | Draft                                                                                                    |
|                                   | Open                                                                                                    |
|                                   | Closed                                                                                                    |
| <b>Last Modified Date</b><br>From | Select a date from the calendar to display the list of actions whose last modified date is<br>greater than or equal to the specified date.                                   |
| <b>Last Modified Date</b><br>To   | Select a date from the calendar to display the list of actions whose last modified date is<br>lesser than or equal to the specified date.                                    |

**Table 69. Basic Search Bar (Continued)**

3. Click **Go**. The relevant search list is displayed.

**Note**: If you want to view additional values about the action, you can use the **Field Chooser** option to choose the fields to be displayed in the Actions List. Right-click on any column heading to view the context menu options.

# **Searching Actions Using Pre-defined Views**

The Views search represents pre-populated search queries and helps you to filter the list of actions based on the pre-defined views. By default, the Actions List displays the summary of all the actions.

To search for actions using the pre-defined views, follow these steps:

- 1. Navigate to the Actions Search and List page.
- 2. Click **Views**. The Views drop-down list is displayed.

| <b>Actions</b>        |                                                       |  |                                                      |                   |                      |                   |                    |          |               |                    | ? Help                    |
|-----------------------|-------------------------------------------------------|--|------------------------------------------------------|-------------------|----------------------|-------------------|--------------------|----------|---------------|--------------------|---------------------------|
| $E$ Views             |                                                       |  | Search                                               |                   |                      |                   |                    |          |               |                    |                           |
| $\Box$ Actions (6)    | Completed Actions<br>Overdue Actions                  |  |                                                      |                   |                      |                   |                    |          |               |                    |                           |
| Delete Action         | Highly Critical Open Actions                          |  | ction   88 Transfer Ownership   La Export   2 Unwrap |                   |                      |                   |                    |          |               |                    |                           |
| $\frac{3}{205}$<br>ID | Highly Critical Overdue Actions<br>testing action for |  | Criticality                                          | <b>Activities</b> | Owner                | <b>Start Date</b> | <b>Target Date</b> | Progress | <b>Status</b> | <b>Actual Cost</b> | <b>Last Modified Date</b> |
| 81635533              | as                                                    |  | High                                                 | $\overline{0}$    | <b>Glen Matthews</b> | 27-Jun-2013       | 30-Jun-2013        | 25       | Open          |                    | 27-Jun-2013               |
| 81635449              | sdfs                                                  |  | Low                                                  | $\overline{0}$    | Glen Matthews        | 27-Jun-2013       | 30-Jun-2013        |          | <b>Draft</b>  |                    |                           |
| □ 81635653            | saas                                                  |  | Medium                                               | $\overline{0}$    | <b>Glen Matthews</b> | 27-Jun-2013       | 30-Jun-2013        |          | Complete      |                    | 27-Jun-2013               |
| 81636070              | aa@&^\$\$#                                            |  | High                                                 | $\overline{0}$    | Glen Matthews        | 27-Jun-2013       | 30-Jun-2013        |          | Open          |                    | 27-Jun-2013               |
| 81635388              | Action 747 - 2                                        |  | Low                                                  | $\overline{0}$    | <b>Glen Matthews</b> | 30-Jun-2013       | 31-Jul-2013        | 100      | Complete      | 134                | 27-Jun-2013               |
| 81636340              | Action 123                                            |  | Low                                                  | $\overline{0}$    | <b>Glen Matthews</b> | 01-Jul-2013       | 31-Jul-2013        |          | Open          |                    | 27-Jun-2013               |

**Figure 154. Searching Actions with Pre-defined Views**

3. Select following pre-defined views from the **Views** drop-down list. The relevant search list page is displayed.

#### **Table 70. Issues View Type**

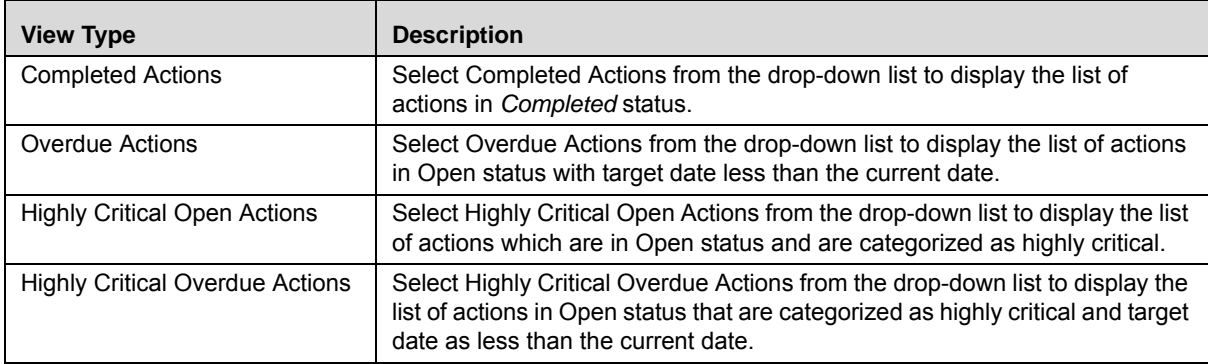

**Note:** The application provides a **Save Search** option in the Search and Views section that allows you to save your search criteria. For more information on Saving a Search, refer *[Chapter 3: General Features, Saving a Search](#page-85-0)* [section](#page-85-0).

# **Completing the Progress of Actions**

Once an Issue Owner or an Action Creator user creates an action plan for addressing an issue, the Action Owner can perform appropriate actions such as tracking activities, linking and delinking stakeholders, updating actions, and attaching documents. Once you complete all the actions plans for an issue, you can manually update the progress as 100 percent. For detailed information, refer to *[Managing Issue Details](#page-346-0)*.

Once the progress of an action plan reaches 100 percent complete, the status of the plan changes to Completed. When all the action plans associated with an issue are completed, the Issue Creator can and close the issue.

# **Managing Actions Details**

The Actions Details page allows you to manage additional tasks and functionalities pertaining to the Actions.

This section discuses the following topics:

- [Editing Action Details](#page-366-0)
- [Managing Details](#page-366-1)
- [Transferring Ownership of an Action](#page-369-0)
- [Force-Closing an Action](#page-369-1)
- [Reopening Completed Actions](#page-370-0)
- [Deleting an Action in Draft Status](#page-372-0)
- [Exporting List of Actions to Excel](#page-372-1)
- [Viewing Actions Profile Report](#page-372-2)

# <span id="page-366-0"></span>**Editing Action Details**

When you want to update or modify action plans associated with issues, you can edit an action from the Action Details page. Users mapped to the role of Action Owner can edit an issue in Open status whereas an Action Creator user can edit only in Draft status.

To edit an action in Open status, follow these steps:

- 1. Navigate to the Action Details page.
- 2. From the Details tab, click **Edit**. The Action Definition page is displayed.
- 3. Modify the necessary action details.

You can also perform actions such as adding an activity, adding stakeholders, and adding action updates and viewing the workflow. For more information, refer to *[Managing Details](#page-366-1)*.

- 4. Click **Submit**. The following message is displayed: *Update Operation Successful.*
- 5. Click **OK**. The updated Action Details page is displayed.

# <span id="page-366-1"></span>**Managing Details**

The Details page allows you to manage additional tasks and functionalities pertaining to the Actions. This section discuses the following topics:

- [Adding Activities to an Action](#page-366-2)
- [Linking Stakeholders to an Action](#page-367-0)
- [Adding Stakeholders to an Action](#page-367-1)
- [Sending Email to Stakeholders](#page-367-2)
- [Adding Action Updates](#page-368-0)
- [Attaching and Deleting Documents](#page-368-1)
- [Viewing Workflow History](#page-368-2)

# <span id="page-366-2"></span>**Adding Activities to an Action**

To add an activity to an action, follow these steps:

- 1. Navigate to the Action Details page of an action in Open status.
- 2. Expand **View More** to display the list of sections.
- 3. Click **Add Activity** from the Activity section.

An activity row is added.

- 4. Click the check box for the row to make the Activity editable.
- 5. Enter the name, progress, start date, end date of the activity. and any comments.
- 6. Click **Save**. The following message is displayed: *Update Operation Successful.*
- 7. Click **OK**. A new activity is added in the activities section.

**Note:** To delete an activity, select the row and click **Delete Activities**.

### <span id="page-367-0"></span>**Linking Stakeholders to an Action**

To link a stakeholder to an action, follow these steps:

- 1. Navigate to the Action Details page of an action in Open status.
- 2. Expand **View More** to display the list of sections.
- 3. Click **Link Stakeholders** from the Stakeholders section.

A window is displayed with a search bar and a list of stakeholders based on a pre-defined search criteria. You can also perform a search to filter the required stakeholders.

- 4. Select the required stakeholders from the list using the check box.
- 5. Click **Link**. The following message is displayed: *Records Linked Successful.*
- 6. Click **OK**. You are navigated to the Link Stakeholders window.
- 7. Click **Back**. You are navigated to the Action Details page.

**Note:** To delink a stakeholder, select the row and click **Delink Stakeholders**.

### <span id="page-367-1"></span>**Adding Stakeholders to an Action**

To add stakeholders to an action, follow these steps:

- 1. Navigate to the Action Details page of an action in *Open* status.
- 2. Expand **View More** to display the list of sections.
- 3. Click **Add Stakeholders** from the Stakeholders section.

A stakeholder row is added.

- 4. Click the check box for the row to make the stakeholder row editable
- 5. Enter the User Name, Designation, and Email ID of the stakeholders.
- 6. Click **Save**. The following message is displayed: *Update Operation Successful.*
- 7. Click **OK**. A new stakeholder is added in the Stakeholders section.

**Note:** To delete a stakeholder, select against each row and click **Delete Stakeholders**.

#### <span id="page-367-2"></span>**Sending Email to Stakeholders**

To send an email to stakeholders associated with an action, follow these steps:

- 1. Navigate to the Action Details page of an action in Open status.
- 2. Expand **View More** to display the list of sections.
- 3. Click **Send Mail** from the Stakeholders section. A Mail Details window is displayed.

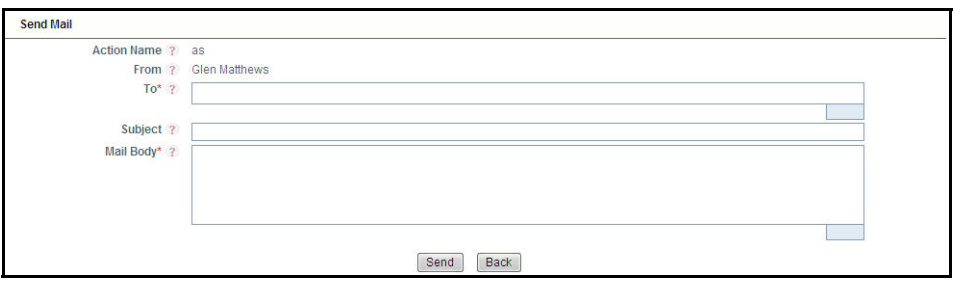

#### **Figure 155. Sending Email to Stakeholders**

- 4. Enter the recipient's email address in the **To** field.
- 5. Enter the subject of the email.
- 6. Enter the message you want to include in the **Mail Body** field.
- 7. Click **Send**. The following message is displayed: *Mail Successfully Sent*.
- 8. Click **OK**. You are navigated to the Mail Details window.
- 9. Click **Back**. You are navigated to the Action Details page.

### <span id="page-368-0"></span>**Adding Action Updates**

To add an update to an Action, follow these steps:

- 1. Navigate to the Action Details page of an action in Open status.
- 2. Expand **View More** to display the list of sections.
- 3. Click **Add Action Updates** from Activity section.

An Action Update row is added.

- 4. Click the check box for the row to make the action update editable.
- 5. Enter comments.
- 6. Click **Save Action Updates**. The following message is displayed: *Update Operation Successful.*
- 7. Click **OK**. A new update action is added in the Action Updates section.

**Note**: To delete an action update, select against each row and click **Delete Action Updates**.

#### <span id="page-368-1"></span>**Attaching and Deleting Documents**

The Action Details page allows you to attach or delete documents related to an action. For more details on how to attach and delete documents, refer to *[Chapter 3: General Features, Managing Documents](#page-94-0)* section*.*

# <span id="page-368-2"></span>**Viewing Workflow History**

The Action Details page records the audit trail of all the changes made to an action in the Workflow History section. Users mapped to the role of Issue Creator, Issue Owner, or Action Creator can view the Workflow History.

To view Workflow History, follow these steps:

1. Navigate to the Action Details page of an action in any status.

- 2. Expand **View More** to display the Activities, Stakeholder, Action Updates, Document and Workflow History sections.
- 3. Expand the Workflow History section.

The Workflow History section displays the following columns:

**Table 71. Columns in Workflow History section**

| <b>Column Name</b>     | <b>Description</b>                                         |
|------------------------|------------------------------------------------------------|
| Last Modified On       | Displays the date of last modification of the action.      |
| Last Modified By       | Displays the name of the user who modified it.             |
| <b>Status</b>          | Displays the current status of the action.                 |
| <b>Action Comments</b> | Displays the comments entered while performing the action. |

# <span id="page-369-0"></span>**Transferring Ownership of an Action**

To transfer the ownership of an Action, follow these steps:

1. From the Action Search and List page, select an action in Open status, and click **Transfer Ownership**. The Ownership Transfer window is displayed.

Or:

From the Action Details page of an action in Open status, click **Transfer Ownership**. The Ownership Transfer window is displayed.

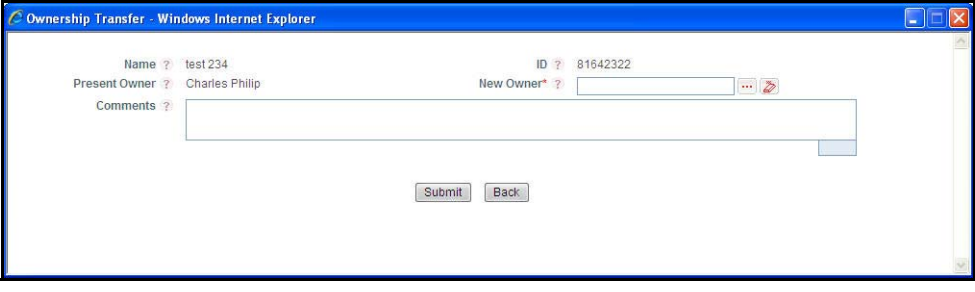

#### **Figure 156. Transfer the Ownership**

- 2. Select a new owner from the hierarchy browser window.
- 3. Enter any comments in the Comments fields.
- 4. Click **Submit**. The following message is displayed: *Update Operation Successful.*
- 5. Click **OK**.
- 6. Click **Back**. You are navigated to either the updated Issues and Search List page or Issues Details page from where the transfer of ownership action is performed.

# <span id="page-369-1"></span>**Force-Closing an Action**

You can force-close an action if it is no longer relevant to the associated issues. You can force-close an action only when it is in *Open* status.

To close an action, follow these steps:

1. From the Action Search and List page, select an action in Open status, and click **Force Close**. An Action Details window is displayed.

Or:

From the Action Details page of an action in Open status, click **Force Close**. An Action Details window is displayed.

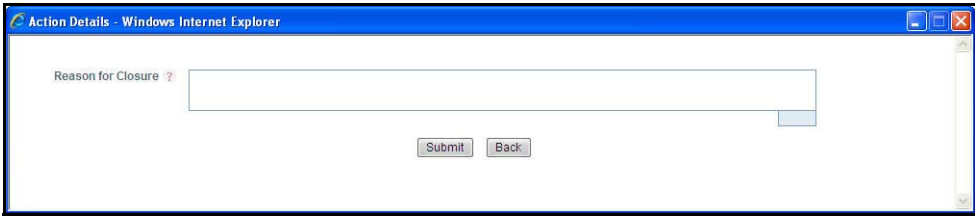

### **Figure 157. Force-Closing an Action**

- 2. Enter the reason for the closure of the issue.
- 3. Click **Submit**. The following message is displayed: *Update Operation Successful.*
- 4. Click **OK**.
- 5. Click **Back**. You are navigated to either the updated Actions and Search List page or Action Details page from where the closure action is performed. The status of the issue changes to *Complete*.

# <span id="page-370-0"></span>**Reopening Completed Actions**

Only a user mapped to the role of Issue Creator can reopen actions associated for an Issue.

To reopen a completed action by an Issue Creator, follow these steps:

1. From the Issues Search and List page, select an issue in Open status. Expand **View More** and click the required Action **ID** in Completed status. The Action Details page is displayed. Click **Reopen Action**. An Action Details window is displayed.

Or:

From the Action Search and List page, select an action in Completed status, and click **Reopen Action**. The Action Details window is displayed.

Or:

From the Action Details page of an action in Completed status, click **Reopen Action**. An Action Details window is displayed.

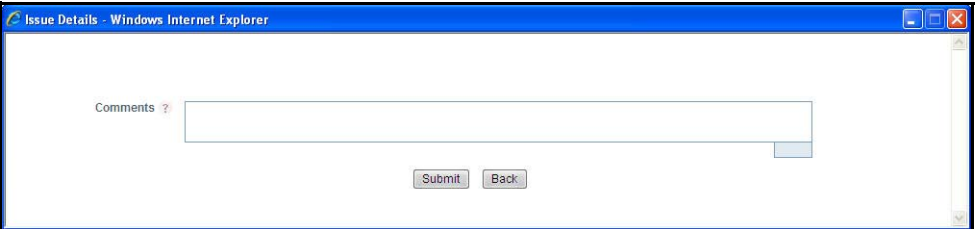

#### **Figure 158. Reopening an Action**

- 2. Enter comments in the **Comments** field.
- 3. Click **Submit**. The following message is displayed: *Update Operation Successful.*
- 4. Click **OK**.
- 5. Click **Back**. You are navigated to either the updated Action Search List page or Issues Details page from where the reopening actions is performed. The status of the issue changes to *Open*.

# <span id="page-372-0"></span>**Deleting an Action in Draft Status**

Users mapped to the role of Action Owner can delete issues in Draft status if they are not applicable to the business or an organization.

To delete an action in Draft status, follow these steps:

- 1. From the Action Search and List page, select an issue in Draft status.
- 2. Click **Delete**. The following confirmation window is displayed:
- 3. Click **OK**. The following message is displayed: *Delete Operation Successful*.
- 4. Click **OK**. The selected action is deleted.

You are navigated to the updated Action Search and List page.

# <span id="page-372-1"></span>**Exporting List of Actions to Excel**

You can export the list of actions displayed in the Action Search and List page to an Excel spreadsheet.

**Note:** You cannot export individual actions to Excel.

To export the Action List to an Excel format, follow these steps:

- 1. Navigate to the Action Search and List page.
- 2. Click **Export**. The Export Properties dialog box is displayed.
- 3. Set the Document Type as **Excel** and select the Form Data/Section Data as **Section** Data.
- 4. Click **Export** in the Export Properties dialog box.

When processing is complete, the data is displayed in a browser window with a dialog box.

- 5. Click **Save** from the dialog box. The Save As dialog box is displayed.
- 6. Select a location where you want to save the file.
- 7. Enter a new name in the File Name field or application automatically generates a name for the file.
- 8. Click **Save**. The application saves your file to the specified location.

All actions in the Action Search and List page are exported into an Excel template.

# <span id="page-372-2"></span>**Viewing Actions Profile Report**

The Action Details page allows you to view the details of the issue in a PDF document.

To view the action details in a PDF, follow these steps:

- 1. Navigate to the Action Details page.
- 2. Click **Profile**. A File Download Box is displayed.

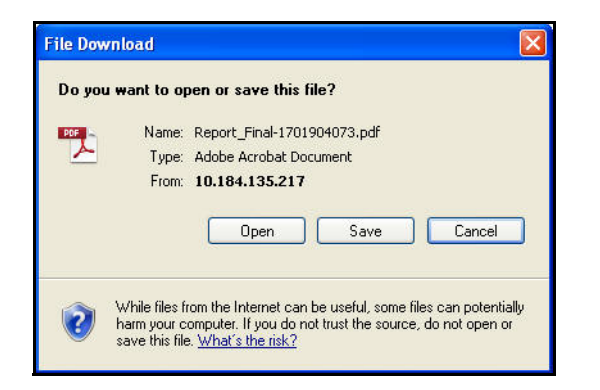

### **Figure 159. File Download Window**

3. Click **Open** to view the Action Profile Report.

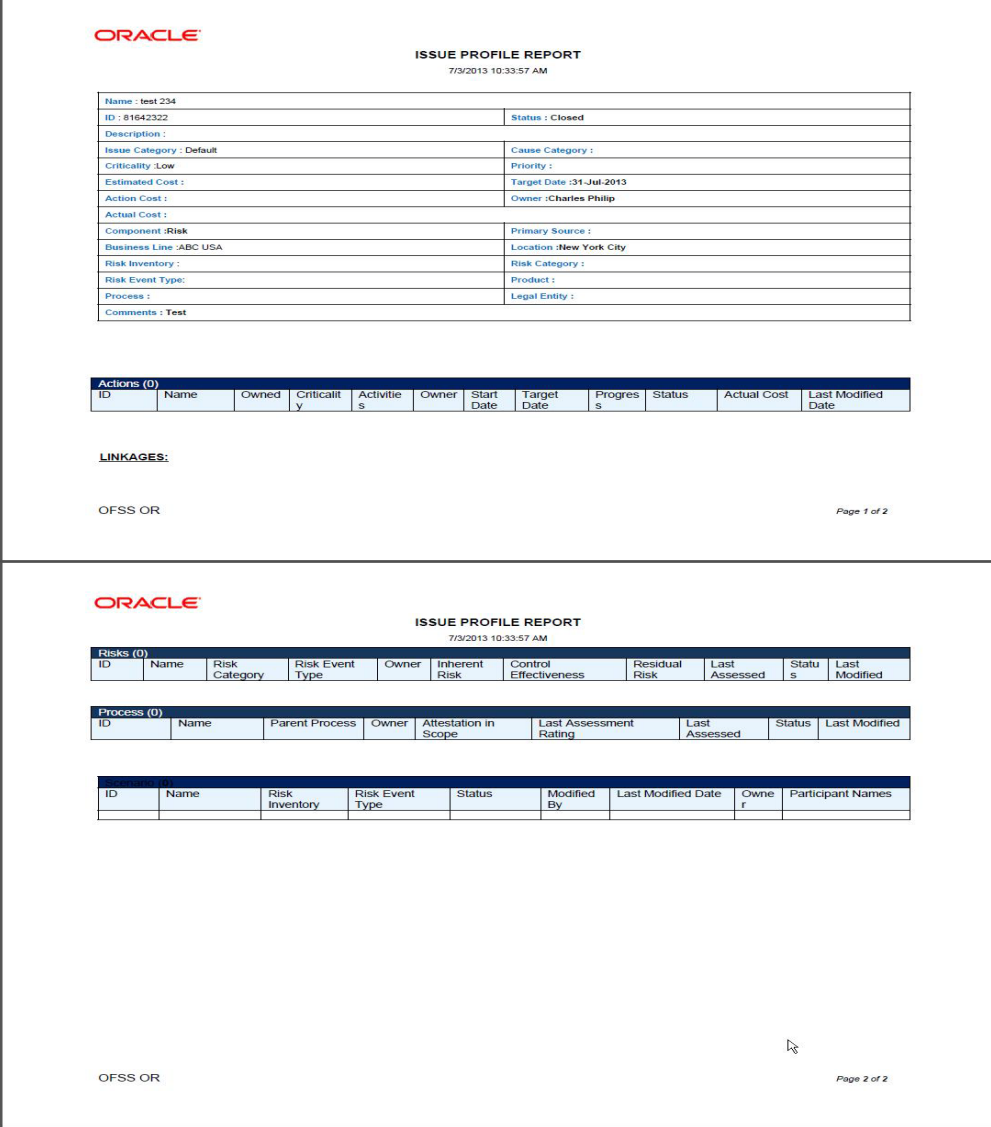

**Figure 160. Action Profile Report**

# **CHAPTER 9** *Managing Scenarios*

This chapter provides information about the Scenarios module in the Oracle Financial Services Operational Risk application and step-by-step instructions to use this module.

This chapter discusses the following topics:

- [About Scenarios](#page-376-0)
- [User Roles and Actions](#page-379-0)
- [Scenarios Workflow](#page-380-0)
- [Tasks and Notifications](#page-383-0)
- [Accessing Scenarios Module](#page-383-1)
- [Searching Scenarios](#page-384-0)
- [Creating Scenarios](#page-388-0)
- [Managing Scenarios](#page-391-0)
- [Approving or Rejecting a Scenario](#page-406-0)
- [Reviewing a Scenario](#page-407-0)
- [Deleting Scenarios](#page-410-0)
- [Exporting Scenarios](#page-411-1)
- [Viewing Scenario Profile](#page-411-0)
- [Completeness Check for Risk Event Type](#page-412-0)
- [Embedded Reports](#page-417-0)

# <span id="page-376-0"></span>*About Scenarios*

A scenario is defined as an outline, description, or model of a sequence of unexpected or adverse events. Scenarios vary according to the level of the organization at which they are researched and focused, but are generally made up of similar components. The scenarios are described using event types and may also include causal analysis, along with expected direct and indirect impacts. Internal data can be used to develop the body of the loss distribution and data generated from scenario analysis can be used to fill any gaps in this data. The input from scenario analysis aids the institution in identifying the level and trend of operational risk, determining the effectiveness of risk management and control efforts, highlighting opportunities to mitigate operational risk, and assessing operational risk on a forward-looking basis. Many financial organizations use scenario analysis in place of traditional forecasting and planning to evaluate the impact and likelihood of extreme but plausible risk events.

Defining which scenario applies to an organization involves identifying and recording the scenario, providing a description of the background, circumstances, and the methodology or approach followed. OFSOR/GCM allows you to create a scenario, edit, submit, review, close, delete, and export scenarios. You can link and delink business units to scenarios, manage assessments, attach and delete documents, view workflow history, and view the scenario profile report in a PDF format.

Users mapped to the role of the Scenario Identifier can capture scenarios based on the frequency and severity of risks and incidents.

The Scenario module is linked to the following entities through the Linkages tab where the scenario identifier can link and delink the following :

- Insurance
- Risks
- Controls
- Incidents
- External Incidents
- Business Continuity Plans
- Key Indicators
- Obligations
- Information Library

# **Types of Reports in Scenarios Module**

The Scenarios module also generates the following Oracle Business Intelligence (OBI) reports.

- Scenarios by Risk Event Types
- Scenarios by Risk Inventory
- Scenarios by Risk Category
- Non Financial Impact by Business Line
- Scenario Non Financial Impact
- Financial Impacts by Business Line
- Financial Impact Details
- Scenarios Associated with Risks
- Scenarios Associated with Incidents
- Scenarios not Assessed
- Business Continuity Plans associated with Scenarios
- Scenarios by Products
- Scenarios by Processes
- Number of Risks Identified with Scenarios
- Obligations associated with Scenarios
- Overdue Issues for Scenarios by Business Line
- Issues Exceeding Estimated Cost for Scenarios
- Overdue Actions for Scenarios by Business Line
- Actions Exceeding Estimated Cost for Scenarios by Business Line
- Scenario Details
- Scenario Metrics

**Note:** For more information on these reports refer to the Chapter *21, Managing Dashboards,* chapter.

In addition to the above reports the following embedded reports are also generated.

- Financial Impact trends
- Non Financial Impact trends

For more information on Embedded Reports, refer to section *[Embedded Reports](#page-417-0)*.

# **Salient Features**

The Scenario provides the following features to help organizations manage their risk:

- A central repository for all types of scenarios held by the organization
- A provision to record the scenario details, assumptions, impact details, details of insurance cover if available, participants, and frequency and severity assessments
- A provision to create assessments
- A provision to export scenarios

# <span id="page-379-0"></span>*User Roles and Actions*

This section consists of the following topics:

- [User Roles](#page-379-1)
- [Actions](#page-379-2)

# <span id="page-379-1"></span>**User Roles**

Users mapped to the following roles can access the Scenarios module:

- **Scenario Identifier**: Users mapped to the role of Scenario Identifier can view scenarios, create scenarios, update, edit, delete, assess, review, and close scenarios. A Scenario Identifier can also map secenarios to BUs, add and delete documents, link and delink entities such as risks, controls, internal incidents, external incidents, BCPs, KIs, issues and actions, insurance policies, and information libraries. This user can also submit the scenario for approval, and review scenarios.
- **Scenario Approver**: A Scenario Approver is the higher authority who approves or rejects scenarios, attaches and deletes documents to scenarios and create, link, delink, and delete issues and actions.

# <span id="page-379-2"></span>**Actions**

- **Creating Scenario**: This action allows the user to create a new scenario. Users can enter the details in the Scenario Definition page and save the scenario. Then, the Scenario Identifier submits the scenario for approval by Scenario Approver.
- **Editing Scenario**: This action allows the user to edit and update the scenario in Draft or in In Review status.
- **Reviewing Scenario**: This action allows the user to review an Open scenario by updating the changes to the scenario and then submitting it. The scenario then change to Pending approval status.
- **Deleting Scenario**: This action allows the user to delete a Draft scenario. When an organization believes that a certain scenario has been generated incorrectly or not required, it may delete the same.
- **Exporting Scenarios:** This action allows the user to to export the details of the scenario. Exporting scenarios allows the organization to have a compiled list of all the applicable scenarios.

# <span id="page-380-0"></span>*Scenarios Workflow*

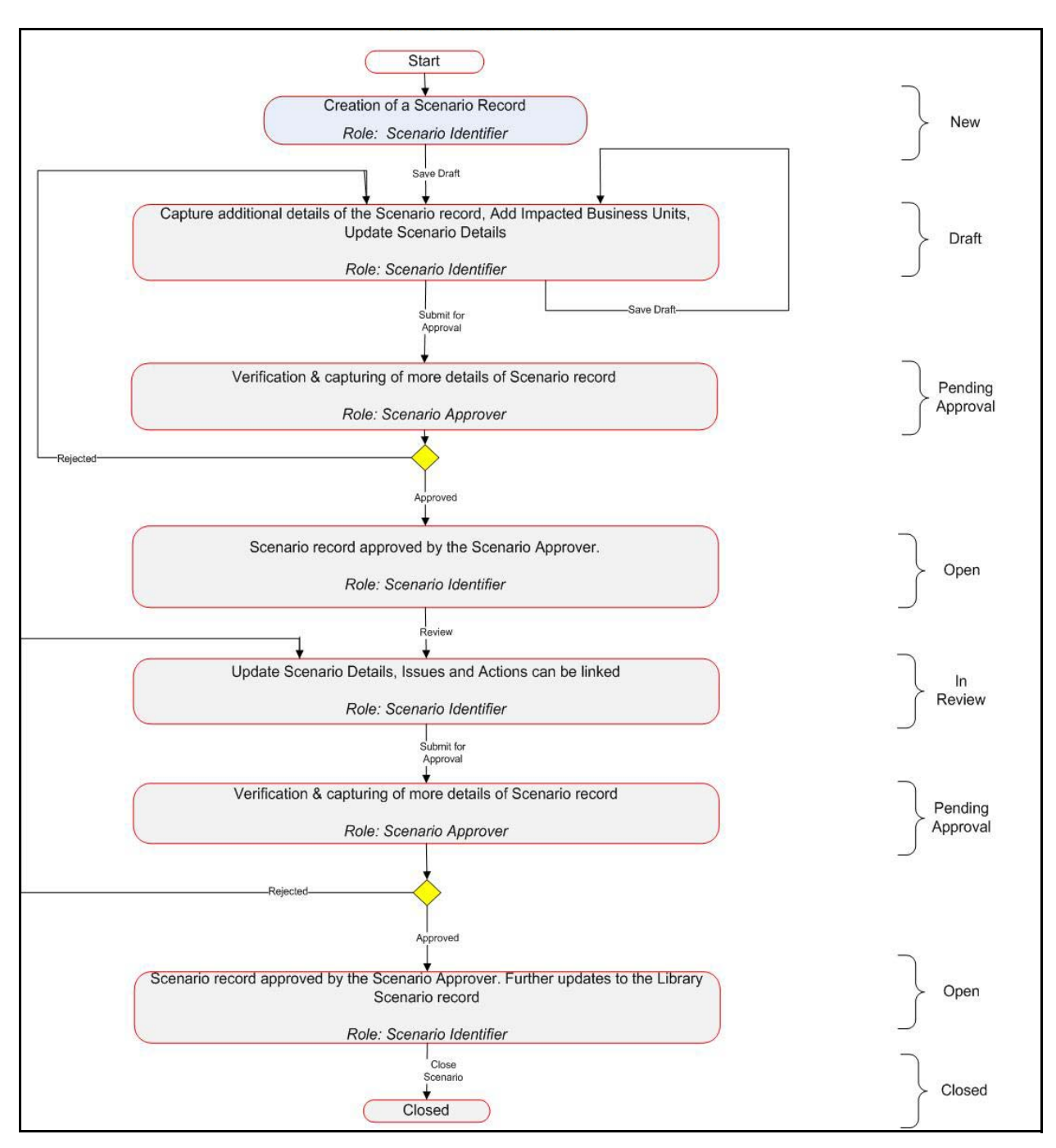

The life cycle of the Scenarios module is described in the following workflow diagram.

# **Figure 194. Scenarios Workflow**

The following diagram depicts the workflow of scenario assessment:

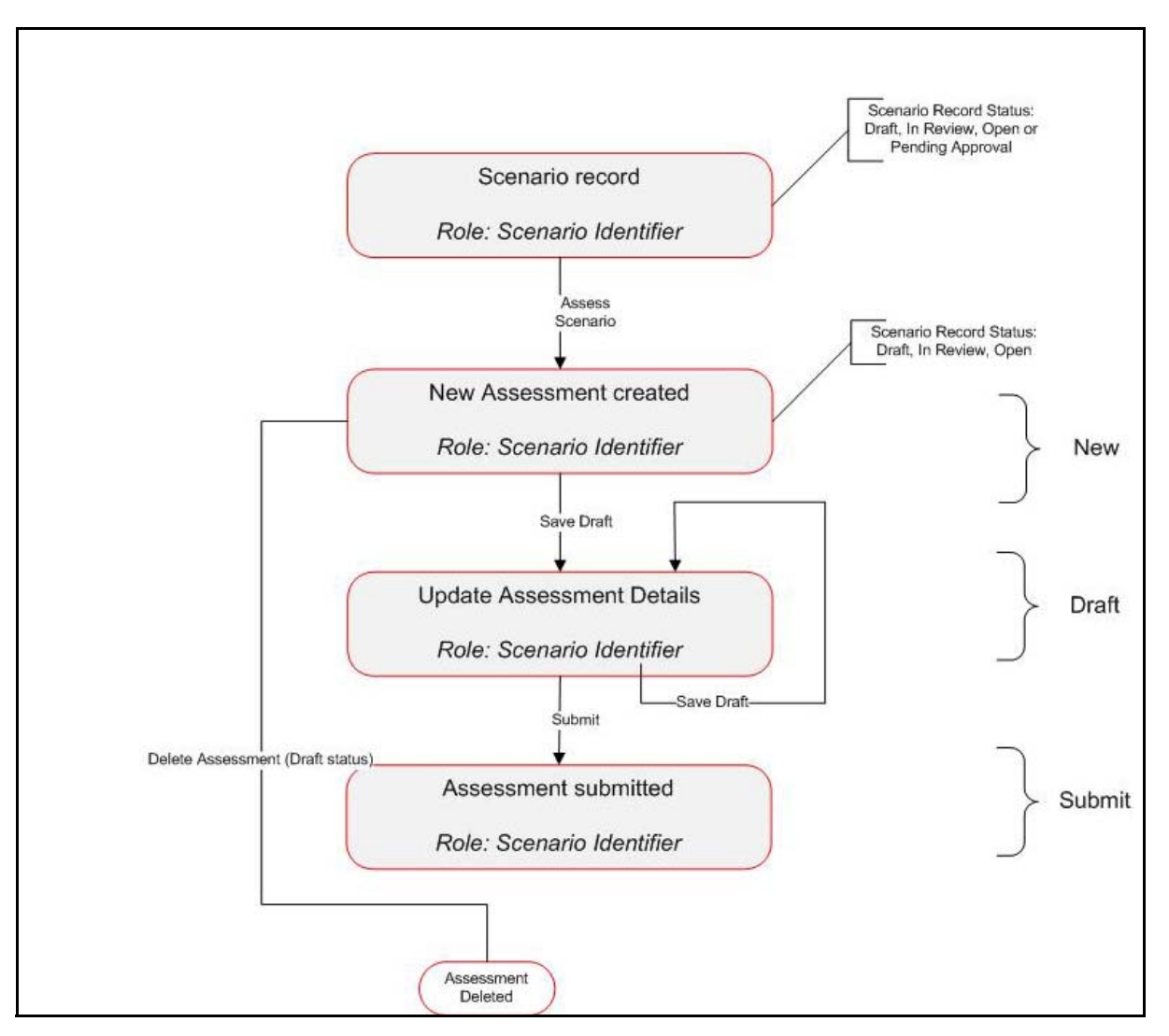

**Figure 195. Scenarios Assessment Workflow**

# **Tabular Workflow**

The workflow of the Scenario module is described in the following table.

### **Table 89. Tabular Workflow**

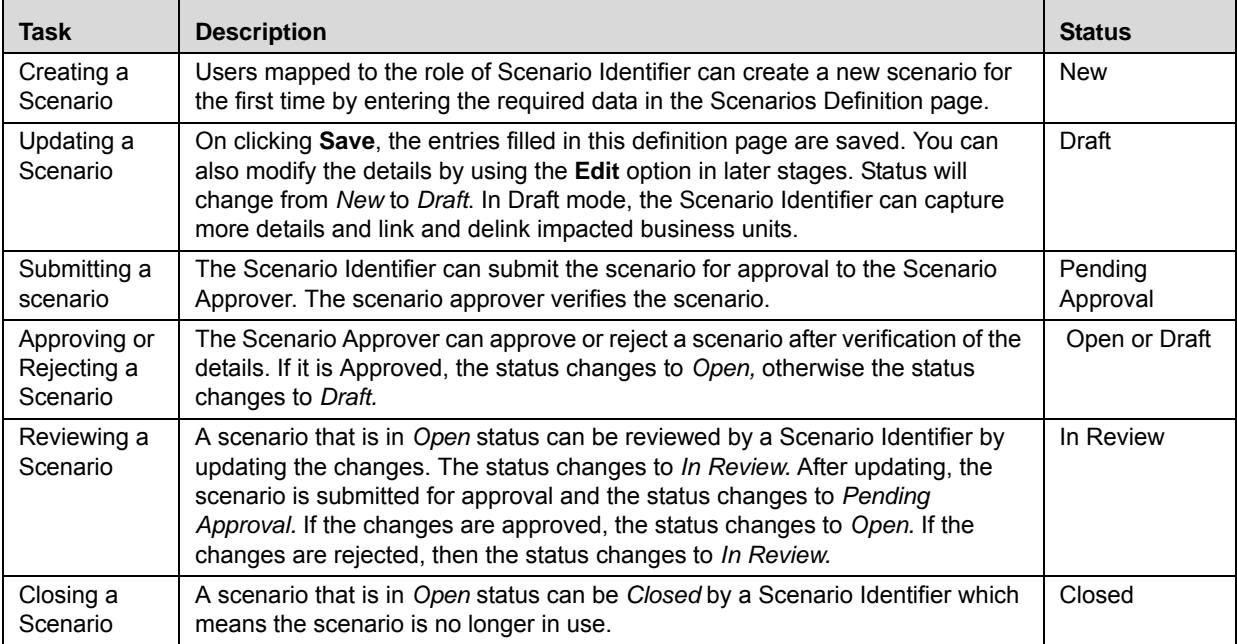

# <span id="page-383-0"></span>*Tasks and Notifications*

Tasks are actionable items assigned and sent to a user role. By performing these tasks, the appropriate user completes the workflow defined in the module. Notifications are messages sent to a user stating that an action has been performed in the application.

**Table 90. Task and Notifications**

| <b>Action Performed</b>                                                                     | <b>Task/Notification</b> | <b>Sender</b>       | <b>Receiver</b>     | <b>Status</b>        |
|---------------------------------------------------------------------------------------------|--------------------------|---------------------|---------------------|----------------------|
| Request for Approval                                                                        | Task                     | Scenario Identifier | Scenario Approver   | Pending for Approval |
| Request for Approval<br>- In Review Scenario<br>is updated and<br>submitted for<br>Approval | Task                     | Scenario Identifier | Scenario Approver   | Pending for Approval |
| Rejected - Scenario<br>rejected.                                                            | Task                     | Scenario Approver   | Scenario Identifier | Draft/In Review      |
| Approved - Scenario<br>Approved                                                             | Notification             | Scenario Approver   | Scenario Identifier | Open                 |

# <span id="page-383-1"></span>*Accessing Scenarios Module*

The Oracle Financial Services Operational Risk Home page allows you to access the Scenarios module. Scenario Identifiers and Scenario Approvers can access the Scenarios module.

To access scenarios, follow these steps:

- 1. Login to the OFSOR/GCM application with Scenario Identifier or Scenario Approver credentials. The OFSOR/GCM Home page is displayed.
- 2. Click **Scenarios**. The Scenarios Search and List page is displayed.

# <span id="page-384-0"></span>*Searching Scenarios*

The Scenario Search and List page allows you to filter the scenarios that you want to view and analyze. The Scenario Search section supports three types of search-Search by Views, Search, and Advanced Search and you can use only one search at a time.

This section discusses the following topics:

- **•** [Searching Scenarios Using Basic Search](#page-384-1)
- [Searching Scenarios Using Advanced Search Criteria](#page-385-0)
- [Searching Scenarios Using Pre-defined Views](#page-386-0)

# <span id="page-384-1"></span>**Searching Scenarios Using Basic Search**

This search is based on a limited set of search criteria and helps retrieve the relevant scenario details.

To search the scenarios using Basic Search criteria, follow these steps:

1. Navigate to the Scenario Search and List Page.

|           | ID<br>$\sim$<br><b>Business Line ?</b> |                   | $\cdots \vert \bar{z}$                                                     | Name ?<br>Location ?                      | $\cdots \mid Z$   |                         |               |
|-----------|----------------------------------------|-------------------|----------------------------------------------------------------------------|-------------------------------------------|-------------------|-------------------------|---------------|
|           | Scenarios (381)                        |                   | Create Scenario   Delete Scenario   9 Close Scenario   R Export   8 Unwrap |                                           |                   |                         |               |
| <b>SE</b> | ID                                     | <b>Name</b>       | <b>Risk Inventory</b>                                                      | <b>Risk Event Type</b>                    | Owner             | <b>Last Modified By</b> | <b>Status</b> |
|           | 81845037                               | Scen workflow 2   | Strate gic Positioning Risk                                                | Transactions not report                   | >> Scenario Admin | Scenario Admin          | In Review     |
|           | 81944489                               | asdas             |                                                                            | Malicious destruction of [>>>] BU Manager |                   | Scenario Approver       | Open          |
|           | 81944460                               | asdaasdasd        |                                                                            |                                           |                   | Scenario Admin          | Pending Appr  |
|           | 81944442                               | check nama        |                                                                            |                                           |                   | Scenario Admin          | Pending Appre |
|           | $\Box$ 81942823                        | email check again | Non-traded Market Risk                                                     |                                           |                   | Scenario Admin          | Draft         |
|           | 81942713                               | email check       |                                                                            |                                           |                   | Scenario Admin          | Draft         |

**Figure 196. Scenarios Search and List Page** 

2. Enter the following search criteria to filter the Scenarios search list.

### **Table 91. Scenario Search Criteria**

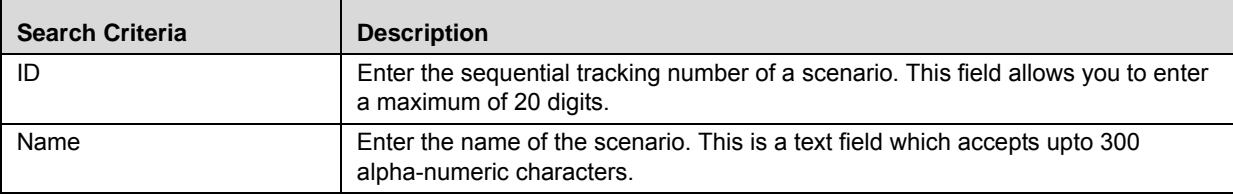

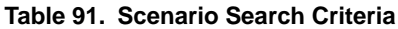

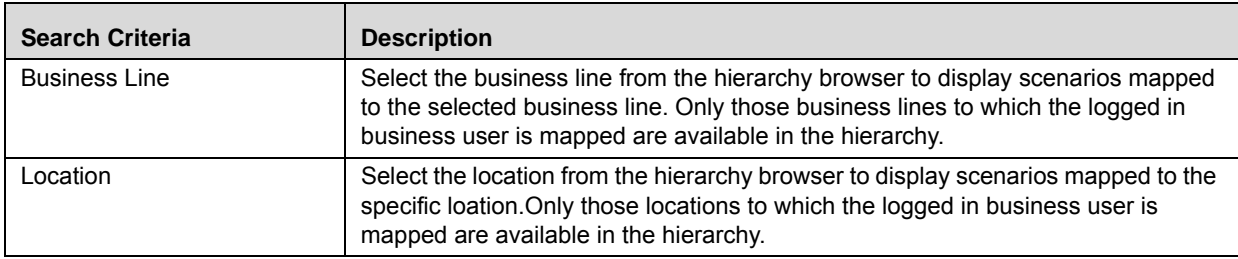

- 3. Click **Go**. The relevant search list is displayed.
- 4. Click **Clear** to reset the search fields to blank

**Note:** If the entered search criteria does not match with the database, the following message is displayed: *No Data Found for this Search Criteria*.

# <span id="page-385-0"></span>**Searching Scenarios Using Advanced Search Criteria**

Advanced Search offers the same search fields as provided for a Basic Search along with additional fields. If you know any of the scenario details such as ID, Name, Business Line, and so on, then you can filter the scenarios using the Advanced Search criteria.

To search the scenarios using Advanced Search criteria, follow these steps:

1. Navigate to the Scenario Search and List Page.

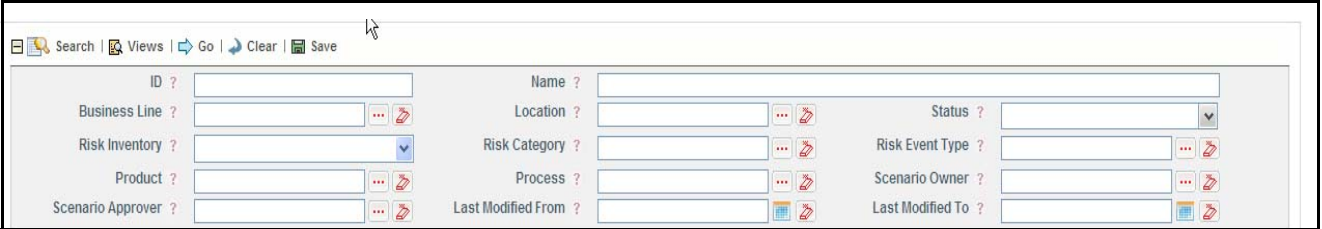

**Figure 197. Scenarios Advanced Search Page** 

- 2. Click **Advanced Search** from the Search section.
- 3. Enter the search criteria to filter the Scenarios search list.

The following table provides a list of search criteria that are displayed in the Scenario Advanced Search section:

| <b>Search Criteria</b> | <b>Description</b>                                                                                                |
|------------------------|----------------------------------------------------------------------------------------------------|
| ID                     | Enter the sequential tracking number of a scenario. This field allows you to enter<br>a maximum of 20 digits.     |
| Name                   | Enter the name of the scenario. This is a text field which accepts upto 300<br>alpha-numeric characters.          |
| <b>Business Line</b>   | Select the business line from the hierarchy browser to display scenarios mapped<br>to the selected business line. |

**Table 92. Scenario Advanced Search Criteria**

| <b>Search Criteria</b> | <b>Description</b>                                                                                                    |
|------------------------|----------------------------------------------------------------------------------------------------|
| Location               | Select the location from the hierarchy browser to display scenarios mapped to the<br>specific location.                                                                                                    |
| <b>Status</b>          | Select the status of the scenario from the multi-select drop-down list.                                                                                                    |
|                        | Note: You can select more than one option from the drop-down list.                                                                                                    |
| <b>Risk Inventory</b>  | Select the risk inventory from the drop-down list to which the scenario belongs.<br>For example, credit risk, operational risk and so on.                                                                                                    |
| <b>Risk Category</b>   | Select the risk category from the hierarchy browser to which the scenario<br>belongs.                                                                                                    |
| <b>Risk Event Type</b> | Select the risk event type from the hierarchy browser to which the scenario<br>belongs.                                                                                                    |
| Product                | Select the product from the hierarchy browser to which the scenario belongs. The<br>hierarchy browser contains the list of all products.                                                                                                    |
| Process                | Select the process from the hierarchy browser to which the scenario belongs. The<br>hierarchy browser contains the list of all processes.                                                                                                    |
| Scenario Owner         | Select the name of the owner of the scenario from the hierarchy browser. The<br>hierarchy browser contains the list of all scenario owners.                                                                                                    |
| Scenario Approver      | Select the name of the person from the hierarchy browser who approved the<br>scenario.                                                                                                    |
| Last Modified From     | Select the scenarios last modified from the date greater than or equal to the Last<br>Modified From date                                                                                                    |
| Last Modified To       | Select the scenarios last modified till the date lesser than or equal to the Last<br><i>Modified To date. Last Modified To date should be greater than or equal to the</i><br>Last Modified From date. Else, a validation message is displayed stating Please<br>verify the range selected for last modified dates. |

**Table 92. Scenario Advanced Search Criteria**

4. Click **Go**. The relevant search list is displayed.

- 5. Click **Clear** to reset all the search fields to blank
- 6. Click **Save** to save the search results.

**Note:** The application provides a **Save Search** button in the Advanced Search section that allows you to save your search criteria. For more information on saving a search, refer to *[Chapter 3: Managing Issues and](#page-85-0)  [Actions, Saving a Search](#page-85-0)* section

# <span id="page-386-0"></span>**Searching Scenarios Using Pre-defined Views**

The Views search represents pre-populated search queries and helps filter scenarios based on pre-defined views. If you want to search and filter scenarios according to pre-defined views such as Closed or Saved Searches, then you can search and filter the scenario list based on the views.

To search scenarios using pre-defined views, follow these steps:

1. Navigate to the Scenario Search and List Page.

2. Click **Views**. The Views drop-down list is displayed.

| Home                 | <b>Inbox</b>         | <b>RCSA</b> | Incidents                  | <b>Issues &amp; Actions</b>                          | Scenarios                | Insurance | Compliance                          | Admin                      | Dashboard         |                |                  |                  |                              |
|----------------------|----------------------|-------------|----------------------------|------------------------------------------------------|--------------------------|-----------|-------------------------------------|----------------------------|-------------------|----------------|------------------|------------------|------------------------------|
| Scenarios            |                      |             |                            |                                                      |                          |           |                                     |                            |                   |                |                  |                  | ? Help                       |
| $\blacksquare$ Views |                      |             |                            | EQ.<br>$\blacktriangledown$                          | Search   Advanced Search |           |                                     |                            |                   |                |                  |                  |                              |
|                      | $\Box$ Scenarios (5) |             |                            |                                                      |                          |           |                                     |                            |                   |                |                  |                  |                              |
|                      |                      |             |                            | Create Scenario   Delete Scenario   9 Close Scenario | Export   I Unwrap        |           |                                     |                            |                   |                |                  |                  | <b>ME</b> Check Completeness |
|                      | ID                   | Name        |                            |                                                      | <b>Risk Inventory</b>    |           | <b>Risk Event Type</b>              |                            | Owner             |                | Last Modified By | <b>Status</b>    | <b>Last Modified</b>         |
|                      | □ 81636709           |             | Scenario by RI Credit Risk |                                                      | Credit Risk              |           | Unauthorized Activity               |                            |                   | Scenario Admin | Tom Harley       | In Review        | 02-Jul-2013                  |
|                      | 81636485             |             | Complete scenario          |                                                      |                          |           | Internal Fraud                      |                            |                   | Scenario Admin | Scenario Admin   | Pending Approval | 27-Jun-2013                  |
|                      | 81635146             |             |                            |                                                      |                          |           | Check kiting Smuggling 22 superuser |                            |                   | Scenario Admin | <b>Draft</b>     | 27-Jun-2013      |                              |
|                      | $\Box$ 81634341      | sc3         |                            |                                                      | Internal Fraud           |           |                                     | Scenario Admin             | Scenario Approver | Open           | 27-Jun-2013      |                  |                              |
|                      | $\Box$ 81633081      | asd         |                            |                                                      |                          |           |                                     | Insider trading not on fir |                   | Scenario Admin | Scenario Admin   | In Review        | 26-Jun-2013                  |
| $\left  \right $     |                      |             |                            |                                                      |                          |           |                                     |                            |                   |                |                  |                  | $\blacktriangleright$        |

**Figure 198. View Drop-down List**

3. Select following pre-defined view from the **Views** drop-down list. The relevant search list page is displayed.

### **Table 93. Scenarios View Types**

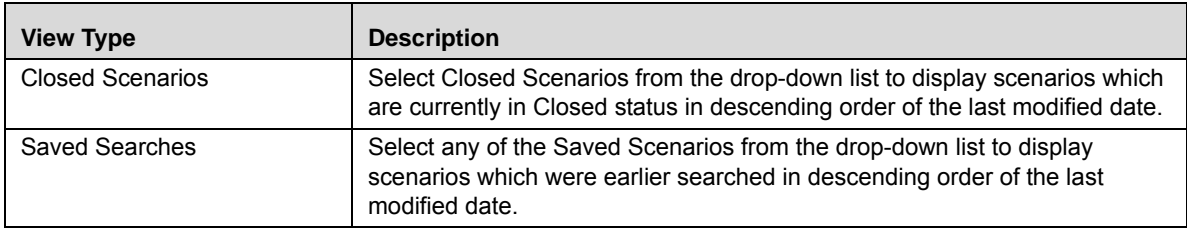

**Note:** If a set of search criteria is saved from the Advanced Search, it is listed in this drop-down.

# <span id="page-388-0"></span>*Creating Scenarios*

You can create a new scenario when you want to model any adverse or unexpected events occuring in an organization for subsequent tracking and re-use. Users mapped to the role of Scenario Identifier can create new scenarios.

The Scenario Search and List page allows you to create new scenarios.

To create a Scenario, follow these steps:

- 1. Navigate to the Scenario Search and List Page.
- 2. Click **Create Scenario**. The Scenario Details page is displayed.

**Note:** The status of the scenario is *New*.

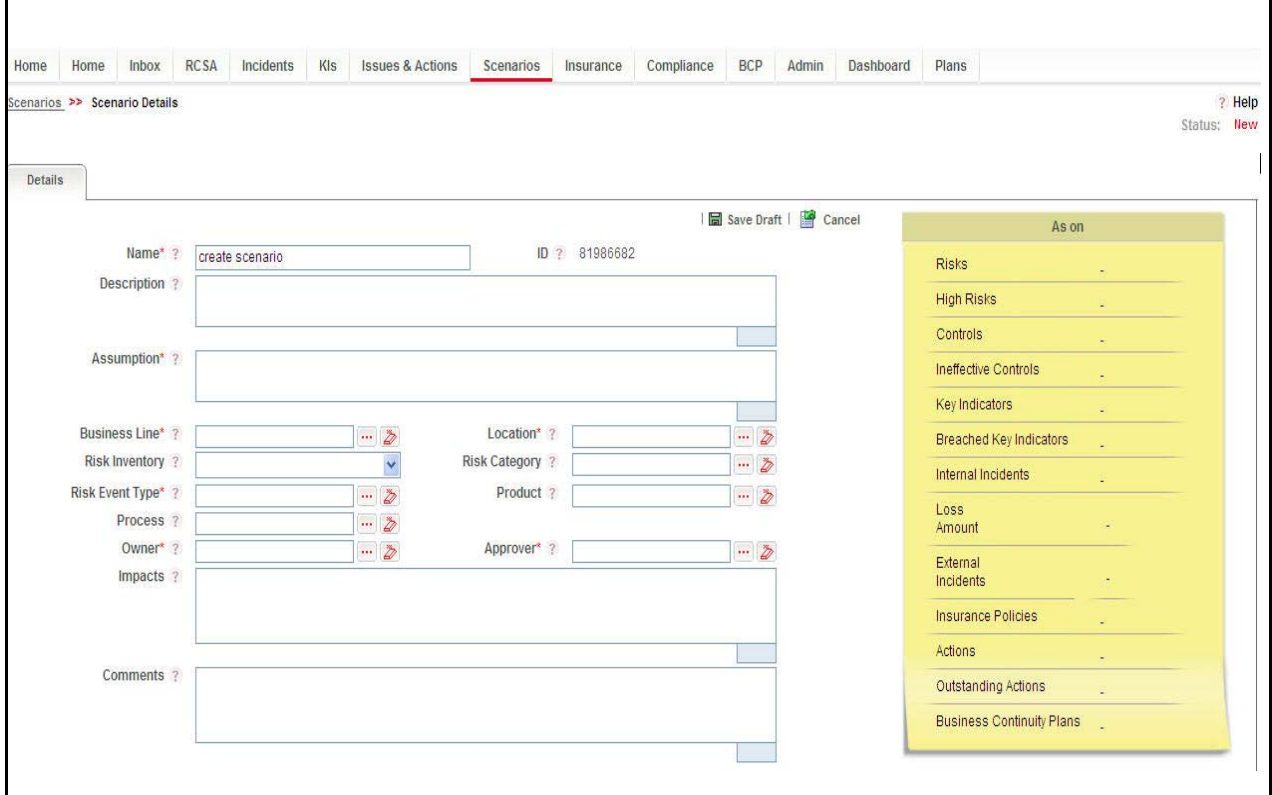

**Figure 199. Scenario Details Page**

3. Enter the following information in the Scenario Details window.

<span id="page-389-0"></span>**Table 94. Scenario Details Page Fields**

| <b>Field</b>           | <b>Description</b>                                                                                                    |
|------------------------|----------------------------------------------------------------------------------------------------|
| Name                   | Enter the name of the scenario.<br>This field allows you to enter a maximum of 300 characters.                                                                          |
|                        | Note: If you try to save the scenario details without entering the scenario<br>name, the application displays the following message: Please enter the<br>Scenario Name. |
| ID                     | Displays the sequential tracking number of a scenario. This is an auto-generated<br>unique identification number and cannot be modified.                                |
| Description            | Enter a brief description of the scenario. This is a text field accomodating up to<br>3000 alpha-numeric characters.                                                    |
| Assumption             | Enter the assumptions based on which the scenario details are captured. This is a<br>text field accomodating upto 3000 characters.                                      |
| <b>Business Line</b>   | Select the business line from the hierarchy browser.                                                                                                    |
| Location               | Select the location from the hierarchy browser.                                                                                                    |
| <b>Risk Category</b>   | Select the risk category from the hierarchy browser.                                                                                                    |
| <b>Risk Inventory</b>  | Select the risk inventory from the drop-down list.                                                                                                    |
| <b>Risk Event Type</b> | Select the risk event type from the hierarchy browser.                                                                                                    |
| Product                | Select the product from the hierarchy browser.                                                                                                    |
| Process                | Select the process from the hierarchy browser.                                                                                                    |
| Owner                  | This is auto-populated with the logged in user but editable.                                                                                                    |
| Approver               | Select the name of the Scenario Approver. This is the hierarchy browser which<br>contain the users mapped to the role of Scenario Approvers.                            |
| Impacts                | Enter the details of the impacts a scenario may have. This field accomodates a<br>maximum of 3000 characters.                                                           |
| Comments               | Enter the comments. This field accomodates a maximum of 3000 characters.                                                                                                |

- 4. Click **Save Draft**. A Confirmation dialog box is displayed.
- 5. If you click **OK**, the scenario is added and the Scenario Details page is displayed.

**Note:** The status of the scenario changes to *Draft*.

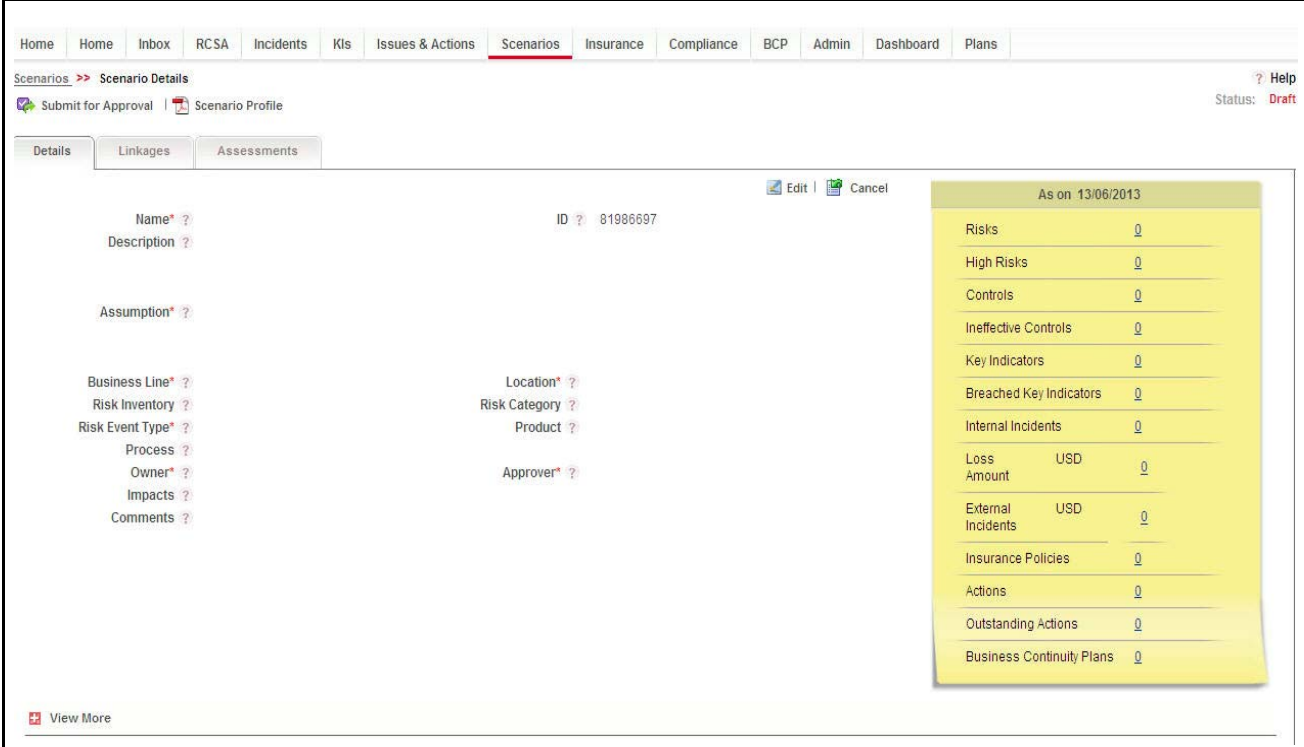

**Figure 200. Scenario Details Page in Draft status**

The Scenario Details page allows you to perform the following actions in Draft status:

- Editing Scenarios
- Linking and delinking impacted businesses to scenarios
- Linking and delinking insurance policies to scenarios
- Attaching and deleting documents related to scenarios
- Viewing Workflow History
- Viewing Profile Report
- Submitting Scenarios for approval

For more information on closing scenarios, refer to the *[Closing Scenarios](#page-409-0)* section.

- 6. Click **Submit for approval**. The following message is displayed: *Update Operation Successful*.
- 7. Click **OK**. The status of the Scenario changes to *Pending Approval*. A task is sent to the Scenario Approver.

**Note:** To submit a scenario, all mandatory fields (fields marked with an asterisk) must be filled. If not, the application displays the following message: *Mandatory fields are not entered*.

# <span id="page-391-0"></span>*Managing Scenarios*

The Scenario Details page allows you to manage the tabs and tasks pertaining to scenarios. The Scenario Details page allows you to perform the following functions:

- [Managing Scenario Details](#page-391-1)
- [Assessing Scenarios](#page-394-0)
- [Managing Linkages](#page-401-0)
- [Managing Issues and Actions](#page-402-0)

# <span id="page-391-1"></span>**Managing Scenario Details**

This section covers following topics:

- [Editing Scenario](#page-391-2)
- [Viewing Additional Information](#page-392-0)
- [Managing Impacted Businesses](#page-394-1)
- [Managing Insurance Policies](#page-394-2)
- [Managing Documents](#page-394-3)
- [Viewing Workflow History](#page-394-4)

# <span id="page-391-2"></span>**Editing Scenario**

If you want to update or modify the scenario details, the Details tab in the Scenario Details page allows you to edit scenario details. A Scenario Identifier user can edit a scenario when it is in Draft and In Review status.

This section covers the following topics:

- [Editing a Scenario in Draft and In Review status](#page-391-3)
- [Editing a Scenario in Open status](#page-391-4)

# <span id="page-391-3"></span>*Editing a Scenario in Draft and In Review status*

To edit a scenario, follow these steps:

- 1. Select a scenario from the Scenario Search and List page. The Scenario Details page displays.
- 2. Click **Edit**. The Scenario Details page becomes editable.
- 3. Modify the necessary information. For more information about the Scenario Details page, refer to *[Table 94](#page-389-0)*. The fields in this tab are auto-populated with data previously saved. By default, this tab is non-editable.
- 4. Click **Update**. The following message is displayed: *Update Operation Successful*.
- 5. Click **OK**. The updated Scenario Details page is displayed.

# <span id="page-391-4"></span>*Editing a Scenario in Open status*

To edit a scenario in *Open* status, follow these steps:

- 1. Select a scenario in *Open* status from the Scenario Search and List page. The Scenario Details are displayed.
- 2. Click **Review.** The Scenario Details page is displayed.
- 3. Click **Edit**. The Scenario Details page becomes editable.
- 4. Modify the necessary information. For more information about the Scenario Details page, refer to *[Table 94](#page-389-0)*. The fields in this tab are auto-populated with data previously saved. By default, this tab is non-editable.
- 5. Click **Update**. The following message is displayed: *Update Operation Successful*.
- 6. Click **OK**. The updated Scenario Details page is displayed.

### <span id="page-392-0"></span>**Viewing Additional Information**

The Additional Information section provides details about the count of components such as risks, controls, insurance policies, key indicators, and so on.

Additional Information details are available in the Scenario Details and Scenario Assessment Pages in the Draft, Open, or In Review status of the scenarios. The Additional Information details section displays information as on the current date.

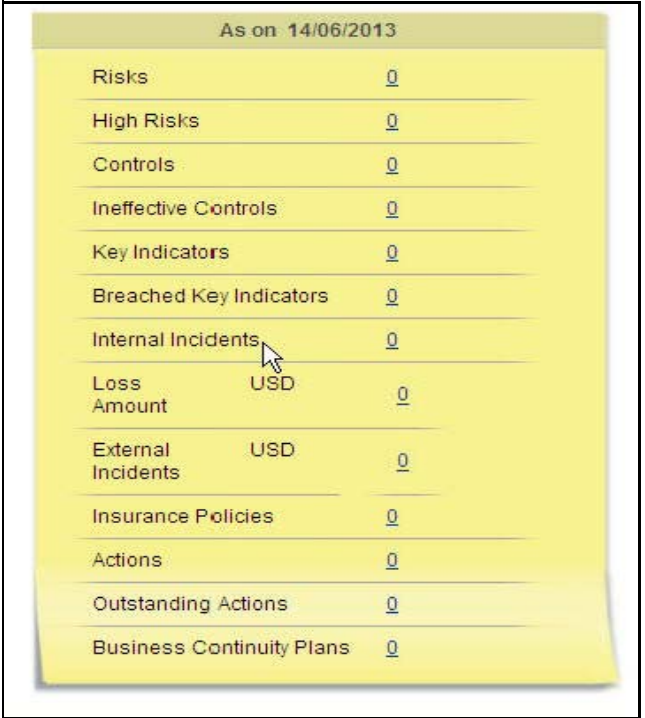

#### **Figure 201. Additional Information**

.

Data shown in this section are auto-populated and hyperlinked to the page as shown in the following table:

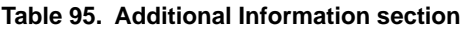

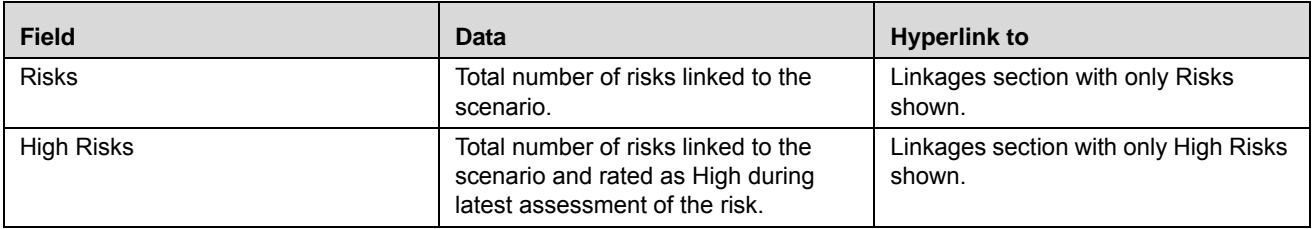

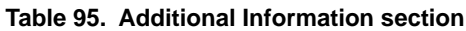

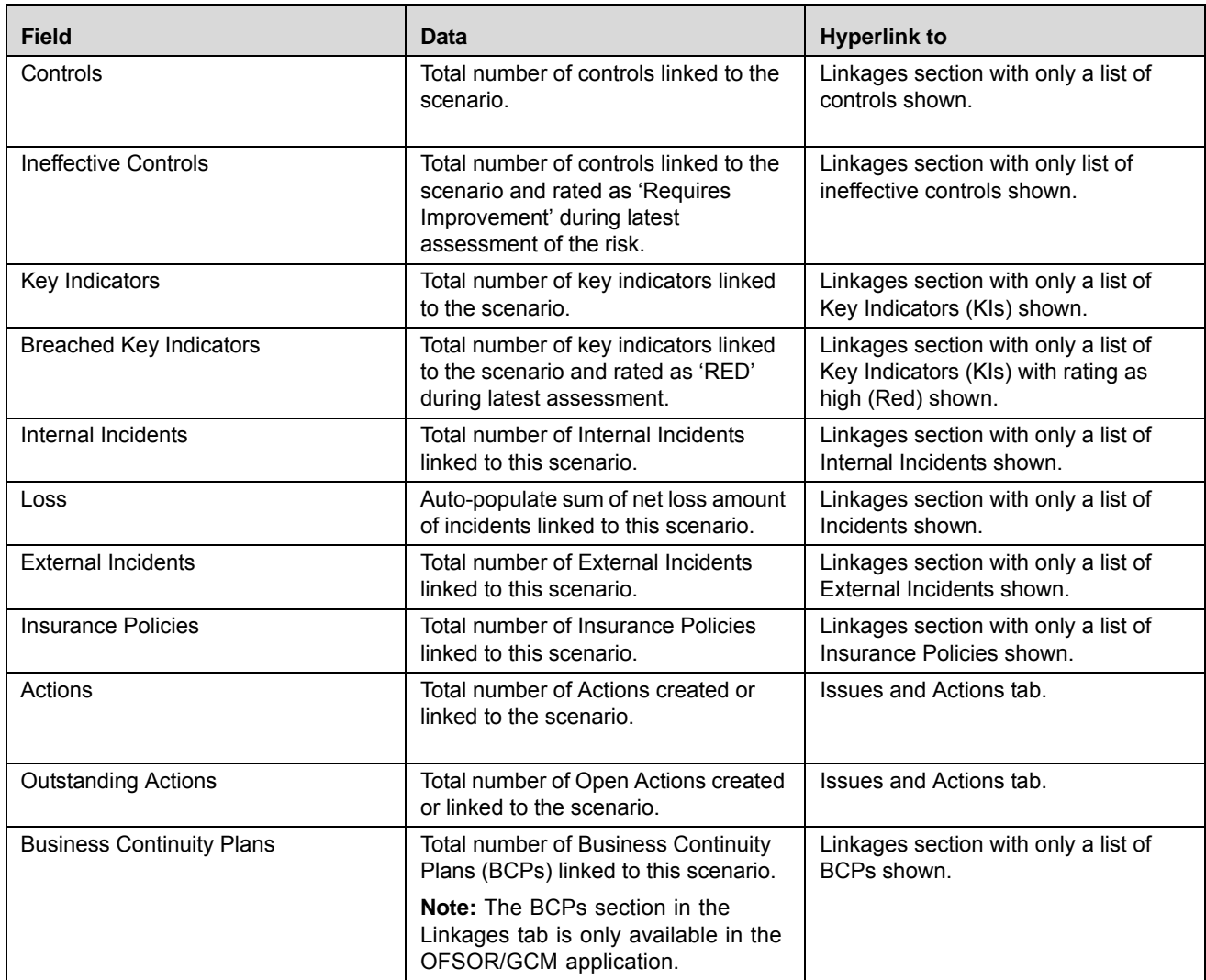

# *Viewing Additional Information in Assessment Page*

Assessment Trends are OBI reports shown on the Assessment Page. You can view additional information details and assessment trends in the Assessment Page.

To view assessment trends, follow these steps:

- 1. Navigate to the Assessment tab in the Scenario Details page.
- 2. Click the Assessment **ID**. The Assessment details are displayed.
- 3. Select the Assessment Trend Report from the drop-down list (for example, Financial Impact Trends and Non Financial Impact Trends.). By default, Financial Impact Trends is shown.

**Note:** An option to view the full graph is provided, which shows the graph report in full page mode. You may select, view, or drill down any graph in full page mode.

### <span id="page-394-1"></span>**Managing Impacted Businesses**

The Scenario Details page allows you to record the impact caused to a business line or location due to an event through the Impacted Businesses section. The Impacted Businesses section allows you to link or delink a Business Unit.

#### *Linking and delinking Business Units*

For more information on linking and delinking BUs, refer to *[Chapter 3: General Features, Managing Linkages](#page-93-0)* section.

**Note**: Impacted Businesses can be linked/delinked in *Draft* and *In review* status. Only one BusinessLine or Location can be delinked at a time.

#### *Assesinng Scenarios*

For more information on assessing scenarios for selected BUs, refer to the section *[Assessing Scenarios](#page-394-0)*.

### <span id="page-394-2"></span>**Managing Insurance Policies**

The Insurance Policies section allows you to link or delink insurances with a scenario.

For more information on linking and delinking Insurance Policies, refer to *[Chapter 3: Managing Issues and Actions,](#page-93-0)  [Managing Linkages](#page-93-0)* section.

### <span id="page-394-3"></span>**Managing Documents**

The Documents tab enables you to attach or delete documents related to a Scenario. Users mapped to the roles of Scenario Identifier and Scenario Approver can attach or delete documents. For more details, refer to *[Chapter 3: Managing Issues and Actions, Managing Documents](#page-94-0)* section*.*

#### <span id="page-394-4"></span>**Viewing Workflow History**

The Workflow History tab shows the audit trail of all the changes made to the scenario details.

For more details, refer to *[Chapter 3: Managing Issues and Actions, Viewing Workflow History](#page-96-0)* section.

# <span id="page-394-0"></span>**Assessing Scenarios**

The Scenario Details page allows you to assess scenarios by entering the frequency of occurrence and severity of an event. This data helps determine the losses that may occur, if events of the set severity occur frequently.

This section covers the following topics:

- [Creating Assessments](#page-394-5)
- [Editing Assessments](#page-397-0)
- [Deleting Assessments](#page-398-0)
- [Managing Participants](#page-398-1)

#### <span id="page-394-5"></span>**Creating Assessments**

Assessments are created to capture the details, such as frequency of occurrence and severity of an event, belonging to a scenario.

To create assessments for a scenario, follow these steps:

- 1. Navigate to the Scenario Search and List Page.
- 2. Select a scenario. The Scenario Details page is displayed.
- 3. Click **View More.**
- 4. In the Impacted Businesses section, select a Business line and then click **Assess Scenario.**
- 5. The Assessments tab is displayed.

Or

Navigate to the Scenario Details page and click the **Assessments** Tab. The new Assessment page is displayed

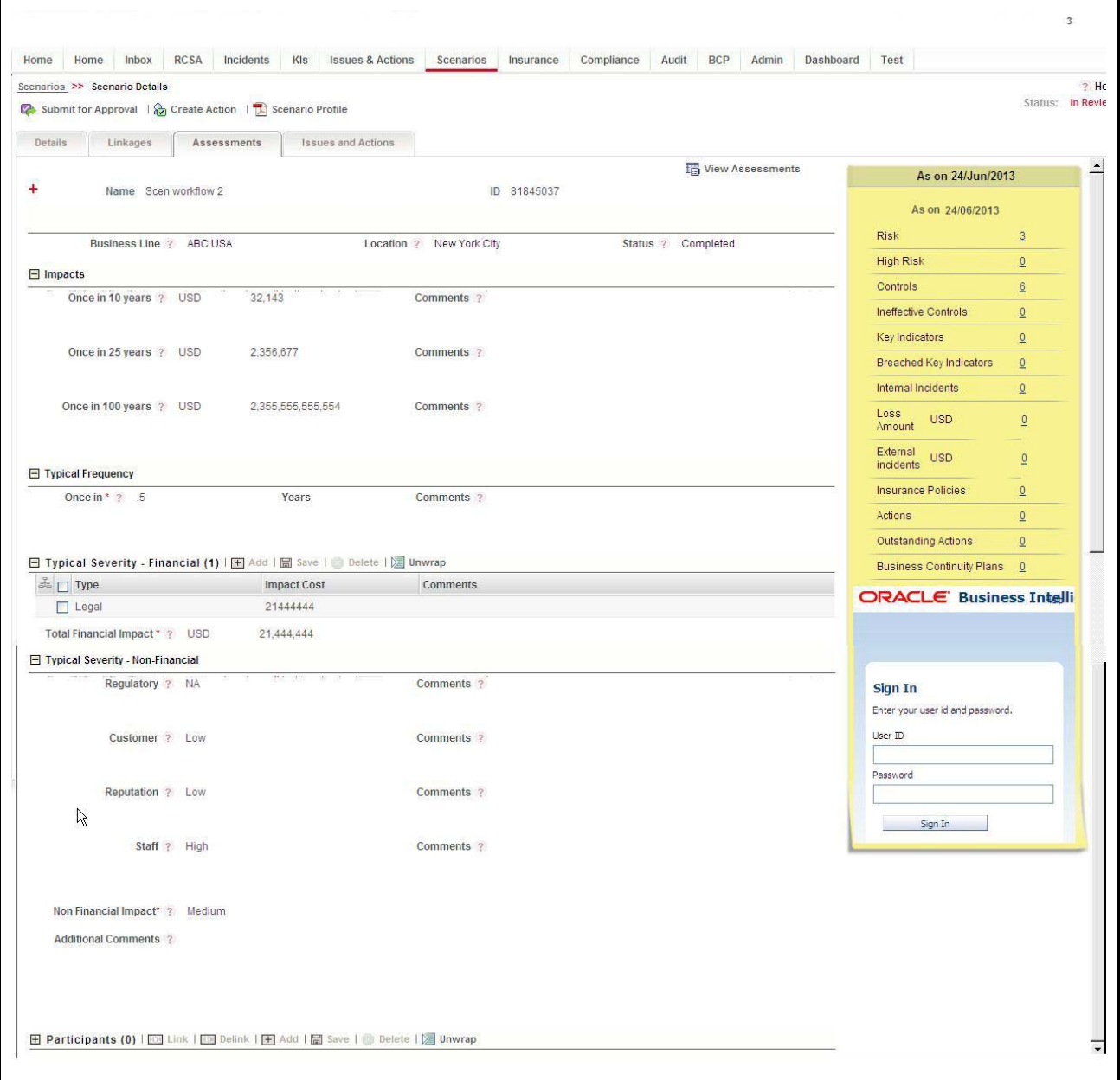

**Figure 202. Scenario Assessment Page**
6. Enter the following details in the Assessment page.

<span id="page-396-0"></span>**Table 96. Fields of Assessment Page**

| <b>Field</b>                             | <b>Description</b>                                                                                                    |  |  |  |  |  |
|------------------------------------------|----------------------------------------------------------------------------------------------------|--|--|--|--|--|
| <b>CCY</b>                               | Select the currency associated with the scenario from the drop-down list. The<br>CCY field has the base currency by default.                                    |  |  |  |  |  |
| Once in 10 years                         | Enter the expected loss if the event occurs once in 10 years.<br>This field accomodates a maximum of 13 digits.                                                 |  |  |  |  |  |
| Comments                                 | Enter the comments justifying the mentioned frequency for the loss event<br>occuring once in 10 years. This field accomodates a maximum of 3000<br>characters.  |  |  |  |  |  |
| Once in 25 years                         | Enter the expected loss if the event occurs once in 25 years.<br>This field accomodates a maximum of 13 digits.                                                 |  |  |  |  |  |
| Comments                                 | Enter the comments justifying the mentioned frequency for the loss event<br>occuring once in 25 years. This field accomodates a maximum of 3000<br>characters.  |  |  |  |  |  |
| Once in 100 years                        | Enter the expected loss if the event occurs once in 100 years.<br>This field accomodates a maximum of 13 digits.                                                |  |  |  |  |  |
| Comments                                 | Enter the comments justifying the mentioned frequency for the loss event<br>occuring once in 100 years. This field accomodates a maximum of 3000<br>characters. |  |  |  |  |  |
| <b>Typical Frequency</b>                 | Enter the regular or normal frequency at which the scenario might occur. This<br>field accomadates alpha numeric characters of maximum 1000 with 2 decimals.    |  |  |  |  |  |
| Comments                                 | Enter the comments justifying the mentioned frequency. This field accomodates<br>a maximum of 3000 characters.                                                  |  |  |  |  |  |
| <b>Typical Severity-Financial</b>        | Enter the typical financial Impact of the event. For more details, refer to, on<br>page 338                                                                     |  |  |  |  |  |
| Comments                                 | Enter the comments justifying the typical severity for financial impact. This field<br>accomodates a maximum of 3000 characters.                                |  |  |  |  |  |
| <b>Typical Severity-Non</b><br>Financial | Enter the typical non-financial Impact of the event.                                                                                                    |  |  |  |  |  |
| Regulatory                               | Enter the regulatory impact if the scenario were to occur. Choose from High,<br>Low, Medium, NA.                                                                |  |  |  |  |  |
| Customer                                 | Enter the impact on customers of the organization if the scenario were to occur.<br>Choose from High, Low, Medium, NA.                                          |  |  |  |  |  |
| Reputation                               | Enter the impact on the reputation of the organization if the scenario were to<br>occur. Choose from High, Low, Medium, NA.                                     |  |  |  |  |  |
| Staff                                    | Enter the impact on the staff of the organization if the scenario were to occur.<br>Choose from High, Low, Medium, NA.                                          |  |  |  |  |  |
| Comments                                 | Enter the comments justifying the typical severity for each of the above non-<br>financial fields. This field accomodates a maximum of 3000 characters.         |  |  |  |  |  |
| Non financial Impact                     | The non-financial impact is auto-populated.                                                                                                    |  |  |  |  |  |
| <b>Additional Comments</b>               | Enter the comments justifying the non-financial impact. This field accomodates a<br>maximum of 3000 characters.                                                 |  |  |  |  |  |

Enter the details in the Typical Severity - Financial section. This section contains the following columns:

| <b>Field</b> | <b>Description</b>                                                                                                    |  |  |  |  |
|--------------|----------------------------------------------------------------------------------------------------|--|--|--|--|
| Type         | Select the type from the drop-down list.<br>Following are the possible values for Type drop-down list:<br>$\bullet$ Legal<br>$\bullet$ Write off |  |  |  |  |
|              |                                                                                                    |  |  |  |  |
|              | • Professional cost and fees                                                                                                    |  |  |  |  |
|              | • Others                                                                                                    |  |  |  |  |
| Impact Cost  | Enter the impact cost based on currency selected at the top of the page.<br>Allows a maximum of 13 digits and decimals.                          |  |  |  |  |
| Comments     | Enter the comments. This field allows a maximum of 3000 characters.                                                                              |  |  |  |  |

<span id="page-397-0"></span>**Table 97. Typical Severity - Financial columns**

a. To add a typical severity - financial, click **Add.** This button allows you to add a new row in the section and you are able to update data.

b. To save a typical severity - financial, click **Save.** 

**Note:** If all mandatory fields are not entered, a Validation message, *Mandatory fields are not entered* is displayed and does not save the typical severity - financial.

- c. To delete a typical severity financial, follow these steps:
	- i. Click **Delete.** It is enabled only when typical severity financial impact is selected. The following message is displayed: *Are you sure you want to delete this record?*
	- ii. Click **Yes**. The following message is displayed: *Delete Operation Successful.*
- 7. Click **Update**. The *Update Operation Successful* message box is displayed.
- 8. Click **OK**. The updated Scenario Details page is displayed. The assessment is saved as a *Draft*.
- 9. To submit the assessment, click **Submit** and the status of the Scenario Assessment changes to *Completed* in the Assessments section.

#### *Viewing All Assessments and Latest Assessments:*

- 1. Navigate to the Assessments page.
- 2. Click **View All Assessments**. This shows all the assessments for the scenario in the section.

**Note:** This button toggles into *View Latest Assessment* button. This button gets enabled when the Assessments Page is showing all the assessments for that scenario. This button limits the number of assessments to the latest draft and submitted assessment for each business Line and location.

#### **Editing Assessments**

Users mapped to the role of Scenario Identifier can edit Scenario assessments. The Scenario Assessments can be edited only in Draft status.

To edit Scenario assessments, follow these steps:

- 1. Navigate to the Assessments tab in the Scenario Details page. The Assessments section displays all the assessments associated to the Scenario.
- 2. Click an assessment ID. The Scenario Assessment page is displayed.
- 3. Modify the necessary information in the Scenario Assessment page. For more information on field descriptions, refer to *[Table 96.](#page-396-0)*
- 4. Click **Update**. The following message is displayed: *Update operation successful.*
- 5. Click **OK**. The Scenario Details page is updated.

#### **Deleting Assessments**

Users mapped to the role of Scenario Identifier can delete Scenario assessments.The **Delete Assessment** button is enabled either for a Draft assessment, or if the Scenario is in Draft status then for Submitted Assessments also.

To delete Scenario assessments, follow these steps:

- 1. Navigate to the Assessments tab in the Scenario Details page. The Assessments section displays all the assessments associated to the Scenario.
- 2. Select an Assessment ID. The Scenario Assessment page is displayed.
- 3. Click **Delete Assessment.** It deletes the selected assessment from the list.
- 4. The following confirmation message is displayed: *Are you sure you want to delete this record?*
- 5. Click **OK***,* the assessment is deleted. The user then returns to the Assessment section page.

#### **Managing Participants**

Participants are people involved in a scenario assessment workshop. One or many participants can be added and linked to a scenario assessment.

This section covers the following topics:

- [Adding Participants](#page-399-0)
- [Deleting Participants](#page-399-1)
- [Linking and delinking a Participant](#page-399-2)

The section contains the details of Participants, with the following columns:

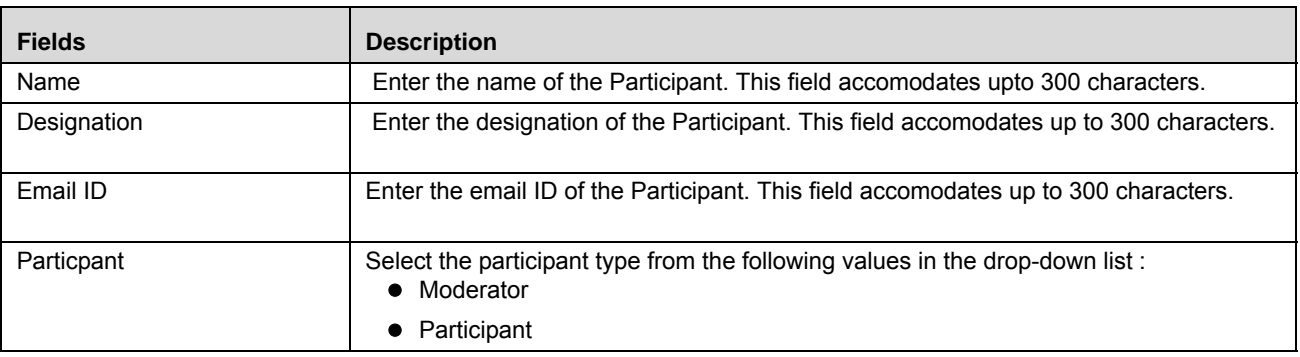

#### **Table 98. Participants section columns**

#### <span id="page-399-0"></span>*Adding Participants*

Participants are added to get a compiled list of people participating in a scenario assessment workshop.

To add Scenario participants, follow these steps:

- 1. Navigate to the Assessments tab in the Scenario Details page. The Assessments section displays the assessments associated to the Scenario.
- 2. Click an Assessment ID. The Scenario Assessment page is displayed.
- 3. Navigate to the Managing Participants section.
- 4. Click **Add**. It adds a new row at the top of the list in the Managing Participants section.
- 5. Enter the participant details in the above mentioned row.
- 6. Click **Save***.* The participant details added are saved.

**Note:** Name, Designation, and Email are mandatory for saving the participant. A check verifies that all the mandatory fields are entered, otherwise the following message is displayed: *Name, Designation & Email are mandatory.* The user cannot proceed without this.

#### <span id="page-399-1"></span>*Deleting Participants*

If you no longer require a participant to be involved in the scenario assessment workshop, you can delete that participant.

To delete Scenario participants, follow these steps:

- 1. Navigate to the Assessments tab in the Scenario Details page. The Assessments section displays all the assessments associated to the Scenario.
- 2. Click an Assessment ID. The Scenario Assessment page is displayed.
- 3. Navigate to the Participants section.
- 4. Click **Delete**. The selected participant is deleted from the list. The following confirmation message is displayed: *Are you sure you want to delete this record?*
- 5. Click **OK***,* the participant is deleted.

### <span id="page-399-2"></span>*Linking and delinking a Participant*

To link a participant, follow these steps:

- 1. Navigate to the Assessments tab in the Scenario Details page.
- 2. Select an Assessment **ID** in Draft status. The Assessment page opens. Navigate to the Participant section.

3. Click **Link** in the Participant section. This opens the Participants Search and List page with the following details:

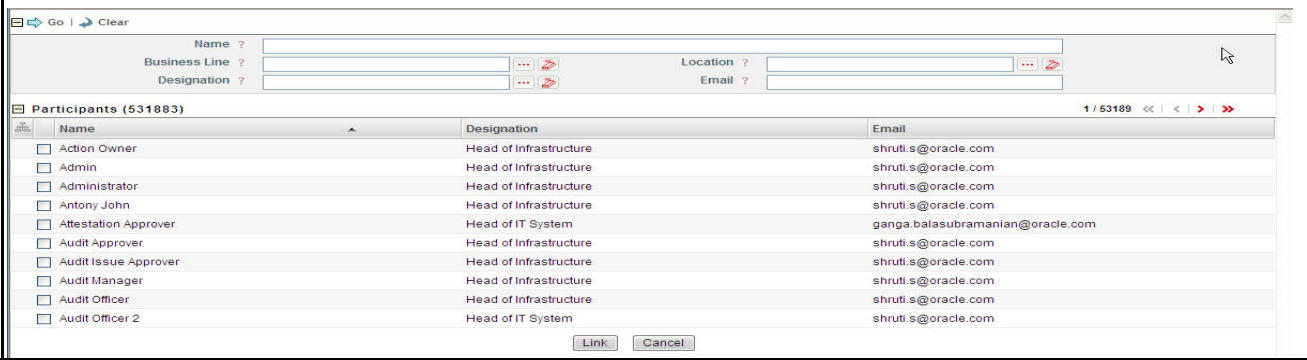

#### **Figure 203. Linking Participants**

Following are the fields in the participant Search criteria

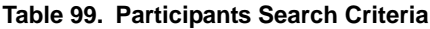

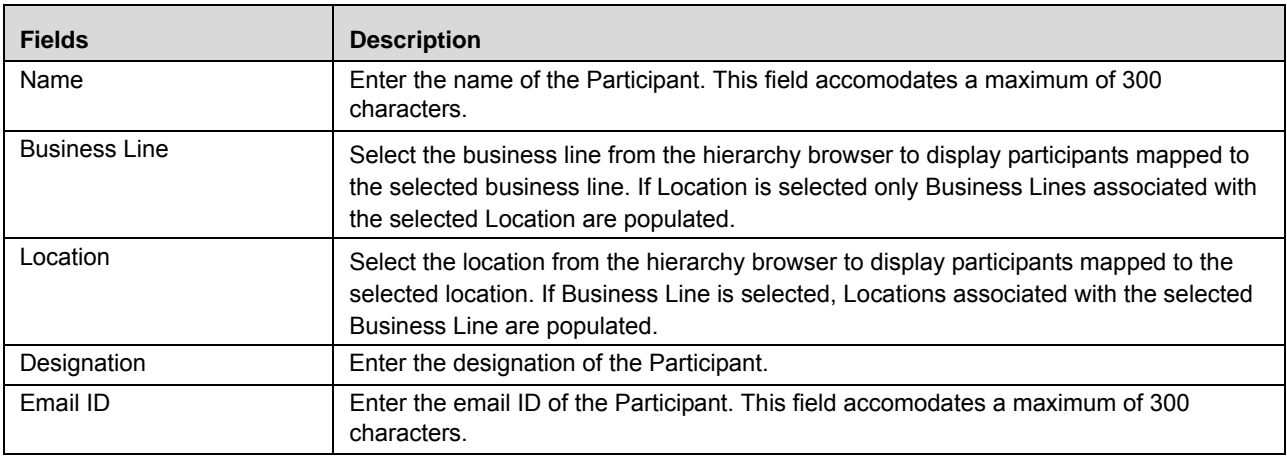

- 4. Click **Go**.
- 5. Click **Clear** to reset the fields to blank
- 6. The Link and Back buttons are available in the window. Select the required participants and click **Link**.
- 7. Once the participants are linked, the following message is displayed: *Records Linked Successfully*. Linked participants are displayed under the Participants section on the Assessments Details page.

Once the participants are linked to the section, you may select the Participant type for the linked participants.

To select the Participant type, follow these steps:

- 1. Select a Participant record. The record row becomes editable.
- 2. Select the Participant type from the drop-down list.
- 3. Click **Save**.

Linked participants can be delinked if they are no longer required.

To delink a participant, follow these steps:

- 1. Navigate to the Assessments tab.
- 2. Click an Assessment ID in *Draft* status. The Assessment page opens. Navigate to the Participants section.
- 3. Select the required participants to delink and click **Delink**. The following messsage is displayed: *Are you sure you want to delink the records?*
- 4. Click **OK**. The following message is displayed: *Records Delinked Successfully*.

## **Managing Linkages**

The Linkages tab allows you to view, link and delink the entities of the different modules of Oracle Financial Services Operational Risk. The Linkages tab is displayed in the Scenario Details page in all statuses. You can link any of the following entities to a scenario which is in *Draft* or *In Review* status:

- **Risks** Displays all the risks in Open status linked to a Scenario.
- **Controls** Displays all the controls in Open status linked to a Scenario.
- **Incidents** Displays all the incidents in all statuses except Closed status linked to a Scenario.
- **External Incidents** Displays all the external incidents in all statuses except Closed status linked to a Scenario.
- **Information Libraries** Displays all the information libraries in Open status linked to a Scenario.
- **Key Indicators** Displays all the key indicators in Open status linked to a Scenario .
- **Obligations** Displays all the obligations in Open and In Review status linked to a Scenario.
- **Business Continuity Plans** Displays all BCPs in Open status linked to a Scenario.

**Note:** The BCPs section in the Linkages tab is only available in OFSOR/GCM when installed with OFSGCM.

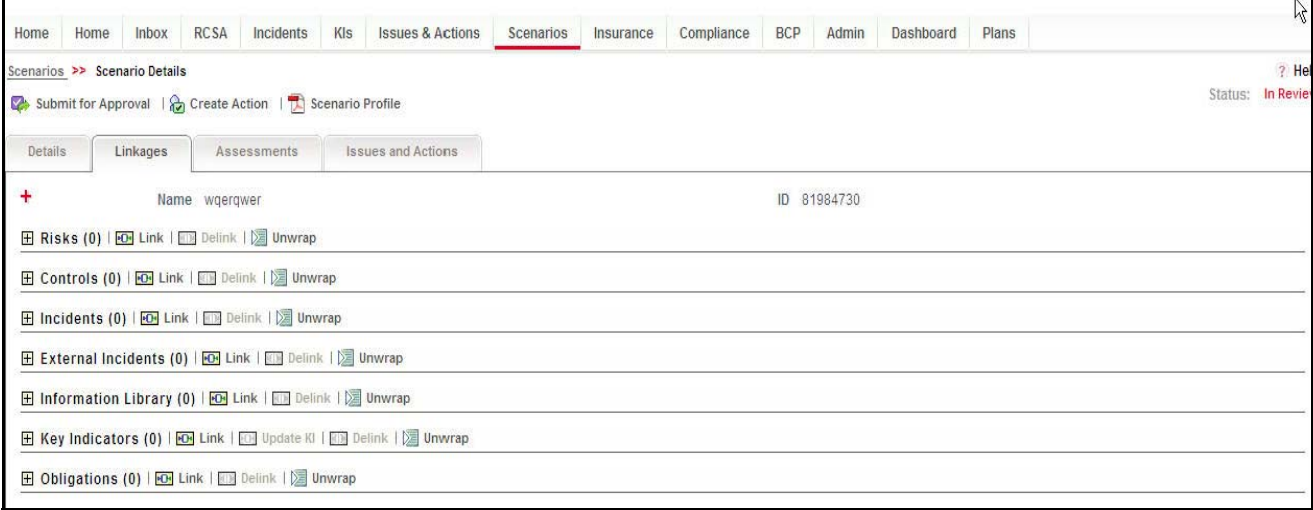

**Figure 204. Linkage page**

#### **Linking and De-linking Risks**

A risk in *Open* status can be linked to a scenario.

To link a risk with a scenario, follow these steps:

- 1. Navigate to the Scenario Search and List Page
- 2. Click a Scenario **ID**. The Scenario Details page is displayed.
- 3. Click **Linkages**. The Linkages page is displayed.

For more information on linking and delinking various entities to scenarios, refer to *[Chapter 3: Managing Issues and](#page-93-0)  [Actions, Managing Linkages](#page-93-0)* section.

## **Managing Issues and Actions**

Responding to events rapidly is a key requirement for large organizations to ensure that any risk is contained as quickly as possible. The Issues and Actions tab allows you to create Issues and suitable actions for the identified risks.

The Issues and Actions tab allows you to link and delink issues, and view the actions associated to them. This tab is displayed when the scenario is in Open, Pending Approval, and in In Review statuses.You can link existing issues or can create new issues and link to the Scenario.

If the issue is created from the Scenario module, the issue will be automatically linked to the Scenario for which the issue is created.

This section contains the following topics:

- [Linking Issues](#page-402-0)
- [Delinking Issues](#page-403-0)
- [Creating Issues and Actions](#page-404-0)
- [Viewing Actions](#page-404-1)
- [Linking Actions](#page-404-2)
- [Delinking Actions](#page-404-3)
- [Deleting Actions](#page-405-0)

#### <span id="page-402-0"></span>**Linking Issues**

To link an issue, follow these steps:

- 1. Navigate to the Scenario Details Page
- 2. Click **Issues and Actions** tab. The Issues and Actions page is displayed.

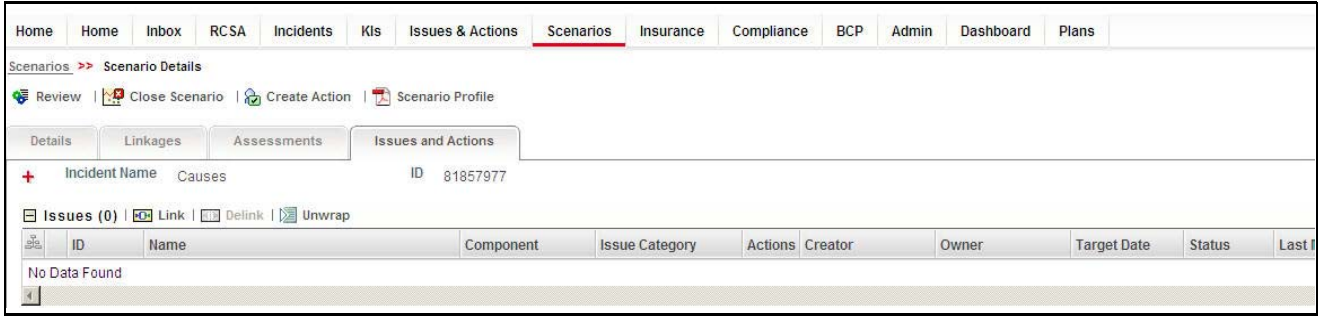

#### **Figure 205. Issues and Actions Page**

3. Click **Link** in the Issues section. The Issues Search and List page is displayed.

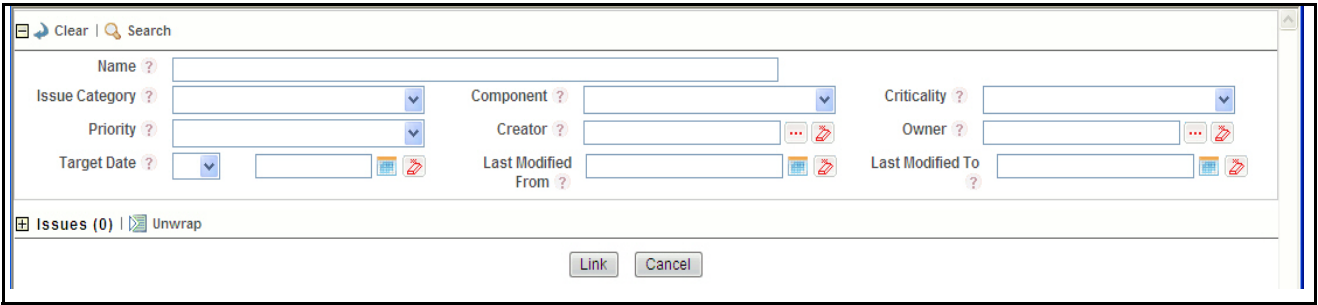

#### **Figure 206. Issues Details Search Page**

4. Select one or more Issues to be linked.

**Note:** You can link only issues in open status. You can also search the Issues by entering the search criteria in the search panel. For more information on the fields in the Issue Search and List page, refer to *[Chapter 3:](#page-93-0)  [Managing Issues and Actions, Managing Linkages](#page-93-0)* section.

- 5. Click **Link**. The following message is displayed: *Records Linked Successfully*.
- 6. Click **OK**. The selected issue is displayed in the Issues list.

#### <span id="page-403-0"></span>**Delinking Issues**

To delink an issue, follow these steps:

- 1. Navigate to the Scenario Details Page.
- 2. Click the **Issues and Actions**. The Issues and Actions page is displayed.
- 3. Select the issue to be delinked in the Issues section.
- 4. Click **Delink**. The following confirmation message is displayed: *Are you sure you want to de-link this record?*
- 5. Click **OK**. The *De-link Operation Successful* message box is displayed.
- 6. Click **OK**. The issue delinks and is removed from the Issues list.

#### <span id="page-404-0"></span>**Creating Issues and Actions**

The Scenario module allows you to create issues and actions associated to the scenario.

Users mapped to the role of Scenario Identifier and Scenario Approver can create issues and actions from the Scenario module.

The scenario must be in Open, Pending for Approval, or In Review status to create issues and actions from the Scenario module.

To create an issue or action, follow these steps:

- 1. Navigate to the Scenario Search and List page.
- 2. Click Scenario **ID**. The Scenario Details page is displayed.
- 3. Click **Create Issue(Action)**. The Issues and Actions Details page is displayed.

For more information on the fields in the Issues and Actions Details page, refer to *[Chapter 8: Managing Issues](#page-341-0)  [and Actions, Creating Issues](#page-341-0)* section.

If the Actions are created from the Scenario module, the Component field in the Actions Details page displays as Scenario and the Primary Source field displays the *Scenario Name* for which the Action is created.

#### <span id="page-404-1"></span>**Viewing Actions**

To view actions, follow these steps:

- 1. Navigate to the Scenario Details Page.
- 2. Click the **Issues and Actions** tab. The Issues and Actions page is displayed.
- 3. Select the Issue whose actions are to be viewed.

**Note:** An action can be directly created from the Scenario module, if Issue Creation is turned off.

For more information about Issues and Actions, refer to *[Chapter 8: Managing Issues and Actions, Managing Actions Details](#page-365-0)* [section.](#page-365-0)

#### <span id="page-404-2"></span>**Linking Actions**

To link an action, follow these steps:

- 1. Navigate to the Scenario Details Page
- 2. Click the **Issues and Actions** tab. The Issues and Actions page is displayed.
- 3. Click **Link** in the Actions section. The Actions Search and List page is displayed.
- 4. Select one or more Actions to be linked.

**Note:** You can link only actions in open status. You can also search the Actions by entering the search criteria in the search panel. For more information on the fields in the Actions Search and List page, refer to *[Chapter 8: Managing Issues and Actions, Managing Actions Details](#page-365-0)* section.

- 5. Click **Link**. The following message is displayed: *Records Linked Successfully*.
- 6. Click **OK**. The selected action is displayed in the Actions list.

#### <span id="page-404-3"></span>**Delinking Actions**

To delink an action, follow these steps:

1. Navigate to the Scenario Details Page.

- 2. Click **Issues and Actions**. The Issues and Actions page is displayed.
- 3. Select the action to be delinked in the Actions section.
- 4. Click **Delink**. The following confirmation message is displayed: *Are you sure you want to de-link this record?*
- 5. Click **OK**. The *De-link Operation Successful* message box is displayed.
- 6. Click **OK**. The action delinks and is removed from the Actions list.

#### <span id="page-405-0"></span>**Deleting Actions**

Users mapped to the role of Scenario Identifier and Scenario Approver can delete actions linked to scenario.

The scenario must be in Open, Pending Approval, or In Review status to delete actions from Scenario module.

To delete actions, follow these steps:

- 1. Navigate to the Scenario Search and List page.
- 2. Click Scenario ID. The Scenario Details page is displayed.
- 3. Navigate to the Issues and Actions tab. The Issues and Actions tab displays all the issues and actions associated to the scenario.
- 4. Select the action you want to delete in the Actions section.
- 5. Click **Delete Action**. The following message is displayed. *Are you sure you want to delete this record*.?
- 6. Clic**k OK**. The following message is displayed: *Delete Operation Successful*.
- 7. Click **OK**. The system refreshes and displays the Issues and Actions tab.

## *Approving or Rejecting a Scenario*

Users mapped to role of Scenario Approver can either approve or reject a scenario when a Scenario Identifier submits the scenario for approval after editing or updating the scenario details. When a Scenario Approver approves or rejects a scenario, the status of the scenario changes to Open or Draft/In Review respectively.

To approve or reject a scenario, follow these steps:

1. Navigate to the **Inbox**, and click the **Open Tasks** tab and then click the required **Tasks ID** in Pending Approval status that you want to approve or reject.

Or:

Navigate to the Scenario Search and List Page. Click the **ID**. The Scenario Details page is displayed.

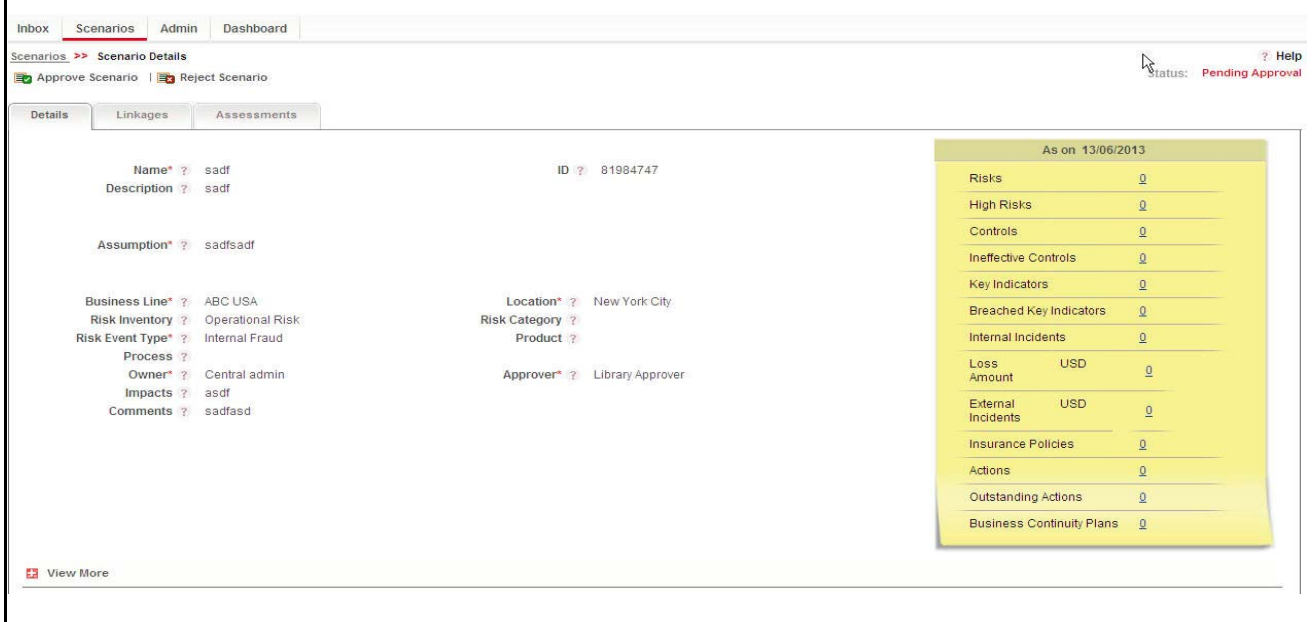

**Figure 207. Approving a Scenario**

A Scenario Approver may access the following tabs in the Scenario Details page:

- Scenario Details
- Linkages
- **•** Assessment

**Note:** The Scenario Approver does not have edit rights in any of the tabs.

- 2. Click **Approve** or **Reject**. The Approve or Reject Comments pop-up window is displayed.
- 3. Enter the approval or rejection comments.

**Note:** The Comments box in the pop-up window allows entering a maximum of 3000 characters. As you begin entering the comments, the word count displayed below the comments box keeps decreasing. If you try to enter more than 3000 characters in the Approval/Rejection Comments box, the following message is displayed: *Number of characters exceeded*

If you do not provide approval or rejection comments in the pop-up window, the following validation message is displayed: *Please enter comments.*

- 4. Click **Approve** or **Reject** in the pop-up window. The *Update Operation Successful* message box is displayed.
- 5. Click **OK**. The system refreshes and displays the approved scenario in *Open* status or the rejected scenario in *Draft* status in the Scenario Details page.

Comments provided in the pop-up window replace the comments on the Scenario Details section and are updated in the Workflow History. On Approval, a notification is sent and on Rejection, a task is sent to the Scenario Identifier.

## *Reviewing a Scenario*

A scenario in Open status can be subject to review, where the details can be updated and the scenario goes into In Review status. A scenario can be reviewed if the Scenario Identifier wants to change any information in the Scenario Details page.

- 1. Navigate to the Scenario Search and List page
- 2. Choose the scenario in Open status that you want to review.

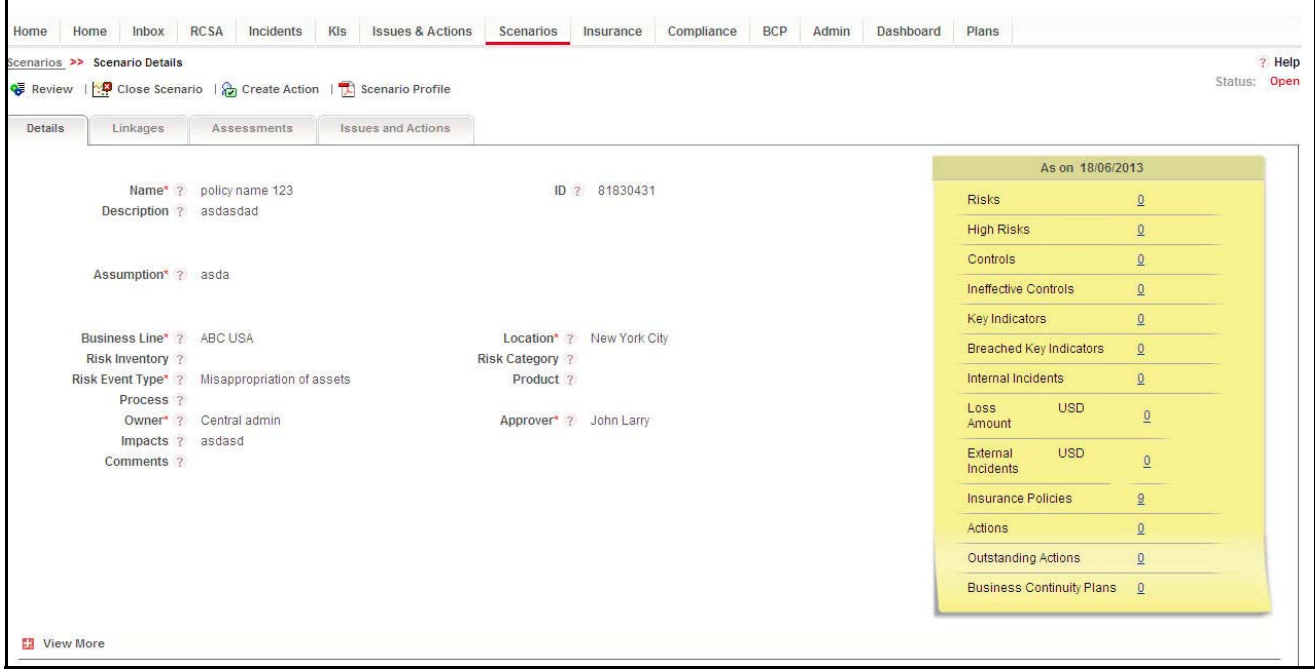

**Figure 208. Reviewing a Scenario**

- 3. Click **Review.** The following message is displayed: *Are you sure you want to review the scenario?*
- 4. Click **OK**. The Scenario Details page is displayed. The status of the scenario changes from *Open* to *In Review* status.

### **Submitting a Scenario in In Review Status**

A Scenario Identifier can submit the scenario in In Review status*.* The Scenario Details page allows you to submit the selected scenario.

To submit a scenario in In Review status, follow these steps:

- 1. Navigate to the Scenario Search and List page.
- 2. Click the Scenario **ID** in In Review status.

The Scenario Details page is displayed.

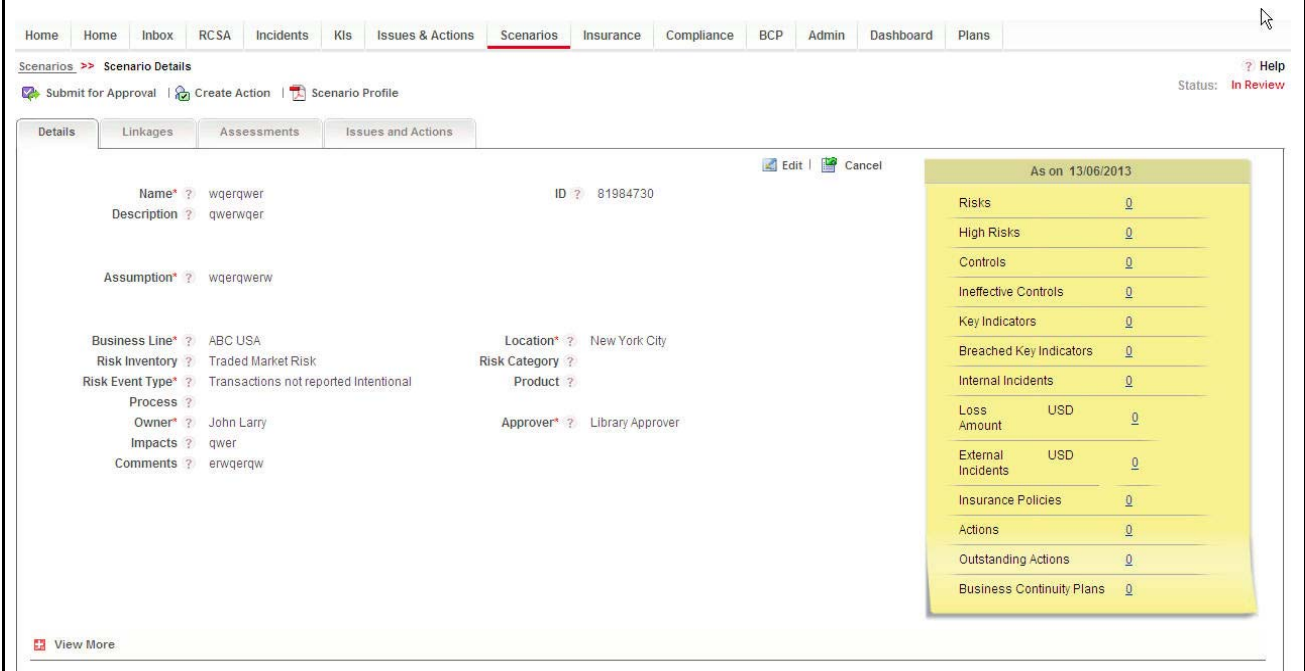

**Figure 209. Scenario Details Page in In Review status**

The Scenario Details page allows you to perform the following tasks in *In Review* status:

- Editing scenario
- Managing linkages
- Managing assessments
- Linking and delinking impacted businesses to scenario.
- Linking and delinking insurance policies to scenario.
- Attaching and deleting documents related to scenario.
- Viewing Workflow History.
- Viewing the scenario profile in PDF report
- Submitting scenarios for approval

For more information on these sections, refer to *[Closing Scenarios](#page-409-0)*

- 3. Click **Submit for Approval**. The following message is displayed: *Update Operation Successful*.
- 4. Click **OK**.

.

The status of the scenario changes to *Pending Approval*. A task is sent to the Scenario Approver.

If the Scenario Approver approves the scenario, the scenario goes into *Open* status, otherwise the rejected scenario goes back into *In Review* status.

## <span id="page-409-0"></span>*Closing Scenarios*

If any Open status scenario is no longer required, you can close it. Only users mapped to the role of Scenario Identifier can close the scenarios. You can close a scenario either from Scenario Search and List page or from the Details page.

Once the scenario is closed, the status of the scenario changes to Closed.

**Note:** All linked components should be delinked before a scenario is closed.

To close a Scenario, follow these steps:

- 1. Navigate to the Scenario Search and List Page.
- 2. Select the required **Scenario ID** in Open status that you want to close and click **Close Scenario.**The Reasons for Closure pop-up window is displayed.

Or:

Click a Scenario **ID** in Open status that you want to close. The Scenario Details page is displayed. Click **Close Scenario**. The Reasons for Closure pop-up window is displayed.

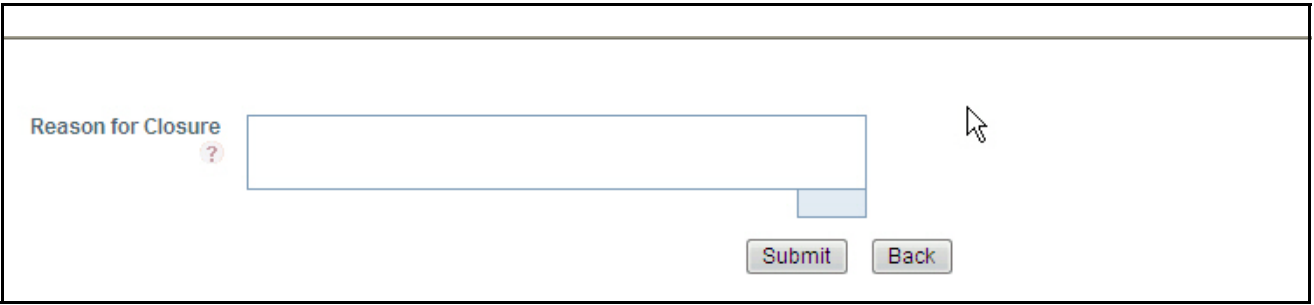

#### **Figure 210. Reasons for Closure Window**

3. Enter the reasons for closure of the scenario. You can enter text up to 3000 characters.

**Note:** It is mandatory to enter a reason for closure.

If the Scenario Identifier submits a scenario for closure without entering any reasons, the following validation message is displayed: *Please enter the reason for closure.* Click **OK**. The user is taken back to the pop-up window, where the user can fill in the necessary details and close the scenario.

- 4. Click **Submit**. The following messsage is displayed: *Update Operation Successful*.
- 5. Click **OK**. The status of the scenario changes to *Closed* and the scenario is moved to the Closed Scenarios list.

## *Deleting Scenarios*

If a scenario is incorrectly generated or is no longer required, then you can delete that scenario. The Scenario Search and List page allows you to delete a scenario.

**Note:** A scenario can be deleted only by a Scenario Identifier when it is in Draft state. All linkages should be delinked before a scenario is deleted.

To delete a scenario, follow these steps:

- 1. Navigate to the Scenario Search and List Page.
- 2. Select a scenario in Draft status. This enables the **Delete Scenario** button in the Scenario section.
- 3. Click **Delete Scenario**. The following confirmation message is displayed: *Are you sure you want to delete this record?*
- 4. Click **OK**. The following message is displayed: *Delete Operation Successful*.
- 5. Click **OK**. The selected scenario is deleted and disappears from the Scenario section.

**Note:** Only one scenario can be deleted at a time.

If linkages are already created, then a validation message is shown: *Delink all linkages, impacted businesses and insurances to delete the Scenario.* 

## *Exporting Scenarios*

Exporting scenarios allows the organization to have a compiled list of all the applicable scenarios. The Scenarios Search and List page allows you to export the details of the scenarios. The scenario details can be exported to an Excel sheet for offline use.

For more information, refer to *Chapter 3: Managing Issues and Actions*, *Exporting Records* section.

## *Viewing Scenario Profile*

You can view all the scenario details in a PDF. To view the scenario details in a PDF, follow these steps:

- 1. Navigate to the Scenario Search and List Page.
- 2. Click a Scenario ID to view the Scenario Details page.
- 3. Click **Scenario Profile**. A File Download Box displays.

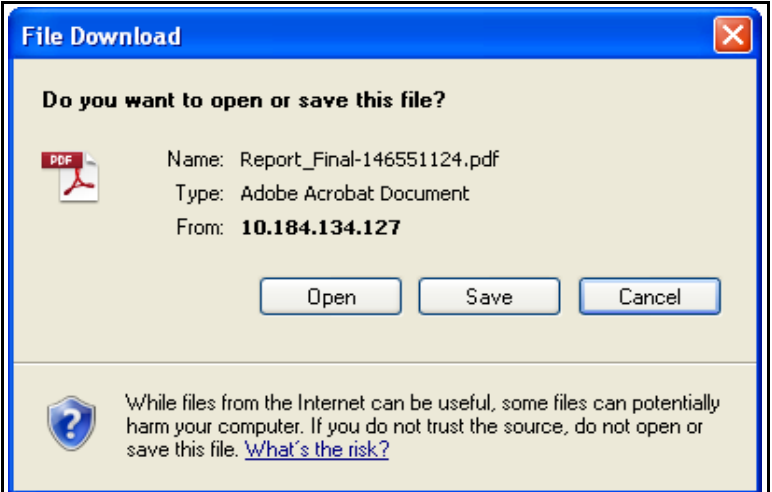

#### **Figure 211. File Download Box**

4. Click **Open** in the File Download Box. A PDF report opens displaying scenario details and linkages. Click **Save** in the File Download Box to save the PDF report generated in your local system.

**Note:** The BCPs section in the profile report is only available in OFSOR/GCM when installed with OFSGCM.

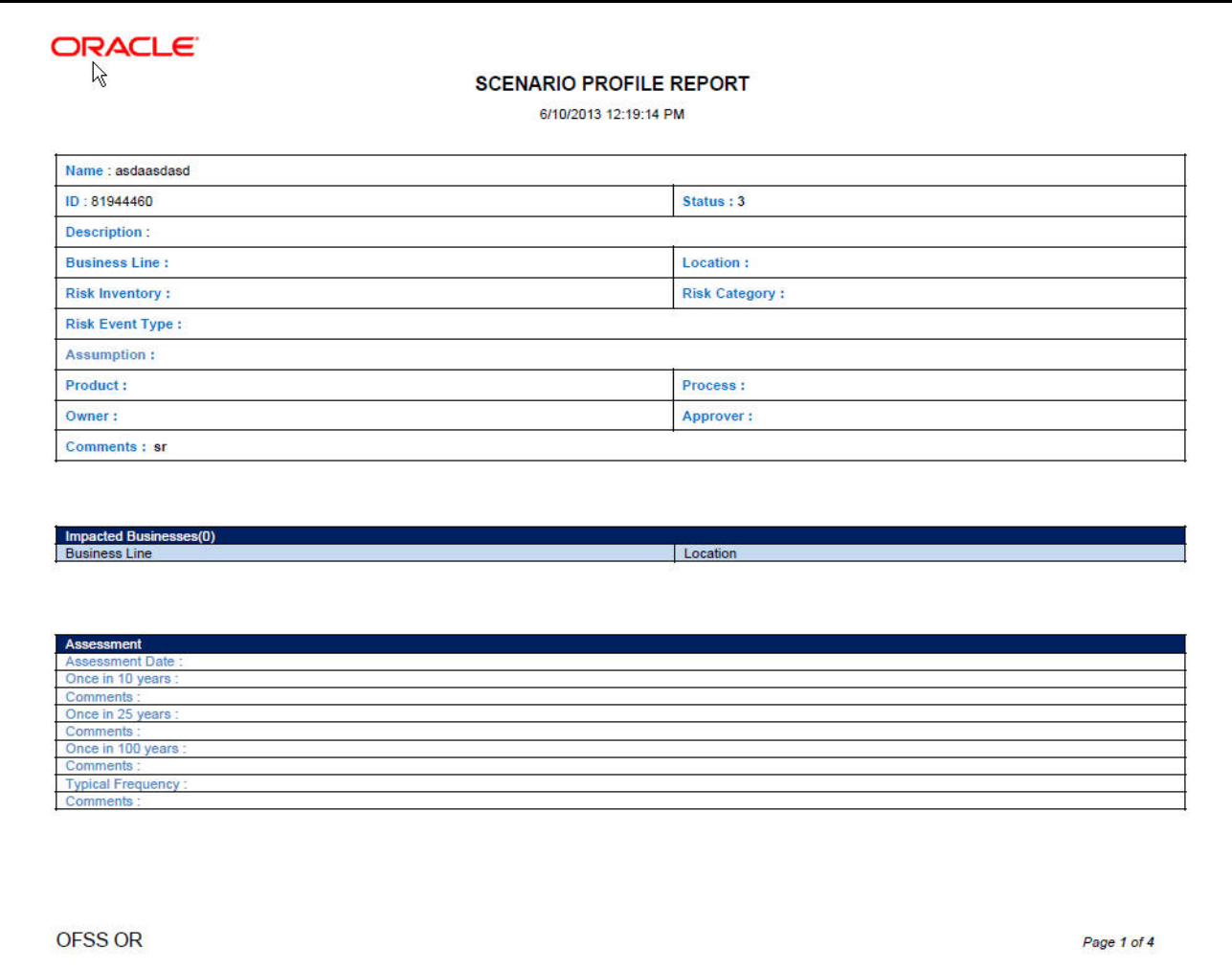

#### **Figure 212. Scenario Profile Report**

## *Completeness Check for Risk Event Type*

Organizations can conduct periodic completeness checks to ensure that all relevant or applicable Risk Event Types (RETs) are considered for arriving at various Scenarios. The completeness check functionality checks the completeness of the scenarios against the Risk Event Type. The completeness check can be performed for a combination of Business Line and Location. It provides a consolidated view of various scenarios for a business line and location combination. It checks and lists the scenarios created for the particular risk event type.

A Completeness check is always done as on a particular date. Users may view previous completeness check results. Only users mapped to the role of Scenario Identifier can perform the completeness check.

This section covers the following topics:

- **•** [Performing Completeness Check](#page-413-0)
- [View Previous Completeness Check Results](#page-415-0)

## <span id="page-413-0"></span>**Performing Completeness Check**

To perform a completeness check, follow these steps:

- 1. Navigate to the Scenario Search and List Page.
- 2. Click **Check Completeness.**
- 3. The Completeness Check Search section is displayed with the following search options for the user to select:

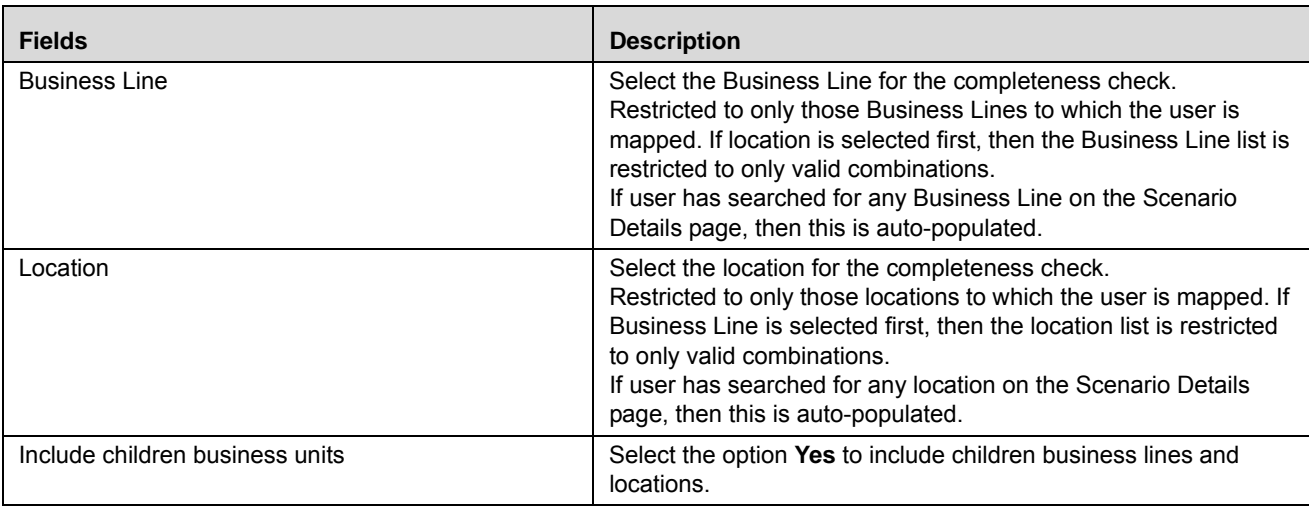

#### **Table 100. Completeness Check search section**

4. Click **Reset to** clear all search criteria.

When the user clicks **Go**, the page shows the Completeness Check for the entered Business Line and Location combination on the current date.

The Completeness Check section is displayed with the following columns:

| <b>Fields</b>          | <b>Description</b>                                                                                                    |  |  |  |  |
|------------------------|----------------------------------------------------------------------------------------------------|--|--|--|--|
| <b>Risk Event Type</b> | All the first and second level Risk Event Types from the RET hierarchy are listed here.                                                                                                    |  |  |  |  |
| Parent Risk Event Type | The Parent Risk Event Type of the RET in the previous column is shown here. If the<br>parent RET is listed in the previous column, the same is shown here.                                                                                                    |  |  |  |  |
| Loss Amount            | Total amount of gross loss incurred for the RET and its children. Gross Loss Amount is a<br>hyperlink that goes to the Incidents list page where all the incidents from which the gross<br>loss amount is derived is listed. Clicking the amount opens the Incident List page<br>overlaying the Completeness Check page. Bread Crumb Navigation is used to return to<br>the Completeness Check page.<br>Gross Loss Amount is for the Business Line and Location selected in the Search<br>section. If Include Children Business Units is selected, all the valid Business Line and<br>location in the tree below the Business Line and location selected in the Search section<br>are included. This data is for the RET.<br>Gross Loss Amount for Incidents is converted into the currency of the Location of the<br>Scenario and then summed up. The currency conversion rate is based on Date of<br><i>Identification</i> of the Incident.<br>Incidents of all statuses except Closed are included. |  |  |  |  |

<span id="page-413-1"></span>**Table 101. Completeness Check section**

| <b>Fields</b>    | <b>Description</b>                                                                                                    |
|------------------|----------------------------------------------------------------------------------------------------|
| No. of Scenarios | This column lists the total no. of scenarios created for the RET and its children. Clicking<br>count opens the Scenarios Lst page overlaying the Completeness Check page. Bread<br>Crumb Navigation is used to return to the Completeness Check page.<br>Count of Scenarios is for the Business Line and Location selected in the search section.<br>If Include Children Business Units is selected, all the valid Business Line and location in<br>the tree below the Business Line and location selected in the search section are<br>included.<br>Business Line and location selected in the search section (including children, if<br>selected) are the Impacted Businesses of the scenarios shown that is, they are captured<br>in Impacted Businesses section.<br>Only scenarios in Open status are included. |
| Comments         | This is a text field of up to 3000 characters for providing comments. It is mandatory to<br>provide comments for rows where the number of scenarios is zero(0). When the<br>Completeness Check is being created, comments from the last submitted completeness<br>check for each RET are auto-populated but editable.                                                                                                    |
| Create Scenario  | Clicking Create Scenario opens the Scenario Creation window. This is exactly similar to<br>the Create Scenario button in the Scenario Search and List page.                                                                                                    |

**Table 101. Completeness Check section**

5. If the user selects Business Line and Location in the Search section of Scenario List page, then the same is carried forward to the Search section of the Completeness Check page. Else, it is blank.

Selecting a Business Line and Location combination is mandatory in order to continue on this page.

- 6. Select Business Line and Location combination and click **GO.** This brings up the *Completeness Check* section as on the current date. Data in the completeness check is as on the current date and the same is shown below the Search section as *Completeness Check as of* <*current date>*.
- 7. Click **GO** without selecting Business Line and Location. The following validation message is displayed: *Select Business Line and Location to continue*.

#### **Completeness Check for Risk Event Type Chapter 9–Managing Scenarios**

|               | Scenarios >> Completeness Check                                                                                                    |                                                    |          |                              |                 |                | ? Help              |
|---------------|----------------------------------------------------------------------------------------------------|----------------------------------------------------|----------|------------------------------|-----------------|----------------|---------------------|
|               | View Previous Completeness Check Results                                                                                                    |                                                    |          |                              |                 |                | ん                   |
|               | $\Box \Rightarrow$ Go $\Box$ Clear                                                                                                    |                                                    |          |                              |                 |                |                     |
|               | <b>Business Line ?</b>                                                                                                    | ABC USA                                            |          | Location ?<br>$\blacksquare$ | New York City   | $\blacksquare$ |                     |
|               | Include Children Business Units ?                                                                                                    | G Yes C No.                                        |          |                              |                 |                |                     |
|               |                                                                                                    |                                                    |          |                              |                 |                |                     |
|               | Completeness Check (39)                                                                                                    |                                                    |          |                              |                 |                | $1/2 \ll \ll 1$ > > |
| $\Box$ Unwrap |                                                                                                    |                                                    |          |                              |                 |                |                     |
| 蟲             | Risk Event Type<br>▲                                                                                                    | Parent Risk Event Type                             |          | <b>Loss Amount</b>           | No of scenarios | Comments       | <b>Create New</b>   |
|               | Advisory Activity                                                                                                    | Olients, Products and Business Practi [22] 0       |          |                              | $\overline{2}$  |                | Create Scenario     |
|               | U Business Disruption and System Fail                                                                                                    | Business Disruption and System Fail (>>) 765765877 |          |                              | $\overline{0}$  |                | Create Scenario     |
|               | O Clients, Products and Business Practi (>>>> Clients, Products and Business Practi (>>> 0                                                                                                    |                                                    |          |                              | $\overline{1}$  |                | Create Scenario     |
| ☑             | Customer Intake and Documentation                                                                                                    | Execution, Delivery and Process Mana [>>] 0        |          |                              | $\overline{0}$  |                | Create Scenario     |
| M             | Customer _ Client Account Management                                                                                                    | Execution, Delivery and Process Mana [23] 0        |          |                              | $\overline{0}$  |                | Create Scenario     |
|               | Damage to Physical Assets                                                                                                    | Damage to Physical Assets                          |          | 174768636                    | $\overline{0}$  |                | Create Scenario     |
|               | $\triangleright$ Disasters and Other Events                                                                                                    | Damage to Physical Assets                          |          | $\bf{0}$                     | $\overline{0}$  |                | Create Scenario     |
|               | Diversity and Discrimination                                                                                                    | Employment Practice and Workplace                  | $\sum$ 0 |                              | $\overline{0}$  |                | Create Scenario     |
| ⊠             | <b>Employee Relations</b>                                                                                                    | Employment Practice and Workplace  [22] 0          |          |                              | $\overline{0}$  |                | Create Scenario     |
|               | 765824455 ( <r 22="" 22)="" 765824455<="" and="" employment="" practice="" td="" workplace=""><td></td><td></td><td></td><td><math>\overline{0}</math></td><td></td><td>Create Scenario</td></r> |                                                    |          |                              | $\overline{0}$  |                | Create Scenario     |
|               | D Execution, Delivery and Process Mana (>>> Execution, Delivery and Process Mana (>>> 0                                                                                                    |                                                    |          |                              | $\overline{0}$  |                | Create Scenario     |
|               | $\triangleright$ External Fraud                                                                                                    | <b>External Fraud</b>                              |          | 75464362089260               |                 |                | Create Scenario     |
|               | -37555 - 37555 - 37555 Fraud or Worthless dep (29) Fraud or Credit fraud or Worthless dep (29)                                                                                                   |                                                    |          |                              | $\overline{0}$  |                | Create Scenario     |
|               | Improper Business or Market Practices                                                                                                    | Olients, Products and Business Practi [>>] 0       |          |                              | $\overline{0}$  |                | Create Scenario     |
|               | Internal Fraud                                                                                                    | <b>Internal Fraud</b>                              |          | 0                            | $\overline{0}$  |                | Create Scenario     |
|               | $\triangledown$ Malicious destruction of assets                                                                                                    | Malicious destruction of assets                    |          | 0                            | 1               |                | Create Scenario     |
|               | Monitoring and Reporting                                                                                                    | Execution, Delivery and Process Mana [>>] 0        |          |                              |                 |                | Create Scenario     |
|               | Product Flaws                                                                                                    | Clients, Products and Business Practi [>>] 0       |          |                              | $\overline{0}$  |                | Create Scenario     |
|               | Safe Environment                                                                                                    | Employment Practice and Workplace  [23] 0          |          |                              | $\overline{0}$  |                | Create Scenario     |
|               | Selection, Sponsorship, and Exp                                                                                                    | Clients, Products and Business Practi [>>] 0       |          |                              | $\theta$        |                | Create Scenario     |

**Figure 213. Completeness Check section**

- 8. Click **Save Draft***.* This saves the completeness check for that date in *Draft* status.
- 9. Click **Submit**. This checks whether comments are available where the count of scenarios is zero. Otherwise, a validation message is displayed: *Comments are mandatory for Risk Event Type for which there are no scenarios* . **Submit** saves the completeness check in *Submitted* status. In Submitted status, the completeness check is non-editable.
- After successful submission, the same is available in *View Previous Completeness Check Results* for the date on which it was submitted.
- If a completeness check is left in Draft status and the page is accessed later, the Draft Completeness Check is available for updating when the same Business Line and Location combination is selected. The Completeness Check As On Date is updated with the current date. Data is also for as on date and not for previous date. Only comments for RET are carried from the previous save.

## <span id="page-415-0"></span>**View Previous Completeness Check Results**

This allows users to view previously submitted Completeness Check results.

To view previous Completeness Check results, follow these steps:

1. Navigate to the Scenario Search and List Page.

- 2. Click **Check Completeness.** The completeness Check page is displayed.
- 3. Click **View Previous Completeness Check Results.**

The View Previous Completeness Check Search section is displayed with the following search options:

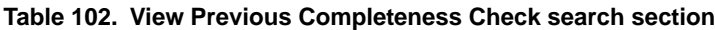

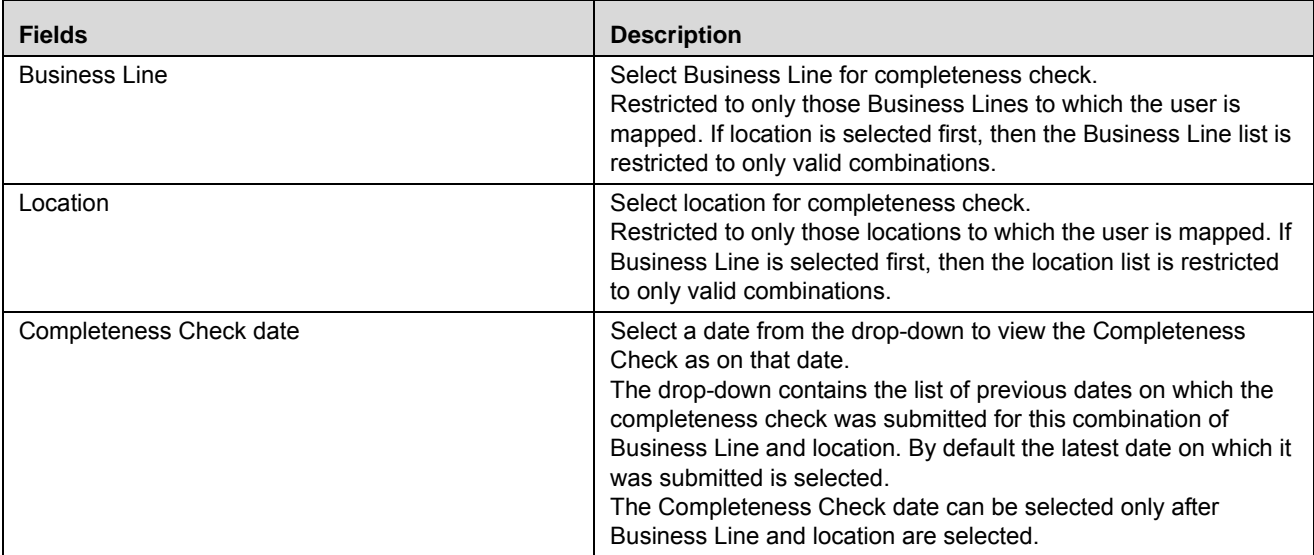

4. Click **Reset** to clear all search criteria.

Business Line, Location and Date are mandatory to select in order to continue on this page.

5. Select Business Line, Location, and Date. Then click **GO**. This brings up the Completeness Check section as on the selected date.

**Note:** Click **GO** without selecting Business Line and Location. The following validation message is displayed: *Select Business Line, Location and Completeness Check date to continue.*

6. The Completeness check results for the selected search criteria are displayed.

Below the search section, the following are shown:

- If the Completeness Check as on the selected date included the children Business Units, the following message is displayed: *Completeness Check includes data for children Business units*
- If the completeness check as on the selected date did not include the children Business Units, the following message is displayed: *Completeness Check does not include data for children Business units*
- If no previous completeness check result is available for the combination of Business Line, Location and Date then the following message is displayed: *No previous completeness check exists for this combination of Business Line, Location and Date*.
- The Completeness Check section exists with the columns as listed in *[Table](#page-413-1)* .

All the columns show data as on the date on which it was *Submitted*. Loss Amount and No. of Scenarios are hyperlinks as at the time of creation and direct to their respective list pages. Loss Amount and Count are as on the date of submission.

## *Embedded Reports*

The Assessment Trends are shown in the Additional Information Metrics on the Assessment page.

Assessment Trend report is not displayed when a scenario is being assessed for the first time and there are no previously submitted assessments. If there are less than four submitted assessments, then the report displays data only from the submitted assessments.

If there are more than four submitted assessments available for a scenario, then by default only the four latest submitted assessments are displayed.

The Assessment Trends displays the following reports:

- Financial Impact Trends
- Non-Financial Impact Trends

These reports are available in a drop-down list. The Financial Impact Trends is the default report displayed.

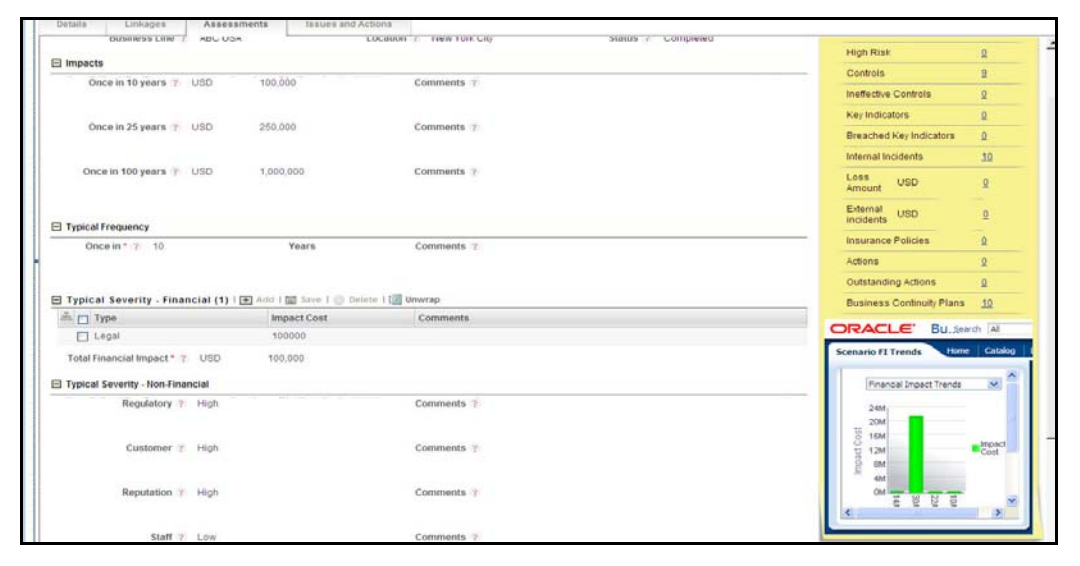

**Figure 214. Embedded Reports**

## **Financial Impact Trends Report**

This report displays the total financial impacts for different assessments of a scenario.

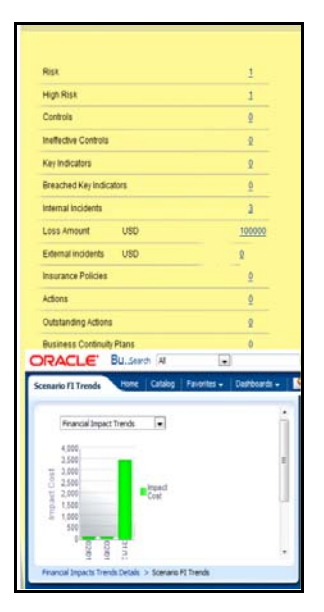

#### **Figure 215. Financial Impact Trends Report**

The X axis of the report displays the submitted date of the assessment and the Y axis represents the impact cost. Impacts is displayed in currency in which the amount is captured.

Each of the bars in the report displays the total financial impact for that assessment. You can click on any of these bars to view the Financial Impact Trend Details report.

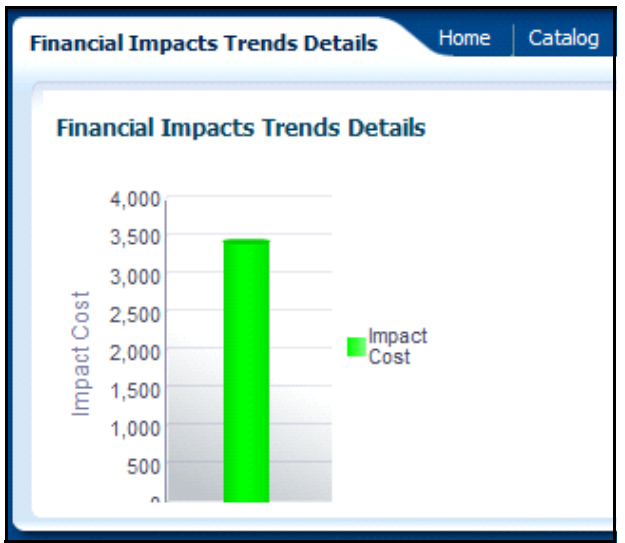

#### **Figure 216. Financial Impact Trend Details Report**

The Financial Impact Trend Details report displays the financial impacts of different types for a scenario. The X axis of the report displays the financial impact categotries and the Y axis represents the impact cost. The bars in the report represents the financial impact for the category in the assessement.

## **Non-Financial Impact Trends Report**

This tabular report displays the rating for different non-financial impacts for submitted assessments.

| <b>Scenario FI Trends</b>    |                               |  | Home        | Catalog |                                                 | Favorites $\sim$ |  |  |
|------------------------------|-------------------------------|--|-------------|---------|-------------------------------------------------|------------------|--|--|
| Non-Financial Impacts Trends |                               |  |             |         |                                                 |                  |  |  |
|                              | Non-Financial Impact<br>Types |  |             |         |                                                 |                  |  |  |
| Assessment<br>Dates          | reg                           |  |             |         | Net Non<br>cust reput staff Financial<br>Impact |                  |  |  |
| 02/01/2014 Medium Low        |                               |  | <b>High</b> | High    | High                                            |                  |  |  |
| 02/01/2014 NA                |                               |  | High Low    | Low     | Medium                                          |                  |  |  |
| 31/12/2013 Medium High High  |                               |  |             | High    | High                                            |                  |  |  |

**Figure 217. Non- Financial Impact Trends Report**

# **CHAPTER 10** *Managing Business Environment Scorecard*

This chapter provides complete information about the Business Environment Scorecard and an overview of its workflow.

This chapter covers the following topics:

- [About Business Environment Scorecard](#page-420-0)
- [Business Environment Scorecard Workflow](#page-421-0)
- [User Roles and Actions](#page-422-0)
- [Accessing Business Environment Scorecard](#page-422-1)
- [Searching Business Environment Scorecard](#page-423-0)
- [Creating Business Environment Scorecard](#page-423-1)
- [Creating Risks and Scenarios](#page-425-0)
- [Copying and Revising BES](#page-426-0)
- [Viewing Additional Information](#page-426-1)
- [Viewing Business Environment Profile Report](#page-429-0)

## <span id="page-420-0"></span>*About Business Environment Scorecard*

Business Environment refers to a set of conditions that affect the functioning of an organization. It may include economical, social, legal, or institutional factors. In order to ensure smooth running of a business, these factors should be assessed on a periodic basis. The observations can help an organization to control the factors in an adequate manner achieving better productivity.

The Oracle Financial Services Operational Risk Business Environment Scorecard (BES) assists organizations in determining the impact of various environmental factors on the business. Using this module, you can capture important environmental factors affecting the business for a business line and location and rate the influence of these parameters on business. The organization can take necessary steps to control the factors based on the ratings, which results in better performance.

## **Salient Features**

The BES provides the following features to help organizations manage their risk:

- Capturing business objectives for a business line and location on a given date
- Capturing different parameters affecting the business and analyzing their influence on business
- Creating Risks, Scenarios, and Risk Appetite Statements based on scores of various business environment parameters

## <span id="page-421-0"></span>*Business Environment Scorecard Workflow*

The workflow of the Business Environment Scorecard module is described in the following diagram:

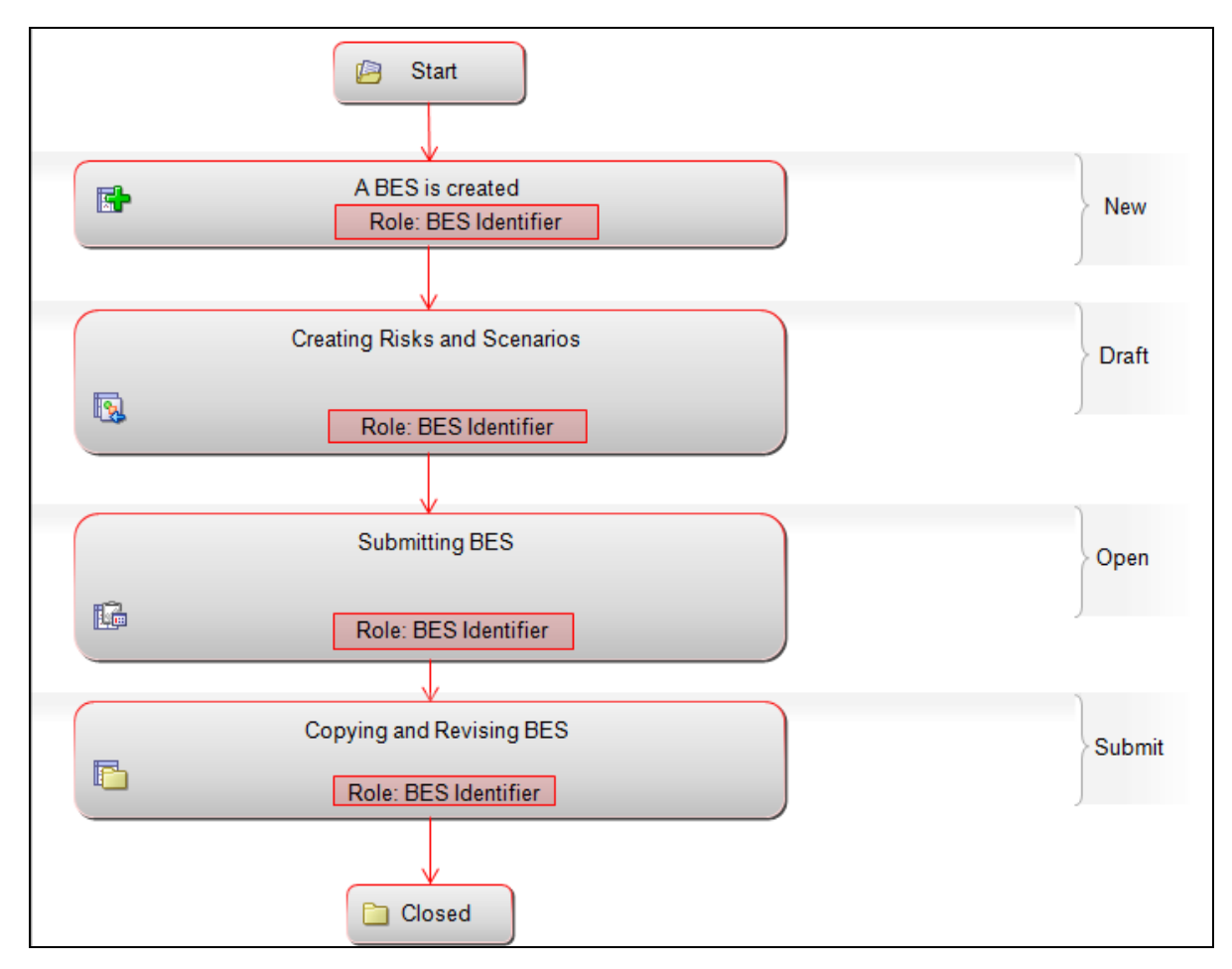

**Figure 161. Business Environment Scorecard Workflow**

## <span id="page-422-0"></span>*User Roles and Actions*

This section covers the following topics:

- [User Roles](#page-422-2)
- [Actions](#page-422-3)

## <span id="page-422-2"></span>**User Roles**

The user role defined in the BES module of the OFSOR/GCM application is BES Identifier.

The BES Identifier is a user who identifies the environmental factors which affects the business of an organization. Based on the impact of these factors, this user gives them a score, and creates scenarios, risks, and risk appetite statements as per the scores.

## <span id="page-422-3"></span>**Actions**

The BES Identifier performs the following actions:

- **Creating Business Environment Scorecard:** This action allows the user to create a new Business Environment Scorecard for a particular business line and location combination.
- **Creating Risks and Scenarios**: This action allows the user to create Risks and Scenarios from the BES Details page
- **Copying and Revising BES**: This action allows the user to create a BES for a business line and location for the next cycle by copying the latest submitted BES.

## <span id="page-422-1"></span>*Accessing Business Environment Scorecard*

The Oracle Financial Services Operational Risk Home page allows you to access the BES. Users mapped to the role of Risk Identifier can access the BES.

To access the Business Environment Scorecard, follow these steps:

- 1. Login to OFSOR/GCM as a BES Identifier. The OFSOR/GCM Home page is displayed.
- 2. Hover over **BU Profile** and click **Business Environment**.

The Business Environment Search page is displayed.

## <span id="page-423-0"></span>*Searching Business Environment Scorecard*

The Business Environment Search page allows you to filter the BES records that you want to view and analyze. You can search the BES records created on different dates for a particular business line and location.

To search a business environment scorecard, follow these steps:

- 1. Navigate to the Business Environment Search page.
- 2. Select a **Business Line** and **Location** from the respective hierarchy browsers.

**Note:** The Location gets filtered as per the selected Business Line and vice versa.

3. Select a **BES Date** from the drop-down list.

**Note:** The BES Date drop-down list does not list any date, if there are no previous BES records created for the selected combination of business line and location. You can create a BES for the first time for that business line and location. For more information, refer to *[Creating Business Environment Scorecard](#page-423-1)*.

4. Click **Go**. The BES Details page is displayed.

**Note:** 

- You can also click **Clear** to reset all search fields to blank.
- It is mandatory to select both business line and location to get search results. If one of the search criteria is not entered, the following validation message is displayed: *Select Business Line and Location to retrieve data.*

## <span id="page-423-1"></span>*Creating Business Environment Scorecard*

You can create a new BES record to assess the effects of environmental factors on the business at any given point of time. The Business Environment Search page allows you to create new business environment scorecards. On a given date, you can create a new BES for a particular business line and location if there are no previous entries. Thus at any given point of time, there can be only one active BES.

**Note:** If there are existing BES for a business line and location, you can copy and revise the latest submitted BES.

To create a Business Environment Scorecard, follow these steps:

- 1. Navigate to the Business Environment Search page.
- 2. Select a **Business Line** and **Location** from the respective hierarchy browsers.
- 3. Click **Go**. The BES Details page is displayed.

**Note:** The status of the BES is *New*.

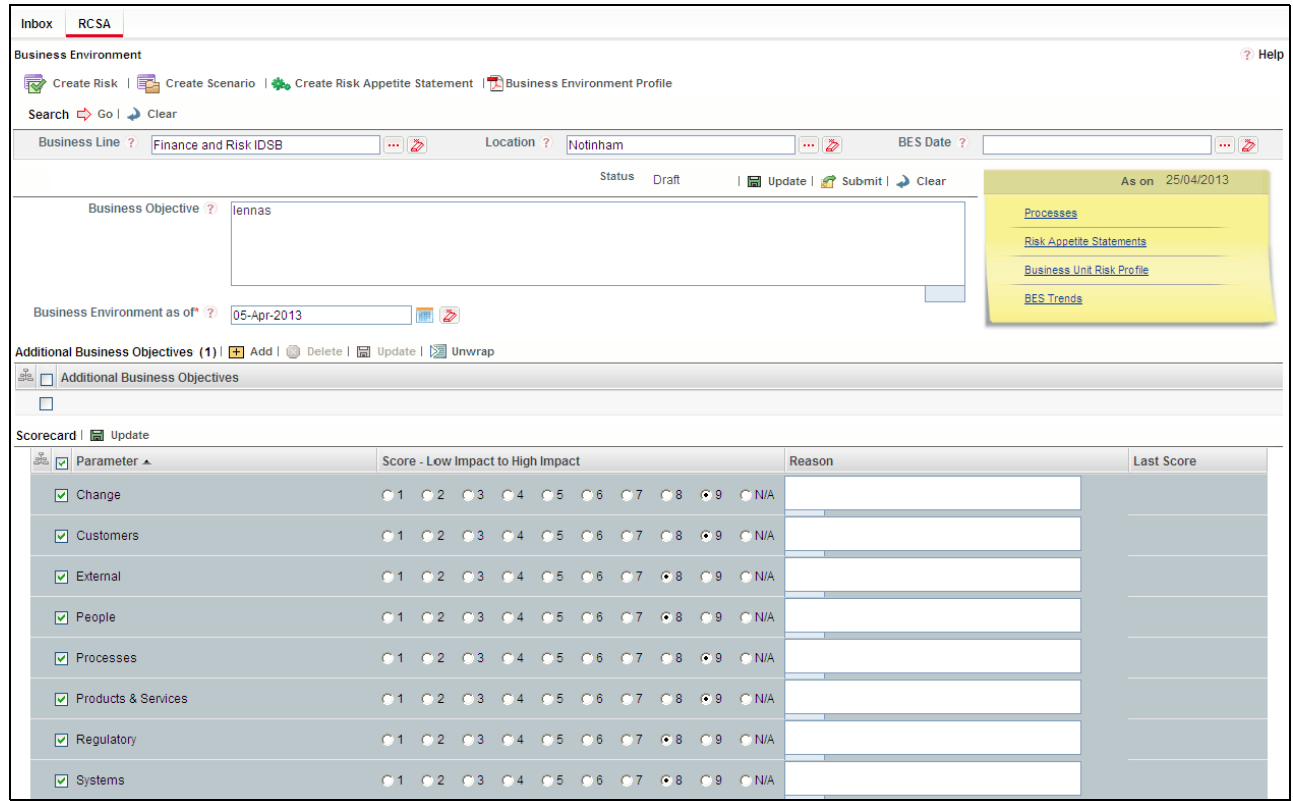

**Figure 162. Business Environment Scorecard Details Page**

4. Enter the following details in the BES Details page.

#### **Table 72. Fields of BES Details Page**

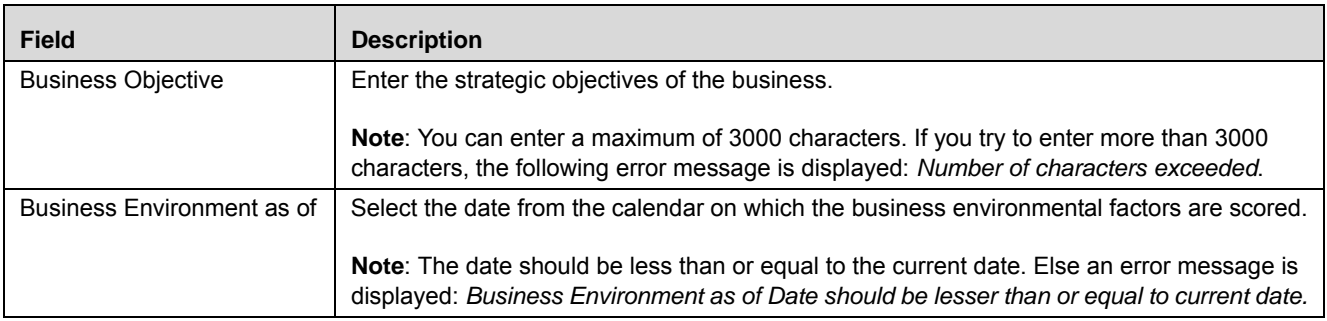

**5.** Click **Save Draft.** The status of the BES record changes to *Draft.* 

**Note:** You can create Risks, Scenarios, and Risk Appetite Statements in *Draft* and *Submitted* status. For more information, refer to the section *[Creating Risks and Scenarios](#page-425-0)*.

- 6. To add an additional business objective, click **Add** in the Additional Business Objectives grid. The Additional Business Objective box appears.
- 7. Enter the additional business objectives.
- **8.** Click **Update.** The following message is displayed: *Update Operation Successful*. Click **OK**, the record is updated and the BES Details page is displayed.

**Note:** You can click the Update button to save any changes made in the BES details as long as it is in *Draft* status.

9. On the Scorecard grid, select a score and enter reasons for each parameter.

**Note:** The list of parameters is available in Reference Data Management. You can add up to a maximum of 20 parameters. For more information, refer to *[Chapter 18: Managing Admin Tasks](#page-674-0)* .

- 10. Click **Update**. The following message is displayed: *Update Operation Successful*. Click **OK**, the record is updated and the BES Details page is displayed.
- 11. Click **Submit.** The following message is displayed: *Update Operation Successful*. Click **OK**. The record is submitted and the BES Details page is displayed.

**Note:** The status of the BES changes to *Submitted*. You can create Risks, Scenarios, and Risk Appetite Statements and cannot edit the other BES details. For more information, refer to the section *[Creating Risks](#page-425-0)  [and Scenarios](#page-425-0)*.

## <span id="page-425-0"></span>*Creating Risks and Scenarios*

You can create Risks, Scenarios, and Risk Appetite Statements from the BES Details page, when the BES is in Draft or Submitted status. The BES Identifier should be mapped to the role of Risk Owner to create Risks and Scenario Identifier to create Scenarios.

To create a Risk, follow these steps:

- 1. Navigate to the BES Details page.
- 2. Click **Create Risk**. The Risk Details page is displayed. For more information on how to create a risk, refer to *[Chapter 4 Managing Risk Library and Risks: Creating a Risk](#page-121-0)*

Similarly, you can create Scenario by clicking the **Create Scenario** button on the BES Details page.

For more information on how to create a Scenario, refer to the chapter *[Chapter 9 Managing Risk Library and](#page-388-0)  [Risks: Creating Scenarios](#page-388-0) .*

## <span id="page-426-0"></span>*Copying and Revising BES*

There can be only one active BES for a Business Line and Location at any given point of time. You can create a BES for a business line and location for the next cycle by copying the latest submitted BES.

**Note:** The latest BES record should be in Submitted status and no draft BES should exist for the selected Business Line and Location.

To copy and revise a BES, follow these steps:

- 1. Navigate to the BES Details page.
- 2. Click **Copy & Revise**. The BES details page of the selected Business Line and Location is displayed

**Note:** The status of the BES is *Draft*. You can create Risks, Scenarios, and Risk Appetite Statements. For more information, refer to the section *[Creating Risks and Scenarios](#page-425-0)*.

- 3. Edit the Business Objective and add additional business objectives if required. For more information, refer to the section *[Creating Business Environment Scorecard](#page-423-1)*.
- 4. Select the **Business Environment as of** date from the calendar.

**Note:** The Business Environment as of date should range from the last submitted date to the current date. By default it displays the current system date.

5. Provide scores and reasons for the parameters in the Scorecard grid.

**Note:** The previous submitted scores are displayed in the Last Score column.

- 6. Click **Update** to save the details. The following message is displayed: *Update Operation Successful*. Click **OK**, the record is updated and the BES Details page is displayed.
- 7. Click **Submit**. The following message is displayed: *Update Operation Successful*. Click **OK**, the record is submitted and the BES Details page is displayed.

**Note:** The status of the BES changes to *Submitted*.

A revised version of the BES record for the Business Line and Location is created with a new BES Date.

## <span id="page-426-1"></span>*Viewing Additional Information*

The BES Details page has an Additional Information section which allows you to view the additional details related to the business environment. This information assists you to capture the score for the business environment.

To view Additional Information section, follow these steps:

- 1. Navigate to the Business Environment Search page.
- 2. Select a **Business Line** and **Location** from the respective hierarchy browsers.
- 3. Select a a date from the **BES Date** drop-down list.
- 4. Click **Go**. The BES Details page is displayed. On the Details page, you can view the additional information related to the BES record.
- 5. Click on the components to view the respective details.

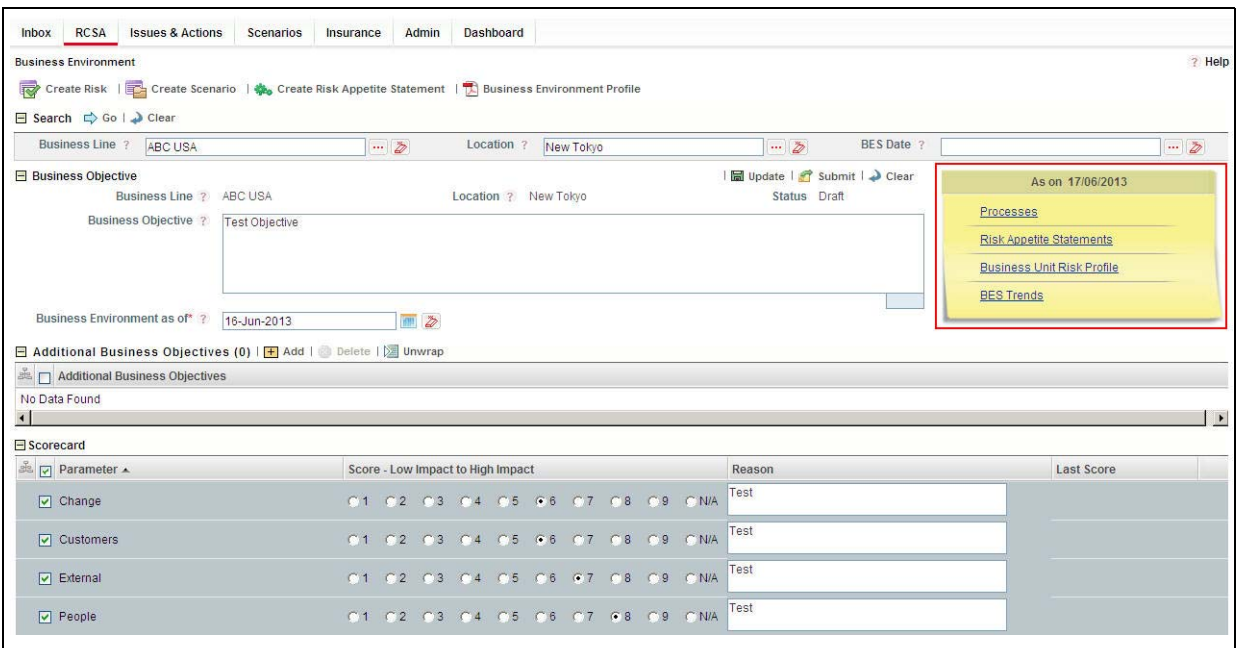

**Figure 163. Additional Information**

The Additional Information section contains the following components:

- Processes
- Business Unit Risk Profile
- BES Trends

## **Processes**

Click on **Processes** to display the Process Search and List page. By default, the Business Line and Location for which BES is created are pre-populated. You can search processes from this page. For more details, refer to *[Chapter](#page-496-0)  [13 Managing Risk Library and Risks: Managing Process Details](#page-496-0)* .

## **Business Unit Risk Profile**

Click on **Business Unit Risk Profile** to display the Business Unit Risk Profile Details page related to the business line and location for which the BES is created. For more details, refer to the chapter *Managing Business Unit Risk Profile*.

**Note:** Only Business Unit Risk Profile in Open, In Review, or Pending Approval status are displayed. If the Business Unit Risk Profiles in these status are not available, the following message is displayed: *Business Unit Risk Profile does not exist for the Business Line and Location.*

## **BES Trends**

Click on **BES Trends** to display a report (bar graph) showing the trends of the four latest submitted business environment scores (of the same Business Line and Location). This is a graphical representation of the scorecards created on different dates.

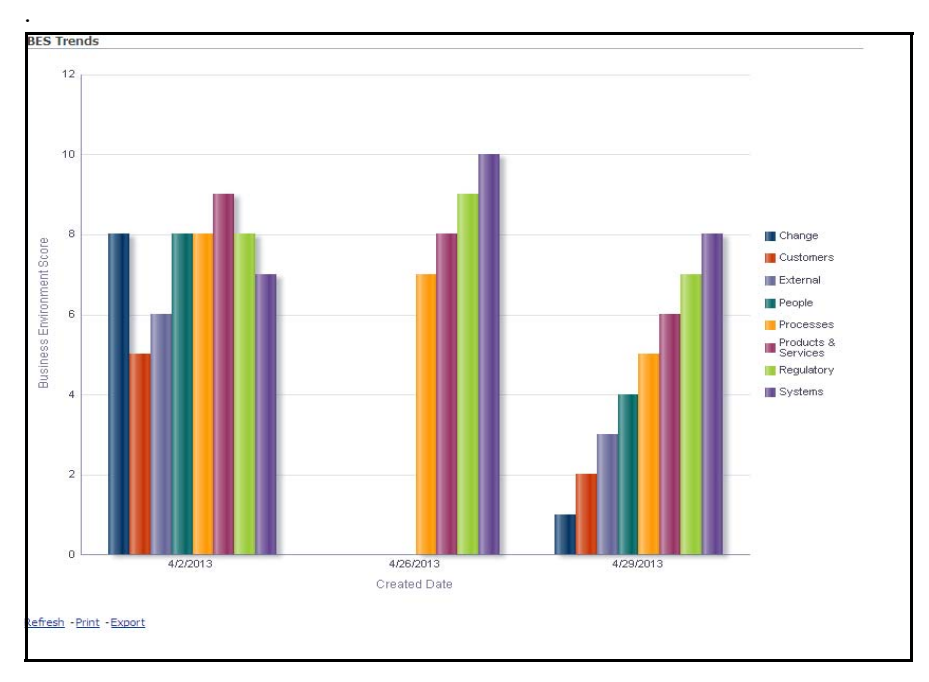

**Figure 164. BES Trends**

## <span id="page-429-0"></span>*Viewing Business Environment Profile Report*

The Business Environment Details page allows you to view and save the BES details in a PDF.

To view the BES details in a PDF, follow these steps:

- 1. Navigate to the BES Details page.
- 2. Click **Business Environment Profile**. A File Download Box appears.

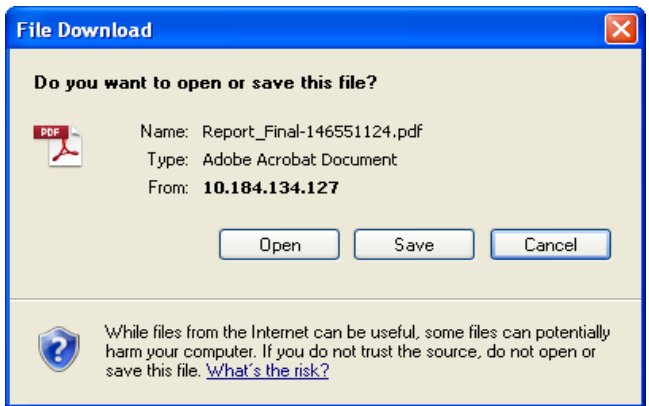

#### **Figure 165. File Download Box**

3. Click **Open** in the File Download Box. A PDF report opens, displaying the BES details. Click **Save** in the File Download box to save the PDF report in your local system.

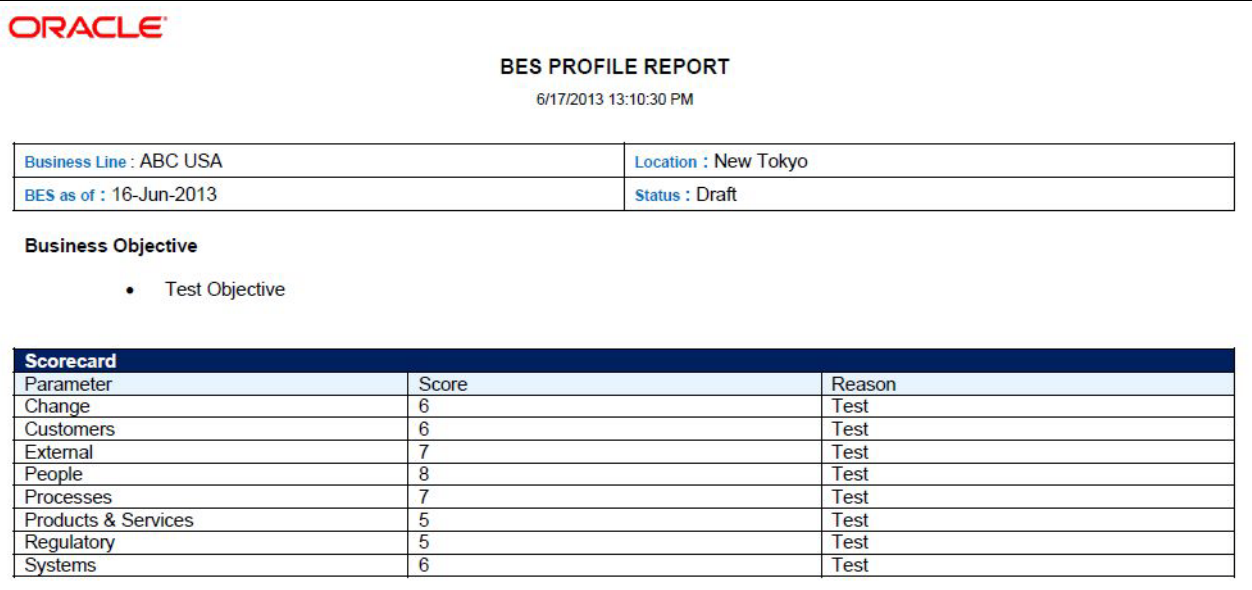

#### **Figure 166. BES Profile Report**

## **CHAPTER 11** *Managing Change Management*

This chapter provides information about the Change Management module and step-by-step instructions to use this module.

This chapter discusses the following topics:

- [About Change Management](#page-430-0)
- [User Roles and Actions](#page-431-0)
- [Change Management Workflow](#page-434-0)
- [Searching Change Initiatives](#page-437-0)
- [Creating a New Change Initiative](#page-441-0)
- [Deleting a Change Initiative](#page-445-0)
- [Managing Change Initiative Details](#page-446-0)
- [Managing Linkages](#page-455-0)
- [Managing Issues and Actions](#page-459-0)
- [Requesting Completion of a Change Initiative](#page-460-0)

## <span id="page-430-0"></span>*About Change Management*

The Change Management module in OFS OR/GCM enables you to create a change initiative, monitor the risks and controls associated with the change initiative, update the progress of the initiative, perform regular assessments, and track the initiative to completion.

### **Salient Features**

The Change Management provides the following features to help organizations manage their operational risk:

- Create a Change Initiative
- Monitor risks and controls associated with the Change Initiative
- Update progress of a Change Initiative
- Track the Change Initiative to completion
- Ensure a review process for the Change based on the Risks envisioned post Implementation
- Generate Change Initiative OBIEE reports
- Export Change Initiative details

## **List of OBIEE Reports Supported in Change Management**

The following are the list of OBIEE reports supported in the Change Mangement module:

- Change Initiatives by Business Line
- Change Initiatives by Location
- Status of Change Initiatives
- Change Initiatives by Type
- Change Initiatives having Impact on Multiple BU
- Change Initiatives which Exceed the Estimated Costs
- Change Initiatives which require PIRR
- Change Initiatives Details
- Delivery Risks associated with Change Initiatives
- Critical Processes Impacted by Change Initiatives
- Change Initiatives Impact Metrics

## <span id="page-431-0"></span>*User Roles and Actions*

This section explains the different user roles and related actions that can be performed in the Change Management module of OFSOR/GCM application.

This section covers the following topics:

- [User Roles](#page-431-1)
- [Actions](#page-432-0)
- [User Role-Action Mapping](#page-432-1)

## <span id="page-431-1"></span>**User Roles**

The following user roles are defined in the Change Management module of the OFSOR/GCM application:

- **Change Initiator**: This user can create and edit a change initiative, monitor the risks and controls associated with the change initiative, update the progress and track the change initiative to completion.
- **Change Initiative Stakeholder (Approver)**: This user can approve or reject a change initiative requested by a Change Initiator for completion.
- **Change Initiative Stakeholders (Others)**: This user can view the details of the change initiative for which they are not the primary stakeholders.
- **Risk Owner**: This user can link risks associated with the initiated change initiative.
## **Actions**

The User Roles described above can perform the following actions:

- **Creating Change Initiative**: This action allows a Change Initiator to create a new change initiative record.
- **Editing Change Initiative**: This action allows a Change Initiator to edit and update the change initiative record details in Draft and Open status.
- **Deleting Change Initiative**: This action allows a Change Initiator to delete a change initiative record in Draft status.
- **Submitting**: This action allows a Change Initiator to submit the change initiative record in Draft status.
- **Requesting Completion**: This action allows a Change Initiator user to request the Change Initiative Stakeholders with Approval role to approve the initiated change and complete the change initiative workflow.
- **Approving**: This action allows a Change Initiative Stakeholders with Approval role to approve a change initiative record requested by a Change Initiator for completion.
- **Rejecting**: This action allows a Change Initiative Stakeholders with Approval role to reject a change initiative record requested by a Change Initiator for completion.
- **Closing Change Initiative**: This action allows a Change Initiator user to force-close a change initiative.
- **Exporting Change Initiative**: This action allows a Change Initiator to export the list of change initiatives records from Change Initiatives List to an Excel format.
- **Linking Risks**: This action allows a Risk Owner to link risks associated with the initiated change initiative.
- **Creating Issues and Actions**: This action allows a Change Initiator to create Issues and Actions on the initiated change initiative.

## **User Role-Action Mapping**

The following table describes all the actions that each user role can perform in the Change Management module: **Table 73. User Role-Action Mapping Table**

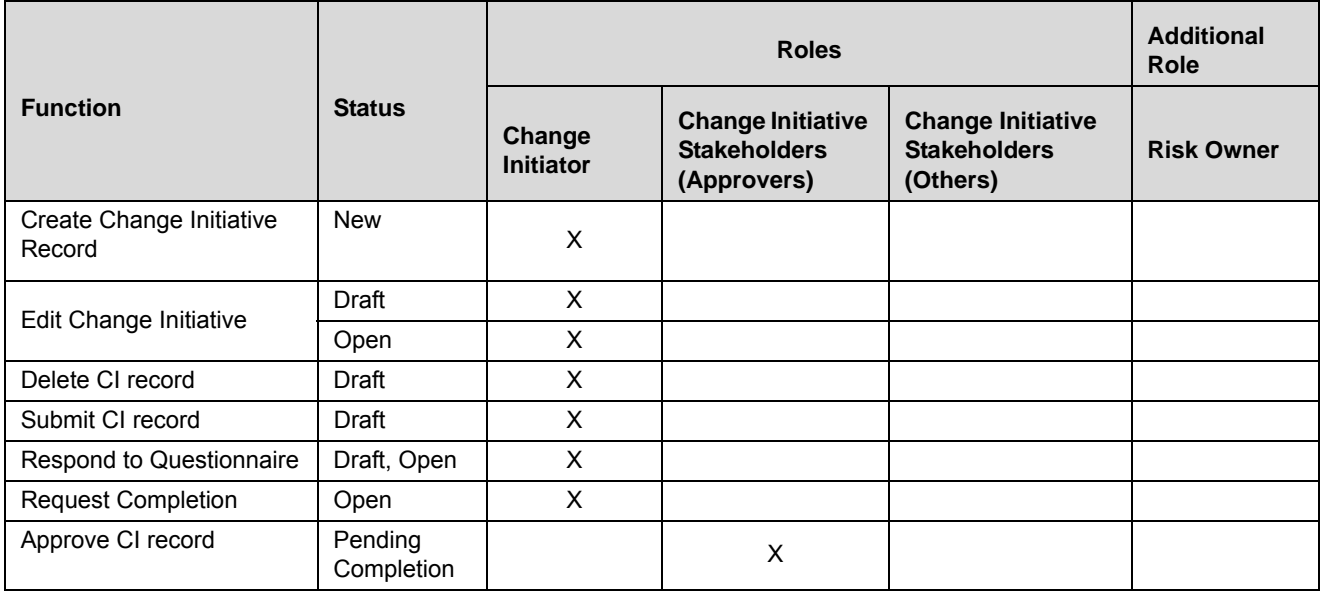

#### **Table 73. User Role-Action Mapping Table**

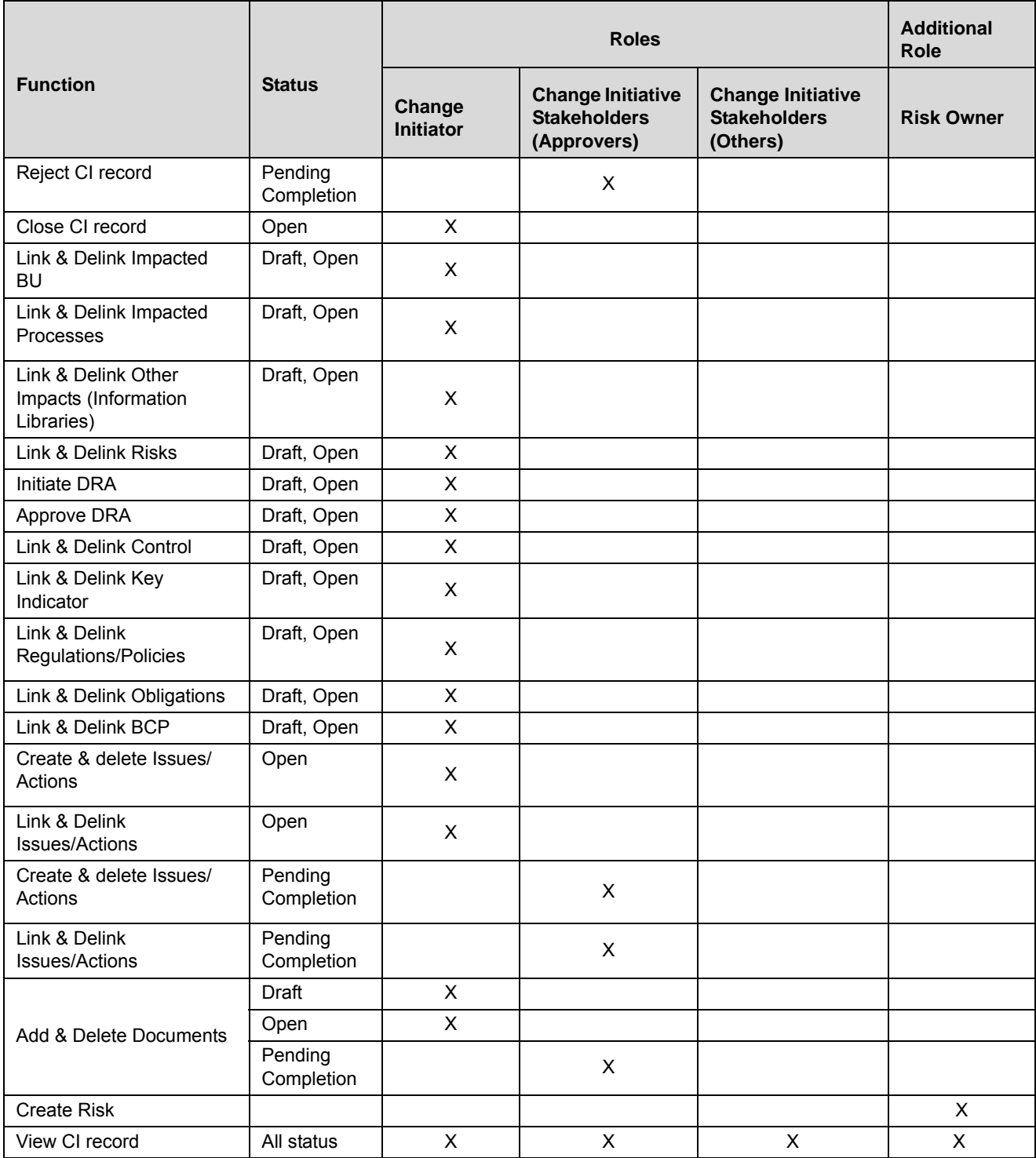

# *Change Management Workflow*

The life cycle of the Change Management module is depicted in the following workflow diagram.

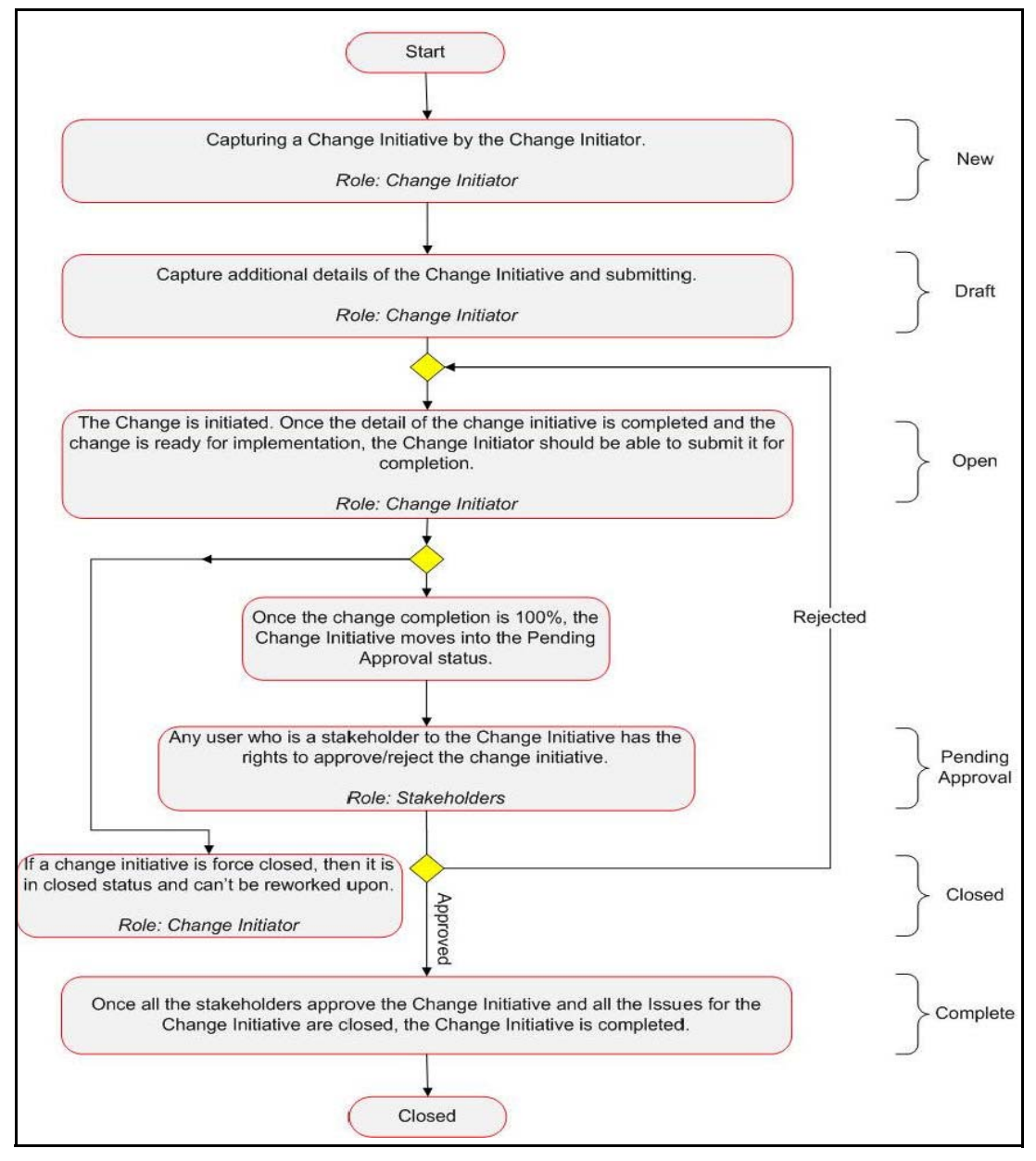

**Figure 167. Change Management Workflow**

## **Tasks and Notifications in Change Management**

Tasks are actionable items assigned and sent to an appropriate user role. By performing these tasks, the user completes the workflow defined in the module. Notifications are messages sent to a user stating that an action has been performed in the application. Both Tasks and Notifications can be viewed from the Inbox menu in the application.

The following table lists all the tasks and notifications that each user roles will receive in their Inbox menu on performing a particular action.

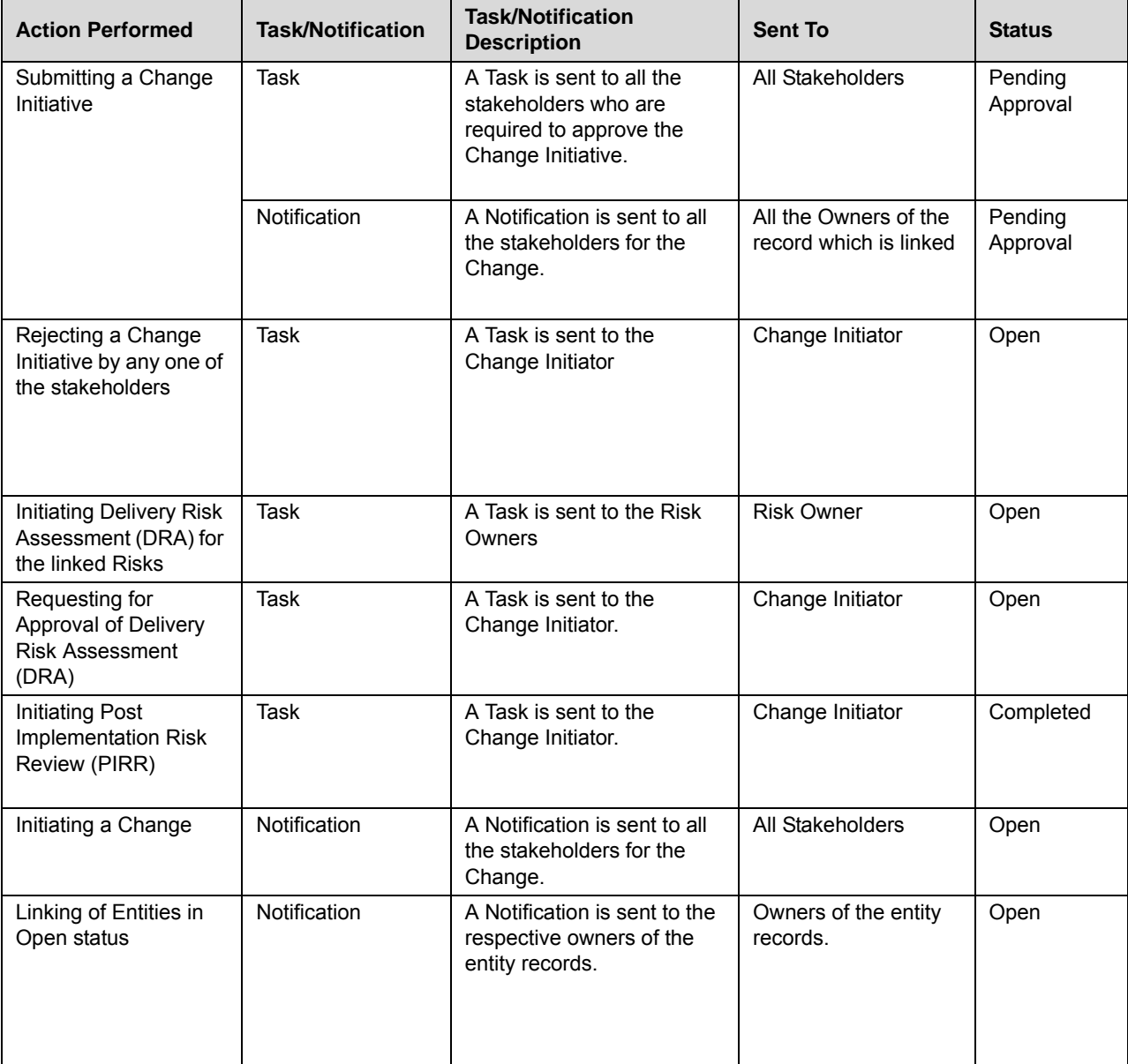

**Table 74. Tasks and Notifications**

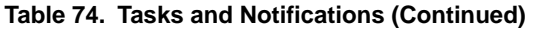

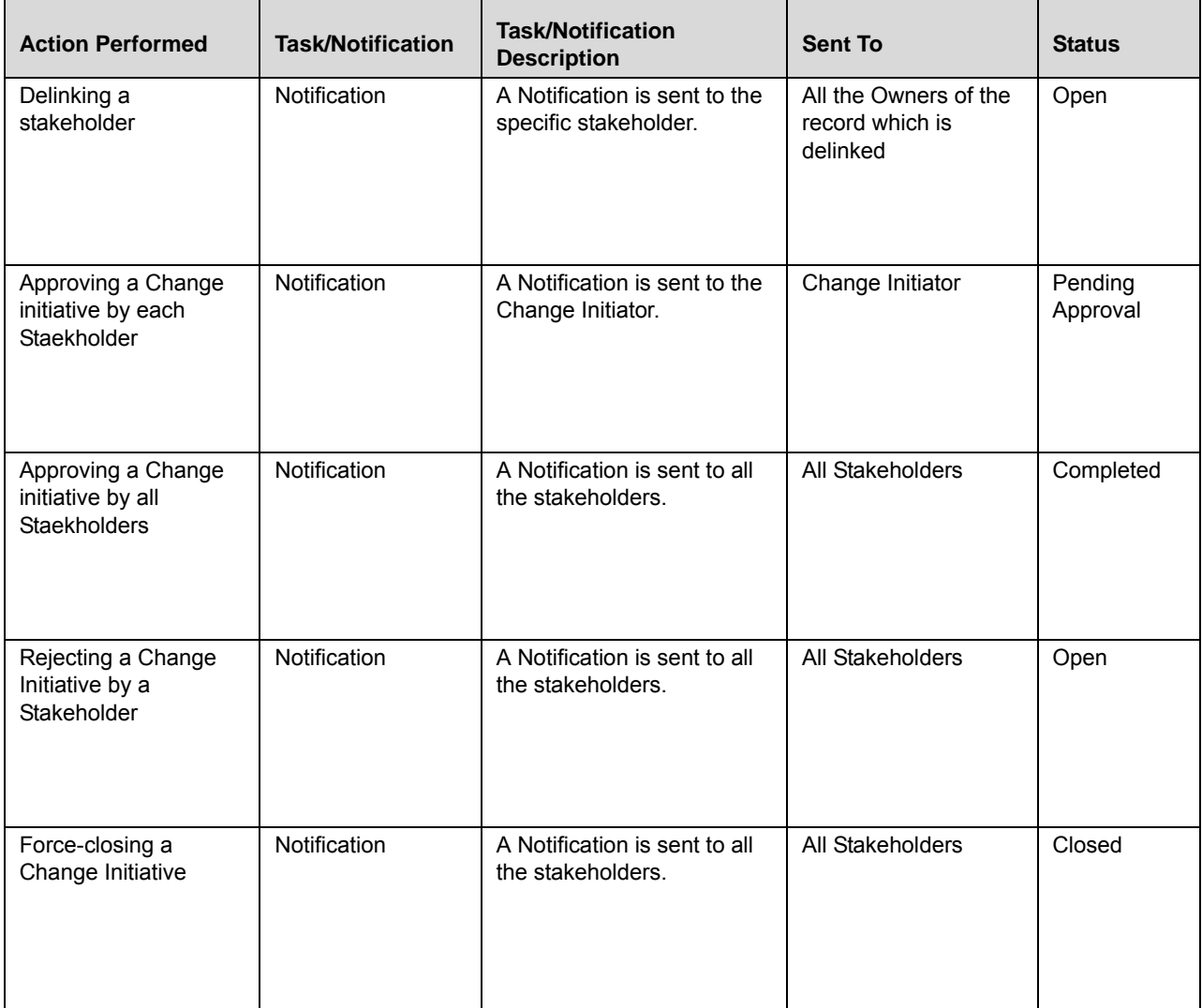

### **Accessing Change Management**

A Change Initiator can access the Change Management menu from the BU Profile menu.

To access the Change Management menu, follow these steps:

- 1. Login to OFSOR/GCM as a Change Initiator user.
- 2. Hover over **BU Profile**, and select **Change Management**. The Change Management Search and List page is displayed.

The search can be performed either through pre-defined Views or by imple Search or by Advanced Search criteria.

# *Searching Change Initiatives*

The Change Management Search and List page enables you to filter the list of change initiatives that you want to view and analyze. The Change Initiatives Search bar supports three types of search-Search using Basic Search, Search using Advanced Search Components, and Search by Views.

The Change Initiatives List displays a list of change initiatives that meet the criteria specified on the Change Initiatives Search bar. The search results are displayed using a default sort criteria of Last Modified Date.

This section explains the following topics:

- [Searching Change Initiatives Using Basic Search](#page-437-0)
- [Searching Change Initiatives Using Advanced Search](#page-438-0)
- [Searching Change Initiatives Using Pre-defined Views](#page-440-0)

## <span id="page-437-0"></span>**Searching Change Initiatives Using Basic Search**

This search is based on varied set of search components that helps you to filter the required list of change initiatives. If you know the details such as ID, Name, Business Line and Location, then you can filter the change initiatives using the basic Search components.

To search for change initiatives using Basic Search, follow these steps:

1. Navigate to the Change Management Search and List page.

**Note**: By default, the **Search** option is selected in the Search bar.

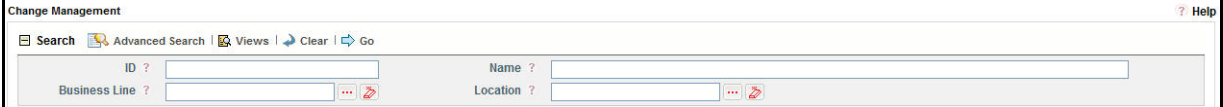

#### **Figure 168. Searching Change Initiatives with Basic Search**

2. Enter the following search criteria to filter the list of change initiative records.

#### **Table 75. Basic Search Bar**

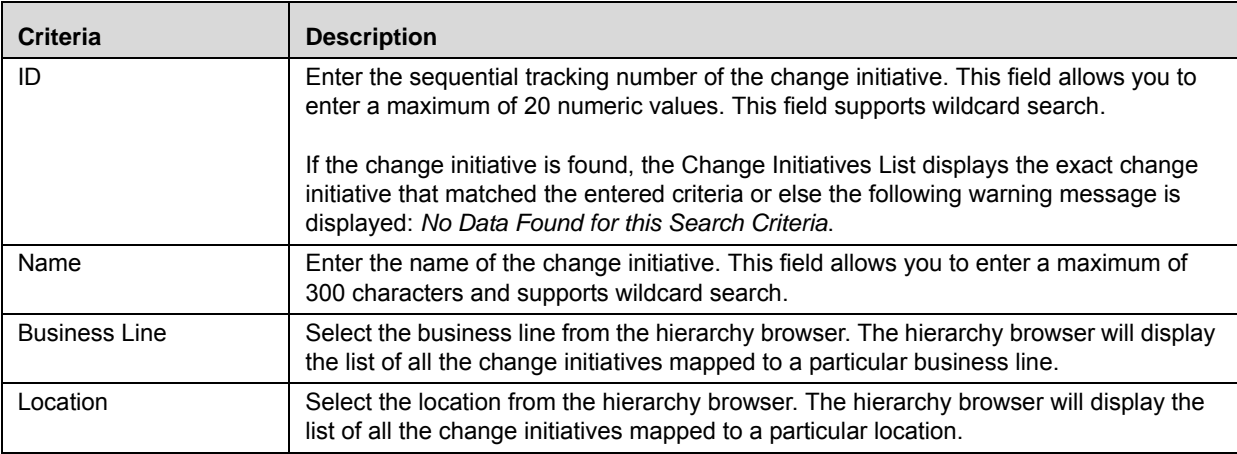

3. Click **Go**. The relevant search list is displayed.

**Note**:

- Using the context menu option on a column name in the Change Initiatives List, you can click the **Field Chooser** option to choose additional fields to be displayed in the list section.
- After performing the basic **Search**, when you navigate to **Advanced Search** or **Views** search, the Search bar will retain the last search criteria, and will display the relevant filtered results in the Change Initiatives list.

## <span id="page-438-0"></span>**Searching Change Initiatives Using Advanced Search**

Advanced Search offers the same search fields as provided for a simple Search along with additional fields. If you know details such as Owner, Percentage Complete, Status, Target Completion and so on, then you can filter the change initiative records using the Advanced Search components.

To search for change initiative records using Advanced Search, follow these steps:

1. Navigate to the Change Management Search and List page.

**Note**: By default, the **Search** option is selected in the search bar.

2. Click **Advanced Search**. The Advanced Search components are displayed.

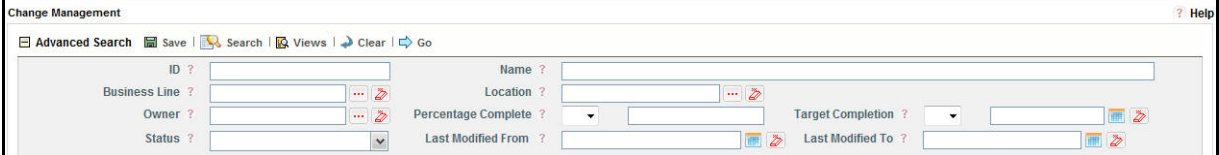

#### **Figure 169. Searching Change Initiatives with Advanced Search**

3. Enter the following search criteria to filter the list of change initiative records.

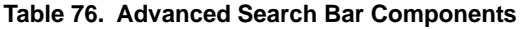

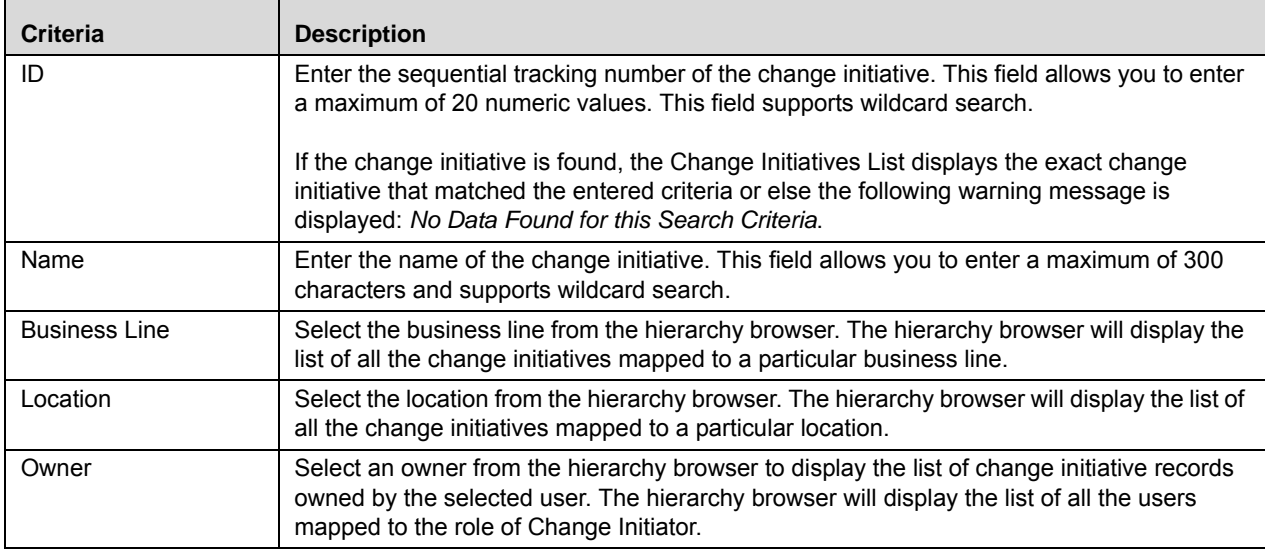

| <b>Criteria</b>          | <b>Description</b>                                                                                                    |
|--------------------------|----------------------------------------------------------------------------------------------------|
| Percentage Complete      | Enter a percentage completion value in the text field to filter the list of change initiatives<br>having their Percentage Complete value as specified in the search criteria. You can enter a<br>numeric value of up to 100. |
|                          | You can use the following equality operators along with the percentage completion value to<br>filter the list of change initiatives:                                                                                         |
|                          | $\,<\,$                                                                                                    |
|                          | <=                                                                                                    |
|                          |                                                                                                    |
|                          | >                                                                                                    |
|                          | $>=$                                                                                                    |
| <b>Target Completion</b> | Select a date from the Calendar icon to filter the list of change initiatives having their Target<br>Completion date as specified in the search criteria.                                                                    |
|                          | You can use the following equality operators along with the Target Completion date to filter<br>the list of change initiatives:                                                                                              |
|                          | $\prec$                                                                                                    |
|                          | $\leq$                                                                                                    |
|                          |                                                                                                    |
|                          | >                                                                                                    |
|                          | >=                                                                                                    |
| Status                   | Select any status from the multi-select drop-down list options to filter the list of change<br>initiatives having their Status as specified in the search criteria.                                                          |
|                          | Following are the possible values:                                                                                                    |
|                          | Select All                                                                                                    |
|                          | Closed                                                                                                    |
|                          | Completed                                                                                                    |
|                          | $\bullet$ Draft                                                                                                    |
|                          | • Open                                                                                                    |
|                          | • Pending Completion                                                                                                    |
| Last Modified From       | Select a date from the calendar to display the list of change initiative records whose last<br>modified date is greater than or equal to the specified date.                                                                 |
| Last Modified To         | Select a date from the calendar to display the list of change initiative records whose last<br>modified date is less than or equal to the specified date.                                                                    |

**Table 76. Advanced Search Bar Components (Continued)**

4. Click **Go**. The relevant search list is displayed. If are no records matches the entered search criteria, then the following message is displayed: *No records found with the given search criteria*.

**Note**:

 Using the right-click option on columns within the List header allows you to specify the sorting options such as Sort Ascending, Sort Descending, Clear Sort, Group By Tree, Group By Tab, Field Chooser and Transpose.

- You can also save a search criteria in the Advanced search components as a pre-populated search query. The saved search is then displayed as a pre-defined view in the **Views** drop-down option. For more information on Saving a Search, refer to *[Chapter 3: Managing Genearl Features, Saving a Search](#page-85-0)* section.
- After performing the **Advanced Search** when you navigate to basic **Search** or **Views** search, the search bar will retain the last performed search criteria, and will display the relevant filtered results in the Change Initiatives list.

## <span id="page-440-0"></span>**Searching Change Initiatives Using Pre-defined Views**

The Views search represents pre-populated search queries and helps you to filter the list of change initiatives based on pre-defined views.

To search for change initiatives using Pre-defined views, follow these steps:

- 1. Navigate to the Change Management Search and List page.
- 2. Click **Views**. The Views drop-down list is displayed.

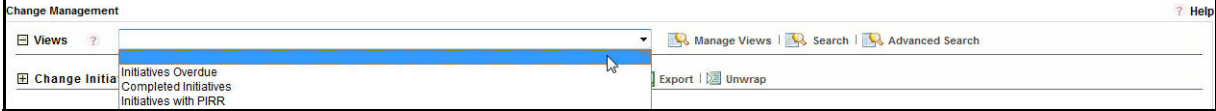

#### **Figure 170. Searching Change Initiatives with Pre-defined Views**

3. Select any of the following pre-defined views from the **Views** drop-down list. The relevant search list page is displayed.

| <b>View Type</b>      | <b>Description</b>                                                                                                    |
|-----------------------|----------------------------------------------------------------------------------------------------|
| Initiatives Overdue   | Select Initiatives Overdue from the drop-down list options to display the list of<br>change initiative records which are in Open status and whose target date is less<br>than the current system date. |
| Completed Initiatives | Select <b>Completed Initiatives</b> from the drop-down list options to display the list of<br>change initiative records which are in Completed status.                                                 |
| Initiatives with PIRR | Select Initiatives with PIRR from the drop-down list options to display the list of<br>change initiative records in Open/Completed statuses and require post<br>implementation risk review.            |

**Table 77. change initiatives View Type**

**Note:** After performing a **Views** search when you navigate to Search or Advanced Search, the search bar will retain the last performed search criteria, and will display the relevant results in the Change Initiatives list.

# *Creating a New Change Initiative*

When an organization wants to bring out a new change to their infrastructure systems, process or projects they can create a new change initiative and help the organization to track the initiated change initiative to completion.

To create a new change initiative, follow these steps:

- 1. Navigate to the Change Management Search and List page.
- 2. Click **Create Change Initiative**. The Change Initiative Definition page is displayed.

The status of the change initiative is displayed as *New*.

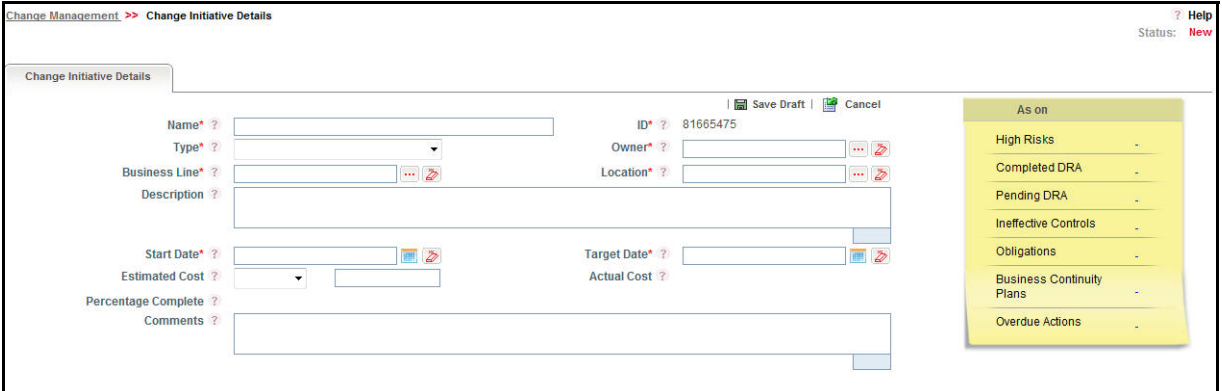

#### **Figure 171. Change Initiative Definition Page**

3. Enter the following information in the Change Initiative Definition page.

The following table describes the components of the Definition page:

<span id="page-441-0"></span>**Table 78. Components of Change Initiative Definition Page**

| <b>Field Name</b> | <b>Description</b>                                                                                                    |
|-------------------|----------------------------------------------------------------------------------------------------|
| Name              | Enter the name of the change initiative. This field allows you to enter a maximum of 300<br>characters.                                               |
|                   | <b>Note:</b> If you try to save without entering a value in the name field, the application displays<br>the following message: Name is mandatory.     |
| ID                | Displays the sequential tracking created for the change initiative. This is an<br>auto-generated unique identification number and cannot be modified. |

| <b>Field Name</b>     | <b>Description</b>                                                                                                    |
|-----------------------|----------------------------------------------------------------------------------------------------|
| Type                  | Select the appropriate type of change initiative from the drop-down list options. This field<br>is a mandatory field.                                                                                        |
|                       | The Type drop-down list includes the following options:                                                                                                    |
|                       | New IT System                                                                                                    |
|                       | New Project                                                                                                    |
|                       | <b>New Product</b>                                                                                                    |
|                       | New Vendor                                                                                                    |
|                       | <b>Existing IT System</b>                                                                                                    |
|                       | <b>Existing Project</b>                                                                                                    |
|                       | <b>Existing Product</b>                                                                                                    |
|                       | <b>Existing Vendor</b>                                                                                                    |
| Owner                 | By default, this field auto-populates the name of the logged in user as the owner of the<br>change initiative and is editable.                                                                               |
|                       | You can also select an owner for the change initiative from the hierarchy browser which<br>displays the list of users mapped to the role of Change Initiator for the selected Business<br>Line and Location. |
|                       | This field is a mandatory field.                                                                                                    |
|                       | Note: An owner of the change initiative is responsible for completing the change initiative.                                                                                                    |
| <b>Business Line</b>  | Select a business line from the hierarchy browser where the new change initiative is<br>initiated.                                                                                                    |
|                       | This field is a mandatory field.                                                                                                    |
| Location              | Select a location from the hierarchy browser where the new change initiative is initiated.                                                                                                    |
|                       | This field is a mandatory field.                                                                                                    |
| Description           | Enter the description of the initiated change initiative in this field of up to 3000 characters.                                                                                                    |
| <b>Start Date</b>     | Select a start date for the change initiative from the calender. This field is a mandatory<br>field.                                                                                                    |
| <b>Target Date</b>    | Select a target completion date for the change initiative from the calender. This field is a<br>mandatory field and need to be greater than or equal to the Start Date.                                      |
| <b>Estimated Cost</b> | Select a currency from the drop-down list options in which you want to calculate the cost<br>of the change initiative.                                                                                       |
|                       | Enter the amount of estimated cost of the change initiative in the text field. You can enter<br>a maximum of 20 digits.                                                                                      |
| <b>Actual Cost</b>    | This field is initially blank and will become editable only when the status of the change<br>initiative changes to Open.                                                                                     |
|                       | Actual cost displays the amount of actual cost incurred in completing the change<br>initiative.                                                                                                    |

**Table 78. Components of Change Initiative Definition Page (Continued)**

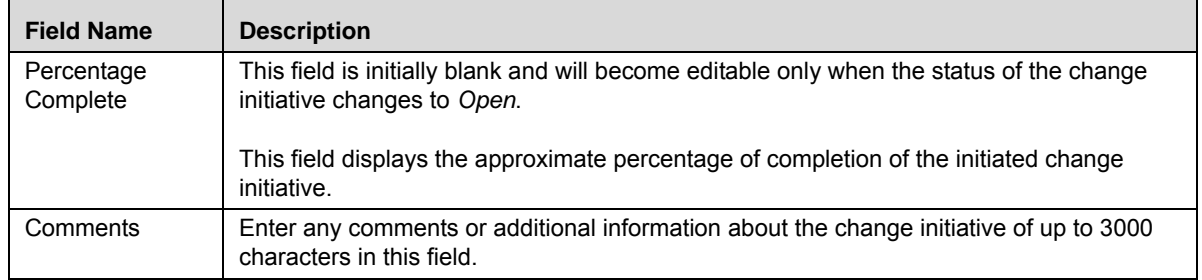

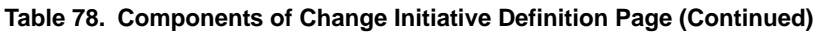

- 4. Click **Save Draft** to save the information entered in the Definition page. The following message is displayed: *Add Operation Successful.*
- 5. Click **OK**. You are navigated to the Change Initiatives Details page and the status of the change initiative changes to *Draft.* Subsequently under the **Change Initiatives Details** tab, the sections such as Impact, Identify Risk Event Types, Stakeholders and Materiality, Documents and Workflow History are displayed. Additionally, the Linkages and Issues and Actions tab are also displayed.

Or:

Click **Submit** to save the entered information and submit the change initiative to the Change Initiative Owner for taking further actions. The following message is displayed: *Add Operation Successful.* Click **OK**. You are navigated to the Change Initiatives Details page and the status of the change initiatives changes to *Open*.

A new change initiative is created.

#### **Submitting a Change Initiative in Draft Status**

Once a Change Initiator creates a change initiative, the status of the change initiative changes to *Draft* status.

A change initiative in *Draft* status can be submitted to the owner of the change initiative for taking further actions such as updating the change initiative details, identifying the impacts, adding the risk event types through Change Decision Tree or adding them manually, linking the stakeholders, linking other components to the change initiative and creating issues and actions on the initiated change initiative.

To submit the change initiatives in *Draft* status, follow these steps:

- 1. Navigate to the Change Management Search and List.
- 2. Click the required Change Initiative **ID** in *Draft* status.

The Change Initiatives Details page is displayed.

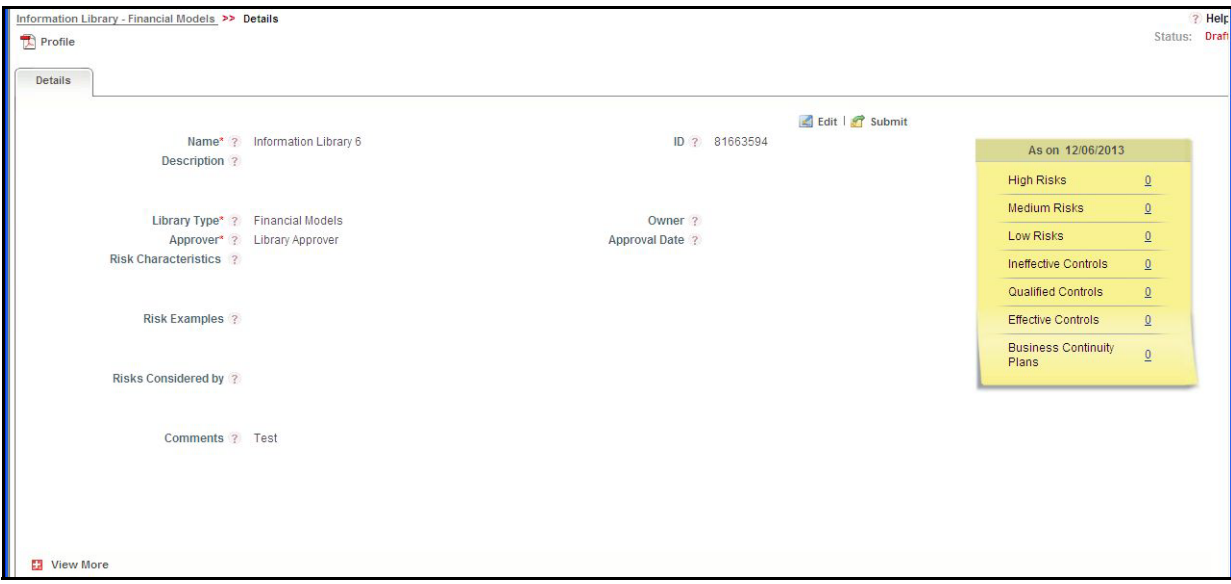

#### **Figure 172. Change Initiative Details Page**

When a change initiative is in *Draft* status, you can perform the following actions:

- Edit change initiative details
- Identify and add Impacts
- Identify and add Risk Event Types, Stakeholders and Materiality
- Link and delink other modules such as Risk, Controls, Key Indicator and so on to the change initiative
- Link and delink Issues and Actions
- Attach and delete documents related to a change initiative
- View workflow history
- Submit the change initiative

For detailed information on these actions, refer to*[Managing Change Initiative Details.](#page-446-0)*

- 3. Click **Edit**. The Change Initiative Details tab changes into an editable mode and additionally displays the **Update** and **Submit** buttons.
- 4. After performing the appropriate actions, click **Submit**. The following message is displayed: *Update Operation Successful*.

**Note**: If you try to submit without adding any Risk Event Type to the change initiative, the following message is displayed: *Please select the applicable Risk Event Types*.

5. Click **OK**. You are navigated to the Change Initiative Details page and the status of the change initiative changes to *Open*. A task is sent to the Change Initiative Owner to take further actions on the change initiative.

A Change Initiative Owner can perform the following actions when the change initiative is *Open* status:

- Edit change initiative details
- Add and edit Impacts
- Add and edit Risk Event Types, Stakeholders and Materiality
- Link and delink other modules such as Risk, Controls, Key Indicator and so on to the change initiative
- Link and delink Issues and Actions
- Attach and delete documents related to a change initiative
- View workflow history
- Request completion of change initiative
- Close the change initiative

For detailed information on these actions, refer to *[Managing Change Initiative Details.](#page-446-0)*

# *Deleting a Change Initiative*

Users mapped to the role of Change Initiator can delete a change initiative when in *Draft* status if they are not applicable to the business or an organization.

To delete an issue, follow these steps:

- 1. Navigate to the Change Management Search and List page.
- 2. From the Change Initiatives List, select a change initiative in *Draft* status.
- 3. Click **Delete Change Initiative**. The following message is displayed: *Are you sure you want to delete this record?*
- 4. Click **OK**. The following message is displayed: *Delete Operation Successful*.
- 5. Click **OK**. The system refreshes and displays the Change Management Search and List page.

# <span id="page-446-0"></span>*Managing Change Initiative Details*

This section covers the following topics:

- [Editing Change Initiative Details](#page-446-1)
- [Viewing Change Initiative Additional Information](#page-447-0)
- [Managing Impacts](#page-449-0)
- [Managing Risk Event Types, Stakeholders and Materiality](#page-451-0)
- [Attaching and Deleting Documents](#page-453-0)
- [Viewing Workflow History](#page-454-0)

## <span id="page-446-1"></span>**Editing Change Initiative Details**

When you want to edit or update the change initiative details, you can edit a change initiative from the Change Initiative Details page. A Change Initiator can edit a change initiative in *Draft* and *Open* status.

This section covers the following two topics:

- [Editing a Change Initiative in Draft Status](#page-446-2)
- [Editing a Change Initiative in Open Status](#page-447-1)

## <span id="page-446-2"></span>**Editing a Change Initiative in Draft Status**

To edit a change initiative in Draft status, follow these steps:

- 1. Navigate to the Change Management Search and List page.
- 2. From the Change Initiatives List, select a change initiative in *Draft* status. The Change Initiative Details page is displayed.
- 3. Click **Edit** from Change Initiative Context Details. The Change Initiative Details Definition page is displayed.

A Change Initiative Owner can perform the following actions when the change initiative is in *Draft* status:

- Edit change initiative details
- Identify and add Impacts
- Identify and add Risk Event Types, Stakeholders and Materiality
- Link and delink other modules such as Risk, Controls, Key Indicator and so on to the change initiative
- Link and delink Issues and Actions
- Attach and delete documents related to a change initiative
- View workflow history

Submit the change initiative

- 4. Modify the necessary change initiative details. For more information on the fields, refer to *[Table 78](#page-441-0)*.
- 5. Click **Update**. The following message is displayed: *Update Operation Successful.*

Or:

Click **Submit**. The following message is displayed: *Update Operation Successful.*

**Note**: To submit a change Initiative, you must enter all the mandatory fields.

6. Click **OK** to confirm the changes. The updated Change Initiative Details page is displayed.

#### <span id="page-447-1"></span>**Editing a Change Initiative in Open Status**

To edit a change initiative in Open status, follow these steps:

- 1. Navigate to the Change Management Search and List page.
- 2. From Change Initiatives List, select a change initiative in *Open* status. The Change Initiative Details page is displayed.
- 3. Click **Edit** from change initiative context details. The Change Initiative Details Definition page is displayed.

A Change Initiative Owner can perform the following actions when the change initiative is *Open* status:

- Edit change initiative details
- Add and edit Impacts
- Add and edit Risk Event Types, Stakeholders and Materiality
- Link and delink other modules such as Risk, Controls, Key Indicator and so on to the change initiative
- Link and delink Issues and Actions
- Attach and delete documents related to a change initiative
- View workflow history
- Request completion of change initiative
- Close the change initiative
- 4. Modify the necessary change initiative details. For more information on the fields, refer to *[Table 78](#page-441-0)*.
- 5. Click **Update**. The following message is displayed: *Update Operation Successful.*
- 6. Click **OK** to confirm the changes. The updated Change Initiative Details page is displayed.

## <span id="page-447-0"></span>**Viewing Change Initiative Additional Information**

The Additional Information section provides additional details about the count of components such as high risks, Completed DRA, Pending DRA, Ineffective Controls, and so on.

To view the Change Initiative Additional Information, follow these steps:

- 1. Navigate to the Change Initiative Search and List page.
- 2. Click a Change Initiative ID. The Change Initiative Details page is displayed with Additional Information.

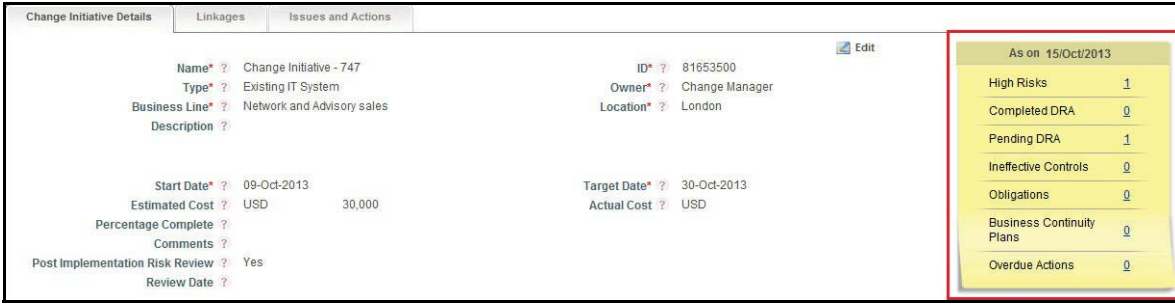

#### **Figure 173. Change Initiative Additional Information**

The following table explains the information displayed in the Additional Information section:

**Table 79. Change Initiative Additional Information**

| <b>View Type</b>                 | <b>Description</b>                                                                                                    |
|----------------------------------|----------------------------------------------------------------------------------------------------|
| High Risks                       | Displays the count of risks which are rated as High that are linked to a Change<br>Initiative. Click on the count hyper link to navigate to the Risks section in the<br>Linkages tab.                                   |
| Completed DRA                    | Displays the count of risks for which the Delivery Risk Assessment (DRA) is<br>completed. Click on the count hyper link to navigate to the Linkages tab in the<br>Change Initiative Details page.                       |
| Pending DRA                      | Displays the count of risks for which the Delivery Risk Assessment (DRA) is initiated<br>and but not completed. Click on the count hyper link to navigate to the Linkages tab<br>in the Change Initiative Details page. |
| Ineffective Controls             | Displays the count of controls linked to the change initiative that are rated as<br>Requires Improvement. Click on the count hyper link to navigate to the Controls<br>section in the Linkages tab.                     |
| Obligations                      | Displays the count of obligations linked to the change initiative. Click on the count<br>hyper link to navigate to the Obligations section in the Linkages tab.                                                         |
| <b>Business Continuity Plans</b> | Displays the count of BCPs linked to the change initiative. Click on the count hyper<br>link to navigate to the Business Continuity Plan section in the Linkages tab.                                                   |
| <b>Overdue Actions</b>           | Displays the count of actions in Open status that are overdue. Click on the count<br>hyper link to navigate to the Issues and Actions tab in the Change Initiatives Detail<br>page.                                     |

## <span id="page-449-0"></span>**Managing Impacts**

The Impacts section allows you to capture any impacts to the business units, processes and so on as a result of initiating a new change initiative. Only users mapped to the role of Change Initiator can link and delink impacts to a change initiative.

This section covers the following topics:

- [Linking Impacted Business Units](#page-449-1)
- [Linking Impacted Processes](#page-450-0)
- [Linking Other Impacts](#page-450-1)

#### <span id="page-449-1"></span>**Linking Impacted Business Units**

A Change Initiator user can link impacted business units to a change initiative in *Draft* and *Open* status.

To link an impacted business units to a change initiative, follow these steps:

- 1. Navigate to the Change Initiative Details page.
- 2. From the Change Initiative Details tab, expand **View More** to view additional options.
- 3. Expand **Impacts**.
- 4. From the Impacted Business Units section, click **Link**.

A Choose Business Units pop-up window is displayed.

5. Search for the required business unit using the Search bar and then select the business unit(s) from the Business Units lists section.

Or:

Select the appropriate business unit from the Business Units lists section that displays the pre-filtered list of business units through a default search criteria.

- 6. Click **Link**. The following message is displayed: *Records Linked Successfully*.
- 7. Click **OK**. You are navigated to the Choose Business Units window.
- 8. Click **Close** to navigate back to the Change Initiative Details page.

The linked business units are displayed in the Impacted Business Units section.

#### **Note:**

- Select a business unit record to add the criticality of the impact and comments. Subsequently, click **Save** to save the changes.
- To delink an impacted business unit record, select the check box against each row and click **Delink**.
- You cannot link and delink impacted business unit records when the change initiative is in *Pending Completion* or *Completed* status.

#### <span id="page-450-0"></span>**Linking Impacted Processes**

A Change Initiator user can link an impacted processes to a change initiative in *Draft* and *Open* status.

To link an impacted processes to a change initiative, follow these steps:

- 1. Navigate to the Change Initiative Details page.
- 2. From the Change Initiative Details tab, expand **View More** to view additional options.
- 3. Expand **Impacts**.
- 4. From the **Impacted Processes** section, click **Link**.

The Impacted Processes pop-up window is displayed.

5. Search for the required impacted processes using the Search bar and then select the impacted processes from the Processes section.

Or:

Select the appropriate impacted processes from the Processes lists section that displays the pre-filtered list of processes through a default search criteria.

- 6. Click **Link**. The following message is displayed: *Records Linked Successfully*.
- 7. Click **OK**. You are navigated to the Impacted Processes window.
- 8. Click **Back** to navigate back to the Change Initiative Details page.

The linked business units are displayed in the Impacted Business Units section.

**Note:** 

- Select a process record to add the criticality of the impact and comments. Subsequently, click **Save** to save the changes.
- To delink an impacted processes record, select the check box against each row and click **Delink**.
- You cannot link and delink impacted process records when the change initiative is in *Pending Completion* or *Completed* status.

#### <span id="page-450-1"></span>**Linking Other Impacts**

A Change Initiator user can link other impacts to a change initiative in *Draft* and *Open* status.

To link other impacts to a change initiative, follow these steps:

- 1. Navigate to the Change Initiative Details page.
- 2. From the Change Initiative Details tab, expand **View More** to view additional options.
- 3. Expand **Impacts**.
- 4. From the **Other Impacts** section, click **Link**.

A **Other Impacts** pop up window is displayed.

5. Search for the required impacts using the search bar and then select the required impacts from the List section.

Or:

Select the required impact from the Lists section that displays the pre-filtered list of impacts through default search criteria.

- 6. Click **Link**. The following message is displayed: *Records Linked Successfully*.
- 7. Click **OK**. You are navigated to the Other Impacts window.
- 8. Click **Back** to navigate back to the Change Initiative Details page.

The linked business units are displayed in the Other Impacts section.

#### **Note:**

- Select an impact record to add the criticality of the impact and comments. Subsequently, click **Save** to save the changes.
- To delink an impacted record, select the check box against each row and click **Delink**.
- You cannot link and delink other impacted records when the change initiative is in *Pending Completion* or *Completed* status.

## <span id="page-451-0"></span>**Managing Risk Event Types, Stakeholders and Materiality**

You can identify the Risk Event Type, Stakeholders and Materiality associated with a change initiative either through answering the questionnaire in the Change Decision Tree or manually identifying them from the respective sections.

**Note:** Ensure that you have linked at least one RET record to a change initiative before submitting from *Draft* to *Open* status and at least one stakeholder is selected for approving the change initiative when you request for completion.

This section covers the following topics:

- [Auto-Populating RET, Stakeholder and Materiality through Answering the Change Decision Tree](#page-451-1)
- [Manually Identifying RET, Stakeholder and Materiality](#page-452-0)

## <span id="page-451-1"></span>**Auto-Populating RET, Stakeholder and Materiality through Answering the Change Decision Tree**

You can automatically populate the Risk Event Type, Stakeholder and Materiality associated with a change initiative by answering the questionnaire in Change Decision Tree.

To auto-populate the Risk Event Type, Stakeholder and Materiality, follow these steps:

- 1. Navigate to the Change Initiative Details page.
- 2. From the Change Initiative Details tab, expand **View More** to view additional options.
- 3. Expand **Identify Risk Event Types, Stakeholders and Materiality**.
- 4. Click the **Change Decision Tree** hyper link. A Preview Questionnaire window is displayed.
- 5. Answer the questionnaire. For more information, refer to *Chapter 18: Managing Questionnaire*.
- 6. At the end of the questionnaire, the following message is displayed: *Ends Questionnaire*.
- 7. Click **OK**.
- 8. Navigate to the top of the Preview Questionnaire window and click **Back**. You are navigated to the Change Initiative Details page.
- 9. Click **Populate Recommended Values** from **Identify Risk Event Types, Stakeholders and Materiality**  section. The following message is displayed: *Update Operation Successful*.
- 10. Click **OK**. The RET, Stakeholders and Materiality information are auto-populated in the respective sections.

**Note:** You can auto-populate multiple RET, Stakeholders and Materiality records using the Change Decision Tree till the status of the change initiative changes to *Pending Completion* and subsequent records are added in the respective sections. You cannot delink a RET record derived through the Change Decision Tree. If an RET record is derived from the Change Decision Tree, then the Recommended column will display as **Yes**.

#### <span id="page-452-0"></span>**Manually Identifying RET, Stakeholder and Materiality**

A Change Initiator user can manually identify the required Risk Event Types, Stakeholder and Materiality from the respective sections and link them to the change initiative.

This section covers the following topics:

- [Linking Risk Event Types](#page-452-1)
- [Linking Stakeholders](#page-453-1)
- [Selecting the Materiality of the Change](#page-453-2)

#### <span id="page-452-1"></span>*Linking Risk Event Types*

To link the risk event types, follow these steps:

- 1. Navigate to the Change Initiative Details page.
- 2. From the Change Initiative Details tab, expand **View More** to view additional options.
- 3. Expand **Identify Risk Event Types, Stakeholders and Materiality**.
- 4. From the Risk Event Type section, click **Link**.

A Hierarchy Browser window is displayed.

5. Search for the required risk event types using the Search bar and then select the risk event types from the list of Risk Event Type.

Or:

Select the appropriate risk event types from the Risk Event Type list that displays the pre-filtered list of risk event types through a default search criteria.

- 6. Click **OK**. The following message is displayed: *Add Operation Successful*.
- 7. Click **OK**. You are navigated to the Change Initiative Details page.

The linked risk event types are displayed in the Risk Event Types section.

**Note:** 

- Select an RET record to update the Applicable value and add the comments. Subsequently, click **Save** to save the changes.
- To delink an impacted record, select the check box against each row and click **Delink**.
- You cannot link and delink RET records when the change initiative is in *Pending Completion* or *Completed* status.

#### <span id="page-453-1"></span>*Linking Stakeholders*

To link the stakeholders, follow these steps:

- 1. Navigate to the Change Initiative Details page.
- 2. From the Change Initiative Details tab, expand **View More** to view additional options.
- 3. Expand **Identify Risk Event Types, Stakeholders and Materiality**.
- 4. From the **Stakeholders** section, click **Link Stakeholders**.

A Stakeholders window is displayed.

5. Search for the required stakeholders using the Search bar and then select the stakeholders from the Users section.

Or:

Select the required stakeholders from the Users section that already displays the pre-filtered list of stakeholders through a default search criteria.

- 6. Click **Link**. The following message is displayed: *Records Linked Successfully*.
- 7. Click **OK**. You are navigated to the Stakeholders window.
- 8. Click **Back** to navigate back to the Change Initiative Details page.

The linked stakeholders are displayed in the Stakeholders section.

**Note:** 

- Select a Stakeholder to update whether an approval is required or not for the change initiative. Subsequently, click **Save** to save the changes. If you have selected **Yes**, then a task is sent to the particular stakeholder for approval and a notification is sent to other stakeholders associated with the change initiative.
- To delink a stakeholder, select the check box against each row and click **Delink**.
- You cannot link and delink stakeholders when the change initiative is in *Pending Completion* or *Completed* status.

#### <span id="page-453-2"></span>*Selecting the Materiality of the Change*

A Change Initiator can select the materiality of the change initiative from the drop-down list. Select either **High**, **Medium** or **Low** from the drop-down list and click **Save** to save the changes.

## <span id="page-453-0"></span>**Attaching and Deleting Documents**

The **Documents** section in Change Initiative Details tab allows you to attach or delete documents related to a change initiative. A user mapped to the role of Change Initiator can attach and delete documents after the status of the change initiative changes to *Draft* status. Also Stakeholders with an approving role can attach and delete documents when the status of the change initiative changes to *Pending Completion*.

**Note:** You cannot attach and delete document when the change initiative is in *Open* or *Completed* status. For more details on attaching and deleting documents, refer to *[Chapter 3: Managing Genearl Features, Managing Documents](#page-94-0)* [section.](#page-94-0)

## <span id="page-454-0"></span>**Viewing Workflow History**

The **Workflow History** section in the Change Initiative Details tab records the audit trail of all the changes made to a change initiative.

The following table lists the different action comments that appear in the Workflow History for various actions:

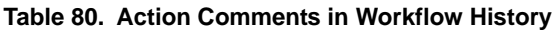

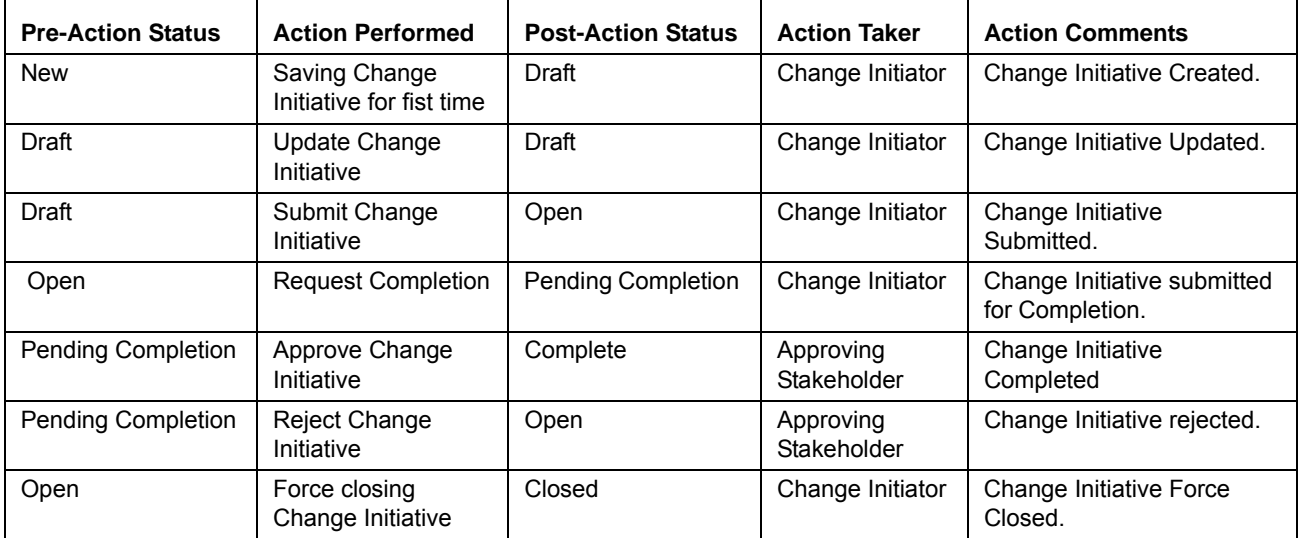

For more details on how to view the difference in workflow history, refer to *[Chapter 3: Managing Genearl Features,](#page-96-0)  [Viewing Workflow History](#page-96-0)* section.

# *Managing Linkages*

The Linkages tab allows a Change Initiator to link and delink various other modules in OFS OR/GCM to a change initiative. The Linkages tab is displayed in the Change Initiative Details page when the change initiative changes to *Draft* status.

**Note:** You cannot link and delink a component when the status of the change initiative is in *Pending Completion* and *Completed* status.

This section covers the following topics:

- [Linking Risks](#page-455-0)
- [Linking Controls](#page-456-0)
- **•** [Linking Key Indicators](#page-456-1)
- [Linking Scenarios](#page-457-0)
- [Linking Regulation/Policy](#page-457-1)
- [Linking Obligations](#page-458-0)
- [Linking Business Continuity Plan](#page-458-1)

## <span id="page-455-0"></span>**Linking Risks**

To link risks to a change initiative, follow these steps:

- 1. Navigate to the Change Initiative Details page.
- 2. Click the **Linkages** tab.
- 3. From the Risks section, click **Link**.

The Risks window is displayed.

4. Search for the required risks using the Search bar and then select the risk records from the Risks section.

Or:

Select the required risks records from the Risks section that displays the pre-filtered list of risks in *Open* status through a default search criteria.

5. Click **Link** to link the selected risk record to the change initiative. The following message is displayed: *Records Linked Successfully*.

Or

Click **Link Related Entities** to link all the related components of the selected entity record to the change initiative. The following message is displayed: *Records Linked Successfully*. All the related entities such as Controls, Scenarios, Key Indicators, and BCP records are automatically populated in the respective grids.

- 6. Click **OK**.
- 7. Click **Back** to navigate back to the Change Initiative Details page.

The linked risk records are displayed in the **Risks** section.

**Note:** To delink a risk record from a change initiative, select the check box against each row and click **Delink**.

# <span id="page-456-0"></span>**Linking Controls**

To link controls to a change initiative, follow these steps:

- 1. Navigate to the Change Initiative Details page.
- 2. Click the **Linkages** tab.
- 3. From the Controls section, click **Link**.

The Controls window is displayed.

4. Search for the required controls using the Search bar and then select the control record(s) from the Controls section.

Or:

Select the required control records from the Control section that displays the pre-filtered list of controls in *Open* status through a default search criteria.

- 5. Click **Link** to link the selected control record to the change initiative. The following message is displayed: *Records Linked Successfully*.
- 6. Click **OK**.
- 7. Click **Back** to navigate back to the Change Initiative Details page.

The linked control records are displayed in the **Controls** section.

To delink a control record from a change initiative, select the check box against each row and click **Delink**.

## <span id="page-456-1"></span>**Linking Key Indicators**

To link Key Indicators to a change initiative, follow these steps:

- 1. Navigate to the Change Initiative Details page.
- 2. Click the **Linkages** tab.
- 3. From the Key Indicators section, click **Link**.

The Key Indicators window is displayed.

4. Search for the required key indicators using the Search bar and then select the records from the Key Indicators section.

Or:

Select the required key indicator records from the Key Indicators section that displays the pre-filtered list of key indicators in *Open* status through a default search criteria.

- 5. Click **Link** to link the selected key indicator record to the change initiative. The following message is displayed: *Records Linked Successfully*.
- 6. Click **OK**.
- 7. Click **Back** to navigate back to the Change Initiative Details page.

The linked key indicator records are displayed in the **Key Indicator** section.

**Note:** To delink a key indicator record from a change initiative, select the check box against each row and click **Delink**.

## <span id="page-457-0"></span>**Linking Scenarios**

To link scenarios to a change initiative, follow these steps:

- 1. Navigate to the Change Initiative Details page.
- 2. Click the **Linkages** tab.
- 3. From the Scenarios section, click **Link**.

The Scenarios window is displayed.

4. Search for the required scenarios using the Search bar and then select the records from the Scenarios section.

Or:

Select the required scenario records from the Scenarios section that displays the pre-filtered list of scenarios in *Open* status through a default search criteria.

- 5. Click **Link** to link the selected scenario record to the change initiative. The following message is displayed: *Records Linked Successfully*.
- 6. Click **OK**.
- 7. Click **Back** to navigate back to the Change Initiative Details page.

The linked scenario records are displayed in the **Scenarios** section.

**Note:** To delink a scenario record from a change initiative, select the check box against each row and click **Delink**.

## <span id="page-457-1"></span>**Linking Regulation/Policy**

To link a regulation or policy to a change initiative, follow these steps:

- 1. Navigate to the Change Initiative Details page.
- 2. Click the **Linkages** tab.
- 3. From the Regulation/Policy sections, click **Link**.

The Regulation window is displayed.

4. Search for the required regulation or policy using the Search bar and then select the records from the Regulation/Policy section.

Or:

Select the required regulation or policy records from the Regulation/Policy section that displays the pre-filtered list of regulation or policy in *Open* status through default search criteria.

- 5. Click **Link** to link the selected regulation or policy record to the change initiative. The following message is displayed: *Records Linked Successfully*.
- 6. Click **OK**.

7. Click **Back** to navigate back to the Change Initiative Details page.

The linked regulation and policy records are displayed in the Regulation/Policy section.

**Note:** To delink a regulation or policy record from a change initiative, select the check box against each row and click **Delink**.

#### <span id="page-458-0"></span>**Linking Obligations**

To link obligations to a change initiative, follow these steps:

- 1. Navigate to the Change Initiative Details page.
- 2. Click the **Linkages** tab.
- 3. From the Obligations section, click **Link**.

The Obligations window is displayed.

4. Search for the required obligations using the Search bar and then select the records from the Obligations section.

Or:

Select the required obligation records from the Obligations section that displays the pre-filtered list of obligations in *Open* status through a default search criteria.

- 5. Click **Link** to link the selected obligation record to the change initiative. The following message is displayed: *Records Linked Successfully*.
- 6. Click **OK**.
- 7. Click **Back** to navigate back to the Change Initiative Details page.

The linked scenario records are displayed in the **Obligations** section.

**Note:** To delink an obligation record from a change initiative, select the check box against each row and click **Delink**.

#### <span id="page-458-1"></span>**Linking Business Continuity Plan**

To link a business continuity plan to a change initiative, follow these steps:

- 1. Navigate to the Change Initiative Details page.
- 2. Click the **Linkages** tab.
- 3. From Business Continuity Plan section, click **Link**.

The Business Continuity Plan window is displayed.

4. Search for the required business continuity plan using the Search bar and then select the records from the Business Continuity Plan section.

Or:

Select the required Business Continuity Plans from the Business Continuity Plan section that displays the pre-filtered list of plans in all statuses except *Closed* status through a default search criteria.

- 5. Click **Link** to link the selected business continuity plan record to the change initiative. The following message is displayed: *Records Linked Successfully*.
- 6. Click **OK**.
- 7. Click **Back** to navigate back to the Change Initiative Details page.

The linked business continuity plans are displayed in the **Business Continuity Plan** section.

**Note:** To delink an business continuity plan from a change initiative, select the check box against each row and click **Delink**.

# *Managing Issues and Actions*

An issue is a problem statement and actions are plans or activities taken up to resolve those issues. The Change Initiative Details page allows you to create issues or create, link and delilnk and delete issues or actions associated to the change initiative.

This section covers the following topics:

- [Creating Issues](#page-459-0)
- [Creating Actions](#page-459-1)
- [Linking and Delinking Issues and Actions](#page-460-0)
- [Deleting Actions](#page-460-1)

## <span id="page-459-0"></span>**Creating Issues**

When you identify a particular issue or a problem statement that poses as an operational risk to an organization, you can create issues and necessary action plans to resolve or address the identified issue.

A Change Initiator and Change Initiator with approving role can create issues on a change initiative from Change Initiative Details page when the record is in *Open* and *Pending Completion* status respectively.

For detailed information on creating issues, refer to *[Chapter 8: Managing Genearl Features, Creating Issues](#page-341-0)* section.

## <span id="page-459-1"></span>**Creating Actions**

When an organization wants to record recommended action plans to address a particular issue that has occurred, they can create action plans. You can directly create Actions if the Issue Creation is turned off. This feature is configured during the installation of the OFS OR/GCM application or later.

Users mapped to the role of Change Initiator and Change Initiator with approving role can directly create actions on a change initiative from Change Initiative Details page when the record is in *Open* and *Pending Completion* status respectively.

For detailed information on creating actions, refer to *[Chapter 8: Managing Issues and Actions, Creating Actions](#page-358-0)* section.

## <span id="page-460-0"></span>**Linking and Delinking Issues and Actions**

Users mapped to the role of Change Initiator and Change Initiator with approving role can link and delink issues and actions on a change initiative from Change Initiative Details page when the record is in *Open* and *Pending Completion* status respectively.

For detailed information on linking and delinking issues and actions, refer to *[Chapter 8: Managing Issues and Actions,](#page-332-0)  [Managing Issues and Actions](#page-332-0)* section.

## <span id="page-460-1"></span>**Deleting Actions**

Users mapped to the role of Change Initiator can delete action plans in *Draft* that are no longer required to address an issue or if there are duplicate copies of the same action plan.

From the Actions section, select an action in *Draft* status and click **Delete Action** to delete the action record.

## *Requesting Completion of a Change Initiative*

Once all the details of the change initiative are captured, a Change Initiator can request the approvers of the change initiative to approve and thereby completing the workflow.

To request a change initiative for completion, follow these steps:

1. Navigate to Change Initiative Details page of a change initiative in *Open* status.

**Note**: Before requesting a change initiative for completion, make sure you have met the following conditions:

- All mandatory fields must be entered.
- Percentage complete should be 100.
- Actual Cost must be entered.
- At least one Risk Event Type and a Stakeholder must be selected.
- For a Recommended RET, if number of risks is 0 then comments must be entered mandatorily.
- All the risks for which Delivery Risk Assessment has been initiated must be in Approved status.
- If you have selected Post Implementation Risk Review as Yes, then you must select a review date.
- 2. Click **Request Completion**.

If there is mandatory information, which is missing or information that is in some way invalid, you will receive warnings to correct the information before requesting the change initiative for completion. If there are no errors detected, the following message is displayed: *Update Operation Successful*.

3. Click **OK**.

The status of the change initiative changes to Pending Completion and a task is sent to all the stakeholders who are required to approve the change initiative record.

# **CHAPTER 12** *Managing Insurance Policies*

This chapter provides detail information about Insurance policies and step-by-step instructions to use this module.

This chapter discusses the following topics:

- [About Insurance Policy](#page-462-0)
- [User Roles and Actions](#page-463-0)
- [Insurance Workflow](#page-465-0)
- [Accessing Insurance Menu](#page-467-1)
- [Searching Insurance Policy](#page-467-0)
- [Creating Insurance Policy](#page-470-0)
- [Managing Insurance Policy Details](#page-474-0)
- [Closing Insurance Policy](#page-478-1)
- [Renewing Insurance Policy](#page-478-0)
- [Deleting Insurance Policy](#page-479-0)
- [Exporting Insurance Policy List](#page-479-1)
- [Viewing Insurance Profile Report](#page-479-2)

# <span id="page-462-0"></span>*About Insurance Policy*

An Insurance Policy and basic risk mitigation forms an integral part of any financial organization. Organizations have numerous insurance policies to cover risks and future losses which may arise from such risks.

The Oracle Financial Services Operational Risk Insurance module helps to capture the different types of policies such as Fidelity Guarantee Insurance, Third Party Liability, and so on and stores them in a central repository called the Insurance Policy Library. Insurance Policy module details name, validity, premium amount, cover amount, reminder date, and so on. The policies are mapped to specific business lines and locations. It allows to renew the policies which are closed.

Insurance Policy can be linked to incidents which arise during the operations of an organization or risks already identified in the organization. The Insurance module helps to monitor policies and generate further insights based on historical data stored in the central repository. It helps to close and renew the policies on time. An Insurance Owner is the sole user of this module who manages entire activities.

## **Salient Features**

The Insurance Policy provides the following features to help organizations manage their operational risk:

- A central repository for all types of insurance policies held by the organization
- Map the Insurance Policy to a selected business line and location
- Send reminders for renewal of policies
- Link Insurance Policy to a Risk, Incident, Scenario, and Business Continuity Plan in the organization to keep track of risks, which are covered and the amount recovered after incurring a loss.
- Generate Insurance Policy report
- Export Insurance Policy

# <span id="page-463-0"></span>*User Roles and Actions*

This section covers following topics:

- [User Roles](#page-463-1)
- [Actions](#page-464-0)

## <span id="page-463-1"></span>**User Roles**

The Insurance owner is the only user who manages the insurance policies in an organization. This user keeps track day-to-day updates of every Insurance Policy. The Insurance owner captures, maps BUs, and renews the closed insurance policies.

Users mapped to the role of Insurance Owner can perform the various actions. Following diagram illustrates these actions:

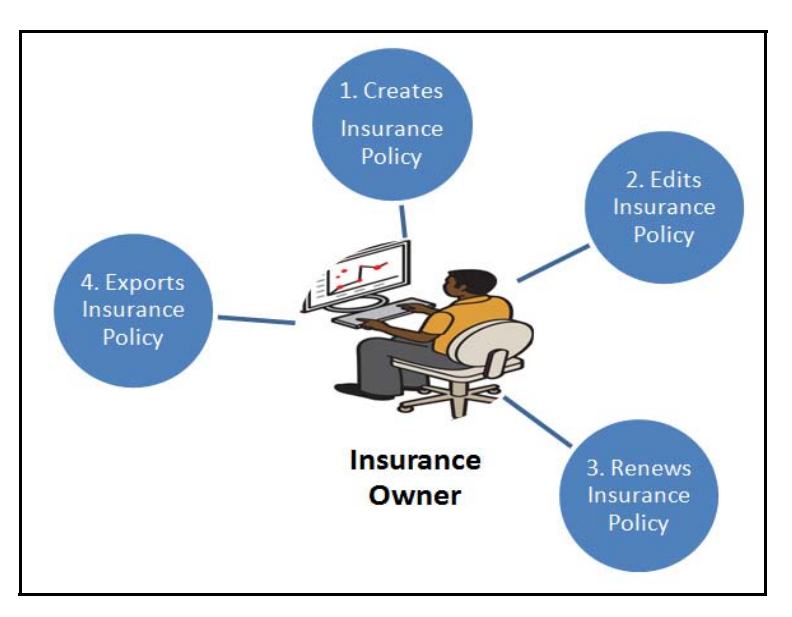

**Figure 231. User Roles and Actions**

## <span id="page-464-0"></span>**Actions**

This section elaborates the different action carried out by the Insurance Owner.

- **Creating Insurance Policy**: This action allows the user to create a new Insurance Policy when an organization purchases a new Insurance Policy. Users can link or delink the Key Business Dimensions (BUs) and attach or delete the documents before or after submitting the policy.
- **Editing Insurance Policy**: This action allows the user to edit and update the Insurance Policy in Draft or in Open status.
- **Renewing Insurance Policy**: This action allows the user to renew a closed Insurance Policy by changing the expiry date to a future date.
- **Deleting Insurance Policy**: This action allows the user to delete an Insurance Policy. When an organization believes that a certain Insurance Policy has been drafted incorrectly or not required, it may delete the policy.
- **Exporting Insurance Policy**: This action allows the user to export the details of the Insurance Policy. The Exported Insurance Policy allows the organization to have a compiled list of all applicable Insurance Policies.

# *Task and Notifications*

Tasks are actionable items assigned and sent to a user role. By performing these tasks, the appropriate user completes the workflow defined in the module. Notifications are messages sent to a user stating that an action has been performed in the application. Both Tasks and Notifications can be viewed from the Inbox menu in the application.

The following table lists all tasks and notifications that each user roles will receive in their Inbox menu on performing a particular action.

| <b>Action</b><br><b>Performed</b> | Task/<br><b>Notifications</b> | <b>Task/Notification Description</b>    | <b>Sent To</b>     | <b>Status</b> |
|-----------------------------------|-------------------------------|-----------------------------------------|--------------------|---------------|
| On batch run                      | <b>Notification</b>           | Reminder - Renewal of Insurance Policy  | Insurance<br>Owner | Open          |
| On batch run                      | Notification                  | Notify Closure- Insurance Policy Closed | Insurance<br>Owner | Open          |

**Table 112. Inbox Tasks and Notifications**

# <span id="page-465-0"></span>*Insurance Workflow*

The life cycle of the Insurance module is described in the following workflow diagram.

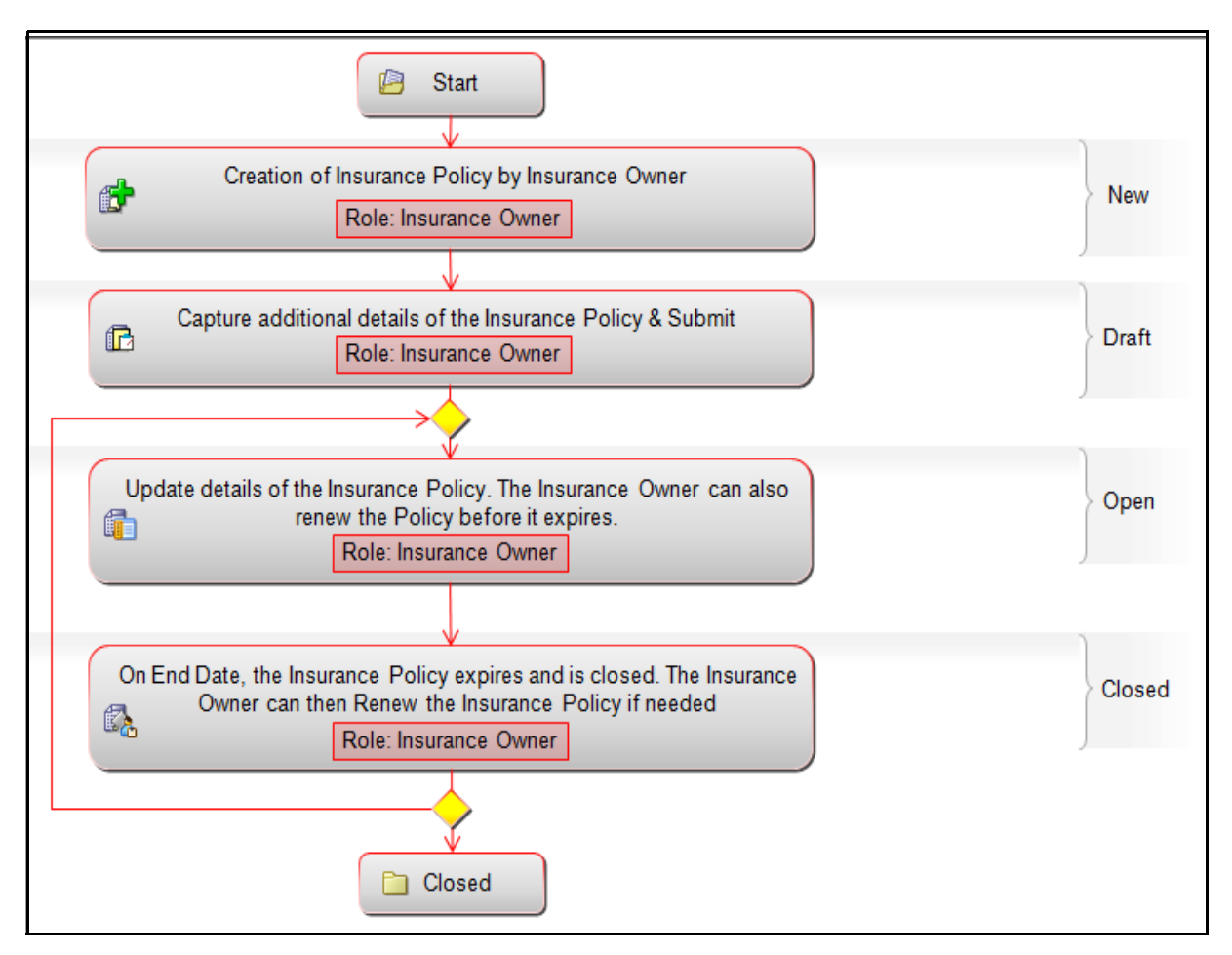

**Figure 232. Insurance Policy Workflow**

## **Tabular Workflow**

The Tabular Workflow of the Insurance module is described in the following table.

#### **Table 113. Tabular Workflow**

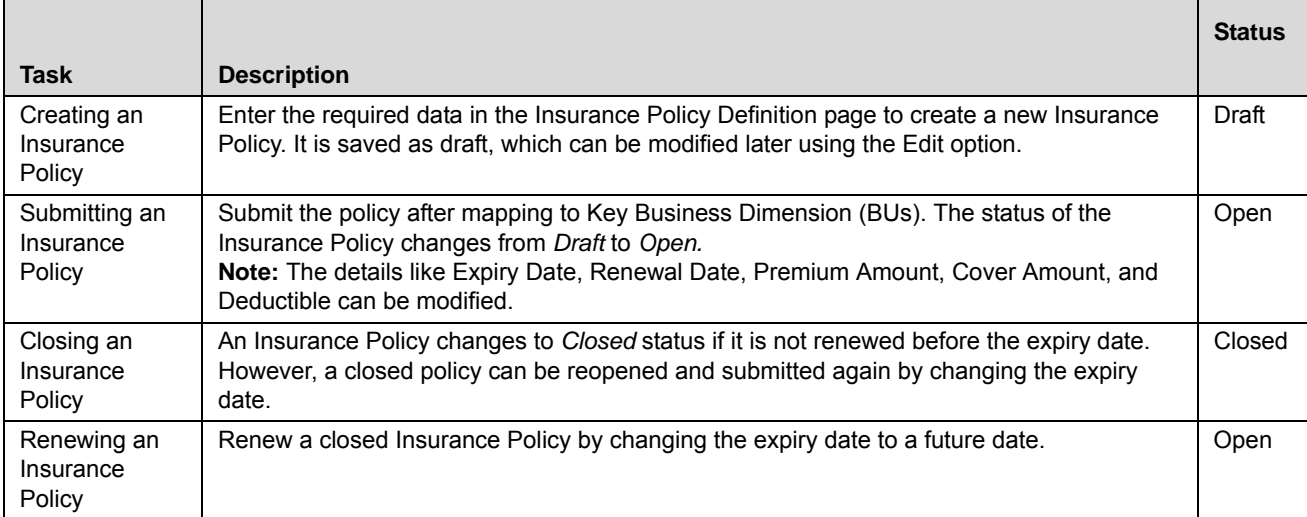

# <span id="page-467-1"></span>*Accessing Insurance Menu*

The Oracle Financial Services Operational Risk Home page allows you to access the Insurance module.

To access the Insurance module, follow these steps:

- 1. Login to OFSOR/GCM as an Insurance Owner. The OFSOR/GCM Home page is displayed.
- 2. Hover over the **BU Profile** primary menu and click **Insurance Policy**. The Insurance Policy Search and List page is displayed.

## <span id="page-467-0"></span>*Searching Insurance Policy*

The Insurance Policy Search and List page allows you to search and view the Insurance Policy list and details. The Insurance Policy search bar supports three types of search-Basic Search, Search by Views, and Advanced Search. You can use only one search at a time.

This section details the following topics:

- [Searching Insurance Policy using Basic Search](#page-467-2)
- [Searching Insurance Policy using Advanced Search](#page-468-0)
- [Searching Insurance Policy Using Pre-defined Views](#page-470-1)

## <span id="page-467-2"></span>**Searching Insurance Policy using Basic Search**

This search is based on a limited set of search components such as ID and Name, and it helps to retrieve the relevant Insurance Policies.

To search for an Insurance Policy using Basic Search, follow these steps:

1. Navigate to the Insurance Policy Search and List page.

| <b>Policies</b>      |                                                                                     |                                                                                                    |                                                           |     |                     |                              |                                  |                              |
|----------------------|-------------------------------------------------------------------------------------|----------------------------------------------------------------------------------------------------|-----------------------------------------------------------|-----|---------------------|------------------------------|----------------------------------|------------------------------|
|                      | Search <b>R</b> Advanced Search <b>R</b> Views $\Rightarrow$ Go $\rightarrow$ Clear |                                                                                                    |                                                           |     |                     |                              |                                  |                              |
|                      | $ID$ ?                                                                              | Name ?                                                                                                    |                                                           |     |                     |                              |                                  |                              |
|                      |                                                                                     |                                                                                                    |                                                           |     |                     |                              |                                  |                              |
|                      |                                                                                     | The Insurance Policies (283) The Create Policy   @ Delete Policy   Thenew Policy   Renew Policy   The Expand All |                                                           |     |                     |                              |                                  | 1/16 $\ll$ $\lt$ $\gt$ $\gg$ |
| ID<br>81651384 villa | Name                                                                                | Type<br>Directors and Officers Liability Insurance                                                               | <b>Risk Event type</b><br>Theft or Extortion or  [38] INR |     | <b>Cover Amount</b> | 28-Feb-2013 Open 15-Feb-2013 | Expiry Date Status Last Modified |                              |
| 81651003             | kiran                                                                               | Bankers Blanket Insurance                                                                                        | Advisory Activity                                         | INR |                     | 28-Feb-2013 Open 15-Feb-2013 |                                  |                              |
| 品<br>81629343        | testing 123 update                                                                  | Bankers Blanket Insurance                                                                                        | Advisory Activity                                         |     | CAD 12,324,354,678  | 31-May-2013 Open 14-Feb-2013 |                                  |                              |

**Figure 233. Insurance Policy Search page using Basic Search** 

**Note:** By default, the Insurance Policy Search and List page displays all records.

2. Enter the following search criteiria in the Basic Search fields to filter the search list.
**Table 114. Basic Search Criteria**

| <b>Criteria</b> | <b>Description</b>                                                                                                    |
|-----------------|----------------------------------------------------------------------------------------------------|
| ID              | Enter the sequential tracking number of an Insurance Policy. This field allows you to enter a<br>maximum of 30 numeric values and supports wildcard search. |
| Name            | Enter the name of the Insurance Policy. This field allows you to enter a maximum of 300 charac-                                                             |
|                 | ters and supports wildcard search.                                                                                                    |

- 3. Click **Go**. The relevant search list is displayed.
- 4. Click **Clear** to reset the search fields to blank

**Note:** If there are no matched details with the given search criteria then an Alert window displays the following message: *No records found with the given search criteria*.

## **Searching Insurance Policy using Advanced Search**

Advanced Search provides a more specific search. It offers the same search fields as provided for a simple search along with additional fields. If you know most of the Insurance Policy details such as ID, Name, Status, and so on, then you can filter the Insurance Policies using the Advanced Search components.

To search for an Insurance Policy using Advanced Search, follow these steps:

- 1. Navigate to the Insurance Policy Search and List page.
- 2. Click **Advanced Search**. The Advanced Search fields expand.

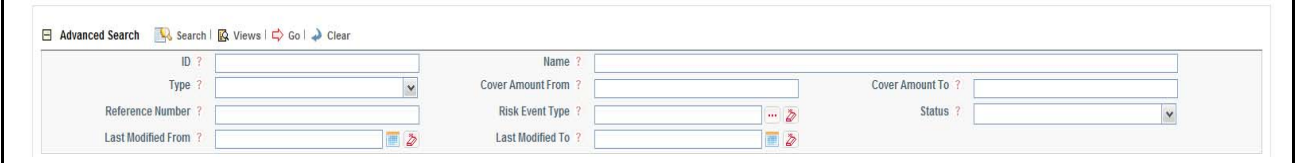

### **Figure 234. Advanced Search Page**

.

3. Enter the following search critiria in the Advanced Search fields to filter the search list.

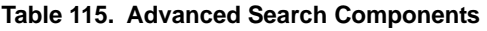

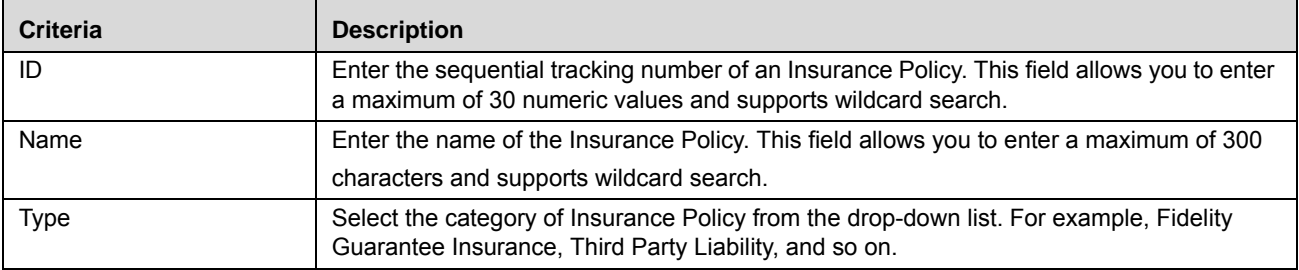

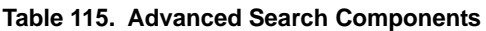

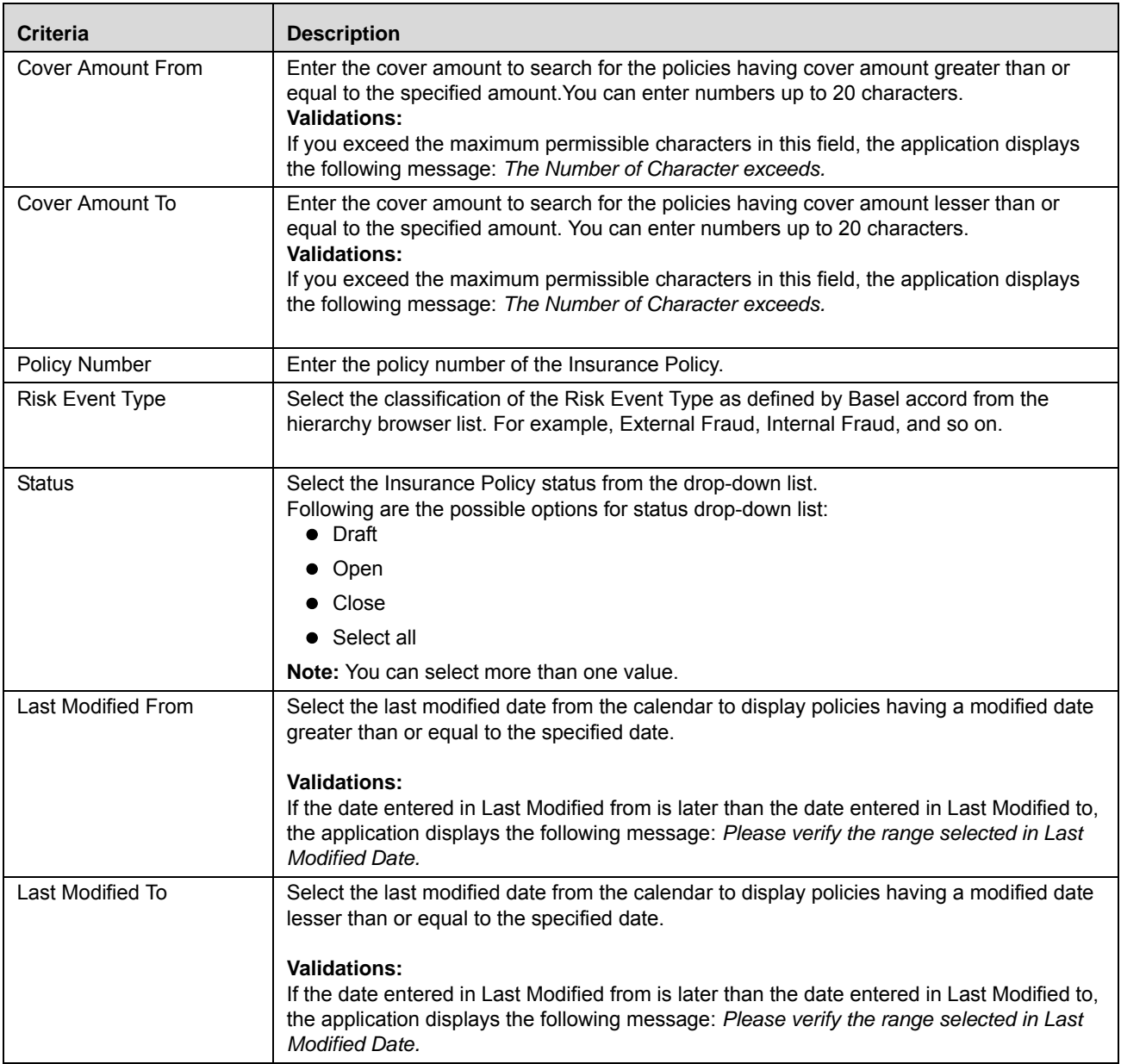

4. Click **Go**. The relevant search list is displayed.

**Note:** If there are no matched records with the given search criteria then the Alert window displays following message: *No records found with the given search criteria*.

**Note:** The application provides a **Save Search** button in the Advanced Search section that allows you to save your search criteria. For more information on Saving a Search, refer to the*[Chapter 3: Managing General](#page-85-0)  [Features, Saving a Search](#page-85-0)* section.

## **Searching Insurance Policy Using Pre-defined Views**

Views search represents the pre-populated search queries. The Views search option allows you to search and filter the list based on the predefined views (for example, Closed Policies).

To search for an Insurance Policy using the Views search option, follow these steps:

1. Navigate to the Insurance Policy Search and List page.

| $\Box$ Views |          |                    | Search   Advanced Search                                                                                  |                                |            |                                                 |                              |                                  |                                             |
|--------------|----------|--------------------|----------------------------------------------------------------------------------------------------|--------------------------------|------------|-------------------------------------------------|------------------------------|----------------------------------|---------------------------------------------|
|              |          |                    |                                                                                                    |                                |            |                                                 |                              |                                  | 1/16 $\langle \langle   \rangle \rangle$ >> |
|              |          |                    | <b>El Insurance Policies (283)   Create Policy   Belete Policy   Renew Policy   Repart   2 Expand All</b> |                                |            |                                                 |                              |                                  |                                             |
|              | ID       | Name               | Type                                                                                                    | <b>Risk Event type</b>         |            | Cover Amount                                    |                              | Expiry Date Status Last Modified |                                             |
|              | 81651384 | villa              | Directors and Officers Liability Insurance                                                                | Theft or Extortion or  [>> INR |            |                                                 | 28-Feb-2013 Open 15-Feb-2013 |                                  |                                             |
|              | 81651003 | kiran              | Bankers Blanket Insurance                                                                                 | Advisory Activity              | <b>INR</b> |                                                 | 28-Feb-2013 Open 15-Feb-2013 |                                  |                                             |
|              |          | testing 123 update | Bankers Blanket Insurance                                                                                 | Advisory Activity              |            | CAD 12,324,354,678 31-May-2013 Open 14-Feb-2013 |                              |                                  |                                             |

**Figure 235. Views Search List**

2. Select Closed Policies from the **Views** drop-down list. The page displays relevant insurance policies. The list is in descending order of the last modified date.

## *Creating Insurance Policy*

When an organization purchases a new Insurance Policy, the Insurance Owner can create a new Insurance Policy in the OFSOR/GCM application by capturing its details.

The Insurance Search and List page allows you to create a new Insurance Policy by entering valid data in the Insurance Definition page. After creating a policy, you can add or modify the policy details using the Insurance Details page.

To create an Insurance Policy, follow these steps:

- 1. Navigate to the Insurance Policy Search and List page.
- 2. Click **Create Policy**. The Insurance Policy Definition page is displayed and the status of the Insurance Policy is displayed as New.

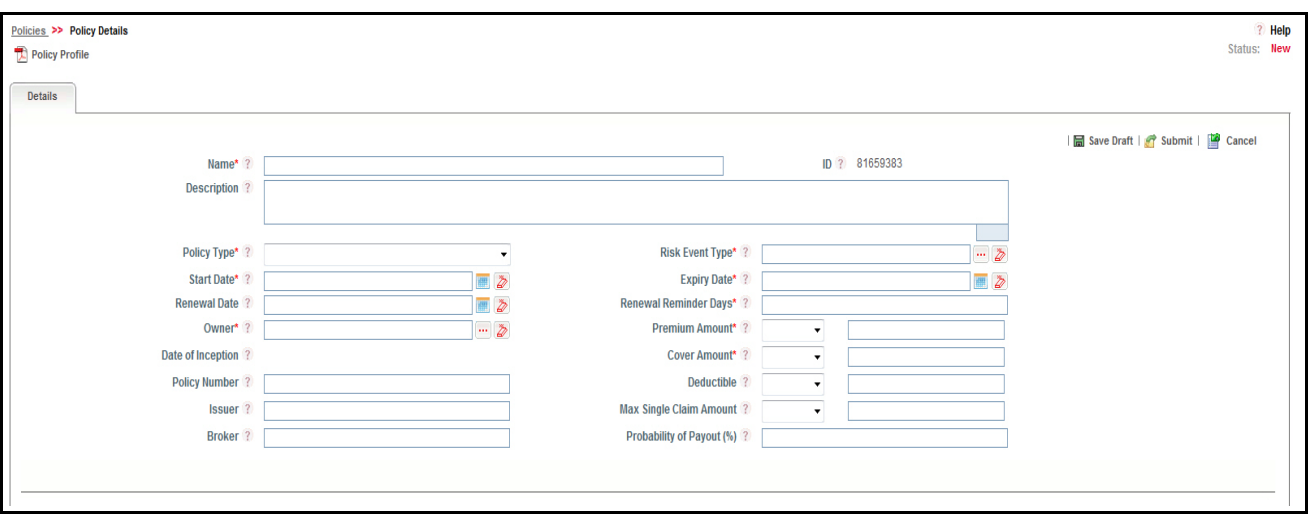

**Figure 236. Insurance Policy Definition page**

3. Enter the following details in the Insurance Policy Definition window:

<span id="page-471-0"></span>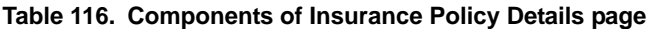

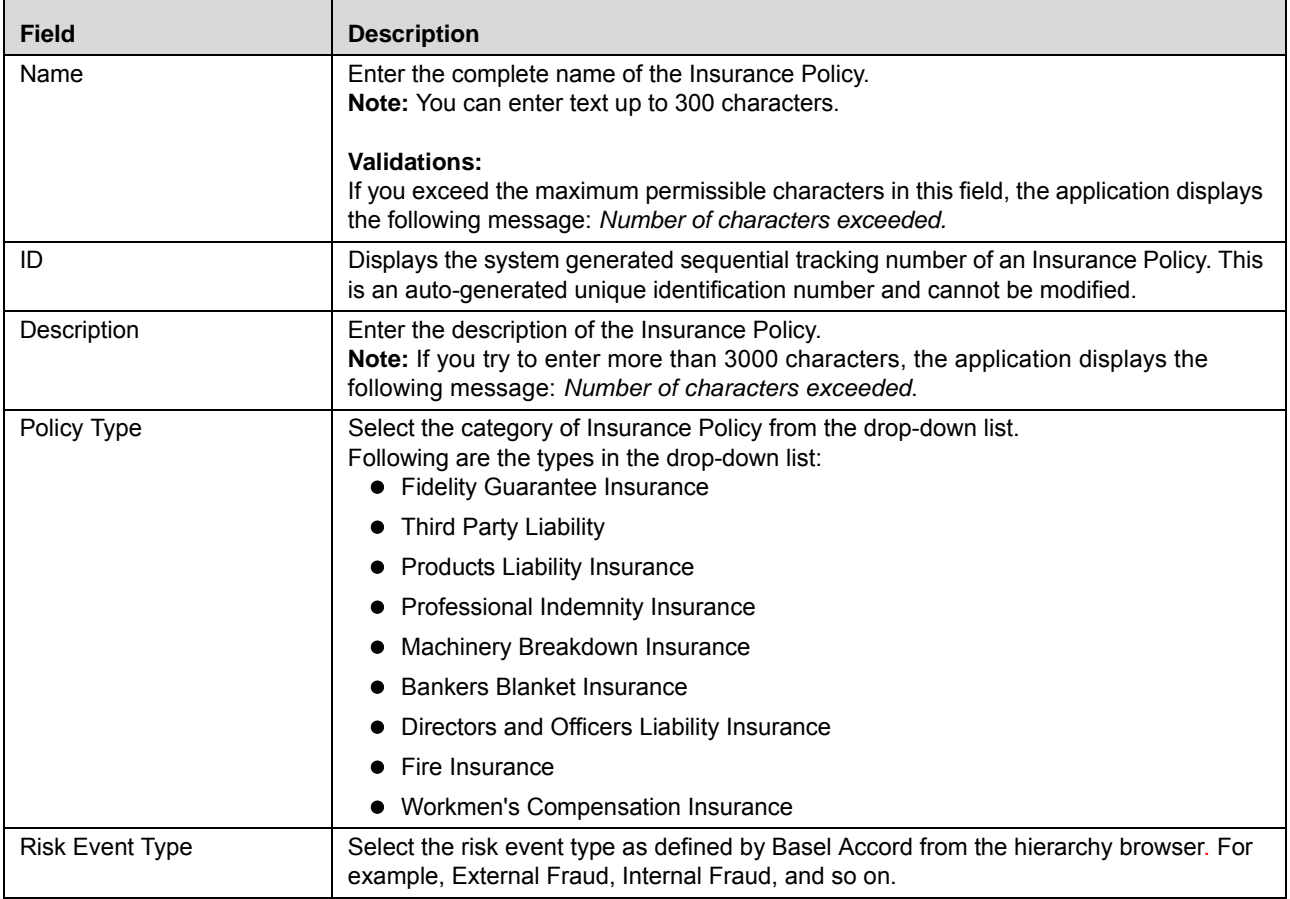

| <b>Field</b>                                                                                                    | <b>Description</b>                                                                                                    |
|----------------------------------------------------------------------------------------------------|----------------------------------------------------------------------------------------------------|
| <b>Start Date</b>                                                                                                    | Select the start date of the Insurance Policy from the calendar. This date depicts when<br>the Insurance Policy coverage is likely to start.                                                                                                    |
| <b>Expiry Date</b>                                                                                                    | Select the expiry date of the Insurance Policy from the calendar. This date depicts the<br>date of expiry of the Insurance Policy.                                                                                                    |
| <b>Renewal Date</b>                                                                                                    | Select the renewal date of the Insurance Policy from the calendar.                                                                                                    |
| Date of Inception<br>Displays the date on which the Insurance Policy was bought for the first time.                    |                                                                                                    |
| Renewal Reminder Days<br>Enter the number of days before the expiry date to send a reminder to the insurance<br>owner. |                                                                                                    |
| Owner                                                                                                    | Select the Owner from the hierarchy browser User List. For example, Audit Officer,<br>Challenger, and so on.                                                                                                    |
| <b>Premium Amount</b>                                                                                                  | Select the type of currency and enter the premium amount payable for the Insurance<br>Policy.                                                                                                    |
| <b>Cover Amount</b>                                                                                                    | Select the type of currency from the drop-down list and enter the amount covered under<br>the Insurance Policy.                                                                                                    |
| Max Single Claim Amount                                                                                                | Select the type of currency from the drop-down list and enter the maximum permissible<br>amount for a single claim for the Insurance Policy.                                                                                                    |
| Deductible                                                                                                    | Select the type of currency from the drop-down list and enter the deductible amount for<br>the Insurance Policy.<br>Deductible is the amount or expenses that must be paid by the insured before an<br>insurer will pay any expenses.                                                                      |
| Policy Number                                                                                                    | Enter the policy number of the Insurance Policy.<br>Note: If you try to enter more than 20 digits, the application displays the following<br>message: Number of digists exceeded.                                                                                                    |
| Issuer                                                                                                    | Enter the issuer name of the Insurance Policy.<br>Note: If you try to enter more than 3000 characters, the application displays the<br>following message: Number of characters exceeded.                                                                                                    |
| <b>Broker</b>                                                                                                    | Enter the broker name of the Insurance Policy. An insurance broker (also known as<br>insurance agent) sells, solicits, or negotiates insurance for compensation.<br>Note: If you try to enter more than 3000 characters, the application displays the<br>following message: Number of characters exceeded. |
| Probability of Payout (%)                                                                                              | Enter the percentage probability of payout. The Percentage Payout is the percentage of<br>Insurance Policy amount paid by the insurer once a policy is claimed.                                                                                                    |

**Table 116. Components of Insurance Policy Details page**

4. Click **Save Draft**. The following message is displayed: *Add Operation Successful*. Click **OK**. You are navigated to the newly created Policy Details page. The status of the Insurance Policy changes to *Draft*.

Or

Click **Submit**. The following message is displayed: *Add Operation Successful*. Click **OK**. You are navigated to the newly created Policy Details page. The status of the Insurance Policy changes to *Open*.

**Note:** Once the Process is saved and is in Draft status, the **Save Draft** button changes to the **Update** button.

## **Submitting Insurance Policy in Draft Status**

You may choose not to submit the Insurance details while creating a new one and saved it as a draft. You can submit the same Insurance details by entering all mandatory fields.

The Policy Details page allows you to submit the selected Insurance Policy in Draft status.

To submit an Insurance Policy in Draft status, follow these steps:

- 1. Navigate to the Insurance Policy Search and List page.
- 2. Click **Insurance ID** in Draft status. The Insurance Policy Details page is displayed with the Details tab.

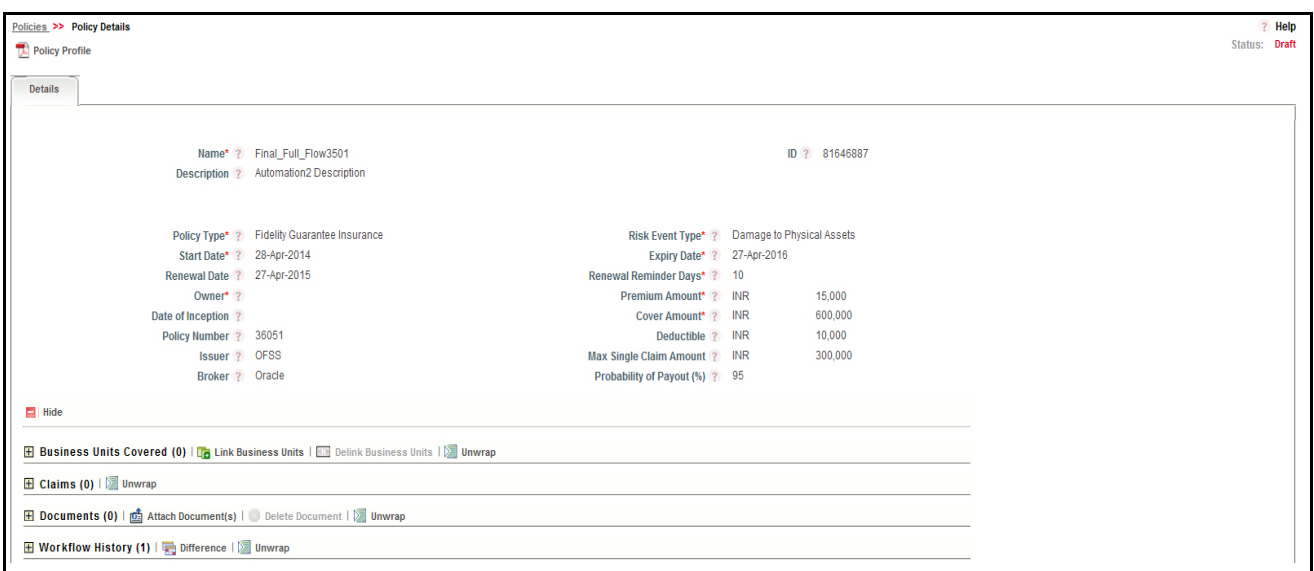

**Figure 237. Insurance Policy Details page**

The Insurance Policy Details page allows you to perform the following tasks in Draft status:

- Editing Insurance Policy
- Linking and delinking applicable business units to Insurance Policy.
- Viewing the Claims details of the selected Insurance Policy.
- Attaching and deleting documents related to Insurance Policy
- Viewing the audit log for the Insurance Policy

For more information on these sections, refer to *[Managing Insurance Policy Details](#page-474-0)* section.

3. Click **Submit**. The following message is displayed: *Update Operation Successful*.

**Note:** To Submit an Insurance Policy, all mandatory fields (marked with an asterisk) must be filled. If not, the application displays the following message: *Mandatory fields are not entered*.

4. Click **OK**. The status of the Insurance Policy changes to *Open*.

The Insurance Policy Details page allows you to perform following tasks in *Open* status:

- Editing Insurance Policy
- Linking and delinking applicable business units to Insurance Policy.
- Viewing the Claims details of the selected Insurance Policy.
- Attaching and deleting documents related to Insurance Policy
- Viewing the audit log for the Insurance Policy
- Viewing the components linked to Insurance Policy such as Risks, Controls, Key indicators, Internal incidents, and Business continuity plans

For more information on above sections, refer to *[Managing Insurance Policy Details](#page-474-0)* section.

## <span id="page-474-0"></span>*Managing Insurance Policy Details*

This page allows you to manage some important tabs and functionalities pertaining to the Insurance Policy. This section explains the following topics:

- $\bullet$  [Managing Details](#page-474-1)
- [Viewing Linkages](#page-477-3)

## <span id="page-474-1"></span>**Managing Details**

This page allows you to manage various tabs and functionalities pertaining to the Insurance Policy Details. The Details tab is displayed in all statuses. This tab shows detailed information about the Insurance Policy. This section covers the following topics:

- [Editing Insurance Policy](#page-474-2)
- [Linking and Delinking Business Units](#page-476-0)
- [Viewing Claims](#page-477-0)
- [Attaching Documents](#page-477-1)
- [Viewing Workflow History](#page-477-2)

## <span id="page-474-2"></span>**Editing Insurance Policy**

This section describes how to edit and update an existing Insurance Policy. You can edit an Insurance Policy from the Insurance Policy Details page.

This section covers following topics:

- [Editing Insurance Policy in Draft Status](#page-475-0)
- [Editing Insurance Policy in Open Status](#page-475-1)

## <span id="page-475-0"></span>*Editing Insurance Policy in Draft Status*

To edit an Insurance Policy in Draft status, follow these steps:

- 1. Navigate to the Insurance Policy Search and List page.
- 2. Click Insurance Policy ID in Draft status. The Insurance Policy Details page is displayed.
- 3. Click **Edit**. The editable fields are enabled in the Insurance Policy Details page.

**Note:** If the status of the Insurance Policy is Draft then the Business Units Covered, Claims, Documents and Workflow History sections are enabled.

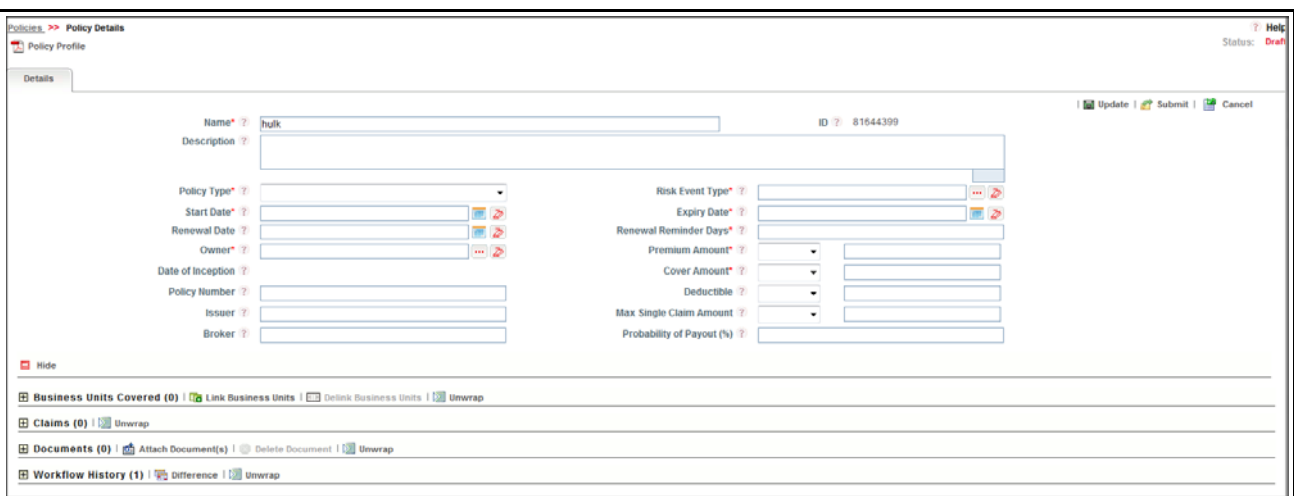

### **Figure 238. Editing Insurance Policy Details in Draft Status**

4. Modify the necessary information. For more information on fields, refer to *[Table 116.](#page-471-0)*

**Note:** All fields are editable for an Insurance Policy in Draft status.

5. Click **Update**. The following message is displayed: *Update Operation Successful*.

Or,

click **Submit**. The following message is displayed: *Update Operation Successful.*

**Note:** To submit the Insurance Policy Details, all mandatory fields (fields marked with an asterisk) must be filled. If not, the application displays the following message: *Mandatory fields are not entered*..

6. Click **OK** to confirm the changes. The updated Insurance Policy Details page is displayed.

### <span id="page-475-1"></span>*Editing Insurance Policy in Open Status*

To edit an Insurance Policy in Open status, follow these steps:

- 1. Navigate to the Insurance Policy Search and List page.
- 2. Click Insurance Policy ID in Open status. The Insurance Policy Details page is displayed.
- 3. Click **Edit**. The editable fields are enabled in the Insurance Policy Details page.

**Note:** If the status of the Insurance Policy is *Open* then the Business Units Covered, Claims, Documents and Workflow History sections are enabled.

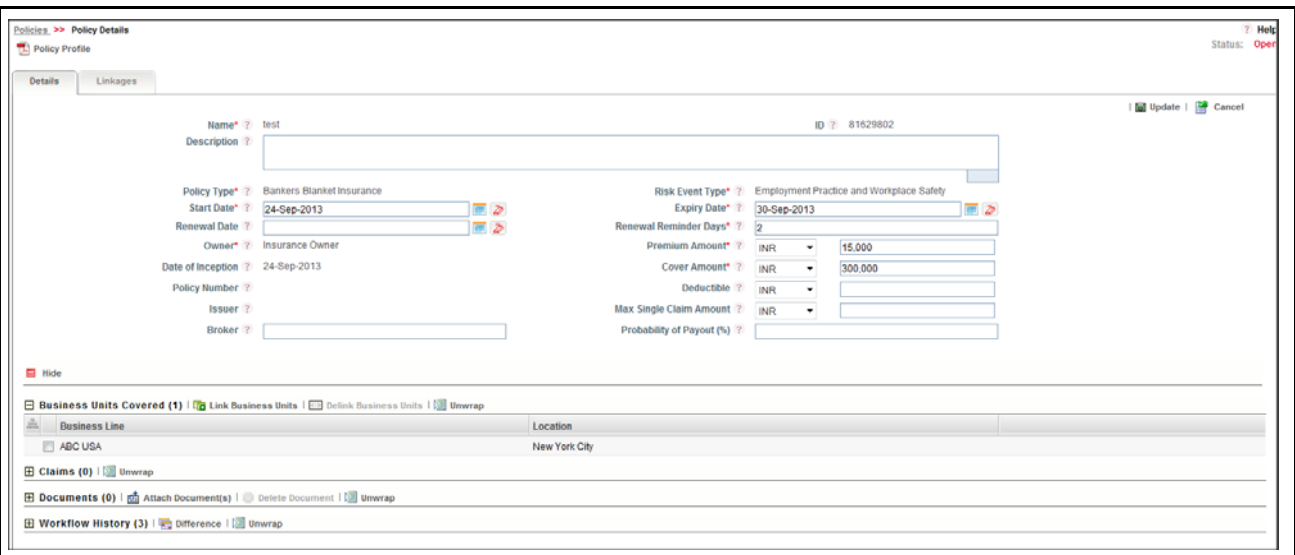

### **Figure 239. Editing Insurance Policy Details in Open Status**

4. Modify the necessary information. For more information on fields, refer to *[Table 116.](#page-471-0)*

**Note:** Only the following fields are editable in Open status.

- Expiry Date
- Start Date
- Renewal Date
- Premium Amount
- Cover Amount
- Deductible
- Broker
- Renewal Reminder Days
- 5. Click **Update**. The following message is displayed: *Update Operation Successful*.

Or, click **Submit**. The following message is displayed: *Update Operation Successful.*

**Note:** To submit the Insurance Policy Details, all mandatory fields (fields marked with an asterisk) must be filled. If not, the application displays the following message: *Mandatory fields are not entered*..

6. Click **OK** to confirm the changes. The updated Insurance Policy Details page is displayed.

### <span id="page-476-0"></span>**Linking and Delinking Business Units**

Sometimes certain policies are valid only for a certain line of business. In such cases, the policies can be mapped to those Business Units (BUs). Also, if there are risks which are to be covered by the policies, then the BUs of such risks can also be mapped.

For more details on linking and delinking BUs, refer to *[Chapter 3: Managing General Features, Managing Linkages](#page-93-0)* section.

## <span id="page-477-0"></span>**Viewing Claims**

The Details page allows you to view the details of claim amount, recovery amount, claim date, and so on pertaining to an Insurance Policy.

To view claims, follow these steps:

- 1. Navigate to the Insurance Policy Search and List page.
- 2. Click **Insurance ID**. The Insurance Policy Details page is displayed.
- 3. Click **View More**. The additional components are displayed.

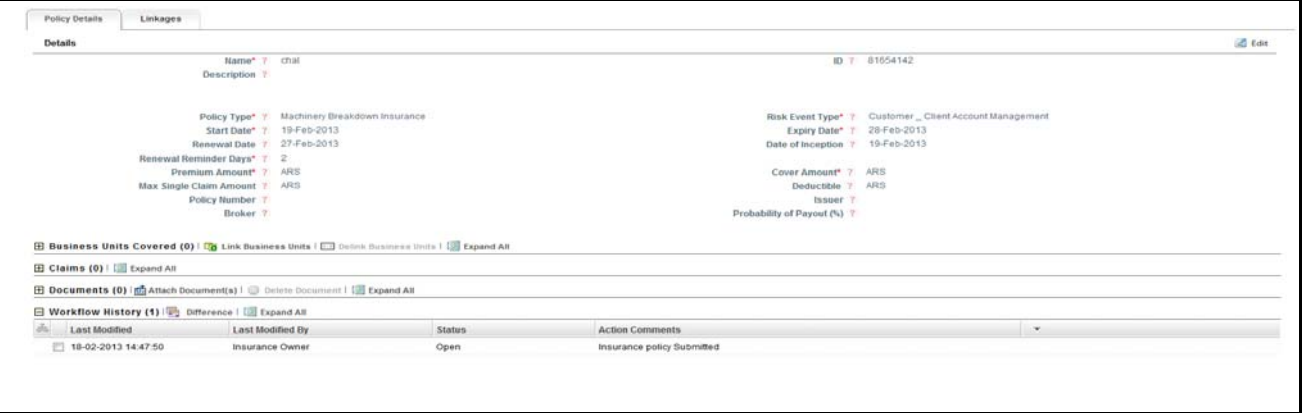

#### **Figure 240. Insurance Policy Details page**

4. Click **Claims**. The Claim details are expanded.

### <span id="page-477-1"></span>**Attaching Documents**

You can attach the documents pertaining to the Insurance Policy. The Insurance Policy Details page allows you to attach or delete documents related to an Insurance Policy. For more details, refer to *[Chapter 3: Managing General Fea](#page-94-0)[tures, Managing Documents](#page-94-0)* section.

### <span id="page-477-2"></span>**Viewing Workflow History**

The Insurance Policy Details page allows you to view the audit trail of all changes made to an Insurance Policy. For more details, refer to *[Chapter 3: Managing General Features, Viewing Workflow History](#page-96-0)* section.

## <span id="page-477-3"></span>**Viewing Linkages**

This tab allows you to view the records of different modules in Oracle Financial Services Operational Risk linked to the Insurance Policy. The insurance policies which are in Open status are linked to other modules. The records to which an Insurance Policy are linked is listed in this tab.

The Linkages tab has the following sections:

- **Risks:** Displays the Risk records to which the Insurance Policy is linked. All potential Risks which are covered by the Insurance Policy can be listed out.
- **Scenarios:** Displays the Scenario records to which the Insurance Policy is linked. All potential Scenarios which may be materialized and covered by the Insurance Policy can be listed out.
- **Business Continuity Plans**: Displays the Business Continuity Plans to which the Insurance Policy is linked. Business Continuity Planning (BCP) involves identifying an organization's exposure to internal and external

threats and providing effective prevention and recovery for the organization. Having an Insurance Policy to cover the threats will help the Organization in the event of a threat materializing. The list of all such BCPs can be listed here.

To view Linkages, follow these steps:

- 1. Navigate to the Insurance Policy Search and List page.
- 2. Click the Insurance ID. The Insurance Policy Details page is displayed.
- 3. Click **Linkages** tab. The records to which the Insurance Policy is linked are listed.

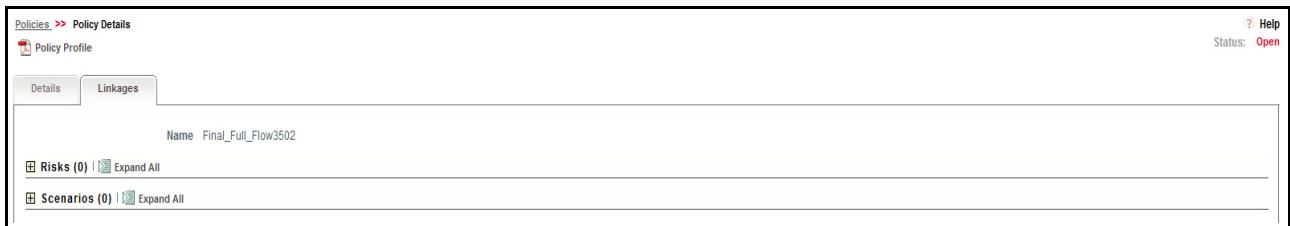

### **Figure 241. Linkages page**

4. Click **Risk, Scenarios,** or **Business Continuity Plans** to view the details about these linkages.

## *Closing Insurance Policy*

An Insurance Policy should be renewed before the expiry date. If it is not renewed before the expiry date, it automatically goes to the Closed status. The closed Insurance Policy can be renewed. For more information on renewing an Insurance Policy, refer to *[Renewing Insurance Policy](#page-478-0)*.

## <span id="page-478-0"></span>*Renewing Insurance Policy*

You can renew a closed Insurance Policy by changing the expiry date to a future date. The Insurance Policy Search and List page allows you to renew a closed Insurance Policy.

To renew an Insurance Policy, follow these steps:

1. Navigate to the Insurance Policy Search and List page.

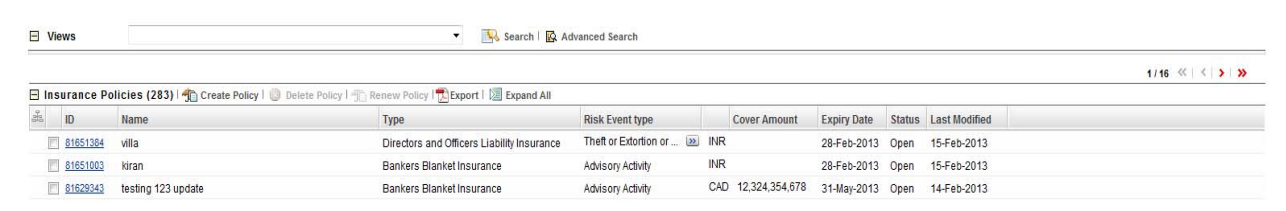

### **Figure 242. Views Search List**

- 2. Click **Views**. The Views drop-down list is displayed.
- 3. Select **Closed Policies** from the **Views** drop-down list. The Closed Insurance Policy list is displayed.
- 4. Select the Insurance Policy ID you wish to renew. The Renew button is enabled.
- 5. Click **Renew** Policy. The Insurance Policy Definition page is displayed.
- 6. Update the **Expiry Date** to future date.

**Note:** The expiry date should be greater than or equal to the current system date.

- 7. Click **Renew**. A Confirmation dialog box is displayed with the following message: *Update Operation Successful*.
- 8. Click **OK** to confirm the changes. The status of the Insurance Policy changes to *Open*.

## *Deleting Insurance Policy*

When an organization believes that a certain Insurance Policy has been drafted incorrectly or is not required, it may delete the Policy. The Insurance Policy Search and List page allows you to delete an Insurance Policy.

**Note:** An Insurance Policy can be deleted only when it is in Draft state. Only one record can be deleted at a time.

To delete an Insurance Policy, follow these steps:

- 1. Navigate to the Insurance Policy Search and List page.
- 2. Select the required Insurance Policy in Draft status.
- 3. Click **Delete Policy**. A Confirmation dialog box is displayed with following message: *Are You Sure You Want to Delete this Record?*.
- 4. Click **OK**. The record is deleted and the updated Insurance Policy list page is displayed.

## *Exporting Insurance Policy List*

The Exporting Insurance Policy List allows the organization to have a compiled list of all applicable Insurance Policies.

The Insurance Policy Search and List page allows you to export the details of the Insurance Policy. The Insurance Policy details can be exported to an Excel sheet for offline use.

For more information, refer to *[Chapter 3: Managing General Features, Exporting Records](#page-86-0)* section.

## *Viewing Insurance Profile Report*

The Insurance Policy Profile Report gives current snapshot of the Insurance Policy. It gives you the complete details of the Insurance Policy along with the impacted business lines. You can view the complete details about a particular Insurance Policy in a PDF format.

The Insurance Policy Details page allows you to view all Insurance Policy profiles in a PDF.

To view the Insurance Policy details in a PDF, follow these steps:

- 1. Navigate to the Insurance Policy Search and List page.
- 2. Select an Insurance ID to view the Insurance Policy Details page.
- 3. Click **Insurance Profile** in the Action bar. A File Download Box is displayed.

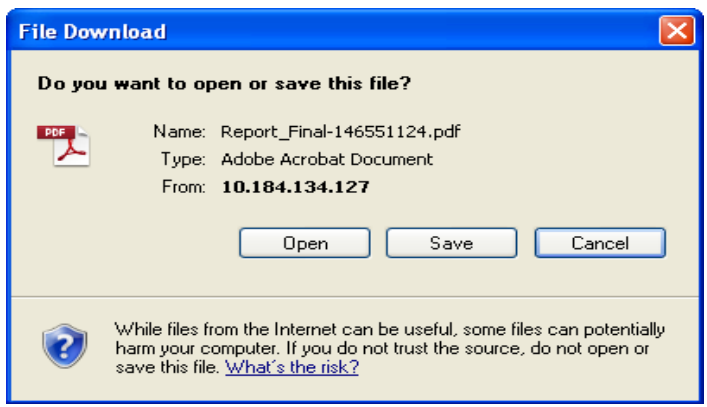

#### **Figure 243. File Download Box**

4. Click **Open** in the File Download Box. A PDF report is displayed.

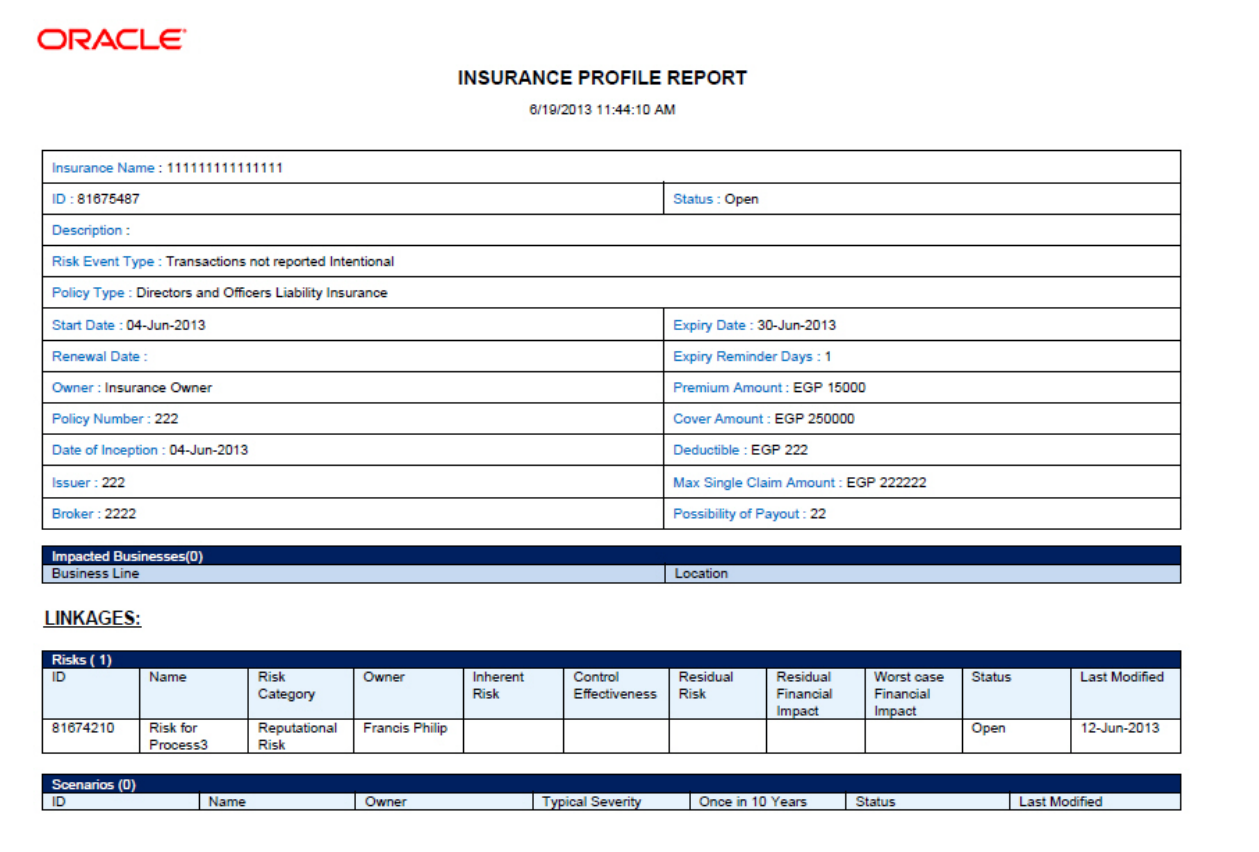

**Figure 244. Policy Report**

# **CHAPTER 13** *Managing Processes*

This chapter provides complete details of the Processes module in the Oracle Financial Services Operational Risk application and step-by-step instructions to use this module.

This chapter includes the following topics:

- [About Processes](#page-482-0)
- [User Roles and Actions](#page-484-0)
- [Tasks and Notifications](#page-486-0)
- [Processes Workflow](#page-487-0)
- [Accessing Processes Menu](#page-487-1)
- [Searching Processes](#page-488-0)
- [Creating Processes](#page-492-0)
- [Managing Process Details](#page-496-0)
- [Deleting Process](#page-518-0)
- [Exporting Process Details List](#page-518-1)

## <span id="page-482-0"></span>*About Processes*

Processes are the procedures, programs, and practices that impose order on the bank's pursuit of its objectives. A Process defines how the activities are carried out in a bank or financial institution.

Processes Management is administered in the solution by library-based approach. A library of Processes is set up by the global corporate Operational Risk department. These Processes are then associated to a defined business line or location combinations. Processes from this repository are available as attributes from other components for association. For example, a Process can be associated with a risk or control definition. These Processes are assessed and attested periodically, which is required for SOX certification. The performance of Processes is one of the important measures for Risk and Control assessment. By adhering to the defined Processes set by the regulators or management, a bank can mitigate operational risk to a very substantial level.

Processes are one of the main causes of operational risk that are closely monitored by the management. These Processes may differ from one financial institution to other but they are closely monitored to identify risks and suitable controls to mitigate the evolved risks.

OFSOR/GCM application provides a complete solution for Processes related activities. It allows to set up a library of Processes associates with different business lines and locations. This attests and assesses Processes and also generates Processes reports.

Process Identifier, Process Owner, SOX Controller, and Audit Officer users have the access rights to manage the activities of the Processes module. Processes can be linked to Risk Categories and General Ledger (GL) Accounts. In financial institutions, broader business objectives are achieved through a set of Processes or a series of actions.

These Process(es) expose banks to different types of risks. Risk identification and categorization of the risk is a pre-requisite for close monitoring of the risk and for arriving at an appropriate control measure.

## **Processes Reports**

The Processes module generates the following reports:

- **•** Critical Processes
- Attestation Processes
- Process-Risk Heatmap
- Process-Control Heatmap
- Process and Losses
- Process and BCM
- Process with High Assessment Rating
- Process Assertions
- Process Tree
- Process Details
- Process Metrics
- Process by Scenarios
- Overdue Actions for Process by Business Line
- Actions Exceeding estimated cost for Process by Business Line
- Overdue Issues for Process by business Line
- Issues Exceeding estimated cost for Process
- Process Assessments

## **Salient Features**

- Provides a central repository for all types of Processes
- Associates Processes to a selected business line and location
- Links Processes to other entities enabling holistic view
- Assesses and attests Processes
- Generates Processes reports
- Exports Processes details

## <span id="page-484-0"></span>*User Roles and Actions*

This section explains the different user roles and action they can perform in Process module OFSOR/GCM application.

This section covers the following topics:

- [User Roles](#page-484-1)
- [Actions](#page-484-2)

## <span id="page-484-1"></span>**User Roles**

The following user roles are defined in the Processes module of the OFSOR/GCM application:

- **Process Identifier**: This user identifies processes and assigns to Process Owner. The Process Identifier can view, create, edit, submit, and delete Processes. Additionally, this user can link and delink Issues and Actions to Processes, view Processes assessments, and attestations. This user can also create Risks, Controls, and Key Indicators (KIs).
- **Process Owner**: This user can view, create, edit, submit, and delete Processes. The Process Owner can create and link and delink Issues and Actions to Processes. The Process Owner can view, create, edit, and delete Processes Assessments and Attestations. This user can also create Risks, Controls, and Key Indicators (KIs).
- **SOX Controller:** This user can view Processes Assessments and Attestations and also approve Processes Attestations. The SOX Controller can view Processes and create, view, and link and delink Issues and Actions to Processes.
- **Audit Officer**: This user can audit Processes and also view Processes Assessments and Attestations. The Audit Officer can view Processes, as well as view Issues and Actions linked to Processes.

## <span id="page-484-2"></span>**Actions**

The Processes module allows the above users to perform following actions:

- **Creating Processes**: This action allows the user to create a new process. User can save as draft or submit the Process after linking or delinking applicable Business Units, and attaching or deleting documents.
- **Editing Processes**: This action allows the user to edit and update the Processes details in Draft or in Open status.
- **Deleting Processes**: This action allows the user to delete processes. When an organization believes that certain processes have been drafted incorrectly or are not required, they may delete the same.
- **Exporting Processes Details**: This action allows the user to export the details of the Processes. Exported Processes report allows the organization to have a compiled list of all applicable processes.
- **Assessing Processes**: This action allows the user to assess the effectiveness of the Processes. Assessing Processes is to manage both the ongoing risks in the organization as well as the risks from the changing organizational landscape.
- **Attesting Processes:** This action allows the user to attest processes. The Attestation tab is displayed in the Processes Details page only when Process is in open status. The attestation is in scope for the selected Processes.
- **Creating Risks**: This action allows the user to create Risks from Processes module. Risks created from the Processes module are automatically linked to the Processes for which the risk is created.
- **Creating Controls**: This action allows the user to create Controls from Processes module. Controls are established in order to mitigate risks. These controls need to be tested periodically to ensure they are working properly and to facilitate smooth running of the business operations.
- **Creating Key Indicators**: This action allows the user to create Key Indicators from Processes module.
- **Creating Business Continuity Plans**: This action allows the user to create Business Continuity Plans. At the time of natural calamities, it is very important to have preventive measures or action plans in place to deal with such circumstances to ensure business continuity. This is available only in GCM.
- **Creating Issues and Actions**: This action allows the user to create Issues and Actions from Processes module. An action can be created directly if the Issue Creation is turned off.

The following table explains the tasks that can be performed by various users in the Processes module

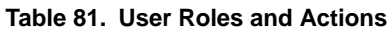

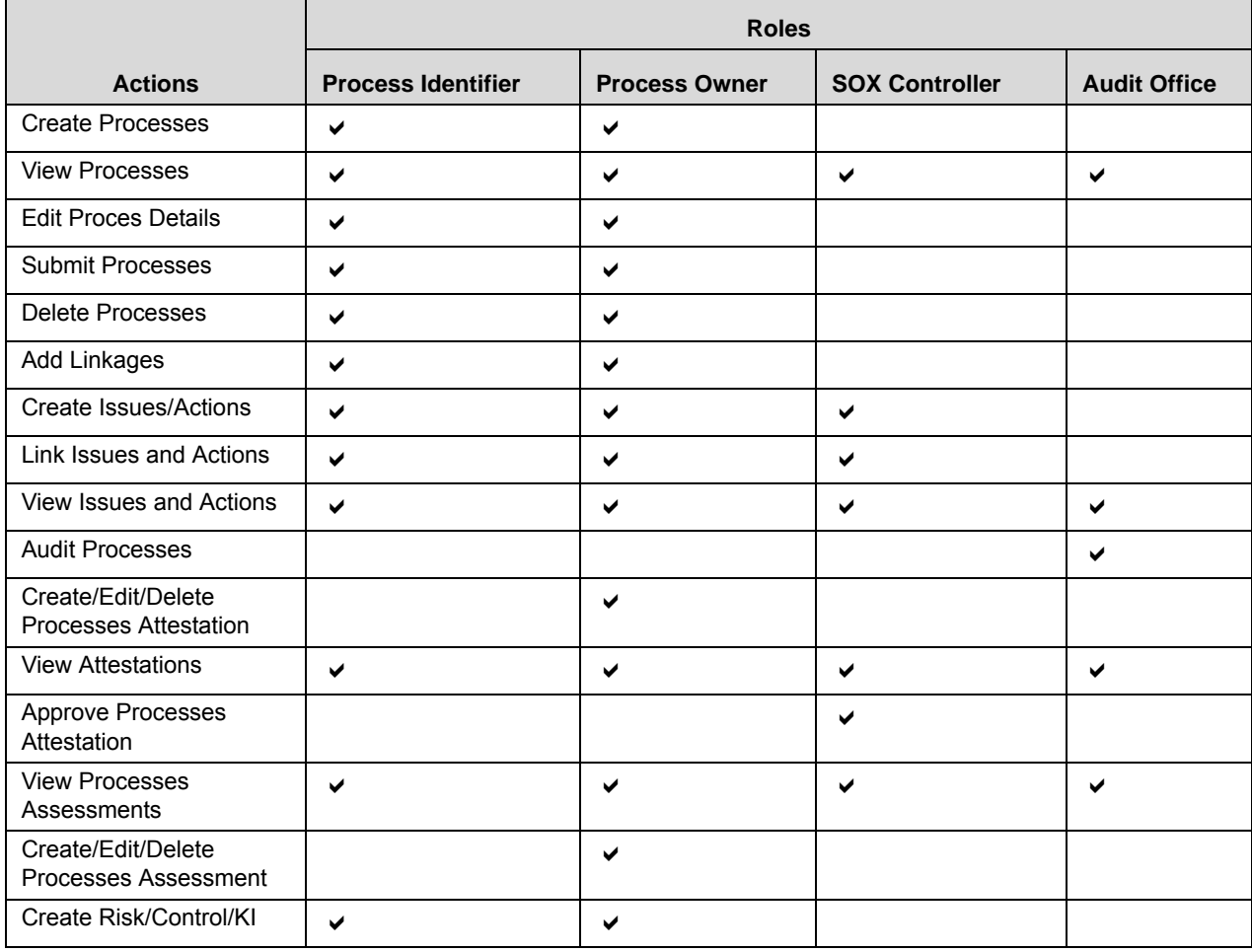

**Note:** The Create Risk, Create Control, Create Business Continuity Plan, and Create Key Indicator action buttons are enabled only if the Process Identifier and Process Owner are mapped to the roles of Risk Owner, Control Owner, Business Continuity Plan Owner, and Key Indicator Local Creator.

## <span id="page-486-0"></span>*Tasks and Notifications*

Tasks are actionable items assigned and sent to a user. By performing these tasks, the appropriate user completes the workflow defined in the module. Notifications are messages sent to a user stating that an action has been performed in the application. Both Tasks and Notifications can be viewed from the Inbox menu in the application.

The following table lists all tasks and notifications that each users receives in their Inbox menu on performing a particular action.

| <b>Action Performed</b>                                 | <b>Task/ Notifications</b> | <b>Task/Notification</b><br><b>Description</b>        | <b>Sent To</b>        | <b>Status</b> |
|---------------------------------------------------------|----------------------------|-------------------------------------------------------|-----------------------|---------------|
| For mapping Business<br>Units                           | <b>Notification</b>        | Processes Mapped<br>to your Business<br>Unit          | Process Owner         | Open          |
| <b>Submitting Process</b><br>Details                    | Notification               | You are assigned<br>as the Process<br>Owner           | Process Owner         | Open          |
| <b>Submitting Processes</b><br>Attestation for approval | Task                       | Processes<br>Attestation<br>submitted for<br>approval | <b>SOX Controller</b> | Open          |

**Table 82. Inbox Tasks and Notifications**

## <span id="page-487-0"></span>*Processes Workflow*

The following figure explains the Processes workflow:

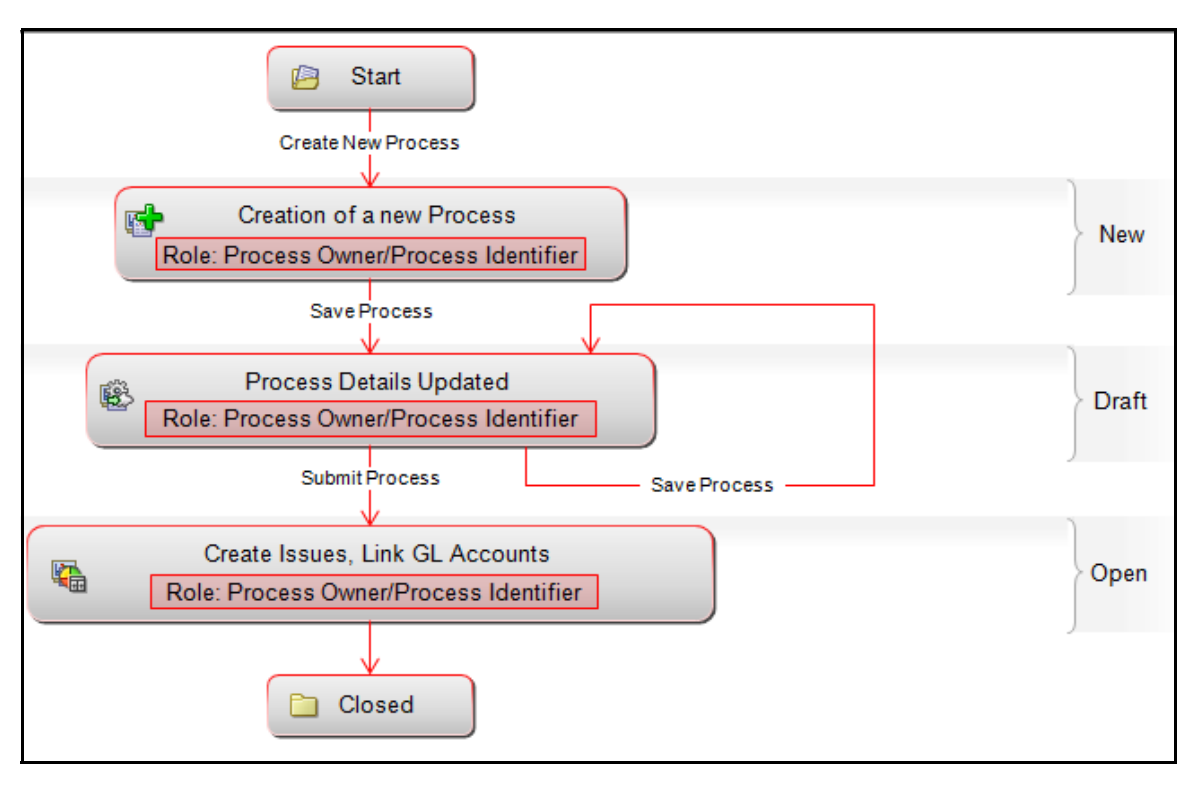

**Figure 174. Processes Workflow**

## <span id="page-487-1"></span>*Accessing Processes Menu*

This section explains how to access Processes module in Oracle Financial Services Operational Risk application.

Users mapped to the role of Process Identifier, Process Owner, Audit Officer, or SOX Controller can access the Processes module.

To access the Processes module, follow these steps:

- 1. Login to OFSOR/GCM application. The OFSOR/GCM Home page is displayed.
- 2. Hover over the **BU Profile** primary menu.
- 3. Click **Processes**. The Processes Search and List page is displayed.

## <span id="page-488-0"></span>*Searching Processes*

This section explains you how to search and filter the existing Processes. The Search and List page allows you to filter the Processes that you want to view and analyze. The Processes search bar supports three types of search-Basic Search, Advanced Search, and Search by Views. You can use only one search at a time.

This section explains the following topics:

- [Searching Processes Using Basic Search](#page-488-1)
- [Searching Processes Using Advanced Search](#page-489-0)
- [Searching Processes Using Pre-defined Views](#page-490-0)

## <span id="page-488-1"></span>**Searching Processes Using Basic Search**

This search is based on limited set of search criteria and helps you to retrieve the relevant Processes details.

To search Processes using the Basic Search, follow these steps:

1. Navigate to the Processes Search and List page.

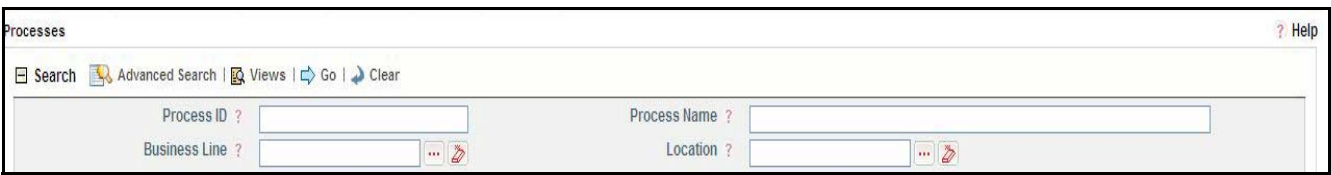

**Figure 175. Basic Search**

**Note:** By default, the Processes Search and List page displays all Processes details.

2. Enter the following Search Criteria in the Search fields to filter the Processes list.

| <b>Search Criteria</b> | <b>Description</b>                                                                              |
|------------------------|-------------------------------------------------------------------------------------------------|
| ID                     | Enter the sequential tracking number of a scenario. This field allows you to enter a maximum of |
|                        | 20 digits.                                                                                      |
| Process ID             | Enter the sequential tracking number of the Process.                                            |
|                        | This field allows you to enter a maximum of 30 numeric values. This field supports wildcard     |
|                        | search.                                                                                         |
| Process Name           | Enter the name of the Process.                                                                  |
|                        | This field allows you to enter a maximum of 300 characters and supports wildcard search.        |
| Location               | Select the location from the hierarchy browser. Processes are mapped to the location (for       |
|                        | example, London, Bangalore, and so on).                                                         |

**Table 83. Basic Search Criteria**

3. Click **Go**. The relevant search list is displayed.

4. Click **Clear** to reset all the search fields to its default values (blank).

**Note:** If there are no matched details with the given search criteria then Alert window displays following message: *No records found with the given search criteria*.

## <span id="page-489-0"></span>**Searching Processes Using Advanced Search**

Advanced search provides more specific search. It offers the same search fields as provided for a basic search along with an expanded set of additional fields. If you know Processes details such as ID, Name, Status, and so on, then you can filter the Processes using the Advanced Search.

To search Processes using Advanced Search, follow these steps:

- 1. Navigate to the Processes Search and List page.
- 2. Click **Advanced Search** from the search section. The Advanced Search fields are displayed.

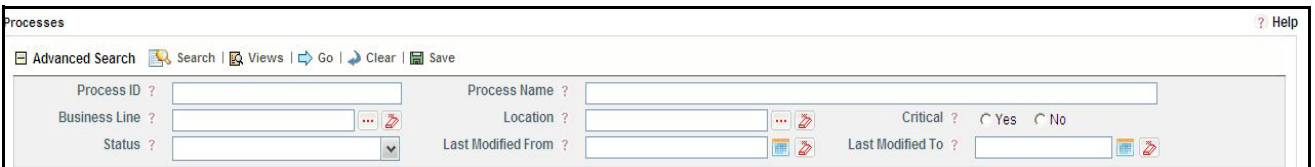

### **Figure 176. Advanced Search**

3. Enter the following search criteria to filter the Processes list.

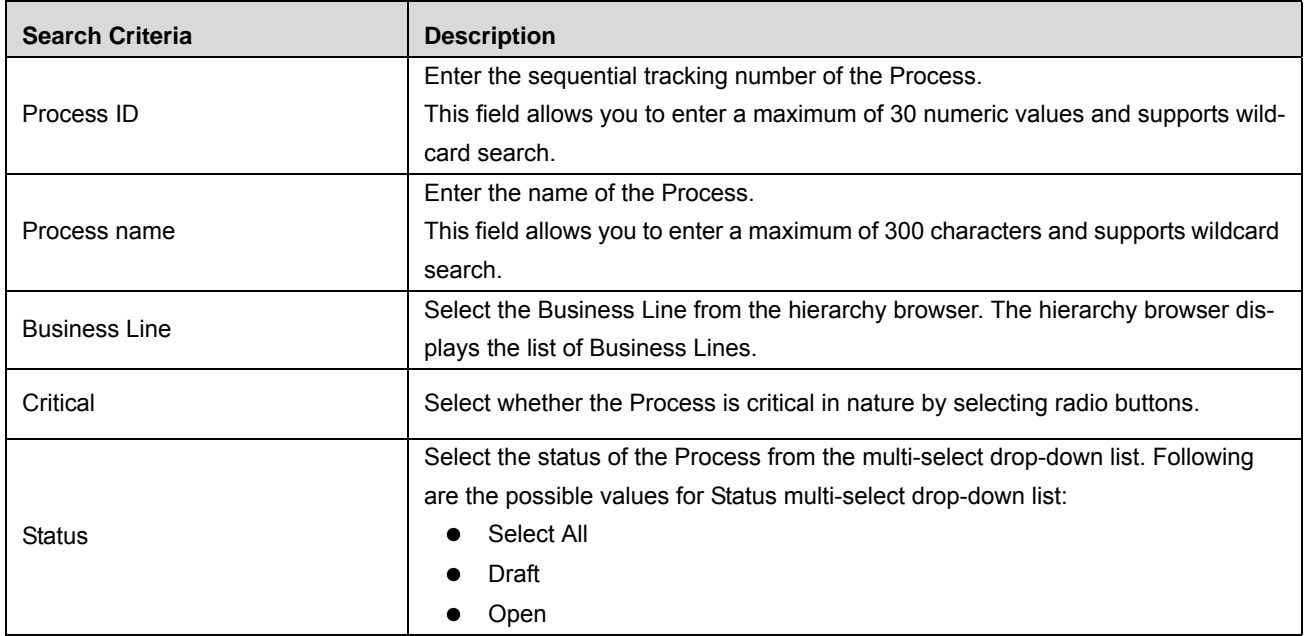

## **Table 84. Advance Search Criteria**

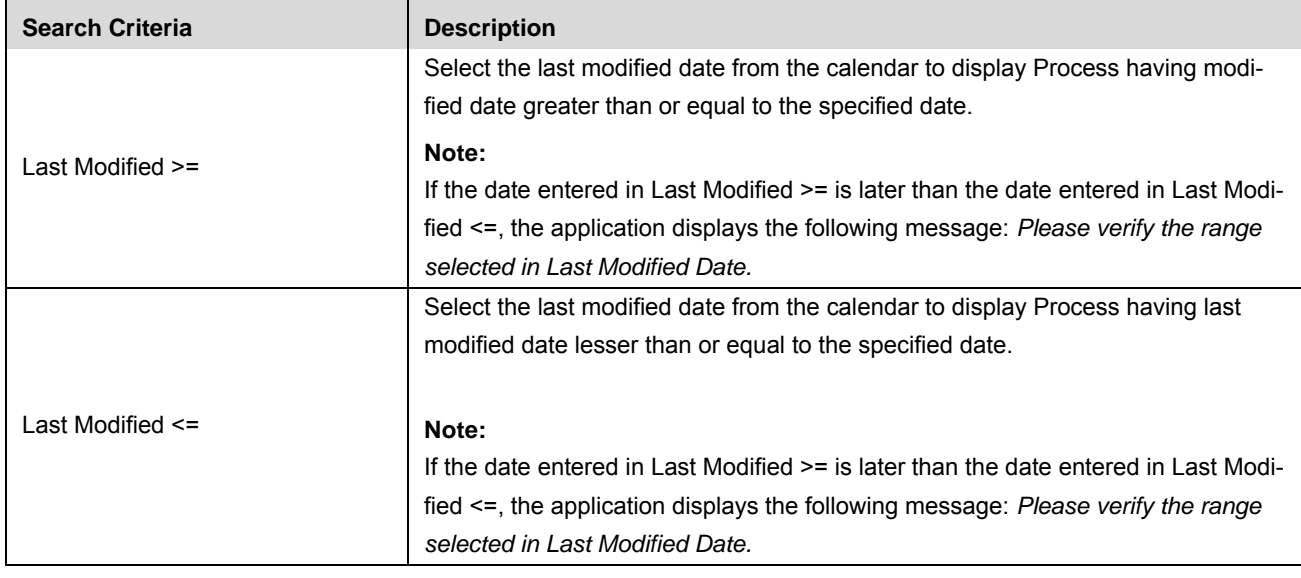

#### **Table 84. Advance Search Criteria**

4. Click **Go**. The relevant search list is displayed.

**Note:** If there are no matched details with the given search criteria then Alert window displays following message: *No records found with the given search criteria*.

**Note:** The application provides a **Save Search** button in the Advanced Search section that allows you to save your search criteria. For more information on Save a Search, refer to *[Chapter 3: Managing General](#page-85-0)  [Features, Saving a Search](#page-85-0)* section.

## <span id="page-490-0"></span>**Searching Processes Using Pre-defined Views**

Views search represents pre-populated search queries and helps you to filter the processes based on the pre-defined views.

To search Processes using pre-defined views, follow these steps:

- 1. Navigate to the Processes Search and List page.
- 2. Click **Views**. The Views multi-select drop-down list is displayed.

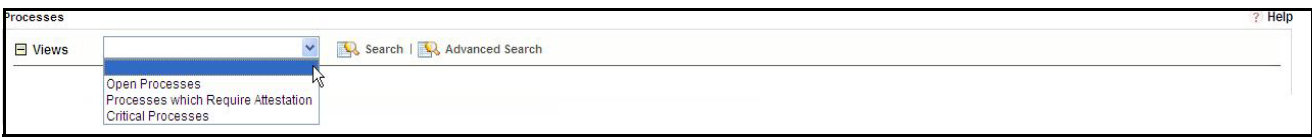

**Figure 177. Predefined Views Search**

3. Select any of the pre-defined views from the Views drop-down list. The relevant search list page is displayed. The following table explains the different types of pre-defined views available.

#### **Table 85. Processes Views**

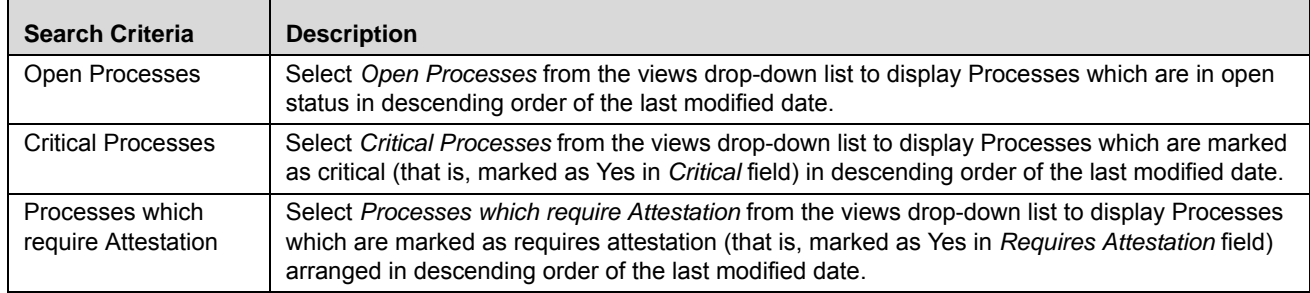

**Note:** The above three options are the default views provided in the application. If a set of search criteria is saved from the Advanced Search, it is listed in this drop-down list.

## <span id="page-492-0"></span>*Creating Processes*

Whenever an organization introduces a new product or business line to its existing businesses, new process is created to mitigate the risks and for the smooth functioning of the business.

Users mapped to the role of Process Identifier or Process Owner can create new Process.

To create a Processes, follow these steps:

- 1. Navigate to the Processes Search and List page.
- 2. Click **Create Process**. The Process Definition page is displayed.

The status of the Process is displayed as *New*.

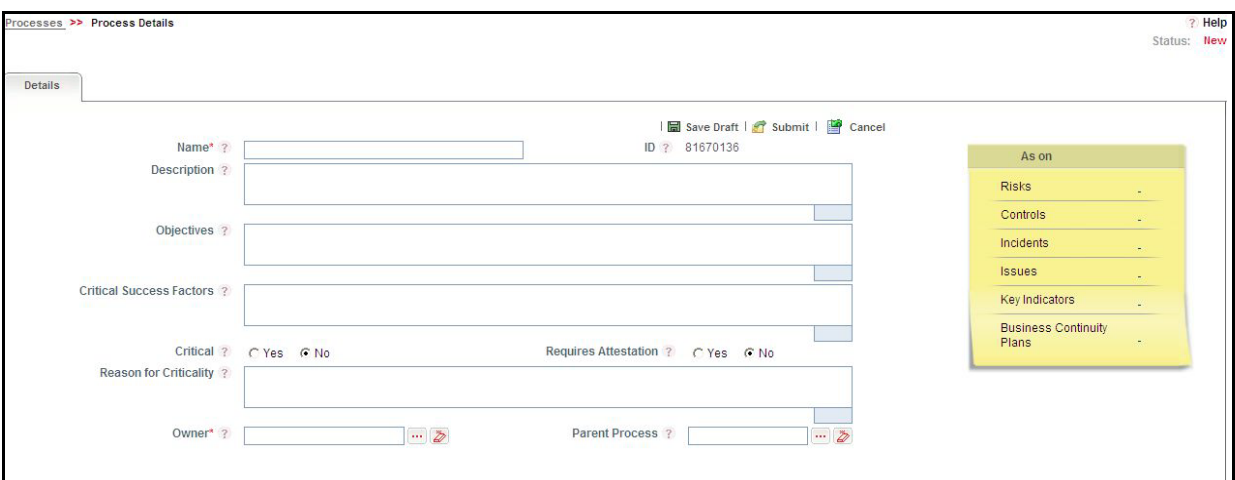

### **Figure 178. Process Definition Page**

3. Enter the following information in the Process Definition page.

#### **Table 86. Fields of Process Definition Page**

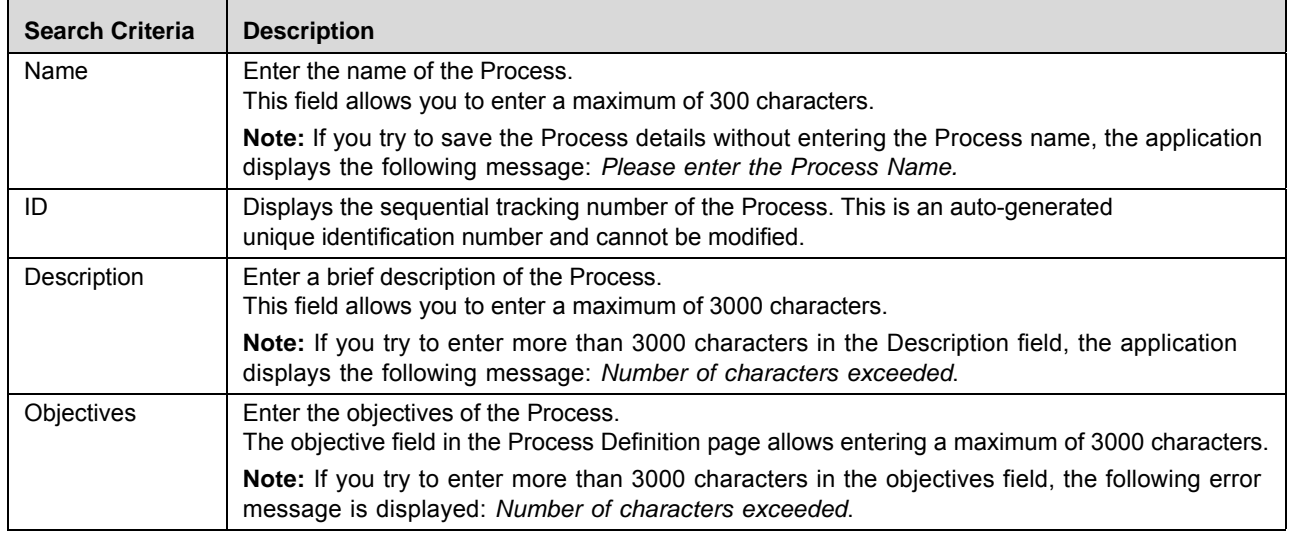

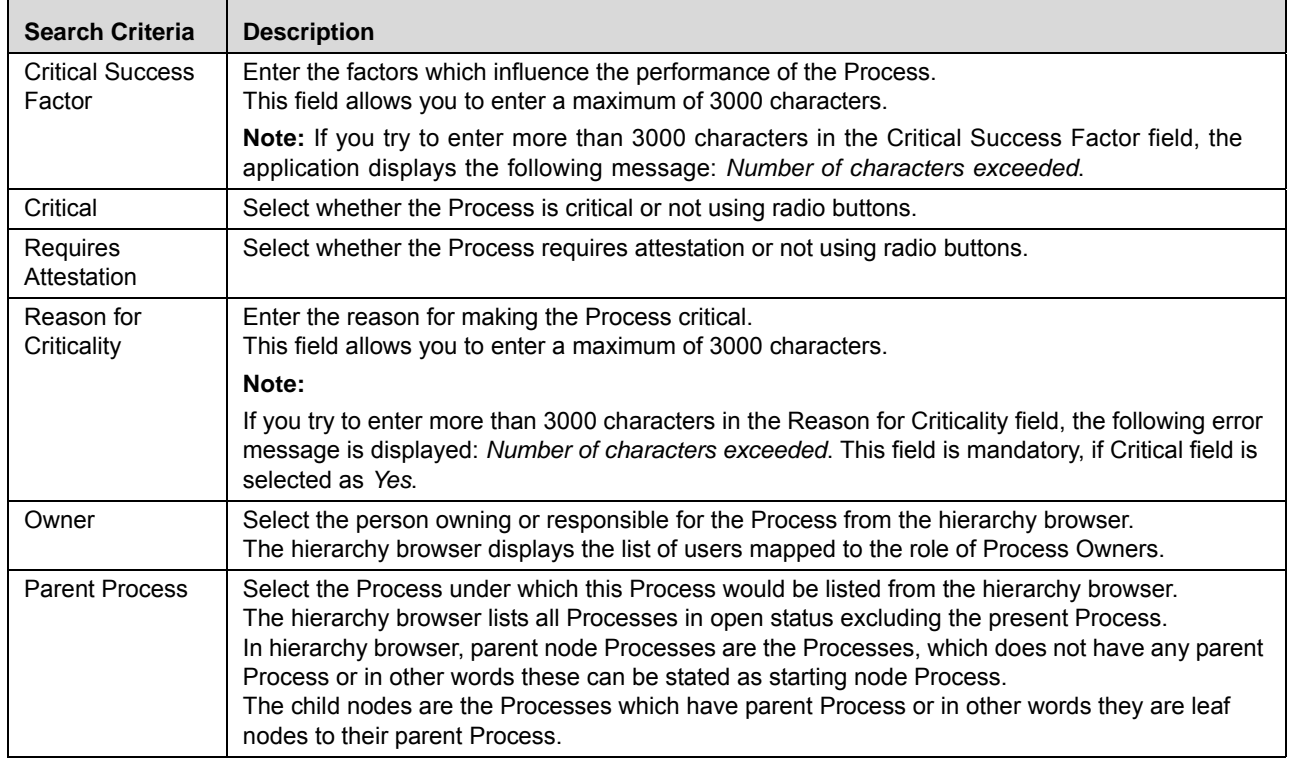

#### **Table 86. Fields of Process Definition Page**

4. Click **Save Draft**. The following message is displayed: *Add Operation Successful*. Click **OK**. The status of the Process changes to *Draft*.

Or

Click **Submit**. The following message is displayed: *Add Operation Successful*. Click **OK**. The status of the Process changes to *Open*.

**Note:** To Submit a process, all mandatory fields (fields marked with an asterisk) must be filled. If not, the application displays the following message: *Mandatory fields are not entered*.

**Note:** Once the Process is saved and is in Draft status, the **Save Draft** button changes to the **Update** button.

### **Submitting a Process in Draft Status**

You may choose not to submit the Process details while creating a new one and saved it as a Draft.

This section explains how to submit a Process in Draft status.

Users mapped to the role of Process Identifier or Process Owner can submit a process. The Processes Details page allows you to submit the selected Processes.

To submit the Processes in Draft status, follow these steps:

- 1. Navigate to the Processes Search and List page.
- 2. Click the Process ID in Draft status. The Process Details page is displayed.

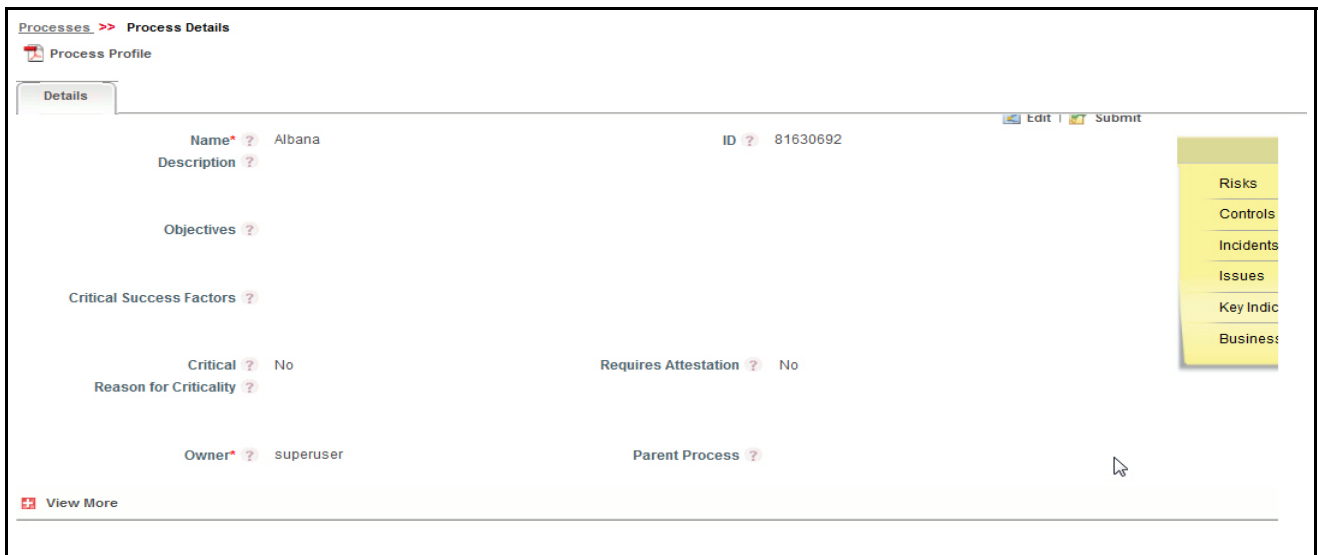

#### **Figure 179. Process Details Page**

The Proces Details page allows you to perform following tasks in Draft status:

- Editing Processes details
- Mapping and delinking applicable Business Units to Processes
- Viewing the Workflow Histoy for the Processes
- Attaching and deleting documents related to Processes
- Viewing Process Profile Report

For more information on above tasks, refer to *[Managing Process Details](#page-496-0)* section.

3. Click **Submit**. The following message is displayed: *Update Operation Successful*.

**Note:** To submit a process, all mandatory fields (fields marked with an asterisk) must be filled. If not, the application displays the following message: *Mandatory fields are not entered*.

4. Click **OK**. The status of the Process changes to *Open*. A notification is sent to the Process Owner for further actions.

The Processes Details page allows you to perform following tasks in *Open* status:

- Editing Processes
- Mapping and delinking applicable business units to Processes
- Linking and delinking General Ledger (GL) account
- **Linking and delinking Risk Category**
- Viewing the Workflow Histoy for the Processes
- Attaching and deleting documents related to Processes
- Viewing the components linked to Processes such as Risks, Controls, Key indicators, Internal incidents, and Business continuity plans
- Creating, editing, and deleting Processes assessments
- Attesting Processes
- Linking and delinking issues and actions to Processes
- Closing a Process
- Viewing Process Profile Report

For more information on above tasks, refer to *[Managing Process Details](#page-496-0)* section.

## <span id="page-496-0"></span>*Managing Process Details*

Process Details page allows you to manage tabs and functionalities pertaining to the Processes details.

This section explains the following topics:

- [Managing Details](#page-496-1)
- [Viewing Linkages](#page-501-0)
- [Managing Assessments](#page-502-0)
- [Managing Process Attestations](#page-508-0)
- [Creating Risks](#page-511-1)
- [Creating Controls](#page-511-0)
- [Creating Key Indicators](#page-512-0)
- [Creating Business Continuity Plans](#page-512-1)
- [Managing Issues and Actions](#page-513-0)
- [Viewing Process Profile Report](#page-516-0)

## <span id="page-496-1"></span>**Managing Details**

This section describes how to manage Details page. The Details page gives complete information about the Processes. The Details tab is displayed in both Draft and Open status.

This section discusses the following topics:

- [Editing Processes Details](#page-497-0)
- [Viewing Processes Additional Information](#page-498-0)
- [Mapping and Delinking Applicable Business Units](#page-500-0)
- [Attaching and Deleting Documents](#page-501-1)
- [Viewing Workflow History](#page-501-2)

### <span id="page-497-0"></span>**Editing Processes Details**

This section describes you how to edit and update the existing Processes. You can edit a Process in both Draft and Open status. Users mapped to the role of Process Identifier or Process Owner can edit the Process details.

This section covers following topics:

- [Editing Processes in Draft Status](#page-497-1)
- [Editing Processes in Open Status](#page-497-2)

### <span id="page-497-1"></span>*Editing Processes in Draft Status*

To edit a Process in Draft status, follow these steps:

- 1. Navigate to the Processes Search and List page.
- 2. Click Process ID in Draft status. The Processes Details page is displayed.
- 3. Click **Edit**. The editable fields are enabled in the Processes Details page.

**Note:** If the Processes is in Draft status then the Applicable Business Units, Documents, and Workflow History sections are enabled.

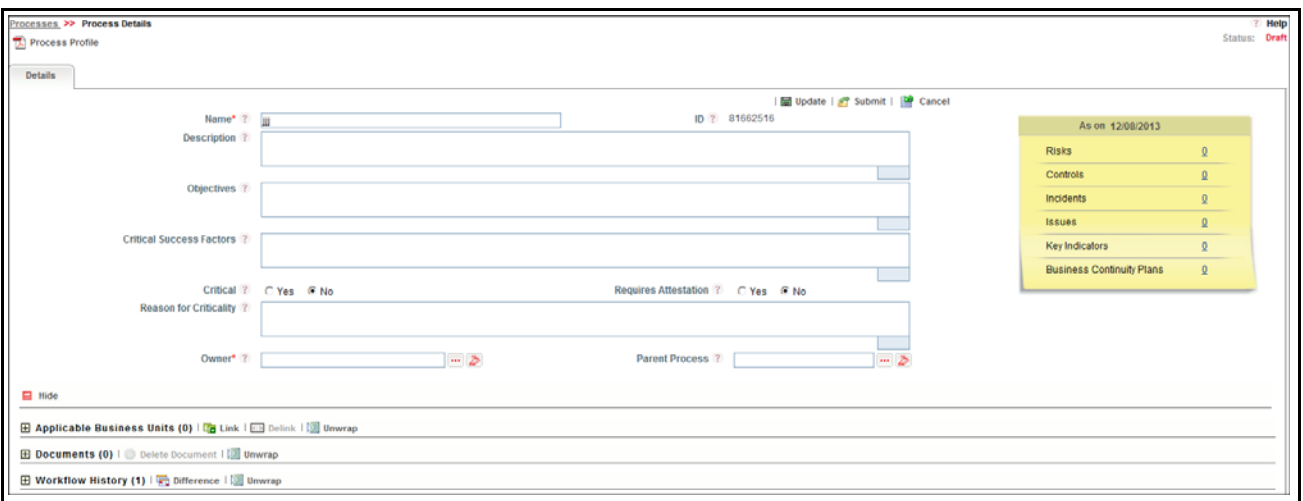

### **Figure 180. Editing Processes Details in Draft Status**

- 4. Modify the necessary information. For more information on the fields, refer to *Table 119.*
- 5. Click **Update**. The following message is displayed: *Update Operation Successful*. Or, click **Submit**. The following message is displayed: *Update Operation Successful.*

**Note:** To submit the Processes Details, it is necessary to enter all mandatory fields.

6. Click **OK** to confirm the changes. The updated Processes Details page is displayed.

### <span id="page-497-2"></span>*Editing Processes in Open Status*

To edit a Process in Open status, follow these steps:

- 1. Navigate to the Processes Search and List page.
- 2. Click Process ID in Open status. The Processes Details page is displayed.
- 3. Click **Edit**. The editable fields are enabled in the Processes Details page.

**Note:** If the Processes is in Open status then the Applicable Business Units, Risk Categories, GL Accounts, Documents, and Workflow History sections are enabled along with the Create Risk, Create Control, and Create KI buttons.

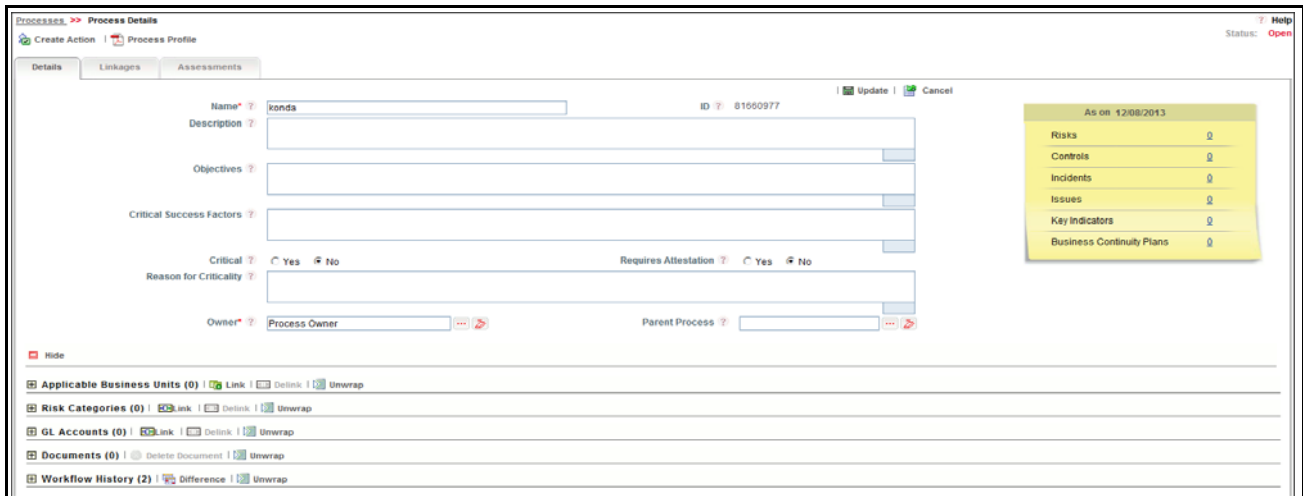

#### **Figure 181. Editing Processes Details in Draft Status**

- 4. Modify the necessary information. For more information about the fields, refer to *Table 119.*
- 5. Click **Update**. The following message is displayed: *Update Operation Successful*.
- 6. Click **OK** to confirm the changes. The updated Processes Details page is displayed.

#### <span id="page-498-0"></span>**Viewing Processes Additional Information**

The Additional Information section provides details about the count of components such as risks, controls, insurance policies, key indicators, and so on.

**Note:** You can view additional information only in Open status.

To view Processes Additional Information, follow these steps:

- 1. Navigate to the Processes Search and List page.
- 2. Click Process **ID**. The Processes Details page is displayed with Additional Information.

The additional information provides details about the count of components such as risks, controls, issues, key indicators, and so on to which the Process is linked.

| Details<br>Linkages                              | <b>Issues and Actions</b><br>Assessments |                           |          |                                     |                 |
|--------------------------------------------------|------------------------------------------|---------------------------|----------|-------------------------------------|-----------------|
|                                                  |                                          |                           | $E$ Edit |                                     |                 |
|                                                  | Name* ? ReTest-SQA                       | ID ? 81635194             |          | As on 03/06/2013                    |                 |
| Description ?                                    |                                          |                           |          | <b>Risks</b>                        | $\underline{0}$ |
|                                                  |                                          |                           |          | Controls                            | $\underline{0}$ |
| Objectives ?                                     |                                          |                           |          | Incidents                           | $\underline{0}$ |
|                                                  |                                          |                           |          | <b>Issues</b>                       | $\underline{0}$ |
| Critical Success Factors ?                       |                                          |                           |          | Key Indicators                      | $\underline{0}$ |
|                                                  |                                          |                           |          | <b>Business Continuity</b><br>Plans | $\underline{0}$ |
| Critical ? No<br><b>Reason for Criticality ?</b> |                                          | Requires Attestation ? No |          |                                     |                 |
|                                                  | Owner* ? Tom Harley                      | Parent Process ?          |          |                                     |                 |

**Figure 182. Processes Additional Information Container**

The following table explains the information displayed in the Additional Information.

| <b>Field Name</b> | <b>Description</b>                                                                                                    |
|-------------------|----------------------------------------------------------------------------------------------------|
| <b>Risks</b>      | Displays the count of Open Risks linked to the Process. This count is a hyperlink. Click the<br>hyperlink to navigate to the linkages tab enabling only Risks section. It displays only the risks<br>linked to the Process in expanded mode. All other section in the linkages tab are in collapsed<br>mode.                            |
| Controls          | Displays the count of Open Controls linked to the Process. This count is a hyperlink. Click the<br>hyperlink to navigate to the linkages tab enabling only Controls section. It displays only the<br>Controls linked to the Process in expanded mode. All other section in the linkages tab are in<br>collapsed mode.                   |
| Obligations       | Displays the count of Open Obligations linked to the Process. This count is a hyperlink. Click<br>the hyperlink to navigate to the linkages tab enabling only Obligations section. It displays only<br>the Obligations linked to the Process in expanded mode. All other section in the linkages tab are<br>in collapsed mode.          |
| Incidents         | Displays the count of Open Incidents linked to the Process. This count is a hyperlink. Click the<br>hyperlink to navigate to the linkages tab enabling only Incidents section. It displays only the<br>Incidents linked to the Process in expanded mode. All other section in the linkages tab are in<br>collapsed mode.                |
| <b>Issues</b>     | Displays the count of Open Issues linked to the Process. This count is a hyperlink. Click the<br>hyperlink to navigate to the linkages tab enabling only Issues section. It displays only the Issues<br>linked to the Process in expanded mode. All other section in the linkages tab are in collapsed<br>mode.                         |
| Key Indicators    | Displays the count of Open Key Indicators linked to the Process. This count is a hyperlink. Click<br>the hyperlink to navigate to the linkages tab enabling only Key Indicators section. It displays<br>only the Key Indicators linked to the Process in expanded mode. All other section in the<br>linkages tab are in collapsed mode. |

**Table 87. Processes Additional Informatin Section**

| <b>Field Name</b>                   | <b>Description</b>                                                                                                    |
|-------------------------------------|----------------------------------------------------------------------------------------------------|
| <b>Business Continuity</b><br>Plans | Displays the count of all statuses except closed BCP linked to the Process. This count is a<br>hyperlink. Click the hyperlink to navigate to the linkages tab enabling only BCP section. It<br>displays only the BCP linked to the Process in expanded mode. All other section in the linkages<br>tab are in collapsed mode.   |
|                                     | Note: You can view BCP only if you have installed GCM in your application.                                                                                                    |
| <b>GL Accounts</b>                  | Displays the count of Open GL Accounts linked to the Process. This count is a hyperlink. Click<br>the hyperlink to navigate to the linkages tab enabling only GL Accounts section. It displays only<br>the GL Accounts linked to the Process in expanded mode. All other section in the linkages tab<br>are in collapsed mode. |

**Table 87. Processes Additional Informatin Section**

**Note:** Additional Information displays information as on current date.

### <span id="page-500-0"></span>**Mapping and Delinking Applicable Business Units**

The Processes Details page allows you to link and delink different Business Line and Location combinations to a Process which is in Draft or Open status.

For Process, you can follow a library- based approach where Process is defined at a repository. Later, Process can be assigned to different business unit combinations wherever it is applicable. Whenever a Process is assigned to a business unit, the Process Owner of the business unit is intimated through a notification.

Notifications will be sent to all Process Owners mapped to the selected BU on successful mapping of BU. If the same Process Owner is mapped to all selected Business Units, only one notification will be sent to the Process Owner. Although the Process Owner is the same, notifications are generated separately if mapping for BUs are done individually.

For more information on linking and delinking business units, refer to *[Chapter 3: Managing General Features, Managing](#page-93-0)  [Linkages](#page-93-0)* section.

### **Mapping and Delinking Risk Categories**

Risk category is a group of potential causes of risk. The whole purpose of Risk Categorization is to systematically identify risks and their root cause in a consistent manner and organize them so that they can be managed efficiently.

The Process Details page allows you to link and delink risk categories to a Process which is in Draft or Open status.

For more information on linking and delinking Risk Categories, refer to *[Chapter 3: Managing General Features, Managing](#page-93-0)  [Linkages](#page-93-0)* section.

### **Mapping and Delinking GL Accounts**

A General Ledger (GL) is a book containing all accounts to record all transactions related to a company's assets, liabilities, owners' equity, revenue, and expenses. The General ledger works as a central repository for accounting data transferred from all sub-ledgers like accounts payable, accounts receivable, cash management, fixed assets, purchasing, and projects. The General Ledger is the backbone of any accounting system and holds the financial and non-financial data of an organization.

The Processes Details page allows you to link and delink GL accounts to a Process, which is in Open status.

For more information on linking and delinking GL Accounts, refer to *[Chapter 3: Managing General Features, Managing](#page-93-0)  [Linkages](#page-93-0)* section.

### <span id="page-501-1"></span>**Attaching and Deleting Documents**

The Processes Details page allows you to attach or delete documents related to Processes. Users mapped to the role of Process Identifier, Process Owner, Audit Officer, or SOX Controller can attach and delete documents related to Processes module.

For more details on attaching and deleting documents, refer to *[Chapter 3: Managing General Features, Managing Docu](#page-94-0)ments* [section](#page-94-0)*.*

### <span id="page-501-2"></span>**Viewing Workflow History**

The Processes Details page shows the audit trail of all changes made to the Process. Users mapped to the role of Process Owner, Process Identifier, or SOX Controller can view the workflow history.

For more details, refer to *[Chapter 3: Managing General Features, Viewing Workflow History](#page-96-0)* section.

The following table explains the audit entry, the action owner, and the status in the Workflow History section.

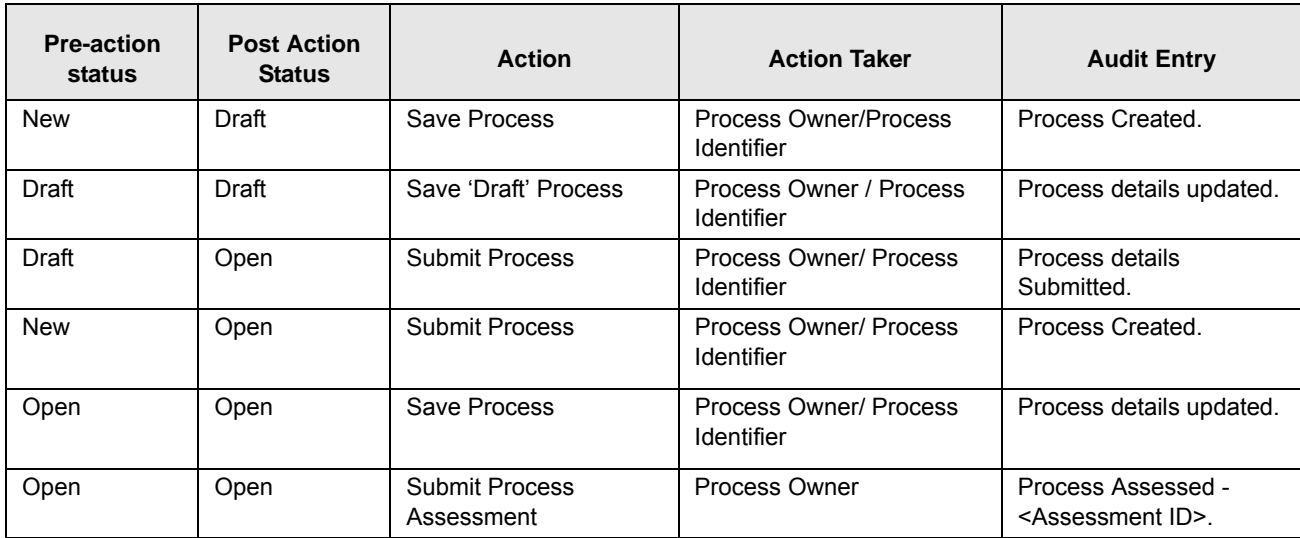

### **Table 88. Audit Entry in Workflow History section**

## <span id="page-501-0"></span>**Viewing Linkages**

The Linkages tab allows you to view the different modules of Oracle Financial Services Operational Risk linked to the Process. The Linkages tab is displayed in the Processes Details page only when the Process is in Open status.

The application does not support linking of Process to risks, controls, KIs, internal incidents, and BCPs. You can only view the risks, controls, KIs, internal incidents, and BCPs linked to Process from other modules.

The Linkages tab displays the following sections:

- **Risks**: Displays all risks in Draft and Open status linked to Process.
- **Controls**: Displays all controls in Draft and Open status linked to Process.
- **Obligations:** Displays all Obligations in Open and In Review status linked to Process.
- **Key Indicators**: Displays all Key Indicators in Draft and Open status linked to Process.
- **Internal Incidents**: Displays all incidents except closed status linked to Process.
- **Business Continuity Plans**: Displays all BCPs where the Process is an attribute of the BCP. This section displays all BCPs except for the BCPs in closed status linked to the Process. BCP is available only in GCM.

**Note:** The columns in each of the sections are the same as available in the respective Search and List page.

To view the Linkages, follow these steps:

- 1. Navigate to the Processes Search and List page.
- 2. Click Process ID. The Processes Details page is displayed.
- 3. Click **Linkages** tab. The records to which the Process is linked are listed.

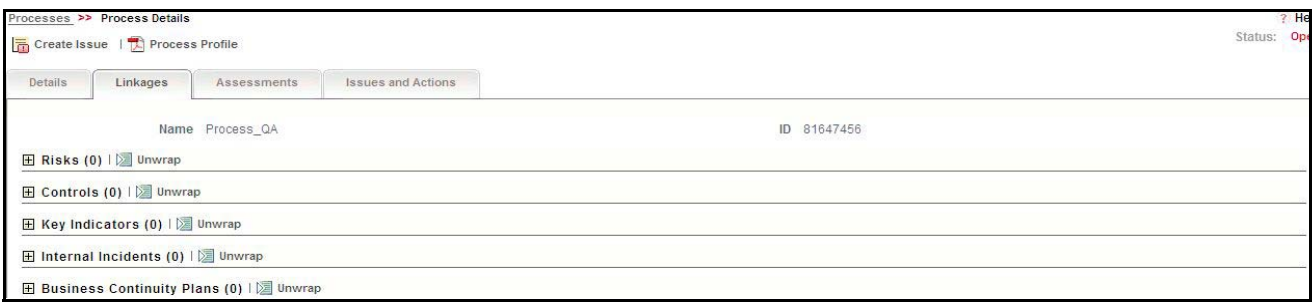

### **Figure 183. Linkages Tab**

4. Click **Risk, Controls, Obligations**, **Key Indicators, Internal Incidents,** or **Business Continuity Plans** to view the details about these linkages.

## <span id="page-502-0"></span>**Managing Assessments**

The main objective of assessing Processes is to manage both the ongoing risks in the organization as well as the risks from the changing organizational landscape. It is fundamentally about assessing the banks business Processes, taking greater accountability for the businesses they own, identifying, managing, and mitigating the risk that exists and looking for those emerging risks which are on the horizon and arriving at appropriate control measures.

The Assessment tab is displayed in the Processes Details page when the Process is in Open status.

This section explains the following topics:

- [Creating Process Assessments](#page-502-1)
- [Editing Process Assessments](#page-505-0)
- [Deleting Processes Assessments](#page-505-1)
- [Viewing Process Assessment Additional Information](#page-506-0)

### <span id="page-502-1"></span>**Creating Process Assessments**

The Processes Details page and Processes Search and List page allows you to create Process assessments. Users mapped to the role of Process Owner can assess Processes in Open status.

To assess Processes, follow these steps:

1. Navigate to the Processes Search and List page. Select a Process and click **Assess Process**. The Processes Assessment page is displayed.

## Or

Navigate to the Assessments tab in the Processes Details page and click **Assess Process**. The Processes Assessment page is displayed.

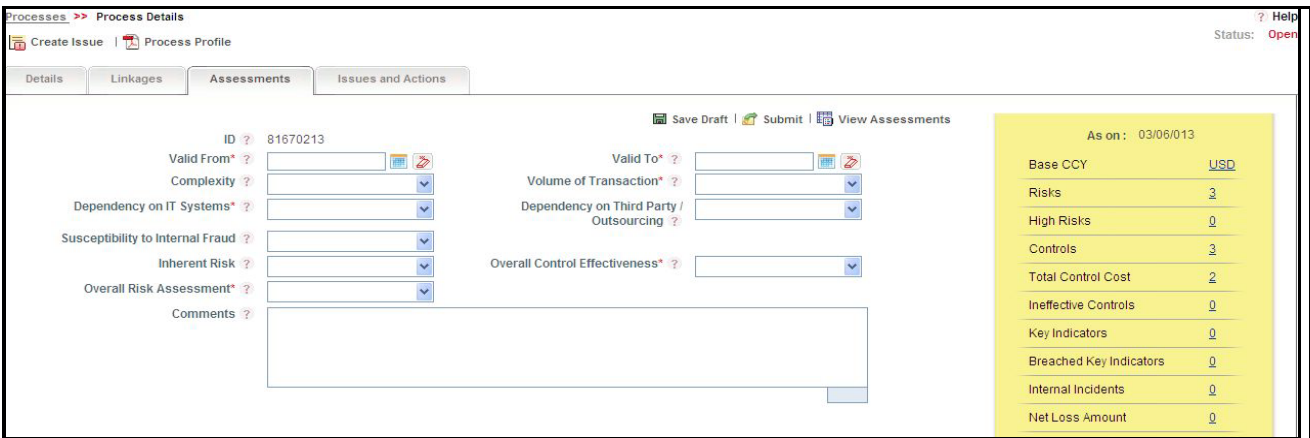

**Figure 184. Process Assessment Page**

2. Enter the following information in the Processes Assessment page.

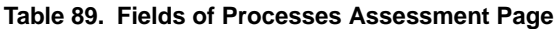

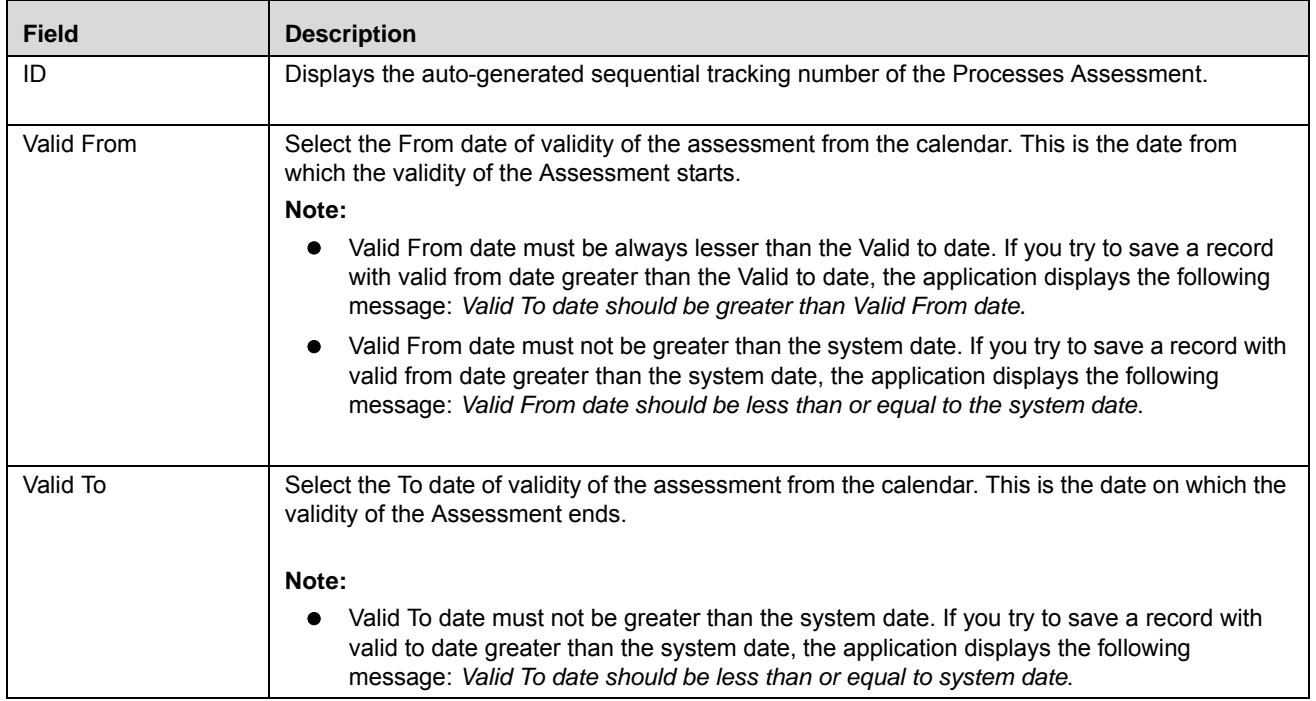
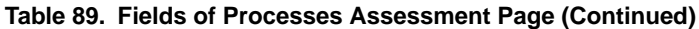

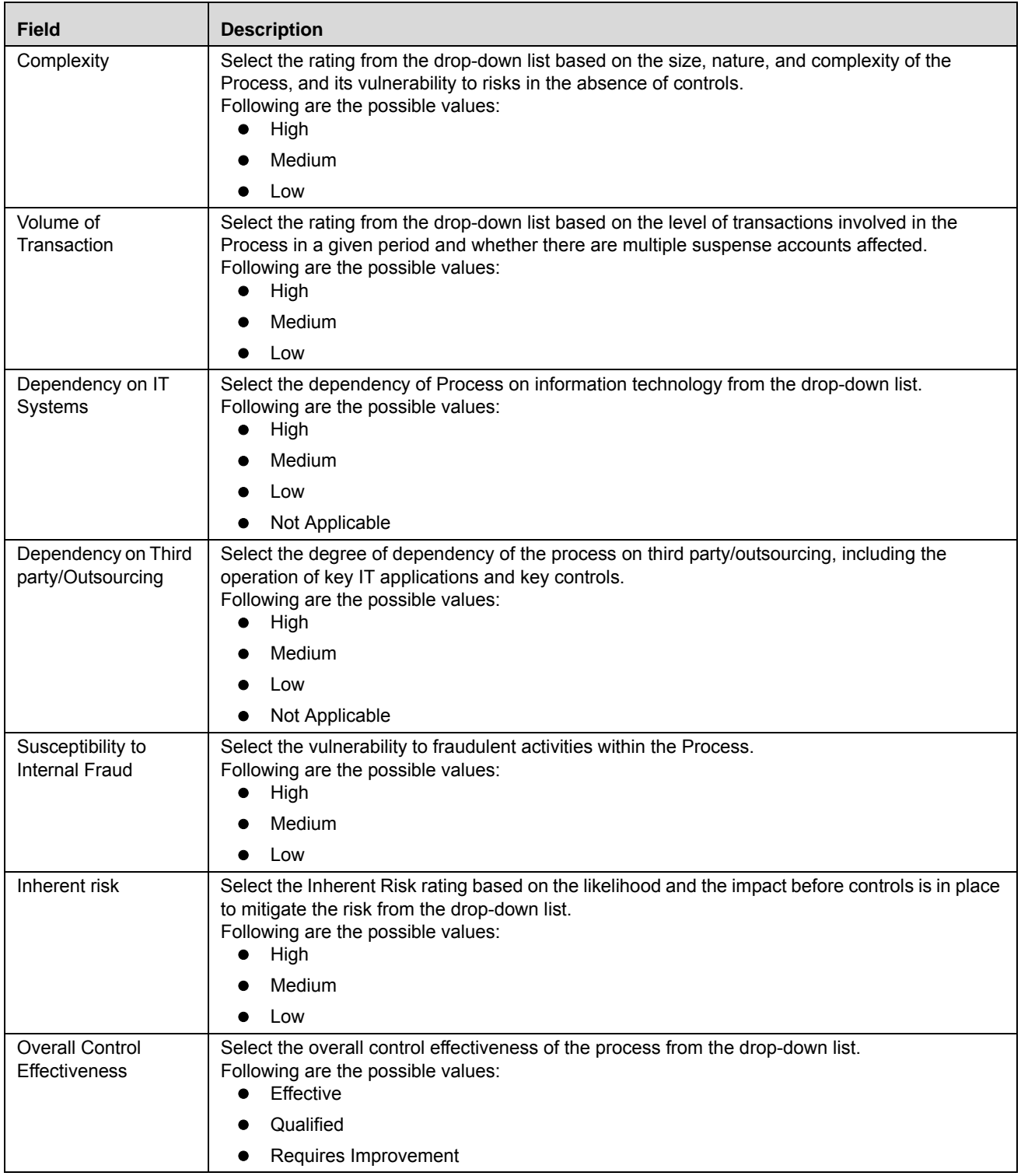

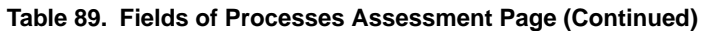

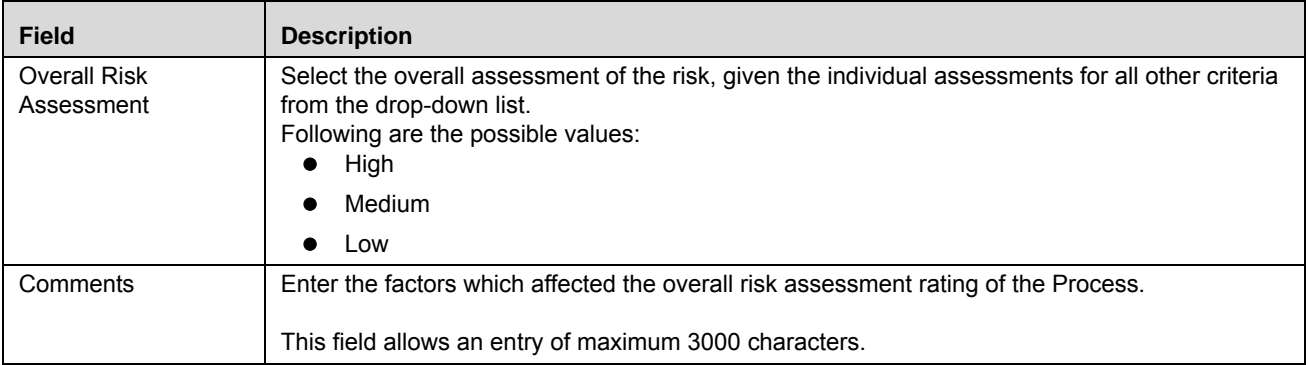

- 3. Click **Save Draft**. The following message is displayed: *Add Operation Successful*.
- 4. Click **OK**.

**Note:** The status of the record changes to *Draft*.

- 5. Click **Submit**. The following message is displayed: *Update Operation Successful*.
- 6. Click **OK**. The status of the Process Assessment changes to *Completed*.

**Note:** To submit a Process Assessment, all mandatory fields (fields marked with an asterisk) must be filled. If not, the application displays the following message: *Mandatory fields are not entered*.

#### <span id="page-505-0"></span>**Editing Process Assessments**

This section describes you how to edit and update the existing Process Assessments. Users mapped to the role of Process Owner can edit Process assessments only in *Draft* status.

To edit Process Assessments in Draft status, follow these steps:

- 1. Navigate to the Assessments tab in the Processes Details page. The Assessments section displays all assessments associated to the Processes.
- 2. Click **Process Assessment ID**. The Process Assessment page is displayed.
- 3. Modify the necessary information in the Processes Assessment page. For more information on field descriptions, refer to *Table 122*.
- 4. Click **Update**. The following message is displayed: *Update operation successful*.
- 5. Click **OK**. The Processes Details page is updated.

**Note:** Click **View Assessments** to view the list of assessments pertaining to the Processes.

#### <span id="page-505-1"></span>**Deleting Processes Assessments**

Whenever an organization finds that the Processes assessments are not valid and of no use, such Processes assessments can be deleted. Users mapped to the role of Process Owner can delete assessments in *Draft* status.

To delete Processes Assessments, follow these steps:

- 1. Navigate to the Assessments tab in the Processes Details page.
- 2. Select the Process Assessments you want to delete from the Assessments section.
- 3. Click **Delete Assessment**. The following message is displayed: *Are you sure you want to delete this record*?
- 4. Clic**k OK**. The following message is displayed: *Delete Operation Successful*.
- 5. Click **OK**. The system refreshes and displays the updated Assessments tab.

#### <span id="page-506-0"></span>**Viewing Process Assessment Additional Information**

The Additional Information section provides details about the count of components such as Base CCY (currency), Risks, High Risks, Breached Key Indicators, and so on. The Additional Information section is available in all statuses of the Assessments.

To view Additional Information of Processes Assessment, follow these steps:

- 1. Navigate to the Process Details page.
- 2. Click **Assessments** tab. The Assessments section displays all assessments associated to the Process.
- 3. Click **Process Assessment ID**. The Processes Assessments page displays Process Assessment Additional Information section.

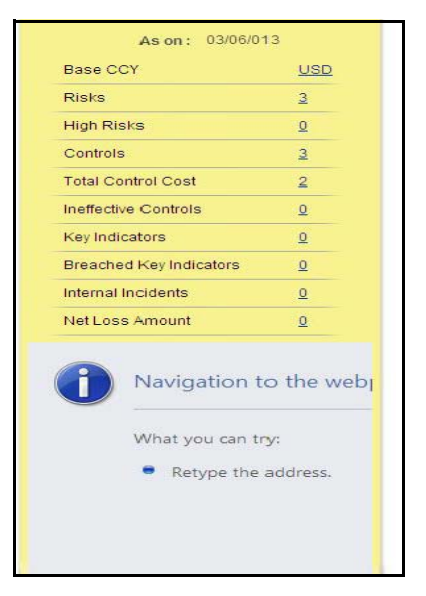

**Figure 185. Process Assessment Additional Information** 

The following table explains the additional information details displayed in the Process Assessment page.

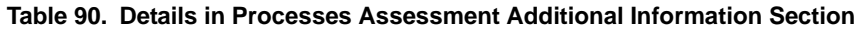

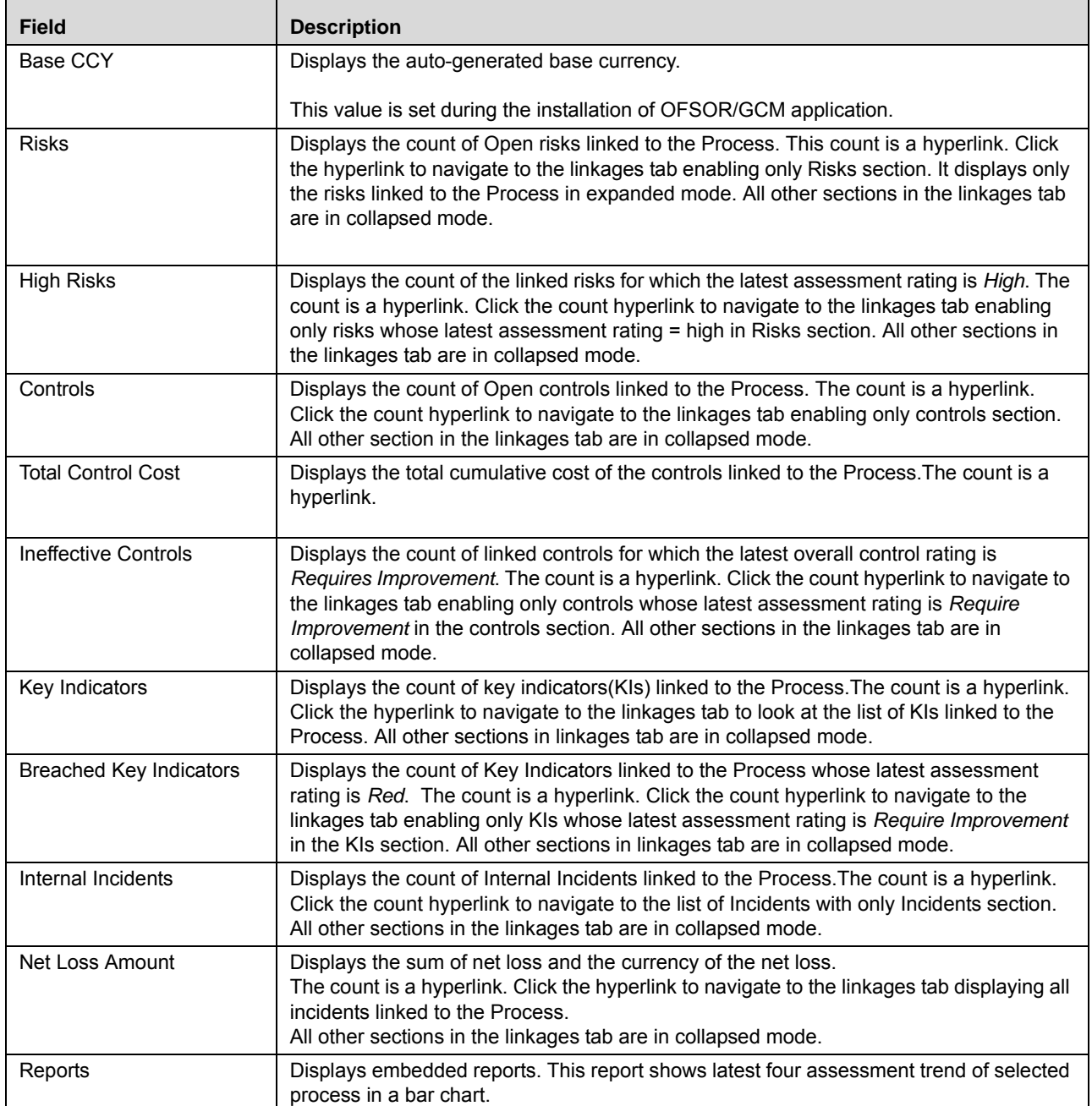

## **Managing Process Attestations**

The Attestation tab in the Process Details page and Search and List page allows you to attest processes. The Attestation tab is displayed in the Process Details page only when the process is in Open status and the Requires Attestation field in Process Definition page is selected as *Yes*.

This section explains the following topics:

- [Creating Process Assessments](#page-502-0)
- [Editing Process Assessments](#page-505-0)
- [Deleting Processes Assessments](#page-505-1)
- [Viewing Process Assessment Additional Information](#page-506-0)

#### **Creating Process Attestation**

The Processes Details page and Processes Search and List page allows you to create Process Attestation. Users mapped to the role of Process Owner can attest Processes in Open status.

To attest Processes, follow these steps:

1. Navigate to the Processes Search and List page. Select a Process and click **Attest Process**. The Processes Attestation page is displayed.

Or

Navigate to the Assessments tab in the Processes Details page and click **Attest Process**. The Processes Attestation page is displayed.

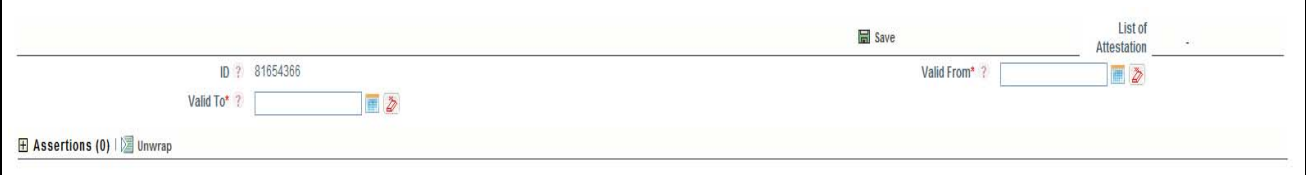

**Figure 186. Process Attestation Page**

2. Enter the pertinent information in the Processes Attestation page.

The following table describes the fields of the Processes Attestation page.

<span id="page-509-0"></span>**Table 91. Fields of Processes Attestation Page**

| <b>Field</b> | <b>Description</b>                                                                                                    |
|--------------|----------------------------------------------------------------------------------------------------|
| ID           | Displays the auto-generated sequential tracking number of the Processes Attestation.                                                                                                    |
| Valid From   | Select the From date of validity of the attestation from the calendar. This is the date from<br>which the validity of the Attestation starts.<br><b>Validations:</b><br>Valid From date must be always lesser than the Valid to date. If you try to save a<br>record with valid from date greater than the Valid to date, the application displays the<br>following message: Valid To date should be greater than Valid From date.<br>Valid From date must not be greater than the system date. If you try to save a record<br>with valid from date greater than the system date, the application displays the following<br>message: Valid From date should be less than or equal to the system date. |
| Valid To     | Select the To date of validity of the attestation from the calendar. This is the date on which<br>the validity of the Assessment ends.<br><b>Validations:</b><br>Valid To date must not be greater than the system date. If you try to save a record with<br>valid to date greater than the system date, the application displays the following<br>message: Valid To date should be less than or equal to system date.                                                                                                    |

- 3. Click **Save**. The following message is displayed: *Add Operation Successful*.
- 4. Click **OK**.

**Note:** The status of the record changes to *Draft*.

- 5. Click **Submit**. The following message is displayed: *Update Operation Successful*.
- 6. Click **OK**. The status of the Process Assessment changes to *Completed*.

**Warning:** To submit a Process Assessment, all mandatory fields (fields marked with an asterisk) must be filled. If not, the application displays the following message: *Mandatory fields are not entered*.

#### **Editing Process Attestation**

This section describes you how to edit and update the existing Process Attestation. Users mapped to the role of Process Owner can edit Process attestation only in *Draft* status.

To edit Process Attestation in Draft status, follow these steps:

- 1. Navigate to the Attestation tab in the Processes Details page. The Attestation section displays all attestation associated to the Processes.
- 2. Click **Process Attestation ID**. The Process Attestation page is displayed.
- 3. Modify the necessary information in the Processes Attestation page. For more information on field descriptions, refer to *[Table 91](#page-509-0)*.
- 4. Click **Update**. The following message is displayed: *Update operation successful*.
- 5. Click **OK**. The Processes Details page is updated.

#### **Deleting Processes Attestation**

Whenever an organization finds that the Processes Attestation are not valid and of no use, such Processes Attestation can be deleted. Users mapped to the role of Process Owner can delete Attestation in *Draft* status.

To delete Processes Attestation, follow these steps:

- 1. Navigate to the Attestation tab in the Processes Details page.
- 2. Select the Process Attestation you want to delete from the Attestation section.
- 3. Click **Delete Attestation**. The following message is displayed: *Are you sure you want to delete this record*?
- 4. Clic**k OK**. The following message is displayed: *Delete Operation Successful*.
- 5. Click **OK**. The system refreshes and displays the updated Attestation tab.

# <span id="page-511-0"></span>**Creating Risks**

Risk identification is the first step in proactive risk management Processes. It provides an opportunity to the user to raise a risk before it adversely affect the business operations while reviewing the processes.

The Processes module allows you to create risks associated to the Processes. Risks can be created from Processes module if the Process Identifier and Process Owner are mapped to the role of Risk Owner.

**Note:** Process must be in Open status to create Risk.

To create Risks for a Process, follow these steps:

- 1. Navigate to the Process Search and List page.
- 2. Click **Process ID**. The Process Details page is displayed.
- 3. Click **Create Risk**. The Risk Details page is displayed.

For more information on creating risks and the fields in the Risk Details page, refer to *[Chapter 13: Managing General](#page-511-0)  [Features, Creating Risks](#page-511-0)* section.

The Process field in the Risks details page is auto-populated with the Process name for which the Risks is created. You can also edit the Process name in the Risks Details page.

The Risk created from the Processes module are automatically linked to the Process for which the risk is created. On saving or submitting the risk, the Risk is displayed in the risks section of the Linkages tab.

### **Creating Controls**

Controls are established in order to mitigate risks. These controls need to be tested periodically to ensure they are working properly and to facilitate smooth running of the business operations.

The Controls can be created from the Processes module if the Process Identifier and the Process owner are mapped to the role of Control Owner.

The Processes module allows you to create Controls associated to the Process.

**Note:** Process must be in Open status to create Controls.

To create Controls for Processes, follow these steps:

- 1. Navigate to the Processes Search and List page.
- 2. Click Process ID. The Process Details page is displayed.
- 3. Click **Create Controls**. The Control Details page is displayed.

For more information on how to create controls, refer to *[Chapter 5: Managing General Features, Creating a Control](#page-183-0)* [section](#page-183-0) chapter.

The Process field in the Control details page is auto-populated with the Process name for which the Control is created. You can also edit the Process name in the Control Details page.

The controls created from the Process module are automatically linked to the Process for which the control is created. On saving or submitting the control, the Control is displayed in the Controls section of the Linkages tab.

# **Creating Key Indicators**

Key Indicators (KI) can be created from the Processes module if Process Identifier and Process Owner is mapped to the role of KI Owner.

The Processes module allows you to create Key Indicators associated to the Process.

**Note:** Process must be in Open status to create KI.

To create KI for processes, follow these steps:

- 1. Navigate to the Processes Search and List page.
- 2. Click Process **ID**. The Process Details page is displayed.
- 3. Click **Create KI**. The KI Details page is displayed.

For more information on how to create KIs, refer to *[Chapter 7, Managing Key Indicator Library and Key Indicators](#page-274-0)*.

The *Process* field in the KI details page is auto-populated with the Process name for which the KI is created. You can also edit the Process name in the KI Details page.

 The KI created from the Process module are automatically linked to the Process for which the KI is created. On saving/submitting the KI, the record is displayed in the KIs section of the Linkages tab.

### **Creating Business Continuity Plans**

In cases of natural calamities such as flood, earthquakes, extreme weather conditions, or in case of massive failures in internal infrastructure or disruption of services such as power where people may not be able to enter the office premises, it is very important to have preventive measures or action plans in place to deal with such circumstances to ensure business continuity.

The Processes module allows you to create Business Continuity Plans (BCP) associated to the Process.

**Note:** You can create BCP only if you have installed GCM in your application.

The Process Identifier and Process Owner mapped to the role of BCP Owner can create BCP from the Process module.

**Note:** Process must be in Open status to create BCP.

To create BCP for processes, follow these steps:

- 1. Navigate to the Processes Search and List page.
- 2. Click Process ID. The Process Details page is displayed.
- 3. Click **Create BCP.** The BCP Details page is displayed.

For more information on how to create BCPs, refer to *[Chapter 10, Managing Business Environment Scorecard](#page-420-0)*.

The *Process* field in the BCP details page is auto-populated with the Process name for which the BCP is created. You can also edit the Process name in the BCP Details page.

The BCP created from the Processes module are automatically linked to the Process for which the BCP is created. On saving or submitting the BCP, the record is displayed in the BCP section of the Linkages tab.

## **Managing Issues and Actions**

An issue can be defined as a problem statement and actions are plans or activities taken up to resolve those issues. The Processes module allows you to create, link and delilnk, and delete issues and actions associated to the Processes.

This section covers following topics:

- [Creating Issues](#page-513-0)
- [Creating Actions Through Issues](#page-513-1)
- [Creating Actions Directly](#page-513-2)
- [Linking and Delinking Issues and Actions](#page-514-0)
- [Deleting Actions](#page-514-1)
- [Closing Issues and Actions](#page-515-0)

#### <span id="page-513-0"></span>**Creating Issues**

When you identify a particular issue or a problem statement that poses as an operational risk to an organization, you can create issues and subsequently create neccessary action plans to resolve or address those issues.

Users mapped to the role of Process Identifier, Process owner, and SOX Controller can create issues from Process module.

**Note:** Process must be in Open status to create Issues.

To create an Issue, follow these steps:

- 1. Navigate to the Processes Search and List page.
- 2. Click Process ID. The Process Details page is displayed.
- 3. Click **Create Issue**. The Issue Details page is displayed.

For more information on the fields in the Issue Details page, refer to *[Chapter 8: Managing General Features,](#page-341-0)  [Creating Issues](#page-341-0)* section.

If the issue is created from the Process module, the *component* field in the Issue Details page displays as *Process* and the *Primary Source* field displays the *Process Name* for which the issue is created.

#### <span id="page-513-1"></span>**Creating Actions Through Issues**

When an organization wants to record recommended action plans to address a particular issue that has occurred they can create action plans. Users mapped to the role of Issue Owners or Action Creators can create Action Plans for their Issues.

**Note:** The issue must be in Open status to create action plan.

For more information on Creation of Actions for Issues, refer to *[Chapter 8: Managing General Features, Creating Actions](#page-355-0)  [from Issues](#page-355-0)* section.

#### <span id="page-513-2"></span>**Creating Actions Directly**

You can directly create Actions if the Issue Creation is turned off. This feature is configured during the installation of the OFSOR/GCM application or can be configured later.

Users mapped to the role of Process Identifier, Process owner, and SOX Controller can create Actions from Process module

To create actions directly, follow these steps:

- 1. Navigate to the Processes Search and List page.
- 2. Click Process ID. The Process Details page is displayed.
- 3. Click **Create Actions**. The Actions Details page is displayed.

For more information on Creation of Actions for Issues, refer to *[Chapter 8: Managing General Features, Creating Issues](#page-341-0)* [section.](#page-341-0)

If an Action is initiated from the Process module, the Component and Primary Source fields in the Actions Details page displays as Process and Process Name respectively

#### <span id="page-514-0"></span>**Linking and Delinking Issues and Actions**

The Issues and Actions tab allows you to link and delink issues and actions to Process. You can link existing issues or actions to the Process. If the issue or action is created from the Process module, the issue or action will be automatically shown in the issue or action list of the Process.

Users mapped to the role of Issue Owner can link existing Actions to Issues which are in Open status.

Users mapped to the role of Process Identifier, Process Owner, or SOX Controller can link and delink Issues to a Process in *Open* status. You can only link issues which are in *Open* status.

To link or delink an Issue or Action, follow these steps:

- 1. Navigate to the Processes Search and List page.
- 2. Click Process ID. The Processes Details page is displayed.
- 3. Click **Issues and Action** tab. The Issues and Actions section expands.

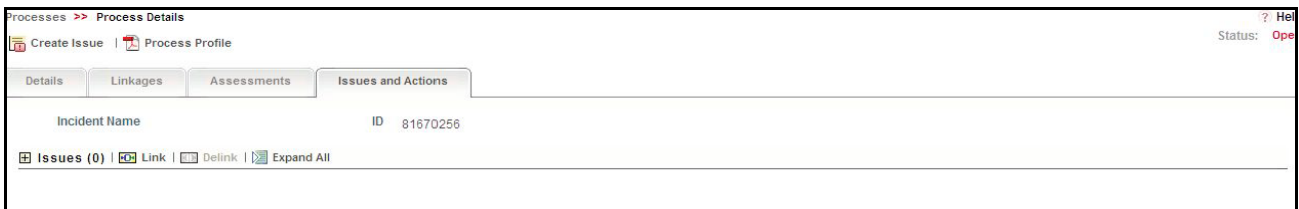

#### **Figure 187. Issues and Actions Tab**

For more information on linking and delinking Issues and Actions, refer to *[Chapter 8: Managing General Features,](#page-346-0)  [Managing Issue Details](#page-346-0)* section.

#### <span id="page-514-1"></span>**Deleting Actions**

The Process module allows you to delete action plans in draft status.

Users mapped to the role of Issue Owner can delete Actions in draft status if Issue Creation is turned on.

If Issue Creation is turned off, Users mapped to the role of Process Owner, Process Identifier, or SOX Controller can delete draft Actions linked to Process.

For more information on deleting Actions for Issues, refer to *[Chapter 8: Managing General Features, Managing Actions](#page-365-0)  Details* [section](#page-365-0).

#### <span id="page-515-0"></span>**Closing Issues and Actions**

Actions can be closed once they are complete. If all actions for an Issue is addressed, then Issues can be closed.

If an Action is abandoned mid-way, it can be force closed. Once all actions are closed, Issue can be closed.

Only users mapped to the role of Action Owner can close or force close actions. Only an Issue Owner can close Issues.

For more information on Closing Issues and Actions, refer to *[Chapter 8: Managing General Features, Closing an Issue](#page-351-0)* [section.](#page-351-0)

### **Viewing Process Profile Report**

The Process profile report gives current snapshot of the selected Processes. It gives you the details of the Processes along with its assessments and associated entities as on date.

You can view the complete details of selected Processes in a PDF.

To view the Process details in a PDF, follow these steps:

- 1. Navigate to the Process Search and List page.
- 2. Click **Process ID**. The Process Details page is displayed.
- 3. Click **Process Profile**. A File Download Box is displayed.

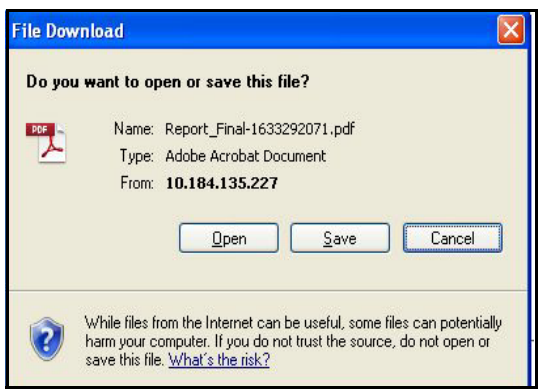

**Figure 188. File Download Box**

- 4. Click **Open** in the File Download Box. A PDF report is generated.
- 5. The generated PDF report displays the following information:
	- a. The BUs mapped to the Process
	- b. Process Details
	- c. Process Assessment Details
	- d. Process Attestation Details
	- e. The issues, actions, risks, controls, key indicators, internal incidents, risk categories, GL accounts, obligations, and business continuity plans linked to the Process.

**Note:** Business continuity plans is not available in GCM.

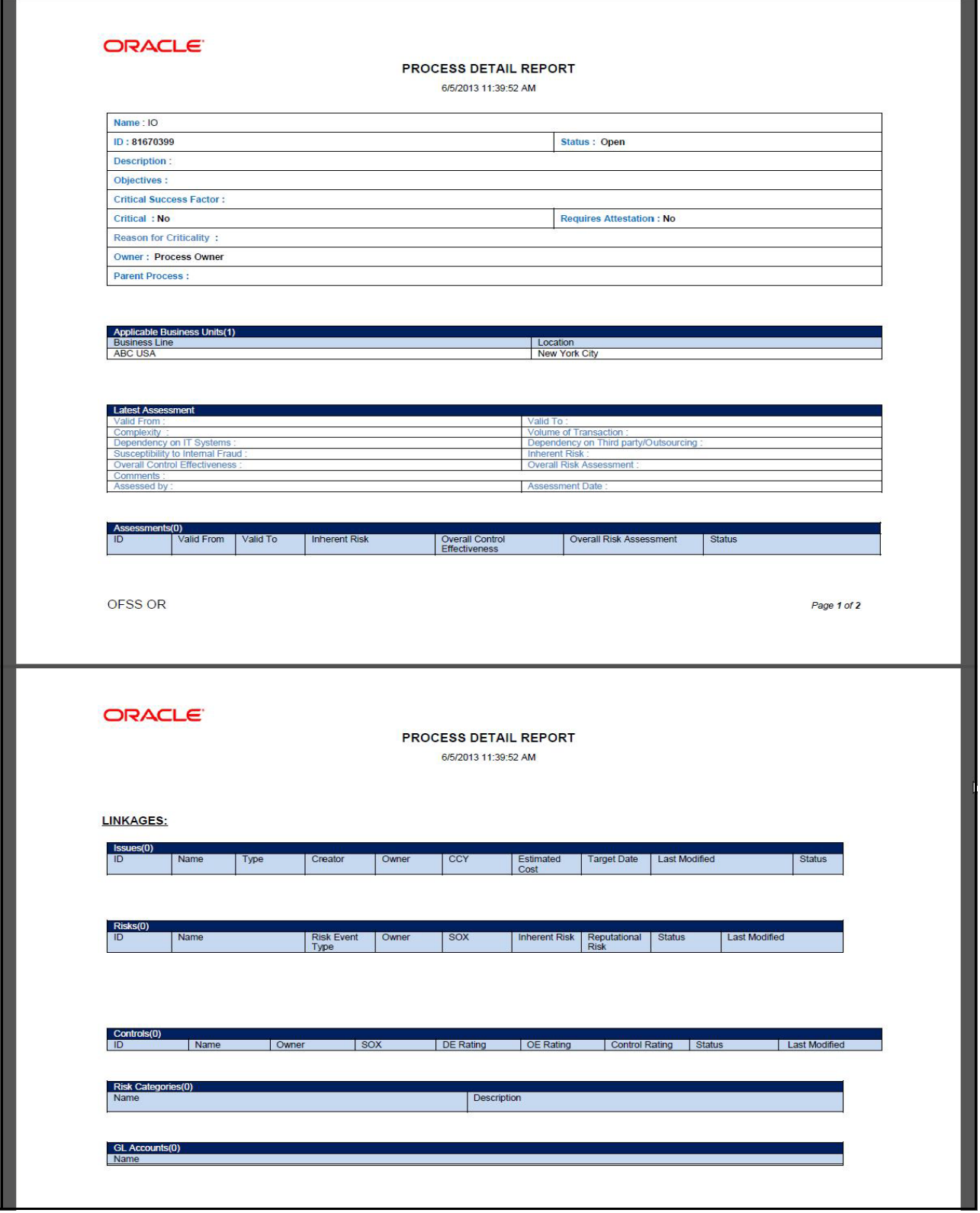

**Figure 189. Process Profile (Sample PDF Generated)**

# *Deleting Process*

You can delete draft Process which may not be applicable for the business or organization. The Process Search and List page allows you to delete Process.

Users mapped to the role of Process Identifier or Process Owner can delete Process in *Draft* status.

To delete a Process, follow these steps:

- 1. Navigate to the Process Search and List page.
- 2. Select the check box of the Process in Draft status.
- 3. Click **Delete Process**. The following message is displayed: *Are you sure you want to delete this record*?
- 4. Click **OK**. The following message is displayed*: Delete Operation Successful* .
- 5. Click **OK**. The system refreshes and displays the Process Search and List page.

# *Exporting Process Details List*

Exporting Process details list allows you to view a compiled list of all Processes.

The Process Search and List page allows you to export the Process list into an Excel template.

For more information on Exporting Process, refer to *[Chapter 3: Managing General Features, Exporting Records](#page-86-0)* section.

# **CHAPTER 14** *Managing Information Library*

This chapter provides an overview of the Information Library module in the OFSOR/GCM application and provides step-by-step instructions to use this module and covers the following topics:

- [About Information Library](#page-520-0)
- [User Roles and Actions](#page-521-0)
- [Information Library Workflow](#page-522-0)
- [Accessing Information Library](#page-523-0)
- [Searching Information Library](#page-523-1)
- [Creating Information Library](#page-527-0)
- [Managing Information Library Details](#page-530-0)
- [Closing an Information Library Record](#page-535-0)
- [Deleting an Information Library Record](#page-536-0)
- [Exporting Information Library Records to Excel](#page-536-1)

# <span id="page-520-0"></span>*About Information Library*

The Information library in Oracle Financial Services Operational Risk acts as a repository of information which helps an organization to manage their information assets. They help in analyzing and planning further actions. There are various types of information libraries, such as financial models, regulatory bodies, and so on. For example, any changes in the government regulations that are to be followed by an organization can be captured in the Regulatory bodies information library. Similarly, any changes or modifications made to any of the available libraries can be tracked and managed in appropriate information libraries. You can link an information library with other entities such as Risks, Controls, and so on.

You can create the following types of information libraries:

- **Financial Models**: This library includes the lists of mathematical models designed to represent the performance of a business, project or organization.
- **End User Computing**: This library includes a group of approaches to computing that aims at integrating end users with the application.
- **Internal IT systems**: This library includes a list of IT systems used within the organization.
- **Peers**: This library includes a list of competitors in the same domain.
- **Regulatory Bodies**: This library includes a list of regulatory bodies applicable to the organization.
- **Vendors**: This library includes all the vendors who transact with the organization.
- **Applications**: This library includes all the applications which are essential to the organization.
- **Projects**: This library includes a list of current projects applicable to the organization.
- **Risk Drivers**: This library includes key metrics which impact in the mitigation or materialization of Operational Risk.
- **Miscellaneous**: This library includes all other models that are not covered in this list.

### **Salient Features**

The Information Libraries provides the following features to help organizations manage their risk:

- Information Libraries act as a central repository for storing the information which helps an organization in analyzing and planning further actions.
- Creating new Information Library records in the Information Libraries.
- Link scenarios to information library records and view linked entities such as Risks, Controls, and so on.
- Auditing Information Library records.

# <span id="page-521-0"></span>*User Roles and Actions*

This section covers the following topics:

- [User Roles](#page-521-1)
- [User Actions](#page-521-2)

## <span id="page-521-1"></span>**User Roles**

This module is designed for users mapped to the roles of Library Creator and Library Approver. Their roles and responsibilities, as they operate within the application, include the following:

- **Library Creator**: This user is responsible for creating the information libraries and help an organization in managing their information assests. This user can create, edit, delete, link scenarios, upload reference documents, submit the library record for approval and close the information library.
- **Library Approver**: This user is primarily responsible for approving or rejecting the library records submitted by the Library Creator. This user can also edit the library records and upload the reference documents.

## <span id="page-521-2"></span>**User Actions**

The User Roles described above can perform the following actions:

- **Creating an Information Library**: This action allows a Library Creator to create a new Information Library.
- **Deleting an Information Library**: This action allows a Library Creator to delete an Information Library record in Draft status.
- **Closing an Information Library**: This action allows a Library Creator to close an Information Library.
- **Exporting the Information Library List**: This action allows a Library Creator to export the list of Information Library records to Excel format.
- **Submitting the Information Library Record**: This action allows a Library Creator to submit an Information Library record for approval.
- **Approving an Information Library Record**: This action allows a Library Approver to approve an Information Library record.
- **Rejecting an Information Library Record** This action allows a Library Approver to reject an Information Library record.

**Note:** If an Auditor user is mapped to role of Library Creator or Library Approver, then that user can audit the information library records.

# <span id="page-522-0"></span>*Information Library Workflow*

The following diagram depicts the life cycle of the Information Library module:

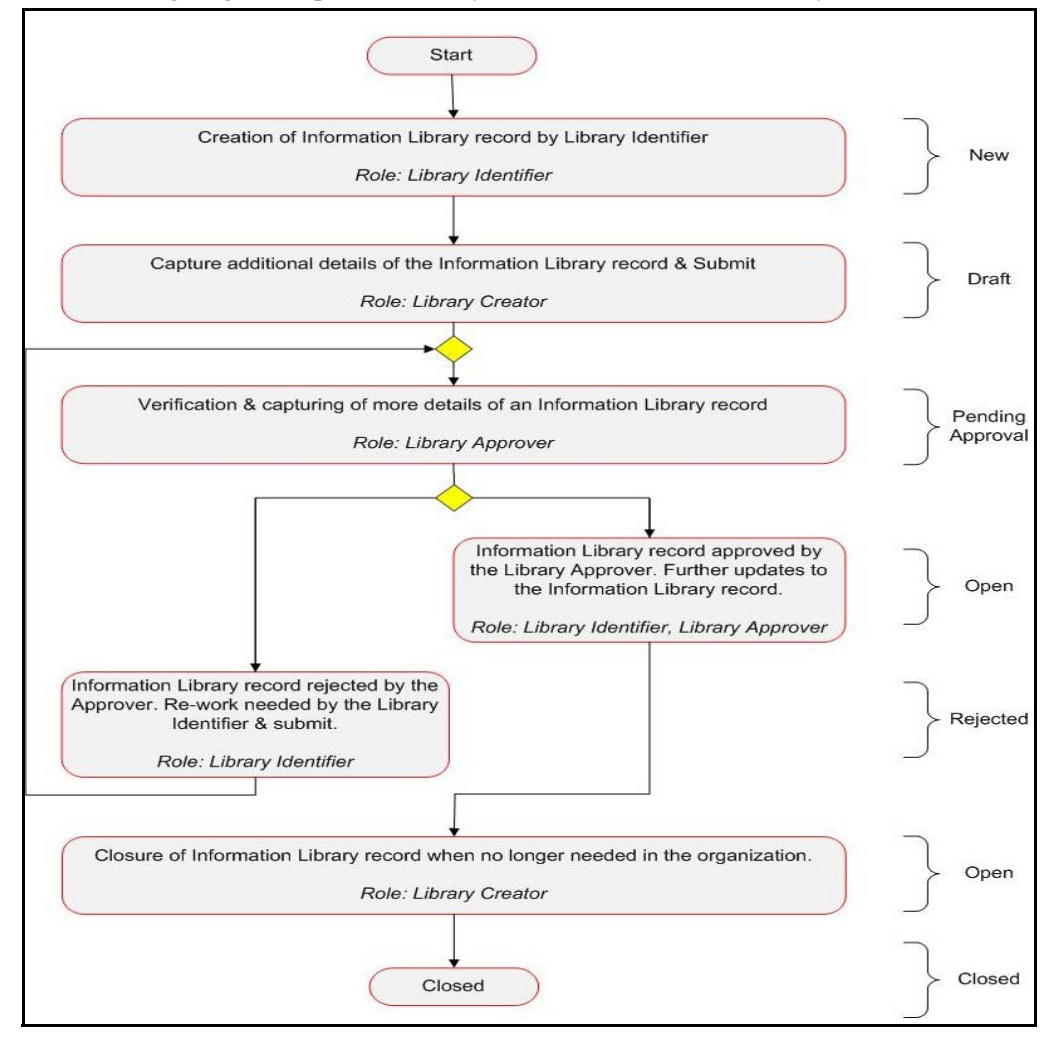

**Figure 190. Information Library Workflow**

# <span id="page-523-0"></span>*Accessing Information Library*

The Oracle Financial Services Operational Risk Home page allows you to access the Information Library module. To access the Information Library module, follow these steps:

- 1. Login to OFSOR/GCM. The OFSOR/GCM Home page is displayed.
- 2. Click **BU Profile** primary menu, hover over **Information Library** and then select the required type of Information Library.

The Information Library Search and List page is displayed.

# <span id="page-523-1"></span>*Searching Information Library*

The Information Library Search and List page enables you to filter the information library records that you want to view and analyze. The Information Library search bar supports three types of search- Baisc Search, Advanced Search, Search by Views. You can use only one search at a time.

This section explains the following topics:

- [Searching Information Library Using Basic Search](#page-523-2)
- [Searching Information Library Using Advanced Search](#page-525-0)
- [Searching Information Library Using Pre-defined Views](#page-526-0)

# <span id="page-523-2"></span>**Searching Information Library Using Basic Search**

This search is based on a limited set of search such as ID and Name, and helps to retrieve the relevant Information Library details.

To search for an Information Library using the Basic Search, follow these steps:

1. Navigate to the required Information Library Search and List page.

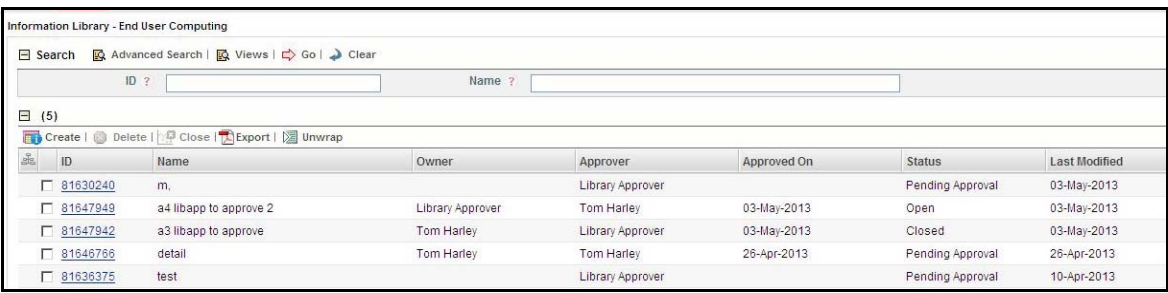

#### **Figure 191. Searching Information Library with Basic Search**

**Note**: By default, the Information Library search and list page displays all the records.

2. Enter the following Search Criteria in the Search fields to filter the Information Library list.

#### 3.

#### **Table 92. Basic Search Bar**

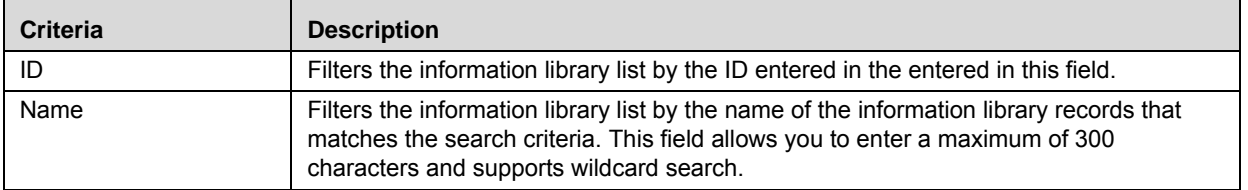

4. Click **Go**. The relevant search list is displayed.

5. Click **Clear** to reset all the search fields to its default values (blank)

**Note:** If there are no matched details with the given search criteria then Alert window displays following message: *No records found with the given search criteria*.

# <span id="page-525-0"></span>**Searching Information Library Using Advanced Search**

Advanced Search offers the same search fields as provided for a Basic Search along with additional fields. If you know any of the information library details such as ID, Name, Status, Owner, Approver, and so on, then you can filter the information library records using the Advanced Search.

To search for an Information Library using Advanced Search, follow these steps:

- 1. Navigate to the required Information Library Search and List page.
- 2. Click **Advanced Search** from the Search bar.

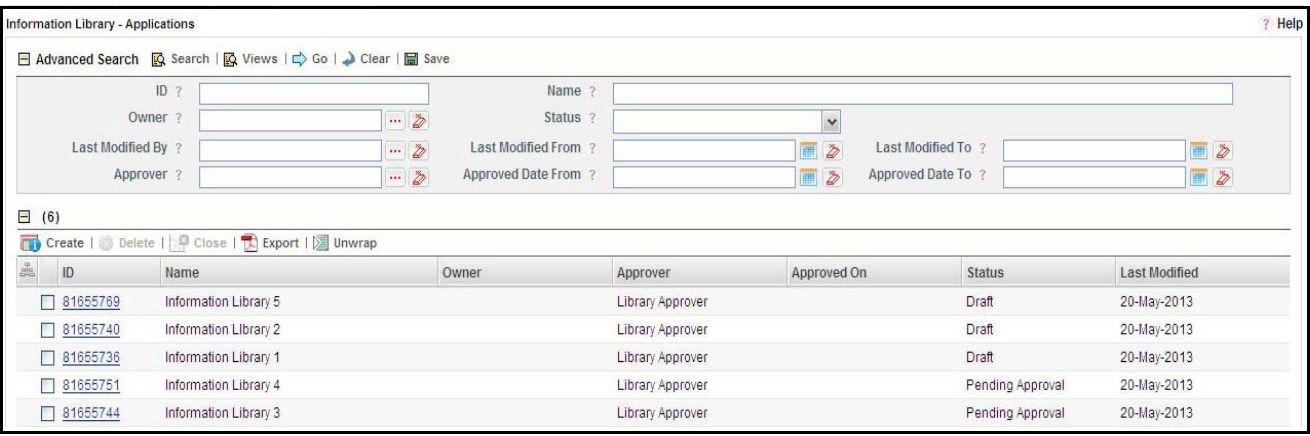

#### **Figure 192. Searching Information Library with Advanced Search**

3. Enter the following search criteria to filter the Information Library search list.

#### **Table 93. Advanced Search Bar**

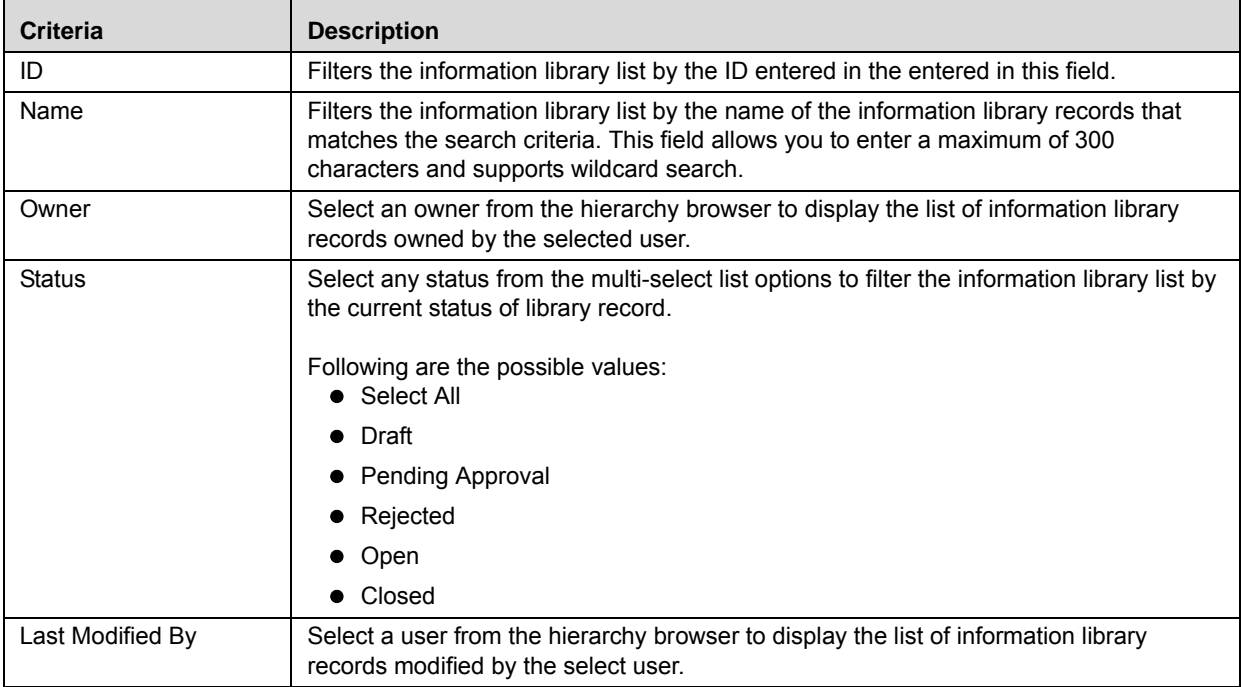

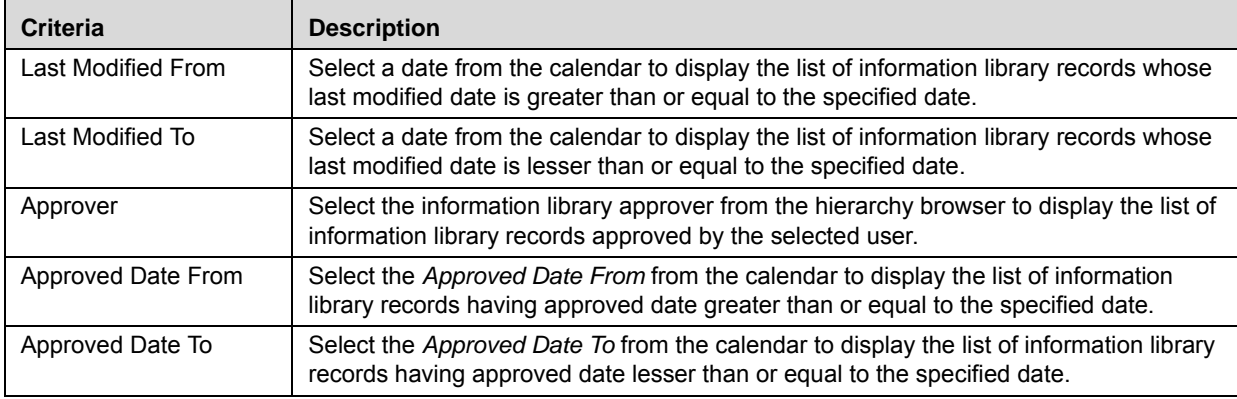

#### **Table 93. Advanced Search Bar**

4. Click **Go**. The relevant search list is displayed.

**Note:** If there are no matched details with the given search criteria then Alert window displays following message: *No records found with the given search criteria*.

The application provides a **Save Search** button in the Advanced Search section that allows you to save your search criteria. For more information on Save a Search, refer to *[Chapter 3: Managing General Features, Saving a](#page-85-0)  Search* [section](#page-85-0).

### <span id="page-526-0"></span>**Searching Information Library Using Pre-defined Views**

Views search represent pre-populated search queries and helps you to filter the information libraries based on the pre-defined views.

To search for information libraries using pre-defined views, follow these steps:

- 1. Navigate to the required Information Library Search and List page.
- 2. Click **Views**. The Views drop-down list is displayed.

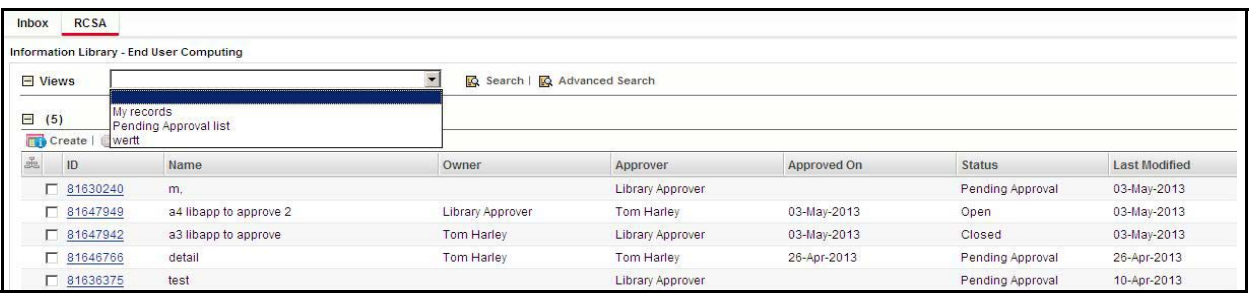

#### **Figure 193. Searching Information Library with Pre-defined Views**

3. Select any of the pre-defined views from the **Views** drop-down list. The relevant search list page is displayed.

The following table explains the default types of pre-defined views available.

**Table 94. Information Library View Type**

| <b>View Type</b>      | <b>Description</b>                                                                                                    |
|-----------------------|----------------------------------------------------------------------------------------------------|
| My Records            | Select My Records from the drop-down list to display libraries assigned to the specific<br>user.                                                         |
|                       | <b>Note:</b> When the My Records option is selected, the system filters the records in the<br>following manner:                                          |
|                       | • For a user mapped to the role of Library Creator, the search list displays records<br>which are created by the user, that is in Draft and Open status. |
|                       | • For a user mapped to the role of Library Approver, the search list displays records<br>for which the currently logged in user is the approver.         |
| Pending Approval List | Select Pending Approval List from the drop-down list to display information library<br>records which are currently in pending approval status.           |

**Note:** The application provides a **Save Search** option in the search bar that allows you to save your search criteria and add it to the list of pre-defined views drop-down option. For more information on *Saving a Search*, refer to*[Chapter 3: Managing General Features, Saving a Search](#page-85-0)* section.

# <span id="page-527-0"></span>*Creating Information Library*

You can create a new information library record in an Information Library, when you want to add any changes in information assets of an organization. For example, if a new IT system is added to the organization, you can create a new information library record in the Internal IT Systems Information Library. You can create a new information library record in any of the information library such as Financial Models, End User Computing, Internal IT systems, Peers, Regulatory Bodies, Vendors, Applications, Projects, Risk Drivers, and Miscellaneous

To create an Information Library, follow these steps:

1. Navigate to the required Information Library Search and List page where you want to create a new information library.

2. Click **Create**. The Information Library Definition page is displayed and the status of the information library record is displayed as *New*.

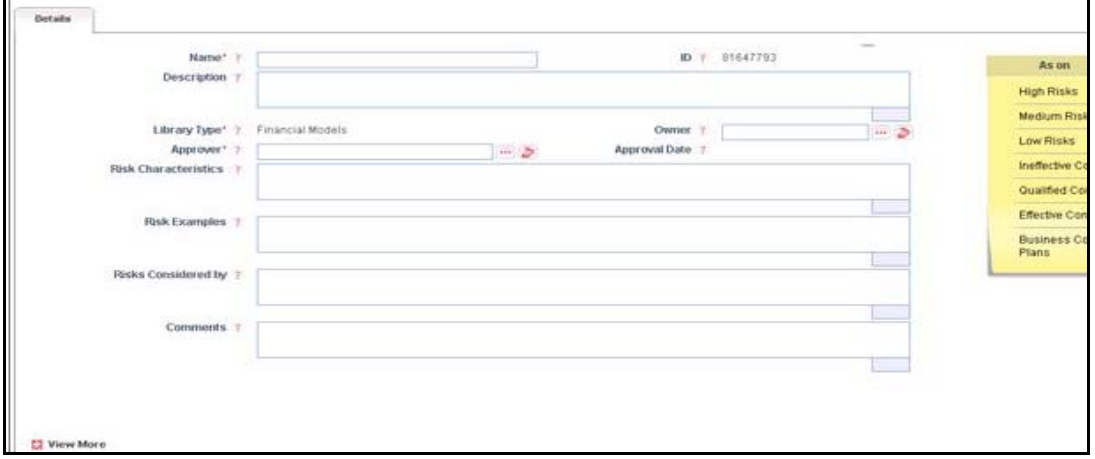

#### **Figure 194. Information Library Definition Page**

3. Enter the following information in the Information Library Definition page.

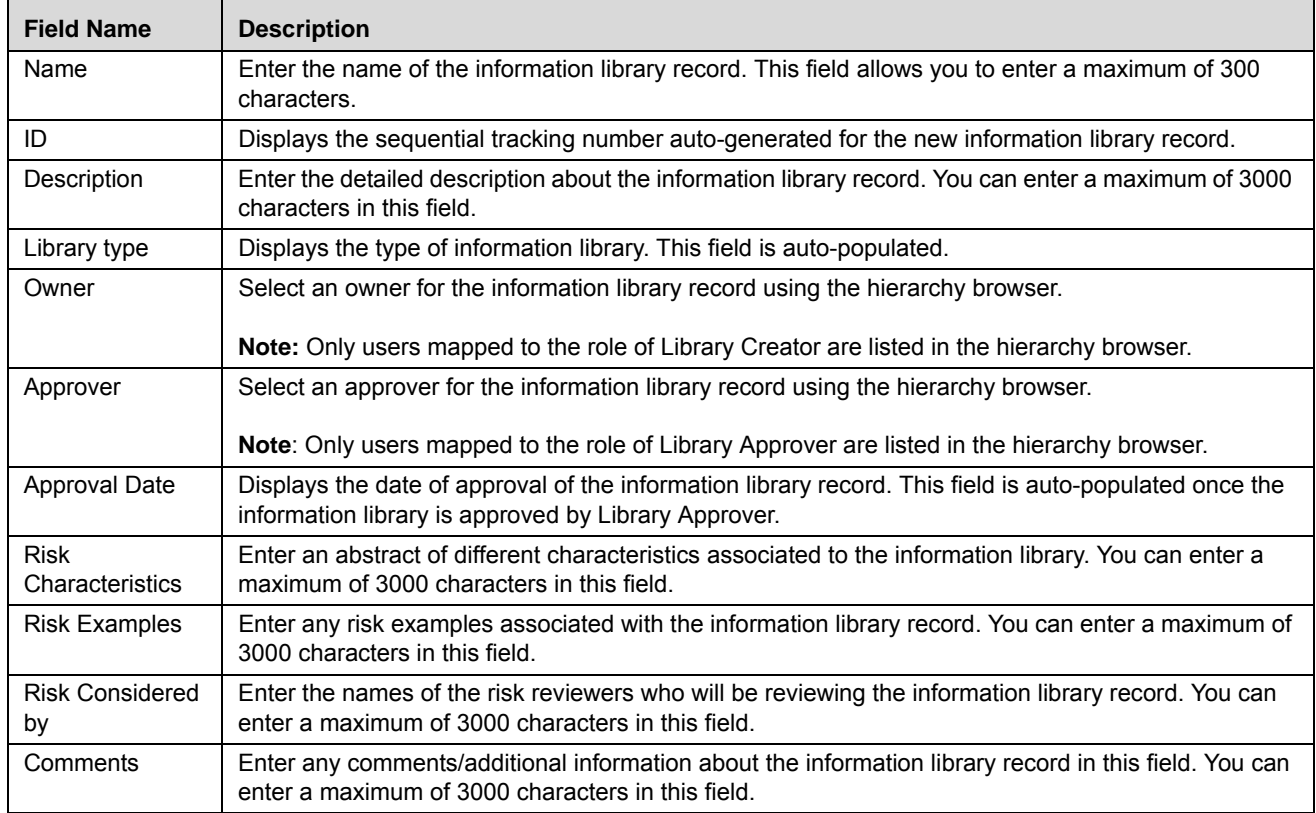

#### <span id="page-528-0"></span>**Table 95. Fields of Information Library Definition Page**

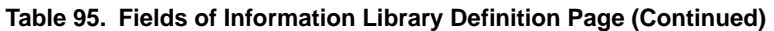

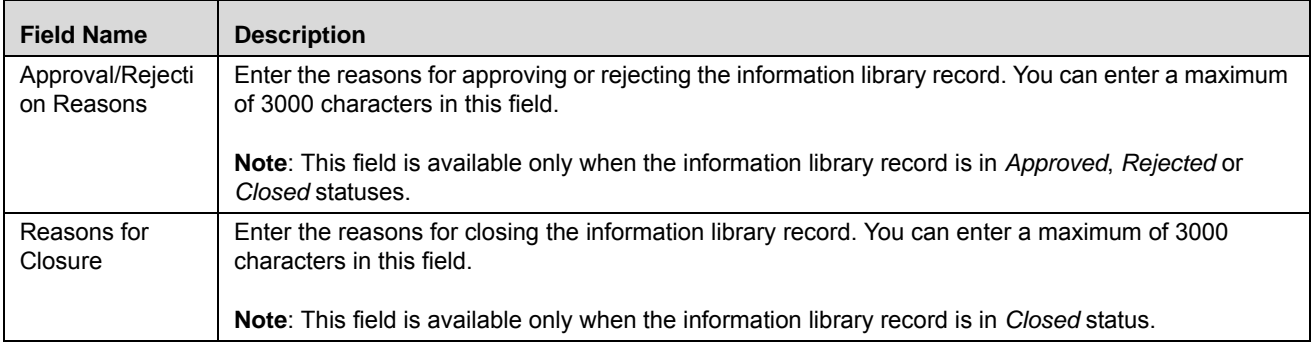

- 4. Click **Save Draft**. The following message is displayed: *Add Operation Successful.*
- 5. Click **OK**. The status of the record changes to *Draft*.

You are navigated to the newly created information library record's Details page from where you can take further actions such as edit, submit, attach documents, view workflow history, and view the record details in PDF report.

# <span id="page-530-0"></span>*Managing Information Library Details*

This section covers the following topics:

- [Editing Information Library Details](#page-530-2)
- [Submitting Information Library Record in Draft Status](#page-531-0)
- [Approving or Rejecting an Information Library Record](#page-532-0)

### <span id="page-530-2"></span>**Editing Information Library Details**

The Details tab in the Information Library Details page allows you to edit the information library record details. A Library Creator user can edit an information library in Draft, Open and Rejected statuses whereas a Library Approver user can edit an information library only in Open status.

Refer to *[Table 95](#page-528-0)* for more details on the fields of Information Library record details. The fields in this tab are auto-populated with data entered while creating the information library. By default, this tab is non-editable. The section covers the following topics:

- [Editing Information Library Record in Draft or Rejected Status](#page-530-1)
- [Editing Information Library Record in Open Status](#page-531-1)

#### <span id="page-530-1"></span>**Editing Information Library Record in Draft or Rejected Status**

Only users mapped to the role of Library Creator can edit an information library record in Draft and Rejected status using **Edit** from the Information Library Details page.

To edit information library details in Draft or Rejected status, follow these steps:

- 1. Navigate to the required Information Library Search and List page.
- 2. Click an Information Library ID in Draft status that you want to edit. The Information Library Details page is displayed.

Or:

From the **Open Tasks** tab in the **Inbox** menu, click the required **Tasks ID** in Rejected status you want to edit. The Information Library Details page is displayed.

- 3. From the Details tab, click **Edit**. The Information Library Definition page is displayed.
- 4. Modify the necessary information library record details.

**Note**: You cannot edit the following fields in Draft or Rejected status:

- $\blacksquare$  ID
- **Library Type**
- Approval Date
- 5. Click **Update.** The following message is displayed: *Update Operation Successful.*

Or:

Click **Submit** to directly save and submit the information library record. The following message is displayed: *Update Operation Successful.*

6. Click **OK**. The updated information library details page is displayed and the status of the library record changes to *Pending Approval*.

### <span id="page-531-1"></span>**Editing Information Library Record in Open Status**

When an information library is approved by the Library Creator, the status of the library record changes to *Open*. Both Library Creator and Library Approver user can update or modify the library record details in *Open* status using the **Edit** button in the information library details page.

Once an information library is edited in *Open* status, the Library Creator or Library Approver user submits the library record and the status changes to *Pending Approval*. Subsequently, the Library Approver must approve the information library which in turn changes to *Open* status.

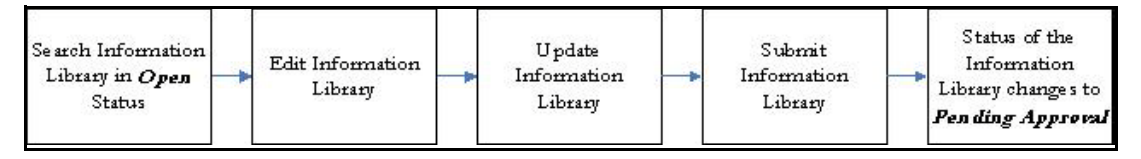

#### **Figure 195. Workflow of Editing Information Library in Open Status**

To edit information library details in Open status, follow these steps:

- 1. Navigate to the required Information Library Search and List page.
- 2. Click an Information Library ID in *Open* status that you want to edit.

The Information Library Details page is displayed.

- 3. From the **Details** tab, click **Edit**. The Information Library Definition page opens.
- 4. Modify the necessary information library record details.
- 5. Click **Update**. The following message is displayed: *Update Operation Successful*.
- 6. Click **OK**. You will remain in the Edit Definition page.
- 7. Click **Cancel** to navigate back to View mode.
- 8. From the **Linkages** tab, you can also link and delink scenarios to an information library record.

### <span id="page-531-0"></span>**Submitting Information Library Record in Draft Status**

A Library Creator user can submit an information library record in Draft status*.* The Information Library Details page allows you to submit the selected information library record.

To submit the information library record in Draft status, follow these steps:

- 1. Navigate to the Information Library Search and List page.
- 2. Click the information library **ID** in Draft status.

The Information Library Details page is displayed.

The Information Library Details page allows you to view additional information, attach documents, and view workflow history. For more information, refer to *[Chapter 3: Managing General Features, Viewing Workflow History](#page-96-0)* [section.](#page-96-0)

This page also allows you to edit the information library details. For more information, refer to *[Editing Informa](#page-530-2)[tion Library Details](#page-530-2)*.

- 3. Click **Submit**. The following message is displayed: *Update Operation Successful*.
- 4. Click **OK**.

The status of the information library changes to *Pending Approval*. A task is sent to the Library Approver.

## <span id="page-532-0"></span>**Approving or Rejecting an Information Library Record**

Users mapped to role of Library Approver can either approve or reject an information library record when a Library Creator user submits for approval after editing or updating an information library record details. When a Library Approver approves or rejects an information library record, the status of the library record changes to Open or Rejected respectively.

**Note:** Only users mapped to the Library Approver role can approve or reject an information library record in *Pending Approval* status.

To approve or reject an information library, follow these steps:

1. From the **Open Tasks** tab in the **Inbox** menu, click the required **Tasks ID** in *Pending Approval* status that you to approve or reject.

Or

Navigate to the Information Library Search and List page and click the required **Information Library ID** in *Pending Approval* status that you want approve or reject.

The Information Library Details page is displayed.

2. Click either **Approve** or **Reject**.

The Approve or Reject Library Comments window is displayed.

3. Enter the approval or rejection comments.

**Note:** The Comments box in the window allows entering a maximum of 3000 characters. As you begin entering the comments, the word count displayed below the comments box keeps decreasing. If you try to enter more than 3000 characters in the Approval or Rejection Comments box, the following message is displayed: *Number of characters exceeded*.

If you do not provide approval or rejection comments in the window, the following validation message is displayed: *Please provide the reasons for Approval/Rejection*.

- 4. Click **Approve** or **Reject**. The following message is displayed: *Update Operation Successful.*
- 5. Click **OK**. The system refreshes and displays the information library record in *Open* status if approved or as *Rejected* if the library record is rejected.

**Note:** 

- When a Library Approver approves an information library record, a notification is sent to the Library Creator user about the approval.
- If a Library Approver rejects an information library record, a task is sent to the Library Creator user.

# **Viewing Information Library Record Profile Report**

The Information Library Details page allows you to view information library details in a PDF.

To view the information library details in a PDF, follow these steps:

- 1. Navigate to the Information Library Search and List page.
- 2. From the Information Library list matrix, select the required **Information Library ID**. The Information Library Details page is displayed.
- 3. Click **Profile**. A File Download Box is displayed.

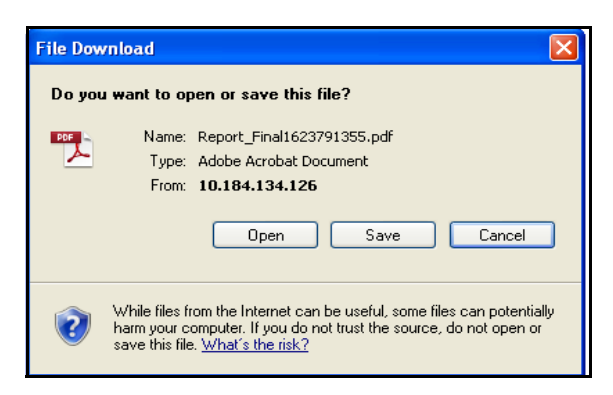

#### **Figure 196. File Download Window**

4. Click **Open** to view the Information Library Profile Report.

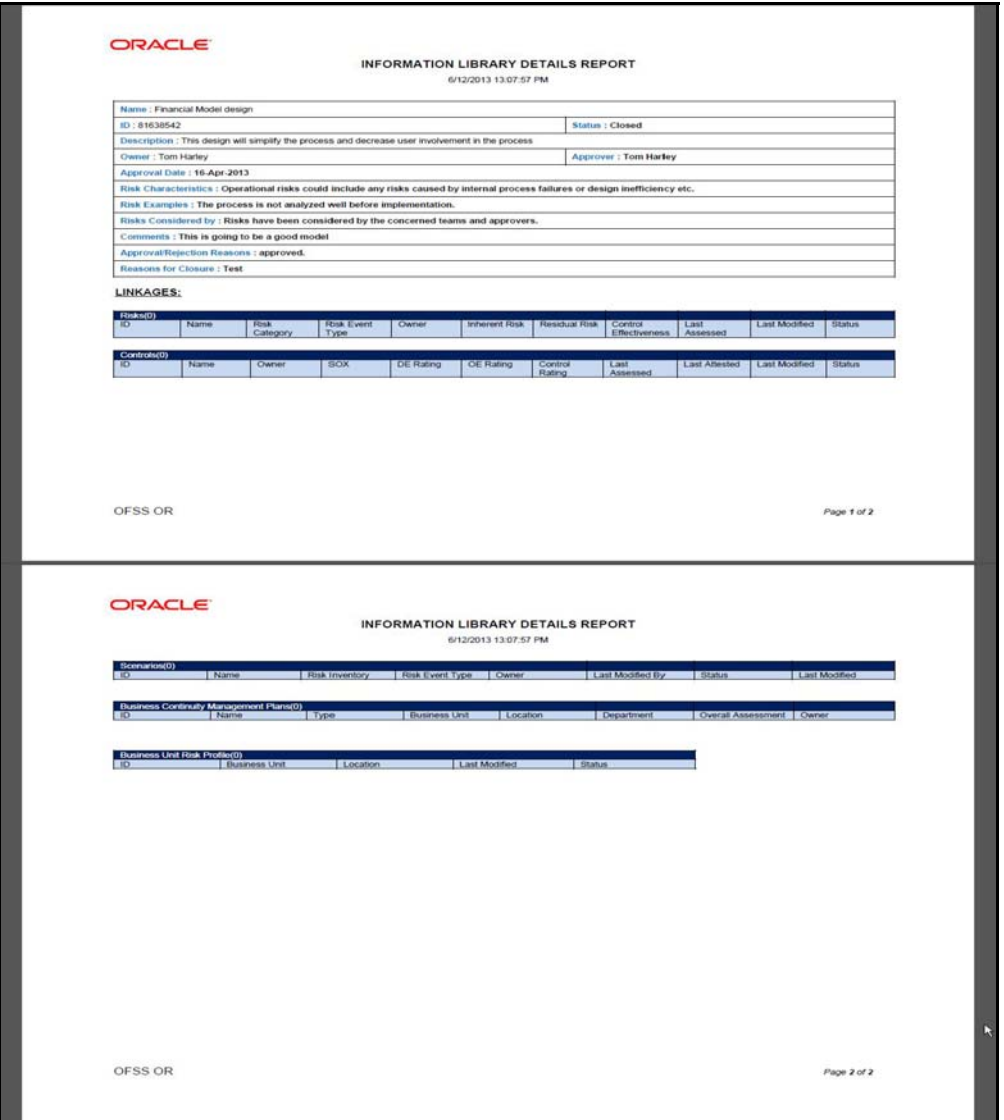

**Figure 197. Information Library Record Profile Report**

# <span id="page-535-0"></span>*Closing an Information Library Record*

If the information library record is no longer required, a Library Creator can close it in *Open* status. You can close an information library record either from Information Library Search and List page or from the Details page. Once the information library is closed, the status of the library record changes from *Open* to *Closed*.

**Note:** Only users mapped to the role Library Creator can close information library records in *Open* status.

To close an information library record, follow these steps:

- 1. Navigate to the required Information Library Search and List page.
- 2. From the Information Library List, select the required **Information Library ID** in Open status that you want to close. and click **Close**.

Or:

From the Information Library List, click an **Information Library ID** in Open status that you want to close. The Information Library Details page is displayed. From the Details page, click **Close**.

A window is displayed.

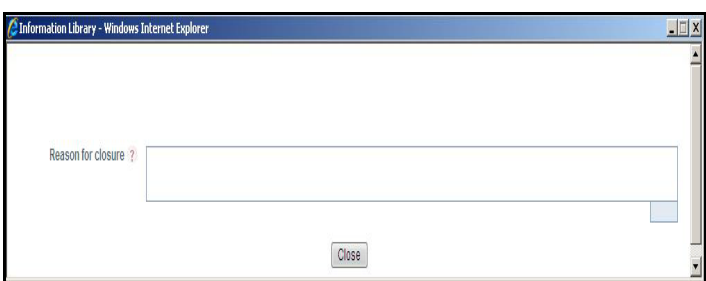

#### **Figure 198. Reason for Closure Window**

3. Enter the reason for closure.

**Note**: You can enter text up to 3000 characters.

4. Click **Close**. The following message is displayed: *Update Operation Successful*.

If you click close without providing the reasons for closure, the following validation message is displayed: *Please provide the reasons for Closure*

5. Click **OK**.

The system refreshes and displays the library record in *Closed* status either in Information Library List matrix or in Information Library Details page depending upon from where the closure was performed.

# <span id="page-536-0"></span>*Deleting an Information Library Record*

Users mapped to the role of Library Creator can delete an information library record from Information Library Search and List page. For example, if an old IT system is retiring due to organization's end-of-life policies on IT systems you can delete the concerned information library record from the IT Systems Information Library. A Library Creator can delete library records only when in Draft status.

To delete an information library, follow these steps:

- 1. Navigate to the required Information Library Search and List page.
- 2. From the Information Library list matrix, select the required **Information Library ID** in *Draft* status.
- 3. Click **Delete**. The following message is displayed: *Are you sure you want to delete this record?*
- 4. Click **OK**. The following message is displayed: *Delete Operation Successful*.
- 5. Click **OK**. The application refreshes and displays the Information Library Search and List page.

# <span id="page-536-1"></span>*Exporting Information Library Records to Excel*

The Information Library Search and List page allows you to export information library records into an excel sheet.

To export the list of information library records to excel, follow these steps:

- 1. Navigate to the required Information Library Search and List page.
- 2. From the Information Library list matrix, select the required **Information Library ID**.
- 3. Click **Export**.

The selected information library records are exported to excel.

# **CHAPTER 15** *Managing BU Risk Profiles*

This chapter provides information about the BU Risk Profiles module and step-by-step instructions to use this module.

This section discusses the following topics:

- [About BU Risk Profile](#page-538-0)
- [User Roles and Actions](#page-539-0)
- [Accessing BU Risk Profile](#page-540-0)
- [Searching BU Risk Profiles](#page-540-1)
- [Creating Financial Attestation](#page-542-0)
- [Managing BU Risk Profile Details](#page-544-0)

# <span id="page-538-0"></span>*About BU Risk Profile*

The BU Risk Profile module helps a business organization's senior management resources such as a Business Unit Head, Director or Vice President and so on to have a complete overview of the risks and related threats pertaining to a particular business unit.

BU Risk Profile primarily allows you to examine the overall exposure of risks of a Business Unit towards the operational risks. This in turn helps an organization to effectively plan and address the key risks as well as achieving an ideal risk profile for a business unit.

Business Unit Risk Profile allows a Business Unit Owner to monitor and examine the risk profile of a business unit. This helps in analyzing the business operations in addition to the risk and control self assessment practices of an organization. The BU Risk Profile brings together all the risks as well as other parameters associated with the risks in one place so that the Business Heads and other senior management resources managing the operational risk can examine those risks. The BU Risk Profile allows a Business Unit Owner to review the metrics for a selected business unit.

### **Salient Features**

The BU Risk Profile provides the following features to help organizations manage their business unit risk:

- To overview the risks and related threats pertaining to a particular business unit.
- Effectively plan and address the key risks and achieving an ideal risk profile for a business unit.
- Review the metrics for a selected business unit.

# <span id="page-539-0"></span>*User Roles and Actions*

This section explains the different user roles and related actions that can be performed in the BU Risk Profile module of OFSOR/GCM application.

This section covers the following topics:

- [User Roles](#page-539-1)
- [Actions](#page-539-2)

## <span id="page-539-1"></span>**User Roles**

This module is designed for users mapped to the role of BU Owner, CEO and Business Unit Head. Their roles and responsibilities, as they operate within the application, include the following:

- **BU Owner**: This user can view the risk profile of a Business Unit and Location and create financial attestation for them.
- **CEO**: This user is the Cheif Executive Officer of an organization and can view the risk profile of a Business Unit.
- **Business Head**: This user can view the risk profile of a Business Unit.

# <span id="page-539-2"></span>**Actions**

The User Roles described above can perform the following actions:

 **Creating Financial Attestation**: This action allows a BU Owner to create a new financial attestation on a Business Unit.
# *Accessing BU Risk Profile*

Users mapped to the role of BU Owner, CEO and BU Head can access the **BU Risk Profile** menu.

To access the **BU Risk Profile** menu, follow these steps:

- 1. Login to OFSOR/GCM application.
- 2. Hover over **BU Profile** primary menu, and select **BU Risk Profile**. The BU Risk Profiles Search and List page is displayed.

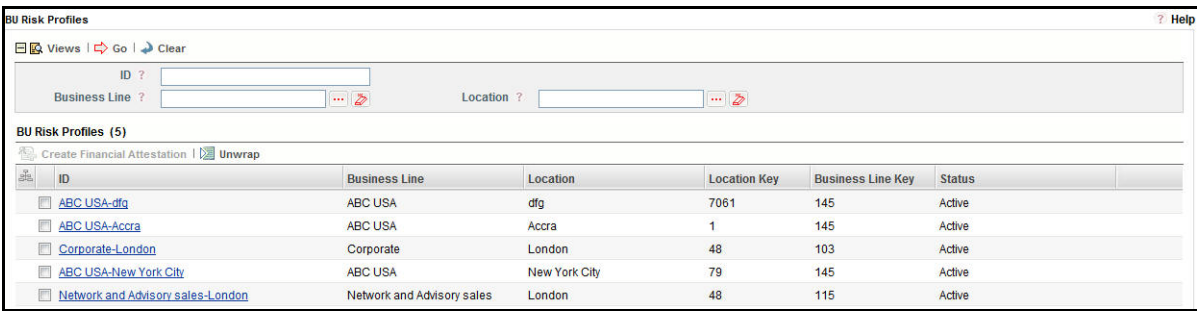

#### **Figure 199. BU Risk Profile Search and List Page**

A BU Owner can perform a search either through simple Search or by Views search criteria.

# *Searching BU Risk Profiles*

The BU Risk Profile Search and List enables you to filter the list of BU Risk Profile that you want to view and analyze. The BU Risk Profile search bar supports two types of search-Basic Search and Pre-defined Views.

This section explains the following topics:

- [Searching BU Risk Profiles Using Basic Search](#page-540-0)
- [Searching BU Risk Profiles Using Pre-defined Views](#page-541-0)

# <span id="page-540-0"></span>**Searching BU Risk Profiles Using Basic Search**

This search is based on Business Line and Location search components that helps you to filter the required list of BU Risk Profiles.

**Note**: A BU Risk Owner, CEO and Business Unit Head can search for business line and location components only for which they are mapped to.

To search for BU Risk Profile using the search components, follow these steps:

1. Navigate to the BU Risk Profile Search and List page.

**Note**: By default, the **Search** option is selected in the search bar.

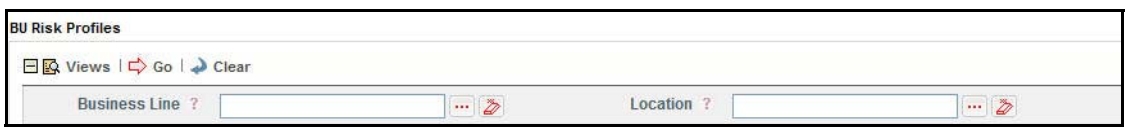

#### **Figure 200. Searching BU Risk Profiles with Search Components**

2. Enter the search criteria to filter the list of BU Risk Profile.

The following table provides the description for each search component that display in the BU Risk Profile Search bar.

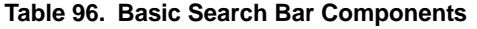

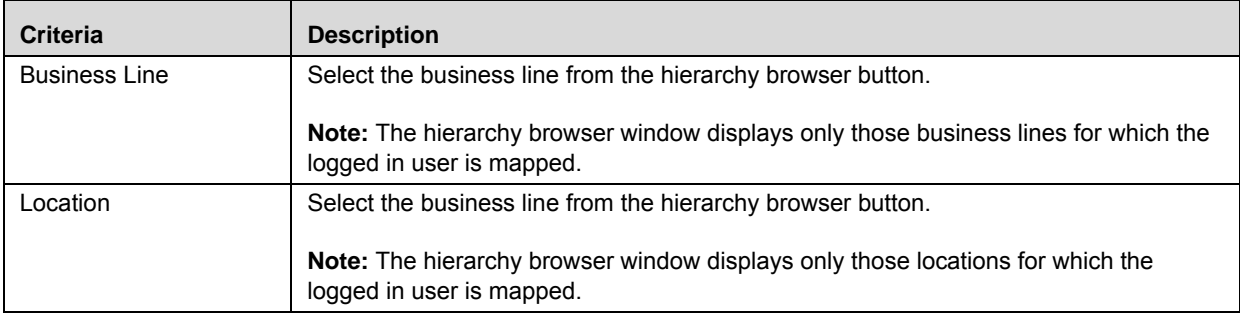

3. Click **Go**. The relevant search list is displayed.

**Note**: If no records are found, then the following message is displayed: *No records found for the selected search criteria*.

# <span id="page-541-0"></span>**Searching BU Risk Profiles Using Pre-defined Views**

The Views search represents pre-populated search queries and helps you to filter the list of BU Risk Profiles based on pre-defined views.

To search for BU Risk Profiles using the pre-defined views, follow these steps:

- 1. Navigate to the BU Risk Profile Search and List page.
- 2. Click **Views**. The Views drop-down list is displayed.

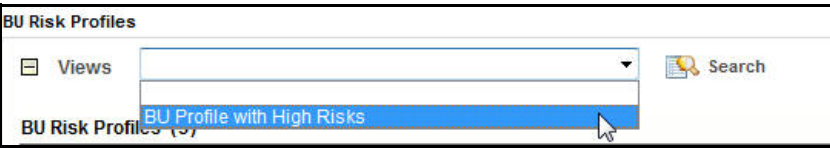

#### **Figure 201. Searching BU Risk Profile with Pre-defined Views**

3. Select the pre-defined views from the **Views** drop-down list. The relevant search list page is displayed.

The following table explains the default types of pre-defined views available.

#### **Table 97. BU Risk Profile View Type**

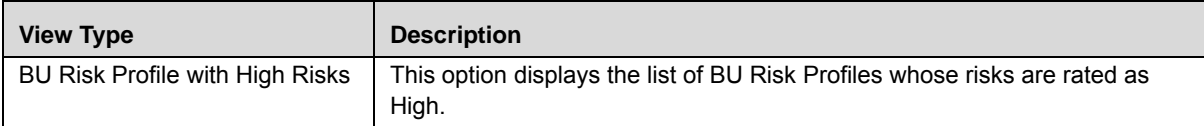

# *Creating Financial Attestation*

A BU Owner can create financial attestation on a BU Risk Profile from BU Risk Profile Search and List page.

To create financial attestation, follow these steps:

- 1. Navigate to BU Risk Profile Search and List page.
- 2. Select a BU Risk Profile on which you want to create a financial attestation.
- 3. Click **Create Financial Attestation**. The Financial Attestation Definition page displays.

The status of the financial attestation is displayed as *New*.

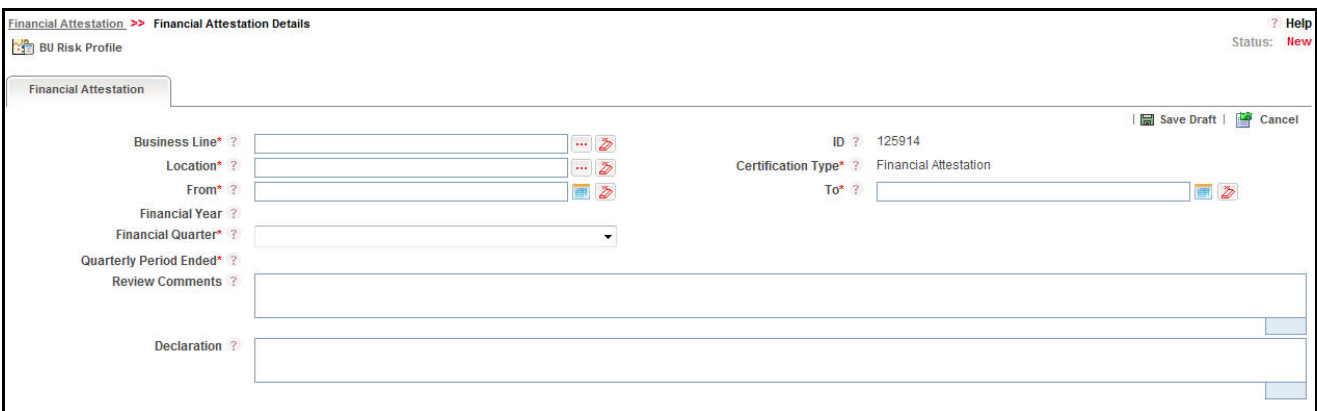

#### **Figure 202. Financial Attestation Definition Page**

4. Enter the information in the Financial Attestation Definition page. The following table describes the components of Financial Attestation Definition page:

**Table 98. Components of Financial Attestation Definition Page**

| <b>Field Name</b>         | <b>Description</b>                                                                                                    |
|---------------------------|----------------------------------------------------------------------------------------------------|
| <b>Business Line</b>      | Select the business line from the hierarchy browser button for which the financial<br>attestation is valid. The hierarchy browser displays only those business lines for<br>which the logged-in user is mapped.                                                          |
|                           | <b>Note:</b> This field is a mandatory field.                                                                                                    |
| Location                  | Select the business location from the hierarchy browser button for which the<br>financial attestation is valid. The hierarchy browser displays only those business<br>locations for which the logged-in user is mapped.<br><b>Note:</b> This field is a mandatory field. |
| ID                        | Displays the sequential tracking number created for the financial attestation.                                                                                                    |
|                           | <b>Note:</b> This field is automatically populated.                                                                                                    |
| <b>Certification Type</b> | This field is automatically populated as Financial Attestation. You cannot edit this<br>field.                                                                                                    |
| From                      | Select a date from calender button specifying from when the financial attestation is<br>valid.                                                                                                    |
|                           | <b>Note:</b> This field is a mandatory field.                                                                                                    |

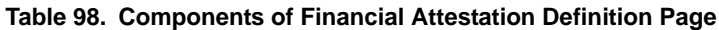

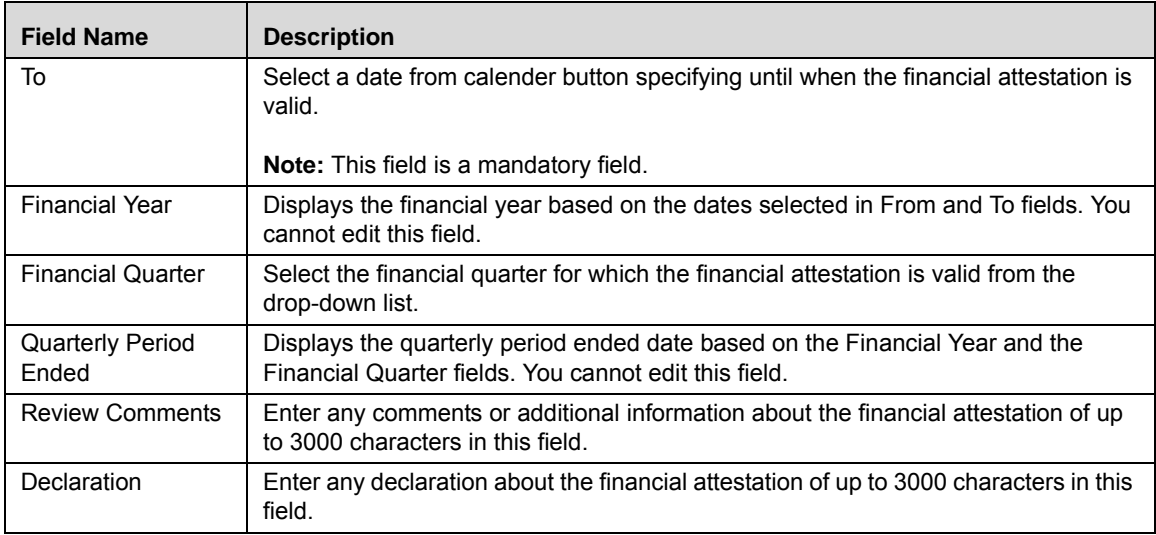

- 5. Click **Save Draft**. The *Add Operation Successful* message box displays.
- 6. Click **OK**. The Assertions tab is displayed in the Financial Attestation Definition page. The status of the record changes to *Draft*.

**Note**: To submit a financial attestation, it is mandatory to answer all the questions in the **Assertions** tab. You can update responses to the questions in the Assertions section.

7. After answering all the questions, you can click **Save** to save the answered questions or **Submit** to save and submit the assertions.

**Note**: Once you submit the assertions, you cannot edit the answers to questions.

- 8. Click **Financial Attestation** tab.
- 9. Click **Edit**. The Details page changes into an editable mode.
- 10. Click **Submit**. The following message is displayed: *Update Operation Successful*.

Click **OK**. The Financial Attestation is complete and the status changes to *Completed*.

# *Managing BU Risk Profile Details*

The BU Risk Profile brings together all the risks as well as other parameters associated with the risks in one place so that the Business Heads and other senior management resources managing the operational risk can esamine those risks. The BU Risk Profile Details page allows a Business Unit Owner to review the metrics for a selected business line and location combination.

This section covers the following topics:

- [Viewing BU Risk Profile Details](#page-544-1)
- [Viewing Additional BU Risk Profile Information](#page-553-0)
- [Viewing Reference Information](#page-562-0)

# <span id="page-544-1"></span>**Viewing BU Risk Profile Details**

This section includes the following topics:

- [Viewing Business Unit Details](#page-544-0)
- [Viewing Business Environment](#page-545-0)
- [Viewing Risks](#page-545-1)
- [Viewing Scenarios](#page-548-0)
- [Viewing Obligation Details](#page-549-0)
- [Viewing Incidents](#page-550-0)

# <span id="page-544-0"></span>**Viewing Business Unit Details**

When a BU Risk Owner, CEO and Business Unit Head navigates to the BU Risk Profile Details page, they can view the Business Unit details of the selected BU Risk Profile.

The Business Unit Details includes the following information:

**Table 99. Business Unit Details Field Description**

| <b>Criteria</b>            | <b>Description</b>                                                                                                    |  |  |  |
|----------------------------|----------------------------------------------------------------------------------------------------|--|--|--|
| <b>Business Line</b>       | Displays the business line of the selected BU Risk Profile.                                                                                                    |  |  |  |
| Location                   | Displays the location of the selected BU Risk Profile.                                                                                                    |  |  |  |
| Parent BU                  | Displays the Parent BU of the selected BU Risk Profile.                                                                                                    |  |  |  |
| <b>Legal Entity</b>        | Displays the Legal Entity of the selected BU Risk Profile.                                                                                                    |  |  |  |
| <b>BU Head</b>             | Displays the BU Head of the selected BU Risk Profile.                                                                                                    |  |  |  |
| Deputy BU                  | Displays the Deputy BU of the selected BU Risk Profile<br>Note: This field will display information based on the mapping of the logged in BU Risk<br>Owner, CEO and Business Unit Head user with the Business Line, Location, and Legal<br>Entity. If there are multiple values, then the information is displayed as comma seperated<br>values. |  |  |  |
| <b>Business Objectives</b> | Displays the business objectives defined in the scorecard.<br><b>Note:</b> The business objectives is populated from the BES record for the selected Business<br>Line and Location.                                                                                                    |  |  |  |

# <span id="page-545-0"></span>**Viewing Business Environment**

A BU Risk Owner, CEO and Business Unit Head can view the Business Environment details of the selected BU Risk Profile from the BU Risk Profile Details page.

The Business Environment section includes the following two sections:

- [Additional Business Objectives](#page-545-2)
- [Scorecard](#page-545-3)

### <span id="page-545-2"></span>*Additional Business Objectives*

The Additional Business Objectives section displays the additional business objectives as entered in the Business Environment Scorecard.

### <span id="page-545-3"></span>*Scorecard*

The Scorecard section displays the updated value of the Business Environment Scorecard (BES). The following table explains the values displayed in the Scorecard section:

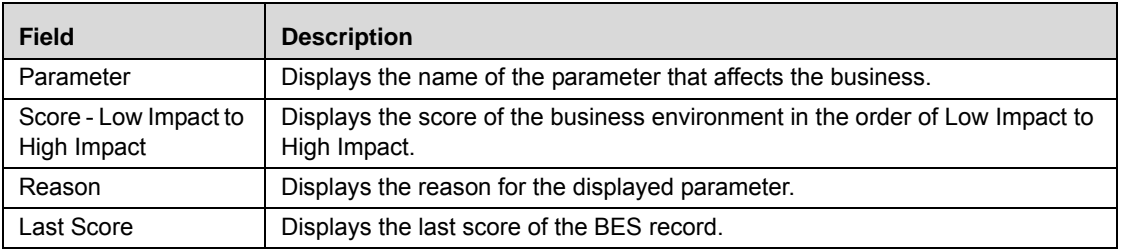

# <span id="page-545-1"></span>**Viewing Risks**

A BU Risk Owner, CEO and Business Unit Head can view the Risks details of the selected BU Risk Profile from the BU Risk Profile Details page. The **Risks** section displays a heat map of all the risks specific to the selected BU Risk Profle. This section also displays the list of all the risk records associated with the BU Risk Profile in *Open* status with a link to navigate to the risk details page.

| $\mathbf 0$<br>$\overline{2}$ | 2<br>ż   | $\mathbf{1}^{\circ}$<br>$\mathbf{1}$ | $\bf{0}$<br>ï  | $\bf{0}$<br>ö | $\mathbf 0$           |
|-------------------------------|----------|--------------------------------------|----------------|---------------|-----------------------|
|                               |          |                                      |                |               |                       |
|                               |          |                                      |                |               | D                     |
| 1                             | $\bf{0}$ | ō                                    | $\bf{0}$       | $\bf{0}$      | $\mathbf{0}$          |
| o                             | 0        | $\mathbf{1}$                         | $\overline{0}$ | Ō             | ō                     |
| ٥                             | 2        | ō                                    | $\overline{0}$ | $\bf{0}$      | $\mathbf{0}$          |
|                               |          |                                      |                |               | ō<br>o<br>0<br>٥<br>1 |

**Figure 203. Residual Risk Assessment Heat Map**

This report displays the count of residual risk rating for each combination of impact and likelihood. Only risks inopen status are considered in this report. Click on the risk count in the table to view the risk details. For information, refer to *[Chapter 21, Managing Dashboards](#page-828-0)*.

A BU Risk Owner, CEO and Business Unit Head can filter the required risks using the **Filter** option.

To filter the risks, follow these steps:

- 1. Navigate to the BU Risk Profile Details page.
- 2. From the **Details** tab, expand the **Risks** section and click Filter A pop-up window is displayed. Or:

Click **Filter** *Y* from **Risks** section. A pop-up window is displayed.

The following table describes the each component displayed in the Risks filter:

#### **Table 100. Risks Filter Descriptions**

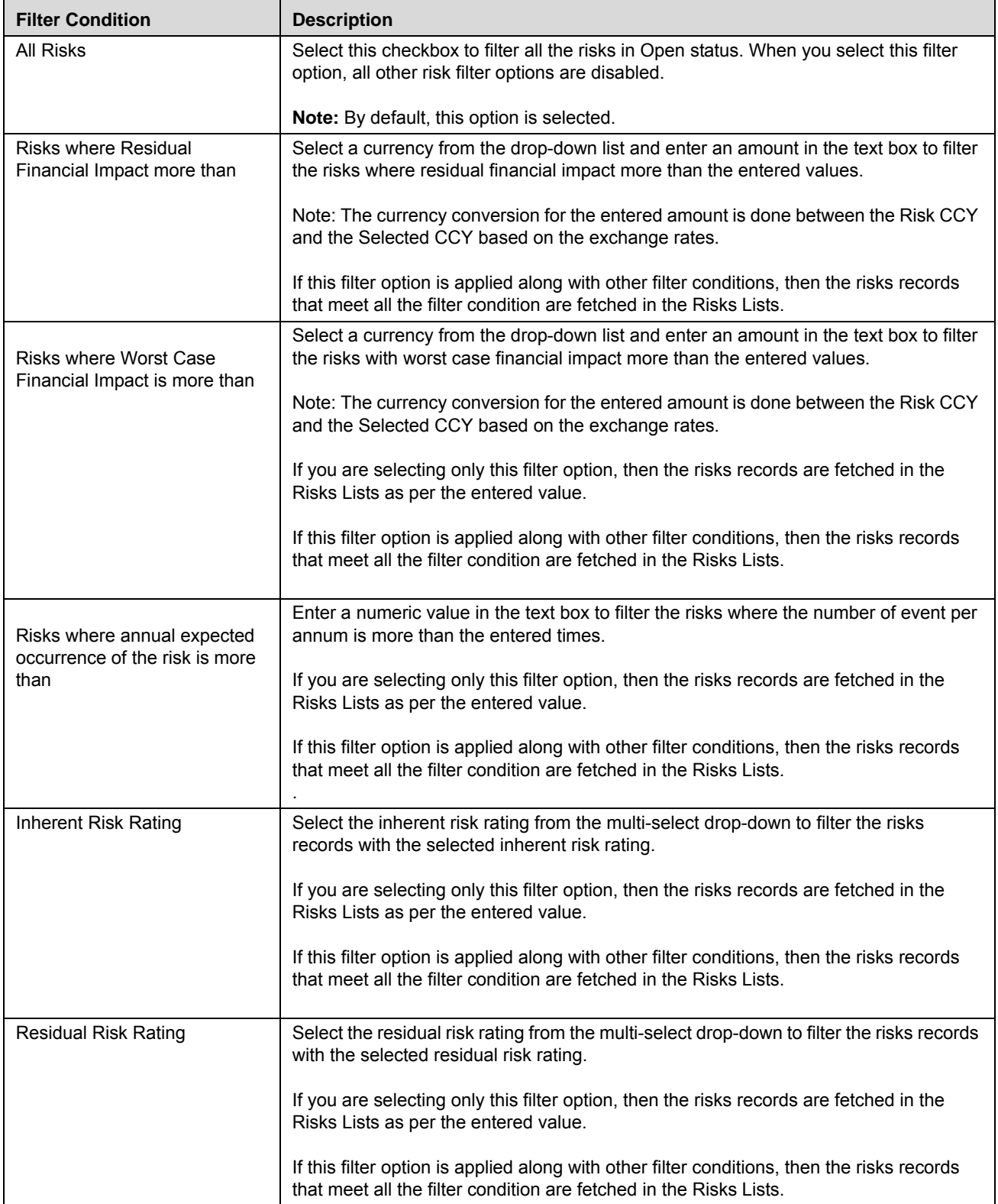

- 3. After selecting the required filter conditions, click **Save**. The following message is displayed: *Update Operation Successful*.
- 4. Click **OK**.

### <span id="page-548-0"></span>**Viewing Scenarios**

A BU Risk Owner, CEO and Business Unit Head can view the Scenario details of the selected BU Risk Profile from the BU Risk Profile Details page. The **Scenarios** section displays the list of all the scenario records associated with the BU Risk Profile in *Open* status with a link to navigate to the scenario details page.

A BU Risk Owner, CEO and Business Unit Head can filter the required scenario using the **Filter** option.

To filter the scenarios, follow these steps:

- 1. Navigate to the BU Risk Profile Details page.
- 2. From the **Details** tab, expand the **Scenarios** section and click **Filter 1**. A pop-up window is displayed.

Or:

Click **Filter** *Y* from **Scenarios** section. A pop-up window is displayed.

The following table describes the each component displayed in the Scenarios filter:

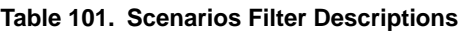

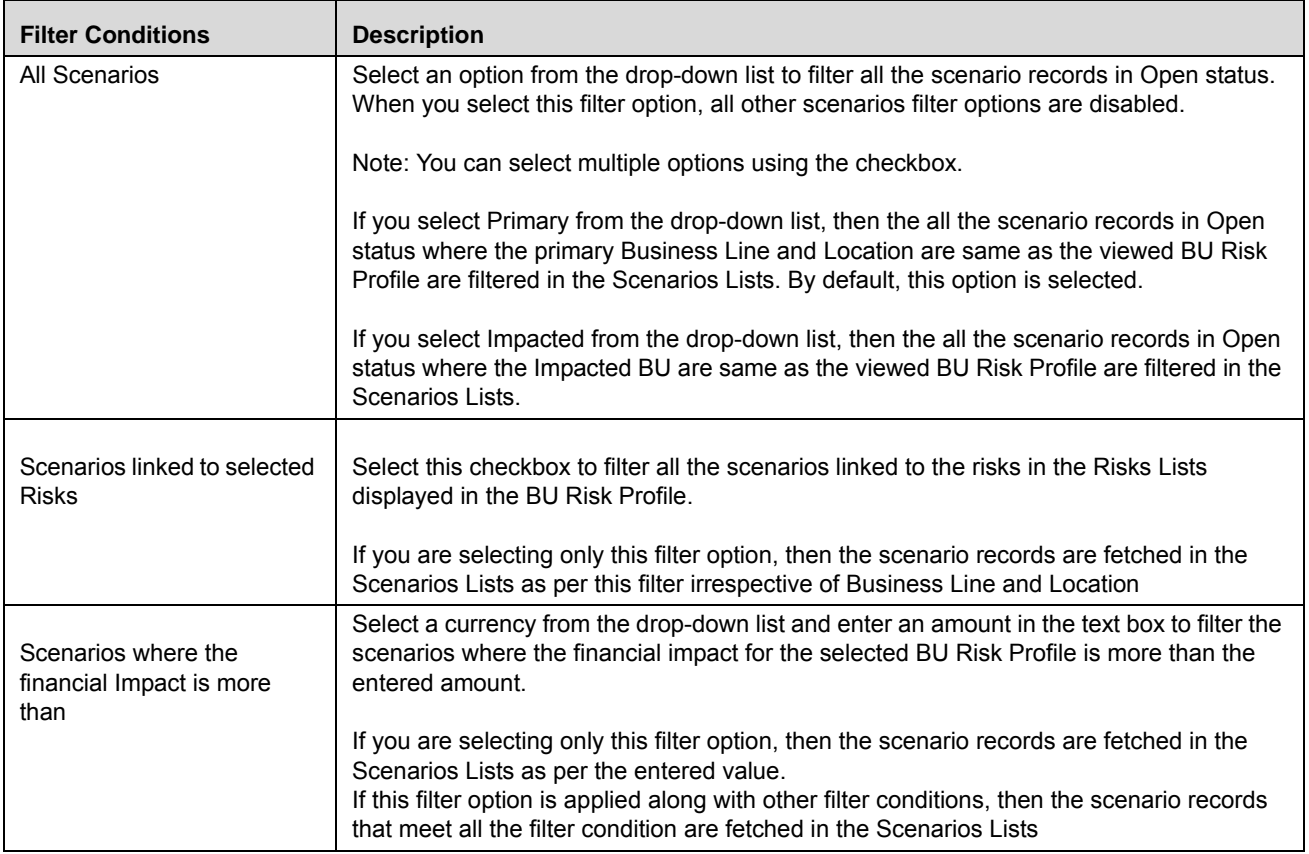

#### **Table 101. Scenarios Filter Descriptions**

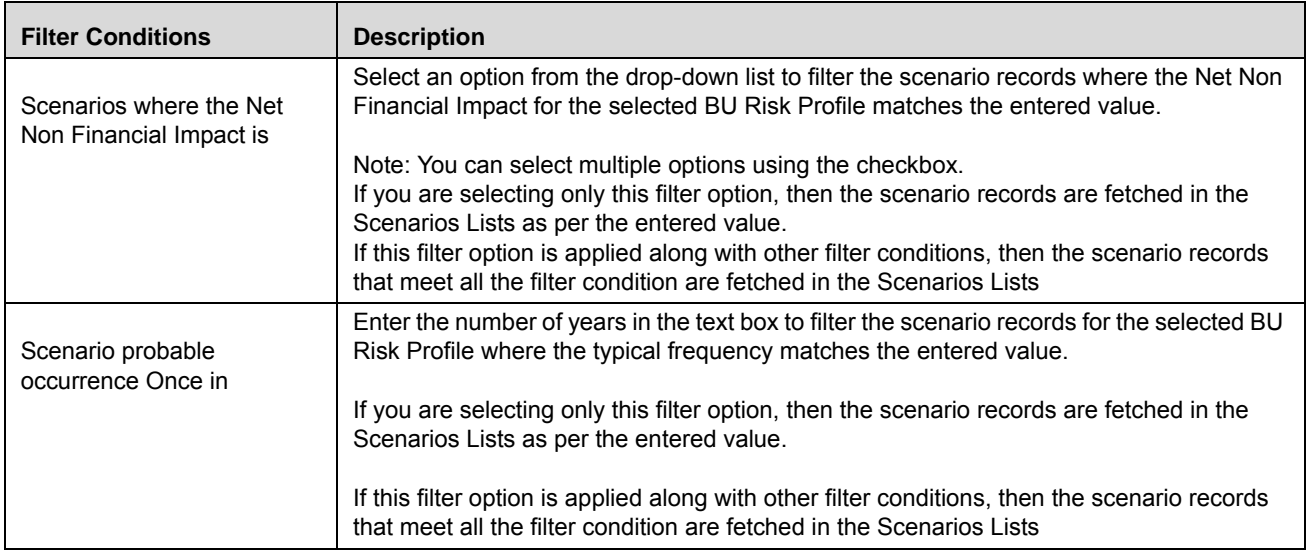

- 3. After selecting the required filter conditions, click **Save**. The following message is displayed: *Update Operation Successful*.
- 4. Click **OK**.

### <span id="page-549-0"></span>**Viewing Obligation Details**

A BU Risk Owner, CEO and Business Unit Head can view the Obligation details of the selected BU Risk Profile from the BU Risk Profile Details page. The **Obligation** section displays the list of all the obligation records associated with the BU Risk Profile in *Open* status with a link to navigate to the obligation details page.

A BU Risk Owner, CEO and Business Unit Head can filter the required obligations using the **Filter** option.

To filter the scenarios, follow these steps:

- 1. Navigate to the BU Risk Profile Details page.
- 2. From the **Details** tab, expand the **Obligation** section and click **Filter** *L* A pop-up window is displayed. Or:

Click **Filter** *Y* from **Obligations** section. A pop-up window is displayed.

The following table describes the each component displayed in the Scenarios filter:

**Table 102. Obligation Filter Descriptions**

| <b>Filter Conditions</b>                 | <b>Description</b>                                                                                                    |  |
|------------------------------------------|----------------------------------------------------------------------------------------------------|--|
| All Obligations                          | Select this checkbox to filter all the obligation records in Open status in the Obligation<br>Lists.                                                                      |  |
|                                          | When you select this filter option, all other obligation filter options are disabled.                                                                                     |  |
| Obligations which are<br>linked to Risks | Select this checkbox to filter the obligation records that are linked to the risks available<br>in the Controls Lists in the BU Risk Profile                              |  |
|                                          | When you select this filter option, all other obligation filter options are disabled.                                                                                     |  |
| Obligations which are                    | Select an option from the drop-down list to filter the obligation records as per the<br>selected value.                                                                   |  |
|                                          | Note: You can select multiple options using the checkbox.                                                                                                    |  |
|                                          | If this filter option is applied along with other filter conditions, then the scenario records<br>that meet all the filter condition are fetched in the Obligations Lists |  |

- 3. After selecting the required filter conditions, click **Save**. The following message is displayed: *Update Operation Successful*.
- 4. Click **OK**.

### <span id="page-550-0"></span>**Viewing Incidents**

A BU Risk Owner, CEO and Business Unit Head can view the Incident details of the selected BU Risk Profile from the BU Risk Profile Details page. The **Incidents** section displays a heat map of all the incident records specific to the selected BU Risk Profle. This section also displays the list of all the incident records associated with the BU Risk Profile in Open status with a link to navigate to the incidents details page.

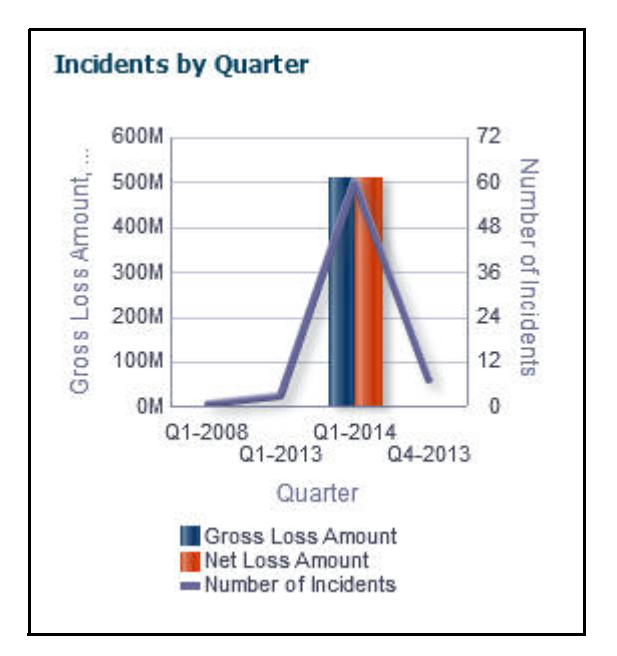

**Figure 204. Incidents by Quarter**

This report displays the gross loss amount, net loss amount, and the number of incidents for a time period. Incidents in all statuses except closed are considered in this report. For information, refer to [Chapter 21,](#page-828-0) *Managing [Dashboards](#page-828-0)*.

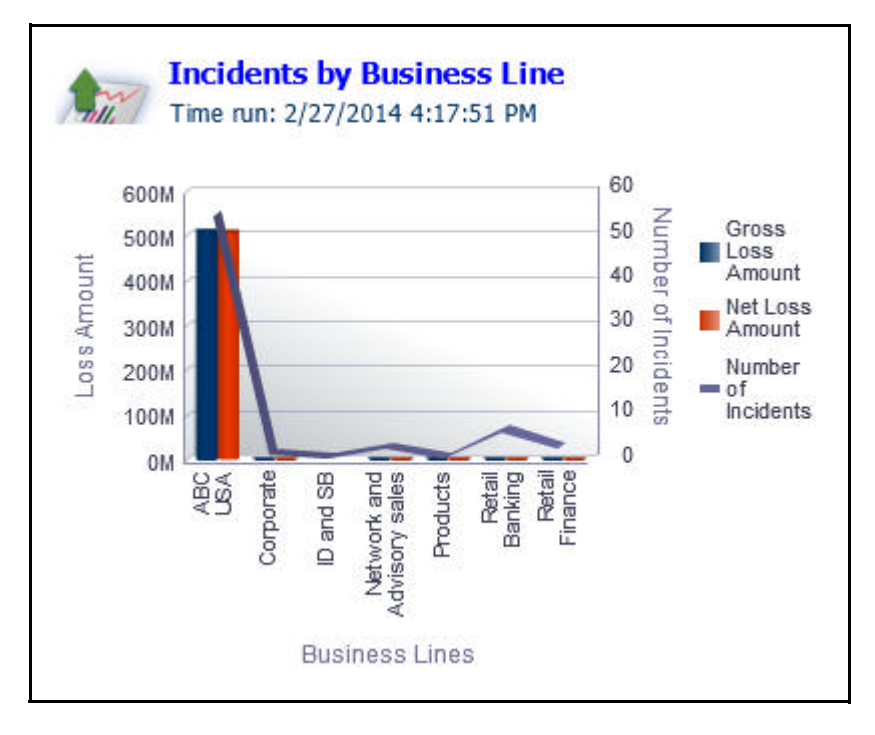

**Figure 205. Incidents by Business Line**

This report displays the gross loss amount, net loss amount, and the number of incidents by business line. Incidents in all statuses except closed are considered in this report. By default, this report displays the first level of business line. If required, you can drill down to the last level. For information, refer to *[Chapter 21, Managing Dashboards](#page-828-0)*

A BU Risk Owner, CEO and Business Unit Head can filter the required incidents using the **Filter** option.

To filter the incidents, follow these steps:

- 1. Navigate to the BU Risk Profile Details page.
- 2. From the **Details** tab, expand the **Incidents** section and click **Filter A** A pop-up window is displayed.
	- Or:

Click Filter **Y** from **Incidents** section. A pop-up window is displayed.

The following table describes the each component displayed in the Incidents filter:

#### **Table 103. Incidents Filter Descriptions**

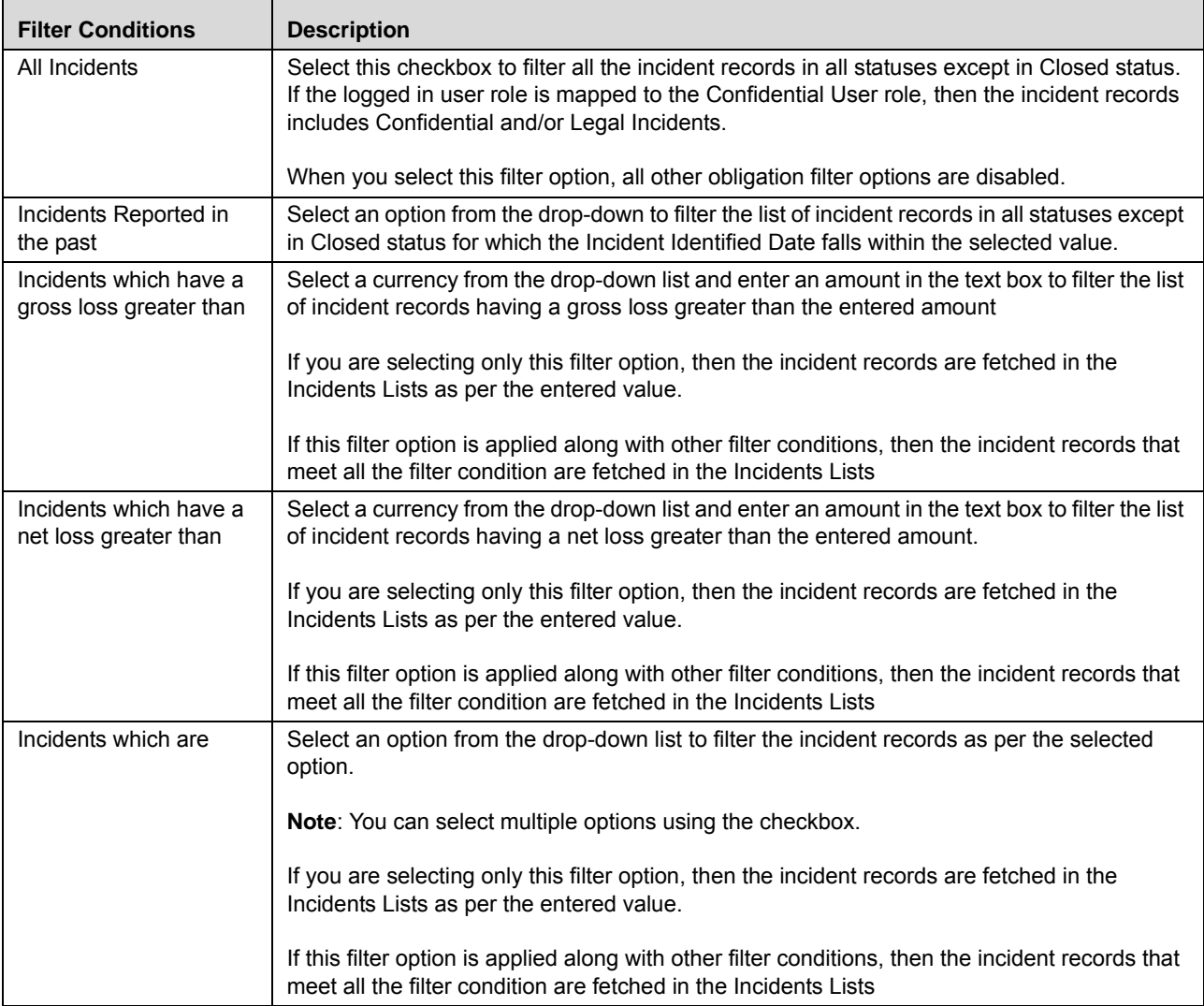

- 3. After selecting the required filter conditions, click **Save**. The following message is displayed: *Update Operation Successful*.
- 4. Click **OK**.

# <span id="page-553-0"></span>**Viewing Additional BU Risk Profile Information**

This section includes the following topics:

- [Viewing Controls](#page-553-1)
- [Viewing Key Indicators](#page-554-0)
- [Viewing Insurance](#page-555-0)
- [Viewing Change Initiatives](#page-557-0)
- [Viewing Issues](#page-558-0)
- [Viewing Actions](#page-559-0)
- [Viewing Impacted Entities](#page-560-0)

### <span id="page-553-1"></span>**Viewing Controls**

A BU Risk Owner, CEO and Business Unit Head can view the Control details of the selected BU Risk Profile from the BU Risk Profile Details page. The **Controls** section displays the list of all the control records associated with the BU Risk Profile in *Open* status with a link to navigate to the control details page.

A BU Risk Owner, CEO and Business Unit Head can filter the required control using the **Filter** option.

To filter the control, follow these steps:

- 1. Navigate to the BU Risk Profile Details page.
- 2. Click **Additional Information** tab.
- 3. Expand the **Controls** section and click **Filter Y** A pop-up window is displayed.

Or:

Click **Filter** *Y* from **Controls** section. A pop-up window is displayed.

The following table describes the each component displayed in the Incidents filter:

#### **Table 104. Controls Filter Descriptions**

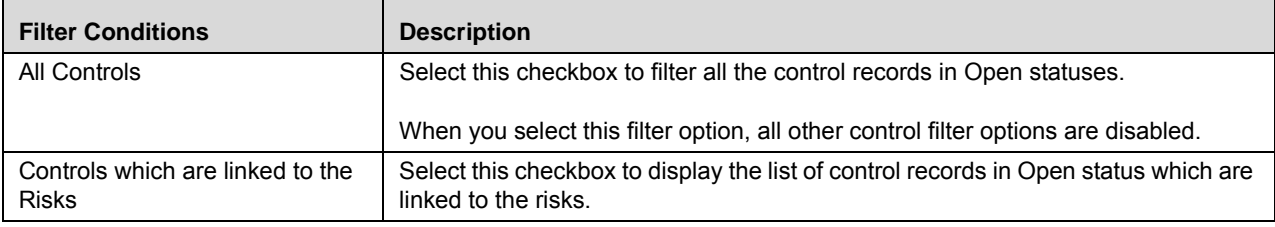

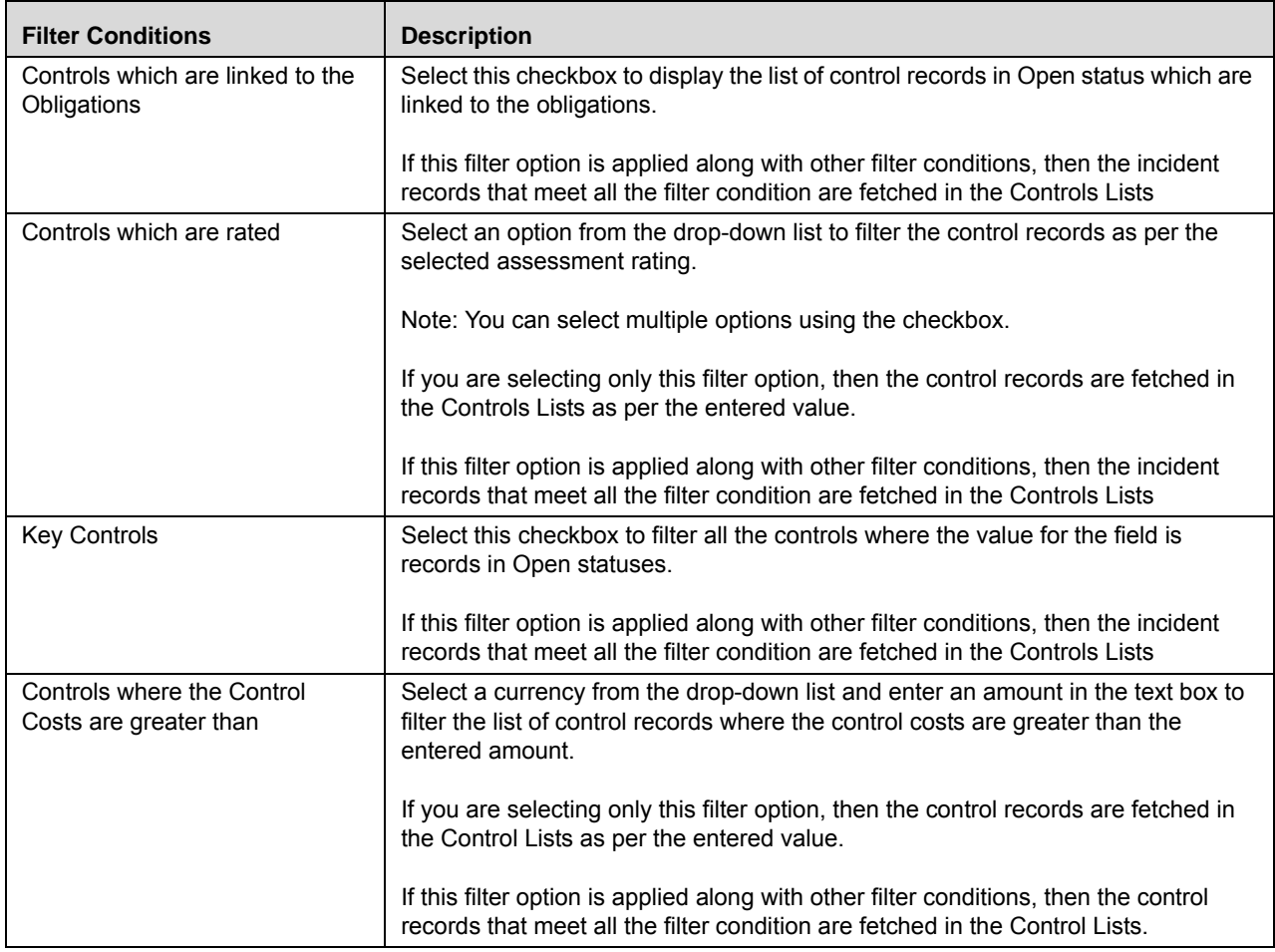

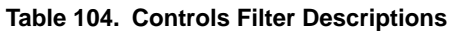

- 4. After selecting the required filter conditions, click **Save**. The following message is displayed: *Update Operation Successful*.
- 5. Click **OK**. The filtered control records are displayed in the Controls List.

### <span id="page-554-0"></span>**Viewing Key Indicators**

A BU Risk Owner, CEO and Business Unit Head can view the Key Indicator details of the selected BU Risk Profile from the BU Risk Profile Details page. The **Key Indicators** section displays the list of all the key indicator records associated with the BU Risk Profile in *Open* status with a link to navigate to the key indicator details page.

A BU Risk Owner, CEO and Business Unit Head can filter the required key indicator using the **Filter** option.

To filter the key indicator, follow these steps:

- 1. Navigate to the BU Risk Profile Details page.
- 2. Click **Additional Information** tab.
- 3. Expand the **Key Indicator** section and click  $\boxed{\text{Filter } Y}$ . A pop-up window is displayed.

Or:

Click **Filter Y** from **Key Indicator** section. A pop-up window is displayed.

The following table describes the each component displayed in the Key Indicator filter:

#### **Table 105. Key Indicators Filter Descriptions**

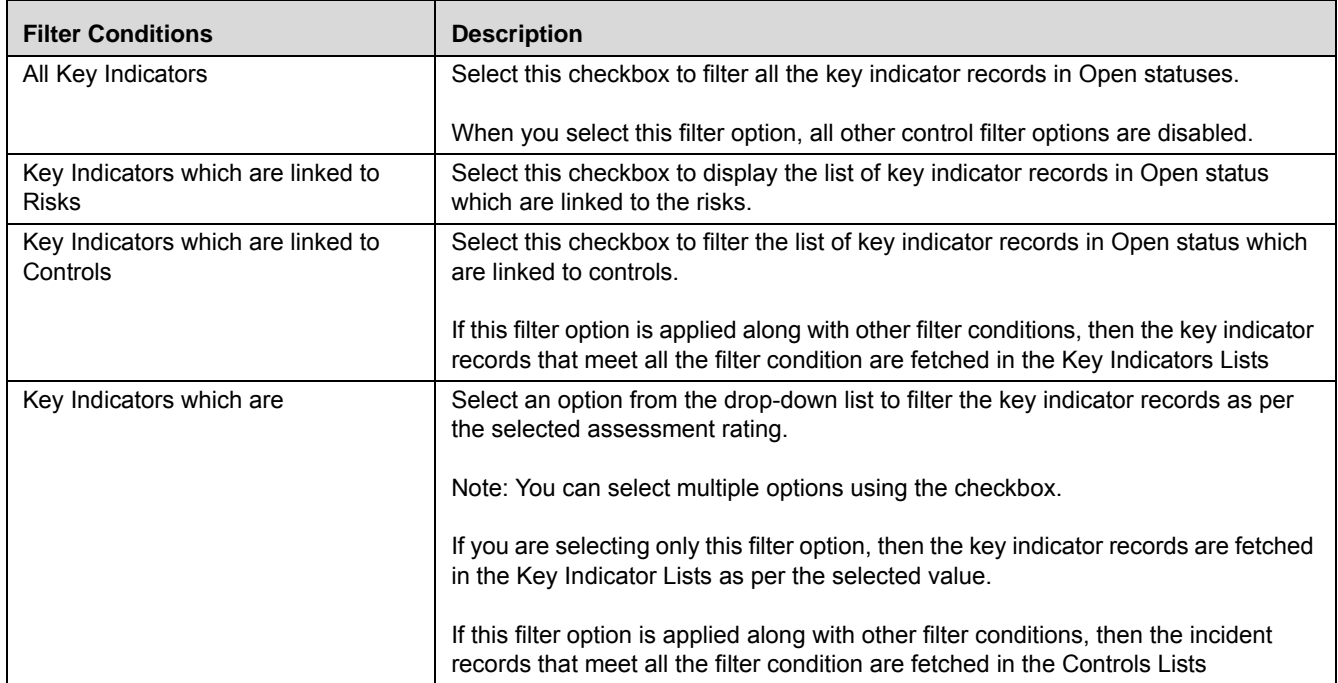

- 4. After selecting the required filter conditions, click **Save**. The following message is displayed: *Update Operation Successful*.
- 5. Click **OK**. The Key Indicators Lists displays the filtered key indicator records.

### <span id="page-555-0"></span>**Viewing Insurance**

A BU Risk Owner, CEO and Business Unit Head can view the Insurance details of the selected BU Risk Profile from the BU Risk Profile Details page. The **Insurance** section displays the list of all the insurance policy records associated with the BU Risk Profile in *Open* status with a link to navigate to the Insurance Details page.

A BU Risk Owner, CEO and Business Unit Head can filter the required insurance policy records using the **Filter** option.

To filter the insurance, follow these steps:

- 1. Navigate to the BU Risk Profile Details page.
- 2. Click **Additional Information** tab.
- 3. Expand the **Insurance** section and click Filter **A** pop-up window is displayed.

Or:

Click Filter **Y** from **Insurance** section. A pop-up window is displayed.

The following table describes the each component displayed in the Insurance filter:

#### **Table 106. Insurance Filter Descriptions**

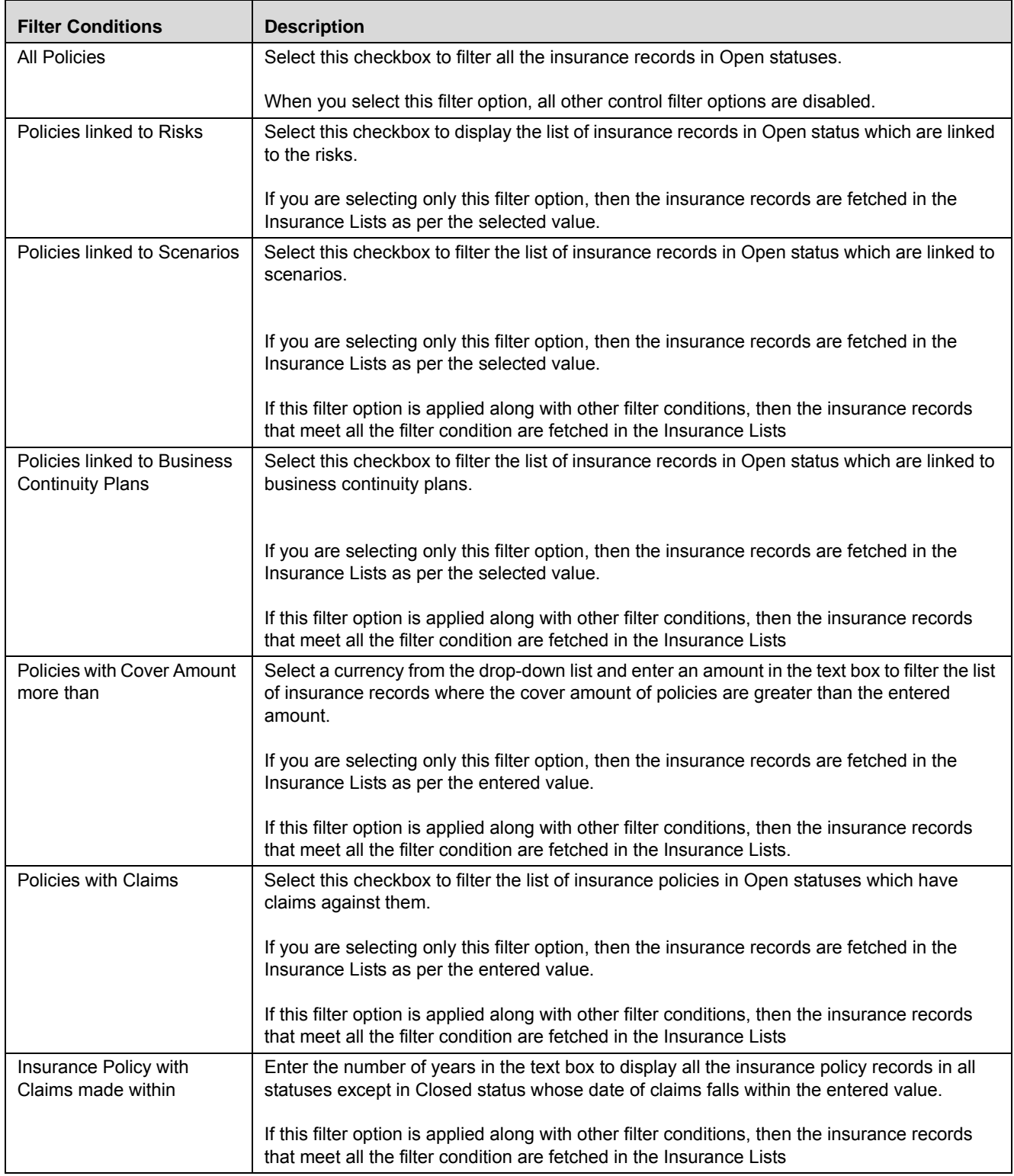

- 4. After selecting the required filter conditions, click **Save**. The following message is displayed: *Update Operation Successful*.
- 5. Click **OK**. The Insurance Lists displays the filtered insurance policy records.

### <span id="page-557-0"></span>**Viewing Change Initiatives**

A BU Risk Owner, CEO and Business Unit Head can view the Change Initiatives details of the selected BU Risk Profile from the BU Risk Profile Details page. The Change Initiatives section displays the list of all the change initiative records associated with the BU Risk Profile in *Open* status with a link to navigate to the Change Initiatives Details page.

A BU Risk Owner, CEO and Business Unit Head can filter the required change initiative records using the **Filter** option.

To filter the change initiatives, follow these steps:

- 1. Navigate to the BU Risk Profile Details page.
- 2. Click **Additional Information** tab.
- 3. Expand the **Change Initiatives** section and click **Filter Y.** A pop-up window is displayed.

Or:

Click **Filter F** from **Change Initiatives** section. A pop-up window is displayed.

The following table describes the each component displayed in the Change Initiatives filter:

#### **Table 107. Change Initiatives Filter Descriptions**

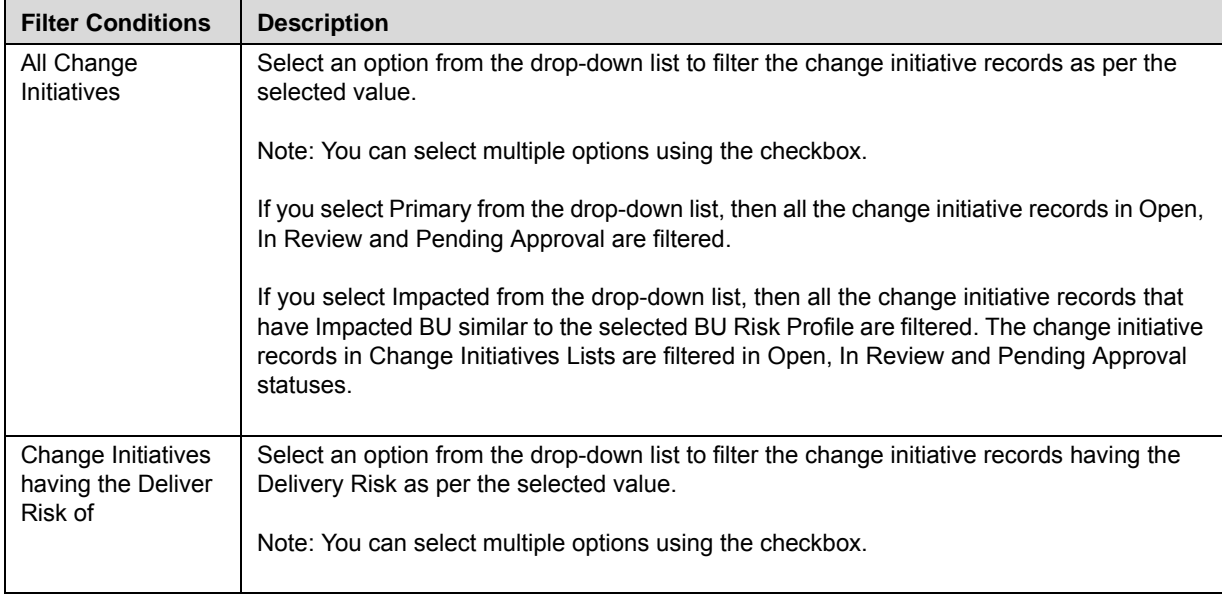

**Table 107. Change Initiatives Filter Descriptions**

| <b>Filter Conditions</b>               | <b>Description</b>                                                                                                    |
|----------------------------------------|----------------------------------------------------------------------------------------------------|
| Change Initiatives<br>in last          | Select an option from the drop-down list to filter the change initiative records that have the<br>Start Date greater than or equal to the selected value.                                 |
|                                        | If this filter option is applied along with other filter conditions, then the change initiative<br>records that meet all the filter condition are fetched in the Change Initiatives Lists |
| Change Initiatives<br>with materiality | Select an option from the drop-down list to filter the change initiative records where the<br>Materiality of the change initiative is as per the selected value.                          |
|                                        | Note: You can select multiple options using the checkbox.                                                                                                    |
|                                        | If this filter option is applied along with other filter conditions, then the change initiative<br>records that meet all the filter condition are fetched in the Change Initiatives Lists |

4. After selecting the required filter conditions, click **Save**. The following message is displayed: *Update Operation Successful*.

5. Click **OK**. The Change Initiatives Lists displays the filtered change initiative records.

### <span id="page-558-0"></span>**Viewing Issues**

A BU Risk Owner, CEO and Business Unit Head can view the Issues details of the selected BU Risk Profile from the BU Risk Profile Details page. The Issues section displays the list of all the issues associated with the BU Risk Profile in *Open* status with a link to navigate to the Issues Details page.

A BU Risk Owner, CEO and Business Unit Head can filter the required issues using the **Filter** option.

To filter the issues, follow these steps:

- 1. Navigate to the BU Risk Profile Details page.
- 2. Click **Additional Information** tab.
- 3. Expand the **Issues** section and click  $\frac{\text{Filter } Y}{\text{Filter } A}$ . A pop-up window is displayed.
	- Or:

Click Filter **Y** from **Issues** section. A pop-up window is displayed.

The following table describes the each component displayed in the Issues filter:

**Table 108. Issues Filter Descriptions**

| <b>Filter Conditions</b>                     | <b>Description</b>                                                                                                    |
|----------------------------------------------|----------------------------------------------------------------------------------------------------|
| All Issues                                   | Select this checkbox to filter all the issues in Open statuses.                                                                                                    |
|                                              | When you select this filter option, all other issues filter options are<br>disabled.                                                                                                    |
| Issues created in last                       | Select an option from the drop-down list to filter the issues that have the<br>Created Date greater than or equal to the selected value.                                                                            |
|                                              | If this filter option is applied along with other filter conditions, then the<br>issues that meet all the filter condition are fetched in the Issues Lists                                                          |
| Issues which exceed the<br>estimated cost by | Enter a percentage in the text box to filter list of the issues where the<br>[(actual cost - estimated cost)/Estimated Cost ] * 100 is more than the<br>specified percentage is more than the specified percentage. |
| Issues which are Overdue<br>by more than     | Enter the number of days in the text box to filter the list of issues where the<br>Target Completion Date is less than the current System Date by the<br>number of days specified.                                  |
| Issues which are                             | Select an option from the drop-down list to filter the list of issues which are<br>of High Priority or High Criticality or both.                                                                                    |
|                                              | Note: You can select multiple options using the checkbox.                                                                                                    |
|                                              | If you are selecting only this filter option, then the issues are fetched in the<br>Issues Lists as per the selected value.                                                                                         |
|                                              | If this filter option is applied along with other filter conditions, then the<br>issues that meet all the filter condition are fetched in the Issues Lists                                                          |

- 4. After selecting the required filter conditions, click **Save**. The following message is displayed: *Update Operation Successful*.
- 5. Click **OK**. The Issues Lists displays the filtered issue records.

# <span id="page-559-0"></span>**Viewing Actions**

A BU Risk Owner, CEO and Business Unit Head can view the Actions details of the selected BU Risk Profile from the BU Risk Profile Details page. The Actions section displays the list of all the actions records associated with the BU Risk Profile in *Open* status with a link to navigate to the Actions Details page.

A BU Risk Owner, CEO and Business Unit Head can filter the required actions records using the **Filter** option.

To filter the actions, follow these steps:

- 1. Navigate to the BU Risk Profile Details page.
- 2. Click **Additional Information** tab.
- 3. Expand the **Actions** section and click **Filter Y**. A pop-up window is displayed.

Or:

Click Filter **Figure 1** from **Actions** section. A pop-up window is displayed.

The following table describes the each component displayed in the Actions filter:

#### **Table 109. Actions Filter Descriptions**

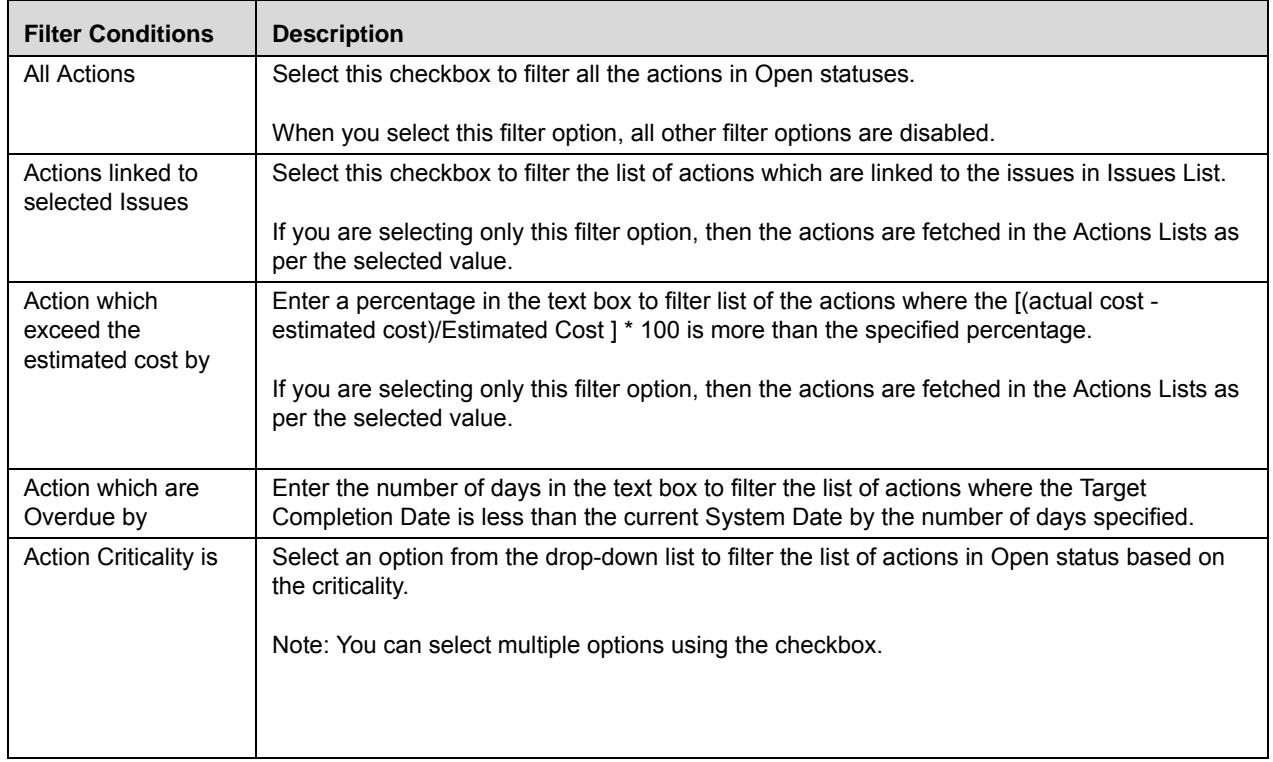

- 4. After selecting the required filter conditions, click **Save**. The following message is displayed: *Update Operation Successful*.
- 5. Click **OK**. The Actions Lists displays the filtered action records.

### <span id="page-560-0"></span>**Viewing Impacted Entities**

A BU Risk Owner, CEO and Business Unit Head can view the impacted entities of the selected BU Risk Profile from the BU Risk Profile Details page. This section includes the entities namely, Processes, Products and Other Entities. The Impacted Entities section displays the list of all the impacted entity records associated with the BU Risk Profile and with a link to navigate to the entity details page.

A BU Risk Owner, CEO and Business Unit Head can filter the entity records using the **Filter** option.

To filter the impacted entities, follow these steps:

- 1. Navigate to the BU Risk Profile Details page.
- 2. Click **Additional Information** tab.

3. Expand the **Actions** section and click **Filter Y**. A pop-up window is displayed.

Or:

Click Filter **Y** from **Impacted Entities** section. A pop-up window is displayed.

The following table describes the each component displayed in the Impacted Entities filter:

#### **Table 110. Impacted Entities Filter Descriptions**

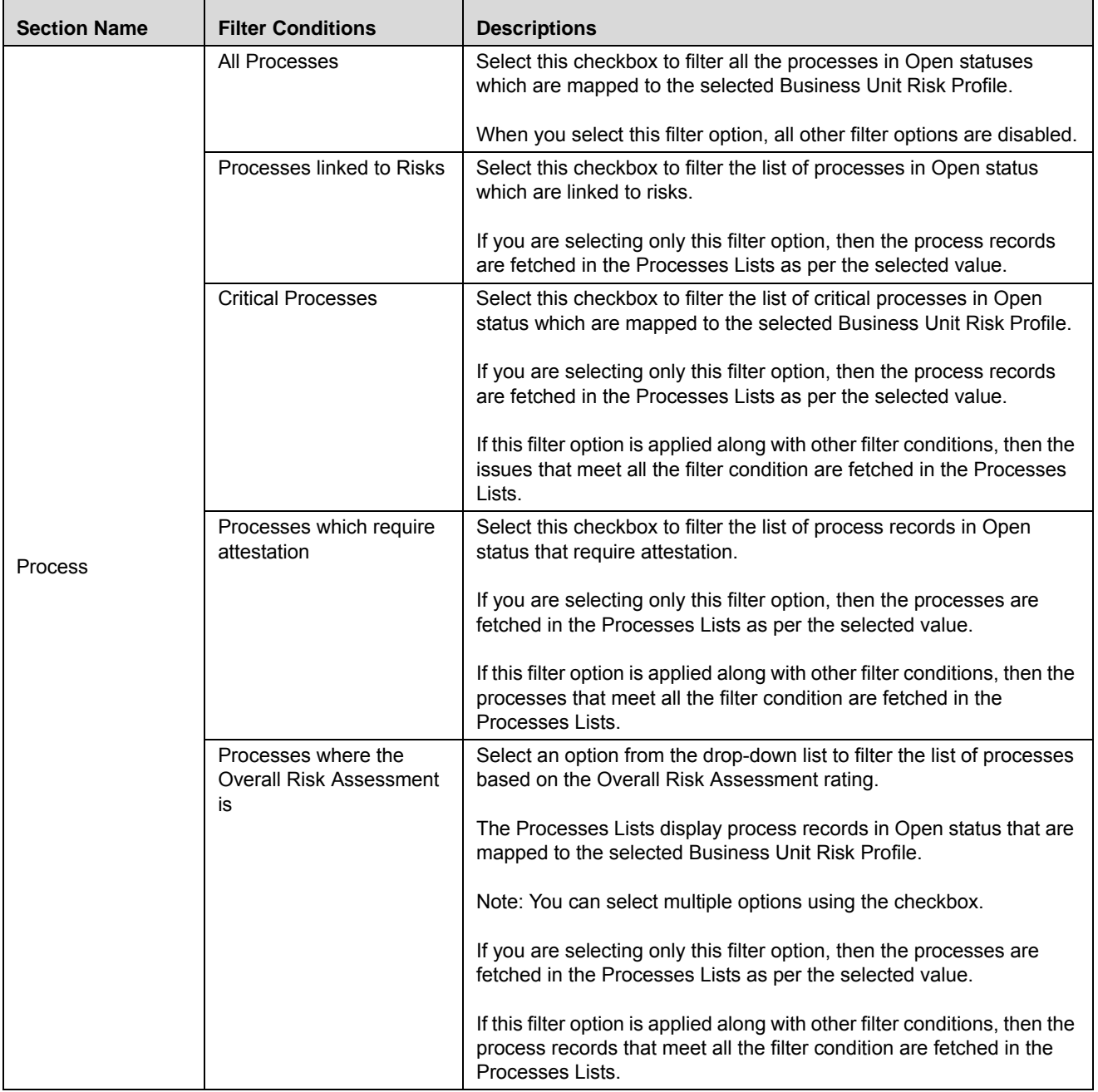

| <b>Section Name</b>   | <b>Filter Conditions</b>                                     | <b>Descriptions</b>                                                                                                    |
|-----------------------|--------------------------------------------------------------|----------------------------------------------------------------------------------------------------|
|                       | Products linked to Risks                                     | Select this checkbox to filter the list of products linked to risks for the<br>selected Business Unit Risk Profile.                                                                   |
| Products              | Products linked to<br>Incidents                              | Select this checkbox to filter the list of products linked to incidents for<br>the selected Business Unit Risk Profile.                                                               |
|                       | Products linked to Issues                                    | Select this checkbox to filter the list of products linked to the issues<br>for the selected Business Unit Risk Profile.                                                              |
| <b>Other Entities</b> | Other Entities linked to<br><b>Risks</b>                     | Select this checkbox to filter the list of information libraries in Open<br>statuses that are linked to the risks for the selected Business Unit<br>Risk Profile.                     |
|                       | Other Entities linked to<br>Incidents                        | Select this checkbox to filter the list of information libraries in Open<br>statuses that are linked to the incidents for the selected Business<br>Unit Risk Profile                  |
|                       | Other Entities linked to<br><b>Business Continuity Plans</b> | Select this checkbox to filter the list of information libraries in Open<br>statuses that are linked to the Business Continuity Plans for the<br>selected Business Unit Risk Profile. |

**Table 110. Impacted Entities Filter Descriptions**

4. After selecting the required filter conditions, click **Save**. The following message is displayed: *Update Operation Successful*.

Click **OK**. The Impacted Entities Lists displays the filtered records.

## <span id="page-562-0"></span>**Viewing Reference Information**

A BU Owner can view the reference information associated with the selected BU Risk Profile information from BU Risk Profile Details page. The Reference Information includes the reference data fetched from Financial Impact Scales and the completeness check of all the linked records.

This section includes the following topics:

- [Viewing Reference Data](#page-562-1)
- [Viewing Completeness Check](#page-563-0)

#### <span id="page-562-1"></span>**Viewing Reference Data**

This section displays the reference data associated with the selected Business Unit Risk Profile. This section includes the following three sub-sections

- **Threshold**: This section displays the threshold details defined for the selected Business Unit Risk Profile in the Financial Impact Scales under the **Admin** menu. Refer *Setting Financial Impace Scales* for more information.
- **Impact Scales**: This section displays the impact scales used for Risk Assessment defined in the Financial Impact Scales under the **Admin** menu. Refer *Setting Financial Impace Scales,* for more information.
- **Frequency**: This section displays the frequency used for the risk assessment defined in the Financial Impact Scales under the **Admin** menu. Refer *Setting Financial Impace Scales,* for more information.

# <span id="page-563-0"></span>**Viewing Completeness Check**

A BU Owner can view the completeness check of a Risk Event Type node from the Reference Information tab. The Completeness Check section displays all the nodes of Risk Event Type (RET) and includes entities namely, Risks, Controls, Obligations, Scenarios, Insurance, BCP, KI, Incidents, Issues, Actions, and Change Initiatives.

# **CHAPTER 16** *Managing Financial Attestation*

This chapter provides information about the Financial Attestation module and step-by-step instructions to use this module.

This section discusses the following topics:

- [About Financial Attestation](#page-564-0)
- [User Roles and Actions](#page-564-1)
- [Accessing Financial Attestation](#page-565-2)
- [Searching Financial Attestation](#page-566-0)
- [Creating Financial Attestation](#page-569-0)
- [Managing Financial Attestation Details](#page-571-0)
- [Deleting a Financial Attestation](#page-573-0)
- [Exporting Financial Attestation](#page-574-0)

# <span id="page-564-0"></span>*About Financial Attestation*

The Regulatory Authorities require banks to provide financial statements and assertions. In the Financial Statements and Assertions, the CEO and the Board must attest the following items: the key risks of the bank have been identified, effective measures are in place to manage those risks and mitigating controls, and define the plans for corrective actions to address any deficiency identified in the risk management system.

# **Salient Features**

The following are the salient features

- Attest that the key risks of the bank have been identified.
- Attest that effective measures are in place to manage the identified risks and mitigating controls.
- Define the plans for corrective actions to address any deficiency identified in the risk management system.

# <span id="page-564-1"></span>*User Roles and Actions*

This section explains the different user roles and related actions that can be performed in the Financial Attestation module of OFSOR/GCM application.

This section covers the following topics:

- [User Roles](#page-565-0)
- [Actions](#page-565-1)

# <span id="page-565-0"></span>**User Roles**

This module is designed for users mapped to the role of BU Owner, CEO and Business Unit Head. Their roles and responsibilities, as they operate within the application, include the following:

- **BU Owner**: This user can view the risk profile of a Business Unit and Location and create financial attestation for them.
- **CEO**: This user is the Cheif Executive Officer of an organization and can view the risk profile of a Business Unit.
- **Business Head**: This user is the head of a business unit and can view the risk profile of a Business Unit.

# <span id="page-565-1"></span>**Actions**

The User Roles described above can perform the following actions:

- **Creating Financial Attestation**: This action allows a BU Owner to create a new financial attestation on a Business Unit.
- **Submitting Financial Attestation**: This action allows a BU Owner to submit a finanancial attestation.

# <span id="page-565-2"></span>*Accessing Financial Attestation*

Users mapped to the role of BU Owner, CEO or a Business Unit Head can access the **Financial Attestation** menu.

To access the **Financial Attestation** menu, follow these steps:

- 1. Login to OFSOR/GCM application either as BU Owner, CEO or Business Unit Head user.
- 2. Hover over **BU Profile** primary menu, and select **Financial Attestation**. The Financial Attestation Search and List page is displayed.

|     | <b>Financial Attestation</b>      | □ K Views   ↓ Advanced Search   → Clear   L Go                                    |                      |                      |                       |             |             |                                | ? Help  |
|-----|-----------------------------------|-----------------------------------------------------------------------------------|----------------------|----------------------|-----------------------|-------------|-------------|--------------------------------|---------|
|     |                                   | <b>Business Line</b>                                                              |                      | $\blacksquare$       |                       | Location    |             | $\blacksquare$                 |         |
|     | <b>Financial Attestation (39)</b> |                                                                                   |                      |                      |                       |             |             | $1/3 \ll  \langle$ > $\rangle$ |         |
|     |                                   | Create Financial Attestation   Delete Financial Attestation     Export   2 Unwrap |                      |                      |                       |             |             |                                |         |
| de. | ID                                | <b>Business Line</b>                                                              | Location             | Quarter              | <b>Financial Year</b> | From        | To          | <b>Status</b>                  | RoleC   |
|     | 118047                            | Network and Advisory sales                                                        | London               | Quarter <sub>2</sub> | $2011 - 2012$         | 14-Feb-2011 | 13-Feb-2012 | <b>Draft</b>                   | OI.D.   |
|     | 105146                            | <b>ABC USA</b>                                                                    | <b>New York City</b> | Quarter <sub>2</sub> | $2013 - 2013$         | 01-Jan-2013 | 31-Dec-2013 | <b>Draft</b>                   | OI.D.   |
|     | 115153                            | Network and Advisory sales                                                        | London               | Quarter4             | $2013 - 2014$         | 20-Feb-2013 | 19-Feb-2014 | <b>Draft</b>                   | OI, D., |
|     | 46376                             | Network and Advisory sales                                                        | London               | Quarter3             | $2013 - 2014$         | 07-Jan-2013 | 06-Jan-2014 | Submitted                      | OI, D., |
|     | 66029                             | Network and Advisory sales                                                        | London               | Quarter1             | $2013 - 2014$         | 15-Jan-2013 | 14-Jan-2014 | Submitted                      | OLD.    |
|     | 104666                            | Network and Advisory sales                                                        | London               | Quarter <sub>2</sub> | $2013 - 2014$         | 01-Feb-2013 | 31-Jan-2014 | Completed                      | OI.D.   |
| F   | 56017                             | Network and Advisory sales                                                        | London               | Quarter3             | $2013 - 2014$         | 10-Jan-2013 | 09-Jan-2014 | Submitted                      | OI.D.   |
|     | 91157                             | <b>ABC USA</b>                                                                    | <b>New York City</b> | Quarter3             | $2013 - 2014$         | 02-Feb-2013 | 01-Feb-2014 | Completed                      | OI.D.   |
|     | 71896                             | Network and Advisory sales                                                        | London               | Quarter3             | $2013 - 2014$         | 22-Jan-2013 | 21-Jan-2014 | <b>Draft</b>                   | OI.D.   |
|     | 91151                             | Network and Advisory sales                                                        | London               | Quarter4             | $2013 - 2014$         | 03-Feb-2013 | 02-Feb-2014 | Completed                      | OI.D.   |
|     | $\boxed{177975}$                  | Network and Advisory sales                                                        | London               | Quarter3             | $2013 - 2014$         | 25-Jan-2013 | 24-Jan-2014 | Submitted                      | OI.D.   |
|     | 66382                             | Network and Advisory sales                                                        | London               |                      | $2013 - 2014$         | 22-Jan-2013 | 21-Jan-2014 | Submitted                      | OI.D.   |
| F   | 68776                             | Network and Advisory sales                                                        | London               | Quarter3             | $2013 - 2014$         | 02-Jan-2013 | 01-Jan-2014 | <b>Draft</b>                   | OI, D., |
|     | 66699                             | Network and Advisory sales                                                        | London               |                      | $2013 - 2014$         | 22-Jan-2013 | 21-Jan-2014 | <b>Draft</b>                   | OI, D., |
|     | 64599                             | Network and Advisory sales                                                        | London               | Quarter4             | $2013 - 2014$         | 21-Jan-2013 | 20-Jan-2014 | Submitted                      | OLD.    |
|     | 55919                             | Network and Advisory sales                                                        | London               |                      | $2013 - 2014$         | 10-Jan-2013 | 09-Jan-2014 | Submitted                      | OI.D.   |
|     | 55037                             | Corporate                                                                         | London               |                      | $2012 - 2013$         | 28-Dec-2012 | 27-Dec-2013 | Draft                          | DER.    |

**Figure 206. Financial Attestation Search and List Page**

A BU Owner, CEO or a Business Unit Head can perform a search either through simple Search or by Views search criteria.

# <span id="page-566-0"></span>*Searching Financial Attestation*

The Financial Attestation Search and List allows you to filter the list of financial attestations that you want to view and analyze. The Financial Attestation search bar supports three types of search-Basic Search, Advanced Search, and Search by Views. You can use only one search at a time.

This section explains the following topics:

- **•** [Searching Financial Attestation Using Basic Search](#page-566-1)
- [Searching Financial Attestation Using Advanced Search](#page-567-0)
- [Searching Financial Attestation Using Pre-defined Views](#page-568-0)

# <span id="page-566-1"></span>**Searching Financial Attestation Using Basic Search**

This search is based on limited search criteria that helps you to filter the required list of financial attestation. If you know the Business Line and Location, then you can filter the financial attestations using the basic search components.

To search for financial attestations using Search components, follow these steps:

1. Navigate to the Financial Attestation Search and List page.

**Note**: By default, the **Search** option is selected in the Search bar.

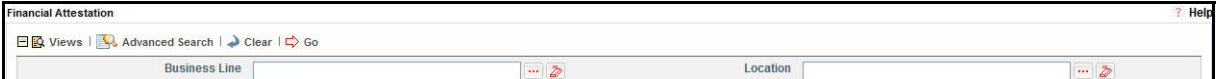

#### **Figure 207. Searching Financial Attestations with Search Components**

2. Enter the search criteria to filter the list of financial attestations.

The following table provides the description for each search component that display in the Financial Attestation Search bar.

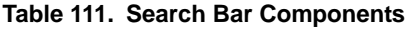

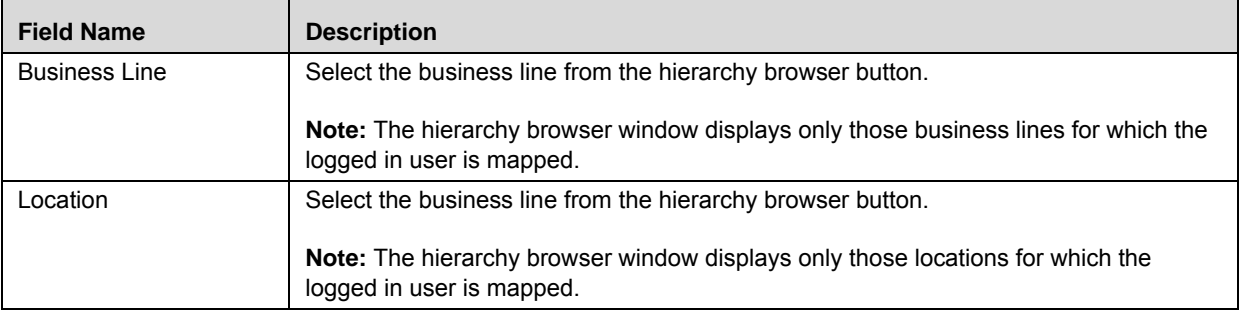

3. Click **Go**. The relevant search list is displayed.

**Note**:

 Using the context menu option on a column name in the Financial Attestations List, you can click the **Field Chooser** option to choose additional fields to be displayed in the list section.

# <span id="page-567-0"></span>**Searching Financial Attestation Using Advanced Search**

Advanced Search offers the same search fields as provided for a basic search along with additional fields. If you know details such as Business Line, Location, ID, Financial Year and so on, then you can filter the financial attestation records using the Advanced Search components.

To search for financial attestation records using advanced search components, follow these steps:

- 1. Navigate to the Financial Attestation Search and List page.
- 2. Click **Advanced Search**. The Advanced Search components are displayed.

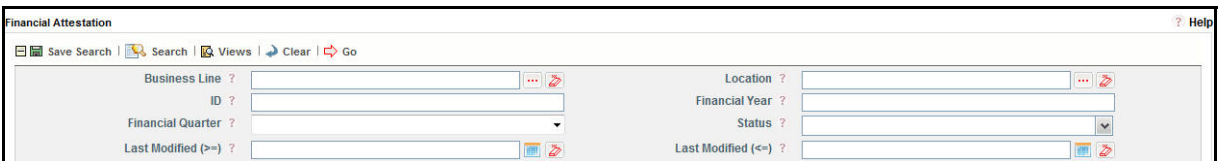

#### **Figure 208. Searching Financial Attestations with Advanced Search Components**

3. Enter the search criteria to filter the list of financial attestation records.

The following table describes each search component that display in the Financial Attestation Search bar.

**Table 112. Advanced Search Bar Components**

| <b>Field Name</b>         | <b>Description</b>                                                                                                    |
|---------------------------|----------------------------------------------------------------------------------------------------|
| <b>Business Line</b>      | Select the business line from the hierarchy browser button.                                                                                                    |
|                           | Note: The hierarchy browser window displays only those business lines for which the<br>logged in user is mapped.                                                        |
| Location                  | Select the business line from the hierarchy browser button.                                                                                                    |
|                           | Note: The hierarchy browser window displays only those locations for which the logged in<br>user is mapped.                                                             |
| ID                        | Enter the sequential tracking number of the Financial Attestation.                                                                                                    |
|                           | <b>Note:</b> This field accepts a maximum of 20 numeric characters.                                                                                                    |
| <b>Financial Year</b>     | Enter the financial year to filter the list of related financial attestations.                                                                                          |
| <b>Financial Quarter</b>  | Select a financial quarter from the drop-down list to display the list of financial attestations<br>for with the selected quarter.                                      |
| <b>Status</b>             | Select any status from the multi-select drop-down list options to filter the list of financial<br>attestations having their Status as specified in the search criteria. |
|                           | The following are the options displayed in the drop-down list:<br>Select All                                                                                            |
|                           | $\bullet$ Draft                                                                                                    |
|                           | • Completed                                                                                                    |
| Last Modified (>=)        | Select a date from the calendar to display the list of financial attestations whose last<br>modified date is greater than or equal to the specified date.               |
| Last Modified To $(\leq)$ | Select a date from the calendar to display the list of financial attestations whose last<br>modified date is less than or equal to the specified date.                  |

4. Click **Go**. The relevant search list is displayed. If are no records matches the entered search criteria, then the following message is displayed: *No records found with the given search criteria*.

**Note**:

- Using the right-click option on columns within the List header allows you to specify the sorting options such as Sort Ascending, Sort Descending, Clear Sort, Group By Tree, Group By Tab, Field Chooser and Transpose.
- You can also save a search criteria in the Advanced search components as a pre-populated search query. The saved search is then displayed as a pre-defined view in the **Views** drop-down option. For more information on Saving a Search, refer to *[Chapter 3: Managing General Features, Saving a Search](#page-85-0)* section.

# <span id="page-568-0"></span>**Searching Financial Attestation Using Pre-defined Views**

The Views search represents pre-populated search queries and helps you to filter the list of financial attestations based on pre-defined views.

To search for financial attestations using pre-defined views, follow these steps:

- 1. Navigate to the Financial Attestation Search and List page.
- 2. Click **Views**. The Views drop-down list is displayed.

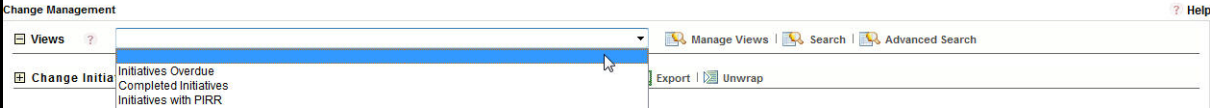

#### **Figure 209. Searching Financial Attestation with Pre-defined Views**

3. Select any of the pre-defined views from the **Views** drop-down list. The relevant search list page is displayed.

The following table explains the default types of pre-defined views available.

#### **Table 113. Financial Attestations View Type**

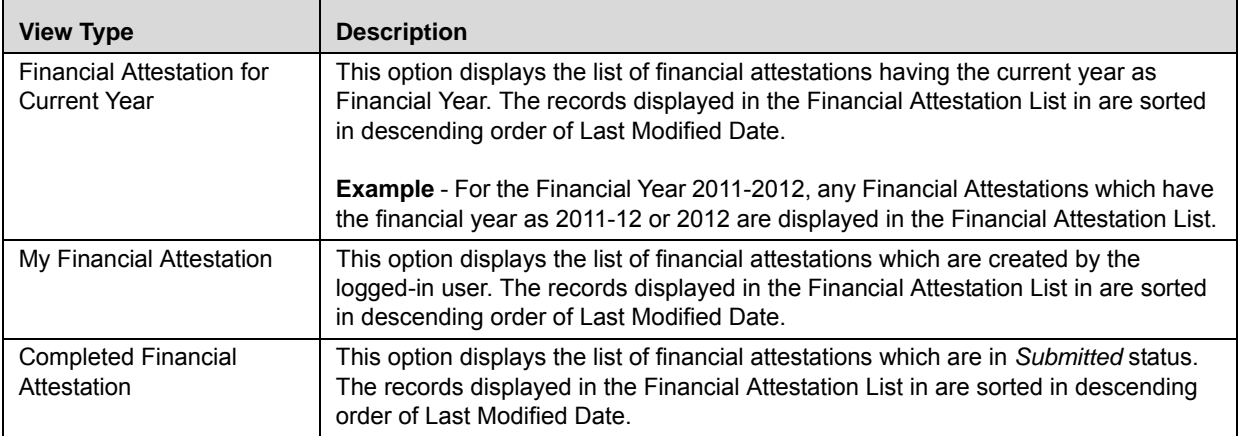

**Note:** After performing a **Views** search when you navigate to Search or Advanced Search, the search bar will retain the last performed search criteria, and will display the relevant results in the Financial Attestation List.

# <span id="page-569-0"></span>*Creating Financial Attestation*

The Financial Attestation Search and List page allows a BU Owner to create financial attestations.

**Note**:A BU Owner can also create financial attestation on BU Risk Profiles from BU Risk Profile Search and List page.

To create financial attestations, follow these steps:

- 1. Navigate to Financial Attestation Search and List page.
- 2. Click **Create Financial Attestation**. The Financial Attestation Definition page displays.

The status of the financial attestation is displayed as *New*.

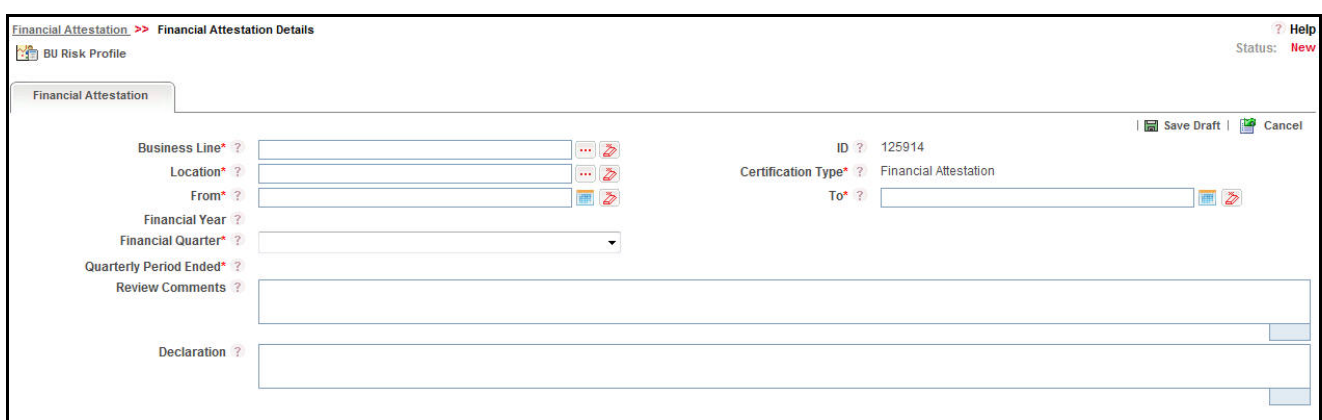

#### **Figure 210. Financial Attestation Definition Page**

3. Enter the information in the Financial Attestation Definition page. The following table describes the components of Financial Attestation Definition page:

**Table 114. Components of Financial Attestation Definition Page**

| <b>Field Name</b>         | <b>Description</b>                                                                                                    |
|---------------------------|----------------------------------------------------------------------------------------------------|
| <b>Business Line</b>      | Select the business line from the hierarchy browser button for which the financial<br>attestation is valid. The hierarchy browser displays only those business lines for<br>which the logged-in user is mapped.                                                          |
|                           | <b>Note:</b> This field is a mandatory field.                                                                                                    |
| Location                  | Select the business location from the hierarchy browser button for which the<br>financial attestation is valid. The hierarchy browser displays only those business<br>locations for which the logged-in user is mapped.<br><b>Note:</b> This field is a mandatory field. |
| ID                        | Displays the sequential tracking number created for the financial attestation.                                                                                                    |
|                           | <b>Note:</b> This field is automatically populated.                                                                                                    |
| <b>Certification Type</b> | This field is automatically populated as Financial Attestation. You cannot edit this<br>field.                                                                                                    |
| From                      | Select a date from calender button specifying from when the financial attestation is<br>valid.                                                                                                    |
|                           | <b>Note:</b> This field is a mandatory field.                                                                                                    |

**Table 114. Components of Financial Attestation Definition Page**

| <b>Field Name</b>                | <b>Description</b>                                                                                                    |
|----------------------------------|----------------------------------------------------------------------------------------------------|
| To                               | Select a date from calender button specifying until when the financial attestation is<br>valid.                                       |
|                                  | <b>Note:</b> This field is a mandatory field.                                                                                         |
| <b>Financial Year</b>            | Displays the financial year based on the dates selected in From and To fields. You<br>cannot edit this field.                         |
| <b>Financial Quarter</b>         | Select the financial quarter for which the financial attestation is valid from the<br>drop-down list.                                 |
| <b>Quarterly Period</b><br>Ended | Displays the quarterly period ended date based on the Financial Year and the<br>Financial Quarter fields. You cannot edit this field. |
| <b>Review Comments</b>           | Enter any comments or additional information about the financial attestation of up<br>to 3000 characters in this field.               |
| Declaration                      | Enter any declaration about the financial attestation of up to 3000 characters in this<br>field.                                      |

- 4. Click **Save Draft**. The *Add Operation Successful* message box displays.
- 5. Click **OK**. The Assertions grid is displayed in the Financial Attestation Definition page. The status of the record changes to *Draft*.

**Note**: To submit a financial attestation, it is mandatory to answer all the questions in the **Assertions** tab. You can update responses to the questions in the Assertions section.

6. After answering all the questions, you can click **Save** to save the answered questions or **Submit** to save and submit the assertions.

**Note**: Once you submit the assertions, you cannot edit the answers to questions.

- 7. Click **Financial Attestation** tab.
- 8. Click **Edit**. The Details page changes into an editable mode.
- 9. Click **Submit**. The following message is displayed: *Update Operation Successful*.

Click **OK**. The Financial Attestation is complete and the status changes to *Completed*.

# <span id="page-571-0"></span>*Managing Financial Attestation Details*

A BU Owner can review the financial attestation and answer the questions in assertions tab from Financial Attestation Details page.

This section covers the following topics:

- [Viewing Financial Attestation Details](#page-571-1)
- [Editing and Submitting Financial Attestation Details](#page-571-2)
- [Attaching and Deleting Documents](#page-572-0)
- [Submitting Assertions](#page-572-1)
- [Viewing BU Risk Profile](#page-573-2)
- [Viewing Financial Attestation Profile Report](#page-573-1)

# <span id="page-571-1"></span>**Viewing Financial Attestation Details**

A BU Risk Owner can view the details of the financial attestation from the Financial Attestation Details page.

To view the financial attestation details, follow these steps:

- 1. Navigate to the Financial Attestation Search and List page.
- 2. Click a Financial Attestation ID in Draft or Completed status.

The Financial Attestation Details page is displayed and the **Financial Attestation** tab is selected by default.

When the financial attestation is in *Draft* status, you can perform the following actions:

- Edit Financial Attestation
- Attach and Delete Documents
- Submitting Assertions

# <span id="page-571-2"></span>**Editing and Submitting Financial Attestation Details**

A BU Owner can edit the details of a financial attestation when in *Draft* status from the Financial Attestation Details page.

To edit a financial attestation in *Draft* status, follow these steps:

- 1. Navigate to the Financial Attestation Details page.
- 2. From Financial Attestation tab, click **Edit**. The Details page changes into an editable mode and displays **Update**, **Submit** and **Cancel** buttons.

A BU Owner can perform the following actions when the financial attestation is in *Draft* status:

- Edit financial attestation details
- Attach and delete documents
- Answer questions in Assertions
- Submit the financial attestations
- View workflow history
- 3. Modify the necessary financial attestation details.
- 4. Click **Update**. The following message is displayed: *Update Operation Successful.* Click **OK** to confirm the changes. The Details page remains in editable mode.

Or:

Click **Submit**. The following message is displayed: *Update Operation Successful.* Click **OK** to confirm the changes. The status of the financial attestation changes to Submitted.

**Note**: To submit a financial attestation, you must answer all the assertions.

# <span id="page-572-0"></span>**Attaching and Deleting Documents**

The Attach and Delete Documents section in Financial Attestation tab allows you to attach or delete documents related to a financial attestation. A BU Owner can attach and delete documents after the status of the financial attestation changes to Draft status.

**Note:** You cannot attach and delete document to a financial attestation when it is in Submitted status. For more details on attaching and deleting documents, refer to *[Chapter 3: Managing General Features, Managing Documents](#page-94-0)* section*.*

# <span id="page-572-1"></span>**Submitting Assertions**

A Questionnaire with the purpose as Financial Attestation in *Open* status is automatically populated in the Assertions tab for BU Owner to answer the questions and subsequently submit the assertions.

**Note**: If there are no questionnaire in *Open* status, then you cannot submit the financial attestation.

To submit the asserstions, follow these steps:

- 1. Navigate to the Financial Attestation Details page.
- 2. Click **Assertions** tab.

A Questionnaire in Open status with the purpose as Financial Attestation is automatically populated.

3. Answer the questions using the radio buttons and enter coments in the Comments column.

**Note**: If you want to update the questionnaire, you must navigate to the Questionnaire module.

The following table lists the default questions displayed in the assertions tab:

#### **Table 115. Default Questions in Assertions**

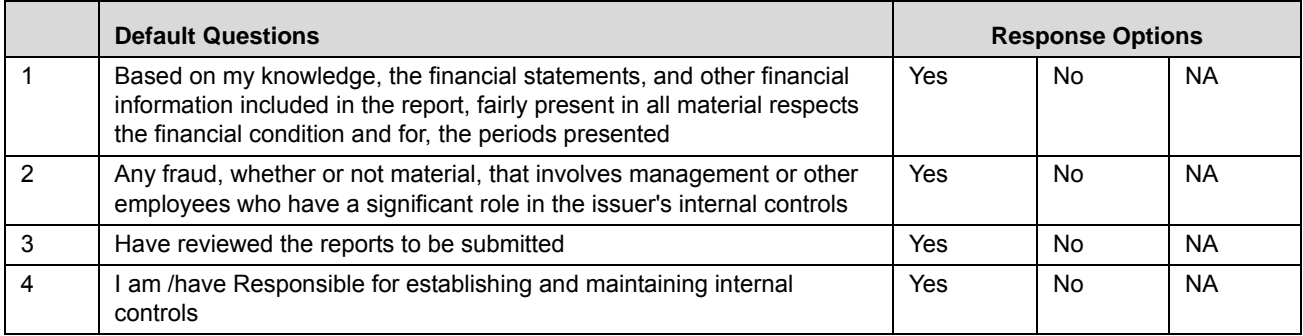

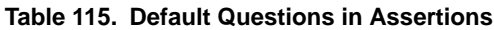

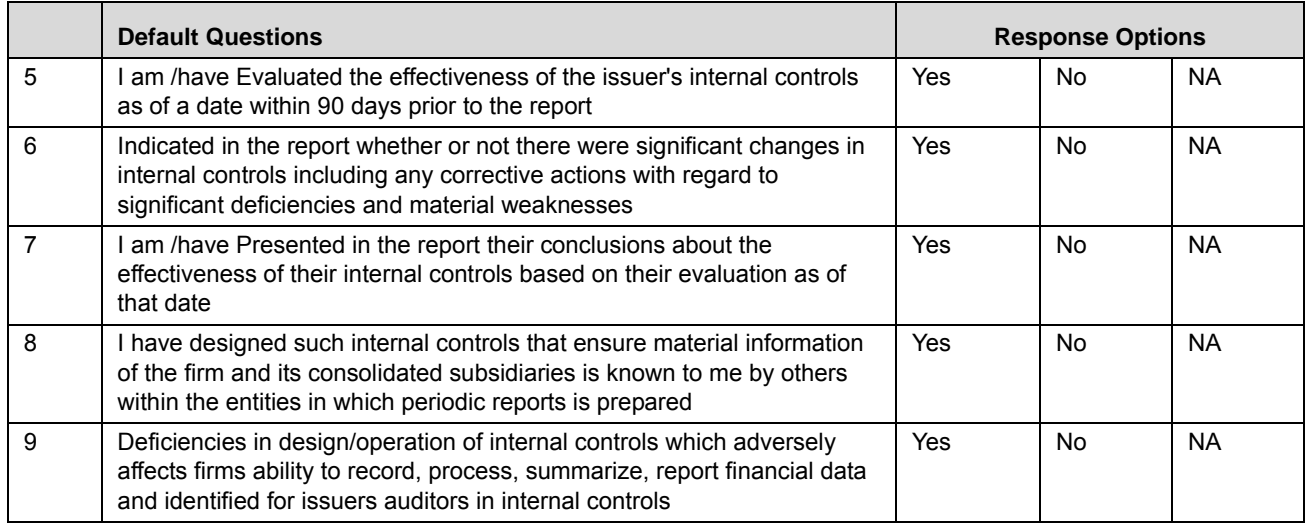

4. After answering all the questions, you can click **Save** to save the answered questions or **Submit** to save and submit the assertions.

**Note**: Once you submit the assertions, you cannot edit the answers to questions.

- 5. Click **Financial Attestation** tab.
- 6. Click **Edit**. The Details page changes into an editable mode.
- 7. Click **Submit**. The following message is displayed: *Update Operation Successful*.
- 8. Click **OK**. The Financial Attestation is complete and the status changes to *Completed*.

# <span id="page-573-2"></span>**Viewing BU Risk Profile**

A BU Risk Owner can view and navigate to the BU Risk Profile Details of the financial attestation from the Financial Attestation Details page. Click **BU Risk Profile** button on the Financial Attestation Details page to navigate to the BU Risk Profile Details page.

# <span id="page-573-1"></span>**Viewing Financial Attestation Profile Report**

A BU Owner can view the Financial Attestation Certification from the Financial Attestation Details page.

To view the issue details in a PDF, follow these steps:

- 1. Navigate to the Financial Attestation Details page.
- 2. Click **Financial Attestation Certificate**. A File Download Box is displayed.
- 3. Click Open to view the Financial Attestation Certificate Report.

# <span id="page-573-0"></span>*Deleting a Financial Attestation*

A BU Owner can delete a financial attestation when it is in Draft status.

To delete a financial attestation, follow these steps:

- 1. Navigate to the Financial Attestation Search and List page.
- 2. Select a financial attestation in Draft status.
- 3. Click **Delete Financial Attestation**.
- 4. Click **OK**. The following window is displayed: *Delete Operation Successful*.
- 5. Click **OK**. The selected financial attestation is deleted.

# <span id="page-574-0"></span>*Exporting Financial Attestation*

A BU Owner can export the list of financial attestation displayed in the Financial Attestation Search and List page to an Excel format.

**Note:** You cannot export individual financial attestations to Excel.

To export the Financial Attestation list to Excel, follow these steps:

- 1. Navigate to the Financial Attestation Search and List page.
- 2. Click **Export**. The Export Properties dialog box is displayed.
- 3. Set the Document Type as **Excel** and select the Form Data/section Data as **section** Data.
- 4. Click **Export** in the Export Properties dialog box.

When processing is complete, the data is displayed in an IE window with a dialog box.

- 5. Click **Save** from the dialog box. The Save As dialog box is displayed.
- 6. Select a location where you want to save the file.
- 7. Enter a new name in the File Name field or application automatically generates a name for the file.
- 8. Click **Save**. The application saves your file to the specified location.
- 9. All the financial attestations in the Financial Attestation Search and List page are exported into an excel template.
# **CHAPTER 17** *Managing Compliance*

This chapter explains details of the Compliance module of the Oracle Financial Services Operational Risk application and step-by-step instructions to use it.

This chapter includes the following topics:

- [About Compliance](#page-576-0)
- [Managing Regulations or Policies](#page-577-0)
- [Managing Obligation Library](#page-594-0)
- [Managing Obligations](#page-613-0)
- [Managing Compliance Plan](#page-629-0)
- [Managing SOX 302 Certification](#page-647-0)
- [Managing SOX 404 Certification](#page-661-0)

# <span id="page-576-0"></span>*About Compliance*

Compliance is conforming to a rule, such as a specification, policy, standard or law. Regulatory compliance describes the goal that financial institutions or the banks aspire to achieve in their efforts to ensure that personnel are aware of and take steps to comply with relevant laws and regulations.

Due to the increasing number of regulations and need for operational transparency, organizations are increasingly adopting consolidated and harmonized sets of compliance controls. This approach is used to ensure that all necessary governance requirements can be met without unnecessary duplication of effort and activity from resources.

In the present uncertain financial environment where regulations or policies change often and in order to accommodate and comply with the regulations or policies, the system should offer ability to track or monitor events, tasks, processes, controls, and systems have been complied with. The Compliance module helps banks or financial organizations to capture regulations or policies and associated obligations and make sure the regulations or policies which effect the functioning of the organization have been complied with.

# **Salient Features of Compliance Module**

The Compliance provides the following features to help organizations manage their operational risk:

- A central repository for Regulations or Policies and Obligations
- Creating Compliance plans by Obligations and Regulations or Policies
- Periodic assessment of Regulations and Obligations
- Link to other entities enabling holistic view
- Compliance Plan Attestations

# <span id="page-577-0"></span>*Managing Regulations or Policies*

This section provides information about Regulations or Policies in the Compliance module of the Oracle Financial Services Operational Risk application and step-by-step instructions to use this section.

This section covers following topics:

- [About Regulations and Policies](#page-577-1)
- [User Roles and Actions](#page-578-0)
- [Tasks and Notifications](#page-579-0)
- [Regulations or Policies Workflow](#page-580-1)
- [Accessing Regulations or Policies Menu](#page-580-0)
- [Searching Regulations or Policies](#page-581-0)
- [Creating Regulations or Policies](#page-584-0)
- [Managing Regulations or Policies Details](#page-588-0)
- [Deleting Regulations or Policies](#page-593-0)
- [Closing Regulations or Policies](#page-593-1)
- [Exporting Regulations or Policies List](#page-594-1)

# <span id="page-577-1"></span>**About Regulations and Policies**

Regulations and Policies are requirements, restrictions, and guidelines imposed on the banks and financial institutions by government bodies, regulatory authorities, or organizations itself. These banks and financial institutions should comply with these regulations and policies to maintain transparency.

The objectives of Regulations and Policies:

- To reduce the level of risk to which bank creditors are exposed (that is, to protect depositors)
- To reduce the risk of disruption resulting from adverse trading conditions for banks causing multiple or major bank failures
- To reduce the risk of banks being used for criminal purposes. For example, laundering the proceeds of crime
- To protect banking confidentiality
- $\bullet$  To direct credit to favored sectors

The Compliance module allows you to capture new regulations or policies made by bank, financial institutions, or organizations and maintain a repository. This also helps to map obligations to these newly created regulations or policies.

### **Salient Features**

The Regulations and Policies provides the following features to help organizations manage their risk:

- Provides an ability for bank, organization, or financial institutions to capture regulations or policies
- Maps regulations or policies to Obligations
- Generates regulations or policies report

Exports regulations or policies

# <span id="page-578-0"></span>**User Roles and Actions**

This section covers the following topics:

- [User Roles](#page-578-1)
- [Actions](#page-578-2)

### <span id="page-578-1"></span>**User Roles**

This section is designed for users mapped to the role of Compliance Identifier. This user manages the entire process involved in Regulations or Policies. The Compliance Identifier creates, edits, deletes, and closes Regulations or Policies and also links and delinks to an obligation library.

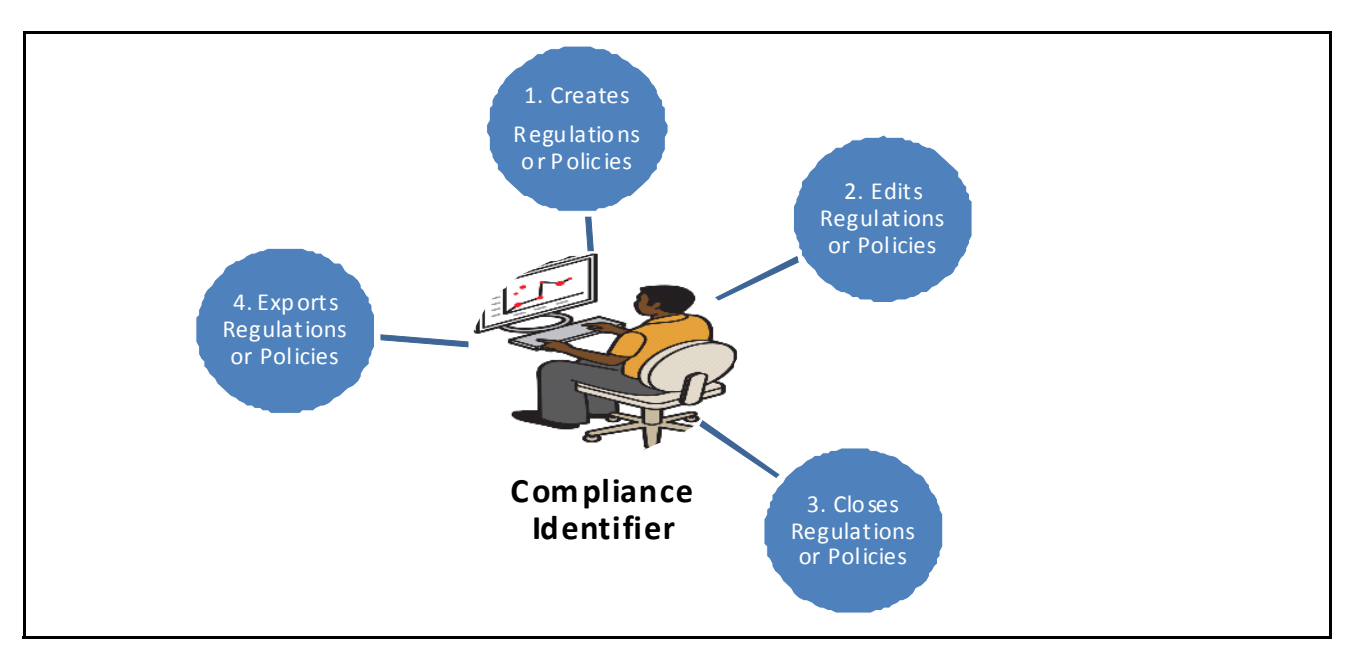

**Figure 282. User Roles and Actions**

### <span id="page-578-2"></span>**Actions**

The Regulations and Policies section allows Compliance Identifier to perform the following actions in the application:

- **Creating Regulations or Policies**: This action allows users to create new Regulations and Policies. Once users create Regulations and Policies they can save as draft or submit the details. They can also link or delink an obligation library, and attach or delete the documents.
- **Editing Regulations or Policies**: This action allows users to edit and update the Regulations and Policies details in Draft or in Open status.
- **Closing Regulations or Policies**: If the Regulations or Policies are no longer required, users can close it in Open status.
- **Deleting Regulations or Policies**: When an organization believes that a certain Regulations or Policies have been drafted incorrectly or are not required such regulations and Policies can be deleted. This action allows users to delete Regulations and Policies.
- **Exporting Regulations or Policies Details**: The Exported Regulations or Policies report allows the organization to have a compiled list of all applicable Regulations or Policies. This action allows users to export the details of the Regulations or Policies.

# <span id="page-579-0"></span>**Tasks and Notifications**

Tasks are actionable items assigned and sent to a user. By performing these tasks, the appropriate user completes the workflow defined in the section. Notifications are messages sent to a user stating that an action has been performed in the application. Both Tasks and Notifications can be viewed from the Inbox menu in the application.

The following table lists all tasks and notifications that each user roles will receive in their Inbox menu on performing a particular action.

| <b>Action Performed</b>                                         | Task/<br><b>Notifications</b> | <b>Task/Notification Description</b>                    | <b>Sent To</b>        | <b>Status</b> |
|-----------------------------------------------------------------|-------------------------------|---------------------------------------------------------|-----------------------|---------------|
| On submitting<br><b>Regulation or Policy</b>                    | <b>Notification</b>           | Regulation/Policy - New<br>Regulation/Policy identified | Obligation Identifier | Open          |
| On updating<br>Regulation or Policy<br>with material<br>changes | Task                          | Regulation/Policy modified with<br>material changes     | Obligation Identifier | Open          |

**Table 152. Inbox Tasks and Notifications**

# <span id="page-580-1"></span>**Regulations or Policies Workflow**

The following figure explains the Regulations or Policies workflow:

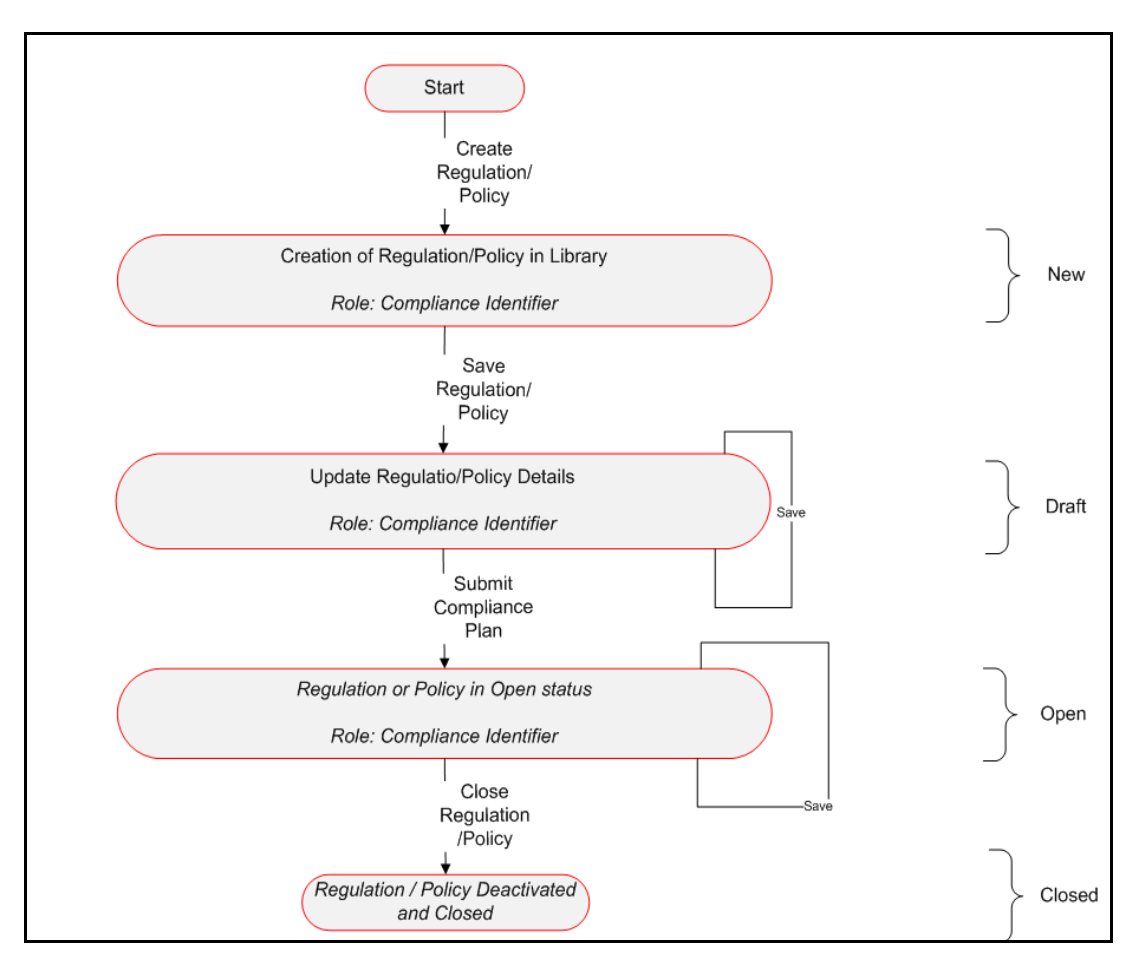

**Figure 283. Regulations or Policies Workflow**

# <span id="page-580-0"></span>**Accessing Regulations or Policies Menu**

This section explains how to access the Regulations or Policies section in Oracle Financial Services Operational Risk application.

To access the Regulations or Policies section, follow these steps:

- 1. Login to the OFSOR application as Compliance Identifier. The OFSOR Home page is displayed.
- 2. Hover over the **Compliance** primary menu and click **Regulations/Policies**. The Regulations or Policies Search and List page is displayed.

# <span id="page-581-0"></span>**Searching Regulations or Policies**

This section explains how to search and filter the existing Regulations or Policies. The Search and List page allows you to filter the Regulations or Policies details that you want to view and analyze. The Regulations or Policies search section supports three types of search- Basic Search, Advanced Search, and Views. You can use only one search type at a time.

This section explains the following topics:

- [Searching Regulations or Policies Using Basic Search](#page-581-1)
- [Searching Regulations or Policies Using Advanced Search](#page-582-0)
- [Searching Regulations or Policies Using Pre-defined Views](#page-583-0)

### <span id="page-581-1"></span>**Searching Regulations or Policies Using Basic Search**

This search is based on limited set of search criteria. It helps you to retrieve the relevant Regulation or Policy details.

To search for Regulations or Policies using the Basic Search, follow these steps:

1. Navigate to the Regulations or Policies Search and List page.

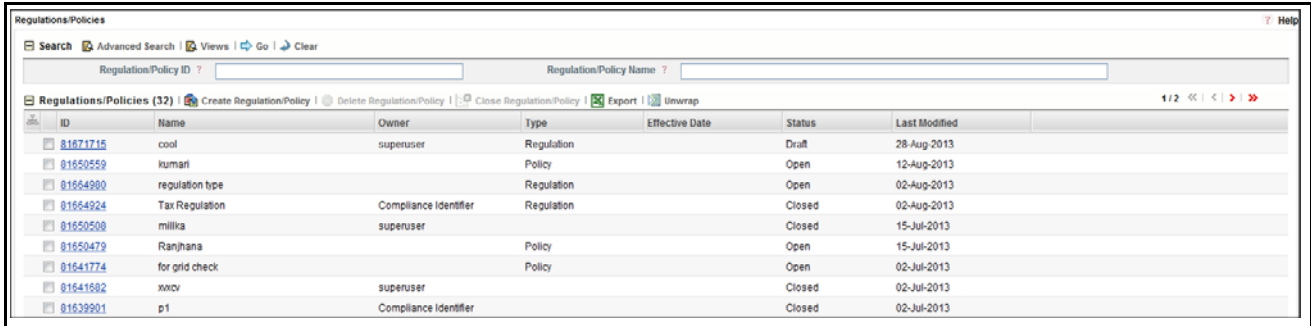

### **Figure 284. Searching Regulations or Policies Using Basic Search**

**Note:** By default, the Regulations or Policies Search and List page displays all Regulations or Policies details.

2. Enter the search criteria to filter the Regulations or Policies list.

The following table provides a list of search fields.

**Table 153. Criteria for Basic Search**

| <b>Criteria</b>               | <b>Description</b>                                                                             |  |
|-------------------------------|------------------------------------------------------------------------------------------------|--|
|                               | Enter the sequential tracking number of the Regulations or Policies.                           |  |
| Regulations or Policies<br>ID | This field allows you to enter a maximum of 30 numeric values and supports wildcard<br>search. |  |
| Regulations or Policies       | Enter the name of the Regulations or Policies.                                                 |  |
| Name                          | This field allows you to enter a maximum of 300 characters and supports wildcard search.       |  |

- 3. Click **Go**. The relevant search list is displayed.
- 4. Click **Clear** to reset the search fields to blank.

**Note:** If there are no matched details with the given search criteria then an Alert window displays the following message: *No records found with the given search criteria*.

### <span id="page-582-0"></span>**Searching Regulations or Policies Using Advanced Search**

Advanced search provides more specific search capabilities. It offers the same search fields as provided for a basic search along with an expanded set of additional fields. If you know most of the Regulation or Policy details such as ID, Name, Status, and so on, then you can filter the Regulations or Policies using Advanced Search.

To search for Regulations or Policies using Advanced Search, follow these steps:

- 1. Navigate to the Regulations or Policies Search and List page.
- 2. Click **Advanced Search** from the Search section. The Advanced Search fields expand.

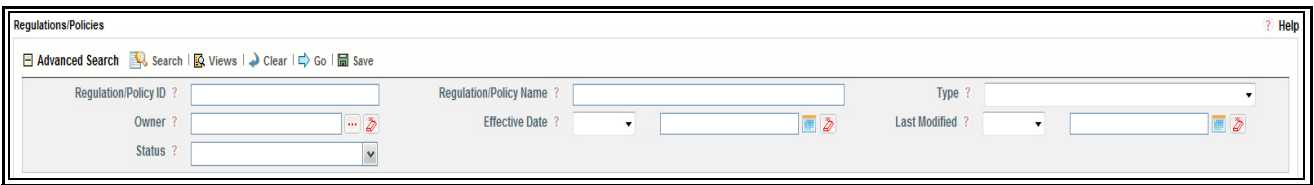

#### **Figure 285. Searching Regulations or Policies Using Advanced Search**

3. Enter the search criteria to filter the Regulations or Policies list.

The following table provides a list of search fields that display in the Regulations or Policies Advanced Search section.

| <b>Criteria</b>                | <b>Description</b>                                                                       |  |
|--------------------------------|------------------------------------------------------------------------------------------|--|
| <b>Regulations or Policies</b> | Enter the sequential tracking number of the Regulations or Policies.                     |  |
| ID                             | This field allows you to enter a maximum of 30 numeric values and supports wildcard      |  |
|                                | search.                                                                                  |  |
| Regulations or Policies        | Enter the name of the Regulations or Policies.                                           |  |
| Name                           | This field allows you to enter a maximum of 300 characters and supports wildcard search. |  |
| Type                           | Select Regulations or Policies from the Type drop-down list.                             |  |

**Table 154. Criteria for Advanced Search**

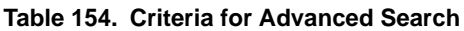

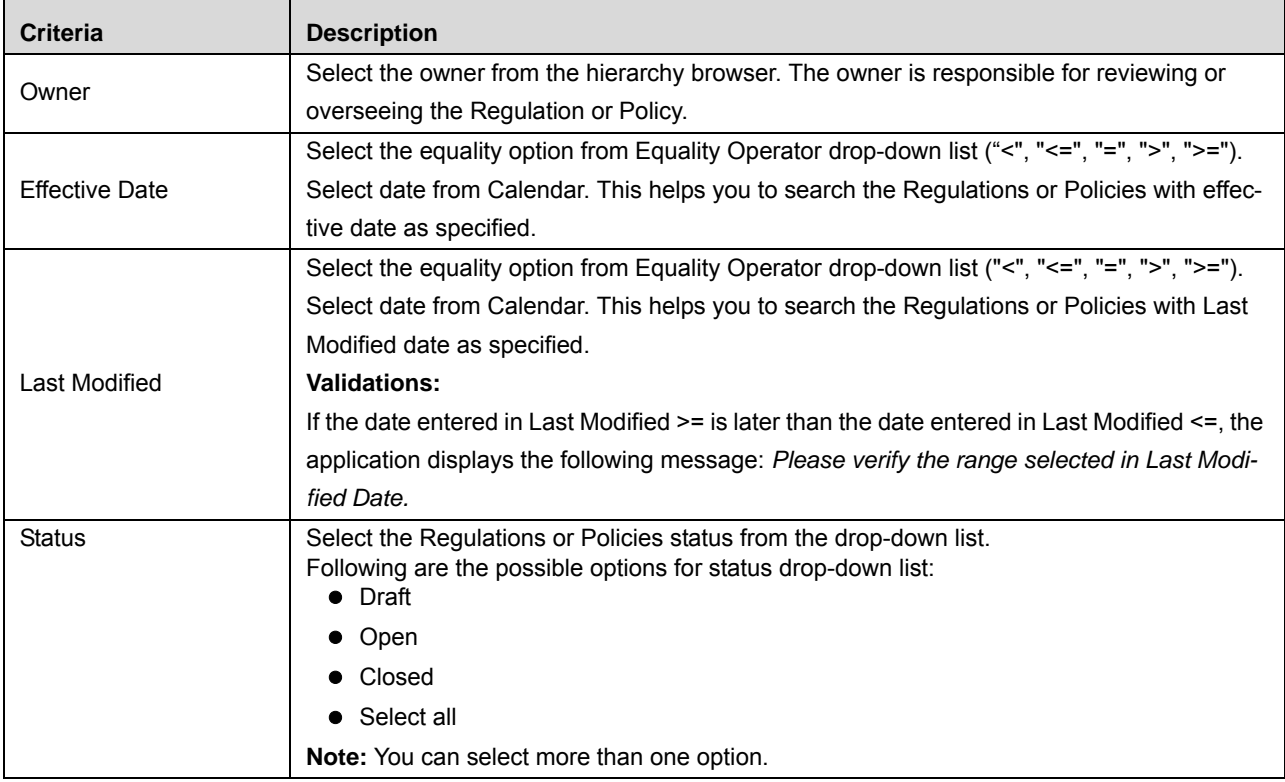

4. Click **Go**. The relevant search list is displayed.

**Note:** If there are no matched details with the given search criteria then Alert window displays following message: *No records found with the given search criteria*.

**Note:** The application provides a **Save Search** button in the Advanced Search that allows you to save your search criteria. For more information on Saving a Search, refer to *[Chapter 3: Managing General Features,](#page-85-0)  [Saving a Search](#page-85-0)* section.

### <span id="page-583-0"></span>**Searching Regulations or Policies Using Pre-defined Views**

Views search represents pre-populated search queries and helps you to filter the Regulations or Policies based on the pre-defined views.

To search Regulations or Policies using pre-defined views, follow these steps:

- 1. Navigate to the Regulations or Policies Search and List page.
- 2. Click **Views**. The Views drop-down list is displayed.

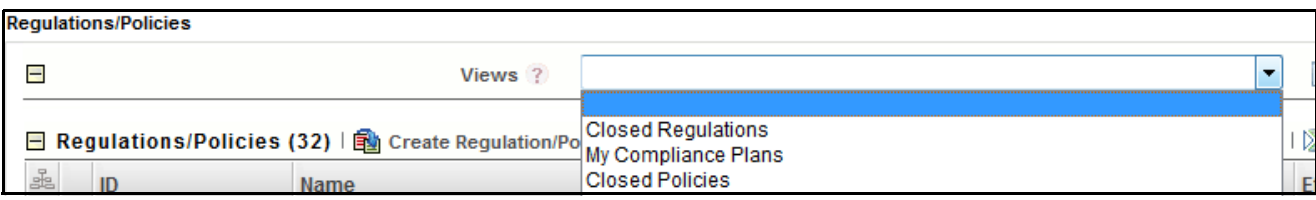

**Figure 286. Searching Regulations or Policies Using Views**

3. Select any of the pre-defined views from the Views drop-down list. The relevant search list page is displayed.

The following table explains the different types of pre-defined views available.

| <b>Views</b>               | <b>Description</b>                                                                                                    |
|----------------------------|----------------------------------------------------------------------------------------------------|
| <b>Closed Regulations</b>  | Select Closed Regulations from the views drop-down list to display Regulations<br>which are in Closed status.                                                                                    |
| <b>Closed Policies</b>     | Select Closed Policies from the views drop-down list to display Policies which<br>are in Closed status.                                                                                          |
| My Regulations or Policies | Select My Regulations or Policies from the views drop-down list to display<br>Regulations or Policies which are assigned to the log ed in user in descending<br>order of the last modified date. |

**Table 155. Regulations or Policies Views**

**Note:** These options are the default Views provided in the application. If a set of search criteria is saved from the Advanced Search features, it is listed in this drop-down list.

# <span id="page-584-0"></span>**Creating Regulations or Policies**

Whenever government bodies or financial institutions introduce new regulations or policies, the Compliance Identifier captures the details of such regulations or policies in OFSOR which are applicable to the organization.

To create Regulations or Policies, follow these steps:

- 1. Navigate to the Regulations or Policies Search and List page.
- 2. Click **Create Regulations or Policies**. The Regulations or Policies Definition page is displayed.

The status of the Regulations or Policies is displayed as *New*.

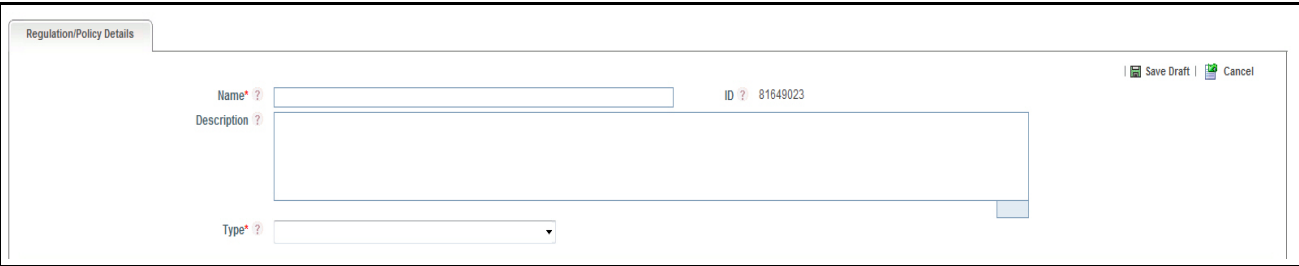

**Figure 287. Regulations or Policies Definition Page**

3. Enter the following information in the Regulations or Policies Definition page.

The following table describes the fields of the Regulations or Policies Definition page:

**Table 156. Common Fields of Regulations or Policies Definition Page**

| <b>Field</b> | <b>Description</b>                                                                                                    |
|--------------|----------------------------------------------------------------------------------------------------|
| Name         | Enter the name of the Regulations or Policies.<br>This field allows you to enter a maximum of 300 characters.                                                                                                    |
|              | <b>Note:</b> If you try to save the Regulations or Policies details without entering the<br>Regulations or Policies name, the application displays the following message:<br>Please enter the Regulations or Policies Name.                                                   |
| ID           | Displays the sequential tracking number of the Regulations or Policies. This is an<br>auto-generated unique identification number and cannot be modified                                                                                                    |
| Description  | Enter a brief description of the Regulations or Policies.<br>The description field in the Regulations or Policies Definition page allows entering a<br>maximum of 3000 characters.                                                                                            |
|              | <b>Note:</b> If you try to enter more than 3000 characters, the application displays the<br>following message: Number of characters exceeded.                                                                                                    |
| <b>Type</b>  | Select whether Regulation or Policy from the Type drop-down list. You can create either<br>a Regulation or Policy, but not both at a time. If you select Regulation, the fields<br>pertaining to Regulation expand below this field. Same is applicable if you select Policy. |

The following table describes the fields of the Regulations page:

### <span id="page-585-0"></span>**Table 157. Fields of Regulations**

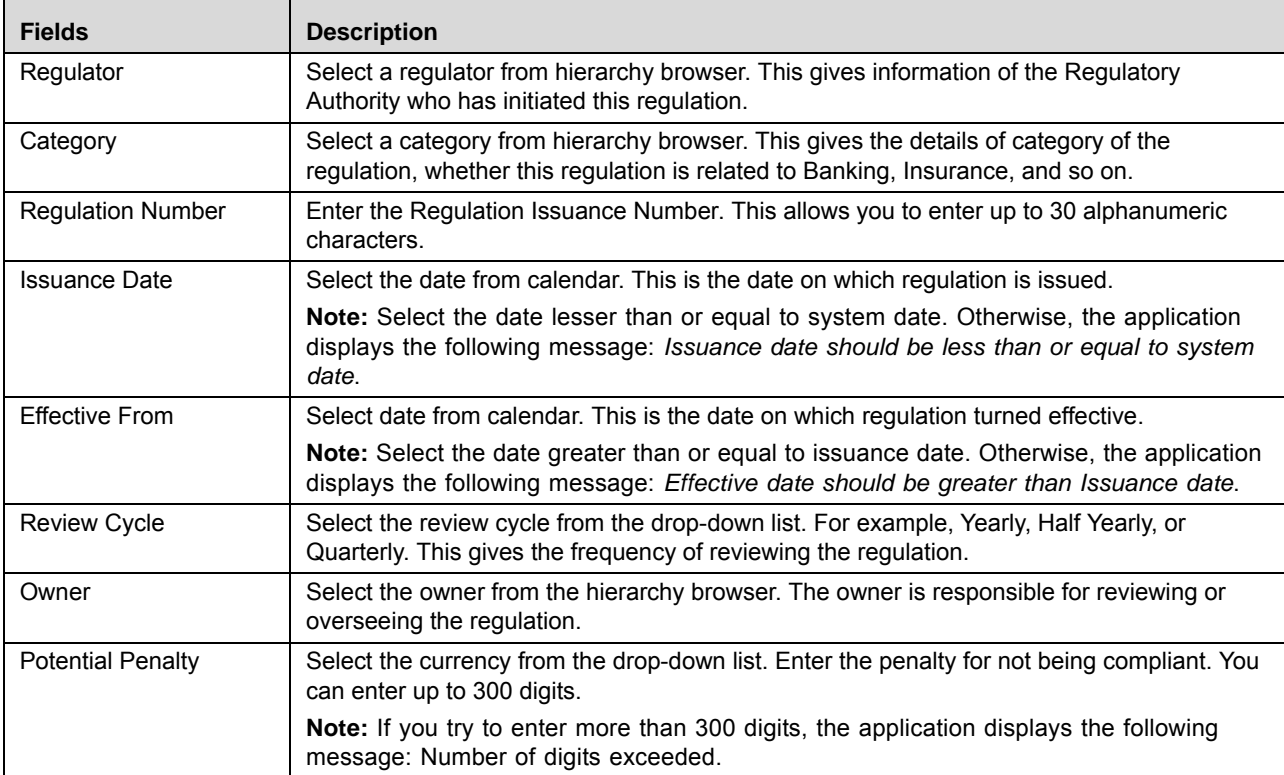

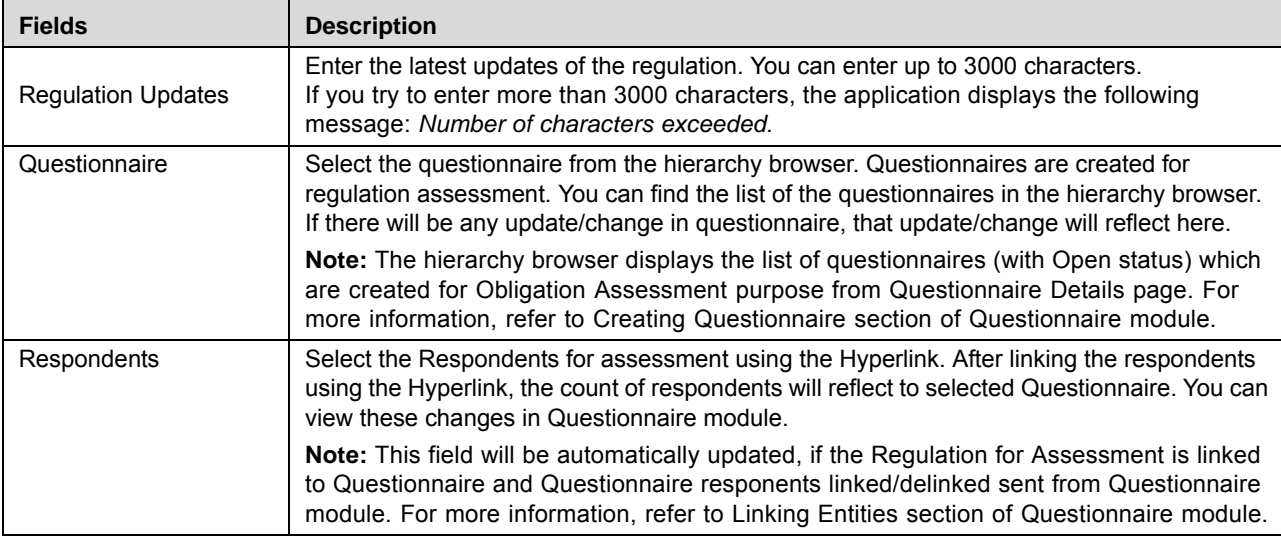

### **Table 157. Fields of Regulations**

The following table describes the fields of the Policies page:

### <span id="page-586-0"></span>**Table 158. Fields of Policies**

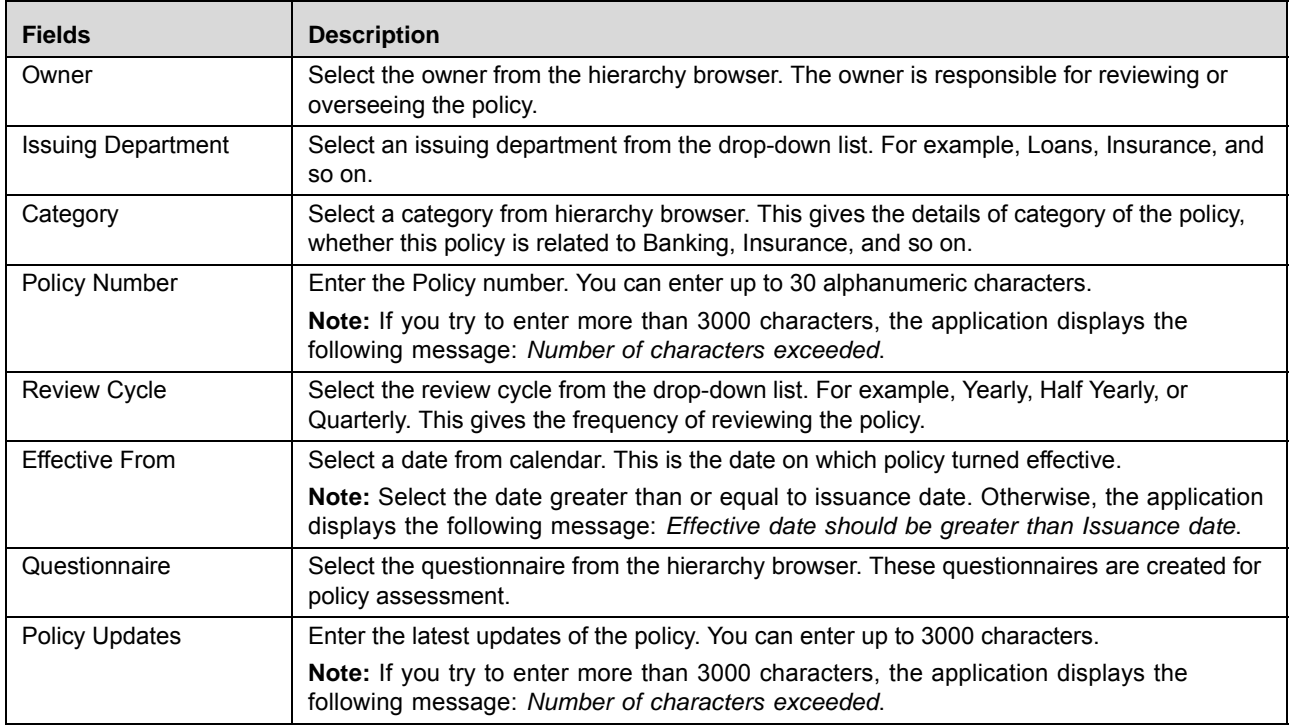

#### **Table 158. Fields of Policies**

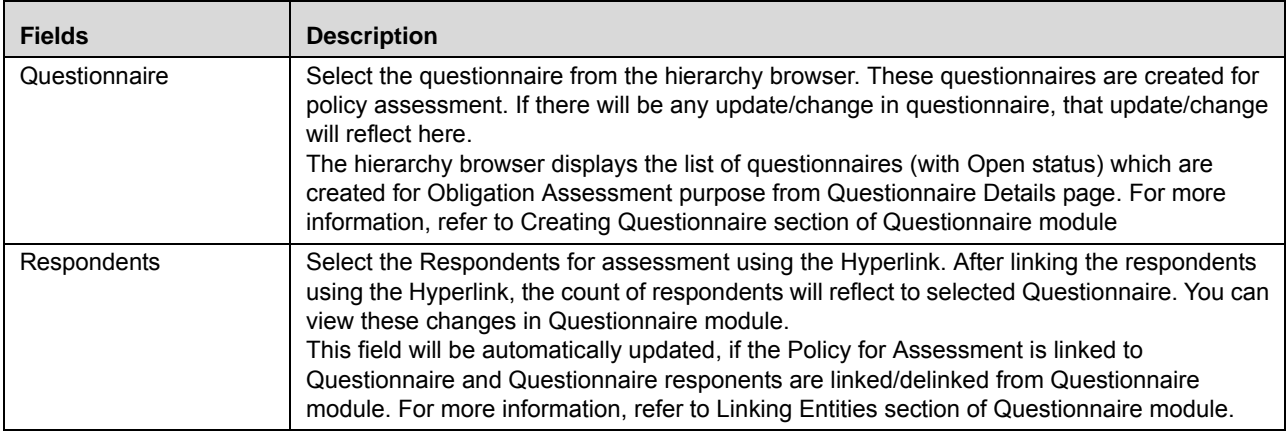

- 4. Click **Save Draft**. The following message is displayed: *Add Operation Successful*.
- 5. Click **OK**. The status of the Regulations or Policies changes to *Draft*.

### **Submitting a Regulations or Policies in Draft Status**

You may choose not to submit the Regulations or Policies details while creating a new one and saved it as a draft. You can submit the same Regulations or Policies details by entering all mandatory fields.

To submit the Regulations or Policies, follow these steps:

- 1. Navigate to the Regulations or Policies Search and List page.
- 2. Click the Regulations or Policies ID in *Draft* status. The Regulations or Policies Details page is displayed.

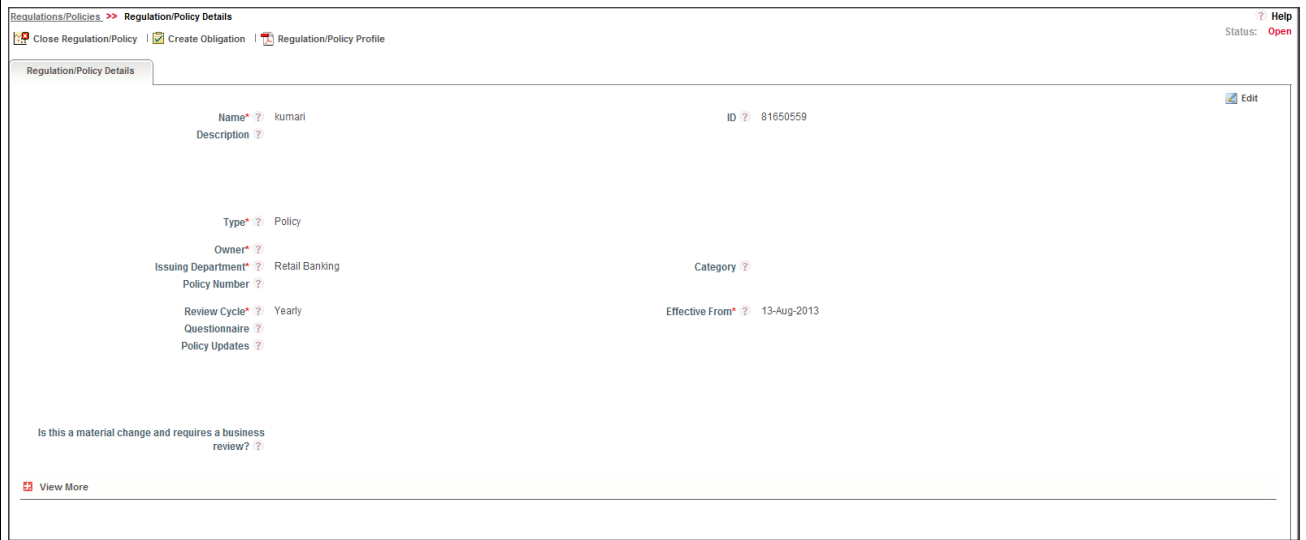

#### **Figure 288. Regulations or Policies Details Page**

The Regulations or Policies Details page allows you to perform the following tasks in *Draft* status:

Editing Regulations or Policies details

- Viewing the Workflow History of Regulations or Policies
- Attaching and deleting documents related to Regulations or Policies
- Viewing Regulations or Policies Profile Report

For more information on these tasks, refer to *[Managing Regulations or Policies Details](#page-588-0)* section.

- 3. Click **Edit**. The Regulations or Policies page is enabled to modify the information.
- 4. Modify the necessary information, for more details on field description, refer *[Table 157](#page-585-0) or [Table 158](#page-586-0)*.
- 5. Click **Update**. The information is updated.
- 6. Click **Submit**. The following message is displayed: *Update Operation Successful*.

**Warning:** To submit Regulations or Policies, all mandatory fields (fields marked with an asterisk) must be filled. If not, the application displays the following message: *Mandatory fields are not entered*.

7. Click **OK**. The status of the Regulations or Policies changes to *Open*. A notification is sent to the Obligation Identifier for further actions.

The Regulations or Policies Details page allows you to perform the following tasks in *Open* status:

- Editing Regulations or Policies details
- Viewing applicable business units linked to Regulations or Policies
- Linking and delinking Obligation Libraries to a Regulations or Policies
- Viewing the Workflow History of Regulations or Policies
- Attaching and deleting documents related to Regulations or Policies
- Creating Obligation
- Closing Regulations or Policies
- Viewing Regulations or Policies Profile Report

For more information on these tasks, refer to *[Managing Regulations or Policies Details](#page-588-0)* section.

### <span id="page-588-0"></span>**Managing Regulations or Policies Details**

This page allows you to manage various tabs and functionalities pertaining to the Regulations or Policies.

The Regulations or Policies Details tab is displayed in both Draft and Open status. This tab displays complete information about the Regulations or Policies.

This section discusses the following topics:

- [Editing Regulations or Policies Details](#page-589-0)
- [Viewing Impacted Businesses](#page-590-0)
- [Managing Obligations](#page-590-1)
- [View Review Updates Window](#page-591-0)
- [Viewing Workflow History](#page-591-1)
- [Creating Obligations](#page-592-0)
- [Viewing Regulations or Policies Profile Report](#page-592-1)

### <span id="page-589-0"></span>**Editing Regulations or Policies Details**

This section describes how to edit and update existing Regulations or Policies. You can edit an Regulations or Policies from the Regulations or Policies Details page.

This section covers following topics:

- [Editing Regulations or Policies in Draft Status](#page-589-1)
- [Editing Regulations or Policies in Open Status](#page-590-2)

### <span id="page-589-1"></span>*Editing Regulations or Policies in Draft Status*

To edit Regulations or Policies in Draft status, follow these steps:

- 1. Navigate to the Regulations or Policies Search and List page.
- 2. Click Regulation or Policies ID in Draft status. The Regulations or Policies Details page is displayed.
- 3. Click **Edit**. The editable fields are enabled in the Regulations or Policies Details page.

**Note:** If the status of the Regulation or Policy is *Draft* then the Documents and Workflow History sections are enabled.

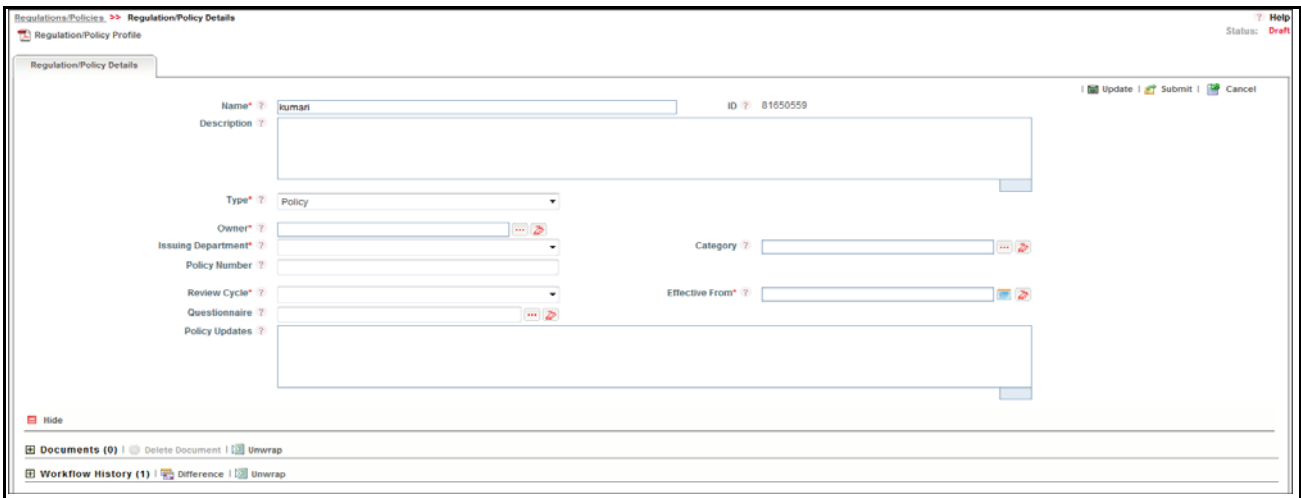

#### **Figure 289. Editing Regulations or Policies Details in Draft Status**

- 4. Modify the necessary information. For more information on fields, refer to *[Table 157](#page-585-0) or [Table 158](#page-586-0).*
- 5. Click **Update**. The following message is displayed: *Update Operation Successful*. Or, click **Submit**. The following message is displayed: *Update Operation Successful.*

**Note:** To submit the Regulations or Policies Details, it is necessary to enter all mandatory fields.

6. Click **OK** to confirm the changes. The updated Regulations or Policies Details page is displayed.

### <span id="page-590-2"></span>*Editing Regulations or Policies in Open Status*

To edit Regulations or Policies in Open status, follow these steps:

- 1. Navigate to the Regulations or Policies Search and List page.
- 2. Click Regulations or Policies ID in Open status. The Regulations or Policies Details page is displayed.
- 3. Click **Edit**. The editable fields are enabled in the Regulations or Policies Details page.

**Note:** If the status of the Regulations or Policies is *Open* then the **Is this a material change and requires a business review?** field is enabled along with the Documents, Workflow History, Applicable Businesses, and Obligations sections.

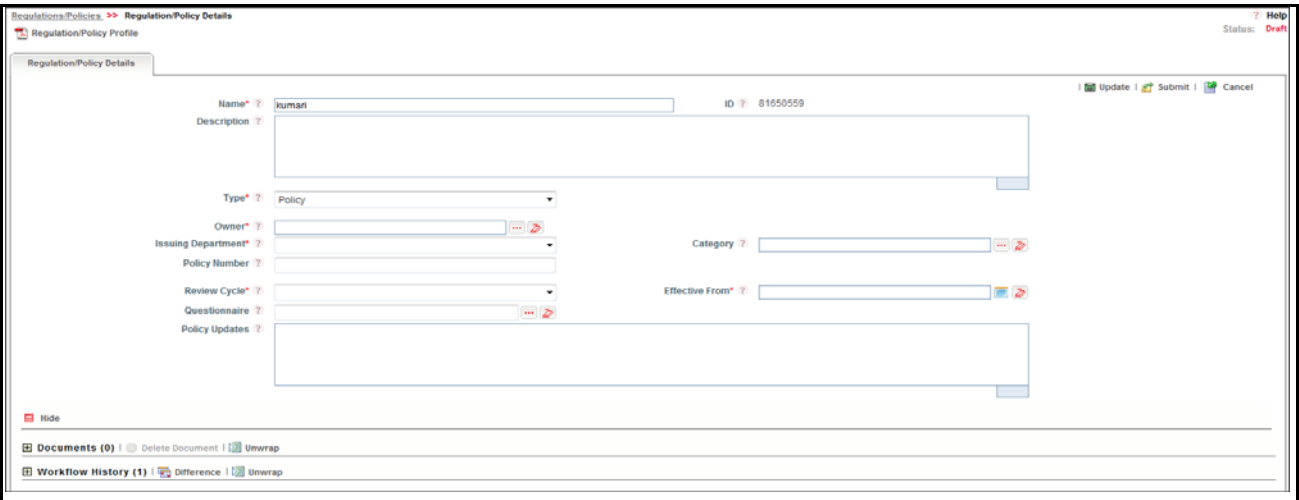

#### **Figure 290. Editing Regulations or Policies Details in Open Status**

- 4. Modify the necessary information. For more information on fields, refer to *[Table 157](#page-585-0) or [Table 158](#page-586-0).*
- 5. Click **Save**. The following message is displayed: *Update Operation Successful*.
- 6. Click **OK** to confirm the changes. The updated Regulations or Policies Details page is displayed.

#### <span id="page-590-0"></span>**Viewing Impacted Businesses**

There are instances wherein certain Regulations or Policies are valid only for a certain line of business.

The Regulations or Policies Details page allows you to view Impacted Businesses details in *Open* status.

To view Impacted Businesses, follow these steps:

- 1. Navigate to the Regulations or Policies Search and List page.
- 2. Click Regulations or Policies **ID**. The Regulations or Policies Details page is displayed.
- 3. Click **View More**. The Impacted Businesses linked to the Regulations or Policies list is displayed.

#### <span id="page-590-1"></span>**Managing Obligations**

This section explains following topics:

- [Linking and Delinking Obligations](#page-591-2)
- [Viewing Review Updates](#page-591-3)

### <span id="page-591-2"></span>*Linking and Delinking Obligations*

There are instances wherein certain Regulations or Policies are valid only for certain Obligation Libraries. In such cases, the Regulations or Policies can be mapped to those Obligation Libraries.

For more details on linking and delinking Obligation Libraries, refer to *[Chapter 3: Managing General Features, Managing](#page-93-0)  Linkages* [section.](#page-93-0)

### <span id="page-591-3"></span>*Viewing Review Updates*

This section explains how to view the comments recorded after reviewing the material changes of the Regulations or Policies.

To view Review Updates, follow these steps:

- 1. Navigate to the Regulations or Policies Details page.
- 2. Click **View More**. The Obligation Libraries section is displayed.
- 3. Select **ID** and click **View Review Updates**. The View Review Updates window is displayed with all previous comments recorded after reviewing the material changes of the Regulation or Policy.

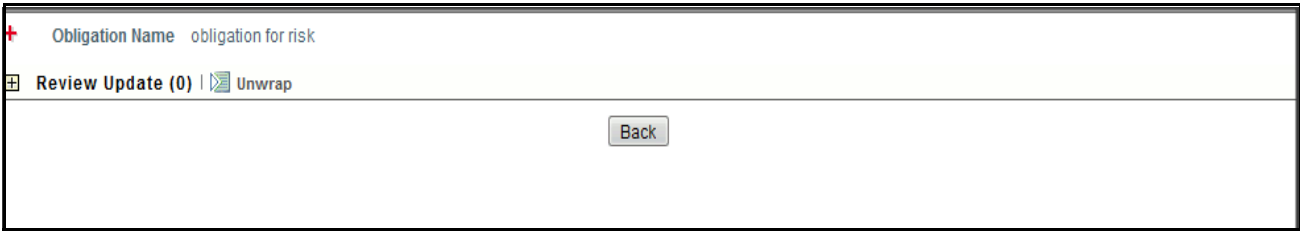

<span id="page-591-0"></span>**Figure 291. View Review Updates Window**

#### **Attaching and Deleting Documents**

The Regulations or Policies Details page allows you to attach or delete documents related to Regulations or Policies. Users mapped to the role of Compliance Identifier can attach and delete documents related to Regulations or Policies section.

For more details on attaching and deleting documents, refer to *[Chapter 3: Managing General Features, Managing](#page-94-0)  [Documents](#page-94-0)* section*.*

#### <span id="page-591-1"></span>**Viewing Workflow History**

The Regulations or Policies Details page shows the audit trail of all changes made to the Regulations or Policies. Users mapped to the role of Compliance Identifier can view the workflow history.

For more details, refer to *[Chapter 3: Managing General Features, Viewing Workflow History](#page-96-0)* section.

### <span id="page-592-0"></span>**Creating Obligations**

It is the responsibility of the financial institutions or banks to comply with the Regulations or Policies (set for itself). To comply with Regulations or Policies, financial institutions, or banks must create obligations which fulfill the objectives of Regulations or Policies requirements.

The Obligation can be created from the Regulations or Policies section if the Compliance Identifier is mapped to the role of Obligation Identifier.

**Note:** Regulations or Policies must be in Open status to create an Obligation.

To create an Obligation for Regulations or Policies, follow these steps:

- 1. Navigate to the Regulations or Policies Search and List page.
- 2. Click a Regulations or Policies ID in Open status. The Regulations or Policies Details page is displayed.
- 3. Click **Create Obligation**. The Obligation Details page is displayed.

For more information on how to create Obligations, refer to *[Creating Obligation](#page-601-0)* section.

The Obligation created from the Regulations or Policies section is automatically linked to the Regulations or Policies for which the Obligations are created.

### <span id="page-592-1"></span>**Viewing Regulations or Policies Profile Report**

The Regulations or Policies Profile Report gives a current snapshot of the Regulations or Policies details.

You can view the complete details of a particular Regulation or Policy in a PDF.

To view the Regulations or Policies details in a PDF, follow these steps:

- 1. Navigate to the Regulations or Policies Search and List page.
- 2. Click **Regulations or Policies ID**. The Regulations or Policies Details page is displayed.
- 3. Click **Regulations or Policies Profile**. A File Download Box is displayed.

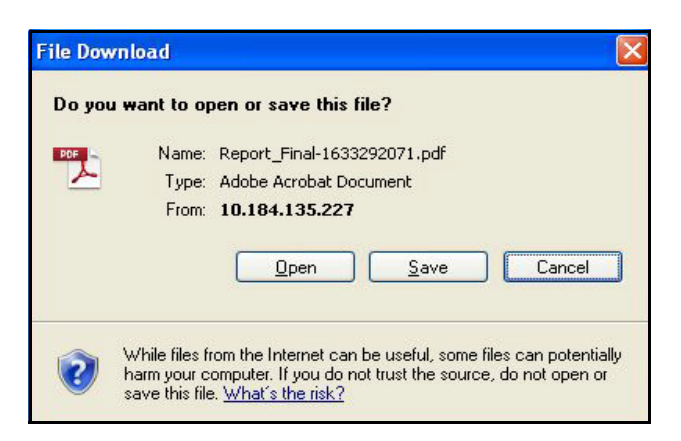

**Figure 292. File Download Box**

4. Click **Open**. A PDF report is generated.

# <span id="page-593-0"></span>**Deleting Regulations or Policies**

When an organization believes that a certain Regulation or Policy has been drafted incorrectly or not required, they may be deleted. The Regulations or Policies Search and List page allows you to delete Regulations or Policies.

Users mapped to the role of Compliance Identifier can delete Regulations or Policies in *Draft* status.

To delete Regulations or Policies, follow these steps:

- 1. Navigate to the Regulations or Policies Search and List page.
- 2. Select the check box of the Regulations or Policies in Draft status.
- 3. Click **Delete Regulations or Policies**. The following message is displayed: *Are you sure you want to delete this record*?
- 4. Click **OK**. The following message is displayed*: Delete Operation Successful*.
- 5. Click **OK**. The system refreshes and displays the Regulations or Policies Search and List page.

# <span id="page-593-1"></span>**Closing Regulations or Policies**

If the Regulations or Policies are no longer required, you can close them in Open status. You can close Regulations or Policies either from the Regulations or Policies Search and List page or from the Regulations or Policies Details page.

**Note:** All linked Obligations should be delinked before Regulations or Policies are closed.

To close Regulations or Policies, follow these steps:

1. Navigate to the Regulations or Policies Search and List page. Select the Regulation or Policy in Open status. Click **Close Regulations or Policies**. The Reasons for Closure window is displayed.

Or

Click a Regulations or Policies ID in Open status that you want to close. The Regulations or Policies Details page is displayed. Click **Close Regulations or Policies**. The Reasons for Closure window is displayed.

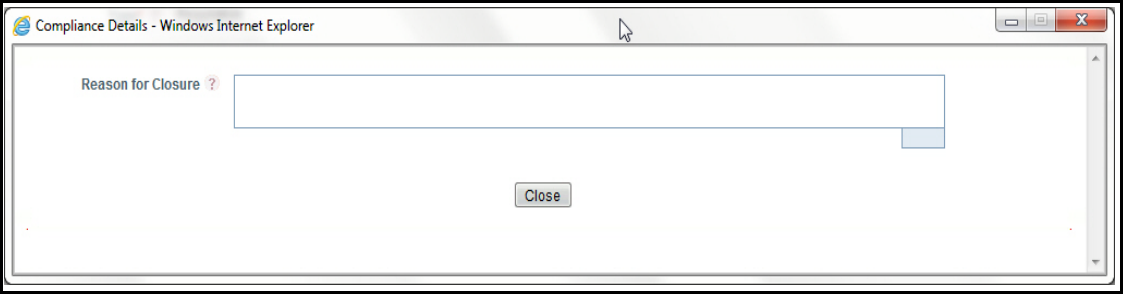

#### **Figure 293. Reason for Closure**

2. Enter the reasons for closure of the Regulation or Policy. You can enter text up to 3000 characters.

**Note:** It is mandatory to enter a reason for closure.

**Note:** If you submit a Regulation or Policy for closure without entering any comments, the following validation message is displayed: *Please enter the reason for closure*. Click **OK**. You are taken back to the window, where you can enter the necessary details and close the Regulation or Policy.

3. Click **Close**. The following message is displayed*: Update Operation Successful*. The system refreshes and displays the Regulations or Policies Search and List page.

# <span id="page-594-1"></span>**Exporting Regulations or Policies List**

Exporting the Regulations or Policies List allows the organization to have a compiled list of all applicable Regulations or Policies.

The Regulations or Policies Search and List page allows you to export the details of the Regulations or Policies. The Regulations or Policies details can be exported to an Excel sheet for offline use.

For more information, refer to *[Chapter 3: Managing General Features, Exporting Records](#page-86-0)* section.

# <span id="page-594-0"></span>*Managing Obligation Library*

This section provides detailed information about the Obligation Library in the Compliance module of Oracle Financial Services Operational Risk application and step-by-step instructions to use this section.

This section covers following topics:

- [About Obligation Library](#page-594-2)
- [User Roles and Actions](#page-595-0)
- [Tasks and Notifications](#page-596-0)
- [Obligation Library Workflow](#page-597-0)
- [Accessing Obligation Library Menu](#page-598-0)
- [Searching Obligation Library](#page-598-1)
- [Creating Obligation](#page-601-0)
- [Managing Obligation Library Details](#page-606-0)
- [Deleting Obligation Library](#page-611-1)
- [Closing Obligation Library](#page-611-0)
- [Exporting Obligations Library List](#page-612-0)

# <span id="page-594-2"></span>**About Obligation Library**

It is the responsibility of the financial institutions to comply with the regulations or Policies(set for itself). To comply with regulations or policies, banks set obligations or activities which ensure that the financial institutions adhere to the requirements of the regulation or policies.

The Compliance module allows you to capture new obligations and maintain a repository. This also helps to map with the regulations or policies to these newly created obligations.

### **Salient Features**

The Obligations provides the following features to help organizations manage their risk:

- Provides an ability for financial institutions to capture Obligations
- Localizes Impacted Businesses
- Maps Obligations to a selected regulation or policy
- Generates Obligations report
- Exports Obligations

# <span id="page-595-0"></span>**User Roles and Actions**

This section covers the following topics:

- [User Roles](#page-595-1)
- [Actions](#page-595-2)

### <span id="page-595-1"></span>**User Roles**

This section is designed for users mapped to the role of Obligation Identifier. This user manages the entire process involved in Obligation Library. The Obligation Identifier creates, edits, deletes, and closes Obligations and also links and delinks Regulations or Policies.

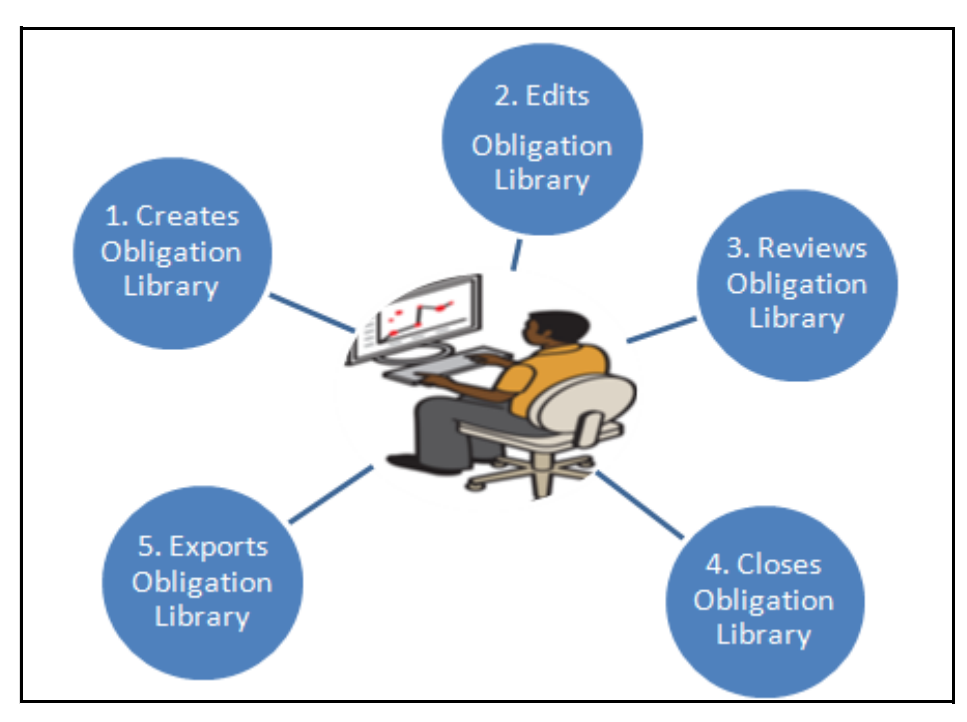

**Figure 294. User Roles and Actions**

### <span id="page-595-2"></span> **Actions**

The Obligation Library section allows an Obligation Identifier to perform the following actions in the application:

- **Creating Obligation**: This action allows users to create a new Obligation. Once users create Obligations they can save as draft or submit the details. They can also map or delink obligations to Regulations or Policies, and attach or delete the documents.
- **Editing Obligation**: This action allows users to edit and update the Obligation details in Draft or in Open status.
- **Reviewing Obligation**: This action allows users to review and update the Obligation details in Review status
- **Closing Obligation**: If the Obligations are no longer required, a user can close them in Open status.
- **Deleting Obligation**: When an organization believes that a certain Obligation has been drafted incorrectly or not required, users can delete such Obligations.
- **Exporting Obligation**: The Exported Obligation report allows the organization to have a compiled list of all applicable Obligations. This action allows users to export the details of the Obligation.

# <span id="page-596-0"></span>**Tasks and Notifications**

Tasks are actionable items assigned and sent to a user. By performing these tasks, the appropriate user completes the workflow defined in the section. Notifications are messages sent to a user stating that an action has been performed in the application. Both Tasks and Notifications can be viewed from the Inbox menu in the application.

The following table lists all tasks and notifications that each users will receive in their Inbox menu on performing a particular action.

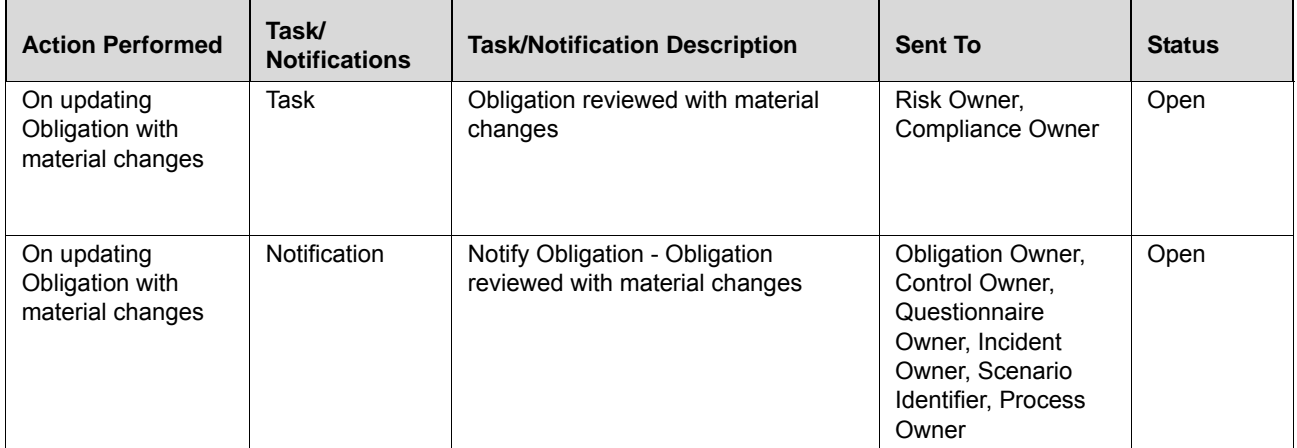

#### **Table 159. Inbox Tasks and Notifications**

# <span id="page-597-0"></span>**Obligation Library Workflow**

The following figure explains the Obligation Library workflow:

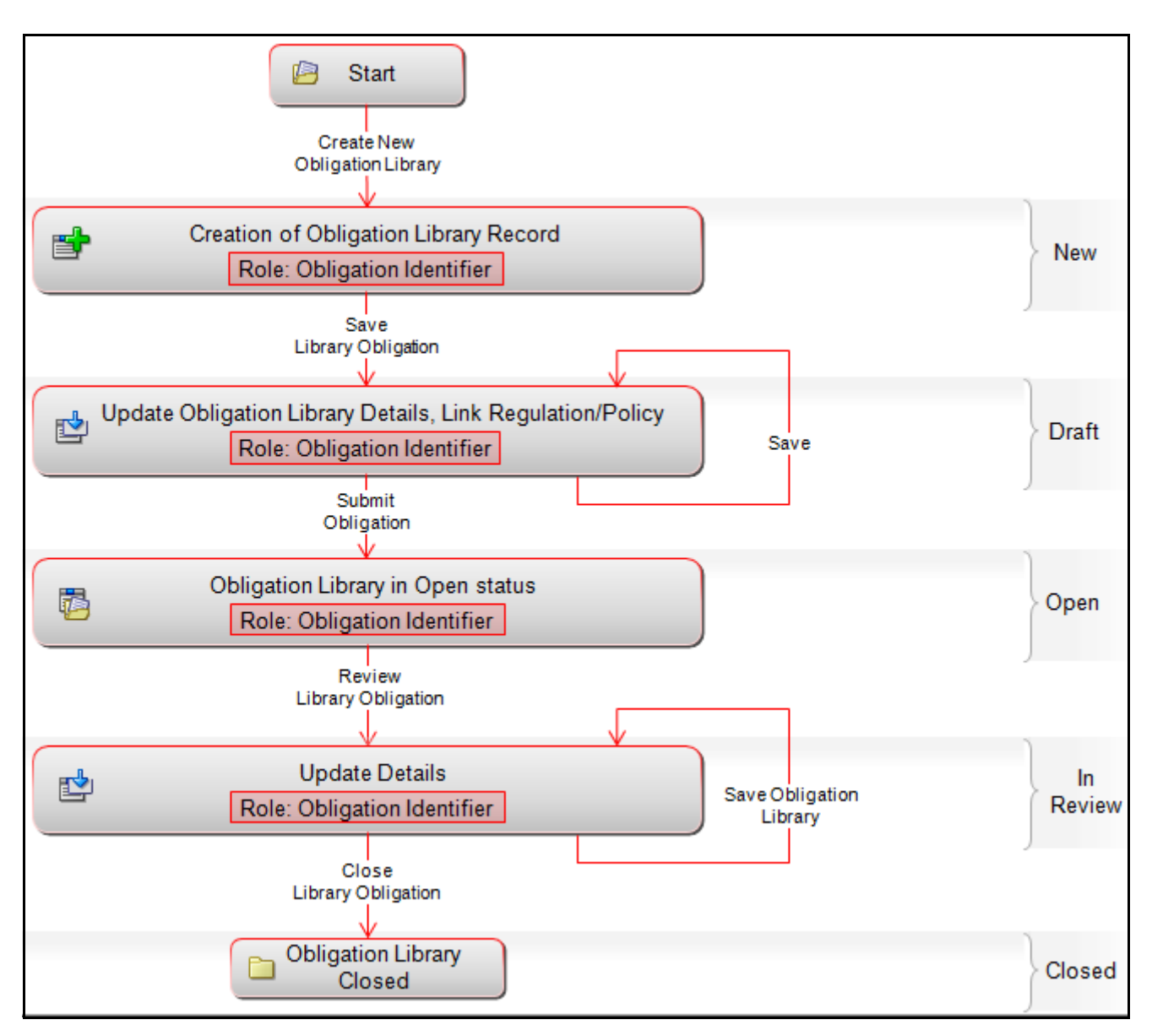

**Figure 295. Obligation Library Workflow**

# <span id="page-598-0"></span>**Accessing Obligation Library Menu**

This section explains how to access the Obligation Library section in Oracle Financial Services Operational Risk application.

To access the Obligation Library section, follow these steps:

- 1. Login to OFSOR application as an Obligation Identifier. The OFSOR Home page is displayed.
- 2. Hover over the **Compliance** primary menu and click **Obligation Library**. The Obligation Library Search and List page is displayed.

# <span id="page-598-1"></span>**Searching Obligation Library**

This section explains how to search and filter the existing details of an Obligation Library. The Search and List page allows you to filter the Obligation Library details that you want to view and analyze. The Obligation Library search section supports three types of search-Search, Advanced Search, and Search by Views. You can use only one search type at a time.

This section explains the following topics:

- [Searching Obligation Library Using Basic Search](#page-598-2)
- [Searching Obligation Library Using Advanced Search](#page-599-0)
- [Searching Obligations Using Pre-defined Views](#page-600-0)

### <span id="page-598-2"></span>**Searching Obligation Library Using Basic Search**

This search is based on a limited set of search criteria. It helps you to retrieve the relevant Obligation details.

To search for an Obligation using the Basic Search, follow these steps:

1. Navigate to the Obligation Library Search and List page.

|                 | ? Help<br><b>Obligation Library</b>                                   |                                                                               |                            |           |                     |                       |               |                      |  |                                           |
|-----------------|-----------------------------------------------------------------------|-------------------------------------------------------------------------------|----------------------------|-----------|---------------------|-----------------------|---------------|----------------------|--|-------------------------------------------|
|                 | B Search   Q Advanced Search     Q Views   $\Rightarrow$ Go   → Clear |                                                                               |                            |           |                     |                       |               |                      |  |                                           |
|                 | Obligation ID ?<br><b>Obligation Name ?</b>                           |                                                                               |                            |           |                     |                       |               |                      |  |                                           |
|                 | <b>B</b> Obligation Library (28)                                      |                                                                               |                            |           |                     |                       |               |                      |  | $1/2 \ll  \langle \cdot   \cdot \rangle $ |
|                 |                                                                       | Create Obligation   Delete Obligation   Close Obligation   X Export   Munwrap |                            |           |                     |                       |               |                      |  |                                           |
| $\frac{96}{26}$ | ID.                                                                   | <b>Name</b>                                                                   | <b>Risk Event Type</b>     | Objective | <b>Legal Entity</b> | <b>Effective Date</b> | <b>Status</b> | <b>Last Modified</b> |  |                                           |
|                 | ■ 81650671                                                            | wastvim                                                                       | <b>External Fraud</b>      |           |                     | 15-Jul-2013           | Open          | 15-Jul-2013          |  |                                           |
|                 | ■ 81650366                                                            | In review 2                                                                   | <b>External Fraud</b>      |           |                     | 12-Jul-2013           | Open          | 12-Jul-2013          |  |                                           |
|                 | ■ 81650349                                                            | Obligation for in review                                                      | Employment Practice a [>>] |           |                     | 12-Jul-2013           | Open          | 12-Jul-2013          |  |                                           |
|                 | ■ 81650336                                                            | Obluigation from ormuser                                                      | <b>Internal Fraud</b>      |           |                     | 12-Jul-2013           | Open          | 12-Jul-2013          |  |                                           |

**Figure 296. Searching Obligation Library Using Basic Search**

**Note:** By default, the Obligation Library Search and List page displays all details.

2. Enter the search criteria to filter the Obligations list.

The following table provides a list of search criteria.

**Table 160. Criteria for Basic Search**

| <b>Criteria</b>        | <b>Description</b>                                                                       |  |
|------------------------|------------------------------------------------------------------------------------------|--|
|                        | Enter the sequential tracking number of the Obligation.                                  |  |
| Obligation ID          | This field allows you to enter a maximum of 30 digits and supports wildcard search.      |  |
| <b>Obligation Name</b> | Enter the Name of the Obligation.                                                        |  |
|                        | This field allows you to enter a maximum of 300 characters and supports wildcard search. |  |

- 3. Click **Go**. The relevant search list is displayed.
- 4. Click **Clear** to reset the search fields to blank.

**Note:** If there are no matched details with the given search criteria then an Alert window displays the following message: *No records found with the given search criteria.*

### <span id="page-599-0"></span>**Searching Obligation Library Using Advanced Search**

Advanced search provides a more specific search. It offers the same search fields as provided for a simple search along with additional fields. If you know most of the Obligation Library details such as ID, Name, Status, and so on, then you can filter the Obligation Library details using the Advanced Search.

To search for Obligation Library details using the Advanced Search, follow these steps:

- 1. Navigate to the Obligation Library Search and List page.
- 2. Click **Advanced Search** from the search section. The Advanced Search fields expand.

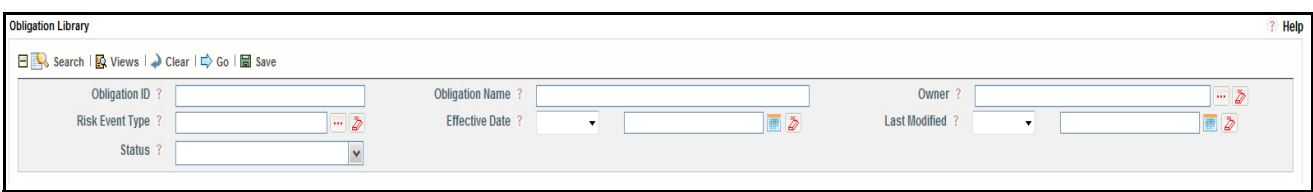

### **Figure 297. Searching Obligation Library Using Advanced Search**

3. Enter the search criteria to filter the Obligations list.

The following table provides a list of search criteria that display in the Obligation Advanced Search section.

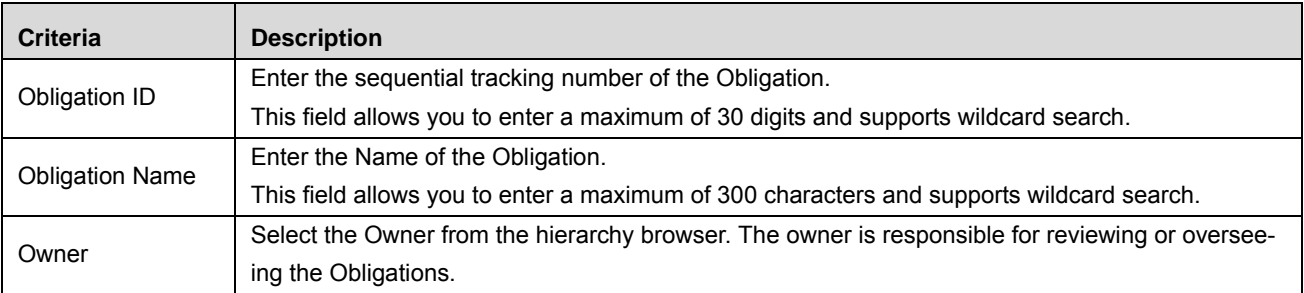

#### **Table 161. Criteria for Advanced Search**

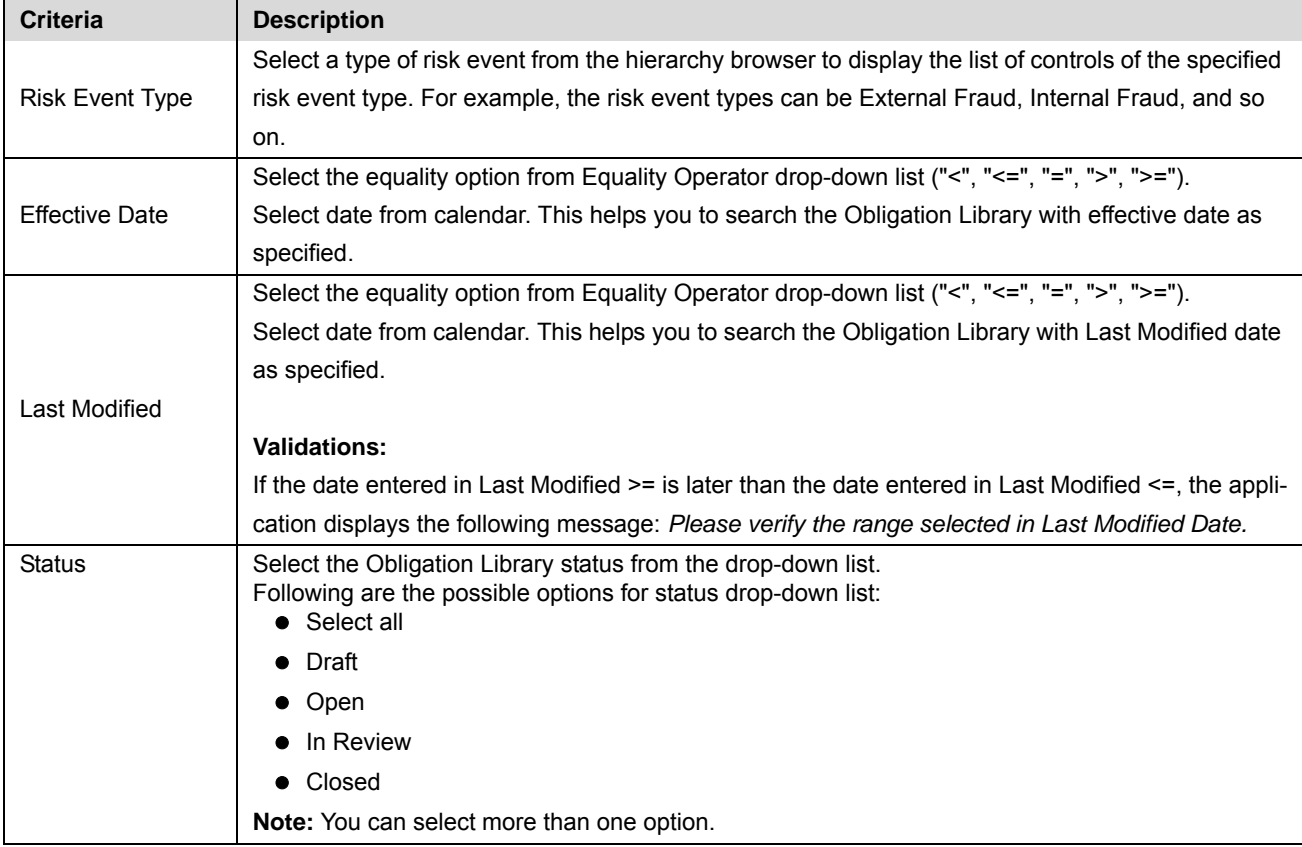

#### **Table 161. Criteria for Advanced Search**

4. Click **Go**. The relevant search list is displayed.

**Note:** If there are no matched details with the given search criteria then an Alert window displays the following message: *No records found with the given search criteria*.

**Note:** The application provides a **Save Search** button in the Advanced Search that allows you to save your search criteria. For more information on Saving a Search, refer to *[Chapter 3: Managing General Features,](#page-85-0)  [Saving a Search](#page-85-0)* section.

#### <span id="page-600-0"></span>**Searching Obligations Using Pre-defined Views**

Views search represents pre-populated search queries and helps you to filter the Obligation based on pre-defined views.

To search an Obligation Library using pre-defined views, follow these steps:

- 1. Navigate to the Obligation Library Search and List page.
- 2. Click **Views**. The Views drop-down list is displayed.

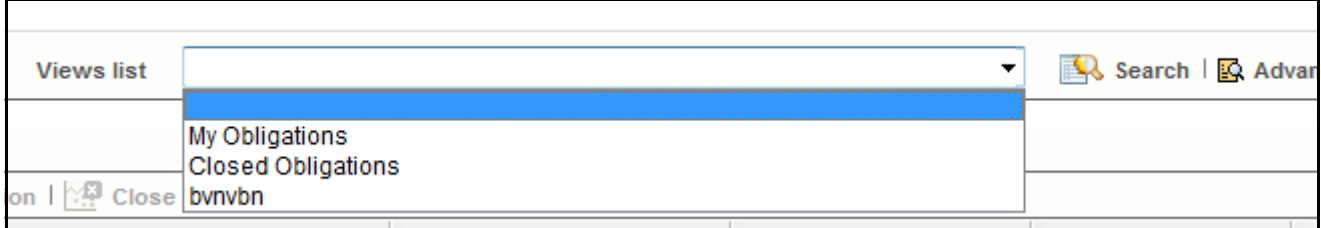

### **Figure 298. Searching Obligation Library Using Views**

3. Select any of the pre-defined views from the Views drop-down list. The relevant search list page is displayed. The following table explains the different types of pre-defined views available.

**Table 162. Obligation Library Views**

| <b>Views</b>             | <b>Description</b>                                                                                                    |
|--------------------------|----------------------------------------------------------------------------------------------------|
| My Obligations           | Select My Obligations from the views drop-down list. This list shows all<br>Obligations assigned to the user, which are in descending order of the last<br>modified date. |
| <b>Closed Obligation</b> | Select Closed Obligation from the views drop-down list. This list shows all<br>Obligations in closed status, which are in descending order of the last modified<br>date.  |

**Note:** These options are the default Views provided in the application. If a set of search criteria is saved from the Advanced Search, it is listed in this drop-down list.

# <span id="page-601-0"></span>**Creating Obligation**

To comply with the Regulations or Policies set by the regulators or financial institution, it becomes necessary to create new obligations. An Obligation Library Search and List page allows you to create new Obligations.

To create an Obligation, follow these steps:

- 1. Navigate to the Obligation Library Search and List page.
- 2. Click **Create Obligation**. The Obligation Definition page is displayed.

The status of the Obligation is displayed as *New*.

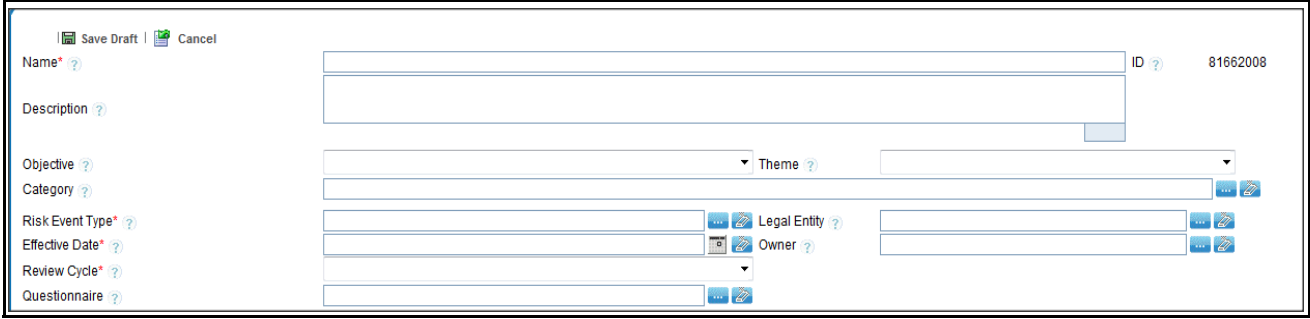

### **Figure 299. Obligation Definition Page**

3. Enter the following information in the Obligation Definition page.

The following table describes the fields of the Obligation Definition page:

<span id="page-602-0"></span>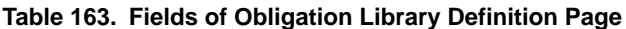

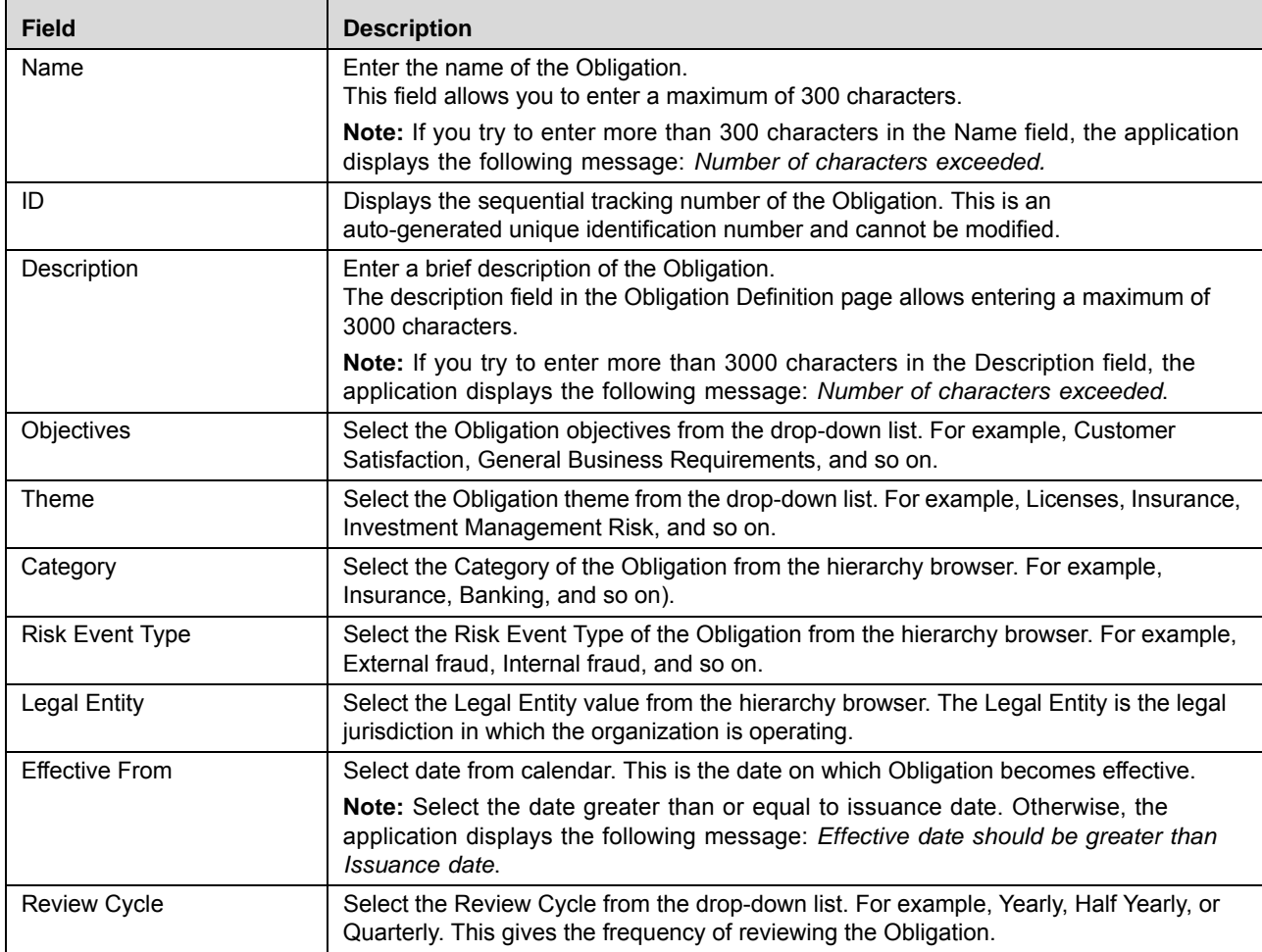

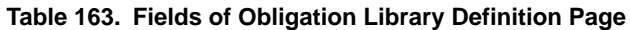

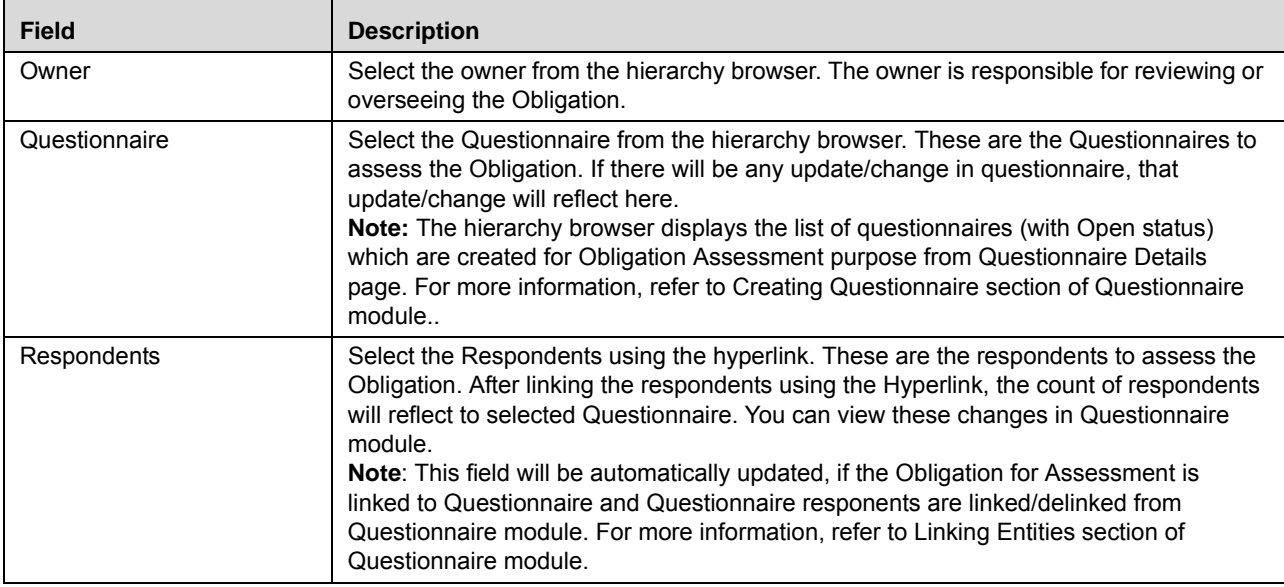

- 4. Click **Save Draft**. The following message is displayed: *Add Operation Successful*.
- 5. Click **OK**. The status of the Obligation changes to *Draft*.

### **Linking Respondent**

To link the Respondent (DE or OE), follow the steps given below:

1. Click the **Hyper link** on Control Definition Page. The list of active users will display. This auto-populated list is based on the selected Business Line and Location.

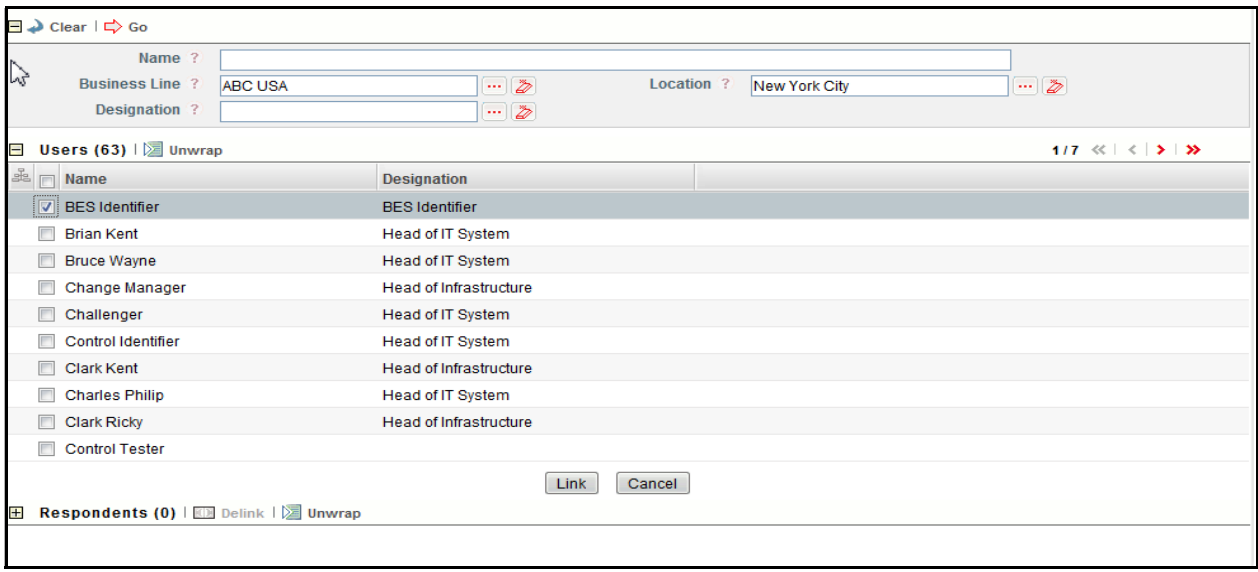

### **Figure 300. Linking the Respondents**

2. Select the user and click **Link**.

- 3. A confirmation message is displayed. Click OK.
- 4. The selected user will be added in **Respondents** section.

**Note:** You can add multiple users (respondents) at a time.

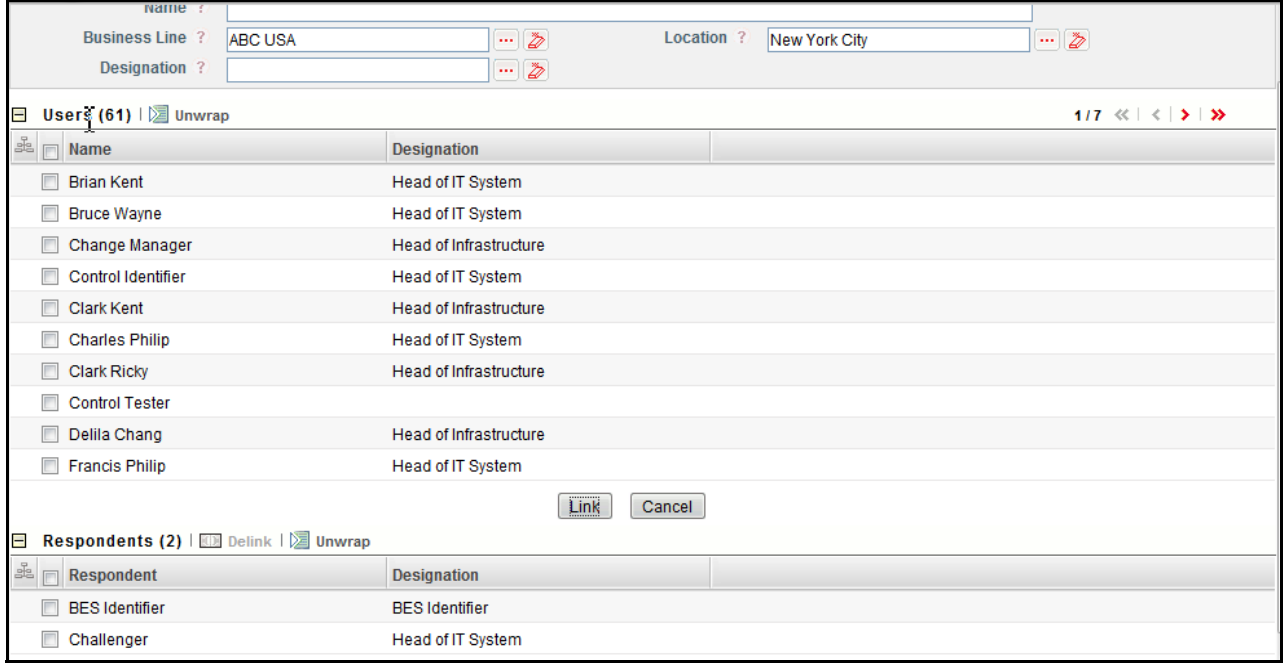

#### **Figure 301. Linking the Respondents**

- 5. You can delink the user using the **Delink** option, if required. To delink the user, select the user and click **Delink**.
- 6. The following message is displayed: *Are sure you want to de-link this record?* Click **OK** to continue.
- 7. A confirmation message is displayed: *De-link operation successful*. Click **OK**.

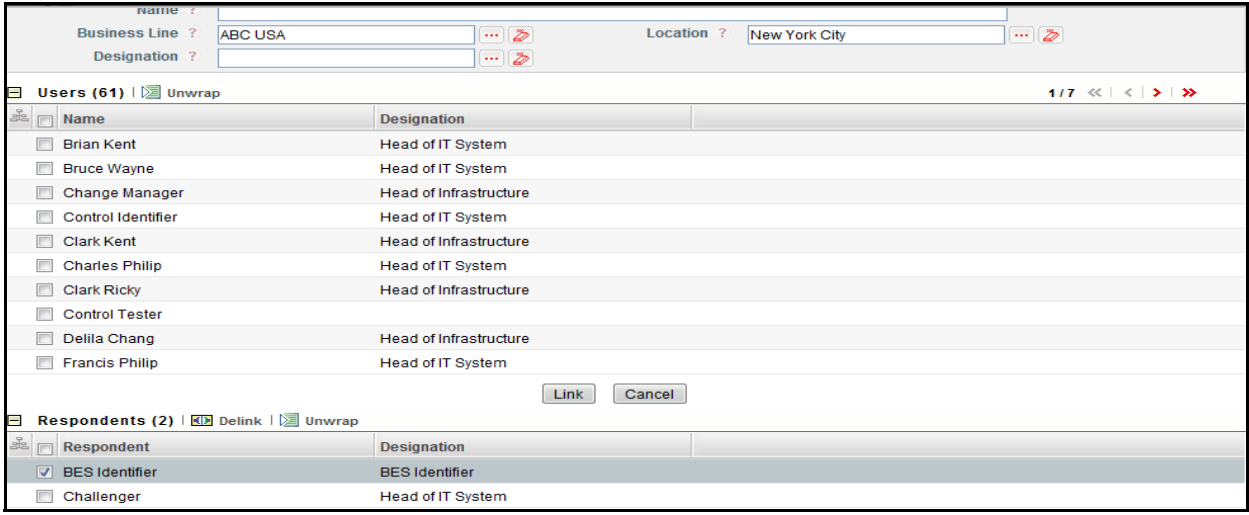

**Figure 302. Delink the Respondents**

### **Submitting Obligations in Draft Status**

You may choose not to submit the Obligation details while creating a new one and saved it as a draft. You can then submit the same Obligation details by entering all mandatory fields.

To submit an Obligation, follow these steps:

- 1. Navigate to the Obligation Library Search and List page.
- 2. Click the Obligation ID in *Draft* status. The Obligation Details page is displayed.

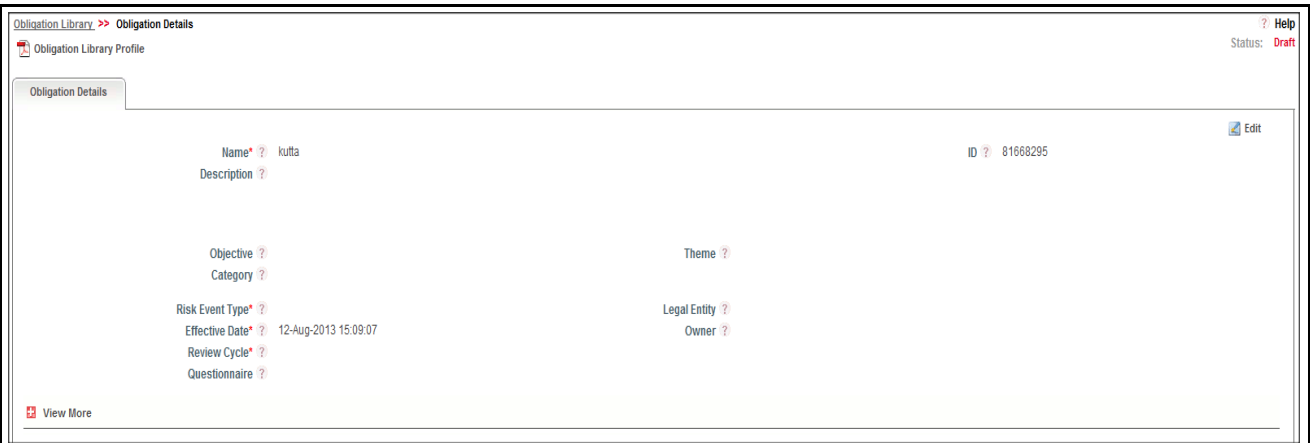

#### **Figure 303. Obligation Details Page**

The Obligation Details page allows you to perform the following tasks in *Draft* status:

- Editing Obligations
- Managing Regulations or Policies
- Attaching and deleting documents related to Obligations
- Viewing Workflow History
- Viewing Profile Report

For more information on above tasks, refer to *[Managing Obligation Library Details](#page-606-0)* section.

- 3. Click **Edit**. The Obligation page is enabled to modify the information.
- 4. Modify the necessary information, for more details on field description, refer *[Table 163](#page-602-0)* .
- 5. Click **Update**. The information is updated.
- 6. Click **Submit**. The following message is displayed: *Update Operation Successful*.

**Warning:** To submit an Obligation, all mandatory fields (fields marked with an asterisk) must be filled. If not, the application displays the following message: *Mandatory fields are not entered*.

7. Click **OK**. The status of the Obligation changes to *Open*. A notification is sent to the Obligation Identifier for further actions.

The Obligation Details page allows you to perform the following tasks in *Open* status:

Managing Impacted Business

- Managing Regulations or Policies
- Attaching and deleting documents related to Obligations
- Viewing Workflow History
- Closing a Obligations
- Viewing Profile Report

For more information on these tasks, refer to *[Managing Obligation Library Details](#page-606-0)* section.

# <span id="page-606-0"></span>**Managing Obligation Library Details**

This page allows you to manage various tabs and functionalities pertaining to the Obligations.

The Obligation Details tab is displayed in all statuses. This tab displays complete information about the Obligation.

This section discusses the following topics:

- [Editing Obligation Details](#page-606-1)
- [Localizing Impacted Businesses](#page-608-0)
- [Managing Regulations or Policies](#page-609-0)
- [Attaching and Deleting Documents](#page-610-0)
- [Viewing Workflow History](#page-610-1)
- [Viewing Obligation Profile Report](#page-610-2)

### <span id="page-606-1"></span>**Editing Obligation Details**

This section describes how to edit and update the existing Obligation details. You can edit Obligation details when it is in *Draft* or *In Review* status.

This section cover following topics:

- [Editing Obligation Details in Draft Status](#page-606-2)
- [Editing Obligation Details in In Review Status](#page-607-0)

### <span id="page-606-2"></span>*Editing Obligation Details in Draft Status*

To edit Obligation Details in Draft status, follow these steps:

- 1. Navigate to the Obligation Search and List page.
- 2. Click an Obligation ID in Draft status. The Obligation Details page is displayed.
- 3. Click **Edit**. The editable fields are enabled in the Obligation Details page.

**Note:** If the status of the Obligation is *Draft* then the Regulations or Policies, Documents, and Workflow History sections are enabled.

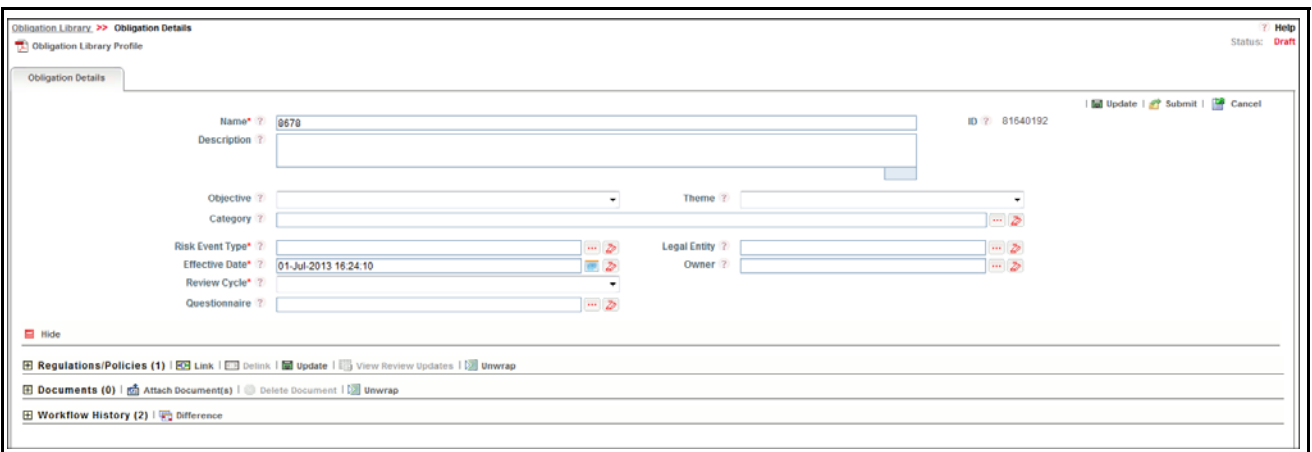

#### **Figure 304. Editing Obligation Details**

- 4. Modify the necessary information. For more information on the fields, refer to *[Table 163](#page-602-0).*
- 5. Click **Update**. The following message is displayed: *Update Operation Successful*. Or, click **Submit**. The following message is displayed: *Update Operation Successful*. The status changes to *Open*.

**Note:** To submit the Obligation Details, it is necessary to enter all mandatory fields.

6. Click **OK** to confirm the changes. The updated Obligation Details page is displayed.

### <span id="page-607-0"></span>*Editing Obligation Details in In Review Status*

To edit Obligation Details in In Review status, follow these steps:

- 1. Navigate to the Obligation Search and List page.
- 2. Click Obligation ID in In Review status. The Obligation Details page is displayed.
- 3. Click **Edit**. The editable fields are enabled in the Obligation Details page.

**Note:** If the status of the Obligation is *In Review* then the **Is this a material change and requires a business review?** radio buttons are enabled and you can also view the Last Reviewed Date. *In Review* status allows you to work on Impacted Business, Regulations or Policies, Documents, and Workflow History sections.

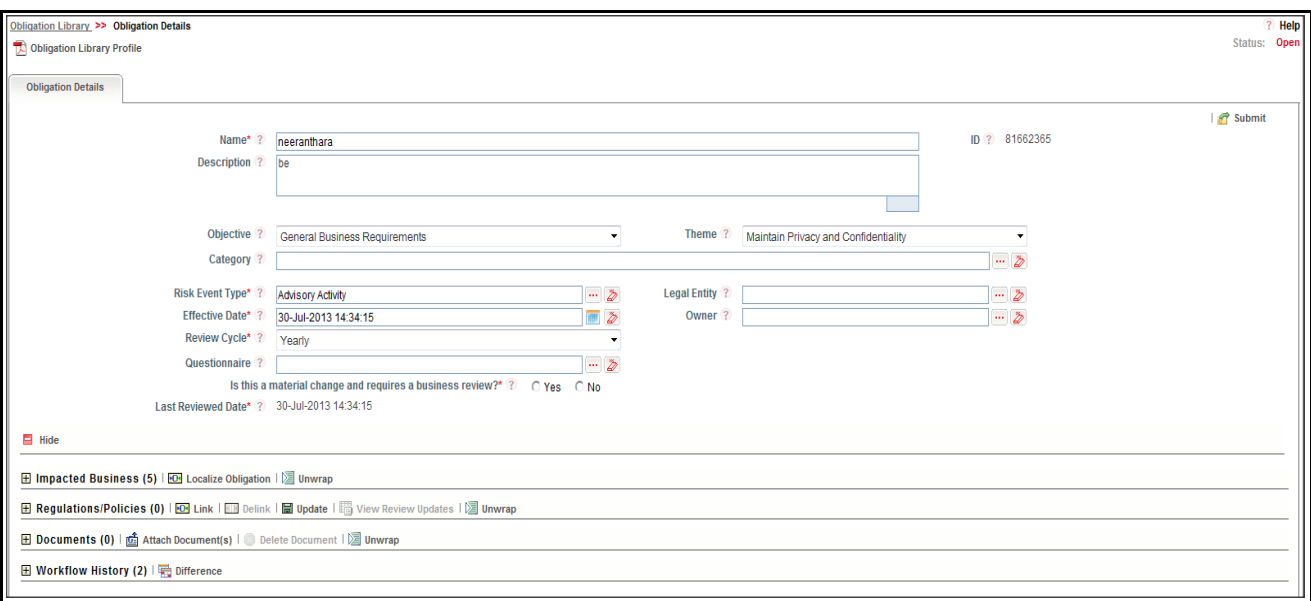

#### **Figure 305. Editing Obligation Details**

- 4. Modify the necessary information. For more information about the fields, refer to *[Table 163](#page-602-0).*
- 5. Click **Submit**. The following message is displayed: *Update Operation Successful*. The status changes to *Open*.
- 6. Click **OK** to confirm the changes. The updated Obligation Details page is displayed.

### <span id="page-608-0"></span>**Localizing Impacted Businesses**

This section allows you to localize the Obligations to different Business Line and Location combinations.

**Note:** The Obligation should be in *Open* or *In Review* status to localize to the different Business Line and Location combinations.

To localize an Obligation to different Business Line and Location combinations, follow these steps:

- 1. Navigate to the Obligation Search and List page.
- 2. Click an Obligation **ID**. The Obligation Details page is displayed.
- 3. Click **View More**. The Impacted Businesses section is displayed.

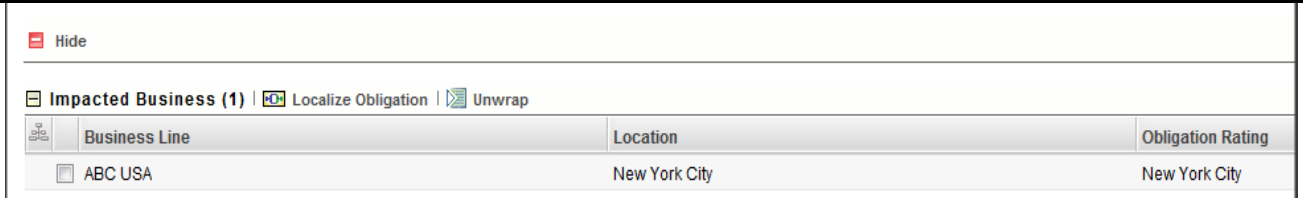

#### **Figure 306. Impacted Businesses**

4. In **Impacted Businesses** section, click **Localize Obligation**. The Business Unit window is displayed.

| Choose Business Units - Windows Internet Explorer                      |                   |                      | $\mathbf{x}$<br>$\blacksquare$<br>10. |
|------------------------------------------------------------------------|-------------------|----------------------|---------------------------------------|
| $\bigtriangledown$ Clear $\bigtriangledown$ Go<br><b>Business Line</b> | <b>Decation</b> ? | $-2$                 |                                       |
| $\heartsuit$ Business Units (6)                                        |                   |                      |                                       |
| <b>Business Line</b>                                                   |                   | Location             |                                       |
| ABC USA                                                                |                   | Chicago              |                                       |
| ABC USA                                                                |                   | Las Vegas            |                                       |
| ABC USA                                                                |                   | Los Angeles          |                                       |
| ABC USA                                                                |                   | <b>New York City</b> |                                       |
| Corporate                                                              |                   | London               |                                       |
| Network and Advisory sales                                             |                   | London               |                                       |
|                                                                        | Link              | Close                |                                       |

**Figure 307. Business Units**

- 5. Select the relevant Business Unit and click **Link**. The following message is displayed: *The Local Instance will be created for the selected BU. Do you want to continue?*.
- 6. Click **OK**. The following message is displayed: *Update Operation Successful*.

**Note:** A notification is sent to the users mapped to the role of Obligation Owner who are mapped to the Business Units (BU) for which the Obligation has been localized.

### <span id="page-609-0"></span>**Managing Regulations or Policies**

This section describes how to manage Regulations or Policies.

This section covers the following topics:

- Linking and Delinking Regulations or Policies
- [Updating Regulations or Policies](#page-609-1)
- [Viewing Review Updates](#page-610-3)

### *Linking and Delinking Regulations or Policies*

There are instances wherein certain Obligations are valid only for certain Regulations or Policies. In such cases, the Obligation can be mapped to those Regulations or Policies. You can link or delink Regulations or Policies to an Obligation.

For more details on Linking and delinking Regulations or Policies, refer to *[Chapter 3: Managing General Features,](#page-93-0)  [Managing Linkages](#page-93-0)* section.

### <span id="page-609-1"></span>*Updating Regulations or Policies*

This section explains how to update Regulations or Policies of the Obligation.

To update Regulations or Policies, follow these steps:

- 1. Navigate to the Obligation Details page.
- 2. Click **View More**. The Regulations or Policies section is displayed.
- 3. Click **Regulations or Policies** to expand. Select the relevant Regulations or Policies and make the necessary changes in Review Status and Comments fields.
- 4. Click **Update**. The following message is displayed: *Update Operation Successful*.

5. Click **OK** to confirm the changes. The updated Regulations or Policies section is displayed.

### <span id="page-610-3"></span>*Viewing Review Updates*

This section explains how to view the comments recorded after reviewing the material changes of the Regulations or Policies.

To view Review Updates, follow these steps:

- 1. Navigate to the Obligation Details page.
- 2. Click **View More**. The Regulations or Policies section is displayed.
- 3. Click **Regulations or Policies** to expand. Select the relevant Regulations or Policies and click **View Review Updates**. The View Review Updates Window is displayed with all previous comments recorded after

### <span id="page-610-0"></span>**Attaching and Deleting Documents**

The Obligation Details page allows you to attach or delete documents related to an Obligation. Users mapped to the role of Obligation Identifier can attach and delete documents related to an Obligation.

For more details on attaching and deleting documents, refer to *[Chapter 3: Managing General Features, Managing](#page-94-0)  [Documents](#page-94-0)* section*.*

#### <span id="page-610-1"></span>**Viewing Workflow History**

The Obligation Details page shows the audit trail of all changes made to the Obligation. Users mapped to the role of Obligation Identifier can view the workflow history.

For more details, refer to *[Chapter 3: Managing General Features, Viewing Workflow History](#page-96-0)* section.

#### <span id="page-610-2"></span>**Viewing Obligation Profile Report**

The Obligation profile report gives a current snapshot of the Obligation.

You can view the complete details of a particular Obligation in a PDF.

To view the Obligation details in a PDF, follow these steps:

- 1. Navigate to the Obligation Search and List page.
- 2. Click **Obligation ID**. The Obligation Details page is displayed.
- 3. Click **Obligation Profile**. A File Download Box is displayed.

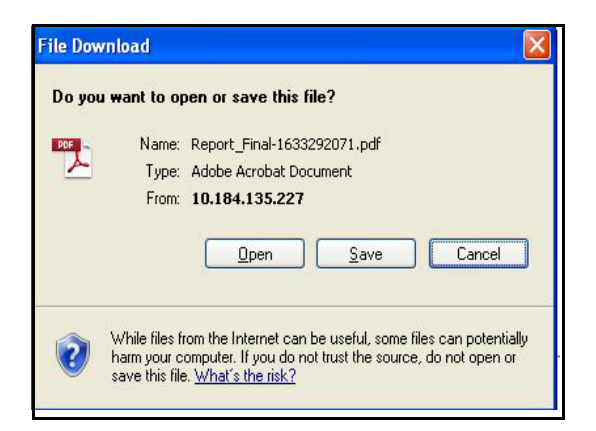

**Figure 308. File Download Box**

4. Click **Open** in the File Download Box. A PDF report is generated.

# <span id="page-611-1"></span>**Deleting Obligation Library**

When an organization believes that a certain Obligation has been drafted incorrectly or is not required, it may delete the same. The Obligation Library Search and List page allows you to delete an Obligation.

Users mapped to the role of Obligation Identifier can delete Obligation in *Draft* status.

To delete an Obligation, follow these steps:

- 1. Navigate to the Obligation Library Search and List page.
- 2. Select the Obligation in Draft status.
- 3. Click **Delete Obligation**. The following message is displayed: *Are you sure you want to delete this record*?
- 4. Click **Yes**. The following message is displayed*: Delete Operation Successful*.
- 5. Click **OK**. The system refreshes and displays the Obligation Search and List page.

# <span id="page-611-0"></span>**Closing Obligation Library**

If the Obligations are no longer required, you can close them in Open status. You can close an Obligation from the Obligation Library Search and List page.

**Note:** All mapped Regulations or Policies should be delinked before Obligations are closed.

To close an Obligation, follow these steps:

1. Navigate to the Obligation Library Search and List page. Select the Obligation in Open status. Click **Close Obligation**. The Reasons for Closure window is displayed.

Or

Click an Obligation ID in Open status that you want to close. The Obligation Details page is displayed. Click **Close Obligation**. The Reasons for Closure window is displayed.
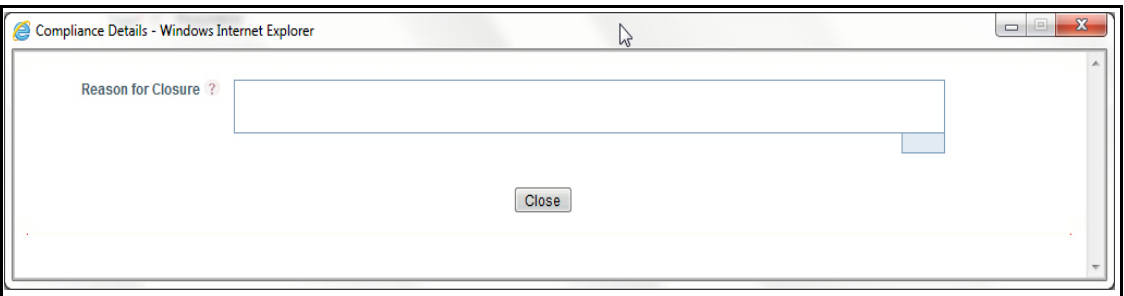

#### **Figure 309. Reason for Closure**

2. Enter the reasons for closure of the Obligation. You can enter text up to 3000 characters.

**Note:** It is mandatory to enter a reason for closure.

**Note:** If you submit an Obligation for closure without entering any comments, the following validation message is displayed: *Please enter the reason for closure*. Click **OK**. You are taken back to the window, where you can enter the necessary details and close the Obligation.

3. Click **Close**. The following message is displayed*: Update Operation Successful*. The system refreshes and displays the Obligation Search and List page.

## **Exporting Obligations Library List**

The Exporting Obligation List features allows the organization to have a compiled list of all Obligations.

The Obligation Search and List page allows you to export the list of Obligations. The Obligation details list can be exported to an Excel sheet for offline use.

For more information, refer to *[Chapter 3: Managing General Features, Exporting Records](#page-86-0)* section.

# *Managing Obligations*

This section provides complete information about Obligations at business units in the Compliance module of Oracle Financial Services Operational Risk application and step-by-step instructions to use this section.

This section covers following topics:

- [About Obligations](#page-613-0)
- [User Roles and Actions](#page-613-1)
- [Obligations Workflows](#page-615-0)
- [Accessing Obligations Menu](#page-616-0)
- [Searching Obligations](#page-616-1)
- [Managing Obligation Details](#page-620-0)
- [Exporting Obligations List](#page-628-0)

## <span id="page-613-0"></span>**About Obligations**

An obligation is a course of action that an entity is required to take, whether legal or moral. It is the responsibility of the Financial Institution to comply with the regulations or Policies(set for itself). To comply with Regulations or Policies, Financial Institution set obligations or activities which fulfill the objectives of Regulations or Policies requirements.

If government bodies, regulatory authorities, or organizations itself set a regulation to all financial institution under its jurisdiction, to display all service charges that are levied on the Customers loans. This is a regulation for the financial institution and implementing this on all products(whatever applicable). Detailing these details of its customers on loan products will be an Obligation to the financial institution.

Compliance module allows you to view and assess obligation that are localized to the specific Business Units.

### **Salient Features**

The Obligations provides the following features to help organizations manage their risk:

- Provides an ability to view Obligations localized to the business Units
- Links Obligation to other entities enabling holistic view
- Assess Obligations
- Links Obligation to Issues and Actions
- Creates Issues, Creates Controls, Creates Risk,
- Generates Obligations report
- Exports Obligations

## <span id="page-613-1"></span>**User Roles and Actions**

This section covers the following topics:

[User Roles](#page-614-0)

[Actions](#page-614-1)

## <span id="page-614-0"></span>**User Roles**

The following user roles are defined in the Obligations module of the OFSOR application:

- **Obligation Owner**: This user can view Obligation details, create Issues, Risk, and Control, link and delink Issues and Actions, Link Risk, Controls, KI's, or Incidents, and delink Risk, Controls, KI's, and Incidents.
- **Obligation Assessor**: This user creates, edits, and deletes Obligation assessments and create Issues, Risk, and Control. The Obligation Assessor can view Obligation details and delink Issues and Actions.

### <span id="page-614-1"></span>**Actions**

The Obligations section allows an Obligation Owner and Obligation Assessor to perform following actions in the application:

- **Linking Obligation Assessments to entities:** This action allows users link and delink Obligation Assessments to entities such as Risk, Control, Key Indicator, and Process.
- **Creating Obligation Assessments**: This action allows users to create a new Obligation Assessments. Once users create Obligation Assessments they can save as draft or submit the details.
- **Editing Obligation Assessments**: This action allows users to edit and update the Obligation Assessments in Draft status.
- **Deleting Obligation Assessments**: When an organization believes that a certain Obligation Assessments has been drafted incorrectly or not required, users can delete such Obligation Assessments.
- **Linking Obligation Assessments to Issues and Actions:** This action allows users link and delink Obligation Assessments to Issues and Actions.
- **Exporting Obligation**: The Exported Obligation report allows the organization to have a compiled list of all applicable Obligations. This action allows users to export the details of the Obligation.
- **Creating Obligation Assessments**: This action allows users to create a new Obligation Assessments. Once users create Obligation Assessments they can save as draft or submit the details.
- **Creating Risk, Issue, or Control**: This action allows users to create a entities like Issue, Risk, or Control from Obligation Assessments section.

## <span id="page-615-0"></span>**Obligations Workflows**

The Obligation has two workflows:

- [Obligation Workflow](#page-615-1)
- $\bullet$  [Obligation Assessment Workflow](#page-615-2)

## <span id="page-615-1"></span>**Obligation Workflow**

This workflow explains how to link Process, Issues and Actions, so on. This is handled by the Obligation Owner. The following figure explains the Obligations workflow:

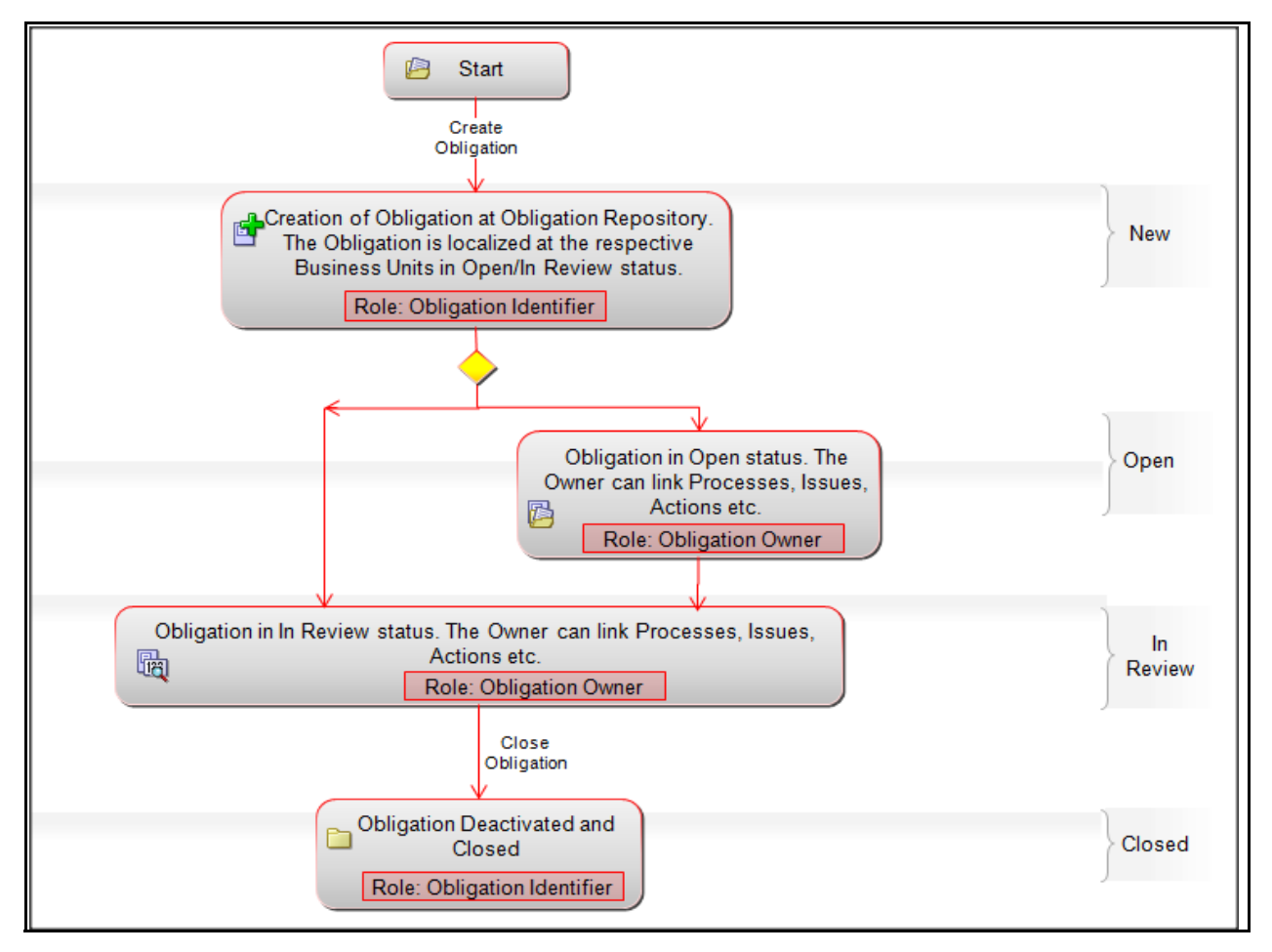

**Figure 310. Obligations Workflow**

### <span id="page-615-2"></span>**Obligation Assessment Workflow**

This workflow explains how to assess an obligation. This is handled by the Obligation Assessor.

The following figure explains the Obligations Assessment workflow:

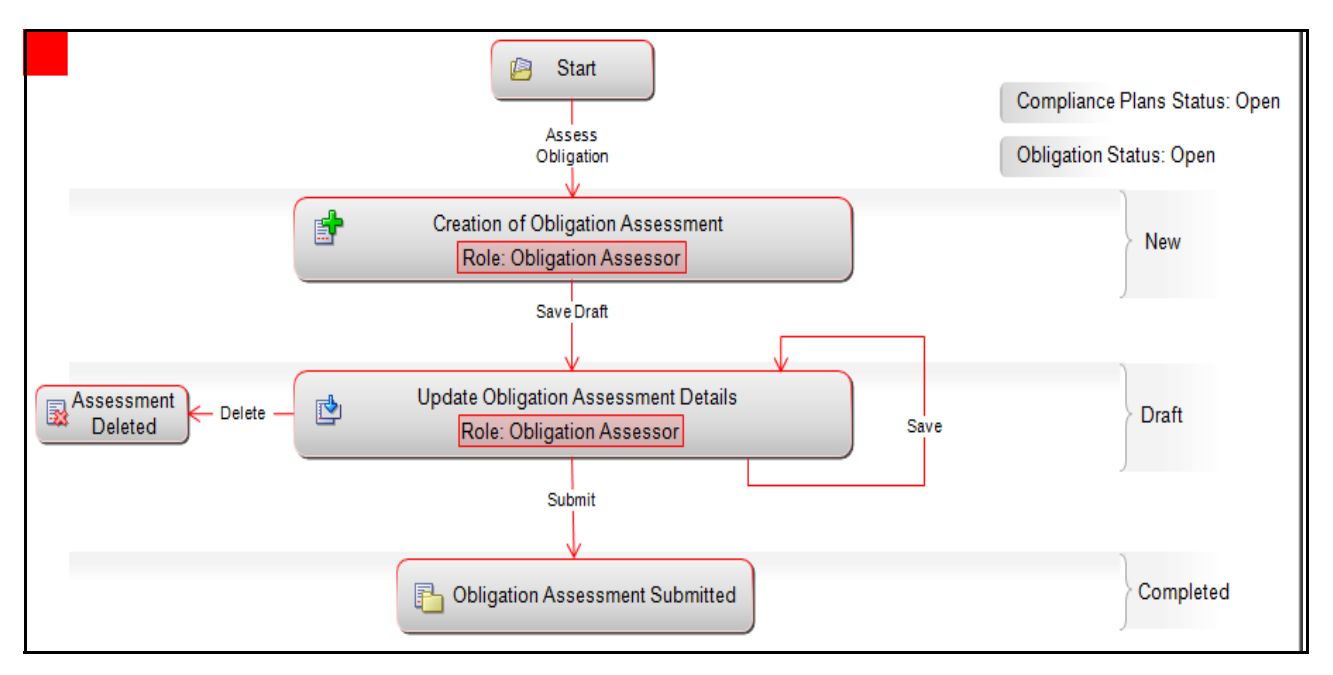

**Figure 311. Obligations Assessment Workflow**

## <span id="page-616-0"></span>**Accessing Obligations Menu**

This section explains how to access the Obligations section in Oracle Financial Services Operational Risk application.

To access the Obligations section, follow these steps:

- 1. Login to OFSOR application as an Obligation Owner or Obligation Assessor. The OFSOR Home page is displayed.
- 2. Hover over the **Compliance** primary menu and click **Obligations**. The Obligations Search and List page is displayed.

## <span id="page-616-1"></span>**Searching Obligations**

This section explains how to search and filter the existing details of an Obligations. The Search and List page allows you to filter the Obligations details that you want to view and analyze. The Obligations search section supports three types of search-Search, Advanced Search, and Search by Views. You can use only one search type at a time.

This section explains the following topics:

- **•** [Searching Obligations Using Basic Search](#page-616-2)
- [Searching Obligations Using Advanced Search](#page-617-0)
- [Searching Obligations Using Pre-defined Views](#page-619-0)

## <span id="page-616-2"></span>**Searching Obligations Using Basic Search**

This search is based on a limited set of search criteria. It helps you to retrieve the relevant Obligation details.

To search for an Obligation using the Basic Search, follow these steps:

1. Navigate to the Obligations Search and List page.

| <b>Obligations</b>                                                                            |                              |                      |                              |                       |                                      |               |                      |  |
|-----------------------------------------------------------------------------------------------|------------------------------|----------------------|------------------------------|-----------------------|--------------------------------------|---------------|----------------------|--|
| B Search <b>K</b> Advanced Search   <b>K</b> A Views   $\Rightarrow$ Go   $\rightarrow$ Clear |                              |                      |                              |                       |                                      |               |                      |  |
| Obligation ID <sub>3</sub>                                                                    |                              |                      | <b>Obligation Name ?</b>     |                       |                                      |               |                      |  |
| <b>Business Line ?</b>                                                                        |                              | $\blacksquare$       |                              | Location ?            |                                      |               | $\blacksquare$       |  |
| $\Box$ Obligations (9)<br>Assess Obligation   X Export   2 Unwrap                             |                              |                      |                              |                       |                                      |               |                      |  |
| ID<br>Name                                                                                    | <b>Business Line</b>         | Location             | Owner                        | <b>Effective Date</b> | <b>Last Assessment Rating Status</b> |               | <b>Last Modified</b> |  |
| 81651315 workflow TEST                                                                        | Network and Adviso 22 London |                      | <b>Obligation Identifier</b> | 30-Sep-2013           |                                      | Open          | 30-Sep-2013          |  |
| ■ 81651327<br>workflow TEST                                                                   | <b>ABC USA</b>               | <b>New York City</b> | <b>Obligation Identifier</b> | 30-Sep-2013           |                                      | Open          | 30-Sep-2013          |  |
| 81648460 obg test123                                                                          | Network and Adviso 22 London |                      | <b>Obligation Identifier</b> | 30-Sep-2013           |                                      | <b>Closed</b> | 30-Sep-2013          |  |

**Figure 312. Searching Obligations Using Basic Search**

**Note:** By default, the Obligations Search and List page displays all details.

2. Enter the search criteria to filter the Obligations list.

The following table provides a list of search criteria.

**Table 164. Criteria for Basic Search**

| <b>Criteria</b>         | <b>Description</b>                                                                        |
|-------------------------|-------------------------------------------------------------------------------------------|
| Obligations ID          | Enter the sequential tracking number of the Obligations.                                  |
|                         | This field allows you to enter a maximum of 30 digits and supports wildcard search.       |
| <b>Obligations Name</b> | Enter the Name of the Obligations.                                                        |
|                         | This field allows you to enter a maximum of 300 characters and supports wildcard search.  |
| <b>Business Line</b>    | Select a Business Line from the hierarchy browser. The Business Line for which Obligation |
|                         | has been Localized.                                                                       |
| Location                | Select a Location from the hierarchy browser. The Location for which Obligation has been  |
|                         | Localized.                                                                                |

- 3. Click **Go**. The relevant search list is displayed.
- 4. Click **Clear** to reset the search fields to blank.

**Note:** If there are no matched details with the given search criteria then an Alert window displays the following message: *No records found with the given search criteria.*

### <span id="page-617-0"></span>**Searching Obligations Using Advanced Search**

Advanced search provides a more specific search. It offers the same search fields as provided for a simple search along with an expanded set of additional fields. If you know most of the Obligations details such as ID, Name, Status, and so on, then you can filter the Obligations details using the Advanced Search.

To search for Obligations details using the Advanced Search, follow these steps:

- 1. Navigate to the Obligations Search and List page.
- 2. Click **Advanced Search** from the search section. The Advanced Search fields expand.

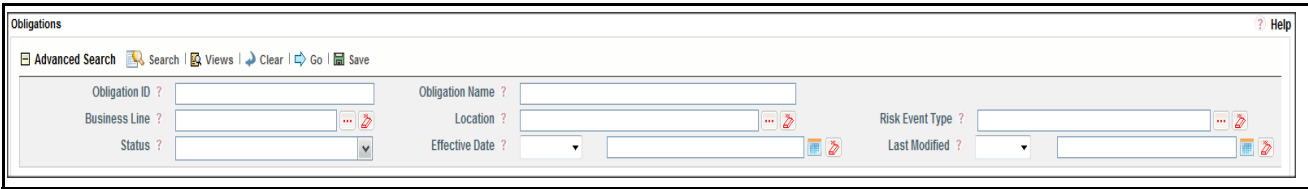

## **Figure 313. Searching Obligations Using Advanced Search**

3. Enter the search criteria to filter the Obligations list.

The following table provides a list of search criteria that display in the Obligation Advanced Search section.

| <b>Criteria</b>        | <b>Description</b>                                                                                     |
|------------------------|----------------------------------------------------------------------------------------------------|
|                        | Enter the sequential tracking number of the Obligation.                                                |
| Obligation ID          | This field allows you to enter a maximum of 30 digits and supports wildcard search.                    |
| <b>Obligation Name</b> | Enter the Name of the Obligation.                                                                      |
|                        | This field allows you to enter a maximum of 300 characters and supports wildcard search.               |
| <b>Business Line</b>   | Select a Business Line from the hierarchy browser. The Business Line for which Obligation has          |
|                        | been Localized.                                                                                        |
| Location               | Select a Location from the hierarchy browser. The Location for which Obligation has been Local-        |
|                        | ized.                                                                                                  |
| Risk Event Type        | Select a type of risk event from the hierarchy browser. For example, the risk event types can be       |
|                        | External Fraud, Internal Fraud, and so on.                                                             |
|                        | Select the Obligations status from the drop-down list.                                                 |
|                        | Following are the possible options for status:<br>• Select all                                         |
|                        | Open                                                                                                   |
| <b>Status</b>          | Closed                                                                                                 |
|                        | In Review                                                                                              |
|                        |                                                                                                    |
|                        | Note: You can select more than one option.                                                             |
|                        | Select the equality option from Equality Operator drop-down list ("<", "<=", "=", ">", ">=").          |
| <b>Effective Date</b>  | Select date from calendar. This helps you to search the Obligations with effective date as speci-      |
|                        | fied.                                                                                                  |
|                        | Select the equality option from Equality Operator drop-down list ("<", "<=", "=", ">", ">=").          |
|                        | Select date from calendar. This helps you to search the Obligations with Last Modified date as         |
|                        | specified.                                                                                             |
| Last Modified          |                                                                                                    |
|                        | <b>Validations:</b>                                                                                    |
|                        | If the date entered in Last Modified >= is later than the date entered in Last Modified <=, the appli- |
|                        | cation displays the following message: Please verify the range selected in Last Modified Date.         |

**Table 165. Criteria for Advanced Search** 

4. Click **Go**. The relevant search list is displayed.

**Note:** If there are no matched details with the given search criteria then an Alert window displays the following message: *No records found with the given search criteria*.

**Note:** The application provides a **Save Search** button in the Advanced Search that allows you to save your search criteria. For more information on Saving a Search, refer to *[Chapter 3: Managing General Features,](#page-85-0)  [Saving a Search](#page-85-0)* section.

### <span id="page-619-0"></span>**Searching Obligations Using Pre-defined Views**

Views search represents pre-populated search queries and helps you to filter the Obligation based on pre-defined views.

To search an Obligations using pre-defined views, follow these steps:

- 1. Navigate to the Obligations Search and List page.
- 2. Click **Views**. The Views drop-down list is displayed.

| <b>Views</b>                 |                                             |                      | $\overline{\phantom{a}}$     | 臥 | Search   <b>S</b> Advanced Search |                               |               |
|------------------------------|---------------------------------------------|----------------------|------------------------------|---|-----------------------------------|-------------------------------|---------------|
| $input \mid \sqrt{2}$ Unwrap | My Obligations<br><b>Closed Obligations</b> |                      |                              |   |                                   |                               |               |
|                              | <b>Business Line</b>                        | Location             | Owner                        |   | <b>Effective Date</b>             | <b>Last Assessment Rating</b> | <b>Status</b> |
| <b>TEST</b>                  | Network and Adviso                          | $\rightarrow$ London | <b>Obligation Identifier</b> |   | 30-Sep-2013                       |                               | Open          |
| <b>TEST</b>                  | <b>ABC USA</b>                              | New York City        | <b>Obligation Identifier</b> |   | 30-Sep-2013                       |                               | Open          |

**Figure 314. Searching Obligations Using Views**

3. Select any of the pre-defined views from the Views drop-down list. The relevant search list page is displayed.

The following table explains the different types of pre-defined views available.

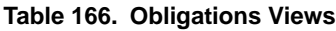

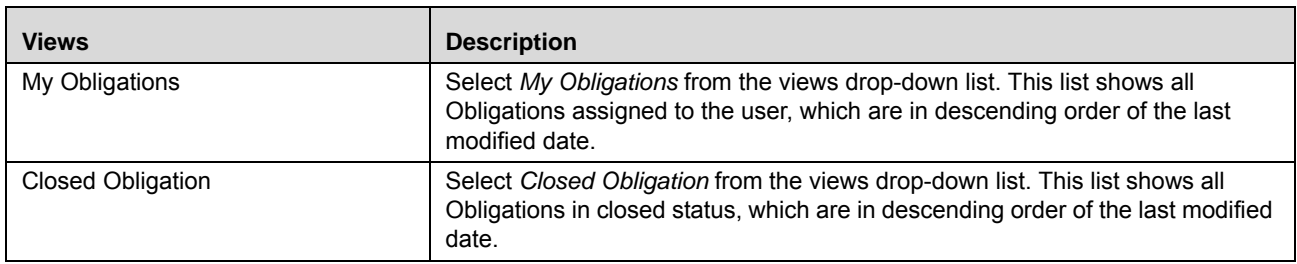

**Note:** These options are the default Views provided in the application. If a set of search criteria is saved from the Advanced Search, it is listed in this drop-down list.

## <span id="page-620-0"></span>**Managing Obligation Details**

This page allows you to manage various tabs and functionalities pertaining to the Obligations.

The Obligation Details tab is displayed in all statuses. This tab displays complete information about the Obligation.

This section discusses the following topics:

- [Managing Details](#page-620-1)
- [Managing Linkages](#page-621-0)
- **•** [Managing Assessment](#page-622-0)
- [Managing Issues and Actions](#page-625-0)

### <span id="page-620-1"></span>**Managing Details**

This page allows you to perform following actions:

- [Updating Obligation Details](#page-620-2)
- [Attaching and Deleting Documents](#page-621-1)
- [Viewing Workflow History](#page-621-2)

## <span id="page-620-2"></span>*Updating Obligation Details*

This section describes how to update the existing Obligation details. You can update Obligation details when it is in *Open* or *In Review* status.

To update Obligation Details, follow these steps:

- 1. Navigate to the Obligation Search and List page.
- 2. Click an Obligation ID. The Obligation Details page is displayed.

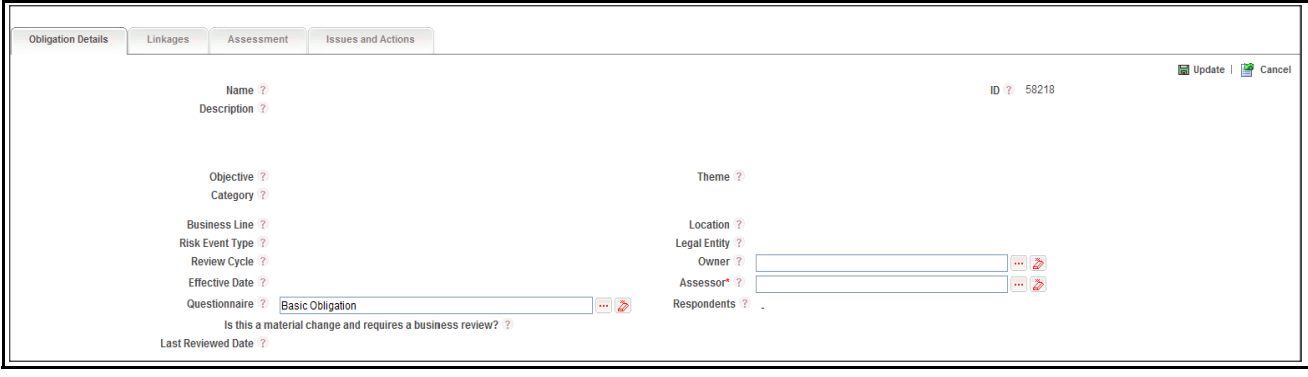

**Figure 315. Obligation Details**

3. Enter the following information in the Obligation Details page.

#### **Table 167. Obligation Details**

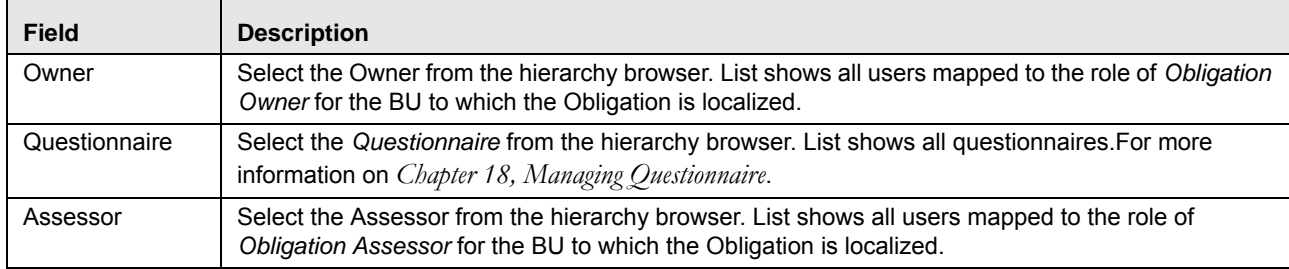

**Note:** On localizing Obligation to Business Unit combination, refer following instructions.

- The same Questionnaire selected at the repository is carried forwarded to the BU combination to which the Obligation is localized.
- You should be able to re-select the Questionnaire for the Obligation at BU. On any change in (for example, reselect ion) Questionnaire at BU, should not affect the Questionnaire at repository.
- Whenever there is change or re selection of the Questionnaire at repository the change should reflect on the corresponding Obligations at BU (to which the Obligation is localized), only if the Questionnaire at the BU is not altered.
- 4. Click **Respondend** link. The following message is displayed: *Questionnaire has been changed. Please Save to link/delink Respondent*. Click **OK**.

**Note:** If you click Respondents link without selecting the Questionnaire, the following message is displayed: *Questionnaire is blank. Please select questionnaire and save to link/delink responded*.

5. Click **Update**. The following message is displayed: *Update Operation Successful*.

### <span id="page-621-1"></span>*Attaching and Deleting Documents*

The SOX 302 Certification Details page allows you to attach or delete documents related to SOX 302 Certification.

For more details on attaching and deleting documents, refer to *[Chapter 3: Managing General Features, Managing](#page-94-0)  [Documents](#page-94-0)* section*.*

### <span id="page-621-2"></span>*Viewing Workflow History*

The SOX 302 Certification Details page shows the audit trail of all changes made to the SOX 302 Certification.

For more details, refer to *[Chapter 3: Managing General Features, Viewing Workflow History](#page-96-0)* section.

### <span id="page-621-0"></span>**Managing Linkages**

This section explains about linking and delinking entities to Obligation. The user mapped only to the role of Obligation Owner can perform this action.

You can link following entities to Obligation in Open Status:

- Process
- Controls
- Risk
- Key Indicators

• Incidents

To link or delink entities to Obligation, follow these steps:

- 1. Navigate to the Obligation Search and List page.
- 2. Click Obligation ID. The Obligation Details page is displayed.
- 3. Click **Linkage** tab. The Linkage Details page is displayed.

For more details on linking and delinking entities to Obligation, refer to *[Chapter 3: Managing General Features,](#page-93-0)  [Managing Linkages](#page-93-0)* section.

### <span id="page-622-0"></span>**Managing Assessment**

This section allows you to assess the Obligation. The user mapped only to the role of Obligation Assessor can perform this action.

This section covers following topics:

- Creating Assessment
- Deleting Obligation Assessment

## <span id="page-622-1"></span>*Creating Assessment*

Questionnaire based assessment functionality in OFS OR application allows users to assess Obligation through Questionnaire based approach. In this approach, multiple respondents linked to selected questionnaire respond to the questions and the feedback is sent to the Assessor of the entity. Assessor can draw the conclusions from these feedbacks and go ahead with the majority opinion or as per user's own analysis.

Also, users can get the complete view of the entity performance/functioning through the respondents, who will be majorly the owner of the entities which are effected by the entity which is under scrutiny.

**Note:** For Obligations, you can use Basic and Score Based Questionnaires. Questionnaire of type Basic allows respondents to answer the questions but the final value for the assessment is not derived from their responses directly. Questionnaire of type Score based allows respondents to not only respond but final value is derived from their responses (though Assessor can override).

To create a Questionnaire based assessment, follow these steps:

1. Navigate to the Assessments tab in the Obligation Details page and click **Assess Obligation**. The Assessment Details page is displayed.

Or

Navigate to the Obligation Search and List page. Select an Obligation in Open status and click **Assess Obligation**. The Assessment Details page is displayed.

2. When you click **Assess Obligation**, then the following message is displayed: *You are initiating Obligation Assessment. Questionnaire response tasks will be generated to the respondents. Do you want to continue?* Click OK.

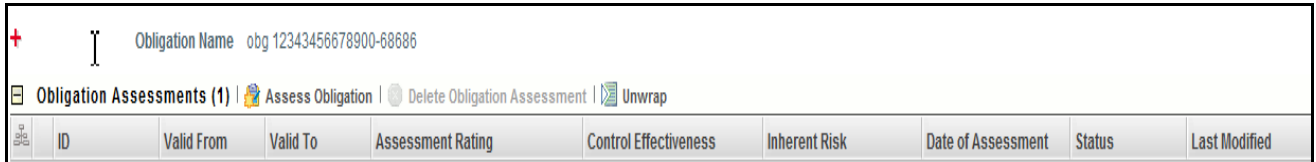

#### **Figure 316. Assessing Obligation**

**Note:** If Questionnaire is not selected, then following message is displayed: *No Questionnaires are available currently. Please contact the Questionnaire Administrator* and you would not be able to continue the assessment.

3. A draft assessment record will be created.

**Note:** The Responedent logs into his Inbox and can response to that questionnaire. For more information, refer to *Responding to Questionnaire* section of Questionnaire module. If questionnaires are linked and the respondents are not linked, then assessor will be treated as respondent, and he will get the task to response the questionnaire.

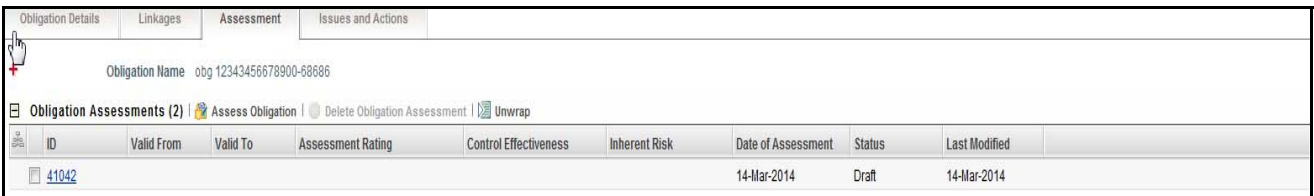

#### **Figure 317. Draft Assessment**

When the status of Assessment is Draft, you can edit the assessment details.

To edit the assessment details, follow the steps given below:

- 1. Click the Obligation Assessment in Draft status.
- 2. The Response Summary page will display. The Response Summary page shows the summary of questionnaire.

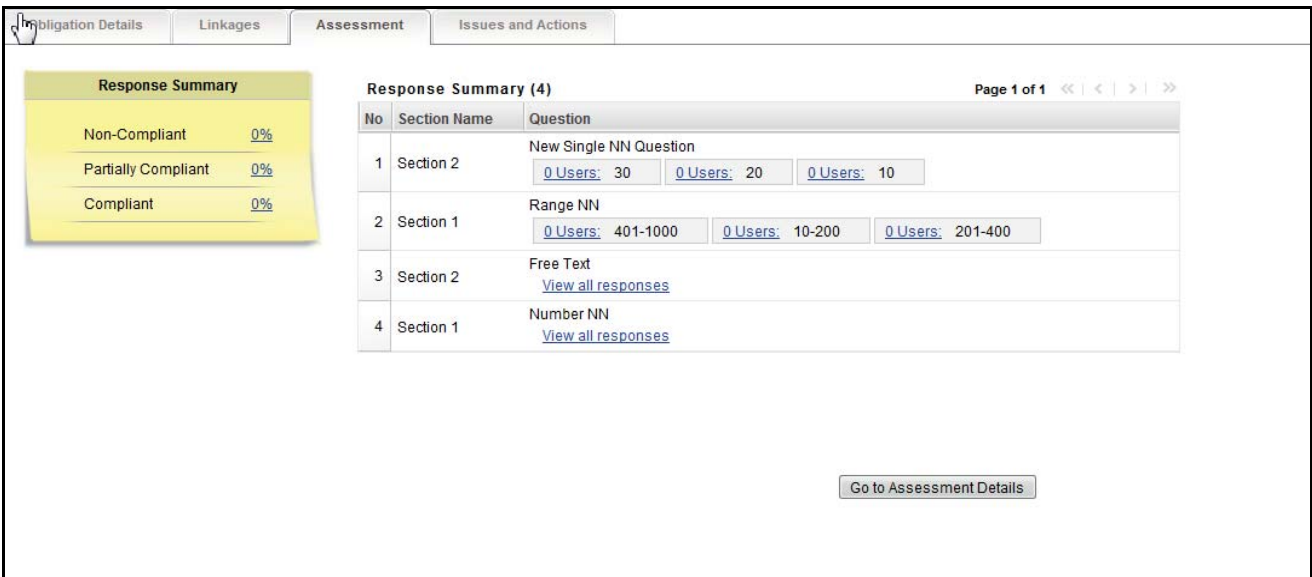

#### **Figure 318. Response Summary Page**

This page shows the following details:

- List of sections and questions of questionnaire with response options
- Count of Respondents: The count of responses will display along the user. You can click **Users** link to view the details of Respondent.
- Response Summary: If the questionnaire type is basic, then the response summary will be blank. For score based questionnaire, this will display the distributed percentage (%) based on responses provided by users (respondents).

**Note:** Once the users have responses, the Obligation Assessor completes the assessment. You can edit this Rating. If two or more options (Compliant, Partially Compliant, or Non-Compliant) are equally scored, and those have highest scores, then the **Worse Case** option is selected. Below is the order for **Worse Case** selection from worse to good order in Obligations

- Non-Compliant
- Partially Compliant
- Compliant

### <span id="page-624-0"></span>*Deleting Obligation Assessment*

When an organization believes that a certain Obligation Assessment has been drafted incorrectly or is not required, it may delete the same. The Obligation Assessment List page allows you to delete an Obligation Assessment.

Users mapped to the role of Obligation Assessor can delete Obligation Assessment in *Draft* status.

To delete an Obligation Assessment, follow these steps:

- 1. Navigate to the Obligation Search and List page.
- 2. Click an Obligation **ID**. The Obligation Details page is displayed.
- 3. Click **Assessment** tab. The Obligation Assessment page is displayed.
- 4. Select an Obligation Assessment **ID** in *Draft* status.
- 5. Click **Delete Obligation Assessment**. The following message is displayed: *Are you sure you want to delete this record*?
- 6. Click **OK**. The following message is displayed*: Delete Operation Successful*.
- 7. Click **OK**. The system refreshes and displays the Obligation Assessment page.

#### <span id="page-625-0"></span>**Managing Issues and Actions**

This section describes how to manage Issues and Actions in Obligation.

This section covers the following topics:

- [Linking and Delinking Issues and Actions](#page-625-1)
- Deleting Issue

#### <span id="page-625-1"></span>*Linking and Delinking Issues and Actions*

There are instances wherein certain Obligations are valid only for certain Issues and Actions. In such cases, the Obligation can be mapped to those Issues and Actions. You can link or delink Issues and Actions to an Obligation.

To link and delink Issues and Actions to an Obligation, follow these steps:

- 1. Navigate to the Obligation Search and List page.
- 2. Click an Obligation **ID**. The Obligation Details page is displayed.
- 3. Click **Issues and Actions** tab. The Issues and Actions page is displayed.

For more details on Linking and delinking Issues and Actions, refer to *[Chapter 3: Managing General Features,](#page-93-0)  [Managing Linkages](#page-93-0)* section.

#### <span id="page-625-2"></span>*Deleting Issue*

You can delete an issue when it is in *Draft* status if it is not applicable to the business or an organization.

To delete an issues, follow these steps:

- 1. Navigate to the Obligation Search and List page.
- 2. Click an Obligation **ID**. The Obligation Details page is displayed.
- 3. Click **Issues and Actions** tab. The Issues and Actions page is displayed.

For more details on deleting an issue, refer to *[Chapter 3: Managing General Features, Managing Linkages](#page-93-0)* section.

#### **Creating Issue**

The Obligation Details page allows you to create an Issue. User mapped to the role of Obligation Owner and Obligation Assessor can create an issue.

To create an Issue, follow these steps:

- 1. Navigate to the Obligation Details page.
- 2. Click **Create Issue**.

For more details on creating Issues, refer to *[Chapter 8: Managing General Features, Creating Issues](#page-341-0)* section section. **Note:** The issue created here is available in Issues and Action tab list.

## **Viewing Obligation Profile Report**

The Obligation profile report gives a current snapshot of the Obligation.

You can view the complete details of a particular Obligation in a PDF.

To view the Obligation details in a PDF, follow these steps:

- 1. Navigate to the Obligation Search and List page.
- 2. Click **Obligation ID**. The Obligation Details page is displayed.
- 3. Click **Obligation Profile**. A File Download Box is displayed.

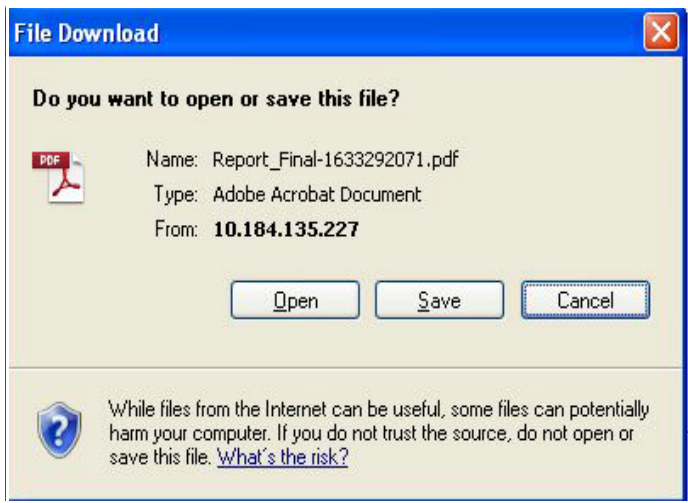

**Figure 319. File Download Box**

4. Click **Open** in the File Download Box. A PDF report is generated.

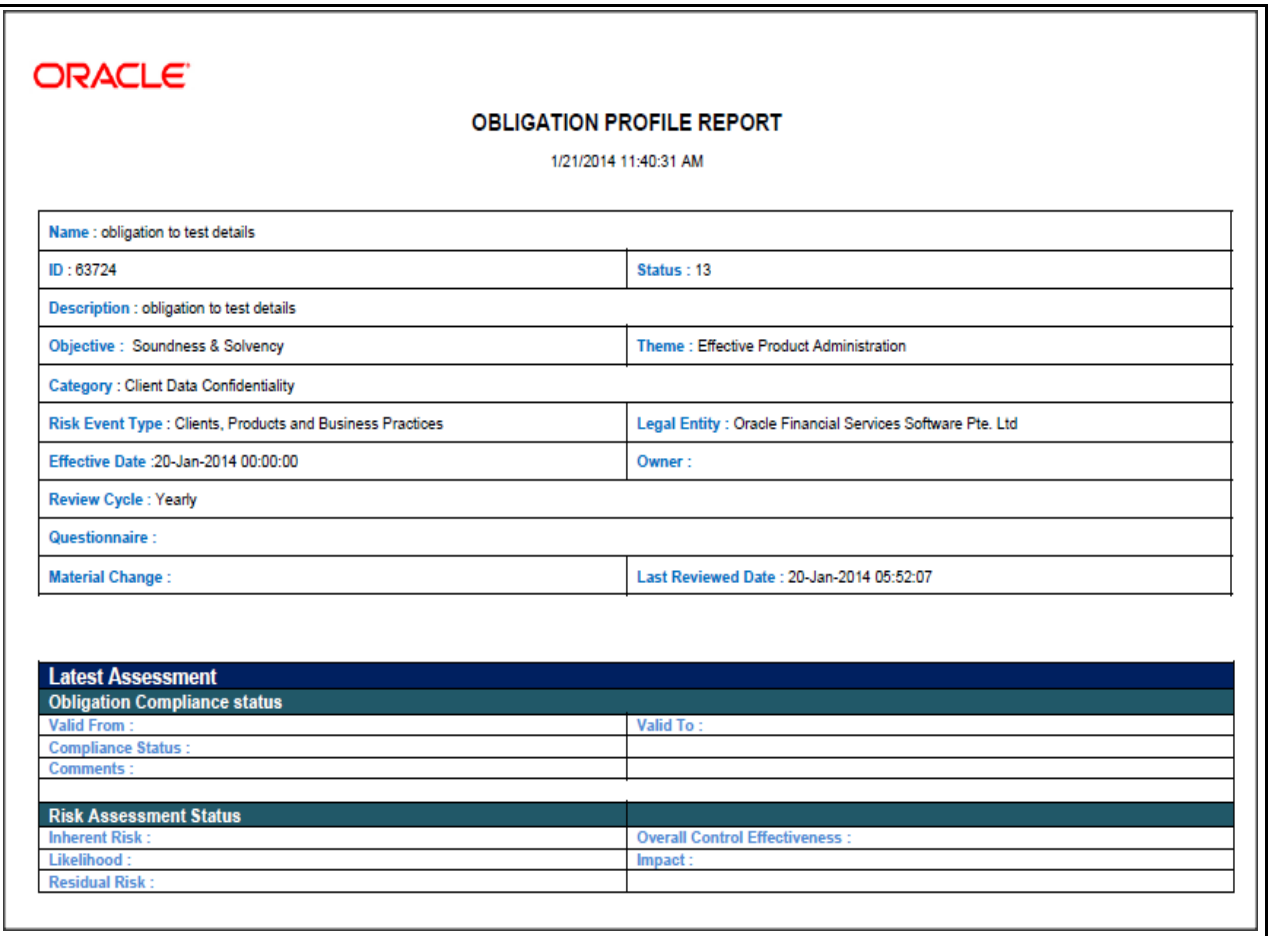

## **Figure 320. Obligation Profile Report**

#### **Creating Risk**

The Obligation Details page allows you to create Risk. User mapped to the role of Obligation Owner can create a Risk.

To create a Risk, follow these steps:

- 1. Navigate to the Obligation Details page.
- 2. Click **Create Risk**.

For more details on creating Risk, refer to *[Chapter 4: Managing General Features, Creating a Risk](#page-121-0)* section section. **Note:** The Risk created here is a va i lb le in Linkage tab list.

#### **Creating Control**

The Obligation Details page allows you to create Control. User mapped to the role of Obligation Owner can create a control.

To create a Control, follow these steps:

- 1. Navigate to the Obligation Details page.
- 2. Click **Create Control**.

For more details on creating Risk, refer to *[Chapter 5: Managing General Features, Creating a Control](#page-183-0)* section section. **Note:** The Control created here is available in Linkage tab list.

## <span id="page-628-0"></span>**Exporting Obligations List**

The Exporting Obligation List features allows the organization to have a compiled list of all Obligations.

The Obligation Search and List page allows you to export the list of Obligations. The Obligation details list can be exported to an Excel sheet for offline use.

For more information, refer to *[Chapter 3: Managing General Features, Exporting Records](#page-86-0)* section.

# *Managing Compliance Plan*

This section provides information about Compliance Plan in the Compliance module of the Oracle Financial Services Operational Risk application and step-by-step instructions to use this section.

This section covers following topics:

- [About Compliance Plan](#page-629-0)
- [User Roles and Actions](#page-629-1)
- [Tasks and Notifications](#page-631-0)
- [Compliance Plan Workflow](#page-632-0)

## <span id="page-629-0"></span>**About Compliance Plan**

The Compliance module allows you to capture new Compliance Plan made by bank, financial institutions, or organizations and maintain a repository. This also helps to map obligations to these newly created Compliance Plan.

## **Salient Features**

The Compliance Plan provides the following features to help organizations manage their risk:

- Provides a central repository for all types of Compliance Plan
- Associates Compliance Plan to a selected business line and location
- Links Compliance Plan to other entities enabling holistic view
- Assesses and attests Compliance Plan
- Generates Compliance Plan reports

## <span id="page-629-1"></span>**User Roles and Actions**

This section covers the following topics:

- [User Roles](#page-578-0)
- [Actions](#page-578-1)

## **User Roles**

The following user roles are defined in the Compliance Plan module of the OFSOR/GCM application:

- **Local Compliance Identifier**: This user can identify Compliance Plan. The Local Compliance Identifier can create, edit, submit, and delete Compliance Plan. Additionally, this user can link and delink Issues and Actions to Compliance Plan, manages Compliance Plan attestations. This user manages Regulation and Obligation assessments.
- **Compliance Assessor**: This user can view Compliance Plan. The Compliance Assessor can create and link and delink Issues and Actions to Compliance Plan. This user can view Regulation and Obligation assessments.
- **Compliance Owner**: This user can identify Compliance Plan. The Local Compliance Owner can create, edit, submit, and delete Compliance Plan. Additionally, this user can link and delink Issues and Actions to

Compliance Plan, manages Compliance Plan attestations. This user manages Regulation and Obligation assessments.

- **SOX Controller**: This user can view Compliance Plan and approves Compliance Plan attestation. The Compliance Assessor can create and link and delink Issues and Actions to Compliance Plan. This user can view Regulation and Obligation assessments.
- **Obligation Assessor**: This user can create and link and delink Issues and Actions to Compliance Plan. This user can view Regulation and Obligation assessments.
- **Audit Owner**: This user can view and audit Compliance Plan. The Audit Officer can view view Issues and Actions linked to Compliance Plan, attestation.This user can view Regulation and Obligation assessments.

### **Actions**

The Compliance Plan section allows these users to perform the following actions in the application:

- **Creating Compliance Plan**: This action allows users to create new Compliance Plan. Once users create Compliance Plan they can save as draft or submit the details. They can also create issues, link, or delink an issues and actions, and attach or delete the documents.
- **Editing Compliance Plan**: This action allows users to edit and update the Compliance Plan details in Draft or in Open status.
- **Create and Edit Compliance Plan Attestation**: This action allows users to create, edit, view, and delete Compliance Plan attestation.
- **Approve Compliance Plan Attestation**: This action allows users to approve Compliance Plan attestation.
- **Create and Edit Regulation Assessment**: This action allows users to create, edit, view, and delete Regulation Assessment.
- **Create and Edit Obligation Assessment**: This action allows users to create, edit, view, and delete Obligation Assessment.
- **Audit Compliance Plan**: This action allows you to audit Compliance Plan.
- **Closing Compliance Plan**: If the Compliance Plan are no longer required, users can close it in Open status.
- **Deleting Compliance Plan**: When an organization believes that a certain Compliance Plan have been drafted incorrectly or are not required such Compliance Plan can be deleted.

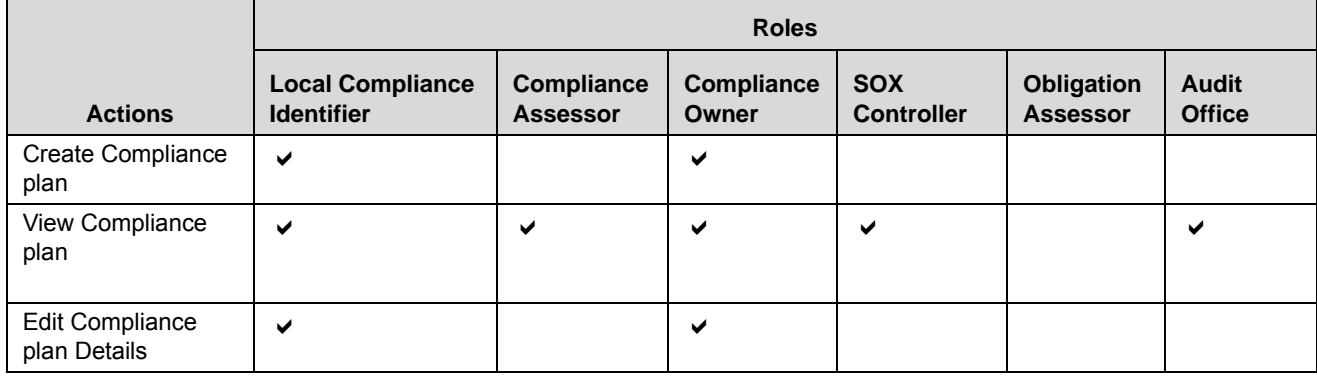

#### **Table 168. User Roles and Actions**

#### **Table 168. User Roles and Actions**

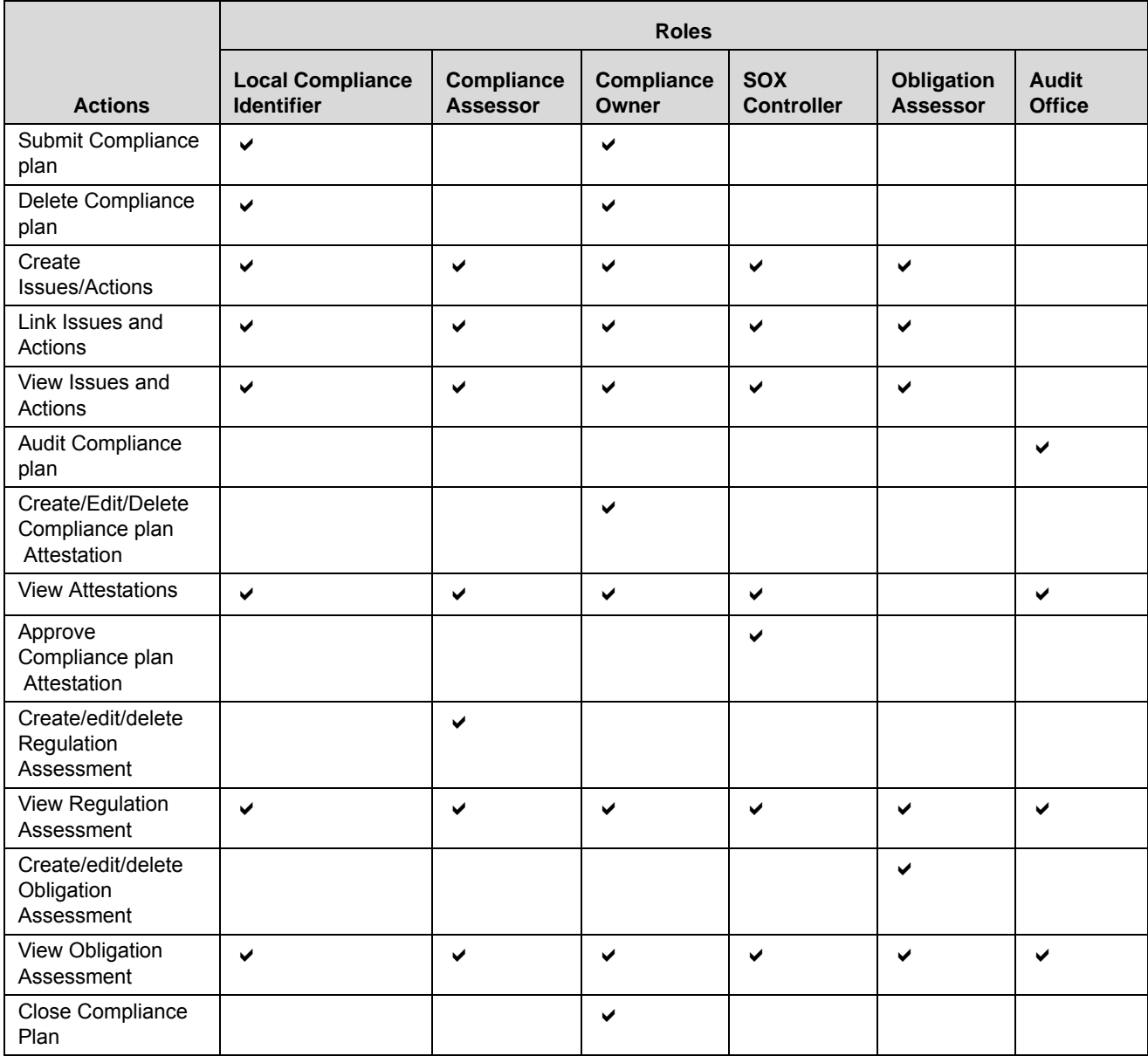

## <span id="page-631-0"></span>**Tasks and Notifications**

Tasks are actionable items assigned and sent to a user. By performing these tasks, the appropriate user completes the workflow defined in the section. Notifications are messages sent to a user stating that an action has been performed in the application. Both Tasks and Notifications can be viewed from the Inbox menu in the application.

The following table lists all tasks and notifications that each user roles will receive in their Inbox menu on performing a particular action.

| <b>Action Performed</b>                            | Task/<br><b>Notifications</b> | <b>Task/Notification Description</b>                                   | <b>Sent To</b>         | <b>Status</b> |
|----------------------------------------------------|-------------------------------|------------------------------------------------------------------------|------------------------|---------------|
| On Submitting<br>Compliance Plan                   | Notification                  | A new Plan is identified for your<br><b>Business Line and Location</b> | Compliance<br>Assessor | Open          |
| Submit button in<br>Compliance Plan<br>Attestation | <b>Task</b>                   | Compliance Plan Attestation                                            | <b>SOX Controller</b>  | Open          |

**Table 169. Inbox Tasks and Notifications**

## <span id="page-632-0"></span>**Compliance Plan Workflow**

The following figure explains the Compliance Plan workflow:

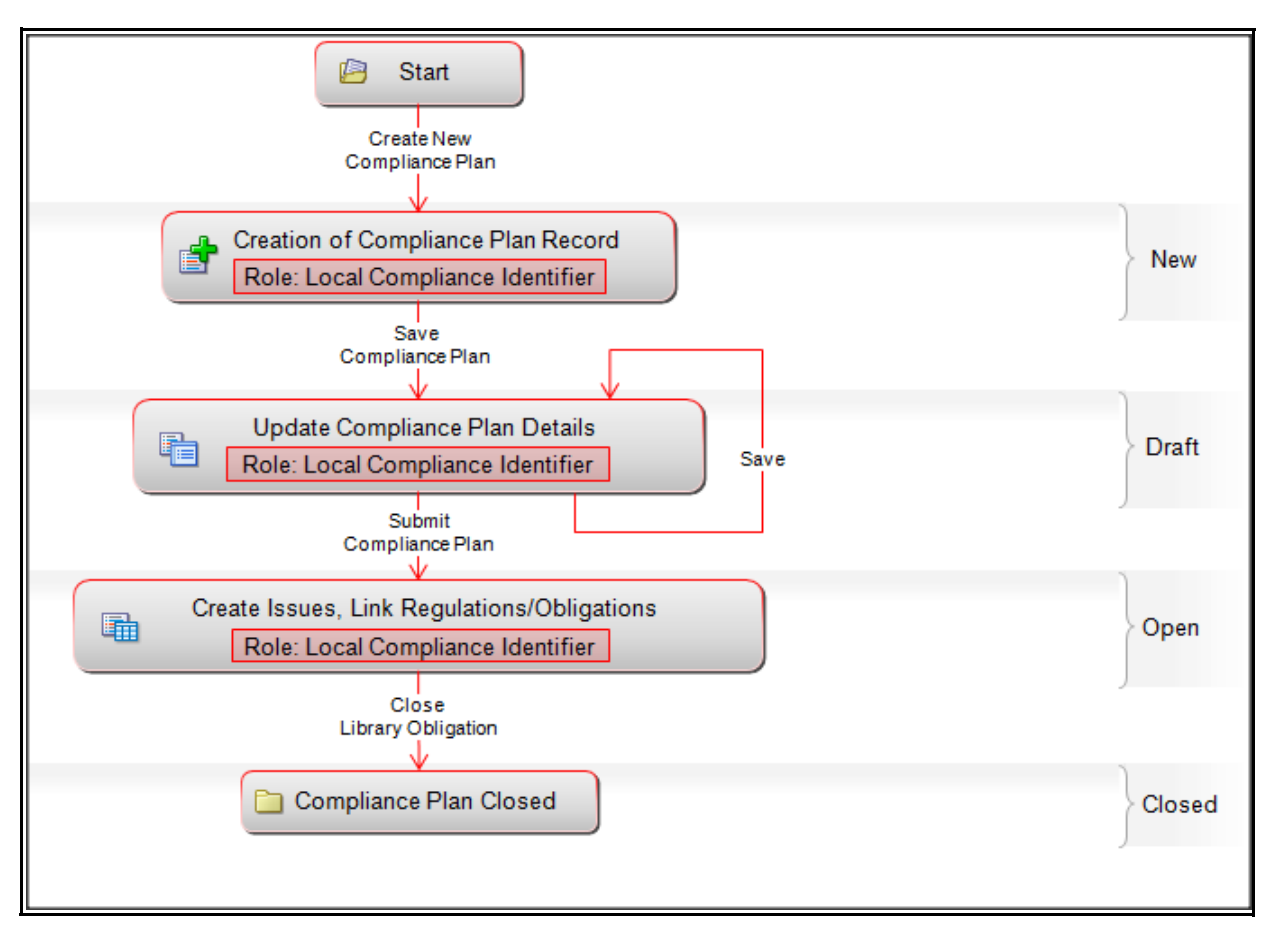

**Figure 321. Compliance Plan Workflow**

## **Compliance Plan Attestation Workflow**

The following figure explains the Compliance Plan Attestation Workflow:

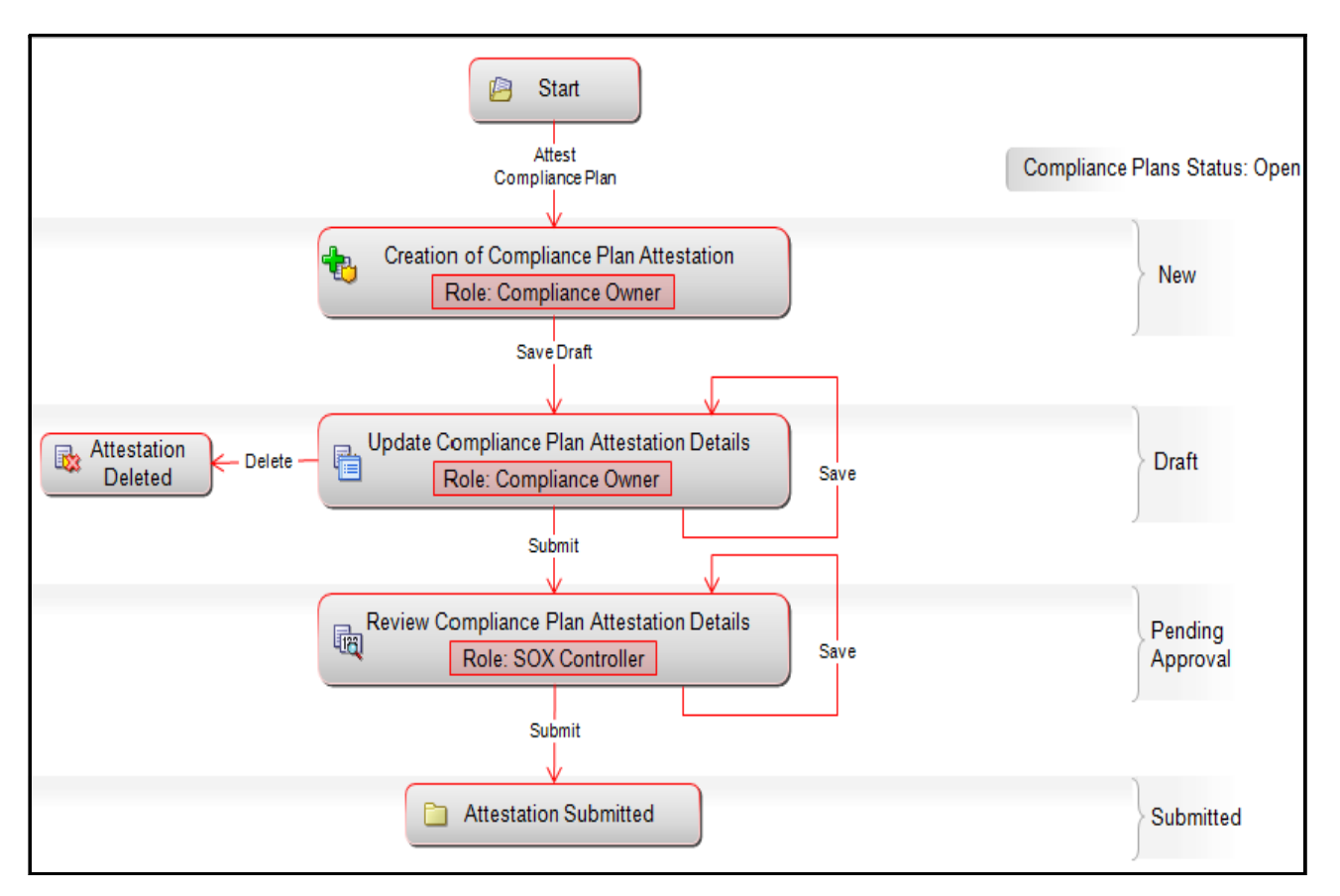

**Figure 322. Compliance Plan Attestation Workflow**

## **Accessing Compliance Plan Menu**

This section explains how to access the Compliance Plan section in OFSGCM application.

To access the Compliance Plan section, follow these steps:

- 1. Login to the OFSGCM application. The OFSGCM Home page is displayed.
- 2. Hover over the **Compliance** primary menu and click **Compliance Plan**. The Compliance Plan Search and List page is displayed.

## **Searching Compliance Plan**

This section explains how to search and filter the existing Compliance Plan. The Search and List page allows you to filter the Compliance Plan details that you want to view and analyze. The Compliance Plan search section supports three types of search- Basic Search, Advanced Search, and Views. You can use only one search type at a time.

This section explains the following topics:

- [Searching Regulations or Policies Using Basic Search](#page-581-0)
- [Searching Regulations or Policies Using Advanced Search](#page-582-0)
- [Searching Regulations or Policies Using Pre-defined Views](#page-583-0)

#### **Searching Compliance Plan Using Basic Search**

This search is based on limited set of search criteria. It helps you to retrieve the relevant Compliance Plan details.

To search for Compliance Plan using the Basic Search, follow these steps:

1. Navigate to the Compliance Plan Search and List page.

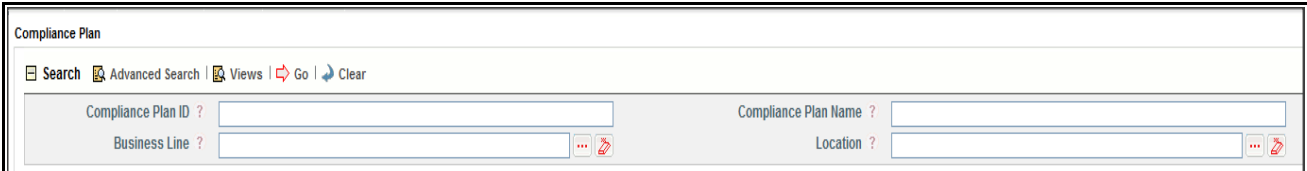

#### **Figure 323. Searching Compliance Plan Using Basic Search**

**Note:** By default, the Compliance Plan Search and List page displays all Compliance Plan details.

2. Enter the following search criteria to filter the Compliance Plan list.

**Table 170. Criteria for Basic Search**

| <b>Criteria</b>      | <b>Description</b>                                                                                                    |
|----------------------|----------------------------------------------------------------------------------------------------|
|                      | Enter the sequential tracking number of the Compliance Plan.                                                           |
| Compliance Plan ID   | This field allows you to enter a maximum of 30 numeric values and supports wildcard                                    |
|                      | search.                                                                                                    |
|                      | Enter the name of the Compliance Plan.                                                                                 |
| Compliance Plan Name | This field allows you to enter a maximum of 300 characters and supports wildcard search.                               |
| <b>Business Line</b> | Select the Business Line from the hierarchy browser. The Business Line for which<br>Compliance Plan has been localized |
| Location             | Select the Location from the hierarchy browser. The Location for which Compliance Plan<br>has been localized.          |

- 3. Click **Go**. The relevant search list is displayed.
- 4. Click **Clear** to reset the search fields to blank.

**Note:** If there are no matched details with the given search criteria then an Alert window displays the following message: *No records found with the given search criteria*.

### **Searching Compliance Plan Using Advanced Search**

Advanced search provides more specific search capabilities. It offers the same search fields as provided for a basic search along with an expanded set of additional fields. If you know most of the Compliance Plan details such as ID, Name, Status, and so on, then you can filter the Compliance Plan using Advanced Search.

To search for Compliance Plan using Advanced Search, follow these steps:

- 1. Navigate to the Compliance Plan Search and List page.
- 2. Click **Advanced Search** from the Search section. The Advanced Search fields expand.

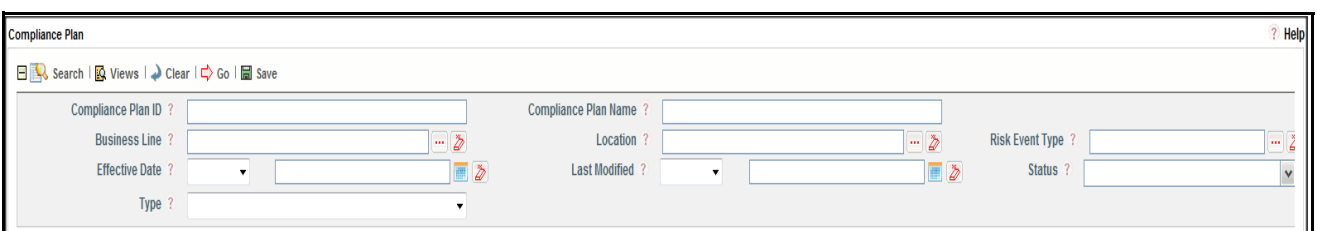

### **Figure 324. Searching Compliance Plan Using Advanced Search**

3. Enter the following search criteria to filter the Compliance Plan list.

| <b>Criteria</b>        | <b>Description</b>                                                                                                    |  |
|------------------------|----------------------------------------------------------------------------------------------------|--|
|                        | Enter the sequential tracking number of the Compliance Plan.                                                            |  |
| Compliance Plan ID     | This field allows you to enter a maximum of 30 numeric values and supports wildcard                                     |  |
|                        | search.                                                                                                    |  |
| Compliance Plan Name   | Enter the name of the Compliance Plan.                                                                                  |  |
|                        | This field allows you to enter a maximum of 300 characters and supports wildcard search.                                |  |
| Business Line          | Select the Business Line from the hierarchy browser. The Business Line for which<br>Compliance Plan has been localized. |  |
| Location               | Select the Location from the hierarchy browser. The Location for which Compliance Plan                                  |  |
|                        | has been localized.                                                                                                    |  |
| <b>Risk Event Type</b> | Select the value of Risk Event Type from the hierarchy browser. This is Risk Event Type of                              |  |
|                        | the Compliance Plan.                                                                                                    |  |
|                        | Select the equality option from Equality Operator drop-down list ("<", "<=", "=", ">", ">=").                           |  |
| <b>Effective Date</b>  | Select date from Calendar. This helps you to search the Compliance Plan with effective                                  |  |
|                        | date as specified.                                                                                                    |  |
|                        | Select the equality option from Equality Operator drop-down list ("<", "<=", "=", ">", ">=").                           |  |
|                        | Select date from Calendar. This helps you to search the Compliance Plan with Last Modi-                                 |  |
|                        | fied date as specified.                                                                                                 |  |
| <b>Last Modified</b>   | Note:                                                                                                    |  |
|                        | If the date entered in Last Modified >= is later than the date entered in Last Modified <=, the                         |  |
|                        | application displays the following message: Please verify the range selected in Last Modi-                              |  |
|                        | fied Date.                                                                                                    |  |
| <b>Status</b>          | Select the Compliance Plan status from the drop-down list.                                                              |  |
|                        | Following are the possible options for status drop-down list:<br>Select all                                             |  |
|                        | Draft                                                                                                    |  |
|                        | Open                                                                                                    |  |
|                        | Closed                                                                                                    |  |
|                        | In Review                                                                                                    |  |
|                        | Note: You can select more than one option.                                                                              |  |
| <b>Type</b>            | Select the type of Compliance Plan from the drop-down list (Obligations or<br>Regulations/Policies)                     |  |

**Table 171. Criteria for Advanced Search**

4. Click **Go**. The relevant search list is displayed.

**Note:** If there are no matched details with the given search criteria then Alert window displays following message: *No records found with the given search criteria*.

**Note:** The application provides a **Save Search** button in the Advanced Search that allows you to save your search criteria. For more information on Saving a Search, refer to *[Chapter 3: Managing General Features,](#page-85-0)  [Saving a Search](#page-85-0)* section.

## **Searching Compliance Plan Using Pre-defined Views**

Views search represents pre-populated search queries and helps you to filter the Compliance Plan based on the pre-defined views.

To search Compliance Plan using pre-defined views, follow these steps:

- 1. Navigate to the Compliance Plan Search and List page.
- 2. Click **Views**. The Views drop-down list is displayed.

| Ξ                                   | <b>Views</b>                                                                                               | Search<br>۰       |
|-------------------------------------|----------------------------------------------------------------------------------------------------|-------------------|
| Compliance Plan (12)                | <b>Closed Compliance Plan</b><br>My Compliance Plan                                                        |                   |
| Пò                                  | Create Compliance Plan   Delete Compliance Pla Compliance Plans With Attestation<br>obligtaion compliances | <b>XII Unwrap</b> |
| $\frac{5}{20}$<br>ID<br><b>Name</b> | compliance having name with comp                                                                           | wner              |

**Figure 325. Searching Compliance Plan Using Views**

3. Select any of the pre-defined views from the Views drop-down list. The relevant search list page is displayed.

The following table explains the different types of pre-defined views available.

| <b>Views</b>                      | <b>Description</b>                                                                                                    |
|-----------------------------------|----------------------------------------------------------------------------------------------------|
| Closed Compliance Plan records    | Select Closed Compliance Plan records from the views drop-down list to<br>display Compliance Plan which are in Closed status.                         |
| My Compliance Plan records        | Select My Compliance Plan from the views drop-down list to display<br>Compliance Plan which are previously used by you.                               |
| Compliance Plans With Attestation | Select Compliance Plans With Attestation from the views drop-down list to<br>display Compliance Plan which require attestation.                       |
| Non-Complaint Compliance Plans    | Select Non-Complaint Compliance Plans from the views drop-down list to<br>display Compliance Plan for which Latest Assessment rating is Non-Compliant |

**Table 172. Compliance Plan Views**

**Note:** These options are the default Views provided in the application. If a set of search criteria is saved from the Advanced Search features, it is listed in this drop-down list.

## **Creating Compliance Plan**

Why we create compliance plan.

To create Compliance Plan, follow these steps:

- 1. Navigate to the Compliance Plan Search and List page.
- 2. Click **Create Compliance Plan**. The Compliance Plan Definition page is displayed.

The status of the Compliance Plan is displayed as *New*.

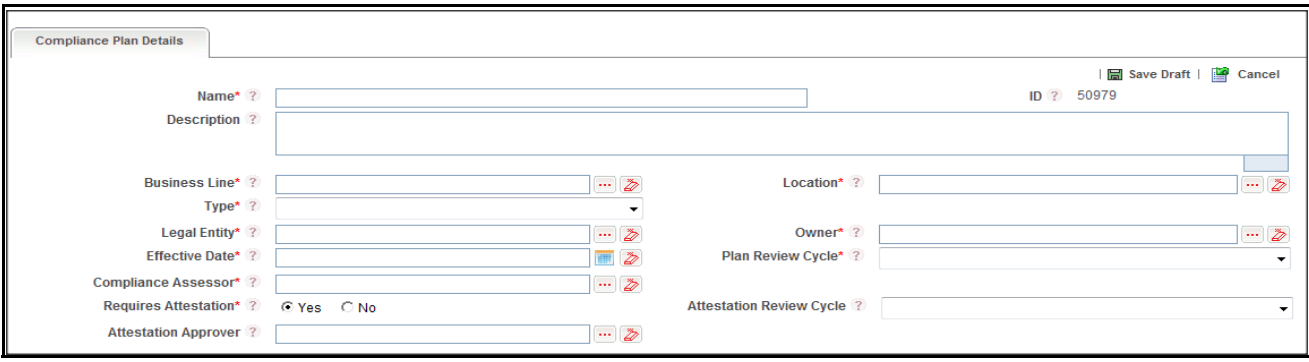

**Figure 326. Compliance Plan Definition Page**

 $\mathbf{r}$ 

3. Enter the following information in the Compliance Plan Definition page.

| <b>Field</b>               | <b>Description</b>                                                                                                    |
|----------------------------|----------------------------------------------------------------------------------------------------|
| Name                       | Enter the name of the Compliance Plan.<br>This field allows you to enter a maximum of 300 characters.                                                                                        |
|                            | Note: If you try to save the Compliance Plan details without entering the Compliance<br>Plan name, the application displays the following message: Please enter the<br>Compliance Plan Name. |
| ID                         | Displays the sequential tracking number of the Compliance Plan. This is an<br>auto-generated unique identification number and cannot be modified.                                            |
| Description                | Enter a brief description of the Compliance Plan.<br>The description field in the Compliance Plan Definition page allows entering a<br>maximum of 3000 characters.                           |
|                            | Note: If you try to enter more than 3000 characters, the application displays the<br>following message: Number of characters exceeded.                                                       |
| <b>Business Line</b>       | Select the Business Line from the hierarchy browser. The Business Line for which<br>Compliance Plan has been localized.                                                                      |
| Location                   | Select the Location from the hierarchy browser. The Location for which Compliance                                                                                                    |
|                            | Plan has been localized.                                                                                                    |
| <b>Type</b>                | Select the type of Compliance Plan from the drop-down list (Obligations or<br>Regulations/Policies).                                                                                         |
| <b>Legal Entity</b>        | Select the Legal Entity from the hierarchy browser. The Legal jurisdiction in which the<br>organization is operating.                                                                        |
| Owner                      | Select the Legal Entity from the hierarchy browser. The owner is responsible for<br>reviewing or overseeing the Compliance Plan                                                              |
| <b>Effective Date</b>      | Select date from Calendar. This is the Date from which the Compliance Plan becomes<br>effective.                                                                                             |
| Plan Review Cycle          | Select the Plan Review Cycle from the drop-down list (Quarterly, Half yearly, or Yearly).<br>This is frequency of reviewing Compliance Plan.                                                 |
| <b>Compliance Assessor</b> | Select the Compliance Assessor from the hierarchy browser. The Compliance<br>Assessor is responsible for assessing Regulations or Policies mapped to the<br>Compliance Plan.                 |

**Table 173. Common Fields of Compliance Plan Definition Page**

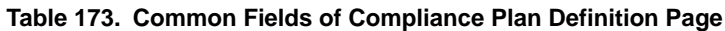

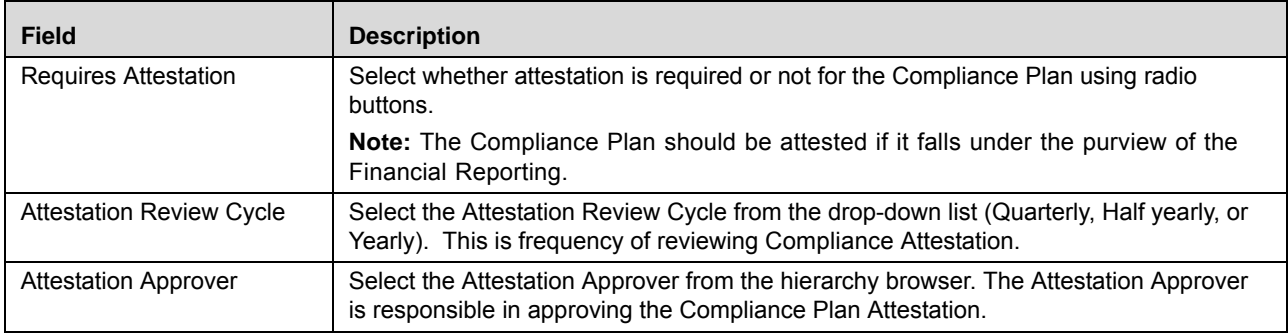

- 4. Click **Save Draft**. The following message is displayed: *Add Operation Successful*.
- 5. Click **OK**. The status of the Compliance Plan changes to *Draft*.

#### **Submitting a Compliance Plan in Draft Status**

You may choose not to submit the Compliance Plan details while creating a new one and saved it as a draft. You can submit the same Compliance Plan details by entering all mandatory fields.

To submit the Compliance Plan, follow these steps:

- 1. Navigate to the Compliance Plan Search and List page.
- 2. Click the Compliance Plan ID in *Draft* status. The Compliance Plan Details page is displayed.

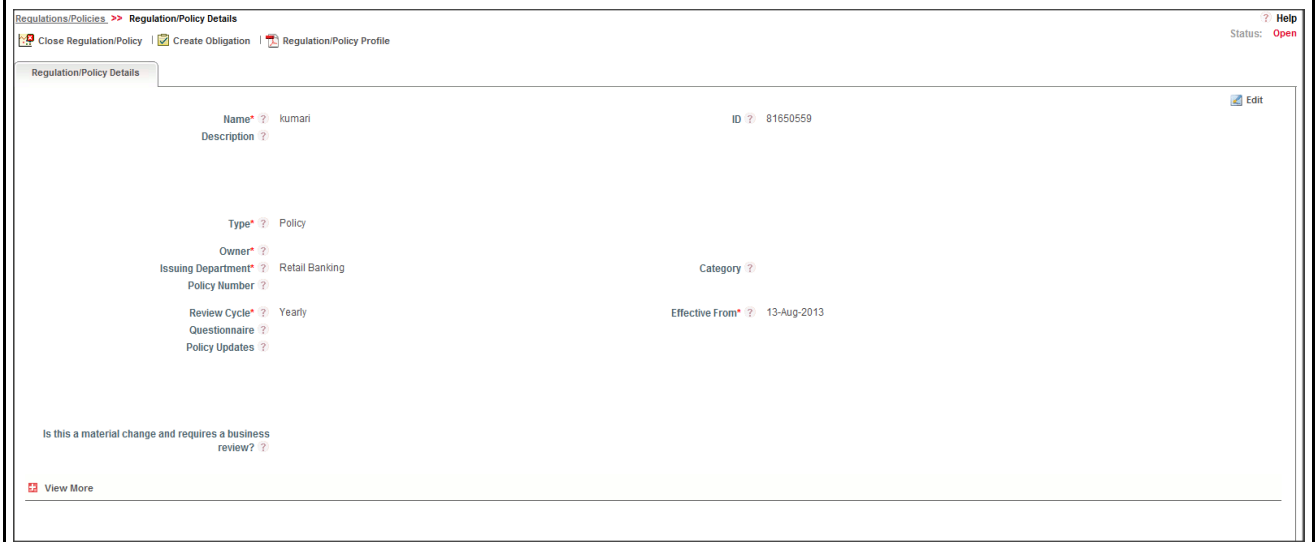

#### **Figure 327. Compliance Plan Details Page**

The Compliance Plan Details page allows you to perform the following tasks in *Draft* status:

- Editing Compliance Plan details
- Viewing the Workflow History of Compliance Plan
- Attaching and deleting documents related to Compliance Plan

Viewing Compliance Plan Profile Report

For more information on these tasks, refer to *[Managing Regulations or Policies Details](#page-588-0)* section.

- 3. Click **Edit**. The Compliance Plan page is enabled to modify the information.
- 4. Modify the necessary information, for more details on field description, refer *[Table 157](#page-585-0) or [Table 158](#page-586-0)*.
- 5. Click **Update**. The information is updated.
- 6. Click **Submit**. The following message is displayed: *Update Operation Successful*.

**Warning:** To submit Compliance Plan, all mandatory fields (fields marked with an asterisk) must be filled. If not, the application displays the following message: *Mandatory fields are not entered*.

7. Click **OK**. The status of the Compliance Plan changes to *Open*. A notification is sent to the Obligation Identifier for further actions.

The Compliance Plan Details page allows you to perform the following tasks in *Open* status:

- Editing Compliance Plan details
- Viewing applicable business units linked to Compliance Plan
- Linking and delinking Obligation Libraries to a Compliance Plan
- Viewing the Workflow History of Compliance Plan
- Attaching and deleting documents related to Compliance Plan
- Creating Obligation
- Closing Compliance Plan
- Viewing Compliance Plan Profile Report

For more information on these tasks, refer to *[Managing Regulations or Policies Details](#page-588-0)* section.

## **Managing Compliance Plan Details**

This page allows you to manage various tabs and functionalities pertaining to the Compliance Plan.

The Compliance Plan Details tab is displayed in both Draft and Open status. This tab displays complete information about the Compliance Plan.

This section discusses the following topics:

- [Editing Regulations or Policies Details](#page-589-0)
- [Viewing Impacted Businesses](#page-590-0)
- [Managing Obligations](#page-590-1)
- [View Review Updates Window](#page-591-0)
- [Viewing Workflow History](#page-591-1)
- [Creating Obligations](#page-592-0)
- [Viewing Regulations or Policies Profile Report](#page-592-1)

## **Editing Compliance Plan Details**

This section describes how to edit and update existing Compliance Plan. You can edit an Compliance Plan from the Compliance Plan Details page.

This section covers following topics:

- [Editing Regulations or Policies in Draft Status](#page-589-1)
- [Editing Regulations or Policies in Open Status](#page-590-2)

## *Editing Compliance Plan in Draft Status*

To edit Compliance Plan in Draft status, follow these steps:

- 1. Navigate to the Compliance Plan Search and List page.
- 2. Click Regulation or Policies ID in Draft status. The Compliance Plan Details page is displayed.
- 3. Click **Edit**. The editable fields are enabled in the Compliance Plan Details page.

**Note:** If the status of the Regulation or Policy is *Draft* then the Documents and Workflow History sections are enabled.

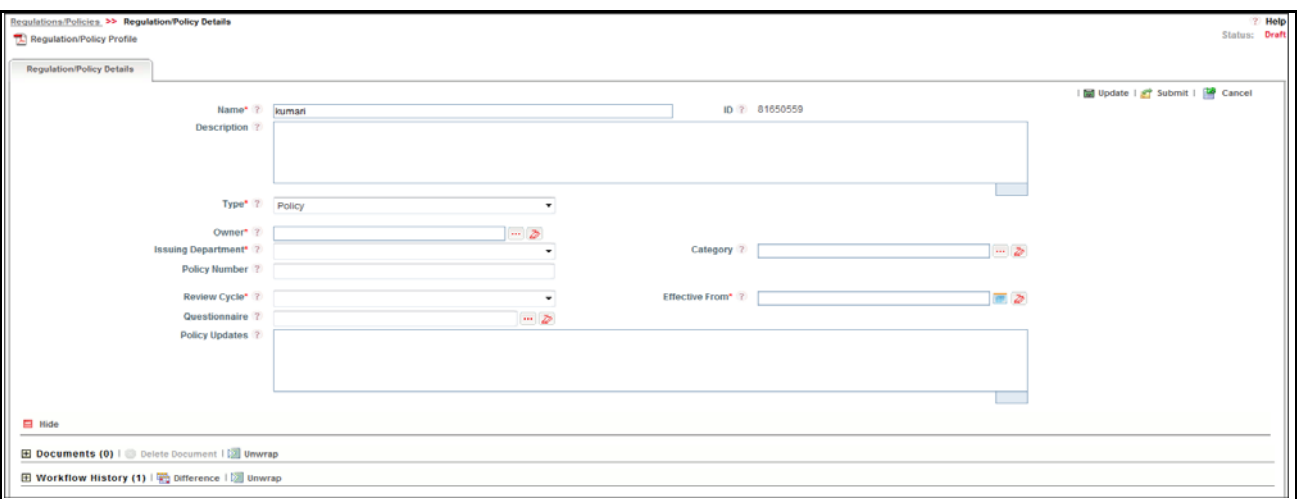

#### **Figure 328. Editing Compliance Plan Details in Draft Status**

- 4. Modify the necessary information. For more information on fields, refer to *[Table 157](#page-585-0) or [Table 158](#page-586-0).*
- 5. Click **Update**. The following message is displayed: *Update Operation Successful*. Or, click **Submit**. The following message is displayed: *Update Operation Successful.*

**Note:** To submit the Compliance Plan Details, it is necessary to enter all mandatory fields.

6. Click **OK** to confirm the changes. The updated Compliance Plan Details page is displayed.

### *Editing Compliance Plan in Open Status*

To edit Compliance Plan in Open status, follow these steps:

1. Navigate to the Compliance Plan Search and List page.

- 2. Click Compliance PlanCompliance PlanCompliance Plan ID in Open status. The Compliance PlanCompliance Plan Details page is displayed.
- 3. Click **Edit**. The editable fields are enabled in the Compliance Plan Details page.

**Note:** If the status of the Compliance Plan is *Open* then the **Is this a material change and requires a business review?** field is enabled along with the Documents, Workflow History, Applicable Businesses, and Obligations sections.

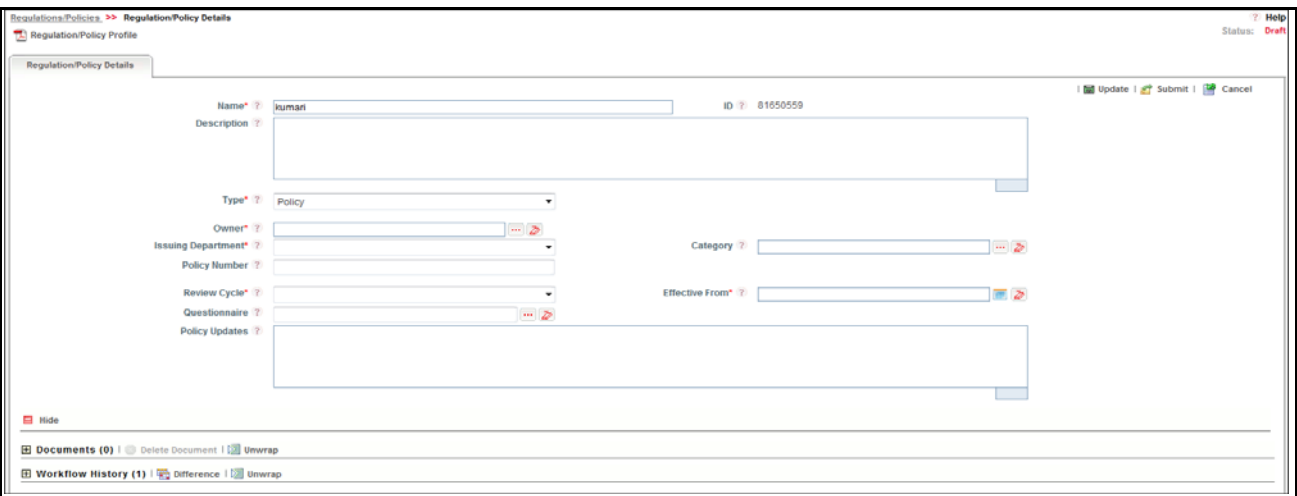

#### **Figure 329. Editing Compliance Plan Details in Open Status**

- 4. Modify the necessary information. For more information on fields, refer to *[Table 157](#page-585-0) or [Table 158](#page-586-0).*
- 5. Click **Save**. The following message is displayed: *Update Operation Successful*.
- 6. Click **OK** to confirm the changes. The updated Compliance Plan Details page is displayed.

#### **Viewing Impacted Businesses**

There are instances wherein certain Compliance Plan are valid only for a certain line of business.

The Compliance Plan Details page allows you to view Impacted Businesses details in *Open* status.

To view Impacted Businesses, follow these steps:

- 1. Navigate to the Compliance Plan Search and List page.
- 2. Click Compliance Plan **ID**. The Compliance Plan Details page is displayed.
- 3. Click **View More**. The Impacted Businesses linked to the Compliance Plan list is displayed.

#### **Managing Obligations**

This section explains following topics:

- [Linking and Delinking Obligations](#page-591-2)
- [Viewing Review Updates](#page-591-3)

#### *Linking and Delinking Obligations*

There are instances wherein certain Regulations or Policies are valid only for certain Obligation Libraries. In such cases, the Regulations or Policies can be mapped to those Obligation Libraries.

For more details on linking and delinking Obligation Libraries, refer to *[Chapter 3: Managing General Features, Managing](#page-93-0)  Linkages* [section.](#page-93-0)

### *Viewing Review Updates*

This section explains how to view the comments recorded after reviewing the material changes of the Compliance Plan.

To view Review Updates, follow these steps:

- 1. Navigate to the Compliance Plan Details page.
- 2. Click **View More**. The Obligation Libraries section is displayed.
- 3. Select **ID** and click **View Review Updates**. The View Review Updates window is displayed with all previous comments recorded after reviewing the material changes of the Regulation or Policy.

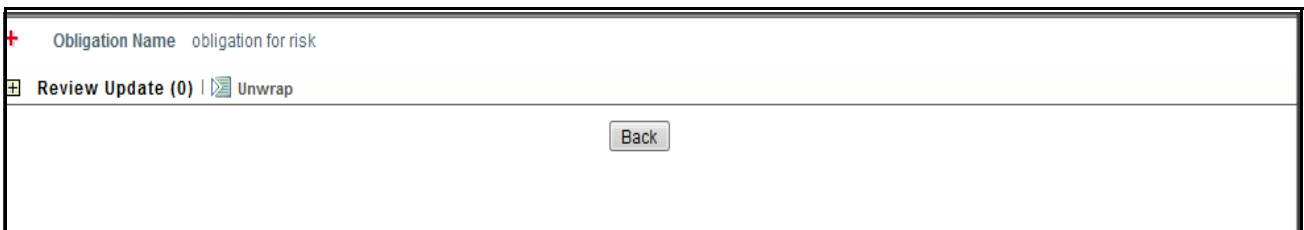

#### **Figure 330. View Review Updates Window**

#### **Attaching and Deleting Documents**

The Compliance Plan Details page allows you to attach or delete documents related to Compliance Plan. Users mapped to the role of Compliance Identifier can attach and delete documents related to Compliance Plan section.

For more details on attaching and deleting documents, refer to *[Chapter 3: Managing General Features, Managing](#page-94-0)  [Documents](#page-94-0)* section*.*

### **Viewing Workflow History**

The Compliance Plan Details page shows the audit trail of all changes made to the Compliance Plan. Users mapped to the role of Compliance Identifier can view the workflow history.

For more details, refer to *[Chapter 3: Managing General Features, Viewing Workflow History](#page-96-0)* section.

### **Creating Obligations**

It is the responsibility of the financial institutions or banks to comply with the Compliance Plan (set for itself). To comply with Compliance Plan, financial institutions, or banks must create obligations which fulfill the objectives of Compliance Plan requirements.

The Obligation can be created from the Compliance Plan section if the Compliance Identifier is mapped to the role of Obligation Identifier.

**Note:** Compliance Plan must be in Open status to create an Obligation.

To create an Obligation for Compliance Plan, follow these steps:

- 1. Navigate to the Compliance Plan Search and List page.
- 2. Click a Compliance Plan ID in Open status. The Compliance Plan Details page is displayed.
- 3. Click **Create Obligation**. The Obligation Details page is displayed.

For more information on how to create Obligations, refer to *[Creating Obligation](#page-601-0)* section.

The Obligation created from the Compliance Plan section is automatically linked to the Compliance Plan for which the Obligations are created.

#### **Viewing Compliance Plan Profile Report**

The Compliance Plan Profile Report gives a current snapshot of the Compliance Plan details.

You can view the complete details of a particular Regulation or Policy in a PDF.

To view the Compliance PlanCompliance Plan details in a PDF, follow these steps:

- 1. Navigate to the Compliance Plan Search and List page.
- 2. Click **Compliance Plan ID**. The Compliance Plan Details page is displayed.
- 3. Click **Compliance Plan Profile**. A File Download Box is displayed.

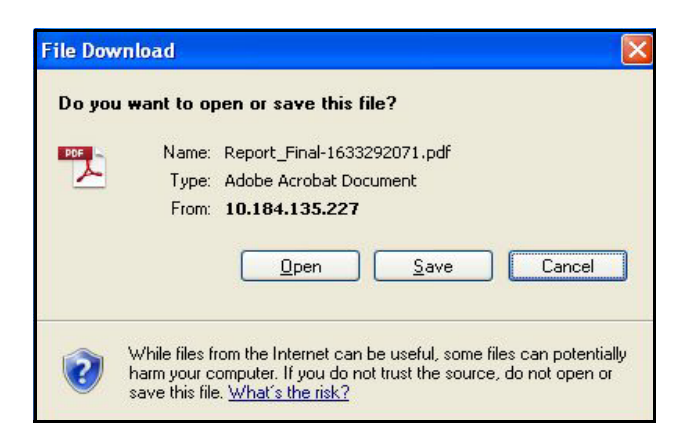

**Figure 331. File Download Box**

4. Click **Open**. A PDF report is generated.

## **Deleting Compliance Plan**

When an organization believes that a certain Regulation or Policy has been drafted incorrectly or not required, they may be deleted. The Compliance Plan Search and List page allows you to delete Compliance Plan.

Users mapped to the role of Compliance Identifier can delete Compliance Plan in *Draft* status.

To delete Compliance Plan, follow these steps:

1. Navigate to the Compliance Plan Search and List page.

- 2. Select the check box of the Compliance Plan in Draft status.
- 3. Click **Delete Compliance Plan**. The following message is displayed: *Are you sure you want to delete this record*?
- 4. Click **OK**. The following message is displayed*: Delete Operation Successful*.
- 5. Click **OK**. The system refreshes and displays the Compliance Plan Search and List page.

## **Closing Compliance Plan**

If the Compliance Plan are no longer required, you can close them in Open status. You can close Compliance Plan either from the Compliance Plan Search and List page or from the Compliance Plan Details page.

**Note:** All linked Obligations should be delinked before Compliance Plan are closed.

To close Compliance Plan, follow these steps:

1. Navigate to the Compliance Plan Search and List page. Select the Regulation or Policy in Open status. Click **Close Compliance Plan**. The Reasons for Closure window is displayed.

Or

Click a Compliance Plan ID in Open status that you want to close. The Compliance Plan Details page is displayed. Click **Close Compliance Plan**. The Reasons for Closure window is displayed.

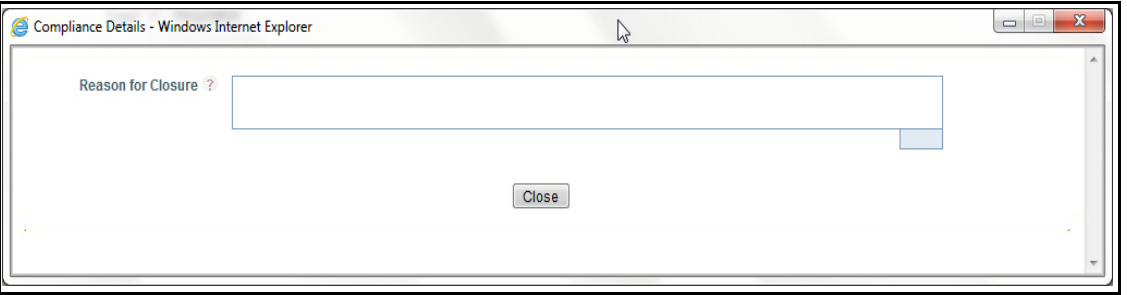

#### **Figure 332. Reason for Closure**

2. Enter the reasons for closure of the Regulation or Policy. You can enter text up to 3000 characters.

**Note:** It is mandatory to enter a reason for closure.

**Note:** If you submit a Regulation or Policy for closure without entering any comments, the following validation message is displayed: *Please enter the reason for closure*. Click **OK**. You are taken back to the window, where you can enter the necessary details and close the Regulation or Policy.

3. Click **Close**. The following message is displayed*: Update Operation Successful*. The system refreshes and displays the Compliance Plan Search and List page.

## **Exporting Compliance Plan List**

Exporting the Compliance Plan List allows the organization to have a compiled list of all applicable Compliance Plan.

The Compliance Plan Search and List page allows you to export the details of the Compliance Plan. The Compliance Plan details can be exported to an Excel sheet for offline use.

For more information, refer to *[Chapter 3: Managing General Features, Exporting Records](#page-86-0)* section.

# *Managing SOX 302 Certification*

This section provides information about Sarbanes-Oxley Act (SOX) 302 Certification in the Compliance module of the Oracle Financial Services Operational Risk application and step-by-step instructions to use this section.

This section covers following topics:

- [Overview of SOX](#page-647-0)
- [About SOX 302 Certification](#page-647-1)
- [User Roles and Actions](#page-648-0)
- [SOX 302 Certification Workflow](#page-650-0)
- [Accessing SOX 302 Certification](#page-651-0)
- [Searching SOX 302 Certification](#page-651-1)
- [Creating SOX 302 Certification](#page-654-0)
- [Managing SOX 302 Certification Details](#page-657-0)
- [Deleting SOX 302 Certification](#page-660-0)
- [Exporting SOX 302 Certification List](#page-660-1)

## <span id="page-647-0"></span>**Overview of SOX**

Sarbanes-Oxley Act (SOX) is an act passed by U.S. Congress in 2002 to protect investors from the possibility of fraudulent accounting activities by corporations. The SOX mandated strict reforms to improve financial disclosures from corporations and prevent accounting fraud. SOX was enacted in response to the accounting scandals in the early 2000s.

The two key provisions of the Sarbanes-Oxley Act are:

- **Section 302:** A mandate that requires senior management to certify the accuracy of the reported financial statement
- **Section 404:** A requirement that management and auditors establish internal controls and reporting methods on the adequacy of those controls.

## <span id="page-647-1"></span>**About SOX 302 Certification**

The Sarbanes-Oxley Act of 2002, section 302, Corporate Responsibility for Financial Reports, requires the CEO and CFO of publicly traded companies and their subsidiaries in USA to certify the appropriateness of their financial statements and disclosures and to certify that they fairly present, in all material respects, the operations and financial condition of the company.

Section 302 of the Act mandates a set of internal procedures designed to ensure accurate financial disclosure. The Chief Executive Officer (CEO) and Chief Financial Officer (CFO) must certify that:

- They are responsible for establishing and maintaining internal controls
- They have designed such internal controls to ensure that material information relating to the company and its consolidated subsidiaries is made known to such officers by others within those entities, particularly during the period in which the periodic reports are being prepared
- They must have evaluated the effectiveness of the company's internal controls as of a date within 90 days prior to the report
- They have presented in the report their conclusions about the effectiveness of their internal controls based on their evaluation as of that date

### **Salient Features**

Following are the some of the salient features of SOX 302 Certification section:

- Provides an ability for bank, organization, or financial institutions to create and update SOX 302 Certification
- Links Process and Controls to SOX 302 Certification
- Generates SOX 302 Certification report
- Exports SOX 302 Certification

### **User Roles and Actions**

This section covers the following topics:

- User Roles
- Actions

### **User Roles**

This section is designed for users mapped to the role of Chief Executive Officer (CEO). This user manages the entire process involved in SOX 302 Certification. The CEO creates, edits, deletes, and asserts SOX 302 Certification and also links Process and Controls to SOX 302 Certification.

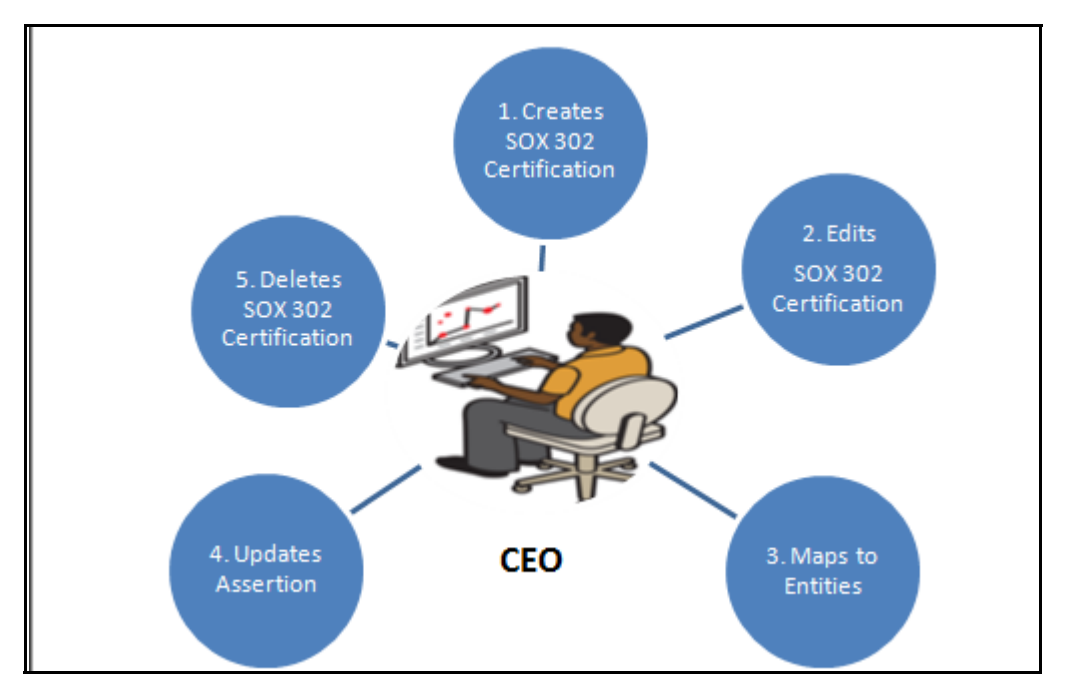

**Figure 333. User Roles and Actions**

### **Actions**

The SOX 302 Certification section allows CEO to perform the following actions in the application:

- **Creating SOX 302 Certification**: This action allows users to create new SOX 302 Certification. Once users create SOX 302 Certification they can save as draft or submit the details. They can also link or delink an Process and controls, and attach or delete the documents.
- **Editing SOX 302 Certification**: This action allows users to edit and update the SOX 302 Certification details in Draft status.
- **Deleting SOX 302 Certification**: When an organization believes that a certain SOX 302 Certification have been drafted incorrectly or are not required such certificates can be deleted. This action allows users to delete SOX 302 Certification.
- **Exporting SOX 302 Certification**: The Exported SOX 302 Certification report allows the organization to have a compiled list of all applicable SOX 302 Certification. This action allows users to export the details of the SOX 302 Certification.

### **SOX 302 Certification Workflow**

The following figure explains the SOX 302 Certification workflow:

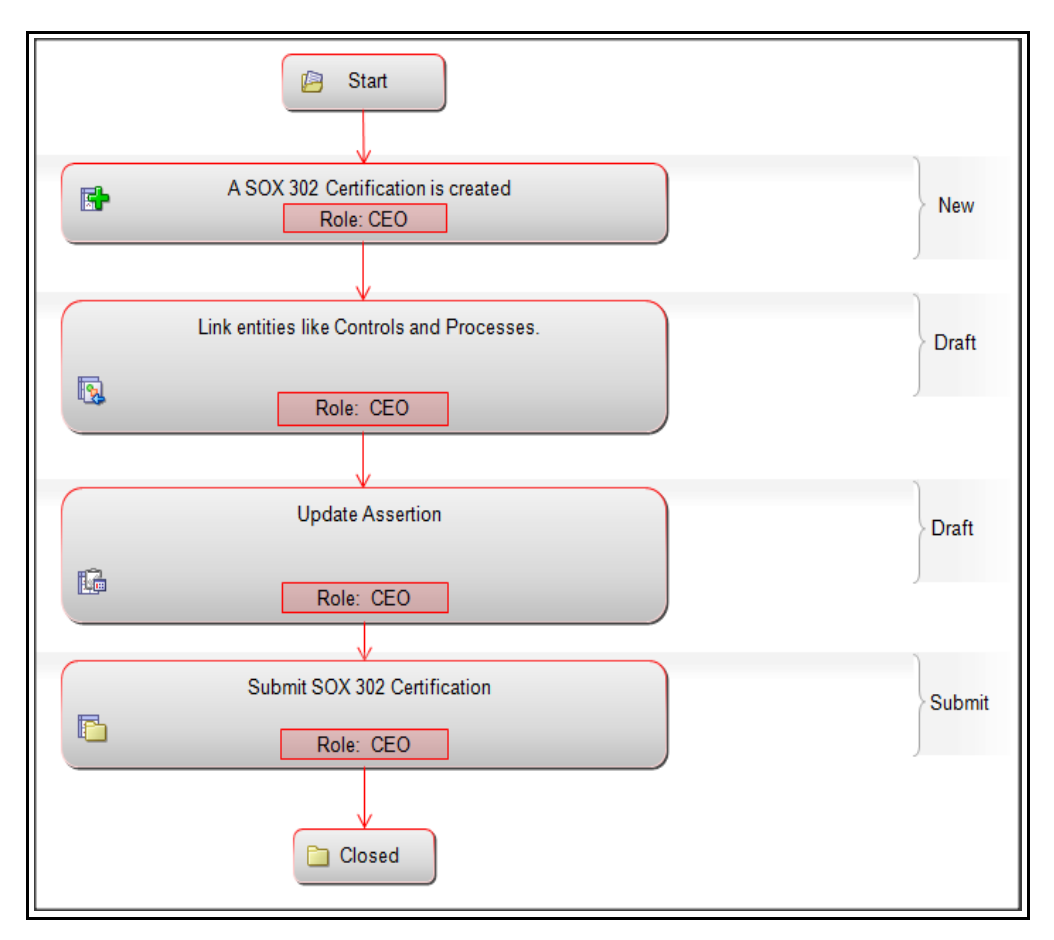

**Figure 334. SOX 302 Certification Workflow**

### **Accessing SOX 302 Certification**

This section explains how to access the SOX 302 Certification section in Oracle Financial Services Operational Risk application.

To access the SOX 302 Certification section, follow these steps:

- 1. Login to the OFSOR application as Chief Executive Officer. The OFSOR Home page is displayed.
- 2. Hover over the **Compliance** primary menu and click **SOX 302 Certification**. The SOX 302 Certification Search and List page is displayed.

### **Searching SOX 302 Certification**

This section explains how to search and filter the existing SOX 302 Certification. The Search and List page allows you to filter the SOX 302 Certification details that you want to view and analyze. The SOX 302 Certification search section supports three types of search- Basic Search, Advanced Search, and Views. You can use only one search type at a time.

This section explains the following topics:

- [Searching SOX 302 Certificates Using Basic Search](#page-651-0)
- [Searching SOX 302 Certification Using Advanced Search](#page-652-0)
- [Searching SOX 302 Certification Using Pre-defined Views](#page-653-0)

### <span id="page-651-0"></span>**Searching SOX 302 Certificates Using Basic Search**

This search is based on limited set of search criteria. It helps you to retrieve the relevant SOX 302 Certificates details.

To search for SOX 302 Certificates using the basic search, follow these steps:

1. Navigate to the SOX 302 Certification Search and List page.

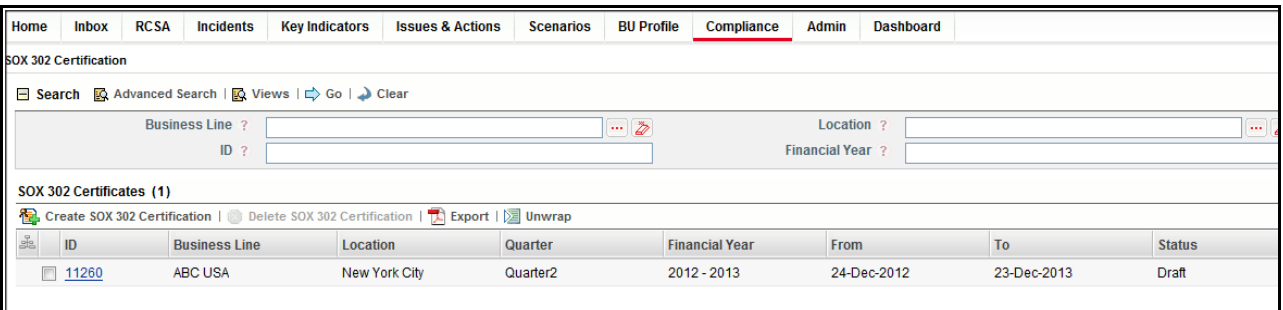

#### **Figure 335. Searching SOX 302 Certification Using Basic Search**

**Note:** By default, the SOX 302 Certification Search and List page displays all SOX 302 Certificates details.

2. Enter the search criteria to filter the SOX 302 Certification list.

The following table provides a list of search fields.

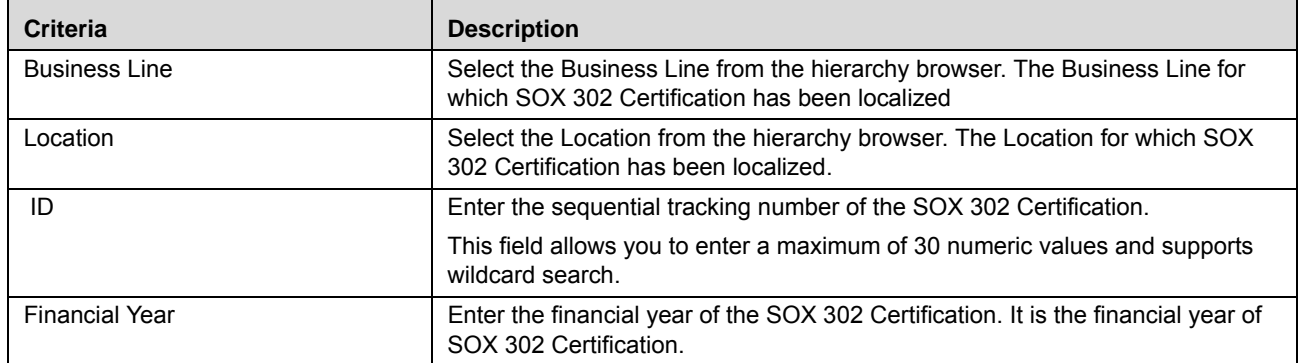

#### **Table 174. Criteria for Basic Search**

- 3. Click **Go**. The relevant search list is displayed.
- 4. Click **Clear** to reset the search fields to blank

**Note:** If there are no matched details with the given search criteria then an Alert window displays the following message: *No records found with the given search criteria*.

#### <span id="page-652-0"></span>**Searching SOX 302 Certification Using Advanced Search**

Advanced search provides more specific search capabilities. It offers the same search fields as provided for a basic search along with an expanded set of additional fields. If you know SOX 302 Certification details such as ID, Location, Financial Year, and so on, then you can filter the SOX 302 Certification using the Advanced Search.

To search for SOX 302 Certificates using the Advanced Search, follow these steps:

- 1. Navigate to the SOX 302 Certification Search and List page.
- 2. Click **Advanced Search** from the search section. The Advanced Search fields expand.

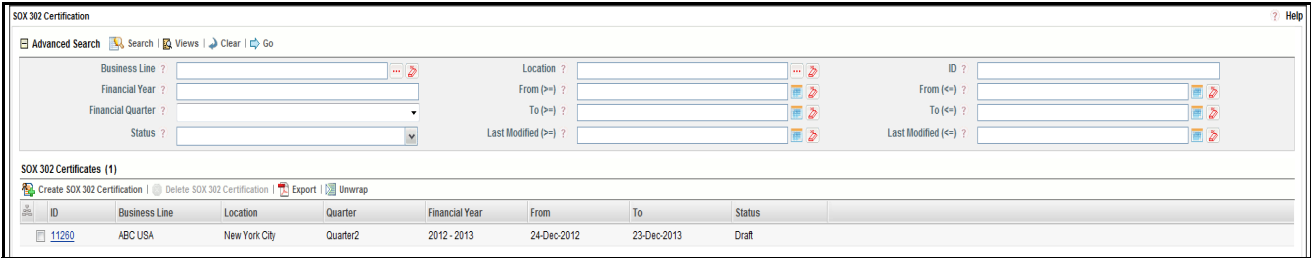

#### **Figure 336. Searching SOX 302 Certification Using Advanced Search**

3. Enter the search criteria to filter the SOX 302 Certification list.

The following table provides a list of search fields that display in the SOX 302 Certification Advanced Search section.

**Table 175. Criteria for Advanced Search**

| <b>Criteria</b>          | <b>Description</b>                                                                                                    |  |  |
|--------------------------|----------------------------------------------------------------------------------------------------|--|--|
| <b>Business Line</b>     | Select the Business Line from the hierarchy browser. The Business Line for<br>which SOX 302 Certification has been localized. |  |  |
| Location                 | Select the Location from the hierarchy browser. The Location for which SOX<br>302 Certification has been localized.           |  |  |
| ID                       | Enter the sequential tracking number of the SOX 302 Certification.                                                            |  |  |
|                          | This field allows you to enter a maximum of 30 numeric values and supports<br>wildcard search.                                |  |  |
| <b>Financial Year</b>    | Enter the financial year of the SOX 302 Certification. It is the financial year of                                            |  |  |
|                          | SOX 302 Certification.                                                                                                    |  |  |
| $From(>=)$               | Select the From date from the calendar. This date shows all SOX 302 Certifica-                                                |  |  |
|                          | tions for Financial year having From Date greater than or equal to the specified                                              |  |  |
|                          | Date.                                                                                                    |  |  |
| $From(\leq)=$            | Select the From date from the calendar. This date shows all SOX 302 Certifica-                                                |  |  |
|                          | tions for Financial year having From Date lesser than or equal to the specified                                               |  |  |
|                          | Date.                                                                                                    |  |  |
| To $(>=)$                | Select the To date from the calendar. This date shows all SOX 302 Certifica-                                                  |  |  |
|                          | tions for Financial year having To Date greater than or equal to the specified                                                |  |  |
|                          | Date.                                                                                                    |  |  |
| To $(\leq)$              | Select the To date from the calendar. This date shows all SOX 302 Certifica-                                                  |  |  |
|                          | tions for Financial year having To Date lesser than or equal to the specified                                                 |  |  |
|                          | Date.                                                                                                    |  |  |
| <b>Financial Quarter</b> | Select the financial quarter drop-down list (Quarter1, Quarter2, Quarter3, and                                                |  |  |
|                          | Quarter4).                                                                                                    |  |  |
| <b>Status</b>            | Select the SOX 302 Certification status from the drop-down list.                                                              |  |  |
|                          | Following are the possible options for status drop-down list:<br>Select all<br>$\bullet$                                      |  |  |
|                          | Draft                                                                                                    |  |  |
|                          | Submitted                                                                                                    |  |  |
|                          | Note: You can select more than one option.                                                                                    |  |  |

4. Click **Go**. The relevant search list is displayed.

**Note:** If there are no matched details with the given search criteria then Alert window displays following message: *No records found with the given search criteria*.

**Note:** The application provides a **Save Search** button in the Advanced Search that allows you to save your search criteria. For more information on Saving a Search, refer to *[Chapter 3: Managing General Features,](#page-85-0)  [Saving a Search](#page-85-0)* section.

### <span id="page-653-0"></span>**Searching SOX 302 Certification Using Pre-defined Views**

Views search represents pre-populated search queries and helps you to filter the SOX 302 Certification based on the pre-defined views.

To search SOX 302 Certification using pre-defined views, follow these steps:

- 1. Navigate to the SOX 302 Certification Search and List page.
- 2. Click **Views**. The Views drop-down list is displayed.

|                          | 日段 Advanced Search   3 Search                                                     |               | <b>Views</b>         |                                                                   |             |
|--------------------------|-----------------------------------------------------------------------------------|---------------|----------------------|-------------------------------------------------------------------|-------------|
| SOX 302 Certificates (1) |                                                                                   |               |                      | SOX302 Certification for Current Year<br>Submitted Certifications |             |
|                          | Create SOX 302 Certification   Delete SOX 302 Certification     Export     Unwrap |               |                      |                                                                   |             |
| 몳<br>ID                  | <b>Business Line</b>                                                              | Location      | Quarter              | <b>Financial Year</b>                                             | From        |
| 11260                    | ABC USA                                                                           | New York City | Quarter <sub>2</sub> | $2012 - 2013$                                                     | 24-Dec-2012 |

**Figure 337. Searching SOX 302 Certification Using Views**

3. Select any of the pre-defined views from the Views drop-down list. The relevant Certification search list page is displayed.

The following table explains the different types of pre-defined views available.

**Table 176. SOX 302 Certification Views**

| <b>Views</b>                              | <b>Description</b>                                                                                                    |
|-------------------------------------------|----------------------------------------------------------------------------------------------------|
| SOX 302 Certification for Current<br>Year | Select SOX 302 Certification for Current Year from the views drop-down list to<br>display all certifications where financial year is equal to current fiscal year. |
| <b>Submitted Certifications</b>           | Select Submitted Certifications from the views drop-down list to display all<br>submitted certifications.                                                          |

**Note:** These options are the default Views provided in the application. If a search criteria is saved from the Advanced Search features, it is listed in this drop-down list.

### **Creating SOX 302 Certification**

The main objective of SOX 302 certificate is to ensure provision of Executive Certification a permanent requirement for all publicly traded companies and their subsidiaries in USA.

This drives down responsibility to employees at lowest level who have key control roles assigned to them. This ensures high level of accuracy and provides confidence over the Financial Information.

The CEO and CFO of the company will sign off financial information with confidence based on the Internal Controls implemented by the control officers

To create SOX 302 Certification, follow these steps:

- 1. Navigate to the SOX 302 Certification Search and List page.
- 2. Click **Create SOX 302 Certification**. The SOX 302 Certification Details page is displayed.

The status of the SOX 302 Certification is displayed as *New*.

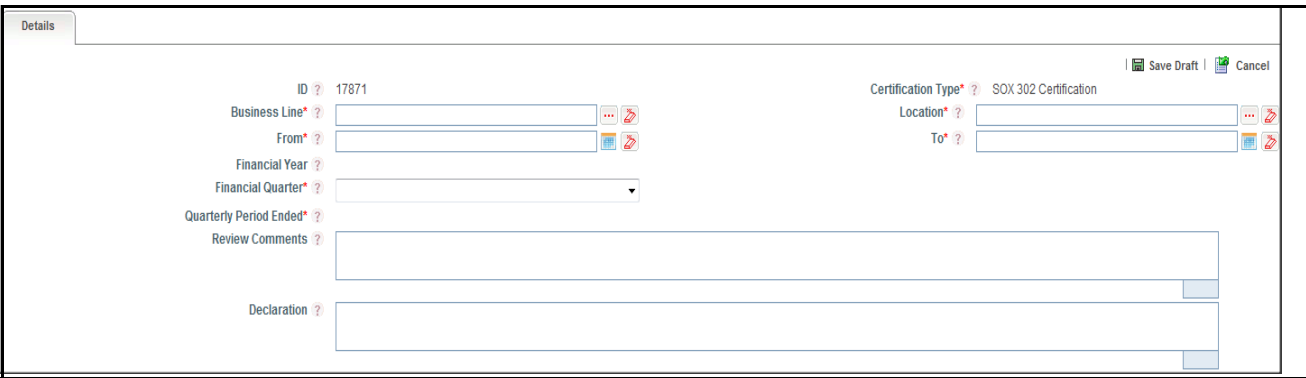

**Figure 338. SOX 302 Certification Details Page**

3. Enter the following information in the SOX 302 Certification Details page.

The following table describes the fields of the SOX 302 Certification Details page:

| <b>Field</b>             | <b>Description</b>                                                                                                    |  |  |
|--------------------------|----------------------------------------------------------------------------------------------------|--|--|
| ID                       | Displays the sequential tracking number of the SOX 302 Certification. This is an<br>auto-generated unique identification number and cannot be modified.                                              |  |  |
| Certification Type       | Displays the SOX Certification type. The certificate provided as per Section 302 of<br>the Sarbanes-Oxley Act of 2002, to certify the accuracy of their company's<br>periodic reports on Forms 10-Q. |  |  |
| <b>Business Line</b>     | Select the Business Line from the hierarchy browser. The Business Line for which<br>SOX 302 Certification has been localized.                                                                        |  |  |
| Location                 | Select the Location from the hierarchy browser. The Location for which SOX 302<br>Certification has been localized.                                                                                  |  |  |
| From                     | Select the From date from the calendar. This date is beginning of the financial<br>year.                                                                                                    |  |  |
| To                       | Select the To date from the calendar. This date is end of the financial year.                                                                                                    |  |  |
| <b>Financial Year</b>    | Displays the financial year of the SOX 302 Certification. It is the Financial Year for<br>which the certificate is applicable.                                                                       |  |  |
| <b>Financial Quarter</b> | Select the financial quarter from drop-down list (Quarter1, Quarter2, Quarter3, and<br>Quarter4).                                                                                                    |  |  |
| Quarterly Period Ended   | Displays the End date of the selected financial quarter.                                                                                                    |  |  |
| <b>Review Comments</b>   | Enter the additional information, if any.                                                                                                    |  |  |
|                          | Note: You can enter up to 3000 characters.                                                                                                    |  |  |
| Declaration              | Enter the declaration comment.                                                                                                    |  |  |
|                          | Note: You can enter up to 3000 characters.                                                                                                    |  |  |

**Table 177. Fields of SOX 302 Certification Details Page**

4. Click **Save Draft**. The following message is displayed: *Add Operation Successful*.

5. Click **OK**. The status of the SOX 302 Certification changes to *Draft*. The SOX 302 Certification Details page is displayed.

### **Submitting a SOX 302 Certification in Draft Status**

You may choose not to submit the SOX 302 Certification details while creating a new one and saved it as a draft. You can submit the same SOX 302 Certification details by entering all mandatory fields.

To submit the SOX 302 Certification, follow these steps:

- 1. Navigate to the SOX 302 Certification Search and List page.
- 2. Click the SOX 302 Certification ID in *Draft* status. The SOX 302 Certification Details page is displayed.

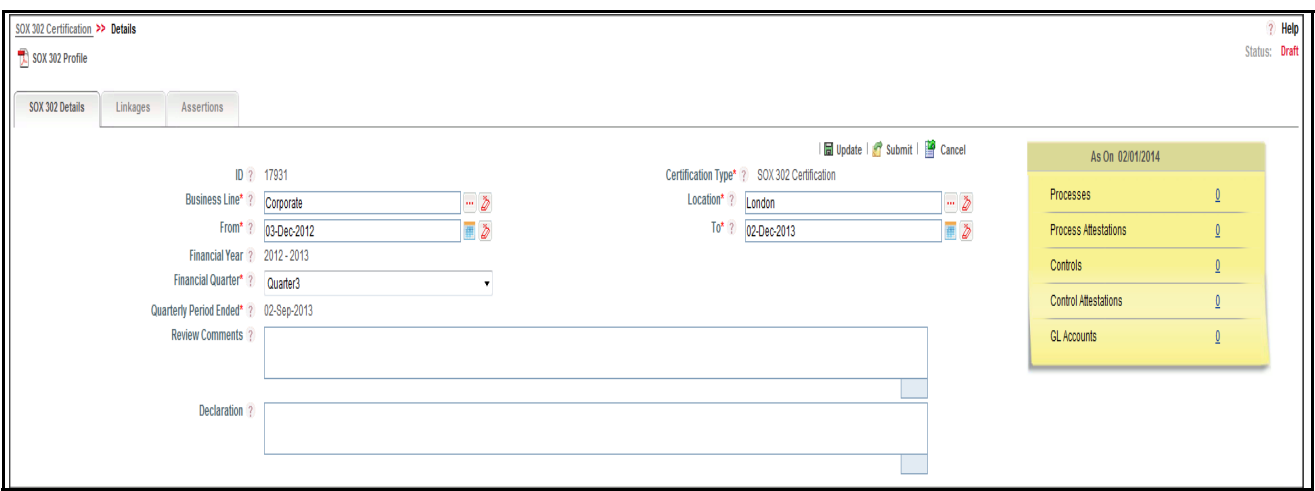

#### **Figure 339. SOX 302 Certification Details Page**

The SOX 302 Certification Details page allows you to perform the following tasks in *Draft* status:

- Editing SOX 302 Certification details
- Viewing the Workflow History of SOX 302 Certification
- Attaching and deleting documents related to SOX 302 Certification
- Viewing SOX 302 Certification Profile Report
- Managing Linkages
- Managing Assertion

For more information on above tasks, refer to *[Managing SOX 302 Certification Details](#page-657-0)* section.

- 3. Click **Edit**. The SOX 302 Certification page is enabled to modify the information.
- 4. Modify the necessary information, for more details on field description, refer *Table 147*.
- 5. Click **Update**. The information is updated.
- 6. Click **Submit**. The following message is displayed: *Update Operation Successful*.

**Note:** To submit SOX 302 Certification, it is mandatory to perform following actions:

- Link at least one Process and Controls to the SOX 302 certification
- Answer all Assertions. For negative feedback, you need to update comments

For more information on above tasks, refer to *[Managing SOX 302 Certification Details](#page-657-0)* section.

**Warning:** 

- If you try to submit record without linking any Process, the application displays following message: *At least one Process should be added*.
- If you try to submit record without linking any Control, the application displays following message: *At least one Control should be added*'.
- If you try to submit record without answering Assertions, the application displays following message: *Please Answer the Questions in Assertion*.
- All mandatory fields (fields marked with an asterisk) must be filled. If not, the application displays the following message: *Mandatory fields are not entered*.
- 7. Click **OK**. The status of the SOX 302 Certification changes to *Submitted*.

### <span id="page-657-0"></span>**Managing SOX 302 Certification Details**

This page allows you to manage various tabs and functionalities pertaining to the SOX 302 Certification.

This section discusses the following topics:

- [Editing SOX 302 Certification Details](#page-657-1)
- [Managing SOX 302 Details](#page-657-2)
- [Managing Linkages](#page-658-0)
- [Managing Assertion](#page-658-1)
- [Viewing SOX 302 Certification Profile Report](#page-659-0)

### <span id="page-657-1"></span>**Editing SOX 302 Certification Details**

This section describes how to edit and update existing SOX 302 Certification in Draft status. You can edit an SOX 302 Certification from the SOX 302 Certification Details page.

To edit SOX 302 Certification in Draft status, follow these steps:

- 1. Navigate to the SOX 302 Certification Search and List page.
- 2. Click SOX 302 Certificates ID in Draft status. The SOX 302 Certification Details page is displayed.
- 3. Click **Edit**. The editable fields are enabled in the SOX 302 Certification Details page.
- 4. Modify the necessary information. For more information on fields, refer *Table 147.*
- 5. Click **Update**. The following message is displayed: *Update Operation Successful*.

### <span id="page-657-2"></span>**Managing SOX 302 Details**

This section explains following topics:

- [Attaching and Deleting Documents](#page-657-3)
- [Viewing Workflow History](#page-658-2)

### <span id="page-657-3"></span>*Attaching and Deleting Documents*

The SOX 302 Certification Details page allows you to attach or delete documents related to SOX 302 Certification.

For more details on attaching and deleting documents, refer to *[Chapter 3: Managing General Features, Managing](#page-94-0)  [Documents](#page-94-0)* section*.*

### <span id="page-658-2"></span>*Viewing Workflow History*

The SOX 302 Certification Details page shows the audit trail of all changes made to the SOX 302 Certification. For more details, refer to *[Chapter 3: Managing General Features, Viewing Workflow History](#page-96-0)* section.

### <span id="page-658-0"></span>**Managing Linkages**

This section explains about linking and delinking entities to SOX 302 Certification.

You can link following entities to SOX 302 Certification in *Draft* status:

- Process
- Controls

To link or delink entities to SOX 302 Certification, follow these steps:

- 1. Navigate to the SOX 302 Certification Search and List page.
- 2. Click SOX 302 Certificates ID. The SOX 302 Certification Details page is displayed.
- 3. Click **Linkage** tab. The Linkage Details page is displayed.

**Note:** When a Process or Control is linked, all related attestations and GL accounts for the process or Control are displayed.

For more details on linking and delinking entities to SOX 302 Certification, refer to *[Chapter 3: Managing General](#page-93-0)  [Features, Managing Linkages](#page-93-0)* section.

#### <span id="page-658-1"></span>**Managing Assertion**

The purpose of assertion is to provide Confidence to all stakeholders about the financial information provided and the internal controls implemented by the company.

This section explains about updating assertion for a SOX 302 Certification.

To update the assertion for SOX 302 Certification, follow these steps:

- 1. Navigate to the SOX 302 Certification Search and List page.
- 2. Click SOX 302 Certificates ID. The SOX 302 Certification Details page is displayed.
- 3. Click **Assertion** tab. The Questionnaire for SOX 302 Assertion page is displayed.

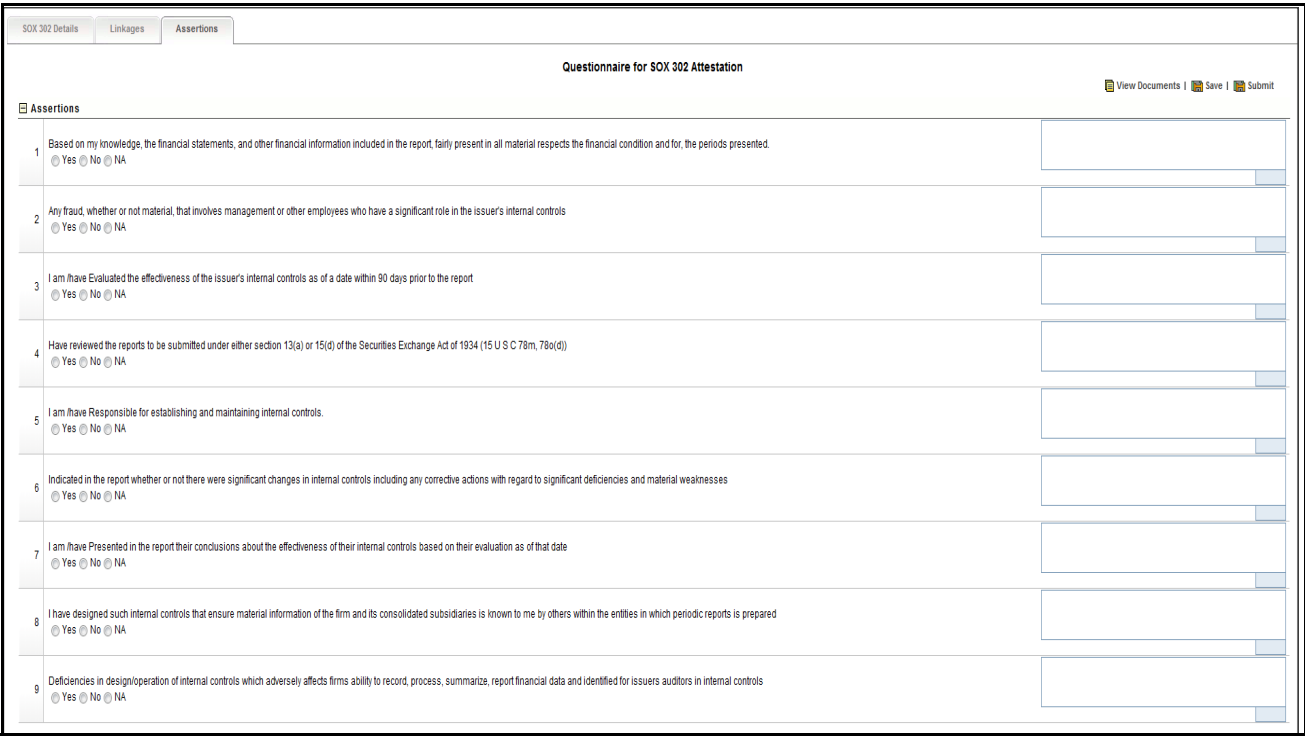

#### **Figure 340. File Download Box**

- 4. Select **Yes**, **No**, or **NA** to answer each question. Enter the relevant comment against each question.
- 5. Click **Save**. The following message is displayed: *Update Operation Successful*.
- 6. Click **Submit**. The following message is displayed: *Update Operation Successful*.

**Note:** If you don't enter comments for the negative answers, the following message is displayed: *Please provide comments for the highlighted responses*.

### <span id="page-659-0"></span>**Viewing SOX 302 Certification Profile Report**

The SOX 302 Certification profile report gives a snapshot of current SOX 302 Certification details.

You can view the complete details of a particular SOX 302 Certification in a PDF.

To view the SOX 302 Certification details in a PDF, follow these steps:

- 1. Navigate to the SOX 302 Certification Search and List page.
- 2. Click **SOX 302 Certificates ID**. The SOX 302 Certification Details page is displayed.
- 3. Click **SOX 302 Certification Profile**. A File Download Box is displayed.

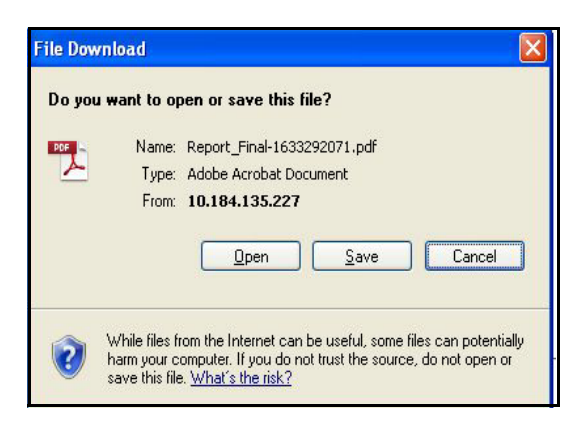

**Figure 341. File Download Box**

4. Click **Open**. A PDF report is generated.

### **Deleting SOX 302 Certification**

When an organization believes that a certain SOX 302 Certification has been drafted incorrectly or not required, they may be deleted. The SOX 302 Certification Search and List page allows you to delete SOX 302 Certification.

To delete SOX 302 Certification, follow these steps:

- 1. Navigate to the SOX 302 Certification Search and List page.
- 2. Select the check box of the SOX 302 Certificate in Draft status.
- 3. Click **Delete SOX 302 Certification**. The following message is displayed: *Are you sure you want to delete this record*?
- 4. Click **OK**. The following message is displayed*: Delete Operation Successful*.
- 5. Click **OK**. The system refreshes and displays the SOX 302 Certification Search and List page.

### **Exporting SOX 302 Certification List**

Exporting SOX 302 Certification List allows the organization to have a compiled list of all applicable SOX 302 Certification.

The SOX 302 Certification Search and List page allows you to export the details of the SOX 302 Certification. The SOX 302 Certification details can be exported to a Portable Document Format (PDF) for offline use.

For more information, refer to *[Chapter 3: Managing General Features, Exporting Records](#page-86-0)* section.

# *Managing SOX 404 Certification*

This section provides information about Sarbanes-Oxley Act (SOX) 404 Certification in the Compliance module of the Oracle Financial Services Operational Risk application and step-by-step instructions to use this section.

This section covers following topics:

- [About SOX 404 Certification](#page-661-0)
- [User Roles and Actions](#page-661-1)
- [SOX 404 Certification Workflow](#page-662-0)
- [Accessing SOX 404 Certification](#page-663-0)
- [Searching SOX 404 Certification](#page-663-1)
- [Creating SOX 404 Certification](#page-667-0)
- [Managing SOX 404 Certification Details](#page-669-0)
- [Deleting SOX 404 Certification](#page-672-0)
- **[Exporting SOX 404 Certification List](#page-672-1)**

### <span id="page-661-0"></span>**About SOX 404 Certification**

The most contentious aspect of SOX is Section 404, which requires management and the external auditor to report on the adequacy of the company's internal control on financial reporting (ICFR). This is the most costly aspect of the legislation for companies to implement, as documenting and testing important financial manual and automated controls requires enormous effort.

SOX 404 compliance costs represent a tax on inefficiency, encouraging companies to centralize and automate their financial reporting systems.

### **Salient Features of SOX 404 Certification**

Following are the some of the salient features of SOX 404 Certification section:

- Provides an ability for bank, organization, or financial institutions to create and update SOX 404 Certification
- Links Process and Controls to SOX 404 Certification
- Generates SOX 404 Certification report
- **Exports SOX 404 Certification**

### <span id="page-661-1"></span>**User Roles and Actions**

This section covers the following topics:

- User Roles
- Actions

### **User Roles**

This section is designed for users mapped to the role of Chief Executive Officer (CEO). This user manages the entire process involved in SOX 404 Certification. The CEO creates, edits, deletes, and asserts SOX 404 Certification and also links Process and Controls to SOX 404 Certification.

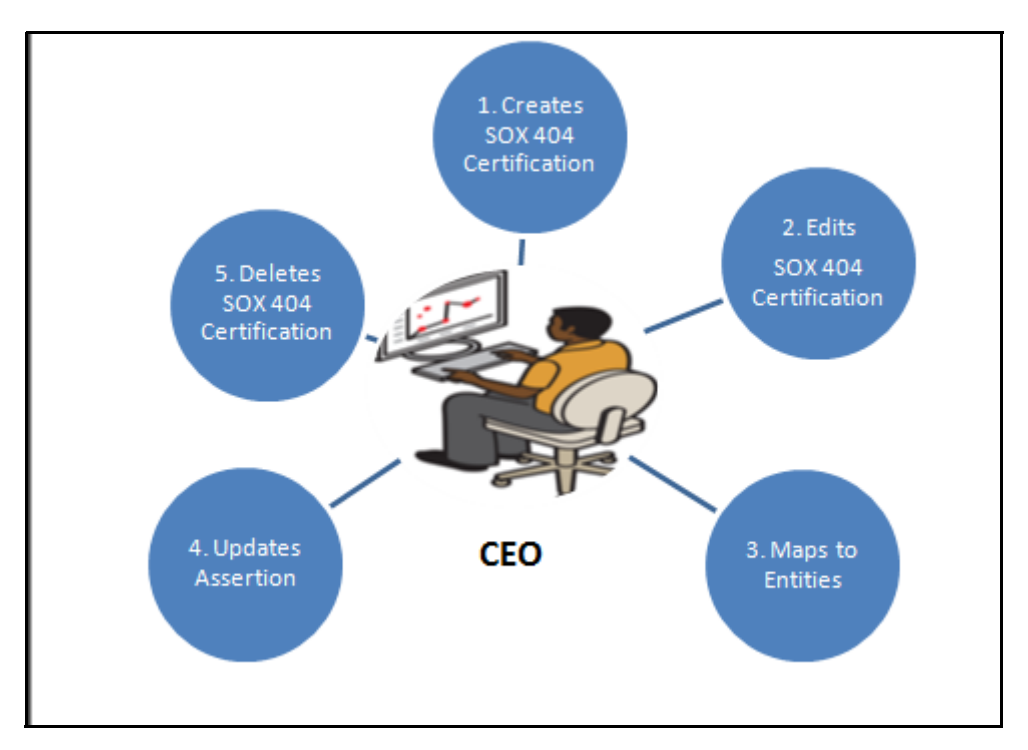

**Figure 342. User Roles and Actions**

### **Actions**

The SOX 404 Certification section allows CEO to perform the following actions in the application:

- **Creating SOX 404 Certification**: This action allows users to create new SOX 404 Certification. Once users create SOX 404 Certification they can save as draft or submit the details. They can also link or delink an Process and controls, and attach or delete the documents.
- **Editing SOX 404 Certification**: This action allows users to edit and update the SOX 404 Certification details in Draft status.
- **Deleting SOX 404 Certification**: When an organization believes that a certain SOX 404 Certification have been drafted incorrectly or are not required, such certificates can be deleted. This action allows users to delete SOX 404 Certification.
- **Exporting SOX 404 Certification**: The Exported SOX 404 Certification report allows the organization to have a compiled list of all applicable SOX 404 Certification. This action allows users to export the details of the SOX 404 Certification.

### <span id="page-662-0"></span>**SOX 404 Certification Workflow**

The following figure explains the SOX 404 Certification workflow:

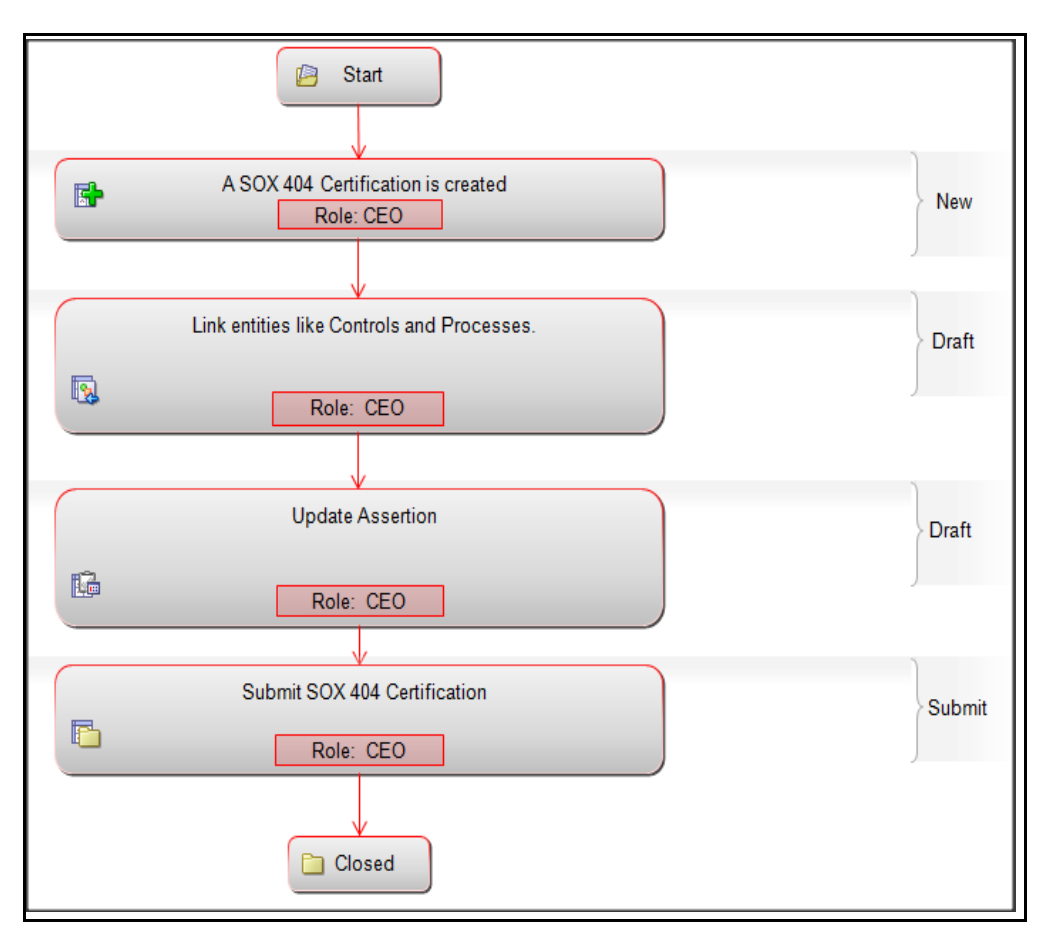

**Figure 343. SOX 404 Certification Workflow**

### <span id="page-663-0"></span>**Accessing SOX 404 Certification**

This section explains how to access the SOX 404 Certification section in Oracle Financial Services Operational Risk application.

To access the SOX 404 Certification section, follow these steps:

- 1. Login to the OFSOR application as Chief Executive Officer. The OFSOR Home page is displayed.
- 2. Hover over the **Compliance** primary menu and click **SOX 404 Certification**. The SOX 404 Certification Search and List page is displayed.

### <span id="page-663-1"></span>**Searching SOX 404 Certification**

This section explains how to search and filter the existing SOX 404 Certification. The Search and List page allows you to filter the SOX 404 Certification details that you want to view and analyze. The SOX 404 Certification search section supports three types of search- Basic Search, Advanced Search, and Views. You can use only one search type at a time.

This section explains the following topics:

- [Searching SOX 404 Certificates Using Basic Search](#page-664-0)
- [Searching SOX 404 Certification Using Advanced Search](#page-665-0)
- [Searching SOX 404 Certification Using Pre-defined Views](#page-666-0)

### <span id="page-664-0"></span>**Searching SOX 404 Certificates Using Basic Search**

This search is based on limited set of search criteria. It helps you to retrieve the relevant SOX 404 Certificates details. To search for SOX 404 Certificates using the basic search, follow these steps:

1. Navigate to the SOX 404 Certification Search and List page.

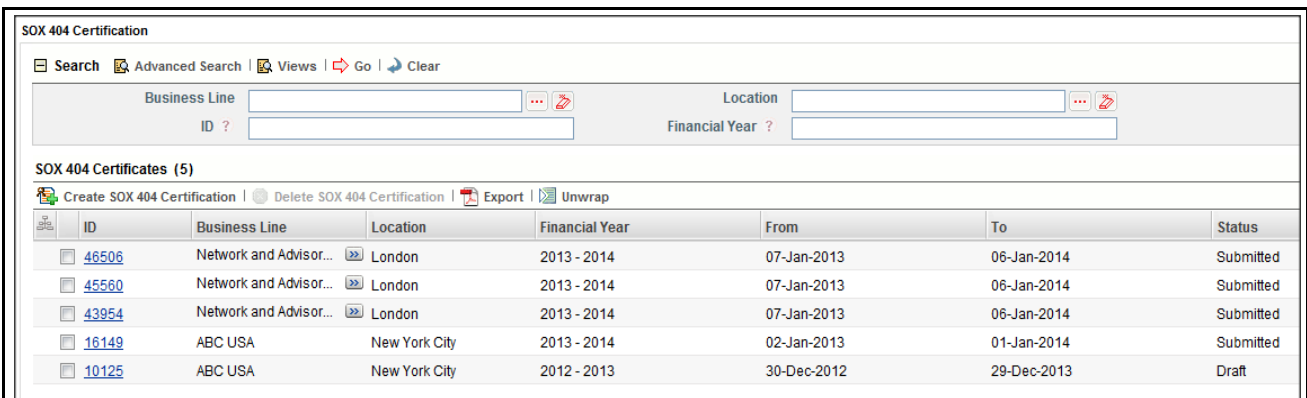

#### **Figure 344. Searching SOX 404 Certification Using Basic Search**

**Note:** By default, the SOX 404 Certification Search and List page displays all SOX 404 Certificates details.

2. Enter the search criteria to filter the SOX 404 Certification list.

The following table provides a list of search fields.

#### **Table 178. Criteria for Basic Search**

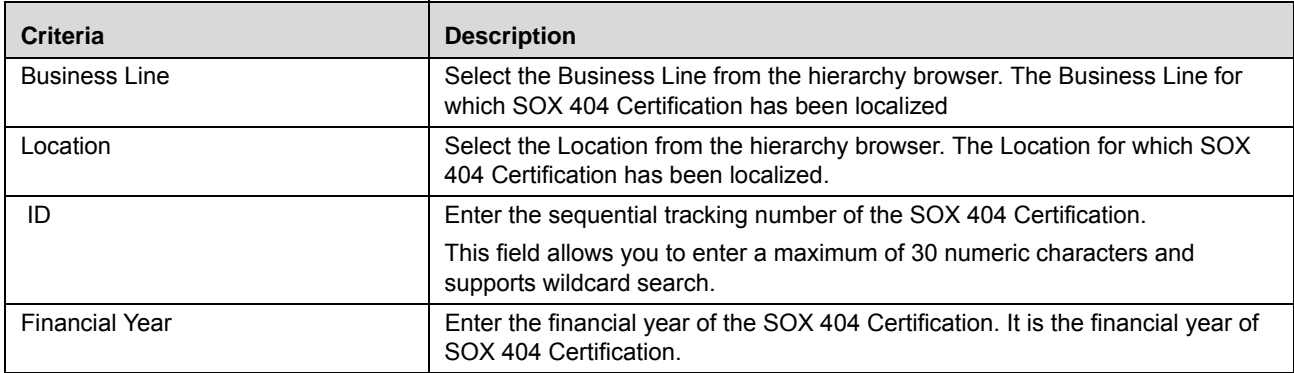

- 3. Click **Go**. The relevant search list is displayed.
- 4. Click **Clear** to reset the search fields to blank.

**Note:** If there are no matched details with the given search criteria then an Alert window displays the following message: *No records found with the given search criteria*.

### <span id="page-665-0"></span>**Searching SOX 404 Certification Using Advanced Search**

Advanced search provides more specific search capabilities. It offers the same search fields as provided for a basic search along with an expanded set of additional fields. If you know SOX 404 Certification details such as ID, Location, Financial Year, and so on, then you can filter the SOX 404 Certification using the Advanced Search.

To search for SOX 404 Certificates using the Advanced Search, follow these steps:

- 1. Navigate to the SOX 404 Certification Search and List page.
- 2. Click **Advanced Search** from the search section. The Advanced Search fields expand.

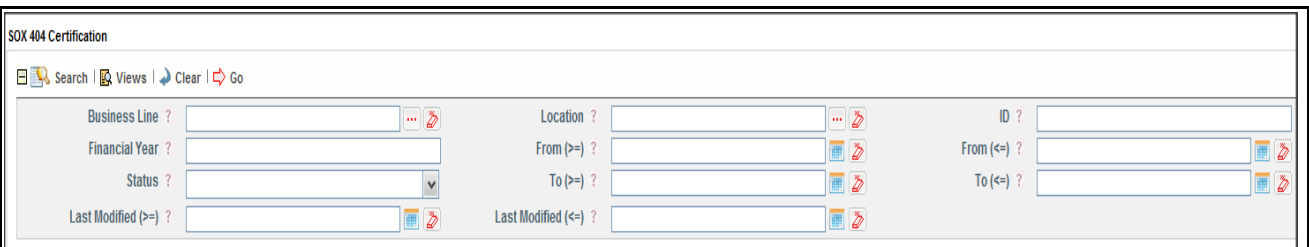

### **Figure 345. Searching SOX 404 Certification Using Advanced Search**

3. Enter the search criteria to filter the SOX 404 Certification list.

The following table provides a list of search fields that display in the SOX 404 Certification Advanced Search section.

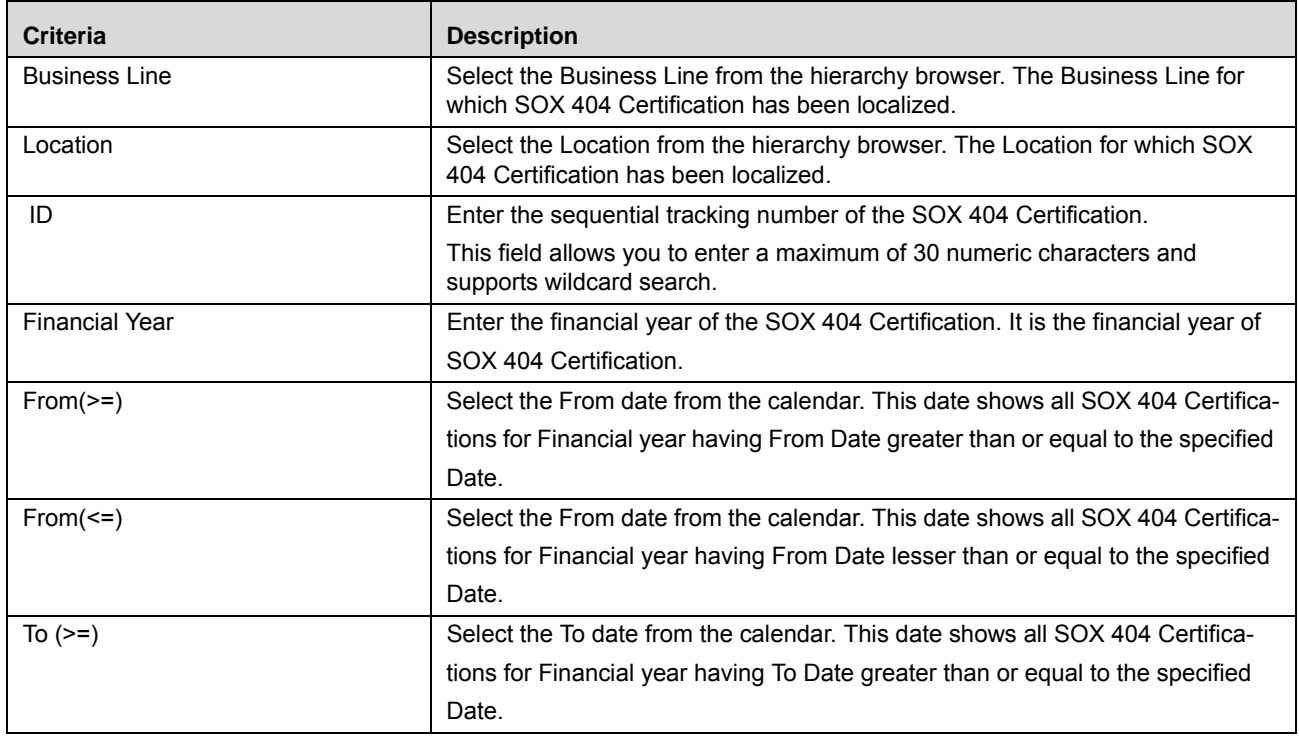

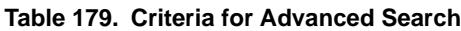

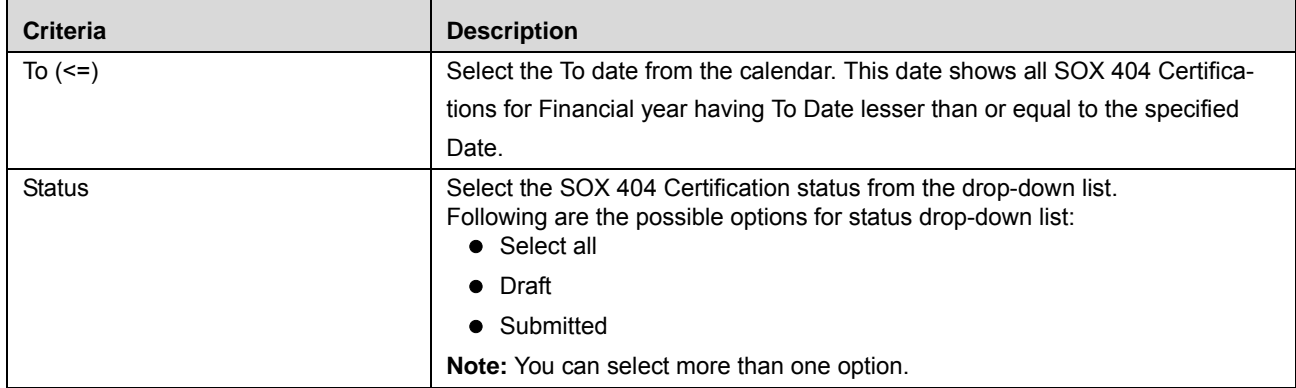

#### **Table 179. Criteria for Advanced Search**

4. Click **Go**. The relevant search list is displayed.

**Note:** If there are no matched details with the given search criteria then Alert window displays following message: *No records found with the given search criteria*.

**Note:** The application provides a **Save Search** button in the Advanced Search that allows you to save your search criteria. For more information on Saving a Search, refer to *[Chapter 3: Managing General Features,](#page-85-0)  [Saving a Search](#page-85-0)* section.

### <span id="page-666-0"></span>**Searching SOX 404 Certification Using Pre-defined Views**

Views search represents pre-populated search queries and helps you to filter the SOX 404 Certification based on the pre-defined views.

To search SOX 404 Certification using pre-defined views, follow these steps:

- 1. Navigate to the SOX 404 Certification Search and List page.
- 2. Click **Views**. The Views drop-down list is displayed.

| <b>Views List</b>         |                                                                                                    |                       |  |             |             |  |
|---------------------------|----------------------------------------------------------------------------------------------------|-----------------------|--|-------------|-------------|--|
|                           | SOX 404 Certification for Current Year<br>Submitted Certifications<br>lelete SOX 404 Certification $ \nabla$ Export $ \nabla$ Unwrap |                       |  |             |             |  |
| е                         | Location                                                                                                    | <b>Financial Year</b> |  | From        | To          |  |
| Advisor.<br>$\rightarrow$ | <b>London</b>                                                                                                    | $2013 - 2014$         |  | 07-Jan-2013 | 06-Jan-2014 |  |

**Figure 346. Searching SOX 404 Certification Using Views**

3. Select any of the pre-defined views from the Views drop-down list. The relevant Certification search list page is displayed.

The following table explains the different types of pre-defined views available.

**Table 180. SOX 404 Certification Views**

| <b>Views</b>                              | <b>Description</b>                                                                                                    |
|-------------------------------------------|----------------------------------------------------------------------------------------------------|
| SOX 404 Certification for Current<br>Year | Select SOX 404 Certification for Current Year from the views drop-down list to<br>display all certifications where financial year is equal to current fiscal year. |
| <b>Submitted Certifications</b>           | Select Submitted Certifications from the views drop-down list to display all<br>submitted certifications.                                                          |

**Note:** These options are the default Views provided in the application. If a search criteria is saved from the Advanced Search features, it is listed in this drop-down list.

### <span id="page-667-0"></span>**Creating SOX 404 Certification**

SOX 404 was primarily designed to restore investor confidence due to well-publicized bankruptcies and internal control breakdowns that brought chief executives, audit committees, and the independent auditors under heavy scrutiny.

Section 404 requires management and the external auditor to report on the adequacy of the company's internal control on financial reporting (ICFR). Under Section 404 of the Act, management is required to produce an *internal control report* as part of each annual Exchange Act report.

To create SOX 404 Certification, follow these steps:

- 1. Navigate to the SOX 404 Certification Search and List page.
- 2. Click **Create SOX 404 Certification**. The SOX 404 Certification Details page is displayed.

The status of the SOX 404 Certification is displayed as *New*.

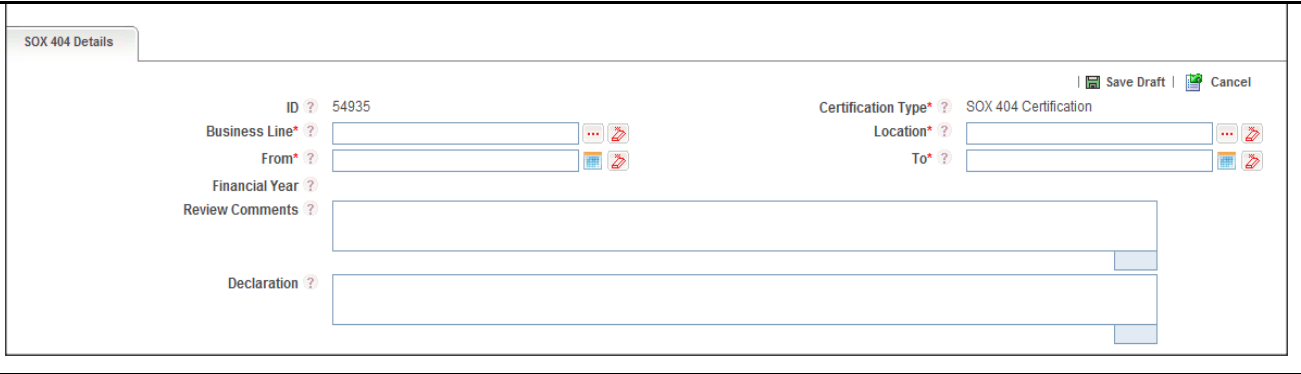

**Figure 347. SOX 404 Certification Details Page**

3. Enter the following information in the SOX 404 Certification Details page.

The following table describes the fields of the SOX 404 Certification Details page:

| <b>Field</b>           | <b>Description</b>                                                                                                    |  |  |  |
|------------------------|----------------------------------------------------------------------------------------------------|--|--|--|
| ID                     | Displays the sequential tracking number of the SOX 404 Certification. This is an<br>auto-generated unique identification number and cannot be modified.                                              |  |  |  |
| Certification Type     | Displays the SOX Certification type. The certificate provided as per Section 404 of<br>the Sarbanes-Oxley Act of 2002, to certify the accuracy of their company's<br>periodic reports on Forms 10-Q. |  |  |  |
| <b>Business Line</b>   | Select the Business Line from the hierarchy browser. The Business Line for which<br>SOX 404 Certification has been localized.                                                                        |  |  |  |
| Location               | Select the Location from the hierarchy browser. The Location for which SOX 404<br>Certification has been localized.                                                                                  |  |  |  |
| From                   | Select the From date from the calendar. This date is beginning of the financial<br>year.                                                                                                    |  |  |  |
| To                     | Select the To date from the calendar. This date is end of the financial year.                                                                                                    |  |  |  |
| <b>Review Comments</b> | Enter the additional information, if any.                                                                                                    |  |  |  |
|                        | Note: You can enter up to 3000 characters.                                                                                                    |  |  |  |
| Declaration            | Enter the declaration comment.                                                                                                    |  |  |  |
|                        | <b>Note:</b> You can enter up to 3000 characters.                                                                                                    |  |  |  |

<span id="page-668-0"></span>**Table 181. Fields of SOX 404 Certification Details Page**

- 4. Click **Save Draft**. The following message is displayed: *Add Operation Successful*.
- 5. Click **OK**. The status of the SOX 404 Certification changes to *Draft*. The SOX 404 Certification Details page is displayed.

### **Submitting a SOX 404 Certification in Draft Status**

You can submit the same SOX 404 Certification details by entering all mandatory fields.

To submit the SOX 404 Certification, follow these steps:

- 1. Navigate to the SOX 404 Certification Search and List page.
- 2. Click the SOX 404 Certification ID in *Draft* status. The SOX 404 Certification Details page is displayed.

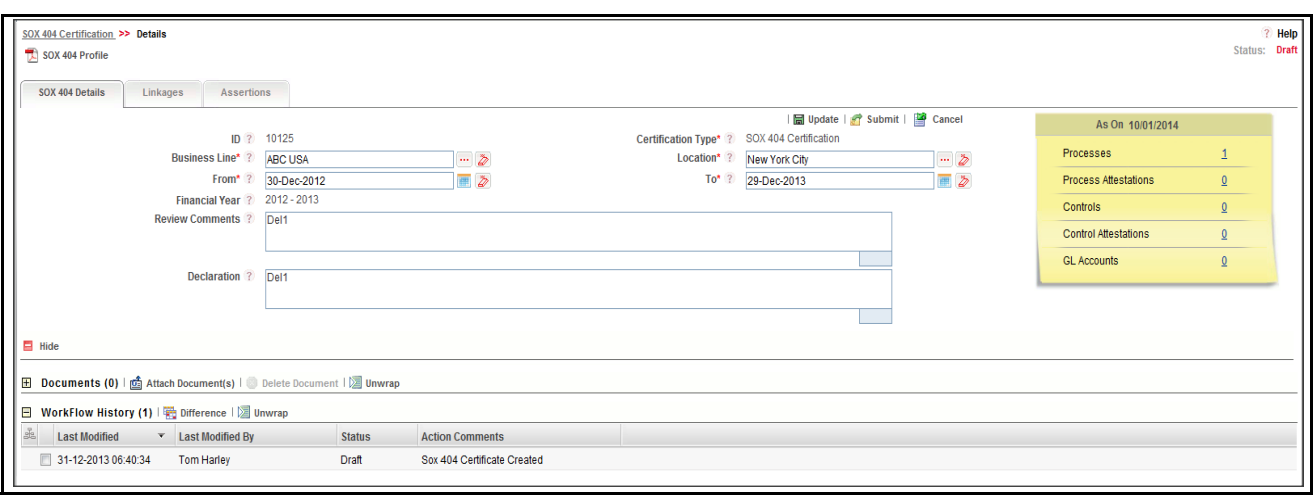

**Figure 348. SOX 404 Certification Details Page**

The SOX 404 Certification Details page allows you to perform the following tasks in *Draft* status:

- Editing SOX 404 Certification details
- Viewing the Workflow History of SOX 404 Certification
- Attaching and deleting documents related to SOX 404 Certification
- Viewing SOX 404 Certification Profile Report
- Managing Linkages
- Managing Assertion

For more information on above tasks, refer to *[Managing SOX 404 Certification Details](#page-669-0)* section.

- 3. Click **Edit**. The SOX 404 Certification page is enabled to modify the information.
- 4. Modify the necessary information, for more details on field description, refer *[Table 181](#page-668-0)*.
- 5. Click **Update**. The information is updated.
- 6. Click **Submit**. The following message is displayed: *Update Operation Successful*.

**Note:** To submit SOX 404 Certification, it is mandatory to perform following actions:

- Link at least one Process and Controls to the SOX 404 certification
- Answer all Assertions. For negative feedback, you need to update comments

For more information on above tasks, refer to *[Managing SOX 404 Certification Details](#page-669-0)* section.

**Warning:** 

- If you try to submit record without linking any Process, the application displays following message: *At least one Process should be added*.
- If you try to submit record without linking any Control, the application displays following message: *At least one Control should be added*'.
- If you try to submit record without answering Assertions, the application displays following message: *Please Answer the Questions in Assertion*.
- All mandatory fields (fields marked with an asterisk) must be filled. If not, the application displays the following message: *Mandatory fields are not entered*.
- 7. Click **OK**. The status of the SOX 404 Certification changes to *Submitted*.

### <span id="page-669-0"></span>**Managing SOX 404 Certification Details**

This page allows you to manage various tabs and functionalities pertaining to the SOX 404 Certification.

This section discusses the following topics:

- [Editing SOX 404 Certification Details](#page-670-0)
- [Managing SOX 404 Details](#page-670-1)
- [Managing Linkages](#page-670-2)
- [Managing Assertion](#page-671-0)
- [Viewing SOX 404 Certification Profile Report](#page-671-1)

### <span id="page-670-0"></span>**Editing SOX 404 Certification Details**

This section describes how to edit and update existing SOX 404 Certification in Draft status. You can edit an SOX 404 Certification from the SOX 404 Certification Details page.

To edit SOX 404 Certification in Draft status, follow these steps:

- 1. Navigate to the SOX 404 Certification Search and List page.
- 2. Click SOX 404 Certificates ID in Draft status. The SOX 404 Certification Details page is displayed.
- 3. Click **Edit**. The editable fields are enabled in the SOX 404 Certification Details page.
- 4. Modify the necessary information. For more information on fields, refer *[Table 181](#page-668-0).*
- 5. Click **Update**. The following message is displayed: *Update Operation Successful*.

### <span id="page-670-1"></span>**Managing SOX 404 Details**

This section explains following topics:

- [Attaching and Deleting Documents](#page-657-3)
- [Viewing Workflow History](#page-658-2)

### *Attaching and Deleting Documents*

The SOX 404 Certification Details page allows you to attach or delete documents related to SOX 404 Certification.

For more details on attaching and deleting documents, refer to *[Chapter 3: Managing General Features, Managing](#page-94-0)  [Documents](#page-94-0)* section*.*

#### *Viewing Workflow History*

The SOX 404 Certification Details page shows the audit trail of all changes made to the SOX 404 Certification. For more details, refer to *[Chapter 3: Managing General Features, Viewing Workflow History](#page-96-0)* section.

### <span id="page-670-2"></span>**Managing Linkages**

This section explains about linking and delinking entities to SOX 404 Certification.

You can link following entities to SOX 404 Certification in *Draft* status:

- Process
- Controls

To link or delink entities to SOX 404 Certification, follow these steps:

- 1. Navigate to the SOX 404 Certification Search and List page.
- 2. Click SOX 404 Certificates ID. The SOX 404 Certification Details page is displayed.
- 3. Click **Linkage** tab. The Linkage Details page is displayed.

**Note:** When a Process or Control is linked, all related attestations and GL accounts for the process or Control are displayed.

For more details on linking and delinking entities to SOX 404 Certification, refer to *[Chapter 3: Managing General](#page-93-0)  [Features, Managing Linkages](#page-93-0)* section.

### <span id="page-671-0"></span>**Managing Assertion**

The purpose of assertion is to provide Confidence to all stakeholders about the financial information provided and the internal controls implemented by the company.

This section explains about updating assertion for a SOX 404 Certification.

To update the assertion for SOX 404 Certification, follow these steps:

- 1. Navigate to the SOX 404 Certification Search and List page.
- 2. Click SOX 404 Certificates ID. The SOX 404 Certification Details page is displayed.
- 3. Click **Assertion** tab. The Questionnaire for SOX 404 Assertion page is displayed.

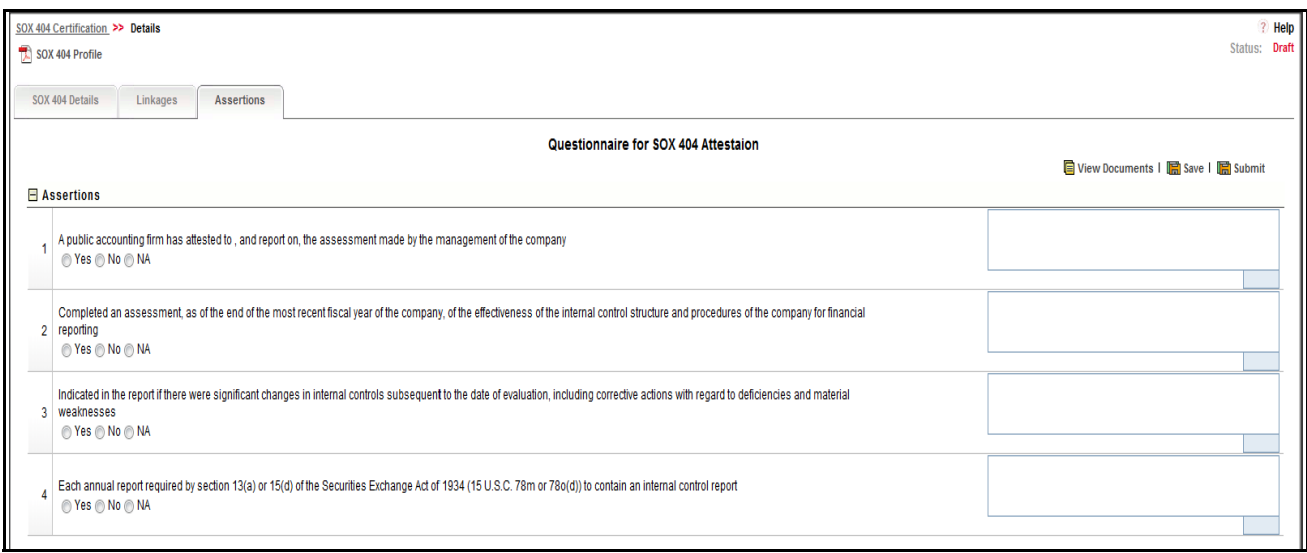

#### **Figure 349. Questionnaire for SOX 404 Assertion**

- 4. Select **Yes**, **No**, or **NA** to answer each question. Enter the relevant comment against each question.
- 5. Click **Save**. The following message is displayed: *Update Operation Successful*.
- 6. Click **Submit**. The following message is displayed: *Update Operation Successful*.

**Note:** If you don't enter comments for the negative answers, the following message is displayed: *Please provide comments for the highlighted responses*.

### <span id="page-671-1"></span>**Viewing SOX 404 Certification Profile Report**

The SOX 404 Certification profile report gives a snapshot of current SOX 404 Certification details.

You can view the complete details of a particular SOX 404 Certification in a PDF.

To view the SOX 404 Certification details in a PDF, follow these steps:

- 1. Navigate to the SOX 404 Certification Search and List page.
- 2. Click **SOX 404 Certificates ID**. The SOX 404 Certification Details page is displayed.
- 3. Click **SOX 404 Certification Profile**. A File Download Box is displayed.

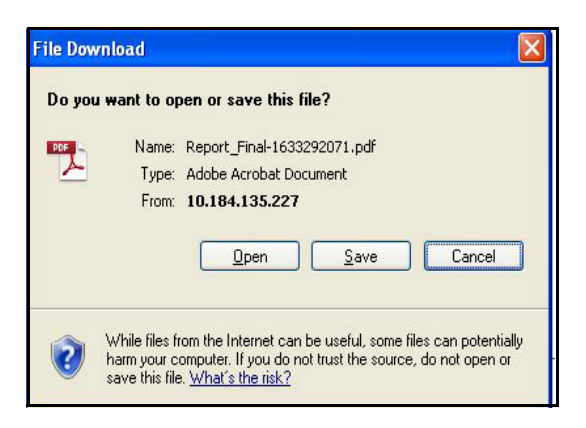

**Figure 350. File Download Box**

4. Click **Open**. A PDF report is generated.

### <span id="page-672-0"></span>**Deleting SOX 404 Certification**

When an organization believes that a certain SOX 404 Certification has been drafted incorrectly or not required, they may be deleted. The SOX 404 Certification Search and List page allows you to delete SOX 404 Certification.

To delete SOX 404 Certification, follow these steps:

- 1. Navigate to the SOX 404 Certification Search and List page.
- 2. Select the check box of the SOX 404 Certificate in Draft status.
- 3. Click **Delete SOX 404 Certification**. The following message is displayed: *Are you sure you want to delete this record*?
- 4. Click **OK**. The following message is displayed*: Delete Operation Successful*.
- 5. Click **OK**. The system refreshes and displays the SOX 404 Certification Search and List page.

### <span id="page-672-1"></span>**Exporting SOX 404 Certification List**

Exporting SOX 404 Certification List allows the organization to have a compiled list of all applicable SOX 404 Certification.

The SOX 404 Certification Search and List page allows you to export the details of the SOX 404 Certification. The SOX 404 Certification details can be exported to a Portable Document Format (PDF) for offline use.

For more information, refer to *[Chapter 3: Managing General Features, Exporting Records](#page-86-0)* section.

# **CHAPTER 18** *Managing Admin Tasks*

This chapter provides an overview of the Admin module in the OFSOR/GCM application and provides step-by-step instructions to use this module.

This chapter covers the following topics:

- [About the Admin Module](#page-674-0)
- [User Roles and Actions](#page-675-0)
- [Tasks and Notifications](#page-676-0)
- [Accessing Admin Features](#page-677-0)
- [Managing Reference Data](#page-678-0)
- [Setting Financial Impact Scales](#page-681-0)
- [Managing Preferences](#page-684-0)
- [Managing Delegation](#page-686-0)
- [Using Universal Search](#page-694-0)
- [Managing Access Rights](#page-699-0)
- [Managing Planning and Scoping](#page-707-0)

### <span id="page-674-0"></span>*About the Admin Module*

The Admin module of the OFSOR/GCM solution allows users mapped to the Administrator user role to configure, maintain and perform tasks that are applicable across the organization. This module helps organizations set their base values and thresholds, which define the amount of risk the organization will be facing. User can also distribute responsibilities in the organization to various users and user roles and maintain the users mapped, the roles mapped and the groups which they are attached to from the Admin module.

The Admin module also allows user to manage the data which populates the hierarchies and drop-down lists that are used throughout OFSOR/GCM. You can use the Workflow Manager to configure the process flow of each module. For example, your organization might want to create actions directly for an entity, such as a risk, without going through the process of creating an issue first and then creating an action for that issue. User has a provision to use the Issue Configuration feature to configure these preferences. It allows the user to set up plans for risk and control assessment scope for a particular entity. It permits the user to set up plans for risk and control assessment scope for a particular entity.

### **Salient Features**

The Admin module provides the following features to help organizations manage their operational risk:

- Reference Data Management controls and maintains the values which populate the hierarchies and drop-down lists throughout OFSOR/GCM
- Provides an ability to set Financial Impact Scales
- Allows users to set and manage the email notification configurations. It provides the ability to Turn on or Turn off receiving Task and Notification as email
- Provides an ability to assign a original users' rights to other users that they can perform and close tasks previously reserved for the original users
- Allows users to perform a search across all entities (Risks, Controls, and so on) in the application
- Allows users to maintain user groups and the mapping of roles to user groups. It also allows to map users to specific groups, providing role mapping for a Business Line and Location combination
- Provides an ability to organizations to have a standard methodology, which reduces the burden of creating similar Assessment Plans for multiple entities and also creates a forward schedule of assessing risks and controls. It allows the user to set up plans for risk and control assessment scope for a particular entity.

### **Admin Reports**

The Admin module generates the following reports:

- Idle Users
- Unauthorized Users
- Disabled Users
- Deleted Users
- Logged in Users
- User Profile
- Risk Event Type & Basel Event Type Mapping
- Business Line & Basel Business Line mapping
- Business Line and Location Entities
- Resource Utilization
- User Access

For more information about these reports, refer to the section *Admin Reports* in the *Managing Dashboards* chapter.

# <span id="page-675-0"></span>*User Roles and Actions*

The Administrator is the only user who manages the Admin features in an organization. This user configures, maintains, and performs tasks that are applicable across the organization. Users mapped to the role of Administrator can perform the following actions:

- **[Managing Reference Data](#page-678-0):** This action allows Administrators to control and maintain the values which populate the hierarchies and drop-down lists throughout OFSOR.
- **[Setting Financial Impact Scales](#page-681-0):** This action allows Administrators define Business Unit Impacts for Risk Assessment, Lower and Upper Threshold for Incidents and Base Currency.
- **[Managing Preferences:](#page-684-0)** This action allows Administrators to define the settings used throughout the application, including Workflow, User Interface, Issues and Actions functionality, and Risk Assessment functionality.
- **[Managing Preferences:](#page-684-0)** This action allows Administrators to set and manage the email notification configurations.
- **[Managing Delegation:](#page-686-0)** This action allows Administrators to transfer roles and access rights for a short period of time.
- **[Using Universal Search](#page-694-0):** This action allows Administrators to perform a search across all records in the application.
- **[Managing Access Rights:](#page-699-0)** This action allows Administrators to maintain user groups and the mapping of roles to user groups.
- **Document Repository:** This action allows Administrators to upload and hold the documents uploaded from and required to be used in, various modules of OFSOR.
- **[Managing Planning and Scoping:](#page-707-0)** This action allows Administrators to create, edit, scope, schedule, submit, and delete plans.
- **Managing Questionnaires:** This action allows Administrators to create questions to determine the stability and efficient performance of Models.

The following sections provide step by step instructions to complete these actions:

# <span id="page-676-0"></span>*Tasks and Notifications*

Tasks are actionable items assigned and sent to a user role. By performing these tasks, the appropriate user completes the workflow defined in the module. Notifications are messages sent to a user stating that an action has been performed in the application.

Both Tasks and Notifications can be viewed from the Inbox menu in the application. The following table lists the notifications that each user role will receive in their Inbox menu on performing a particular delegation action.

| <b>Action Performed</b>     | Task/<br><b>Notification</b> | <b>Task/Notification Description</b> | Sent o        | <b>Status</b>    |
|-----------------------------|------------------------------|--------------------------------------|---------------|------------------|
| On Submitting<br>Delegation | <b>Notification</b>          | Notify Delegation - Rights delegated | Delegator     | Active /Inactive |
| On Submitting<br>Delegation | Notification                 | Notify Delegation - Rights delegated | Delegated To  | Active /Inactive |
| On Submitting<br>Delegation | <b>Notification</b>          | Notify Delegation - Rights delegated | Administrator | Active /Inactive |
| On running the batch        | Notification                 | Notify Delegation - Rights delegated | Delegator     | Active           |
| On running the batch        | <b>Notification</b>          | Notify Delegation - Rights delegated | Delegated To  | Active           |
| On running the batch        | Notification                 | Notify Delegation - Rights delegated | Administrator | Active           |

**Table 146. Tasks and Notifications** 

**Table 146. Tasks and Notifications** 

| <b>Action Performed</b> | Task/<br><b>Notification</b> | <b>Task/Notification Description</b>            | Sent o        | <b>Status</b> |
|-------------------------|------------------------------|-------------------------------------------------|---------------|---------------|
| On running the batch    | <b>Notification</b>          | Notify Expiration - Delegated Rights<br>expired | Delegator     | Expired       |
| On running the batch    | Notification                 | Notify Expiration - Delegated Rights<br>expired | Delegated To  | Expired       |
| On running the batch    | <b>Notification</b>          | Notify Expiration - Delegated Rights<br>expired | Administrator | Expired       |
| On running the batch    | <b>Notification</b>          | Notify Revocation - Delegated Rights<br>revoked | Delegator     | Revoked       |
| On running the batch    | Notification                 | Notify Revocation - Delegated Rights<br>revoked | Delegated To  | Revoked       |
| On running the batch    | <b>Notification</b>          | Notify Revocation - Delegated Rights<br>revoked | Administrator | Revoked       |

# <span id="page-677-0"></span>*Accessing Admin Features*

This section explains how to access Admin module in Oracle Financial Services Operational Risk application.

To access the Admin module, follow these steps:

- 1. Login to OFSOR application. The OFSOR Home page is displayed.
- 2. Hover over the **Admin** primary menu.
- 3. Select the Admin feature that you wish to use from the **Admin** drop-down. The respective page displays. Users mapped to the Administrator user role may select the following features:
	- Reference Data Management
	- Financial Impact Scales
	- **Application Preferences**
	- Preferences
	- Delegation
	- Universal Search
	- Access Rights
	- Document Upload
	- Repository
	- Planning and Scoping
	- Questionnaire

# <span id="page-678-0"></span>*Managing Reference Data*

This section gives complete information on Reference Data Management and describes how to manage Reference Data Management.

The Reference Data Management functionality allows you to control and maintain the values which populate the hierarchies and drop-down lists throughout OFSOR/GCM.

This section covers following topics:

- [Searching Reference Data](#page-678-2)
- [Managing Reference Data Details](#page-679-0)

### <span id="page-678-2"></span>**Searching Reference Data**

This section explains you how to search and filter the existing Reference Data. The Search and List page allows you to filter the Reference Data that you want to view and analyze. The Reference Data search bar supports two types of search-Basic Search, and Universal Search. You can use only one search at a time.

This section explains the following topics:

- [Searching Reference Data Using Basic Search](#page-678-1)
- [Searching Reference Data Using Universal Search](#page-679-1)

### <span id="page-678-1"></span>**Searching Reference Data Using Basic Search**

This search is based on limited set of search criteria and helps you to retrieve the relevant Reference Data details.

To search Reference Data using the Basic Search, follow these steps:

1. Navigate to the Reference Data Search and List page.

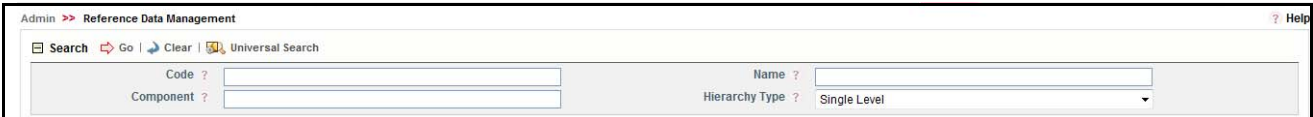

#### **Figure 280. Basic Search**

**Note:** By default, the Reference Data Search and List page displays twenty five records.

2. Enter the following details in the Search fields to filter the Reference Data list.

#### **Table 147. Reference Data Search Criteria**

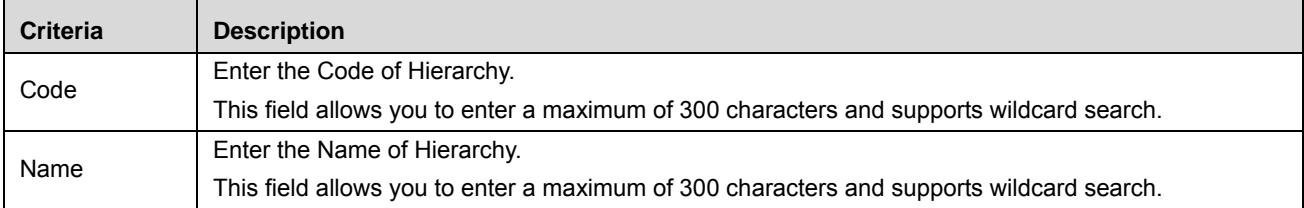

#### **Table 147. Reference Data Search Criteria**

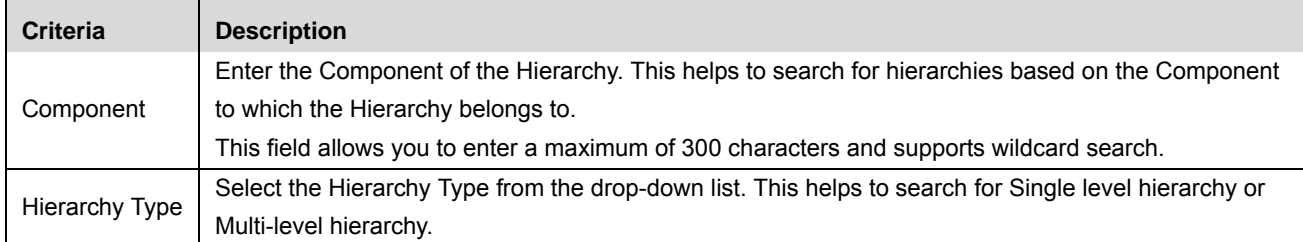

- 3. Click **Go**. The relevant search list is displayed.
- 4. Click **Clear** to reset the search fields to blank.

**Note:** If there are no matched details with the given search criteria then Alert popup window displays following message: *No records found with the given search criteria*.

### <span id="page-679-1"></span>**Searching Reference Data Using Universal Search**

This search is based on Universal search criteria and helps you to retrieve the relevant Reference Data details.

To search Reference Data using the Basic Search, follow these steps:

- 1. Navigate to the Reference Data Search and List page.
- 2. Click **Universal Search**. For more information about the Universal Search page, refer to section *[Using](#page-694-0)  [Universal Search](#page-694-0)*.

### <span id="page-679-0"></span>**Managing Reference Data Details**

Reference Data Details page allows you create and update the reference data.

This section explains the following topics:

- [Adding New Nodes](#page-679-2)
- [Editing Nodes](#page-680-0)
- Deleting Reference Data

**Note:** The dimensions which are part of common staging area, for example, Business line location, Product, and so on cannot add and modify existing data. For these dimesions, you can expire the node. On expiry, the node will not be available for further usage.

### <span id="page-679-2"></span>**Adding New Nodes**

New Nodes are added to include new values in a Hierarchy or Drop-down. For example, if you want a new category in the Risk Category field. The same can be done by adding a new node to Risk Category Hierarchy.

This section explains how to add new reference data nodes.

To add Nodes, follow these steps:

- 1. Navigate to the Reference Data Search and List page.
- 2. Click the ID in the Code column for the reference data you wish to add a node for. The Reference Data Details page is displayed.

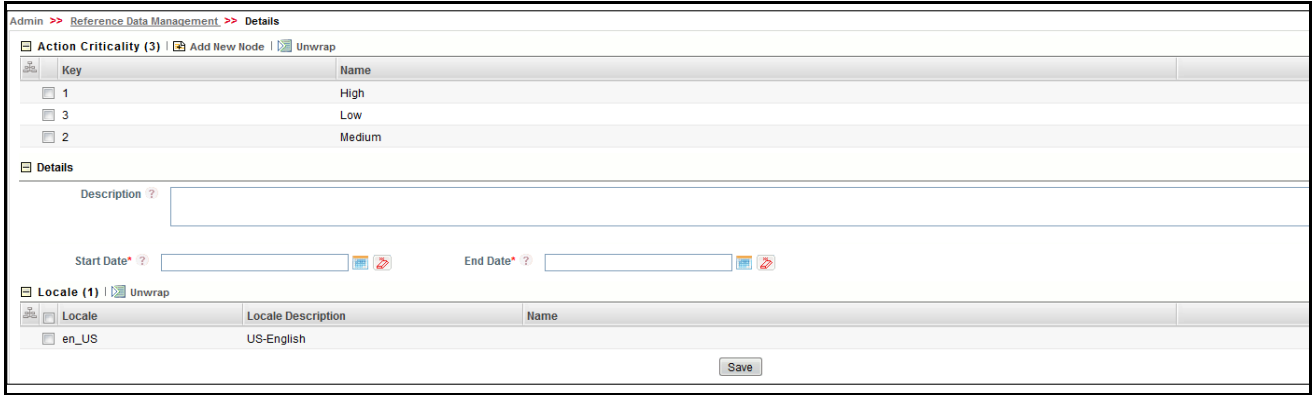

#### **Figure 281. Reference Data Details page**

- 3. Click **Add New Node**. The Details section expands in the Reference Data Details page.
- 4. Enter the following information in the Reference Data Node fields:

#### <span id="page-680-1"></span>**Table 148. Add New Data Node**

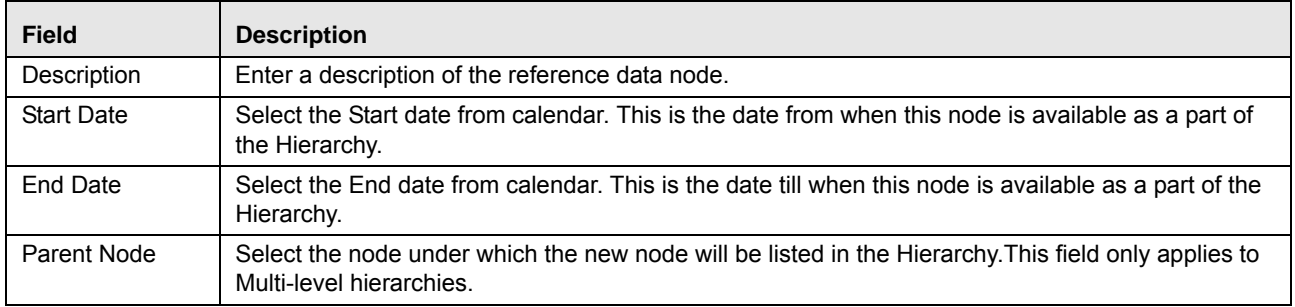

- 5. Select the language or languages in the Locale section and enter the Name. If you define the name of the node for particular locale, the same will be displayed wherever the node is used for respective locales.
- 6. Click **Save.** The following message is displayed: *Add Operation Successful*.

**Note:** To Submit a Reference Data, all mandatory fields (fields marked with an asterisk) must be filled. If not, the application displays the following message: *Mandatory fields are not entered*.

#### <span id="page-680-0"></span>**Editing Nodes**

This section explain how to edit and update the Nodes.

To edit Nodes, follow these steps:

- 1. Navigate to the Reference Data Search and List page.
- 2. Click the ID in the Code column for the Reference Data you wish to edit. The Nodes Details page is displayed.
- 3. Modify the necessary information. For more information of the fields, refer *[Table 148](#page-680-1)*.
- 4. Click **Save**. The following message is displayed: *Add Operation Successful*.

**Note:** If a node has reached the end date, it will no longer be available in the drop-down list or hierarchy list and so on.

# <span id="page-681-0"></span>*Setting Financial Impact Scales*

This section explains complete details about Financial Impact Scales and describes how to set Financial Impact Scales.

Financial Impact Scales are required to define Business Unit Impacts for Risk Assessment, Lower and Upper Threshold for Incidents, set the financial year, and Base Currency for general use. This Admin setting must be defined at the start of implementation so that Risk Assessment and Incident workflows can be handled smoothly.

To set Financial Impact Scales, follow these steps:

1. Navigate to the Financial Impact Scales page.

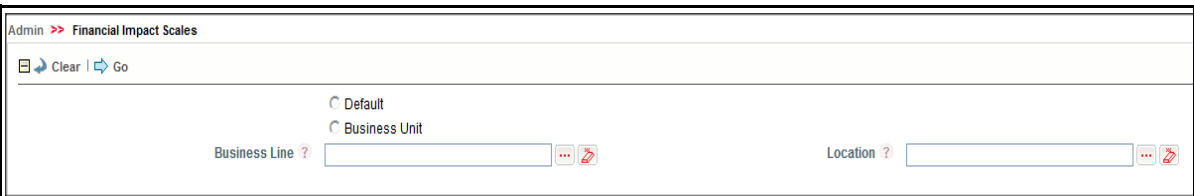

**Figure 282. Financial Impact Scales page**

2. Select the Default radio button. Click **Go**. Thresholds, Impacts, and Frequency sections are expanded.

Or

Select the Business Unit radio button.

Enter the following information in the Financial Impact Scales page.

#### **Table 149. Business Units**

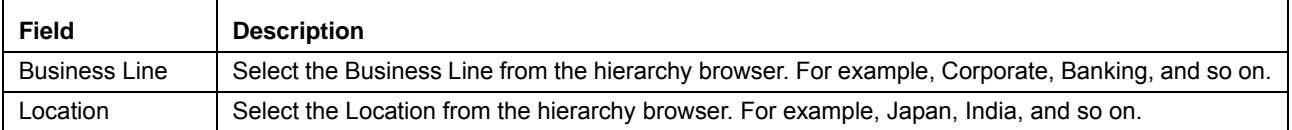

3. Click **Go**. Thresholds, Impacts, and Frequency sections are expanded.

**Note:** If you select **Default**, the Financial Impact Scale values are applicable to all business lines. If you select **Business Unit**, you can update the Financial Impact Scale values for the selected business Units.

4. Enter the following information in the Threshold Details section.

### **Table 150. Threshold Details Fields**

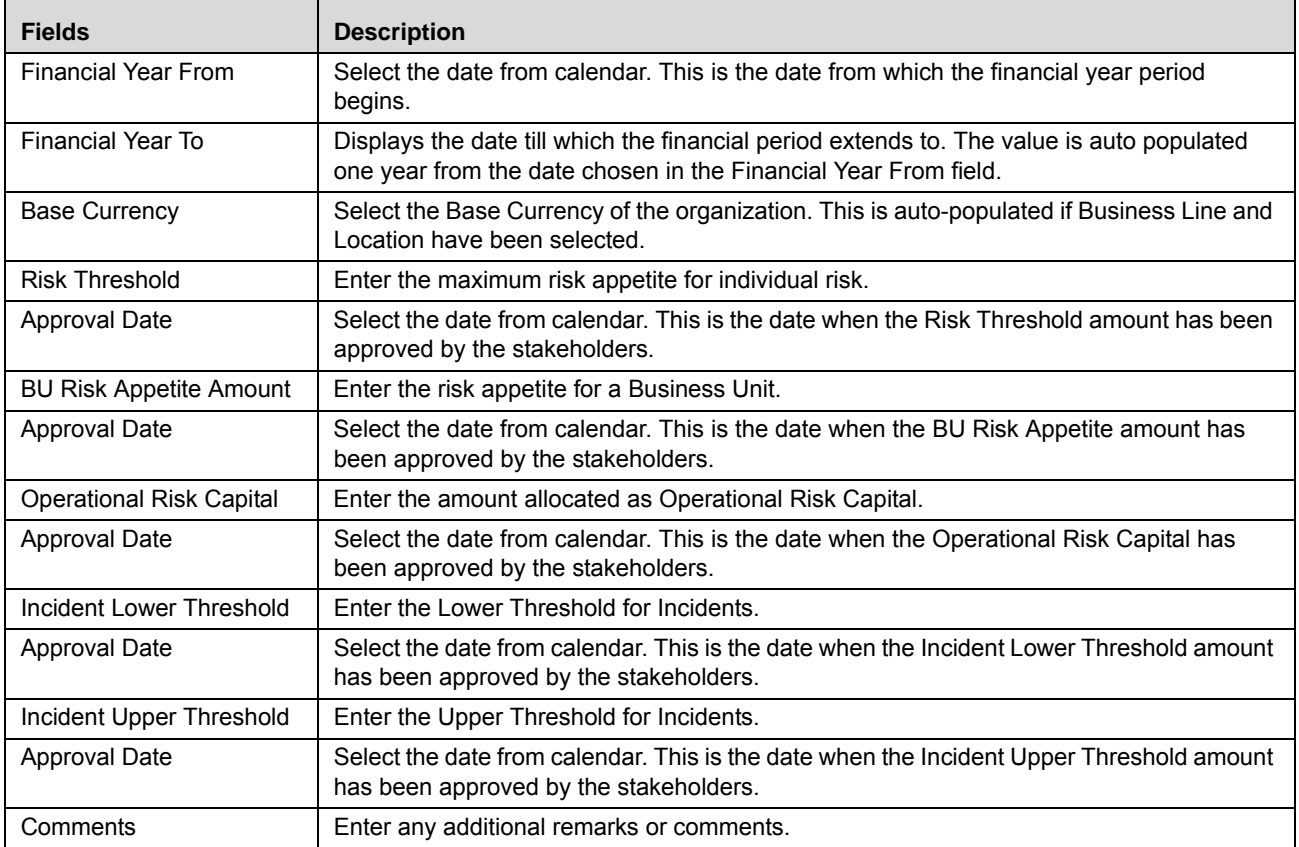

### 5. Enter the following information in the BU Impact Details for all impact categories.

#### **Table 151. Impact Category Details Fields**

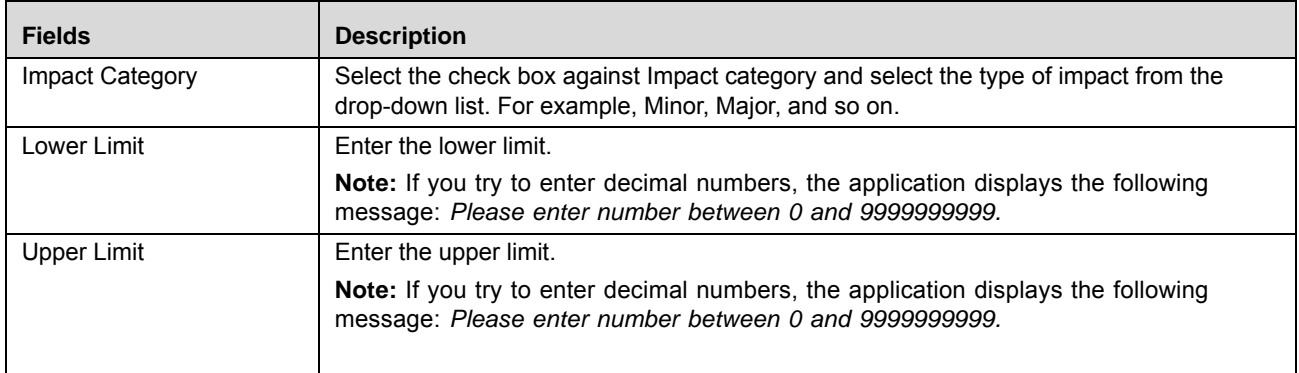

**Note:** 

- All rows in the BU Impacts grid should be checked
- The Lower Limit for Insignificant category should be 0
- The limits should be continuous in ascending order starting from Insignificant to Catastrophic3. Otherwise, the following message displays: *Limits should be continuous in ascending order from Insignificant to Catastrophic 3.*
- 6. Click **Save**. The following message is displayed if the impact is being created for the first time: *Add Operation Successful*. If the impact is being edited, the following message is displayed: *Update Operation Successful.*
- 7. Enter the following information in the BU Impact Details for all impact frequencies.

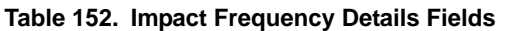

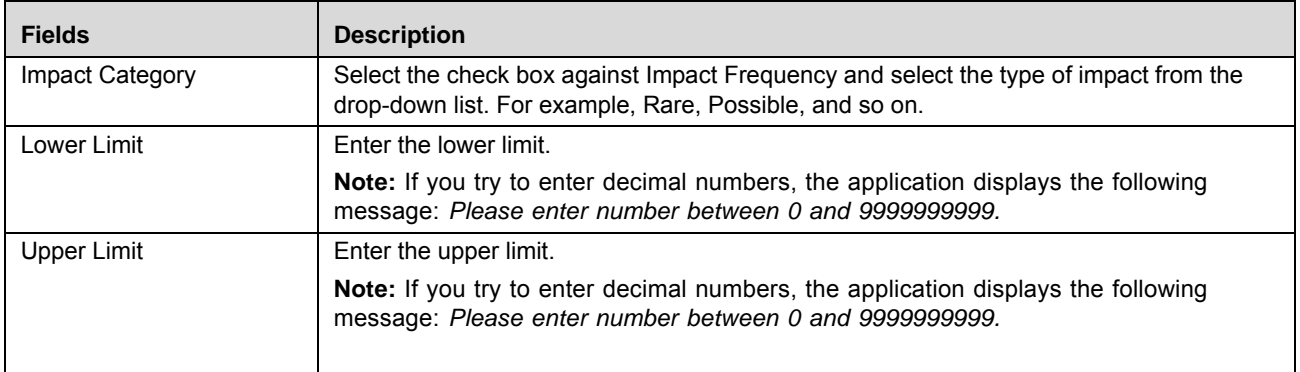

**Note:** 

- All rows in the BU Impacts grid should be checked
- The Lower Limit for Insignificant category should be 0
- The limits should be continuous in ascending order starting from Insignificant to Catastrophic3. Otherwise, the following message displays: *Limits should be continuous in ascending order from Insignificant to Catastrophic 3.*
- 8. Click **Save**. The following message is displayed if the impact is being created for the first time: *Add Operation Successful*. If the impact is being edited, the following message is displayed: *Update Operation Successful.*

**Note:** All Risk Assessments and incident workflows should happen based on the values defined for the specific node of the Business Line and Location. If no values are defined, then default values should be picked and risks assessments and incident workflows should be driven.
# *Managing Preferences*

The Preferences feature allows you to set and manage the email notification configurations. It provides the ability to Turn on or Turn off receiving Task and Notification as email.

To configure the Email Notification settings, follow these steps:

1. Select the **Preference** from the Admin menu on the Home page. The Preferences page displays.

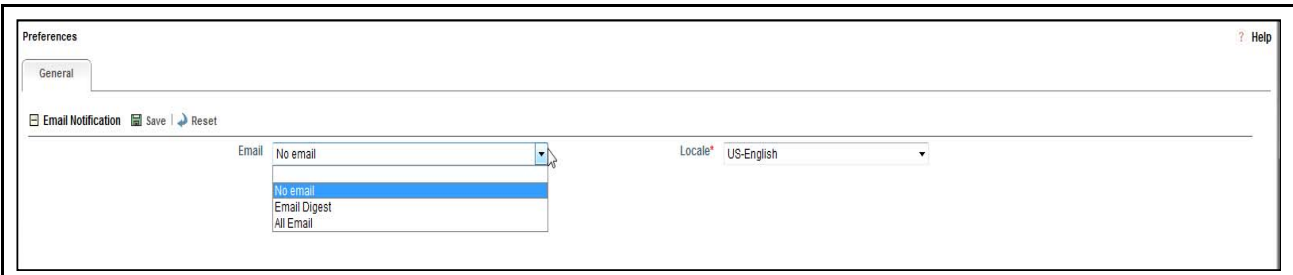

## **Figure 283. Preferences page**

2. Enter the pertinent information in the Preference page.

## **Table 153. Preference Settings**

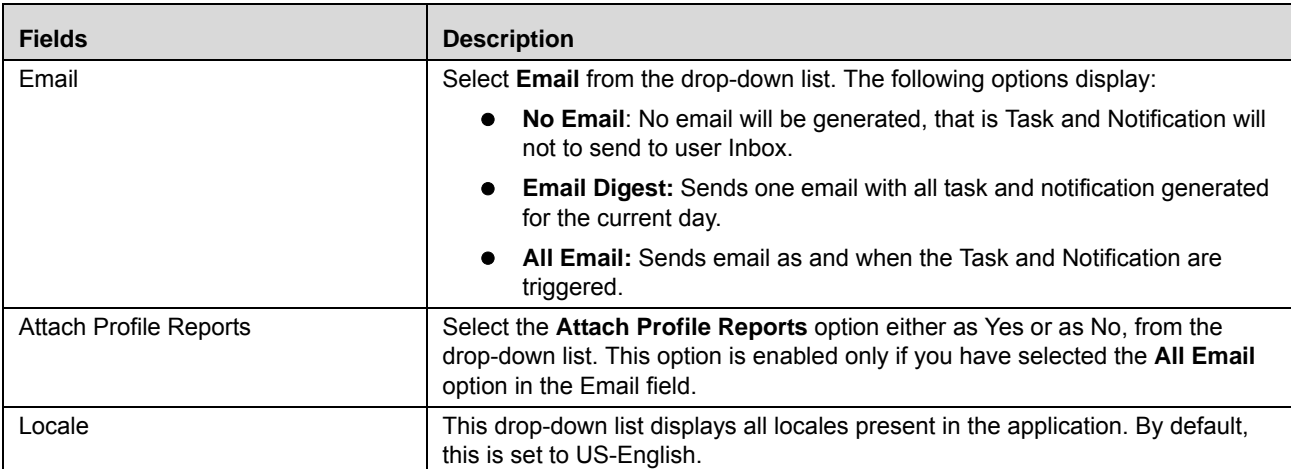

3. Click **Save**. The selected preferences are saved and will be used whenever the Send Email option is present.

**Note:** User should specify the Valid Email ID to receive the Task and Notification.

The emails which are sent as Task and Notification will have following sections:

# **Table 154. Email Content**

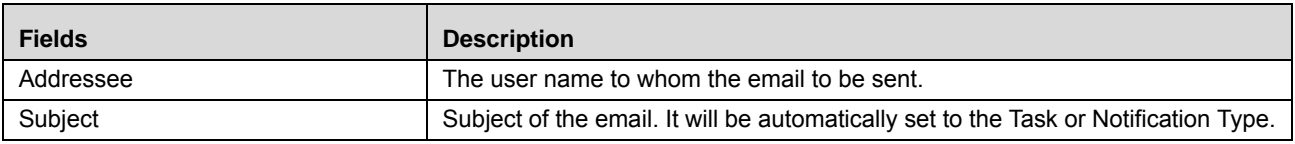

#### **Managing Preferences Chapter 18—Managing Admin Features**

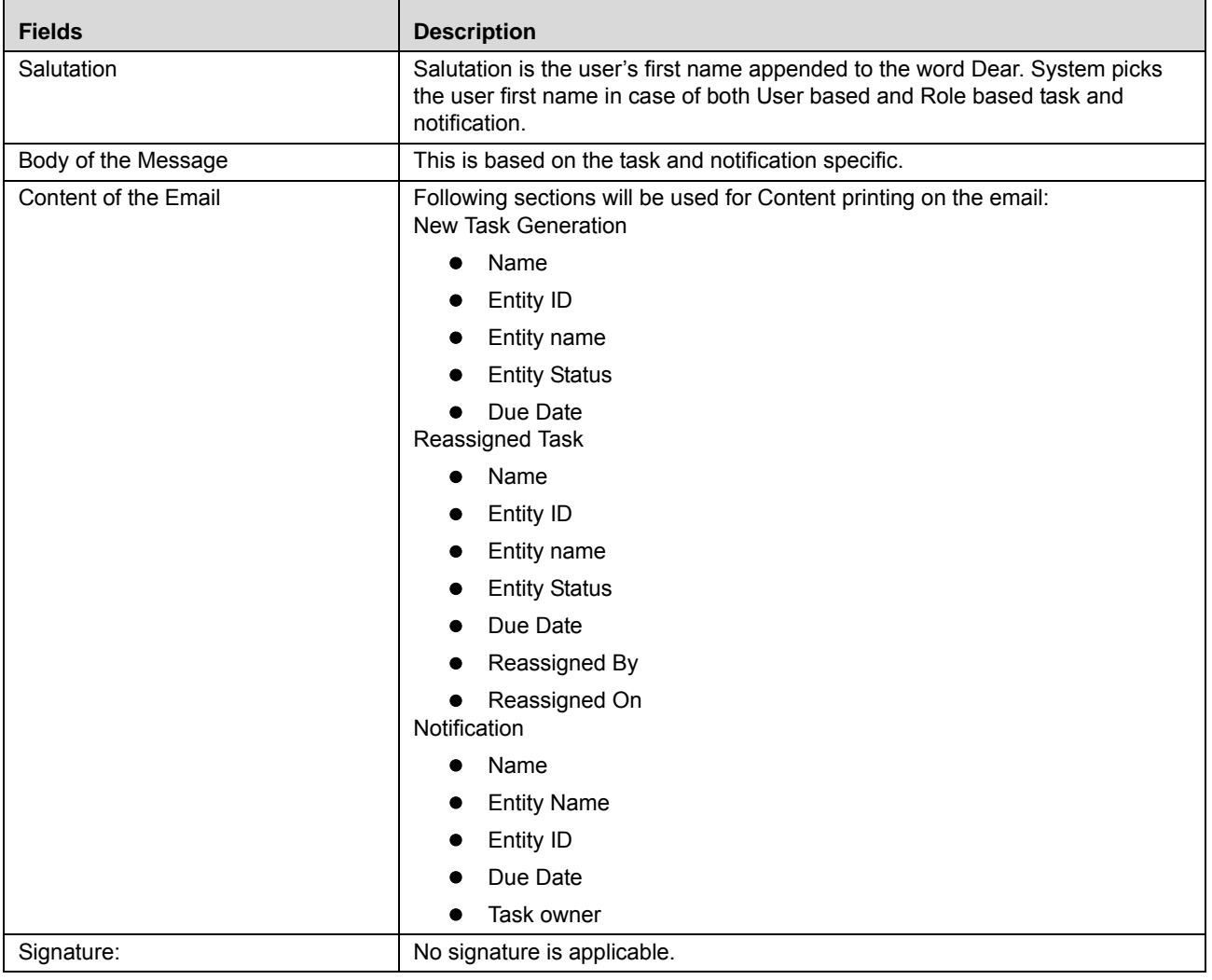

# *Managing Delegation*

This section gives complete information on Delegation and describes how to manage Delegation.

Delegation is a general administration function created to improve the business continuity. This allows to assign a original users' rights to other users that they can perform and close tasks previously reserved for the original users.

The Delegation functionality allows users to transfer roles and access rights for a short period of time. This functionality is only available for modules where the workflow is based on User Roles. Delegation can be done by all user roles.

This section covers following topics:

- [Searching Delegation](#page-686-1)
- [Creating Delegation](#page-688-0)
- [Managing Delegation Details](#page-691-0)
- [Revoking Delegation](#page-692-0)

# <span id="page-686-1"></span>**Searching Delegation**

This section explains you how to search and filter the existing Delegation. The Search and List page allows you to filter the Delegation that you want to view and analyze. The Delegation search bar supports two types of search-Basic Search and Search by Views. You can use only one search at a time.

This section explains the following topics:

- [Searching Delegation Using Basic Search](#page-686-0)
- [Searching Delegation Using Pre-defined Views](#page-687-0)

# <span id="page-686-0"></span>**Searching Delegation Using Basic Search**

This search is based on limited set of search criteria and helps you to retrieve the relevant Delegation details.

To search Delegation using the Basic Search, follow these steps:

1. Navigate to the Delegation Search and List page.

| □ Search 图 Views   ⇨ Go   ♪ Clear   圖 Save                                          |                          |                                      |             |                   |                 |                |                      |                          |
|-------------------------------------------------------------------------------------|--------------------------|--------------------------------------|-------------|-------------------|-----------------|----------------|----------------------|--------------------------|
| ID                                                                                  |                          |                                      | Delegator ? |                   | $\blacksquare$  | Delegated To ? |                      | $\overline{\mathscr{D}}$ |
| Start Date ?                                                                        | $\overline{\phantom{0}}$ | $\mathsf{I}(\boldsymbol{\check{z}})$ | End Date ?  | -                 | $\ddot{\phi}$   | Status ?       |                      | $\checkmark$             |
| $\Box$ Delegations (1)<br>Create Delegation   Delete Delegation   Revoke   I Unwrap |                          |                                      |             |                   |                 |                |                      |                          |
| $\frac{1}{2\sqrt{3}}$<br>ID                                                         | <b>Delegator</b>         | <b>Delegated To</b>                  |             | <b>Start Date</b> | <b>End Date</b> | <b>Status</b>  | <b>Last Modified</b> | $\overline{\phantom{a}}$ |
| 81642832                                                                            | <b>Brian Kent</b>        | <b>Business Continuity Approver</b>  |             | 08-Oct-2013       | 15-Oct-2013     | <b>Draft</b>   | 07-Oct-2013          |                          |

**Figure 284. Basic Search**

**Note:** By default, the Delegation Search and List page displays all Delegations.

2. Enter the following details in the Search fields to filter the Delegation list.

The following table provides a list of the search criteria that display in the Delegation Search section:

**Table 155. Delegation Search Criteria**

| <b>Criteria</b>   | <b>Description</b>                                                                                     |
|-------------------|----------------------------------------------------------------------------------------------------|
| ID                | Enter the sequential tracking number of the Delegation.                                                |
|                   | This field allows you to enter a maximum of 30 numeric values. This field supports wildcard search.    |
| Delegator         | Select the Delegator from the hierarchy browser. This allows you to search Delegator whose tasks or    |
|                   | roles are delegated.                                                                                   |
| Delegated To      | Select the Delegator To from the hierarchy browser. This allows you to search Delegator whom tasks     |
|                   | or roles are delegated to.                                                                             |
| <b>Start Date</b> | Select the equality operator from drop-down list. Select the start date from the calendar. This is the |
|                   | date from when the tasks or roles are transferred.                                                     |
| End Date          | Select the equality operator from drop-down list. Select the end date from the calendar. This is the   |
|                   | date until when the tasks or roles are transferred.                                                    |
| <b>Status</b>     | Select the status of delegation from drop-down list. For example, Draft, Active, and so on.            |

- 3. Click **Go**. The relevant search list is displayed.
- 4. Click **Clear** to reset the search fields to blank

**Note:** If there are no matched details with the given search criteria then Alert popup window displays following message: *No records found with the given search criteria*.

## <span id="page-687-0"></span>**Searching Delegation Using Pre-defined Views**

Views search represents pre-populated search queries and helps you to filter the Delegation based on the pre-defined views.

To search Delegation using pre-defined views, follow these steps:

- 1. Navigate to the Delegation Search and List page.
- 2. Click **Views**. The Views multi-select drop-down list is displayed.

| <b>Views</b>                                                                                            |                       |                   |                 |
|----------------------------------------------------------------------------------------------------|-----------------------|-------------------|-----------------|
| $\Box$ Delegations (1)<br><b>R</b> Create Delegation   <b>Delete Delegation   Revoke TIZE OF DREADY</b> | My Active delegations |                   |                 |
| 晶<br>ID<br><b>Delegator</b>                                                                             | <b>Delegated To</b>   | <b>Start Date</b> | <b>End Date</b> |
| 81633481<br><b>Brian Kent</b>                                                                           | Challenger            | 25-Sep-2013       | 26-Sep-2013     |

**Figure 285. Predefined Views Search**

3. Select any of the pre-defined views from the Views drop-down list. The relevant search list page is displayed. The following table explains the different types of pre-defined views available.

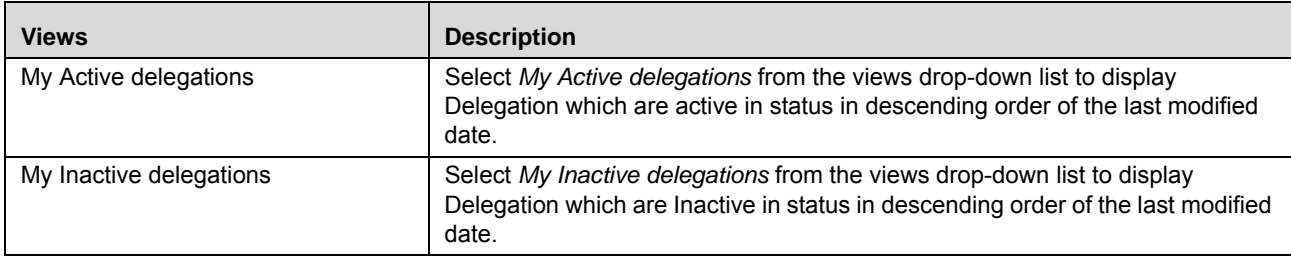

#### **Table 156. Delegation Views**

# <span id="page-688-0"></span>**Creating Delegation**

Delegations are created in the event of an employee or person being unavailable for a certain period (vacation) or in the event of a person leaving the organization.

To create a Delegation, follow these steps:

- 1. Navigate to Delegation Search and List page.
- 1. Click **Create Delegation**. The Delegation Details page displays.

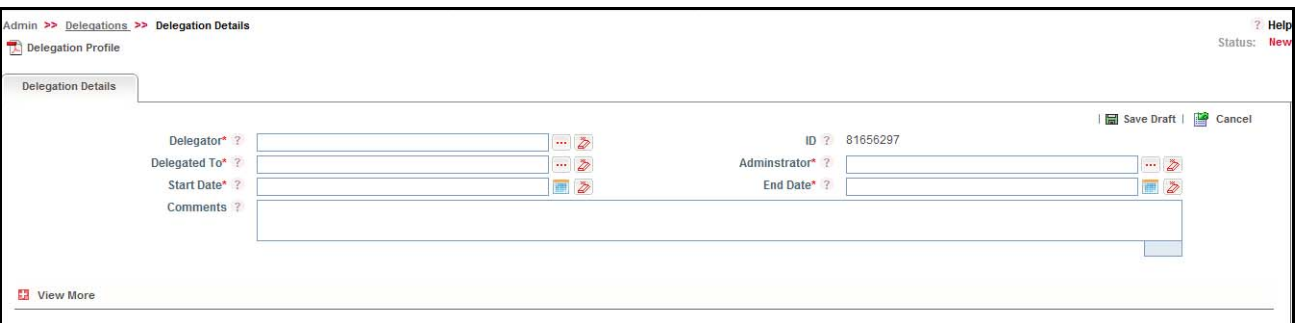

### **Figure 286. Delegation Details page**

2. Enter the following information in the Delegation Details page.

The following table describes the fields of the Delegation Details page:

<span id="page-688-1"></span>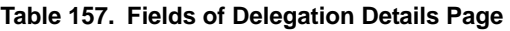

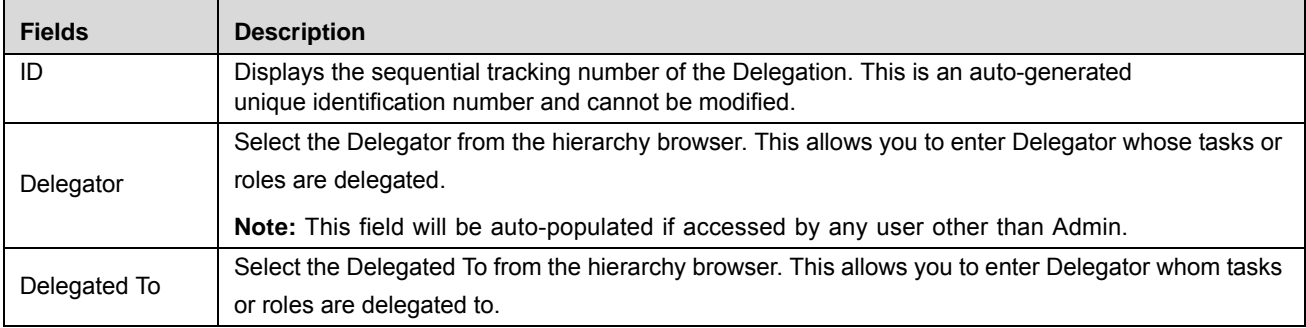

**Table 157. Fields of Delegation Details Page**

| <b>Fields</b>     | <b>Description</b>                                                                                    |
|-------------------|----------------------------------------------------------------------------------------------------|
|                   | Select the start date from the calendar. This is the date from when the tasks or roles will be trans- |
| <b>Start Date</b> | ferred.                                                                                               |
|                   | <b>Note:</b> Start Date could should be greater than or equal to the current date.                    |
| Administrator     | Select the Administrator from the hierarchy browser to whom the notification is sent about the dele-  |
|                   | gation.                                                                                               |
|                   | Select the end date from the calendar. This is the date until when the tasks or roles will be trans-  |
| <b>End Date</b>   | ferred.                                                                                               |
|                   | <b>Note:</b> End Date cannot be beyond 90 days starting from the Start date of Delegation.            |
| Comments          | Enter the additional comments or remarks regarding the delegation.                                    |

- 3. Click **Save Draft**. The following message is displayed: *Add Operation Successful*.
- 4. Click **OK**. The status of the Delegation changes to *Draft*.

#### **Submitting Delegation in Draft Status**

Due to some reason you might not have submitted the Delegation details while creating a new one and saved it as a draft. After sometime you decide to submit the same Delegation details by entering all mandatory fields.

This section explains how to submit a Delegation in Draft status.

The Delegation Details page allows you to submit the selected Delegation.

To submit the Delegation in draft status, follow these steps:

- 1. Navigate to the Delegation Search and List page.
- 2. Click the Delegation ID in *Draft* status. The Delegation Details page is displayed.

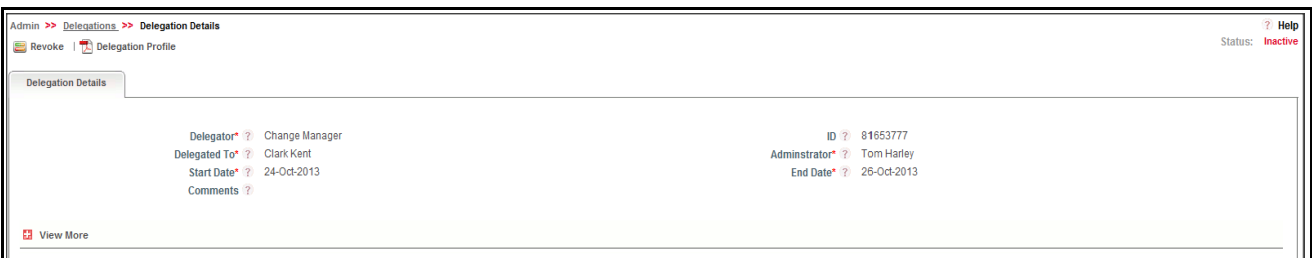

#### **Figure 287. Delegation Details Page**

The Delegation Details page allows you to perform following tasks in *Draft* status:

- Editing Delegation details
- Linking and delinking Profiles to Delegation
- Viewing the Workflow History for the Delegation
- Attaching and deleting documents related to Delegation
- Viewing Delegation Profile Report

For more information on above tasks, refer to *[Managing Delegation Details](#page-691-0)* section.

- 3. Click **Edit**. The Delegation Details page is enabled to modify the information.
- 4. Modify the necessary information, for more details on field description, refer *[Table 157](#page-688-1)*.
- 5. Click **Update**. The information is updated
- 6. Click **Submit**. The following message is displayed: *Update Operation Successful*.

**Warning:** To submit a Delegation, all mandatory fields (fields marked with an asterisk) must be filled. If not, the application displays the following message: *Mandatory fields are not entered*.

7. Click **OK**. The status of the Delegation changes to Inactive or Active.

A notification is sent to Delegator, Delegated To, and Administrator.

**Note:** 

- The status changes from Draft to Inactive, if the Start Date is not equal to the Current Date
- The status changes from Draft to Active, if the Start Date is equal to the Current Date
- The status changes from Inactive to Active when the Start Date is equal to Current Date. The status change is trigger through batch run. A notification is sent to the Delegator, Delegated To and Administrator when the status changes from Inactive to Active.
- When Current Date is equal to End Date, the status of the Delegation changes from Active to Expired. The status change is trigger through batch run. A notification is sent to the Delegator, Delegated To, and the Administrator when the status changes and the Delegated To should cease to have the rights delegated to him by the Delegator.
- Delegation which is in Inactive, Active, Revoked, or Expired status cannot be modified or deleted by any user.

The Delegation Details page allows you to perform following tasks in *Draft*, *Inactive or Active* status:

- Editing Delegation details
- Linking and delinking Profiles to Delegation
- Viewing the Workflow History for the Delegation
- Attaching and deleting documents related to Delegation
- Viewing Delegation Profile Report

For more information on above tasks, refer to *[Managing Delegation Details](#page-691-0)* section.

# <span id="page-691-0"></span>**Managing Delegation Details**

This section describes how to manage Delegation Details page. The Delegation Details page gives complete information about the Delegation.

This section discusses the following topics:

- [Editing Delegation Details](#page-691-1)
- [Linking and Delinking Profiles](#page-691-2)
- [Attaching and Deleting Documents](#page-692-1)
- [Viewing Workflow History](#page-692-2)
- [Viewing Delegation Profile Report](#page-692-3)

## <span id="page-691-1"></span>**Editing Delegation Details**

This section describes you how to edit and update the existing Delegation. You can edit Delegation only in *Draft* status.

To edit a Delegation in draft status, follow these steps:

- 1. Navigate to the Delegation Search and List page.
- 2. Click Delegation ID in draft status. The Delegation Details page is displayed.
- 3. Click **Edit**. The editable fields are enabled in the Delegation Details page.

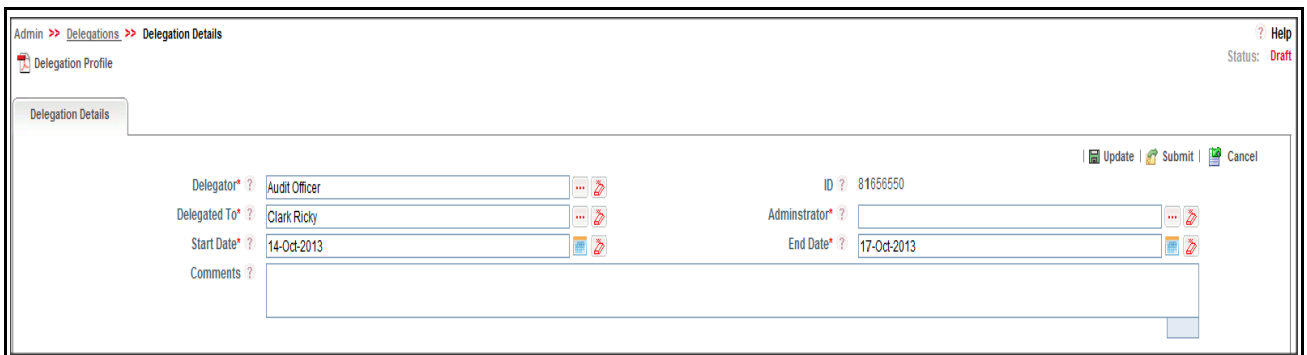

#### **Figure 288. Editing Delegation Details in Draft Status**

- 4. Modify the necessary information. For more information on the fields, refer to *[Table 157](#page-688-1).*
- 5. Click **Update**. The following message is displayed: *Update Operation Successful*. Or, click **Submit**. The following message is displayed: *Update Operation Successful.*

**Note:** To submit the Delegation Details, it is necessary to enter all mandatory fields.

6. Click **OK** to confirm the changes. The updated Delegation Details page is displayed.

#### <span id="page-691-2"></span>**Linking and Delinking Profiles**

Profiles are the roles or rights which are available with the Delegator. The Delegator can choose which all selected roles to transfer to the Delegated To user.

The Delegation Details page allows you to link and delink profiles to Delegation which is in *Active* or *Inactive* status.

For more information on linking and delinking Profiles, refer to *[Chapter 3: General Features, Managing Linkages](#page-93-0)* section.

#### <span id="page-692-1"></span>**Attaching and Deleting Documents**

The Delegation Details page allows you to attach or delete documents related to Delegation.

For more details on attaching and deleting documents, refer to *[Chapter 3: General Features, Managing Documents](#page-94-0)* section*.*

#### <span id="page-692-2"></span>**Viewing Workflow History**

The Delegation Details page shows the audit trail of all changes made to the Delegation. For more details, refer to *[Chapter 3: General Features, Viewing Workflow History](#page-96-0)* section.

The following table explains the audit entry, the action owner, and the status in the Workflow History section.

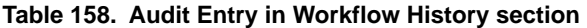

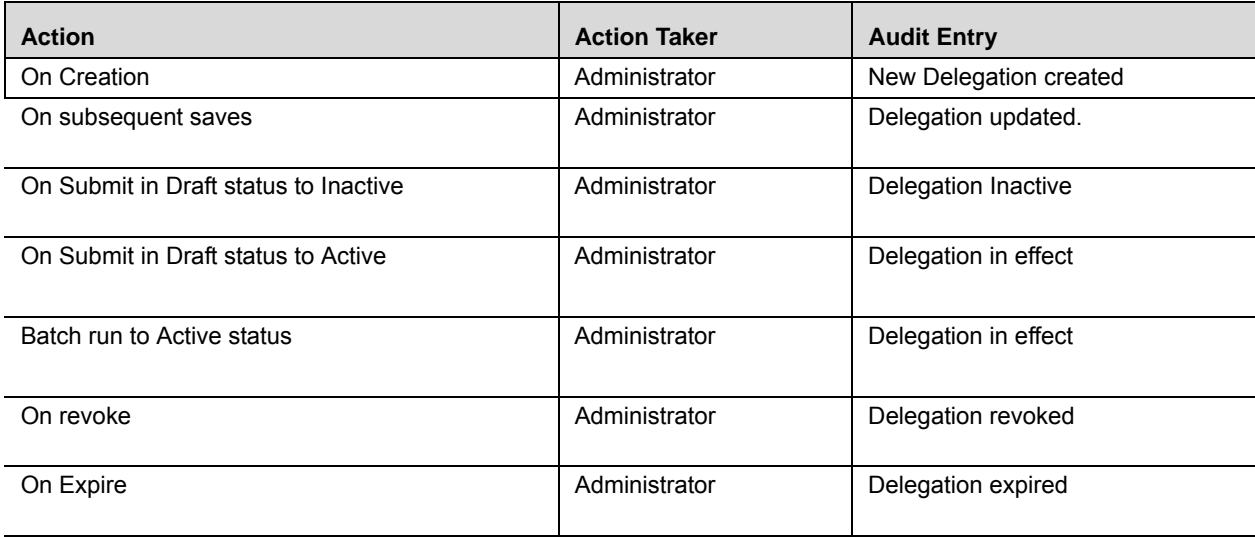

#### <span id="page-692-3"></span>**Viewing Delegation Profile Report**

The Delegation profile report gives current snapshot of the selected Delegation. It gives you the details of the Delegation along with its assessments and associated entities as on date.

For more details, refer to *[Chapter 3: General Features, Viewing Profile Report](#page-90-0)* section.

# <span id="page-692-0"></span>**Revoking Delegation**

In the event of the Delegator being available in office for work (after vacation, sick, and so on), the Delegated roles can be revoked and the Delegated To users can no longer be able to work on the roles assigned them as per the delegation.

You can revoke a Delegation which is in Active and Inactive status only.

To revoke a Delegation, follow these steps:

- 1. Navigate to the Delegation Search and List page.
- 2. Select the delegation you want to revoke. The Delegation Details page is displayed.
- 3. Click **Revoke**. The following message is displayed: *Rights will be revoked. Do you want to continue*?
- 4. Click **OK**. The updated Delegation Details page is displayed.

**Note:** The status of the delegation changes to *Revoked*.

# **Deleting Delegation**

You can delete Delegation in draft status, which may not be applicable for the business or organization. The Delegation Search and List page allows you to delete Delegation.

To delete a Delegation, follow these steps:

- 1. Navigate to the Delegation Search and List page.
- 2. Select the delegation you want to remove.
- 3. Click **Delete Delegation**. The following message is displayed: *Are you sure you want to delete this record*?.
- 4. Click **OK**. The following message is displayed*: Delete Operation Successful*.

**Note:** Delegation which is in Inactive, Active, Revoked, or Expired status cannot be modified or deleted by any user.

# *Using Universal Search*

This section gives complete information on Universal Search and describes how to perform Universal Search.

The Universal Search feature allows you to perform a search across all entities (Risks, Controls, and so on) in the application.

This section covers following topics:

- [Searching Records](#page-694-1)
- [Managing Summary Tab](#page-696-0)

# <span id="page-694-1"></span>**Searching Records**

This section explains you how to search and filter the existing records pertaining to all entities. The Search and List page allows you to filter the records that you want to view and analyze.

This section explains the following topics:

- **•** [Searching Records Using Basic Search](#page-694-0)
- [Searching Records Using BU Combinations](#page-695-0)

## <span id="page-694-0"></span>**Searching Records Using Basic Search**

This section explains you how to search and filter the existing records. The Search and List page allows you to filter the records that you want to view and analyze.

To use the Basic Search, follow these steps:

1. Navigate to the Universal Search and List page.

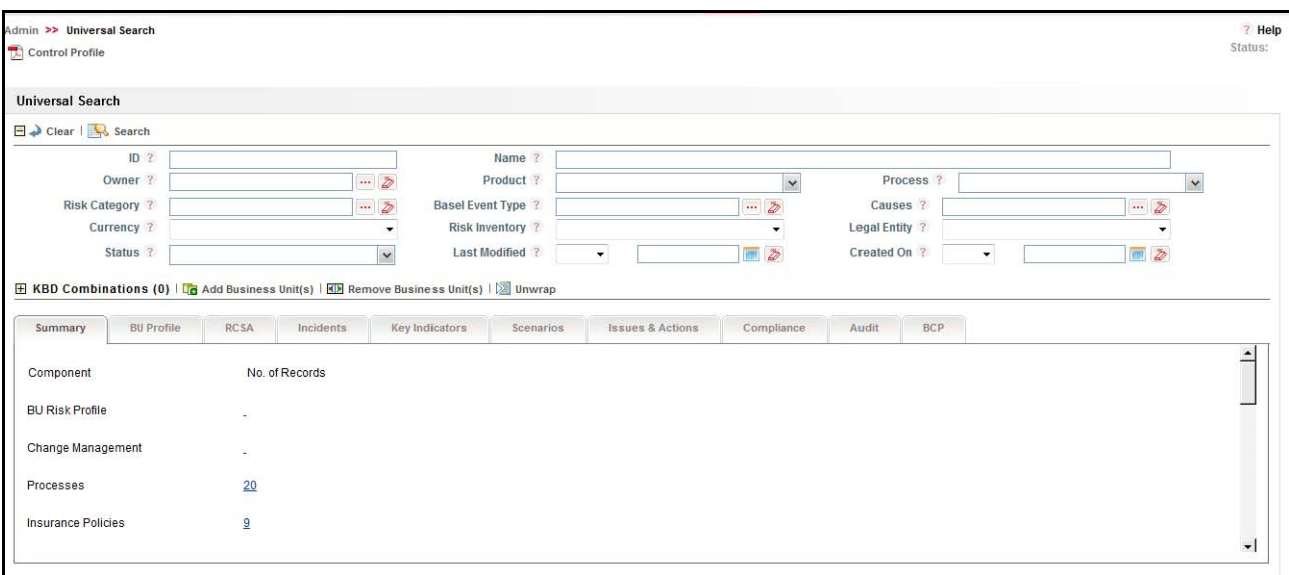

#### **Figure 289. Basic Search**

2. Enter the following details in the Search fields to filter the records list.

The following table provides a list of the search criteria that display in the Records Search section:

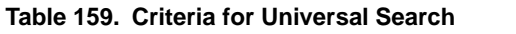

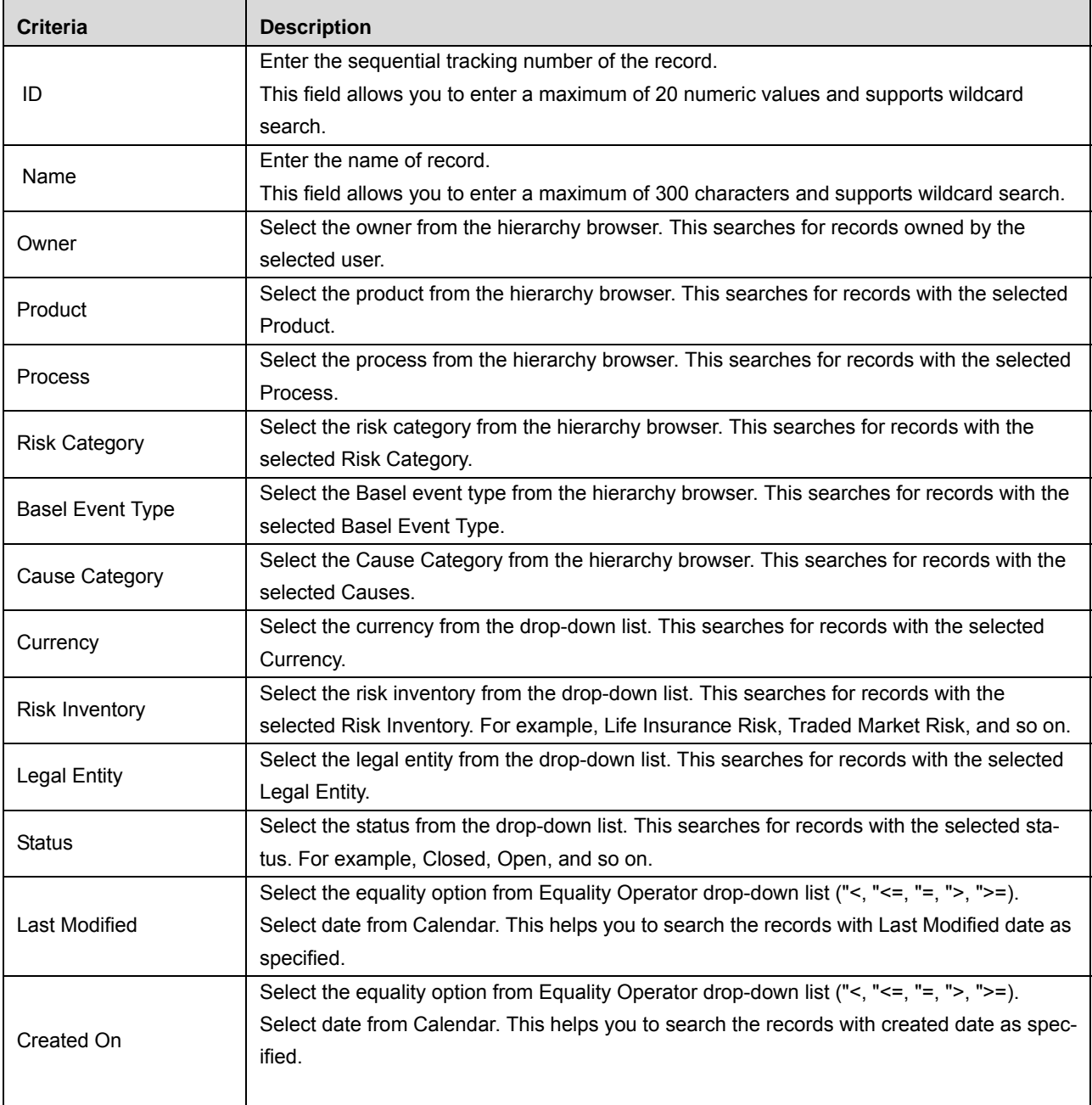

# <span id="page-695-0"></span>**Searching Records Using BU Combinations**

You can add and remove BU Combinations to filter the search results.

**Note:** By Default, no BU Business Unit is added. If a search is performed, it is done across all BUs Business Units mapped to the logged in user.

This section explains following topics:

- [Adding Business Units](#page-696-1)
- [Removing Business Units](#page-696-2)

#### <span id="page-696-1"></span>*Adding Business Units*

To add Business Units, follow these steps:

- 1. Navigate to BU Combinations section.
- 2. Click **Add Business Units**. The Business Units Window is displayed.
- 3. Select the relevant Business Line and click **Link**. The following confirmation message is displayed: *Add Operation Successful*.
- 4. Click **Close**. The updated Summary tab is displayed
- 5. Click **Search**. The relevant search list is displayed in the Summary tab.

#### <span id="page-696-2"></span>*Removing Business Units*

To remove Business Units, follow these steps:

- 1. Navigate to BU Combinations section.
- 2. Select the Business Unit. Click **Remove Business Units**. The following message is displayed: *Are you sure you want to delink this record?*
- 3. Click **OK**. The following message is displayed: *De-link Operation Successful.*
- 4. Click **OK**. The Business Units are removed from the BU Combinations section.
- 5. Click **Search**. The updated search result is displayed in Summary tab.

# <span id="page-696-0"></span>**Managing Summary Tab**

This section describes and displays all components and the number of records corresponding to each component. Summary tab explains about following columns:

- **Component** This column lists the name of the Component. For example, Risks, Controls, Incidents, and so on.
- **Number of Records** This column lists the number of records fetched for the search criteria for all components for each corresponding Component.

Following is the list of components:

- BU Risk Profile
- Change Management
- Processes
- Insurance Policies
- Information Libraries
- Risks
- Controls
- Internal Incidents
- Key Indicators
- Scenarios
- Issues
- Actions
- Regulations
- Obligations
- Compliance Plans
- SOX 302 Certifications
- SOX 404 Certifications
- **Financial Attestation**
- Audit Plans
- Audit Tasks
- Audit Assessments
- **Business Continuity Plans**

**Note:** Compliance, Audit and Business Continuity Management are available in OFSGCM only.

# **Viewing component details**

This section explains how to view each component details.

To view components details, follow these steps:

1. Navigate to Summary Details page.

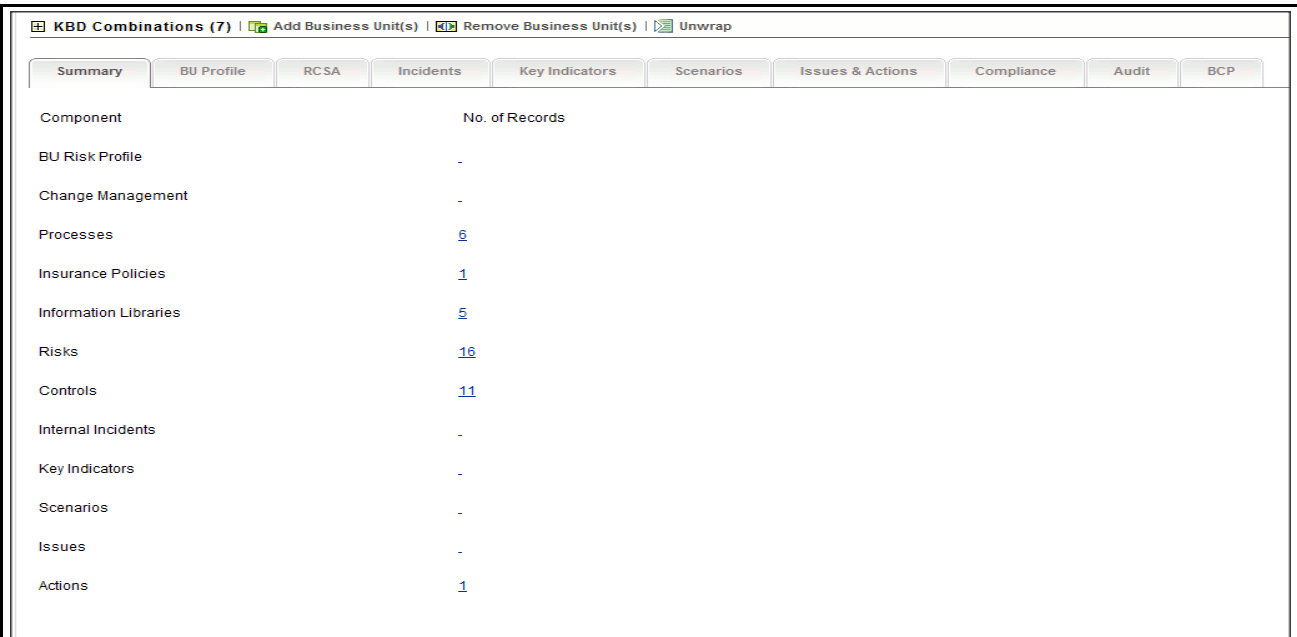

### **Figure 290. Summary Details Page**

2. Click Number of Records link, for example, Risks, Control, Scenario, and so on. The respective details page is displayed.

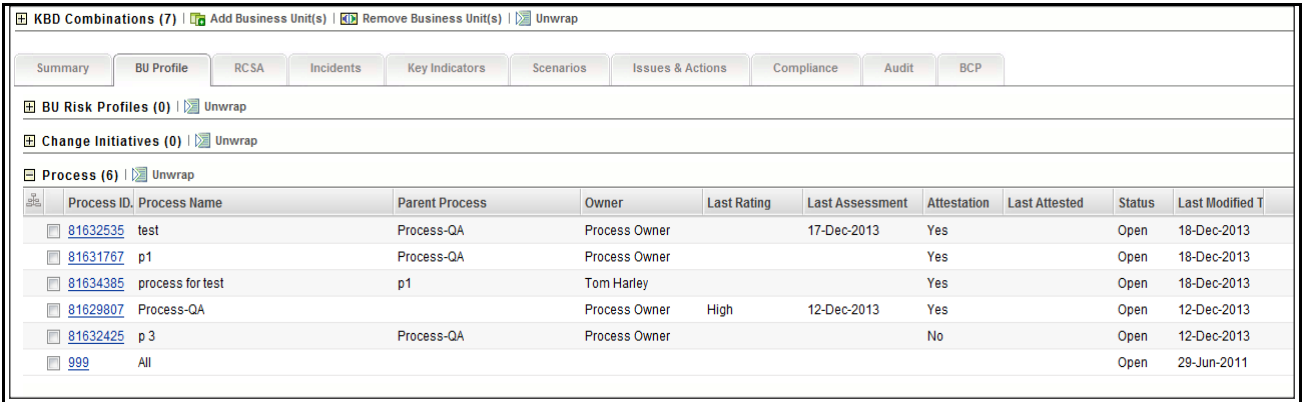

#### **Figure 291. Component Details Page**

3. Click **ID link**. The respective Details page is displayed.

# *Managing Access Rights*

The Access Rights feature allows you to maintain user groups and the mapping of roles to user groups. It also allows you to map users to specific groups, providing role mapping for a Business Line and Location combination.

This section covers following topics:

- [Maintaining User profile](#page-699-0)
- [Mapping User Profile](#page-704-0)

# <span id="page-699-0"></span>**Maintaining User profile**

This section describes how to manage user groups and map access rights to user groups.

This section covers following topics:

- [Searching User Profiles](#page-699-1)
- [Creating User Groups](#page-700-0)
- [Editing User Groups](#page-701-0)
- [Deleting User Groups](#page-701-1)
- [Viewing User Details](#page-702-0)
- [Managing Access Rights](#page-702-1)

## <span id="page-699-1"></span>**Searching User Profiles**

This section explains you how to search and filter the existing User Profiles. The Search and List page allows you to filter the User Profiles that you want to view and analyze.

To search User Profiles using the Basic Search, follow these steps:

1. Navigate to the User - Profile Maintenance Search and List page.

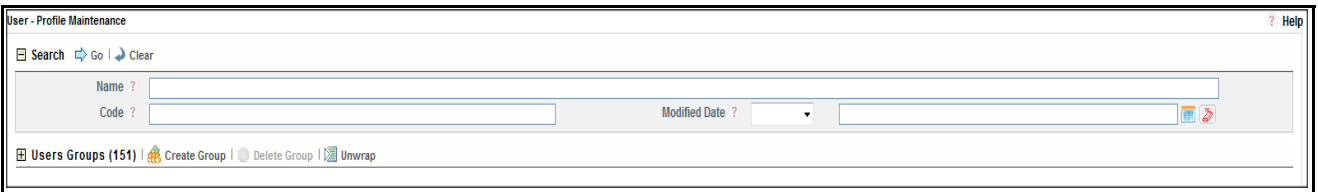

**Figure 292. User - Profile Maintenance Search**

**Note:** By default, the User - Profile Search and List page displays all User Profiles.

2. Enter the following details in the Search fields to filter the User - Profile Maintenance list.

The following table provides a list of the search criteria that display in the User - Profile Maintenance Search section:

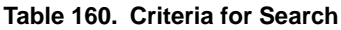

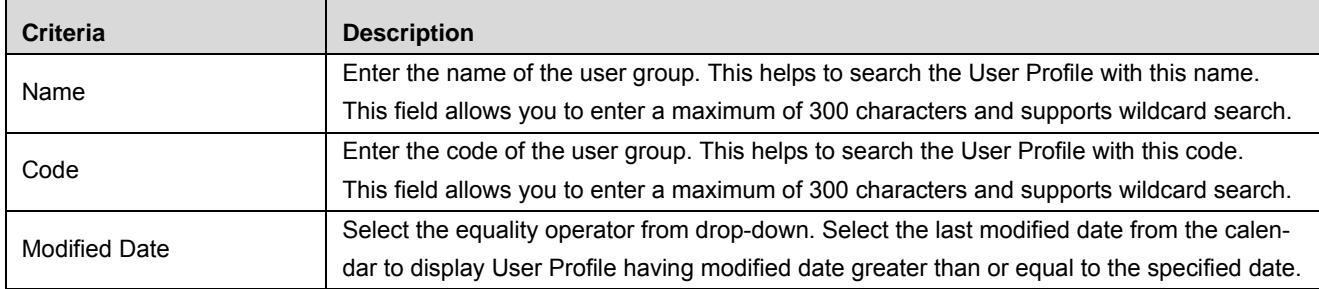

- 3. Click **Go**. The relevant search list is displayed.
- 4. Click **Clear** to reset the search fields to blank.

**Note:** If there are no matched details with the given search criteria then Alert popup window displays following message: *No records found with the given search criteria*.

#### <span id="page-700-0"></span>**Creating User Groups**

User Groups are created to group users with similar roles or rights under one umbrella.

To create User Group, follow these steps:

- 1. Navigate to the User-Profile Maintenance Search and List page.
- 2. Click **Create Group**. The Group Details window is displayed.

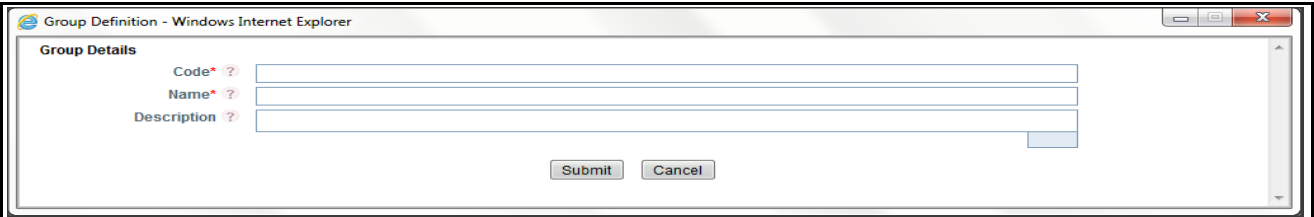

**Figure 293. Group Details window**

3. Enter the following details in the Group Details window fields.

#### **Table 161. Criteria for Search**

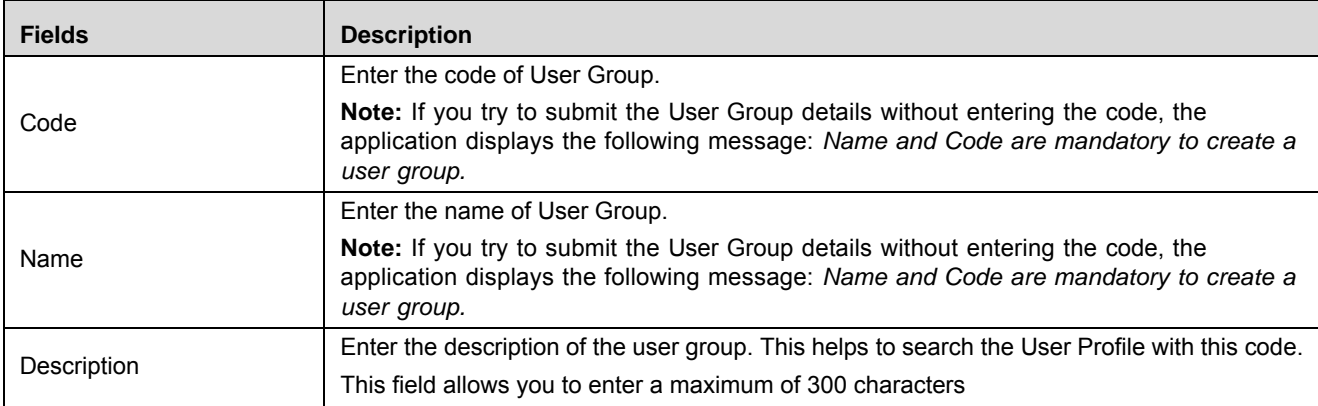

- 4. Click **Submit**. The following message is displayed: *Add Operation Successful*.
- 5. Click **OK**. The new user group is updated in User Group list.
- 6. Click **Cancel** to return to the User Groups section.

**Warning:** To save a User Group as draft, It is mandatory to enter the Name, Type, and Purpose of the plan. If not, the application displays the following message: *Name and Code are Mandatory for creating Group*.

#### <span id="page-701-0"></span>**Editing User Groups**

This section allows you to edit and update only description in User Group details.

To edit User Group, follow these steps:

- 1. Navigate to the User-Profile Maintenance Search and List page.
- 2. Click the **Name of Group**. The Group Details window is displayed.
- 3. Modify the necessary information in Description field.

**Note:** You can not edit Code and Name of the User Group.

- 4. Click **Submit**. The following message is displayed: *Update Operation Successful*.
- 5. Click **OK**. The user group is updated in User Group list.
- 6. Click **Cancel** to return to the User Groups section.

## <span id="page-701-1"></span>**Deleting User Groups**

This section allows you to delete User Groups.

To delete User Group, follow these steps:

- 1. Navigate to the User-Profile Maintenance Search and List page.
- 2. Select the **Name** of Group. If the selected group is mapped to any access rights, then the Access Rights section expands.

3. Click **Delete Group**. Application checks if the user group has users mapped. If yes, the following error message is displayed: *Users are mapped to this User Group. Please remove the users before deleting the group*.

Application also checks if the user group has access rights mapped. If yes, the following message displays: *Action Rights are mapped to this User Group. Please remove the action rights before deleting the group.*

If there are no users or access rights mapped to the user group, the following confirmation message displays: *Are you sure you want to delete this record?*

4. Click **OK** to delete the user group. The updated User Group list is displayed.

#### <span id="page-702-0"></span>**Viewing User Details**

This section allows you to view the users mapped to the user group.

To view users mapped to the user group, follow these steps:

- 1. Navigate to the User-Profile Maintenance Search and List page.
- 2. Click the link in the Users Mapped column. The Users Mapped to the Group window is displayed with the User ID, User Name, and Email ID of all users mapped to this group.

## <span id="page-702-1"></span>**Managing Access Rights**

This section allows you to how to manage Access Rights.

This section covers following topics:

- [Mapping Access Rights](#page-702-2)
- [Deleting Access Rights](#page-704-1)

## <span id="page-702-2"></span>*Mapping Access Rights*

Access rights mapped to the user to have access to perform tasks for the selected Business Units or roles. This section allows you to map access right to the selected User Groups.

To map access rights to a user group, follow these steps:

- 1. Navigate to the User-Profile Maintenance Search and List page.
- 2. Select a User Group. The relevant Access Right details are expanded.
- 3. Select the Business Line you wish to map to the User Group and click **Map Rights**. The Add Access Rights window is displayed.

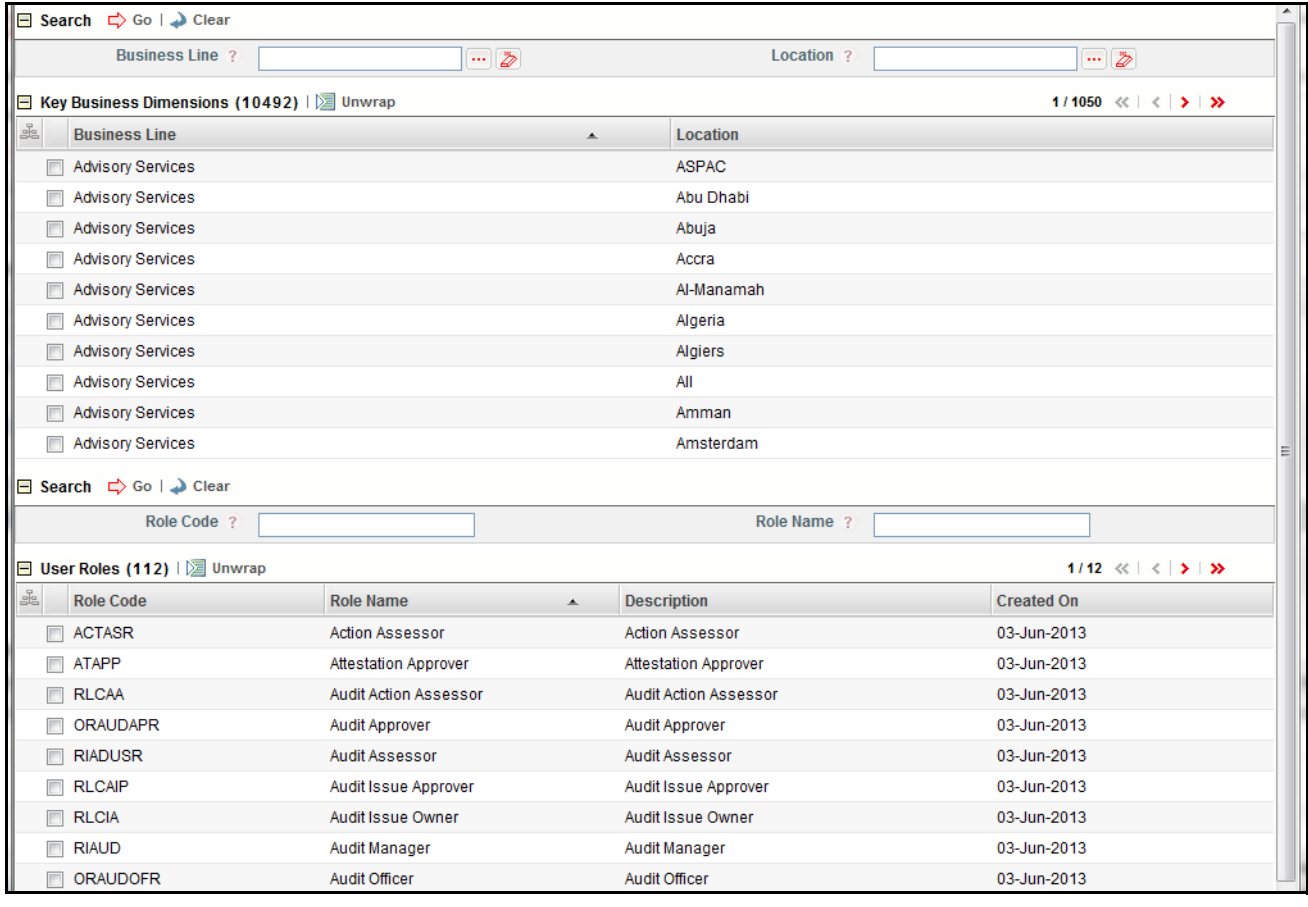

**Figure 294. Add Access Rights window**

4. Select the Business Line and Location combination from the Key Business Dimensions section. You can select multiple Business Line and Location combinations.

**Note:** You can search the specific Business Line and Location from the hierarchy browser.

5. Select the User Role or Roles you wish to map to the user group.

**Note:** You can search the specific User Role or Roles from the hierarchy browser.

6. Click **Map Rights**. The following confirmation message is displayed: *Update Operation Successful*.

## <span id="page-704-1"></span>*Deleting Access Rights*

Access Rights are removed when a User Group is designed not to have access to perform tasks for a certain Role(s) and/or Business Lines.

To delete access rights from a user group, follow these steps:

- 1. Navigate to the User-Profile Maintenance Search and List page.
- 2. Select a User Group. The relevant Access Right details are expanded.
- 3. Select the Access Rights you wish to delete.
- 4. Click **Delete Rights**. The following confirmation message is displayed: *Are you sure you want to delete this record?*
- 5. Click **OK** to delete the access right from the user group. The Updated Access Rights list is displayed.

# <span id="page-704-0"></span>**Mapping User Profile**

The User Profile Mapping feature allows you to map and unmap users to user groups.

## **Searching User Groups**

This section explains you how to search and filter the existing User Groups. The Search and List page allows you to filter the User Groups that you want to view and analyze.

To search User Profiles, follow these steps:

1. Navigate to the User - Profile Mapping Search and List page.

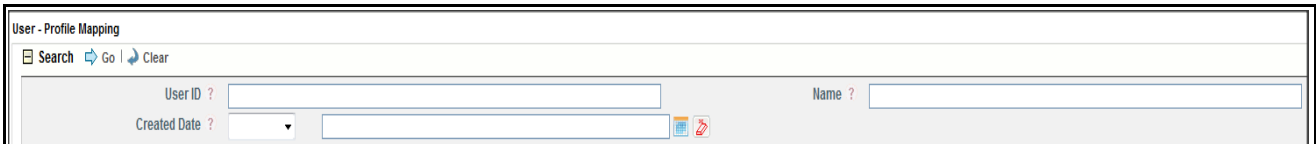

**Figure 295. User - Profile Mapping Search**

**Note:** By default, the User Groups Search and List page displays all User Groups.

2. Enter the following details in the Search fields to filter the User - Profile Mapping list.

The following table provides a list of the search criteria that display in the User - Profile Mapping Search section:

#### **Table 162. Criteria for Search**

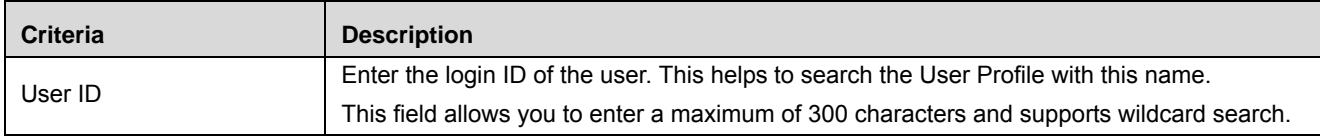

#### **Table 162. Criteria for Search**

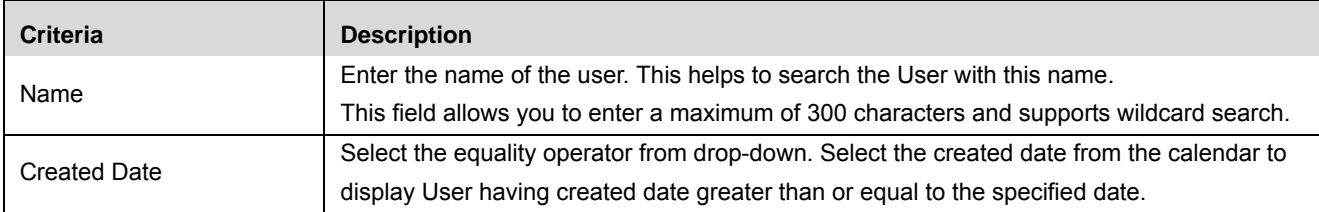

3. Click **Go**. The relevant search list is displayed.

4. Click **Clear** to reset the search fields to blank

**Note:** If there are no matched details with the given search criteria then Alert window displays following message: *No records found with the given search criteria*.

## **Mapping User Groups to a User**

To map an existing user to a user group, follow these steps:

- 1. Navigate to the User Profile Mapping Search and List page
- 2. Select the user you wish to map to a user group. The User Groups and Access Rights sections expand.

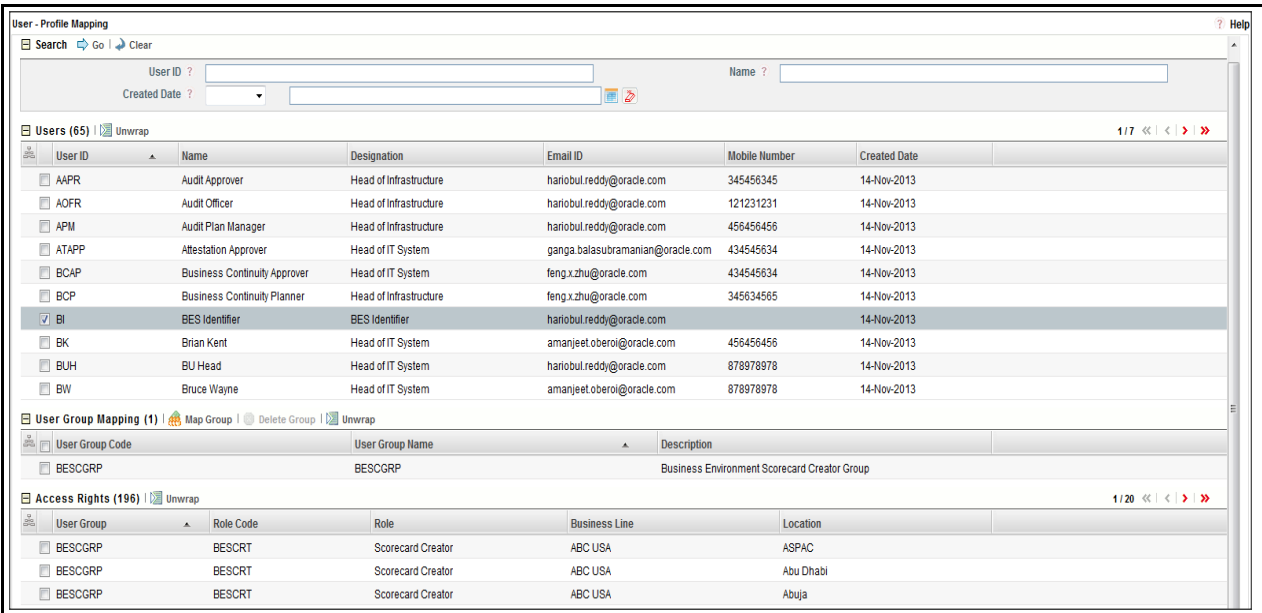

#### **Figure 296. User Profile Mapping window**

- 3. Click **Map Group**. The Map Groups to User window displays.
- 4. Select the user group or groups you wish to map the user to.

**Note:** You may select multiple user groups.

5. Click **Save**. The user groups selected are mapped to the selected user. The Access Rights section refreshes and displays all rights the user has been given.

#### **Deleting User Group Mappings**

To delete a user group mapping, follow these steps:

- 1. Navigate to the User Profile Mapping Search and List page.
- 2. In the Users section, select the user you wish to delete mappings. The User Groups and Access Rights sections expand.
- 3. In the User Groups section, select the user group you wish to delete a mapping for.

**Note:** You can select multiple user groups to delete mappings for.

- 4. Click **Delete Group**. The following confirmation message displays: *Are you sure you want to delete this record?*
- 5. Click **OK** to delete the user group mapping.

# *Managing Planning and Scoping*

This section gives complete information on Planning and Scoping and describes how to manage Planning and Scoping module.

This section covers following topics:

- [About Planning and Scoping](#page-707-0)
- [Searching Plans](#page-710-0)
- [Creating Plans](#page-713-0)
- [Managing Plan Details](#page-716-0)
- [Closing Plans](#page-728-0)
- [Deleting Plans](#page-728-1)
- [Viewing a Plan Profile](#page-728-2)

# <span id="page-707-0"></span>**About Planning and Scoping**

Organizations must periodically assess their risks and controls to measure the impact on the organization. In addition, some regulators require the officers of the firm to attest the organizations processes and controls. The assessment plans risk and control, and attestation plans for process and controls should be created to facilitate assessments and attestations by group managers.

The Planning and Scoping function allows organizations to have a standard methodology, which reduces the burden of creating similar Assessment Plans for multiple entities and also creates a forward schedule of assessing risks and controls. It allows the user to set up plans for risk and control assessment scope for a particular entity. This also simplifies tracking assessments, attestation, and certifications. The user sets the periodicity of the assessment, (for example, weekly, monthly, quarterly, semi-annually, and yearly). The periodicity of assessment may be set on a random basis, belonging to any other category other than those mentioned in the field options, or on a custom basis. Plans are created for the following categories:

- **Risk Assessment**: An Assessment plan is set for risks of a specific BU which have been defined as a questionnaire or manual type of assessment. Based on the type of assessment, tasks are generated. Multiple risks can be attached to a single assessment plan.
- **Control Assessment:** An Assessment plan is set for controls of a specific BU which have been defined as a questionnaire, manual, or test plan type of assessment. Based on the type of assessment, tasks are generated. Controls are assessed to identify and monitor their effectiveness. Multiple controls can be attached to a single assessment plan.
- **Risk and Control Assessment:** Multiple risks can be linked to a single assessment plan. All risks pertaining to a selected BU, which is in open status, will be available for linking. All controls attached to those risks will be linked automatically to the plan. Based on the type of assessment, tasks are generated.
- **Process Assessment:** All processes which are in open status and are mapped to the selected BU available for inclusion in the plan.
- **Control Attestation:** The Control Attestation plan adds controls which must be attested. SOX Controls and Controls which require attestation for the selected BUs available for inclusion in the plan.
- **Process Attestation:** Processes must be attested under SOX Requirements. A plan can be created under which the processes which require attestations can be added. Processes which are In scope for attestation and are in open status for the selected BU are available to be included in the plan.
- **Obligation Assessment**: All Obligations which are in Open status and are mapped to the selected Business Units will be available to include in the plan.
- **Compliance Plan**: All Regulations and Obligations belonging to the selected compliance plan. And are mapped to the selected Business Units will be available to include in the plan.
- **Questionnaire**: All Questionnaires which are generic in nature and in Open status and are mapped to the selected Business Units will be available to include in the plan.
- **Compliance Plan Attestation**: Compliance Plan can be attested under this Type of Plan.
- **Financial Attestation**: A Business Unit can be attested under this type of Plan.
- **SOX 302/404 Certifications:** This plan will enable the organization to plan the entire cycle for attestations for SOX 302 or 404 Certifications. Processes which are In scope for attestation and the related Controls (SOX Controls and which requires attestation) are available to be included in the plan.

# **User Roles and Actions**

This section covers the following topics:

- User Roles
- Actions

## **User Roles**

The following user role is defined in the Planning and Scoping section of the OFSOR application:

**Plan Owner**: This user can create Plan for Business Line and Location, and also edit, delete, and close a Plan.

## **Actions**

The Planning and Scoping section allows an Plan Owner to perform following actions in the application:

- **Creating Plan**: This action allows users to create a new Plan. Once users create Plan they can save as draft or submit the details.
- **Editing Plan**: This action allows users to edit and update the Plan in Draft status.
- **Deleting Plan**: When an organization believes that a certain Plans have been drafted incorrectly or not required, users can delete such Plans.
- **Managing Plan Task:** This action allows users plan and close the schedule, send reminders for overdue of the schedule, and revoke the Task.
- **Exporting Plan**: The Exported Plan report allows the organization to have a compiled list of all applicable Plan. This action allows users to export the details of the Plan.

# **Planning and Scoping Workflow**

The following figures explains the Planning and Scoping workflow:

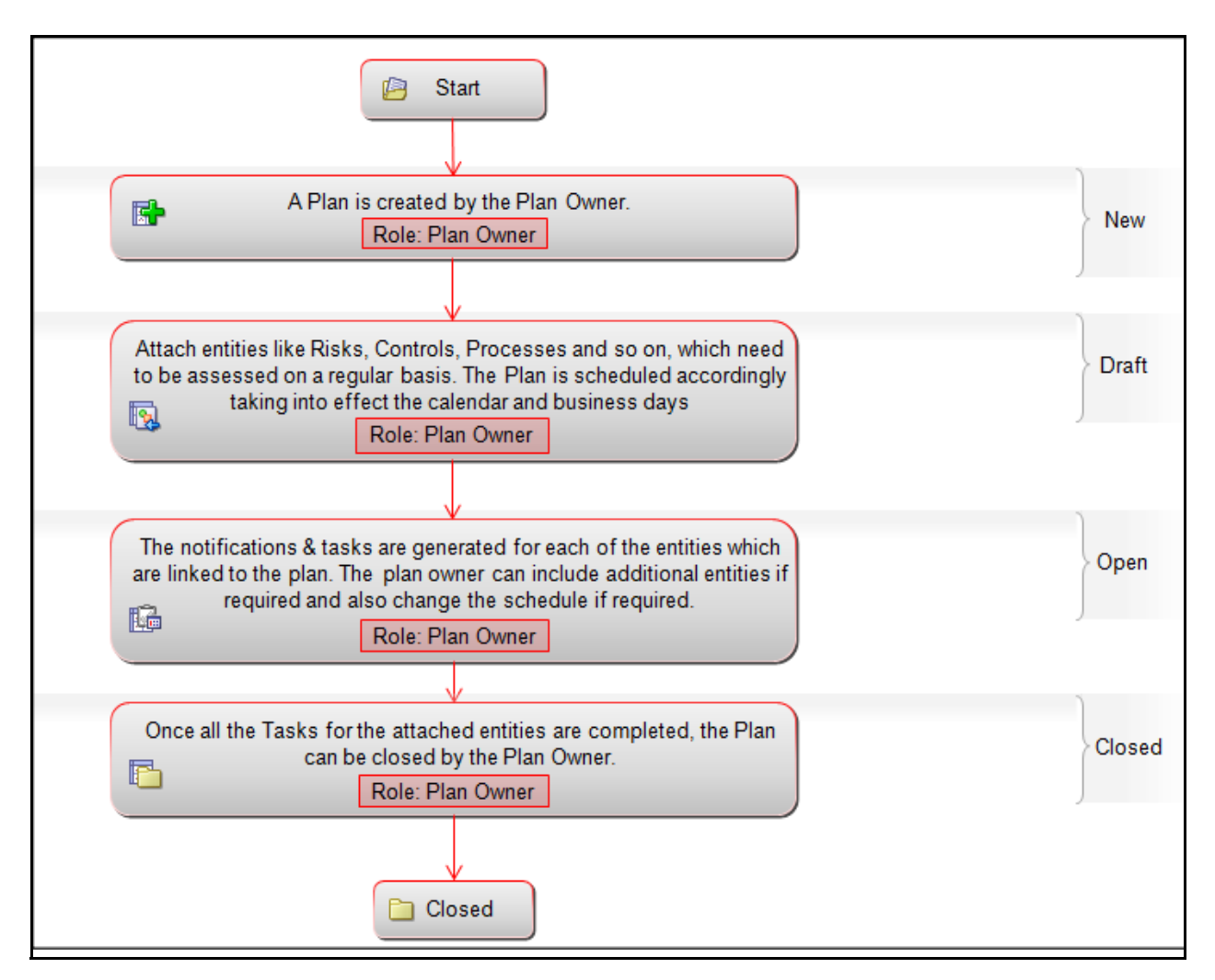

**Figure 297. Obligations Workflow**

# **Accessing Planning and Scoping**

This section explains how to access Planning and Scoping section of Admin module in Oracle Financial Services Operational Risk application.

To access the Planning and Scoping, follow these steps:

- 1. Login to OFSOR application. The OFSOR Home page is displayed.
- 2. Hover over the **Admin** primary menu.
- 3. Select **Planning and Scoping** feature from the **Admin** drop-down. The Planning and Scoping Search and List page is displayed.

# <span id="page-710-0"></span>**Searching Plans**

This section explains you how to search and filter the existing Plans. The Search and List page allows you to filter the Plans that you want to view and analyze. The Plans search bar supports three types of search-Basic Search, Advance Search, and Search by Views. You can use only one search at a time.

This section explains the following topics:

- [Searching Plans Using Basic Search](#page-710-1)
- [Searching Plans Using Advanced Search](#page-711-0)
- [Searching Plans Using Pre-defined Views](#page-712-0)

#### <span id="page-710-1"></span>**Searching Plans Using Basic Search**

This search is based on limited set of search criteria and helps you to retrieve the relevant Plans details.

To search Plans using the Basic Search, follow these steps:

1. Navigate to Plans Search and List page.

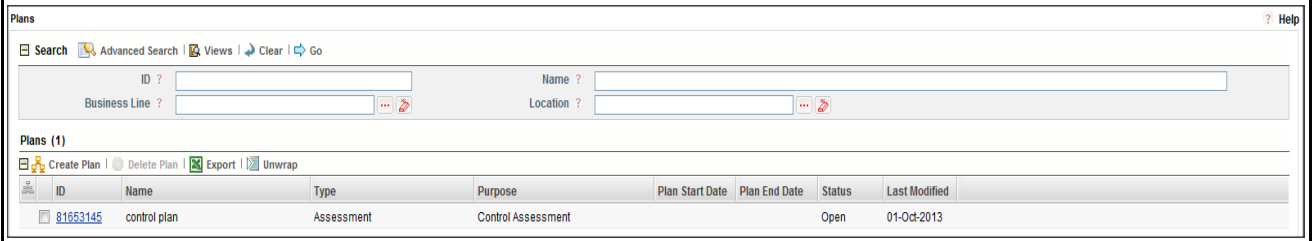

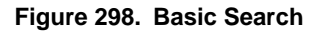

**Note:** By default, the Plans Search and List page displays all Plans.

2. Enter the following details in the Search fields to filter the Plans list.

The following table provides a list of the search criteria that display in the Plans search section:

#### **Table 163. Plans Search Criteria**

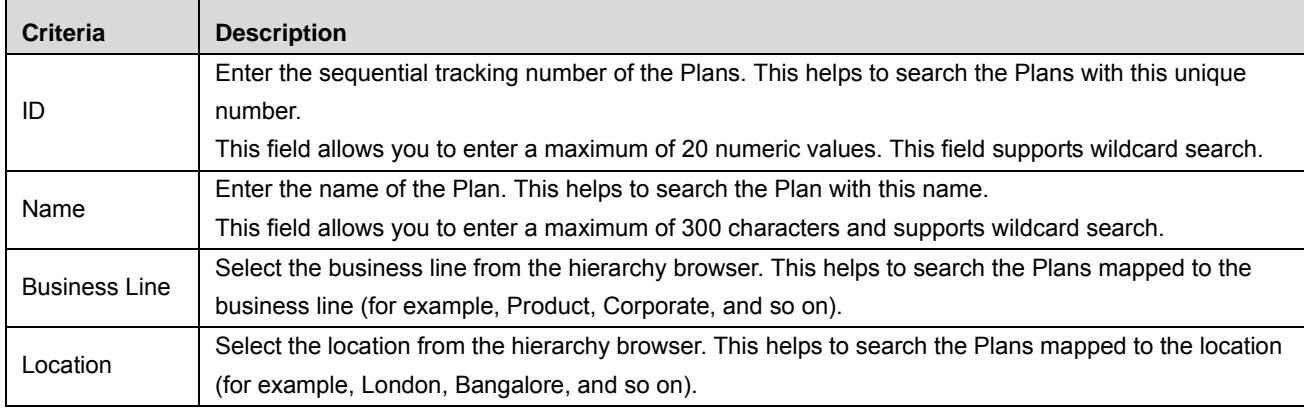

- 3. Click **Go**. The relevant search list is displayed.
- 4. Click **Clear** to reset the search fields to blank

**Note:** If there are no matched details with the given search criteria then Alert window displays following message: *No records found with the given search criteria*.

### <span id="page-711-0"></span>**Searching Plans Using Advanced Search**

Advanced search provides more specific search. It offers the same search fields as provided for a basic search along with an expanded set of additional fields. If you know Plan details such as ID, Name, Status, and so on, then you can filter the Plans using the Advanced Search.

To search Plans using Advanced Search, follow these steps:

- 1. Navigate to the Plans Search and List page.
- 2. Click **Advanced Search** from the search section. The Advanced Search fields are displayed.

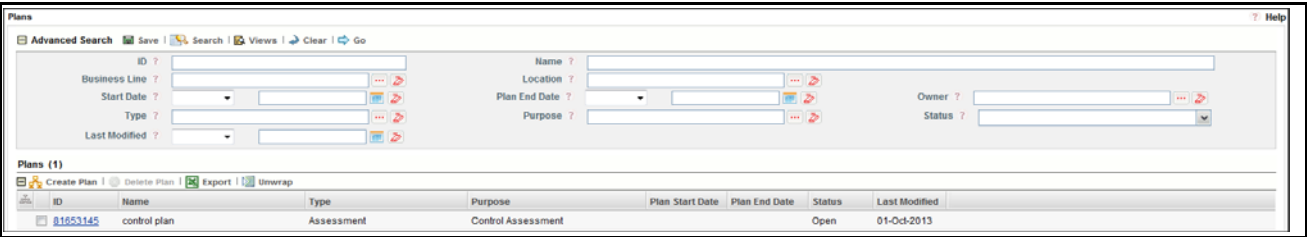

#### **Figure 299. Advanced Search**

3. Enter the search criteria to filter the Plans list.

The following table provides a list of search criteria that display in the Plans Advanced Search section.

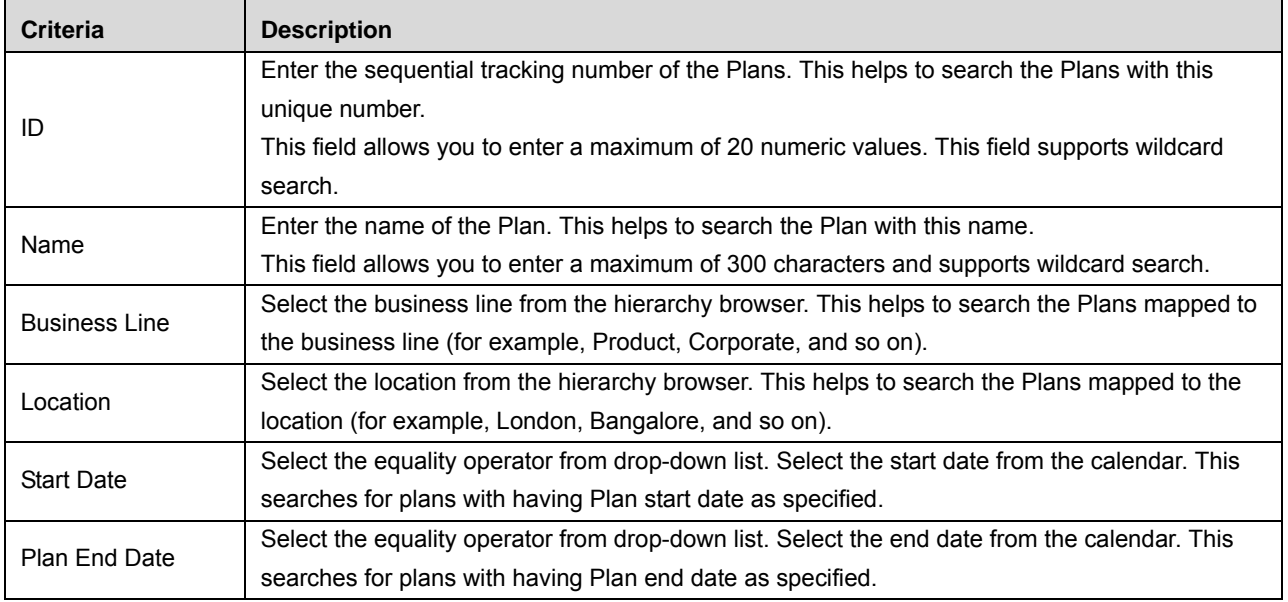

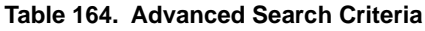

| <b>Criteria</b> | <b>Description</b>                                                                                  |  |  |
|-----------------|----------------------------------------------------------------------------------------------------|--|--|
| Owner           | Select the owner from the hierarchy browser. This helps to search for plans owned by the            |  |  |
|                 | selected user.                                                                                      |  |  |
| Type            | Select the type from the hierarchy browser. This helps to search for Plans with the selected        |  |  |
|                 | type. For example, Attestation, Assessments, and so on.                                             |  |  |
| Purpose         | Select the purpose from the hierarchy browser. This helps to search for Plans with the selected     |  |  |
|                 | Purpose. For example, Control Attestation, Control Assessments, and so on.                          |  |  |
|                 | Select the status of the Plan from the multi-select drop-down list. Following are the possible val- |  |  |
|                 | ues for Status multi-select drop-down list:                                                         |  |  |
| <b>Status</b>   | Select All                                                                                          |  |  |
|                 | Draft                                                                                               |  |  |
|                 | Closed                                                                                              |  |  |
|                 | Open                                                                                                |  |  |
| Last Modified   | Select the equality operator from drop-down list. Select the last modified date from the calendar   |  |  |
|                 | to display Plans having modified date greater than or equal to the specified date.                  |  |  |

**Table 164. Advanced Search Criteria (Continued)**

4. Click **Go**. The relevant search list is displayed.

**Warning:** If there are no matched details with the given search criteria then Alert window displays following message: *No records found with the given search criteria*.

The application provides a **Save Search** button in the Advanced Search section that allows you to save your search criteria. For more information on Save a Search, refer to *[Chapter 3: General Features, Saving a Search](#page-85-0)* [section.](#page-85-0)

## <span id="page-712-0"></span>**Searching Plans Using Pre-defined Views**

Views search represents pre-populated search queries and helps you to filter the Plans based on the pre-defined views.

To search Plans using pre-defined views, follow these steps:

- 1. Navigate to the Plans Search and List page.
- 2. Click **Views**. The Views multi-select drop-down list is displayed.

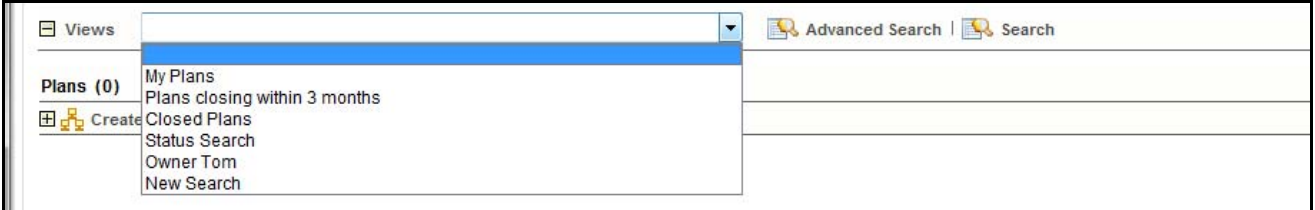

#### **Figure 300. Predefined Views Search**

3. Select any of the pre-defined views from the Views drop-down list. The relevant search list page is displayed.

The following table explains the different types of pre-defined views available.

#### **Table 165. Plans Views**

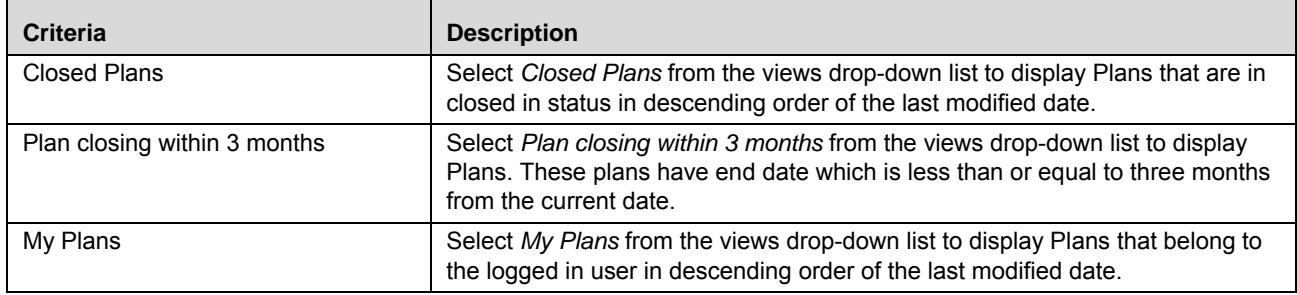

# <span id="page-713-0"></span>**Creating Plans**

This allows you to create a Plan for the entities requiring Assessments, Attestations, or SOX certifications. Various plans can be created with the scope and schedule for each plan.

To create Plans, follow these steps:

- 1. Navigate to Plans Search and List page.
- 2. Click **Create Plan**. The Plans Details page displays.

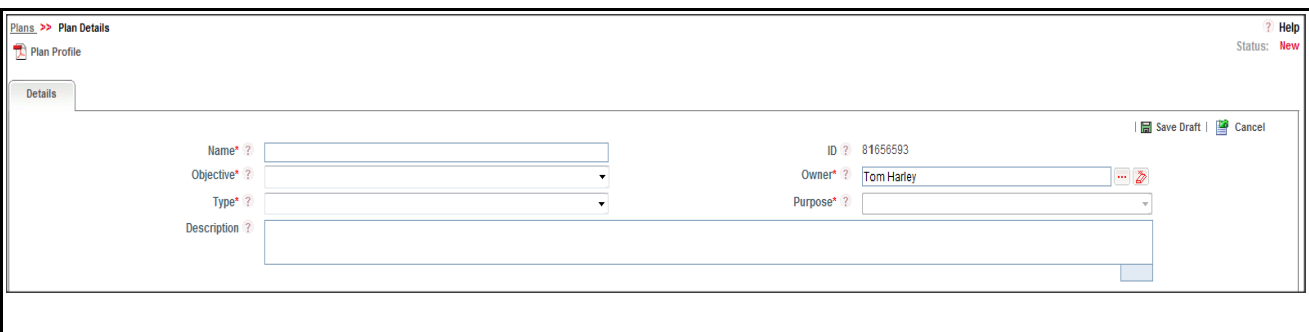

#### **Figure 301. Plan Details Page**

3. Enter the following information in the Plan Details page.

The following table describes the fields of the Plan Details page:

<span id="page-713-1"></span>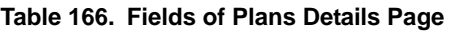

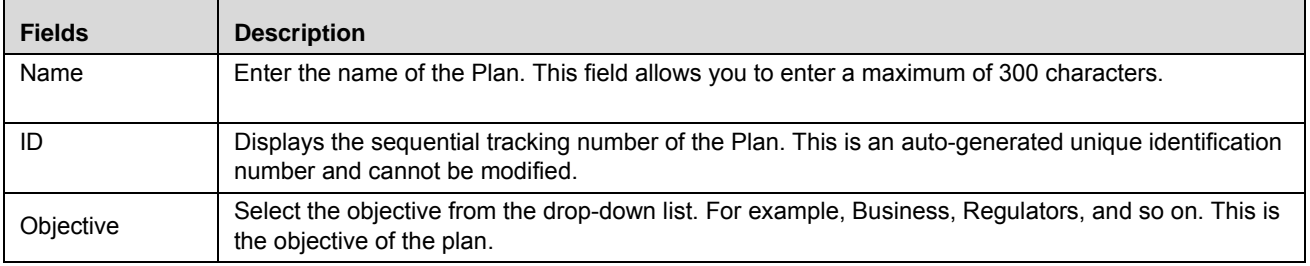

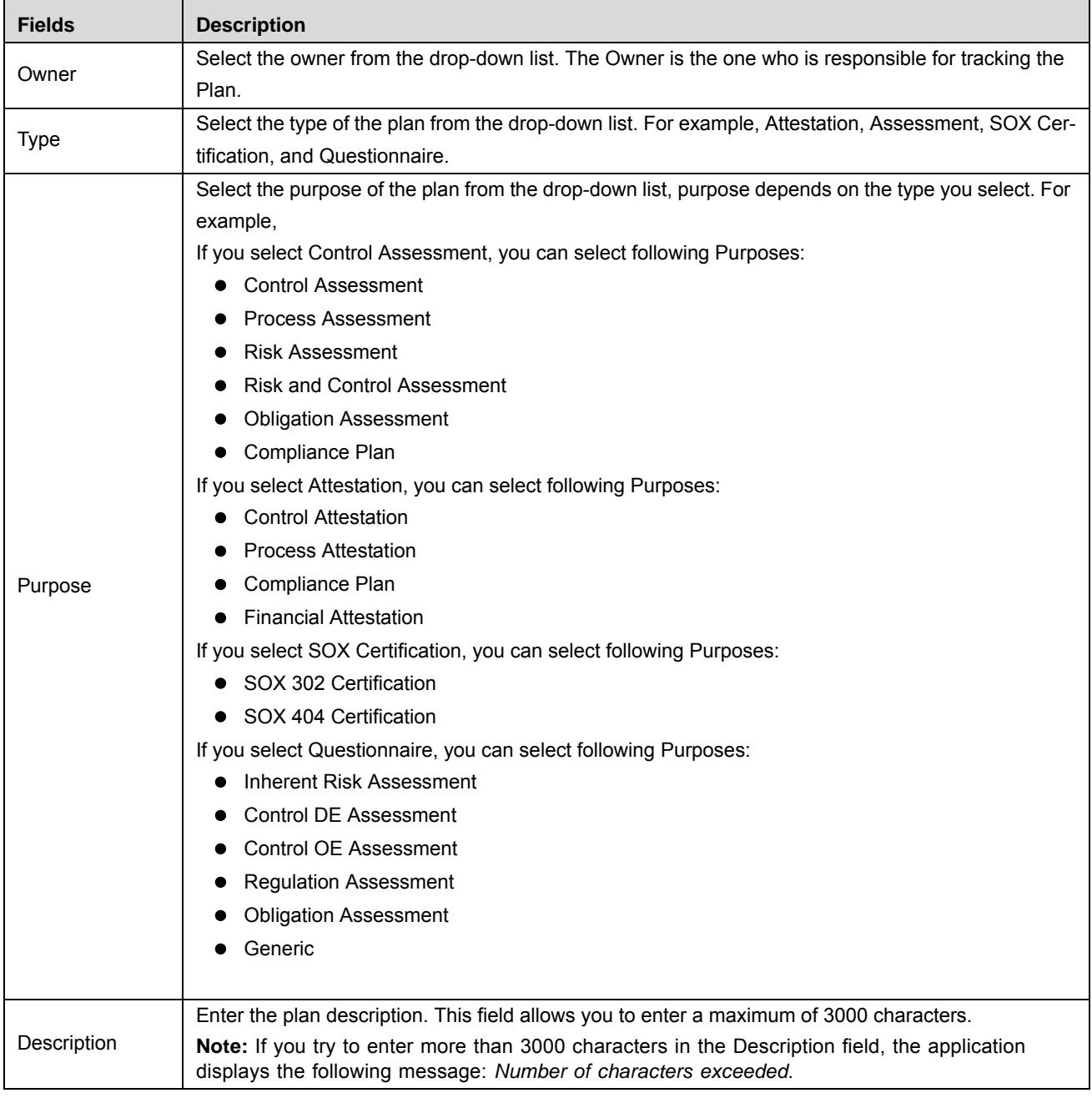

#### **Table 166. Fields of Plans Details Page**

4. Click **Save Draft**. The following message is displayed: *Add Operation Successful*.

5. Click **OK**. The status of the Plan changes to *Draft*.

**Warning:** To save a Plan as draft, It is mandatory to enter the Name, Type, and Purpose of the plan. If not, the application displays the following message: *Name, Type, and Purpose is Mandatory to save the plan*.

## **Submitting Plans in Drafts Status**

This section explains how to submit Plans in Draft status.

The Plans Details page allows you to submit the selected Plan.

To submit the Plans in Draft status, follow these steps:

- 1. Navigate to the Plans Search and List page.
- 2. Click the Plan ID in *Draft* status. The Plan Details page is displayed.

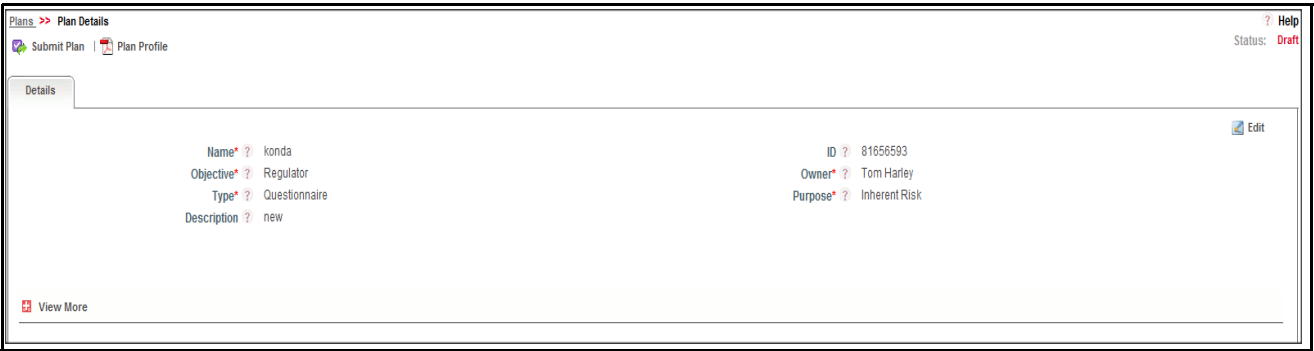

## **Figure 302. Plans Details Page**

The Plan Details page allows you to perform following tasks in Draft status:

- Editing Plan details
- Managing Scope
- Managing Schedule
- Viewing the Workflow History for the Plan
- Attaching and deleting documents related to Plan
- Viewing Plan Profile Report

For more information on above tasks, refer to *[Managing Plan Details](#page-716-0)* section.

- 3. Define the scope of Plan, for more information on defining the Scope, refer to *[Managing Plan Scope](#page-718-0)*.
- 4. Schedule the Plan, for more information on Scheduling the Plan, refer to *[Task Flow](#page-718-1)*.

**Note:** 

- If you try to submit the Plan without scheduling the Plan. The following message is displayed: *The Plan is not Scheduled*.
- If you try to submit the Plan without defining the scope of the Plan. The following message is displayed: *No Record linked in scope*.
- If you try to submit the Plan without mapping BUs to the Plan. The following message is displayed: *Plan is not mapped to any BUs*.
- 5. Click **Submit**. The following message is displayed: *Update Operation Successful*.

**Warning:** To submit a Plan, all mandatory fields (fields marked with an asterisk) must be filled. If not, the application displays the following message: *Mandatory fields are not entered*.

6. Click **OK**. The status of the Plan changes to *Open*. A notification is sent to the owner of each entity of the scope.

The Plan Details page allows you to perform following tasks in *Open* status:

- Editing Plan details
- Managing Scope
- Managing Schedule
- Viewing the Workflow History for the Plan
- Attaching and deleting documents related to Plan
- Viewing Plan Profile Report
- Managing Task

For more information on above tasks, refer to *[Managing Plan Details](#page-716-0)* section.

# <span id="page-716-0"></span>**Managing Plan Details**

Plan Details page allows you to manage plan details and progress plan.

This section explains the following topics:

- [Managing Details](#page-716-1)
- [Managing Plan Progress](#page-725-0)

#### <span id="page-716-1"></span>**Managing Details**

This section describes how to manage Details page. The Details page gives complete information about the Plan. The Details tab is displayed in both Draft and Open status.

This section discusses the following topics:

- [Editing Plan Details](#page-716-2)
- [Managing Plan Scope](#page-718-0)
- [Task Flow](#page-718-1)
- [Attaching and Deleting Documents](#page-725-1)
- [Viewing Workflow History](#page-725-2)

## <span id="page-716-2"></span>*Editing Plan Details*

This section describes you how to edit and update the existing Plan. You can edit a Plan in both *Draft* and *Open* status.

This section covers following topics:

- [Editing Plan in Draft Status](#page-716-3)
- [Editing Plan in Open Status](#page-717-0)

## <span id="page-716-3"></span>**Editing Plan in Draft Status**

To edit a Plan in Draft status, follow these steps:

- 1. Navigate to the Plan Search and List page.
- 2. Click Plan ID in Draft Status. The Details page is displayed.

3. Click **Edit**. The editable fields are enabled in the Details page.

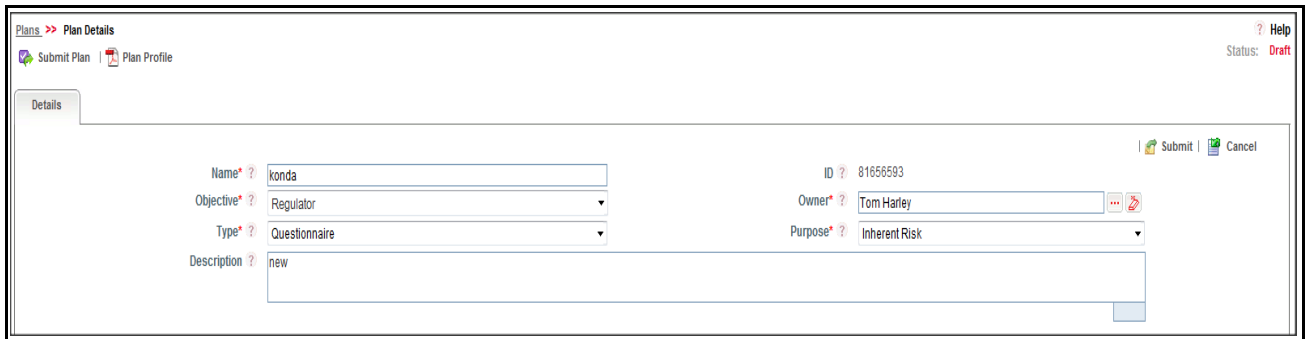

#### **Figure 303. Editing Plan Details in Draft Status**

- 4. Modify the necessary information. For more information on the fields, refer to *[Table 166](#page-713-1).*
- 5. Click **Update** to save the plan in Draft status. The following message is displayed: *Update Operation Successful*. Or, click **Submit** to move the plan to Open status. The following message is displayed: *Update Operation Successful.*

**Note:** To submit the Plan Details, it is necessary to enter all mandatory fields.

6. Click **OK** to confirm the changes. The updated Details page is displayed.

#### <span id="page-717-0"></span>**Editing Plan in Open Status**

To edit a Plan in Open status, follow these steps:

- 1. Navigate to the Plan Search and List page.
- 2. Click Plan ID in Open status. The Details page is displayed.
- 3. Click **Edit**. The editable fields are enabled in the Details page.

**Note:** If the Plan is in Open status then Name, Type, and Purpose cannot be edited.

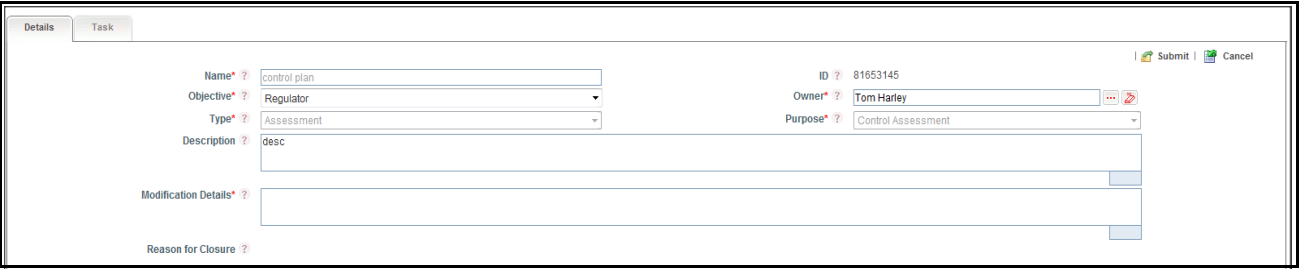

#### **Figure 304. Editing Plan Details in Draft Status**

- 4. Modify the necessary information. For more information on the fields, refer to *[Table 166](#page-713-1).*
- 5. Click **Update**. The following message is displayed: *Update Operation Successful*.
- 6. Click **OK** to confirm the changes. The updated Details page is displayed.

**Note:** Scope and entities can be added or removed in Open status, which generate task from next schedule.

# <span id="page-718-0"></span>*Managing Plan Scope*

This allows you to define entities to assesse, atteste, or certify under each plan. The Scope of the plan differs based on the Plan type and Plan purpose. The Scope of the Plan is defined in Draft and Open status.

This section covers following topics:

- [Mapping Business Units](#page-718-2)
- [Linking and delinking Entities](#page-718-3)

#### <span id="page-718-2"></span>**Mapping Business Units**

To map Business Units, follow these steps:

- 1. Navigate to the Details page.
- 2. Click **Scope**. The Scope section is expanded.
- 3. Click **Business Unit**. The list of Business Units gets expanded.

For more information on adding and deleting Business Units, refer to *[Chapter 3: General Features, Managing](#page-93-0)  [Linkages](#page-93-0)* section.

#### <span id="page-718-3"></span>**Linking and delinking Entities**

For the mapped Business Units, respective entities are available such as Control, Risk, or Process to link. The Scope of a Plan is different for different Plan Purpose and Type selected.

**Note:** Without mapping Business Unit to a Plan, you can not link Scope items to a Plan.

To link and delink entities, follow these steps:

- 1. Navigate to the Details page.
- 2. Click **Scope**. The Scope section is expanded with the relevant entities.
- 3. Click entity (for example, Assessment, SOX Certification, Questionnaire, and so on).

For more information on linking and delinking Risks, Controls, or Processes, refer to *[Chapter 3: General Features,](#page-93-0)  [Managing Linkages](#page-93-0)* section.

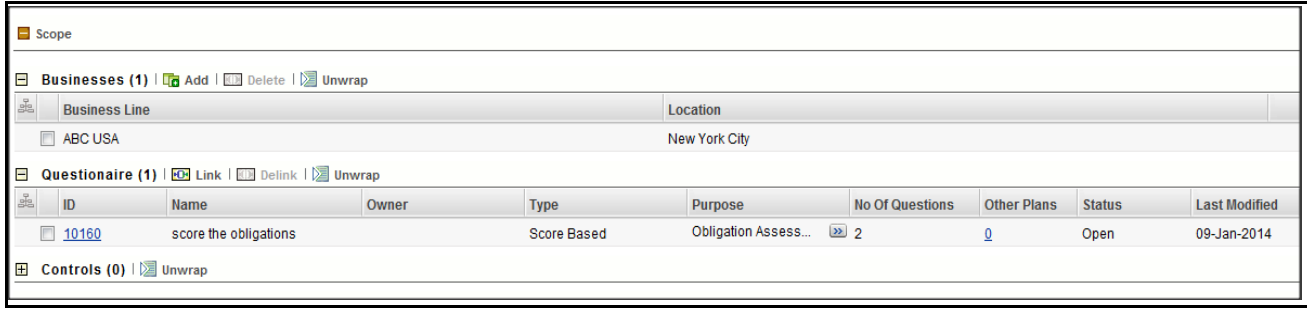

#### **Figure 305. Schedule a Plan Section**

4. Click **Other Plan** link. An Other Plan window is displayed with Entity Name, Entity ID, Entity Type, Plan Name, Plan Type, and Plan Purpose details.

#### <span id="page-718-1"></span>*Task Flow*

Following table explains the flow of task in tabular form.

#### **Managing Planning and Scoping Chapter 18—Managing Admin Features**

## **Table 167. Task Flow**

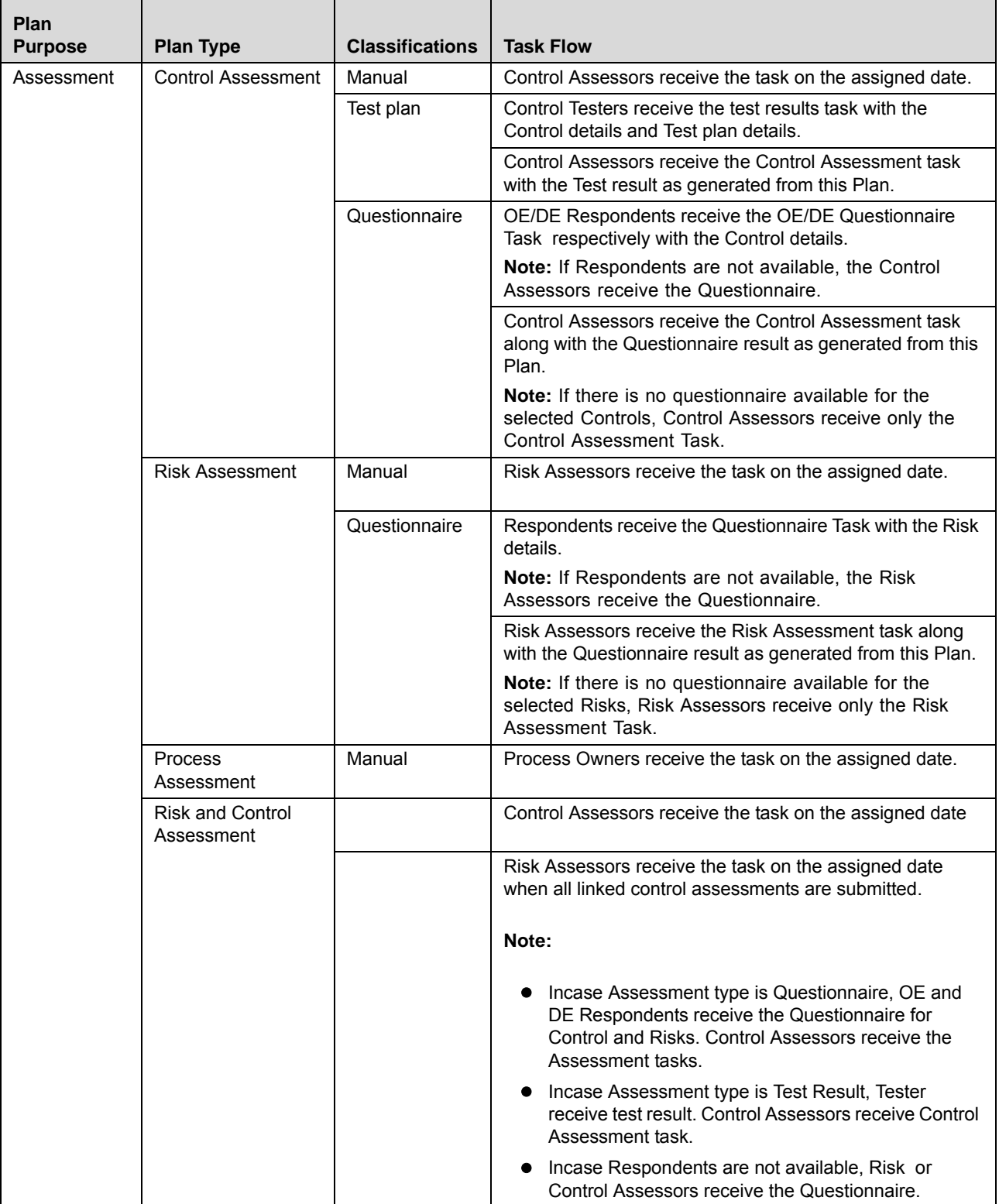
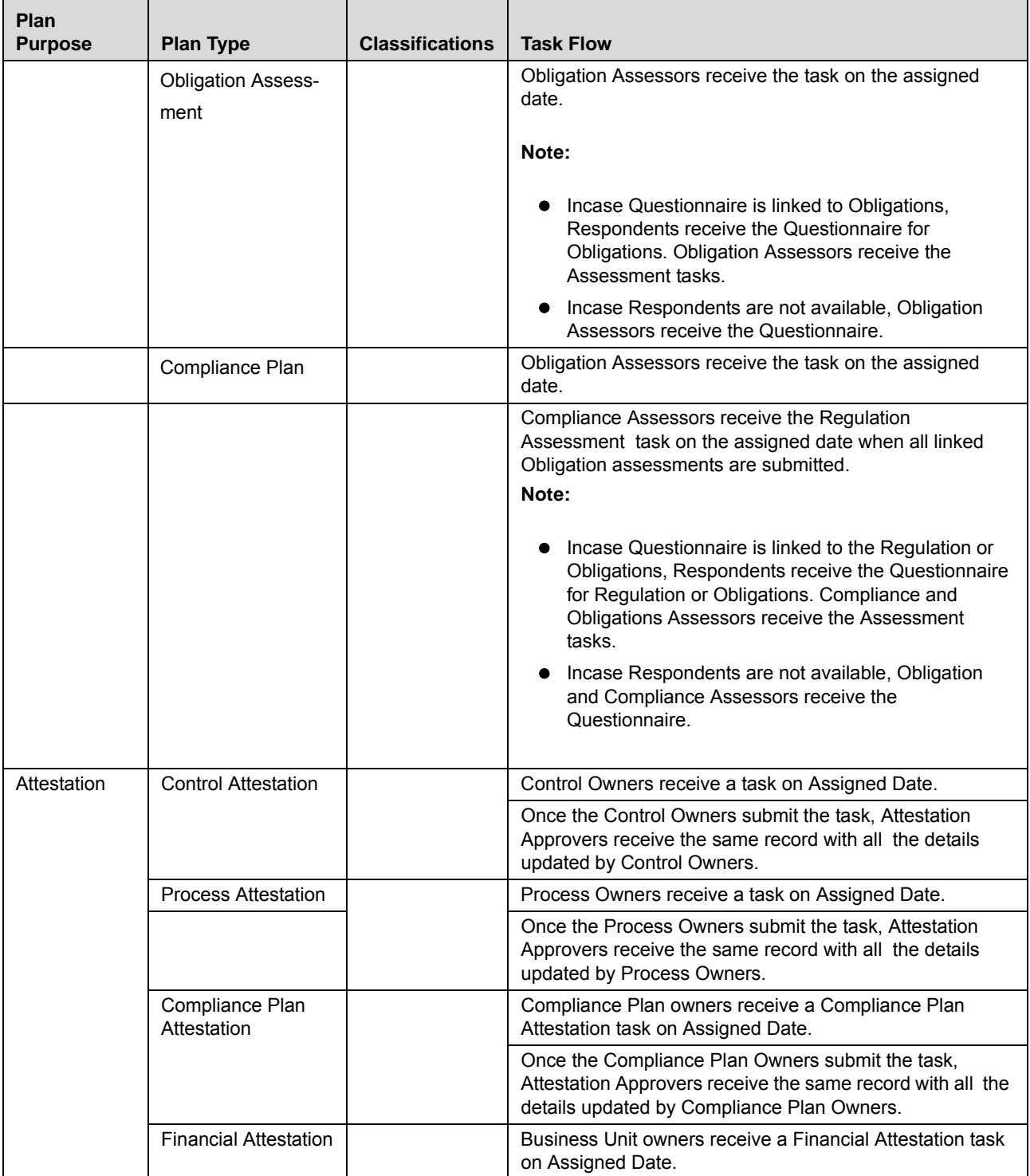

#### **Table 167. Task Flow**

#### **Table 167. Task Flow**

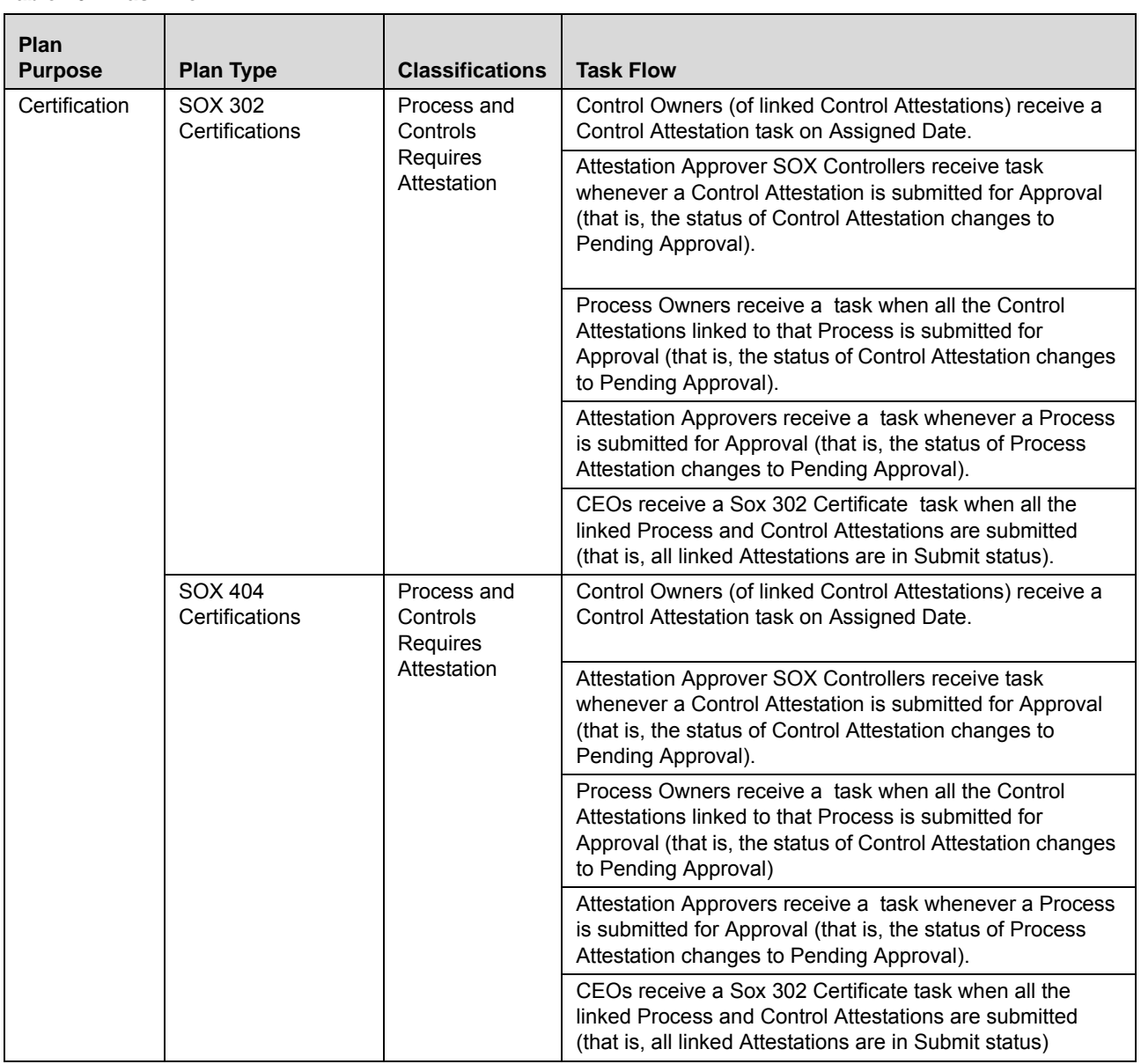

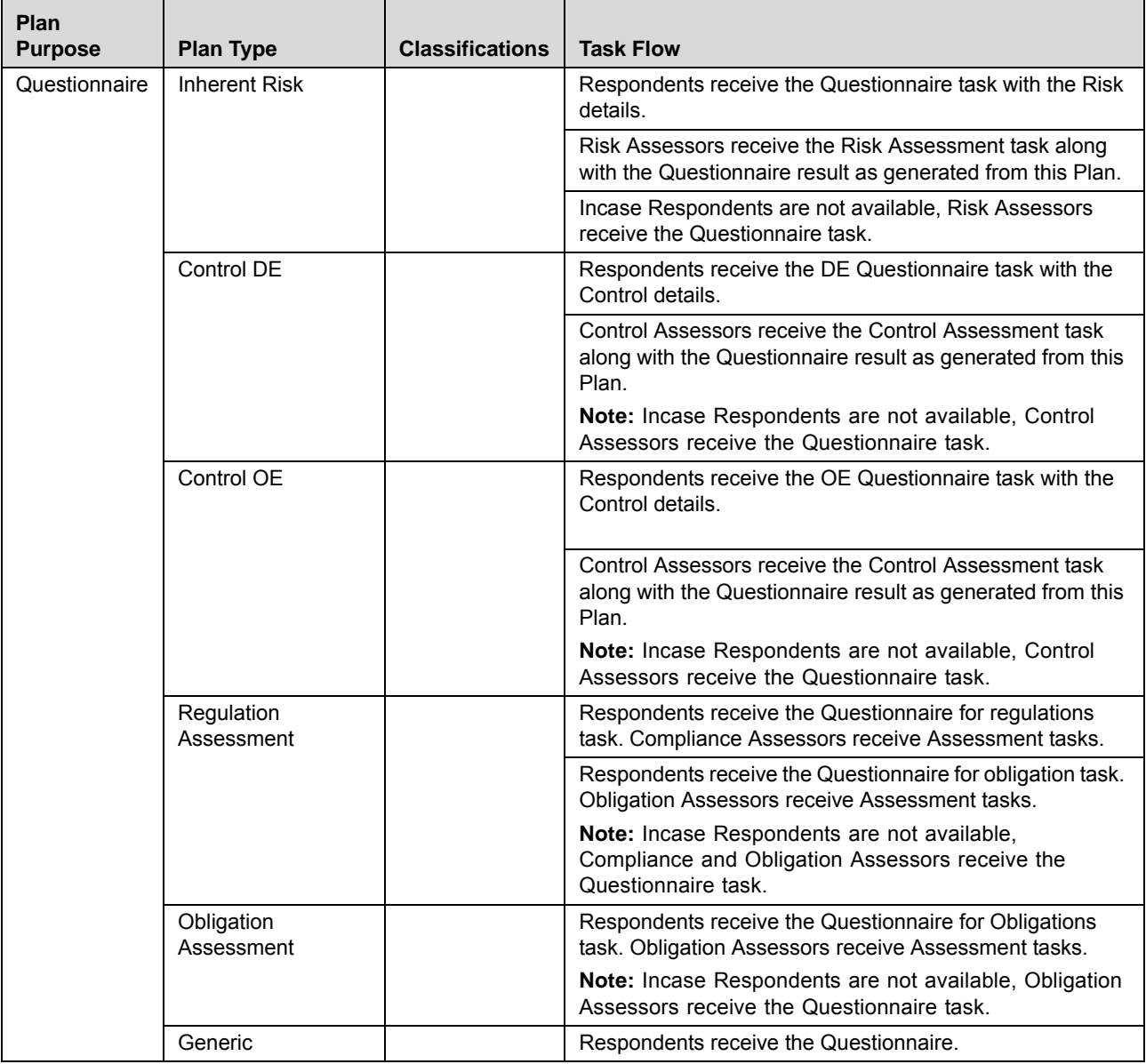

#### **Table 167. Task Flow**

# *Managing Schedule*

This allows you to capture the details to generate a schedule for the plan. Depending on the details that are captured, notifications or tasks are generated in the Inbox once plan is submitted.

This section explains following topics:

- [Scheduling a Plan](#page-723-0)
- [Deleting Conflicting Plan](#page-725-0)

#### <span id="page-723-0"></span>**Scheduling a Plan**

This section allows you to schedule the Plan. The Plan can be scheduled in Draft and Open status.

To schedule a Plan, follow these steps:

- 1. Navigate to the Details page.
- 2. Click **Schedule**. The Schedule section is expanded.
- 3. Click **Edit**. The Schedule section is enabled for modification.

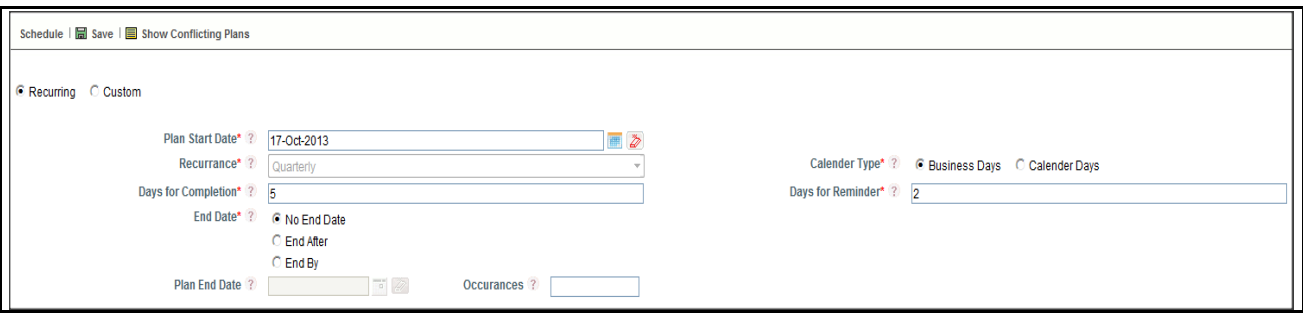

#### **Figure 306. Schedule a Plan Section**

- 4. Select either **Recurring** or **Custom** Schedule.
- 5. If you select **Recurring**, following fields are enabled to enter in the Schedule page.

The following table describes the fields of the Schedule page:

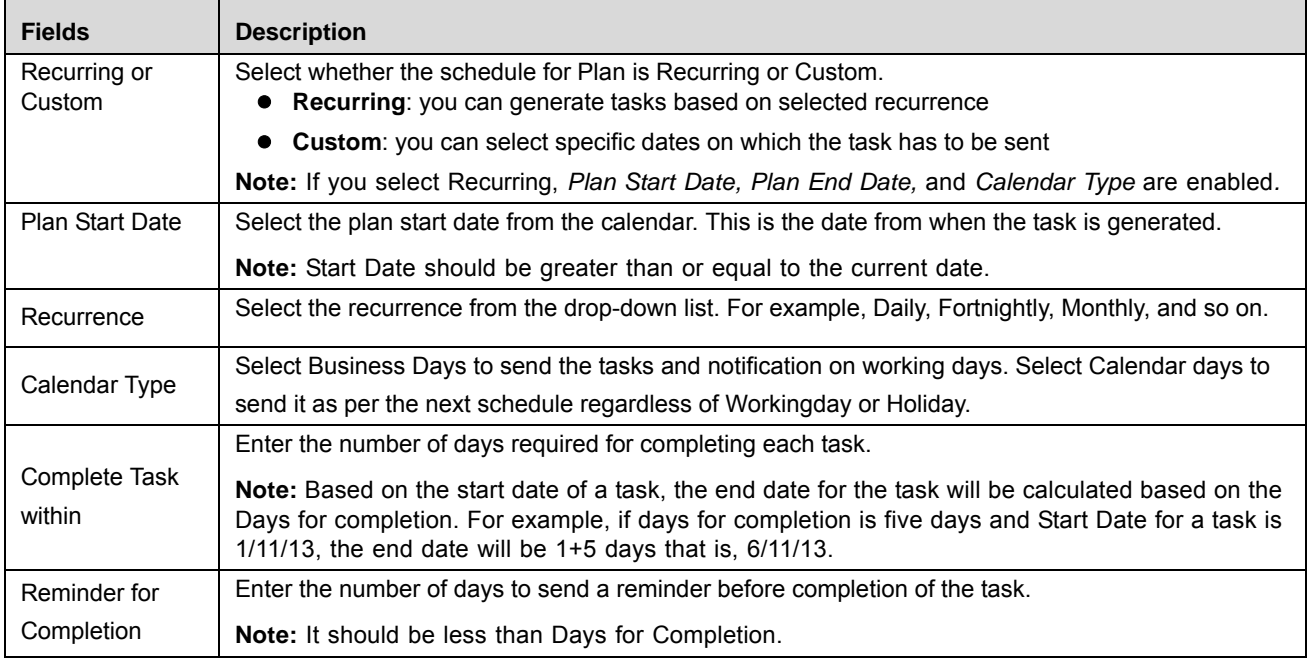

#### <span id="page-723-1"></span>**Table 168. Fields of Plans Details Page**

**Table 168. Fields of Plans Details Page**

| <b>Fields</b> | <b>Description</b>                                                                                                   |
|---------------|----------------------------------------------------------------------------------------------------|
|               | Select the end date whether No End Date, End After, or End by.                                                       |
|               | To generate task contentiously, select No End date. This will continue to generate task until<br>the plan is closed. |
| End Date      | • To generate tasks for specific number of occurrence, select <b>End after</b> . Enter the number of<br>occurrences  |
|               | • To be generate task for specific period, select <b>End by</b> . Enter the end date.                                |
|               | Note: If you select No End Date or End by then Plan End Date field is enabled.                                       |
| Plan End Date | Select the plan end date from the calendar. This is the date when the plan ends.                                     |
|               | <b>Note:</b> It should be greater than Plan start Date.                                                              |
| Occurrences   | Enter the number of occurrences.                                                                                     |

6. If you select **Custom**, the Schedule section is enabled to add new dates. And only following fields are enabled to edit:

- Complete Task within
- Reminder for Completion

For more information on fields, refer *[Table 168](#page-723-1)*.

#### *Adding Dates*

The Schedule section allows you to add the dates.

To add dates, follow these steps.

- a. Navigate to Schedule section, Select **Custom**. The Schedule sub section is enabled.
- b. Click **Add Row**. The new row is expanded. Select the row and click calendar to add the date on which the task will be sent.
- c. Click **Save**. The following message is displayed: *Add Operation Successful.*

**Note:** Based on the Number of days selected in Complete Task Within field, the end date is displayed for each date.

# *Deleting Dates*

To delete a date, follow these steps.

- a. Select the date you wish to delete, Click **Delete**. The following confirmation message is displayed: *Are you sure that you want to delete this Record?*
- b. Click **OK**. The following message is displayed: *Add Operation Successful.*
- 7. Click **Save**. The following message is displayed: *Add Operation Successful*.
- 8. Click **OK**. The details are saved in the Plan Schedule page.

#### <span id="page-725-0"></span>**Deleting Conflicting Plan**

When an entity (Risk, Control and so on) is a part of another plan which has overlapping dates for assessments, such entities will be displayed in the Conflicting Plans.

Deleting entities in conflicting plans will remove such records from the scope of the current plan. The other plan's scope will not be altered.

To delete a Conflicting Plan, follow these steps:

- 1. Navigate to the Details page.
- 2. Click **Schedule**. The Schedule section is expanded.
- 3. Click **Show Conflicting Plan**. The Conflicting Plan section is expanded.
- 4. Select the Conflicting entity you wish to remove and click **Delete**.

# *Attaching and Deleting Documents*

The Plan Details page allows you to attach or delete documents related to Plan.

For more details on attaching and deleting documents, refer to *[Chapter 3: General Features, Managing Documents](#page-94-0)* section*.*

# *Viewing Workflow History*

The Plan Details page shows the audit trail of all changes made to the Plan. For more details, refer to *[Chapter 3:](#page-96-0)  [General Features, Viewing Workflow History](#page-96-0)* section.

# **Managing Plan Progress**

A Task is an actionable item sent to the Owner or Assessor for performing the relevant action. For example, Risk Assessment Plan task is sent to Risk Assessor for completing the assessment.

Task tab has two sections:

- Plan Schedule
- Task

This section describes how to track the progress of the task under each schedule of the Plan. The Tasks page gives complete information about the progress of the Plan. The Tasks tab is displayed in only Open status.

As soon as a schedule is generated for a plan, a new record is added to the Schedule section, detailing the status. This helps you to track the progress of task created for this plan. The records are displayed in order of time, with the latest records are displayed on top.

Tasks page allows you to view all active or past Schedules and Tasks created through the Plan and track their status.

This section discusses the following topics:

- [Tracking Plan Progress](#page-726-0)
- [Sending Reminder](#page-727-0)
- [Closing Schedule](#page-727-1)
- [Revoking Tasks](#page-727-2)

# <span id="page-726-0"></span>*Tracking Plan Progress*

This page allows you to track the status of each schedule and each task under a schedule section. A schedule is an instance or batch based on the start and recurrence date. A schedule is a set of tasks for various entities which are generated at the same time. For example, for a Plan with quarterly frequency, at each quarter a schedule is created under which the Risks, Controls, and so on are assessed.

The status of the schedule is planned following option:

- **On going** which is planned for future
- **Overdue**-where the system date is same as start date but end date is not reached
- **Completed**-where end date is reached but task is incomplete

For a schedule, the status of any tasks generated under the schedule can be viewed by selecting a task. Status of tasks are as follows:

- Assigned
- In-progress
- Overdue
- Completed

The status of a Task is viewed to know the progress of the tasks as well as schedule.

To view and track the Plan Progress, follow these steps:

- 1. Navigate to the Plan Search and List page.
- 2. Click Plan ID in Open status. The Plan Details page is displayed.
- 3. Click **Tasks** tab. The Tasks Details page is displayed.

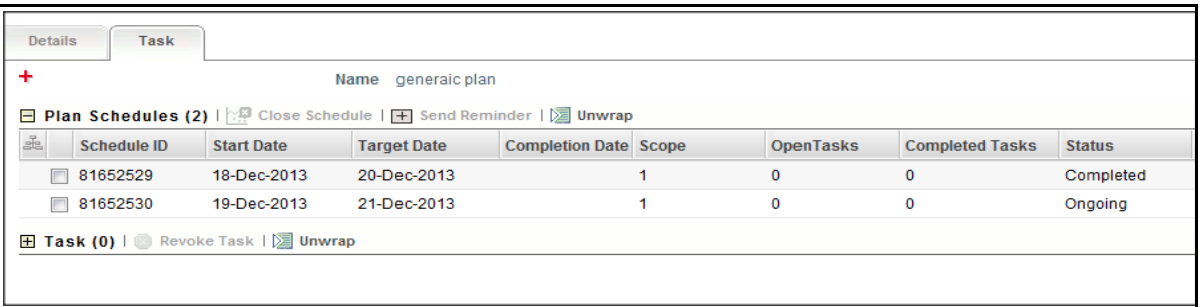

#### **Figure 307. Tracking Plan**

4. Select the Schedule ID. The tasks pertaining to this schedule expand.

**Note:** Only one Plan Schedule can be selected at a time.

The following table explains the task flow for plans of different purpose and type:

# <span id="page-727-0"></span>*Sending Reminder*

When a Plan schedule is Overdue, you can send an email reminder to the users whose tasks are in Overdue status. This reminder can be sent before or after the end date.

To send a reminder, follow these steps:

- 1. Navigate to the Plan Search and List page.
- 2. Click Plan ID in Open status. The Plan Details page is displayed.
- 3. Click **Tasks** tab. The Tasks Details page is displayed.
- 4. Select the Schedule ID and click **Send Reminder**. The reminder goes to only those users who have not completed the task.

# <span id="page-727-1"></span>*Closing Schedule*

When you want to revoke all the tasks under a schedule you can close the schedule. In case, tasks has been generated under a schedule and later on, it is known that it is no longer valid (for example, Scope itself is incorrect or Plan is no longer valid). In such case, the schedule can be closed. In effect, it will revoke all tasks which are not completed.

To close a schedule, follow these steps:

- 1. Navigate to the Plan Search and List page.
- 2. Click Plan ID in Open status. The Plan Details page is displayed.
- 3. Click Tasks tab. The Tasks Details page is displayed.
- 4. Select the Schedule ID and click **Close Schedule**. The following Confirmation message is displayed: *Open Tasks which are Assigned and or In progress, will be revoked on Closing a Schedule. Do you want to Continue.*
- 5. Click **OK** to confirm.

# <span id="page-727-2"></span>*Revoking Tasks*

When you want to revoke specific task, you can revoke individually. In case, a task has been generated and later on it is known that it is no longer valid, it can be revoked. For example, the assessment of obligation is no longer required to be done by a BU and so on. If a schedule is in Open or Overdue status due to such tasks, on revoking such tasks the status of the Schedule changes to Completed.

To revoke a task, follow these steps:

- 1. Navigate to the Plan Search and List page.
- 2. Click Plan ID in Open status. The Plan Details page is displayed.
- 3. Click Tasks tab. The Tasks Details page is displayed.
- 4. Select the Schedule ID. The tasks pertaining to this schedule will expand*.*
- 5. Select the Task you wish to revoke and click **Revoke**.

# **Note:**

**•** The status of task changes to *Revoked*. If a schedule is in Open or Overdue status, the status of the schedule changes to *Completed*. This will happen if the schedule is open because of only this task which was revoked.

**•** If the task is revoked, the tasks from the in-box is removed.

# **Closing Plans**

A plan can be closed when it is no longer required to generate any task or schedule.

To close a Plan, follow these steps:

- 1. Navigate to the Plan Search and List page.
- 2. Click Plan ID in Open status. The Plan Details page is displayed.
- 3. Click **Close Plan**. The Plan Closure window is displayed.
- 4. Enter the comments for closure. Click **OK***.* These Comments are displayed in Reason for Closure.

**Note:** You cannot close a plan, when all schedule are not in Completed status.

# **Deleting Plans**

When an organization believes that a certain Plans has been drafted incorrectly or not required, they may be deleted. The Plans Search and List page allows you to delete Plans in Draft status.

To delete a Plan, follow these steps:

- 1. Navigate to the Plan Search and List page.
- 2. Select the Plan ID in Draft status and click **Delete Plan**. The following message is displayed: *The selected plan with its scope will be deleted, do you want to continue?*
- 3. Click **OK**. The following message is displayed*: Delete Operation Successful*.
- 4. Click **OK**. The system refreshes and displays the Plans Search and List page.

**Note:** The plan is deleted along with any scope.

# **Exporting Plans**

Exporting Plans List allows the organization to have a compiled list of all applicable Plans.

The Plans Search and List page allows you to export the details of the Plans. The Regulations or Policies details can be exported to an Excel sheet for offline use.

For more information, refer to *[Chapter 3: General Features, Exporting Records](#page-86-0)* section.

# **Viewing a Plan Profile**

The Plan Details page allows you to view plan details in a PDF.

For more information, refer to *[Chapter 3: General Features, Viewing Profile Report](#page-90-0)* section.

# **CHAPTER 15** *Managing Application Preferences*

This chapter provides an overview of the Application Preferences in the OFSOR/GCM application and provides step-by-step instructions to use this module.

This chapter covers the following topics:

- [About the Application Preferences](#page-730-0)
- User Roles and Actions
- Managing the Workflow
- [Managing the User Interface Langauge Configuration](#page-765-0)
- [Managing the Issues and Action Configuration](#page-769-0)
- [Managing the Risk Assessment Configuration](#page-771-0)

# <span id="page-730-0"></span>*About the Application Preferences*

Application Preferences allows you to manage the workflows of each module of OFSOR, manage the field names, messages, screen name, and so on.

The following sections provide step by step instructions for using the Application Preferences features.

- Managing the Workflow
- User Interface Language Configuration Manager
- [Managing the Issues and Action Configuration](#page-769-0)
- [Managing the Risk Assessment Configuration](#page-771-0)

**Note:** When you are populating/loading the user specific dimension data into following table (Atomic schema), you should not use (including update/delete) following reserved keys in the associated tables for any different purpose:

- **Application Information:**
	- Tables: DIM\_APP\_INFO, DIM\_APP\_INFO\_MLS
	- Application Reserved Key "**1**" for Operational Risk, and Application Reserved Key "**2**" for Model Risk Management
- **Business Line:**
	- Tables: DIM\_KBD\_1, DIM\_KBD\_1\_MLS
	- Business Line Reserved Key "**1**" for All
	- Business Line Reserved Key "**-1**" for All
- **Location:**
	- Tables: DIM\_KBD\_2, DIM\_KBD\_2\_MLS
	- Location Reserved Key "1000" for All/Global
	- Location Reserved Key "**-1**" for All/Global

# *User Roles and Actions*

This section covers the following topics:

- [User Role](#page-731-0)
- [Actions](#page-731-1)

# <span id="page-731-0"></span>**User Role**

The Administrator is the only user who manages the Application features in an organization. This user configures, maintains, and performs the tasks that are applicable across the organization. The Administrators can define the settings used throughout the application, including Workflow, User Interface, Issues and Actions functionality, and Risk Assessment functionality.

# <span id="page-731-1"></span>**Actions**

An **Administrator** can perform the following actions in Application Preference:

- **Managing Workflows:** The Administrator can create, edit, active, or deactive the Workflow. Also, this user can add a new Route Rule, Notification, and Tasks, and map them with user roles/users.
- **Managing User Interface Langauge:** The Administrator manages the Langauge settings of Screens, Messages, Fields, and Containers.
- **Managing Issues and Actions Configuration:** The Administrator can enable or disable the Issues and Action for selected module.
- **Managing Risk Assessment Configuration:** The Administrator allows you to choose which of these non-mandatory fields should be displayed or hidden, according to the needs of your organization.

# <span id="page-732-0"></span>*Managing the Workflow Manager*

The Workflow Manager feature allows you to configure the process flow of each module of OFSOR from a centralized location. You can also configure the Tasks and Notifications sent to each user based on the rules.

# **Accessing the Workflow Manager**

This section explains how to access the Workflow Manager under the Admin module in Oracle Financial Services Operational Risk application.

Users mapped to the role of Admin can access the Workflow Manager section.

To access the Workflow Manager section, follow these steps:

- 1. Login to OFSOR application. The OFSOR Home page is displayed.
- 2. Select **Application Preference** from the Admin menu on the Home page and then select **Workflow Manager**. The Workflow Manager page is displayed.
- 3. Select **Application name** and the required **Workflow Function Name**. The default Master Workflow will be displayed with all other Workflows for the selected Function. Only one Workflow will be active at a time for selected Function.

# **Process Flow of Workflow**

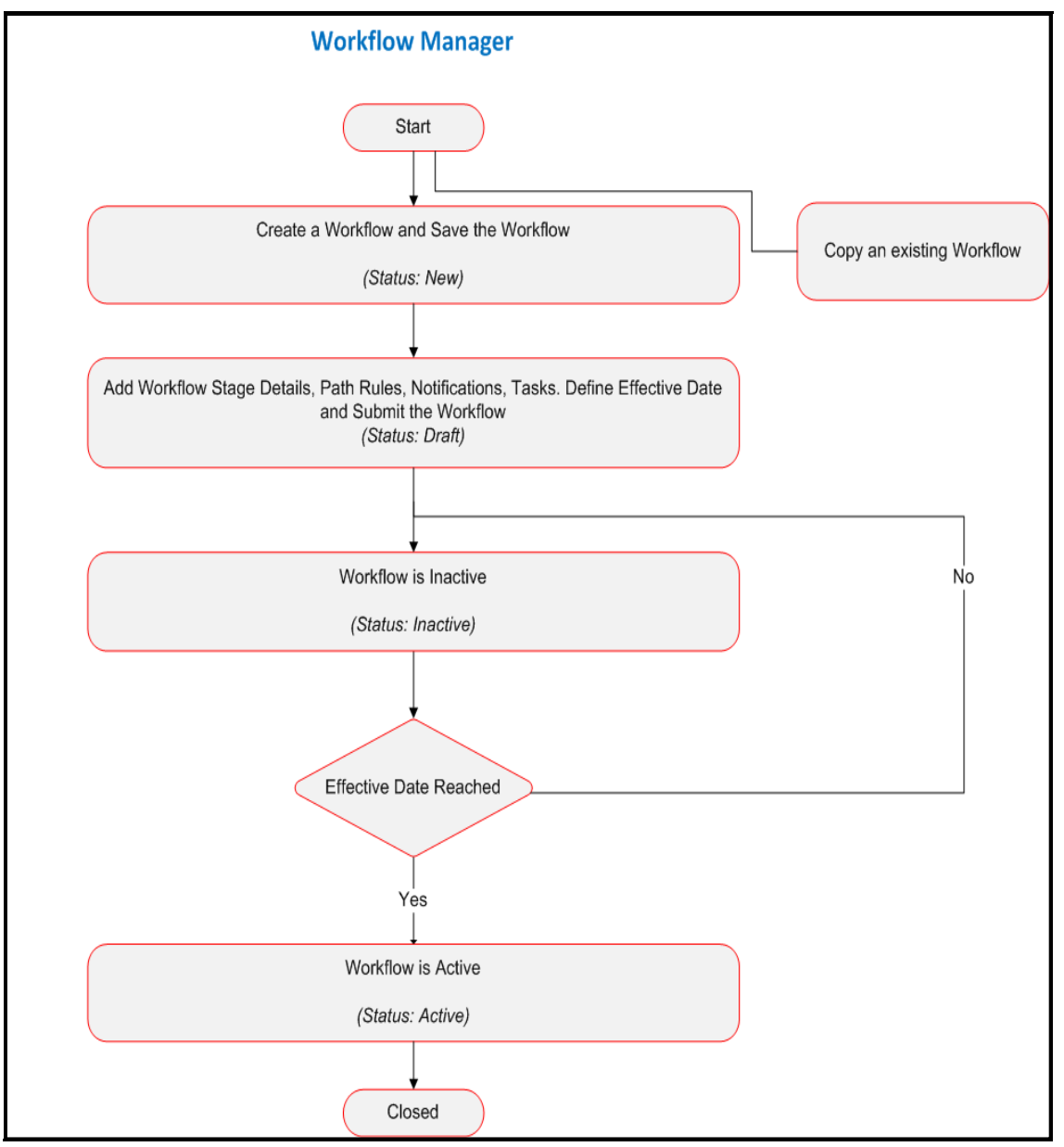

**Figure 1. Process flow of Workflow**

# **Searching Workflow**

This section explains you how to search and filter the existing Workflow. The Search and List page allows you to filter the Workflow that you want to view and analyze.

To search Workflow, follow these steps:

1. Navigate to the Workflow Search and List page.

| <b>Workflow Manager</b> |                                            |                      |          |                            |                       |                       |                      |        | Help |
|-------------------------|--------------------------------------------|----------------------|----------|----------------------------|-----------------------|-----------------------|----------------------|--------|------|
| Workflow Clear          |                                            |                      |          |                            |                       |                       |                      |        |      |
|                         | Application* ?                             | Operational Risk     |          |                            | Workflow Functions* ? |                       | Regulations/Policies |        |      |
| Workflows (1)           |                                            |                      |          |                            |                       |                       |                      |        |      |
|                         | E opy Workflow   Deactivate Workflow   But |                      |          |                            |                       |                       |                      |        |      |
| <b>ID</b>               | Name                                       | <b>Business Line</b> | Location | Description                |                       | <b>Effective From</b> | <b>Last Modified</b> | Status |      |
| $\Box$ 16               | Regulation/Policy                          | All                  | All      | Regulation/Policy Workflow |                       | 27-Mar-2013           | 27-Mar-2013          | Active |      |

**Figure 2. Searching Workflow** 

2. Enter the following details in the Search fields to filter the Workflow list.

The following table provides a list of the search criteria that display in the Workflow Search section:

# **Table 1. Search Criteria**

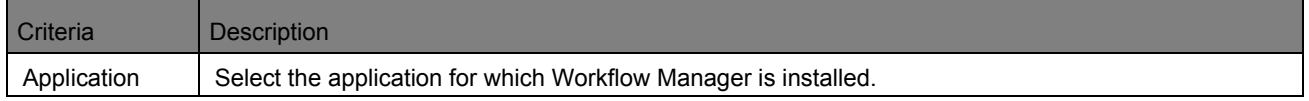

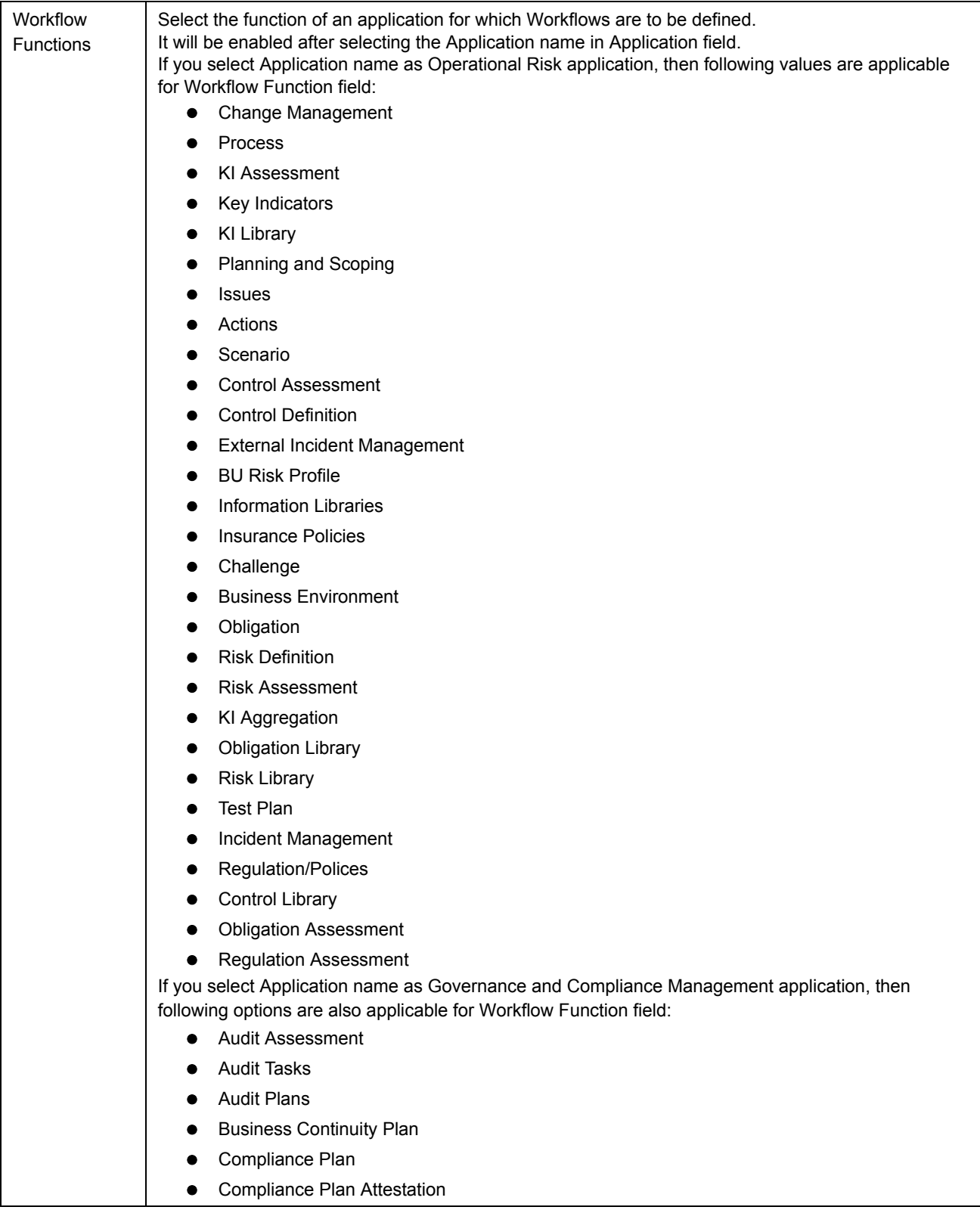

# **Creating a Workflow**

The Workflow Search and List page allows you to create a new Workflow for a selected function. To create a new Workflow, follow these steps:

- 1. Navigate to the Workflow Search and List page.
- 2. Select the **Application Name** and **Workflow Function Name**.
- 3. Click **Create Workflow.** The Workflow Details page is displayed.

**Note:** The status of the Workflow is *New*.

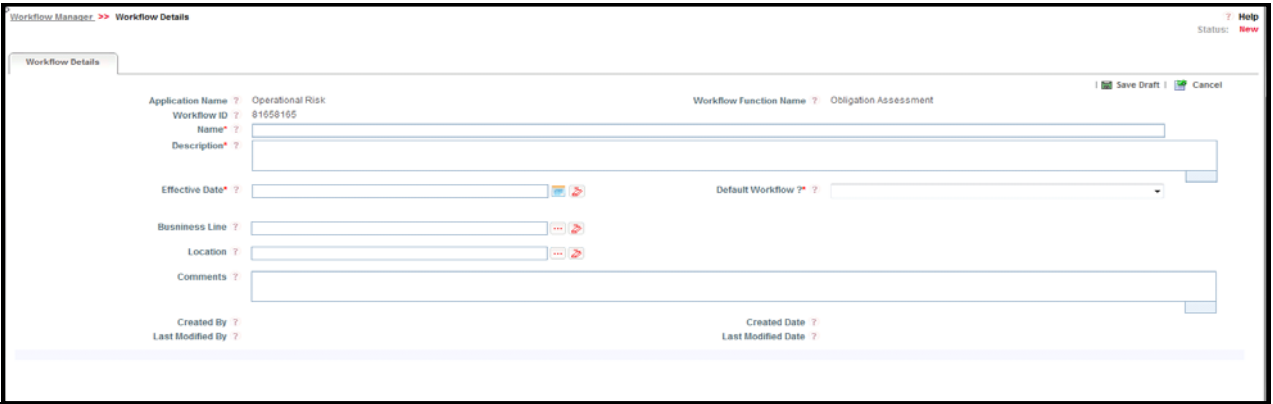

#### **Figure 3. Workflow Details page**

4. Enter the pertinent information in the Workflow Details page.

#### <span id="page-736-0"></span>**Table 1. Workflow Details**

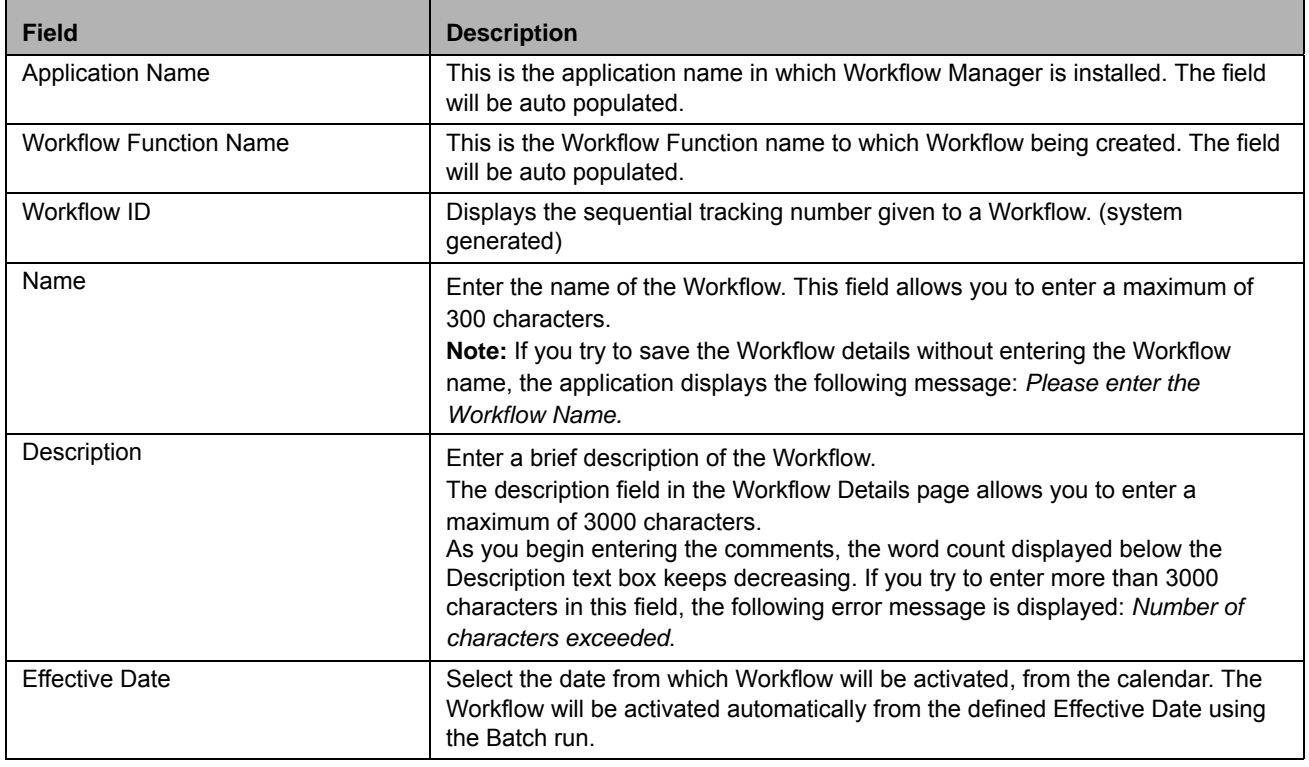

#### **Managing the Workflow Manager Chapter 15—Managing Application Preferences**

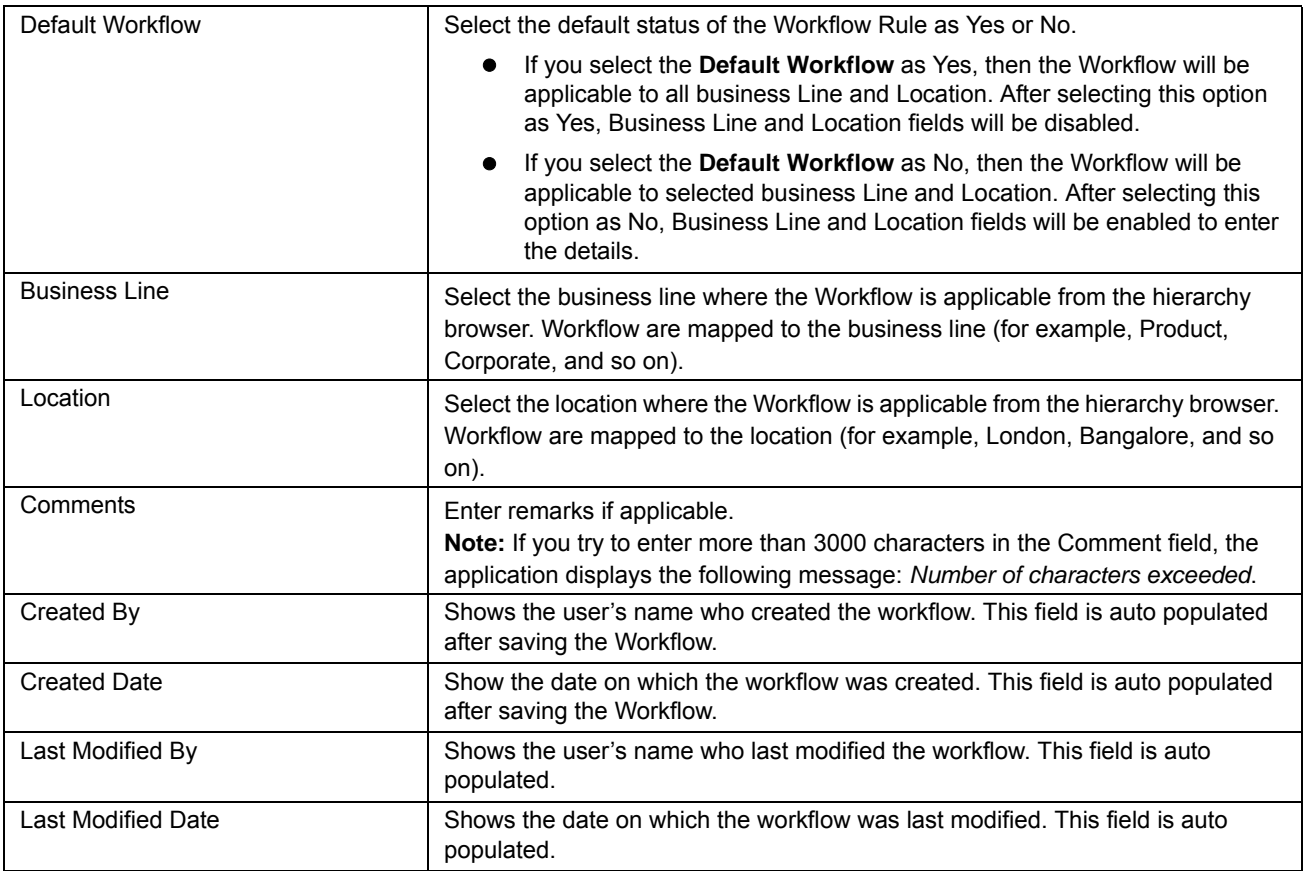

5. Click **Save Draft**. A Confirmation dialog box is displayed. If you click OK, the Workflow is saved and the Workflow Details page is displayed. Now, the status of Workflow is changed to *Draft*.

# **Submitting a Workflow in Draft Status**

Users mapped to the role of Admin can submit a Workflow. The Workflow Search and List page allows you to submit a Workflow.

A Workflow in *Draft* status can be submitted if all mandatory fields of Workflow Details are entered.

To submit a Workflow, follow these steps:

- 1. Navigate to the Workflow Search and List page.
- 2. Select the Application and Workflow Function Name.
- 3. Select a Workflow in *Draft* status. The Workflow Details page is displayed.

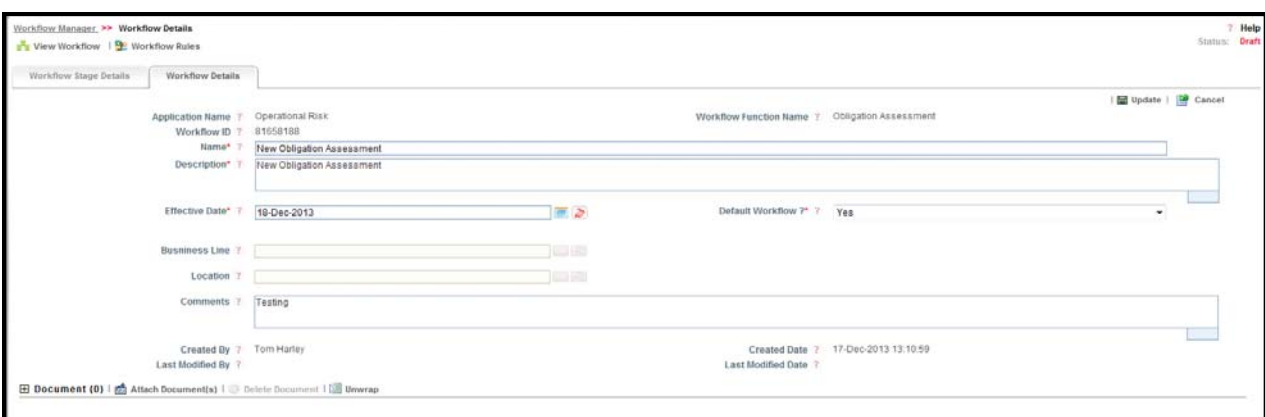

**Figure 4. Submitting Workflow Details**

The Workflow Details page allows you to perform the following tasks in *Draft* status:

- Editing Workflow Details
- Attaching and deleting documents related to Workflow
- Viewing Workflow
- Viewing/Creating Workflow Rules
- Updating Workflow Stage Details

For more information on these sections, refer to the *Managing Workflow Details* section.

- 4. Enter the details before submitting the Workflow.
- 5. Click **Submit**. The following message is displayed: *Update Operation Successful.* The Status of the Workflow changes to *Inactive*.

If the Effective date of Workflow is today's date, then the Workflow will be *Active* from today's date.

#### **Coping Workflow**

The **Copy Workflow** functionality allows you to make a copy of existing Workflow. It will copy the Stage details, Routing Rules, Notifications, Tasks of existing Workflow.

To copy a Workflow, follow the steps given below:

- 1. Navigate to Workflow Search and List page.
- 2. Select the Application and Workflow Function Name. The list of Workflows will display.
- 3. Select a Workflow ID.
- 4. Click **Copy Workflow.** The Copy Workflow page will display.

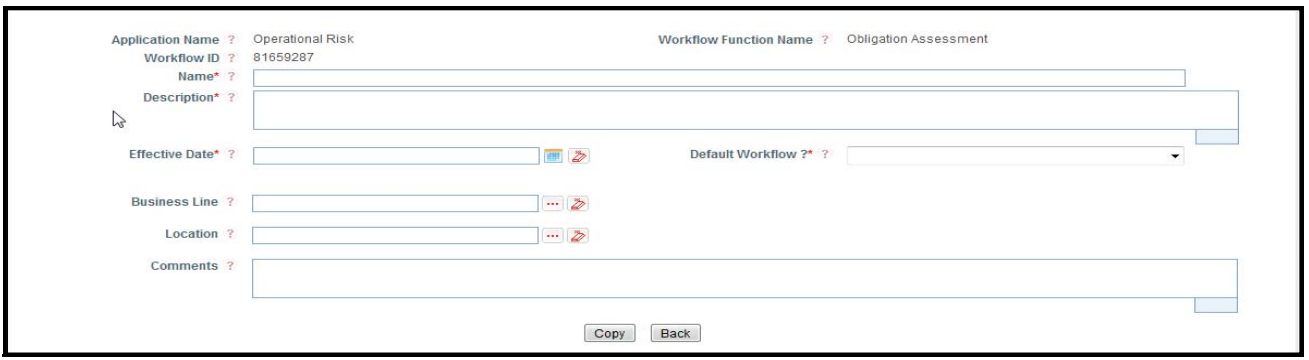

**Figure 5. Copying Workflow**

5. Click **Copy**.

# **Managing Workflow Details**

The Workflow Details page allows you to manage functionalities pertaining to the Workflow. The section explains the following topics:

- $\bullet$  Managing Details
- Managing Workflow Rules
- $\bullet$  Managing Workflow Stage Details
- Viewing Workflow

**Note:** Only an Administrator can edit the Workflow details.

# **Managing Details**

This tab displays the complete information about the Workflow.

This section allows to perform following tasks:

- Editing Workflow Details
- Attaching and Deleting Documents

# *Editing Workflow Details*

This section describes how to edit and update the existing Workflow details. You can edit the Workflow details when it is in *Draft* status. You can edit the following fields in *Draft* status:

- Name
- Description
- Effective Date
- Business Line
- Location
- Default Workflow
- Comments.

**Note:** You can edit **Business Line** and **Location** fields only if the **Default Workflow** option is selected as No.

To edit a Workflow, follow these steps:

- 1. Navigate to the Workflow Search and List page.
- 2. Select the Application and Workflow Function Name.
- 3. Select a Workflow ID. The Workflow Details page is displayed.
- 4. Click **Workflow Details** tab.
- 5. Click **Edit**. The editable fields are enabled in the Workflow Details page.

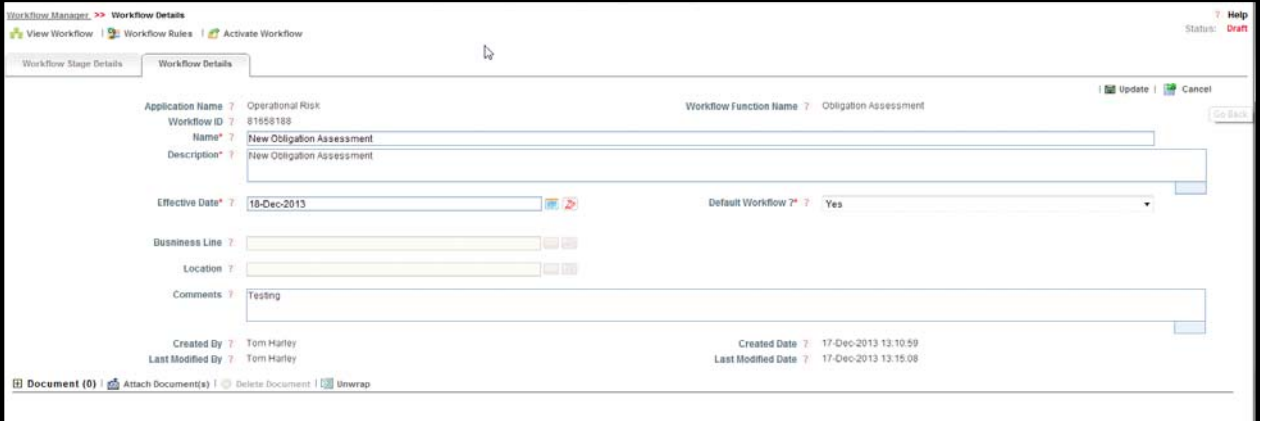

#### **Figure 6. Editing of a Workflow**

- 6. Modify the necessary information. For more information about the Workflow Details page, refer to *[Workflow](#page-736-0)  [Details](#page-736-0)*.
- 7. Click **Update**. The following message is displayed: *Update Operation Successful*.
- 8. Click **OK** to confirm the changes. The updated Workflow Details page is displayed.

#### *Attaching and Deleting Documents*

The Workflow page allows you to attach or delete documents related to a Workflow. Users mapped to the role of Administrator can attach and delete documents related to the Workflow.

For more details on attaching and deleting documents, refer to the General Features chapter.

#### **Managing Workflow Rules**

This section allows you to manage the Workflow Rules. The Workflow Rule Search and List page is accessible from Workflow Details page. You can map a rule from **Default** workflow to another workflow using the Rule repository. If the rule is not defined, then you can create the rule and map it

This section allows you to perform the following tasks:

- [Searching Workflow Rule](#page-741-0)
- [Creating Workflow Rule](#page-743-0)
- Editing Workflow Rule
- [Deleting Workflow Rule](#page-746-0)

# <span id="page-741-0"></span>*Searching Workflow Rules*

This section explains you how to search and filter the existing Workflow Rules. The Workflow Rule Search and List page allows you to filter the Workflow Rules that you want to view and analyze. The Workflow Rule search section supports two types of search- Search by Views, and Search and you can use only one search at a time.

This section explains the following topics:

- **•** Searching Workflow Rules Using Basic Search
- <span id="page-741-1"></span>[Searching Workflow Rules Using Pre-defined Views](#page-742-0)

# **Searching Workflow Rules Using Basic Search**

This search is based on limited set of search criteria and helps you to retrieve the relevant Workflow Rules.

To search for a Workflow Rule using the basic search, follow these steps:

- 1. Navigate to the Workflow Search and List page.
- 2. Select a Workflow ID in *Draft* Status. The Workflow Details page will be displayed.
- 3. Click **Workflow Rules**.

|                               |              | Workflow Manager, >> Workflow Details, >> Workflow Rules                                                        |                                         |                                                 |                                |                  |                      |               | $7$ Help                   |
|-------------------------------|--------------|----------------------------------------------------------------------------------------------------|-----------------------------------------|-------------------------------------------------|--------------------------------|------------------|----------------------|---------------|----------------------------|
| ER Views   & Search   J Clear |              |                                                                                                    |                                         |                                                 |                                |                  |                      |               |                            |
|                               | Application* | Operational Risk                                                                                                | ۰                                       | Workflow Functions*                             | Obligation Assessment          |                  |                      | 10 子          |                            |
|                               | Type 3       |                                                                                                    |                                         | Last Modified (>=) ?                            |                                | $\triangleright$ | Last Modified (<=) ? |               | $\overline{\sigma}$ $\geq$ |
|                               | Status 7     |                                                                                                    |                                         |                                                 |                                |                  |                      |               |                            |
| Workflow Rules (11)           |              |                                                                                                    |                                         |                                                 |                                |                  |                      |               |                            |
|                               |              | ELECTRIC Create Workflow Rule   Delete Workflow Rule   [3] Unwrap                                               |                                         |                                                 |                                |                  |                      |               |                            |
| Rule ID                       | Name:        |                                                                                                    | <b>Description</b>                      |                                                 | <b>Type</b>                    | <b>Status</b>    | Stages Associated    | Last Modified |                            |
| 1215                          |              | (On Creating a draft Questionnaire base [a] On Creating a draft Questionnaire based Obl.                        |                                         |                                                 | Routing Rule                   | Enabled          |                      | 29-0d-2013    |                            |
| 2888                          |              | Respondents for Questionnaire based                                                                             |                                         | De Respondents for Questionnaire based Oblig.   | User Decision Rule             | Enabled          |                      | 27-Mar-2013   |                            |
| □ 2999                        |              | Assessor for Questionnaire based Obli [18] Assessor for Questionnaire based Oblicatio                           |                                         |                                                 | [35] User Decision Rule        | Enabled          |                      | 27-Mar-2013   |                            |
| 22121                         |              | On Creating a draft Questionnaire base (a) On Creating a draft Questionnaire based Obl.                         |                                         |                                                 | User Decision Rule             | Enabled          |                      | 27-Mar-2013   |                            |
| □ 1212                        | Obligation   |                                                                                                    | Assessor of the Risk                    |                                                 | Routing Rule                   | Enabled          |                      | 27-Mar-2013   |                            |
| 1213                          | Obligation   |                                                                                                    | Assessor of the Risk                    |                                                 | Routing Rule                   | Enabled          |                      | 27-Mar-2013   |                            |
| 1214                          |              | Assessor for Questionnaire based Obli.                                                                          |                                         | (a) Assessor for Questionnaire based Obligatio. | (29) Routing Rule              | Enabled          |                      | 27-Mar-2013   |                            |
| 1216                          |              | checking whether quest is linked or nnot                                                                        | checking whether quest is linked or not |                                                 | Routing Rule                   | Enabled          |                      | 27-Mar-2013   |                            |
| □ 1217                        |              | On Creating a draft Questionnaire base (a) On Creating a draft Questionnaire based Obl.                         |                                         |                                                 | <b>Jail</b> User Decision Rule | Enabled          |                      | 27-Mar-2013   |                            |
| 1218                          |              | On Creating a draft Questionnaire base [22] On Creating a draft Questionnaire based Obl                         |                                         |                                                 | User Decision Rule             | Enabled          |                      | 27-Mar-2013   |                            |
| □ 22122                       |              | On Creating a draft Questionnaire base [38] On Creating a draft Questionnaire based Obl [38] User Decision Rule |                                         |                                                 |                                | Enabled          |                      | 27-Mar-2013   |                            |

**Figure 7. Searching Workflow Rule Using Basic Search** 

**Note:** By default, the Workflow Rule Search and List page displays all the Workflow Rules for selected Application and Workflow Function.

4. Enter the following search criteria in the basic search fields to filter the Workflow Rule list.

The following table provides a list of the search criteria that display in the Workflow Rule Search section:

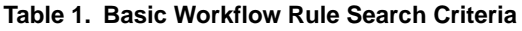

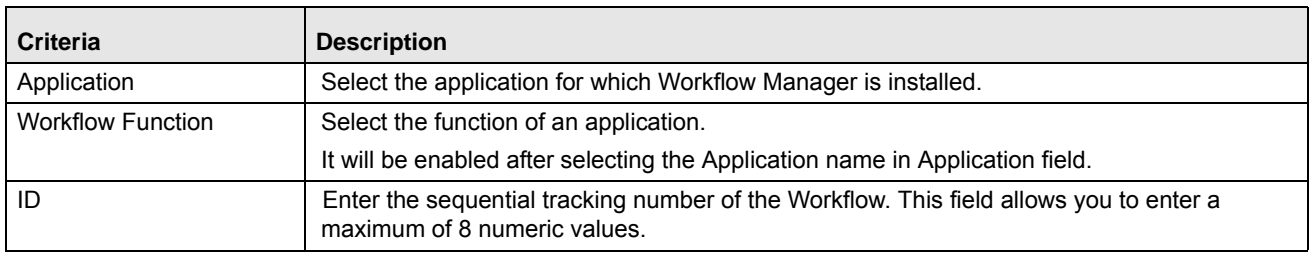

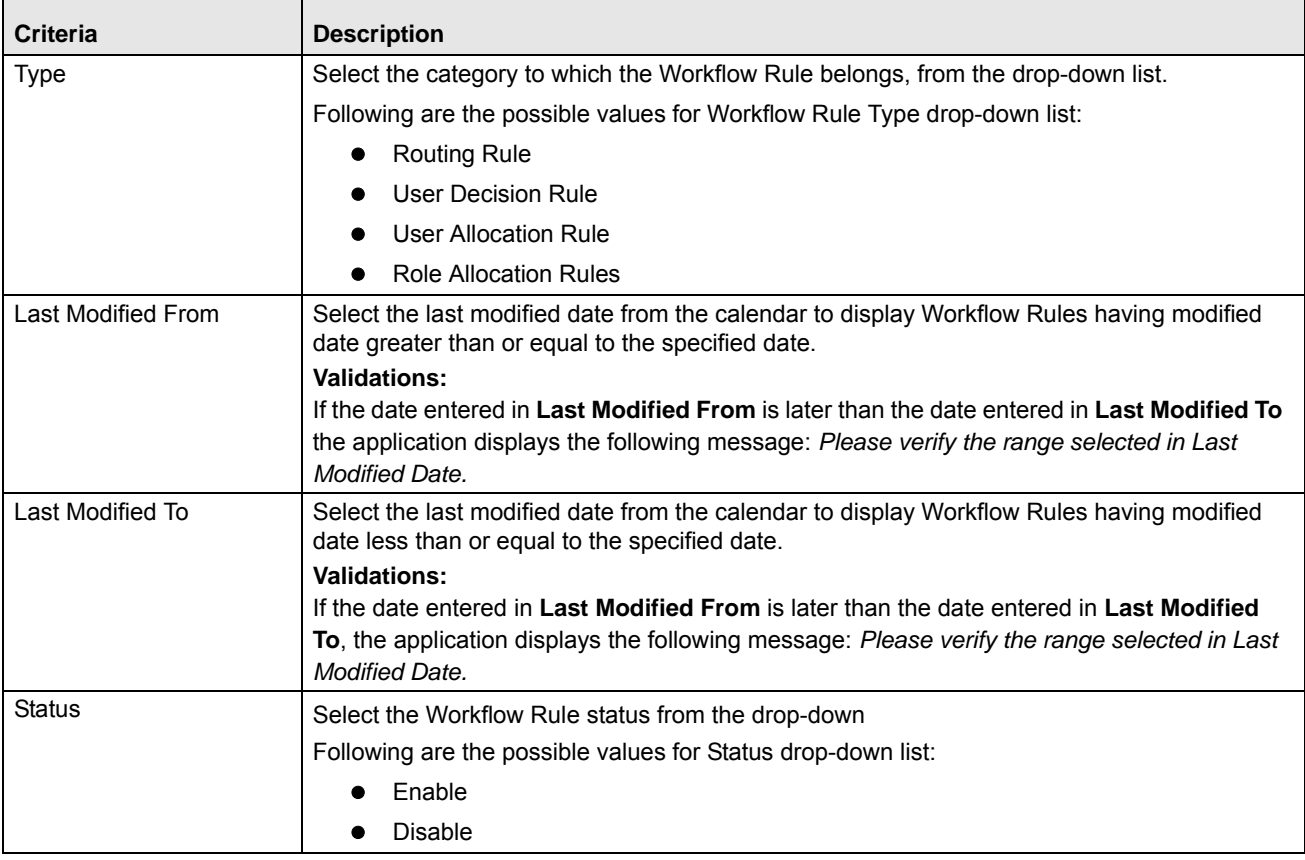

5. Click **Go**. The relevant search list is displayed.

**Note:** You can click **Clear** to reset the search fields to blank.

**Warning:** If there are no matched details with the given search criteria then the Alert pop-up window displays following message: *No records found with the given search criteria*.

#### <span id="page-742-0"></span>**Searching Workflow Rules Using Pre-defined Views**

Views search represents pre-populated search criteria and helps you to filter the Workflows Rule based on the pre-defined views.

To search for a Workflow Rule using pre-defined views, follow these steps:

- 1. Navigate to the Workflow Search and List page.
- 2. Select the Application and Workflow Function Name.
- 3. Select a Workflow ID in *Draft* Status. The Workflow Details page will be displayed.
- 4. Click **Workflow Rules**.
- 5. Click **Views**. The Views drop-down list is displayed.

| Workflow Rules (11) |                                                                     |                                                                                          |                               |               |                   |               |
|---------------------|---------------------------------------------------------------------|------------------------------------------------------------------------------------------|-------------------------------|---------------|-------------------|---------------|
|                     | <b>EID</b> Create Workflow Rule   Delete Workflow Rule   [1] Unwrap |                                                                                          |                               |               |                   |               |
| Rule ID<br>ala I    | Name                                                                | <b>Description</b>                                                                       | Type                          | <b>Status</b> | Stages Associated | Last Modified |
| □ 1215              |                                                                     | On Creating a draft Questionnaire base [m] On Creating a draft Questionnaire based Obl   | <b>ULL</b> Routing Rule       | Enabled       |                   | 29-Oct-2013   |
| 2000                |                                                                     | Respondents for Questionnaire based. [ie] Respondents for Questionnaire based Oblig.     | User Decision Rule            | Enabled       |                   | 27-Mar-2013   |
| 2999                |                                                                     | Assessor for Questionnaire based Obli (a) Assessor for Questionnaire based Obligatio     | UIL User Decision Rule        | Enabled       |                   | 27-Mar-2013   |
| 22121               |                                                                     | On Creating a draft Questionnaire base. Uni On Creating a draft Questionnaire based Obl  | <b>UB</b> User Decision Rule  | Enabled       |                   | 27-Mar-2013   |
| 1212                | Obligation                                                          | Assessor of the Risk                                                                     | Routing Rule                  | Enabled       |                   | 27-Mar-2013   |
| □ 1213              | Obligation                                                          | Assessor of the Risk                                                                     | Routing Rule                  | Enabled       |                   | 27-Mar-2013   |
| □ 1214              |                                                                     | Assessor for Questionnaire based Obli [iii] Assessor for Questionnaire based Obligatio   | <b>UIL</b> Routing Rule       | Enabled       |                   | 27-Mar-2013   |
| □ 1216              | checking whether quest is linked or nnot                            | checking whether quest is linked or not                                                  | Routing Rule                  | Enabled       |                   | 27-Mar-2013   |
| 1217                |                                                                     | On Creating a draft Questionnaire base (a) On Creating a draft Questionnaire based Obl   | UIL User Decision Rule        | Enabled       |                   | 27-Mar-2013   |
| 1218                |                                                                     | On Creating a draft Questionnaire base [38] On Creating a draft Questionnaire based Obl. | <b>UBJ</b> User Decision Rule | Enabled       |                   | 27-Mar-2013   |
| 22122               |                                                                     | On Creating a draft Questionnaire base [29] On Creating a draft Questionnaire based Obl  | User Decision Rule            | Enabled       |                   | 27-Mar-2013   |

**Figure 8. Searching Workflow Rule Using Views**

6. Select any of the pre-defined views from the Views drop-down list. The relevant Workflow Rule list page is displayed.

The following table explains the different types of pre-defined views available.

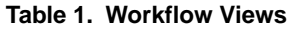

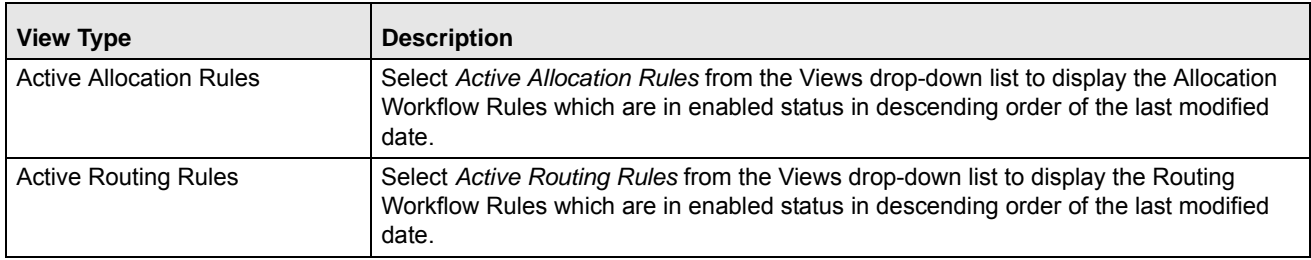

# <span id="page-743-0"></span>*Creating Workflow Rule*

You can create a new Workflow Rule using the Create Workflow Rule option. You can map the workflow rule to Stage details, Notification, or Task, if workflow in draft, inactive, and active status. To create a Workflow Rule, follow these steps:

- 1. Navigate to the Workflow Search and List page.
- 2. Select the **Application Name** and **Workflow Function Name**.
- 3. Click a Workflow ID. The Workflow Details page is displayed.
- 4. Click **Workflow Rules.**

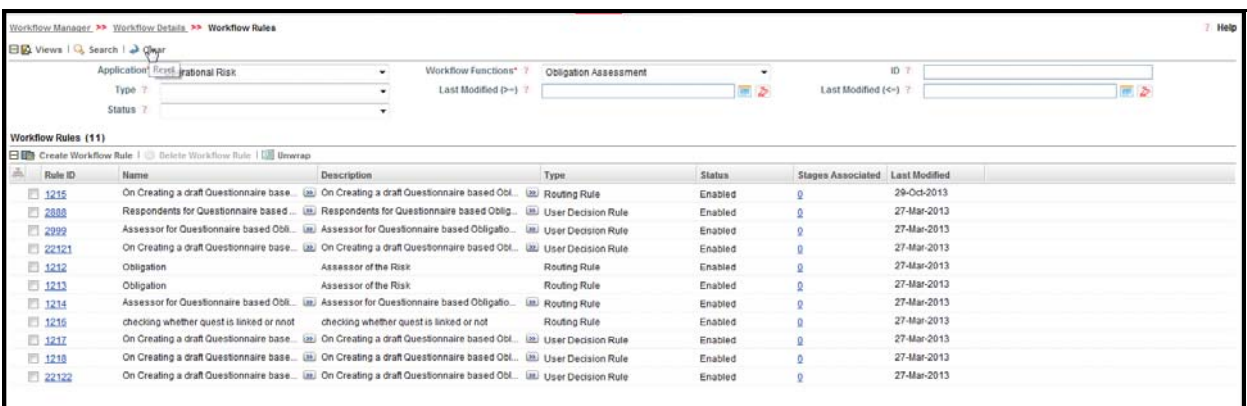

## **Figure 9. Workflow Rules**

#### 5. Click **Create Workflow Rule**.

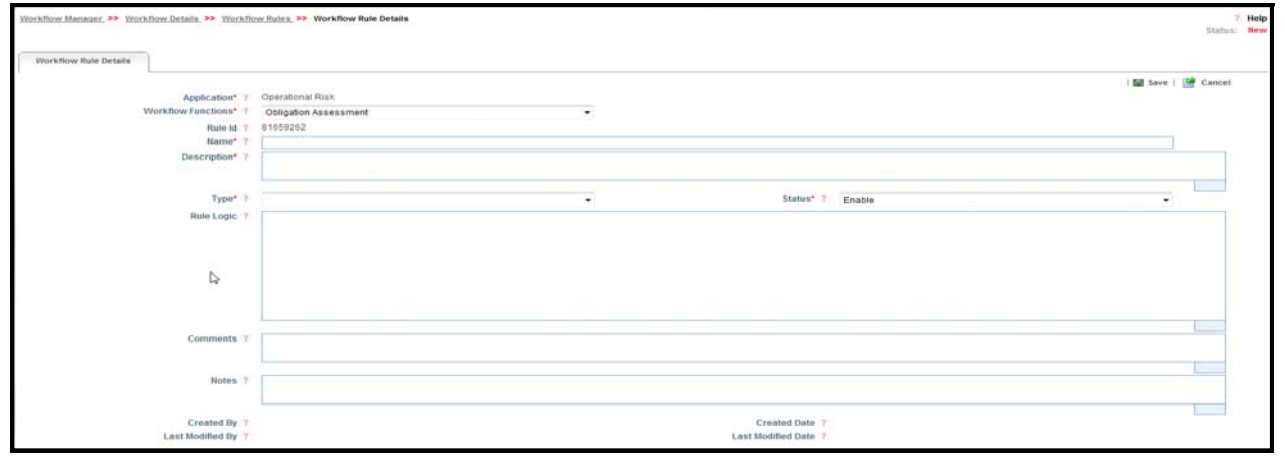

## **Figure 10. Workflow Rule Details Page**

6. Enter the pertinent information in the Workflow Rule Details page. The following table describes the fields of this page.

#### **Table 1. Components of the Workflow Rule Details Page**

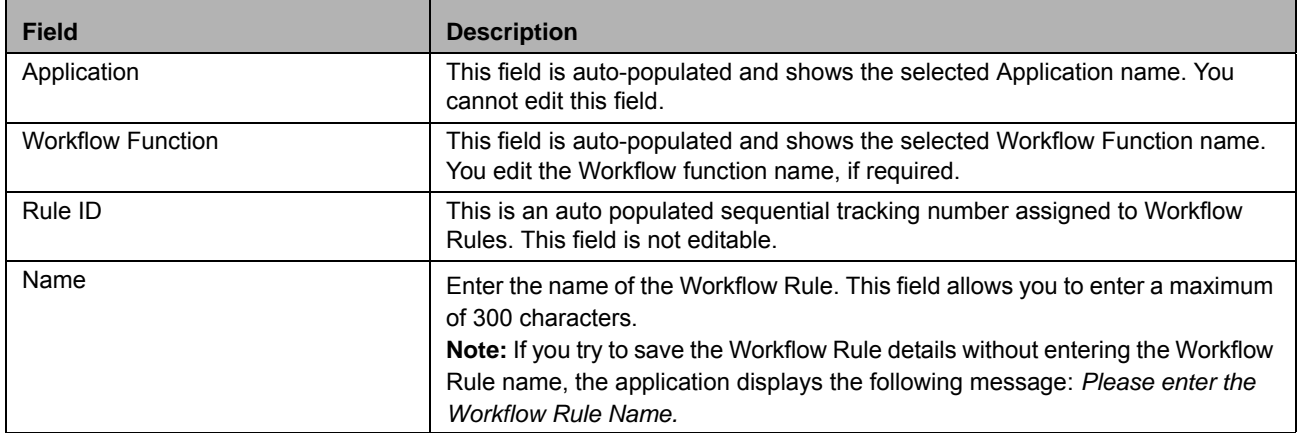

#### **Managing the Workflow Manager Chapter 15—Managing Application Preferences**

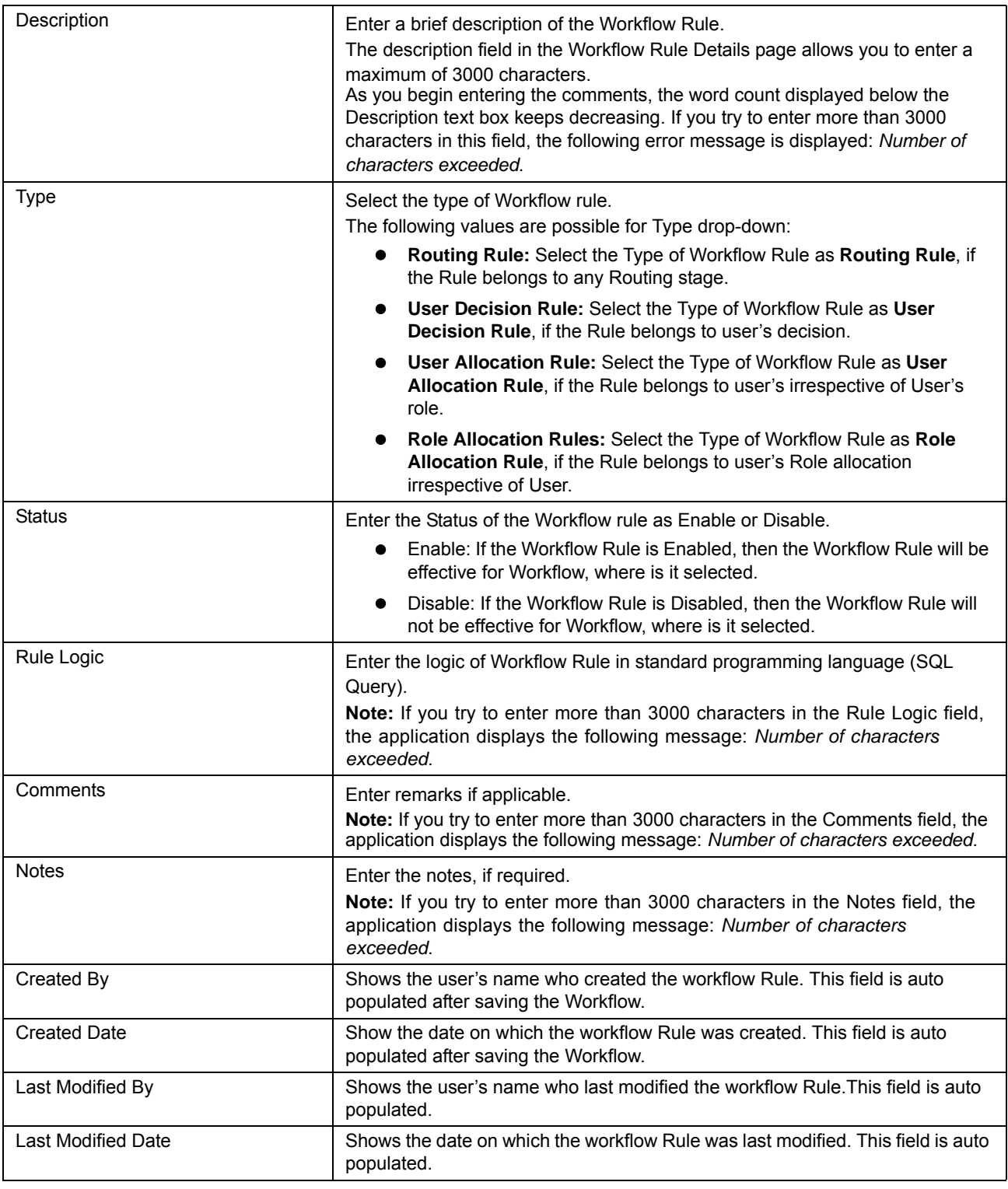

7. Click **Save** button. A confirmation message is displayed: *Add Operation Successful.*

8. Click **Ok**. The Workflow Rule is saved and is displayed under *Workflow Rules* grid after clicking **Cancel**.

# *Editing Workflow Rule*

You can edit or update an existing Workflow Rule. To edit a Workflow Rule, follow these steps:

- 1. Navigate to the Workflow Search and List page.
- 2. Select the **Application Name** and **Workflow Function Name**.
- 3. Click a Workflow ID. The Workflow Details page is displayed.

# 4. Click **Workflow Rules.**

- 5. Click a Workflow Rule. The Workflow Rule Details page will be displayed.
- 6. Click **Edit**. Following editable fields will enable for updation: Workflow Function, Name, Description, Type, Status, Rule Logic, Comments, and Notes.

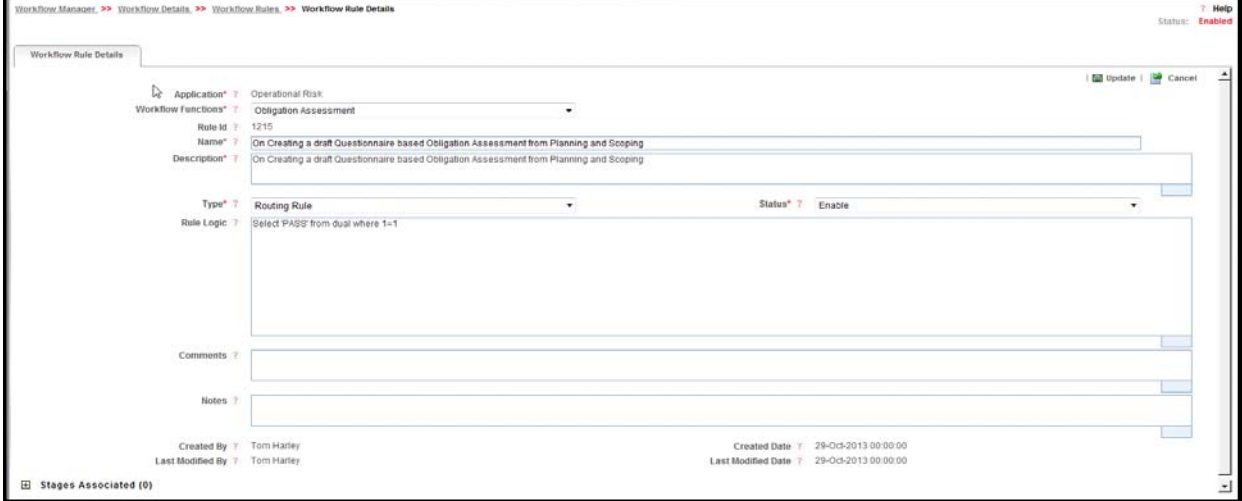

# **Figure 11. Editing of Workflow Rule**

- 7. Modify the necessary information. For more information about the Workflow Rule Details page, refer Table 2 on page 14.
- 8. Click **Update**. The following confirmation message is displayed: *Update Operation Successful*.
- 9. Click **Ok**.

# <span id="page-746-0"></span>*Deleting Workflow Rule*

You can delete an existing Workflow Rule, which is not required to map to any Stage details, Notification, or Tasks. If the Workflow rule is mapped to any stage details, notification, tasks and you try to delete that workflow rule, then an error message will display.

To delete a Workflow Rule, follow these steps:

- 1. Navigate to the Workflow Search and List page.
- 2. Select the **Application Name** and **Workflow Function Name**.
- 3. Select a Workflow ID. The Workflow Details page is displayed.
- 4. Click **Workflow Rules.**
- 5. Select a Workflow Rule for which **Stages Associated** field is set as "0" (that shows, the rule is mapped with any stage details, Notification, or Task). You cannot delete Workflow rule, if the **Stage Associated** field of it is set to any other value.
- 6. Click **Delete Workflow Rule**. The following message is displayed: *Are sure you want to delete this record?*
- 7. Click **Ok**. The following message is displayed: *Delete Operation Successful*.

# **Managing Workflow Stage Details**

This section allows you to manage the Workflow Stage details. You can define the followings Stages of Workflow, that is how and when Workflow will move from one stage to another with Notifications and Tasks.

This section allows you to perform following tasks:

- [Creating Workflow Stage](#page-747-0)
- Editing Workflow Stage in Draft, Active, and Inactive Status
- [Adding Routing Rules](#page-749-0)
- [Adding Notification](#page-751-0)
- [Adding Tasks](#page-754-0)
- [Mapping of User Roles](#page-758-0)
- [Mapping of Users](#page-760-0)
- [Mapping of User Allocation Rule](#page-761-0)
- [Mapping of Role Allocation Rule](#page-762-0)
- [Mapping of User Decision Rule](#page-762-0)

# <span id="page-747-0"></span>*Creating Workflow Stage*

You can create a new Workflow Stage using the Create Workflow Stage option, when a Workflow is in *Draft, Active,*  or *Inactive* status.

To create a Workflow Stage, follow these steps:

- 1. Navigate to the Workflow Search and List page.
- 2. Select the **Application Name** and **Workflow Function Name**.
- 3. Select a Workflow ID from the Workflow Search and List page. The Workflow Details page is displayed.
- 4. Select the Workflow Stage Details section.

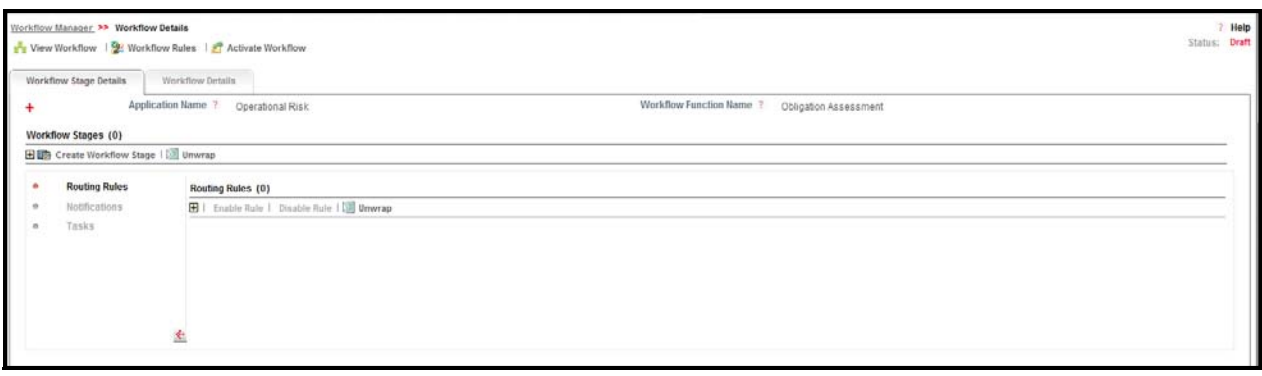

## **Figure 12. Workflow Stage Details**

5. Click **Create Workflow Stage**.

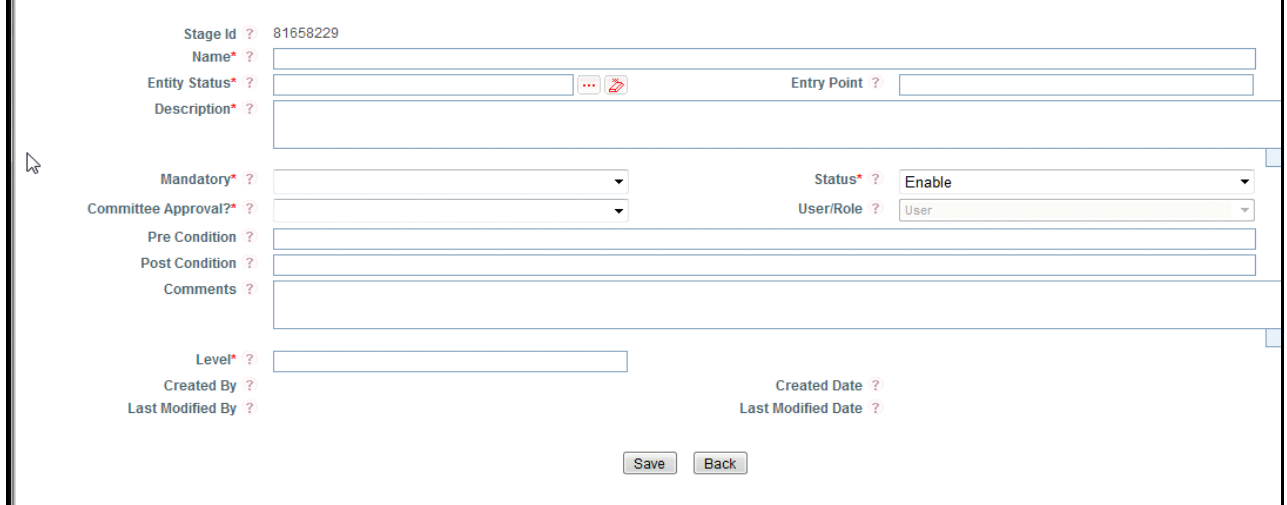

#### **Figure 13. Workflow Stage Details Page**

6. Enter the pertinent information in the Workflow Stage Details page. The following table describes the fields of this page.

#### **Table 1. Components of the Workflow Stage Details Page**

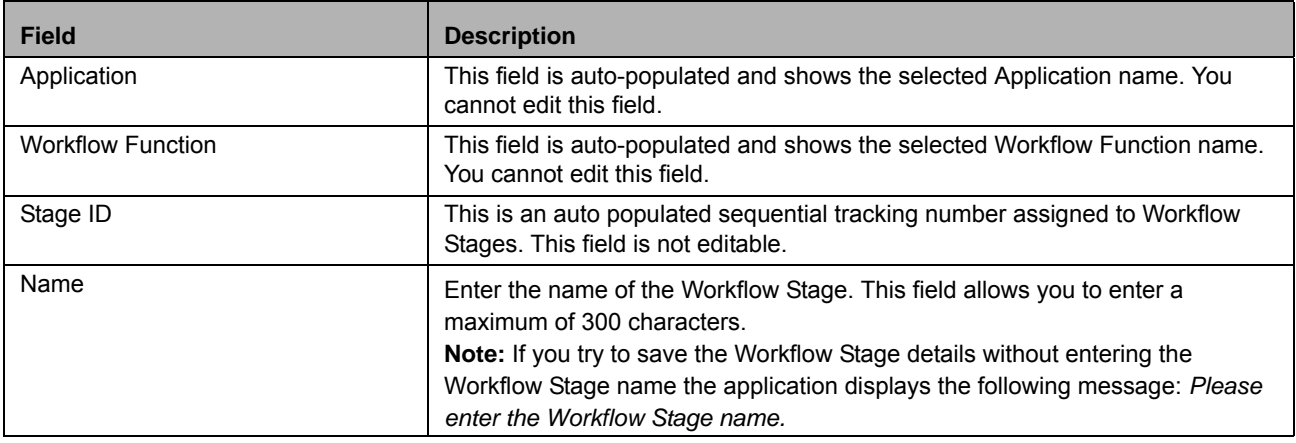

#### **Managing the Workflow Manager Chapter 15—Managing Application Preferences**

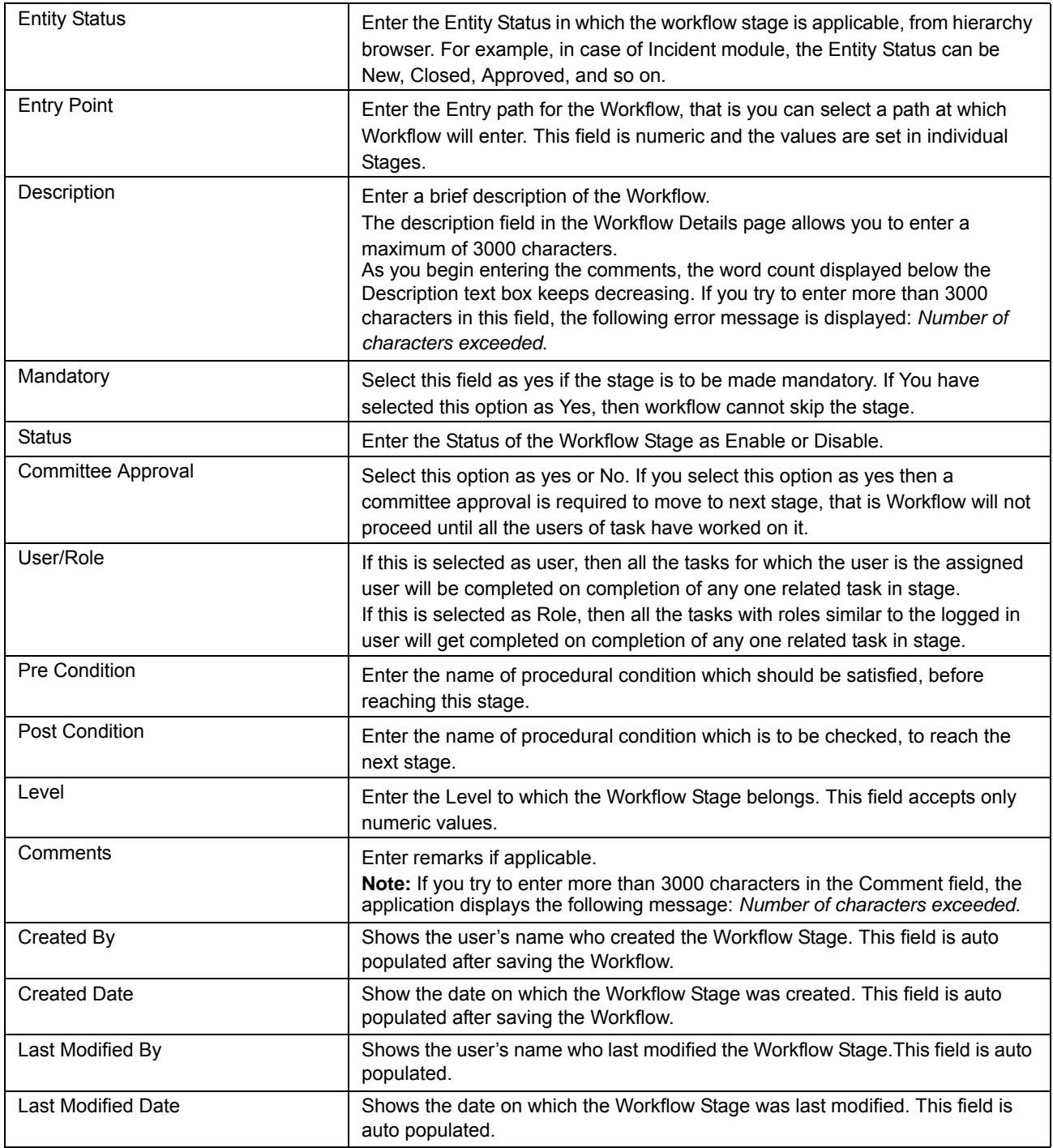

7. Click **Save** button. The Workflow Stage is saved and is displayed under *Workflow Stages* grid.

# <span id="page-749-0"></span>*Adding Routing Rules*

Routing rules are the criteria to determine how a workflow moves between stages. This is performed with the help of adding routing rules which have the logic defined for moving the next stage.

To map a routing rule to a Workflow Stage from the *Workflow Details* window, follow these steps:

- 1. Navigate to the Workflow Search and List page.
- 2. Select the **Application Name** and **Workflow Function Name**.
- 3. Click a Workflow ID from the Workflow Search and List page. The Workflow Details page is displayed.
- 4. Select the **Workflow Stage Details** tab.
- 5. Select the Workflow **Stage ID**, to which you want to map a routing rule.
- 6. Click **Map Rules** button in the *Routing Rules* grid.
- 7. The *Workflow Rule Details* window is displayed.

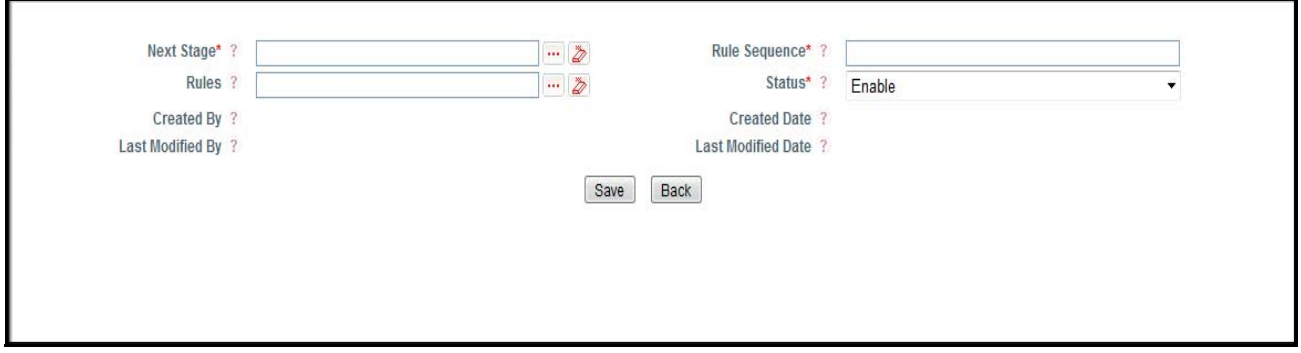

## **Figure 14. Adding Routing Rules**

The following table describes the fields of the Routing Rules page:

#### **Table 1. Adding Routing Rules**

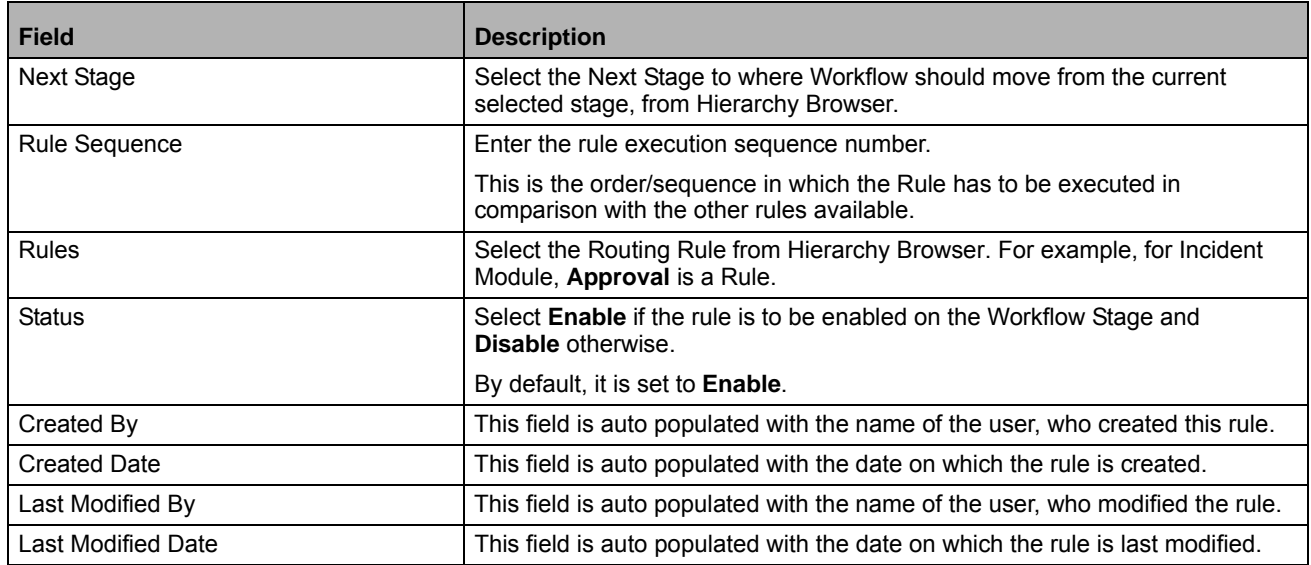

#### 8. Click **Save** button.

The rule is mapped to the Stage and is displayed under *Routing Rules* grid. You can click the **Rule ID** to view and edit the rule definition details.

You can also select the check box adjacent to a Rule ID and perform the following:

- Click **Enable Rule** button from the *Routing Rules* grid to enable the selected rule. This button is enabled only if you have selected a disabled rule.
- Click **Disable Rule** button from the *Routing Rules* grid to disable the selected rule. This button is enabled only if you have selected an enabled rule.

# <span id="page-751-0"></span>*Adding Notification*

You can create notifications to be generated, during the entry to a Stage, in the Stage, or during exit from a Stage.

The below example explains the **on Exit** option:

For example, in case of Incident module, the Incident Owner receives a Notification after approval of the Incident. The below example explains the **on Entry** option:

For example, in case of Incident module, the Incident Approver receives a Notification to approve the Incident. The below example explains the **on Stage** option:

For example, in case of Incident module, the Obligation Owner receives a Notification, that the Obligation is linked with the Incident.

To add a notifications from the *Workflow Details* window, follow these steps:

- 1. Navigate to the Workflow Search and List page.
- 2. Select the **Application Name** and **Workflow Function Name**.
- 3. Select a Workflow ID from the Workflow Search and List page. The Workflow Details page is displayed.
- 4. Click Workflow Stage Details tab
- 5. Select the Workflow Stage.
- 6. Click **Notifications**.The *Notifications* grid is displayed.
- 7. Click **Create Notification** button. The *Workflow Notifications Details* page is displayed with the details such as Application Name, Workflow Function Name, and Stage Name.

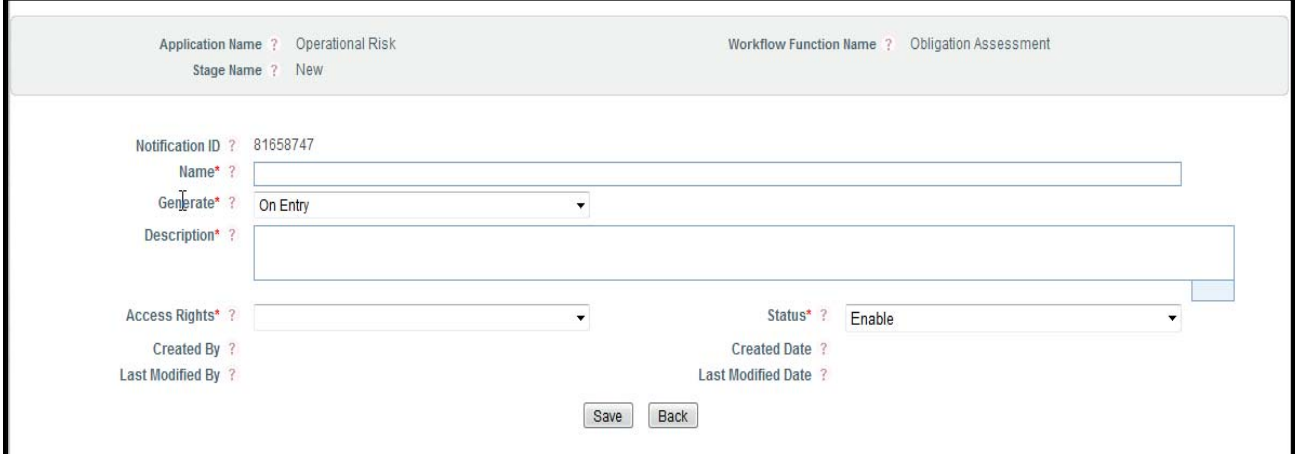

#### **Figure 15. Create Notification Page**

The following table describes the fields of the Notification page.

## **Table 1. Creating Notification**

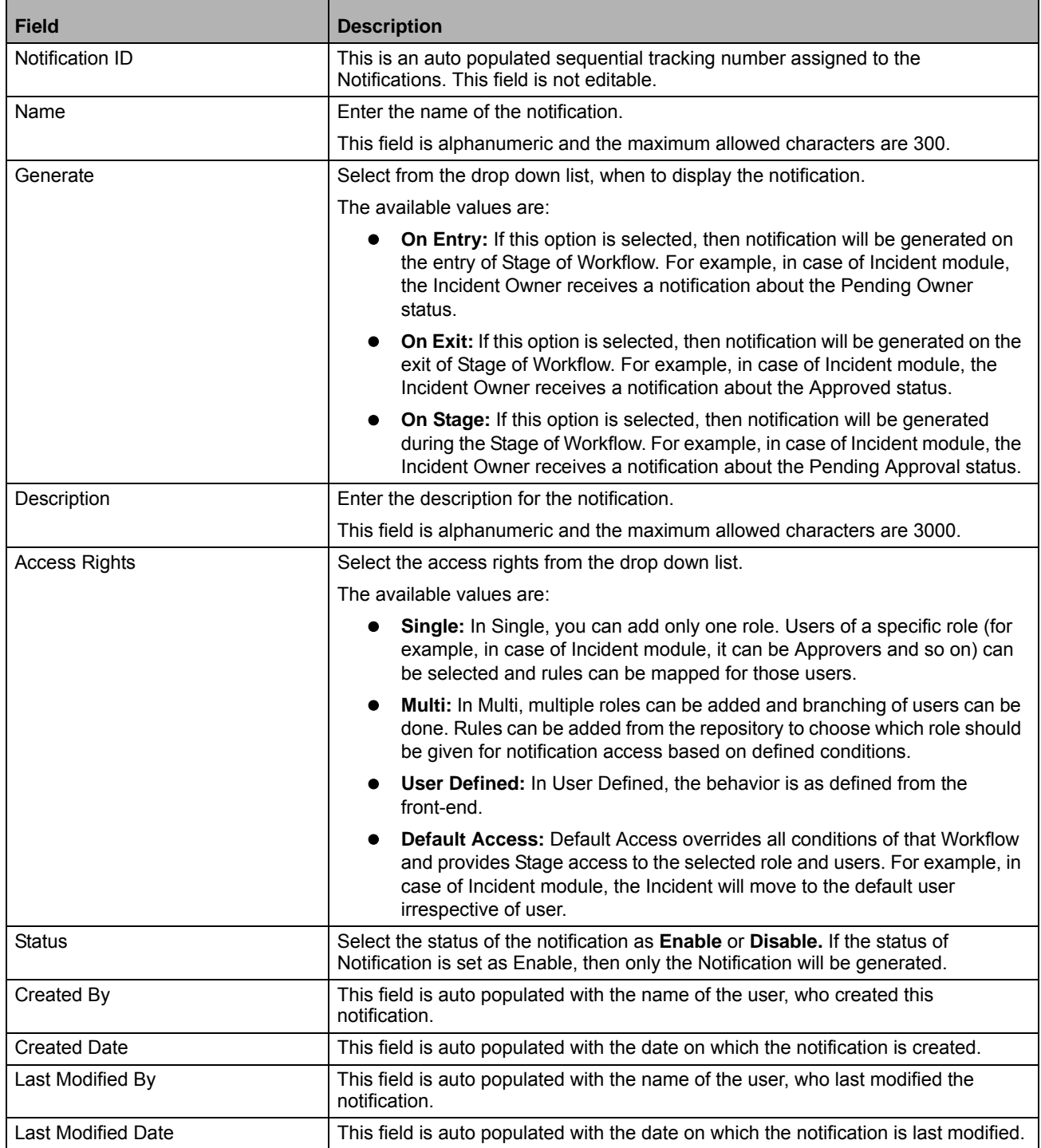

8. Click **Save** button. The notification is saved. After saving a Notification, you can perform the following functions based on the access right selected:

- **Mapping of User Role:** This option allows you to map a notification with a User Role. For more information on Mapping of User Role, refer to *[Mapping of User Roles](#page-758-0)* section.
- **Mapping of Users:** This option allows you to map a user to the notification. For more information on Mapping of Users, refer to *[Mapping of Users](#page-760-0)* section.
- **Mapping of Role Allocation Rule:** This option allows you to map a Rule to a Role. For more information on Mapping of Role User Allocation Rule, refer to *[Mapping of Role Allocation Rule](#page-759-0)* section.
- **Mapping of User Allocation Rule:** This option allows you to map a Rule to a User. For more information on User Allocation Rule, refer to *[Mapping of User Allocation Rule](#page-761-0)* section.
- **Mapping of User Decision Rule:** This options allows you to map a decision Rule to a Role. For more information on Mapping of User Decision Rule, refer to *[Mapping of User Decision Rule](#page-762-0)* section.

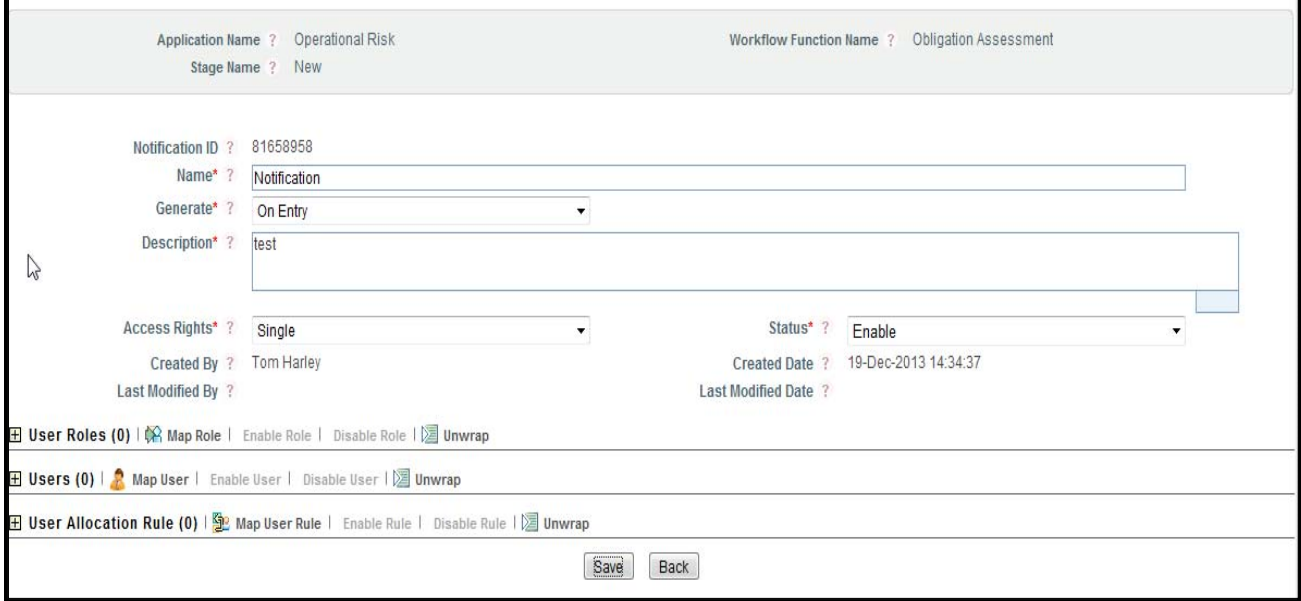

**Figure 16. Create Notification Page**

- 9. Click **Back** to navigate the Workflow Stage Details page. Here, you can perform following functions in the Notification grid:
	- **Enable Notification:** If the Notification is set to enable, then only the Notification will be generated. Click **Enable Notification** button from the *Notifications* grid to enable the selected notification. Only Disabled Notification can be Enabled. After clicking on **Enable Notification**, a message is displayed: *Update Operation Successful*. Click **Ok**.
	- **Disable Notification:** Click **Disable Notification** button from the *Notifications* grid to disable the selected notification. Only Enabled Notification can be Disabled. After clicking on **Disable Notification**, a message is displayed: *Update Operation Successful*. Click **Ok**
	- **Mapping of Rule to Notification:** Click **Map Rule** button from the *Notification Rules* grid to map and link a Notification to a rule. For more information, refer to *Mapping of Notification to Rule* section.
	- **Enable Rule:** Click **Enable Rule** button from the *Notification Rules* grid to enable the selected rule.Only Disabled Rule can be Enabled. After clicking on **Enable Rule**, a message is displayed: *Update Operation Successful*. Click **Ok**. You can enable only one Active Rule at a time.**Disable Rule:** Click **Disable Rule** button from the *Notification Rules* grid to enable the selected rule. Only Enabled Rule can be Disabled. After clicking on **Disable Rule**, a message is displayed: *Update Operation Successful*. Click **Ok**.

 **View Language:** This option allows you to change the langauge of the Notification as per locale. Select a language under the *Language Manager* grid to select and save a language in which the notification has to be displayed. You can modify the Notification name if required as per locale. This grid will be active only after selecting a Notification ID from Notification grid. By default, the language is set to english. You can edit the same to other languages if the langauge pack is available.

# *Mapping of Rule to Notification*

After adding a Notification, you can map an existing workflow rule to notification. You can map a Rule to Notification when the Workflow is in Draft, Active, or Inactive status. To map a notification to a rule, follow the steps given below:

1. Navigate to the Workflow Search and List page.

- 2. Select the **Application Name** and **Workflow Function Name**.
- 3. Select a Workflow ID from the Workflow Search and List page. The Workflow Details page is displayed.
- 4. Click the Workflow Stage Details tab.
- 5. Select the defined Workflow Stage ID.
- 6. Select the Notification to which you want to map the rule. For more information on adding a Notification, refer to *Adding Notification* section.

**Note:** You should select a Notification from Notification grid before mapping a rule, else following message is displayed: *Please select a Notification rules.* At least one rule should be mapped to the notification with enable status. If you want to map any another rule to that notification, then first you will have to disable the existing rule.

- 7. Click **Map Rule** button from the *Notification Rules* grid. The *Map Rule* window is displayed.
- 8. In Map Rule window, select the Rule and click **Link**. You can map only one active rule to a notification. For more information on Workflow Rule, refer to Managing Workflow Rules section.

|   | $\equiv$ Search<br>$\triangle$ Clear $\Box$ Go |                |                                                                                         |  |  |  |  |
|---|------------------------------------------------|----------------|-----------------------------------------------------------------------------------------|--|--|--|--|
|   |                                                | <b>Rule ID</b> | <b>Rule Name</b>                                                                        |  |  |  |  |
|   | Rules (5) $ \sqrt{2} $ Unwrap                  |                |                                                                                         |  |  |  |  |
| 晶 | <b>Rule ID</b>                                 | ᇫ              | <b>Rule Name</b>                                                                        |  |  |  |  |
|   | $\Box$ 1212                                    |                | Obligation                                                                              |  |  |  |  |
|   | $\Box$ 1213                                    |                | Obligation                                                                              |  |  |  |  |
|   | $\Box$ 1214                                    |                | Assessor for Questionnaire based Obligation Assessment                                  |  |  |  |  |
| Г | 1215                                           |                | On Creating a draft Questionnaire based Obligation Assessment from Planning and Scoping |  |  |  |  |
|   | $\Box$ 1216                                    |                | checking whether quest is linked or nnot                                                |  |  |  |  |
|   |                                                |                | Link<br>Cancel                                                                          |  |  |  |  |

**Figure 17. Mapping Rule to Notification**

# <span id="page-754-0"></span>*Adding Tasks*

You can pre-define tasks to be executed during the entry to a Stage, in the Stage, or during exit from a Stage. The below example explains the **on Exit** option:

For example, in case of Incident module, the Incident Owner receives a Task with Approval status after approval of

the Incident.

The below example explains the **on Entry** option:

For example, in case of Incident module, the Incident Approver receives a Task with Pending Approval status to approve the Incident.

The below example explains the **on Stage** option:

For example, in case of Incident module, the Obligation Owner receives a Task, that the Obligation is linked with the Incident.

To create a task from the *Workflow Details* window, follow these steps:

- 1. Navigate to the Workflow Search and List page.
- 2. Select the **Application Name** and **Workflow Function Name**.
- 3. Click a Workflow ID from the Workflow Search and List page. The Workflow Details page is displayed.
- 4. Click the Workflow Stage Details tab.
- 5. Select the Workflow Stage **ID**.
- 6. Click **Tasks**. The *Tasks* grid is displayed.
- 7. Click **Create Task**. The *Workflow Tasks* Details page is displayed with the details such as Application Name, Workflow Function Name, and Stage Name.

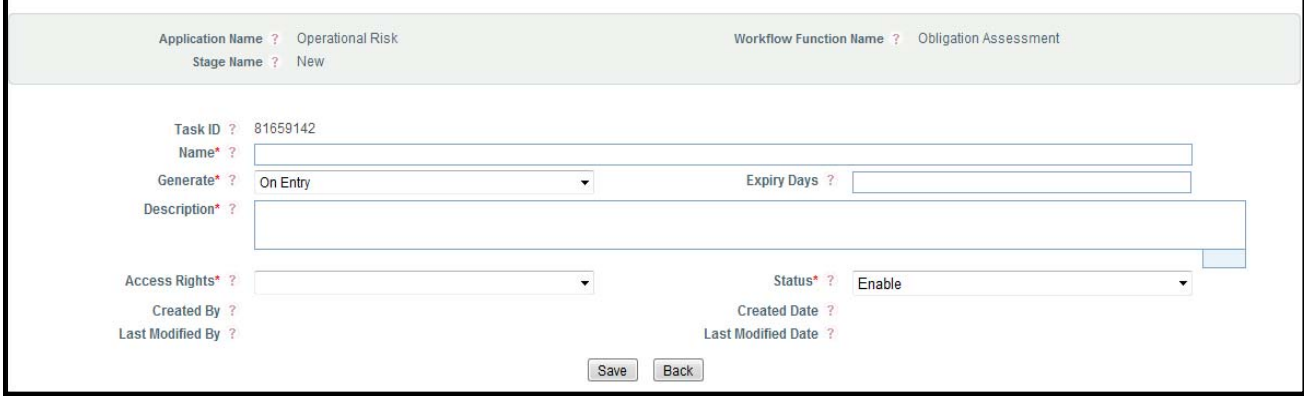

# **Figure 18. Creating Task Page**

The following table describes the fields of the Task page.

# **Table 1. Creating Tasks**

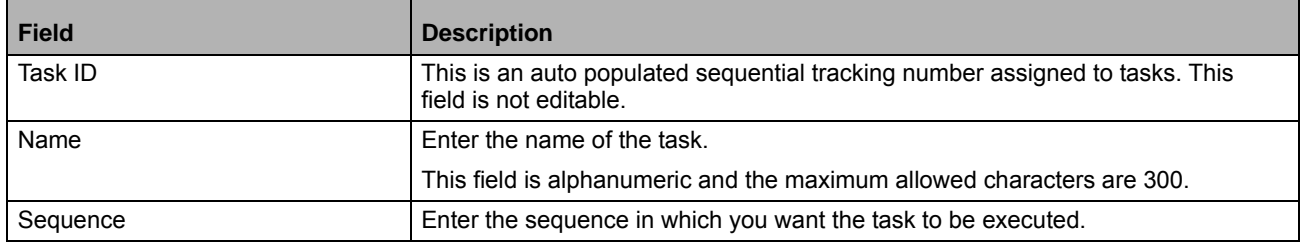
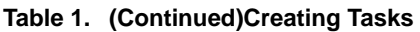

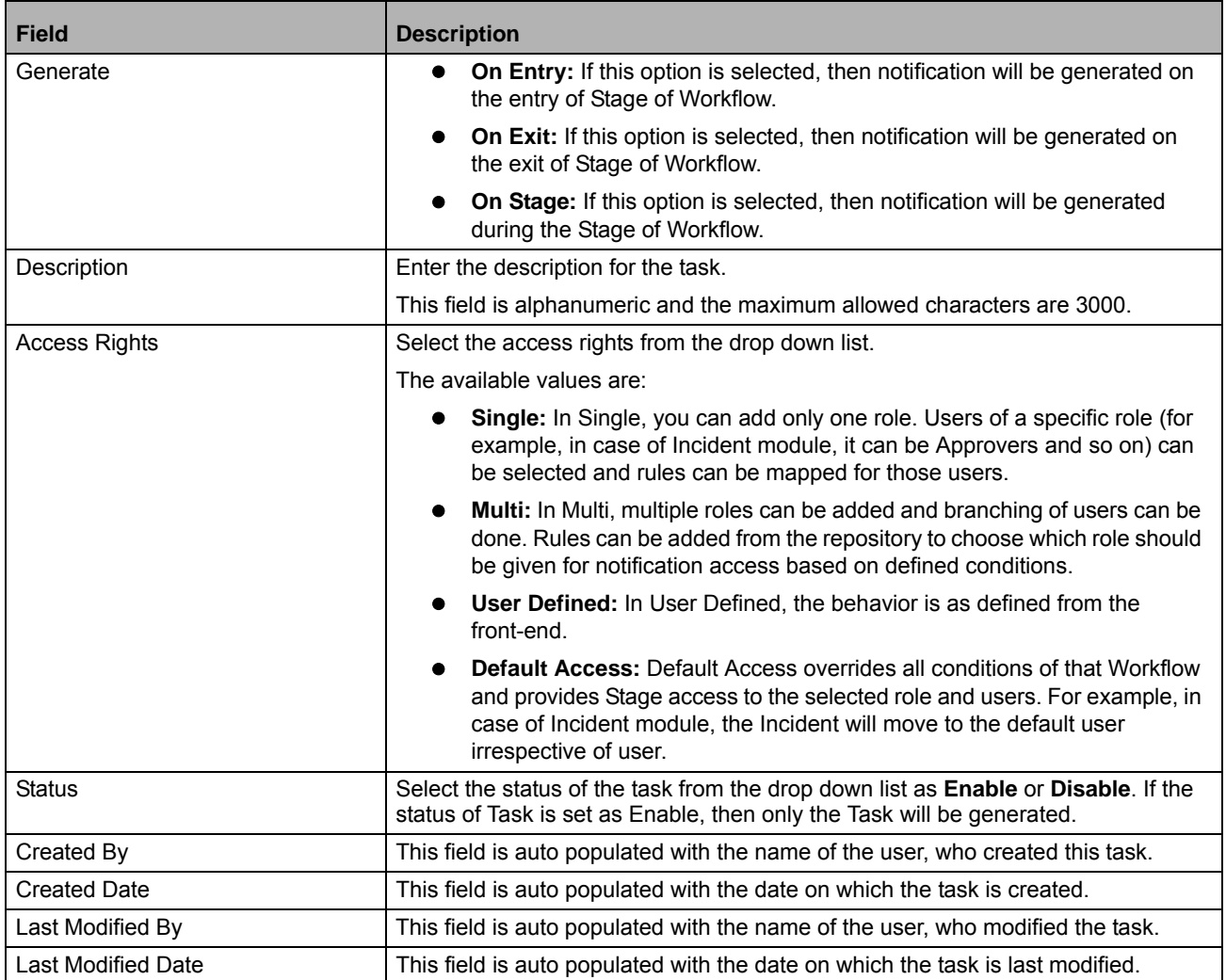

- 8. Click **Save** button. The task is saved. After saving a Notification, you can perform the following functions:
	- **Mapping of User Role:** This option allows you to map a notification with a Role. For more information on Mapping of User Role, refer to *[Mapping of User Roles](#page-758-0)* section.
	- **Mapping of Users:** This option allows you to map a user to the Task. For more information on Mapping of Users, refer to *[Mapping of Users](#page-760-0)* section.
	- **Mapping of Role Allocation Rule:** This option allows you to map a Rule to a Role. For more information on Mapping of Role User Allocation Rule, refer to *[Mapping of Role Allocation Rule](#page-759-0)* section.
	- **Mapping of User Allocation Rule:** This option allows you to map a Rule to a User. For more information on User Allocation Rule, refer to *[Mapping of User Allocation Rule](#page-761-0)* section.
	- **Mapping of User Decision Rule:** This options allows you to map a decision Rule to a Role. For more information on Mapping of User Decision Rule, refer to *[Mapping of User Decision Rule](#page-762-0)* section.

#### **Managing the Workflow Manager Chapter 15—Managing Application Preferences**

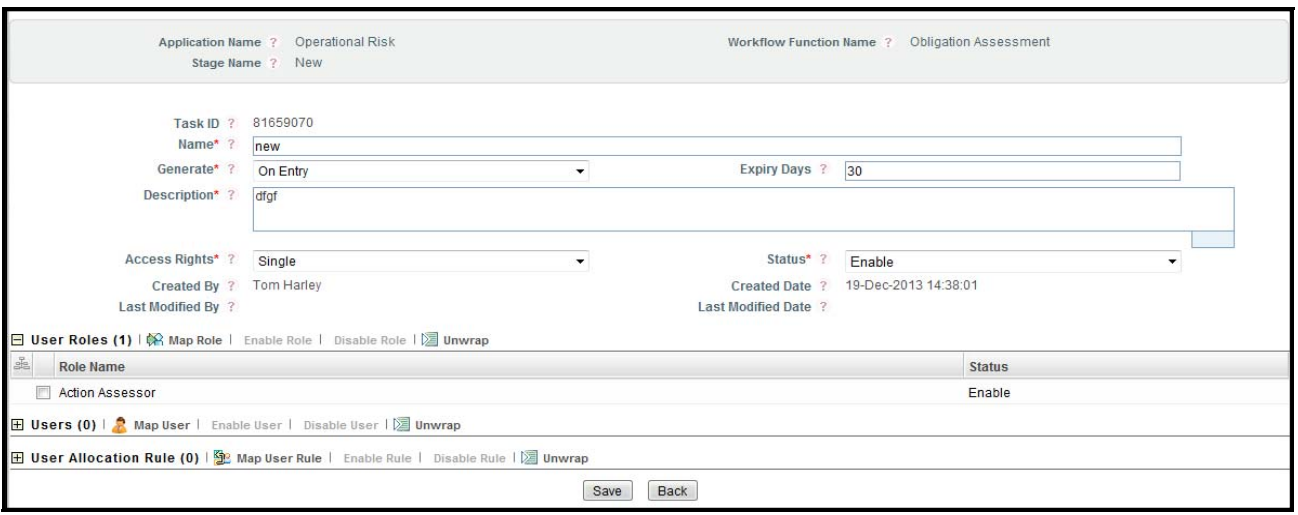

**Figure 19. Create Task Page**

- 9. Click **Back** to navigate the Workflow Stage Details page. Here, you can perform following functions from Task grid:
	- **Enable Task:** Click **Enable Task** button from the *Tasks* grid to enable the selected notification. Only Disabled Task can be Enabled. After clicking on **Enable Task**, a message is displayed: *Update Operation Successful*. Click **Ok**.
	- **Disable Task:** Click **Disable Task** button from the *Tasks* grid to disable the selected notification. Only Enabled Task can be Disabled. After clicking on **Disable Task**, a message is displayed: *Update Operation Successful*. Click **Ok**.
	- **Mapping of Rule to Task:** Click **Map Rule** button from the *Task Rules* grid to map and link a Task to a rule.
	- **Enable Rule:** Click **Enable Rule** button from the *Task Rules* grid to enable the selected rule. Only Disabled Rule can be Enabled. After clicking on **Enable Rule**, a message is displayed: *Update Operation Successful*. Click **Ok**. You can enable only one Active Rule at a time.
	- **Disable Rule:** Click **Disable Rule** button from the *Task Rules* grid to enable the selected rule. Only Enabled Rule can be Disabled. After clicking on **Disable Rule**, a message is displayed: *Update Operation Successful*. Click **Ok**.
	- **View Language:** This option allows you to change the langauge of the Task as per locale. Select a language under the *Task Manager* grid to select and save a language in which the notification has to be displayed. You can modify the Notification name if required as per locale. This grid will be active only after selecting a Task ID from Task grid.

### *Mapping of Rule to Task*

After adding a Task, you can map an existing workflow rule to the Task. You can map a Rule to the Task, when the status of Workflow is Draft, Active, or Inactive.

To map a Rule to a Task, follow the steps given below:

- 1. Navigate to the Workflow Search and List page.
- 2. Select the **Application Name** and **Workflow Function Name**.
- 3. Select a Workflow ID from the Workflow Search and List page. The Workflow Details page is displayed.
- 4. Select the Workflow Stage Details tab.
- 5. Select the defined Workflow Stage ID.
- 6. Select the Task to which you want to map the rule. For more information on adding a Task, refer to *Adding Task* section.

**Note:** You should select a Task from Task grid before mapping a rule, else following message is displayed: *Please select a Task rules. You should map* at least one rule Task with enable status. If you want to map another rule to the Task, then you will have to disable the existing rule.

- 7. Click **Map Rule** button from the *Task Rules* grid. The *Map Rule* window is displayed.
- 8. In Map Rule window, select the Rule and click **Link**. You can map only one active rule to a Task. For more information on Workflow Rule, refer to Managing Workflow Rules section.

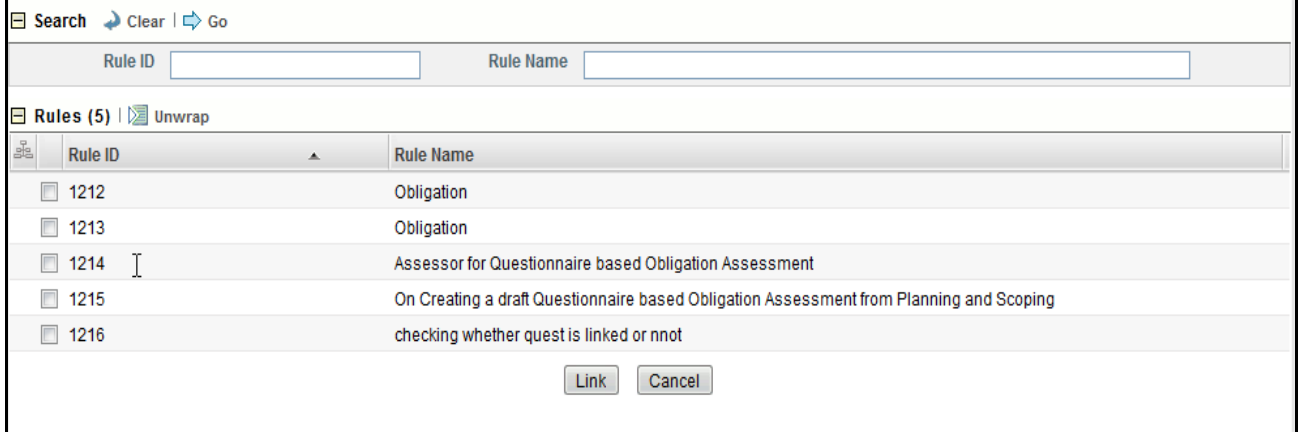

**Figure 20. Mapping Rule to Task**

#### <span id="page-758-0"></span>*Mapping of User Roles*

You can map a Role to a Notification or a Task. Example:

For Incident module, if you want an Incident Owner to receive a notification after approval of Incident by Incident Approver, then you can map the Incident Owner (Role) to the particular Notification. Here, the status of the

Notification should be Enabled, and the Notification should be mapped to a Rule. This option will be available when you select the **Access Right** as Single, Multi, or Default Access on **Create Notification** or **Create Task** page.

To map a Role to Notification or a Task, follow the steps given below:

1. Access the Notification Details page or Task Details page, to which you want to map the Role. For more information on Adding Notification, refer to Adding Notification section. For more information on Adding Task, refer to Adding Task section.

#### **Managing the Workflow Manager Chapter 15—Managing Application Preferences**

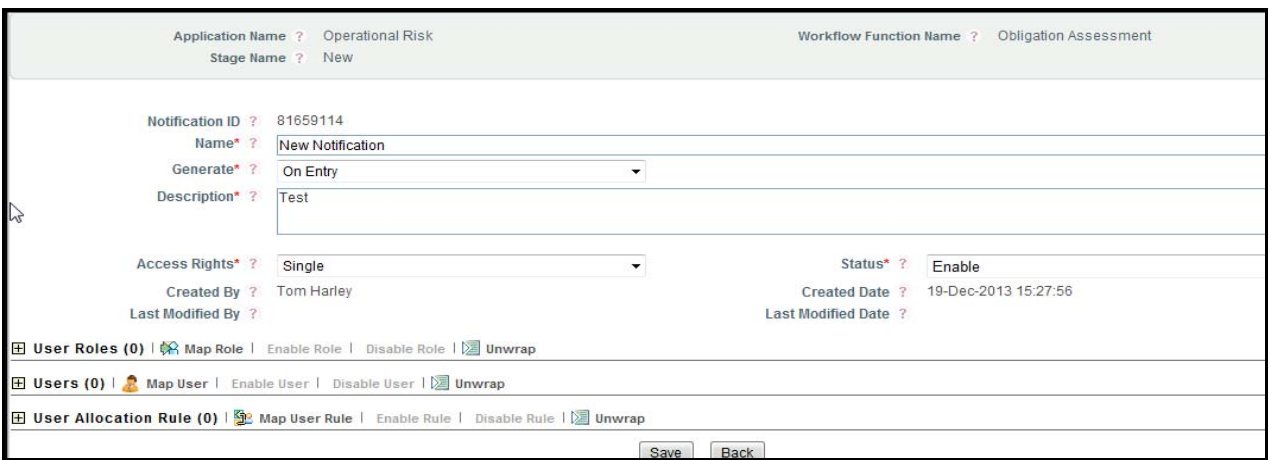

#### **Figure 21. Create Notification Page**

2. Click **Map Role** in User Roles grid. The list of User Roles will display. This list shows only those roles which are mapped to the Business Line and Location selected for a workflow. If the Workflow is set to default, then all roles will be displayed in this list.

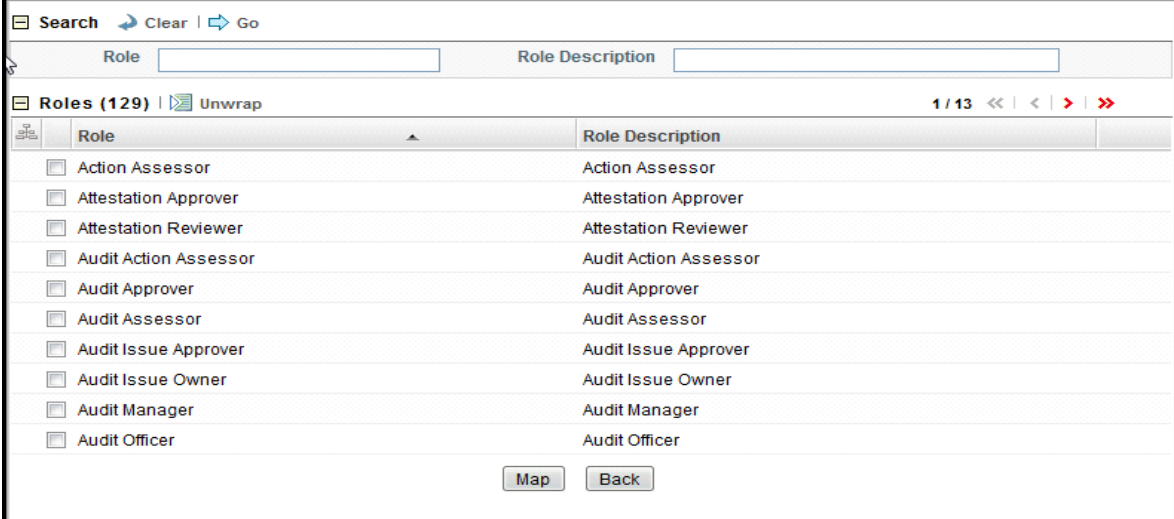

#### **Figure 22. List of User Roles**

3. Select a Role and click **Map**. A Confirmation message will display.

#### <span id="page-759-0"></span>*Mapping of Role Allocation Rule*

This option allows you to add a new Role Allocation Rule. You can map a Role with a Rule. Example:

For Incident module, if you have defined a rule for approval, then you can map this rule to Incident Approval role. In this case, the Incident Owner will receive a notification, when the Approval condition will be satisfied by the Incident Approver.

This option will be available when you select the **Access Right** as Multi on **Create Notification** or **Create Task** page.

To add a User Allocation Rule, follow the steps given below:

1. Access the Notification Details page or Task Details page, to which you want to map the Role.

For more information on Adding Notification, refer to Adding Notification section. For more information on Adding Task, refer to Adding Task section.

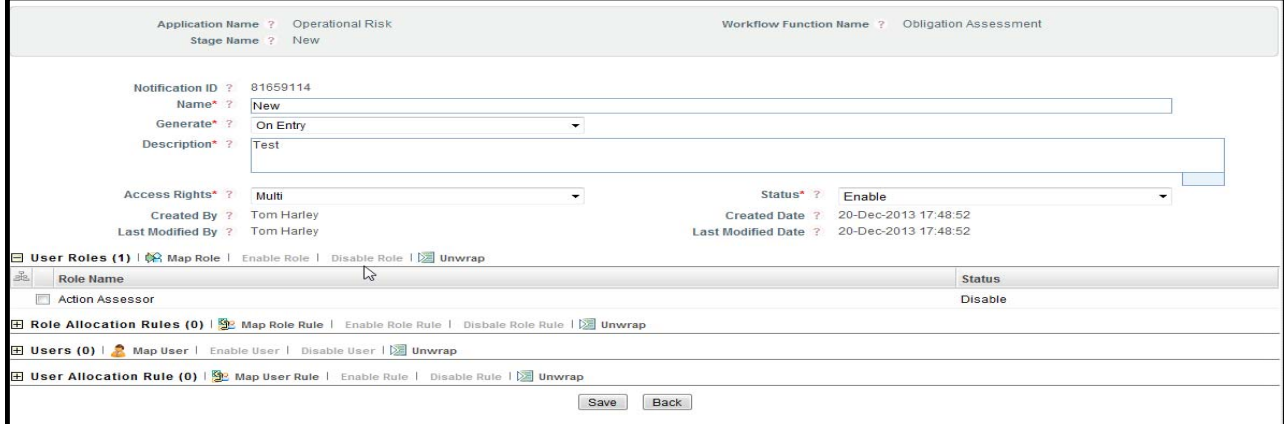

**Figure 23. Create Notification Page**

- 2. Select a **User Role**. If a User Role is not selected, then following message is displayed: *Please select a Role to Map Rule.*
- 3. Click **Map Role Rule**. The list of Role Allocation Rules will display. This list shows all the rules which are role allocation rules.

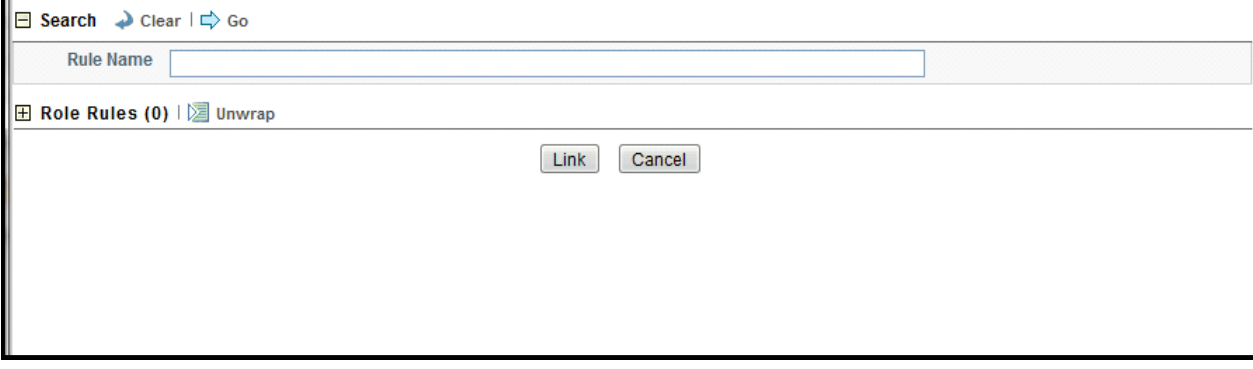

**Figure 24. List of Role Rules**

4. Select the Role Rule and click **Link**. A Confirmation message will display and you will be directed back to **Create Notification** or **Create Task** page.

After selecting a User Role and User, the corresponding linked User Rule will be displayed in *User Allocation Rule* grid.

### <span id="page-760-0"></span>*Mapping of Users*

This option allows you to map a new user for a Role in a Notification or a Task.

Example:

For Incident module, Incident Approver is a Role and "Tom" is a User. You can the Incident Approver Role to "Tom". In this case, "Tom" will receive the Notification for Incident Approval, since he is mapped to Incident Approver Role.

This option will be available when you select the **Access Right** as Single, or Multi on **Create Notification** or **Create Task** page.

To add a user in Notification or a Task, follow the steps given below:

1. Access the Notification Details page or Task Details page, to which you want to map the Role. For more information on Adding Notification, refer to Adding Notification section. For more information on Adding Task, refer to Adding Task section.

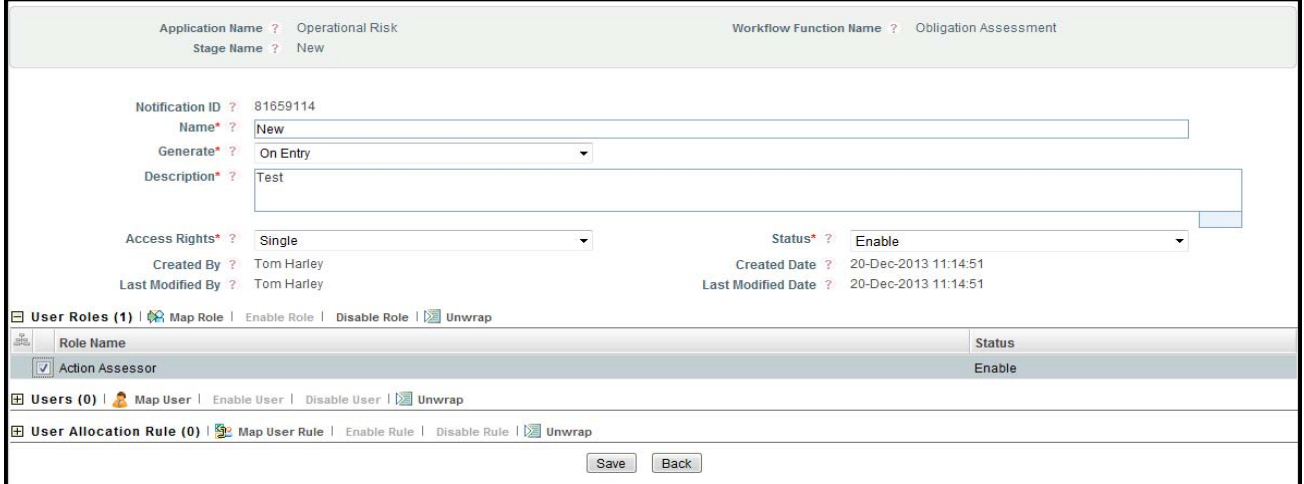

### **Figure 25. Create Notification Page**

- 2. Select a **User Role** in **User Roles** grid. If a User Role is not selected, then following message is displayed: *Please select a Role to Map Rule.*
- 3. Click **Map User in Users grid**. The list of users will display. This list shows all the users which are mapped to the selected Role.

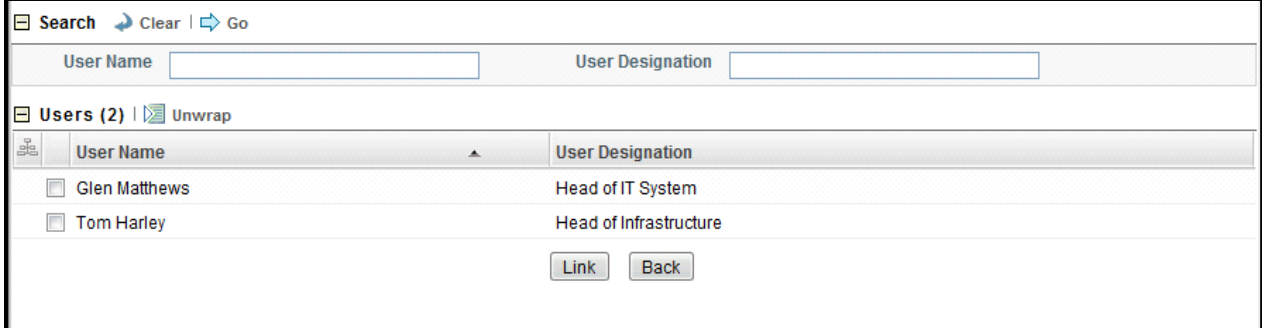

#### **Figure 26. List of Users**

4. Select a User and click **Link**. A Confirmation message will display and you will be directed back to previous window.

After selecting a Role, the corresponding linked User name will be displayed in *Users* grid.

### <span id="page-761-0"></span>*Mapping of User Allocation Rule*

This option allows you to add a new rule to the user. That is, the user receive the Notification or Task only when the condition defined in the Rule will satisfy.

Example:

For Incident module, the Incident Owner will receive the notification after approval of Incident by Incident Owner. In this case, you can create a rule where it picks up the user who satisfies the Approval condition.

This option will be available when you select the **Access Right** as Single, or Multi on **Create Notification** or **Create Task** page.

**Note:** Only one active user allocation rule can be mapped to a user.

To add a User Allocation Rule, follow the steps given below:

1. Access the Notification Details page or Task Details page, to which you want to map the Role. For more information on Adding Notification, refer to Adding Notification section. For more information on Adding Task, refer to Adding Task section.

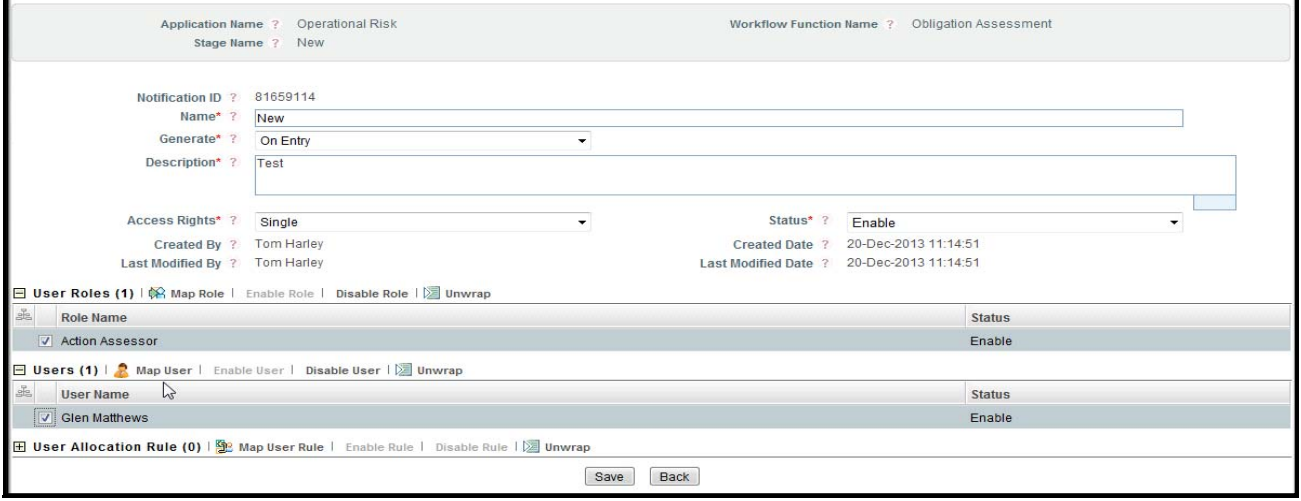

#### **Figure 27. Create Notification Page**

- 2. Select a **User Role**. If a User Role is not selected, then following message is displayed: *Please select a Role to Map Rule.*
- 3. Select the corresponding **User**. If a User is not selected, then following message is displayed: *Please select a User.*
- 4. Click **Map User Rule**.

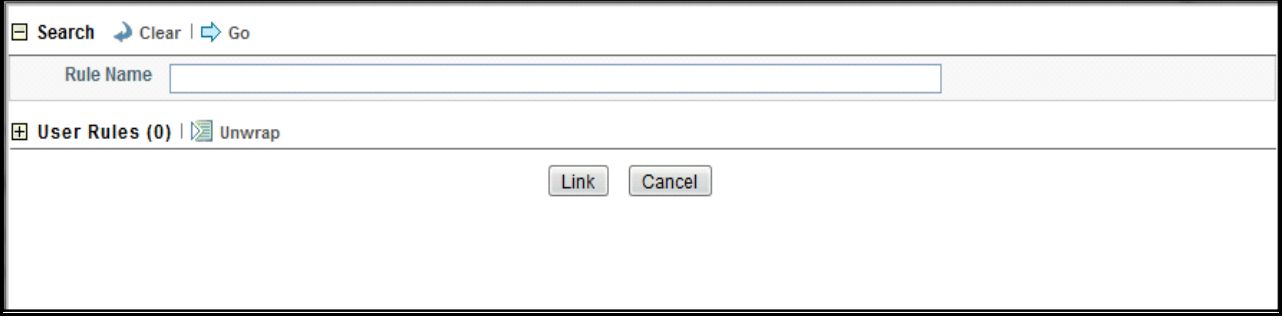

#### **Figure 28. List of User Rules**

5. Select the User Rule and click **Link**. A Confirmation message will display and you will be directed back to **previous window.**

After selecting a User Role and User, the corresponding linked User Rule will be displayed in *User Allocation Rule* grid.

### <span id="page-762-0"></span>*Mapping of User Decision Rule*

This option allows you to add a new User Decision Rule. You can map a User with a decision Rule. Example:

For incident, if you want to send the incident to a particular Incident Owner who has created that Incident. In this case, you can create a Rule where it will pick up that particular Incident Owner and mapped it to notification or task. This option will be available only if you have selected **Default User** option from **Access Rights** drop-down list in **Create Notification** or **Create Task** window.

To add a User Decision Rule, follow the steps given below:

1. Access the Notification Details page or Task Details page, to which you want to map the Role. For more information on Adding Notification, refer to Adding Notification section. For more information on Adding Task, refer to Adding Task section.

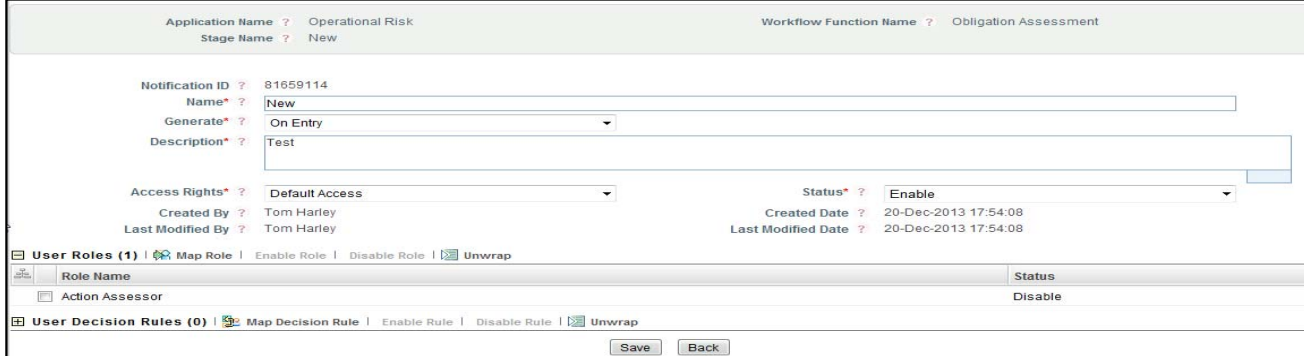

#### **Figure 29. Create Notification Page**

2. Click **Map Decision Rule**. The list of user decision rules will display.

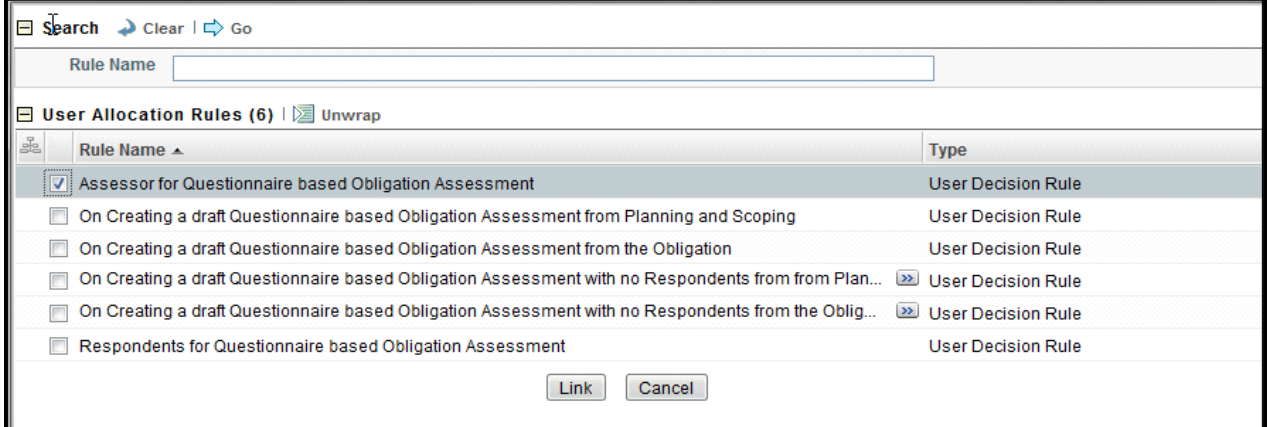

#### **Figure 30. List of User Allocation Rules**

3. Select the User Allocation Rule and click **Link**. A Confirmation message will display and you will be directed back to **Create Notification** or **Create Task** page.

### **Viewing Workflow Process**

The View Workflow option allows you to view the process flow of Workflow in graphical format. To view the Workflow, follow the steps given below:

- 1. Navigate to Workflow Search and List page.
- 2. Select a Workflow ID in *Draft, Active, Inactive,* or *Deactive* status.
- 3. Click **View Workflow**.

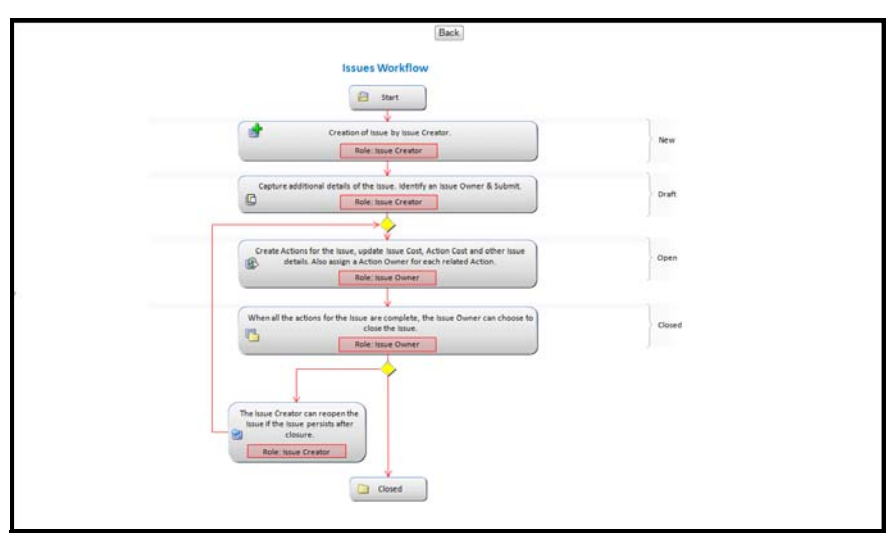

**Figure 31. Viewing Workflow**

### **Activating a Workflow**

The Workflow will be automatically active from Inactive status to Active through a batch run. It will be active from the date that is defined in **Effective Date** field during the Workflow Creation. While activating a draft status workflow, if the effective date matches to current date, the workflow directly moves into Active status.

**Note:** On a particular workflow being activated all other workflows existing for the same business line and location will move into *Deactive* status.

### **Deactivating a Workflow**

This option allows you to deactive the Workflow. Before Deactivating a workflow, make sure that at least one active workflow should be there for Application.

To deactivate a Workflow, follow the steps given below:

- 1. Navigate to Workflow Search and List page.
- 2. Select a Workflow ID, which you want to deactive.

| Operational Risk                                                         | Workflow Functions*            |                       |             |                                                                                          |  |
|--------------------------------------------------------------------------|--------------------------------|-----------------------|-------------|------------------------------------------------------------------------------------------|--|
|                                                                          |                                |                       |             |                                                                                          |  |
|                                                                          |                                | Obligation Assessment |             |                                                                                          |  |
|                                                                          |                                |                       |             |                                                                                          |  |
| El - Create Workflow   Eg Copy Workflow   Deactivate Workflow   [ Unwrap |                                |                       |             |                                                                                          |  |
| <b>Business Line</b><br>Location                                         | Description                    | Effective From        |             | <b>Status</b>                                                                            |  |
|                                                                          | New Obligation Assessment      | 18-Dec-2013           |             | Draft                                                                                    |  |
| Default<br>Default                                                       | idjiedjfied                    | 18-Dec-2013           |             | Draft                                                                                    |  |
| All                                                                      | Obligation Assessment Worldfow | 20-Nov-2013           |             | Active                                                                                   |  |
| All.                                                                     | Obligation Assessment Workflow | 20-Nov-2013           |             | Deactivated                                                                              |  |
| All                                                                      | Obligation Assessment Workflow | 19-Nov-2013           | 19-Nov-2013 | Deactivated                                                                              |  |
| All                                                                      | Obligation Assessment Workflow | 12-Jul-2013           |             | Deactivated                                                                              |  |
|                                                                          |                                |                       |             | Last Modified<br>17-Dec-2013<br>17-Dec-2013<br>20-Nov-2013<br>20-Nov-2013<br>27-Mar-2013 |  |

**Figure 32. Deactivating Workflow**

3. Click **Deactivate Workflow**.

**Note:** You can deactive the Workflow, which is in active state.

# *Managing the User Interface Language Manager*

The User Interface Language Manager allows you to maintain the labels of Fields, Containers and Messages in multiple languages and update existing labels in OFSOR.

### **Accessing the User Interface Language Manager**

This section explains how to access the User Interface Language Manager under the Admin module in Oracle Financial Services Operational Risk application.

Users mapped to the role of Admin can access the User Interface Language Manager module.

To access the User Interface Language Manager section, follow these steps:

- 1. Login to OFSOR application. The OFSOR Home page is displayed.
- 2. Select **Application Preference** from the Admin menu on the Home page and then select **User Interface Langauge Manager**. The User Interface Language Manager page is displayed.

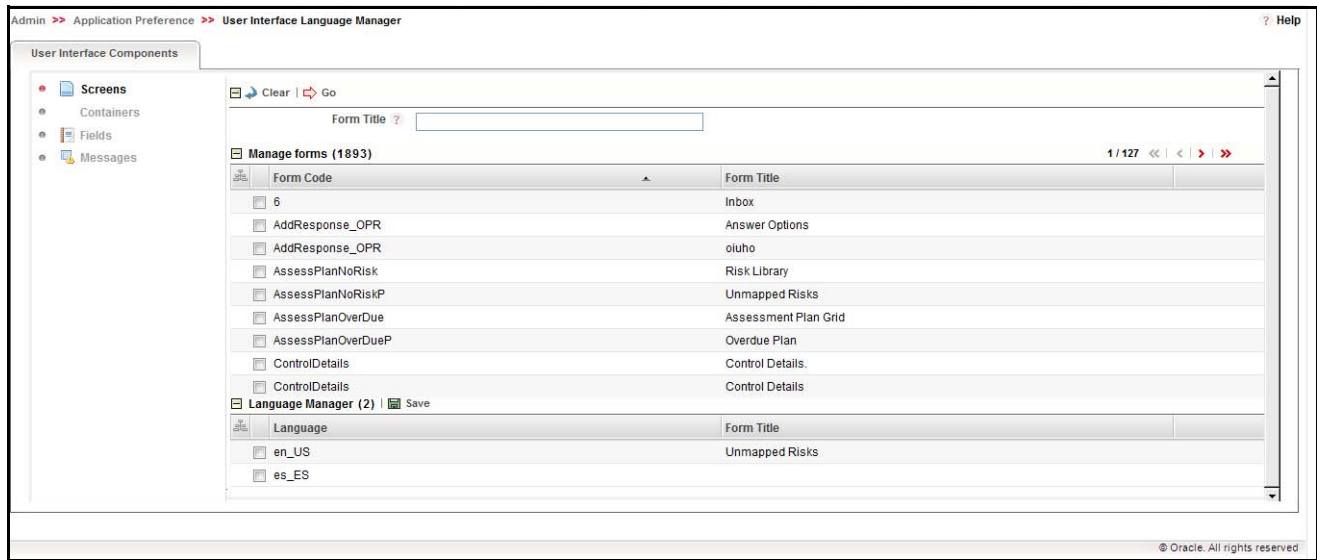

**Figure 33. User Interface Language Manager page**

You can select the following types of UI components:

- Screens
- Containers
- Fields
- Messages

### **Managing Screens**

To manage OFSOR Screens, follow these steps:

- 1. Navigate to the User Interface Language Manager page.
- 2. Select **Screens** from the User Interface Components List. The **Manage Forms** section displays.

| <b>User Interface Components</b>            |                                                   |                                |                               |
|---------------------------------------------|---------------------------------------------------|--------------------------------|-------------------------------|
| Screens<br>$\bullet$                        | $\Box$ Clear $\Box$ Go                            |                                |                               |
| Containers<br>e                             | Form Title ?                                      |                                |                               |
| $F$ Fields<br>$\alpha$<br>e <b>Wessages</b> | Manage forms (1893)                               |                                | 1/127 $\ll$ $\lt$ $\gt$ $\gg$ |
|                                             | Form Code                                         | Form Title<br>$\blacktriangle$ |                               |
|                                             | $\Box$ 6                                          | Inbox                          |                               |
|                                             | AddResponse_OPR                                   | Answer Options                 |                               |
|                                             | AddResponse_OPR                                   | oiuho                          |                               |
|                                             | AssessPlanNoRisk                                  | Risk Library                   |                               |
|                                             | AssessPlanNoRiskP                                 | <b>Unmapped Risks</b>          |                               |
|                                             | AssessPlanOverDue                                 | Assessment Plan Grid           |                               |
|                                             | Overdue Plan<br>AssessPlanOverDueP                |                                |                               |
|                                             | ControlDetails                                    | Control Details.               |                               |
|                                             | ControlDetails<br>□ Language Manager (2)   圖 Save | <b>Control Details</b>         |                               |
|                                             | Language                                          | Form Title                     |                               |
|                                             | $n$ en_US                                         | <b>Unmapped Risks</b>          |                               |
|                                             | $\Box$ es_ES                                      |                                |                               |

**Figure 34. Manage Forms section**

- 3. Select a Form by clicking the check box associated with the form in the **Manage Forms** section. The **Language Manager** section expands, displaying all the available languages and the form title in non-editable format.
- 4. Select a language in the **Language Manager** section by clicking the check box associate with the language. The **Form Title** column becomes editable.
- 5. Enter the name of the form in the specified language.
- 6. Click **Save**. Your changes are updated in the table and are reflected throughout OFSOR.

### **Managing Containers**

To manage OFSOR Containers, follow these steps:

- 1. Navigate to the User Interface Language Manager page.
- 2. Select **Containers** from the User Interface Components List. The **Container Details** section displays.

| <b>User Interface Components</b>              |                                                          |                                   |
|-----------------------------------------------|----------------------------------------------------------|-----------------------------------|
| $\circ$<br>Screens                            | $\Box \rightarrow$ Clear $\Box$ Go                       |                                   |
| <b>Containers</b>                             | Screen Title ?<br><b>Container Name ?</b>                |                                   |
| $F$ Fields<br>o<br><b>Messages</b><br>$\circ$ | Container Details (5244)                                 | 1/350 $\ll$ $\lt$ $>$ $\gg$ $\gg$ |
|                                               | Screen Code<br><b>Screen Title</b><br>$\blacktriangle$   | <b>Container Name</b>             |
|                                               | V AddResponse_OPR                                        | Answer Options                    |
|                                               | AddResponse_OPR                                          | Audit Panel                       |
|                                               | AddResponse OPR                                          | Answer Options                    |
|                                               | AddResponse_OPR                                          | <b>Button Container1</b>          |
|                                               | AssessPlanNoRisk                                         | Grid Specific Toolbar             |
|                                               | AssessPlanNoRisk                                         | <b>Risk Details</b>               |
|                                               | AssessPlanNoRiskP                                        | Search and Filter                 |
|                                               | AssessPlanNoRiskP                                        | Risk Library                      |
|                                               | □ Language Manager (2) ■ Save                            |                                   |
|                                               | $\frac{\sigma}{2c}$<br><b>Container Name</b><br>Language |                                   |
|                                               | $\sqrt{v}$ en_US<br>Answer Options                       |                                   |
|                                               | $\Box$ es_ES<br>÷                                        |                                   |

**Figure 35. Container Details section**

- 3. Select a Container by clicking the check box associated with it in the **Container Details** section. The **Language Manager** section expands, displaying all the available languages and the **Container Name** column in non-editable format.
- 4. Select a language in the **Language Manager** section by clicking the check box associate with the language. The **Container Name** column becomes editable.
- 5. Enter the name of the container in the specified language.
- 6. Click **Save**. Your changes are updated in the table and are reflected throughout OFSOR.

### **Managing Fields**

To manage OFSOR Fields, follow these steps:

- 1. Navigate to in the User Interface Language Manager page.
- 2. Select **Fields** from the User Interface Components List. The Field Details section displays.

| <b>User Interface Components</b>                                 |                                                                             |                     |                         |                                   |                 |                                                                |
|------------------------------------------------------------------|-----------------------------------------------------------------------------|---------------------|-------------------------|-----------------------------------|-----------------|----------------------------------------------------------------|
| Screens<br>$\circ$<br>Containers<br>$\left  \right $ Fields<br>۰ | $\Box$ Clear $\Box$ Go<br><b>Screen Title ?</b><br><b>Contextual Help ?</b> |                     |                         | Field Name ?<br><b>Tool Tip</b> ? |                 | $\hat{=}$                                                      |
| Messages<br>$\circ$                                              | Field Details (42243)                                                       |                     |                         |                                   |                 | 1/2817 $\ll$ $\mid \langle \cdot \mid \cdot \rangle$ $\rangle$ |
|                                                                  | Screen Code ▲                                                               | <b>Screen Title</b> | <b>Field Name</b>       | <b>Contextual Help</b>            | <b>Tool Tip</b> |                                                                |
|                                                                  | $\Box$ 6                                                                    |                     | Task                    | Task                              |                 |                                                                |
|                                                                  | $\Box$ 6                                                                    |                     | <b>Status</b>           | <b>Status</b>                     |                 |                                                                |
|                                                                  | $\Box$ 6                                                                    |                     | <b>Last Action Date</b> | <b>Last Action Date</b>           |                 |                                                                |
|                                                                  | $\Box$ 6                                                                    |                     | Due Date                | Due Date                          |                 |                                                                |
|                                                                  | $\Box$ 6                                                                    |                     | View                    |                                   | View            |                                                                |
|                                                                  | $\Box$ 6                                                                    |                     | Action                  | Action                            |                 |                                                                |
|                                                                  | $\Box$ 6                                                                    |                     | Task Type               | Task Type                         |                 |                                                                |
|                                                                  | $\Box$ 6                                                                    |                     | Task Type               | <b>Task Type</b>                  |                 |                                                                |
|                                                                  | □ Language Manager (2)   圖 Save                                             |                     |                         |                                   |                 |                                                                |
|                                                                  | $\frac{5}{26}$<br>Language                                                  | <b>Field Name</b>   |                         | <b>Contextual Help</b>            | <b>Tool Tip</b> |                                                                |
|                                                                  | $\Box$ en_US                                                                | Save                |                         |                                   | Save            |                                                                |
|                                                                  | $\Box$ es_ES<br>K.                                                          |                     |                         |                                   |                 |                                                                |

**Figure 36. Field Details section**

- 3. Select a Field by clicking the check box associated with it in the **Field Details** section. The **Language Manager** section expands, displaying all the available languages and the **Field Name**, **Contextual Help**, and **Tool Tip** columns in non-editable format.
- 4. Select a language in the **Language Manager** section by clicking the check box associate with the language. The **Field Name**, **Contextual Help**, and **Tool Tip** columns become editable.
- 5. Enter the **Field Name**, **Contextual Help**, and **Tool Tip** in the specified language.
- 6. Click **Save**. Your changes are updated in the table and are reflected throughout OFSOR.

### **Managing Messages**

To manage OFSOR Messages, follow these steps:

- 1. Navigate to the User Interface Language Manager page.
- 2. Select **Messages** from the User Interface Components List. The **Message Details** section displays.

| <b>User Interface Components</b>                   |                                                                                           |                                |                                                                                                    |  |  |  |  |
|----------------------------------------------------|-------------------------------------------------------------------------------------------|--------------------------------|----------------------------------------------------------------------------------------------------|--|--|--|--|
| $\circ$<br>Screens                                 | $\Box$ Clear $\Box$ Go                                                                    |                                |                                                                                                    |  |  |  |  |
| Containers<br>Fields<br>$\circ$<br><b>Messages</b> | Message Detail ?<br>Message Code ?<br>Messages Details (4158)                             | Message ID ?                   | 1/278 $\ll$ $\leq$ $>$ $\gg$                                                                                |  |  |  |  |
|                                                    | <b>Message Detail</b>                                                                     | Message ID<br>$\blacktriangle$ | <b>Message Code</b>                                                                                         |  |  |  |  |
|                                                    | Link Stakeholders                                                                         | ROR_LINK_SH                    | 8102                                                                                                    |  |  |  |  |
|                                                    | Delink Business Units                                                                     | OR_INS_DELETE_KBD              | 1283945479                                                                                                  |  |  |  |  |
|                                                    | No data met the selected filter criteria. Please enter new filter criteria.               | <b>MR10</b>                    | 12234                                                                                                    |  |  |  |  |
|                                                    | No values were entered in the filter criteria. Please enter at least one filter criteria. | MR9                            | 1223433                                                                                                    |  |  |  |  |
|                                                    | $\Box$ and                                                                                | AND SPACE                      | 6327                                                                                                    |  |  |  |  |
|                                                    | "Search by Model ID will ignore all other search criteria".                               | <b>MRM_MUD_NOTE</b>            | 1223433                                                                                                    |  |  |  |  |
|                                                    | <b><u>Subject</u></b>                                                                     | <b>SUBJECT</b>                 | 991                                                                                                    |  |  |  |  |
|                                                    | □ Language Manager (2) ■ Save                                                             |                                |                                                                                                    |  |  |  |  |
|                                                    | Language                                                                                  | <b>Message Detail</b>          |                                                                                                    |  |  |  |  |
|                                                    | en_US                                                                                     |                                | A Submitted Workflow is already available for the selected Effective Date, Business Line and Location combi |  |  |  |  |
|                                                    | es_ES                                                                                     |                                |                                                                                                    |  |  |  |  |

**Figure 37. Message Details section**

- 3. Select a Field by clicking the check box associated with it in the **Message Details** section. The L**anguage Manager** section expands, displaying all the available languages and the **Message Detail**, **Message ID**, and **Message Code** columns in non-editable format.
- 4. Select a language in the **Language Manager** section by clicking the check box associate with the language. The **Message Detail** column becomes editable.
- 5. Enter the **Message Detail** content in the specified language.
- 6. Click **Save**. Your changes are updated in the table and are reflected throughout OFSOR.

# *Managing the Issues and Action Configuration*

In some cases, an organization prefers to create actions directly, rather than creating an issue and then an action. In other cases, such as during the Audit process, creating issues is a standard norm. OFSOR allows organizations to decide whether to create issues first and then create actions OR create actions directly. You can configure these settings in the Issues and Actions Configuration page.

### **Accessing the Issues and Action Configuration**

This section explains how to access the Issues and Action Configuration under the Admin module in Oracle Financial Services Operational Risk application.

Users mapped to the role of Admin can access the Issues and Action Configuration section.

To access the Issues and Action Configuration section, follow these steps:

- 1. Login to OFSOR application. The OFSOR Home page is displayed.
- 2. Select **Application Preference** from the Admin menu on the Home page and then select **Issues and Action Configuration**. The Issues and Actions Configuration page is displayed.

| <b>Issues and Actions Configuration</b> |                       |                        | Help |
|-----------------------------------------|-----------------------|------------------------|------|
| Elssue and Action Configuration         |                       |                        |      |
| Component .                             | Enable Issue Creation | Display List of Issues |      |
| Change Management                       | Yes                   | Yes                    |      |
| Control                                 | No                    | 760                    |      |
| $\Box$ Incidents                        | Yes                   | Yes                    |      |
| Key Indicators                          | No                    | Yes                    |      |
| Obligation                              | Yes                   | Yes                    |      |
| Process                                 | 140                   | Yes                    |      |
| Risk                                    | Yes                   | Yes                    |      |
| Scenario                                | Yes                   | Yes                    |      |
|                                         |                       | Save                   |      |

**Figure 38. Issues and Actions Configuration page**

### **Enabling/ Disabling Issue Creation**

To enable or disable issue creation without first creating an action, follow these steps:

1. In the Issues and Actions Configuration section, select the component you wish to enable or disable issue creation for by clicking the check box associated with the component.

**Note:** This pre-packaged list displays the applicable components only if the GCM & OR products are installed in the same environment together.

- BCM, Audit, and Compliance Plans modules will be available only for GCM product.
- If Issues and Actions is used by other applications, then the Component list has to be configured manually.
- 2. Click either **Yes** or **No**.

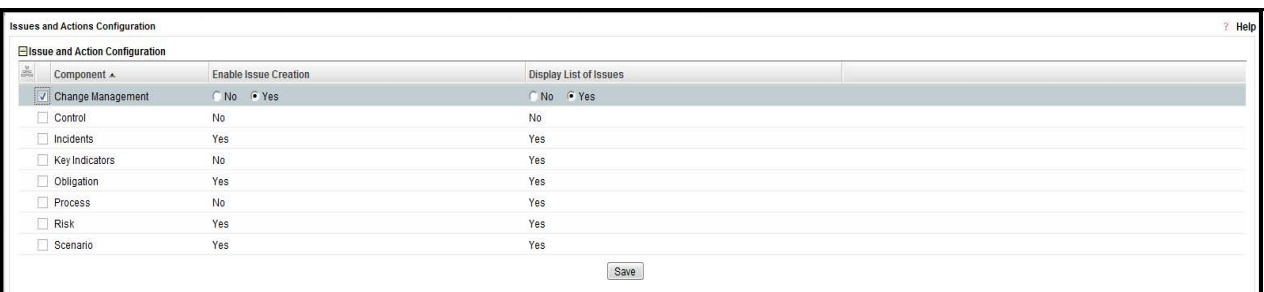

#### **Figure 39. Enabling/Disabling Issue Creation**

If Yes is selected, issues can be created manually from the Issues & Action module and the component you have enabled issue creation for. Issues can also be created using the *Create Issue* button in the Details page of the component.

Actions can be created for the respective Issues by Issue Owners. Issues can be linked to the component. Actions linked to the issues will be populated. For more information about Issues and Actions, refer to section *Managing Issues and Actions* on page XX.

If No is selected, issues cannot be created manually for the component you have disabled issue creation for. Instead, the *Create Action* button is enabled in the Details page of the component. Actions can be created and OFSOR will generate an Issue when the first action is created for a particular source.

- 3. Click **Save**. The following message is displayed: *Entered Configuration Saved*.
- 4. Click **OK** to save your configuration.

### **Displaying Lists of Issues**

To display the lists of issues in modules other than Issues and Actions, follow these steps:

- 1. In the Issues and Actions Configuration section, select the component you wish to display the lists of issues in by clicking the check box associated with the component.
- 2. Click either **Yes** or **No**.

If Yes is selected, the Issues and Actions section will display in the component you have selected. Issues can also be linked to the component. Actions linked to the issues will be populated. For more information about Issues and Actions, refer to section *Managing Issues and Actions* on page XX.

If No is selected, the Issues and Actions section will be renamed to the Actions section in the component you have selected and issues will not display.

# *Managing the Risk Assessment Configuration*

There are fields and sections in the Risk Assessment screen which are not mandatory for display while assessing a Risk. OFSOR allows you to choose which of these non-mandatory fields should be displayed or hidden, according to the needs of your organization. You can configure these settings in the Risk Assessment Configuration page.

### **Accessing the Risk Assessment Configuration**

This section explains how to access the Risk Assessment Configuration under the Admin module in Oracle Financial Services Operational Risk application.

Users mapped to the role of Admin can access the Risk Assessment Configuration section.

To access the Risk Assessment Configuration section, follow these steps:

- 1. Login to OFSOR application. The OFSOR Home page is displayed.
- 2. Select **Application Preference** from the Admin menu on the Home page and then select **Risk Assessment Configuration**. The Risk Assessment Configuration page is displayed.

| Admin >> Application Preference >> Risk Assessment Configuration |                | ? Help |      |  |  |  |  |
|------------------------------------------------------------------|----------------|--------|------|--|--|--|--|
| <b>Risk Assessment Configuration</b>                             |                |        |      |  |  |  |  |
| Inherent Risk ? C Yes C No                                       |                |        |      |  |  |  |  |
| Control Effectiveness ? @ Yes C No                               |                |        |      |  |  |  |  |
| Residual Financial Impact ? CYes CNo                             |                |        |      |  |  |  |  |
| Non Financial Impact ? @ Yes C No                                |                |        |      |  |  |  |  |
| Worst Case Impact ? G Yes C No                                   |                |        |      |  |  |  |  |
| Target Post Treatment ? CYes C No                                |                |        |      |  |  |  |  |
|                                                                  | All ? CYes CNo |        |      |  |  |  |  |
|                                                                  |                |        | Save |  |  |  |  |

**Figure 40. Risk Assessment Configuration page**

### **Configuring the Risk Assessment Section**

To configure the Risk Assessment section using the Risk Assessment Configuration feature, follow these steps:

- 1. In the Risk Assessment Configuration section, select the component you wish to hide or display in the Risk Assessment page by clicking the check box associated with the component.
- 2. Click either **Yes** or **No**. Selecting Yes allows that component to be displayed in the Risk Assessment page. Selecting No hides the component from displaying in the Risk Assessment page. You can select each component individually, or determine the settings for all non-mandatory fields by selecting the **All** radio button.
- 3. Click **Save**. The following message displays: *Update operation successful.*

# **CHAPTER 20** *Managing Questionnaire*

This chapter provides information about the Questionnaire module and step-by-step instructions to use this module.

This section discusses the following topics:

- [About Questionnaire](#page-772-0)
- [User Roles and Actions](#page-773-0)
- [Managing Questions Library](#page-775-0)
- [Managing Questionnaire Library](#page-790-0)

# <span id="page-772-0"></span>*About Questionnaire*

A Questionnaire module acts as an inquiry instrument consisting of a series of questions posed to various user roles for the purpose of gathering information. A Questionnaire module can guide you in different directions based on the answers to the questions and helps you in reaching a decision.

The Questionnaire module includes the following two sections:

- Questions Library
- Questionnaire Library

### **Salient Features**

The salient feature of the Questionnaire module includes the following:

- Creating a library of questions and questionnaires.
- Using questionnaires for assessing and attesting various entities such as risks, controls, obligations and so on.
- Using questionnaires as a scorecard for deriving scores based on the scores and weights assigned to questions which in turn will drive assessment of entities.
- Using Decision Tree Questionnaire to derive multiple results.

# <span id="page-773-0"></span>*User Roles and Actions*

This section explains the different user roles and related actions that can be performed in the Questionnaire module of OFS OR/GCM application.

This section covers the following topics:

- [User Roles](#page-773-1)
- [Actions](#page-773-2)

### <span id="page-773-1"></span>**User Roles**

The Questionnaire module includes Questionnaire Creator role, who is responsible for performing all actions pertaining to questions library and questionnaire library. A Questionnaire module can have multiple users mapped with Questionnaire Creator role.

### <span id="page-773-2"></span>**Actions**

This section includes the following two topics:

- [Actions in Questions Library](#page-773-3)
- [Actions in Questionnaire Library](#page-773-4)

### <span id="page-773-3"></span>**Actions in Questions Library**

A **Questionnaire Creator** can perform the following actions in Questions Library:

- **Creating Question**: This action allows a Questionnaire Creator to create a new question.
- **Editing Question**: This action allows a Questionnaire Creator to update question details, add response options, and submit the question. A Questionnaire Creator can edit a question when in Draft and In Review status.
- **Submitting Question**: This action allows a Questionnaire Creator to submit a question and move it to *Open* status. A Questionnaire Creator can submit a question when in Draft and In Review status.
- **Copying Question**: This action allows a Questionnaire Creator to duplicate an existing question. A Questionnaire Creator can copy a question when in Draft and In Review status either from Questions Library Search and List page or from Question Details page.
- **Reviewing Question**: This action allows a Questionnaire Creator to review the question details. A Questionnaire Creator can review a question when in Open status
- **Deleting Question**: This action allows a Questionnaire Creator to delete a question that is in Draft status.

### <span id="page-773-4"></span>**Actions in Questionnaire Library**

A Questionnaire Creator can perform the following actions in Questionnaire Library:

- **Creating Questionnaire**: This action allows a Questionnaire Creator to create a new questionnaire.
- **Editing Questionnaire**: This action allows a Questionnaire Creator to update the questionnaire details, and manage the sections and questions section. A Questionnaire Creator can edit a questionnaire when in Draft, and In Review status.
- **Submitting Questionnaire**: This action allows a Questionnaire Creator to submit the questionnaire and move it to Open status. A Questionnaire Creator can submit a questionnaire when in Draft and In Review status.
- **Copying Questionnaire**: This action allows a Questionnaire Creator to duplicate an existing questionnaire. A Questionnaire Creator can copy a questionnaire when in Draft and In Review status.
- **Review Questionnaire**: This action allows a Questionnaire Creator to review the questionnaire details. A Questionnaire Creator can review a questionnaire in Open status.
- **Deleting Questionnaire**: This action allows a Questionnaire Creator to delete a question that is in Draft status.
- **Preview Questionnaire**: This action allows a Questionnaire Creator to preview the questionnaire as viewed by the respondents and understand the behavior of questionnaire. A Questionnaire Creator can preview a questionnaire in Draft, Open, and In Review status.
- **Attach and Delete Documents**: This action allows a Questionnaire Creator to attach and delete any documents related to the questionnaire. A Questionnaire Creator can attach and delete a document in Draft, Open, and In Review status.
- **Sequence Questions**: This action allows a Questionnaire Creator to sequence the sections and questions in Draft and In Review status.

# <span id="page-775-0"></span>*Managing Questions Library*

This section covers the following topics:

- [About Questions Library](#page-775-2)
- [Questions Library Workflow](#page-775-1)
- [Accessing Questions Library](#page-776-0)
- [Searching Questions](#page-776-1)
- [Creating a Question](#page-779-0)
- [Managing Question Details](#page-785-0)
- [Copying a Question](#page-789-0)
- [Deleting a Question](#page-789-1)

### <span id="page-775-2"></span>**About Questions Library**

A Questions Library consists of a library of questions which can be used in a questionnaire. Users mapped to the role of Questionnaire Creator can create questions in Questions Library and can associate those questions to a Questionnaire from Questionnaire Library. While creating a question, a Questionnaire Creator can choose the question type, display option, and define the response options. The Questions Library will also list all the questions that were created through Questionnaire Library.

### <span id="page-775-1"></span>**Questions Library Workflow**

The workflow of the Questions Library is depicted in the following diagram:

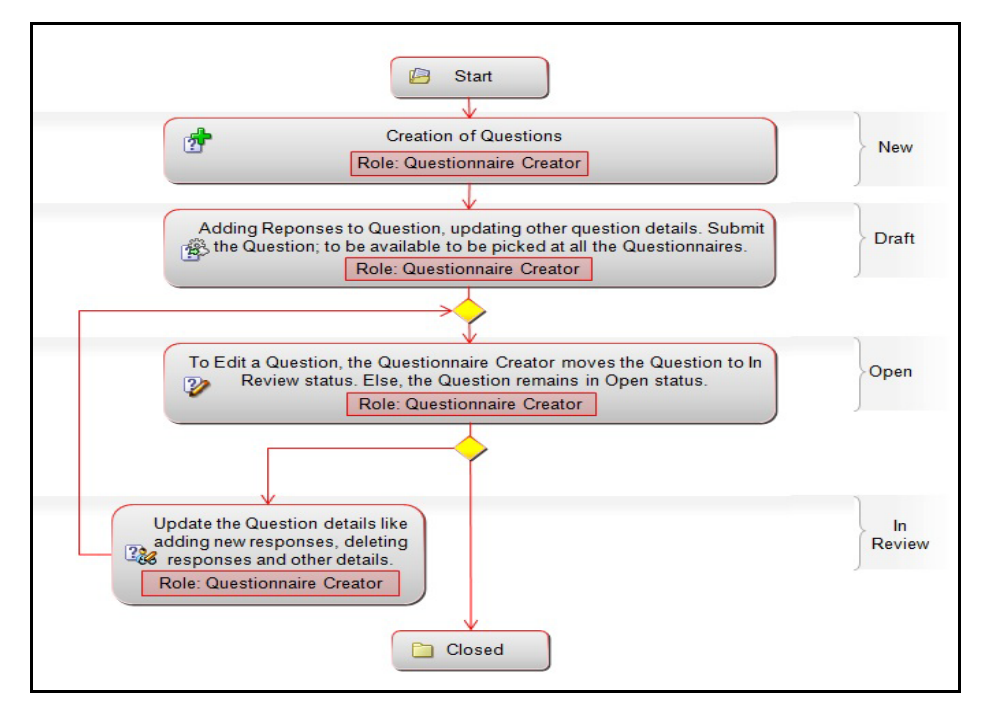

**Figure 348. Questions Library Workflow**

### <span id="page-776-0"></span>**Accessing Questions Library**

This section explains how to access the Questions Library menu.

To access the Questions Library menu, follow these steps:

- 1. Login to OFS OR/GCM application as Questionnaire Creator.
- 2. Click **Admin** primary menu, hover over Questionnaire and select **Questions Library**. The Questions Library Search and List page is displayed.

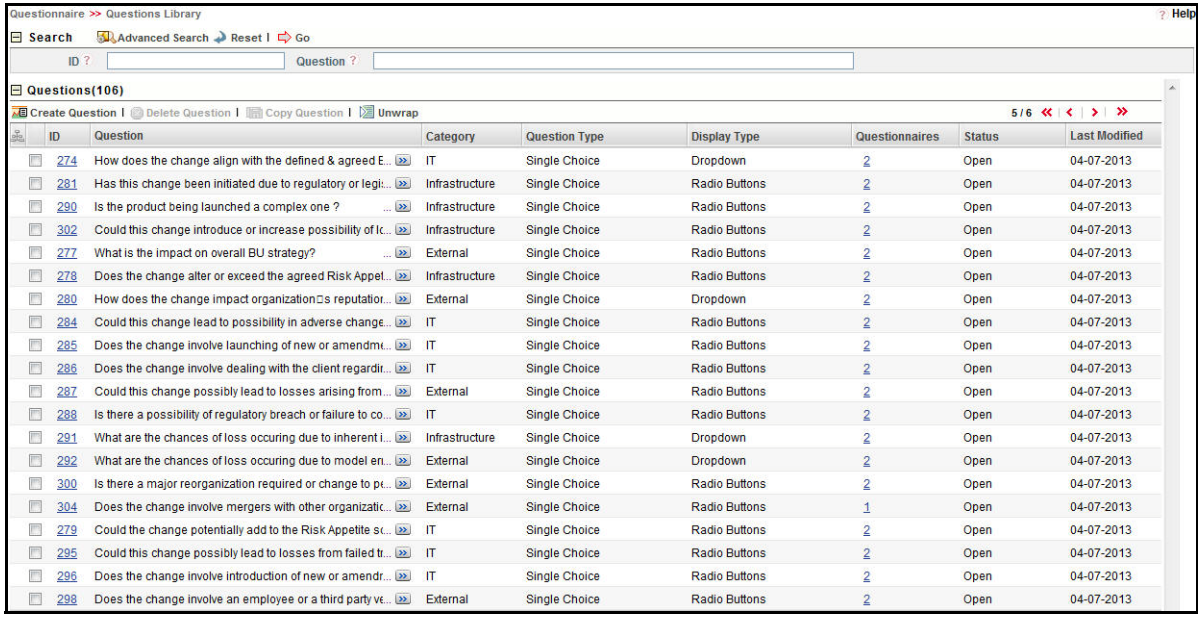

### **Figure 349. Questions Library Search and List Page**

A Questionnaire Creator can perform a search either through simple search or by advanced search criteria.

### <span id="page-776-1"></span>**Searching Questions**

The Questions Library Search and List enables you to filter the list of questions that you want to view and analyze. The Questions Library search bar supports two types of search-Search using Basic Search and Advanced Search.

The Questions List displays a list of questions that meet the criteria specified on the Questions Library Search bar.

This section explains the following topics:

- [Searching Questions Using Baisc Search](#page-776-2)
- [Searching Questions Using Advanced Search](#page-777-0)

### <span id="page-776-2"></span>**Searching Questions Using Baisc Search**

This search is based on limited set of search criteria such as the ID or the Question and helps you to retrieve the relevant Questions details.

To search for questions using Basic Search, follow these steps:

1. Navigate to the Questions Library Search and List page.

**Note**: By default, the Search option is selected in the search bar.

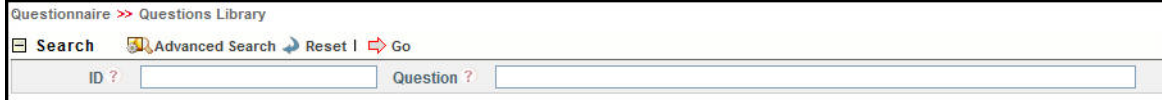

#### **Figure 350. Searching Questions with Basic Search Fields**

2. Enter the following search criteria to filter the list of questions.

#### **Table 178. Basic Search Bar Fields**

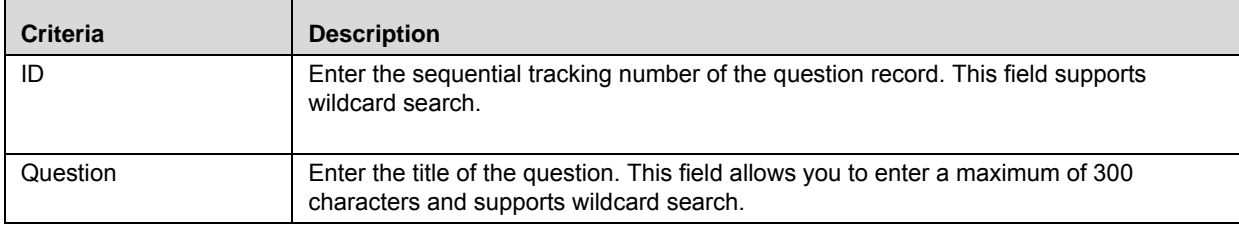

3. Click **Go**. The relevant search list is displayed.

### <span id="page-777-0"></span>**Searching Questions Using Advanced Search**

Advanced search provides more specific search. It offers the same search fields as provided for a basic search along with set of additional fields. If you know Processes details such as ID, Question, Category, Question Type, Status, and so on, then you can filter the Questions using the Advanced Search

To search for questions using Advanced Search, follow these steps:

1. Navigate to the Questions Library Search and List page.

**Note**: By default, the Search option is selected in the search bar.

2. Click **Advanced Search**. The Advanced Search fields are displayed.

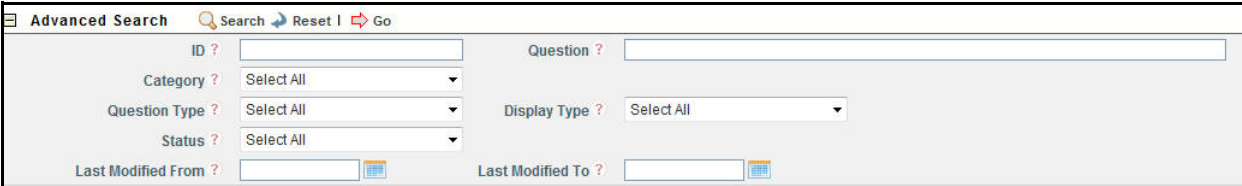

### **Figure 351. Searching Questions with Advanced Search fields**

3. Enter the following search criteria to filter the list of questions.

| <b>Criteria</b>    | <b>Description</b>                                                                                                    |
|--------------------|----------------------------------------------------------------------------------------------------|
| ID                 | Enter the sequential tracking number of the question record. This field supports wildcard<br>search.                                                                                              |
| Question           | Enter the title of the question. This field allows you to enter a maximum of 300 characters<br>and supports wildcard search.                                                                      |
| Category           | Select a category from the drop-down list to filter the list of questions having the selected<br>category. The Category drop-down has the following options:<br>● Select All                      |
|                    | IT                                                                                                    |
|                    | $\bullet$ External                                                                                                    |
|                    | Infrastructure                                                                                                    |
|                    | Note: This field can be configured in Reference Data Management (RDM). Categories<br>specific to each application can be configured from RDM. Default values for OR/GCM is<br>listed above.       |
| Question Type      | Select the question type from the multi-select option to filter the list of questions having the<br>selected question type. The Question Type field displays the following options:<br>Select All |
|                    | Single Choice                                                                                                    |
|                    | <b>Multiple Choice</b>                                                                                                    |
|                    | Free Text                                                                                                    |
|                    | Number                                                                                                    |
|                    | Range                                                                                                    |
| <b>Status</b>      | Select the status from the drop-down list to filter the list of questions with the selected<br>status. The status drop-down list displays the following options:<br>• Select All                  |
|                    | Draft                                                                                                    |
|                    | Open                                                                                                    |
|                    | • In Review                                                                                                    |
| Last Modified From | Select a date from the calendar to display the list of questions whose last modified date is<br>greater than or equal to the specified date.                                                      |
| Last Modified To   | Select a date from the calendar to display the list of questions whose last modified date is<br>lesser than or equal to the specified date.                                                       |
|                    | Note: When the Last Modified From date is higher than Last Modified To date, the<br>following validation message is displayed: Please verify the range selected for last<br>modified dates.       |

**Table 179. Advanced Search Criteria**

4. Click **Go**. The relevant search list is displayed.

**Note:** If there are no records matcheing the entered search criteria, then the following message is displayed: *No records found with the given search criteria*.

### <span id="page-779-0"></span>**Creating a Question**

When an organization wants to bring out a new change to their infrastructure systems, process, or projects they can create a new Question and help the organization to track the initiated Question to completion.

To create a new Question, follow these steps:

- 1. Navigate to the Questions Library Search and List page.
- 2. Click **Create Question**. The Question definition page is displayed.

The status of the question is displayed as *New*.

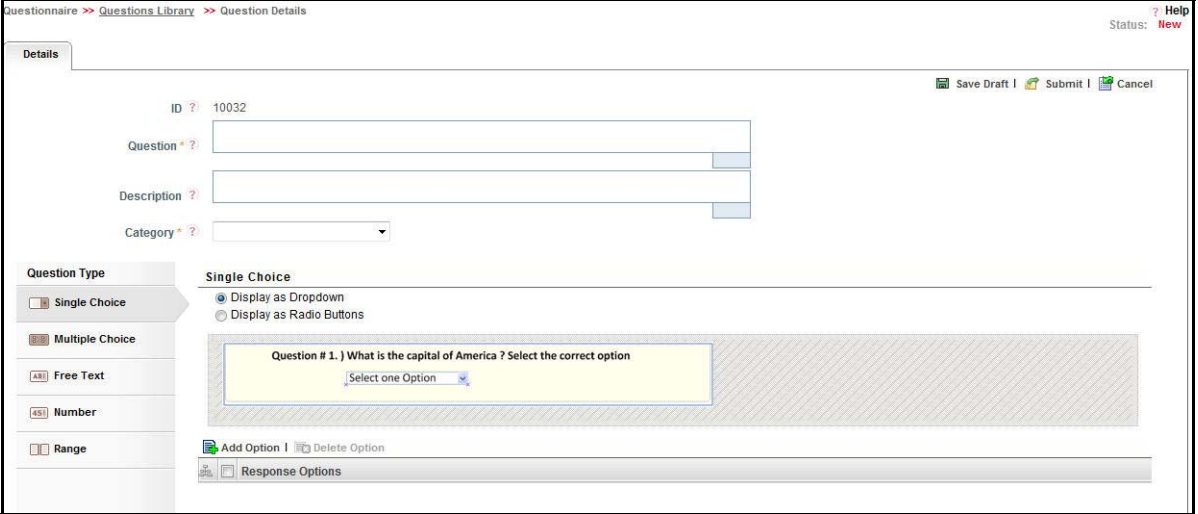

#### **Figure 352. Question Definition Page**

3. Enter the following field in the definition page:

#### **Table 180. Fields of Question Definition Page**

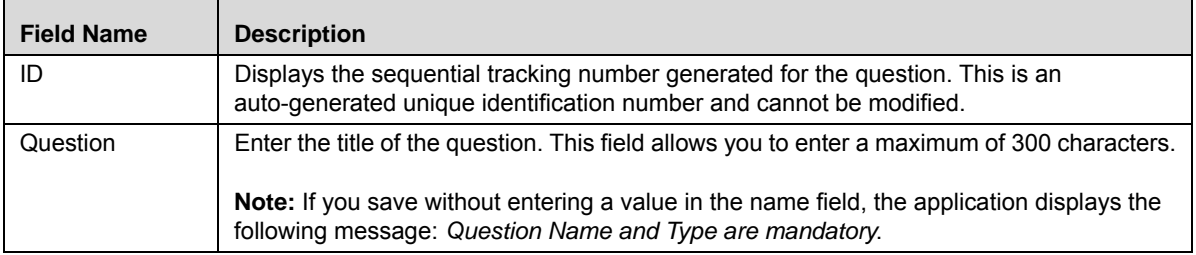

**Table 180. Fields of Question Definition Page (Continued)**

| <b>Field Name</b> | <b>Description</b>                                                                                                    |
|-------------------|----------------------------------------------------------------------------------------------------|
| Description       | Enter a detailed description about the question. This field allows you to enter a maximum<br>of 3000 characters.                                              |
| Category          | Select a category for the question from the drop-down list options.                                                                                           |
|                   | The default category options for OFS OR/GCM application is configured to list the<br>following options:<br>$\bullet$ it                                       |
|                   | • External                                                                                                    |
|                   | Infrastructure<br>$\bullet$                                                                                                    |
|                   | <b>Note:</b> Category field options specific to different applications can be configured from<br>Reference Data Management. This fields is a mandatory field. |

4. From LHS menu, select a Question Type for the question. Based on the Question Type selected, the display options for the question are displayed as follows:

| <b>Question Types</b> | <b>Response Options &amp; Display Choices</b>                                                                                                    |
|-----------------------|----------------------------------------------------------------------------------------------------|
|                       | Select this option, when you want your respondents to choose a single answer from the list of<br>provided options. You can select the list of options to be displayed for respondents either as a<br>drop-down list or as Radio Buttons. |
|                       | To add the response options, click Add Option and a new row is added in the Response Options<br>section.                                                                                                    |
|                       | Enter a response option for the selected display choice list up to 50 characters.                                                                                                    |
|                       | The following images are displayed to a respondent:                                                                                                    |
|                       | Display as drop-down                                                                                                    |
|                       | Question #1. ) What is the capital of America ? Select the correct option                                                                                                    |
| Single Choice         | Select one Option                                                                                                    |
|                       | Display as Radio buttons                                                                                                    |
|                       | Question #1. ) What is the capital of America ? Select the correct option                                                                                                    |
|                       | ⊙ New York<br>⊙ Chicago                                                                                                    |
|                       | Note:<br>• By default, the drop-down is selected as the display option.                                                                                                    |
|                       | When you select Single Choice option as the question type, you need to mandatory define<br>the response options for the list.                                                                                                    |
|                       | To delete a response option, select the required response option row and click Delete<br>Option.                                                                                                    |

**Table 181. Question Type and Response Options Field Descriptions**

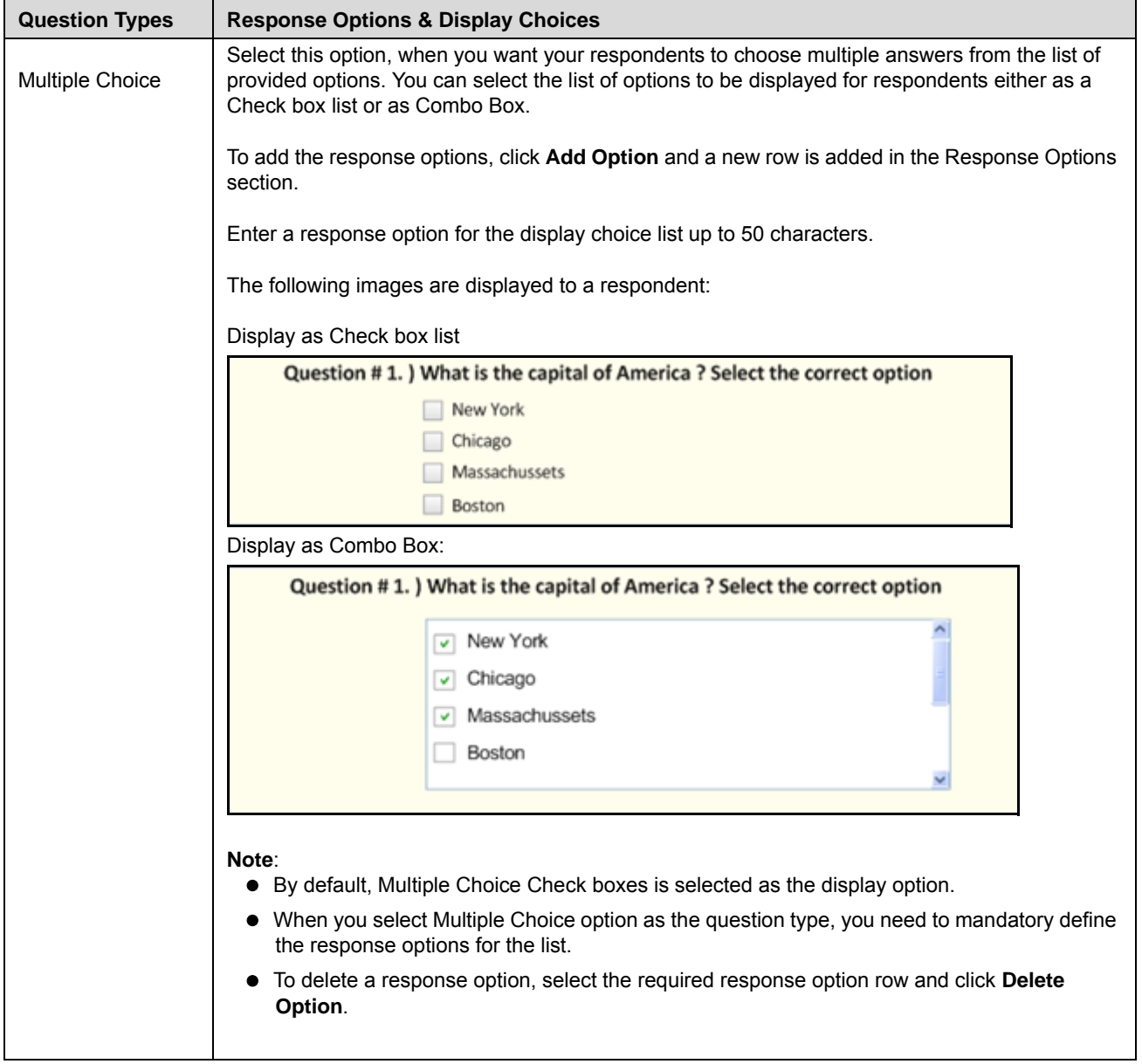

#### **Table 181. Question Type and Response Options Field Descriptions**

| <b>Question Types</b> | <b>Response Options &amp; Display Choices</b>                                                                                                    |
|-----------------------|----------------------------------------------------------------------------------------------------|
| Free Text             | Select this option to allow the respondents to respond to the question as a free text. You can<br>select the display option for respondents either as Text field or Text area. |
|                       | The following images are displayed to a respondent:                                                                                                    |
|                       | Display as Text Field                                                                                                    |
|                       | Question #1. ) What is the capital of America ? Select the correct option                                                                                                    |
|                       | Place informative text here.                                                                                                    |
|                       | Display as Text Area                                                                                                    |
|                       | Question #1. ) What is the capital of America ? Select the correct option                                                                                                    |
|                       | Place informative text here                                                                                                    |
|                       |                                                                                                    |
|                       | Note: By default, Text Field is selected as the display option.                                                                                                    |

**Table 181. Question Type and Response Options Field Descriptions**

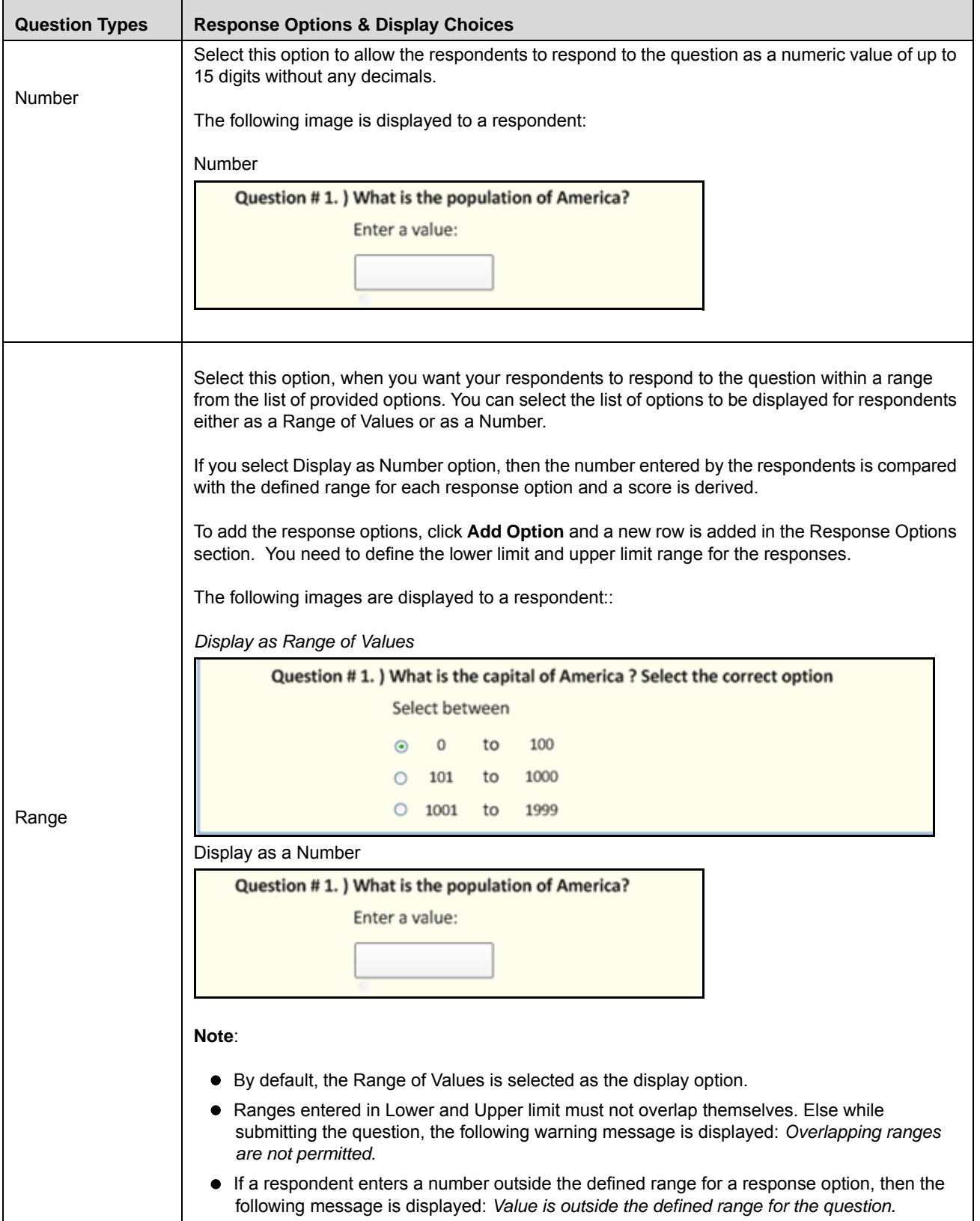

#### **Table 181. Question Type and Response Options Field Descriptions**

5. Select a display option for the question based on the selected question type.

**Note**: An example of a question for the selected display type is displayed for your reference.

6. Add the appropriate responses for the question using the **Add Option** button.

**Note**: To delete a response option, select an option from the Response Options section and click **Delete Option**.

7. After adding the required responses, click **Save Draft** to save the information entered in the Definition page. The following message is displayed: *Add Operation Successful.* Click **OK**. The status of the question changes to *Draft.* Subsequently, you can copy, edit, and submit a question in *Draft* status. You can also delete a question from Questions Library Search and List page.

### Or

Click **Submit** to save and submit the entered information. The following message is displayed: *Add Operation Successful.* Click **OK**. The status of the question changes to *Open*. Subsequently, you can copy and review a question in *Open* status.

### *Validation Messages*:

- If any of the mandatory fields are not entered, the following message is displayed: *Mandatory fields are not entered*.
- If the Question Type is selected as either Single Choice or Multiple Select or Range, then you must add at least one response in Response section. Else, the following message is displayed: *Response Options for the Question are not defined*.
- If any of the response options is blank, then the following message is displayed: *Response Options cannot be left blank*.
- If the Question Type is selected as Range, then the entered range values should not overlap each other. Else the following message is displayed: *Overlapping ranges are not permitted*.

When the submission is successful, the following message is displayed: *Add Operation Successful*. Click **OK**. The status of the question changes to *Open*. Subsequently, you can copy and review a question in *Open* status.

# <span id="page-785-0"></span>**Managing Question Details**

This section covers the following topics:

- [Editing a Question](#page-785-1)
- [Submitting a Question in Draft and In Review Status](#page-787-0)
- [Viewing Associated Questionnaires](#page-788-0)
- [Deleting a Question](#page-789-1)
- [Viewing Associated Questionnaires](#page-788-0)

### <span id="page-785-1"></span>**Editing a Question**

If you want to edit or update the Question details, you can perform edit action on a Question from the Question Details page. Users mapped to the role of Questionnaire Creator can edit a Question only in Draft, and In Review status.

This section covers the following two topics:

- [Editing a Question in Draft Status](#page-785-2)
- [Reviewing a Question in Open Status](#page-786-1)
- [Editing a Question in In Review Status](#page-786-0)

### <span id="page-785-2"></span>*Editing a Question in Draft Status*

To edit a question in Draft status, follow these steps:

- 1. Navigate to the Question Details page of question in Draft status.
- 2. Click **Edit**. The Details tab changes into an editable mode.

You can edit the following items while in Draft status:

- Question
- Description
- Category
- **Question Type and Display Options**
- Response Options
- 3. After performing the appropriate actions, click **Update**. The following message is displayed: *Update Operation Successful*. Click **OK**. The status of the Question remains in *Draft*.

Or

Click **Submit** to save and submit the entered information. The following message is displayed: *Add Operation Successful.* Click **OK**. The status of the question changes to *Open*. Subsequently, you can copy and review a question in *Open* status.

### *Validation Messages*:

 If any of the mandatory fields are not entered, the following message is displayed: *Mandatory fields are not entered*.

- If the Question Type is selected as either Single Choice or Multiple Select or Range, then you must add at least one response in Response section. Else, the following message is displayed: *Response Options for the Question are not defined*.
- If any of the response options is blank, then the following message is displayed: *Response Options cannot be left blank*.
- If the Question Type is selected as Range, then the entered range values should not overlap each other. Else the following message is displayed: *Overlapping ranges are not permitted*.
- If you try to change the Question Type of the question, the following message is displayed: *The response options for the current Question Type will be erased. Do you want to continue?*

### <span id="page-786-1"></span>*Reviewing a Question in Open Status*

You cannot edit a question in Open status. However, you can click **Review Question** action from Question Details page and move the question to In Review status. Subsequently, you can edit a question in *In Review* status.

To review a question in Open status, follow these steps:

- 1. Navigate to the Question Details page of question in *Open* status.
- 2. Click **Review Question**. The following message is displayed: *Reviewing the Question will render all Open Questionnaires using this Question to In-Review status. This might result in Questionnaires not being available for assessments. Do you want to continue?*
- 3. Click **OK**. The status of the question changes to *In Review*.

**Note**: To know how to review a question from Questionnaire Details page, refer to *[Managing Questionnaire](#page-805-0)  [Details](#page-805-0)* for more information.

### <span id="page-786-0"></span>*Editing a Question in In Review Status*

To edit a question in In Review status, follow these steps:

- 1. Navigate to the Question Details page of question in *In Review* status.
- 2. Click **Edit**. The Details tab changes into an editable mode.

You can edit the following items while in In Review status:

- **Question**
- Description
- Category
- Display Options
- Response Options

**Note**: You cannot edit the Question Type of a question in *In Review* status.

3. After performing the appropriate actions, click **Update**. The following message is displayed: *Update Operation Successful*.

**Note**: If there are mandatory information, which are missing or information that are in some way invalid, you will receive warnings to correct the information before updating.

4. Click **OK**. The status of the Question remains in *In Review*.

Or

Click **Submit** to save and submit the entered information. The following message is displayed: *Add Operation Successful.* Click **OK**. The status of the question changes to *Open*. Subsequently, you can copy and review a question in *Open* status.

*Validation Messages*:

- If any of the mandatory fields are not entered, the following message is displayed: *Mandatory fields are not entered*.
- If the Question Type is selected as either Single Choice or Multiple Select or Range, then you must add at least one response in Response section. Else, the following message is displayed: *Response Options for the Question are not defined*.
- If any of the response options is blank, then the following message is displayed: *Response Options cannot be left blank*.
- If the Question Type is selected as Range, then the entered range values should not overlap each other. Else the following message is displayed: *Overlapping ranges are not permitted*.
- If you try to change the Question Type of the question, the following message is displayed: *The response options for the current Question Type will be erased. Do you want to continue?*
- While submitting a question from *In Review* status if the question is linked to a Questionnaire in *Draft*  and *In Review* status, the changes made to the question is updated in the associated questionnaires and the status of the questionnaires remain in *Draft* and *In Review* respectively.
- While submitting a question from *In Review* status if the question is linked to a Questionnaire in *Open*  status, the changes made to the question is updated in the associated questionnaires and the status of the questionnaire changes to *In Review*.

### <span id="page-787-0"></span>**Submitting a Question in Draft and In Review Status**

To submit a question in Draft and In Review status, follow these steps:

- 1. Navigate to the Questions Details page of a question in Draft or In Review status.
	- The Question Details page is displayed.

|                      | Questionnaire >> Questions Library >> Question Details |                                                                           | <b>Status: Draft</b>            | ? Help |
|----------------------|--------------------------------------------------------|---------------------------------------------------------------------------|---------------------------------|--------|
| <b>Details</b>       | <b>Associated Questionnaires</b>                       |                                                                           |                                 |        |
|                      |                                                        |                                                                           | Copy Question   < Edit   Cancel |        |
|                      | $ID$ ?                                                 | 10033                                                                     |                                 |        |
|                      | Question *?                                            | What is an Impact?                                                        |                                 |        |
|                      | <b>Description ?</b>                                   | Description about Impact.                                                 |                                 |        |
|                      | Category ?                                             | <b>External</b>                                                           |                                 |        |
|                      |                                                        |                                                                           |                                 |        |
| <b>Question Type</b> |                                                        | <b>Free text</b>                                                          |                                 |        |
|                      | Single Choice                                          | Display as a Text Field<br>© Display as a Text Area                       |                                 |        |
|                      | <b>8 8 Multiple Choice</b>                             | Question #1. ) What is the capital of America ? Select the correct option |                                 |        |
| <b>All Free Text</b> |                                                        | Place informative text here.                                              |                                 |        |
| 451 Number           |                                                        | UNININININI                                                               |                                 |        |
| <b>Range</b>         |                                                        |                                                                           |                                 |        |
|                      |                                                        |                                                                           |                                 |        |

**Figure 353. Question Details Page**

When a question is in Draft status, you can edit, copy, delete, and submit a question.

- 2. Click **Edit**. The Details tab changes into an editable mode and additionally displays the **Update** and **Submit** buttons.
- 3. After performing the appropriate actions, click **Submit**.

*Validation Messages*:

- If any of the mandatory fields are not entered, the following message is displayed: *Mandatory fields are not entered*.
- If the Question Type is selected as either Single Choice or Multiple Select or Range, then you must add at least one response in Response section. Else, the following message is displayed: *Response Options for the Question are not defined*.
- If any of the response options is blank, then the following message is displayed: *Response Options cannot be left blank*.
- If the Question Type is selected as Range, then the entered range values should not overlap each other. Else the following message is displayed: *Overlapping ranges are not permitted*.
- 4. If there are no error detected, then the following message is displayed: *Update Operation Successful*.
- 5. Click **OK**. The status of the Question changes to *Open*.

**Note**: When you submit a question from In Review status, the updated question is linked to all associated questionnaires.

### <span id="page-788-0"></span>**Viewing Associated Questionnaires**

The Associated Questionnaires tab lists the questionnaires that are associated with the question. This tab will lists all questionnaires that you have either created or linked questions through the Questionnaire Details page.

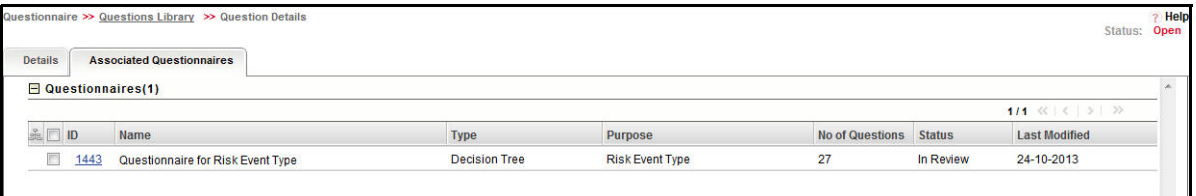

#### **Figure 354. Associated Questionnaires**

You can view the Associated Questionnaire tab when the question is in Draft, Open, and In Review status. The Questionnaires section displays the following information:

- ID
- Name
- Type
- Purpose
- No of Questions
- Status
- Last Modified

# <span id="page-789-0"></span>**Copying a Question**

You can create a copy of a question along with its response options when in Draft and In Review status. You can copy a question either from Questions Library Search and List page or from Question Details page.

To create a duplicate question of an existing question, follow these steps:

1. From the Questions Library Search and List page, select a question in Draft or In Review status.

Or

Navigate to the Question Details page of a question in Draft or In Review status.

2. Click **Copy Question**.

When you copy a question from Questions Library Search and List page, the following message is displayed: *New Question with ID <Question ID> is created*.

When you copy a question from Question Details page, the following message is displayed: *Successfully created question with ID <Question ID>*.

3. Click **OK**. A new question is created and listed in the Questions Library Search and List page in *Draft* status. While copying a question, Workflow History and Associated Questionnaire information will not be copied to the newly created question.

To view the copied question, navigate to the Questions List or search for copied question using the search bar.

### <span id="page-789-1"></span>**Deleting a Question**

You can delete a questions in Draft status if they are not applicable to the business or an organization.

To delete an questionnaire, follow these steps:

- 1. Navigate to the Questions Library Search and List page.
- 2. Select a **Question ID** in Draft status.
- 3. Click **Delete Question**. The following message is displayed: *Are you sure you want to delete this record?*

**Note**: If the question is linked to a Questionnaire, then the following message is displayed: *This question is currently linked to questionnaires. Are you sure you want to delete this record?*

4. Click **OK**. The following message is displayed: *Delete Operation Successful*.

**Note**: If there are any associated questionnaires, then they will be delinked.

5. Click **OK**. The system refreshes and displays the Questions Library Search and List page.

# <span id="page-790-0"></span>*Managing Questionnaire Library*

This section covers the following topics:

- [About Questionnaire Library](#page-790-3)
- [List of Entities Using Questionnaire](#page-791-2)
- [Questionnaire Library Workflow](#page-793-0)
- [Tasks and Notifications in Questionnaire Library](#page-794-0)
- [Accessing Questionnaire Library](#page-794-1)
- [Searching Questionnaire Library](#page-794-2)
- [Creating a Questionnaire](#page-798-0)
- [Managing Questionnaire Details](#page-805-0)
- [Responding to Questionnaire](#page-819-0)
- [Deleting a Questionnaire](#page-821-0)
- [Responding to Questionnaire](#page-819-0)

### <span id="page-790-3"></span>**About Questionnaire Library**

A Questionnaire Library consists of a library of questionnaires that can be used for various business purposes such as attestations, assessments, decision tree for suggesting results, and so on. There are three types of Questionnaires, namely:

- [Basic Questionnaire](#page-790-1)
- [Score Based Questionnaire](#page-790-2)
- [Decision Tree Questionnaire](#page-791-0)

### <span id="page-790-1"></span>**Basic Questionnaire**

A Basic Questionnaire is a set of questions that can be used as an indirect input in decision making. For example, if you are assessing the risks using the basic questionnaires then the answers to those questions helps the assessor in arriving at a decision indirectly.

The assessor of an entity where the basic questionnaire is implemented can analyze all responses received from the respondents and helps an assessor in reaching a decision. Refer *[Table 182 Entities Using Questionnaire,](#page-791-1)* for more information on the fields using the Basic Questionnaire.

### <span id="page-790-2"></span>**Score Based Questionnaire**

Score Based Questionnaires are a set of questions that can be used as a direct input in decision making. For example, if you are assessing risks using the Score Based questionnaires, then the answers to those questions derives the risk assessment rating based on the scores given to each questions.

The assessor of an entity where the score based questionnaire is implemented can override the ratings generated from the risk assessment. Refer *[Table 182 Entities Using Questionnaire,](#page-791-1)* for more information on the fields using the Score Based Questionnaire.

### <span id="page-791-0"></span>**Decision Tree Questionnaire**

A decision tree acts a decision support tool that uses a tree-like graph or model of decisions and their possible consequences, including chance event outcomes, resource costs, and utility.

Decision Tree Questionnaire is a set of questions that guides you in different directions based on answers to questions and helps you in reaching a decision node. This type of questionnaire is useful when there are multiple outcomes possible and you are not aware which one is the appropriate outcome. Refer *[Table 182 Entities Using](#page-791-1)  [Questionnaire,](#page-791-1)* for more information on the fields using the Decision Tree Questionnaire.

### <span id="page-791-2"></span>**List of Entities Using Questionnaire**

The following table lists the entities that uses the questionnaire module:

### **Purpose Basic Questionnaire Score Based <b>Purpose Basic Questionnaire C Questionnaire Questionnaire Decision Tree Questionnaire** Inherent Risk Assessment Control OE Assessment Control DE Assessment Regulation Assessment | v Obligation Assessment (  $\vee$  ) and  $\vee$ Control Attestation **Control Attestation** Process Attestation **Contract Contract Contract Contract Contract Contract Contract Contract Contract Contract Contract Contract Contract Contract Contract Contract Contract Contract Contract Contract Contract Contract Con** Financial Attestation **Financial** Compliance Plan Attestation SOX Certification (302 & 404) Change Management ( and ) and ( and ) and ( and ) and ( and ) and ( and ) and ( and ) and ( and ) and ( and )  $\sim$ Risk Event Type **And Type According to the Contract of the Contract of Type According to the Contract of Type According to the Contract of Type According to the Contract of Type According to the Contract of Type According** Generic **Constanting Constanting Constanting Constanting Constanting Constanting Constanting Constanting Constanting Constanting Constanting Constanting Constanting Constanting Constanting Constanting Constanting Constanti**

### <span id="page-791-1"></span>**Table 182. Entities Using Questionnaire**
The following table includes the list of actions that are available according to the selected Purpose of a Questionnaire Type:

**Table 183. Questionnaire Type-Purpose Mapping**

|                           | <b>Purpose</b>               |                | <b>Details Tab</b>                 |                                |                              |                                |                        | <b>Administer Tab</b>              |                              |                               |                                     | <b>Analyze Tab</b>                           |
|---------------------------|------------------------------|----------------|------------------------------------|--------------------------------|------------------------------|--------------------------------|------------------------|------------------------------------|------------------------------|-------------------------------|-------------------------------------|----------------------------------------------|
| <b>Questionnaire Type</b> |                              |                | Define Scores for Response Options | Define Weightage for Questions | Define Scores for Assessment | Define Logic for the questions | Define Selected Result | <b>Link Business Units Covered</b> | Link Entities for Assessment | Add Questionnaire Respondents | Plan and Schedule the Questionnaire | <b>Viewing</b><br>Response<br><b>Summary</b> |
|                           | Inherent Risk Assessment     | $\pmb{\times}$ |                                    |                                |                              |                                |                        | X                                  | X                            | X                             | X                                   | X                                            |
|                           | <b>Control OE Assessment</b> | $\mathsf{x}$   |                                    |                                |                              |                                |                        | $\overline{\mathsf{x}}$            | $\overline{\mathsf{X}}$      | $\overline{\mathsf{X}}$       | X                                   | $\overline{X}$                               |
|                           | <b>Control DE Assessment</b> | X              |                                    |                                |                              |                                |                        | $\pmb{\times}$                     | X                            | X                             | X                                   | X                                            |
|                           | <b>Obligation Assessment</b> | $\pmb{\times}$ |                                    |                                |                              |                                |                        | X                                  | X                            | X                             | $\pmb{\times}$                      | X                                            |
| Basic                     | <b>Control Attestation</b>   | $\pmb{\times}$ |                                    |                                |                              |                                |                        |                                    |                              |                               |                                     |                                              |
|                           | <b>Process Attestation</b>   | $\mathsf{X}$   |                                    |                                |                              |                                |                        |                                    |                              |                               |                                     |                                              |
|                           | <b>Financial Attestation</b> | $\mathsf{X}$   |                                    |                                |                              |                                |                        |                                    |                              |                               |                                     |                                              |
|                           | SOX 302 Certification        | X              |                                    |                                |                              |                                |                        |                                    |                              |                               |                                     |                                              |
|                           | SOX 404 Certification        | $\pmb{\times}$ |                                    |                                |                              |                                |                        |                                    |                              |                               |                                     |                                              |
|                           | Generic                      | X              |                                    |                                |                              |                                |                        | X                                  | X                            | X                             | X                                   | X                                            |
|                           | Inherent Risk Assessment     | $\mathsf{X}$   | $\sf X$                            | $\mathsf{X}$                   | $\mathsf{x}$                 |                                |                        | $\mathsf{x}$                       | $\overline{\mathsf{X}}$      | X                             | $\mathsf{x}$                        | $\mathsf{x}$                                 |
|                           | <b>Control OE Assessment</b> | X              | $\pmb{\times}$                     | X                              | $\mathsf{X}$                 |                                |                        | X                                  | X                            | X                             | X                                   | X                                            |
| Score Based               | <b>Control DE Assessment</b> | $\mathsf{x}$   | $\sf X$                            | X                              | $\mathsf{x}$                 |                                |                        | X                                  | X                            | X                             | $\pmb{\times}$                      | X                                            |
|                           | <b>Obligation Assessment</b> | X              | $\pmb{\times}$                     | $\pmb{\times}$                 | $\pmb{\times}$               |                                |                        | $\pmb{\times}$                     | X                            | X                             | X                                   | X                                            |
|                           | Generic                      | X              | $\pmb{\times}$                     | X                              | $\mathsf{X}$                 |                                |                        | X                                  | X                            | X                             | X                                   | X                                            |
| <b>Decision Tree</b>      | Change Management            | X              |                                    |                                |                              | $\pmb{\times}$                 | X                      |                                    |                              |                               |                                     |                                              |
|                           | <b>Risk Event Type</b>       | X              |                                    |                                |                              | X                              | X                      |                                    |                              |                               |                                     |                                              |

# **Questionnaire Library Workflow**

The workflow of the Questionnaire Library is depicted in the following diagram:

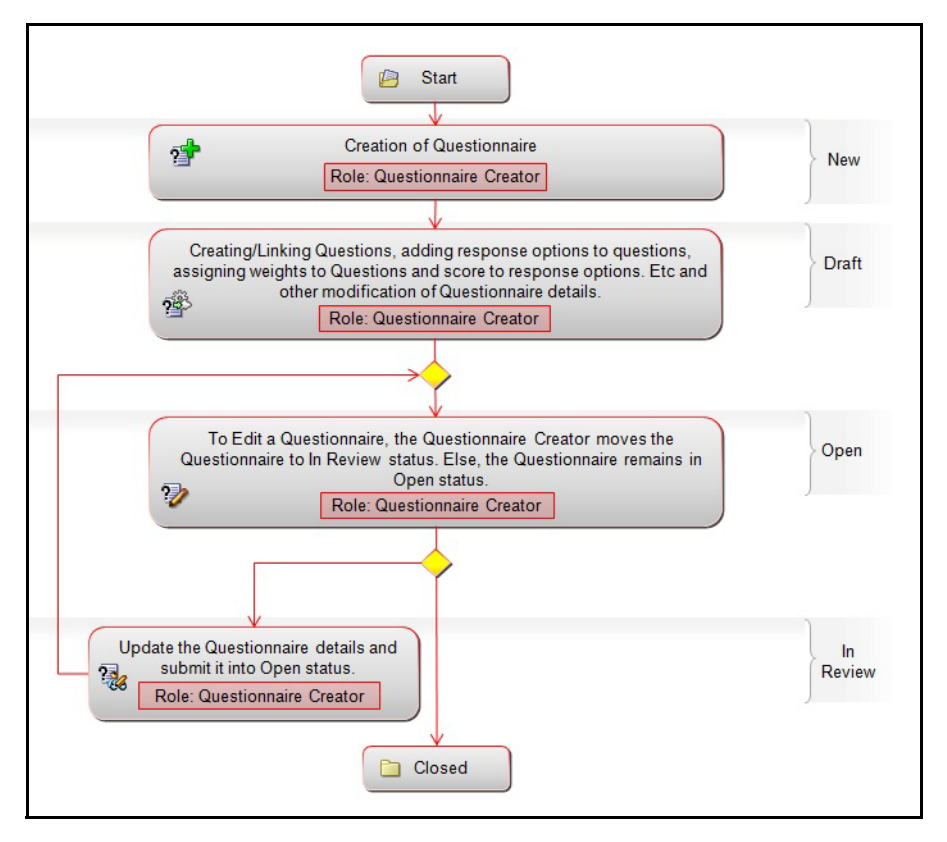

**Figure 355. Questionnaire Library Workflow**

# **Tasks and Notifications in Questionnaire Library**

Tasks are actionable items assigned and sent to an appropriate user role. By performing these tasks, the user completes the workflow defined in the module. Notifications are messages sent to a user stating that an action has been performed in the application. Both Tasks and Notifications can be viewed from the Inbox menu in the application.

The following table lists all tasks and notifications that each user roles will receive in their Inbox menu on performing a particular action.

#### **Table 184. Tasks and Notifications**

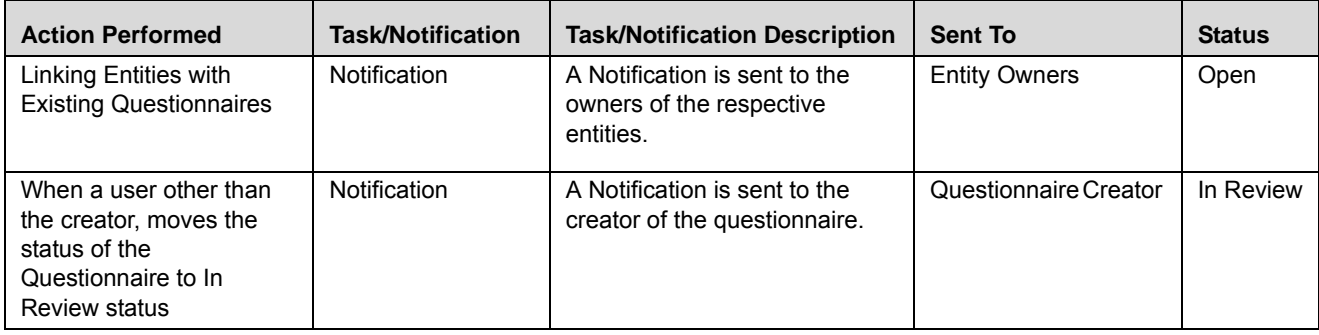

## **Accessing Questionnaire Library**

This section explains how to access Questionnaire Library menu.

To access the Questionnaire Library menu, follow these steps:

- 1. Login to OFS OR/GCM application as Questionnaire Creator user.
- 2. Click **Admin** primary menu, hover over Questionnaire and select **Questionnaire Library**. The Questions Library Search and List page is displayed.

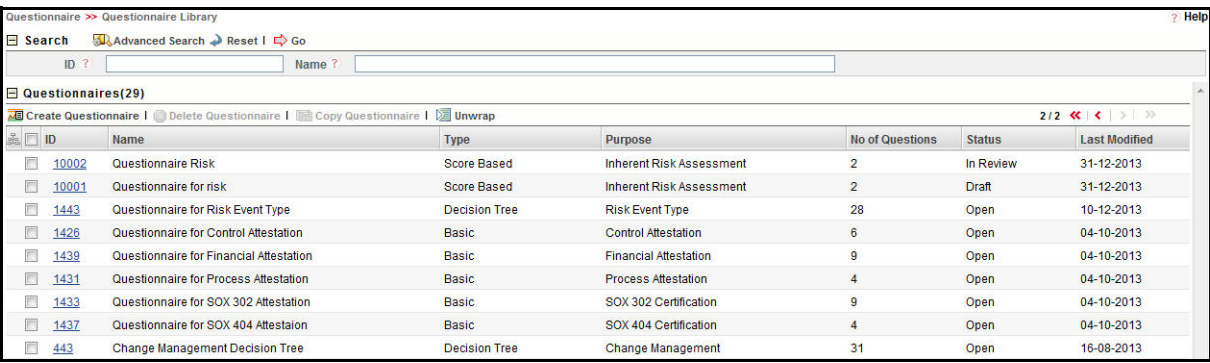

## **Figure 356. Questionnaire Library Search and List Page**

You can perform a search either through simple search or by advanced search criteria.

## **Searching Questionnaire Library**

The Questionnaire Library Search and List enables you to filter the list of questions that you want to view and analyze. The Questionnaire Library search bar supports two types of search-Search using Baisc Search and Advanced Search.

The Questionnaire List displays a list of questions that meet the criteria specified on the Questions Library Search bar. This section includes the following topics:

- [Searching Questionnaire Using Basic Search](#page-795-0)
- [Searching Questionnaire Using Advanced Search](#page-795-1)

## <span id="page-795-0"></span>**Searching Questionnaire Using Basic Search**

This search is based on limited set of search criteria and helps you to retrieve the relevant Questionnaire Library details.

To search for Questionnaire using Basic Search, follow these steps:

1. Navigate to the Questionnaire Library Search and List page.

**Note**: By default, the **Search** option is selected in the search bar.

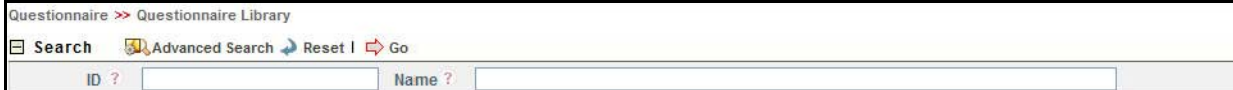

#### **Figure 357. Searching Questionnaire with Baisc Search**

2. Enter the following Baisc Search criteria to filter the list of questionnaire.

#### **Table 185. Advanced Search Bar Criteria**

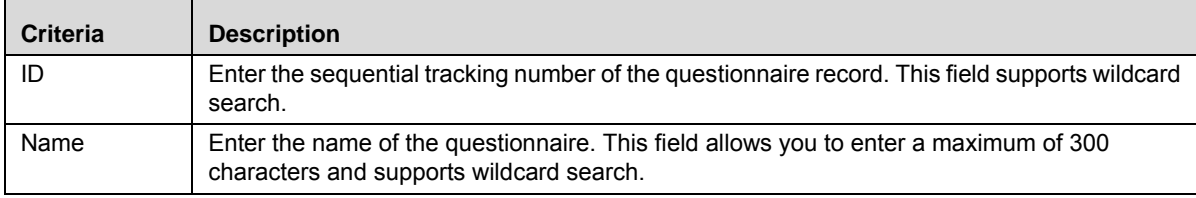

3. Click **Go**. The relevant search list is displayed.

## <span id="page-795-1"></span>**Searching Questionnaire Using Advanced Search**

Advanced search provides more specific search. It offers the same search fields as provided for a basic search along with additional fields. If you know Processes details such as ID, Name, Type, Purpose, Status, and so on, then you can filter the Questionnaire using the Advanced Search.

To search for Questions using Advanced Search, follow these steps:

1. Navigate to the Questionnaire Library Search and List page.

**Note**: By default, the Search option is selected in the search bar.

2. Click **Advanced Search**. The Advanced Search fields are displayed.

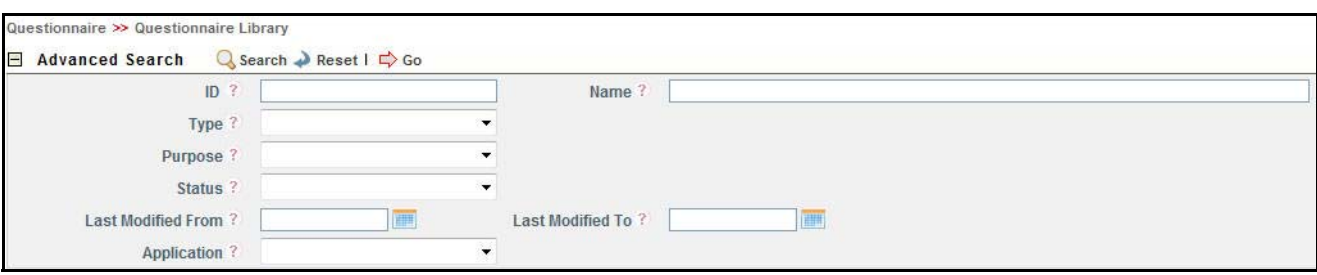

#### **Figure 358. Searching Questions with Advanced Search**

3. Enter the following search criteria to filter the list of questionnaire.

#### **Table 186. Advanced Search Bar Criteria**

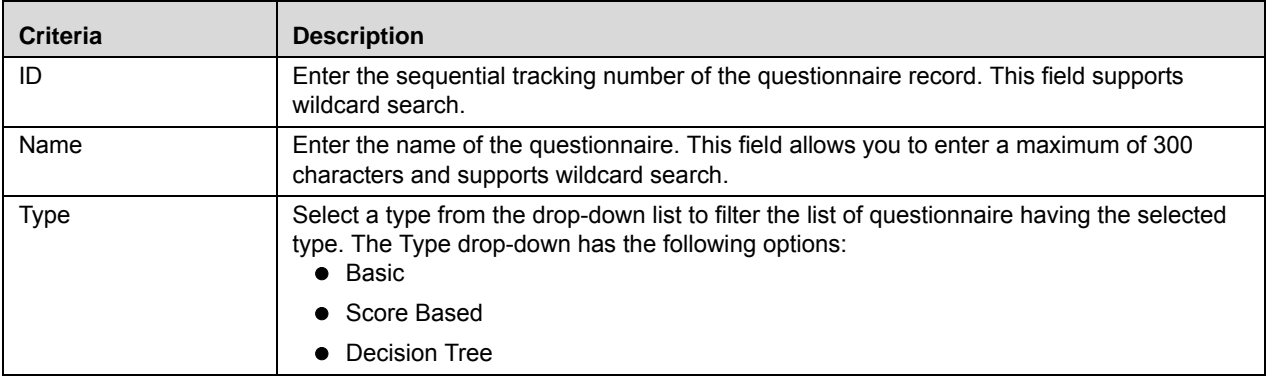

## **Table 186. Advanced Search Bar Criteria (Continued)**

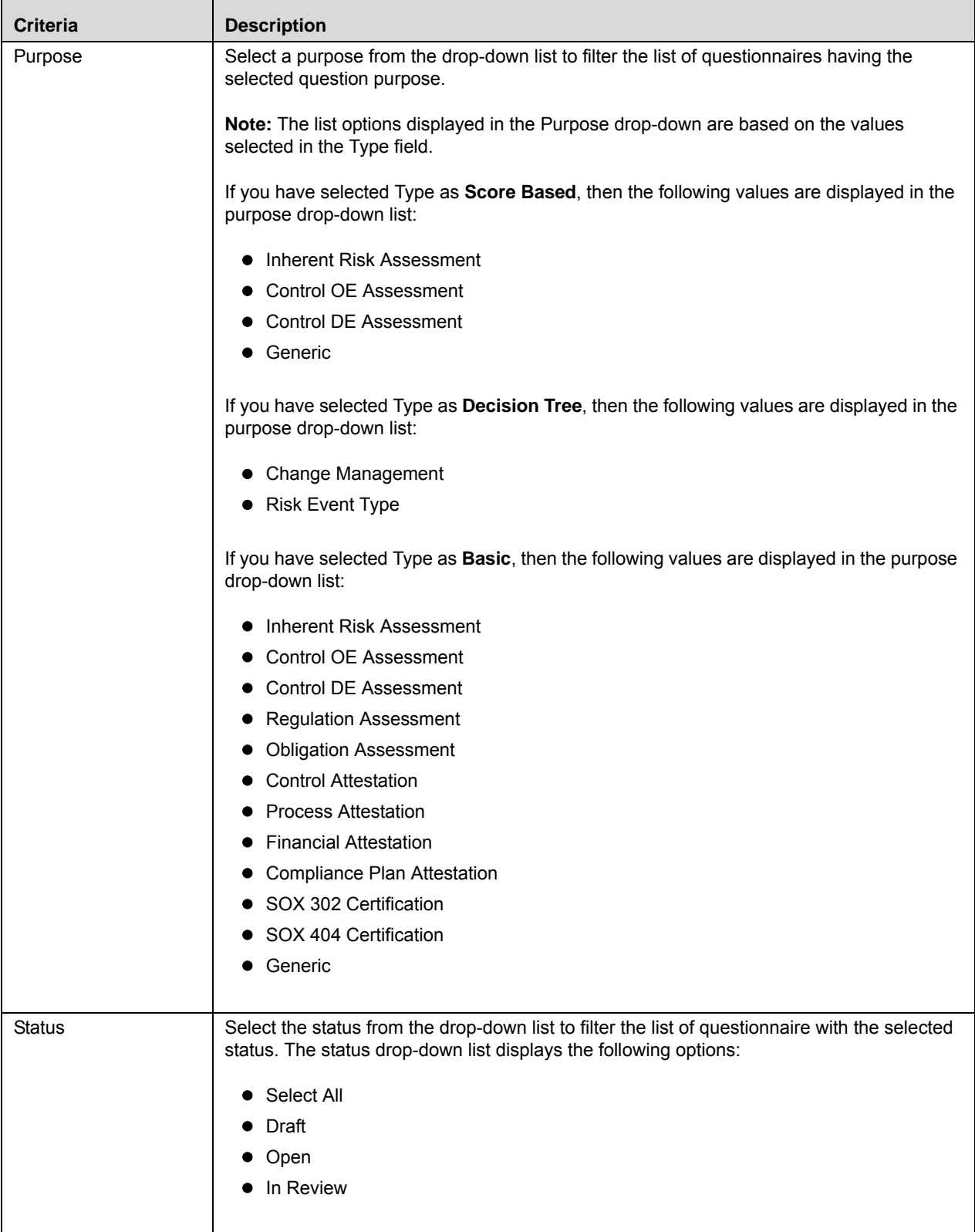

**Table 186. Advanced Search Bar Criteria (Continued)**

| <b>Criteria</b>    | <b>Description</b>                                                                                                    |
|--------------------|----------------------------------------------------------------------------------------------------|
| Last Modified From | Select a date from the calendar to display the list of questionnaires whose last modified<br>date is greater than or equal to the specified date.                                     |
| Last Modified To   | Select a date from the calendar to display the list of questionnaires whose last modified<br>date is lesser than or equal to the specified date.                                      |
|                    | When the Last Modified From date is higher than Last Modified To date, the<br>following validation message is displayed: Please verify the range selected for last<br>modified dates. |
| Application        | Select an application from the drop-down list.                                                                                                    |

4. Click **Go**. The relevant search list is displayed.

**Note:** If are no records matches the entered search criteria, then the following message is displayed: *No records found with the given search criteria*.

## **Creating a Questionnaire**

A Questionnaire is of three types namely, Basic, Score Based, and Decision Tree.

This section includes the following topics:

- [Creating a Basic Questionnaire](#page-798-0)
- [Creating a Score Based Questionnaire](#page-800-0)
- [Creating a Decision Tree Questionnaire](#page-802-0)

## <span id="page-798-0"></span>**Creating a Basic Questionnaire**

To create a Basic Questionnaire, follow these steps:

- 1. Navigate to the Questionnaire Library Search and List page.
- 2. Click **Create Questionnaire**. The Questionnaire definition page is displayed.

The status of the questionnaire is displayed as *New*.

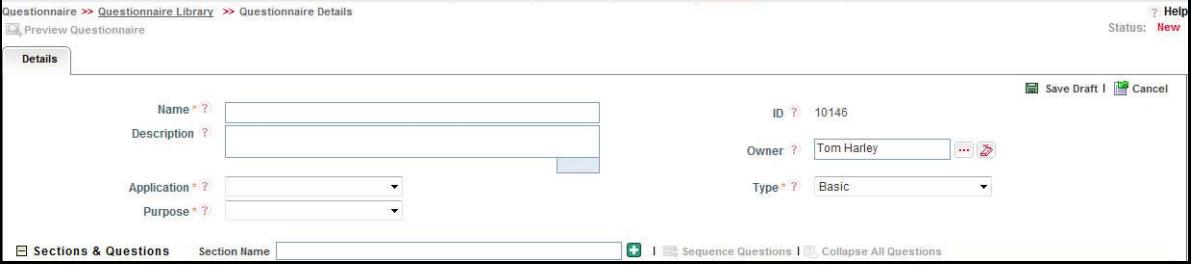

#### **Figure 359. Basic Questionnaire Definition Page**

3. Enter the following questionnaire details in the definition page.

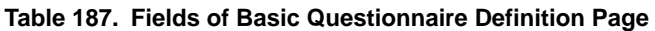

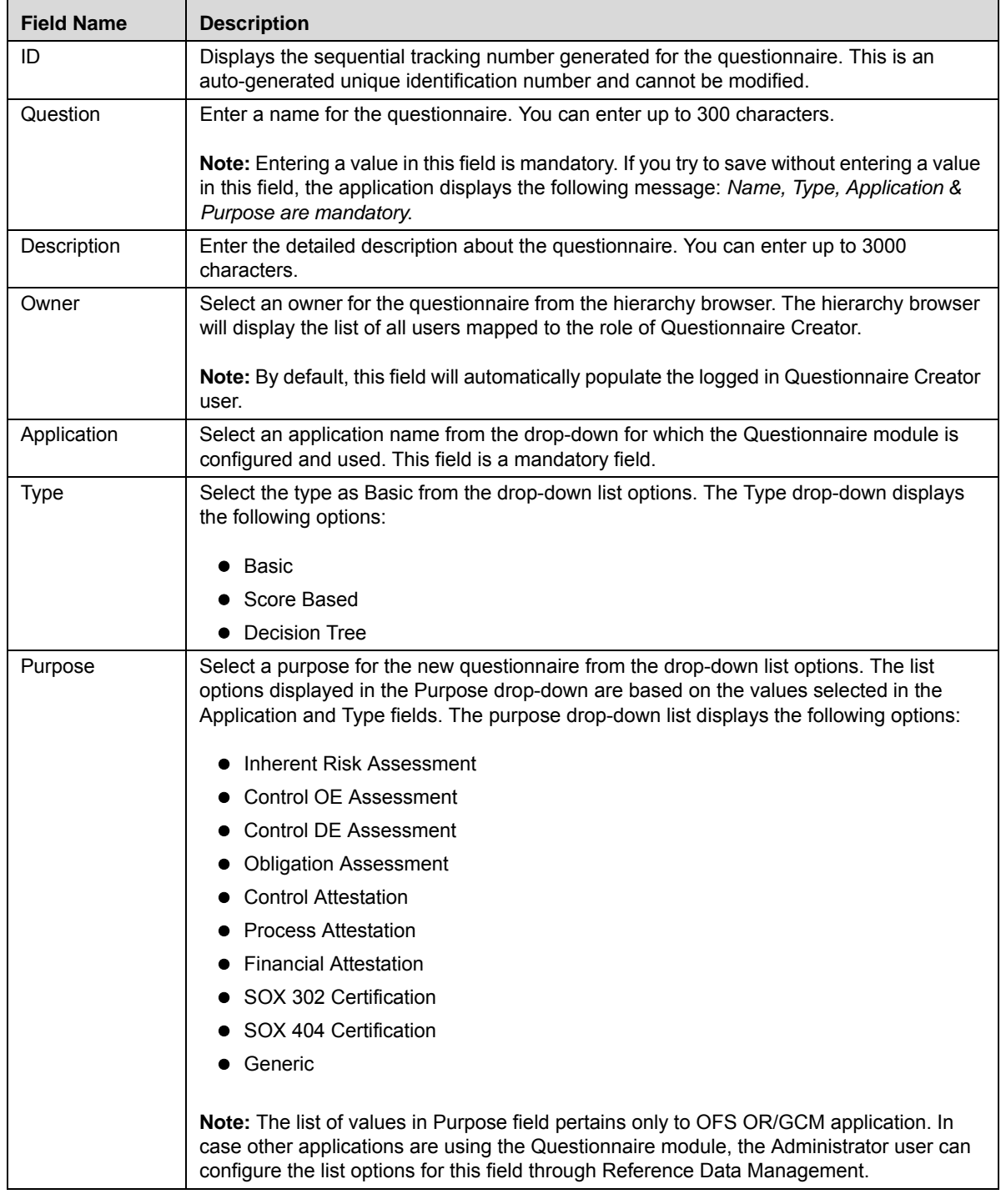

4. Click **Save Draft** to save the information entered in the Definition page. The following message is displayed: *Type, Application & Purpose of a Questionnaire once defined cannot be changed later. Do you want to proceed?*

5. Click **OK**. The following message is displayed: *Add Operation Successful.*

6. Click **OK**. The status of the question changes to *Draft.* Subsequently, you can edit and submit a questionnaire in *Draft* status. You can also copy and delete a questionnaire in *Draft* status from Questionnaire Library Search and List page.

A new Basic Questionnaire is created.

## <span id="page-800-0"></span>**Creating a Score Based Questionnaire**

To create a Score Based Questionnaire, follow these steps:

- 1. Navigate to the Questionnaire Library Search and List page.
- 2. Click **Create Questionnaire**. The Questionnaire definition page is displayed.

The status of the questionnaire is displayed as *New*.

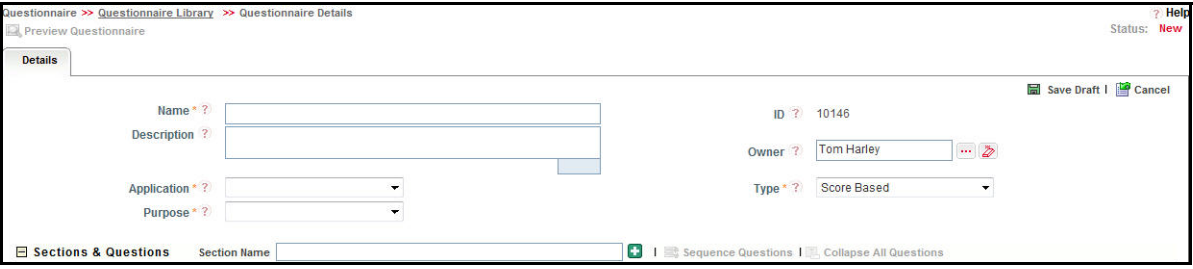

#### **Figure 360. Score Based Questionnaire Definition Page**

3. Enter the following questionnaire details in the definition page.

**Table 188. Fields of Score Based Questionnaire Definition Page**

| <b>Field Name</b> | <b>Description</b>                                                                                                    |
|-------------------|----------------------------------------------------------------------------------------------------|
| ID                | Displays the sequential tracking number generated for the questionnaire. This is an<br>auto-generated unique identification number and cannot be modified.                                                                                                    |
| Question          | Enter a name for the questionnaire. You can enter up to 300 characters.                                                                                                    |
|                   | <b>Note:</b> Entering a value in this field is mandatory. If you try to save without entering a value<br>in this field, the application displays the following message: Name, Type, Application &<br>Purpose are mandatory.                                                |
| Description       | Enter the detailed description about the questionnaire. You can enter up to 3000<br>characters.                                                                                                    |
| Owner             | Select an owner for the questionnaire from the hierarchy browser. The hierarchy browser<br>will display the list of all users mapped to the role of Questionnaire Creator.<br>Note: By default, this field will automatically populate the logged in Questionnaire Creator |
|                   | user.                                                                                                    |
| Application       | Select an application name from the drop-down for which the Questionnaire module is<br>configured and used. This field is a mandatory field.                                                                                                    |

| <b>Field Name</b> | <b>Description</b>                                                                                                    |  |  |
|-------------------|----------------------------------------------------------------------------------------------------|--|--|
| <b>Type</b>       | Select the type as Score Based from the drop-down list options. The Type drop-down<br>displays the following options:<br>$\bullet$ Basic                                                                                                    |  |  |
|                   | Score Based                                                                                                    |  |  |
|                   | Decision Tree                                                                                                    |  |  |
| Purpose           | Select a purpose for the new questionnaire from the drop-down list options. The list<br>options displayed in the Purpose drop-down are based on the values selected in the<br>Application and Type fields.                                                      |  |  |
|                   | The purpose drop-down list displays the following options:                                                                                                    |  |  |
|                   | Inherent Risk Assessment                                                                                                    |  |  |
|                   | Control OE Assessment                                                                                                    |  |  |
|                   | Control DE Assessment                                                                                                    |  |  |
|                   | <b>Obligation Assessment</b>                                                                                                    |  |  |
|                   | Generic                                                                                                    |  |  |
|                   | Note: The list of values in Purpose field pertains only to OFS OR/GCM application. In<br>case other applications are using the Questionnaire module, the Administrator user can<br>configure the list options for this field through Reference Data Management. |  |  |

**Table 188. Fields of Score Based Questionnaire Definition Page (Continued)**

- 4. Click **Save Draft** to save the information entered in the Definition page. The following message is displayed: *Type, Application & Purpose of a Questionnaire once defined cannot be changed later. Do you want to proceed?*
- 5. Click **OK**. The following message is displayed: *Add Operation Successful.*
- 6. Click **OK**. The status of the question changes to *Draft.* Subsequently, you can edit and submit a questionnaire in *Draft* status. You can also delete a questionnaire in *Draft* status from Questionnaire Library Search and List page.

A new Score Based Questionnaire is created and additionally displays Results and Documents sections.

7. Expand the **Result** section.

**Note**: This section is displayed only when the Questionnaire Type is Score Based.

8. Enter the rating values.

**Note**:

- The Lower and Upper limits must be in percentages and continuous either in ascending or descending order of 0 to 100.
- The lower and upper limits must not overlap themselves. Else the following message is displayed while submitting: *Lower and Upper limit ranges should be continuous and should not overlap.*
- If you enter a rating value outside the range of 0 and 100, then while submitting the questionnaire the following message is displayed: *Value should be between 0 and 100.*

The rating values differ based on the purpose of the score based questionnaire selected. The following table lists the rating values for assessments:

| <b>Purpose</b>                                                            | <b>Rating Values</b>                                                                          | <b>Result Description</b>                                                                     |  |  |
|---------------------------------------------------------------------------|-----------------------------------------------------------------------------------------------|-----------------------------------------------------------------------------------------------|--|--|
| $\bullet$ High<br>Inherent Risk Assessment<br>Medium<br>l ow<br>$\bullet$ |                                                                                               | This Questionnaire will derive the Inherent<br>Risk Rating of the assessed risk record.       |  |  |
| Control OE Assessment                                                     | Requires Improvement<br>Qualified<br><b>Fffective</b>                                         | This Questionnaire will derive the Operating<br>Effectiveness of the assessed control record. |  |  |
| Control DE Assessment                                                     | Requires Improvement<br>Qualified<br>Effective                                                | This Questionnaire will derive the Design<br>Effectiveness of the assessed control record.    |  |  |
| <b>Obligation Assessment</b>                                              | • Non-Compliant<br><b>Partially Compliant</b><br>• Compliant                                  | This Questionnaire will derive the<br>compliance rating of the assessed obligation<br>record. |  |  |
| Generic                                                                   | This values for this purpose can be.<br>configured according to the<br>application installed. |                                                                                               |  |  |

**Table 189. Rating Values for Assessments**

- 9. Click **Update**. The following message is displayed: *Update Operation Successful*.
- 10. Click **OK**.

## <span id="page-802-0"></span>**Creating a Decision Tree Questionnaire**

To create a Decision Tree Questionnaire, follow these steps:

- 1. Navigate to the Questionnaire Library Search and List page.
- 2. Click **Create Questionnaire**. The Questionnaire definition page is displayed.

The status of the questionnaire is displayed as *New*.

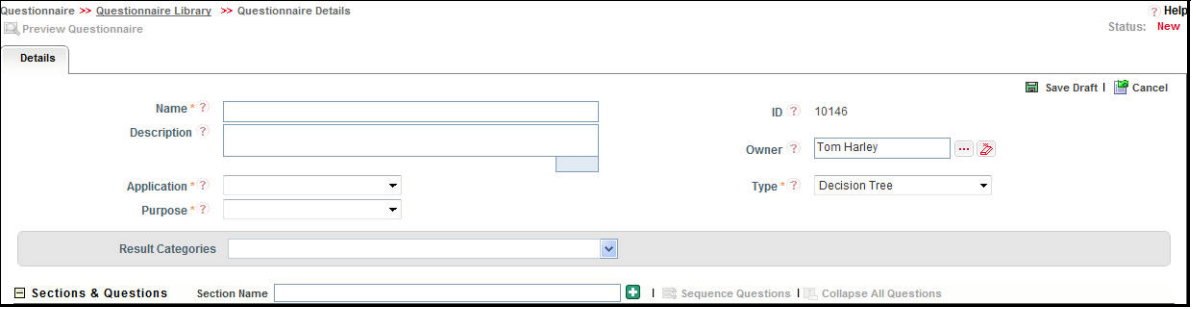

#### **Figure 361. Decision Tree Questionnaire Definition Page**

3. Enter the following questionnaire details in the definition page.

| <b>Field Name</b> | <b>Description</b>                                                                                                    |
|-------------------|----------------------------------------------------------------------------------------------------|
| ID                | Displays the sequential tracking number generated for the questionnaire. This is an<br>auto-generated unique identification number and cannot be modified.                                                                  |
| Question          | Enter a name for the questionnaire. You can enter up to 300 characters.                                                                                                    |
|                   | <b>Note:</b> Entering a value in this field is mandatory. If you try to save without entering a value<br>in this field, the application displays the following message: Name, Type, Application &<br>Purpose are mandatory. |
| Description       | Enter the detailed description about the questionnaire. You can enter up to 3000<br>characters.                                                                                                    |
| Owner             | Select an owner for the questionnaire from the hierarchy browser. The hierarchy browser<br>will display the list of all users mapped to the role of Questionnaire Creator.                                                  |
|                   | <b>Note:</b> By default, this field will automatically populate the logged in Questionnaire Creator<br>user.                                                                                                    |
| Application       | Select an application name from the drop-down for which the Questionnaire module is<br>configured and used. This field is a mandatory field.                                                                                |
| <b>Type</b>       | Select the type as Decision Tree from the drop-down list options. The Type drop-down<br>displays the following options:<br>$\bullet$ Basic                                                                                  |
|                   | Score Based                                                                                                    |
|                   | Decision Tree                                                                                                    |
|                   | <b>Note:</b> When you select the type as Decision Tree, an additional field namely Results<br>Categories is displayed in the definition page.                                                                               |

**Table 190. Fields of Decision Tree Questionnaire Definition Page**

| <b>Field Name</b>     | <b>Description</b>                                                                                                    |  |  |  |  |  |
|-----------------------|----------------------------------------------------------------------------------------------------|--|--|--|--|--|
| Purpose               | Select a purpose for the new questionnaire from the drop-down list options. The list<br>options displayed in the Purpose drop-down are based on the values selected in the<br>Application and Type fields.                                                             |  |  |  |  |  |
|                       | The purpose drop-down list displays the following options:                                                                                                    |  |  |  |  |  |
|                       | Change Management                                                                                                    |  |  |  |  |  |
|                       | <b>Risk Event Type</b>                                                                                                    |  |  |  |  |  |
|                       | <b>Note:</b> The list of values in Purpose field pertains only to OFS OR/GCM application. In<br>case other applications are using the Questionnaire module, the Administrator user can<br>configure the list options for this field through Reference Data Management. |  |  |  |  |  |
| Results<br>Categories | Select a result category for the decision tree questionnaire from the drop-down options.<br>The drop-down list displays the following options:<br><b>Change Impact Rating</b>                                                                                          |  |  |  |  |  |
|                       | <b>Risk Event Type</b>                                                                                                    |  |  |  |  |  |
|                       | Stakeholders                                                                                                    |  |  |  |  |  |
|                       | <b>Risk Categories</b>                                                                                                    |  |  |  |  |  |
|                       | <b>Risk Inventory</b>                                                                                                    |  |  |  |  |  |
|                       | Product                                                                                                    |  |  |  |  |  |
|                       | Process                                                                                                    |  |  |  |  |  |
|                       | Causes                                                                                                    |  |  |  |  |  |
|                       | <b>Business Line</b>                                                                                                    |  |  |  |  |  |
|                       | Location                                                                                                    |  |  |  |  |  |
|                       | <b>Legal Entity</b>                                                                                                    |  |  |  |  |  |
|                       | Materiality                                                                                                    |  |  |  |  |  |

**Table 190. Fields of Decision Tree Questionnaire Definition Page (Continued)**

- 4. Click **Save Draft** to save the information entered in the Definition page. The following message is displayed: *Type, Application & Purpose of a Questionnaire once defined cannot be changed later. Do you want to proceed?*
- 5. Click **OK**. The following message is displayed: *Add Operation Successful.*
- 6. Click **OK**. The status of the question changes to *Draft.* Subsequently, you can edit and submit a questionnaire in *Draft* status. You can also delete a questionnaire in *Draft* status from Questionnaire Library Search and List page.

A new Decision Tree Questionnaire is created.

# **Managing Questionnaire Details**

You can perform various actions on questionnaires from Questionnaire Details page such as edit, submit, review, and so on.

This section includes the following topics:

- [Adding a Section](#page-805-0)
- [Editing a Section](#page-806-0)
- [Deleting a Section](#page-806-1)
- [Creating a Question](#page-806-2)
- [Linking Questions](#page-807-0)
- [Editing a Questionnaire](#page-807-1)
- [Editing Response Options of a Basic Questionnaire](#page-810-0)
- [Editing Response Options of a Score Based Questionnaire](#page-811-0)
- [Editing Response Options of a Decision Tree Questionnaire](#page-812-0)
- [Submitting a Questionnaire in Draft and In Review Status](#page-813-0)
- [Attaching Documents to a Questionnaire](#page-814-0)
- [Managing Administer](#page-815-0)
- [Managing Analyze](#page-817-0)
- [Reviewing a Questionnaire](#page-818-0)
- [Sequencing a Questionnaire](#page-818-1)
- [Previewing a Questionnaire](#page-818-2)

## <span id="page-805-0"></span>*Adding a Section*

You can create multiple sections in a Questionnaire and include a list of related questions specific to the added section.

To add a section to a Questionnaire, follow these steps:

- 1. Navigate to the Questionnaire Details Page of a questionnaire in Draft or In Review status.
- 2. Click **Edit**. The Details tab changes into an editable mode and additionally displays the Update and Submit buttons.
- 3. Expand **Sections & Questions** section.
- 4. Enter the name of the new section in the **Section Name** text field.
- 5. Click . The following message is displayed: *Add Operation Successful*.
- 6. Click **OK**.

A new section is added and displayed in the Sections and Questions section.

**Note**: A Questionnaire Creator cannot add a section when the Questionnaire is in *Open* status.

## <span id="page-806-0"></span>*Editing a Section*

To edit a section in Questionnaire, follow these steps:

- 1. Navigate to the Questionnaire Details Page of a questionnaire in *Draft* or *In Review* status.
- 2. Click **Edit**. The Details tab changes into an editable mode and additionally displays the **Update** and **Submit** buttons.
- 3. Expand the required section that you want to edit.
- 4. Click **Edit Section**. The section name changes into an editable mode.
- 5. Edit the section name and click **Save Section**.

The updated section is displayed.

**Note**: You cannot edit a section when the Questionnaire is in *Open* status.

#### <span id="page-806-1"></span>*Deleting a Section*

To delete a section in questionnaire, follow these steps:

- 1. Navigate to the Questionnaire Details Page of a questionnaire in Draft or In Review status.
- 2. Click **Edit**. The Details tab changes into an editable mode and additionally displays the **Update** and **Submit** buttons.
- 3. Expand the required section that you want to edit.
- 4. Click **Delete Section**. If the section includes any questions, then the following message is dis pl a hy ed: *Questions available under this section will be removed. Do you want to continue?*
- 5. Click **OK**.

The section is deleted from the questionnaire.

**Note**: You cannot delete a section when the Questionnaire is in *Open* status.

#### <span id="page-806-2"></span>*Creating a Question*

To create a question from the questionnaire details page, follow these steps:

- 1. Navigate to the Questionnaire Details Page of a questionnaire in Draft or In Review status.
- 2. Click **Edit**. The Details tab changes into an editable mode and additionally displays the **Update** and **Submit** buttons.
- 3. Expand the required section where you want to create a new question.
- 4. Click **Create Question**. A Question Definition page is displayed inside the Questionnaire Details Page. Refer to *[Creating a Question](#page-779-0)* for more information.
- 5. After creating a new question, click **Cancel** or **X** to navigate back to Questionnaire Details page. **Note**: You can delete a question in *Draft* status using the **Delete Question** option.

## <span id="page-807-0"></span>*Linking Questions*

To link questions in a section om the questionnaire details page, follow these steps:

- 1. Navigate to the Questionnaire Details Page of a questionnaire in Draft or In Review status.
- 2. Click **Edit**. The Details tab changes into an editable mode and additionally displays the **Update** and **Submit** buttons.
- 3. Expand the required Sections & Questions.
- 4. Click **Link Question**. A Link Questions window is displayed inside the Questionnaire Details page.
- 5. Search for the required questions using the search bar and then select the questions from the Questions Lists. Or

Select the required questions from the Questions Lists that displays the pre-filtered list of questions through a default search criteria. The Questions list displays the questions only in *Draft* and *Open* status.

- 6. Click **Link**. The following message is displayed: *Questions Linked Successfully*.
- 7. Click **OK**.
- 8. After linking questions, click **Cancel** or **X** to navigate back to Questionnaire Details page.

**Note**: To delink a linked question from the Questionnaire, select the check box against each row and click **Delink Question**.

## <span id="page-807-1"></span>*Editing a Questionnaire*

This section describes you how to edit and update the existing Questionnaire.

This section includes the following topics:

- [Editing a Questionnaire in Draft Status](#page-807-2)
- [Reviewing a Questionnaire in Open Status](#page-809-0)
- [Editing a Questionnaire in In Review Status](#page-809-1)

#### <span id="page-807-2"></span>**Editing a Questionnaire in Draft Status**

To edit a Questionnaire in Draft status, follow these steps:

- 1. Navigate to the Questionnaire Details page of questionnaire in status.
- 2. Click **Edit**. The Details tab changes into an editable mode.

You can edit the following items while in Draft status:

- Name
- Description
- Owner
- Sections and Questions
- Sequence Questions

## Documents

3. After performing the appropriate actions, click **Update**. The following message is displayed: *Update Operation Successful*. Click **OK**. The status of the Question remains in *Draft*.

## Or

Click **Submit** to save and submit the entered information. The following message is displayed: *Add Operation Successful.* Click **OK**. The status of the question changes to *Open*. Subsequently, you can copy and review a question in *Open* status.

*Validation messages*:

- If any of the mandatory fields are not entered, then the following message is displayed: *Mandatory fields are not entered*.
- If any of the questions associated with the questionnaire are in *Open* status, then the following message is displayed: *All Questions created for the Questionnaire should be moved into Open status*.
- If the Questionnaire type is **Score Based**, then you must ensure the following:
	- You must define the scores for all response options of the questions, and also define the weights for all questions in Sections and Questions section. You must also ensure that the sum of all weights add up to 100. Else the following message is displayed: *Define scores for all Response Options and ensure that the sum of weights of all Questions is 100*.
	- Based on the selected purpose of the questionnaire, you must define rating limits for different results. Else the following message is displayed: *Ranges for Rating is not defined*.
	- If any of the combination results in a rating which is not defined within a range of 0 to 100, then the following message is displayed: *The rating derived for one of the combinations for selection of response options is out of range. Please check your scores again.*
	- If the purpose is selected as Inherent Risk, Control OE Assessment or Control DE Assessment values then you must define the range values. For other applications using the Questionnaire module, you must configure the range values manually.
- If the Questionnaire type is **Decision Tree**, then you must ensure the following:
	- You must select at least one result category from the drop-down list and ensure that you define the Selected Result rule for at least one response option. Else the following message is displayed: *There are no result categories defined. Please define result categories to proceed.*
	- You must define at least one End Section logic for any response option of a question. Else the following message is displayed: *Please ensure that there is a logical end to each section in the Questionnaire.*
	- You must define the End Questionnaire logic for any of the response option of the entire questionnaire. Else the following message is displayed: *Please provide a logical end to the Questionnaire.*
- If there is an existing Questionnaire with purposes such as Control Attestation, Process Attestation, Financial Attestation, Compliance Plan Attestation, SOX 302 Certification, SOX 404 Certification, Change Management, and Risk Event Type in *Open* status then the following message is displayed: *A Questionnaire for this purpose already exists. Do you want to replace the existing Questionnaire?*

## <span id="page-809-0"></span>**Reviewing a Questionnaire in Open Status**

You cannot edit a questionnaire in *Open* status. However, you can click **Review Questionnaire** action from Questionnaire Details page and move the questionnaire to *In Review* status. Subsequently, you can edit a questionnaire in *In Review* status.

To review a questionnaire in *Open* status, follow these steps:

- 1. Navigate to the Questionnaire Details page of questionnaire in *Open* status.
- 2. Click **Review Questionnaire**. The following message is displayed: *Are you sure you want to review the Questionnaire?*

**Note**: If the questionnaire is associated with another entity, then on click of **Review Questionnaire** the following message is displayed: *Reviewing might result in this Questionnaire not being available for assessments temporarily. Do you want to continue?*

3. Click **OK**. The status of the question changes to *In Review*.

#### <span id="page-809-1"></span>**Editing a Questionnaire in In Review Status**

To edit a questionnaire in In Review status, follow these steps:

- 1. Navigate to the Questionnaire Details page of questionnaire in *In Review* status.
- 2. Click **Edit**. The Details tab changes into an editable mode.

You can edit the following items while in *In Review* status:

- Name
- **Description**
- Owner
- Sections and Questions
- Sequence Questions
- Documents
- 3. After performing the appropriate actions, click **Update**. The following message is displayed: *Update Operation Successful*. Click **OK**. The status of the Question remains in *In Review*.

Or

Click **Submit** to save and submit the entered information. The following message is displayed: *Add Operation Successful.* Click **OK**. The status of the question changes to *Open*. Subsequently, you can copy and review a question in *Open* status.

*Validation messages:*

- If any of the mandatory fields are not entered, then the following message is displayed: *Mandatory fields are not entered*.
- If any of the questions associated with the questionnaire are in *Open* status, then the following message is displayed: *All Questions created for the Questionnaire should be moved into Open status*.
- If the Questionnaire type is **Score Based**, then you must ensure the following:
- You must define the scores for all response options of the questions, and also define the weights for all questions in Sections and Questions section. You must also ensure that the sum of all weights add up to 100. Else the following message is displayed: *Define scores for all Response Options and ensure that the sum of weights of all Questions is 100*.
- Based on the selected purpose of the questionnaire, you must define rating limits for different results. Else the following message is displayed: *Ranges for Rating is not defined*.
- If any of the combination results in a rating which is not defined within a range of  $0$  to 100, then the following message is displayed: *The rating derived for one of the combinations for selection of response options is out of range. Please check your scores again.*
- If the purpose is selected as Inherent Risk, Control OE Assessment or Control DE Assessment values then you must define the range values. For other applications using the Questionnaire module, you must configure the range values manually.
- If the Questionnaire type is **Decision Tree**, then you must ensure the following:
	- You must select at least one result category from the Result Category drop-down list and ensure that you define the Selected Result rule for at least one response option. Else the following message is displayed: *There are no result categories defined. Please define result categories to proceed.*
	- You must define at least one End Section logic for any response option of a question. Else the following message is displayed: *Please ensure that there is a logical end to each section in the Questionnaire.*
	- You must define the End Questionnaire logic for any of the response option of the entire questionnaire. Else the following message is displayed: *Please provide a logical end to the Questionnaire.*
- If there is an existing Questionnaire with purposes such as Control Attestation, Process Attestation, Financial Attestation, Compliance Plan Attestation, SOX 302 Certification, SOX 404 Certification, Change Management, and Risk Event Type in *Open* status then the following message is displayed: *A Questionnaire for this purpose already exists. Do you want to replace the existing Questionnaire?*

## <span id="page-810-0"></span>*Editing Response Options of a Basic Questionnaire*

To edit the response options of questions of a basic questionnaire, follow these steps:

- 1. Navigate to the Questionnaire Search and List page.
- 2. Click a questionnaire of type Basic in Draft or In Review status.
- 3. Click **Edit**. The Details tab changes into an editable mode and additionally displays the **Update** and **Submit** buttons.
- 4. Expand the required Sections & Questions section where you to want edit the responses of a question.
- 5. Select a question and click **Edit Options**.

The Response Option section is expanded below the selected question with the following options:

- a. **Add Option**: Click this button to add new response options to the question.
- b. **Delete Option**: Click this button to delete the response options. If the response option is used in other questionnaires and you try to save the delete action, then the following message is displayed: *Cannot delete Option <Response Option> as it is used in other questionnaires*.
- c. **Save**: Click this button to save any changes to the response options.
- d. **Close**: Click this button to close the response option section.
- 6. Select the check box against each response option for which you want the respondents to enter the comments mandatorily.

**Note**: *Is Question Mandatory?* and *Is Question Required?* check box options in the Questions section are selected by default.

- 7. Click **Save** on the response option section. The following message is displayed: *Update Operation Successful*.
- 8. Click **OK**.

The Sections and Questions section in the Basic Questionnaire is updated with the new changes.

9. Click **Submit**. The questionnaire moves to *Open* status.

*Validation Messages While Submitting:*

- If any of the response options is blank, then the following message is displayed: *Response Options cannot be left blank.*
- If the Question Type is selected as Range, then the entered range values should not overlap each other. Else the following message is displayed: *Overlapping ranges are not permitted*.

## <span id="page-811-0"></span>*Editing Response Options of a Score Based Questionnaire*

To edit the response options of questions of a score based questionnaire, follow these steps:

- 1. Navigate to the Questionnaire Search and List page.
- 1. Click a questionnaire of type Score Based in Draft or In Review status.
- 2. Click **Edit**. The Details tab changes into an editable mode and additionally displays the **Update** and **Submit** buttons.
- 3. Expand the required Sections & Questions section where you to edit the responses of a question.
- 4. Select a question and enter a weightage score for the question in the Weightage column.
- 5. Modify the *Is Question Mandatory?* and *Is Question Required?* check box options if required. By default, both the options are selected for the question.
- 6. Click **Update**. The following message is displayed: *Update Operation Successful*.
- 7. Click **OK**.
- 8. Click **Edit Options**.

The Response Option section is expanded below the selected question with the following options:

- a. **Add Option**: Click this button to add new response options to the question.
- b. **Delete Option**: Click this button to delete the response options. If the response option is used in other questionnaires and you try to save the delete action, then the following message is displayed: *Cannot delete Option <Response Option> as it is used in other questionnaires*.
- c. **Save**: Click this button to save any changes to the response options.
- d. **Close**: Click this button to close the response option section.

**Note**: You must enter only a positive integer including 0 as the weightage score. For Question Types **Free Text, Number**, and **Range as Number**, the weightage score is defaulted to 0 and cannot be edited. The sum of weights of all questions in a Questionnaire must add up to 100.

- 9. Modify the required response options.
- 10. Enter a score for each response option.

**Note**:

- If the Question Type is Single Choice, you must mandatorily define the scores for each response options that are available for a question.
- If the Question Type is Range and Display Type is Range of Values, you must mandatorily define the scores for the lower and upper limits.
- If the Question Type is Range and Display Type is Number for a question, then you must mandatorily define the score for each response options.
- 11. Click **Save** on the response option section. The following message is displayed: *Update Operation Successful*.
- 12. Click **OK**. The Sections and Questions section in the Score Based Questionnaire is updated with the new changes.
- 13. Click **Submit**. The questionnaire moves to *Open* status.

*Validation Messages While Submitting*:

- Based on the selected purpose of the questionnaire, you must define rating limits for different results. Else the following message is displayed: *Ranges for Rating is not defined*.
- If any of the combination results in a rating which is not defined within a range of 0 to 100, then the following message is displayed: *The rating derived for one of the combinations for selection of response options is out of range. Please check your scores again.*
- If the purpose is selected as Inherent Risk, Control OE Assessment or Control DE Assessment values then you must define the range values.

## <span id="page-812-0"></span>*Editing Response Options of a Decision Tree Questionnaire*

To edit the response options of questions of a decision tree questionnaire, follow these steps:

- 1. Navigate to the Questionnaire Search and List page.
- 2. Click a questionnaire of type Decision Tree in Draft or In Review status.
- 3. Click **Edit**. The Details tab changes into an editable mode and additionally displays the **Update** and **Submit** buttons.
- 4. Expand the required Sections & Questions section where you to edit the responses of a question.
- 5. Select a question and click **Edit Options**.

The Response Option section is expanded below the selected question with the following options:

a. **Add Option**: Click this button to add new response options to the question.

- b. **Delete Option**: Click this button to delete the response options. If the response option is used in other questionnaires and you try to save the delete action, then the following message is displayed: *Cannot delete Option <Response Option> as it is used in other questionnaires*.
- c. **Save**: Click this button to save any changes to the response options.
- d. **Close**: Click this button to close the response option section.
- 6. Modify the required response options.
- 7. Click  $\blacksquare$  and enter a logic for the each response option.
- 8. Click  $\mathbb{Z}$  and define results for each of the response option.
- 9. Click **Save** on the response option section. The following message is displayed: *Update Operation Successful*.
- 10. Click **OK**. The Sections and Questions section in the Decision Tree Questionnaire is updated with the new changes.
- 11. Click **Submit**. The questionnaire moves to *Open* status.

*Validation Messages While Submitting*:

- You must select at least one result category from the Result Category drop-down list and ensure that you define the Selected Result rule for at least one response option. Else the following message is displayed: *There are no result categories defined. Please define result categories to proceed.*
- You must define the End Questionnaire logic for any of the response option of the entire questionnaire. Else the following message is displayed: *Please provide a logical end to the Questionnaire.*

## <span id="page-813-0"></span>*Submitting a Questionnaire in Draft and In Review Status*

After updating the questionnaire details, you can submit a questionnaire and move it to *Open* status.

To submit a questionnaire, follow these steps:

- 1. Navigate to the Questionnaire Details Page of a questionnaire in Draft or In Review status.
- 2. Click **Edit**. The Details tab changes into an editable mode and additionally displays the **Update** and **Submit** buttons.
- 3. Click **Submit**.

*Validation Messages*:

- If any of the mandatory fields are not entered, then the following message is displayed: *Mandatory fields are not entered*.
- If any of the questions associated with the questionnaire are in *Open* status, then the following message is displayed: *All Questions created for the Questionnaire should be moved into Open status*.
- If the Questionnaire type is **Score Based**, then you must ensure the following:
	- You must define the scores for all response options of the questions, and also define the weights for all questions in Sections and Questions section. You must also ensure that the sum of all weights add up to 100. Else the following message is displayed: *Define scores for all Response Options and ensure that the sum of weights of all Questions is 100*.
- Based on the selected purpose of the questionnaire, you must define rating limits for different results. Else the following message is displayed: *Ranges for Rating is not defined*.
- If any of the combination results in a rating which is not defined within a range of 0 to 100, then the following message is displayed: *The rating derived for one of the combinations for selection of response options is out of range. Please check your scores again.*
- If the purpose is selected as Inherent Risk, Control OE Assessment or Control DE Assessment values then you must define the range values. For other applications using the Questionnaire module, you must configure the range values manually.
- If the Questionnaire type is **Decision Tree**, then you must ensure the following:
	- You must select at least one result category from the Result Category drop-down list and ensure that you define the Selected Result rule for at least one response option. Else the following message is displayed: *There are no result categories defined. Please define result categories to proceed.*
	- You must define at least one End Section logic for any response option of a question. Else the following message is displayed: *Please ensure that there is a logical end to each section in the Questionnaire.*
	- You must define the End Questionnaire logic for any of the response option of the entire questionnaire. Else the following message is displayed: *Please provide a logical end to the Questionnaire.*
- If there is an existing Questionnaire with purposes such as Control Attestation, Process Attestation, Financial Attestation, Compliance Plan Attestation, SOX 302 Certification, SOX 404 Certification, Change Management, and Risk Event Type in *Open* status then the following message is displayed: *A Questionnaire for this purpose already exists. Do you want to replace the existing Questionnaire?*
- 4. If there are no errors detected, then the following message is displayed: *Update Operation Successful*.
- 5. Click **OK**. The status of the Questionnaire changes to *Open*.

#### <span id="page-814-0"></span>*Attaching Documents to a Questionnaire*

You can attach relevant documents to a Questionnaire that a respondent can refer to while answering the questions.

To add an attachment to a questionnaire, follow these steps:

- 1. Navigate to Questionnaire Details page of a questionnaire in Draft, Open, or In Review status.
- 2. From Documents section, click **Attach Document**. The Attach Documents pop-up window is displayed:

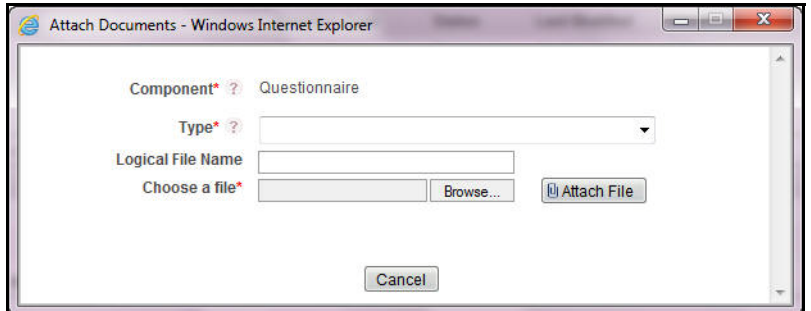

#### **Figure 362. Attach Documents Window**

- 3. Select a type from the drop-down options.
- 4. Enter a logical name for the attachment.
- 5. Browse and select one or more files for the questionnaire in the **Choose a File** text box.
- 6. Click **Attach File**. A confirmation message is displayed: *Add Operation Successful*.
- 7. Click **OK**.

## <span id="page-815-0"></span>*Managing Administer*

You can assign a questionnaire to an entity such as Risk, Control, Regulation, and Obligation specific to a business line and location for assessments. You can add respondents to the questionnaire, and also plan and schedule the assessment.

**Note**: This tab is enabled only for questionnaires of type Basic and Score Based with Purpose selected as Assessment or Generic.

This section has the following topics:

- [Linking Business Units](#page-815-1)
- **•** [Linking Entities](#page-816-0)
- [Adding Questionnaire Respondents](#page-817-1)
- [Scheduling the Questionnaire for Assessment](#page-817-2)

#### <span id="page-815-1"></span>**Linking Business Units**

If the Questionnaire is linked from a particular entity such as Risk, Control, Obligation and so on, then the Business Line & Location of the entity for which the Questionnaire was linked will be populated in the Business Units Covered section.

To manually link business units to a questionnaire, follow these steps:

- 1. Navigate to the Questionnaire Details Page of a questionnaire in Draft or In Review status.
- 2. Click **Administer** tab.
- 3. From Business Units Covered section, click **Link**. A Choose Business Units window is displayed.
- 4. You can Search for the required Business Line and Location using the search bar and then select the business unit from the Business Units Lists.

Or

Select the required Business Unit(s) from the Business Units Lists that displays the pre-filtered list of business units through a default search criteria.

**Note**: The Business Units list displays only the valid BU combinations applicable for the Questionnaire Creator.

- 5. Click **Link**. The following message is displayed: *Local Instance will be created for the selected Business Units. Do you want to continue?*.
- 6. Click **OK**. The following message is displayed: *Records Linked Successfully*.
- 7. Click **OK**. You are navigated to the Choose Business Units window.
- 8. Click **Close** to navigate back to the Administer tab in Questionnaire Details page.

The linked business units are displayed in the Business Units Covered section.

**Note**: To delink a linked business unit from the Questionnaire, select the check box against each row and click **Delink**.

### <span id="page-816-0"></span>**Linking Entities**

You can link entities such as **Risk**, **Control**, **Obligation** and **so on** for performing assessments. The section reflects the Purpose selected for the Questionnaire Type while creating a Questionnaire.

The following table lists the section names that will be displayed in the Administer tab as per the selected Purpose:

**Table 191. Entity Names As Per the Selected Purpose** 

| <b>Purpose</b>               | <b>Name of Section</b>            | <b>Name of Entity List</b> |
|------------------------------|-----------------------------------|----------------------------|
| Inherent Risk Assessment     | <b>Risks for Assessment</b>       | <b>Risks</b>               |
| <b>Control DE Assessment</b> | <b>Controls for Assessment</b>    | Controls                   |
| Control OE Assessment        | <b>Controls for Assessment</b>    | Controls                   |
| <b>Regulation Assessment</b> | <b>Regulations for Assessment</b> | Regulations                |
| <b>Obligation Assessment</b> | <b>Obligations for Assessment</b> | Obligations                |

**Note**: This Entity section is not available for a Questionnaire with purpose as **Generic**.

To link an entity to a questionnaire, follow these steps:

- 1. Navigate to the Questionnaire Details Page of a questionnaire in Draft or In Review status.
- 2. Click **Administer** tab.
- 3. From Entity (**Risk**, **Control**, **Obligation** and **so on** ) section, click **Link**. A window is displayed.
- 4. You can Search for the required entities using the search bar and then select the entity from the Entity Lists.

Or

Select the required entities from the Entity Lists that displays the pre-filtered list of entities through a default search criteria.

**Note**:

For Risks and Controls records, the Entity Lists filters the records that are in *Open* status, records for which the Assessment Type is selected as Questionnaire Based, and records which are not linked to any questionnaire.

In the search bar, you can also choose to filter the entity records that are already linked to a questionnaire through Linked Entities drop-down option.

- 5. Click **Link**. The following message is displayed: *Records Linked Successfully*.
- 6. Click **OK**.
- 7. Click **Back** to navigate back to the Administer tab in Questionnaire Details page.

The linked entity records are displayed in the Entities section.

**Note**: To delink a linked entity record from the Questionnaire, select the check box against each row and click **Delink**.

### <span id="page-817-1"></span>**Adding Questionnaire Respondents**

This tab contains the list of all respondents who will be answering or responding to the questionnaire.

To add respondents for the questionnaire, follow these steps:

- 1. Navigate to the Questionnaire Details Page of a questionnaire in Draft or In Review status.
- 2. Click **Administer** tab.
- 3. From Entity (**Risk**, **Control**, **Obligation** and **so on** ) section, select a record for which you want to add resondents.
- 4. From Questionnaire Respondents section, click **Add Respondent**. A window is displayed.
- 5. You can Search for the required respondents using the search bar and then select the respondents from the Users Lists.

Or

Select the required respondents from the Users Lists that displays the pre-filtered list of respondents through a default search criteria.

- 6. Click **Link**. The following message is displayed: *Records Linked Successfully*.
- 7. Click **OK**.
- 8. Click **Cancel** to navigate back to the Administer tab in Questionnaire Details page.

The added respondents are displayed in the Questionnaire Respondents section.

**Note**:

- To delete a respondent from the Questionnaire, select the check box against each row and click **Delete Respondent**.
- If you have added the respondents from respective Risk/Control/Obligation/Regulation modules, then those respondents are auto populated in this section.

#### <span id="page-817-2"></span>**Scheduling the Questionnaire for Assessment**

You can schedule the Questionnaire for Assessments for the selected respondents. To schedule a Questionnaire, you must create a plan.

**Note**: Planning and Scoping module is specific only to OR/GCM application. Other applications must use their own scheduling modules.

## <span id="page-817-0"></span>*Managing Analyze*

The Analyze tab displays the summary of all responses provided to the Questionnaire in each assessment by each respondent. This tab is enabled only for questionnaires of type Basic and Score Based with Purpose selected as Assessment or Generic.

## **Viewing Assessment Summary**

This section lists the summary of assessments of the entities which have been linked to the Questionnaire in the Administer tab.

To view the Assessment Summary, follow these steps:

1. Navigate to the Questionnaire Details Page.

- 2. Click **Analyze** tab.
- 3. From Entities (**Risk**, **Control**, and **Obligation**) Assessment Summary list, select a questionnaire to view its response summary.

The response summary section displays the list of questions and corresponding responses of the respondents. This section also displays the count of users who selected particular response for each question in the questionnaire.

### <span id="page-818-0"></span>*Reviewing a Questionnaire*

If you want to edit or update the Questionnaire details, you can perform the **Review Questionnaire** action on a questionnaire in Open status from the Questionnaire Details page.

To review a questionnaire, follow these steps:

- 1. Navigate to the Questionnaire Details page of questionnaire in *Open* status.
- 2. Click **Review Questionnaire**. The following message is displayed: *Reviewing the Question will render all Open Questionnaires using this Question to In-Review status. This might result in Questionnaires not being available for assessments. Do you want to continue?*
- 3. Click **OK**. The Details tab changes into an editable mode and the status of the questionnaire changes to *In Review* status.
- 4. Subsequently, you can edit and update the question details.

#### <span id="page-818-1"></span>*Sequencing a Questionnaire*

You user can restructure the sequence of sections and questions included in the Questionnaire from the Questionnaire Details page.

To sequence the questions in a questionnaire, follow these steps:

- 1. Navigate to the Questionnaire Details Page of a questionnaire in Draft or In Review status.
- 2. Click **Sequence Questions**. The Sequence Sections & Questions window is displayed.
- 3. You can rearrange the order of the questions in a section, move a question from one section to another, and rearrange the order of the section.
- 4. After sequencing the sections and questions, click **Save Sequence**. The following message is displayed: *Update Operation Successful*.
- 5. Click **OK**.
- 6. After sequencing the questions, click **Cancel** or **X** to navigate back to Questionnaire Details page.

#### <span id="page-818-2"></span>*Previewing a Questionnaire*

You user can preview a questionnaire from the Questionnaire Details page to assess the behavior and preview the questionnaire as viewed by the respondents while answering. A questionnaire can be previewed in *Draft*, *Open* and *In Review* status.

To preview a questionnaire, follow these steps:

1. Navigate to the Questionnaire Details Page of a questionnaire in Open status.

2. Click **Preview Questionnaire**. A Preview Questionnaire window is displayed.

**Note**:

- The Questionnaire lists the Sections and Questions in the order of the sequence as displayed in the Details page.
- All questions display the entered response options.
- All mandatory questions are highlighted with an asterisk mark.
- 3. After previewing the questionnaire, click **Back** or **X** to navigate back to Questionnaire Details page.

## **Responding to Questionnaire**

When a questionnaire assessment is initiated, users added as Respondents will receive a task in their Inbox.

To respond to a questionnaire, follow the steps given below:

1. From Open Tasks tab in Inbox, click on a Task ID.

You will be directed to Questionnaire response page. The list of questions will display.

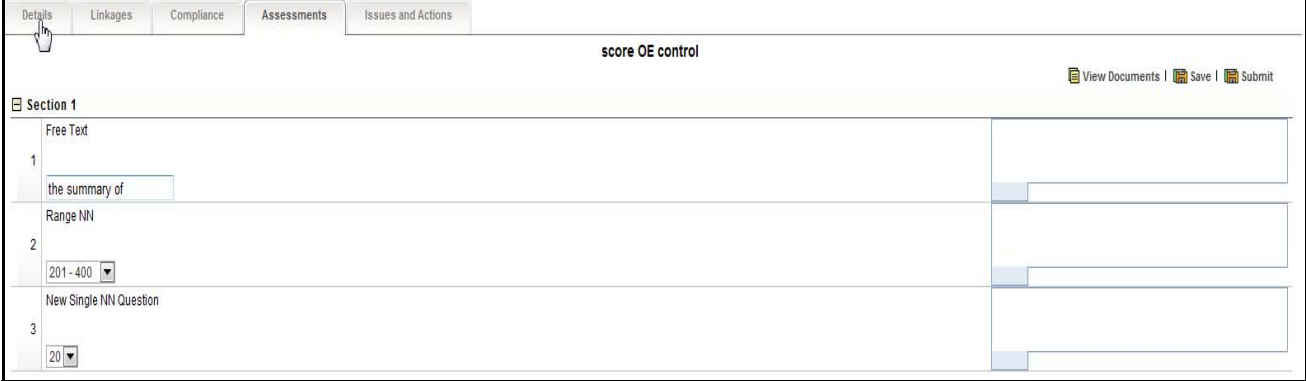

#### **Figure 363. Questionnaire Response page**

- 2. Enter the responses for all questions and click **Save**. The following message is displayed: *Add Operation successful.* Click **OK**. When you click **Save**, following four options will be available on Questionnaire response page.
	- Review
	- View Documents
	- Save
	- Submit

You can review the Assessment using the **Review** option, if required. Using **Review**, you can revise the responses with comments.

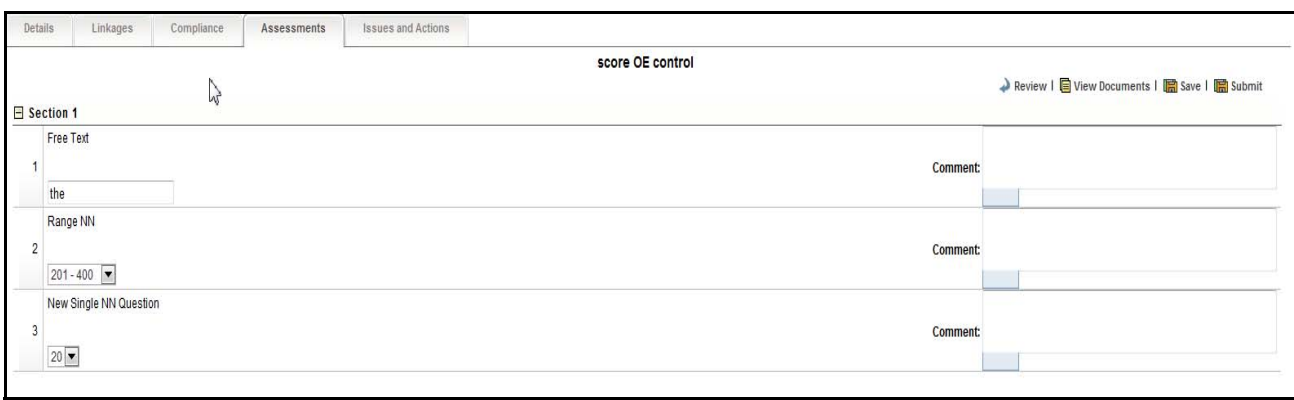

#### **Figure 364. Review option**

- 3. Click **Submit**. The following message is displayed: *Update Operation successful.* Click **OK**.
- 4. The responses and comments will not be editable after submitting the Questionnaire. You can only view the responses of questionnaire.

The **View Documents** option shows the list of documents which are linked to the questionnaire.

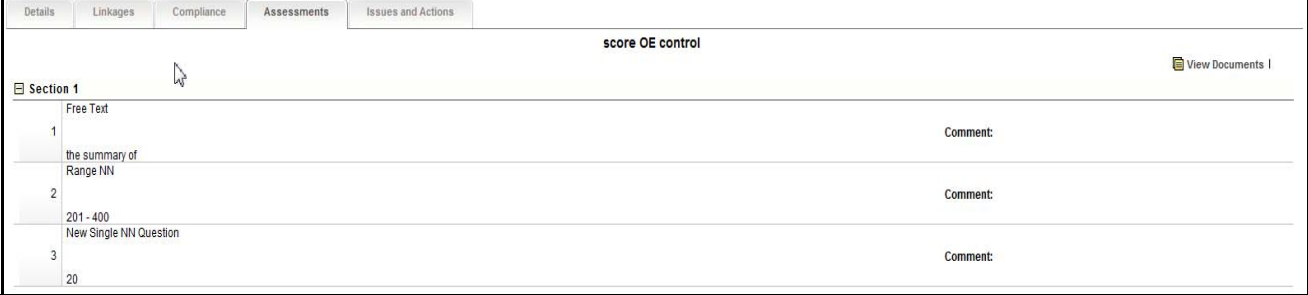

#### **Figure 365. View Documents option**

The **Hide Documents** option hides the list of documents linked to Questionnaire.

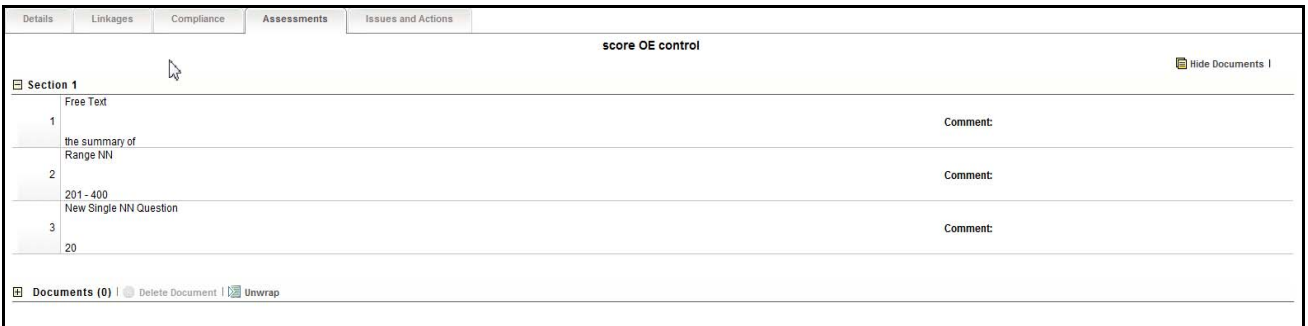

#### **Figure 366. Hide Documents option**

Once the task is submitted, the task will be move to **Completed Tasks** tab. Here, you can view the task details.

# **Copying a Questionnaire**

OFS OR/GCM enables you to create a duplicate copy of a questionnaire. Only a user mapped to the role of Questionnaire Creator can copy a questionnaire when in *Draft* and *In Review* status.

To create a duplicate questionnaire of an existing question, follow these steps:

- 1. From the Questionnaire Library Search and List page.
- 2. Select a questionnaire in *Draft* or *In Review* status.
- 3. Click **Copy Questionnaire**. The following message is displayed: *Successfully created questionnaire with ID <New Questionnaire ID>*.
- 4. Click **OK**. A duplicate copy of the selected questionnaire with a new ID is created in *Draft* status.

To view the copied questionnaire, navigate to the Questionnaire List or search for copied questionnaire using the search bar.

**Note**: The copied questionnaire will include all questionnaire details such as linked questions, scores defined for the response options and so on from the original questionnaire.

## **Deleting a Questionnaire**

You user can delete a questionnaire when in *Draft* status if they are not applicable to the business or an organization.

To delete an questionnaire, follow these steps:

- 1. Navigate to the Questionnaire Library Search and List page.
- 2. Select a **Questionnaire ID** in *Draft* status.
- 3. Click **Delete Questionnaire**. The following message is displayed: *Are you sure you want to delete this record?*
- 4. Click **OK**. The following message is displayed: *Delete Operation Successful*.
- 5. Click **OK**. The system refreshes and displays the Questions Library Search and List page.

# **Back End Calculations for Ratings**

The following example of Score Based Questionnaire for Inherent Risk Assessment explains the calculations that happens in back end while arriving at automatic ratings:

This section includes the following topics:

- [Step 1: Defining Questions and Question Type](#page-822-0)
- [Step 2: Defining a Questionnaire](#page-823-0)
- [Step 3: Assigning Weights to Each Question](#page-823-1)
- [Step 4: Define the Weightage Score for Each Questions](#page-824-0)
- [Step 5: Assigning the Ratings for Inherent Risk Assessment](#page-824-1)
- [Step 6: Answering the Questionnaire](#page-824-2)
- [Step 7: Back End Calculations](#page-825-0)
- [Step 8: Arriving at a Rating](#page-826-0)

## <span id="page-822-0"></span>**Step 1: Defining Questions and Question Type**

Define five Questions each with different Question Types as defined in the following table:

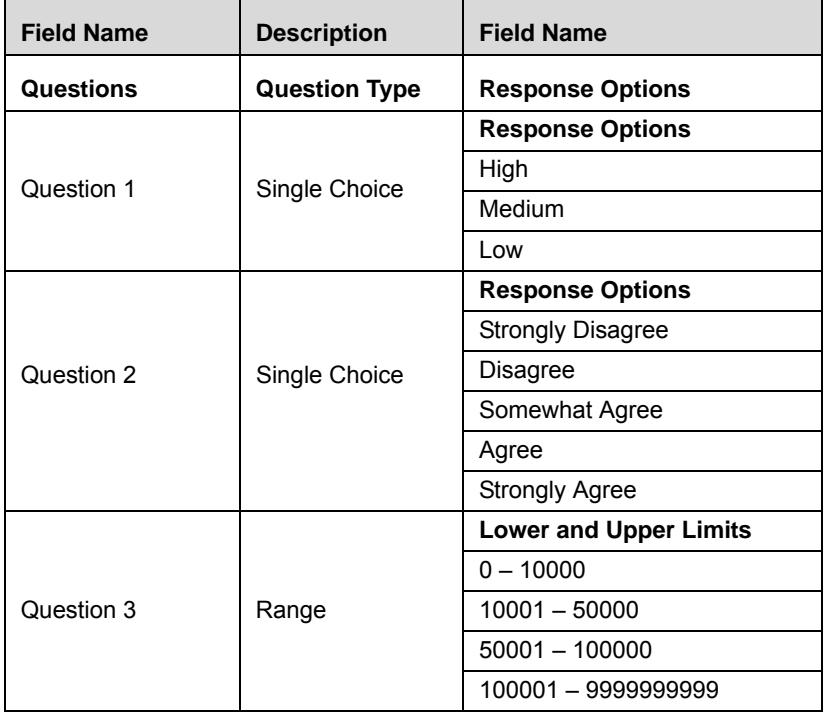

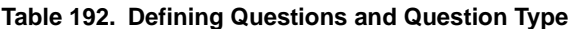

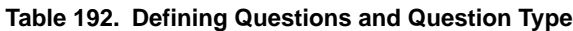

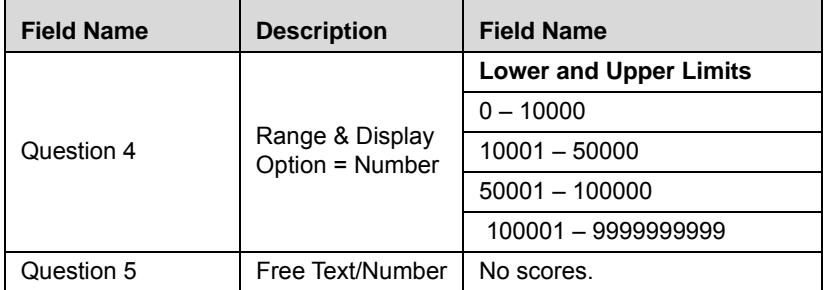

## <span id="page-823-0"></span>**Step 2: Defining a Questionnaire**

Define a Score Baed Questionnaire with purpose as Inherent Risk Assessment and link all the five questions to the Quetionnaire.

## <span id="page-823-1"></span>**Step 3: Assigning Weights to Each Question**

Define the scores for each response option as defined in the following table:

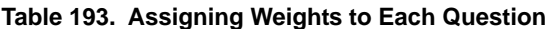

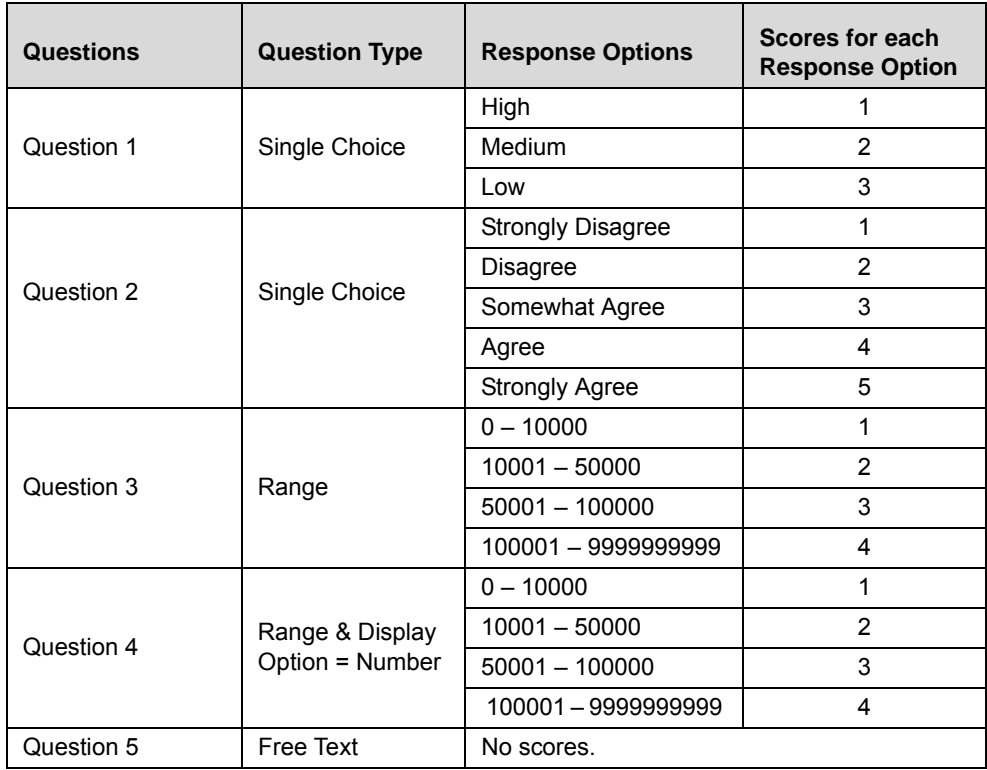

## <span id="page-824-0"></span>**Step 4: Define the Weightage Score for Each Questions**

Define the weightage score for each question as defined in the following table:

| Questions  | <b>Question Type</b> | Weightage |
|------------|----------------------|-----------|
| Question.1 | Single Choice        | 11%       |
| Question.2 | Single Choice        | 21%       |
| Question.3 | Range                | 42%       |
| Question.4 | Range - Number       | 26%       |
| Question.5 | Free Text            | N/A       |

**Table 194. Defining Weightage Score for Each Question**

## <span id="page-824-1"></span>**Step 5: Assigning the Ratings for Inherent Risk Assessment**

Define the ratings for the Inherent Risk Assessment as defined in the following table:

| Rating | <b>Lower limit</b> | <b>Upper limit</b> |
|--------|--------------------|--------------------|
| Low    | 0                  | 60                 |
| Medium | 61                 | 80                 |
| High   | 81                 | 100                |
| OR:    |                    |                    |
|        |                    |                    |
| Rating | <b>Lower limit</b> | <b>Upper limit</b> |
| Low    | 81                 | 100                |
| Medium | 61                 | 80                 |

**Table 195. Assigning Ratings for Assessment**

## <span id="page-824-2"></span>**Step 6: Answering the Questionnaire**

While assessing the questionnaire for Inherent Risk Assessment, enter the actual responses as defined in the following table:

**Table 196. Entering the Responses**

| <b>Questions</b> | <b>Question Type</b> | <b>Response Options</b>  | Scores for each<br><b>Response</b><br><b>Option</b> | <b>Actual Responses</b> |  |
|------------------|----------------------|--------------------------|-----------------------------------------------------|-------------------------|--|
|                  |                      | High                     |                                                     |                         |  |
| Question 1       | Single Choice        | Medium                   | $\overline{2}$                                      | Low                     |  |
|                  |                      | Low                      | 3                                                   |                         |  |
|                  |                      | <b>Strongly Disagree</b> | 1                                                   |                         |  |
|                  |                      | Disagree                 | 2                                                   |                         |  |
| Question 2       | Single Choice        | Somewhat Agree           | 3                                                   | Somewhat Agree          |  |
|                  |                      | Agree                    | 4                                                   |                         |  |
|                  |                      | <b>Strongly Agree</b>    | 5                                                   |                         |  |
|                  |                      | $0 - 10000$              | 1                                                   |                         |  |
| Question 3       |                      | $10001 - 50000$          | $\overline{2}$                                      | 50001 - 100000          |  |
|                  | Range                | $50001 - 100000$         | 3                                                   |                         |  |
|                  |                      | 100001 - 9999999999      | 4                                                   |                         |  |
|                  |                      | $0 - 10000$              | 1                                                   |                         |  |
| Question 4       | Range & Display      | $10001 - 50000$          | $\overline{2}$                                      | 25000                   |  |
|                  | Option = Number      | $50001 - 100000$         | 3                                                   |                         |  |
|                  |                      | 100001-9999999999        | 4<br>No scores.                                     |                         |  |
| Question 5       | Free Text            |                          |                                                     | Risk is overall low.    |  |

## <span id="page-825-0"></span>**Step 7: Back End Calculations**

The following table shows the back end calculations while arriving at the **Total Score** and the **Percentage**:

**Table 197. Back End Calculations**

| Column <sub>1</sub> | <b>Column 2</b>          | Column 3                | Column 4     | Column <sub>5</sub> | Column <sub>6</sub>    | <b>Column 7</b>       | Column 8                        |
|---------------------|--------------------------|-------------------------|--------------|---------------------|------------------------|-----------------------|---------------------------------|
| Questions           | Question<br><b>Types</b> | Actual<br>Response      | Max<br>Score | Actual<br>Score     | Weight for<br>question | Weighted<br>Max Score | Weighted<br><b>Actual Score</b> |
| Q.1                 | Single<br>Choice         | Low                     | 3            | 3                   | 11%                    | 0.33                  | 0.33                            |
| Q.2                 | Single<br>Choice         | Somewhat<br>Agree       | 5            | 3                   | 21%                    | 1.05                  | 0.63                            |
| Q.3                 | Range                    | 50001-1000<br>00        | 4            | 3                   | 42%                    | 1.68                  | 1.26                            |
| Q.4                 | Range -<br>Number        | 25000                   | 4            | 2                   | 26%                    | 1.04                  | 0.52                            |
| Q.5                 | Free Text                | Overall<br>satisfactory | $\Omega$     | $\mathbf 0$         | 0%                     | $\Omega$              | $\mathbf 0$                     |

#### **Table 197. Back End Calculations**

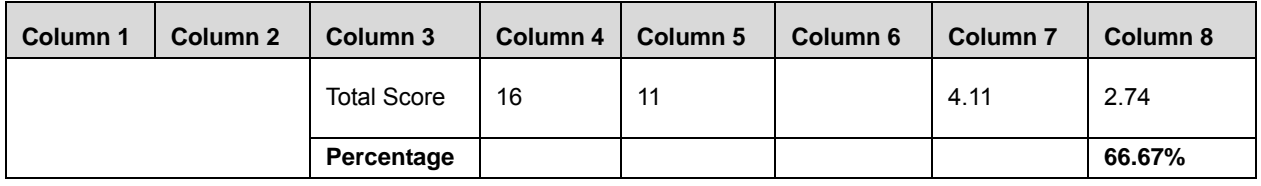

The following are the column wise calculations while arriving at the total score and the percentage:

- 1. Column  $1 =$  Questions
- 2. Column  $2 =$  Question Types
- 3. Column 3 = Actual Response
- 4. Column  $4 =$  Maximum score based on the question definition
- 5. Column 5 = Actual score based on actual response
- 6. Column  $6 =$  Weights for questions
- 7. Column 7 = Column 4 \* Column 6 (Max Score \* Weight)
- 8. Column 8 = Column 5 \* Column 6 (Actual Score \* Weight)
- 9. Percentage =  $2.74 / 4.11 = 66.67\%$

**Note**: The Maximum Score that can be scored is 16 and the Actual Score scored is 11 without taking weights into consideration. When weights are considered, Maximum Score that can be scored is 4.11 and Actual Score scored is 2.74 which is 66.67%.

## <span id="page-826-0"></span>**Step 8: Arriving at a Rating**

Based on the final percentage, the inherent risk assessment rating is arrived based on rating limits defined in Table 163.

In this example, the Inherent Risk Assessment is assessed as **Medium**.
# **CHAPTER 21** *Managing Dashboards*

This chapter provides complete details of the Dashboards module in the Oracle Financial Services Operational Risk application and the step-by-step instructions to use this module.

This section explains the following topics:

- [About Dashboards](#page-828-0)
- [Accessing Dashboards](#page-829-0)
- [Dashboard Reports](#page-832-0)

## <span id="page-828-0"></span>*About Dashboards*

The Oracle Financial Services Operational Risk solution is integrated with Oracle Business Intelligence Enterprise Edition (OBIEE) which enables the user to access the dashboard reports. For every module in Oracle Financial Services Operational Risk solution one dashboard is provided to display module-specific reports.

Reports on the dashboards extract data from the atomic schema and provide different views of the data for further analysis to the users and help the users gain insight and enable them to take informed decision, as well as corrective and preventive actions based on the information captured in the OFSOR application.

For more information on types of Dashboard reports, refer to section *[Dashboard Reports](#page-832-0)*.

Users with appropriate roles can access the dashboard reports.

## <span id="page-829-0"></span>*Accessing Dashboards*

To access Dashboards, follow these steps:

- 1. Login to the OFSOR application.
- 2. Click **Dashboards** in the home page. The Dashboards page is displayed.

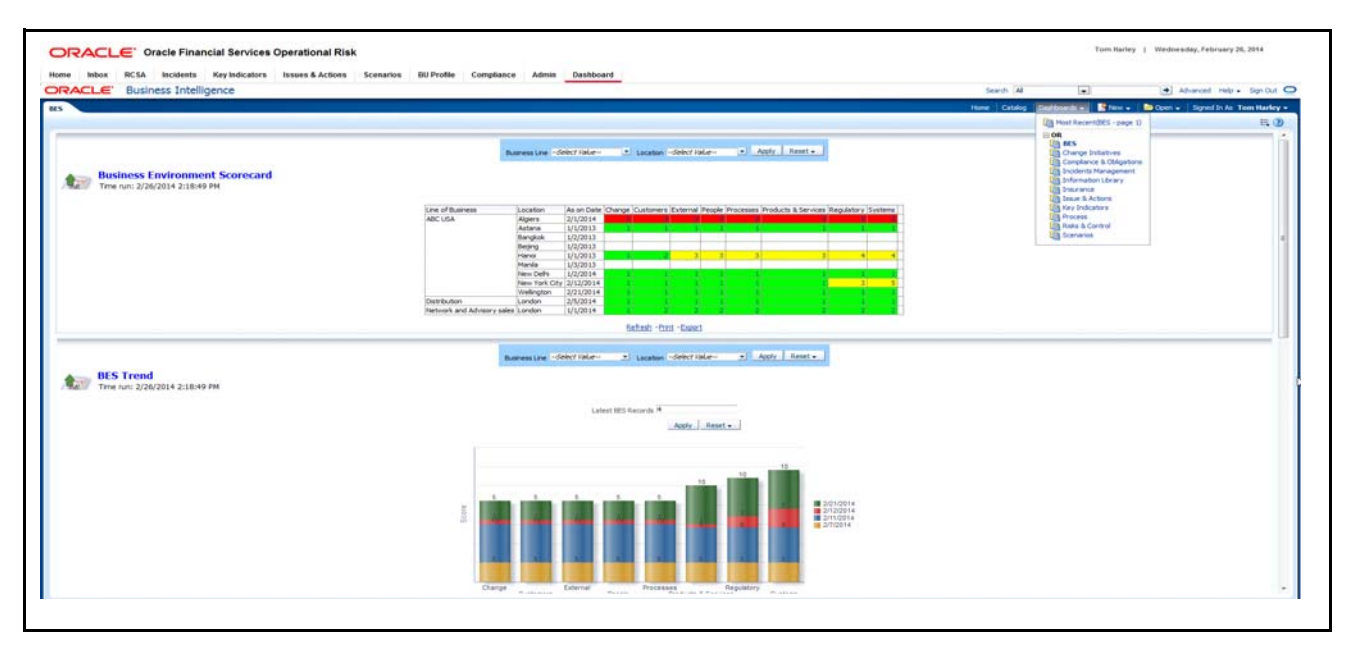

## **Figure 428. Dashboards**

3. Select a module from the **Dashboard** drop-down. The reports of the selected module are displayed.

## **Components of the Dashboard Page**

The Dashboard page contains the following components:

- [Top Menu](#page-830-0)
- [Filter Menu](#page-830-1)
- [Reports](#page-831-0)

## <span id="page-830-0"></span>**Top Menu**

The Top menu contains the following components:

- **Search Bar**: Allows you to search the reports.
- **Home**: Provides information about recently accessed dashboard reports.
- **Catalog Button**: Allows you to access the shared folders.
- **Favorites**: This button behaves like bookmark. When a user has access to multiple dashboards, the user can add frequently used dashboards to 'Favorite' list. This helps the user to access the reports easily.
- **Dashboards Drop-down**: Allows you to select the dashboards you want to view.
- **New Drop-down**: Allows you to create new ad hoc dashboard reports.
- **Open Drop-down**: Allows you to open a report from the shared folders. It also displays the recently opened and most popular reports.

#### <span id="page-830-1"></span>**Filter Menu**

The Filter menu is different for different dashboards. You can filter the reports by entering the required criteria.

To filter a report, follow these steps:

- 1. Click **Dashboard** from the Home page.
- 2. Select a module from the Dashboard drop down. The reports of the selected module is displayed.
- 3. Enter the filter criteria in the Filter menu.
- 4. Click **Apply**. The filtered report details are displayed.

## <span id="page-831-0"></span>**Reports**

This section displays the reports of the selected dashboard. The following options are present under all reports for all users:

- **Edit:** This option allows you to edit the report details.
- **Refresh**: This option refreshes the report.
- **Print**: This option allows you to print the report in PDF or HTML format.
- **Export**: This option allows you to export the details of a report to the following file formats:
	- **PDF**
	- **MS** Excel
	- $\blacksquare$  MS Power Point 2003, 2007+
	- Web Archive (.mht)
	- Data (CSV Format, XML Format, Tab delimited Format)

## <span id="page-832-0"></span>*Dashboard Reports*

Following are the types of Dashboards:

- [Executive Dashboard](#page-833-0)
- [Business Environment Scorecard](#page-839-0)
- [Change Initiatives](#page-844-0)
- [Compliance and Obligations](#page-853-0)
- [Incidents Management](#page-864-0)
- [Information Library](#page-890-0)
- [Insurance](#page-896-0)
- [Issues and Actions](#page-907-0)
- [Key Indicators](#page-926-0)
- [Planning and Scoping](#page-942-0)
- [Process](#page-945-0)
- [Risks and Controls](#page-956-0)
- [Scenarios](#page-1003-0)

**Note:** The dashboard contain additional reports that are displayed as hyperlink reports. You must click on the report name in the additional reports section to view the report details.

## <span id="page-833-0"></span>**Executive Dashboard**

An executive dashboard is a set of reports for various entities that allows the senior/top management to have a glimpse of the different statuses and spread of risk and the Risk Profile across the organization.

It can be filtered based on the following options:

- **•** Business Line
- Location
- Product
- Process
- Risk Event Type
- Risk Category

This dashboard displays the following reports:

- [Global Risk Analysis](#page-834-0)
- [Global Control Analysis](#page-834-1)
- **•** [Incidents by Time Series](#page-834-2)
- **•** [Incidents by Business Line](#page-835-0)
- [Risks by Risk Category](#page-836-0)
- [Top Risks](#page-836-1)
- [Global Key Indicators versus Enterprise Key Indicators](#page-838-0)

## <span id="page-834-0"></span>**Global Risk Analysis**

This report provides analysis of ratings of controls at Business Unit level for each control at the Library. This allows the OR team to assess the Controls across organization for the same control.

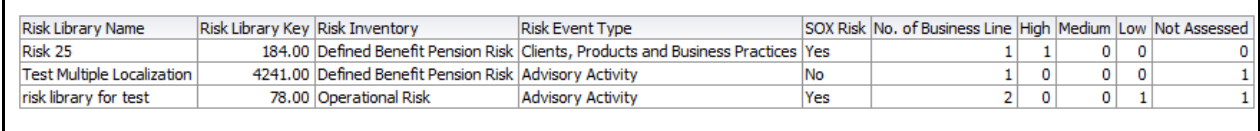

#### **Figure 429. Global Risk Analysis**

#### <span id="page-834-1"></span>**Global Control Analysis**

This report provides the analysis of ratings of controls at Business Unit level for each control at the library. This allows the OR team to assess controls across organization for the same control.

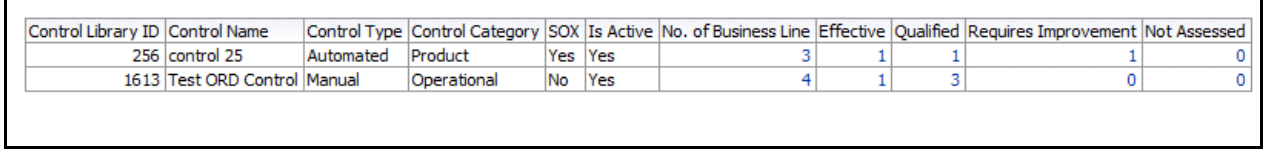

#### **Figure 430. Global Control Analysis**

#### <span id="page-834-2"></span>**Incidents by Time Series**

This report displays the gross loss amount, net loss amount, and the number of incidents for a time period. Incidents in all statuses except closed are considered in this report.

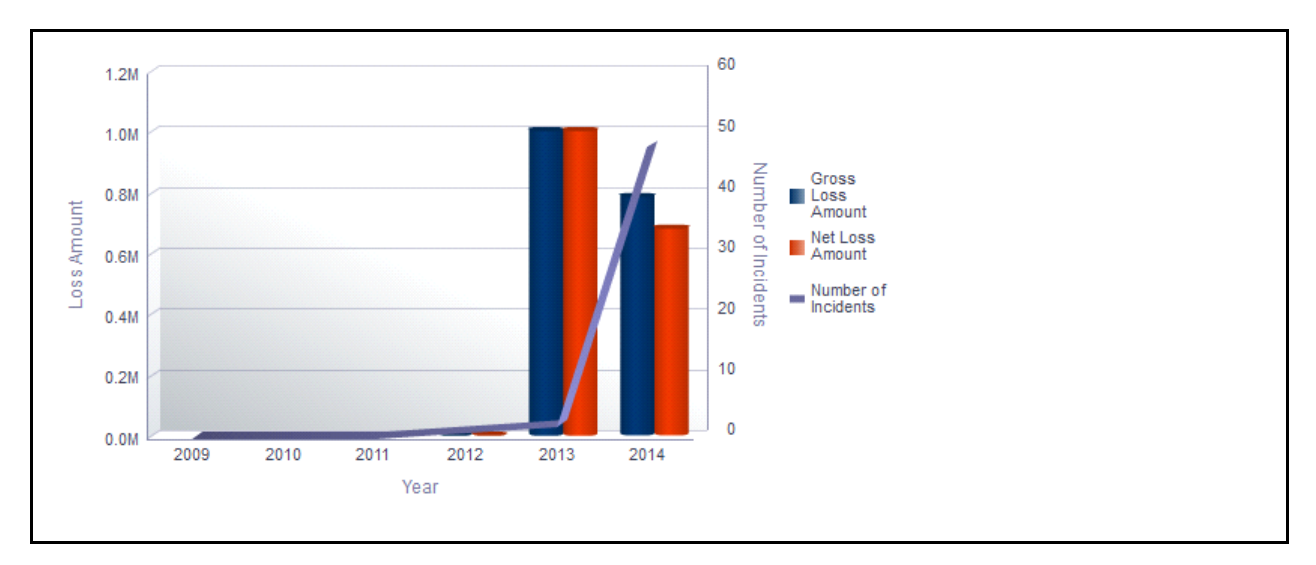

#### **Figure 431. Incidents by Time Series**

The X axis represents the period. You can choose either financial year or calendar year as the time period based on your preference.

The graph displays Calendar year and months by default. You can choose to view the report either by months, quarter, or year.

The Y axis of the graph represents the amount of losses and the Y1 axis represents the number of incidents.

By default, the Y axis displays the data for the past 5 years from the current date.

The graph displays two bars, one bar represents the gross loss amount and the other bar represents the net loss amount.

Total gross loss or Total Net Loss or Total number of incidents includes the sum of gross loss or sum of net loss or sum of number of incidents for the incidents whose occurrence date falls in the month.

Click on any of the bars in the report to view the Incident details.

## <span id="page-835-0"></span>**Incidents by Business Line**

This report displays the gross loss amount, net loss amount, and the number of incidents by business line. Incidents in all statuses except closed are considered in this report.

By default, this report displays the first level of business line. If required, you can drill down to the last level.

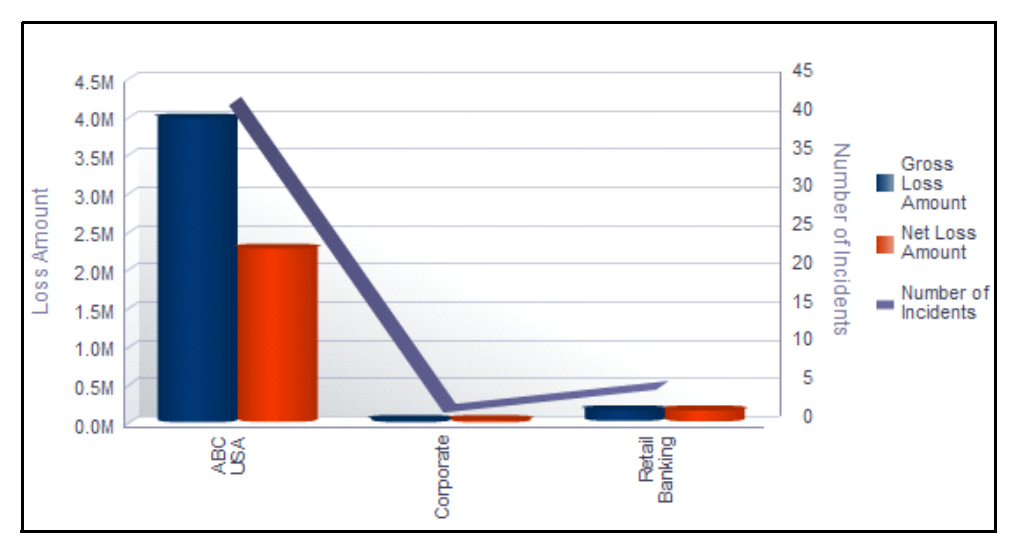

#### **Figure 432. Incidents by Business Line**

The X axis represents the business line, Y axis represents the loss amount, and the Y1 axis represents the number of incidents.

The graph displays two bars, one bar represents the gross loss amount and the other bar represents the net loss amount.

Click on each of the business lines in the X axis to view the gross loss amount, net loss amount, and the number of incidents for each of the child levels.

Click on the net loss amount and the gross loss amount bars in the report to view the incident details for each of the business lines.

## <span id="page-836-0"></span>**Risks by Risk Category**

This report displays the total number of risks for a risk category. Only risks in open status are considered in this report.

By default, this report displays the first level risk category. If required, you can drill down to the last level.

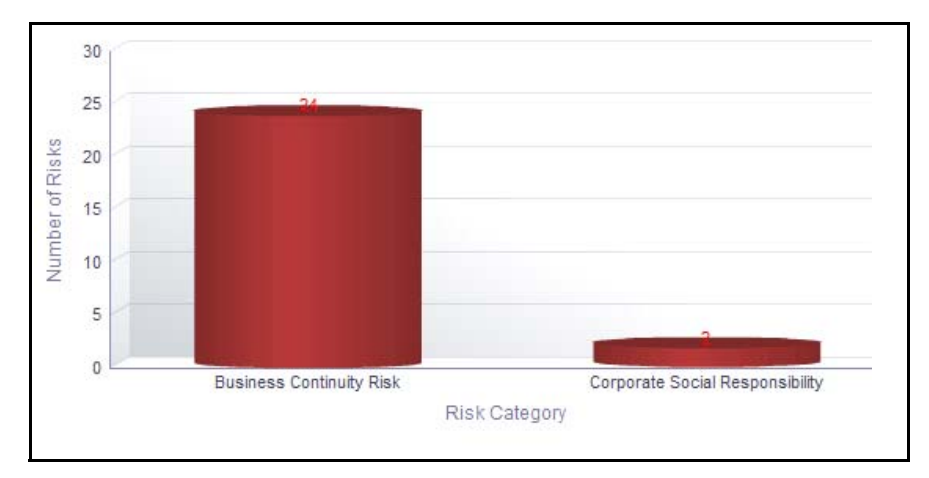

## **Figure 433. Risk By Risk Category**

The X axis represents the risk category and the Y axis represents the total number of risks.

Each of the bars in the report represent the total number of risks in open status for each risk category.

Click on each of the risk category in the X axis to view the number of risks for each of the child levels.

Click on any of the bars in the report to view the risk details. This table displays details of all the all the risks created for the parent risk category and its children.

## <span id="page-836-1"></span>**Top Risks**

This report displays all the risks in open status along with their assessment details. The reports are displayed in descending order of Residual Financial Impact amount.

Only assessments in completed status are considered in this report.

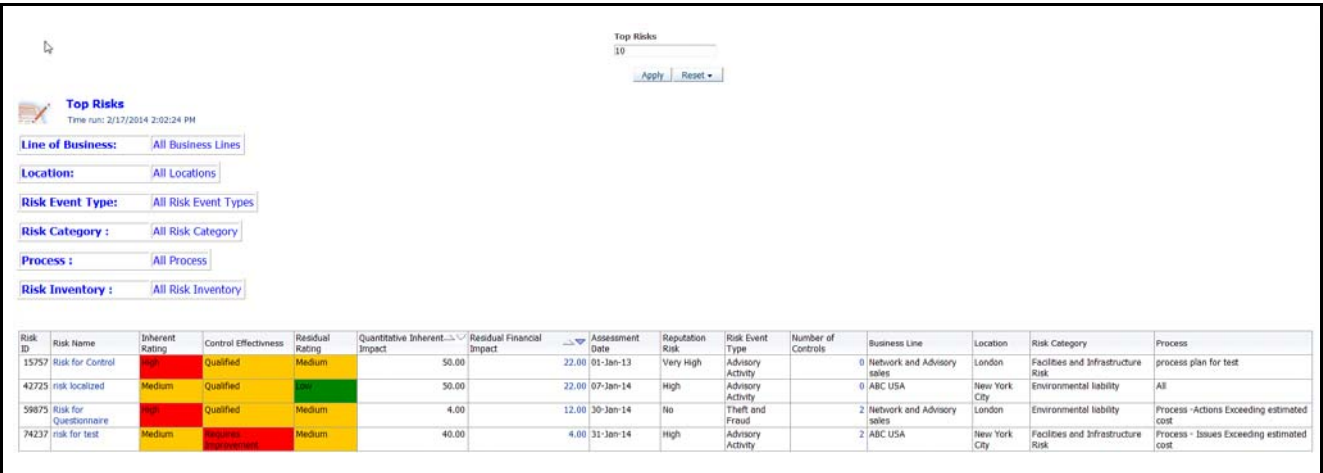

#### **Figure 434. Top Risks**

By default the report displays top 10 risks. However, you can choose the number of top risks you want to view by entering a value in the Top Risks number field.

Click on the risk name or number of controls hyperlink in the report to view the risk and control details.

Following is the color convention followed in each of the columns in the table:

If the risk rating is *High*, then the residual rating and the inherent rating column in the report is highlighted in *Red*.

If the risk rating is *Medium*, then the residual rating and the inherent rating column in the report is highlighted in *Amber*.

If the risk rating is *Low*, then the residual rating and the inherent rating column in the report is highlighted in *Green*.

If the control assessment rating is *Requires improvement* (*Ineffective*), then the control effectiveness column in the report is highlighted in *Red*.

If the control assessment rating is *Qualified*, then the control effectiveness column in the report is highlighted in *Amber*.

If the control assessment rating is *Effective*, then the control effectiveness column in the report is highlighted in *Green*.

## <span id="page-838-0"></span>**Global Key Indicators versus Enterprise Key Indicators**

This report provides the analysis of ratings of key indicators at Business Unit level for each key indicator at the library. This allows the OR team to assess the key indicators across the organization for the same key indicator.

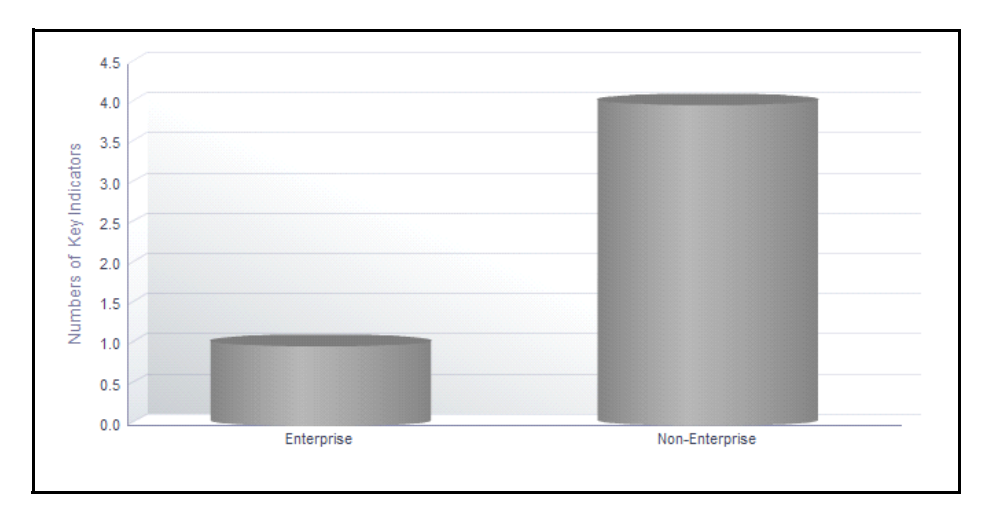

**Figure 435. Global Key Indicators versus Enterprise Key Indicators**

## <span id="page-839-0"></span>**Business Environment Scorecard**

Business Environment refers to a set of conditions that affect the functioning of an organization. It may include economical, social, legal, or institutional factors. In order to ensure smooth running of a business, these factors should be assessed on a periodic basis. The observations can help an organization to control the factors in an adequate manner achieving better productivity.

The Oracle Financial Services Operational Risk Business Environment Scorecard (BES) assists organizations in determining the impact of various environmental factors on the business. Using this module, you can capture important environmental factors affecting the business for a business line and location and rate the influence of these parameters on business. The organization can take necessary steps to control the factors based on the ratings, which results in better performance.

For more information on Business Environment Scorecard (BES) module, refer to *Chapter 10, Managing Business Environment Scorecard*

This dashboard displays the reports based on the business environment scorecard data available in the application. It can be filtered based on the business line and location.

This dashboard displays the following reports:

- [Business Environment Scorecard](#page-840-0)
- [BES Trends](#page-841-0)
- [BES Risk Assessment Summary](#page-842-0)
- [Control Assessment Summary](#page-842-1)
- [Incident Net loss Trend](#page-843-0)

## <span id="page-840-0"></span>**Business Environment Scorecard**

This report displays the business environment scores for various parameters allotted to different combinations of business lines and location. Only BES records in submitted status are considered in this report.

The report displays BES scores for the selected Business Line and Location.

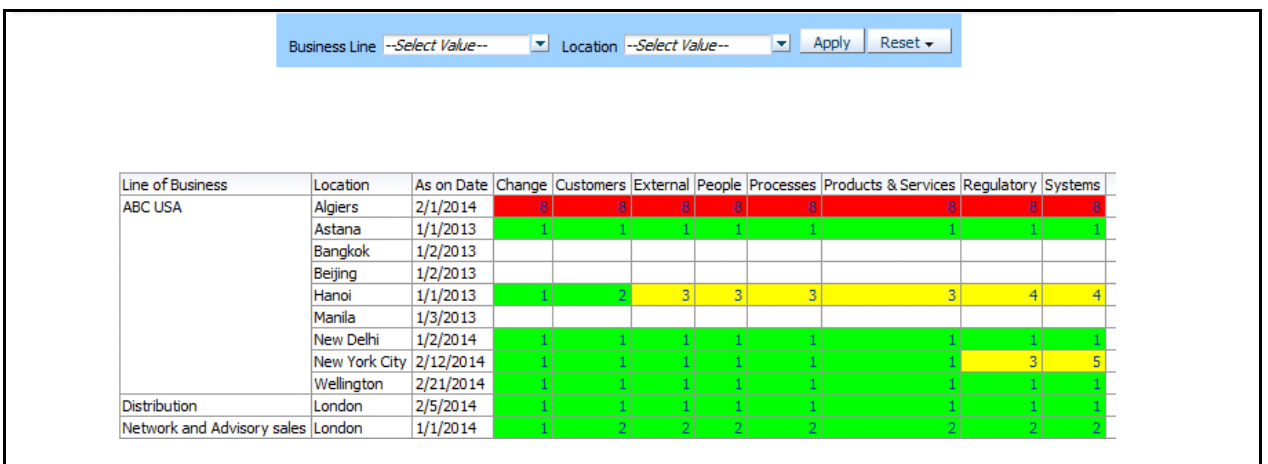

#### **Figure 436. Business Environment Scorecard**

The *As on date column* in the report represents the date on which latest BES scorecard is submitted for a business unit.

Column headers in the report are the parameters considered for the business unit.

If a parameter is not applicable for a business line, then its score is NA or null.

Click on the parameter score to view the BES snapshot report. This report displays all the parameters as well as the justification for the given scores of the selected BES.

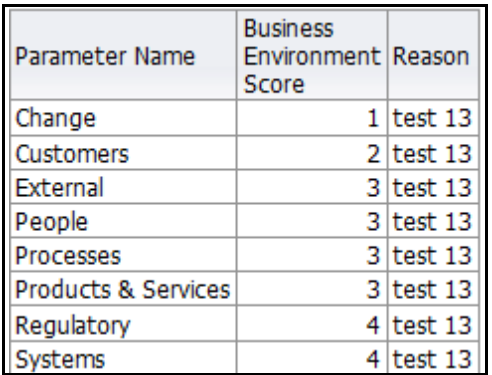

#### **Figure 437. BES Snapshot Report**

This report displays all the parameter, BES score for the parameter, and the parameter justification for the scores given applicable for a selected business line and location combination.

Only the latest submitted BES Scorecard for each combination of business line and location is displayed.

## <span id="page-841-0"></span>**BES Trends**

This report displays the BES Trend for each parameter for the selected business unit and number of latest BES records. Only BES records in submitted status are considered in this report.

By default, the last four submitted BES scores are used for trend analysis.

The report displays BES scores for the selected Business Line and Location. You can select only one BU at a time.

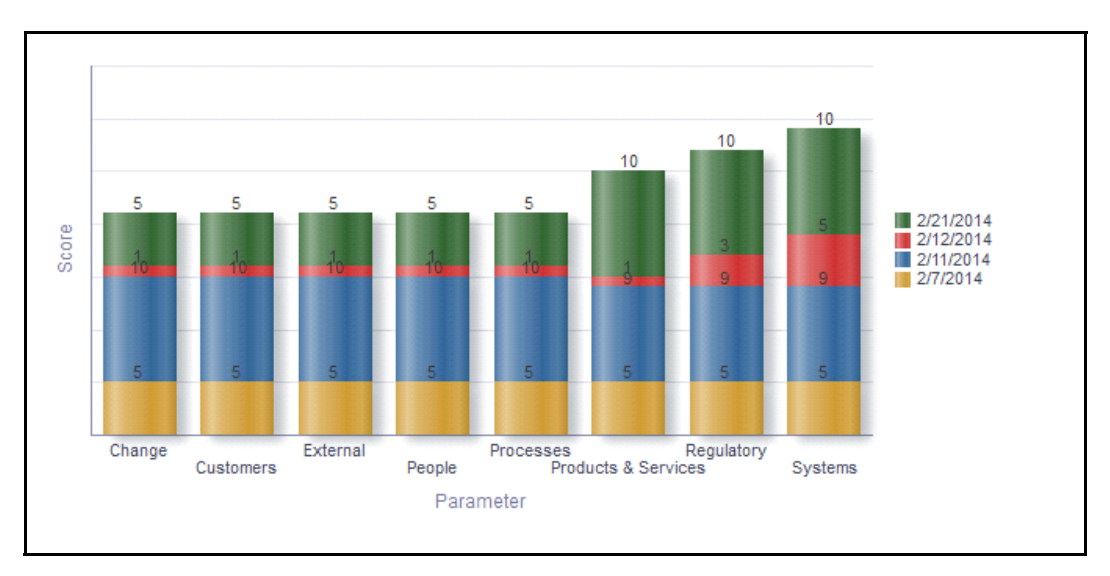

## **Figure 438. BES Trends**

The X axis represents the parameters and the Y axis represents the date.

## <span id="page-842-0"></span>**BES Risk Assessment Summary**

This report displays risk assessment trend for a business unit.Only risks in open status and their latest completed assessment ratings are considered in this report.

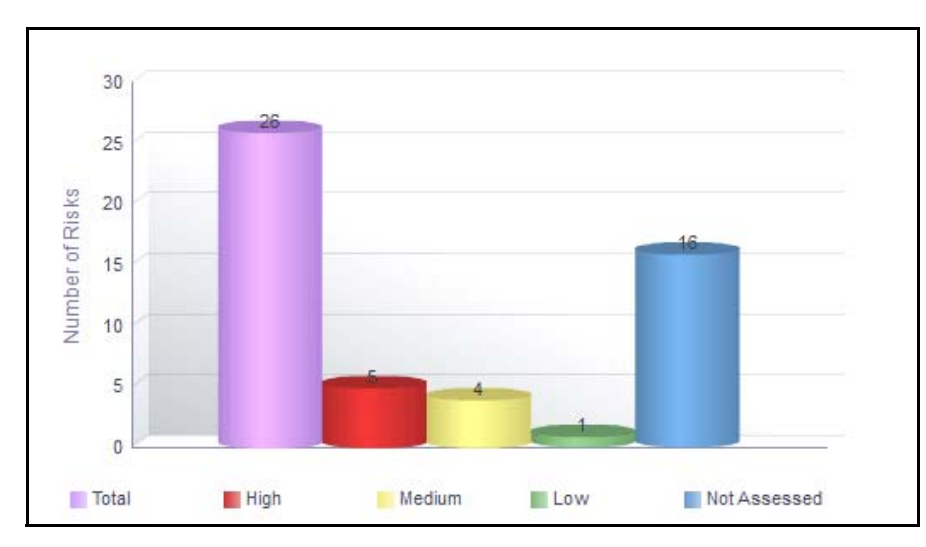

#### **Figure 439. BES Risk Assessment Summary**

The X axis represents the latest assessment rating and the Y axis represents the risk count.

Click on any of the bars in the report to view the underlying risk details.

## <span id="page-842-1"></span>**Control Assessment Summary**

This report displays control assessment trend for a business line and location.Only controls in open status and their latest completed assessment ratings are considered in this report.

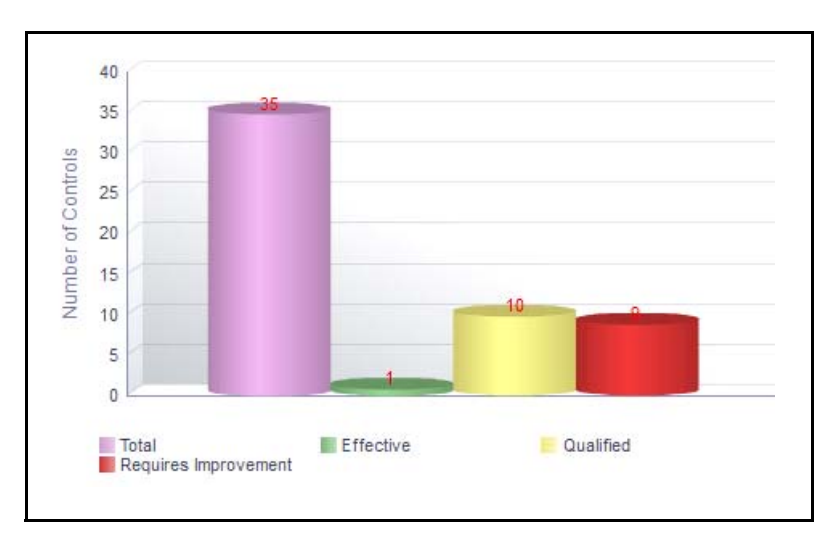

## **Figure 440. Control Assessment Summary**

The X axis represents the latest assessment rating and the Y axis represents the control count.

Click on any of the bars in the report to view the underlying control details.

## <span id="page-843-0"></span>**Incident Net loss Trend**

This report displays aggregated Gross Loss Amount, Net Loss Amount, and the Number of Incidents per quarter for a business unit. Incidents in all statuses except Closed are considered in this report.

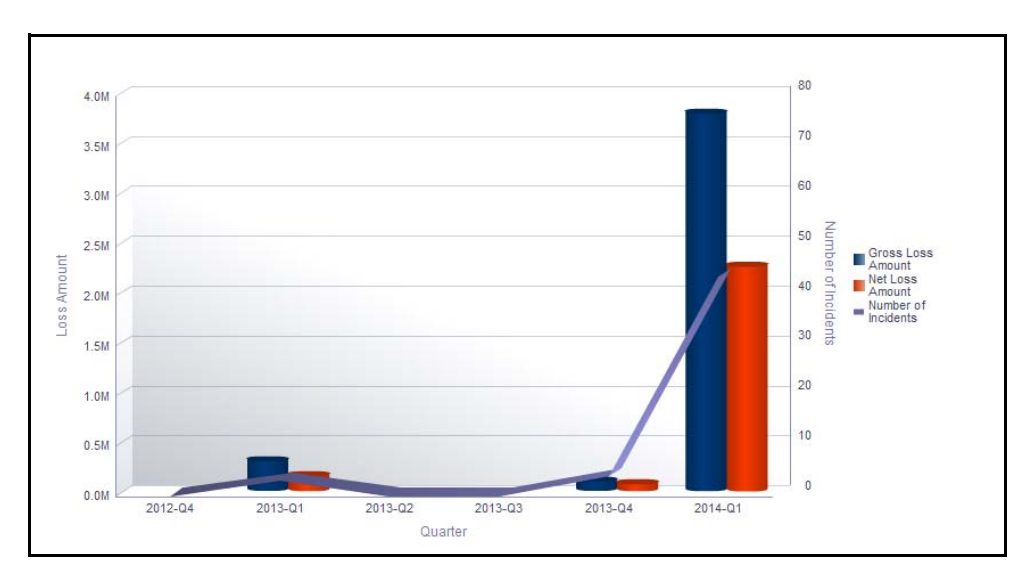

## **Figure 441. Incident Net loss Trend**

The X axis represents the period in quarters.The Y axis represents the amount of losses and the Y1 axis represents the number of incidents.

The graph displays two bars. One bar represents the gross loss amount and the other bar represents the net loss amount.

The Total gross loss or Total Net Loss for the quarter is the sum of gross loss or sum of net loss for the incidents whose occurrence date falls in the quarter, respectively.

The Total number of incidents for the quarter is the sum of the number of incidents, for the incidents whose occurrence date falls in the quarter.

Click on any of the bars in the report to view the underlying incident details.

## <span id="page-844-0"></span>**Change Initiatives**

The Change Management module in OFSOR/GCM enables you to create a change initiative, monitor the risks and controls associated with the change initiative, update the progress of the initiative, perform regular assessments and track the initiative to completion, and ensure a review process for the Change based on the Risks envisioned post Implementation.

For more information on module, refer to *Chapter 11, Managing Change Management*.

This dashboard displays the reports based on the change initiatives data available in the application. It can be filtered based on the following options:

- Business line
- Location
- Start Date
- Completed By
- Materiality
- Status

This dashboard displays the following reports:

- [Change Initiatives By Business Line](#page-845-0)
- [Change Initiatives By Location](#page-846-0)
- [Change Initiatives by Type](#page-847-0)
- [Change Initiatives by Materiality](#page-848-0)
- [Status of Change Initiatives](#page-849-0)
- [Change Initiatives which Exceed the Estimated Costs](#page-850-0)
- [Change Initiatives Having Impact on Multiple BU](#page-851-0)

Following reports are additional reports:

- [Delivery Risks Associated with Change Initiatives](#page-851-1)
- [Critical Processes Impacted by Change Initiatives](#page-851-2)
- [Change Initiatives Requiring Review](#page-851-3)
- [Change Initiatives Details](#page-852-0)

## <span id="page-845-0"></span>**Change Initiatives By Business Line**

This report displays the sum of actual cost and the total number of change initiatives by business line. Only change initiatives in open and pending completion status are considered in this report.

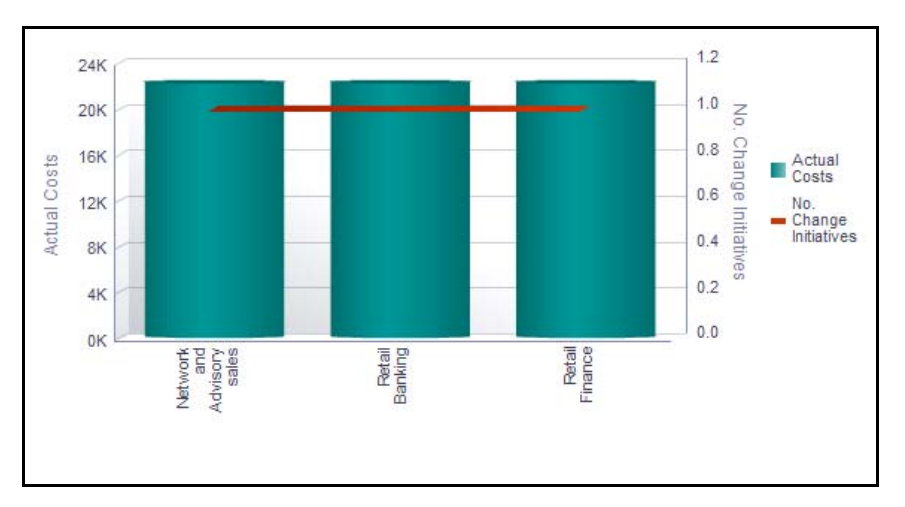

## **Figure 442. Change Initiatives By Business Line**

The X axis represents the first level business line and Y axis represents the actual costs and the Y1 axis represents the number of change initiatives.

By default, the X axis displays only the first level business line. If required, you can drill down to the last level.

Each of the bars in the graph represents the sum of the actual costs of all the change initiatives created for the parent business line and all its child levels.

Click on each of the business lines in the X axis to view the number of change initiatives for each of the child business lines.

Click on the actual cost bar (Y axis) in the report to view the Change Initiative details table. This table displays the details of the change initiatives created for the parent business line and its child levels.

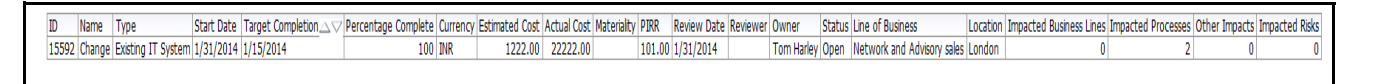

## **Figure 443. Change Initiative Details**

Click on the Y1 axis to view all the change initiative details that went into the calculation of the number of change initiatives.

## <span id="page-846-0"></span>**Change Initiatives By Location**

This report displays the sum of actual cost and the total number of change initiatives by location. Only change initiatives in open and pending completion status are considered in this report.

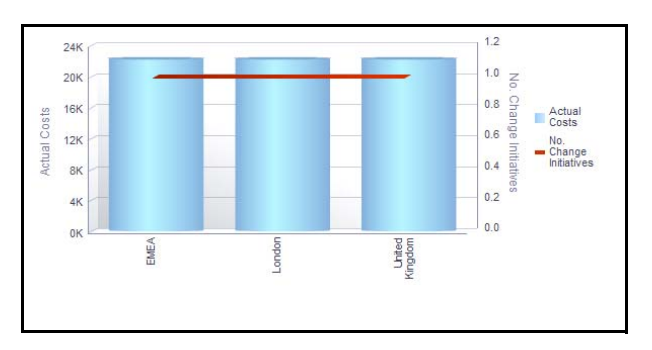

## **Figure 444. Change Initiatives By Location**

The X axis represents the first level location and Y axis represents the actual costs and the Y1 axis represents the number of change initiatives.

By default, the X axis displays only the first level location. If required, you can drill down to the last level.

Each of the bars in the graph represents the sum of the actual costs of all the change initiatives created for the parent location and all its child levels.

Click on each of the locations in the X axis to view the number of change initiatives for each of the child location.

Click on the actual cost bar (Y axis) in the report to view the Change Initiative details table. This table displays the details of the change initiatives created for the parent location and its child levels.

Click on the Y1 axis to view all the change initiative details that went into the calculation of the number of change initiatives.

## <span id="page-847-0"></span>**Change Initiatives by Type**

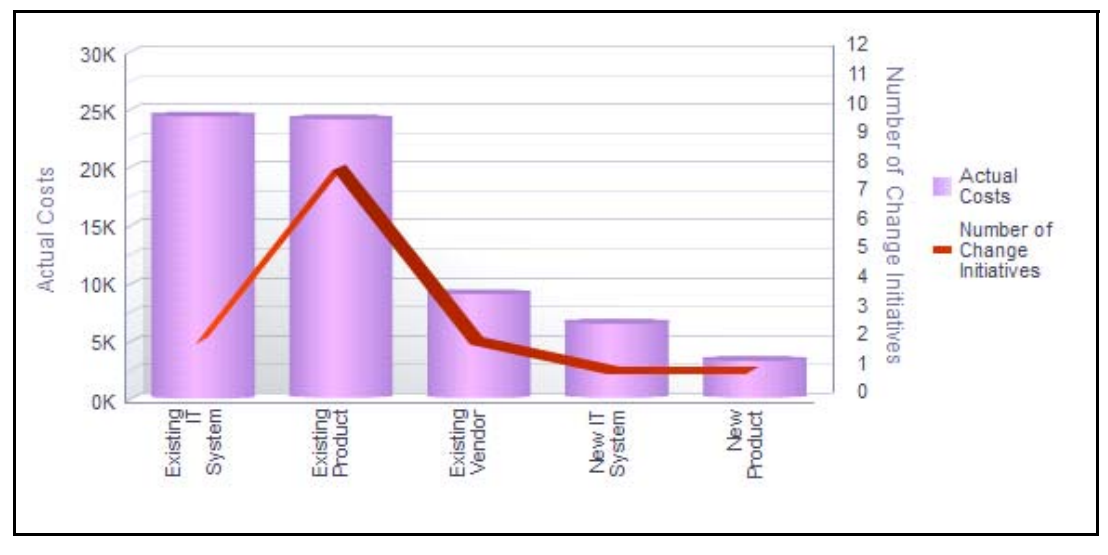

This report displays the total number of change initiatives created for each type.

## **Figure 445. Change Initiatives By Type**

The X axis represents the type and the Y axis represents the actual costs and the and the Y1 axis represents the number of change initiatives.

Each of the bars in the graph represents the total number of change initiatives created for the specific type.

Click on the number of change initiatives bar in the graph to view the change initiative details. The change initiatives details table displays all the details of the change initiatives created for the specific type.

## <span id="page-848-0"></span>**Change Initiatives by Materiality**

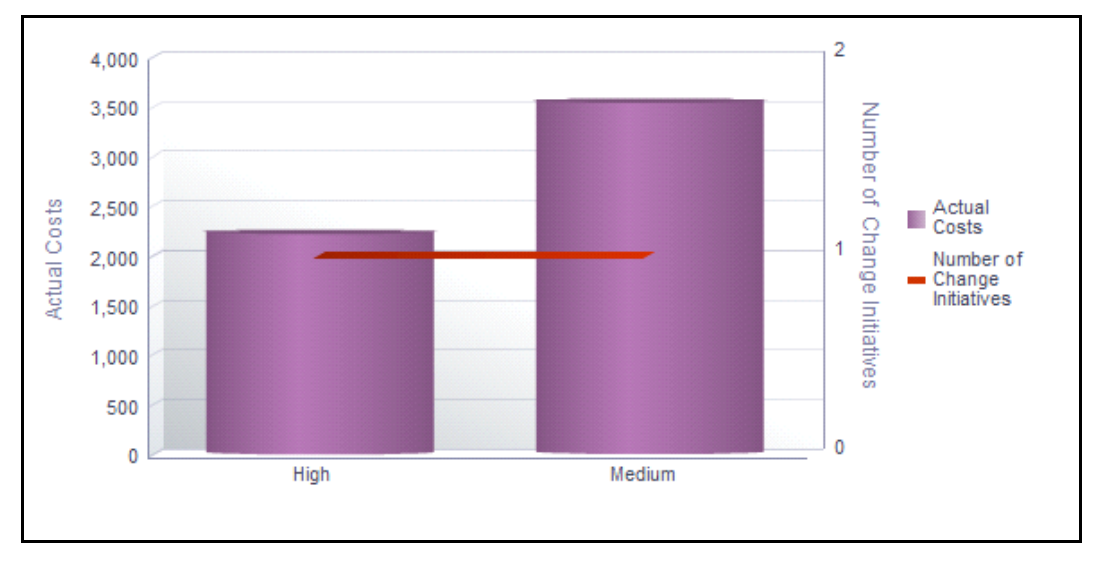

This report displays the total number of change initiatives by materiality.

## **Figure 446. Change Initiatives By Materiality**

The X axis represents the Materiality and the Y axis represents the number of change initiatives.

Each of the bars in the graph represents the total number of change initiatives created for the specific type.

Click on the number of change initiatives in the graph to view the change initiative details. The change initiatives details table displays all the details of the change initiatives accounting for the calculation of the number of change initiatives.

## <span id="page-849-0"></span>**Status of Change Initiatives**

This report displays the total number of change initiatives that are overdue for a KBD.

The display type drop-down option allows you to view the report based on the number of change initiatives or the percentage of change initiatives.

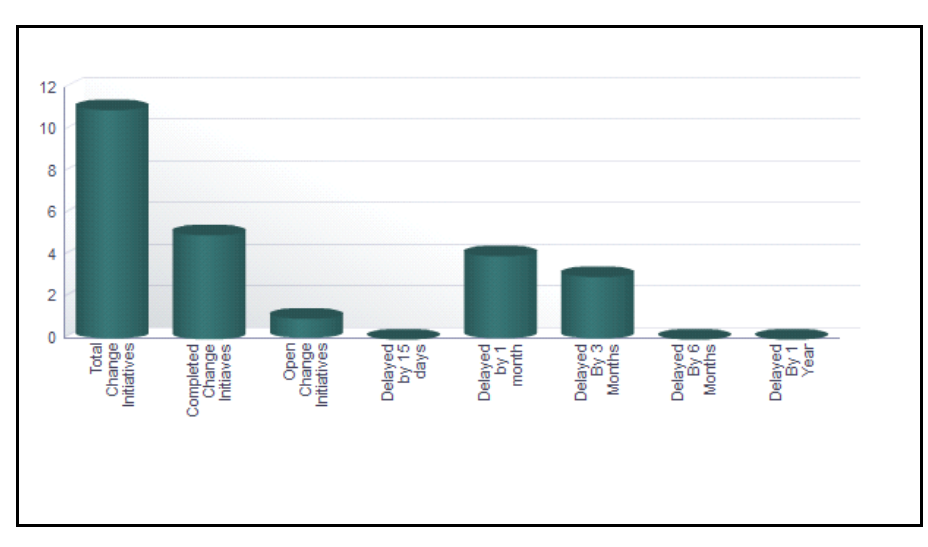

**Figure 447. Status of Change Initiatives (Number)**

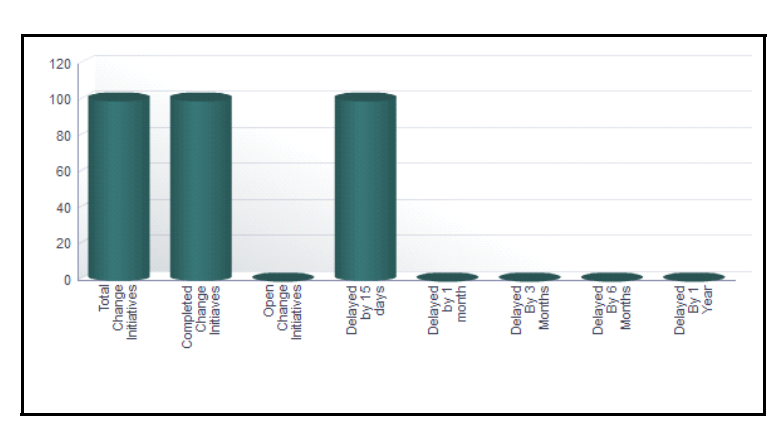

**Figure 448. Status of Change Initiatives (Percentage)**

The X axis represents the period of overdue and the Y axis represents the percentage or number of overdue change initiatives.

Each of the bars in the report represent the number or percentage of change initiatives overdue for the specific period.

Click on any of the bars in the report to view the change initiative details

## <span id="page-850-0"></span>**Change Initiatives which Exceed the Estimated Costs**

This report displays all change initiatives that have exceeded the estimated cost.

The display type drop-down option allows you to view the report based on the number of change initiatives or the percentage of change initiatives.

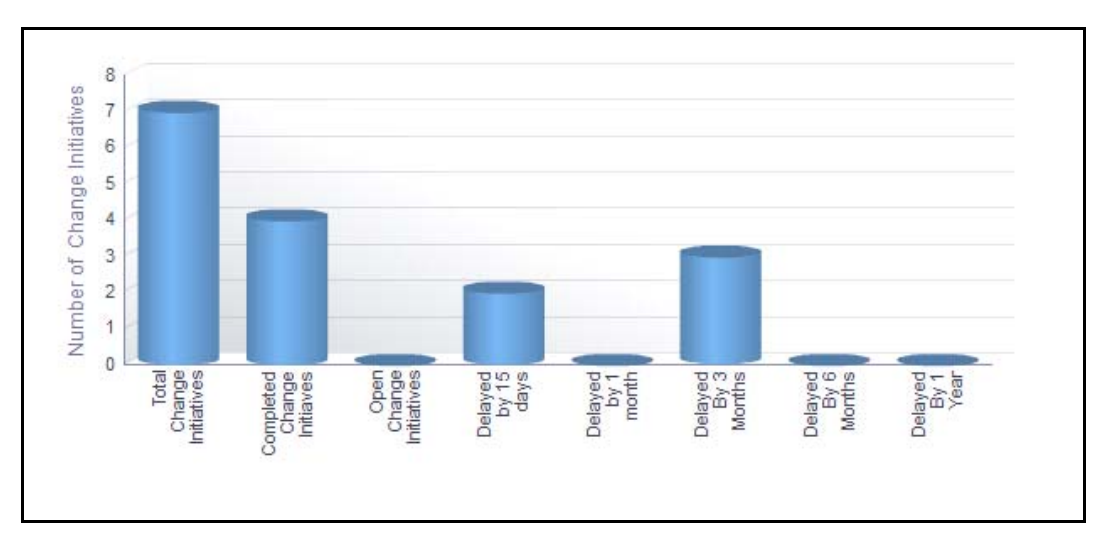

**Figure 449. Change Initiatives which Exceed the Estimated Costs (Number)**

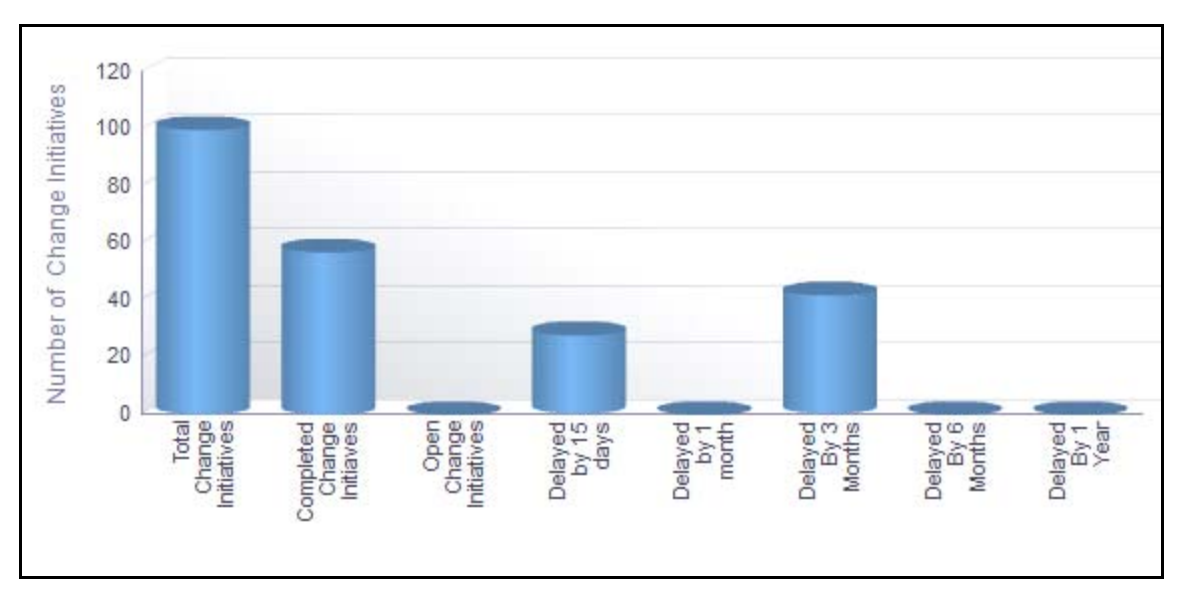

#### **Figure 450. Change Initiatives which Exceed the Estimated Costs(Percentage)**

The X axis represents the period of overdue and the Y axis represents the percentage or number of change initiatives that exceeded estimated cost.

Each of the bars in the report represent the number or percentage of change initiatives that exceeded the estimated cost for the specific period.

Click on any of the bars in the report to view the change initiative details.

#### <span id="page-851-0"></span>**Change Initiatives Having Impact on Multiple BU**

This report displays the details of all the change initiatives that have impacted multiple business units. Change Initiatives in all statuses except closed are considered in this report.

The Impacted Business Units drop-down option in the report allows you to choose a value for the number of impacted business units. This allows you to view the details of the change initiatives that have impacted more than the specified number of the business units.

#### <span id="page-851-1"></span>**Delivery Risks Associated with Change Initiatives**

This report displays the details of the change initiatives associated with risks. Only change initiatives in open and pending completion status are considered in this report.

The Risks which are identified and/or has an impact because of the Change Initiative, can be tracked in this report. This report displays the change initiatives with Impact on the associated Risks.

```
Change Initiative ID Change Initiative Name Start Date Target Completion Date Percentage Complete Risk Name Risk ID Change Impact Change Impact Analysis Change Impact Status Status of Change Initiative
24280 1234567890
                             3/14/2014 3/13/2014
                                                                                100 risk for test | 12440 High Impact | tested
                                                                                                                                             Draft
                                                                                                                                                                   Open
```
## **Figure 451. Delivery Risks Associated with Change Initiatives**

Click on the change initiative ID and the risk ID in the report to view the change initiative details and the risk details.

#### <span id="page-851-2"></span>**Critical Processes Impacted by Change Initiatives**

This report displays the details of the change initiatives associated with processes. This report displays critical processes which are impacted due to the change initiatives.

Only critical processes in open status and change initiatives in open and pending completion status are considered in this report.

Click on the change initiative ID and the risk ID in the report to view the change initiative details and the risk details.

#### <span id="page-851-3"></span>**Change Initiatives Requiring Review**

This report displays the details of all the change initiatives created for a KBD and its child levels. This report provides details of all the change initiatives with PIRR marked as *Yes*. That is, it displays change initiatives that require Post Implementation Risk Review.

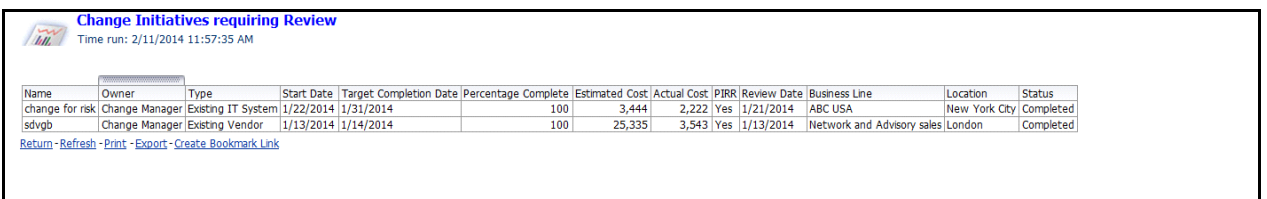

#### **Figure 452. Change Initiatives which Require PIRR**

## <span id="page-852-0"></span>**Change Initiatives Details**

This report displays the details of the change initiative such as actual cost, estimated cost, details of owner, business line, location, impacted risks, BUs, and processes.

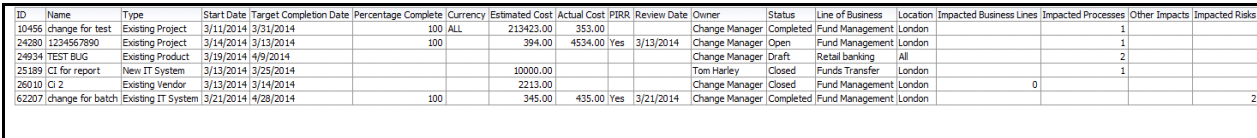

**Figure 453. Change Initiatives Details**

## <span id="page-853-0"></span>**Compliance and Obligations**

Compliance is conforming to a rule, such as a specification, policy, standard or law. Regulatory compliance describes the goal that financial institutions or the banks aspire to achieve in their efforts to ensure that personnel are aware of and take steps to comply with relevant laws and regulations. The Compliance module helps banks or financial organizations to capture regulations or policies and associated obligations and make sure the regulations or policies which effect the functioning of the organization have been complied with.

An obligation is a course of action that an entity is required to take, whether legal or moral. It is the responsibility of the Financial Institution to comply with the regulations or Policies (set for itself). To comply with Regulations or Policies, Financial Institution set few obligations or activities which fulfill the objectives of Regulations or Policies requirements. Compliance module allows you to view and assess obligation that are localized to the specific business units.

For more information on module, refer to *Chapter 14, Managing Information Library*.

This dashboard displays the reports based on the compliance and obligations data available in the application. It can be filtered based on Business Line and Location.

The compliance and obligations dashboard displays the following tabs:

- **[Summary](#page-854-0):** This tab gives a summary of all the reports.
- **[Regulations/Policy](#page-859-0)**: This tab allows you to analyze the regulation which displays reports which is specific to the Regulation like [Regulation Details](#page-860-0), Non-Compliant Obligations Associated With High Risks, Regulations and Change Management, and so on.
- **[Obligations](#page-862-0)**:This tab allows you to analyze the Obligations by displaying the obligation for various parameters.

## <span id="page-854-0"></span>**Summary**

The Summary tab displays the following reports:

- [Regulation and Obligations by Business Line](#page-854-1)
- [Regulation and Obligations by Location](#page-855-0)
- [Regulation/Policy Assessments by Business Line](#page-856-0)
- [Obligation Assessments by Business Line](#page-857-0)
- [Obligation Risk Heat Map](#page-858-0)

## <span id="page-854-1"></span>*Regulation and Obligations by Business Line*

**Note:** This report is displayed only if OFSGCM application is installed.

This report displays the number of regulations and obligations/policies linked to compliance plan by business line.

The regulation or obligation library record is accounted only once if it is a part of more than one compliance plans at a KBD. Only regulations in open status and obligations/policies in open or in review status are considered in this report.

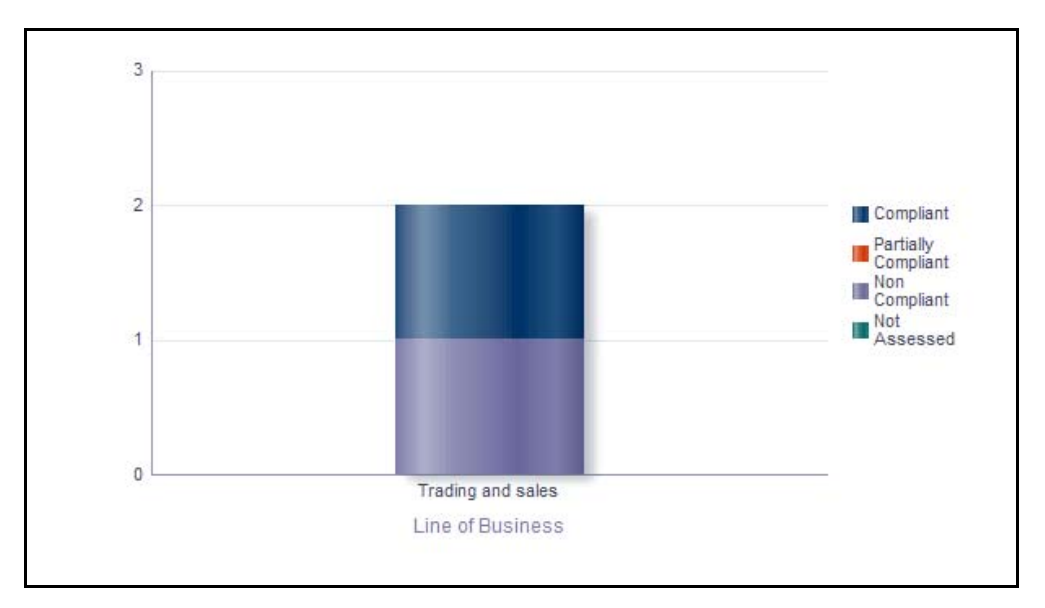

#### **Figure 454. Regulations and Obligations By Business Line**

The X axis represents the business line and the Y axis represents the number of regulations or policies and obligations.

The report displays two bars. One bar represents the number of regulations/policies linked to the compliance plan by business line and the other bar represents the number of obligations linked to compliance plan by business line.

Click on any of the business lines in the X axis to view the number of obligations or policies linked to compliance plans for each of the child levels.

Click on the regulations bar or the obligations bar in the report to view the regulation details or obligation details.

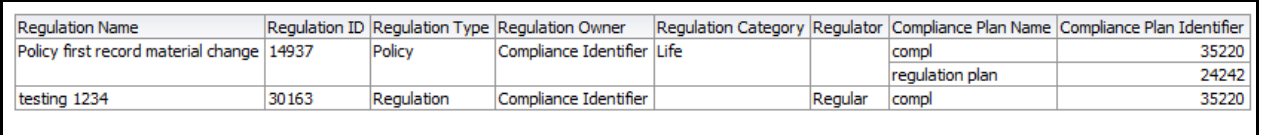

#### **Figure 455. Regulation Details**

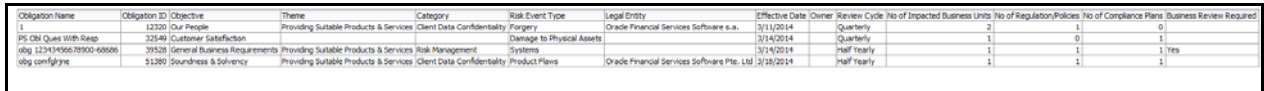

#### **Figure 456. Obligation Details**

## <span id="page-855-0"></span>*Regulation and Obligations by Location*

This report displays the number of regulations/policies and obligations linked to compliance plan by location.

The regulation or obligation library record is accounted only once if it is a part of more than one compliance plans at a KBD. Only regulations/policies in open status and obligations in open or in review status are considered in this report.

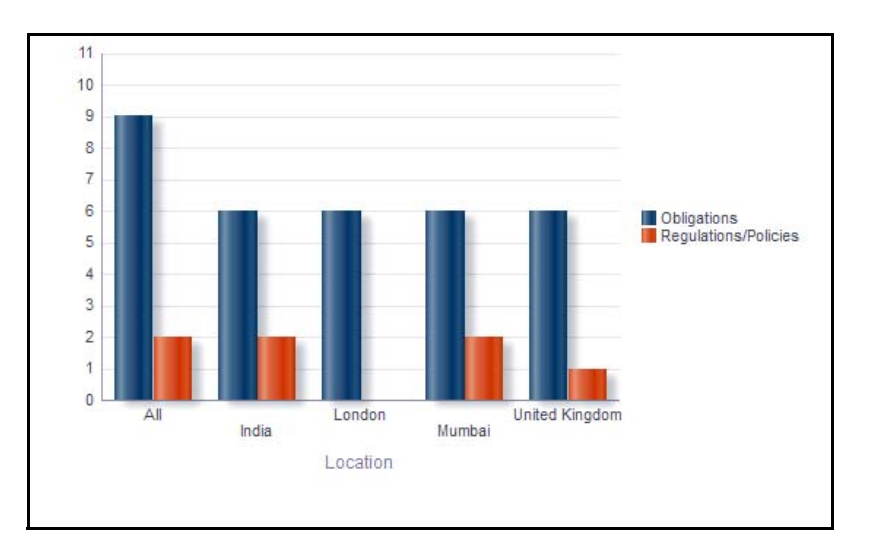

## **Figure 457. Regulations and Obligations By Location**

The X axis represents the location and the Y axis represents the number of regulations or policies and obligations.

The report displays two bars. One bar represents the number of regulations/policies linked to compliance plan by location and the other bar represents the number of obligations linked to compliance plan by location.

Click on any of the location in the X axis to view the number of obligations or policies linked to compliance plans for each of the child levels.

Click on the regulations bar or the obligations bar in the report to view the regulation details or obligation details.

## <span id="page-856-0"></span>*Regulation/Policy Assessments by Business Line*

**Note:** This report is available only if OFSGCM application is installed

This report displays the number of regulations and policy assessments for each type of assessment rating by business line.

Only regulations/policies in open or In review status and the latest submitted assessment ratings are considered in this report.

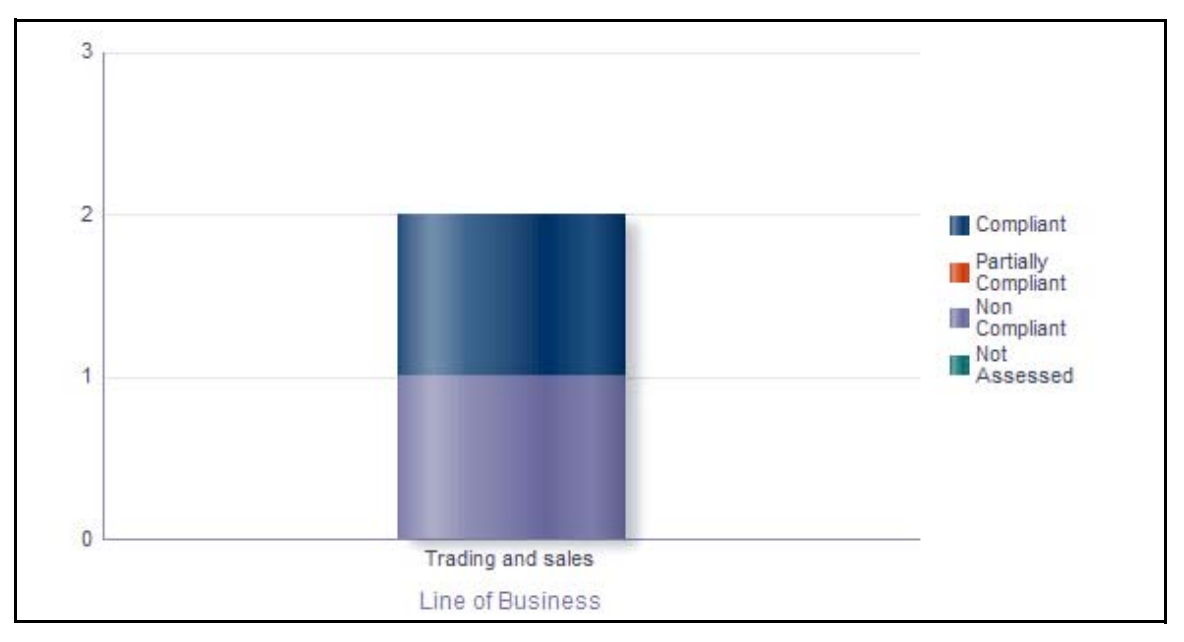

## **Figure 458. Regulation/Policy Assessments by Business Line (Bar Graph)**

The X axis represents the business line and the Y axis represents the number of regulations and policy assessments. By default, this report displays the first level business line. If required, you can drill down to the last level

Each of the bars in the report displays the total number of regulations and policy assessments with assessment rating for each of the business lines. The total number of regulations or policy assessments for a business line includes the sum total of all the regulations and policy assessments for each of the child business lines.

Click on any of the business lines in the X axis to view the number of regulations or policy assessments for each of the child business lines.

Click on the regulations or policy assessments bar in the report to view the regulation assessment details or the policy assessment details.

This report displays all the Regulation assessments by Key Business Dimensions with their latest assessment rating at that KBD along with the date of assessment. Only Regulations in Open Status are considered in this report.

Click on the Regulation ID, number of compliance plans, and the number of obligations hyperlink to view the regulation details, Regulation/Policy-compliance plan details, and the obligation details, respectively.

## <span id="page-857-0"></span>*Obligation Assessments by Business Line*

This report displays the number of obligations assessments for each type of assessment rating by business line.

Only obligations in open or In review status and the latest submitted assessment ratings are considered in this report.

You can view this report either in the form of bar graph or tabular report using the drop-down option provided.

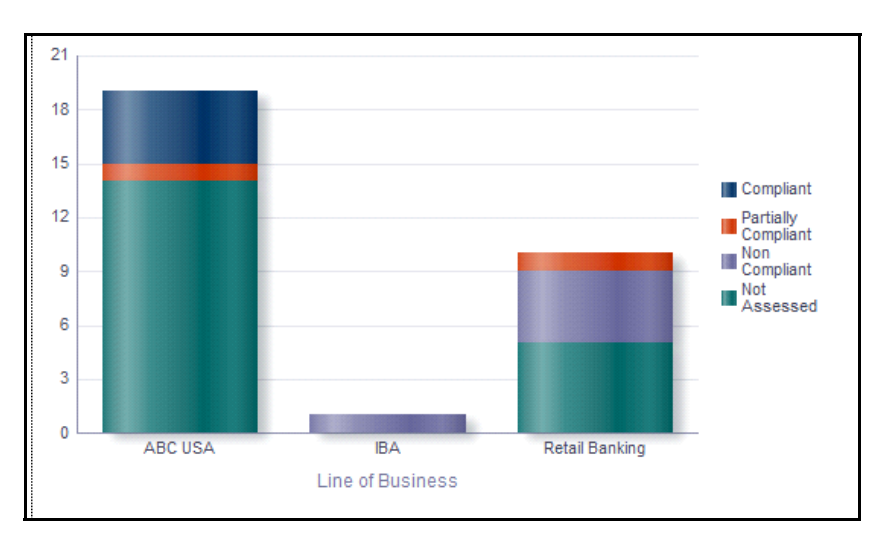

## **Figure 459. Obligation Assessments by Business Line (Bar Graph)**

The X axis of the graph represents the business line and the Y axis represents the number of obligation assessments. By default, this report displays the first level of business line. If required, you can drill down to the last level.

Each of the bars in the report displays the total number of obligation assessments with assessment rating for each of the business lines. The total number of obligation for a business line includes the sum total of all the obligation assessments for the parent and child business lines.

Click on any of the business lines in the X axis to view the number of obligation assessments for each of the child business lines.

Click on the obligation assessments bar in the report to view the obligation assessment details.

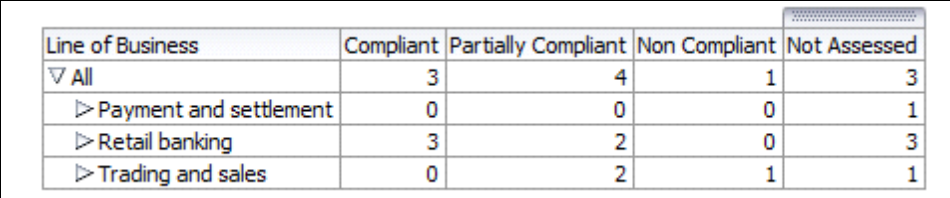

## **Figure 460. Obligation Assessments by Business Line (Tabular Report)**

This report displays all the obligation assessments by Key Business Dimensions with their latest assessment rating at that KBD along with the date of assessment. Only obligation in Open/In review status are considered in this report.

This report also displays details of the obligations that are not assessed.

Click on the obligation ID and the number of compliance plans hyperlink to view the obligation details and the obligation-compliance plan report, respectively.

## <span id="page-858-0"></span>*Obligation Risk Heat Map*

This report displays all the Obligations by KBD with their latest assessment rating and date of assessments. Only Risks in open status and Obligations in Open/In review status are considered in this report.

You can choose the regulation for which you want to view the details for using the multi select drop-down option.

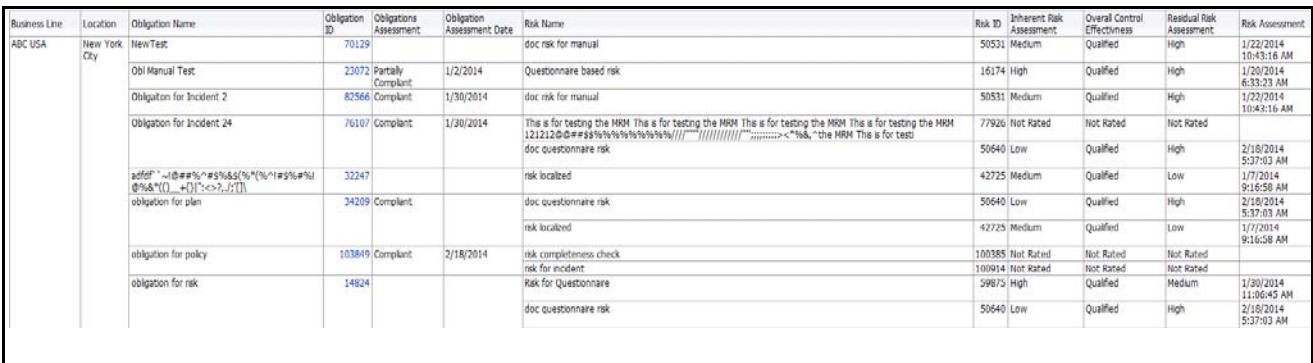

## **Figure 461. Obligation Risk Heat Map**

Click on the Risk ID, Obligation ID, and Obligation assessment hyperlink in the report to view the Risk details, Obligation details, and the Obligation Assessment details, respectively.

## <span id="page-859-0"></span>**Regulations/Policy**

This tab displays the following reports:

- [Regulation/Policy Assessments](#page-859-1)
- [Compliance Incidents](#page-860-1)

Following reports are additional reports:

- [Regulation Details](#page-860-0)
- [Policy Details](#page-861-0)

## <span id="page-859-1"></span>*Regulation/Policy Assessments*

**Note:** This report is displayed only if OFSGCM is installed.

This report displays the rating trend for the regulation/policy.

This report is displayed as blank if the regulation/policy is not assessed. By default, this report displays 4 assessment records for a regulation/policy.

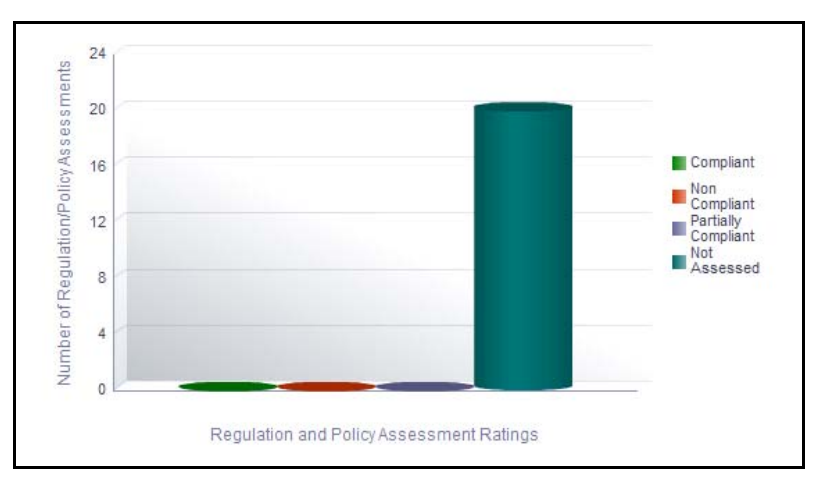

## **Figure 462. Regulation/Policy Assessments**

The X axis represents the date of assessment and the Y axis represent the regulation/policy rating.

Following is the color convention followed in each of the bars in the report:

The red color bar represent regulations/policies that are non compliant

The green color bar represent regulations/policies that are compliant

The purple color bar represent regulations/policies that are partially compliant

The blue color bar represent regulations/policies that are not assessed

## <span id="page-860-1"></span>*Compliance Incidents*

**Note:** This report is displayed only if OFSGCM is installed.

This report displays all the Compliance Incidents. This report displays all the internal incidents for which the Incident Type is Compliance Incident. Only Incidents in Ownership, Pending Review, Pending Approval, and Approved status are considered in this report.

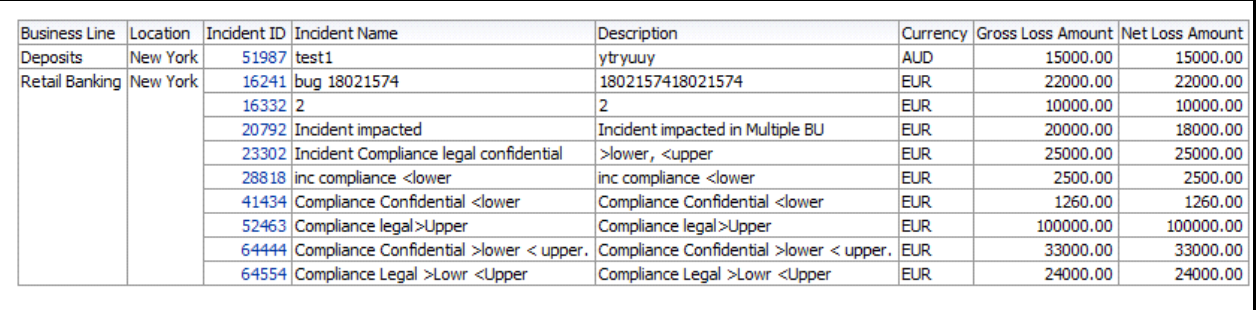

#### **Figure 463. Compliance Incidents**

Click on the Incident ID hyperlink in the report to view Compliance details report. This report displays all the details of the compliance incidents.

#### <span id="page-860-0"></span>*Regulation Details*

This report displays all the details of the regulation. Only regulations in open status are considered in this report.

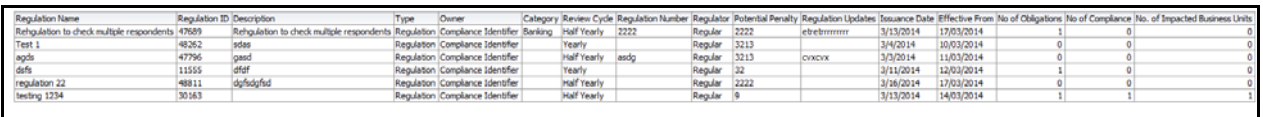

#### **Figure 464. Regulation Details**

The number of impacted businesses column in the report displays the count of business units linked to the Regulation. Click on this count to view the Regulation assessment details.

Click on the number of compliance plans and number of obligations hyperlink to view the regulation/policy-compliance plan details and the obligation details, respectively.

## <span id="page-861-0"></span>*Policy Details*

This report displays all the policy details. Only policies in open status are considered in this report.

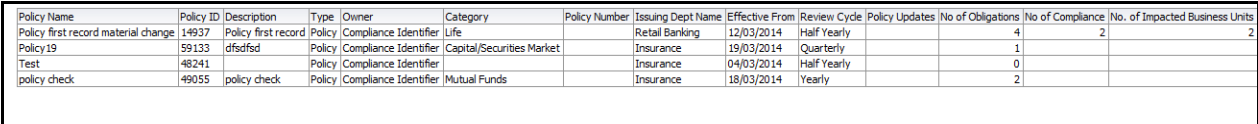

## **Figure 465. Policy Details**

The number of impacted business unit column in the report displays the count of business units linked to the policy. Click on this count to view the policy assessment details. This is displayed only if OFSGCM application is installed.

Click on the number of compliance plans and number of obligations hyperlink to view the regulation/policy-compliance plan details and the obligation details, respectively.

## <span id="page-862-0"></span>**Obligations**

This tab displays the following reports:

- [Obligation Assessments](#page-862-1)
- [Obligations by Risk Event Types](#page-863-0)

Following reports are additional reports:

• [Obligation Details](#page-863-1)

## <span id="page-862-1"></span>*Obligation Assessments*

This report displays the total number of Obligations by their assessment ratings. Obligations in Open or In review status are considered in this report.

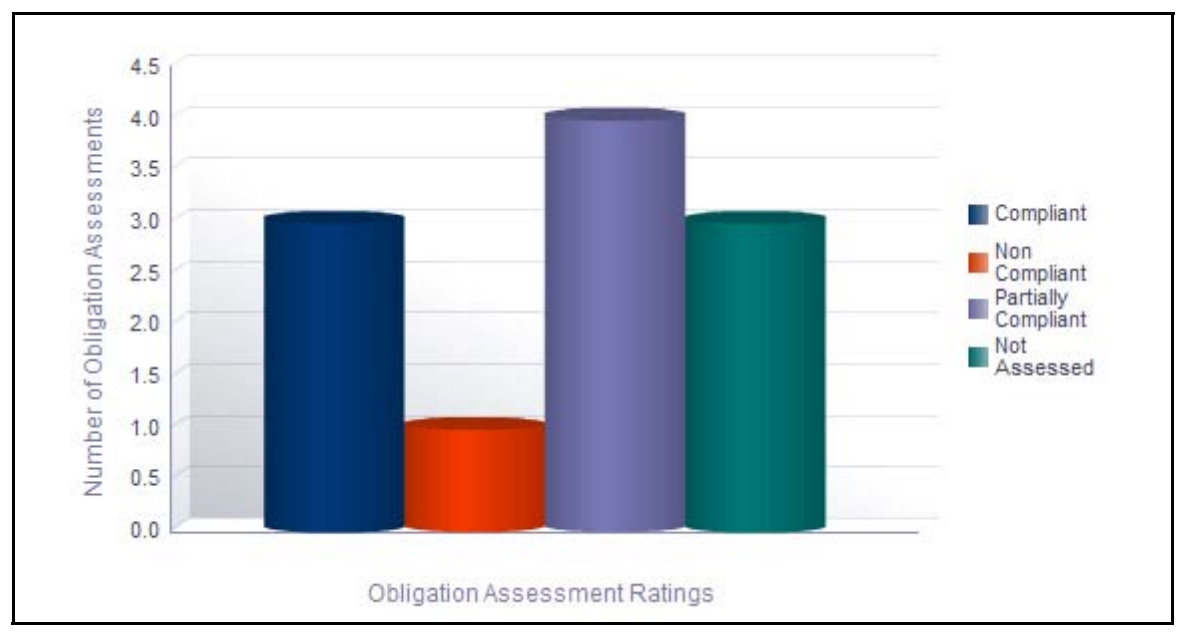

## **Figure 466. Obligation Assessments**

Only the latest submitted assessment ratings are considered in this report.

The X axis represents the obligation assessment rating and the Y axis represents the number of obligations.

Each of the bars in the report represent the obligation count for an assessment rating.

Click on any of the bars in the report to view the assessment details of the underlying obligation.

## <span id="page-863-0"></span>*Obligations by Risk Event Types*

This report displays the number of obligations by their risk event type. Only obligations in Open or In review status are considered in this report.

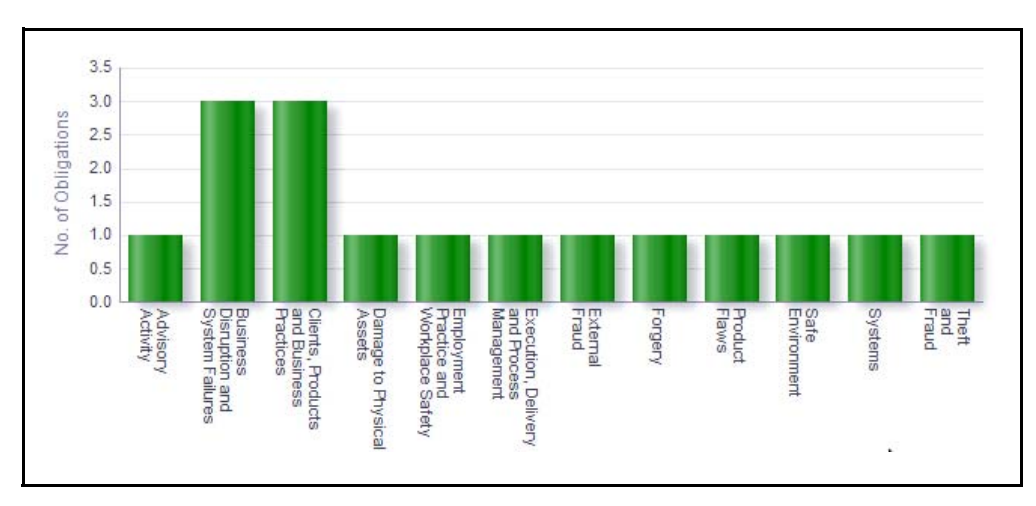

## **Figure 467. Obligations by Risk Event Types**

The X axis represents the first level risk event type and the Y axis represents the number of obligations.

By default, this report displays the first level risk event type. If required, you can drill down to the last level.

Each of the bars in the report represent the total number of obligations created for the parent and the child risk event type.

Click on each of the risk event type to view the number of obligations for each of the child levels.

Click on the name of the bars in the report to view the obligation details.

## <span id="page-863-1"></span>*Obligation Details*

This report displays all the obligation details. Only obligations in Open or In review status are considered in this report.

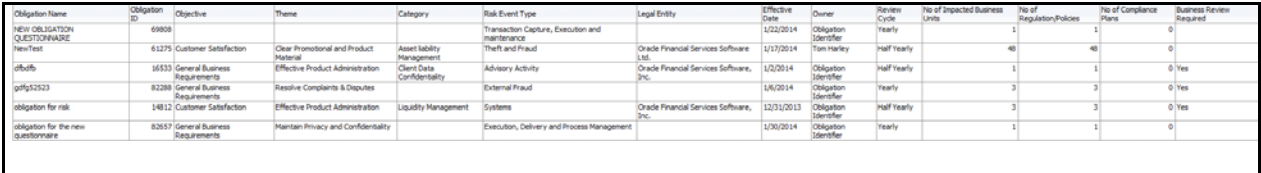

## **Figure 468. Obligation Details**

The number of impacted business unit column in the report displays the count of business units linked to the obligation. Click on this count to view the obligations assessment details.

Click on the number of compliance plans and number of regulations/policies hyperlink to view the obligation-compliance plan details and the regulation details, respectively.
# **Incidents Management**

Incidents may include errors in internal processes, controls and projects, caused by technological, organizational or external factors. Business losses occur in day-to-day operations due to various Incidents. For example, a server crash is an Incident which causes a disruption in the business process. These Incidents can be captured in a system to identify the loss-causing events and plan for loss recovery. The Incidents component of OFSOR allows a financial institution to capture and monitor various Incidents that cause operational risk.

This module allows guest users to report Incidents without revealing personnel identity, thus following the whistle blower policy. Incident management helps an organization to analyze the events at different levels and take necessary steps to prevent loss-causing events in the future.

For more information on module, refer to *Chapter 6, Managing Incidents*.

This dashboard displays the reports based on the incidents data available in the application. It can be filtered based on the following options:

- **•** Business Line
- Location
- Risk Category
- Process
- Incident Occurrence Date

The Incidents Dashboard displays the following reports:

- [Incidents by Different Time Intervals](#page-865-0)
- [Incidents by Group](#page-867-0)
- [Incidents by Business Line](#page-868-0)
- [Largest Losses](#page-869-1)
- [Losses Impacting Multiple Business Units](#page-869-0)
- [Compliance Incidents](#page-870-0)
- [Risks Associated With Losses](#page-870-1)
- [Controls Associated With Losses](#page-871-0)
- [Incidents with their Action Plans](#page-871-1)
	- Following reports are additional reports:
- [Confidential Incidents by Different Time Intervals](#page-872-0)
- [Legal Incidents by Different Time Intervals](#page-874-0)
- [Incidents with Risks Having No Controls](#page-876-0)
- [Incidents with No Risks](#page-876-1)
- [Losses with No Insurance Cover](#page-877-0)
- [Incidents with Insurance Cover](#page-878-0)
- [Near Miss Incidents](#page-879-0)
- [Incidents by Primary Cause](#page-879-1)
- [Losses by Business Line/Risk Event Type](#page-881-0)
- [Loss Events Not Approved](#page-881-1)
- [Losses by Impact](#page-882-0)
- [Losses by Incident Type](#page-882-1)
- [Incidents by Change Management](#page-883-0)
- [Overdue Issues for Incidents By Business Line](#page-883-1)
- [Overdue Actions for Incidents By Business Line](#page-885-0)
- [Issues Exceeding Estimated Cost for Business Line](#page-886-0)
- [Actions Exceeding Estimated Cost for Incidents By Business Line](#page-887-0)
- [Incidents by Status](#page-888-0)
- [Incident Details](#page-889-0)

## <span id="page-865-0"></span>*Incidents by Different Time Intervals*

This report displays the gross loss amount, net loss amount, and the number of incidents for a time period. Incidents in all statuses except closed are considered in this report.

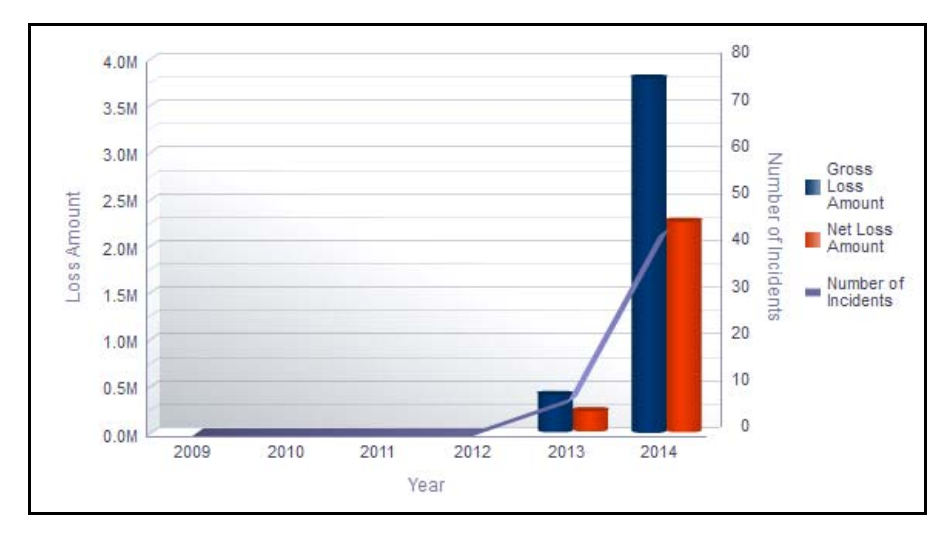

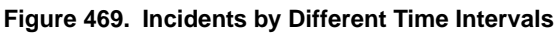

The X axis represents the year. You can choose either financial year or calendar year as the time period based on your preference.

The Y axis of the graph represents the amount of losses and the Y1 axis represents the number of incidents.

By default, the Y axis displays the data for the past 6 months from the current date.If you select month interval, the graph displays data for the past 6 months from the current month. If you select quarter interval, the graph displays data for the past 6 quarters from the current quarter. If you select year interval, the graph displays data for the past 6 years from the current year.

The graph displays two bars, one bar represents the gross loss amount and the other bar represents the net loss amount.

Total gross loss or Total Net Loss or Total number of incidents includes the sum of gross loss or sum of net loss or sum of number of incidents for the incidents whose occurrence date falls in the month.

Click on the year in the X axis to view the drill down reports for quarter.

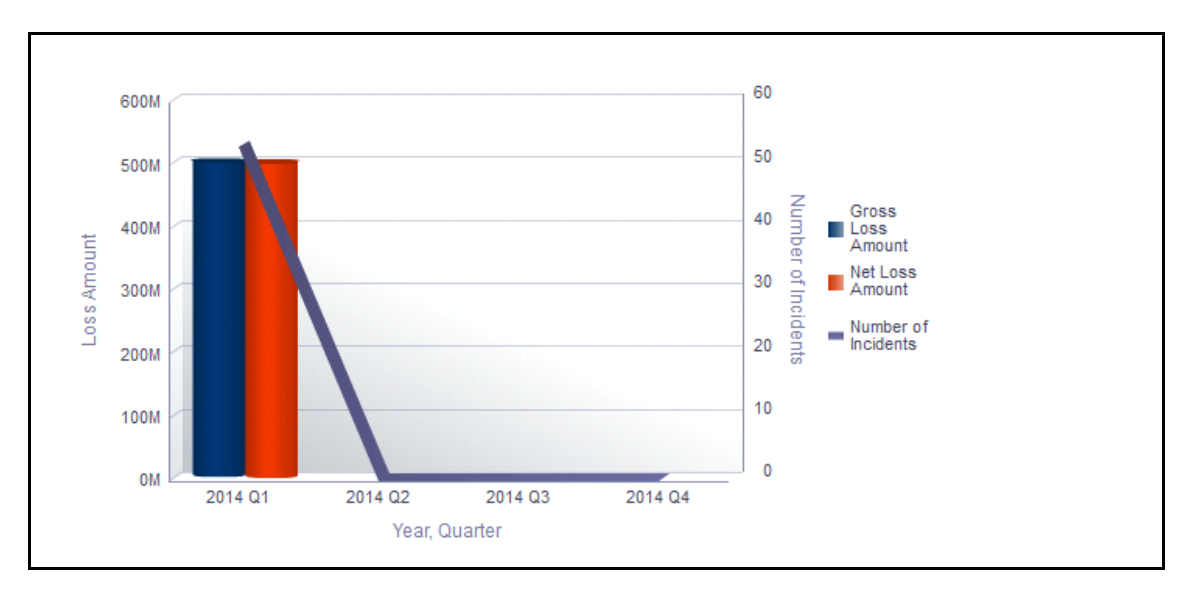

## **Figure 470. Drill Down Report By Quarter**

Click on the quarters in the X axis to view the drill down reports for months.

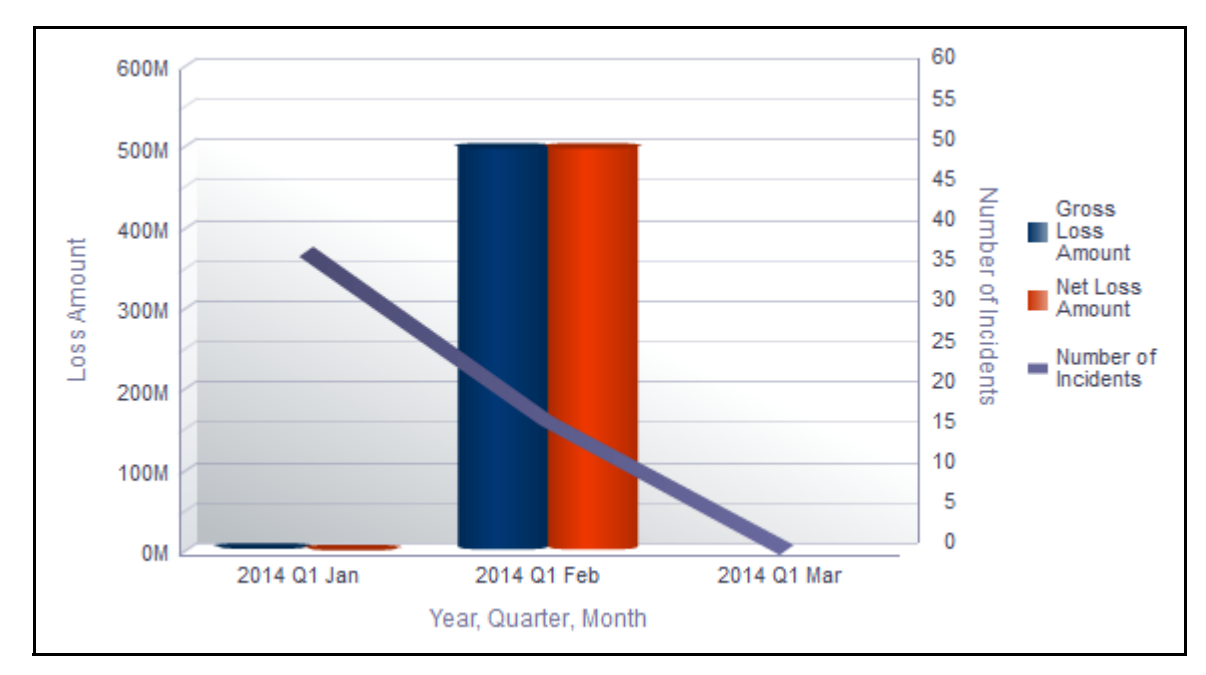

## **Figure 471. Drill Down Report By Month**

Click on any of the bars in the report to view the Incident details.

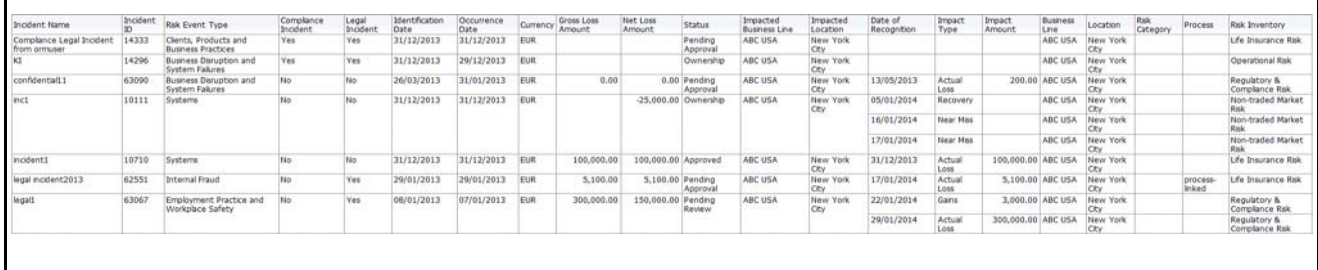

# **Figure 472. Incident Details**

## <span id="page-867-0"></span>*Incidents by Group*

This report displays all the incidents by their group. Incidents in all statuses except closed are considered in this report.

You can view the report either in the form of bar chart or table using the drop-down option provided. By default, the report is displayed in bar chart.

If an Incident is captured under multiple groups, then the incident is accounted for calculation in each group.

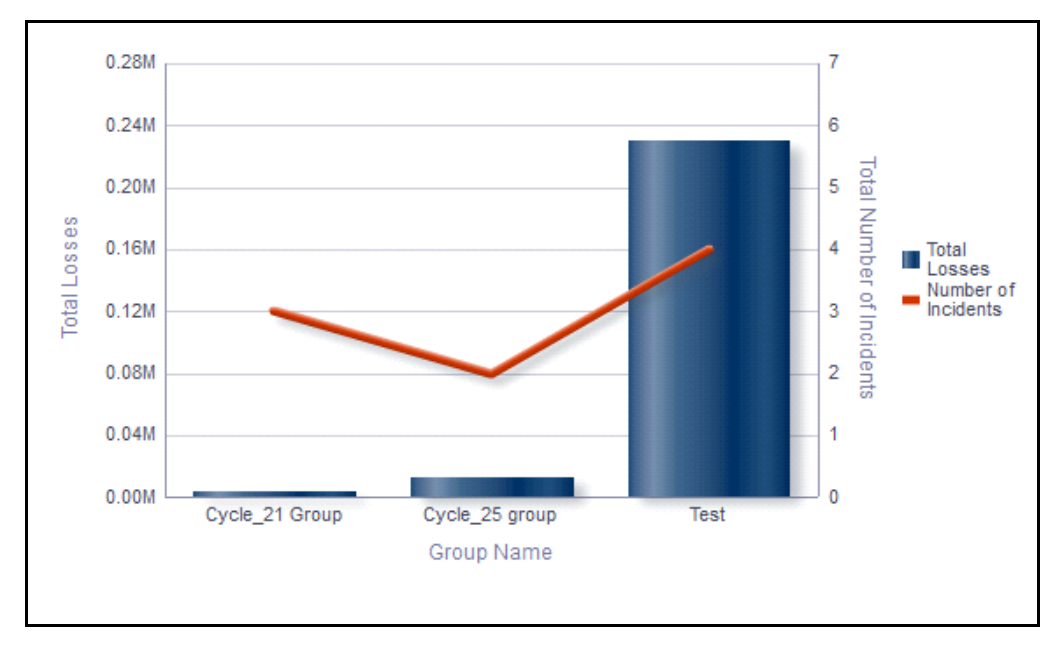

## **Figure 473. Incidents by Group (Bar Chart)**

The X axis represents the group, Y axis represents the total number of incidents, and the Y1 axis represents the total losses.

The Total losses of incidents is calculated in base CCY based on the Identification Date and the Net loss of each incident in the group.

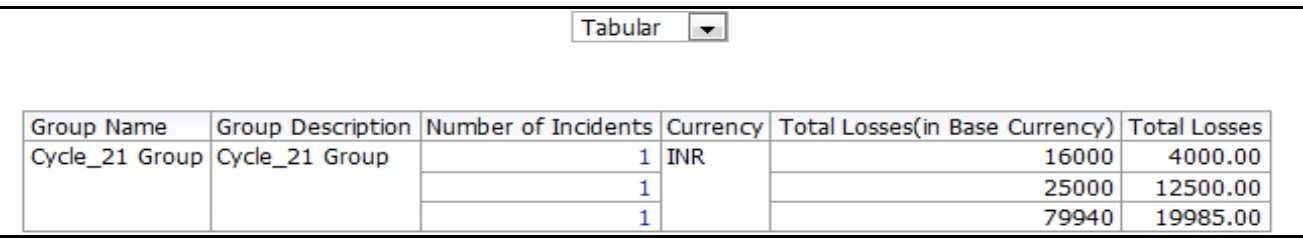

#### **Figure 474. Incidents By Group (Table)**

Click on the number if incidents hyperlink to view all the incidents which are a part of the group.

#### <span id="page-868-0"></span>*Incidents by Business Line*

This report displays the gross loss amount, net loss amount, and the number of incidents by business line. Incidents in all statuses except closed are considered in this report.

By default, this report displays the first level of business line. If required, you can drill down to the last level.

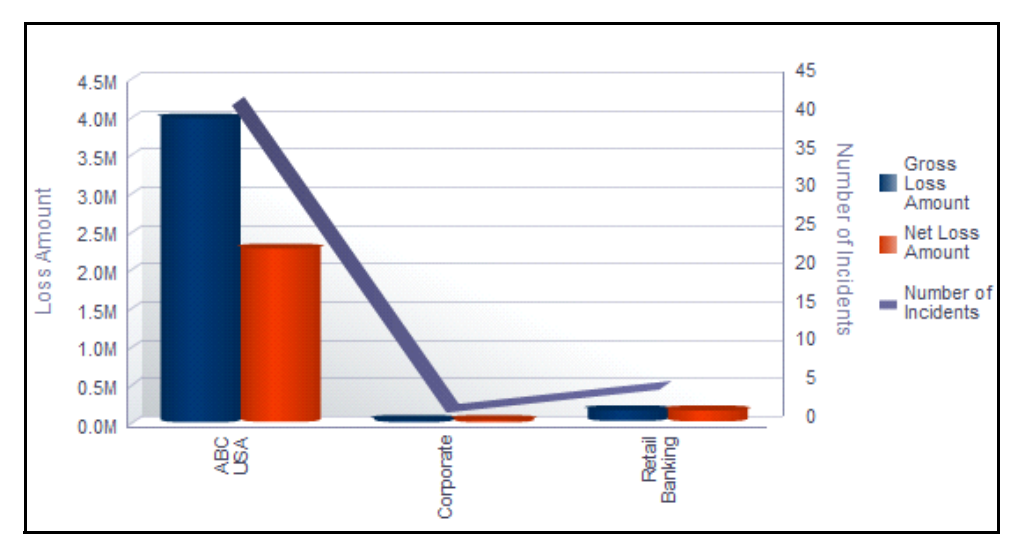

#### **Figure 475. Incidents by Business Line**

The X axis represents the business line, Y axis represents the loss amount, and the Y1 axis represents the number of incidents.

The graph displays two bars, one bar represents the gross loss amount and the other bar represents the net loss amount.

Click on each of the business lines in the X axis to view the gross loss amount, net loss amount, and the number of incidents for each of the child levels.

Click on the net loss amount and the gross loss amount bars in the report to view the incident details for each of the business lines.

## <span id="page-869-1"></span>*Largest Losses*

This report displays all the incidents by their key business dimensions (KBDs). Incidents in all status except closed are considered in this report.

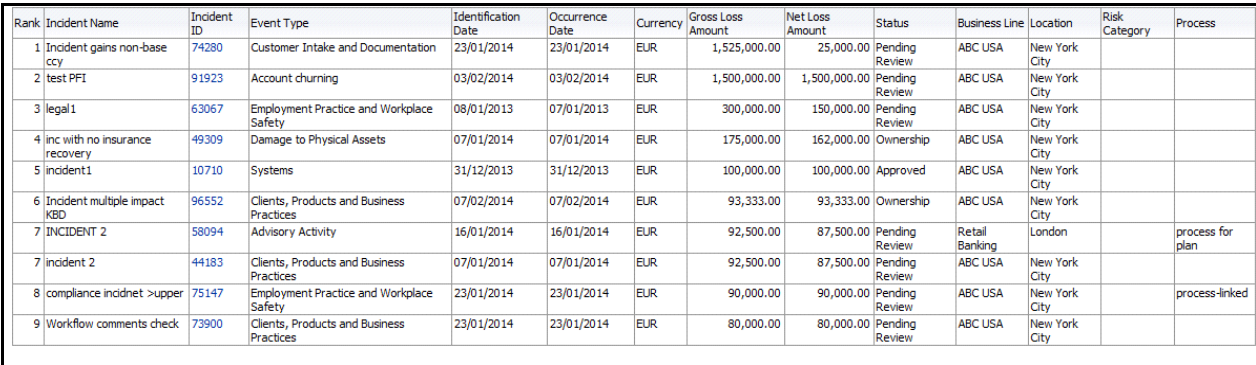

By default, the report is arranged in descending order of the gross loss amount.

#### **Figure 476. Largest Losses**

#### <span id="page-869-0"></span>*Losses Impacting Multiple Business Units*

This report displays all the incidents that have impacted multiple business units. Incidents in all status except closed are considered in this report.

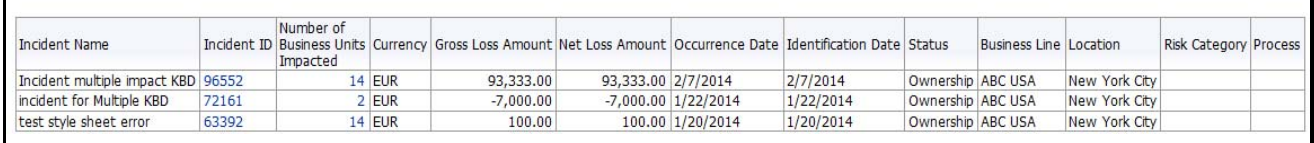

# **Figure 477. Losses Impacting Multiple Business Units**

Click on the number of business units impacted hyperlink to view the details of the impacted business unit.

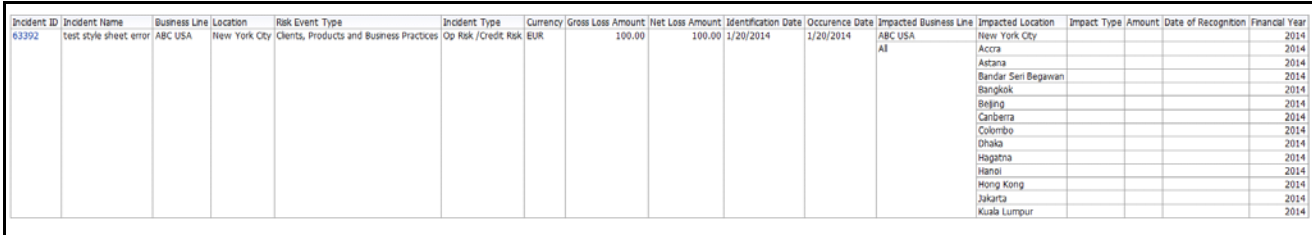

**Figure 478. Number of Business Units Impacted**

## <span id="page-870-0"></span>*Compliance Incidents*

This report displays all the incidents that are compliance incidents. Compliance Incidents are incidents that are of Incident Type *Compliance*. Incidents in all statuses except closed are considered in this report.

| <b>Incident Name</b>                         |       | Incident ID Risk Event Type                           |            |            |            | Identification Date   Occurrence Date   Currency   Gross Loss Amount   Net Loss Amount   Regulation |                                             |            | Regulator Name Regulator Notified Date of Notification Breach Impact |               |
|----------------------------------------------|-------|-------------------------------------------------------|------------|------------|------------|----------------------------------------------------------------------------------------------------|---------------------------------------------|------------|----------------------------------------------------------------------|---------------|
| Compliace Incident >upper non-base           | 75175 | Employment Practice and Workplace Safety              | 23/01/2014 | 23/01/2014 | <b>EUR</b> | 70,000.00                                                                                           | 70,000.00 Regulation 12345678900 Regulator1 |            | 1/23/2014                                                            | Medium Impact |
| Compliance Legal Incident from ormuser 14333 |       | Clients, Products and Business Practices              | 31/12/2013 | 31/12/2013 | <b>EUR</b> |                                                                                                    | Regulation 12345678900 Regulator1           | Yes        | 12/31/2013                                                           | Medium Impact |
| Compliance tab check scn 3                   | 74965 | Execution, Delivery and Process Management 23/01/2014 |            | 23/01/2014 | <b>FUR</b> | 21,000,00                                                                                           | 21,000.00 Regulation 12345678900 Regulator1 |            | 1/23/2014                                                            | High Impact   |
| Compliance tab check23                       | 74503 | Employment Practice and Workplace Safety              | 23/01/2014 | 23/01/2014 | <b>EUR</b> | 25,000.00                                                                                           | 25,000.00 Regulation 12345678900 Regulator1 |            | 1/23/2014                                                            | Medium Impact |
| Incident gains non-base ccy                  | 74280 | Customer Intake and Documentation                     | 23/01/2014 | 23/01/2014 | <b>EUR</b> | 1,525,000,00                                                                                        | 25,000.00 Regulation 12345678900 Regulator1 |            | 1/23/2014                                                            | High Impact   |
|                                              | 14296 | Business Disruption and System Failures               | 31/12/2013 | 29/12/2013 | <b>EUR</b> |                                                                                                    | Regulation 12345678900 Regulator1           | Yes        | 12/31/2013                                                           |               |
| compliance incidnet >upper                   | 75147 | Employment Practice and Workplace Safety              | 23/01/2014 | 23/01/2014 | <b>EUR</b> | 90,000,00                                                                                           | 90,000.00 Regulation 12345678900 Regulator1 | No         | 1/23/2014                                                            | High Impact   |
| incident 2 from quest                        | 16530 | Damage to Physical Assets                             | 02/01/2014 | 02/01/2014 | <b>EUR</b> |                                                                                                    | Regulation 12345678900 Regulator1           | Yes        | 1/17/2014                                                            | Low Impact    |
| incident from quest user                     | 15792 | <b>Employee Relations</b>                             | 02/01/2014 | 02/01/2014 | <b>EUR</b> | 20,000,00                                                                                           | 20,000.00 Regulation 12345678900 Regulator1 |            | 1/2/2014                                                             | High Impact   |
| incident3432                                 | 17359 | Business Disruption and System Failures               | 02/01/2014 | 02/01/2014 | <b>EUR</b> | 3,333,00                                                                                            | 3,333.00 Regulation 12345678900 Regulator1  | <b>Yes</b> | 1/2/2014                                                             | High Impact   |
|                                              |       |                                                       |            |            |            |                                                                                                    |                                             |            |                                                                      |               |

**Figure 479. Compliance Incidents**

#### <span id="page-870-1"></span>*Risks Associated With Losses*

This report displays all the risks linked to incidents. Only risks in open status and incidents in all status except closed are considered in this report.

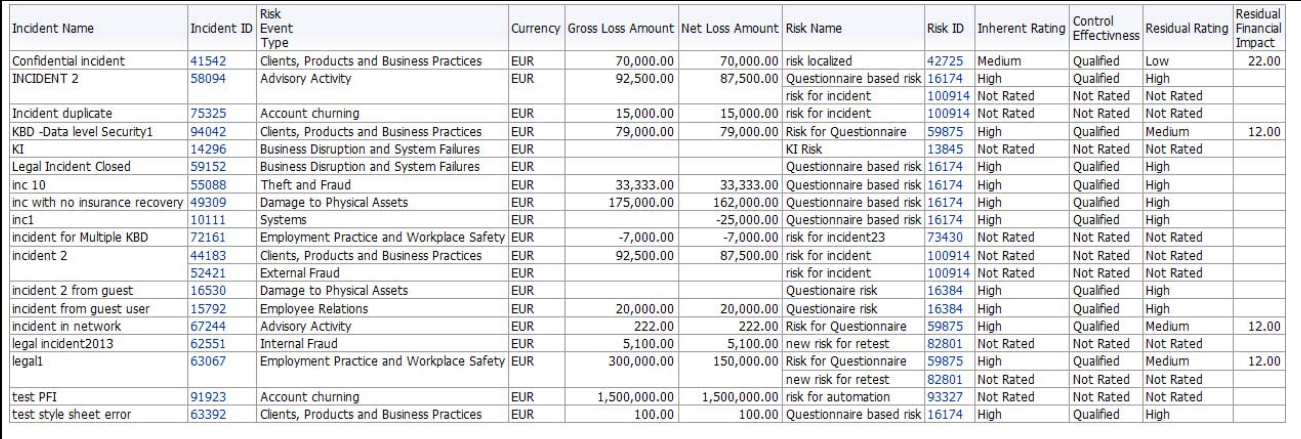

#### **Figure 480. Risks Associated With Losses**

Click on incident ID or risk ID in the report to view the incident details or the risk details.

# <span id="page-871-0"></span>*Controls Associated With Losses*

This report displays all the controls linked to incidents. Only controls in open status and incidents in all status except closed are considered in this report.

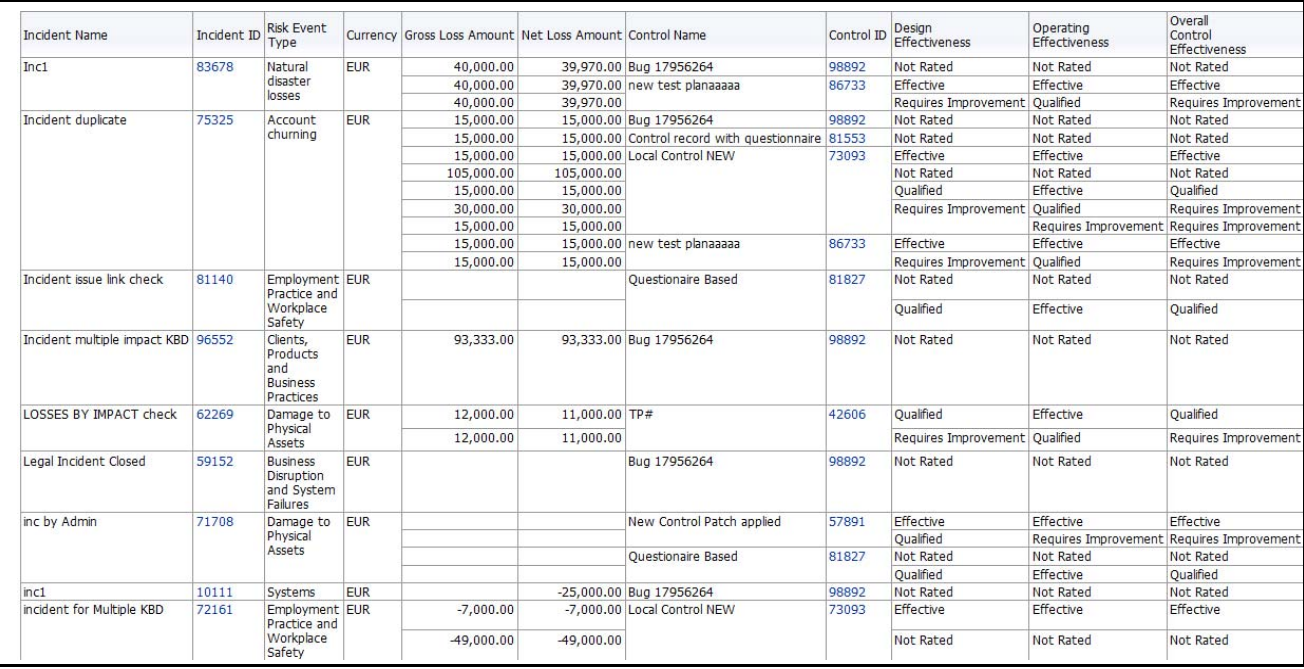

# **Figure 481. Controls Associated With Losses**

Click on incident ID or control ID in the report to view the incident details or the control details, respectively.

## <span id="page-871-1"></span>*Incidents with their Action Plans*

This report displays all the action plans linked to incidents. Only action plans in open status are considered in this report.

This report displays all the incidents (in all status except closed) linked to an action plan.

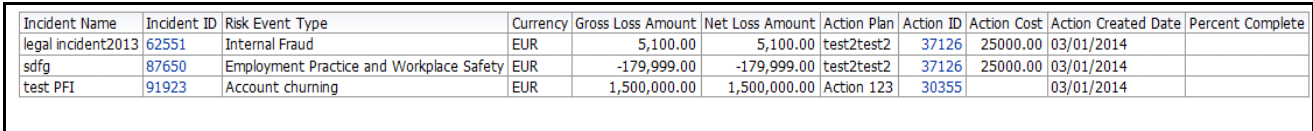

#### **Figure 482. Incidents With Their Action Plans**

Click on Incident ID or Action ID hyperlink to view the incident details and the action details.

# <span id="page-872-0"></span>*Confidential Incidents by Different Time Intervals*

This report displays the gross loss amount, net loss amount, and the number of confidential incidents for a time period. Incidents in all statuses except closed are considered in this report.

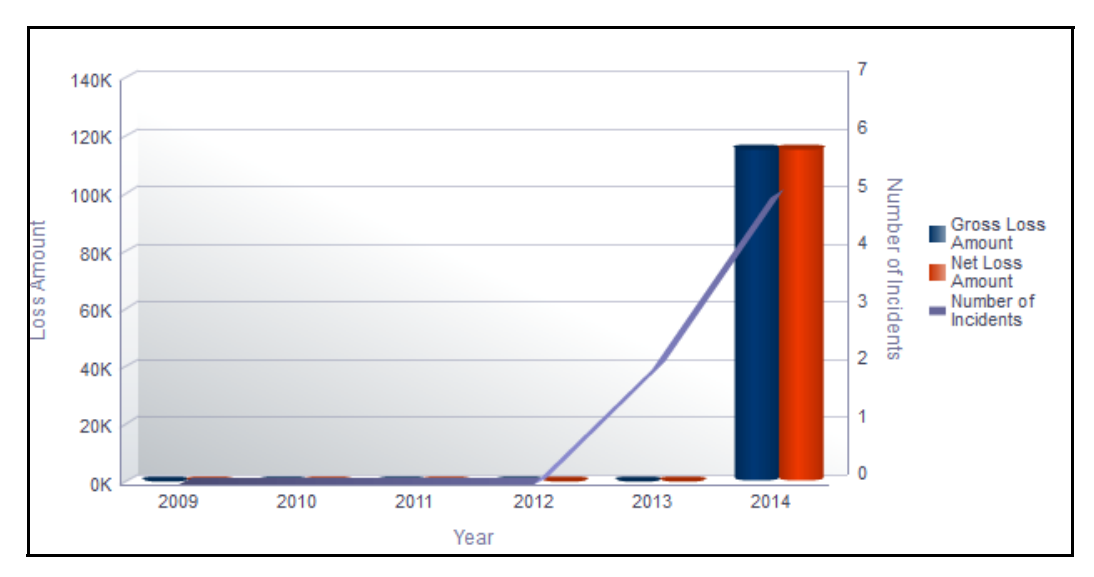

#### **Figure 483. Confidential Incidents by Different Time Intervals**

The X axis represents the year. You can choose either financial year or calendar year as the time period based on your preference.

The Y axis represents the amount of losses and the Y1 axis represents the number of incidents.

By default, the report displays the data for the past 6 months from the current date.If you select month interval, the graph displays data for the past 6 months from the current month. If you select quarter interval, the graph displays data for the past 6 quarters from the current quarter. If you select year interval, the graph displays data for the past 6 years from the current year.

The report displays two bars, one bar represents the gross loss amount and the other bar represents the net loss amount.

Total gross loss or Total Net Loss or Total number of incidents includes the sum of gross loss or sum of net loss or sum of number of incidents for the incidents whose occurrence date falls in the month.

Click on the year in the X axis to view the drill down report for quarter.

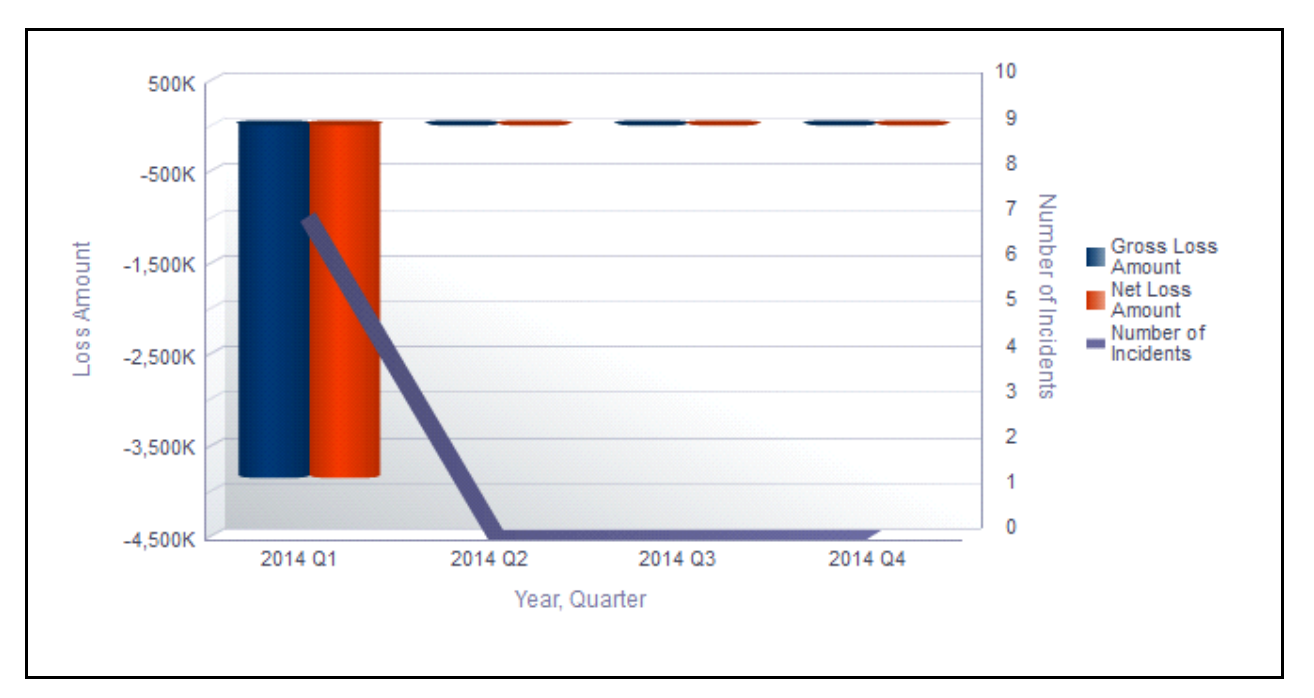

# **Figure 484. Drill Down Report By Quarter**

Click on the quarter in the X axis to view the drill down report for months.

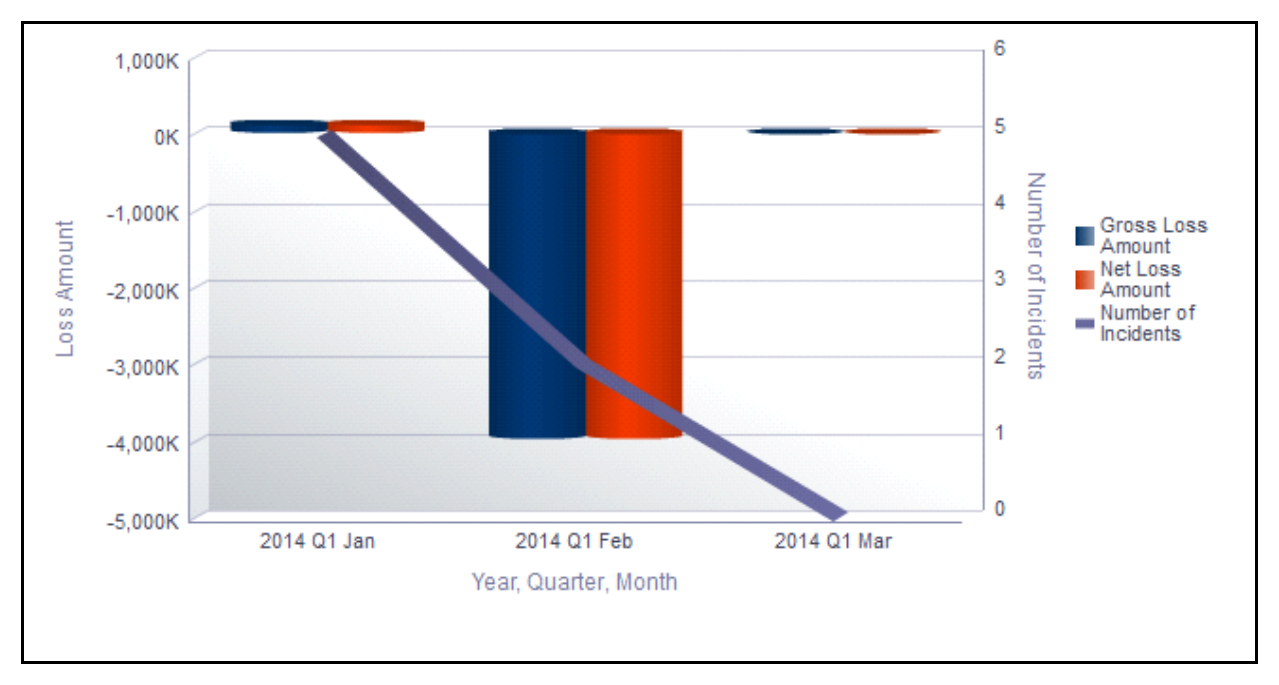

# **Figure 485. Drill Down Report By Month**

Click on any of the bars in the report to view the incident details.

## <span id="page-874-0"></span>*Legal Incidents by Different Time Intervals*

This report displays the gross loss amount, net loss amount, and the number of legal incidents for a time period. Incidents in all statuses except closed are considered in this report.

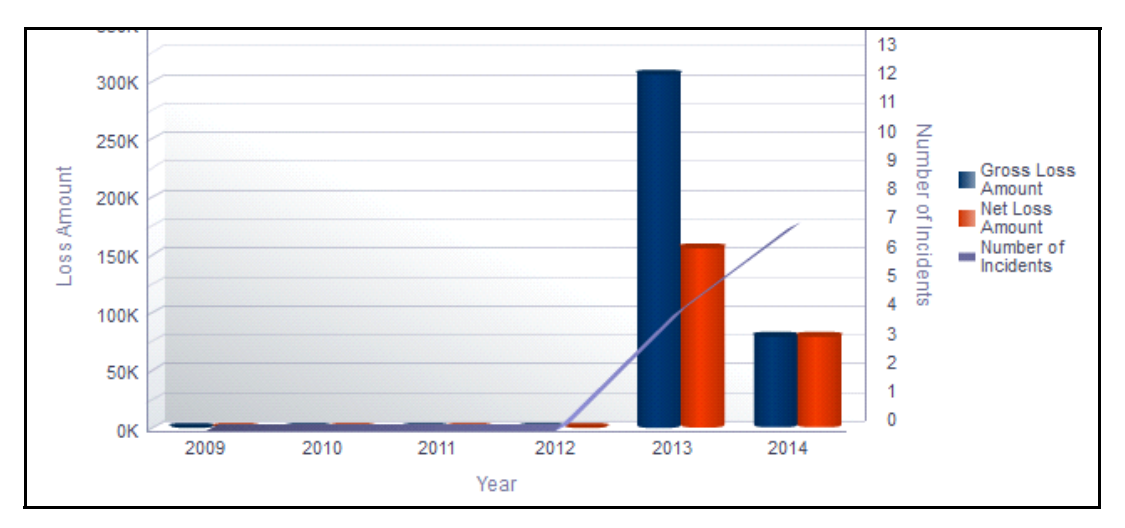

#### **Figure 486. Legal Incidents by Different Time Intervals**

The X axis represents the year. You can choose either financial year or calendar year as the time period, based on your preference.

The Y axis represents the amount of losses and the Y1 axis represents the number of legal incidents

By default, the Y axis displays the data for the past 6 months from the current date.If you select month interval, the graph displays data for the past 6 months from the current month. If you select quarter interval, the graph displays data for the past 6 quarters from the current quarter. If you select year interval, the graph displays data for the past 6 years from the current year.

The graph displays two bars, one bar represents the gross loss amount and the other bar represents the net loss amount.

Total gross loss or Total Net Loss or Total number of incidents includes the sum of gross loss or sum of net loss or sum of number of incidents for the incidents whose occurrence date falls in the month.

Click on the year in the X axis to view the drill down report for quarter.

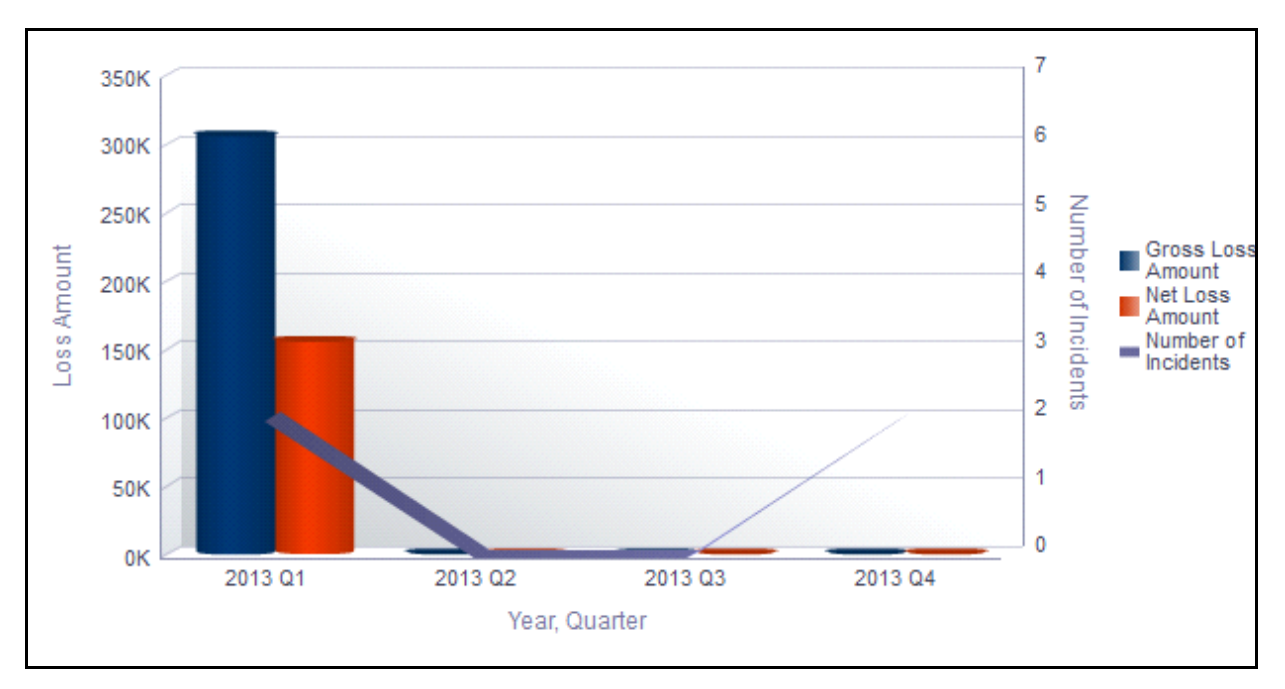

# **Figure 487. Drill Down Report By Quarter**

Click on the quarter in the X axis to view the drill down report for months.

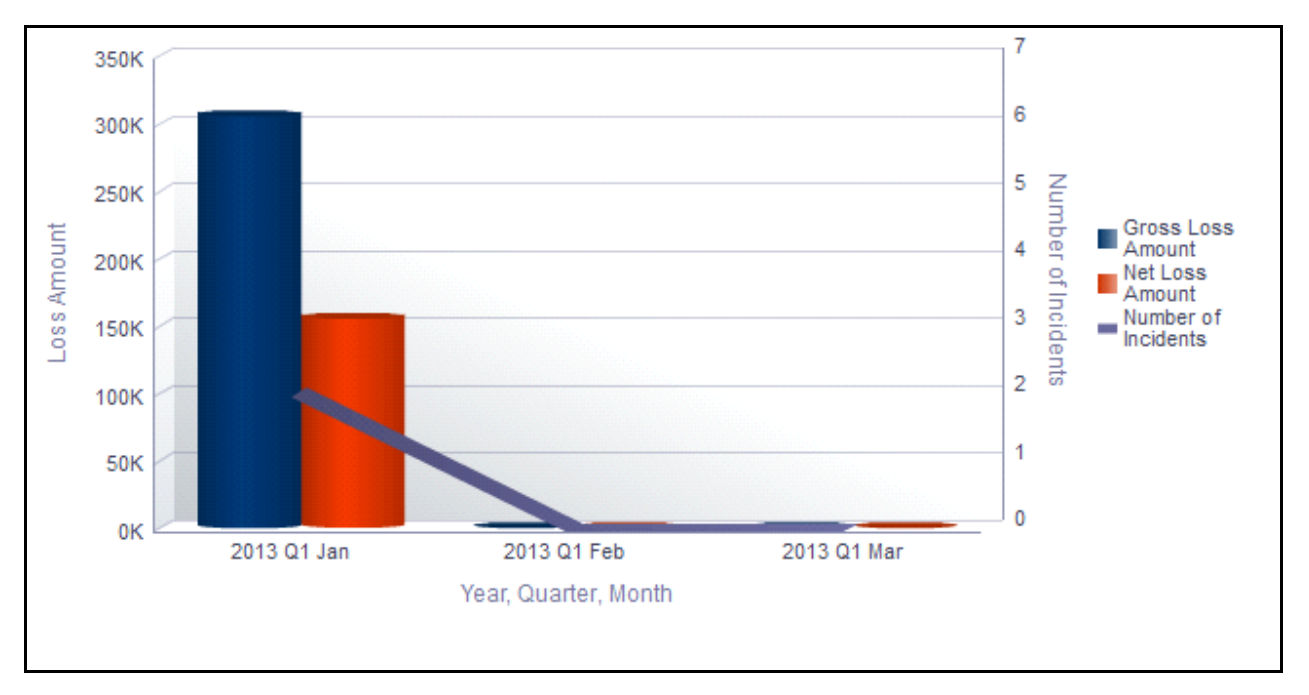

**Figure 488. Drill Down Report By Month**

Click on any of the bars in the report to view the incident details.

#### <span id="page-876-0"></span>*Incidents with Risks Having No Controls*

This report displays the risk without any controls, that are linked to an incident. Only risks in open status are considered in this report. This report displays all the incidents (in all status, except closed) linked to the risk.

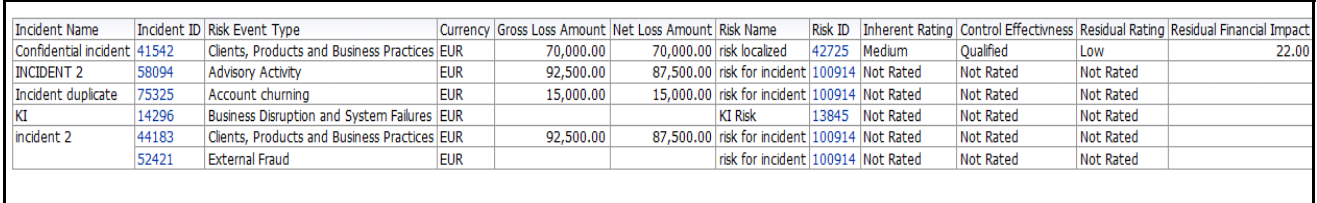

#### **Figure 489. Incidents With Risks Having No Controls**

Click on incident ID and risk ID hyperlink to view the risk details and the incident details.

#### <span id="page-876-1"></span>*Incidents with No Risks*

This report displays all the incidents with no risks linked to it. Incidents in all status (except closed) are considered in this report.

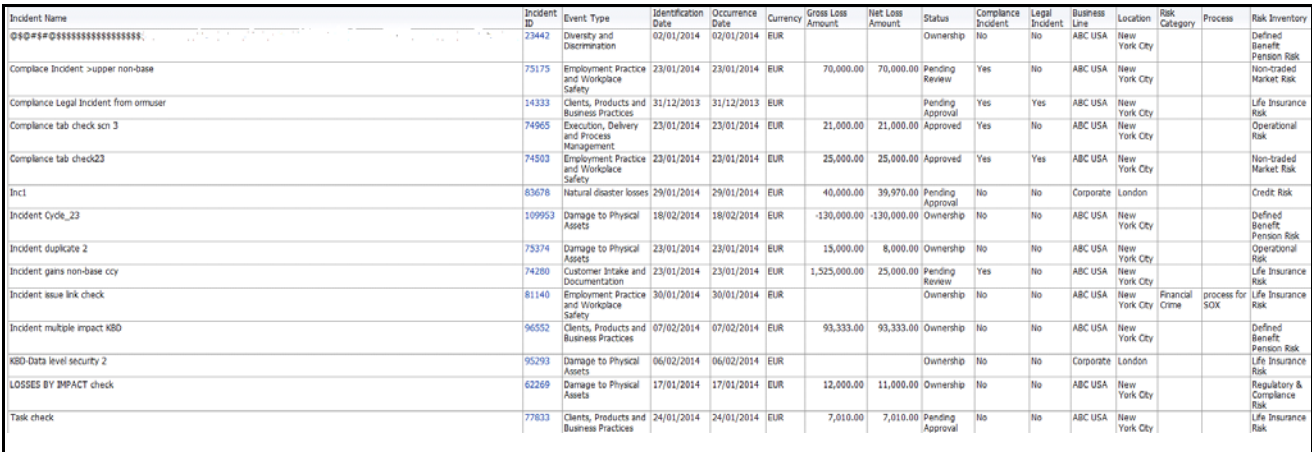

#### **Figure 490. Incidents with No Risks**

Click on Incident ID hyperlink to view the incident details.

## <span id="page-877-0"></span>*Losses with No Insurance Cover*

You can choose to view the report either in the form of bar chart or a tabular report using the drop-down option provided.

The tabular report displays all the Incidents where none of the Impacts captured are of insurance recovery type. Incidents in all status except closed are considered in this report.

| Tabular w                             |                     |                                                                    |                                   |                |  |                               |                              |                                  |                       |                   |                  |                            |                  |                    |                                   |
|---------------------------------------|---------------------|--------------------------------------------------------------------|-----------------------------------|----------------|--|-------------------------------|------------------------------|----------------------------------|-----------------------|-------------------|------------------|----------------------------|------------------|--------------------|-----------------------------------|
|                                       |                     |                                                                    |                                   |                |  |                               |                              |                                  |                       |                   |                  |                            |                  |                    |                                   |
| <b>Incident Name</b>                  | $\Delta V$ Incident | <b>Risk Event Type</b>                                             | Identification Occurrence<br>Date | Date           |  | Gross Loss<br>Currency Amount | Net Loss<br>Amount           | <b>Status</b>                    | Complance<br>Incident | Legal<br>Incident | Business<br>Line | Location                   | Rick<br>Category | Process            | <b>Risk Inventory</b>             |
| 050#5#055555555555555555555           | 23442               | Diversity and<br>Discrimination                                    | 02/01/2014                        | 02/01/2014 EUR |  |                               |                              | Ownership                        |                       | No                | ABC USA          | New York<br>City           |                  |                    | Defined<br>Reneft<br>Pension Risk |
| Complace Incident >upper non-base     | 75175               | Employment Practice 23/01/2014<br>and Workplace Safety             |                                   | 23/01/2014 EUR |  |                               | 70,000.00 70,000.00 Pending  | Review                           | Yes                   | No                | ABC USA          | New York<br>City           |                  |                    | Non-traded<br><b>Market Risk</b>  |
| Complance Legal Incident from ormuser | 14333               | Clents, Products and 31/12/2013<br><b>Business Practices</b>       |                                   | 31/12/2013 EUR |  |                               |                              | Pending<br>Approval              | Yes                   | Yes               | <b>ABC USA</b>   | <b>New York</b><br>City    |                  |                    | Life Insurance<br>Risk            |
| Complance tab check scn 3             | 74965               | Execution, Delvery<br>and Process<br>Management                    | 23/01/2014                        | 23/01/2014 EUR |  |                               | 21,000.00 21,000.00 Approved |                                  | Yes                   | No                | <b>ABC USA</b>   | New York<br>City           |                  |                    | Operational<br>Risk               |
| Complance tab check23                 | 74503               | Employment Practice 23/01/2014<br>and Workplace Safety             |                                   | 23/01/2014 EUR |  | 25,000.00                     | 25,000.00 Approved           |                                  | Yes                   | Yes               | <b>ABC USA</b>   | New York<br>City           |                  |                    | Non-traded<br><b>Market Risk</b>  |
| Confidential incident                 |                     | 41542 Clents, Products and 04/01/2014<br><b>Business Practices</b> |                                   | 04/01/2014 EUR |  | 70,000.00                     | 70,000,00 Pending            | Review                           | No                    | No                | ABC USA          | New York<br>City           |                  |                    | Life Insurance<br>Risk            |
| Incl                                  | 83678               | Natural disaster losses 29/01/2014                                 |                                   | 29/01/2014 EUR |  | 40,000.00                     | 39,970,00 Pending            | Approval                         | No                    | No                | Corporate London |                            |                  |                    | <b>Credit Risk</b>                |
| Incident duplicate                    | 75325               | Account churning                                                   | 23/01/2014                        | 23/01/2014 EUR |  | 15,000.00                     | 15,000.00 Pending            | Approval                         |                       | No                | ABC USA          | New York<br>Cty            |                  |                    | Life Insurance<br>Risk            |
| Incident gains non-base cov           | 74280               | Customer Intake and 23/01/2014<br>Documentation                    |                                   | 23/01/2014 EUR |  | 1,525,000.00                  | 25,000.00 Pending            | Review                           | Yes                   | No                | <b>ABC USA</b>   | <b>New York</b><br>City    |                  |                    | Life Insurance<br>Risk            |
| Incident issue link check             | 81140               | Employment Practice 30/01/2014<br>and Workplace Safety             |                                   | 30/01/2014 EUR |  |                               |                              | Ownership No                     |                       | No                | <b>ABC USA</b>   | New York Financial<br>City | Crime            | process<br>for SOX | Life Insurance<br>Risk            |
| Incident multiple impact KBD          | 96552               | Clents, Products and 07/02/2014<br><b>Business Practices</b>       |                                   | 07/02/2014 EUR |  |                               |                              | 93.333.00 93.333.00 Ownership No |                       | No                | ABC USA          | New York<br>Cty            |                  |                    | Defined<br>Beneft<br>Pension Risk |
| KBD -Data level Security1             | 94042               | Clents, Products and 05/02/2014<br><b>Business Practices</b>       |                                   | 05/02/2014 EUR |  | 79,000,00                     |                              | 79,000,00 Approved No            |                       | No                | Products United  | Kingdom                    |                  |                    | Non-traded<br><b>Market Risk</b>  |
| KBD-Data level security 2             | 95293               | Damage to Physical<br>Accord                                       | 06/02/2014                        | 06/02/2014 EUR |  |                               |                              | Ownership No.                    |                       | No                | Corporate London |                            |                  |                    | Life Insurance<br>Rick            |
| KI                                    | 14296               | <b>Business Disruption</b><br>and System Failures                  | 31/12/2013                        | 29/12/2013 EUR |  |                               |                              | Ownership Yes                    |                       | Yes               |                  | ABC USA New York<br>City   |                  |                    | Operational<br>Rick               |
|                                       |                     |                                                                    |                                   |                |  |                               |                              |                                  |                       |                   |                  |                            |                  |                    |                                   |

**Figure 491. Losses with No Insurance Cover (Tabular Report)**

The graphical report displays the gross loss amount, net loss amount, and the number of incidents by risk event type. This report displays incidents that are not covered with any insurance.

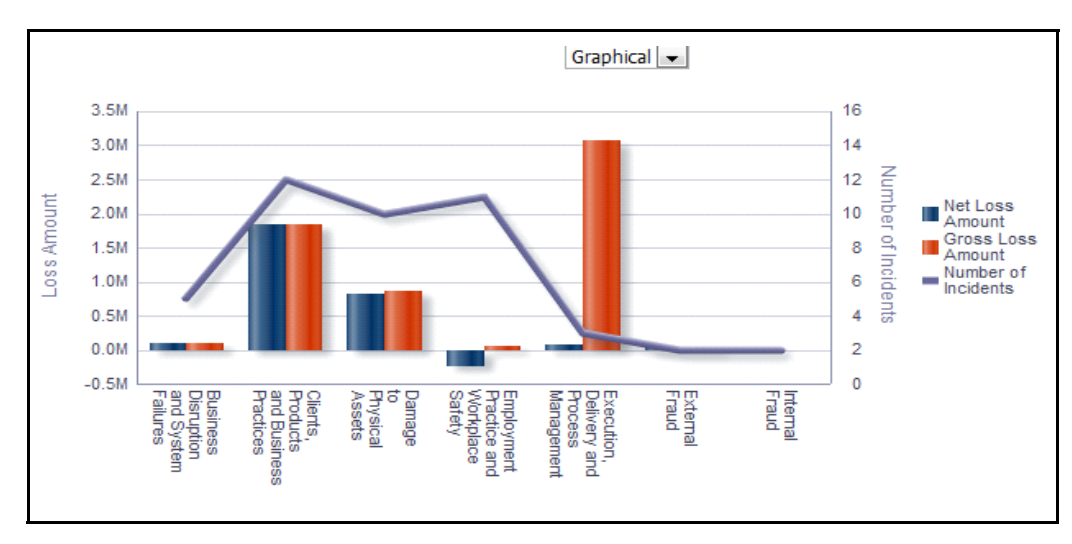

**Figure 492. Losses with No Insurance Cover (Graphical Report)**

The X axis represents the risk event type, Y axis represents the loss amount, and the Y1 axis represents the number of incidents.

By default, the X axis represents the first level risk event type, but you can drill down to the last level if required.

Click on the risk event type in X axis to view the gross loss amount, net loss amount, and the number of incidents for each of the child risk event type.

Click on any of the bars in the report to view the incident details.

#### <span id="page-878-0"></span>*Incidents with Insurance Cover*

You can choose to view the report either in the form of bar chart or a tabular report using the drop-down option provided.

The tabular report displays all the Incidents which are covered with insurance. Incidents in all status except closed are considered in this report.

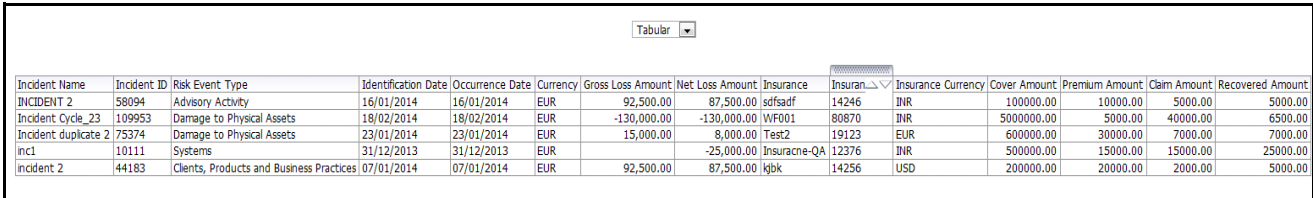

#### **Figure 493. Incidents with Insurance Cover (Tabular Report)**

Click on the incident ID and the insurance ID hyperlink to view the incident details and the insurance details.

The graphical report displays the gross loss amount, claim amount, recovered amount, and the number of incidents by risk event type. This report displays incidents that are covered with insurance.

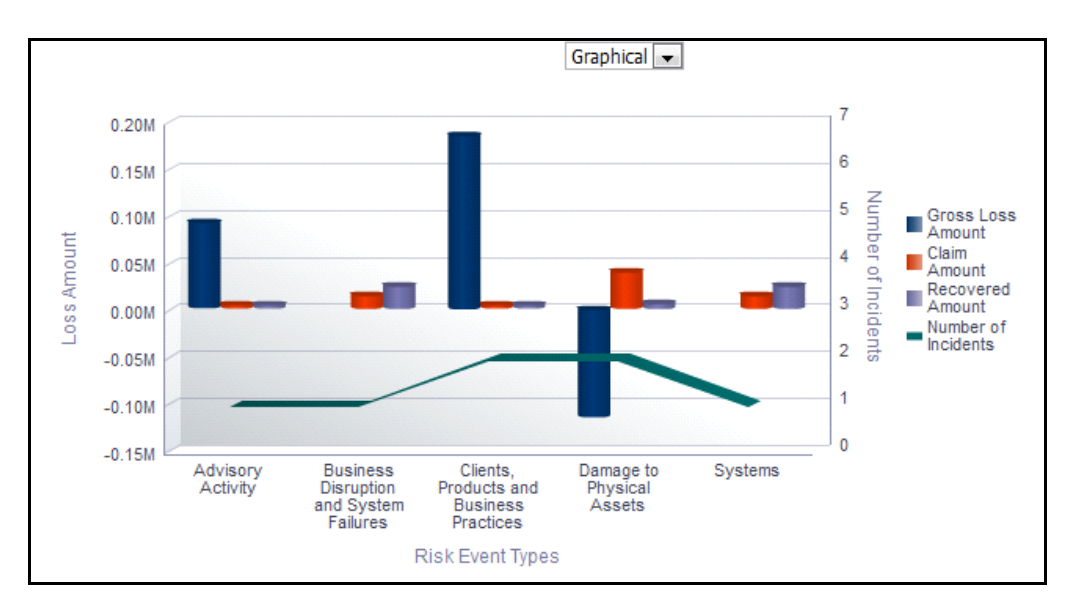

**Figure 494. Incidents with Insurance Cover (Graphical Report)**

The X axis represents the risk event type, Y axis represents the loss amount, and the Y1 axis represents the number of incidents.

By default, the X axis represents the first level risk event type, but you can drill down to the last level if required.

Click on the risk event type in X axis to view the gross loss amount, claim amount, recovered amount, and the number of incidents for each of the child risk event type.

#### <span id="page-879-0"></span>*Near Miss Incidents*

This report displays all the incidents with impact type as near miss. Incidents in all status except closed are considered in this report.

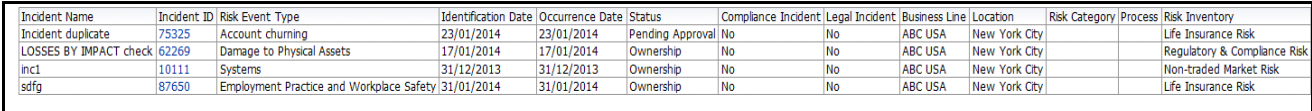

# **Figure 495. Near Miss Incidents**

Click on Incident ID hyperlink to view the incident details.

#### <span id="page-879-1"></span>*Incidents by Primary Cause*

This report displays the number of incidents by cause or the gross loss amount by cause or the net loss amount by cause.

Incidents in all statuses except closed are considered in this report.

The drop-down option allows you to view any of the following reports you want to view.

- Number of incidents by cause
- Gross loss amount by cause
- Net loss amount by cause

By default this report displays the number of incidents by cause.

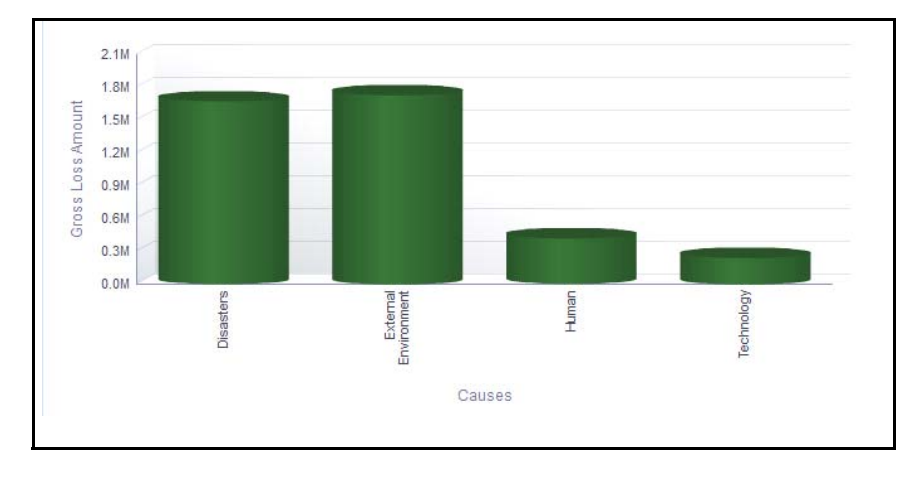

**Figure 496. Gross Loss Amount By Primary Cause**

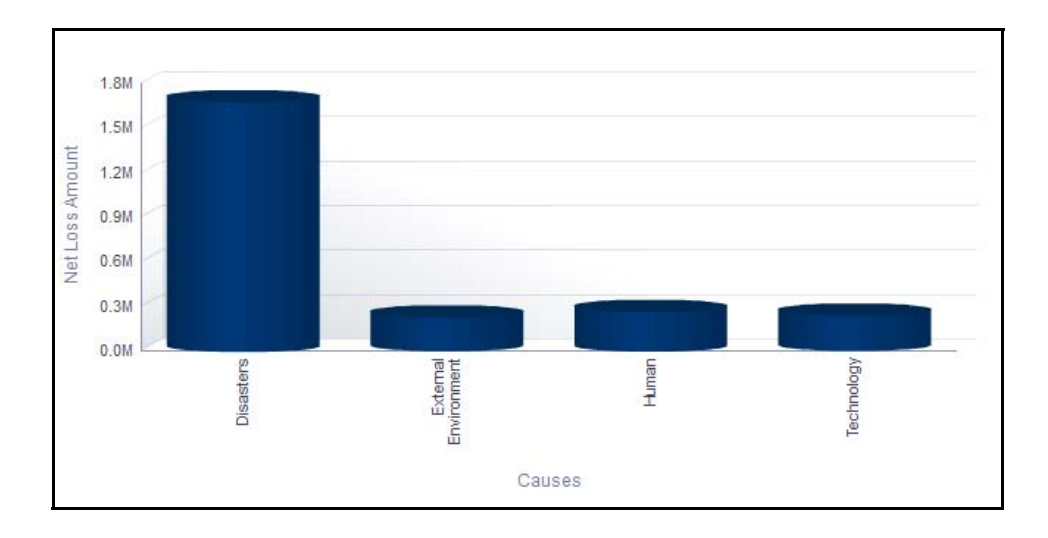

**Figure 497. Net Loss Amount By Primary Cause**

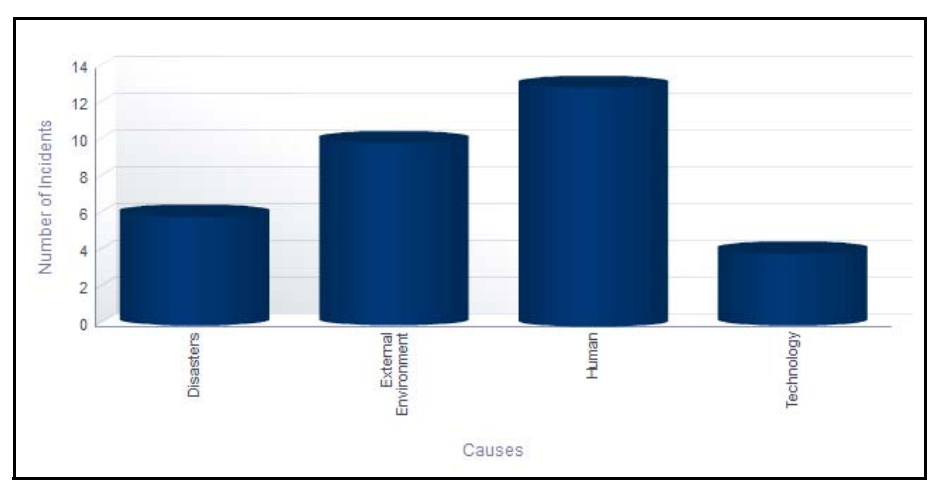

**Figure 498. Number of Incidents By Primary Cause**

The X axis represents the primary cause and the Y axis represents the number of incidents or gross loss or net loss based on the type or report selected.

Total gross loss or Total Net Loss or Total number of incidents for the cause is the sum of gross loss or sum of net loss or sum of number of incidents for the incidents by Primary cause, respectively.

Click on each of the primary causes in the X axis to view the number of incidents or gross loss or net loss for each of the child levels.

Click on any of the bars in the report to view the incident details.

## <span id="page-881-0"></span>*Losses by Business Line/Risk Event Type*

This report displays the sum of gross loss by Business Line and Risk Event Type. Incidents in all status except closed are considered in this report.

Only first level Business Line and Risk Event Type is displayed by default.

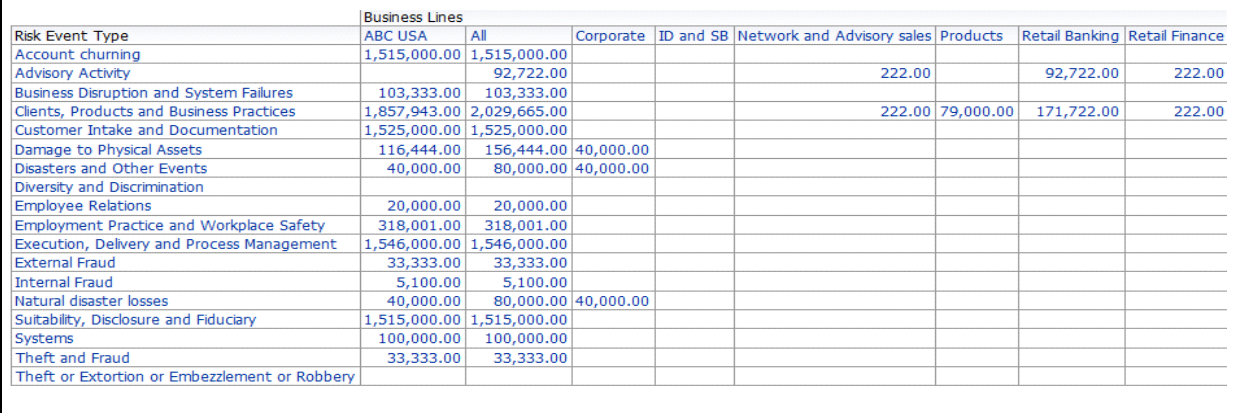

# **Figure 499. Losses by Business Line / Risk Event Type**

This report displays the sum of gross loss amount of all the incidents for each combination of Business Line and Risk Event Type.

Click on the gross loss amount in the report to view the incident details.

## <span id="page-881-1"></span>*Loss Events - Not Approved*

This report displays all the Incidents in ownership, pending review, and pending approval status.

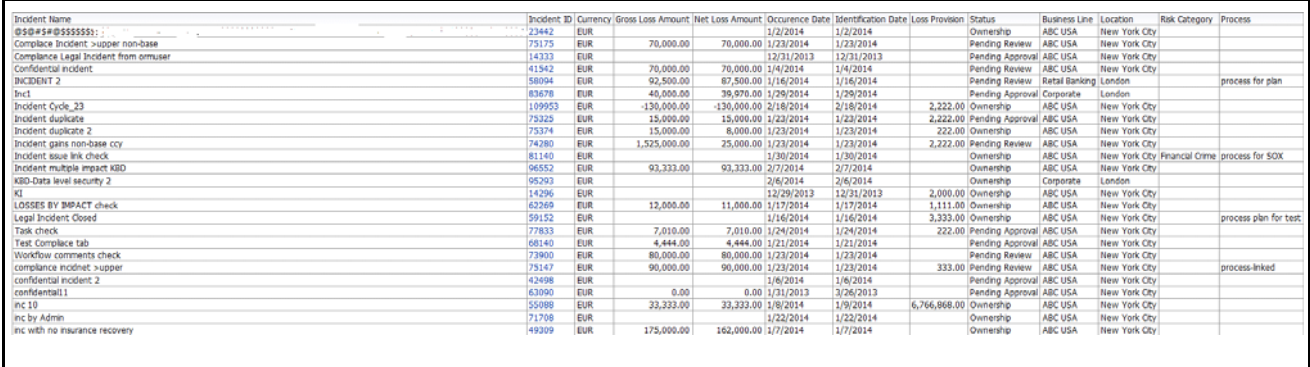

#### **Figure 500. Loss Events Not Approved**

Click on the incident ID in the report to view the incident details.

# <span id="page-882-0"></span>*Losses by Impact*

This report displays all the incidents by different impact types. Incidents in all statuses except closed are considered in this report.

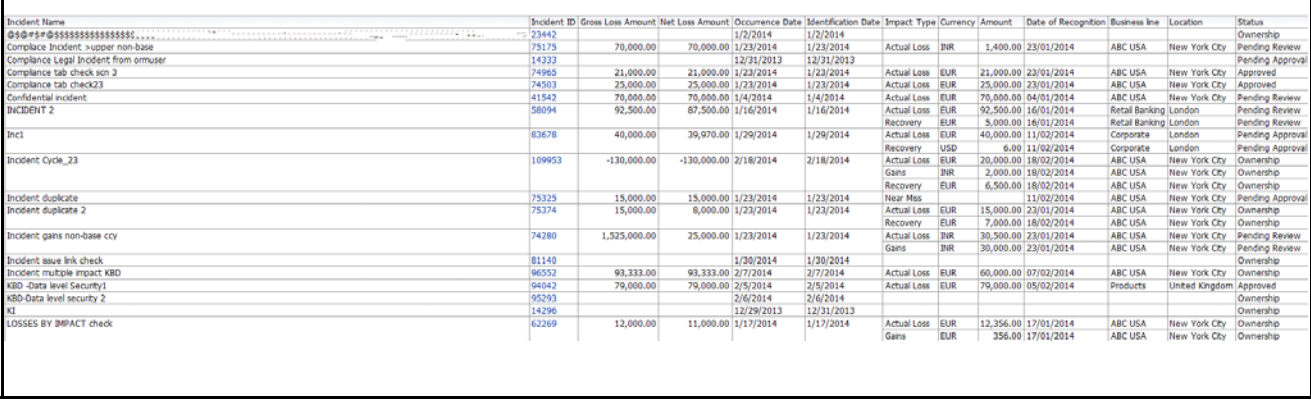

# **Figure 501. Loss By Impact**

Click on the incident ID in the report to view the incident details.

#### <span id="page-882-1"></span>*Losses by Incident Type*

This pie chart report displays the gross loss of all the incidents by their incident type. Incidents in all statuses except closed are considered in this report.

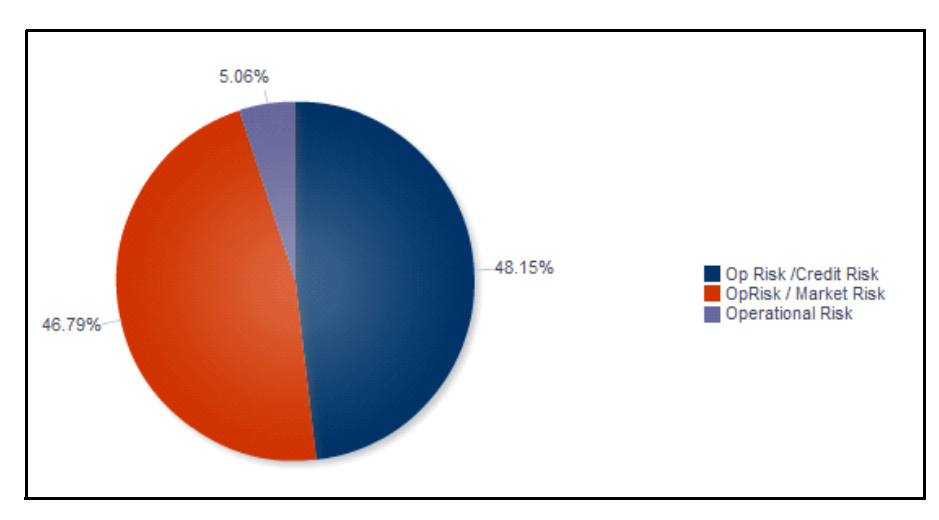

## **Figure 502. Losses by Incident Type**

Click on any of the sectors in the chart to view the incident details.

# <span id="page-883-0"></span>*Incidents by Change Management*

This report displays all the incidents linked to change initiatives.

Only change initiatives in open, pending completion, and completed status as well as incidents in all status except closed are considered in this report.

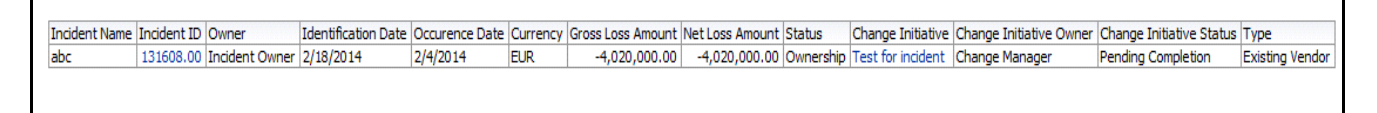

## **Figure 503. Incidents by Change Management**

Click on incident ID and change initiative ID to view the incident details and the change initiative details.

## <span id="page-883-1"></span>*Overdue Issues for Incidents By Business Line*

This report displays details of all the open issues associated to incidents. This report displays the total number of overdue issues and total number of open issues linked to incidents by business line.

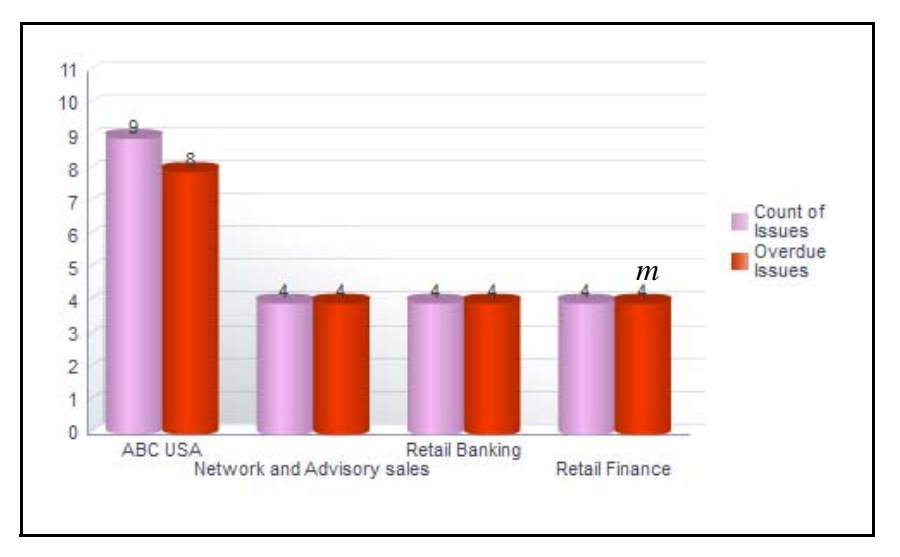

## **Figure 504. Overdue Issues for Incidents by Business Line**

The X axis represents the business line and the Y axis represent the number of overdue issues.

Each of the bars in the report represents the total number of overdue issues and the total number of open issues created for each business line linked to incidents.

An issue is overdue if its target completion date is passed, that is if the Current System Date is greater than the Target Date of Action.

Click on each of the business lines in the X axis to view the number of overdue issues created for each of the business line and its child levels.

Click on the overdue issues bar in the report to view the overdue issue details.

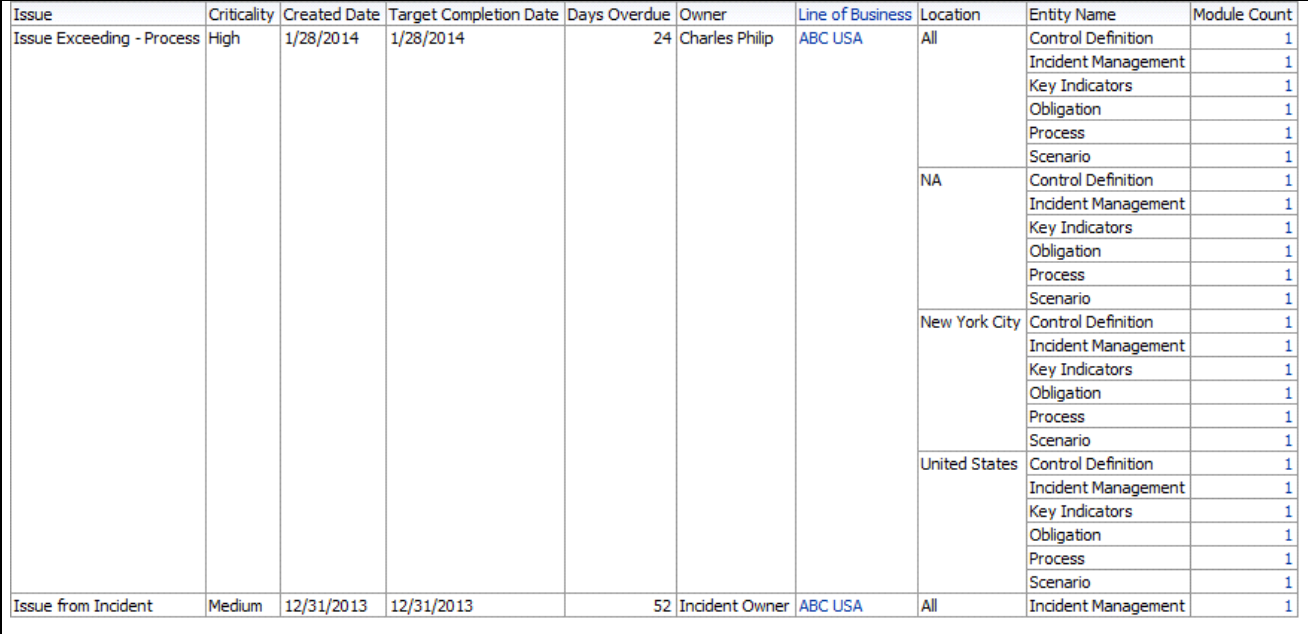

# **Figure 505. Overdue Issues Details**

Click on the number of open issues bar in the report to view the open issue details. The issue details table displays all the details of open issues linked to incidents.

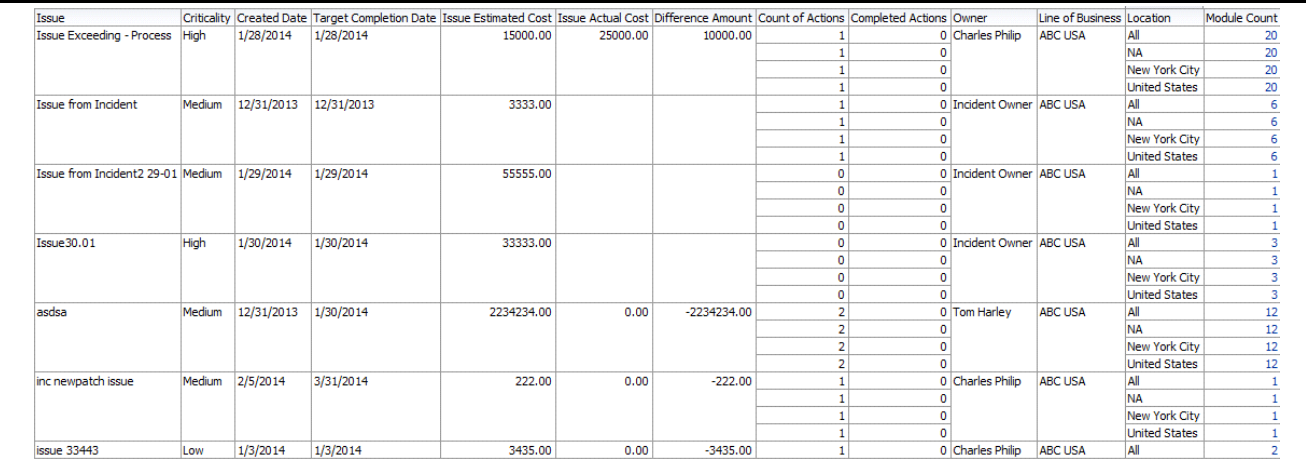

#### **Figure 506. Open Issue Details**

# <span id="page-885-0"></span>*Overdue Actions for Incidents By Business Line*

This report displays the total number of overdue actions and the total number of open actions linked to incidents by business line.

An Action is overdue if its target completion date is passed, that is, if the current system date is greater than the target date of the action.

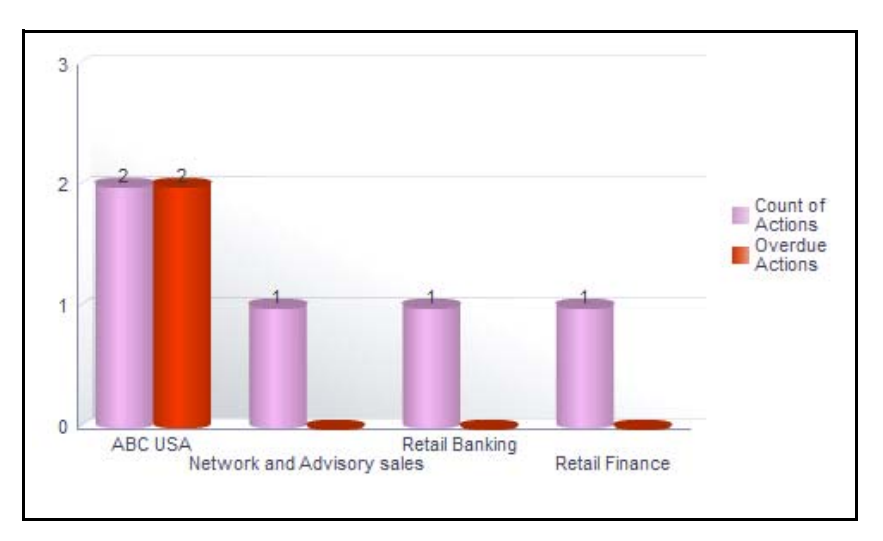

## **Figure 507. Overdue Actions for Incidents by Business Line**

The X axis represents the business line and the Y axis represents the number of overdue actions.

Each of the bars in the report represents the total number of overdue actions and the total number of open actions created for each business line linked to incidents.

This report displays all the actions linked to incidents.

Click on each of the business lines in the X axis to view the number of overdue actions created for each of the business line and its child levels.

Click on the overdue actions bar in the report to view the overdue action details.

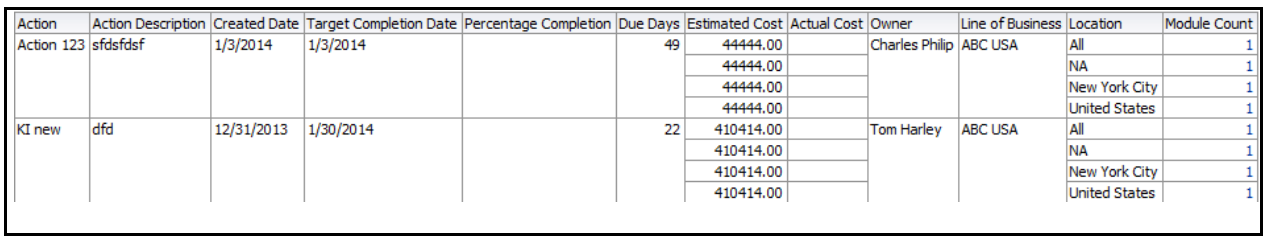

## **Figure 508. Overdue Actions By Business Line**

Click on the count of actions bar in the report to view the action details. The action details table displays all the details of the actions created for incidents.

## <span id="page-886-0"></span>*Issues Exceeding Estimated Cost for Business Line*

This report displays the total number of Issues linked to incidents where the actual issue cost is more than the estimated cost by Business Line. Only issues in open status are considered in this report.

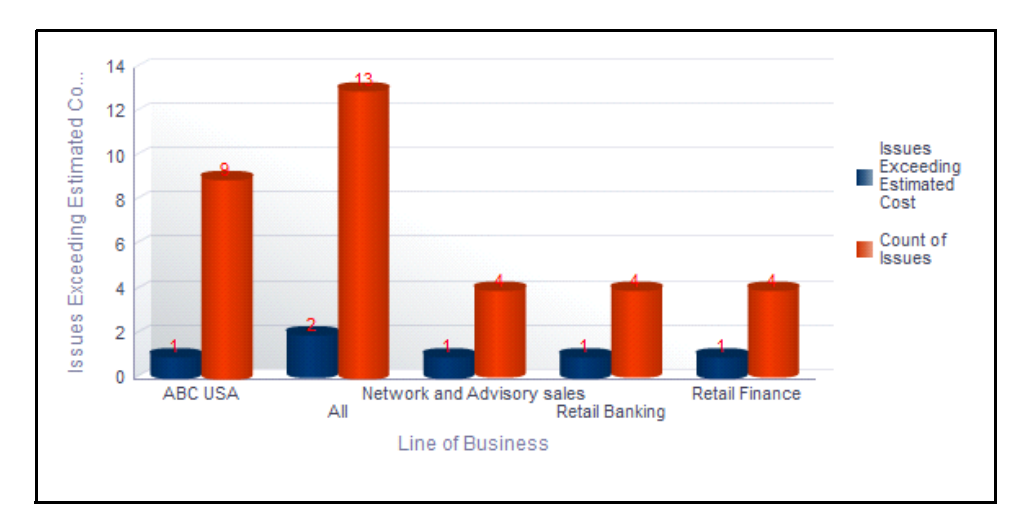

#### **Figure 509. Issues Exceeding Estimated Costfor Business Line**

The X axis represents the business line and the Y axis represents the number of issues.

Each of the bars in the report represents the total number of issues exceeding estimated cost and the total number of issues created for incidents.

Click on each of the business lines in the X axis to view the issues exceeding estimated cost and the number of open issues for each of the business line and its child levels.

Click on the issues exceeding estimated cost bar in the report to view the issue details.

| Issue                             |        |            | Criticality Created Date Target Completion Date Issue Estimated Cost Issue Actual Cost Difference Amount Owner |            |          |                        |                         | Line of Business Location |                       | Module Count |
|-----------------------------------|--------|------------|----------------------------------------------------------------------------------------------------|------------|----------|------------------------|-------------------------|---------------------------|-----------------------|--------------|
| <b>Issue Exceeding - Process</b>  | High   | 1/28/2014  | 1/28/2014                                                                                                    | 15000.00   | 25000.00 |                        | 10000.00 Charles Philip | All<br>All                |                       | 20           |
|                                   |        |            |                                                                                                    |            |          |                        |                         |                           | <b>NA</b>             | 20           |
|                                   |        |            |                                                                                                    |            |          |                        |                         |                           | New York City         | 20           |
|                                   |        |            |                                                                                                    |            |          |                        |                         |                           | <b>United States</b>  | 20           |
| <b>Issue from Incident</b>        | Medium | 12/31/2013 | 12/31/2013                                                                                                    | 3333.00    |          |                        | <b>Incident Owner</b>   | All                       | All                   | 6            |
|                                   |        |            |                                                                                                    |            |          |                        |                         |                           | <b>NA</b>             | 6            |
|                                   |        |            |                                                                                                    |            |          |                        |                         |                           | New York City         | 6            |
|                                   |        |            |                                                                                                    |            |          |                        |                         |                           | <b>United States</b>  | 6            |
| Issue from Incident2 29-01 Medium |        | 1/29/2014  | 1/29/2014                                                                                                    | 55555.00   |          |                        | <b>Incident Owner</b>   | All                       | All                   |              |
|                                   |        |            |                                                                                                    |            |          |                        |                         |                           | <b>NA</b>             |              |
|                                   |        |            |                                                                                                    |            |          |                        |                         |                           | New York City         |              |
|                                   |        |            |                                                                                                    |            |          |                        |                         |                           | <b>United States</b>  |              |
| <b>Issue30.01</b>                 | High   | 1/30/2014  | 1/30/2014                                                                                                    | 33333.00   |          |                        | <b>Incident Owner</b>   | All                       | All                   | 3            |
|                                   |        |            |                                                                                                    |            |          |                        |                         |                           | <b>NA</b>             | 3            |
|                                   |        |            |                                                                                                    |            |          |                        |                         |                           | New York City         | 3            |
|                                   |        |            |                                                                                                    |            |          |                        |                         |                           | <b>United States</b>  | 3            |
| asdsa                             | Medium | 12/31/2013 | 1/30/2014                                                                                                    | 2234234.00 | 0.00     | -2234234.00 Tom Harley |                         | All                       | All                   | 12           |
|                                   |        |            |                                                                                                    |            |          |                        |                         |                           | <b>NA</b>             | 12           |
|                                   |        |            |                                                                                                    |            |          |                        |                         |                           | <b>New York City</b>  | 12           |
|                                   |        |            |                                                                                                    |            |          |                        |                         |                           | <b>United States</b>  | 12           |
| dfbdfbdfbdf                       | Medium | 1/30/2014  | 1/31/2014                                                                                                    | 456.00     |          |                        | Obligation Owner All    |                           | All                   | 3            |
|                                   |        |            |                                                                                                    |            |          |                        |                         |                           | <b>EMEA</b>           | 3            |
|                                   |        |            |                                                                                                    |            |          |                        |                         |                           | London                | 3            |
|                                   |        |            |                                                                                                    |            |          |                        |                         |                           | <b>United Kingdom</b> | 3            |
| inc newpatch issue                | Medium | 2/5/2014   | 3/31/2014                                                                                                    | 222.00     | 0.00     |                        | -222.00 Charles Philip  | All                       | All                   |              |
|                                   |        |            |                                                                                                    |            |          |                        |                         |                           |                       |              |

**Figure 510. Issues Exceeding Estimated Cost**

Click on the number of issues bar in the report to view the issue details. The issue details table displays all the details of the issues created for the incidents.

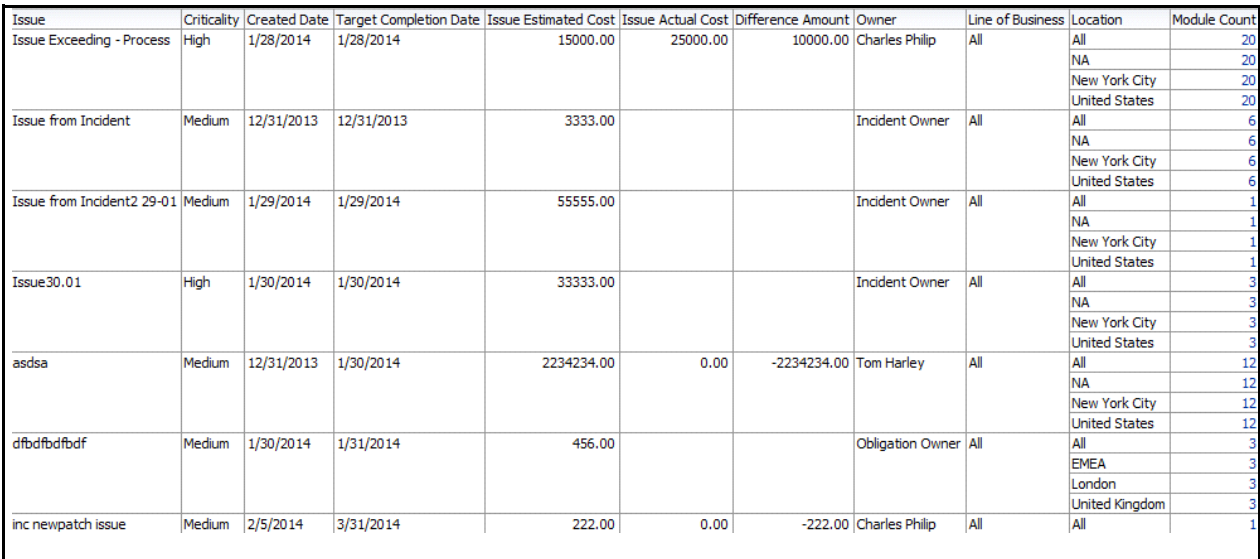

#### **Figure 511. Issue Details**

## <span id="page-887-0"></span>*Actions Exceeding Estimated Cost for Incidents By Business Line*

This report displays the total number of actions linked to incidents where the actual cost is more than the estimated cost by Business Line. Only actions in open status are considered in this report.

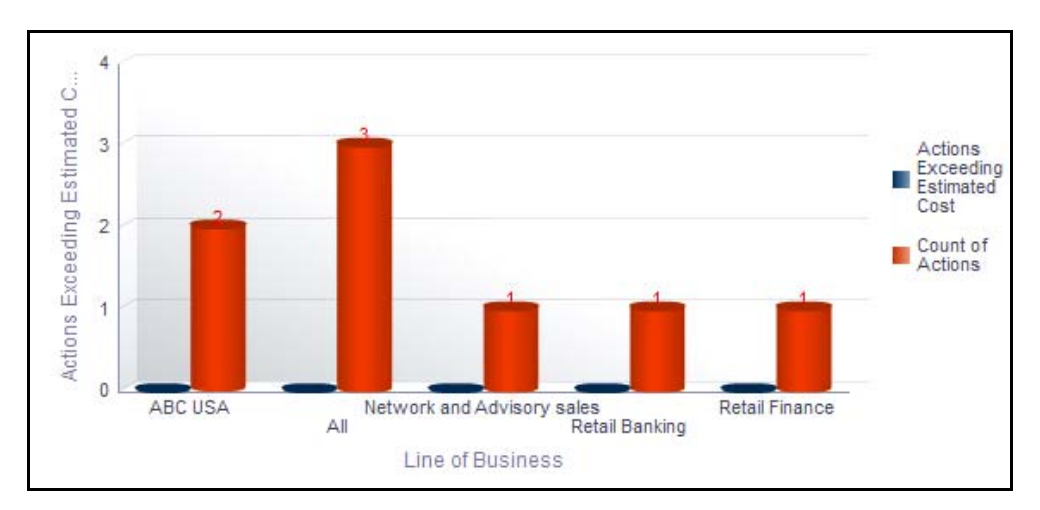

#### **Figure 512. Actions Exceeding Estimated Cost for Incidents**

The X axis represents the business line and the Y axis represents the number of actions.

Each of the bars in the report represents the total number of actions exceeding estimated cost and the total number of actions created for each business line linked to incidents.

Click on each of the business lines in the X axis to view the actions exceeding estimated cost and the number of open actions for each of the business line and its child levels.

**United States** 

Action Action Description Created Date Target Completion Date Percentage Completion Estimated Cost Actual Cost Difference Owner Line of Business Location Module Count Action 123 sfdsfdsf 1/3/2014 1/3/2014 44444.00 Charles Philip ABC USA All 44444.00 **NA** 44444.00 New York City 44444.00 **United States** KI new dfd 12/31/2013 1/30/2014 410414.00 **Tom Harley ABC USA** All 410414.00 **NA** 410414.00 New York City

Click on the actions exceeding estimated cost bar in the report to view the action details.

#### **Figure 513. Actions Exceeding Estimated Cost**

Click on the number of actions bar in the report to view the action details. The action details table displays all the details of the actions created for the parent business line and all its child levels.

410414.00

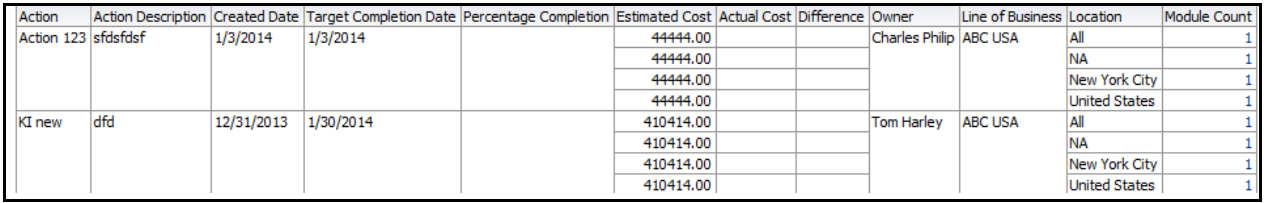

#### **Figure 514. Action Details**

#### <span id="page-888-0"></span>*Incidents by Status*

This report displays the count of incidents by their statuses.

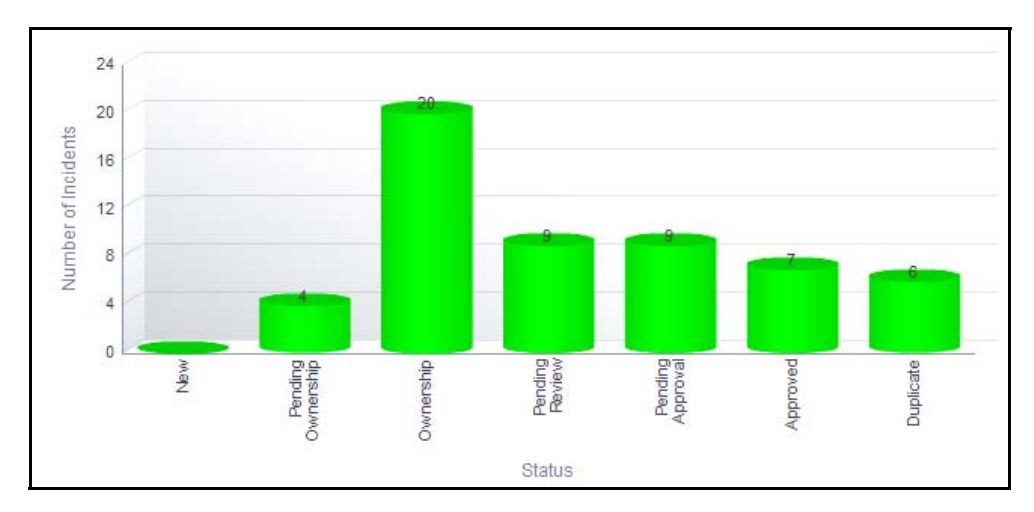

#### **Figure 515. Incidents by Status**

.

The X axis represents the status and the Y axis represents the number of incidents. Each of the bars in the report represent the number of incidents in a particular status. Click on any of the bars in the report to view the incident details.

# <span id="page-889-0"></span>*Incident Details*

This report displays the incident details such as incident name, incident ID, risk event type, identification date, status, net loss amount, gross loss amount, and so on.

Incidents in all statuses except closed are considered in this report.

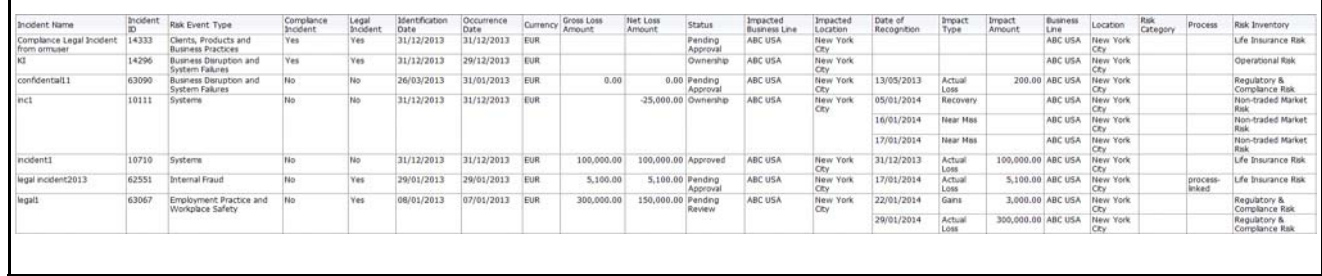

**Figure 516. Incident Details**

# **Information Library**

The Information library in Oracle Financial Services Operational Risk acts as a repository of information which helps an organization to manage their information assets. They help in analyzing and planning further actions. There are various types of information libraries, such as financial models, regulatory bodies, and so on. For example, any changes in the government regulations that are to be followed by an organization can be captured in the regulatory bodies information library. Similarly, any changes or modifications to any of the available libraries can be tracked and managed in appropriate information libraries. You can link an information library with other components such as risks, controls, and so on.

You can create various types of information libraries. For more information on module, refer to *Chapter 14, Managing Information Library.*

This dashboard displays the reports based on the information library data available in the application. It can be filtered based on the type of information library.

The Information library Dashboard displays the following tabs:

[Information Libraries](#page-890-0)

#### <span id="page-890-0"></span>**Information Libraries**

This tab displays the following reports:

- [Information Libraries by Type](#page-890-1)
- [Associated Risks](#page-892-0)
- [Associated Controls](#page-893-0)
- [Associated Scenarios](#page-894-0)

The following report is an additional report:

[Information Libraries Detail](#page-894-1)

## <span id="page-890-1"></span>*Information Libraries by Type*

This report displays the number of information libraries for each type of information library. Only information libraries in open status are considered in this report.

You can choose to view the report either as bar graph or pie chart using the views drop-down option provided. By default, the report is displayed in the form of bar graph.

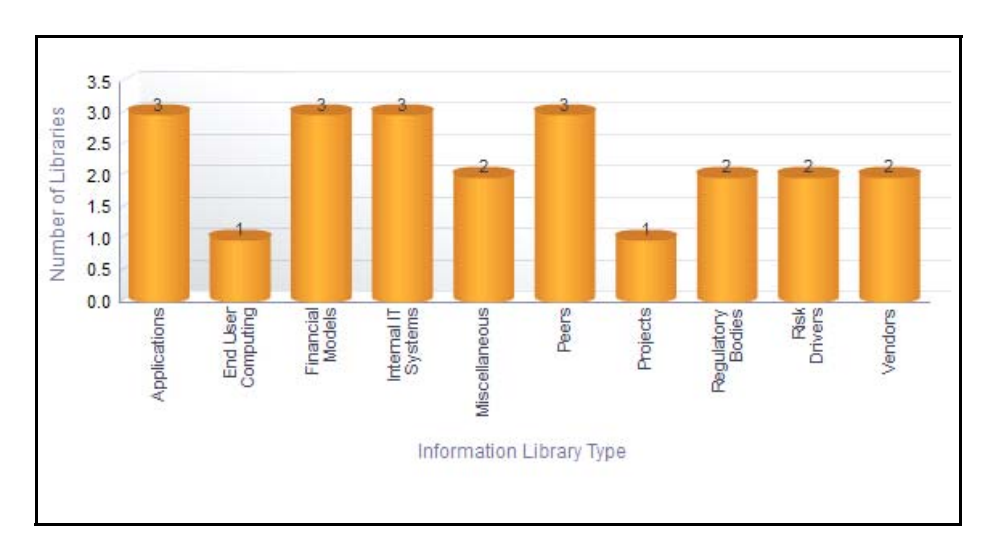

# **Figure 517. Information Libraries by Type (Bar Chart)**

In the bar graph, the X axis represents the information library type and the Y axis represents the number of information libraries.

In the pie chart, each of the sectors represent the number of information libraries created for the particular information library type.

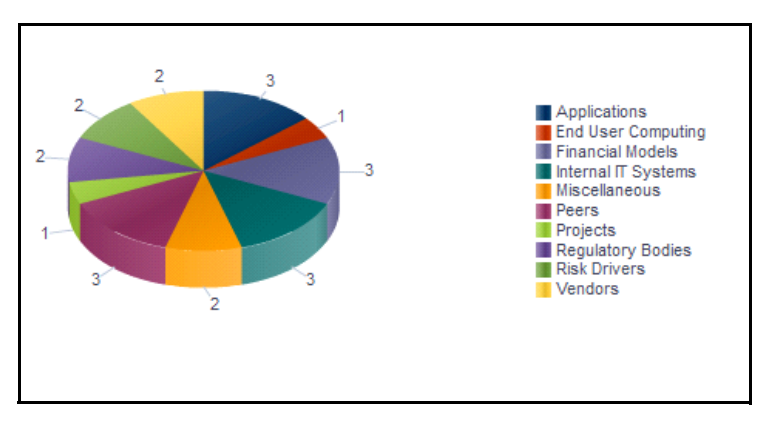

# **Figure 518. Information Libraries by Type (Pie Chart)**

Click on any of the sectors in the pie chart or the bars in the bar graph to view all the information library details for the selected library type.

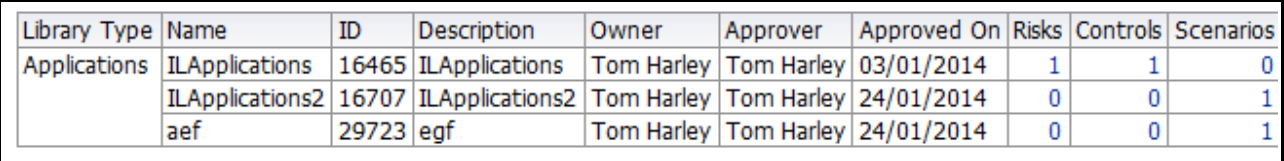

## **Figure 519. Information Library Details**

Click on any of the entities like risks, controls, scenarios, and business continuity plans in the Information Library Details table to view the entity details associated to the information library record.

# <span id="page-892-0"></span>*Associated Risks*

This report displays the count of risks rated as high, medium, and low for each type of Information Library.Only information libraries in open status and the latest completed residual risk assessment ratings are considered in this report.

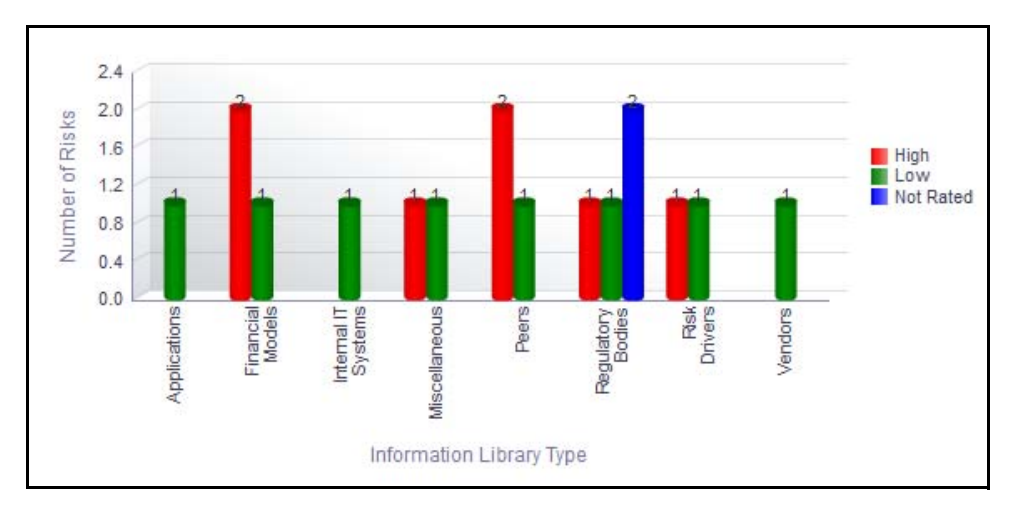

## **Figure 520. Associated Risks**

The X axis represents Information library Type and the Y axis of the report represents the number of risks.

Following is the color convention followed in each of the bars in the report.

The red color bar represents risks rated as *high*.

The amber color bar represents risks rated as *medium*.

The green color bar represents risks rated as *low*.

The blue color bar represents the risks that were *not assessed*.

Click on any of the colored bars in the report to view the selected risk details.

# <span id="page-893-0"></span>*Associated Controls*

This report displays the count of controls rated as effective, qualified, and requires improvement for each type of Information Library. This report is based on the latest submitted assessment rating. Only information libraries in open status are considered in this report.

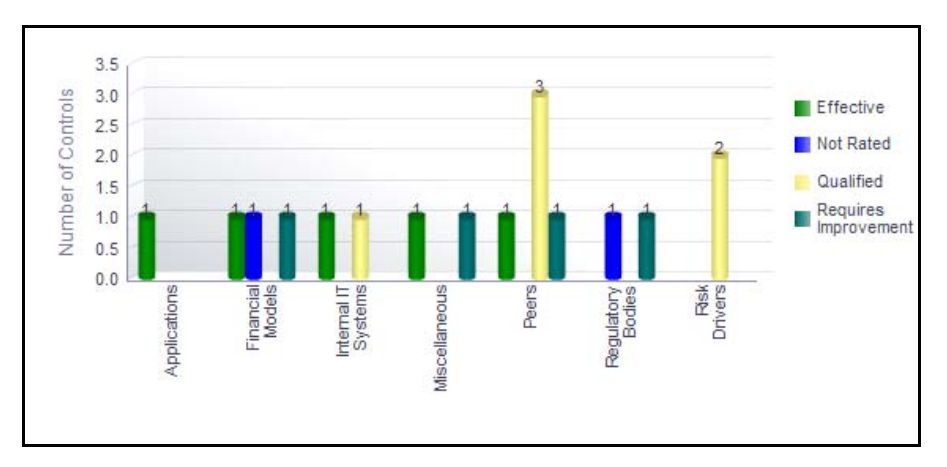

# **Figure 521. Associated Controls**

The X axis represents Information library Type and the Y axis of the report represents the number of controls. Following is the color convention followed in each of the bars in the report.

The green color bar represents the controls with assessment rating as *Effective*.

The blue color bar represents the controls with assessment rating as *Requires Improvement.*

The amber color bar represents the controls with assessment rating as *Qualified*.

The purple color bar represents the controls that were *Not rated*.

Click on any of the colored bars in the report to view the selected control details.

# <span id="page-894-0"></span>*Associated Scenarios*

This report displays the count of scenarios linked to the information library. Only information libraries in open status and scenarios in open/in review status are considered in this report.

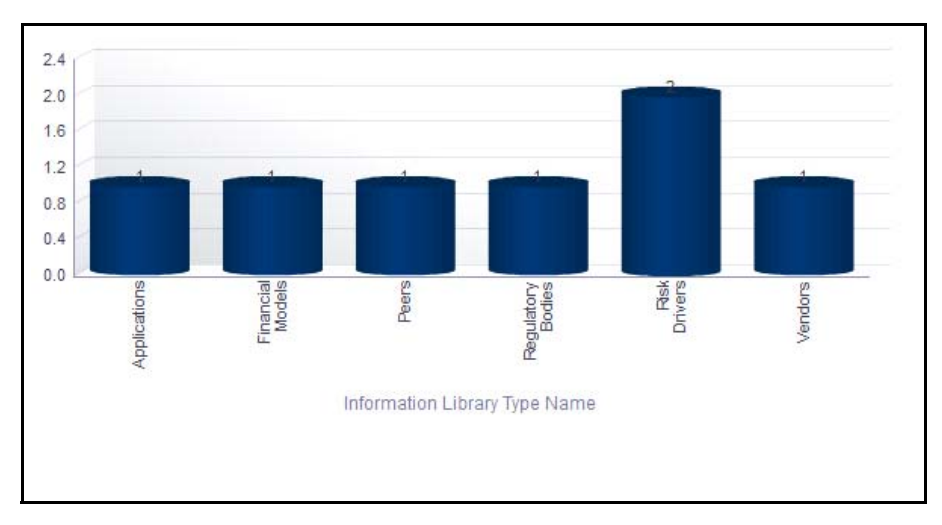

## **Figure 522. Associated Scenarios**

The X axis represents the information library type and the Y axis represents the number of scenarios.

Each of the bars in the report represent the number of scenarios linked to the information library type. Click on any of the bars in the report to view the details of the scenarios associated with the selected library type.

# <span id="page-894-1"></span>*Information Libraries Detail*

This report displays the details of the information library and the entities like risks, controls, and scenarios, linked to the information library. Click on any of the entities to view additional information about them.

| Library Type            | Name                                    | ID          | Description           | Owner             | Approver                    | Approved On Risks Controls Scenarios |                |                |          |
|-------------------------|-----------------------------------------|-------------|-----------------------|-------------------|-----------------------------|--------------------------------------|----------------|----------------|----------|
| Applications            | <b>ILApplications</b>                   |             | 16465 ILApplications  | <b>Tom Harley</b> | <b>Tom Harley</b>           | 03/01/2014                           | 1              | 1              | 0        |
|                         | ILApplications2                         |             | 16707 ILApplications2 | <b>Tom Harley</b> | Tom Harley                  | 24/01/2014                           | 0              | 0              |          |
|                         | aef                                     | 29723 egf   |                       | <b>Tom Harley</b> | Tom Harley                  | 24/01/2014                           | 0              | $\bf{0}$       |          |
| End User Computing      | adad                                    | 19505       |                       | <b>Tom Harley</b> | Library Approver            | 24/01/2014                           | 0              | 0              | 0        |
| <b>Financial Models</b> | orm                                     | 18679       |                       | <b>Tom Harley</b> | Library Approver 24/01/2014 |                                      | 0              | $\bf{0}$       | 0        |
|                         | test                                    | 13765 sd    |                       | <b>Tom Harley</b> | Library Approver            | 31/12/2013                           | 3              | 2              |          |
|                         | test flow                               | 50419       |                       | <b>Tom Harley</b> | Library Approver 08/01/2014 |                                      | 0              | 2              | $\Omega$ |
| Internal IT Systems     | dfgsdgsdgs                              | 77521 AS    |                       | <b>Tom Harley</b> | Library Approver            | 18/02/2014                           | 0              | 0              | 0        |
|                         | no linkage int it sys                   | 77325       |                       | <b>Tom Harley</b> | Library Approver            | 24/01/2014                           | 0              | 0              | 0        |
|                         | sdsadadadsf                             | 19107 asdad |                       | <b>Tom Harley</b> | Library Approver 02/01/2014 |                                      | $\mathbf{1}$   | 2              | 0        |
| Miscellaneous           | Misc Details                            | 15740 desc  |                       | <b>Tom Harley</b> | Tom Harley                  | 02/01/2014                           | $\overline{2}$ | 2              | 0        |
|                         | no link misc                            | 77451       |                       | <b>Tom Harley</b> | Library Approver            | 24/01/2014                           | 0              | 0              | 0        |
| Peers                   | asas                                    |             | 93612 asdasddADAD     | <b>Tom Harley</b> | Library Approver 05/02/2014 |                                      | 0              | 0              | 0        |
|                         | no link peers                           | 77378       |                       | <b>Tom Harley</b> | Library Approver 24/01/2014 |                                      | 0              | 1              | 0        |
|                         | test mail flow                          | 32012       |                       | <b>Tom Harley</b> | Library Approver 03/01/2014 |                                      | 3              | 4              | 1        |
| Projects                | no link project                         | 77431       |                       | <b>Tom Harley</b> | Library Approver            | 24/01/2014                           | 0              | 0              | 0        |
| Regulatory Bodies       | Regulator1                              |             | 11846 Regulator1      | Library Approver  | Library Approver            | 31/12/2013                           | 4              | $\overline{2}$ | 0        |
|                         | no link reg bodies                      | 77401       |                       | <b>Tom Harley</b> | Library Approver            | 24/01/2014                           | 0              | 0              | 0        |
| <b>Risk Drivers</b>     | <b>Risk Drivers</b>                     |             | 18643 Risk Drivers    | <b>Tom Harley</b> | Library Approver            | 24/01/2014                           | 0              | 0              |          |
|                         | approver and creator 18933 approver and |             | creator               | Tom Harley        | Library Approver 02/01/2014 |                                      | 2              | $\overline{2}$ | $\Omega$ |
| Vendors                 | Regulations                             |             | 15151 Regulations     | <b>Tom Harley</b> | Tom Harley                  | 24/01/2014                           | 0              | 0              | 1        |
|                         | test ormuser                            | 32732       |                       | <b>Tom Harley</b> | Library Approver            | 03/01/2014                           | 1              | 0              | 0        |

**Figure 523. Information Libraries Detail**

# **Insurance**

An Insurance Policy and basic risk mitigation forms an integral part of any financial organization. Organizations have numerous insurance policies to cover risks and future losses which may arise from such risks.

The Oracle Financial Services Operational Risk Insurance module helps to capture the different types of policies such as Fidelity Guarantee Insurance, Third Party Liability, and so on and stores them in a central repository called the Insurance Policy Library. Insurance Policy module details name, validity, premium amount, cover amount, reminder date, and so on. The policies are mapped to specific business lines and locations. It allows to renew the policies which are closed.

Insurance Policy can be linked to incidents which arise during the operations of an organization or risks already identified in the organization. The Insurance module helps to monitor policies and generate further insights based on historical data stored in the central repository. It helps to close and renew the policies on time. An Insurance Owner is the sole user of this module who manages entire activities.

For more information on module, refer to *Chapter 12, Managing Insurance Policiess*.

This dashboard displays the reports based on the Insurance data available in the application. It can be filtered based on the Business Line and Location.

The Insurance Dashboard displays the following reports.

- [Insurance Policies by Business Line](#page-897-0)
- [Insurance Policies By Location](#page-899-0)
- [Insurance Policies By Risk Event Type](#page-901-0)
- [Insurance Policies Due for Renewal](#page-903-0)
- [Insurance Policies vs. Claims](#page-904-0)

Following reports are additional reports

- [Insurance Policy Coverage by Risks](#page-905-0)
- [Insurance Policy Coverage by Scenarios](#page-905-1)
- [List of Insurance Policies](#page-906-0)

# <span id="page-897-0"></span>**Insurance Policies by Business Line**

The Insurance policy by Business Line displays two types of reports.

Report based on amount, that is premium amount and cover amount of insurance policy by business line.

Report based on the number of insurance policies, that is the number of insurance policies by business line.

#### *Report Based on Insurance Policy Amount*

This report displays the cover amount and the total premium amount of all insurance policies by business line. Only insurance policies in open status are considered in this report.

By default, this report displays the first level business line. If required, you can drill down to the last level business line.

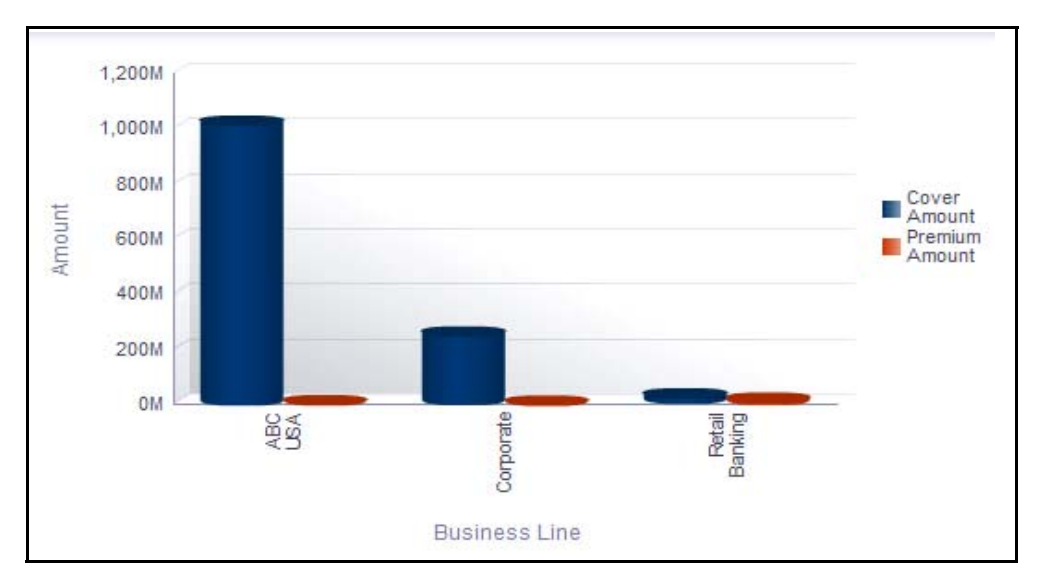

#### **Figure 524. Insurance Policies By Business Line (Amount)**

The X axis represents the first level business line and the Y axis represents the premium amount and cover amount.

The bars in the report represent the cover amount and the total premium amount of all the policies created for that particular business line including its child levels.

By default, the base currency is USD. This report displays all the amount details in base currency. Irrespective of the currency of the individual policy, all amounts are converted to base currency.

Click on the first level business line in the X axis to view the total premium amount and cover amount details of all the child business lines.

Click on the cover amount bar in the report to view the policy details. This table displays details of all insurance policies in open status for that business line.

Click on the premium amount bar to view the policy details.

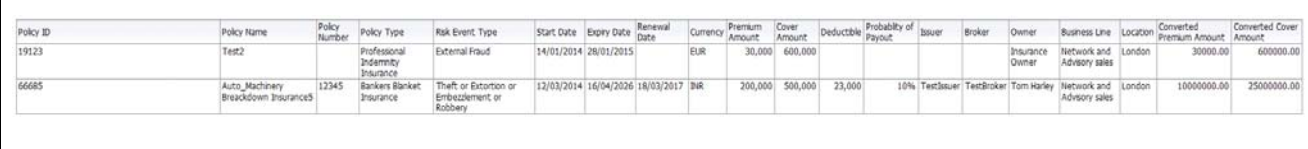

#### **Figure 525. Insurance Details**

#### *Report Based on the Number of Insurance Policies*

This report displays the total number of insurance policies by business line. Only insurance policies in open status are considered in this report.

By default, this report displays the first level business line. If required, you can drill down to the last level of business line.

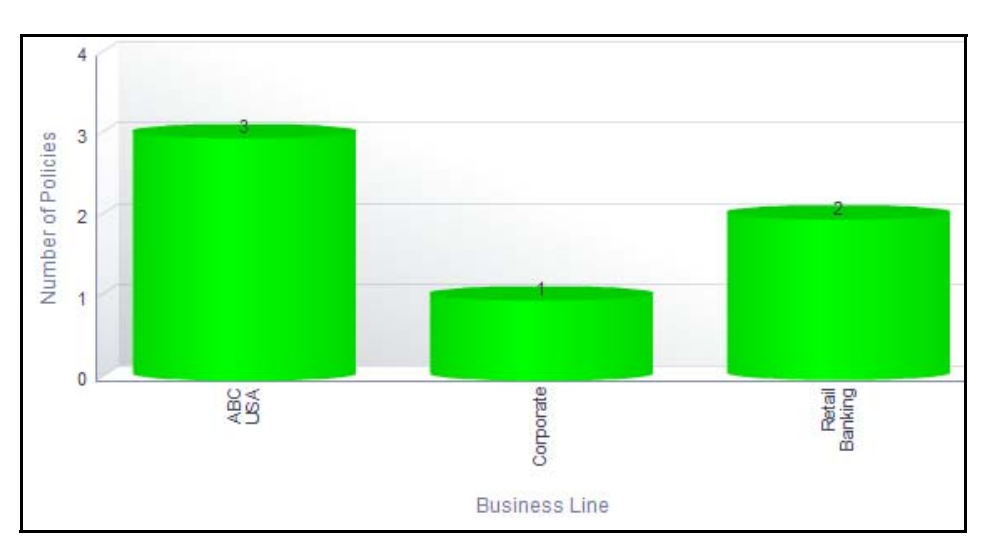

#### **Figure 526. Insurance Policies By Business Line (Number)**

The X axis represents the first level business line and the Y axis represents the number of policies and the number of claims made.

The bars in the report displays the total number of insurance policies that were created for that particular business line.

Click on the first level business line in the X axis to view the number of policies of all the child business lines.

Click on any of the bars in the report to view the Insurance details. The Insurance Details table displays all the details of the insurance policies created for the selected business line.

# <span id="page-899-0"></span>**Insurance Policies By Location**

The Insurance policy by Location displays two types of reports.

Report based on amount, that is premium amount and cover amount of insurance policies by location.

Report based on the number of insurance policies, that is the number of insurance policies by location.

#### *Report Based on Insurance Policy Amount*

This report displays the cover amount and the total premium amount of all insurance policies by location. Only insurance policies in open status are considered in this report.

By default, this report displays the first level location. If required, you can drill down to the last level.

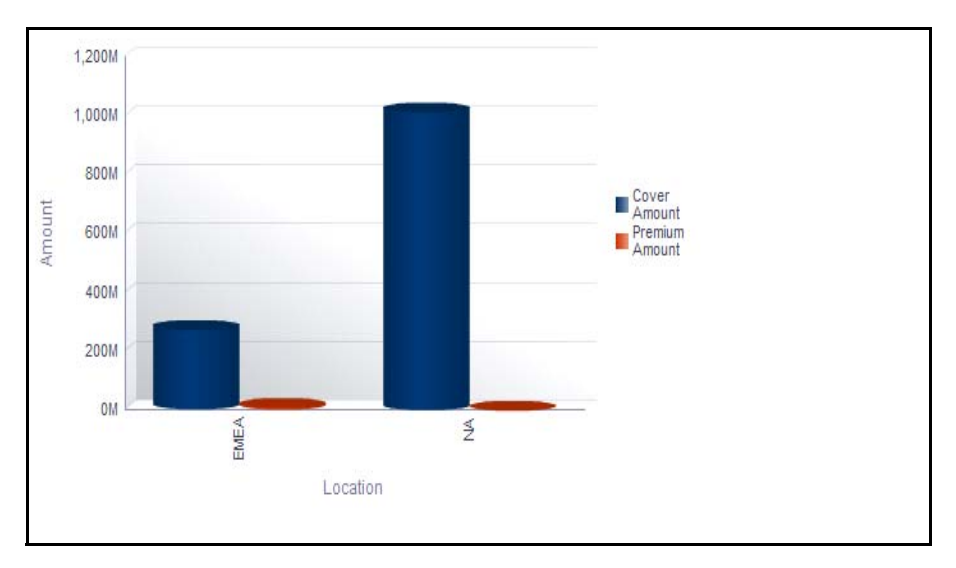

## **Figure 527. Insurance Policies By Location (Amount)**

The X axis represents the first level location and the Y axis represents the premium amount and cover amount.

The bars in the report represent the total premium amount and cover amount of all the policies created for that particular location.

By default, the base currency is USD. This report displays all the amount details in base currency. Irrespective of the currency of the individual policy, all amounts are converted to base currency.

Click on the first level location in the X axis to view the total premium amount and cover amount details of all the child business lines.

Click on the cover amount bar in the report to view the policy details. This table displays details of all insurance policies in open status for that business line.

Click on the premium amount bar to view the policy details.
## *Report Based on the Number of Insurance Policies*

This report displays the total number of insurance policies by location. Only insurance policies in open status are considered in this report.

By default, this report displays the first level location. If required, you can drill down to the last level.

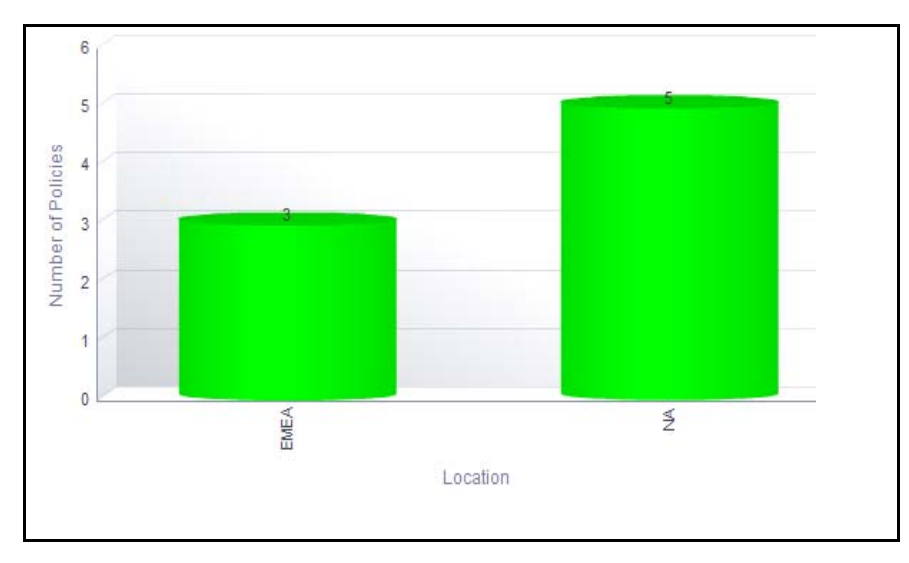

#### **Figure 528. Insurance Policies By Location (Number)**

The X axis represents the first level location and the Y axis represents the number of policies and the number of claims made.

The bars in the report displays the total number of insurance policies created for that particular location.

Click on the first level location in the X axis to view the details of insurance policies for the parent and child levels.

Click on any of the bars in the report to view the Insurance details. The Insurance Details table displays all the details of the insurance policies created for the selected location.

## **Insurance Policies By Risk Event Type**

The Insurance policy by risk event type displays two types of reports.

Report based on amount, that is premium amount and cover amount of insurance policy by risk event type.

Report based on the number of insurance policies, that is the number of insurance policies by risk event type.

#### *Report Based on Amount*

This report displays the total premium amount and cover amount of all insurance policies by risk event type. Only insurance policies in open status are considered in this report.

By default, this report displays the first level risk event type. If required, you can drill down to the last level.

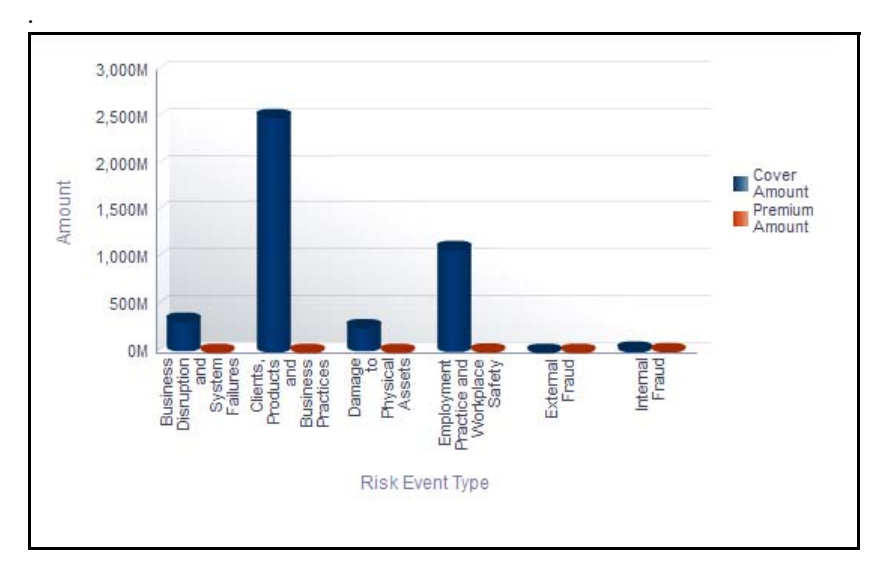

#### **Figure 529. Insurance Policies By Risk Event Type (Amount)**

The X axis represents the first level RET and the Y axis represents the premium amount and cover amount.

The bars in the report displays the total premium amount and cover amount of all the policies created for that particular RET.

By default, the base currency is USD. This report displays all the amount details in base currency. Irrespective of the currency of the individual policy, all amounts are converted to base currency.

Click on the first level RET in the X axis to view the total premium amount and cover amount details of all the child business lines.

Click on the cover amount bar in the report to view the policy details. This table displays details of all insurance policies in open status for that business line.

Click on the premium amount bar to view the policy details.

# *Report Based on Number*

This report displays the count of total number of insurance policies by RET. Only insurance policies in open status are considered in this report.

By default, this report displays the first level of RET. If required, you can drill down to the last level.

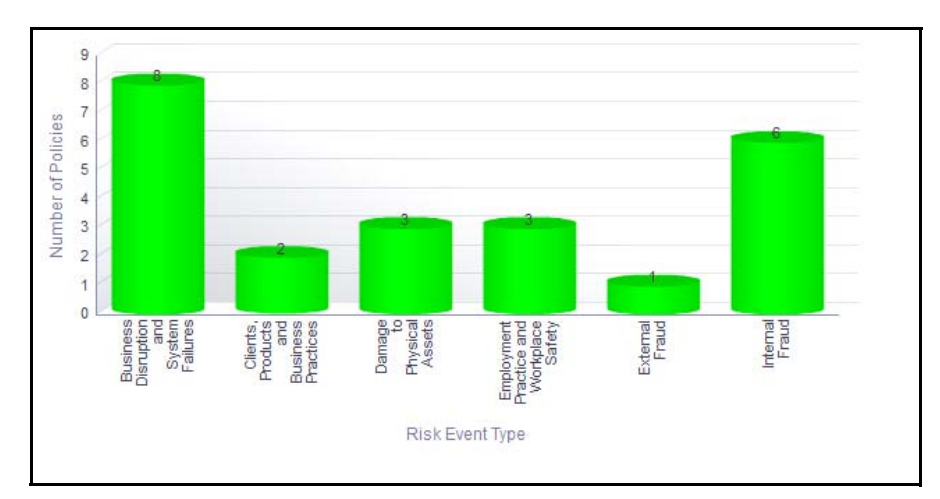

## **Figure 530. Insurance Policies By RET (Number)**

The X axis represents the first level RET and the Y axis represents the number of policies and the number of claims made.

The bars in the report represent the total number of insurance policies that were created for that particular RET.

Click on the first level RET in the X axis to view the details of all child RETs.

Click on any of the bars in the report to view the Insurance details. The Insurance Details table displays all the details of the insurance policies created for the selected RET.

## **Insurance Policies Due for Renewal**

This report displays the list of all the insurance policies within the expiry date as specified.

The *Policies Expiring Within* drop-down option allows you to choose the period during which the policies expire.

The *Policies Expiring Within* drop-down option displays the following filters:

- $\bullet$  1 Month
- $\bullet$  2 Months
- 3 Months
- 6 months
- Greater than 6 months
- Expired

By default, this report displays all the expired policies and the policies with the nearest expiry date are displayed first in the report.

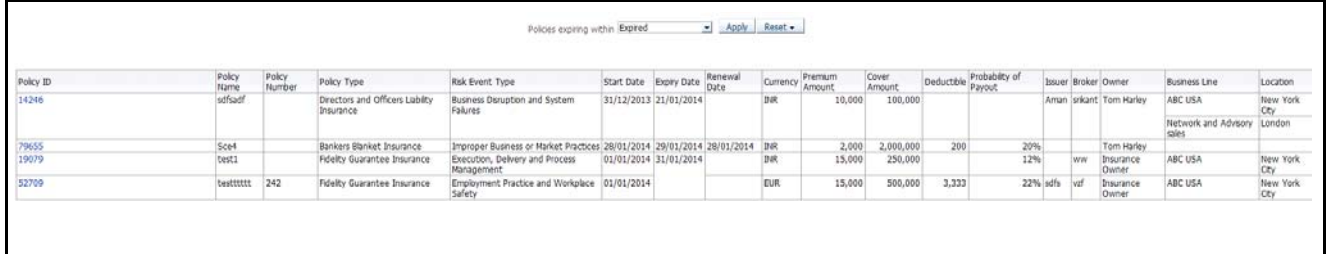

#### **Figure 531. Insurance Policies Due For Renewal**

Click on the Insurance ID hyperlink to view the policy details.

#### **Insurance Policies vs. Claims**

This report displays all the Insurance Policies in open status with details of the claims made for the policy within the date specified. The claim details are derived from incidents with impact type as *Recovery*.

Only insurance policies in open status and incidents in all statuses except closed are considered in this report.

The *Claims Made Within* drop-down option allows you to choose the period during which the insurance policies were claimed.

The *Claims Made Within* drop-down option displays the following filters:

- Never Claimed
- less than 3 Months
- less than 6 Months
- less than 1 Year
- less than 2 Years
- less than 3 Years
- more than 3 Years

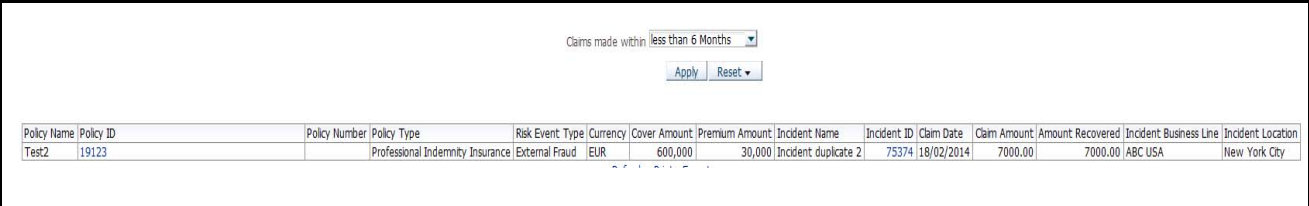

#### **Figure 532. Insurance Policies vs. Claims**

Click on the policy ID and the incidents ID in the report to view the insurance policy and the incidents details.

## **Insurance Policy Coverage by Risks**

This report displays the count of risks linked to insurance policy.

Only insurance policies and risks in open status are considered in this report.

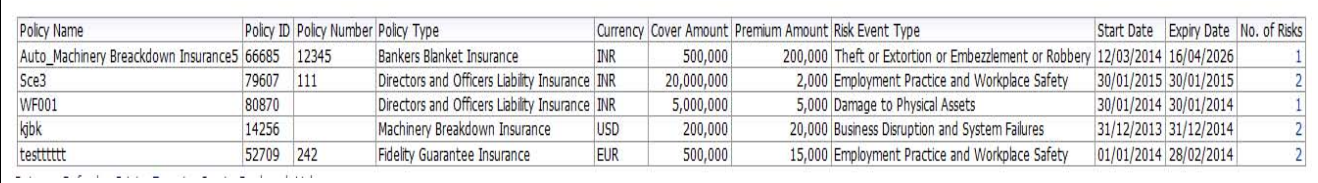

**Figure 533. Insurance Policy Coverage By Risks**

Click on the policy ID and the risk ID in the report to view the insurance policy and the risk details.

#### **Insurance Policy Coverage by Scenarios**

This report displays the count of scenarios linked to the insurance policy. Only insurance policies and scenarios in open status are considered in this report.

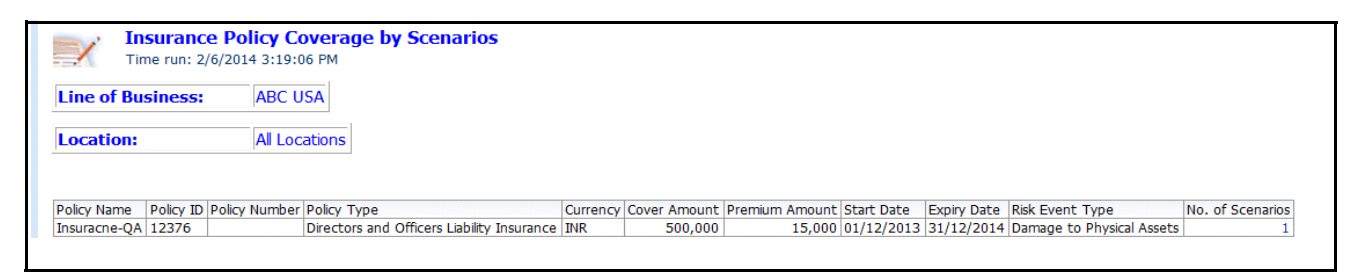

#### **Figure 534. Insurance Policy Coverage By Scenario**

Click on the policy ID and the scenario ID in the report to view the insurance policy and the scenario details.

## **List of Insurance Policies**

This report displays the details of insurance policies such as policy name, currency, premium amount, cover amount, start date, end date, expiry date, renewal date, and so on. Only policies in open status are displayed.

| Polcy<br>ID | Policy Name                              | Polcy<br>Number | Policy Type                                     | Risk Event Type                                                       | Start Date Expiry Date           | Renewal<br>Date                  | Currency    | Premium<br>Amount | Cover<br>Amount | Deductble | Probablity of<br>Payout | <b>Issuer</b> | Broker                               | Owner                     | <b>Business Line</b>          | Location               |
|-------------|------------------------------------------|-----------------|-------------------------------------------------|-----------------------------------------------------------------------|----------------------------------|----------------------------------|-------------|-------------------|-----------------|-----------|-------------------------|---------------|--------------------------------------|---------------------------|-------------------------------|------------------------|
| 12376       | Insuracte-OA                             |                 | Directors and Officers Lubilty<br>Insurance     | Damage to Physical Assets                                             | 01/12/2013 31/12/2014            |                                  | <b>JNR</b>  | 15,000            | 500,000         |           |                         |               |                                      | Insurance<br><b>Owner</b> | ABC USA                       | New York<br>City       |
| 14256 kjbk  |                                          |                 |                                                 | Machinery Breakdown Insurance Business Disruption and System Failures | 31/12/2013 31/12/2014            |                                  | <b>USD</b>  | 20,000            | 200,000         |           |                         | 33% arran     | SRIKANT                              | Tom Harley                | ABC USA                       | New York<br>Cty        |
| 10123       | Test2                                    |                 | Professional Indemnity Insurance External Fraud |                                                                       | 14/01/2014 28/01/2015            |                                  | 取取          | 30,000            | 600.000         |           |                         |               |                                      | Insurance<br>Owner        | Network and Advisory<br>sales | London                 |
| 52709       | testttttt                                | 242             | Fidelity Guarantee Insurance                    | Employment Practice and Workplace<br>Safety                           | 01/01/2014 28/02/2014            |                                  | ELIR        | 15,000            | 500,000         | 3,333     |                         | 22% sdfs      | vzf                                  | Insurance<br>Owner        | ARC USA                       | New York<br><b>CEV</b> |
| 58232       | auto 01                                  | 543             | Bankers Blanket Insurance                       | Advisory Activity                                                     |                                  | 31/05/2014 30/04/2023 26/03/2018 | 111R        | 12,000            | 120,000         | 3,467     |                         | 10% test      | broker                               | Tom Harley                |                               |                        |
| 60433       | Auto Machinery Breackdown<br>Insurance   | 12345           | Bankers Blanket Insurance                       | Theft or Extortion or Embezpement or<br>Robbery                       | 12/03/2014 16/04/2026 18/03/2017 |                                  | <b>INR</b>  | 200,000           | 500,000         | 23,000    |                         |               | 10% Testbsuer TestBroker Tom Harley  |                           |                               |                        |
| 63014       | Auto Machinery Breackdown<br>Insurance!  | 12345           | Bankers Blanket Insurance                       | Theft or Extortion or Embezzlement or<br>Robbery                      |                                  | 12/03/2014 16/04/2026 16/03/2017 | 114R        | 200,000           | 500,000         | 23,000    |                         |               | 10% Testisuer TestBroker Tom Harley  |                           |                               |                        |
| 63029       | Auto Machinery Breackdown<br>Insurance2  | 12345           | Bankers Blanket Insurance                       | Theft or Extortion or Embezzlement or<br>Robbery                      |                                  | 12/03/2014 16/04/2026 18/03/2017 | <b>INR</b>  | 200,000           | 500,000         | 23,000    |                         |               | 10% TestIssuer TestBroker Tom Harley |                           |                               |                        |
| 63060       | Auto Machinery Breackdown<br>Engineering | 12345           | Bankers Blanket Insurance                       | Theft or Extortion or Embezzlement or<br>Robbary                      | 12/03/2014 16/04/2026 18/03/2017 |                                  | INR         | 200,000           | 500,000         | 23,000    |                         |               | 10% Testissuer TestBroker Tom Harley |                           |                               |                        |
| 63111       | Auto Machinery Breackdown<br>Insurance4  | 12345           | Bankers Blanket Insurance                       | Theft or Extortion or Embezdement or<br>Robbery                       | 12/03/2014 16/04/2026 18/03/2017 |                                  | <b>2NR</b>  | 200,000           | 500,000         | 23,000    |                         |               | 10% Testbsuer TestBroker Tom Harley  |                           |                               |                        |
| 66685       | Auto Machinery Breackdown<br>Insurance5  | 12345           | Bankers Blanket Insurance                       | Theft or Extortion or Embeztlement or<br>Robbery                      |                                  | 12/03/2014 16/04/2026 18/03/2017 | <b>INR</b>  | 200,000           | 500,000         | 23,000    |                         |               | 10% Testissuer TestBroker Tom Harley |                           | Network and Advisory<br>sales | London                 |
| 66915       | Auto Machinery Breackdown<br>Insurance6  | 925             | Local Feasibility Insurance                     | Business Disruption and System Failures                               | 12/03/2014 16/04/2026 18/03/2017 |                                  | <b>LUSD</b> | 15,000            | 650,000         | 3,000     |                         |               | 10% Testisuer TestBroker Tom Harley  |                           |                               |                        |
| 66959       | Auto Machinery Breackdown<br>Insurance?  | 925             | Bankers Blanket Insurance                       | Business Disruption and System Falures                                | 12/03/2014 16/04/2026 18/03/2017 |                                  | lusp        | 15,000            | 250,000         | 3,000     |                         |               | 10% Testissuer TestBroker Tom Harley |                           |                               |                        |
| 69256       | Auto Machinery Breackdown<br>Insurance8  | 925             | Bankers Blanket Insurance                       | <b>Business Disruption and System Falures</b>                         | 12/03/2014 16/04/2026 16/03/2017 |                                  | <b>USD</b>  | 15,000            | 650,000         | 3.000     |                         |               | 10% TestIssuer TestBroker Tom Harley |                           |                               |                        |
| 78246       | Auto Machinery Breackdown<br>Insurance9  | 925             | Bankers Blanket Insurance                       | Business Disruption and System Failures                               | 12/03/2014 16/04/2026 16/03/2017 |                                  | <b>LISD</b> | 15,000            | 65,000,000      | 3.000     |                         |               | 10% Testissuer TestBroker Tom Harley |                           |                               |                        |
| 76288       | Auto Machinery Breackdown<br>Insurance10 | 925             | Bankers Blanket Insurance                       | Business Disruption and System Faiures                                | 12/03/2014 16/04/2026 18/03/2017 |                                  | LISD        | 15,000            | 65,000,000      | 3,000     |                         |               | 10% Testissuer TestBroker Tom Harley |                           |                               |                        |
| 78770       | Auto Machinery Breackdown<br>Insurance11 | 925             | Bankers Blanket Insurance                       | <b>Business Disruption and System Failures</b>                        | 12/03/2014 16/04/2026 18/03/2017 |                                  | <b>LISD</b> | 15,000            | 65,000,000      | 3,000     |                         |               | 10% TestIssuer TestBroker Tom Harley |                           |                               |                        |
| 79562       | SCe1                                     |                 | Fidelty Guarantee Insurance                     | Employment Practice and Workplace<br>Safety                           | 28/01/2014 29/01/2015            |                                  | <b>INR</b>  | 55,000            | 2,000,000       | 2,000     | 10%                     |               |                                      | Tom Harley                |                               |                        |
| 70607       | Sca3                                     | 111             | Drectors and Officers Lubilty<br>Insurance      | Employment Practice and Workplace<br>Safety                           |                                  | 30/01/2015 30/01/2015 30/01/2015 | INR         | 2,000             | 20,000,000      | 208       | 20%                     |               |                                      | Tom Harley                | ABC USA                       | New York<br>Ctv        |
| 79879       | Auto Machinery Breackdown<br>Insurance12 | 925             | Bankers Blanket Insurance                       | Business Disruption and System Failures                               | 12/03/2014 16/04/2026 18/03/2017 |                                  | <b>LISD</b> | 15,000            | 65,000,000      | 3.000     |                         |               | 10% TestIssuer TestBroker Tom Harley |                           |                               |                        |
| 80870       | WF001                                    |                 | Directors and Officers Liability<br>Insurance   | Darrage to Physical Assets                                            |                                  | 30/01/2014 30/01/2014 30/01/2014 | INR         | 5,000             | 5,000,000       | 500       | 50%                     |               |                                      | Tom Harley                | Corporate                     | London                 |

**Figure 535. List of Insurance Policies**

# **Issues and Actions**

The Issues and Actions module is an integral part of the OFSOR/GCM solution. An issue is a problem statement and actions are plans or activities taken up to resolve those issues. Organizations may need to identify and track issues whenever there is an alarming situation, such as when an incident is reported, Key Indicators (KIs) are breached, risk is assessed as high, control is assessed as ineffective, regulation is breached and so on.

Issues can be created either from the Issues and Actions module or from other modules in OFSOR/GCM such as RCSA, Incident Management, Key Indicators and so on, whenever the parameters are alarming and require issue creation. Action plans aim at estimating the cost involved in addressing issues. If the cost of taking up the action is more than the risk involved in the issue, an organization can choose to close the issues without any actions. For more information on issues, refer to *Chapter 8, Managing Issues and Actions*.

Actions can also be directly created from different modules of OFSOR/GCM. Subsequently, the application automatically creates a system generated issue for that particular source and internally maps the created actions to the auto-created issue. For more information on actions, refer to *Chapter 8, Managing Issues and Actions*.

This dashboard displays the reports based on the Issues and Actions data available in the application. It can be filtered based on the following options:

- Business Line
- Location
- Risk Category
- Process
- **Criticality**
- Priority
- Creation Date
- Status

The Issues and Actions Dashboard displays the following Tabs:

- [Issues](#page-908-0)
- [Actions](#page-919-0)

#### <span id="page-908-0"></span>**Issues**

The Issues Tab displays the following reports:

- [Issues Across Business Line](#page-908-1)
- [Issues Across Location](#page-910-0)
- [Overdue Issues by Business Line](#page-911-0)
- [Issues By Criticality](#page-912-0)
- [Issues By Priority](#page-912-1)
- [Issues Across Issue Source](#page-913-0)
- [Issues Across Risk Event Type](#page-914-0)
- [Issues Across Issue Category](#page-915-0)
- [Issues Across Risk Categories](#page-915-1)
- [Issues Across Products](#page-916-0)
- [Aging of Issues](#page-917-0)

The following report is an additional report

[Issue Details](#page-918-0)

#### <span id="page-908-1"></span>*Issues Across Business Line*

This report displays the actual cost of issues and the number of issues by business line. Only issues in open status are considered in this report.

By default, this report displays the first level business lines. If required, you can drill down to the last level.

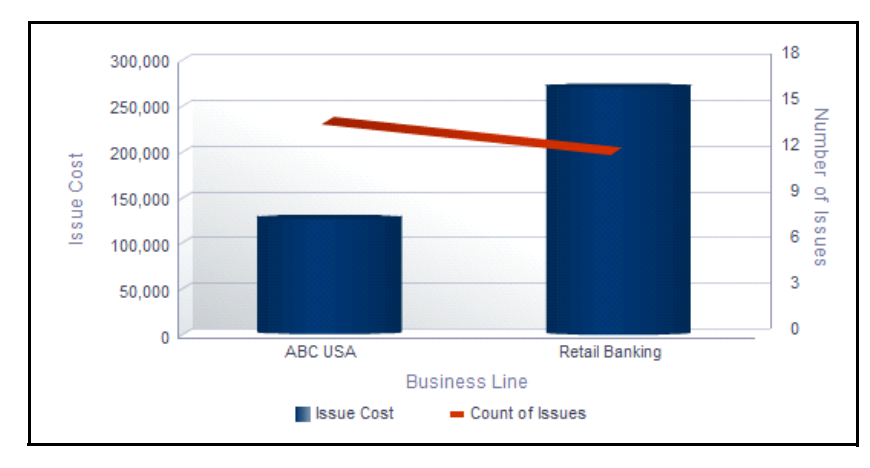

#### **Figure 536. Issues Across Business line**

The X axis represents the first level business line, Y axis represents the actual cost of an issue, and the Y1 axis represents the number of issues.

Each of the bars in the report represent the total cost of all the issues created for a business line including its child levels.

The Issue cost is captured in base currency and irrespective of the currency of the individual issue cost, all the Issue costs are converted into Base Currency.

Total Issue Cost for a Business Line is the sum of all the Actual Costs of the Issues created for the parent and its child business lines.

The total number of issues for a business line is the sum of Issues created for the parent and its child business lines.

Click on each of the business lines in the X axis to view the number of issues and the actual cost of all the issues for each of the child business lines.

Click on any of the bars in the graph to view the issue details. The issue details table displays all the details of the issues created for the parent and its child business lines.

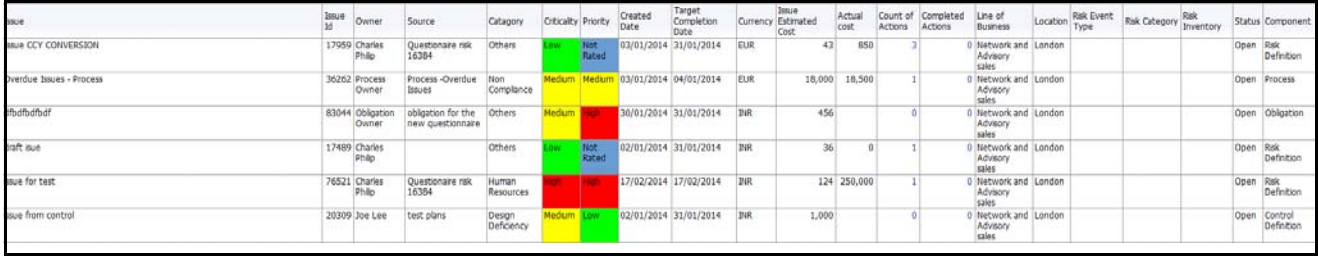

**Figure 537. Issue Details**

## <span id="page-910-0"></span>*Issues Across Location*

This report displays the actual cost of issues and the number of issues by location. Only issues in open status are considered in this report.

By default, this report displays the first level location. If required, you can drill down to the last level.

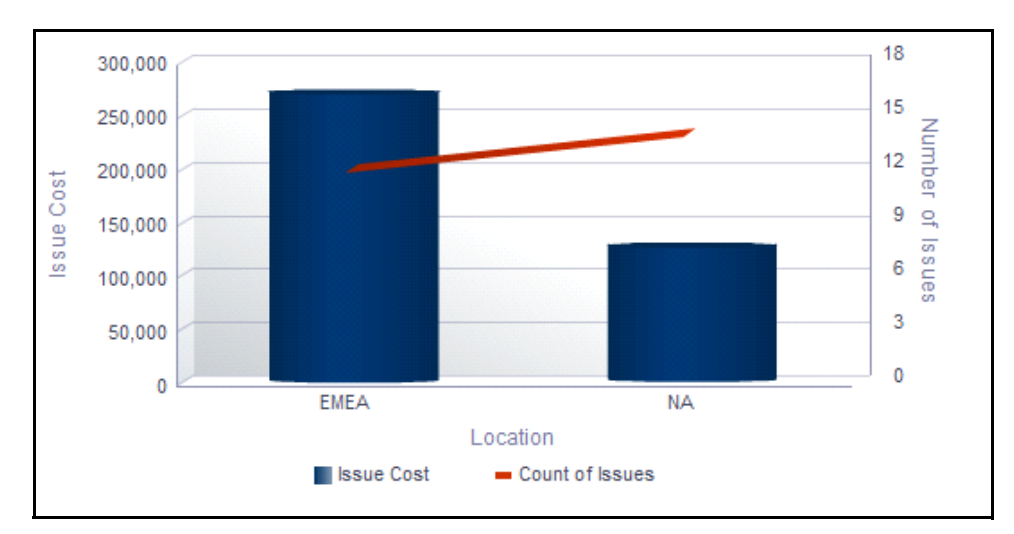

#### **Figure 538. Issues Across Location**

The X axis represents the first level location, the Y axis represents the actual cost of an issue, and the Y1 axis represents the number of issues.

Each of the bars in the report represent the total cost of all the issues created for a location.

The Issue cost is captured in base currency and irrespective of the currency of the individual issue cost, all the Issue costs are converted into Base Currency.

Total Issue Cost for a location is the sum of all the Actual Costs of the Issues created for the parent and its child locations.

The total number of issues for a location is the sum of Issues created for the parent and its child locations.

Click on each of the locations in the X axis to view the number of issues and the actual cost of all the issues for each of the child levels.

Click on any of the bars in the report to view the issue details. The issue details table displays all the details of the issues created for the parent location and its child levels.

## <span id="page-911-0"></span>*Overdue Issues by Business Line*

This report displays the total number of overdue issues and open issues by business line. Only issues in open status are considered in this report.

An Issue is overdue if its target completion date is passed, that is, if the current system date is greater than the target date of the issue.

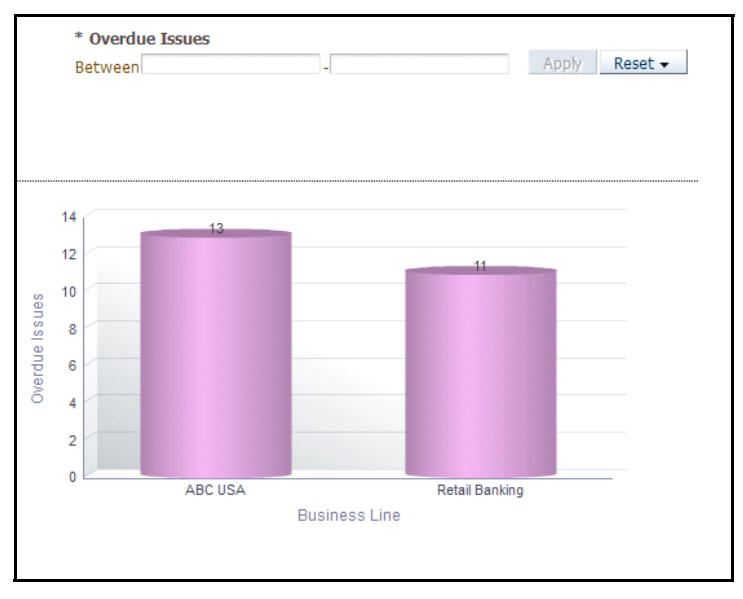

**Figure 539. Overdue Issues by Business Line**

The X axis represents the first level business lines and the Y axis represents the number of issues.

Each of the bars in the report represent the total number of overdue issues and open issues created for each of the business lines.

The total number of overdue issues for a business line includes all the overdue Issues created for a business line and all its children.

The Overdue issue filter in the report allows you to view the issues overdue for the specified time period. By default, this report displays all the overdue issues.

The total number of open issues for a business line includes all the open Issues created for the parent and its child business lines.

Click on each of the business line in the X axis to view the number of overdue issues and open issues for each of the child levels.

Click on the open issues bar in the report to view the Issues Details. This table displays details of all the Issues accounted for the calculation of total number of open Issues for the parent and its child business lines.

Click on the overdue issues bar in the report to view the Issues Details. This table displays details of all the Issues accounted for the calculation of total number of overdue Issues for the parent and its child business lines.

## <span id="page-912-0"></span>*Issues By Criticality*

This report displays the total number of issues by their criticality. Only issues in open and closed status are considered in this report.

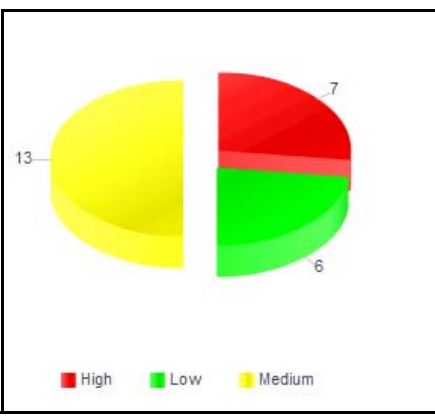

#### **Figure 540. Issues By Criticality**

Click on any of the sectors in the report to view all the issues with specific criticality.

#### <span id="page-912-1"></span>*Issues By Priority*

This report displays the total number of issues by their priority. Only issues in open and closed status are considered in this report.

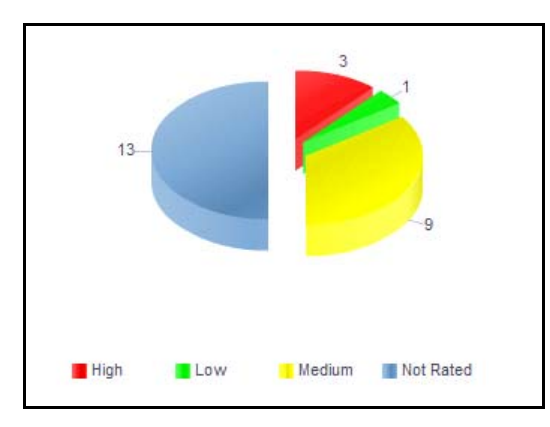

#### **Figure 541. Issues By Priority**

Click on any of the sectors in the report to view all the issues for the specific priority.

#### <span id="page-913-0"></span>*Issues Across Issue Source*

This report displays the issue cost by issue source.

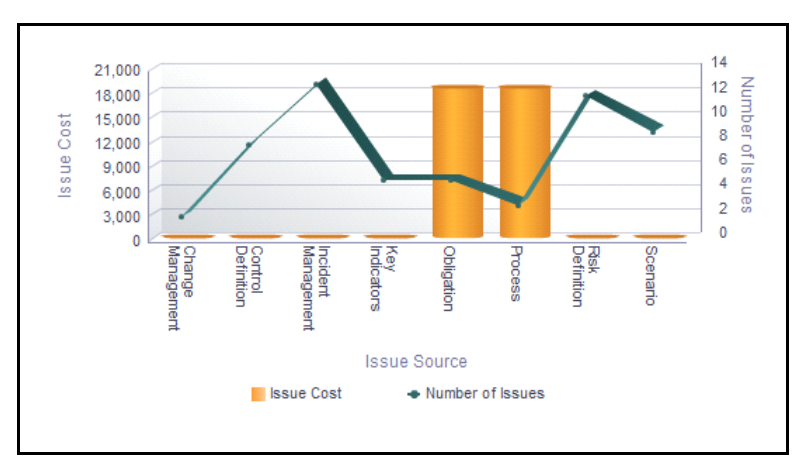

**Figure 542. Issues Across Issue Source**

The X axis represents the issue source, the Y axis represents the issue cost, and the Y1 axis represents the number of open issues.

Each of the bars in the report represent the total cost of all the issues created for an issue source.

The Issue cost is captured in base currency and irrespective of the currency of the individual issue costs, all the Issue costs are converted into Base Currency.

Total Issue Cost is the sum of all the Actual Costs of the Issues created for a component.

The total number of issues is the sum of all the issues created for each component.

Click on any of the bars in the graph to view the issue details. The issue details table displays all the details of the issues created for the issue source.

#### <span id="page-914-0"></span>*Issues Across Risk Event Type*

This report displays the actual cost of issues and the number of issues by risk event type. By default, this report displays the first level risk event type. If required, you can drill down to the last level.

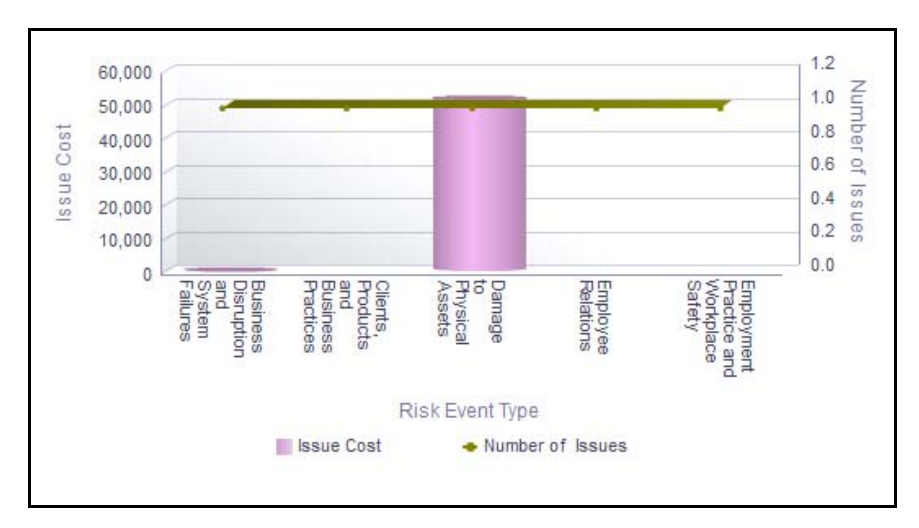

#### **Figure 543. Issues Across Risk Event Type**

The X axis represents the first level risk event type, the Y axis represents the actual cost of an issue, and the Y1 axis represents the number of issues.

Each of the bars in the report represent the total cost of all the issues created for a risk event type including its child levels.

The Issue cost is captured in base currency and irrespective of the currency of the individual issue costs, all the Issue costs are converted into Base Currency.

Total Issue Cost for a risk event type is the sum of all the Actual Costs of the Issues created for a risk event type and all its children.

The total number of issues for a risk event type includes all the Issues created for a risk event type and all its children.

Click on each of the risk event type in the X axis to view the number of issues and the actual cost of all the issues created for each of the child levels.

Click on any of the bars in the report to view the issue details. The issue details table displays all the details of the issues created for the parent risk event type and the child levels.

## <span id="page-915-0"></span>*Issues Across Issue Category*

 $8.4$ 350,000 Number of  $7.2$ 300,000  $6.0$ 250,000 Issue Cos  $4.8$ 200,000  $3.6$ 150,000 [Issues  $2.4$ <br>1.2 100,000 50,000  $0.0$  $\mathfrak{g}$ Accounting<br>Controls Lesign<br>Deficiency **Human**<br>Resources **Others** Non<br>Compliance externa **CITILITY Issue Category Same Cost** • Number of Issues

This report displays the actual cost of issues and the number of issues for an issue category.

#### **Figure 544. Issues Across Issue Category**

The X axis represents the issue category, the Y axis represents the actual cost of an issue, and the Y1 axis represents the number of issues.

Each of the bars in the report represent the total cost of all the issues created for an issue category.

The Issue cost is captured in base currency and irrespective of the currency of the individual issue costs, all the Issue costs are converted into Base Currency.

Click on the bars in the report to view the issue details. The issue details table displays all the details of the issues created for the issue category.

#### <span id="page-915-1"></span>*Issues Across Risk Categories*

This report displays the actual cost of issues and criticality for a risk category. Only issues in open and closed status are considered in this report.

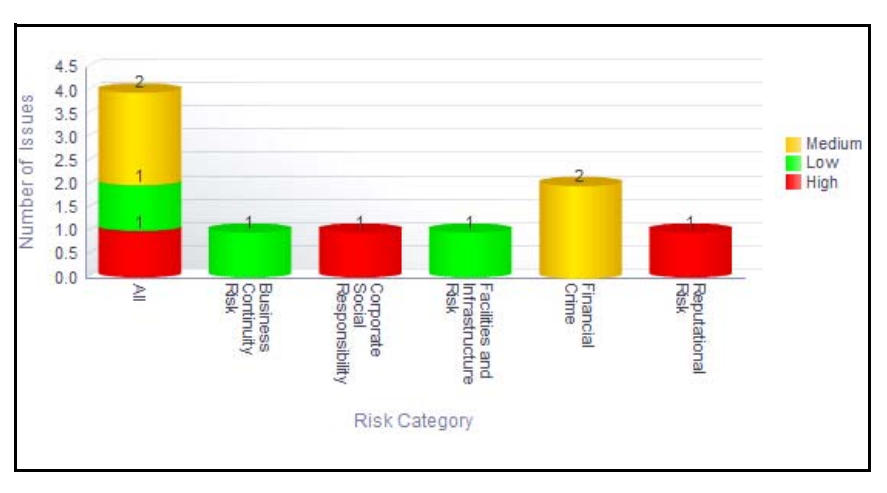

**Figure 545. Issues Across Risk Category**

The X axis represents the risk category and the Y axis represents the number of issues.

Each of the bars in the report represent the total number of issues created for each risk category.

Click on any of the bars in the graph to view the issue details. The issue details table displays all the details of the issues created for the risk category.

## <span id="page-916-0"></span>*Issues Across Products*

This report displays the total number of issues by product. Only issues in open and closed status are considered in this report.

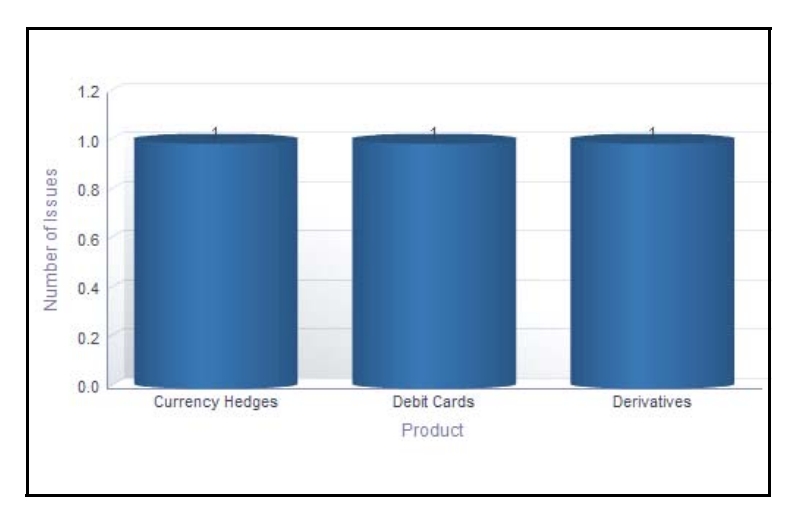

#### **Figure 546. Issues Across Products**

The X axis represents the first level product and the Y axis represents the number of issues.

Each of the bars in the report represent the total number of issues created for a product

The total number of issues for a product includes all the Issues created for the parent product and its child levels.

Click on each of the product in the X axis to view the number of issues for a product including its child levels.

Click on any of the bars in the report to view the issue details. The issue details table displays all the details of the issues created for the parent product and its child levels.

## <span id="page-917-0"></span>*Aging of Issues*

This report displays the total number of issues, their status, and the time taken to resolve these issues for a period. Only issues in open and closed status are considered in this report.

You can choose to view the report either as bar graph or tabular report using the drop-down option provided.

|                        |    |              |  | Table $\vert \bullet \vert$                                                                                                    |  |  |
|------------------------|----|--------------|--|----------------------------------------------------------------------------------------------------|--|--|
| Source                 |    |              |  | Total Issues Within Time Beyond Time Delayed by 1-15 days Delayed by 16-30 days Delayed by 31-60 days Delayed by > 60 days < Target Date |  |  |
| Change Management      |    |              |  |                                                                                                    |  |  |
| Control Definition     | 8  |              |  |                                                                                                    |  |  |
| Incident Management    | 13 |              |  |                                                                                                    |  |  |
| Key Indicators         | 5  |              |  |                                                                                                    |  |  |
| Obligation             |    |              |  |                                                                                                    |  |  |
| Process                |    |              |  |                                                                                                    |  |  |
| <b>Risk Definition</b> | 12 |              |  |                                                                                                    |  |  |
| Scenario               |    |              |  |                                                                                                    |  |  |
|                        | 4  | $\mathbf{0}$ |  |                                                                                                    |  |  |

**Figure 547. Aging of Issues (Tabular Report)**

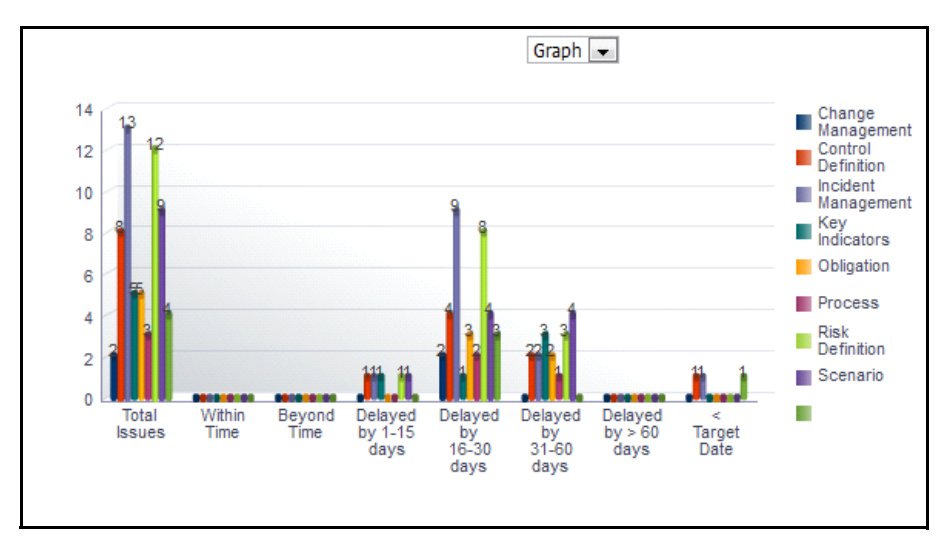

#### **Figure 548. Aging of Issues (Bar Chart)**

The X axis represents the time taken to address the issue and the Y axis represents the total number of issues.

Click on any of the bars in the bar graph or click on the count in the tabular report to view the issue details. The issue details table displays all the details of the issues along with the details of the source.

## <span id="page-918-0"></span>*Issue Details*

This report displays the issues in a tabular format. Only issues created during the time specified in the filter are considered in this report.

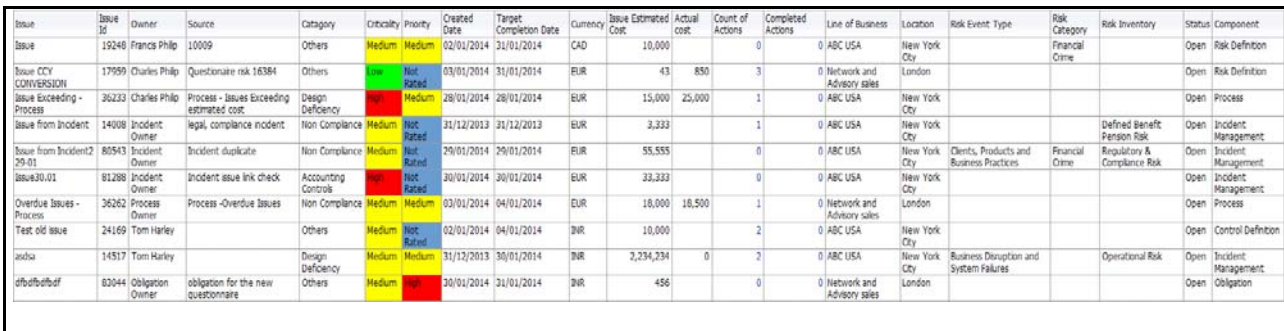

#### **Figure 549. Issue Details**

The following columns are highlighted in red in the report:

- Criticality column, if Issue criticality is *High*
- Priority column, if Issue criticality is *High*
- Actual costs column, if the estimated cost is less than the actual cost

The Issue cost is captured in base currency and irrespective of the currency of the individual issue costs, all the Issue costs are converted into Base Currency.

Click on the number of actions and completed actions count in the Issue Details table to view the action details.

## <span id="page-919-0"></span>**Actions**

This tab displays the following reports:

- [Actions Across Business Lines](#page-919-1)
- [Actions Across Location](#page-920-0)
- [Overdue Actions By Business Line](#page-921-0)
- [Actions by Priority](#page-922-0)
- [Actions by Source](#page-922-1)
- [Actions by Risk Event Type](#page-923-0)
- [Ageing of Actions](#page-924-0)
	- Following report is an additional report:
- [Action Plan Details](#page-925-0)

# <span id="page-919-1"></span>*Actions Across Business Lines*

This report displays the actual cost of actions and the number of actions by business line.

By default, this report displays the first level business lines. If required, you can drill down to the last level.

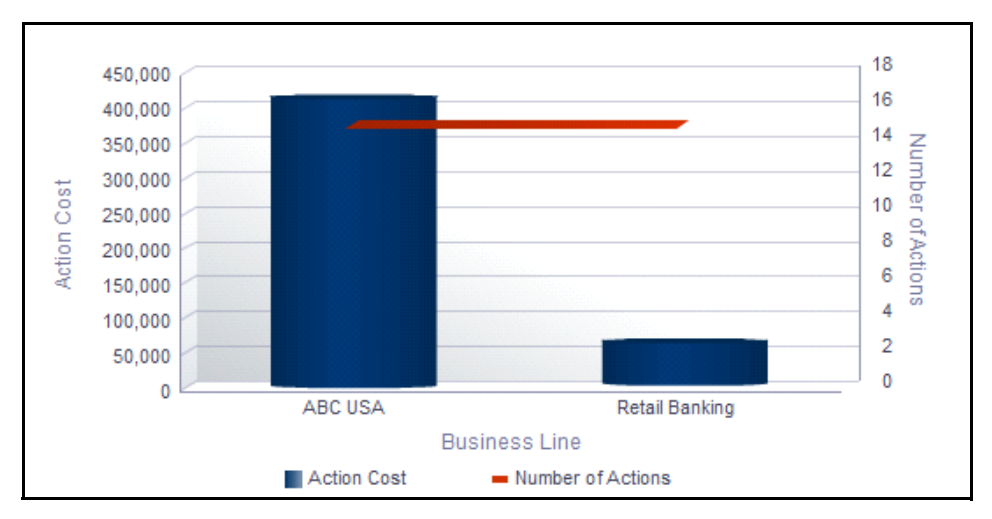

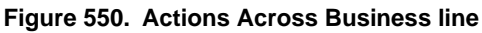

The X axis represents the first level business line, the Y axis represents the actual cost of an action, and the Y1 axis represents the number of actions.

Each of the bars in the report represent the total cost of all the actions created for a business line.

The actions cost is captured in base currency and irrespective of the currency of the individual actions costs, all the actions costs are converted into Base Currency.

Total Action Cost for a Business Line is the sum of all the Actual Costs of the actions created for the parent and its child business lines.

The total number of actions for a business line includes all the actions created for the parent and child business lines.

Click on each of the business lines in the X axis to view the number of actions and the actual cost of all the actions created for each of the child business lines.

Click on any of the bars in the report to view the actions details. The actions details table displays all the details of the actions created for the parent business line and the child levels.

## <span id="page-920-0"></span>*Actions Across Location*

This report displays the actual cost of actions and the number of actions by location. By default, this report displays the first level location. If required, you can drill down to the last level.

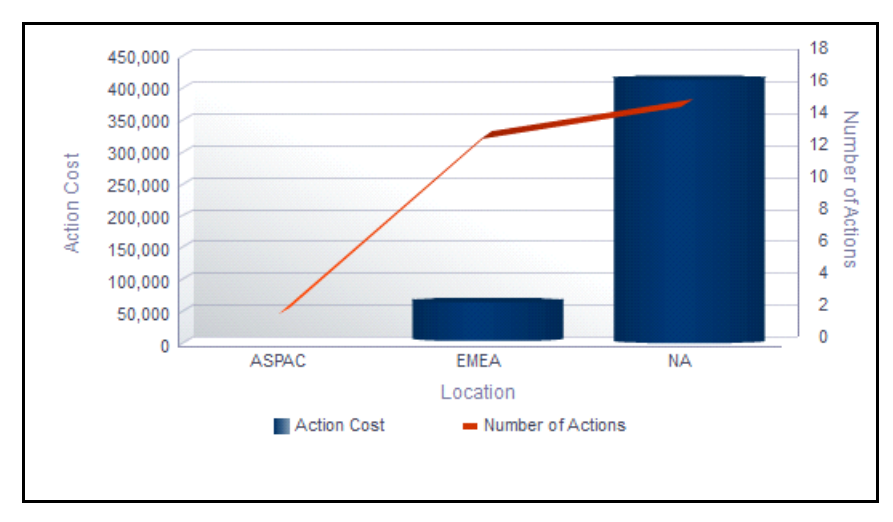

#### **Figure 551. Actions Across Location**

The X axis represents the first level location, the Y axis represents the actual cost of an action, and the Y1 axis represents the number of actions.

Each of the bars in the report represent the total cost of all the actions created for a location.

The action cost is captured in base currency and irrespective of the currency of the individual action costs, all the action costs are converted into Base Currency.

Total Action Cost for a location is the sum of all the Actual Costs of the actions created for a location and all its children.

The total number of actions for a location includes all the actions created for a location and all its children.

Click on each of the locations in the X axis to view the number of actions and the actual cost of all the actions created for the parent and child levels.

Click on any of the bars in the graph to view the action details. The action details table displays all the details of the actions created for the parent location and the child levels.

## <span id="page-921-0"></span>*Overdue Actions By Business Line*

This report displays the total number of overdue actions and open actions by business line.

An Action is overdue if its target completion date is passed, that is, if the current system date is greater than the target date of the action.

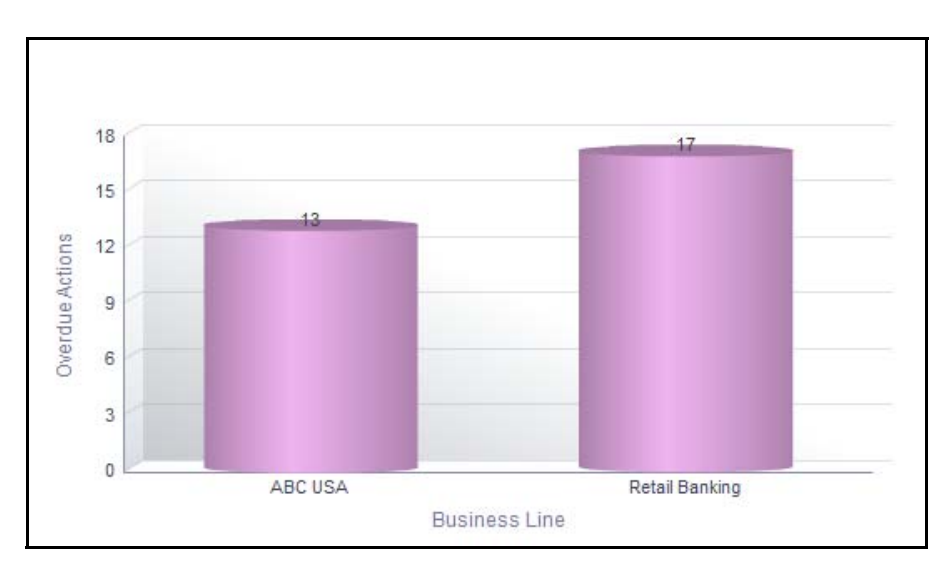

#### **Figure 552. Overdue Actions by Business Line**

The X axis represents the first level business lines and the Y axis represents the number of actions.

Each of the bars in the report represent the total number of overdue actions and open actions created for each business line.

The total number of overdue actions for a business line includes all the overdue actions created for a business line and all its children. The Overdue actions filter in the report allows you to view the actions overdue for the specified time period. By default, this report displays all the overdue actions.

The total number of open actions for a business line includes all the open actions created for the parent business line and all its child levels.

Click on the open actions bar in the report to view the action details. This table displays all the actions in open status for each business line.

Click on the overdue actions bar in the report to view the action details. This table displays all the actions that are overdue for each business line.

# <span id="page-922-0"></span>*Actions by Priority*

This report displays the total number of actions by their priority. Only actions in open and closed status are considered in this report.

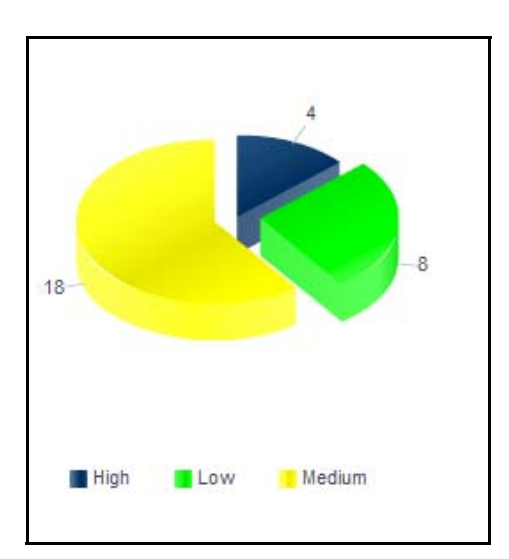

## **Figure 553. Actions by Priority**

Click on any of the sectors in the report to view all the actions for the specific priority.

# <span id="page-922-1"></span>*Actions by Source*

This report displays the action cost by source.

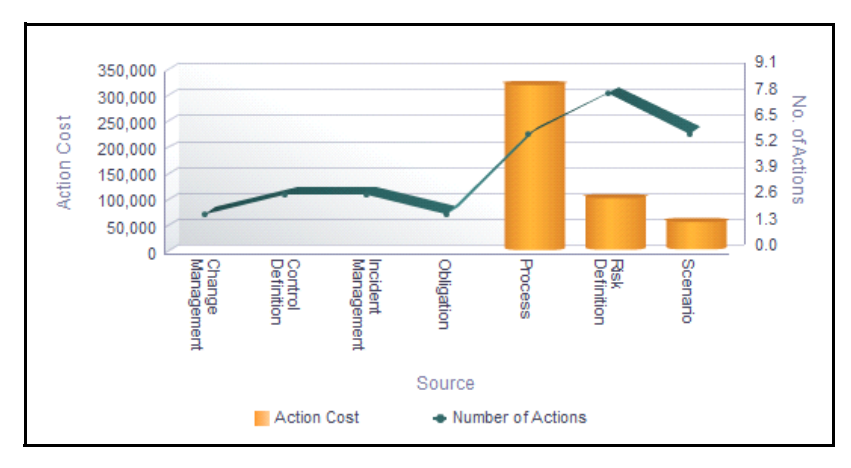

#### **Figure 554. Actions Across Source**

The X axis represents the action source, the Y axis represents the action cost, and the Y1 axis represents the number of open actions.

Each of the bars in the report represent the total cost of all the actions created for an action source.

The action cost is captured in base currency and irrespective of the currency of the individual action costs, all the action costs are converted into Base Currency.

Total Action Cost is the sum of all the Actual Costs of the actions created for a component.

The total number of actions includes all the actions created for a component.

Click on any of the bars in the report to view the action details. The action details table displays all the details of the action created for the action source.

#### <span id="page-923-0"></span>*Actions by Risk Event Type*

This report displays the actual cost of actions and the number of actions by risk event type.

By default, this report displays the first level risk event type. If required, you can drill down to the last level of risk event type.

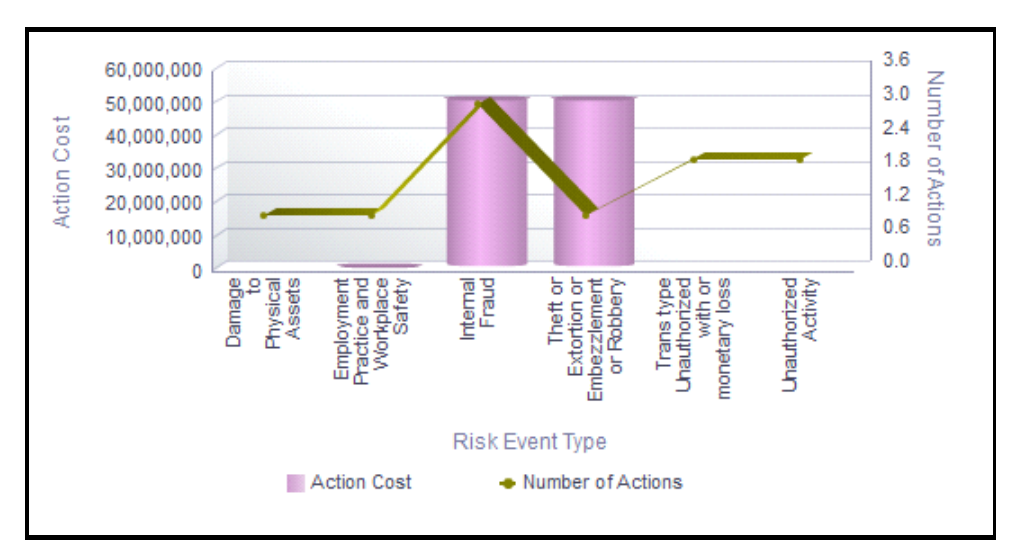

#### **Figure 555. Actions by Risk Event Type**

The X axis represents the first level risk event type, the Y axis represents the actual cost of an action, and the Y1 secondary axis represents the number of actions.

Each of the bars in the report represent the total cost of all the actions created for a risk event type.

The action cost is captured in base currency and irrespective of the currency of the individual action costs, all the action costs are converted into Base Currency.

Total Action Cost for a risk event type is the sum of all the Actual Costs of the actions created for a risk event type and all its children.

The total number of actions for a risk event type is the sum of all the actions created for a risk event type and all its children.

Click on each of the risk event type in the X axis to view the number of actions and the actual cost of all the actions created for each of the child levels.

Click on any of the bars in the report to view the action details. The action details table displays all the details of the actions created for the parent risk event type and the child levels.

## <span id="page-924-0"></span>*Ageing of Actions*

This report displays the total number of actions and the time taken to resolve these actions created during a period. Only actions in open and closed status are considered in this report. This report displays the number of actions created for different sources.

You can choose to view the report either as bar graph or tabular report using the drop-down option provided.

| Table $\rightarrow$    |  |  |  |  |  |  |  |  |  |  |  |  |  |
|------------------------|--|--|--|--|--|--|--|--|--|--|--|--|--|
|                        |  |  |  |  |  |  |  |  |  |  |  |  |  |
|                        |  |  |  |  |  |  |  |  |  |  |  |  |  |
|                        |  |  |  |  |  |  |  |  |  |  |  |  |  |
| Source                 |  |  |  |  |  |  |  |  |  |  |  |  |  |
| Change Management      |  |  |  |  |  |  |  |  |  |  |  |  |  |
| Control Definition     |  |  |  |  |  |  |  |  |  |  |  |  |  |
| Incident Management    |  |  |  |  |  |  |  |  |  |  |  |  |  |
| Obligation             |  |  |  |  |  |  |  |  |  |  |  |  |  |
| Process                |  |  |  |  |  |  |  |  |  |  |  |  |  |
| <b>Risk Definition</b> |  |  |  |  |  |  |  |  |  |  |  |  |  |
| Scenario               |  |  |  |  |  |  |  |  |  |  |  |  |  |
|                        |  |  |  |  |  |  |  |  |  |  |  |  |  |
|                        |  |  |  |  |  |  |  |  |  |  |  |  |  |

**Figure 556. Aging of Actions (Tabular Report)**

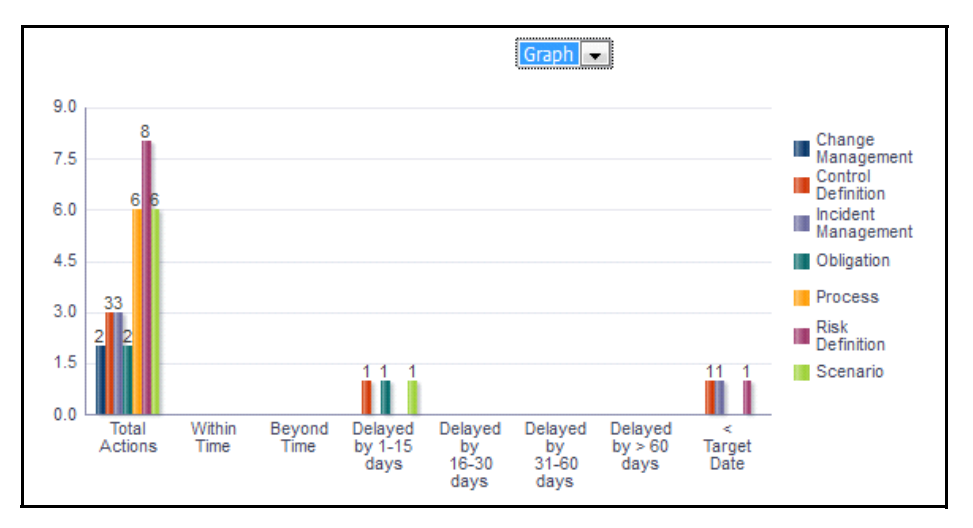

#### **Figure 557. Aging of Actions (Bar Chart)**

The X axis represents the time taken to address the action and the Y axis represents the total number of actions.

Click on any of the bars in the bar graph or click on the count in the tabular report to view the action details. The action details table displays all the details of the actions along with the details of their source.

## <span id="page-925-0"></span>*Action Plan Details*

This report displays the action details in a tabular format. Only actions created during the time specified in the filter are considered in this report.

The following columns are highlighted in red in the report:

- Criticality column, if Issue criticality is *High*
- Priority column, if Issue priority is *High*
- Actual costs column, if the estimated cost is less than the actual cost

The action cost is captured in base currency and irrespective of the currency of the individual action costs, all the action costs are converted into Base Currency.

Click on the number of activities count in the Action Details table to view the details of the activities created for an action.

Click on the number of linked issues count in the Action Details table to view the details of the issues linked to the action.

# **Key Indicators**

The Key Indicator Component gives the flexibility to capture Key Indicators which can either be Risk Indicators, Control Indicators, Performance Indicators or BEICF Indicators. Key Indicators are metrics, often financial, which provide insight into a bank's or organization's risk position. These indicators are reviewed on a periodic basis to alert banks to changes that may be indicative of risk concerns. Such indicators may include the number of unsuccessful and failed trades, staff turnover rates and the frequency or severity of errors and omissions.

OFSOR Key Indicators module provides an early-warning system to identify potential costly operational hazards including fraud, legal, and technology risks. The use of Key Indicators is one of the BIS (Bank of International Settlements) recommendations for sound Operational Risk Management, and thus an essential component of Basel II and Sarbanes-Oxley laws.

For more information on module, refer to *Chapter 7, Managing Key Indicator Library and Key Indicators*.

This dashboard displays the reports based on the Key Indicators data available in the application. It can be filtered based on the following options:

- Business Line
- Location
- Risk Category
- Process

The KI Dashboard displays the following Tabs:

- [Key Indicator Details](#page-927-0)
- [Associated Entities](#page-938-0)

# <span id="page-927-0"></span>**Key Indicator Details**

This tab displays the following reports:

- [Key Indicators by Business Line](#page-928-0)
- [Key Indicators by Location](#page-929-0)
- [Key Indicators By Risk Inventory](#page-930-0)
- [Key Indicators by Risk Event Type](#page-931-0)
- [Key Indicators by Source](#page-932-0)
- [Key Indicators by Nature](#page-933-0) Following reports are additional reports:
- [Key Indicators by Frequency](#page-934-0)[Key Indicators By Type](#page-941-0)
- [Key Indicators in Development](#page-935-0)
- [Overdue Actions for Key Indicators by Business Line](#page-935-1)
- [Actions Exceeding Estimated Cost for Key Indicator by Business Line](#page-935-2)
- [Overdue Issues for Key Indicator by Business Line](#page-936-0)
- [Issues Exceeding Estimated Cost for Key Indicator](#page-936-1)
- [KI Details](#page-937-0)

## <span id="page-928-0"></span>*Key Indicators by Business Line*

This report displays the count of all Key indicators created for a business line. Only KIs in open status and first level business lines are displayed by default. If required, you can drill down to last level.

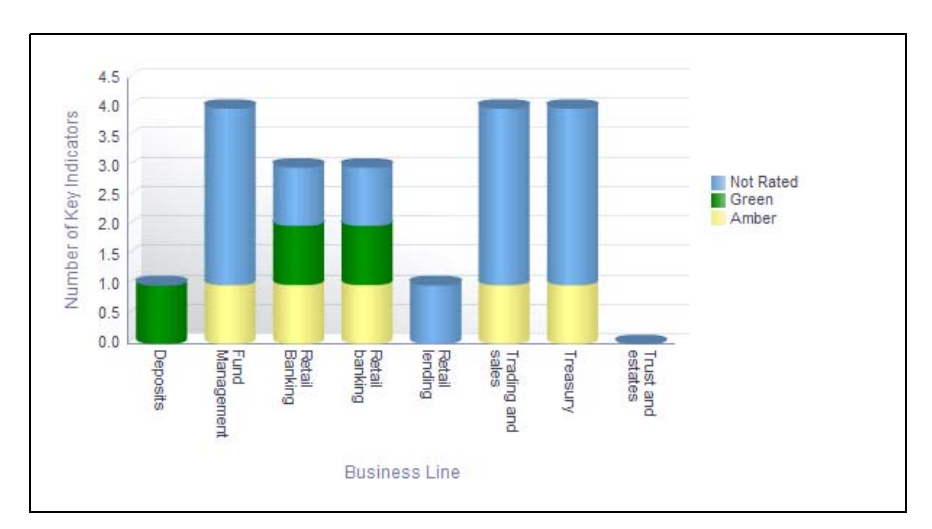

#### **Figure 558. Key Indicators by Business Line**

The X axis represents the business line and the Y axis represents the number of key indicators.

Each of the bars in the report represent the key indicators created for a business line.

Click on each of the business lines in the X axis to view the KI details for each of the child levels.

Following is the color convention followed in each of the stacks of the bar graph:

The red color bar represents key indicators with overall assessment rating as *High*

The amber color bar represents key indicators with overall assessment rating as *Medium*

The green color bar represents key indicators with overall assessment rating as L*ow*

The blue color bar represents key indicators that are *Not assessed*.

Click on each of the sections in the bar to view the underlying Key Indicator details. The KI Details table displays all the details of the KIs created for the selected business line.

## <span id="page-929-0"></span>*Key Indicators by Location*

This report displays the count of all KIs created for a location.

Only KIs in open status and first level location are displayed by default. If required, you can drill down to last level.

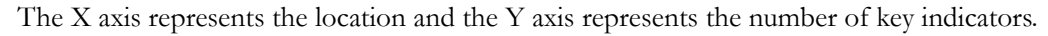

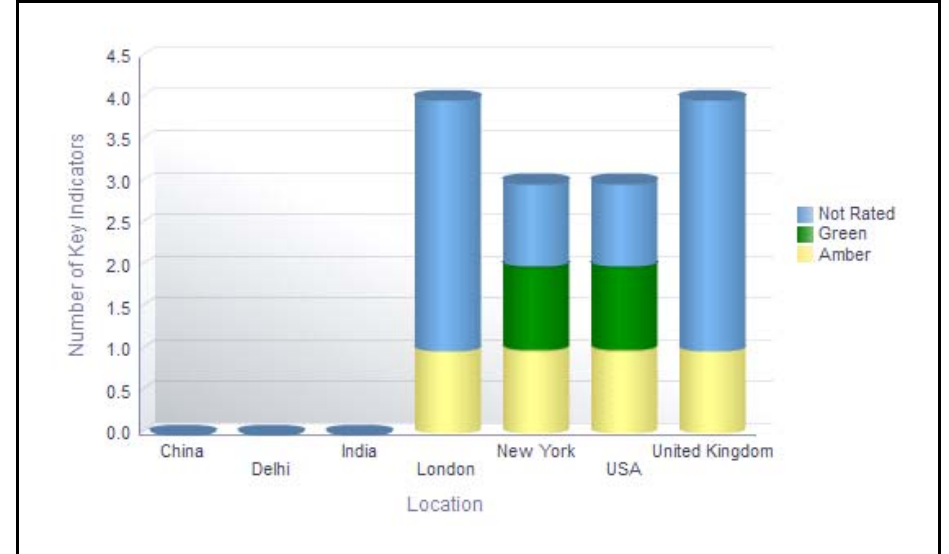

#### **Figure 559. Key Indicators by Location**

Each of the bars in the report represent the key indicators created for a location.

Click on each of the location in the X axis to view the KI details for each of the child levels.

Following is the color convention followed in each of the stacks of the bar graph:

The red color bar represents key indicators with overall assessment rating as *High*

The amber color bar represents key indicators with overall assessment rating as *Medium*

The green color bar represents key indicators with overall assessment rating as L*ow*

The blue color bar represents key indicators that are *Not assessed*.

Click on each of the sections in the bar to view the underlying Key Indicator details. The KI Details table displays all the details of the KIs created for the selected location.

# <span id="page-930-0"></span>*Key Indicators By Risk Inventory*

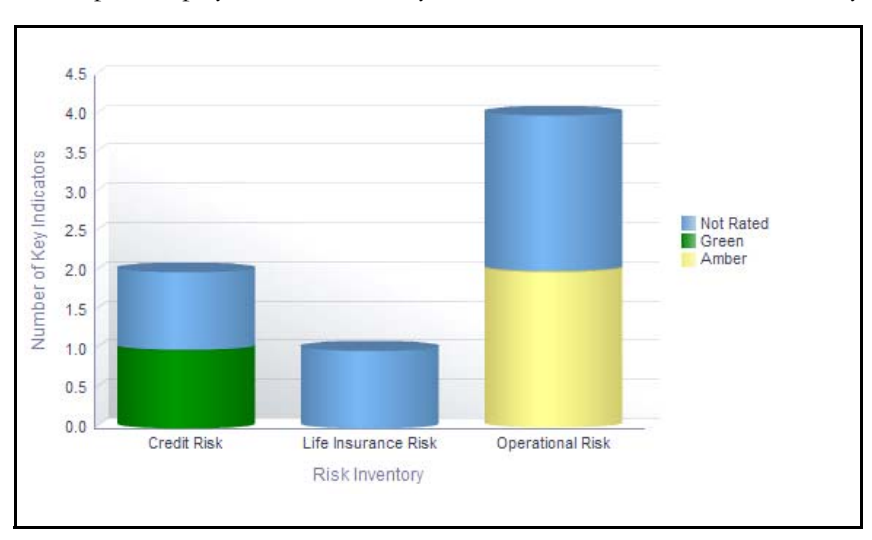

This report displays the count of key indicators created for a risk inventory.

## **Figure 560. Key Indicators By Risk Inventory**

The X axis represents risk inventory and the Y axis represents the number of key indicators. Each of the bars in the graph represent the number of Key Indicators created for a Risk Inventory.

Each of the bars in the report represent the key indicators created for a risk inventory.

Click on each of the risk inventory in the X axis to view the KI details for each of the child levels.

Following is the color convention followed in each of the stacks of the bar graph:

The red color bar represents key indicators with overall assessment rating as *High*

The amber color bar represents key indicators with overall assessment rating as *Medium*

The green color bar represents key indicators with overall assessment rating as L*ow*

The blue color bar represents key indicators that are *Not assessed*.

Click on each of the sections in the bar to view the underlying Key Indicator details. The KI Details table displays all the details of the KIs created for the selected risk inventory.

# <span id="page-931-0"></span>*Key Indicators by Risk Event Type*

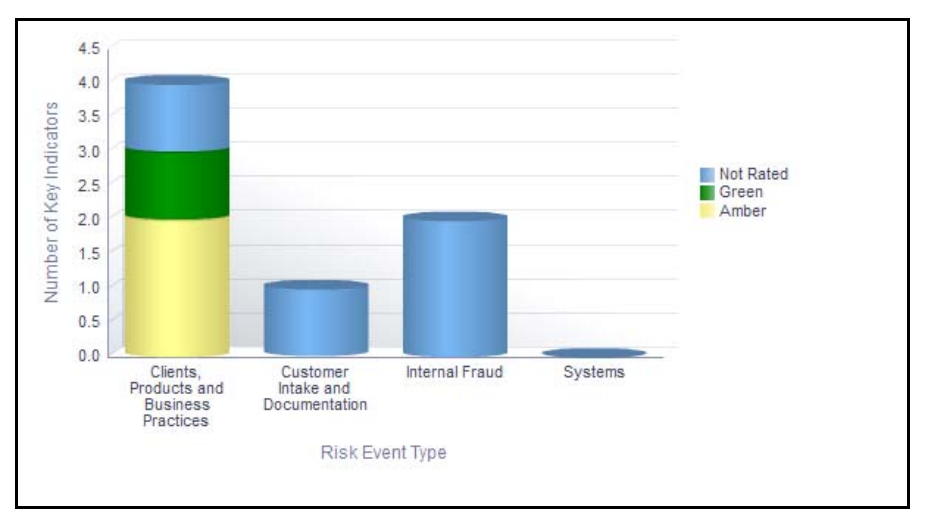

This report displays the count of key indicators created for a risk event type.

# **Figure 561. Key Indicators by Risk Event Type**

The X axis represents the first level risk inventory and the Y axis represents the number of key indicators. Each of the bars in the graph represents the number of Key Indicators created for each Risk Event Type.

Each of the bars in the report represent the key indicators created for a risk event type.

Click on each of the risk event type in the X axis to view the KI details for each of the child levels.

Following is the color convention followed in each of the stacks of the bar graph:

The red color bar represents key indicators with overall assessment rating as *High*

The amber color bar represents key indicators with overall assessment rating as *Medium*

The green color bar represents key indicators with overall assessment rating as L*ow*

The blue color bar represents key indicators that are *Not assessed*.

Click on each of the sections in the bar to view the underlying Key Indicator details. The KI Details table displays all the details of the KIs created for the selected risk event type.

## <span id="page-932-0"></span>*Key Indicators by Source*

This report displays the count of key indicators created for a source. Only KIs in open status are considered in this report.

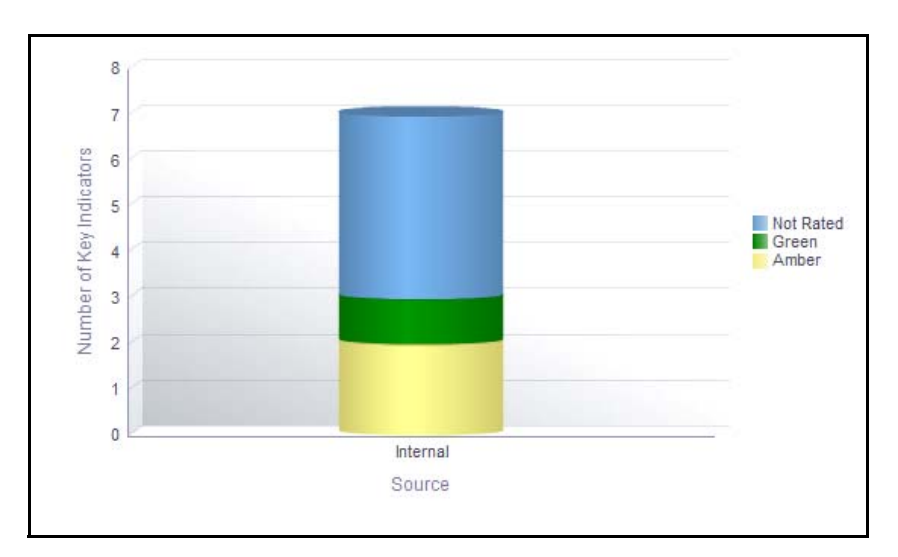

#### **Figure 562. Key Indicators by Source**

The X axis represents the source and the Y axis represents the number of key indicators.

Each of the bars in the report represent the key indicators created for a source.

Following is the color convention followed in each of the stacks of the bar graph:

The red color bar represents key indicators with overall assessment rating as *High*

The amber color bar represents key indicators with overall assessment rating as *Medium*

The green color bar represents key indicators with overall assessment rating as L*ow*

The blue color bar represents key indicators that are *Not assessed*.

Click on each of the sections in the bar to view the underlying Key Indicator details. The KI Details table displays all the details of the KIs created for the selected source.

## <span id="page-933-0"></span>*Key Indicators by Nature*

This report displays the count of key indicators in open status for a KI nature.

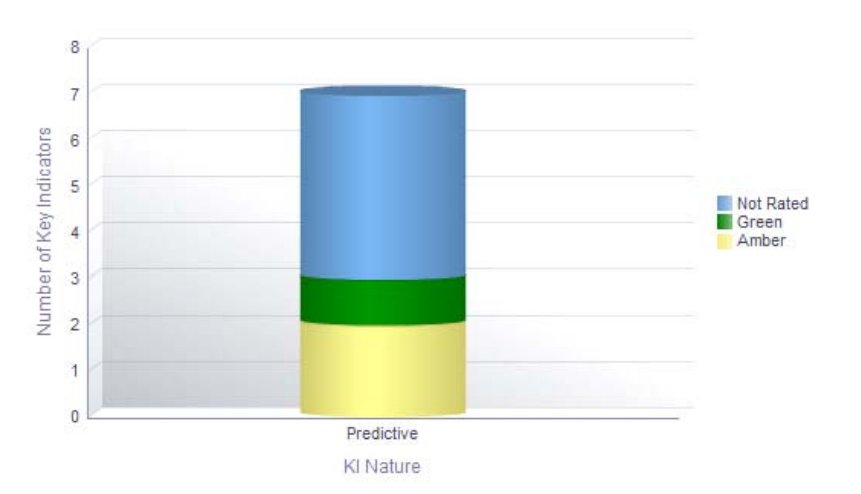

#### **Figure 563. Key Indicators by Nature**

The X axis represents the nature of the key indicator and the Y axis represents the number of key indicators.

Each of the bars in the report represent the key indicators created for a KI nature.

Following is the color convention followed in each of the stacks of the bar graph:

The red color bar represents key indicators with overall assessment rating as *High*

The amber color bar represents key indicators with overall assessment rating as *Medium*

The green color bar represents key indicators with overall assessment rating as L*ow*

The blue color bar represents key indicators that are *Not assessed*.

Click on each of the sections in the bar to view the underlying Key Indicator details. The KI Details table displays all the details of the KIs created for the selected nature.

# <span id="page-934-0"></span>*Key Indicators by Frequency*

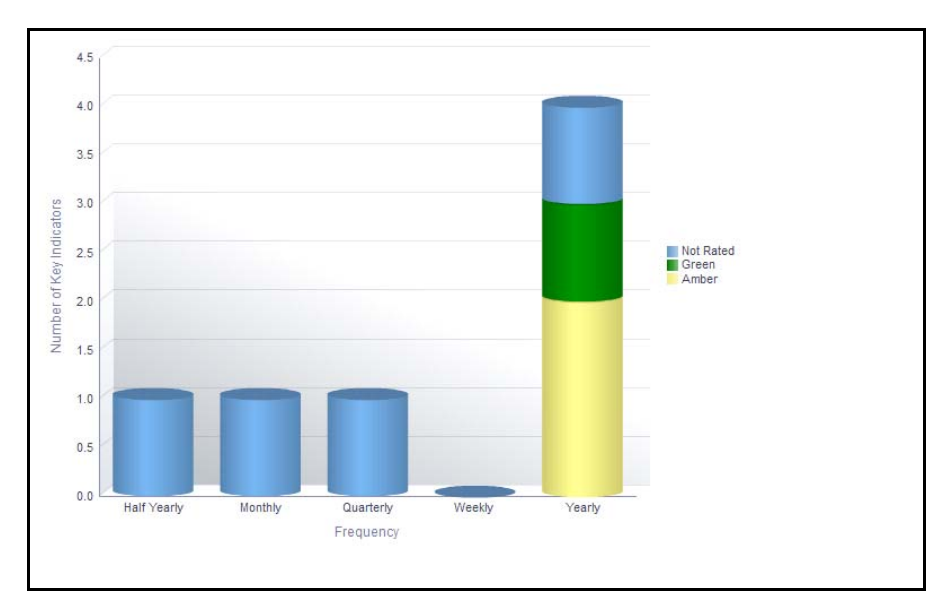

This report displays the count of key indicators created during a specific frequency.

# **Figure 564. Key Indicators by Frequency**

The X axis represents the frequency and the Y axis represents the number of key indicators.

Each of the bars in the graph represents the number of Key Indicators created during the specific frequency.

Following is the color convention followed in each of the stacks of the bar graph:

The red color bar represents key indicators with overall assessment rating as *High*

The amber color bar represents key indicators with overall assessment rating as *Medium*

The green color bar represents key indicators with overall assessment rating as L*ow*

The blue color bar represents key indicators that are *Not assessed*.

Click on each of the sections in the bar to view the underlying Key Indicator details. The KI Details table displays all the details of the KIs created during the specified frequency.

# *Key Indicators By Type*

This report displays the count of key indicators in open status by key indicator type.

The X axis represents the type and the Y axis represents the number of key indicators.

Each of the bars in the graph represents the number of Key Indicators created for a specific type.

Following is the color convention followed in each of the stacks of the bar graph:

The red color bar represents key indicators with overall assessment rating as *High*

The amber color bar represents key indicators with overall assessment rating as *Medium*

The green color bar represents key indicators with overall assessment rating as L*ow*

The blue color bar represents key indicators that are *Not assessed*.

Click on each of the sections in the bar to view the underlying Key Indicator details. The KI Details table displays all the details of the KIs created for the specific type.

# <span id="page-935-0"></span>*Key Indicators in Development*

This tabular report displays all the key indicators that require development. Only KIs in open status and KIs for which the field *KI in Development* is marked as *Yes* are considered in this report.

# <span id="page-935-1"></span>*Overdue Actions for Key Indicators by Business Line*

This report displays the total number of overdue actions and the total number of open actions linked to key indicators by business line.

An Action is overdue if its target completion date is passed, that is, if the current system date is greater than the target date of the action.

The X axis represents the business line and the Y axis represent the number of overdue actions.

Each of the bars in the report represents the total number of overdue actions and the total number of open actions created for each business line linked to key indicators.

Click on each of the business lines in the X axis to view the number of overdue actions created for each of the business line and its child levels.

Click on the overdue actions bar in the report to view the overdue action details.

Click on the count of actions bar in the report to view the action details. The action details table displays all the details of the actions created for the parent business line and all its child levels.

# <span id="page-935-2"></span>*Actions Exceeding Estimated Cost for Key Indicator by Business Line*

This report displays the total number of actions linked to key indicators where the actual cost is more than the estimated cost by Business Line. Only actions in open status are considered in this report.

The X axis represents the business line and the Y axis represents the number of actions.

Each of the bars in the report represents the total number of actions exceeding estimated cost and the total number of actions created for each business line linked to key indicators.

Click on each of the business lines in the X axis to view the actions exceeding estimated cost and the number of open actions for each of the business line and its child levels.
Click on the actions exceeding estimated cost bar in the report to view the action details.

Click on the number of actions bar in the report to view the action details. The action details table displays all the details of the actions created for the parent business line and all its child levels.

### *Overdue Issues for Key Indicator by Business Line*

This report displays the total number of overdue issues and total number of open issues linked to key indicators by business line.

The X axis represents the business line and the Y axis represent the number of overdue issues.

Each of the bars in the report represents the total number of overdue issues and the total number of open issues created for each business line linked to key indicators.

Click on each of the business lines in the X axis to view the number of overdue issues created for each of the business line and its child levels.

Click on the overdue issues bar in the report to view the overdue issue details.

Click on the count of issues bar in the report to view the open issue details. The issue details table displays all the details of open issues created for the parent business line and all its child levels.

### *Issues Exceeding Estimated Cost for Key Indicator*

This report displays the total number of Issues linked to key indicators where the actual issue cost is more than the estimated cost by Business Line. Only issues in open status are considered in this report.

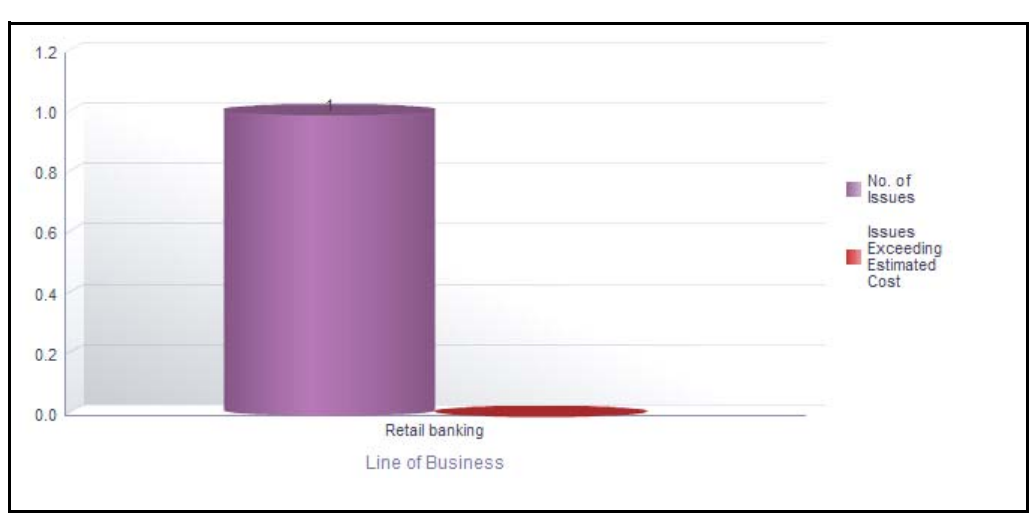

The X axis represents the business line and the Y axis represents the number of issues.

## **Figure 565. Issues Exceeding Estimated Cost for Key Indicator**

Each of the bars in the report represents the total number of issues exceeding estimated cost and the total number of issues created for each business line linked to key indicators.

Click on each of the business lines in the X axis to view the issues exceeding estimated cost and the number of open issues for each of the business line and its child levels.

Click on the issues exceeding estimated cost bar in the report to view the issue details.

Click on the number of issues bar in the report to view the issue details. The issue details table displays all the details of the issues created for the parent business line and all its child levels.

## *KI Details*

This report displays the details of all the key indicators in open status along with their latest assessment ratings.

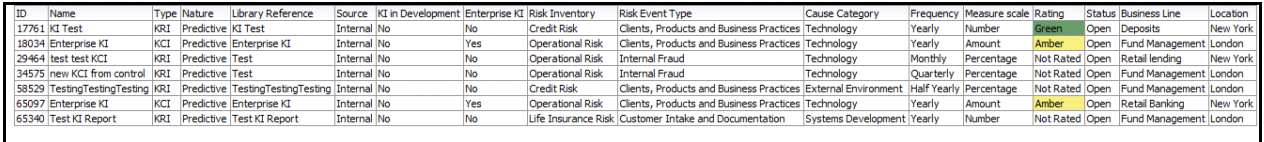

**Figure 566. KI Details**

## **Associated Entities**

This tab displays the following reports:

- [Key Indicator High Risks and Total Losses](#page-938-0)
- \Key Indicators Associated with Incidents
- [Key Indicators and Risks](#page-939-0)
- [Key Indicators and Controls](#page-939-1)
- [Key Indicators Associated with Scenarios](#page-939-2)

Following report is an additional report:

[KI Metrics](#page-940-0)

## <span id="page-938-0"></span>*Key Indicator High Risks and Total Losses*

This report displays the count of risks and incidents linked to key indicators. Only key indicators and risks in open status, and Incidents that have occurred in the past 3 years from the current system date are considered n this report. However, this time period is configurable by the administrator.

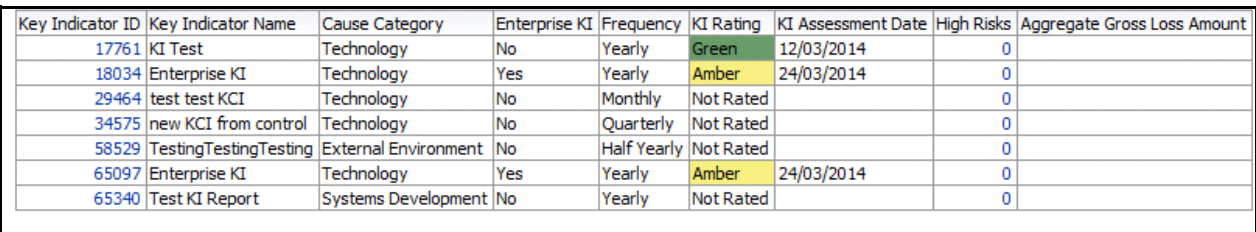

## **Figure 567. Key Indicator High Risks and Total Losses**

Click on the Key Indicator ID in the report to view the KI details.

The KI Rating is derived from the latest submitted KI metrics.

The red color bar represents key indicators with overall assessment rating as *High*

The amber color bar represents key indicators with overall assessment rating as *Medium*

The green color bar represents key indicators with overall assessment rating as L*ow*

The blue color bar represents key indicators that are *Not assessed*.

Click on the High Risk hyperlink to view the details of the risks that are assessed as *High*.

The Aggregate Gross Loss Amount column in the report displays the aggregated *Gross Loss Amount* of all the Incidents (except incidents in *Closed* status) which are linked to the Key Indicator. Click on this hyperlink to view the details of the incidents associated with the key indicator.

## *Key Indicators Associated with Incidents*

This report displays the count of incidents in all statuses except closed linked to a key indicator. Only key indicators in open status and Incidents that have occurred in the past 3 years from the current system date are considered in this report. However, this time period is configurable by the administrator.

The KI Rating is derived from the latest submitted KI metrics.

Click on Incident ID of the report to view the details of the incidents associated with the key indicator.

Following is the color convention followed in each of the stacks of the bar graph:

The red color bar represents key indicators with overall assessment rating as *High*

The amber color bar represents key indicators with overall assessment rating as *Medium*

The green color bar represents key indicators with overall assessment rating as L*ow*

The blue color bar represents key indicators that are *Not assessed*.

### <span id="page-939-0"></span>*Key Indicators and Risks*

This report displays the count of risks in open status linked to key indicators. Only key indicators in open status are considered for this report.

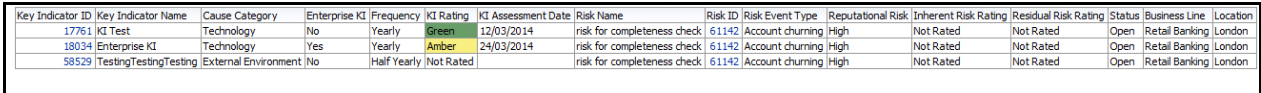

#### **Figure 568. Key Indicators and Risks**

Click on the Risk ID and the Key Indicator ID in the report to view the risk and KI details.

#### <span id="page-939-1"></span>*Key Indicators and Controls*

This report displays the count of controls in open status linked to key indicators. Only key indicators in open status are considered for this report.

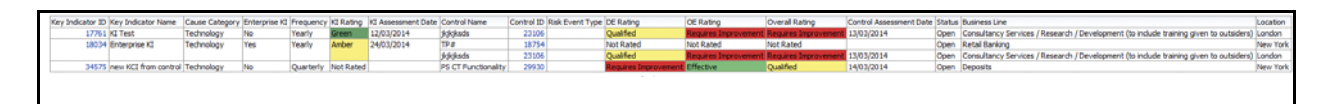

#### **Figure 569. Key Indicators and Controls**

Click on the Control ID and the Key Indicator ID in the report to view the control and KI details.

## <span id="page-939-2"></span>*Key Indicators Associated with Scenarios*

This report displays the count of scenarios in open, submitted for approval, and In review status linked to key indicators. Only key indicators in open status are considered for this report.

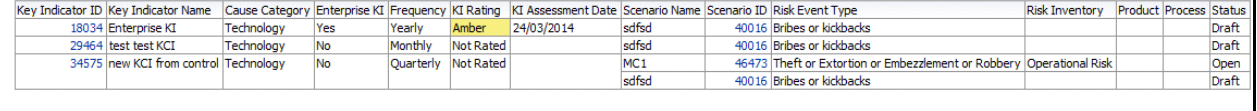

#### **Figure 570. Key Indicators Associated with Scenarios**

Click on the Scenario ID and the Key Indicator ID in the report to view the scenario details and KI details, respectively.

## <span id="page-940-0"></span>*KI Metrics*

This report displays the count of key indicators in open status as well as the count of entities like risks, controls, internal incidents, scenarios, obligations, change initiatives, and so on associated to the key indicators.

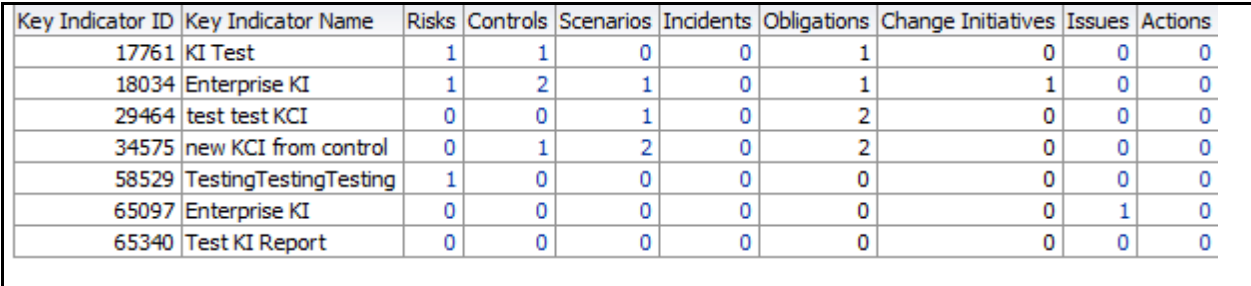

## **Figure 571. KI Metrics**

The following table displays the status of the entities linked to the key indicators.

#### **Table 230. KI Metrics**

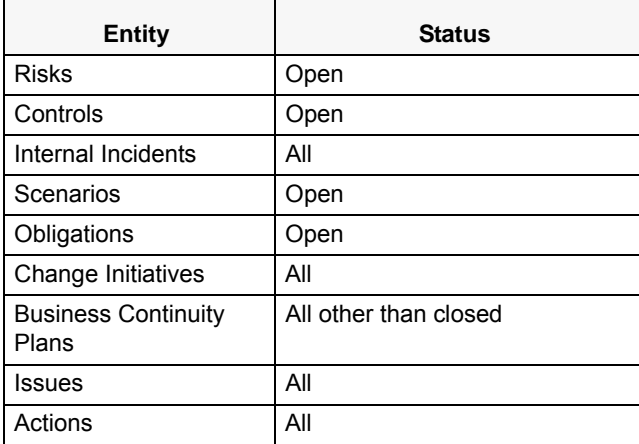

## *Key Indicators By Type*

This report displays the count of all Key indicators in open status by Key Indicator Type.

The X axis represents the type and the Y axis represents the number of key indicators with latest assessment rating. Each of the bars in the report displays the number of Key Indicators created for the selected type.

Following is the color convention followed in each of the stacks of the bar graph:

The red color bar represents overall risk assessment rating High.

The Amber color bar represents overall risk assessment rating Medium.

The Green color bar represents overall risk assessment rating Low.

Click on any of the bars in the report to view the Key Indicator details. The KI Details table displays all the details of the KIs created for the selected type.

# **Planning and Scoping**

Organizations must periodically assess their risks and controls to measure the impact on the organization. In addition, some regulators require the officers of the firm to attest the organizations processes and controls. The assessment plans risk and control, and attestation plans for process and controls should be created to facilitate assessments and attestations by group managers.

The Planning and Scoping function allows organizations to have a standard methodology, which reduces the burden of creating similar Assessment Plans for multiple entities and also creates a forward schedule of assessing risks and

controls. It allows the user to set up plans for risk and control assessment scope for a particular entity. This also simplifies tracking assessments, attestation, and certifications. The user sets the periodicity of the assessment, (for example, weekly, monthly, quarterly, semi-annually, and yearly). The periodicity of assessment may be set on a random basis.

For more information on module, refer to *Managing Planning and Scoping*.

This dashboard displays the reports based on the Planning and Scoping data available in the application. It can be filtered based on the following options:

- Business Line
- Location
- Status

The Planning and Scoping dashboard displays the following tabs:

[Plan Summary](#page-942-0)

## <span id="page-942-0"></span>**Plan Summary**

This tab displays the following reports:

- [Entities by Plan Purpose](#page-943-0)
- [Type of Plans based on Frequency](#page-943-1)
- [Plans Summary Status](#page-943-2)
- [Assessment Plan Summary](#page-943-3)
- [Entities with No Assessment Plans](#page-944-0)
- [Entities with No Attestation Plans](#page-944-1)
- [Plan Details](#page-944-2)

## <span id="page-943-0"></span>*Entities by Plan Purpose*

This report displays the number of Plans for each Plan Purpose which is in open status. On drilling down on each Purpose, the report displays the number of Plans for each Plan Type. This allows the admin user to analyze the number of active plans for various entities like Risks, Controls, and so on.

Only plans in open status are considered in this report.

The X axis represents the plan purpose and the Y axis represents the number of plans.

Each of the bars in the report represents the number of plans created for a plan purpose.

Click on any of the bars in the plan type to view the respective plan and entity details.

## <span id="page-943-1"></span>*Type of Plans based on Frequency*

This report displays the count o plans by different frequencies. Only plans in open status are considered in this report.

The views drop-down option allows you to view the report either in the form of bar chart or table.

The X axis represents the frequency and the Y axis represents the number of plans.

The Plan type report filter allows you to view the type of plan you want to view.

Following are the report filters:

- Assessment
- Attestation
- SOX Certification
- Questionnaire

By default, the report displays all the plan types.

Click on any of the bars in the report to view the plan and entity details.

Click on the count in the report to view the respective entity details.

## <span id="page-943-2"></span>*Plans Summary Status*

This report displays the count of all plans by different statuses.

The X axis represents the status of the plan (open, closed, and draft) and the Y axis represents the number of plans.

Each of the bars in the report represent the count of plans in different status.

Click on any of the bars in the report to view the plan details.

## <span id="page-943-3"></span>*Assessment Plan Summary*

This report displays the plan details in the form of Grantt chart.

Only the reports in open and closed status are considered in this report. By default, the report displays a default period of 12 months.

## <span id="page-944-0"></span>*Entities with No Assessment Plans*

This report displays the count of entities such as risks, controls, process, obligations, regulations, and questionnaire that are not a part of any open plan. Only entities in open status and plans of *Assessment* type are considered in this report.

Click on the entity ID in the report to view the entity details.

## <span id="page-944-1"></span>*Entities with No Attestation Plans*

This report displays the count of entities such as compliance plans, controls, process, business line and location that are not a part of any open plan. Only entities in open status and plans of *Attestation* type are considered in this report.

Click on the entity ID in the report to view the entity details.

## <span id="page-944-2"></span>*Plan Details*

This report displays all the details of the plan. By default, this report displays only plans in open status.

The report displays the count of entities like risks, controls, processes, obligations, regulations, compliance plans, and questionnaires associated with the plan. Click on the entity count to view additional information about them.

## **Process**

Processes are the procedures, programs, and practices that impose order on the bank's pursuit of its objectives.

Processes are one of the main causes of operational risk that are closely monitored by the management. These Processes may differ from one financial institution to other but they are closely monitored to identify risks and suitable controls to mitigate the evolved risks.

OFSOR application provides a complete solution for Processes related activities. It allows to set up a library of Processes associates with different business lines and locations. This attests and assesses Processes and also generates Processes reports.

In financial institutions, broader business objectives are achieved through a set of Processes or a series of actions. These Process(es) expose banks to different types of risks. Risk identification and categorization of the risk is a pre-requisite for close monitoring of the risk and for arriving at an appropriate control measure.

Process defines how the activities are carried out in a bank or financial institution

For more information on module, refer to *Chapter 13, Managing Processes*.

This dashboard displays the reports based on the Process data available in the application. It can be filtered based on the following options:

- Business Line
- Location
- Process

The Process Dashboard displays the following reports:

- [Critical Processes](#page-946-0)
- [Attestation Processes](#page-947-0)
- [Process with High Assessment Rating](#page-948-0)
- [Process Metrics](#page-948-1)
- [Process Risk Heat Map](#page-949-0)
- [Process Control Heat Map](#page-949-1)
- [Losses Associated with Processes](#page-949-2)
- [Processes Associated with Scenarios](#page-950-0)
- [Process Assertions](#page-950-1)

The following reports are additional reports:

- [Overdue Actions for Processes by Business Line](#page-951-0)
- [Actions Exceeding Estimated Cost for Processes by Business Line](#page-952-0)
- [Overdue Issues for Processes by Business Line](#page-953-0)
- [Issues Exceeding Estimated Cost for Processes](#page-954-0)
- [Process Tree](#page-955-0)
- [Process Details](#page-955-1)

## <span id="page-946-0"></span>**Critical Processes**

This report displays the count of critical processes and their latest *Overall Risk Assessment* rating. Only processes in open status are considered in this report.

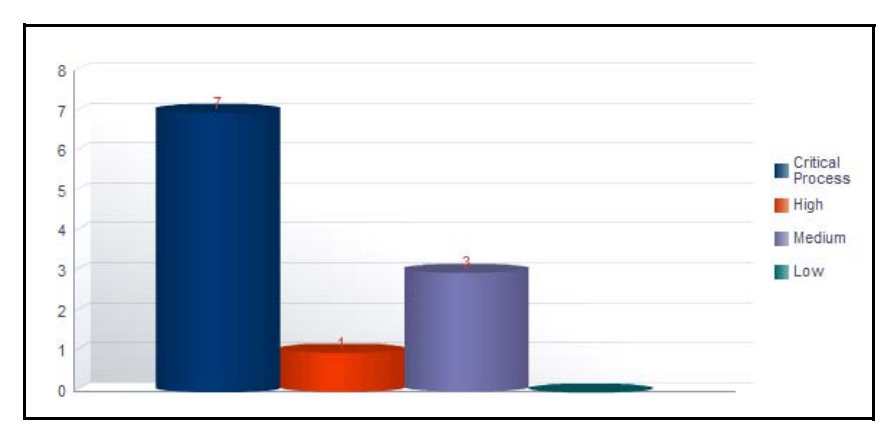

#### **Figure 572. Critical Processes**

The X axis represents the critical processes as well as their latest assessment rating and the Y axis represents the number of critical processes.

The report displays the following bars:

- **Critical Processes**: This bar represents the count of processes which are marked as critical.
- **High**: This bar represents the count of processes for which the latest submitted *Overall Risk Assessment* rating is *High.*
- **Medium**: This bar represents the count of processes for which the latest submitted *Overall Risk Assessment* rating is *Medium*.
- **Low**: This bar represents the count of processes for which the latest submitted Overall Risk Assessment rating is *Low.*

Click on any of the bars in the report to view the underlying process details along with their overall risk assessment rating.

| <b>Process</b><br>ID | <b>Process Name</b>                          | Parent<br>Process   |            | Critical Owner   | Assessment<br>Date | Valid<br>From        | Vald To         | Complexity | Volume of<br>Transaction | Dependency on IT<br><b>Systems</b> | Dependency on Third Party<br>Outsourcing | Susceptibility to Internal Inherent<br>Fraud | Risk   | Control<br>Effectiveness | Risk<br>Assessmen | Requires<br>Attestation | Assessed by       | Applicable Business<br><b>Units</b> |
|----------------------|----------------------------------------------|---------------------|------------|------------------|--------------------|----------------------|-----------------|------------|--------------------------|------------------------------------|------------------------------------------|----------------------------------------------|--------|--------------------------|-------------------|-------------------------|-------------------|-------------------------------------|
| 10890                | Process-OA                                   |                     | Yes        | Process<br>Owner | 17-Jan-2014        | 01-Jan-<br>2014      | 02-Jan-<br>2014 | Medium     | <b>Nedium</b>            | <b>Nedium</b>                      | Medium                                   | Medium                                       | Medium | Qualified                | Medium            | Yes                     | Process<br>Owner  |                                     |
| 19182                | Test <sub>2</sub>                            | Test1               | Yes        | Process<br>Owner | 02-Jan-2014        | 01-Jan<br>2014       | 02-Jan-<br>2014 | Medium     | Medium                   | Medium                             | Medium                                   | Medium                                       | Medium | Qualified                | Medium            | Ne                      | Process<br>Owner  |                                     |
| 19192                | Test3                                        | Test <sub>2</sub>   | Yes        | Process<br>Owner | 02-Jan-2014        | $01-$ Jan-<br>2014   | 02-Jan-<br>2014 | High       | High                     | High                               | High                                     | High                                         | High   | Requires<br>Improvement  | High              | Yes                     | Process<br>Owner  |                                     |
| 33274                | Process - Overdue Actions                    | Process-QA          | Yes        | Process<br>Owner | 03-Jan-2014        | $01 - Jan -$<br>2014 | 02-Jan-<br>2014 | Medium     | Medium                   | Medium                             | Medium                                   | Medium                                       | Medium | Qualified                | Medium            | Yes                     | <b>Tom Harley</b> |                                     |
| 33419                | Process -Actions Exceeding<br>estimated cost | Process-OA          | <b>Yes</b> | Process<br>Owner |                    |                      |                 |            |                          |                                    |                                          |                                              |        |                          |                   | Yes                     |                   |                                     |
| 33473                | Process -Overdue Issues                      | Process-QA          | <b>Yes</b> | Process<br>Owner |                    |                      |                 |            |                          |                                    |                                          |                                              |        |                          |                   | Yes                     |                   |                                     |
| 33496                | Process - Issues Exceeding<br>estimated cost | process for<br>plan | Yes        | Process<br>Owner |                    |                      |                 |            |                          |                                    |                                          |                                              |        |                          |                   | Yes                     |                   |                                     |

**Figure 573. Process Details**

## <span id="page-947-0"></span>**Attestation Processes**

This report displays the count of processes which require attestation (that is, the processes that are marked as *Yes* in the requires attestation field) and their latest *Overall Risk Assessment* ratings. Only processes in open status are considered in this report.

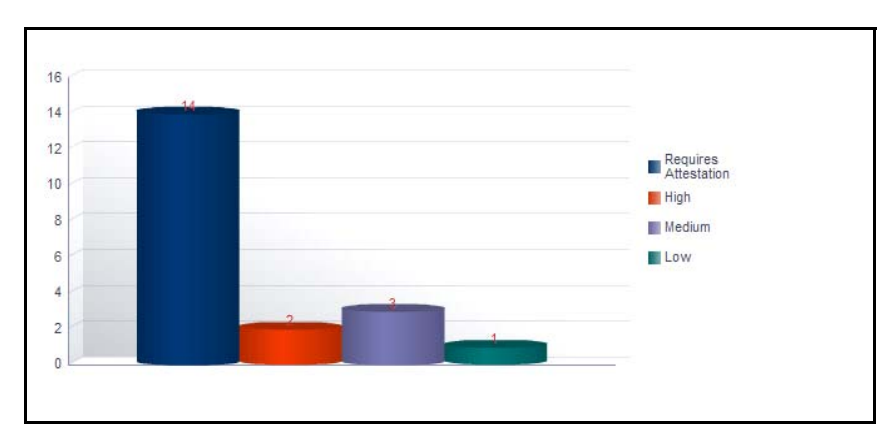

## **Figure 574. Attestation Processes**

The X axis represents the processes that are marked for attestation as well as their latest assessment rating and the Y axis represents the number of processes:

The report displays the following bars:

- **Processes**: This bar represents the count of processes which require attestation (that is the processes that are marked as *Yes* in the requires attestation field). Click on this bar to view the details about the processes that require attestation.
- **High**: This bar represents the count of attested processes for which the latest submitted *Overall Risk Assessment* rating is *High.*
- **Medium**: This bar represents the count of attested processes for which the latest submitted *Overall Risk Assessment* rating is *Medium*.
- **Low**: This bar represents the count of attested processes for which the latest submitted Overall Risk Assessment rating is *Low.*

Click on any of the bars in the report to view the underlying process details along with their overall risk assessment rating.

## <span id="page-948-0"></span>**Process with High Assessment Rating**

This tabular report displays processes for which the latest submitted overall risk assessment rating is high. Only processes in open status are considered in this report.

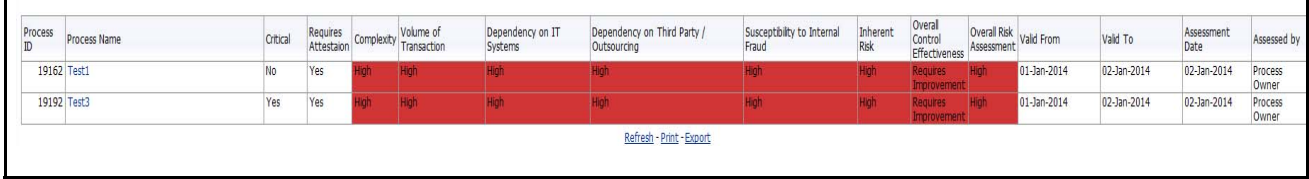

#### **Figure 575. Process With High Assessment Rating**

Click on the process name to view the process details.

### <span id="page-948-1"></span>**Process Metrics**

This report displays the count of entities like applicable business units, risks, controls, incidents, key indicators, obligations, BCPs, issues and actions, and insurance policies associated to the process.

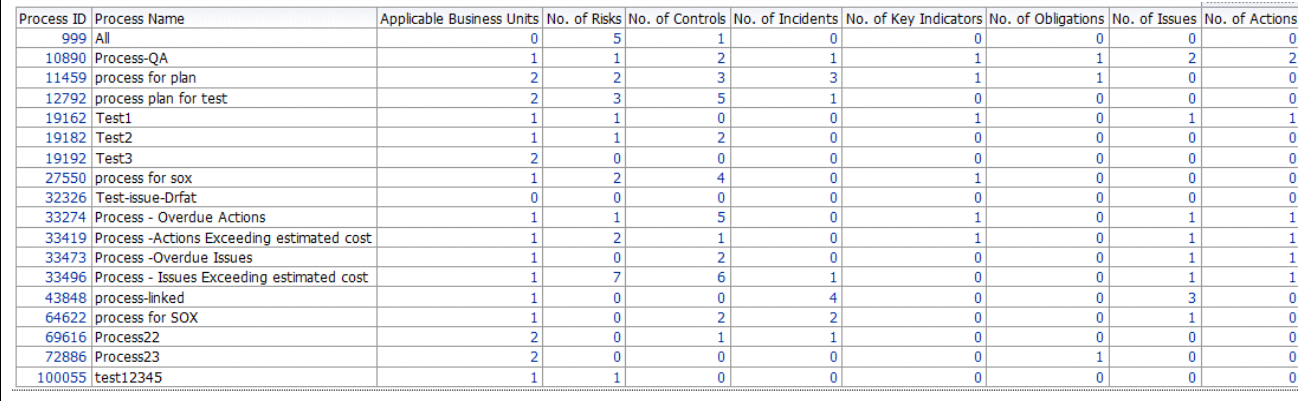

#### **Figure 576. Process Metrics**

Click on the process ID to view the process details. Click on the number of entities hyperlink in the report to view the entity details linked to the process.

## <span id="page-949-0"></span>**Process Risk Heat Map**

This report displays all the risks linked to the Process with their latest assessment rating at all KBDs. Only risks in open status are considered in this report.

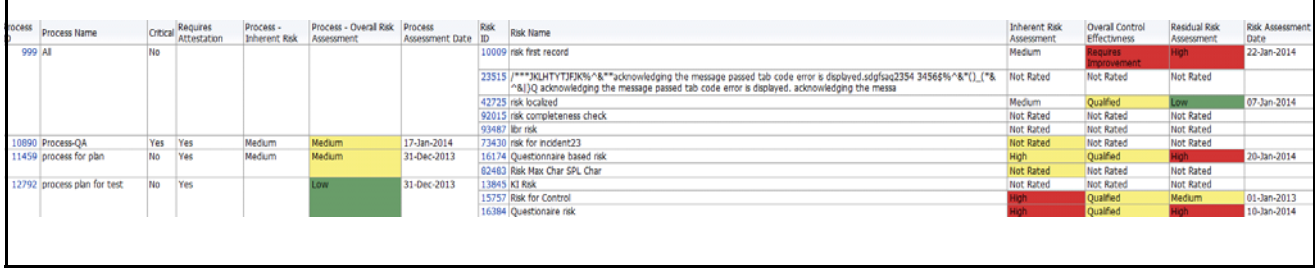

## **Figure 577. Process Risk Heat Map**

Click on the process ID or risk ID to view the process details or the risk details.

## <span id="page-949-1"></span>**Process Control Heat Map**

This report displays all the controls linked to the Process with their latest assessment rating at all KBDs. Only controls in open status are considered in this report.

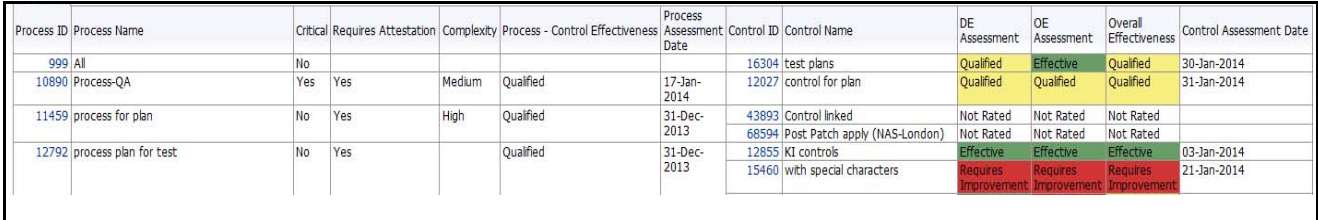

## **Figure 578. Process Control Heat Map**

Click on the process ID or control ID to view the process details or the control details.

## <span id="page-949-2"></span>**Losses Associated with Processes**

This report displays the count of incidents linked to a process. Only processes in open status and incidents in ownership status are considered in this report.

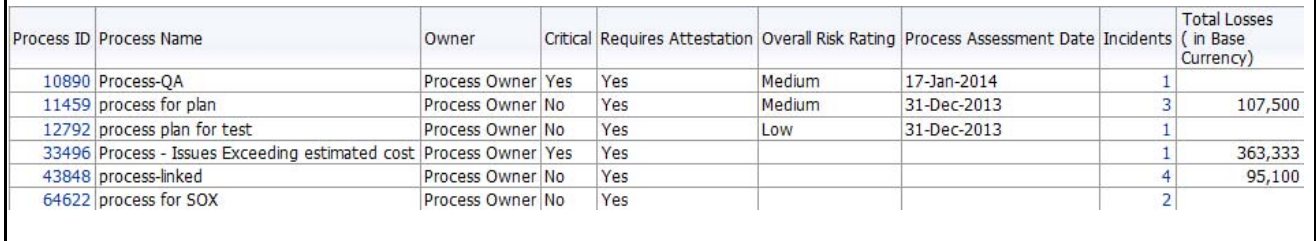

#### **Figure 579. Losses Associated with Processes**

The total loss amount is the sum of the net loss amount of all the incidents linked to process.

Click on the number of incidents hyperlink to view all the incidents details linked to the selected process.

## <span id="page-950-0"></span>**Processes Associated with Scenarios**

This report displays all the processes linked to scenarios. Only scenarios and processes in open status are considered in this report.

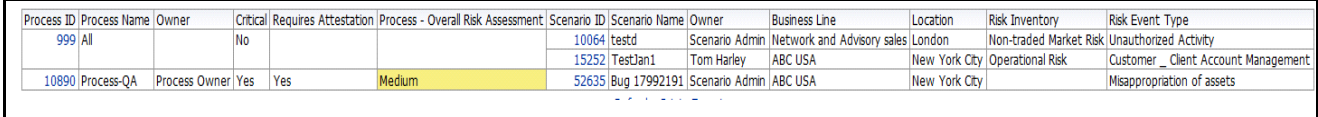

### **Figure 580. Processes Associated With Scenarios**

Click on the scenario ID and process ID hyperlink in the report to view the scenario details and the process details.

### <span id="page-950-1"></span>**Process Assertions**

This report displays all the processes which require attestation. Only processes in open status are considered in this report.

When a KBD combination is selected in the report level filter, it should list all the processes mapped to that KBD.

**The answer column in the report is colored Red, if the attestation answer is** *NO.*

## <span id="page-951-0"></span>**Overdue Actions for Processes by Business Line**

This report displays the total number of overdue actions and the total number of open actions linked to process by business line.

An Action is overdue if its target completion date is passed, that is, if the current system date is greater than the target date of the action.

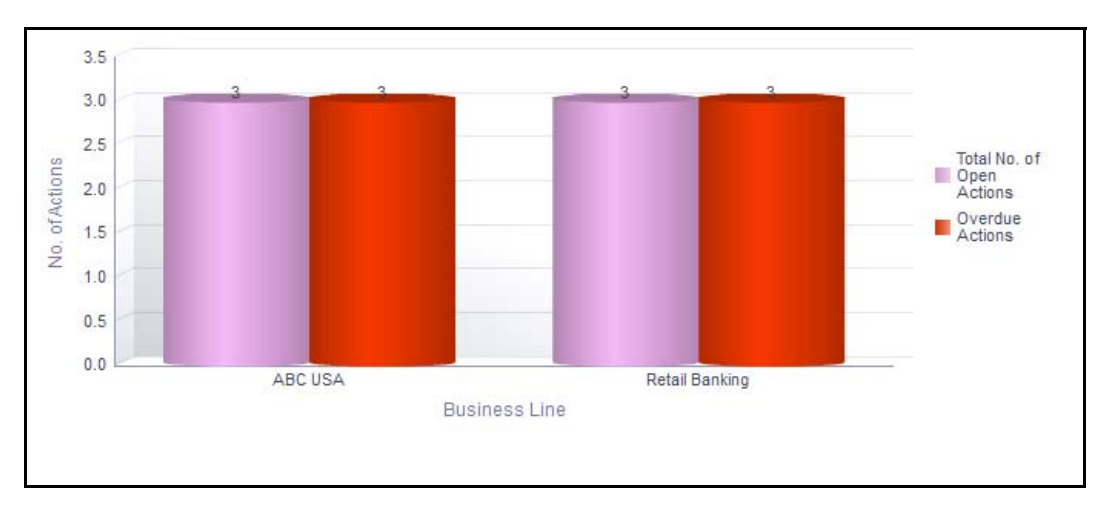

### **Figure 581. Overdue Actions for Process by Business Line**

The X axis represents the business line and the Y axis represent the number of overdue actions.

Each of the bars in the report represents the total number of open and overdue actions and the total number of open actions created for each business line linked to process

This report displays all the actions linked to process irrespective of whether the issue is created manually or automatically.

Click on each of the business lines in the X axis to view the number of overdue actions created for each of the business line and its child levels.

Click on the overdue actions bar in the report to view the overdue action details.

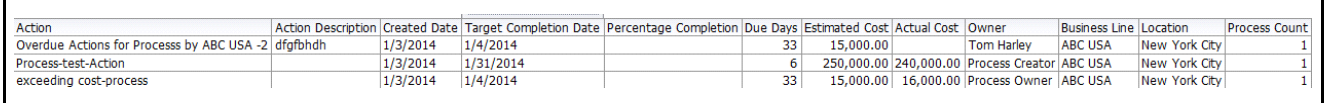

## **Figure 582. Overdue Actions By Business Line**

Click on the count of actions bar in the report to view the action details. The action details table displays all the details of the actions created for the parent business line and all its child levels.

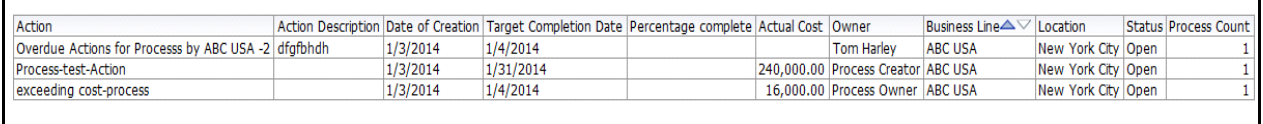

#### **Figure 583. Action Details**

## <span id="page-952-0"></span>**Actions Exceeding Estimated Cost for Processes by Business Line**

This report displays the total number of actions linked to process where the actual cost is more than the estimated cost by Business Line. Only actions in open status are considered in this report.

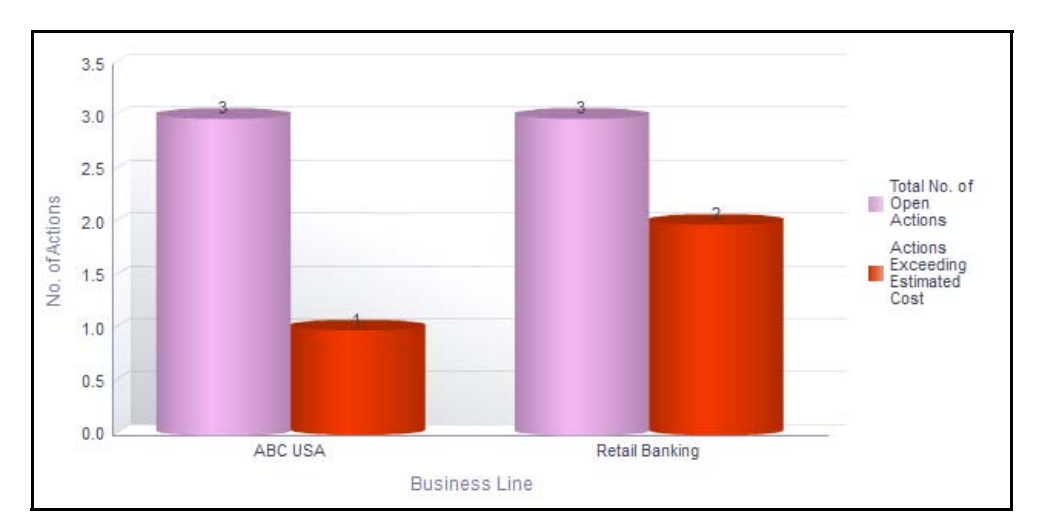

#### **Figure 584. Actions Exceeding Estimated Cost for Processes**

The X axis represents the business line and the Y axis represents the number of actions.

Each of the bars in the report represents the total number of open actions and actions exceeding estimated cost and the total number of actions created for each business line linked to process.

Click on each of the business lines in the X axis to view the count of actions exceeding estimated cost and the number of open actions for each of the business line and its child levels.

Click on the actions exceeding estimated cost bar in the report to view the action details.

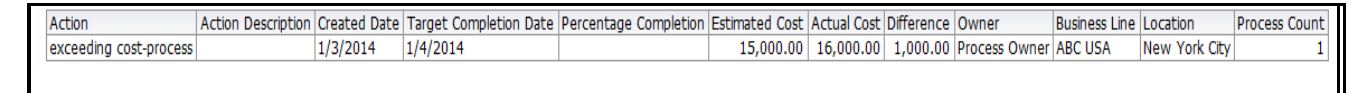

#### **Figure 585. Actions Exceeding Estimated Cost**

Click on the number of actions bar in the report to view the action details. The action details table displays all the details of the actions created for the parent business line and all its child levels.

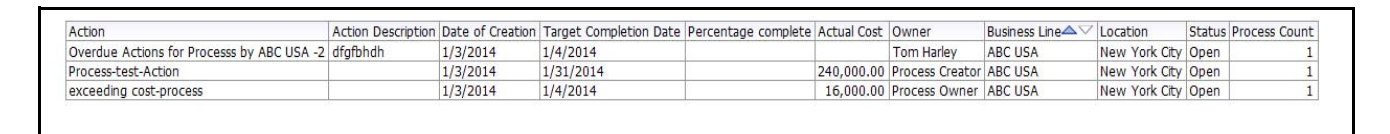

#### **Figure 586. Action Details**

## <span id="page-953-0"></span>**Overdue Issues for Processes by Business Line**

This report displays details of all the manually created issues linked to process. This report displays the total number of overdue issues and total number of open issues linked to process by business line.

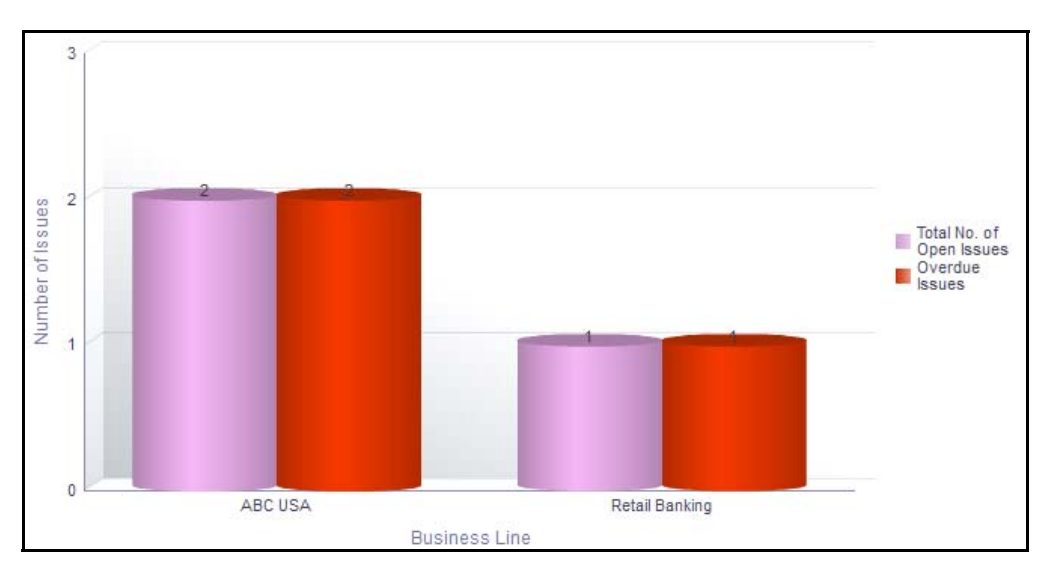

## **Figure 587. Overdue Issues for Processes by Business Line**

The X axis represents the business line and the Y axis represent the number of overdue issues.

Each of the bars in the report represents the total number of open issues and the total number of overdue issues created for each business line linked to process.

Only manually generated issues are considered in this report. This report does not include auto-generated issues.

Click on each of the business lines in the X axis to view the number of overdue issues created for each of the business line and its child levels.

Click on the overdue issues bar in the report to view the overdue issue details.

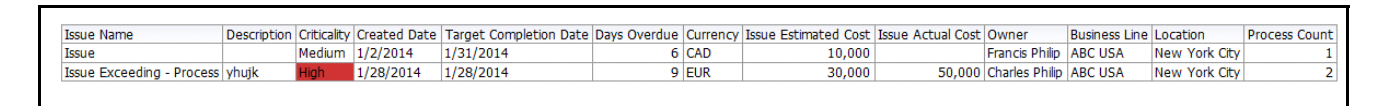

## **Figure 588. Overdue Issues Details**

Click on the count of issues bar in the report to view the open issue details. The issue details table displays all the details of open issues created for the parent business line and all its child levels.

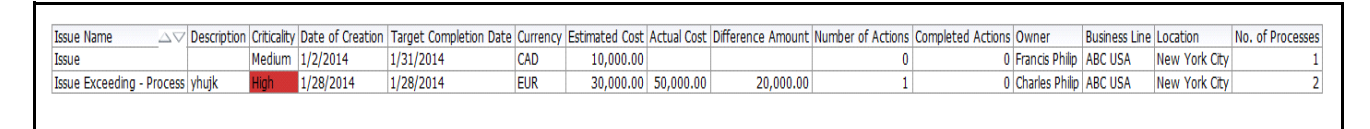

## **Figure 589. Open Issue Details**

## <span id="page-954-0"></span>**Issues Exceeding Estimated Cost for Processes**

This report displays the total number of Issues linked to process where the actual issue cost is more than the estimated cost by Business Line. Only issues in open status are considered in this report.

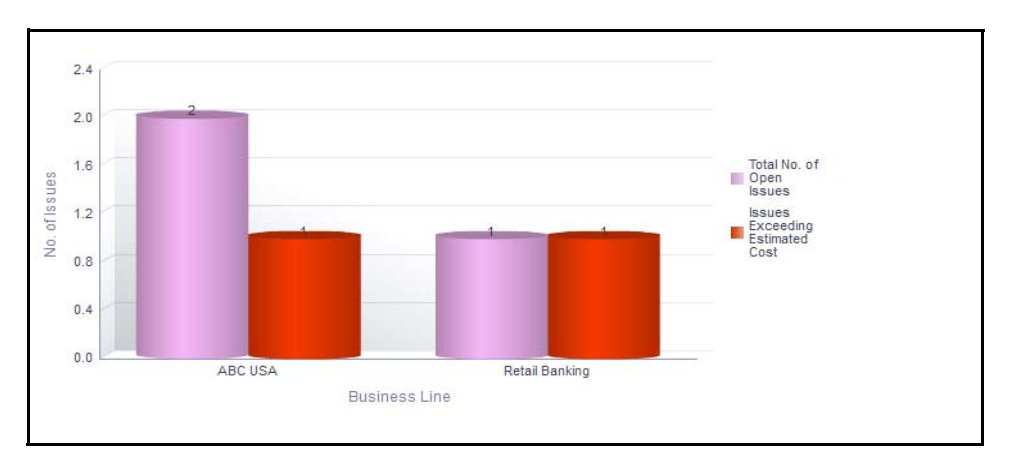

## **Figure 590. Issues Exceeding Estimated Cost for Process**

The X axis represents the business line and the Y axis represents the number of issues.

Each of the bars in the report represents the total number of issues exceeding estimated cost and the total number of issues created for each business line linked to process.

Click on each of the business lines in the X axis to view the number of issues exceeding estimated cost and the number of open issues for each of the business line and its child levels.

Click on the issues exceeding estimated cost bar in the report to view the issue details.

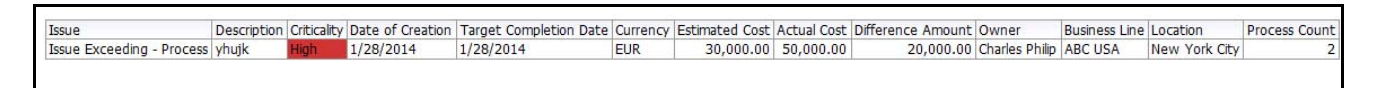

## **Figure 591. Issues Exceeding Estimated Cost**

Click on the number of issues bar in the report to view the issue details. The issue details table displays all the details of the issues created for the parent business line and all its child levels.

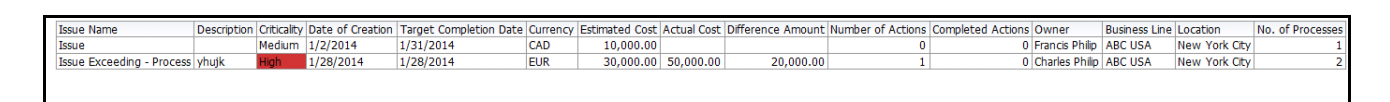

#### **Figure 592. Issue Details**

## <span id="page-955-0"></span>**Process Tree**

The process tree displays all the processes in open status. By default, the process tree displays the parent and all the child nodes. The nodes can be collapsed, if required.

Click on the process name hyperlink in the process tree, to view the details of the process and their child nodes.

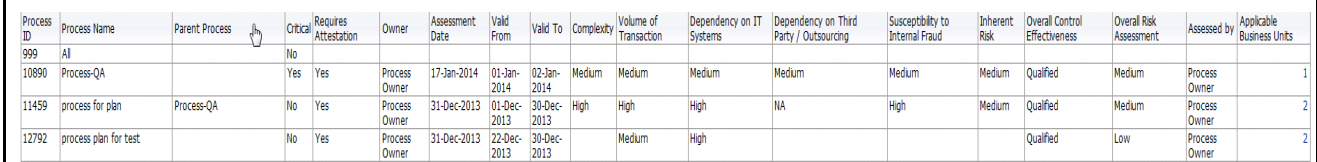

#### **Figure 593. Process Tree**

### <span id="page-955-1"></span>**Process Details**

This report displays all the processes and their latest assessment ratings.

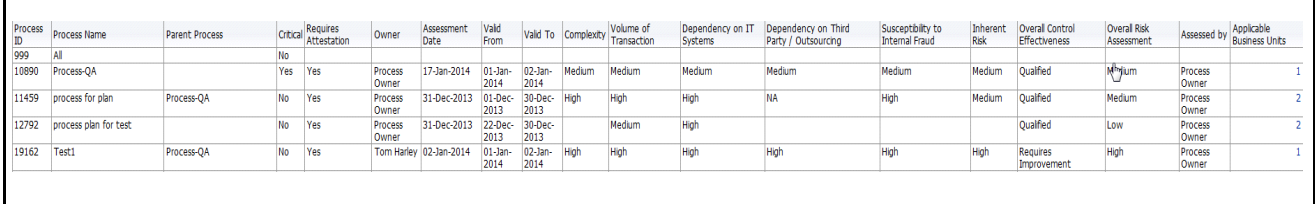

## **Figure 594. Process Details**

Click on the applicable business unit hyperlink to view the count of business line and location mapped to the process.

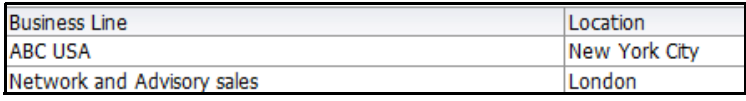

**Figure 595. Applicable Business Units**

# **Risks and Controls**

Risks are negative occurrences that may adversely affect the business of an organization. It is important for an organization to identify potential risks, assess their effects, and find control measures to mitigate them.

A Control is a measure taken to mitigate a risk. The Controls identified locally can be captured at a Business Line and Location and can be linked to a Library Control. Every organization tries to take control measures to avoid the risks which may otherwise hamper the business.

The Risks and Control Dashboard displays the reports based on the risks and control data available in the application. It can be filtered based on the following options:

- Business Line
- Location
- Risk Inventory
- Risk Event Type
- Risk Category
- Process

The Risks and Control Dashboard displays the following tabs:

- **[Risk Summary](#page-957-0)**: consists of risk profile that displays the risk and control assessments and also includes some important risk related reports for the business unit.
- **[Risks](#page-967-0)**: Displays risk reports based on different dimensions.
- **[Controls](#page-983-0)**: Displays control reports based on different dimensions.
- **[Impacted Entities](#page-999-0)**: Displays reports that show association of risks and controls with other entities.

## <span id="page-957-0"></span>**Risk Summary**

This tab displays the following reports:

- [Inherent Risk Assessment](#page-957-1)
- [Overall Control Effectiveness](#page-958-0)
- [Residual Risk Assessment](#page-959-0)
- [Inherent Risk Across Business Lines](#page-959-1)
- [Controls Across Business Line](#page-961-0)
- [Residual Risk Across Business Lines](#page-962-0)
- [Residual Risk Assessment Heat Map](#page-963-0) Following are the additional reports:
- [Risk Threshold](#page-963-1)
- [Top Risks](#page-965-0)
- [Top Reputational Risks](#page-966-0)

## <span id="page-957-1"></span>*Inherent Risk Assessment*

This report displays all the risks by their inherent risk rating. Only risks in open status and the latest completed assessments are considered in this report.

This report also shows the count of Not rated risks, that is, it displays the details of the risk records that are not assessed.

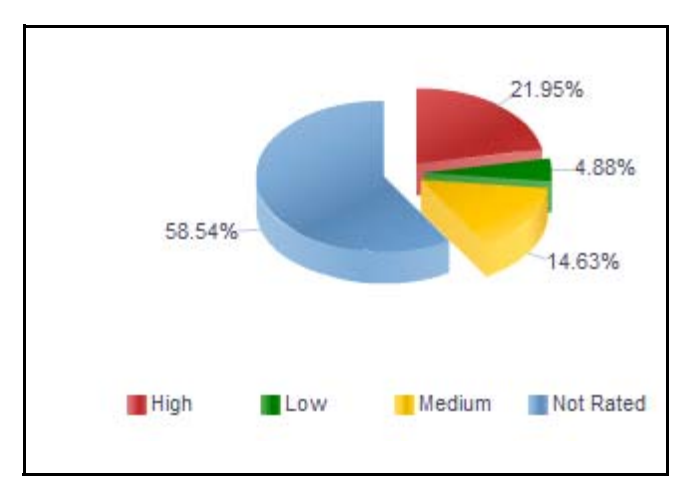

#### **Figure 596. Inherent Risk Assessment**

Click on any of the sectors in the report to view the risk details.

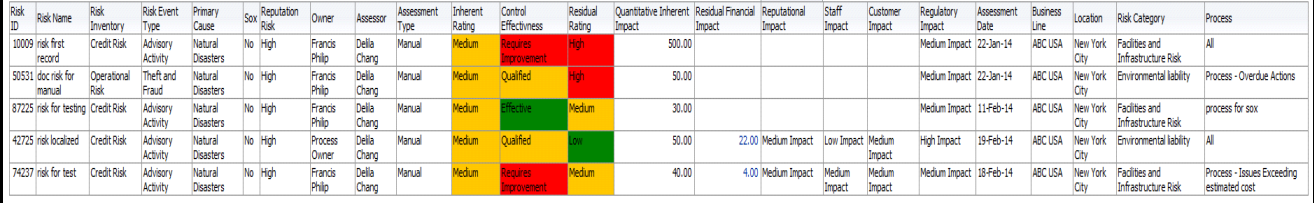

### **Figure 597. Risk Details**

Click on the residual financial impact hyperlink to view the residual financial impact details.

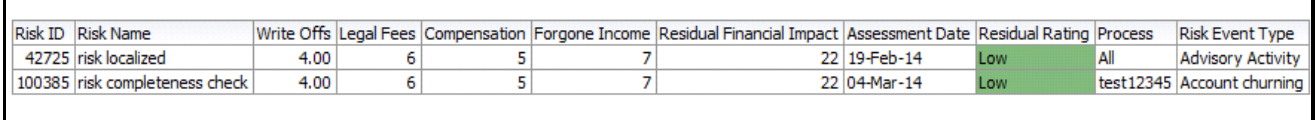

### **Figure 598. Residual Financial Impact Details**

#### <span id="page-958-0"></span>*Overall Control Effectiveness*

This report displays the number of controls by their overall effectiveness rating. Only controls in open status and the latest completed assessments are considered in this report.

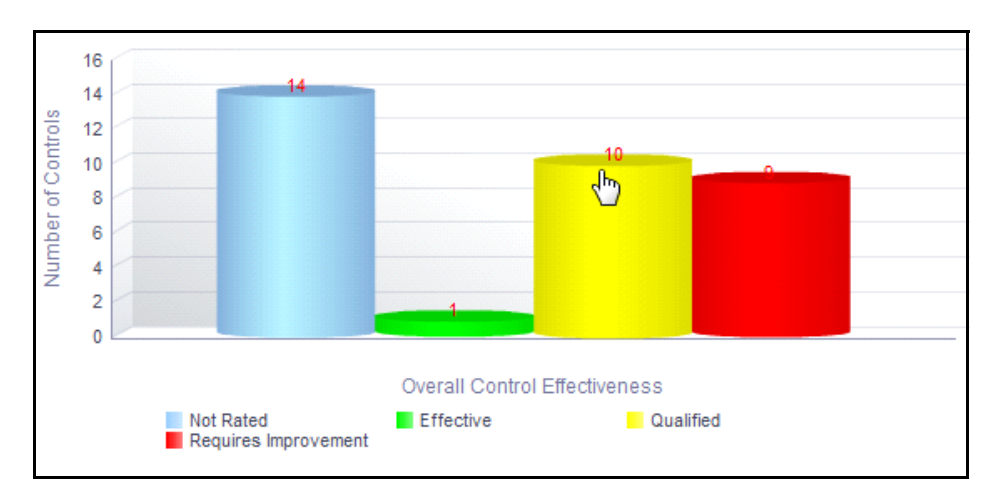

#### **Figure 599. Overall Control Effectiveness**

The X axis represents the overall control effectiveness, that is, the ratings: Effective, Qualified, and Requires Improvement are displayed as bars. This report also shows the count of Not rated controls, that is, it displays the details of the control records that are not assessed.

Click on any of the bars in the report to view the control details.

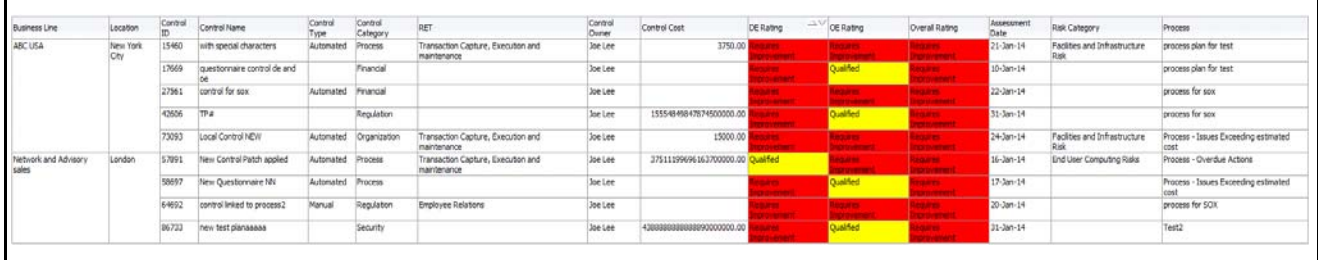

### **Figure 600. Control Details**

### <span id="page-959-0"></span>*Residual Risk Assessment*

This report displays all the risks by their residual risk rating. Only risks in open status and the latest completed assessments are considered in this report.

The remaining risk after all the control measures have been applied can be termed as Residual Risk.

This report also shows the *Not rated* risks, that is, it displays the details of the risk records that are not assessed.

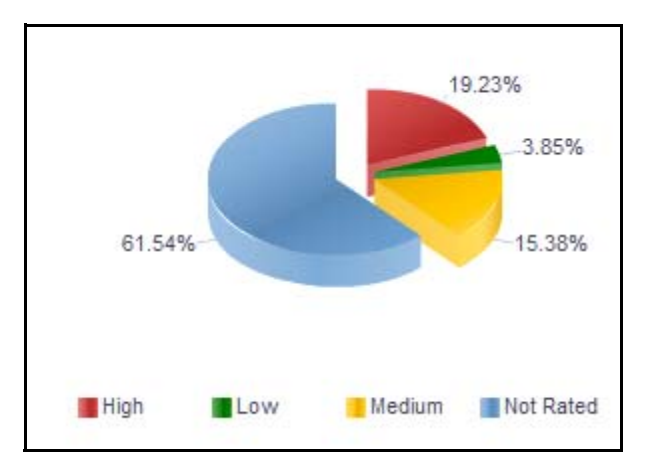

#### **Figure 601. Residual Risk Assessment**

Click on any of the sectors in the report to view the risk details.

## <span id="page-959-1"></span>*Inherent Risk Across Business Lines*

This report displays the total number of risks and risks rated as high for each business line. Only risks in open status and the latest completed assessments are considered in this report.

This report also displays the count of high risks for each business line. High Risk count is the count of risks rated as high in Inherent Risk Rating.

By default, this report displays the first level business line. If required, you can drill down to the last level of business line.

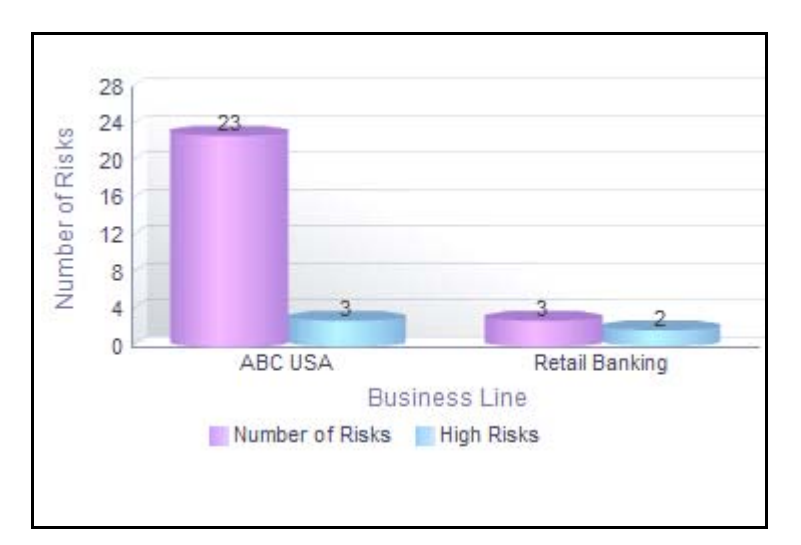

### **Figure 602. Inherent Risk Across Business Lines**

The X axis represents the business line and the Y axis represents the total number of risks.

The bars in the report represent the total number of risks and the number of high risks for each business line.

Click on each of the business lines in the X axis to view the number of risks and the number of high risks for each of the child business lines.

Click on the number of risks bar in the report to view the details of all the risks for a business line.

Click on the high risks bar to view the details of risks rated as High for each business line.

## <span id="page-961-0"></span>*Controls Across Business Line*

This report displays the count of all controls in open status by Business Line. Only controls in open status and their overall control effectiveness ratings are considered in this report.

By default, this report displays the first level business line. If required, you can drill down to the last level.

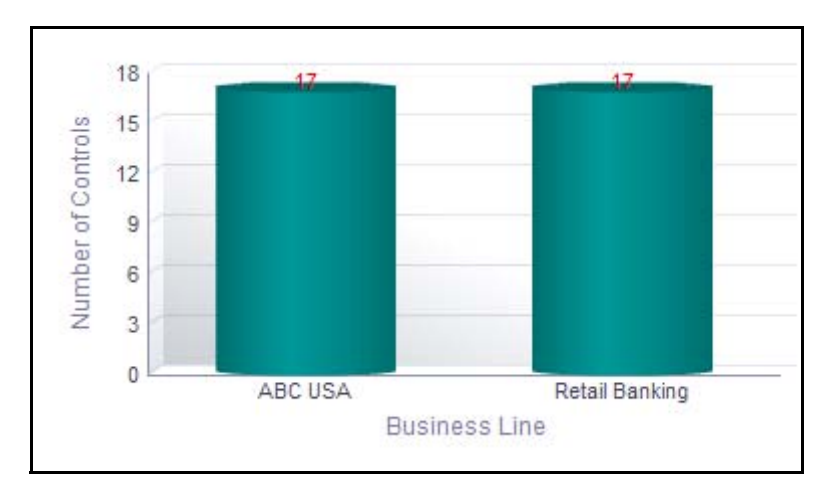

## **Figure 603. Controls Across Business line (Bar Graph)**

The X axis represents the business lines and the Y axis represents the number of controls.

Following is the color convention followed in each of the stacks in the bar graph:

The Red color bar represents overall control effectiveness rating as *Requires Improvement*.

The Amber color bar represents overall control effectiveness rating as *Qualified*.

The Green color bar represents overall control effectiveness rating as *Effective*.

Click on each of the business lines in the X axis to view the control details for each of the child business lines.

Click on the controls count in the bars to view the control details..

## <span id="page-962-0"></span>*Residual Risk Across Business Lines*

This report displays the total number of risks and risks rated as high for each business line. Only risks in open status and the latest completed assessments are considered in this report.

This report also displays the count of high risks for each business line. The assessment ratings are based on Residual Risk Rating.

By default, this report displays the first level business line. If required, you can drill down to the last level.

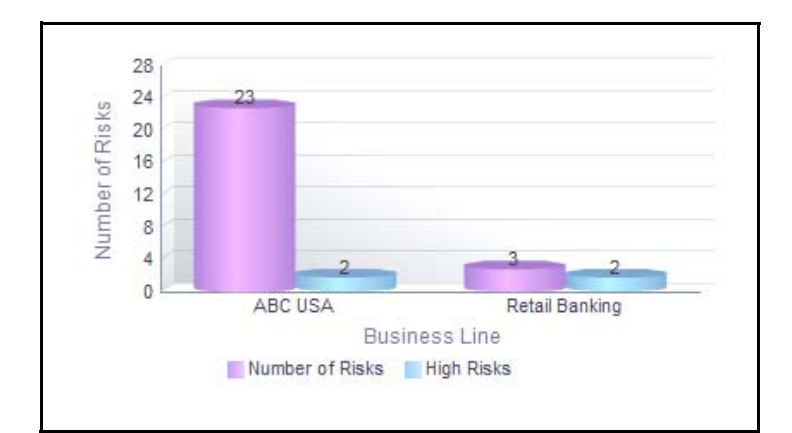

### **Figure 604. Residual Risk Across Business Lines**

The X axis represents the business line and the Y axis represents the total number of risks.

The bars in the report represent the total number of risks and the number of high risks for each business line.

Click on each of the business lines in the X axis to view the number of risks and the number of high risks for each of the child business lines.

Click on the number of risks bar in the graph to view the details of all the risks for a business line.

Click on the high risks bar to view the details of risks rated as High based on residual risk assessment for each business line.

## <span id="page-963-0"></span>*Residual Risk Assessment Heat Map*

This report displays the count of residual risk rating for each combination of impact and likelihood. Only risks in open status are considered in this report.

The Risk heat map report displays the count of Risks in a 6\*7 matrix that is derived based on the Impact and likelihood. The count of risk is displayed in different cells that signifies the number of risks for a specific impact and likelihood.

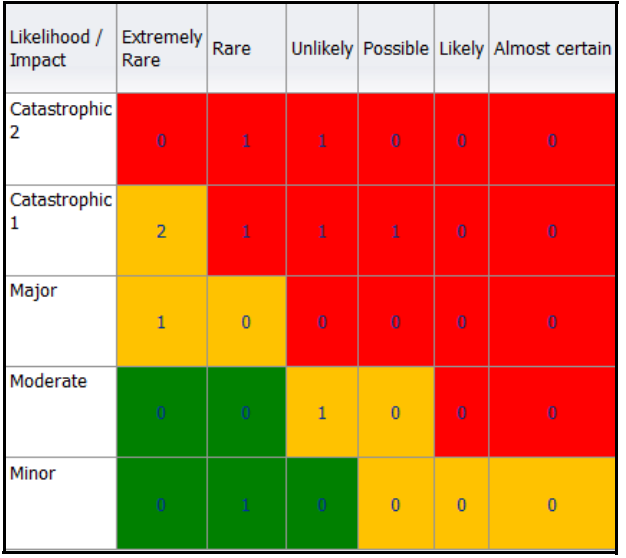

## **Figure 605. Residual Risk Assessment Heat Map**

Click on the risk count in the table to view the risk details.

## <span id="page-963-1"></span>*Risk Threshold*

This report displays the total number of risks in open status and the number of risks breaching their threshold.

Only risks in open status and the latest completed assessments are considered in this report.

By default, this report displays the first level business line. If required, you can drill down to the last level.

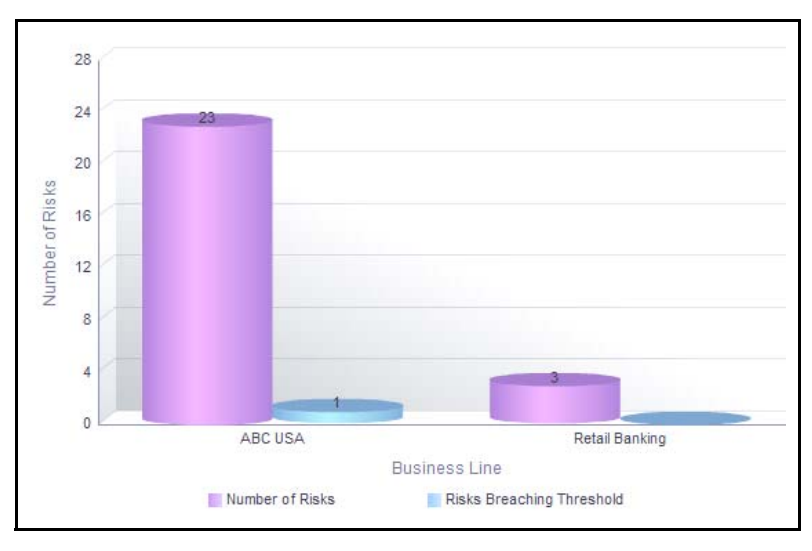

## **Figure 606. Risk Threshold (Bar Graph)**

The X axis represents the business line and the Y axis represents the total number of risks.

Each of the bars in the report represent the total number of risks in open status and the number of risks breaching their threshold for each business line.

Click on each of the business lines in the X axis to view the number of risks in open status and the number of risks breaching their threshold for each of the child business lines.

Click on any of the bars in the report to view the risk details.

## <span id="page-965-0"></span>*Top Risks*

This report displays all the risks in open status along with their assessment details. The reports are displayed in descending order of Residual Financial Impact amount.

Only assessments in completed status are considered in this report.

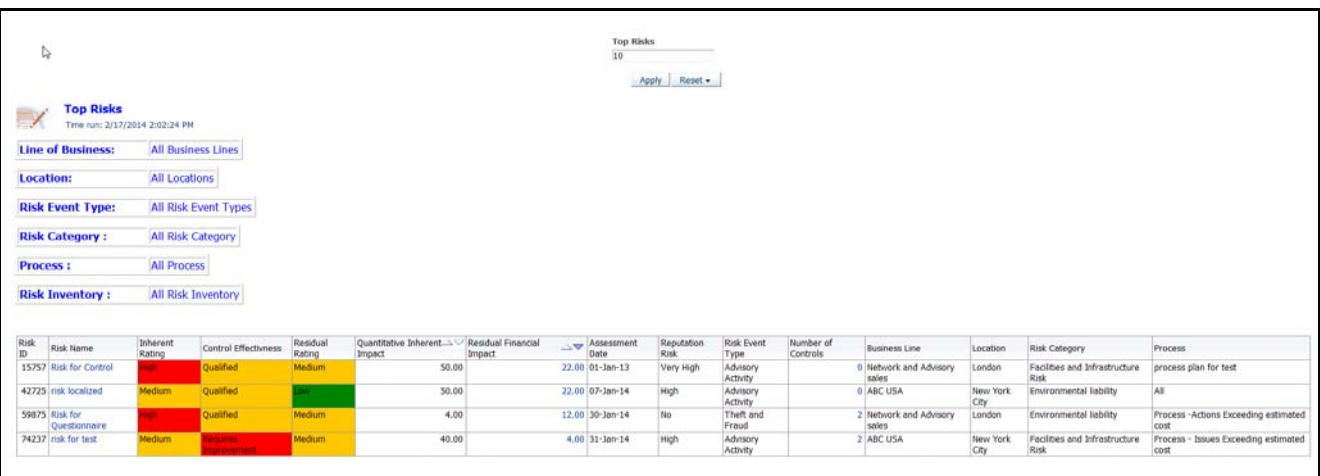

## **Figure 607. Top Risks**

By default the report displays top 10 risks. However, you can choose the number of top risks you want to view by entering a value in the Top Risks number field.

Click on the risk name or number of controls hyperlink in the report to view the risk and control details.

Following is the color convention followed in each of the columns in the table:

If the risk rating is *High*, then the residual rating and the inherent rating column in the report is highlighted in *Red*.

If the risk rating is *Medium*, then the residual rating and the inherent rating column in the report is highlighted in *Amber*.

If the risk rating is *Low*, then the residual rating and the inherent rating column in the report is highlighted in *Green*.

If the control assessment rating is *Requires improvement* (*Ineffective*), then the control effectiveness column in the report is highlighted in *Red*.

If the control assessment rating is *Qualified*, then the control effectiveness column in the report is highlighted in *Amber*.

If the control assessment rating is *Effective*, then the control effectiveness column in the report is highlighted in *Green*.

## <span id="page-966-0"></span>*Top Reputational Risks*

This report displays risks that are assessed as high reputational risks. Only risks in open status are considered in this report.

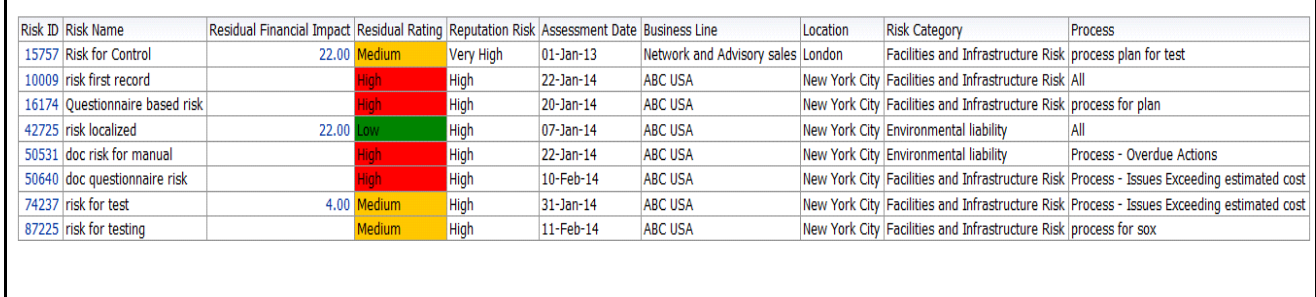

### **Figure 608. Top Reputational Risks**

In the report, the risks are arranged based on their reputational risk rating. By default, the report displays 25 risk records and the risks are sorted in the following order: Very High, High, and Possible in the table.

Click on the risk ID hyperlink in the report to view the risk details.

## <span id="page-967-0"></span>**Risks**

This tab displays the following reports:

- [Risks By Risk Inventory](#page-968-0)
- [Risks By Risk Event Type](#page-968-1)
- [Risks By Risk Category](#page-969-0)
- [Risk By Product](#page-970-0)
- [Risks by Causes](#page-971-0)
- [Risk by Process](#page-971-1)
- [Residual Risk Assessment](#page-972-0)
- [Non Financial Impact Assessment](#page-972-1)
- [Risk Not Assessed](#page-973-0)
- [Risks without Controls](#page-974-0)

Following reports are additional reports:

- [Top Reputational Risks](#page-975-0)
- [Reputational Risk Across Business Line](#page-975-1)
- [Risks With Single Control](#page-976-0)
- [Risks with Open Issues](#page-976-1)
- [Overdue Issues for Risks by Business Line](#page-977-0)
- [Issues Exceeding estimated cost for Risk by Business Line](#page-978-0)
- [Overdue Actions for Risks by Business Line](#page-979-0)
- [Actions Exceeding Estimated cost for Risk by Business Line](#page-980-0)
- [Risk Metrics](#page-981-0)
- [Risk Details](#page-982-0)

## <span id="page-968-0"></span>*Risks By Risk Inventory*

This report displays the total number of risks for a risk inventory. Only risks in open status are considered in this report.

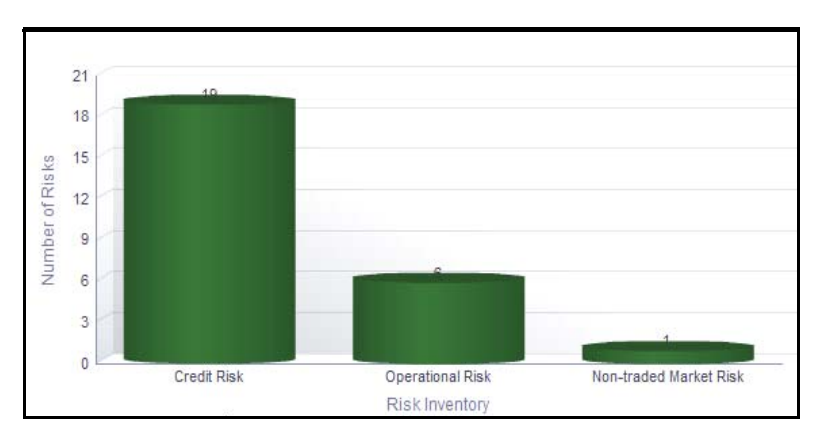

## **Figure 609. Risk By Risk Inventory**

The X axis represents the risk inventory and the Y axis represents the total number of risks.

Each of the bars in the report represent the total number of risks in open status for each risk inventory.

Click on any of the bars in the report to view the risk details. This table displays details of all the all the risks created for the risk inventory.

## <span id="page-968-1"></span>*Risks By Risk Event Type*

This report displays the total number of risks for a risk event type. Only risks in open status are considered in this report.

By default, this report displays the first level risk event type. If required, you can drill down to the last level of risk event type.

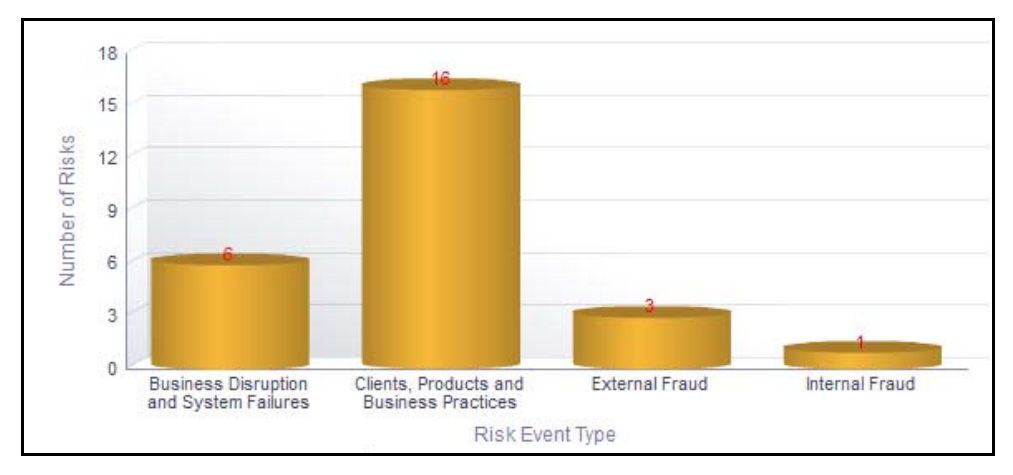

## **Figure 610. Risk By Risk Event Type**

The X axis represents the risk event and the Y axis represents the total number of risks.

Each of the bars in the report represent the total number of risks in open status for each risk event type.

Click on each of the risk event type in the X axis to view the number of risks for each of the child levels.

Click on any of the bars in the report to view the risk details. This table displays details of all the all the risks created for the parent risk event type and its children.

## <span id="page-969-0"></span>*Risks By Risk Category*

This report displays the total number of risks for a risk category. Only risks in open status are considered in this report.

By default, this report displays the first level risk category. If required, you can drill down to the last level.

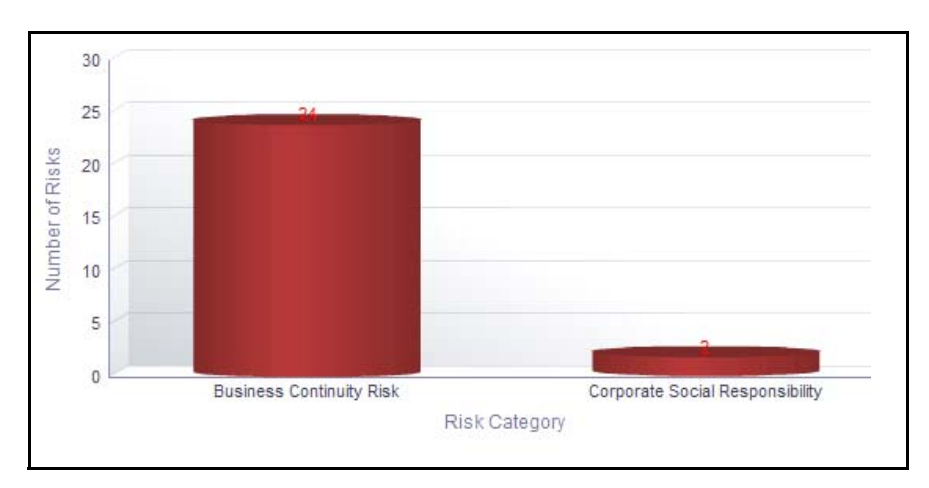

## **Figure 611. Risk By Risk Category**

The X axis represents the risk category and the Y axis represents the total number of risks.

Each of the bars in the report represent the total number of risks in open status for each risk category.

Click on each of the risk category in the X axis to view the number of risks for each of the child levels.

Click on any of the bars in the report to view the risk details. This table displays details of all the all the risks created for the parent risk category and its children.

## <span id="page-970-0"></span>*Risk By Product*

This report displays the total number of risks created for a product. Only risks in open status are considered in this report.

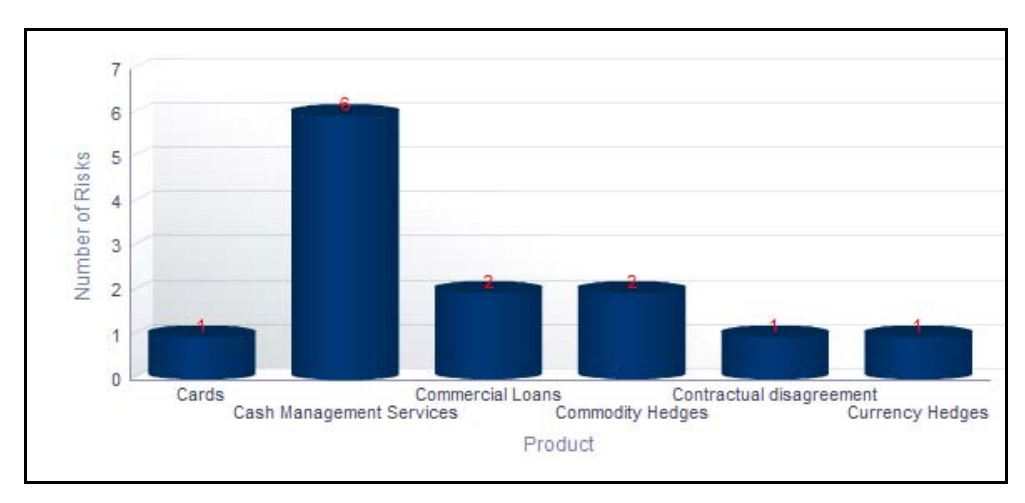

## **Figure 612. Risk By Product**

The X axis represents the product and the Y axis represents the total number of risks.

Each of the bars in the report represent the total number of risks in open status for each product.

Click on any of the bars in the report to view the risk details. This table displays details of all the all the risks created for the product.

## <span id="page-971-0"></span>*Risks by Causes*

This report displays the total number of risks linked to a cause as the primary cause. Only risks in open status are considered in this report.

By default, this report displays the first level causes. If required, you can drill down to the last level.

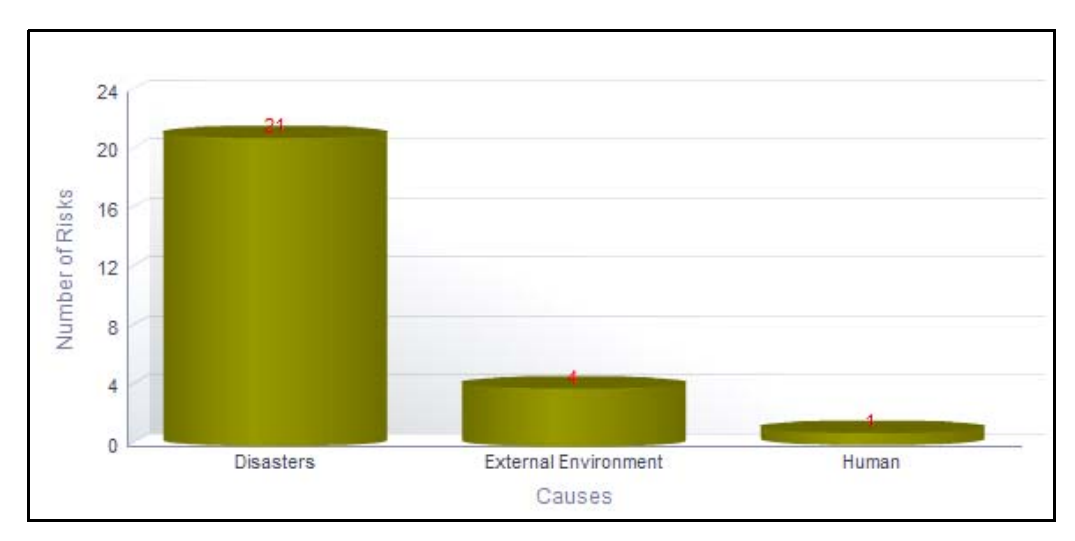

## **Figure 613. Risk By Causes**

The X axis represents the causes and the Y axis represents the total number of risks.

Each of the bars in the report represent the number of risks which have the specific cause as the primary cause, in addition to the number of risks which have the children causes of this cause as its Primary Cause.

Click on each of the causes in the X axis to view the number of risks for each of the child levels.

Click on any of the bars in the report to view the risk details. This table displays details of all the all the risks created for the parent cause and its children.

## <span id="page-971-1"></span>*Risk by Process*

This report displays the total number of risks for a process. Only risks in open status are considered in this report.

By default, this report displays the first level process. If required, you can drill down to the last level.

The X axis represents the process and the Y axis represents the total number of risks.

Each of the bars in the report represent the total number of risks in open status for each process and its child levels.

Click on each of the processes in the X axis to view the number of risks for each of the child levels.

Click on any of the bars in the report to view the risk details. This table displays details of all the risks created for the parent process and its children.
# *Residual Risk Assessment*

This report displays all the risks by their residual risk rating. Only risks in open status and the latest completed assessments are considered in this report.

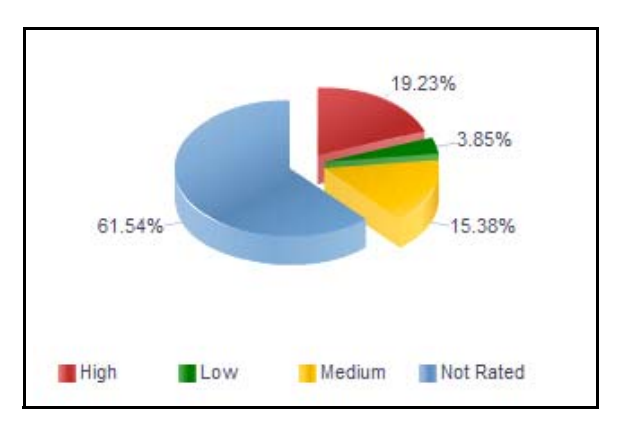

## **Figure 614. Residual Risk Assessment**

The assessment ratings are based on the residual risk rating. This report also shows the count of Not rated risks, that is, it displays the details of the risk records that are not assessed.

Click on any of the sectors in the report to view the risk details.

# *Non Financial Impact Assessment*

This report displays the count of risks rated as High, Medium, and Low in the Non Financial Impacts. Only risks in open status and the latest completed assessments are considered in this report.

By default, this report displays risks for all business units. If a business unit is selected, then the report displays the risks for the selected business unit.

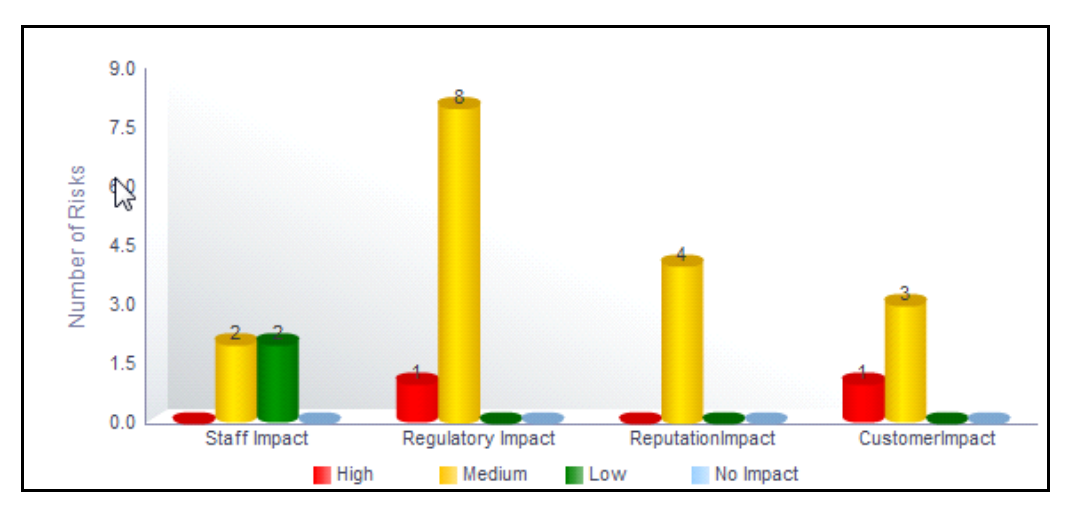

# **Figure 615. Non Financial Impact Assessment**

The X axis represents the impacts such as Reputational Impact, Staff Impact, Customer Impact, and Regulatory Impact. The Y axis represents the number of risks.

Click on any of the bars in the report to view the non financial assessment details report.

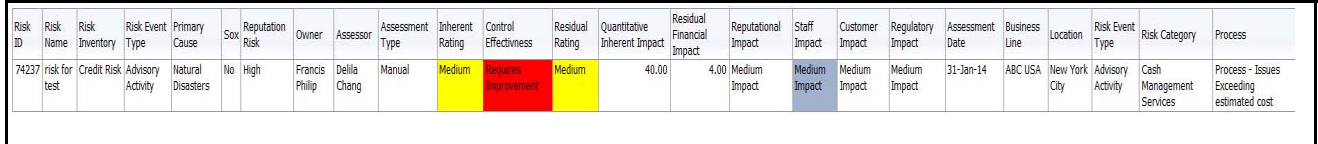

## **Figure 616. Non Financial Assessment Details**

## *Risk Not Assessed*

This report displays the total number of risks and risks that are not assessed for each business line. Only risks in open status are considered in this report.

By default, this report displays the first level business line. If required, you can drill down to the last level.

The *Last assessed more than* drop-down option allows you to choose the period for which the risks are not assessed.

Following are the filter options:

- $\bullet$  2 Years
- 1 year
- 6 months
- 3 months

By default, the report displays risks that are not assessed for 2 years.

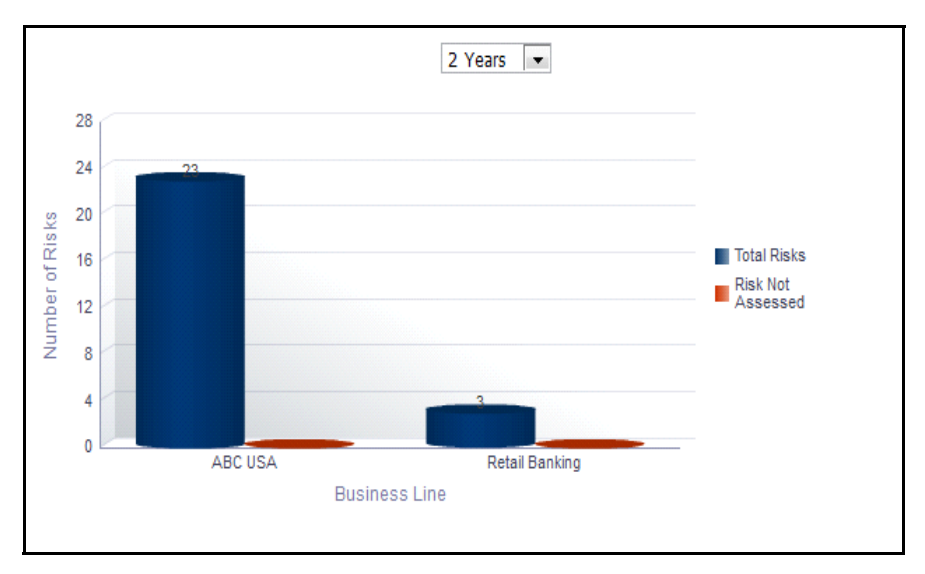

## **Figure 617. Risks Not Assessed**

The X axis represents the business line and the Y axis represents the total number of risks.

Each of the bars in the report represent the total number of risks and the number of risks that have not been assessed for a business line.

Click on each of the business lines in the X axis to view the number of risks not assessed for each of the child levels.

Click on any of the bars in the report to view the risk details. This table displays details of all the risks that are not assessed for the parent and child business lines.

## *Risks without Controls*

This report displays the number of risks without any controls for each business line. Only risks and controls in open status are considered in this report.

By default, this report displays the first level business line. If required, you can drill down to the last level.

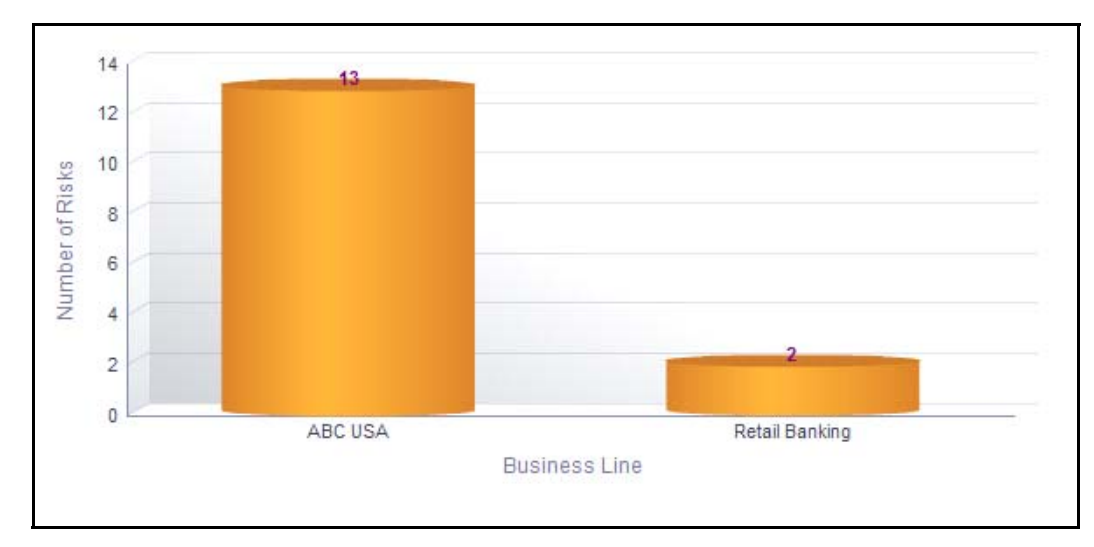

## **Figure 618. Risks Without Controls**

The X axis represents the business line and the Y axis represents the total number of risks.

Each of the bars in the report represent the risks without any controls for a business line.

Click on each of the business lines in the X axis to view the number of risks without controls for each of the child levels.

Click on any of the bars in the report to view the risk details. This table displays details of all the risks without any controls for the parent and child business lines.

# *Top Reputational Risks*

This report displays risks that are assessed as high reputational risks. Only risks in open status are considered in this report.

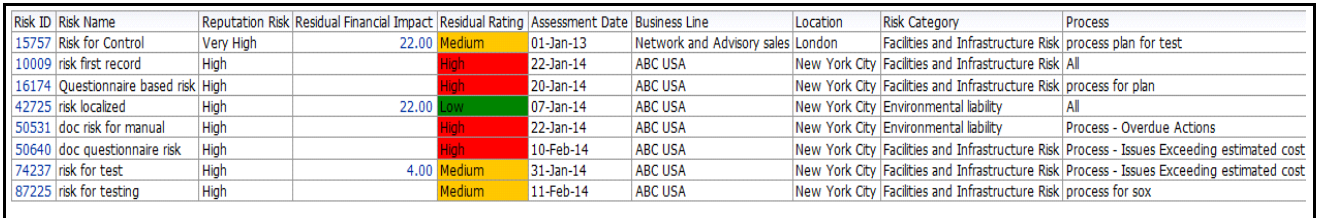

# **Figure 619. Top Reputational Risks**

In the report, the risks are arranged based on their reputational risk rating. By default, the report displays 25 risk records and the risks are sorted based on their risk rating in the order of Very High, High, and Possible in the table.

Click on the risk ID hyperlink in the report to view the risk details.

## *Reputational Risk Across Business Line*

This report displays the total number of risks classified as reputational risks and their ratings based on residual risk assessment for a business line. Only risks in open status are considered in this report.

By default, this report displays the first level business line. If required, you can drill down to the last level.

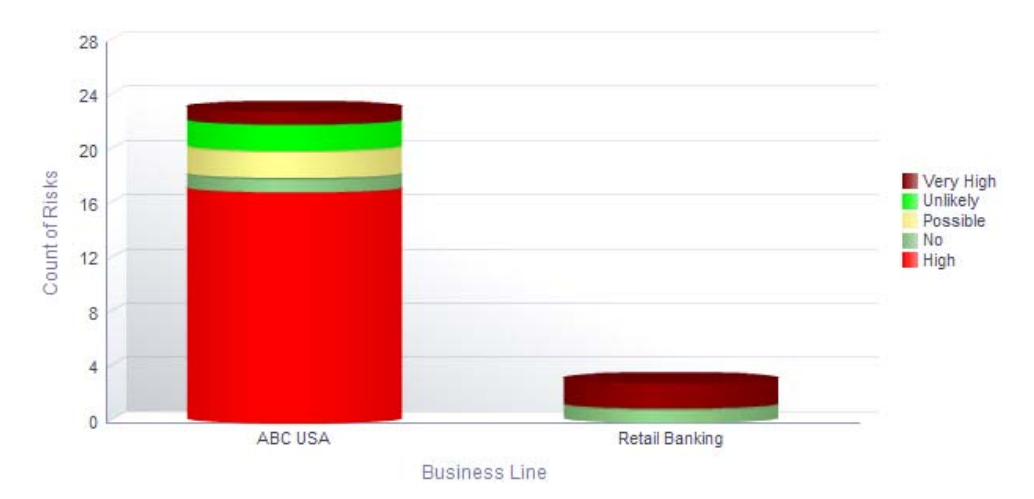

## **Figure 620. Reputational Risk Across Business Line**

The X axis represents the business line and the Y axis represents the total number of reputational risks.

Each of the bars in the report represent the number of reputational risks for a business line and its children.

Click on each of the business lines in the X axis to view the number of reputational risks for each of the child levels.

Click on any of the sections in the bar to view the underlying risk details.

## *Risks With Single Control*

This report displays the total number of risks with only one control linked to them in each of the business lines.Only risks in open status are considered in this report.

By default, this report displays the first level business line. If required, you can drill down to the last level.

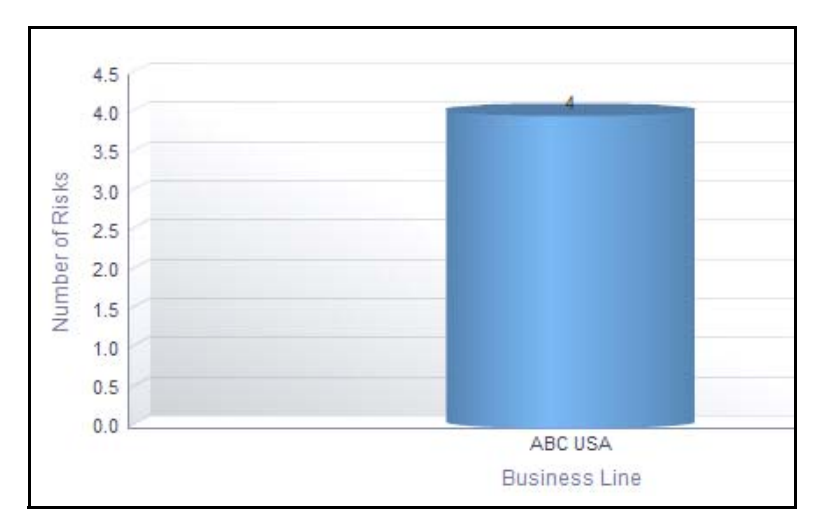

## **Figure 621. Risks With a Single Control**

The X axis represents the business line and the Y axis represents the total number of risks.

Each of the bars in the report represent the number of risks with only one control linked for a business line.

Click on each of the business lines in the X axis to view the number of risks with one control linked for each of the child levels.

Click on any of the bars in the report to view the risk details. This table displays details of all the risks with single controls linked for the parent and child business lines.

## *Risks with Open Issues*

This report displays the total number of risks that have issues in open status linked to them. Only risks in open status are considered in this report.

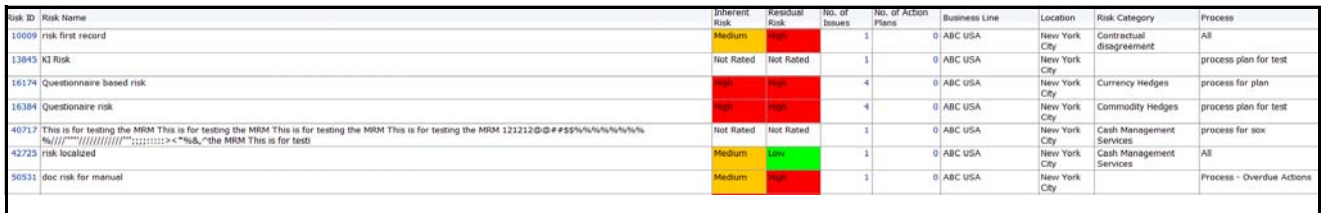

## **Figure 622. Risks With Open Issues**

By default, this report displays 25 records.

Click on the number of issues and number of action plans count to view the number of issues and actions in open status against each risk, respectively

Click on the risk ID to view the risk details report.

## *Overdue Issues for Risks by Business Line*

This report displays details of all the open issues associated to risks. This report displays the total number of overdue issues and total number of open issues linked to risk by business line.

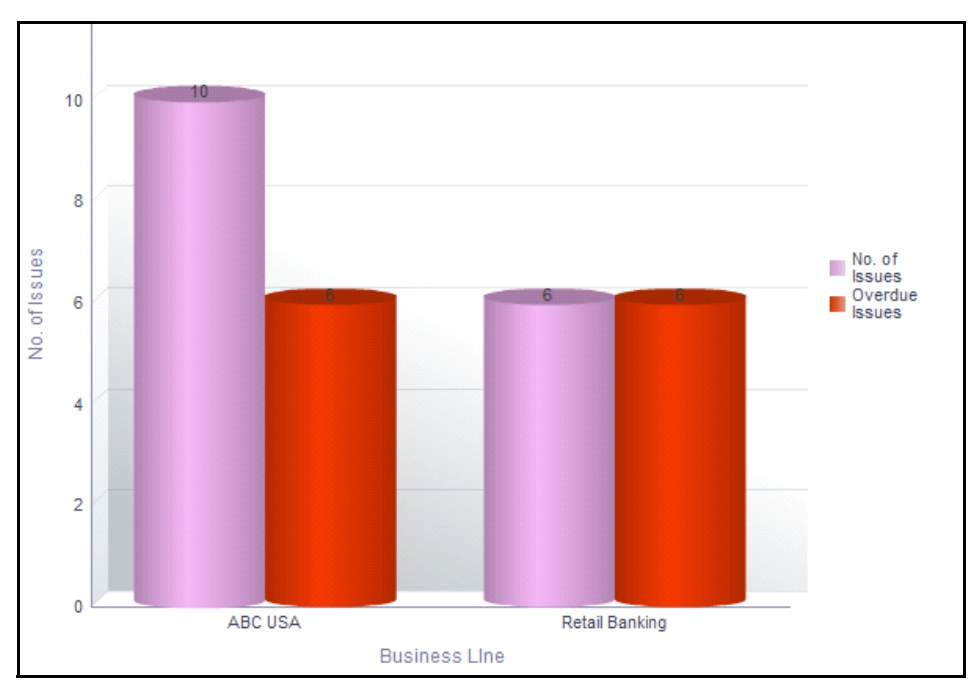

## **Figure 623. Overdue Issues for Risks by Business Line**

The X axis represents the business line and the Y axis represent the number of overdue issues.

Each of the bars in the report represents the total number of overdue issues and the total number of open issues created for each business line linked to risks.

An Action is overdue if its target completion date is passed, that is if the Current System Date is greater than the Target Date of Action.

Click on each of the business lines in the X axis to view the number of overdue issues created for each of the business line and its child levels.

Click on the overdue issues bar in the report to view the overdue issue details.

| Issue Name                  |        |     |                   | Description Criticality Created Date Target Completion Date Days Overdue Estimated Cost Actual Cost Owner |    |              |                                   | Business of Line Location |               | No. of Risks |
|-----------------------------|--------|-----|-------------------|----------------------------------------------------------------------------------------------------|----|--------------|-----------------------------------|---------------------------|---------------|--------------|
| Issue                       |        |     | Medium 1/2/2014   | 1/31/2014                                                                                                 | 18 | 10,000.00    | Francis Philip                    | <b>ABC USA</b>            | New York City |              |
| Issue from Incident dsgdgfg |        |     | Medium 12/31/2013 | 12/31/2013                                                                                                | 49 | 3,333.00     | Incident Owner ABC USA            |                           | New York City | ÷            |
| Test old issue              | sdas   |     | Medium 1/2/2014   | 1/4/2014                                                                                                  | 45 | 10,000.00    | Tom Harley                        | <b>ABC USA</b>            | New York City |              |
| asdsa                       | sdfa   |     | Medium 12/31/2013 | 1/30/2014                                                                                                 | 19 | 2,234,234,00 | 0.00 Tom Harley                   | <b>ABC USA</b>            | New York City |              |
| issue                       | ssdf   | Low | 1/22/2014         | 1/31/2014                                                                                                 | 18 |              | 3.333.00 51.234.00 Charles Philip | <b>ABC USA</b>            | New York City |              |
| issue1                      | dsadas |     | Medium 1/8/2014   | 1/31/2014                                                                                                 | 18 |              | 3,333.00 50,000.00 Francis Philip | <b>ABC USA</b>            | New York City | ٠.           |
|                             |        |     |                   |                                                                                                    |    |              |                                   |                           |               |              |

**Figure 624. Overdue Issues Details**

Click on the number of issues bar in the report to view the open issue details. The issue details table displays all the details of open issues linked to risks.

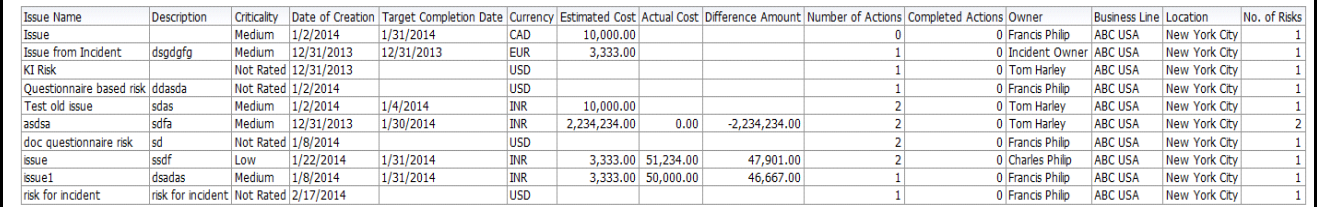

#### **Figure 625. Open Issue Details**

## *Issues Exceeding estimated cost for Risk by Business Line*

This report displays the total number of Issues linked to risks where the actual issue cost is more than the estimated cost by Business Line. Only issues in open status are considered in this report.

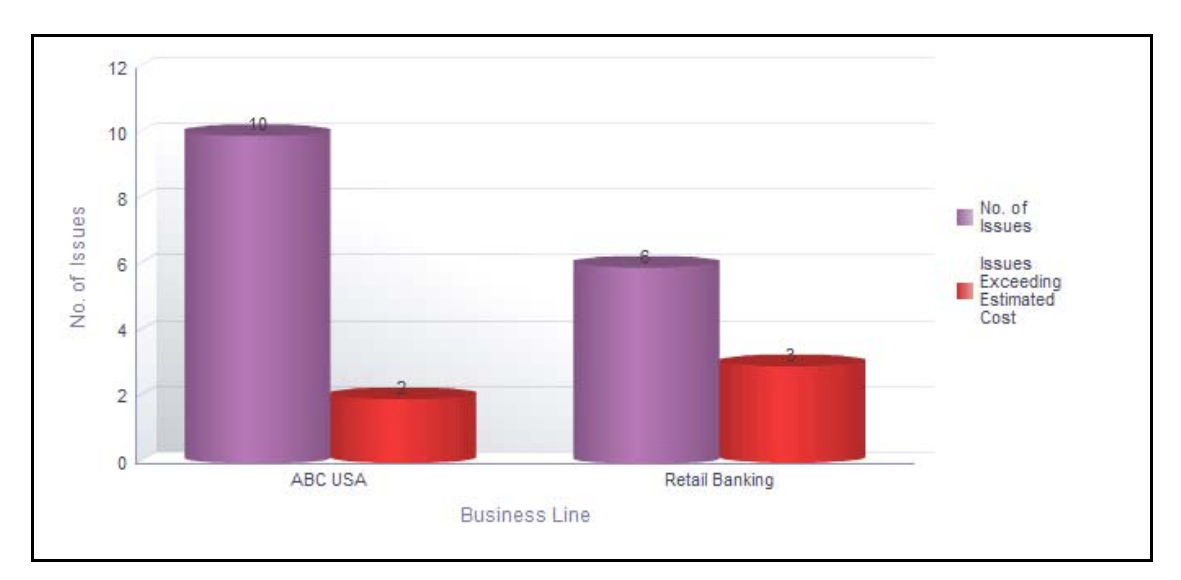

## **Figure 626. Issues Exceeding Estimated Cost for Risks**

The X axis represents the business line and the Y axis represents the number of issues.

Each of the bars in the report represents the total number of issues exceeding estimated cost and the total number of issues created for risks.

Click on each of the business lines in the X axis to view the issues exceeding estimated cost and the number of open issues for each of the business line and its child levels.

Click on the issues exceeding estimated cost bar in the report to view the issue details.

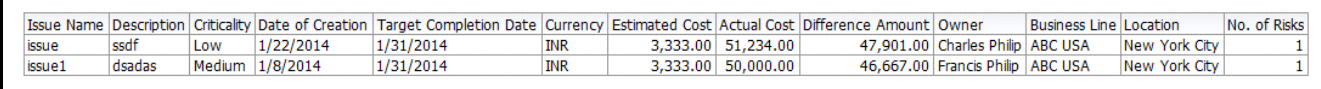

## **Figure 627. Issues Exceeding Estimated Cost**

All currency is converted to base currency irrespective of the currency involved.

Click on the number of issues bar in the report to view the issue details. The issue details table displays all the details of the issues created for the risks.

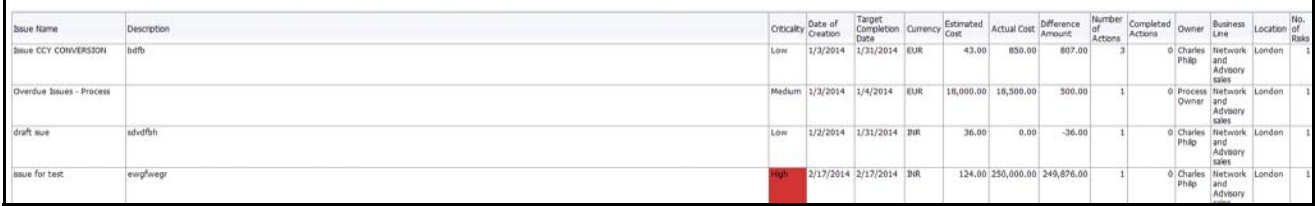

#### **Figure 628. Issue Details**

#### *Overdue Actions for Risks by Business Line*

This report displays the total number of overdue actions and the total number of open actions linked to risks by business line.

An Action is overdue if its target completion date is passed, that is, if the current system date is greater than the target date of the action.

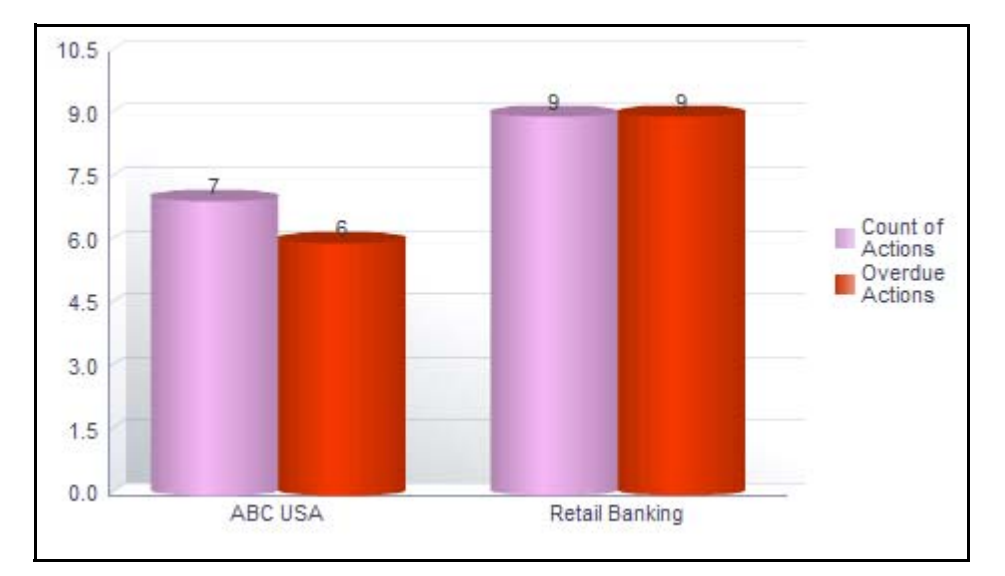

## **Figure 629. Overdue Actions for Risks by Business Line**

The X axis represents the business line and the Y axis represents the number of overdue actions.

Each of the bars in the report represents the total number of overdue actions and the total number of open actions created for each business line linked to risks.

This report displays all the actions linked to risks.

Click on each of the business lines in the X axis to view the number of overdue actions created for each of the business line and its child levels.

Click on the overdue actions bar in the report to view the overdue action details.

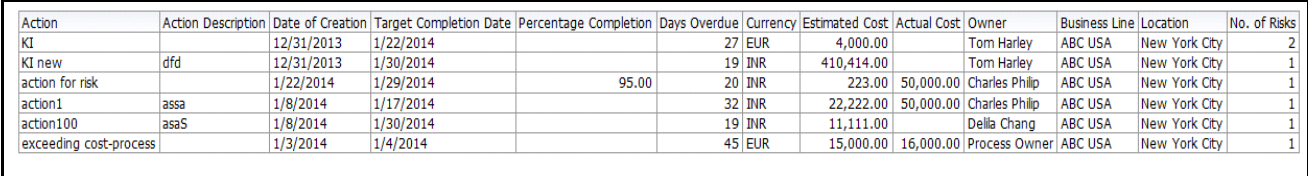

## **Figure 630. Overdue Actions By Business Line**

Click on the count of actions bar in the report to view the action details. The action details table displays all the details of the actions created for risk.

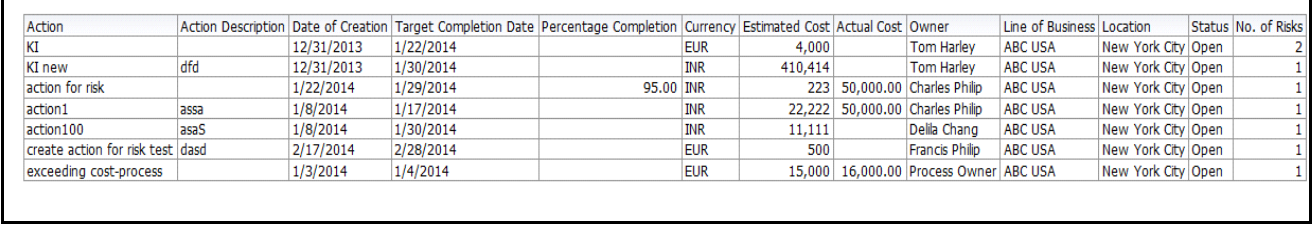

#### **Figure 631. Action Details**

#### *Actions Exceeding Estimated cost for Risk by Business Line*

This report displays the total number of actions linked to risks where the actual cost is more than the estimated cost by Business Line. Only actions in open status are considered in this report.

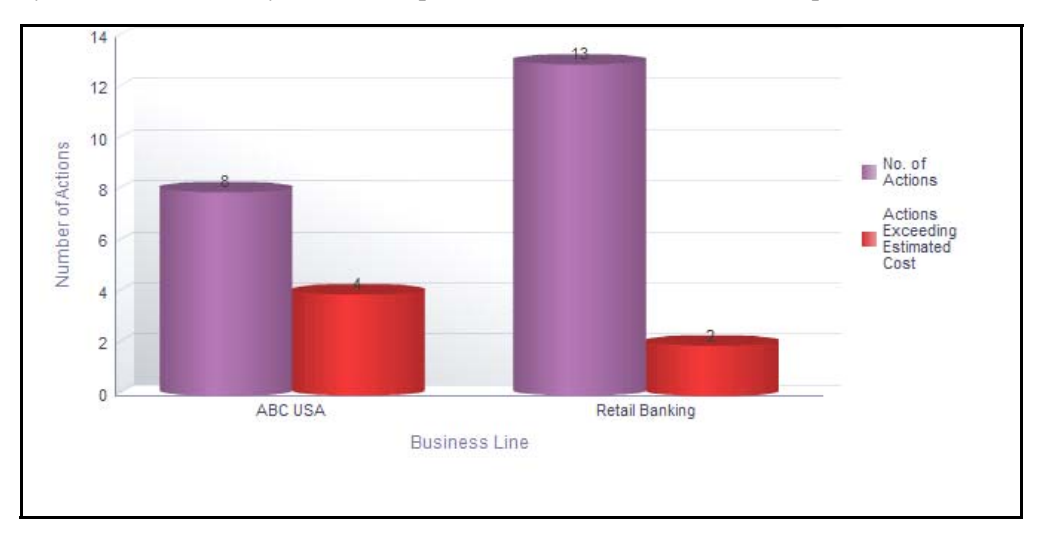

**Figure 632. Actions Exceeding Estimated Cost for Risks**

The X axis represents the business line and the Y axis represents the number of actions.

Each of the bars in the report represents the total number of actions exceeding estimated cost and the total number of actions created for each business line linked to risks.

Click on each of the business lines in the X axis to view the actions exceeding estimated cost and the number of open actions for each of the business line and its child levels.

Click on the actions exceeding estimated cost bar in the report to view the action details.

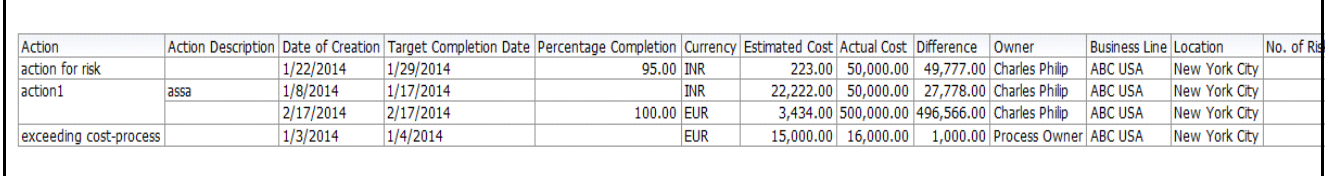

# **Figure 633. Actions Exceeding Estimated Cost**

Click on the number of actions bar in the report to view the action details. The action details table displays all the details of the actions created for the parent business line and all its child levels.

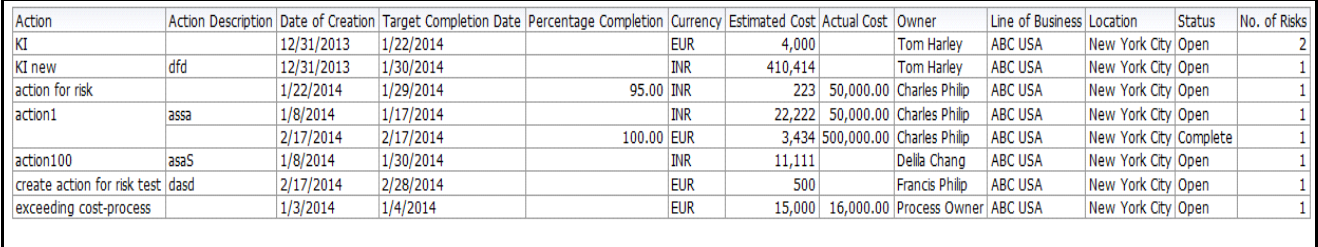

## **Figure 634. Action Details**

## *Risk Metrics*

This report displays the risks in open status as well as the count of entities like controls, Key Indicators, internal incidents, insurance policies, external incidents, scenarios, regulations, issues and actions, and Change Initiatives associated to the risk.

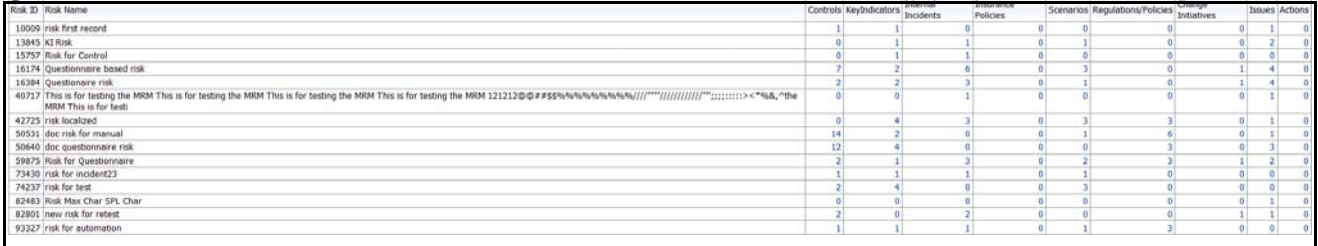

## **Figure 635. Risk Metrics**

The following table displays the status of the entities linked to the risk.

#### **Table 231. Risk Metrics**

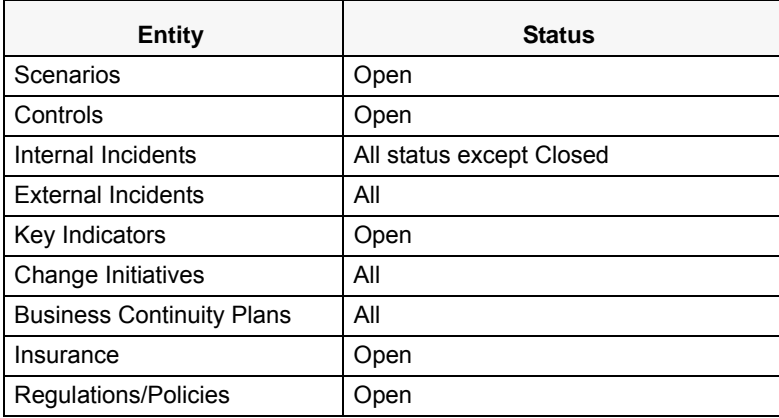

Click on the entity count in the report to view the entity details linked to the risk.

#### *Risk Details*

This report displays the details of the risk such as risk name, risk ID, risk event type, primary cause, business line, location, risk inventory, risk category, risk owner, assessor, risk assessment details, control details and so on.

Only risk in open status are considered in this report. By default, this report displays 25 records.

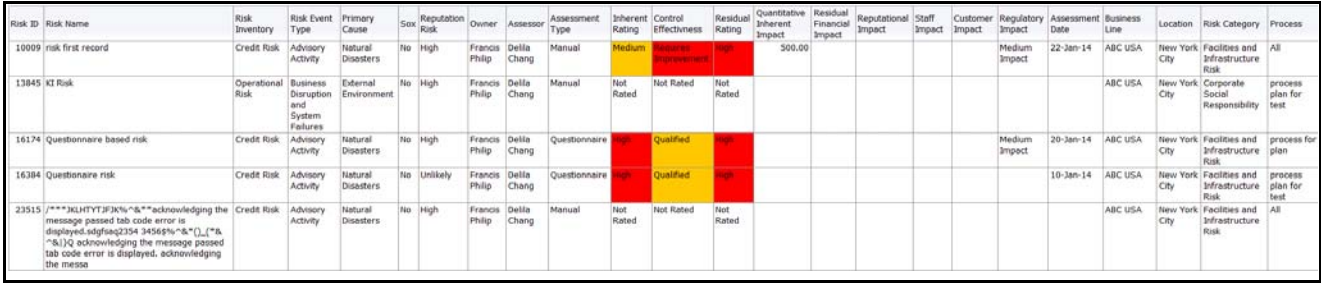

#### **Figure 636. Risk Details**

Click on the residual financial impact hyperlink to view the impact details.

| <b>Risk ID Risk Name</b> |      |  | Write Offs Legal Fees Compensation Forgone Income Residual Financial Impact Assessment Date Residual Rating Process |                      |        |                                         | <b>Risk Event Type</b> |
|--------------------------|------|--|----------------------------------------------------------------------------------------------------|----------------------|--------|-----------------------------------------|------------------------|
| 15757 Risk for Control   | 4.00 |  |                                                                                                    | $22   01 - Jan - 13$ | Medium | process plan for test Advisory Activity |                        |
| 42725 risk localized     | 4.00 |  |                                                                                                    | 22 07-Jan-14         | Low    |                                         | Advisory Activity      |
|                          |      |  |                                                                                                    |                      |        |                                         |                        |
|                          |      |  |                                                                                                    |                      |        |                                         |                        |

**Figure 637. Residual Financial Impact Details**

# **Controls**

**Note:** The Report displays data as per the filters applied at the tab, for example, business line, location, and category type.

This tab displays the following reports:

- [Overall Control Effectiveness](#page-983-0)
- [Control DE /OE Assessment](#page-984-0)
- [Controls Across Business Lines](#page-986-0)
- [Key Controls across Business Lines](#page-987-0)
- [Controls by Control Category](#page-988-0)
- [Control By Nature](#page-988-1)
- [SOX Controls](#page-989-0)
- [Controls By Cost](#page-990-0)
- [Controls Not Assessed](#page-990-1)

Following reports are additional reports:

- [Test Plans for Controls](#page-991-0)
- [Control Metrics](#page-992-0)
- [Overdue Issues for Controls by Business Line](#page-994-0)
- [Issues Exceeding estimated cost for Controls by Business Line](#page-995-0)
- [Overdue Actions for Controls by Business Line](#page-996-0)
- [Actions Exceeding estimated cost for Controls by Business Line](#page-997-0)
- [Control Details](#page-998-0)

## <span id="page-983-0"></span>*Overall Control Effectiveness*

This report displays the number of controls by their overall effectiveness rating. Only controls in open status and the latest completed assessments are considered in this report.

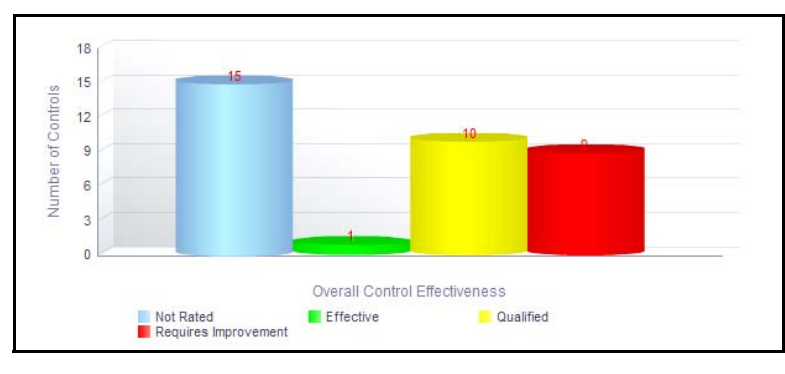

**Figure 638. Overall Control Effectiveness**

The X axis of the report represents the overall control effectiveness, that is, the ratings: Effective, Qualified, and Requires Improvement, Not Rated are displayed as bars. The Y axis represents the number of controls. This report also shows the count of Not rated controls in open status, that is, it displays the details of the control records that are not assessed.

Click on any of the bars in the report to view the control details.

## <span id="page-984-0"></span>*Control DE /OE Assessment*

This report displays the number of controls by their rating for design effectiveness/operating effectiveness. Only controls in open status and the latest completed assessment ratings are considered in this report.

The drop-down option allows you to view either the OE assessment report or the DE assessment report. You can choose the assessment report you want to view.

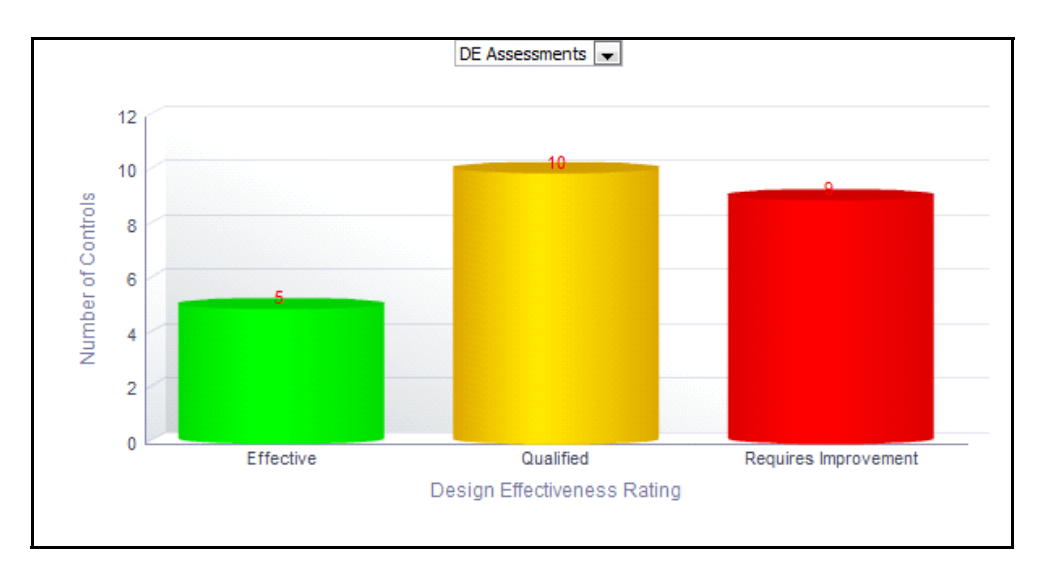

**Figure 639. Control DE Assessment** 

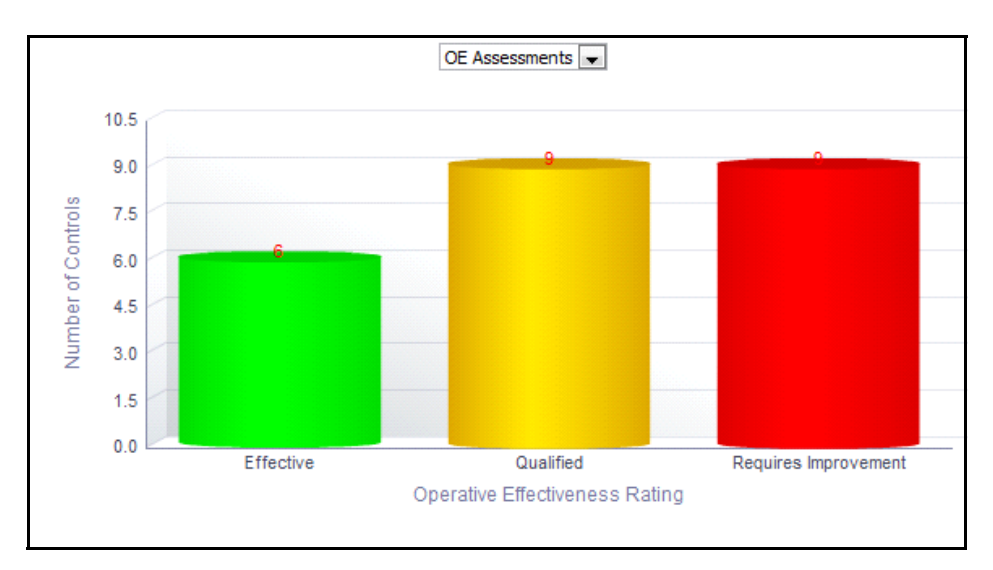

# **Figure 640. Control OE Assessment**

The X axis represents the design effectiveness/operating effectiveness and the Y axis represents the total number of controls.

This report also shows the count of Not rated controls, that is, it displays the details of the control records that are not assessed.

Click on any of the bars in the report to view the control details.

# <span id="page-986-0"></span>*Controls Across Business Lines*

This report displays the count of all controls in open status by business line. Only controls in open status are considered in this report. By default, this report displays the first level business line. If required, you can drill down to the last level.

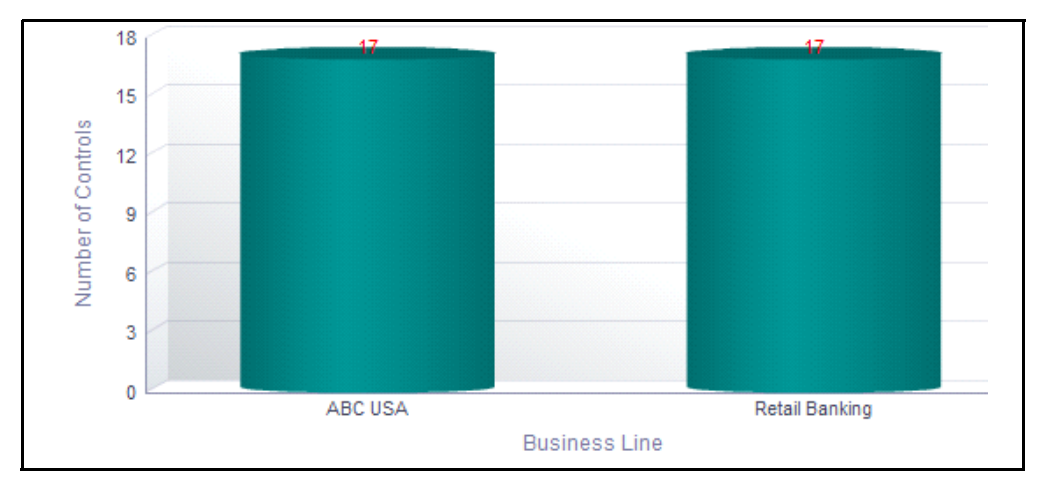

# **Figure 641. Controls Across Business Line (Bar Chart)**

The X axis of the report represents the business line and the Y axis represents the total number of controls.

Click on each of the business lines in the X axis to view the controls for each of the child levels.

Following is the color convention followed in each of the bars in the Y axis.

The red color bar represents the overall control effectiveness as *Requires Improvement*.

The amber color bar represents the overall control effectiveness as *Qualified.*

The green color bar represents the overall control effectiveness as *Effective.*

Click on the count in the bar graph to view the control details. This table displays details of all the controls for the parent and child business lines.

# <span id="page-987-0"></span>*Key Controls across Business Lines*

This report displays the count of all controls in open status by business line. Only controls that are marked as *Yes in the Key Control* field are displayed in this report*.*

By default, this report displays the first level business line. If required, you can drill down to the last level of business line.

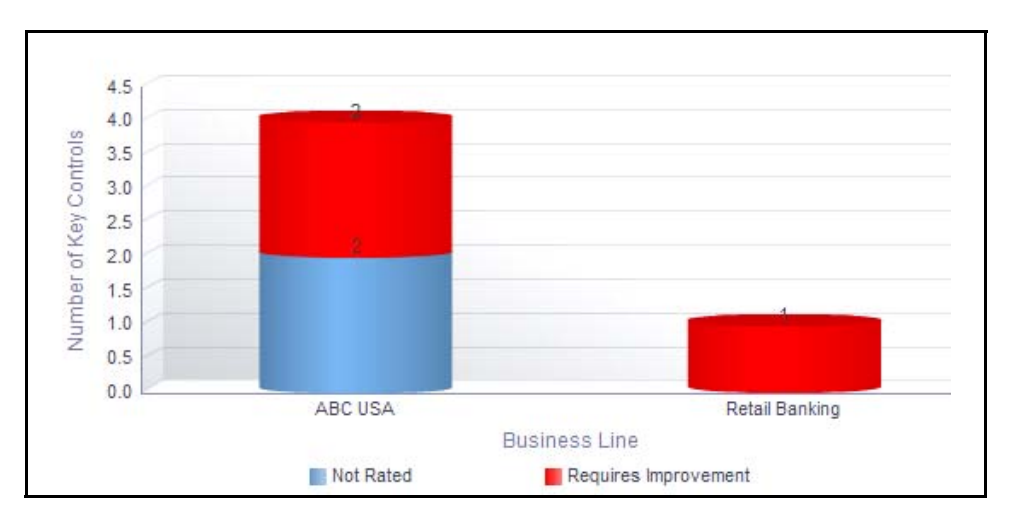

## **Figure 642. Key Controls Across Business Line (Bar Chart)**

The X axis represents the business line and the Y axis represents the total number of controls.

Click on each of the business lines in the X axis to view the controls for each of the child levels.

Following is the color convention followed in each of the bars in the Y axis.

The red color bar represents the overall control effectiveness as *Requires Improvement*.

The amber color bar represents the overall control effectiveness as *Qualified*.

The green color bar represents the overall control effectiveness as *Effective*.

Click on the count in the bar graph to view the control details table. This table displays details of all the controls for the parent and child business lines.

# <span id="page-988-0"></span>*Controls by Control Category*

This report displays the number of controls by their category. Only controls in open status and the latest completed assessments are considered in this report.

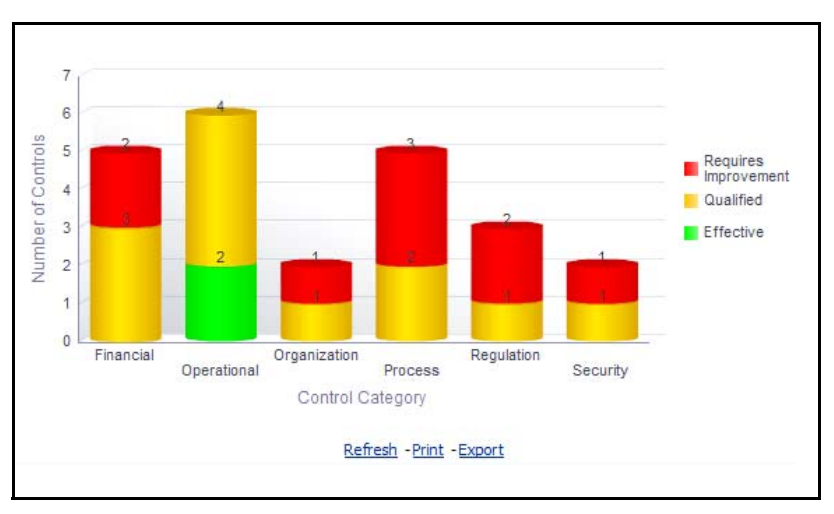

## **Figure 643. Controls by Control Category**

The X axis represents the control category and the Y axis represents the number of controls.

Each of the bars in the report represent the number of controls for a category.

Click on any of the sections in the bar to view the underlying control details.

# <span id="page-988-1"></span>*Control By Nature*

This report displays the number of controls by their nature. Only controls in open status and the latest completed assessments are considered in this report.

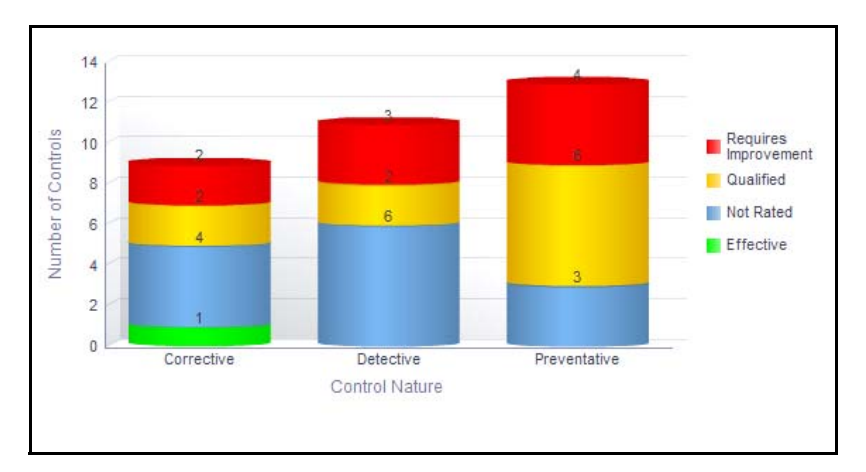

## **Figure 644. Controls by Nature**

The X axis represents the control nature and the Y axis represents the number of controls. This report also shows the count of Not rated controls, that is, it displays the details of the control records that are not assessed.

Click on any of the sections in the bar to view the underlying control details.

# <span id="page-989-0"></span>*SOX Controls*

This report displays the count of all controls in open status by business line. Only controls that are marked as *Yes in the SOX* field are displayed in this report*.*

By default, this report displays the first level business line. If required, you can drill down to the last level of business line.

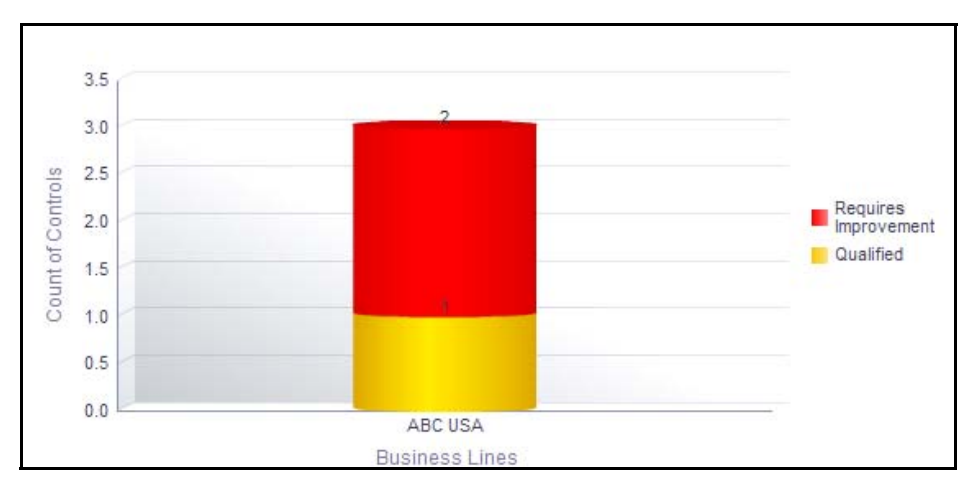

## **Figure 645. SOX Controls (Bar Chart)**

The X axis represents the business line and the Y axis represents the total number of controls.

Click on each of the business lines in the X axis to view the SOX controls for each of the child levels.

Following is the color convention followed in each of the bars in the Y axis.

The red color bar represents the overall control effectiveness as *Requires Improvement*.

The amber color bar represents the overall control effectiveness as *Qualified*.

The green color bar represents the overall control effectiveness as *Effective*.

Click on any of the sections in the bar to view the underlying control details.

# <span id="page-990-0"></span>*Controls By Cost*

This report displays the number of controls within each cost category. Only controls in open status are considered in this report.

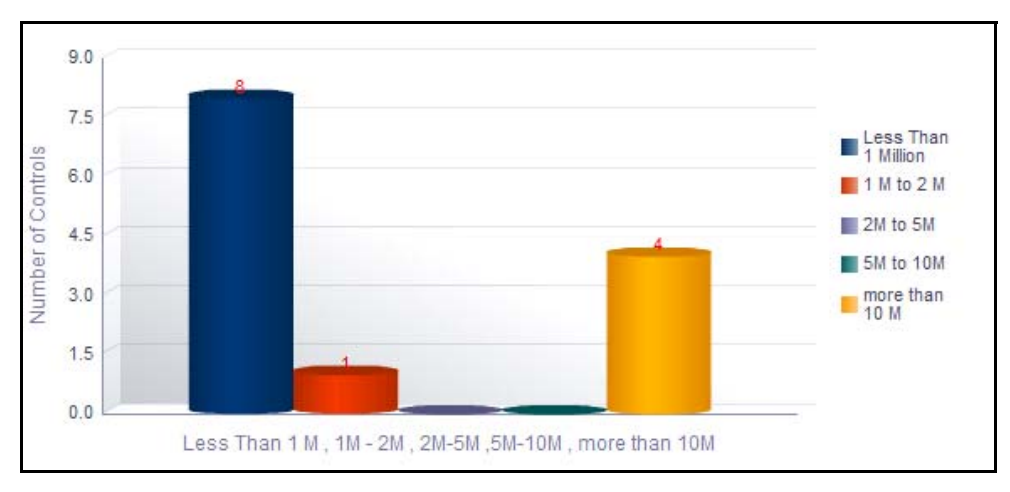

# **Figure 646. Controls by Cost**

The X axis represents the cost and the Y axis represents the total number of controls. The buckets in the X axis are configurable by the Administrator.

This report displays all the amount details in base currency. Irrespective of the currency involved, all amounts are converted to base currency.

Click on any of the bars in the report to view the control details.

# <span id="page-990-1"></span>*Controls Not Assessed*

This report displays the total number of controls and controls that are not assessed for each business line.Only controls in open status are considered in this report.

By default, this report displays the first level business line. If required, you can drill down to the last level.

Following are the filter options provided:

- $\bullet$  3 months
- 6 months
- 1 year
- $\bullet$  2 years

By default, this report displays details of controls that are not assessed for a period of 2 years. However, you can configure this default period.

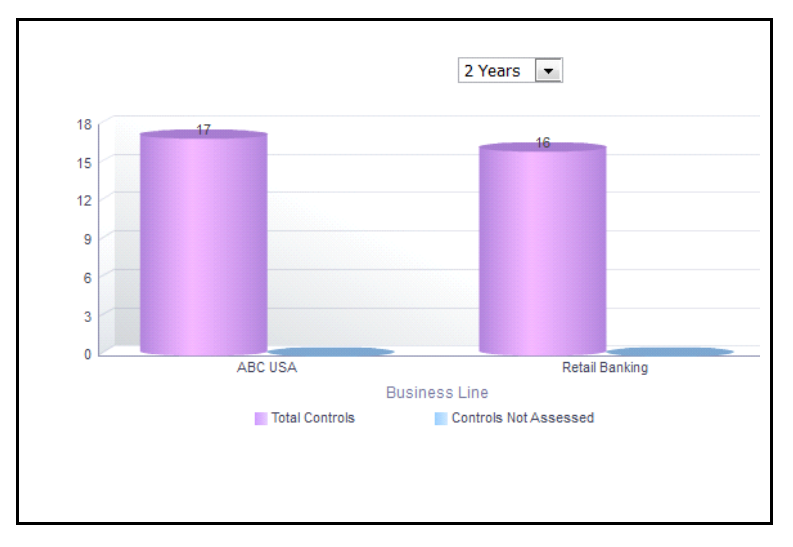

## **Figure 647. Controls Not Assessed**

The X axis of the report represents the business line and the Y axis represents the total number of controls.

The report displays two bars. One bar represents the total number of controls for a business line and the other bar represent the number of controls that have not been assessed for a business line.

Click on each of the business lines in the X axis to view the control details for each of the child levels.

Click on total controls bar to view the details of all the controls for a business line and click on the controls not assessed bar to view the details of controls that have not been assessed for a business line.

## <span id="page-991-0"></span>*Test Plans for Controls*

This report displays the controls that have assessment type as test plans. Only latest completed assessment ratings are considered in this report.

Only test plans in open status and test results in Completed status are considered in this report.

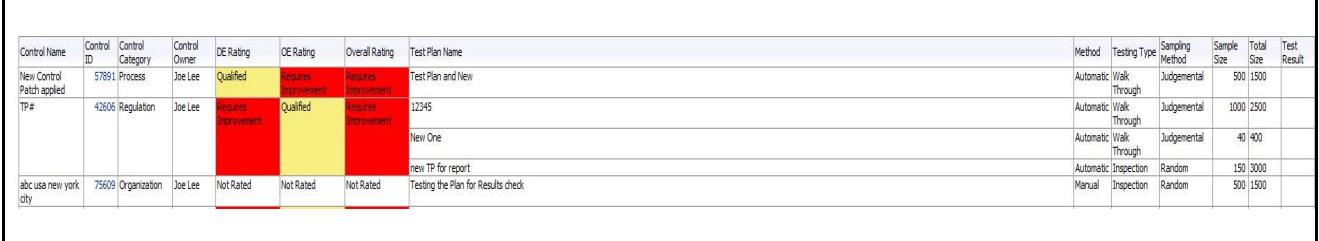

## **Figure 648. Test Plans for Controls**

Click on the control ID in the report to view the control details.

# <span id="page-992-0"></span>*Control Metrics*

This report displays the controls in open status as well as the count of entities like risk, key indicators, internal incidents, insurance policies, regulations, obligations, issues and actions, and change initiatives associated to the control.

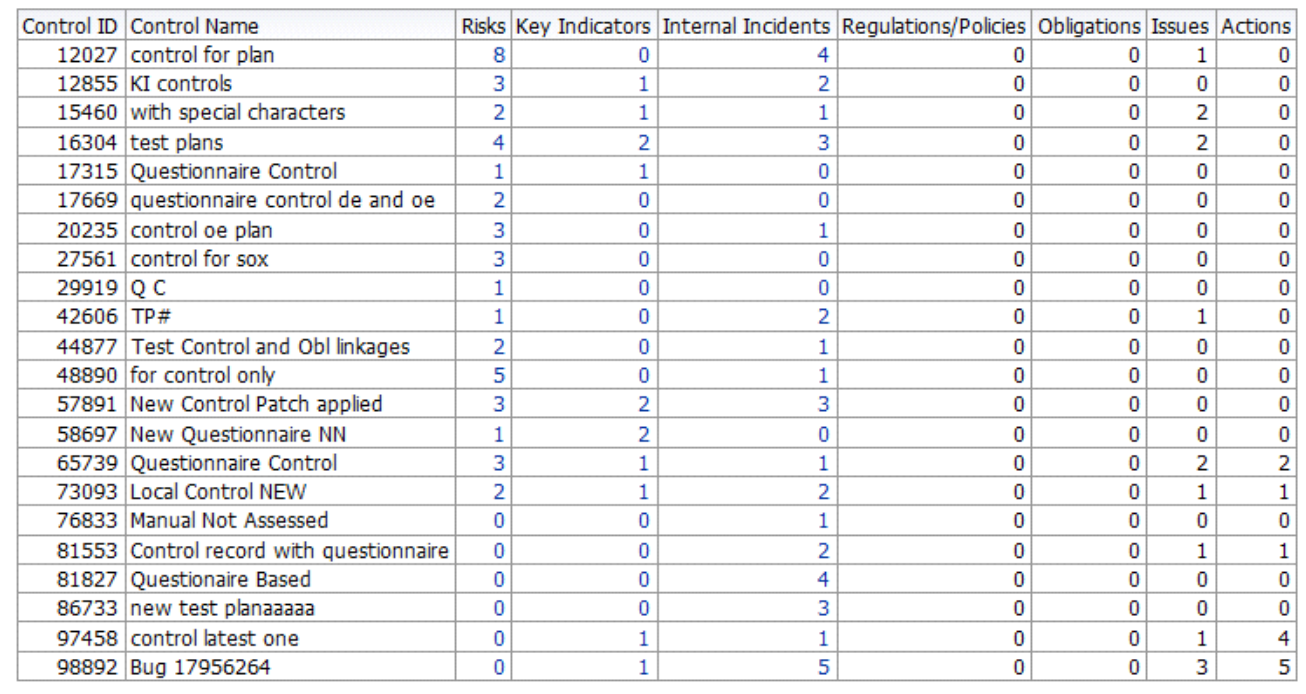

## **Figure 649. Control Metrics**

Click on the entity count in the report to view the entity details linked to the control.

The following table displays the status of the entities linked to the control.

## **Table 232. Control Metrics**

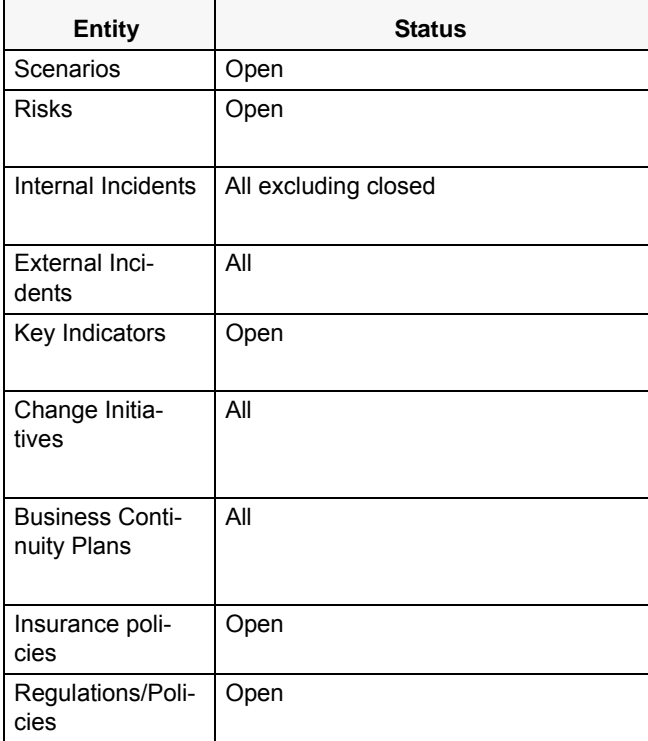

## <span id="page-994-0"></span>*Overdue Issues for Controls by Business Line*

This report displays details of all the open issues associated to controls. This report displays the total number of overdue issues and total number of open issues linked to controls by business line.

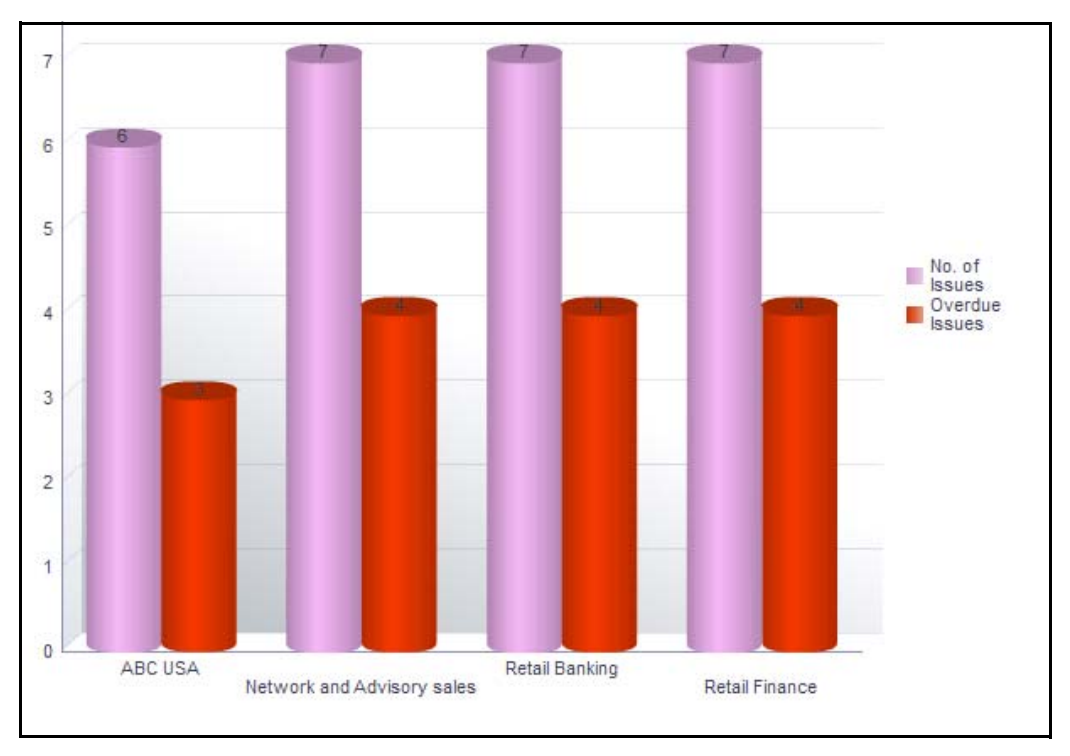

# **Figure 650. Overdue Issues for Controls by Business Line**

The X axis represents the business line and the Y axis represent the number of overdue issues.

Each of the bars in the report represents the total number of overdue issues and the total number of open issues created for each business line linked to controls.

An Action is overdue if its target completion date is passed, that is if the Current System Date is greater than the Target Date of the Action.

Click on each of the business lines in the X axis to view the number of overdue issues created for each of the business line and its child levels.

Click on the overdue issues bar in the report to view the overdue issue details.

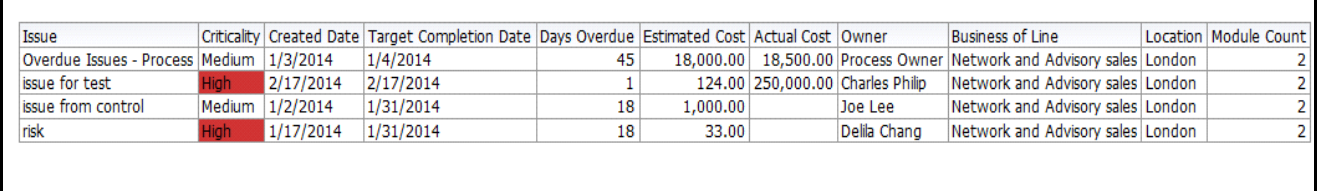

## **Figure 651. Overdue Issues Details**

Click on the number of issues bar in the report to view the open issue details. The issue details table displays all the details of open issues linked to controls.

| Issue                                                 | Criticality |                     | Date of Creation Target Completion Date Estimated Cost Actual Cost Difference Amount Number of Actions Completed Actions Owner |              |                     |                 |  |                            | <b>Business Line Location</b> |               | Module Count    |
|-------------------------------------------------------|-------------|---------------------|----------------------------------------------------------------------------------------------------|--------------|---------------------|-----------------|--|----------------------------|-------------------------------|---------------|-----------------|
| Bug 17956264                                          |             | Not Rated 2/11/2014 |                                                                                                    |              |                     |                 |  | 0 Clark Ricky              | <b>ABC USA</b>                | New York City |                 |
| Control record with questionnaire Not Rated 1/30/2014 |             |                     |                                                                                                    |              |                     |                 |  | 0 Clark Ricky              | <b>ABC USA</b>                | New York City |                 |
| Issue Exceeding - Process                             |             | 1/28/2014           | 1/28/2014                                                                                                    |              | 15,000.00 25,000.00 | 10,000.00       |  | 0 Charles Philip   ABC USA |                               | New York City | 10 <sup>1</sup> |
| <b>Local Control NEW</b>                              |             | Not Rated 1/23/2014 |                                                                                                    |              |                     |                 |  | 0 Joe Lee                  | <b>ABC USA</b>                | New York City |                 |
| Test old issue                                        | Medium      | 1/2/2014            | 1/4/2014                                                                                                    | 10,000.00    |                     |                 |  | 0 Tom Harley               | <b>ABC USA</b>                | New York City | 24              |
| asdsa                                                 | Medium      | 12/31/2013          | 1/30/2014                                                                                                    | 2,234,234.00 | 0.00                | $-2,234,234.00$ |  | 0 Tom Harley   ABC USA     |                               | New York City | 24              |
|                                                       |             |                     |                                                                                                    |              |                     |                 |  |                            |                               |               |                 |
|                                                       |             |                     |                                                                                                    |              |                     |                 |  |                            |                               |               |                 |

**Figure 652. Open Issue Details**

## <span id="page-995-0"></span>*Issues Exceeding estimated cost for Controls by Business Line*

This report displays the total number of Issues linked to controls where the actual issue cost is more than the estimated cost by Business Line. Only issues in open status are considered in this report.

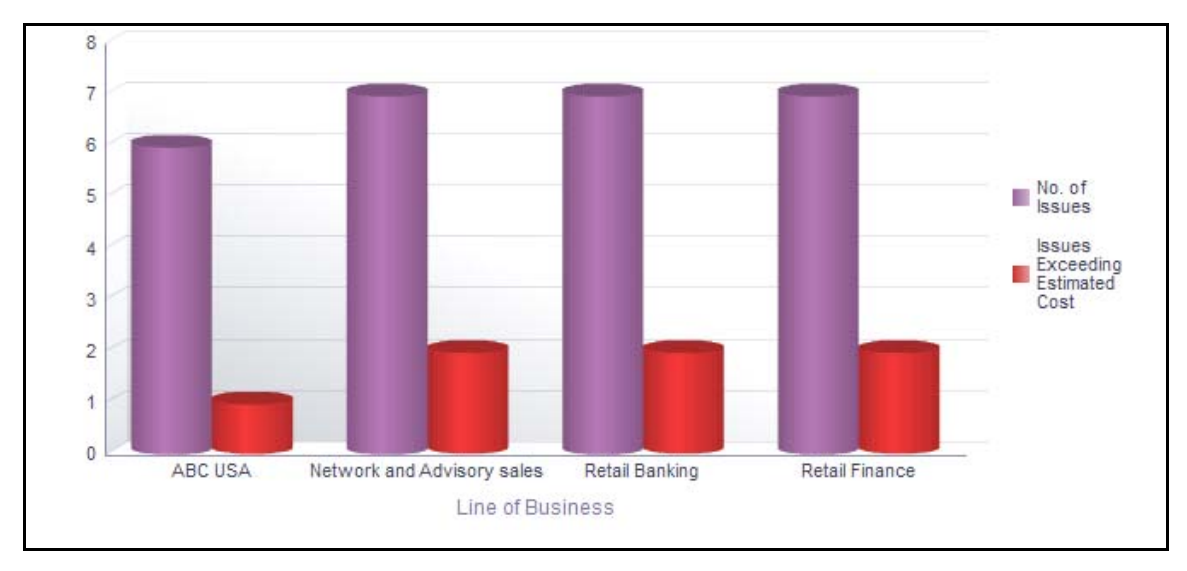

## **Figure 653. Issues Exceeding Estimated Cost for Controls**

The X axis represents the business line and the Y axis represents the number of issues.

Each of the bars in the report represents the total number of issues exceeding estimated count and the total number of issues created for each business line linked to controls.

Click on each of the business lines in the X axis to view the issues exceeding estimated count and the number of open issues for each of the business line and its child levels.

Click on the issues exceeding estimated cost bar in the report to view the issue details.

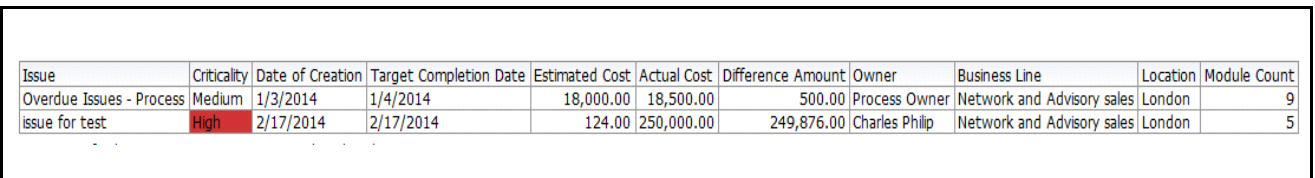

## **Figure 654. Issues Exceeding Estimated Cost**

Click on the number of issues bar in the report to view the issue details. The issue details table displays all the details of the issues created for the controls.

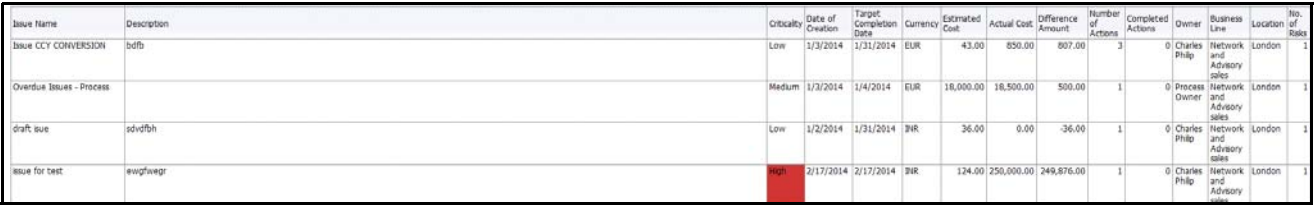

## **Figure 655. Issue Details**

## <span id="page-996-0"></span>*Overdue Actions for Controls by Business Line*

This report displays the total number of overdue actions and the total number of open actions linked to controls by business line.

An Action is overdue if its target completion date is passed, that is, if the current system date is greater than the target date of the action.

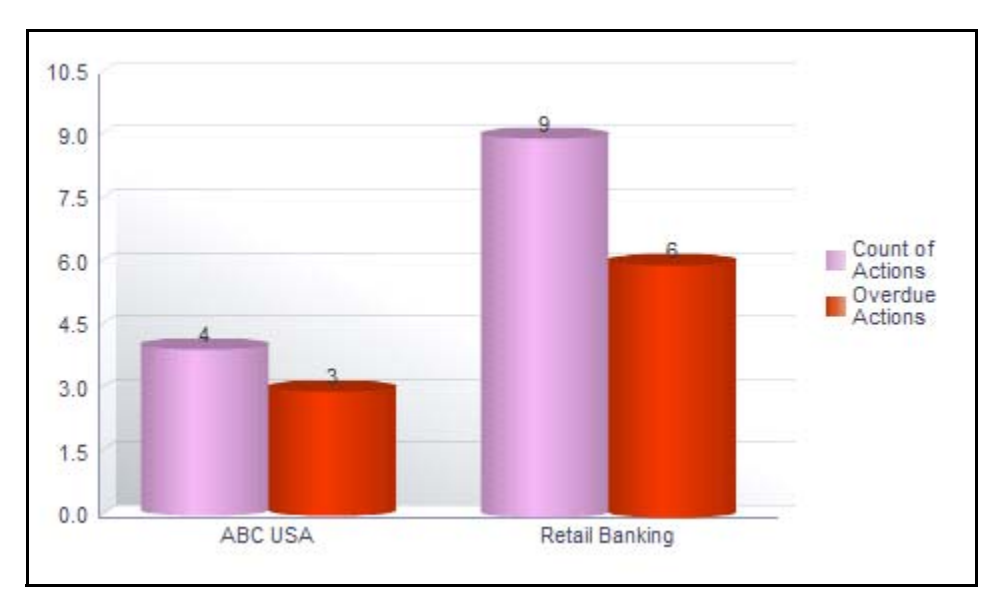

## **Figure 656. Overdue Actions for Controls by Business Line**

The X axis represents the business line and the Y axis represents the number of overdue actions.

Each of the bars in the report represents the total number of overdue actions and the total number of open actions created for each business line linked to controls.

This report displays all the actions linked to controls.

Click on each of the business lines in the X axis to view the number of overdue actions created for each of the business line and its child levels.

Click on the overdue actions bar in the report to view the overdue action details.

Click on the count of actions bar in the report to view the action details. The action details table displays all the details of the actions created for controls.

# <span id="page-997-0"></span>*Actions Exceeding estimated cost for Controls by Business Line*

This report displays the total number of actions linked to controls where the actual cost is more than the estimated cost by Business Line. Only actions in open status are considered in this report.

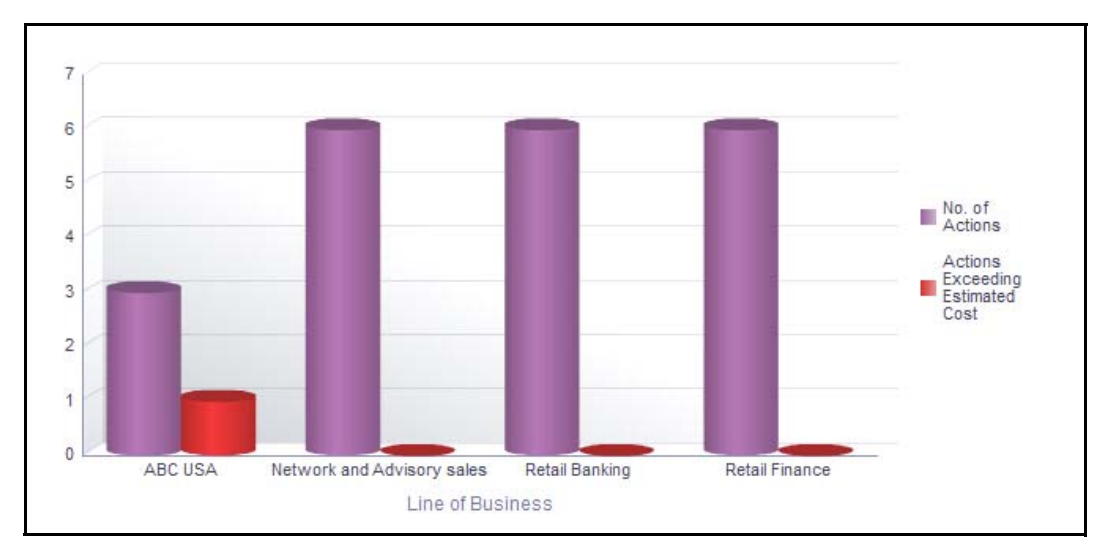

# **Figure 657. Actions Exceeding Estimated Cost for Controls**

The X axis represents the business line and the Y axis represents the number of actions.

Each of the bars in the report represents the total number of actions exceeding estimated count and the total number of actions created for each business line linked to controls.

Click on each of the business lines in the X axis to view the actions exceeding estimated count and the number of open actions for each of the business line and its child levels.

Click on the actions exceeding estimated cost bar in the report to view the action details.

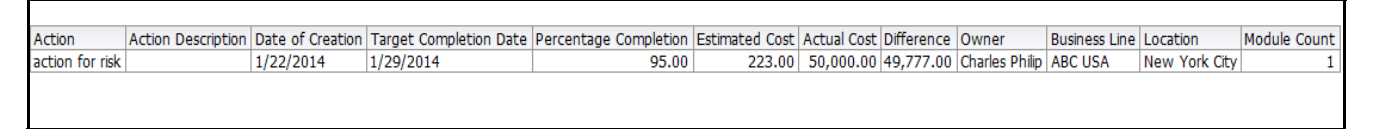

# **Figure 658. Actions Exceeding Estimated Cost**

Click on the number of actions bar in the report to view the action details. The action details table displays all the details of the actions created for the controls.

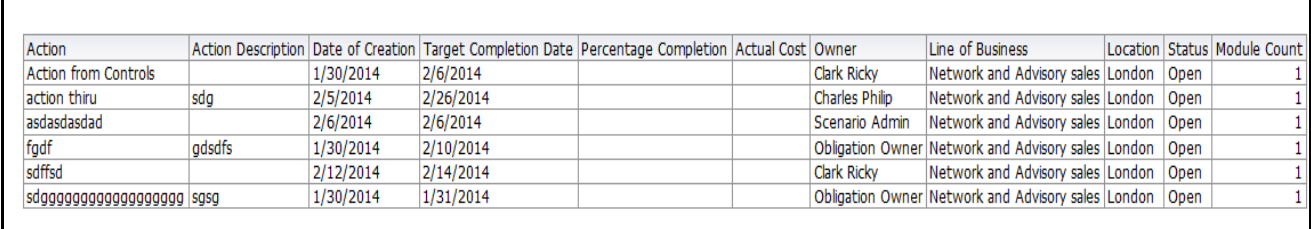

# **Figure 659. Action Details**

# <span id="page-998-0"></span>*Control Details*

This report displays the control details such as control name, control ID, control type, business line, location, process, control category, control owner, control cost, control operating effectiveness, design effectiveness rating, and so on.

Only controls in open status are considered in this report. This report displays only the latest completed assessment details.

By default, this report lists all the controls in open status with latest completed assessment ratings if assessed. If the controls are not assessed, they are displayed as not rated controls.

| <b>Business Line</b>          |   | Location | Control | Control Name                         | Control<br>Type     | Control<br>Category | <b>Risk Event Type</b>                                    | Control<br>Owner   |            | Currency Control Cost                | DE Rating             | OE Rating                                                           | Overal Rating                                               | Assessment<br>Date | Risk Category                              | Process                                       |
|-------------------------------|---|----------|---------|--------------------------------------|---------------------|---------------------|-----------------------------------------------------------|--------------------|------------|--------------------------------------|-----------------------|---------------------------------------------------------------------|-------------------------------------------------------------|--------------------|--------------------------------------------|-----------------------------------------------|
| ABC USA                       |   | New York | 12027   | control for obn                      |                     | Financial           |                                                           | <b>Joe Lee</b>     | ELIR       |                                      | 100 Oualfied          | Qualified                                                           | Qualified                                                   | 31-tan-14          | <b>Business Continuity Risk</b>            | Process-OA                                    |
|                               |   | Ctv      | 12855   | KI controls                          | Manual              | Operational         | Business Disruption and System<br>Faikines:               | Tom Harley         | INR        | 1,250,000 Qualified                  |                       | Qualified                                                           | Qualified                                                   | 12-Feb-14          |                                            | process plan for test                         |
|                               |   |          | 15460   | with special characters.             | Automated           | Process             | Transaction Capture, Execution and Joe Lee<br>maintenance |                    | <b>INR</b> | 3,750                                |                       | Reported<br><b>PERSONAL MATERIALS</b>                               | <b>MAGUINE</b><br><b>ITELPHALMENT</b>                       | 21-Jan-14          | Facilities and<br>Infrastructure Risk      | process plan for test                         |
|                               |   |          | 16304   | test plans                           | Manual              | Operational         |                                                           | Joe Lee            | EUR        |                                      | 100 Qualified         | <b>Hortsup</b>                                                      | Qualified                                                   | 30-Jan-14          |                                            | AI                                            |
|                               |   |          | 17669   | questionnaire control de<br>and oe   |                     | Financial           |                                                           | Joe Lee            | <b>USD</b> |                                      | <b>1999</b>           | <b>Qualified</b>                                                    | <b>COLLEGE</b>                                              | 10-Jan-14          |                                            | process plan for test                         |
|                               |   |          | 20235   | control on plan                      |                     | Onerational         |                                                           | Joe Lee            | <b>USD</b> |                                      | <b>Dualified</b>      | Qualified                                                           | Qualified                                                   | 10-3an-14          |                                            | Test2                                         |
|                               |   |          | 27561   | control for sox                      | Automated Financial |                     |                                                           | Joe Lee            | <b>USD</b> |                                      | <b>STATISTICS</b>     | <b><i><u>ANTICOLOGICA</u></i></b><br><b><i><u>RESIDENCE</u></i></b> | <b>Recover</b><br><b>TESTING</b>                            | 22-Jan-14          |                                            | process for sox                               |
|                               |   |          | 42606   | TP#                                  |                     | Requisition         |                                                           | Joe Lee            | EUR        | 15.554.849.847.874.500.000           |                       | Qualified                                                           | <b>MATERIAL</b>                                             | 31-Jan-14          |                                            | process for say                               |
|                               |   |          | 73093   | Local Control NEW                    | Automated           | Organization        | Transaction Capture, Execution and Upe Lee<br>maintenance |                    | EUR        | 15,000                               | . .                   | <b><i><u>A BOULE BET</u></i></b>                                    | <b><i><u>ACUPAC</u></i></b><br><b>President and Print</b>   | 24-Jan-14          | Facilties and<br>Infrastructure Risk       | Process - Issues Exceeding<br>estimated cost  |
|                               |   |          | 75609   | abc usa new york city                | Automated           | Organization        | Execution, Delivery and Process.<br>Management            | Joe Lee            | <b>EUR</b> |                                      | 100 Not Rated         | Not Rated                                                           | Not Rated                                                   |                    | Facilties and<br>Infrastructure Risk       | Process -Actions Exceeding<br>estimated cost. |
|                               |   |          | 76833   | Manual Not Assessed                  | Manual              | Operational         | Execution, Delivery and Process<br>Management             | Joe Lee            | EUR        |                                      | 10 Not Rated          | Not Rated                                                           | Not Rated                                                   |                    | Contractual<br>disagreement                | process plan for test                         |
|                               |   |          | 81553   | Control record with<br>questionnaire | Automated           | Organization        | Execution, Delivery and Process<br>Management             | Joe Lee            | EUR        |                                      | 100 Not Rated         | Not Rated                                                           | Not Rated                                                   |                    | Corporate Social<br>Responsibility         | Process - Overdue Actions                     |
|                               |   |          | 81827   | Questionaire Based                   |                     | Operational         |                                                           | Process<br>Creator | <b>USD</b> |                                      | <b>Oualfied</b>       | Hective                                                             | Qualified                                                   | 06-Feb-14          |                                            | Process -Overdue Issues                       |
|                               | Ò |          | 81890   | OC Bases                             |                     | Organization        |                                                           | Process<br>Creator | <b>USD</b> |                                      | <b>Not Rated</b>      | Not Rated                                                           | Not Rated                                                   |                    |                                            | Process -Overdue Issues                       |
|                               |   |          | 86535   | New control for an issue             |                     | Process             |                                                           | loe Lee            | <b>USD</b> |                                      | Not Rated             | Not Rated                                                           | Not Rated                                                   |                    |                                            | Process22                                     |
|                               |   |          | 87453   | for obligi check                     |                     | Process             |                                                           | loe Lee            | <b>USD</b> |                                      | Not Rated             | Not Rated                                                           | Not Rated                                                   |                    |                                            | Process - Overdue Actions                     |
|                               |   |          | 98892   | Bug 17956264                         |                     | Organization        |                                                           | Joe Lee            | <b>USD</b> |                                      | <b>Not Rated</b>      | Not Rated                                                           | Not Rated                                                   |                    |                                            | Process-OA                                    |
| Network and<br>Advisory sales |   | London   | 17315   | Questionnaire Control                |                     | Financal            |                                                           | Joe Lee            | <b>USD</b> |                                      | Hective               | <b>STAR</b><br><b>CONSUMITION</b>                                   | Qualified                                                   | $17 - 13n - 14$    |                                            | process plan for test                         |
|                               |   |          | 20019   | Q C                                  |                     | Process             |                                                           | loe Lee            | <b>INR</b> | 617.283.945.061.726.000.000          | <b>Qualified</b>      | <b>Mactive</b>                                                      | <b>Oualfied</b>                                             | $17 - 11n - 14$    |                                            | process for sax                               |
|                               |   |          | 43893   | Control Inked                        |                     | Financial           |                                                           | Joe Lee            | <b>USD</b> |                                      | Not Rated             | Not Rated                                                           | Not Rated                                                   |                    |                                            | process for plan                              |
|                               |   |          | 44877   | Test Control and Obl<br>Inkages      |                     | Operational         |                                                           | Joe Lee            | <b>USD</b> |                                      | <b><i>Hective</i></b> | Effective                                                           | <b>Effective</b>                                            | $17$ -Jan-14       |                                            | Process - Issues Exceeding<br>estimated cost  |
|                               |   |          | 48800   | for control only                     |                     | Financial           |                                                           | Joe Lee            | lusb       |                                      | <b>Qualified</b>      | factive                                                             | <b>Oualfied</b>                                             | 15-Jan-14          |                                            | process for sox                               |
|                               |   |          | 57891   | New Control Patch<br>appled          | Automated Process   |                     | Transaction Capture, Execution and Joe Lee<br>maintenance |                    | 2NR        | 37,511,199,696,163,700,000 Qualified |                       | <b>STATISTICS</b><br><b><i><u>PERMITTEN</u></i></b>                 | <b>Registrat</b><br><b>PERMITTEN</b>                        | $16 - 12n - 14$    | <b>End User Computing</b><br><b>Rick's</b> | Process - Overdue Actions                     |
|                               |   |          | 58697   | New Questionnaire NN                 | Automated Process   |                     |                                                           | Joe Lee            | lusp       |                                      | <b>SHIPS</b>          | <b>Oualfied</b>                                                     | <b>COLLEGE</b>                                              | $17-3an-14$        |                                            | Process - Issues Exceeding<br>estimated cost  |
|                               |   |          | 64692   | control inked to process? Manual     |                     | Regulation          | <b>Employee Relations</b>                                 | Joe Lee            | USD        |                                      |                       | <b><i><u>Angelen</u></i></b><br><b><i><u>PERMITTENT</u></i></b>     | <b><i><u>Andrews</u></i></b><br><b>PERSONAL BRITAIN PRE</b> | $20.32n-14$        |                                            | process for SOX                               |

**Figure 660. Control Details**

# **Impacted Entities**

This tab displays the following reports:

- [Risks Associated with Incidents](#page-999-0)
- [Risks Associated with KI](#page-1000-0)
- [Risks Associated with Change Initiatives](#page-1000-1)
- [Compliance Risk](#page-1001-0)
- [Controls Associated with Incidents](#page-1001-1)
- **•** [Controls Associated with Obligations](#page-1002-0)

## <span id="page-999-0"></span>*Risks Associated with Incidents*

This report displays all the incidents linked to a risk. Only risks in open status and incidents (except in closed status) are considered in this report.

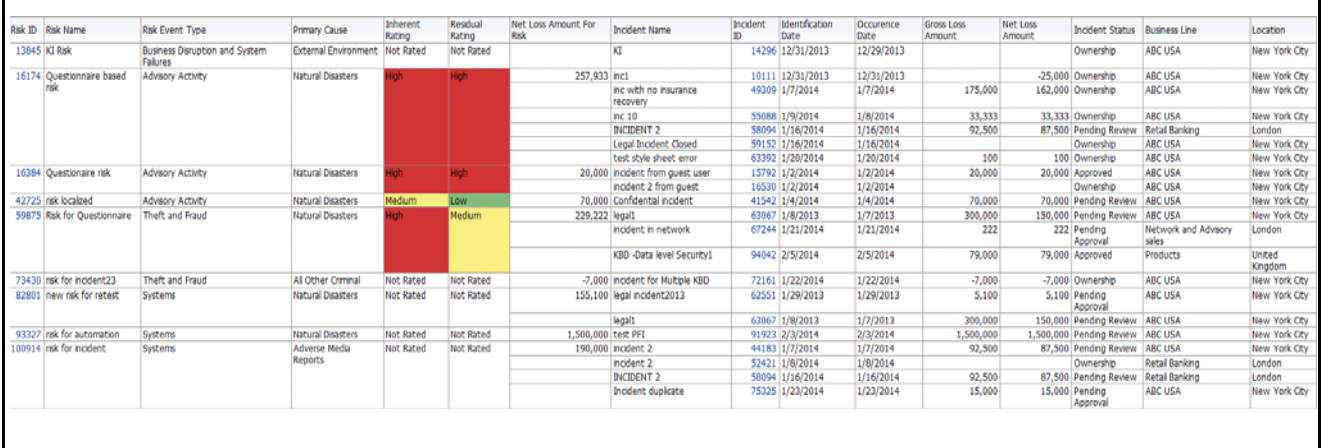

## **Figure 661. Risks Associated with Incidents**

By default, this report displays incidents that have occurred in the past 3 years from the current date. However, you can configure the default period.

In the report, the Inherent Risk Rating and Residual Risk Rating is derived from the latest completed risk assessment and the net loss amount is the sum of the net loss amount of all incidents linked to the risk.

This report displays few important attributes of risks and few attributes of linked incidents. Click on risk ID and incident ID in the report to view the risk details and incident details, respectively.

# <span id="page-1000-0"></span>*Risks Associated with KI*

This report displays all the KIs linked to a risk. Only risks and key indicators in open status are considered in this report.

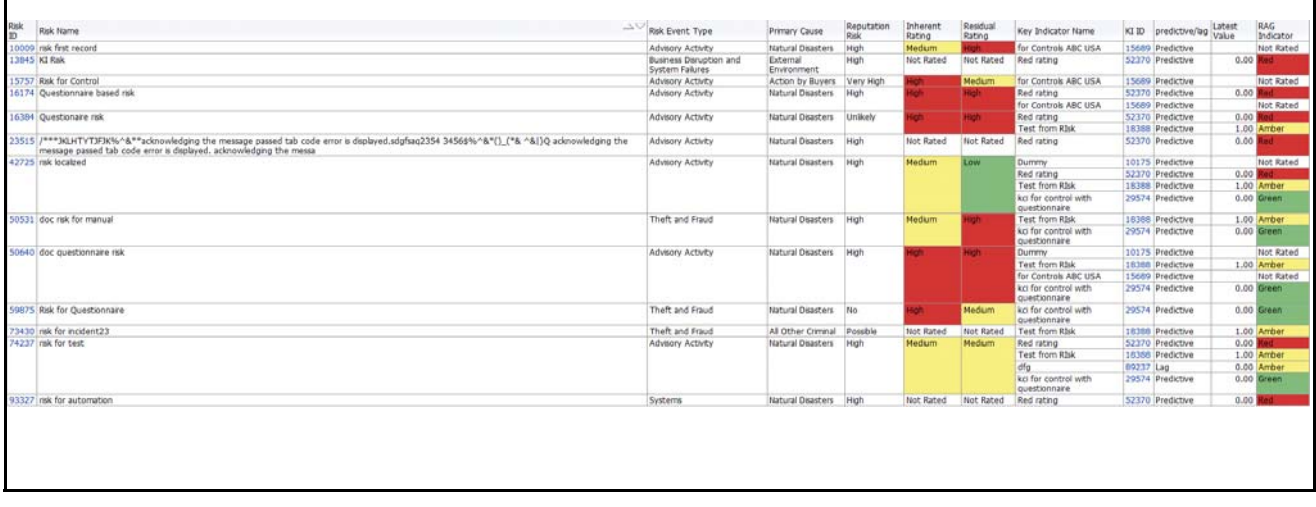

## **Figure 662. Risks Associated with KI**

This report displays few important attributes of risks and few attributes of linked key indicators. Click on risk ID and key indicator ID in the report to view the risk details and key indicator details, respectively.

## <span id="page-1000-1"></span>*Risks Associated with Change Initiatives*

This report displays all the change initiatives linked to a risk. Only risks in open status and change initiatives in open and pending completion status are considered in this report.

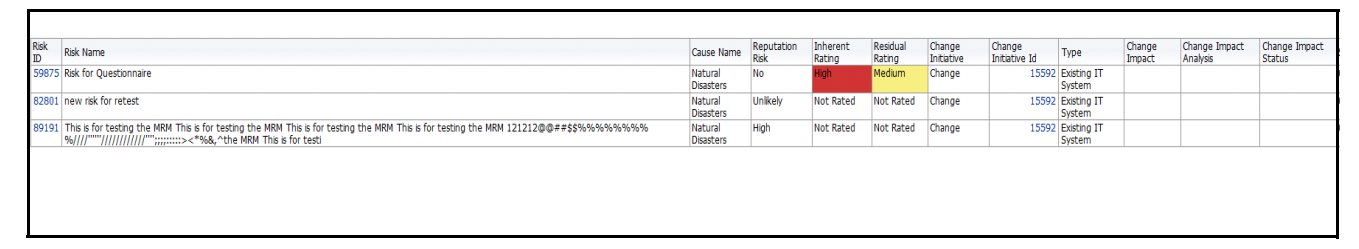

## **Figure 663. Risks Associated with Change Initiatives**

This report displays few important attributes of risks and few attributes of linked change initiatives. Click on risk ID and change initiative ID in the report to view the risk details and change initiative details, respectively.

# <span id="page-1001-0"></span>*Compliance Risk*

.

This report displays all the regulations linked to a risk. This report displays all risks that are regulatory risks/compliance risks based on linked regulations.

Only risks in open status are considered in this report and latest completed risk assessments are considered in this report.

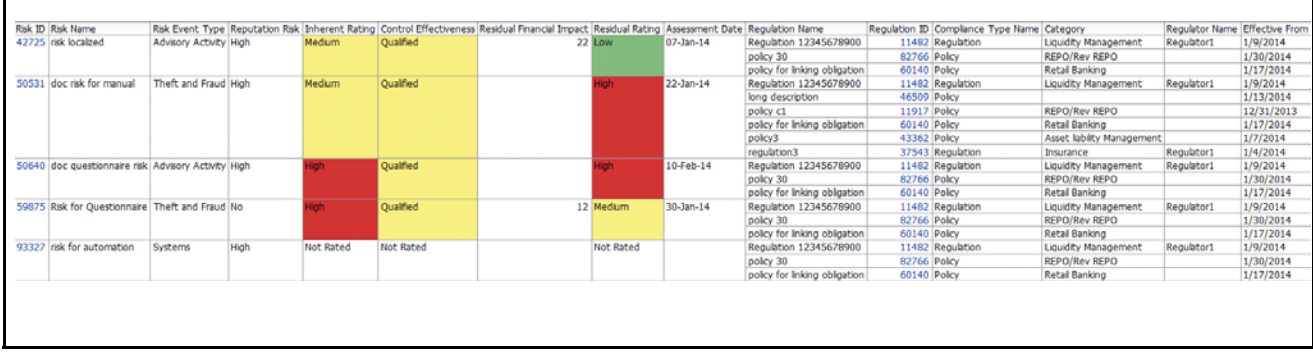

# **Figure 664. Compliance Risk**

This report displays few important attributes of risks and few attributes of linked key regulations. Click on the risk ID or the regulations ID to view the risk details and the regulation details, respectively.

## <span id="page-1001-1"></span>*Controls Associated with Incidents*

This report displays all the incidents linked to a control. Only controls in open status and incidents (except in closed status) are considered in this report.

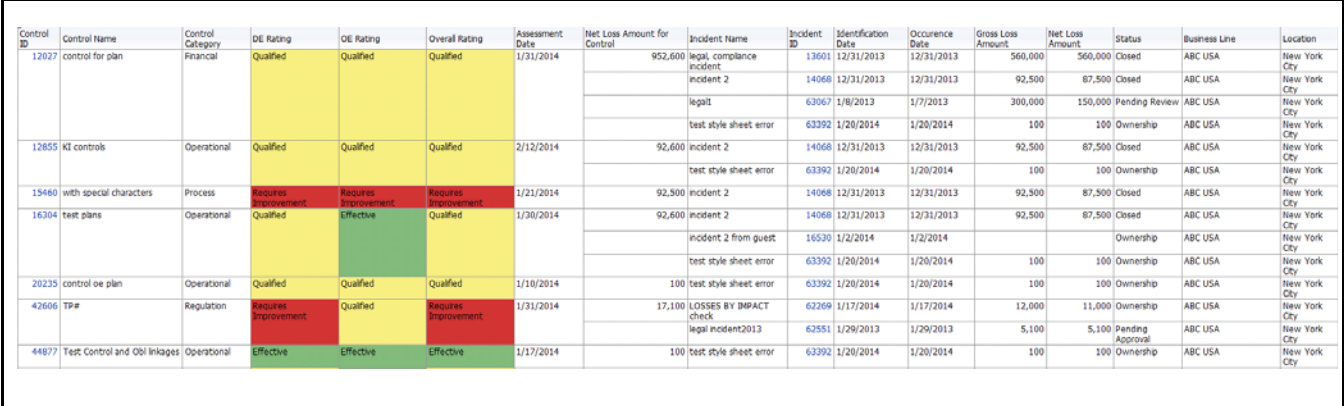

## **Figure 665. Controls Associated with Incidents**

By default, this report displays incidents that have occurred in the past 3 years from the current date. However, you can configure the default period.

In the report, the Residual Risk Rating is derived from the latest completed control assessment and the net loss amount is the sum of the net loss amount of all incidents linked to the control.

Click on control ID and incident ID in the report to view the control details and incident details, respectively.

## <span id="page-1002-0"></span>*Controls Associated with Obligations*

This report displays all the obligations linked to a control. Only controls and obligations in open status are considered in this report.

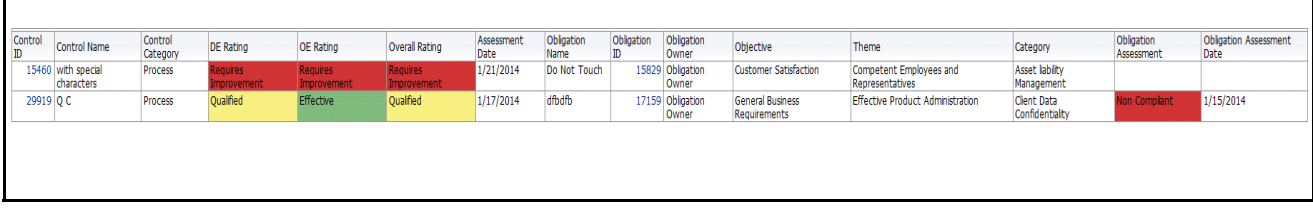

## **Figure 666. Controls Associated with Obligations**

By default, this report displays obligations that have occurred in the past 3 years from the current date. However, you can configure the default period.

In the report, the Inherent Risk Rating and Residual Risk Rating is derived from operating effectiveness and design effectiveness rating from the latest completed control assessment and the net loss amount is the sum of the net loss amount of all incidents linked to the control.

Click on control ID and obligation ID in the report to view the control details and obligation details, respectively.

# **Scenarios**

A scenario is defined as an outline, description, or model of a sequence of unexpected or adverse events. Scenarios vary according to the level of the organization at which they are researched and focused, but are generally made up of similar components. The scenarios are described using event types and may also include causal analysis, along with expected direct and indirect impacts. Internal data can be used to develop the body of the loss distribution and data generated from scenario analysis can be used to fill any gaps in this data. The input from scenario analysis aids the institution in identifying the level and trend of operational risk, determining the effectiveness of risk management and control efforts, highlighting opportunities to mitigate operational risk, and assessing operational risk on a forward-looking basis. Many financial organizations use scenario analysis in place of traditional forecasting and planning to evaluate the impact and likelihood of extreme but plausible risk events.

Defining which scenario applies to an organization involves identifying and recording the scenario, providing a description of the background, circumstances, and the methodology or approach followed.

For more information on module, refer to *Chapter 9, Managing Scenarios*.

The Scenarios Dashboard displays the reports based on the Scenario data available in the application. It can be filtered based on the following options:

- **•** Business Line
- Location
- Risk Inventory
- Risk Event Type

The Scenarios Dashboard displays the following reports:

- [Financial Impacts by Business Line](#page-1005-0)
- [Non Financial Impact By Business Line](#page-1006-0)
- [Scenarios By Risk Inventory](#page-1007-0)
- [Scenarios by Risk Event Types](#page-1008-0)
- [Scenarios by Risk Category](#page-1009-0)
- [Scenarios Not Assessed](#page-1010-0)
- [Scenario Metrics](#page-1011-0)
- [Scenarios Associated with Risks](#page-1012-0)
- [Scenarios Associated with Incidents](#page-1013-0)

Following reports are additional reports:

- **•** [Scenarios By Product](#page-1014-0)
- [Scenarios by Processes](#page-1015-0)
- [Obligations Associated with Scenarios](#page-1016-0)
- [Overdue Issues for Scenarios by Business Line](#page-1017-0)
- [Issues Exceeding Estimated Cost for Scenarios](#page-1019-0)
- [Overdue Actions for Scenarios by Business Line](#page-1021-0)
- [Actions Exceeding Estimated Cost for Scenarios by Business Line](#page-1023-0)
- **•** [Scenario Details](#page-1024-0)

# <span id="page-1005-0"></span>**Financial Impacts by Business Line**

This report displays the number of scenarios created for each business line and location along with their latest financial impact rating. Only scenarios in open status and which are assessed are considered in this report.

Only latest submitted assessment ratings are considered in this report.

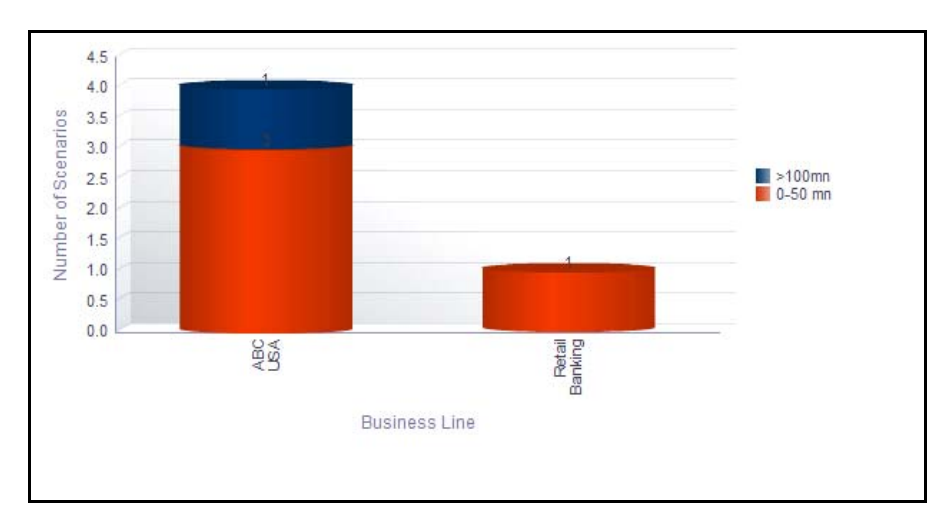

## **Figure 667. Financial Impacts By Business Line**

The X axis of the report represents the business line and the Y axis represents the number of scenarios.

By default, this report displays the first level business line, and if required you can drill down to the last level.

Click on any of the business lines in the X axis to view the details of all the child levels. Click on any of the bars in the report to view the scenario financial impact details.

| Scenario Name                   | Business Line   Location |                   | Currency   Total Financial Impact   Impact Type |                                                        | Impact Cost | Assessment Date |
|---------------------------------|--------------------------|-------------------|-------------------------------------------------|--------------------------------------------------------|-------------|-----------------|
| TestJan1                        | <b>ABC USA</b>           | New York City USD |                                                 | 34 Write Off                                           | 34          |                 |
| Bug 17992191                    | <b>ABC USA</b>           | New York City USD |                                                 | 234 Write Off                                          | 234         |                 |
|                                 |                          |                   |                                                 | 2000000000000 Professional cost and Fees 2000000000000 |             |                 |
| adasdadadasdadasdadad   ABC USA |                          | New York City USD |                                                 | 345 Professional cost and Fees                         | 345         |                 |
|                                 |                          |                   |                                                 |                                                        |             |                 |

**Figure 668. Scenario Financial Impact Details**

## <span id="page-1006-0"></span>**Non Financial Impact By Business Line**

This report displays the net non-financial impact of scenarios by business line. Only scenarios in open status are considered in this report.

Only latest submitted assessment ratings are considered in this report.

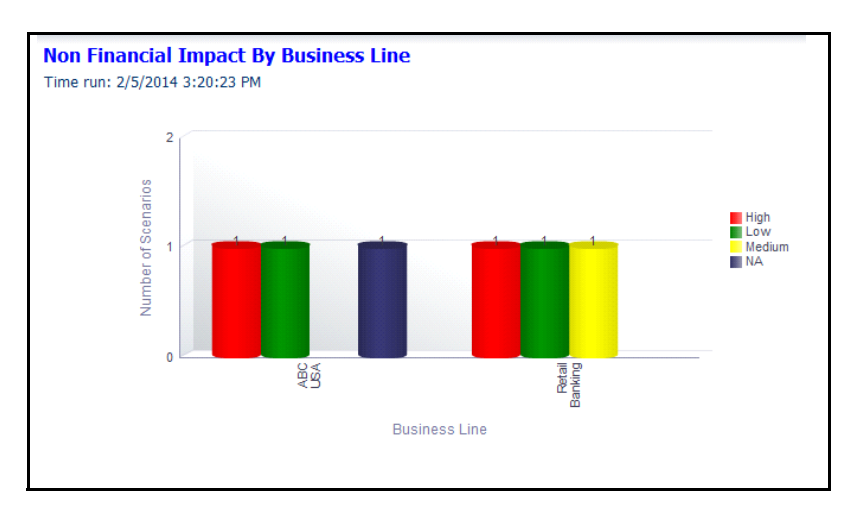

## **Figure 669. Non Financial Impact By Business Line**

By default, the X axis represents the first level business line. If required, you can drill-down to the last level of business line and the Y axis represents the number of scenarios.

The net non financial impact is derived from the latest submitted scenario assessments for each business line.

Following is the color convention followed in each of the bars in the report.

The red color bar represents the overall non financial impact rating of the scenario as *High*.

The amber color bar represents the overall non financial impact rating of the scenario as *Medium*.

The green color bar represents the overall non financial impact rating of the scenario as *Low*.

The blue color bar represents the overall non financial impact rating of the scenario as *NA,* that is, when there are no scenario assessments for the linked business line and location.

Click on the first level business lines in the X axis to view the details of all the child business lines.

Clicking on any of the bars in the report displays the scenario details and the scenario non financial impact hyperlink. Click on the scenario details hyperlink to view the scenario details.

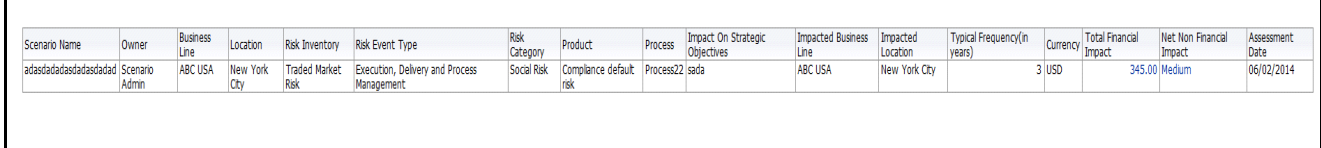

## **Figure 670. Scenario Details**

Click on the scenario non financial impact details hyperlink to view the scenario non financial impact details.

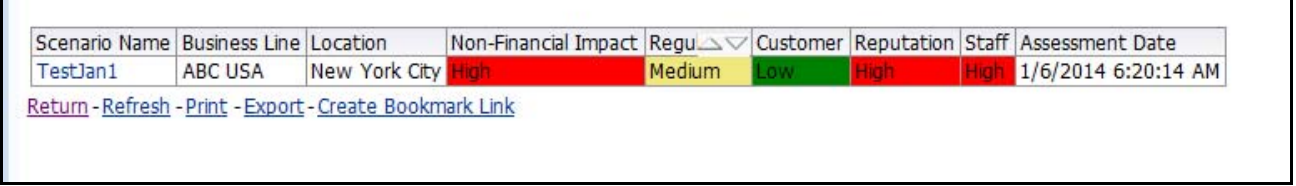

## **Figure 671. Scenario Non Financial Impact Details**

These tabular reports display details of all the scenarios accounted for the calculation of Net Non-financial impact including the scenarios created for the parent and the child business lines.

## <span id="page-1007-0"></span>**Scenarios By Risk Inventory**

This report displays the total number of scenarios created for a risk inventory. Only scenarios in open status are considered in this report.

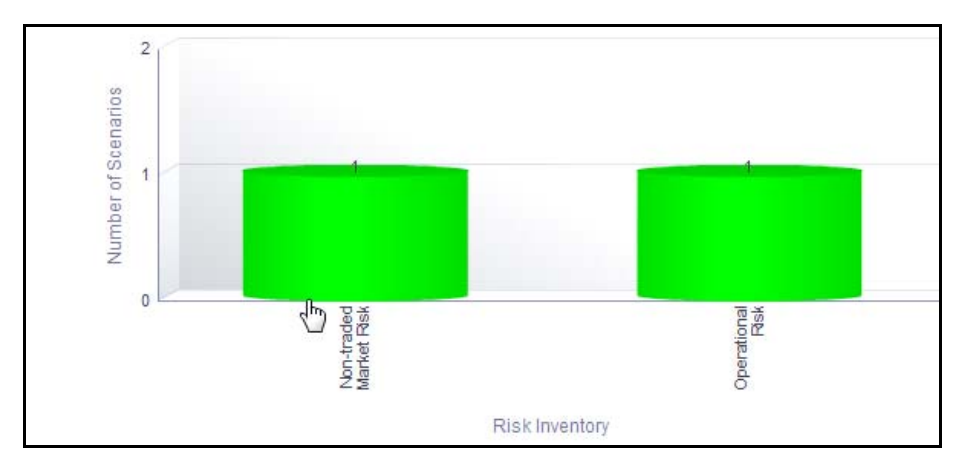

## **Figure 672. Scenarios By Risk Inventory**

The X axis represents the risk inventory and the Y axis represents the number of scenarios.

Each of the bars in the report represents the total number of scenarios created for that risk inventory.

Click on any of the bars in the report to view the scenario details. The scenario details table displays all the details of the scenarios created for the selected risk inventory.
### **Scenarios by Risk Event Types**

This report displays the total number of scenarios created for a risk event type. Only scenarios in open status are considered in this report. By default, this report displays the first level risk event type. If required, you can drill down to the last level of risk event type.

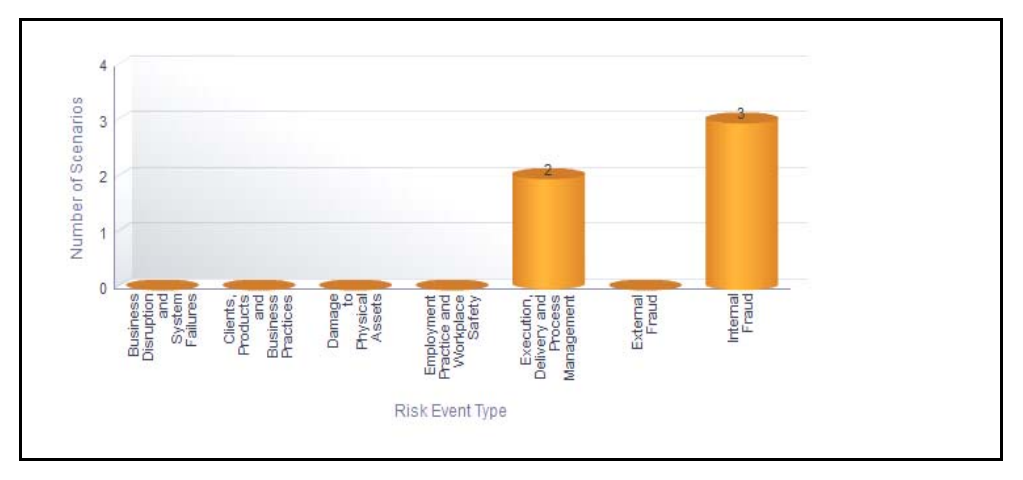

#### **Figure 673. Scenarios By Risk Event Type**

The X axis represents the risk event type and the Y axis represents the number of scenarios.

Each of the bars in the report represents the total number of scenarios created for the specific risk event type. The total number of scenarios for a risk event type includes the sum total of all the scenarios created for a risk event type including all its child levels.

Click on the first level risk event type in the X axis to view the details of all the scenarios created for each of the child risk event type.

Click on any of the bars in the report to view the scenario details.

### **Scenarios by Risk Category**

This report displays the total number of scenarios created for a risk category. Only scenarios in open status are considered in this report. By default, this report displays the first level risk category. If required, you can drill down to the last level.

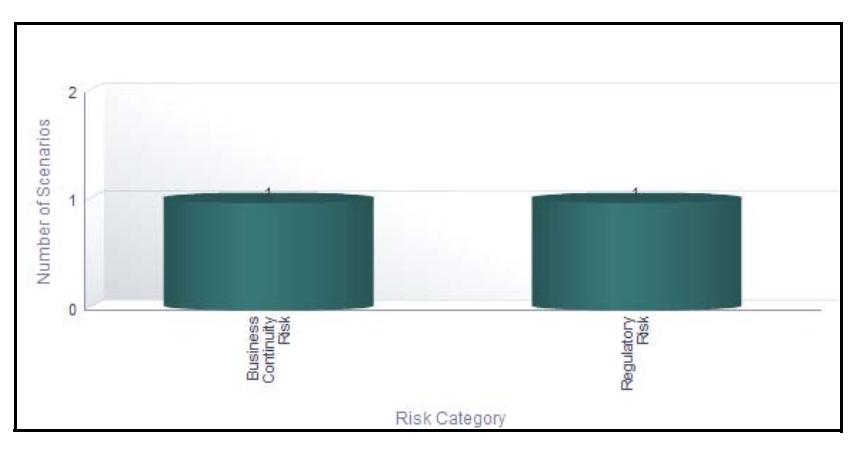

#### **Figure 674. Scenarios By Risk Category**

The X axis represents the risk category and the Y axis represents the number of scenarios.

Each of the bars in the report displays the total number of scenarios created for the specific risk category. The total number of scenarios for a risk category includes the sum total of all the scenarios created for a risk category including all its child levels.

Click on the first level risk category in the X axis to view the details of all the scenarios created for each of the child levels.

Click on any of the bars in the report to view the scenario details.

#### **Scenarios Not Assessed**

This report displays the details of the scenarios that are not assessed. Only latest submitted scenario assessment details are considered in this report.

The *not assessed for* drop-down option in the report allows you to choose the duration of scenario assessment. Based on the duration selected, the report displays the details of the scenario that have not been assessed for the selected period.

The not assessed for drop-down option displays the following filters:

- Not Assessed
- More than 6 months
- More than 1 year
- More than 2 years
- More than 3 years

By default, the not assessed for drop-down option is blank and does not display any data until a report filter is selected.

| Scenario Name Owner |                                     | Impacted Business Line                           |               |                          | Impacted Location Latest Assessment Date Typical Frequency(in years) Total Financial Impact Net Non Financial Impact |                        |           |
|---------------------|-------------------------------------|--------------------------------------------------|---------------|--------------------------|----------------------------------------------------------------------------------------------------|------------------------|-----------|
|                     | Bug 17992191 Scenario Admin ABC USA |                                                  | New York City |                          |                                                                                                    | 23 USD234              | Low       |
|                     |                                     | ABC USA                                          | New York City |                          |                                                                                                    | 2 USD2000000000000 Low |           |
| TestJan1            | <b>Tom Harley</b>                   | <b>ABC USA</b>                                   | New York City |                          |                                                                                                    | 23 USD34               | High      |
| TestJan2            | Scenario Admin ABC USA              |                                                  | New York City |                          |                                                                                                    |                        | <b>NA</b> |
| testd               |                                     | Scenario Admin Network and Advisory sales London |               |                          |                                                                                                    | 5 GBP3453              | High      |
|                     |                                     | Network and Advisory sales London                |               |                          |                                                                                                    | $2$ GBP45              | Medium    |
|                     |                                     | Network and Advisory sales London                |               |                          |                                                                                                    | 34 GBP34546            | Low       |
|                     |                                     |                                                  |               | Refresh - Print - Export |                                                                                                    |                        |           |

**Figure 675. Scenarios Not Assessed**

#### **Scenario Metrics**

This report displays the count of entities like risks, controls, incidents, external incidents, information library, key indicators, obligations, BCPs, and insurance associated to the scenario.

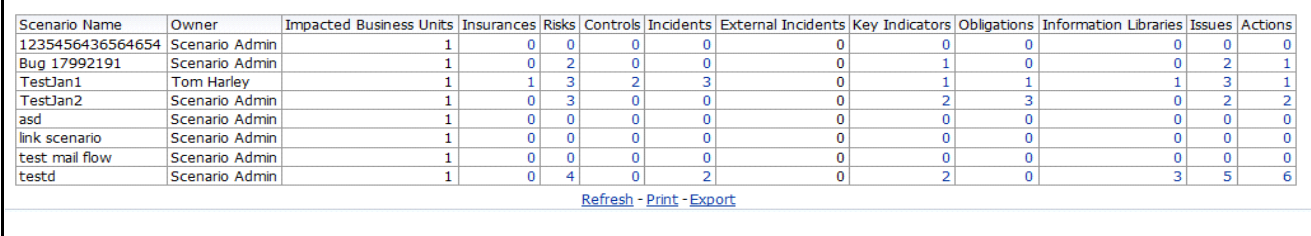

#### **Figure 676. Scenario Metrics**

The following table displays the status of the entities linked to the scenario.

#### **Table 233. Scenario Metrics**

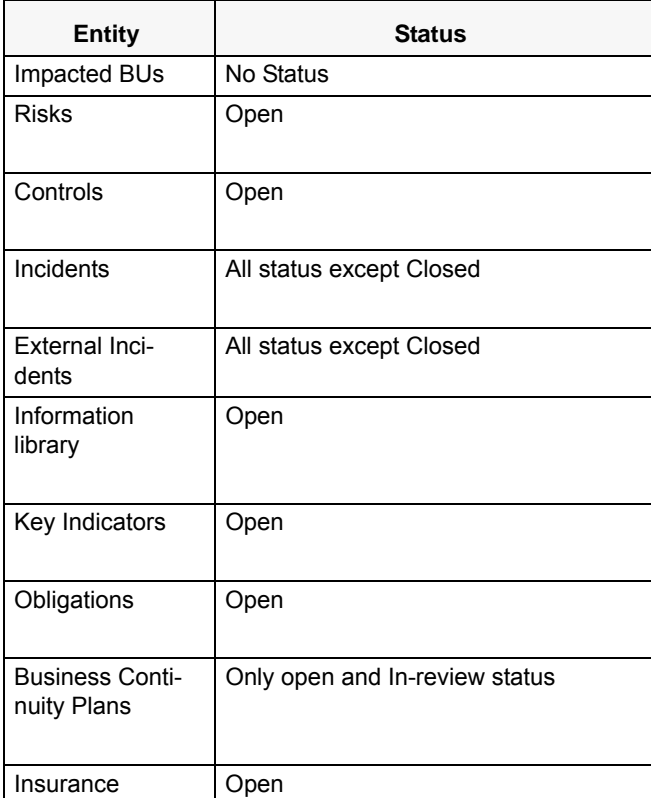

Click on the entity count in the report to view the entity details linked to the scenario.

**Note:** BCPs and Impacted BUs are displayed in the scenario metrics only if OFSGCM application is installed.

#### **Scenarios Associated with Risks**

This report displays the count of risks linked to scenarios. Only scenarios and risks in open status are considered in this report.

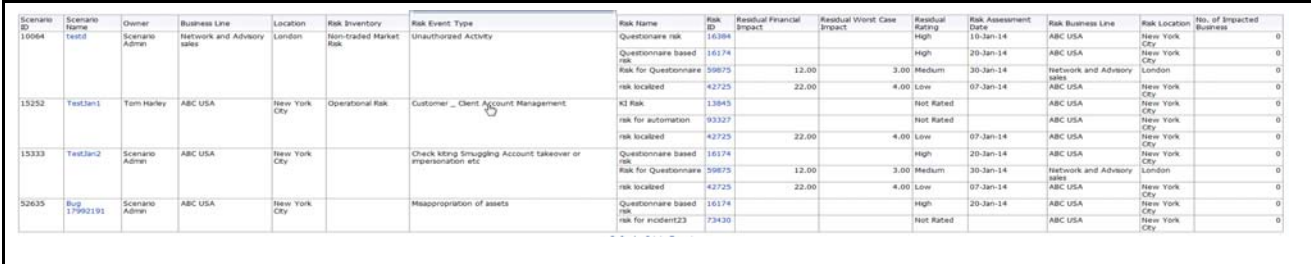

#### **Figure 677. Scenarios Associated with Risks**

The number of Impacted Business column in the report displays the count of business line and location combination associated to the scenario. This count is a hyperlink and to view the scenario details, you must click on this hyperlink.

Following is the color convention followed in the Residual rating column of the report:

The red color represents overall residual risk assessment rating as *High*.

The amber color represents overall residual risk assessment rating as *Medium*.

The green color represents overall residual risk assessment rating as *Low*.

Click on the scenario name and the risk name in the report to view the scenario details and the risk details, respectively.

#### **Scenarios Associated with Incidents**

This report displays the count of incidents linked to scenarios. Only scenarios in open status and incidents in all status except closed are considered in this report.

The *Identified within* drop-down list in the report allows you to choose the duration during which the incidents were identified. Based on the duration selected, the report displays the details of the incidents that have been identified during that period.

The *Identified within* drop-down list displays the following filters:

- 1 year
- 3 years
- 5 years
- 10 years
- More than 10 years

When there is no option selected in the *Identified within* drop-down list, the report does not display any data.

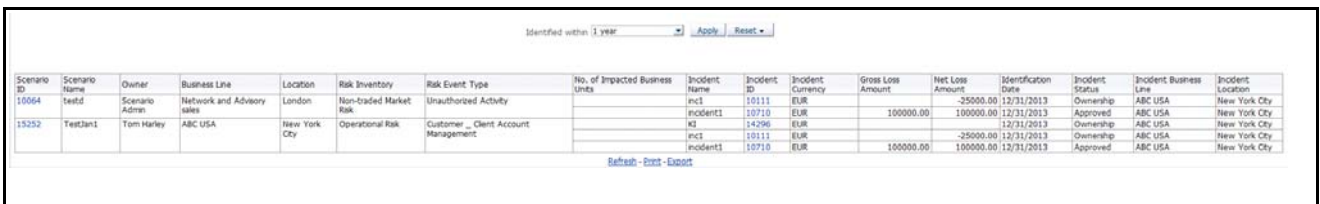

#### **Figure 678. Scenarios Associated with Incidents**

The total losses from incidents is the sum of gross loss amount of all the incidents linked to the scenario.

Following is the color convention followed in the Residual rating column of the report:

The red color represents overall residual risk assessment rating *High*.

The yellow color represents overall residual risk assessment rating *Medium*.

The green color represents overall residual risk assessment rating *Low*.

Click on the scenario name and the incident name to view the scenario details and the incident details, respectively.

### **Scenarios By Product**

This report displays the count of scenarios created for a product.By default, this report displays the first level products. If required, you can drill down to the last level.

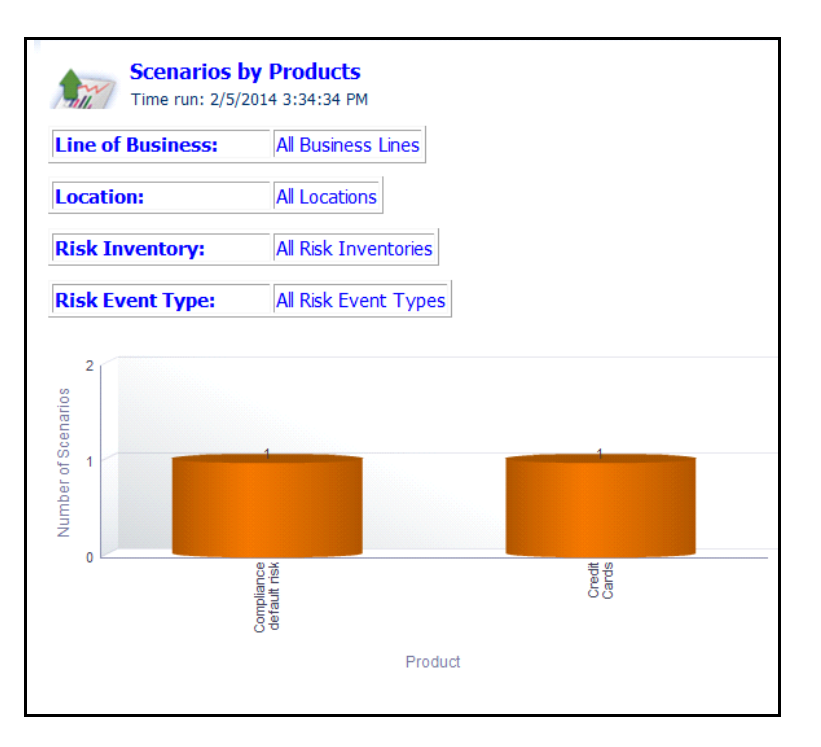

#### **Figure 679. Scenarios By Products**

The X axis represents products and the Y axis represents the number of scenarios.

Each of the bars in the report displays the total number of scenarios created for the specific product.

Click on each of the products in the X axis to view the number of scenarios created for each of the product child levels.

Click on any of the bars in the report to view the scenario details. The scenario details table displays all the details of the scenarios created for the parent product and all its child levels.

#### **Scenarios by Processes**

This report displays the count of scenarios created for a process. By default, this report displays the first level process. If required, you can drill down to the last level.

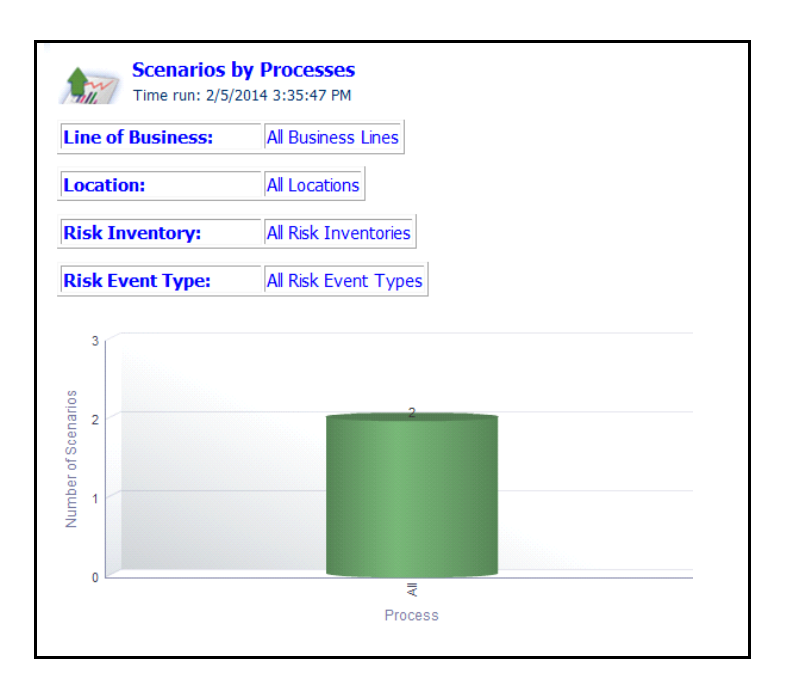

#### **Figure 680. Scenarios By Processes**

The X axis represents Processes and the Y axis represents the number of scenarios.

Each of the bars in the report displays the total number of scenarios created for the specific process.

Click on each of the processes in the X axis to view the number of scenarios created for each of the process child levels.

Click on any of the bars in the graph to view the scenario details. The scenario details table displays all the details of the scenarios created for the parent process and all its child levels.

#### **Obligations Associated with Scenarios**

This report displays the count of obligations linked to scenarios. Only scenarios in open status are considered in this report.

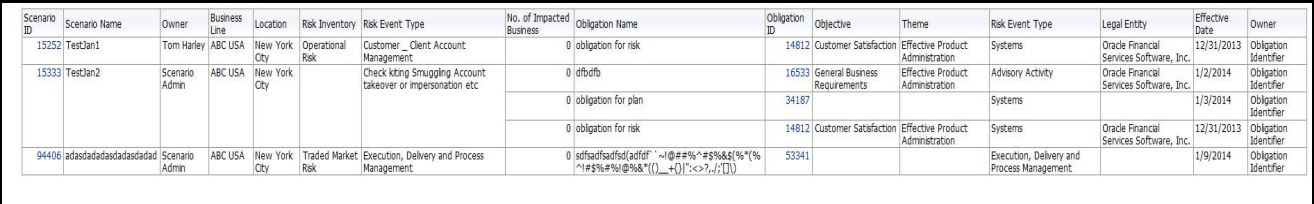

#### **Figure 681. Obligations Associated with Scenarios**

Click on the scenario ID and the obligations ID in the report to view the scenario details and the obligations details.

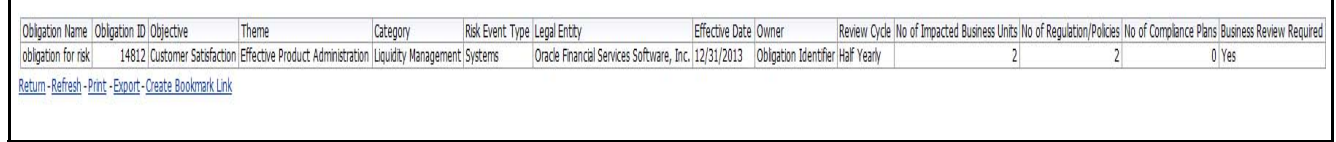

**Figure 682. Obligation Details**

Ē

5

#### **Overdue Issues for Scenarios by Business Line**

This report displays details of all the manually created issues linked to scenarios. This report displays the total number of overdue issues and total number of open issues linked to scenarios by business line.

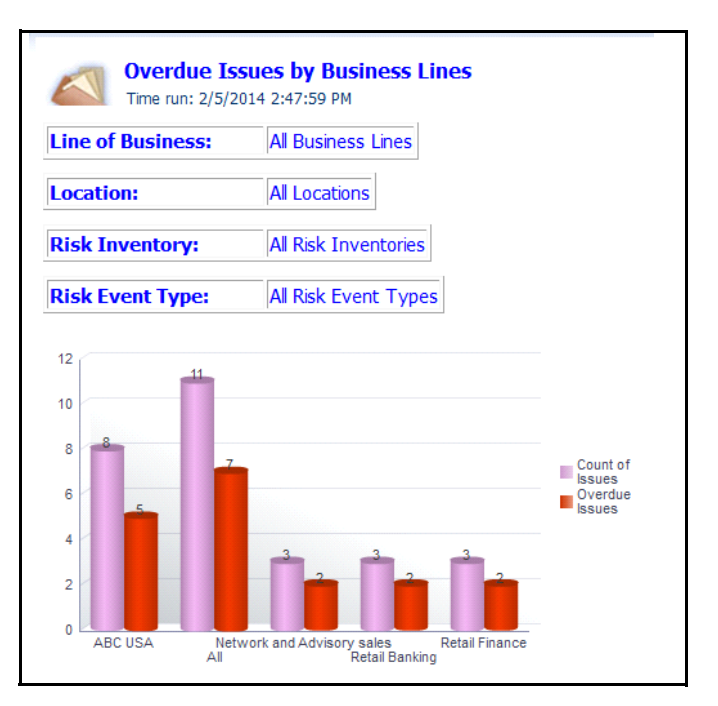

#### **Figure 683. Overdue Issues for Scenarios by Business Line**

The X axis represents the business line and the Y axis represent the number of overdue issues.

Each of the bars in the report represents the total number of overdue issues and the total number of open issues created for each business line linked to scenarios.

Only manually generated issues are considered in this report. This report does not include auto-generated issues.

Click on each of the business lines in the X axis to view the number of overdue issues created for each of the business line and its child levels.

Click on the overdue issues bar in the report to view the overdue issue details.

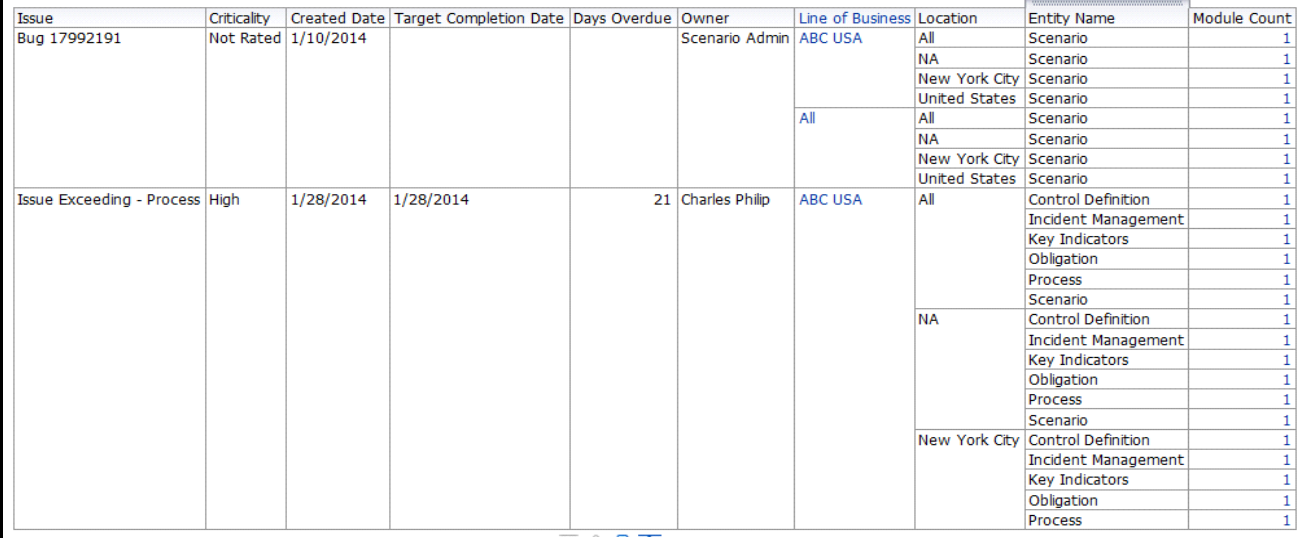

#### **Figure 684. Overdue Issues Details**

Click on the count of issues bar in the report to view the open issue details. The issue details table displays all the details of open issues created for the parent business line and all its child levels.

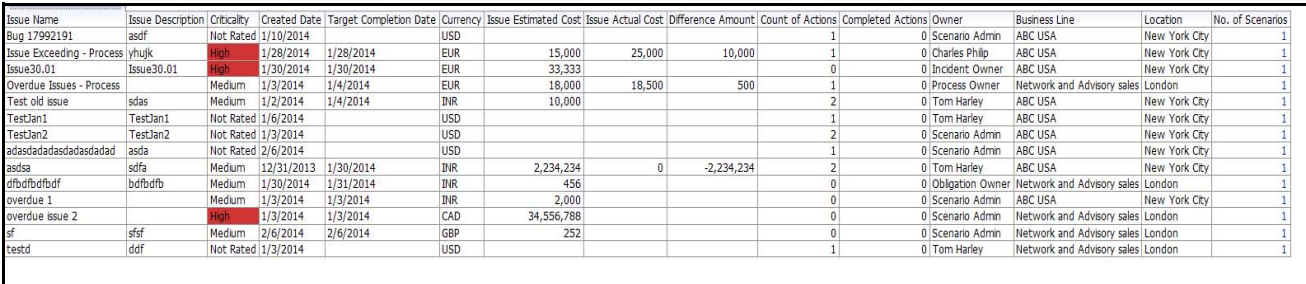

**Figure 685. Open Issue Details**

#### **Issues Exceeding Estimated Cost for Scenarios**

This report displays the total number of Issues linked to scenarios where the actual issue cost is more than the estimated cost by Business Line. Only issues in open status are considered in this report.

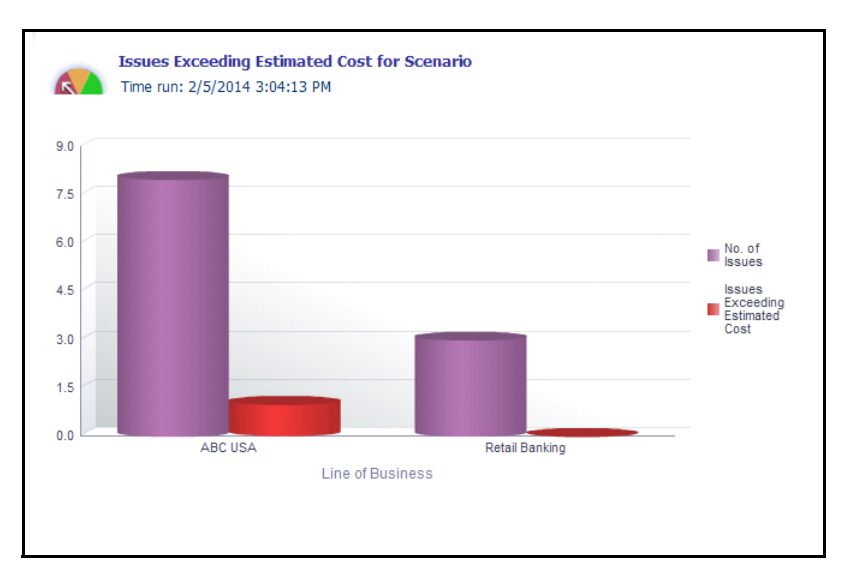

#### **Figure 686. Issues Exceeding Estimated Cost for Scenarios**

The X axis represents the business line and the Y axis represents the number of issues.

Each of the bars in the report represents the total number of issues exceeding estimated count and the total number of issues created for each business line linked to scenarios.

Click on each of the business lines in the X axis to view the issues exceeding estimated count and the number of open issues for each of the business line and its child levels.

Click on the issues exceeding estimated cost bar in the report to view the issue details.

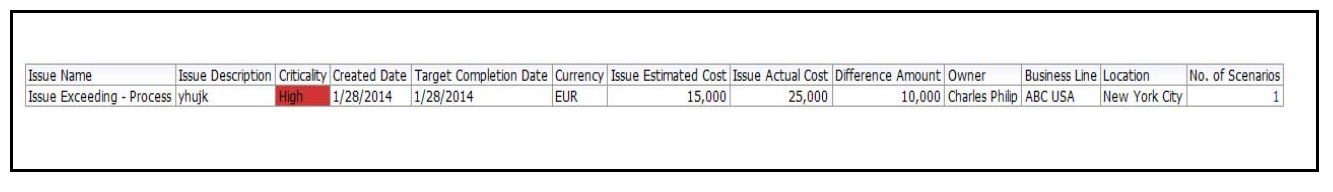

#### **Figure 687. Issues Exceeding Estimated Cost**

Click on the number of issues bar in the report to view the issue details. The issue details table displays all the details of the issues created for the parent business line and all its child levels.

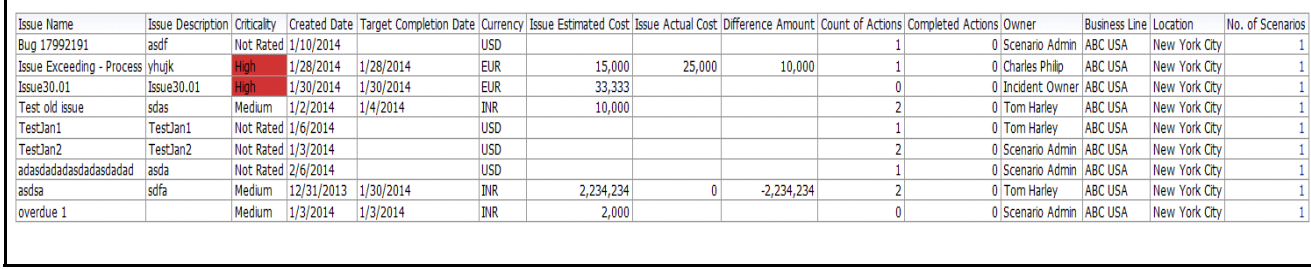

**Figure 688. Issue Details**

#### **Overdue Actions for Scenarios by Business Line**

This report displays the total number of overdue actions and the total number of open actions linked to scenarios by business line.

An Action is overdue if its target completion date is passed, that is, if the current system date is greater than the target date of the action.

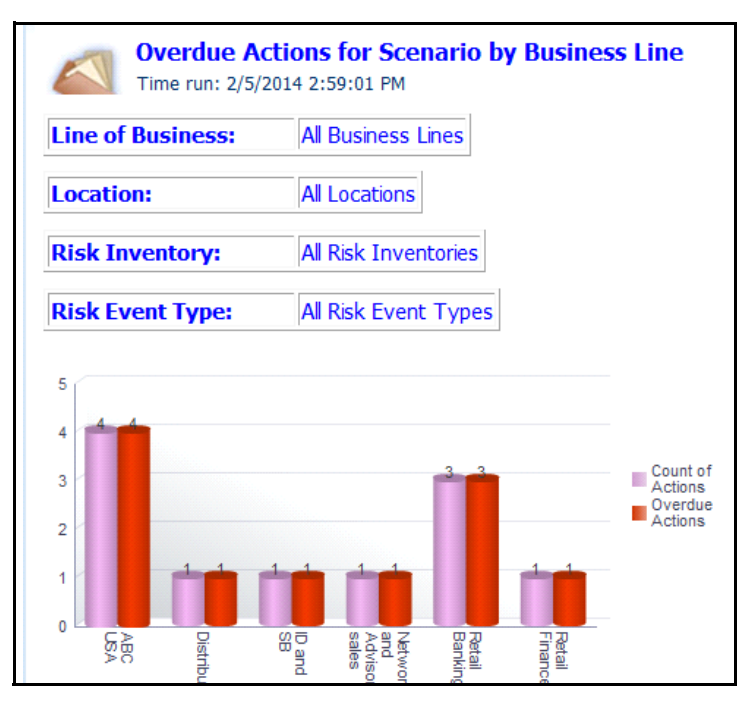

#### **Figure 689. Overdue Actions for Scenarios by Business Line**

The X axis represents the business line and the Y axis represent the number of overdue actions.

Each of the bars in the report represents the total number of overdue actions and the total number of open actions created for each business line linked to scenarios.

This report displays all the actions linked to scenarios irrespective of whether the issue is created manually or automatically.

Click on each of the business lines in the X axis to view the number of overdue actions created for each of the business line and its child levels.

Click on the overdue actions bar in the report to view the overdue action details.

| Action                  |          | Action Description Date of Creation Target Completion Date Percentage Completion Days Overdue Currency Estimated Cost Actual Cost   Owner |  |          |           |                   | <b>Business Line</b>                                                      |       | Location No. of Scenarios |
|-------------------------|----------|----------------------------------------------------------------------------------------------------|--|----------|-----------|-------------------|---------------------------------------------------------------------------|-------|---------------------------|
| Overdue Action- Process | 1/3/2014 | 1/4/2014                                                                                                    |  | $45$ EUR |           |                   | 20,000.00   19,000.00   Process Owner   Network and Advisory sales London |       |                           |
| asdasdasdad             | 2/6/2014 | 2/6/2014                                                                                                    |  | $12$ CNY | 22,323,00 |                   | Scenario Admin Network and Advisory sales London                          |       |                           |
| rtry546756              | 1/3/2014 | 1/3/2014                                                                                                    |  | 46 AUD   | 34.00     | Tom Harley        | <b>ID and SB</b>                                                          | Accra |                           |
| <b>SWSW</b>             | 1/6/2014 | 1/6/2014                                                                                                    |  | $43$ INR | 2.345.00  | <b>Tom Harley</b> | Distribution                                                              | Accra |                           |
|                         |          |                                                                                                    |  |          |           |                   |                                                                           |       |                           |

**Figure 690. Overdue Actions By Business Line**

Click on the count of actions bar in the report to view the action details. The action details table displays all the details of the actions created for the parent business line and all its child levels.

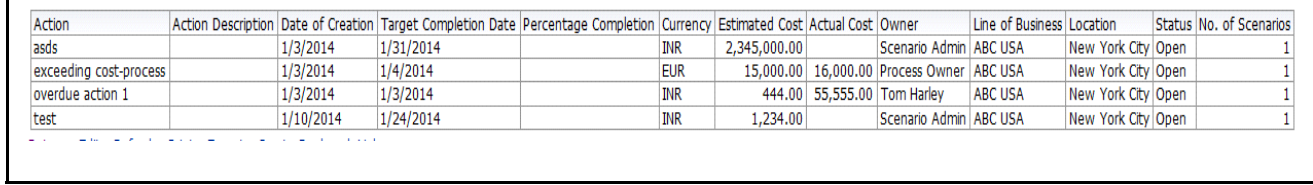

#### **Figure 691. Action Details**

#### **Actions Exceeding Estimated Cost for Scenarios by Business Line**

This report displays the total number of actions linked to scenarios where the actual cost is more than the estimated cost by Business Line. Only actions in open status are considered in this report.

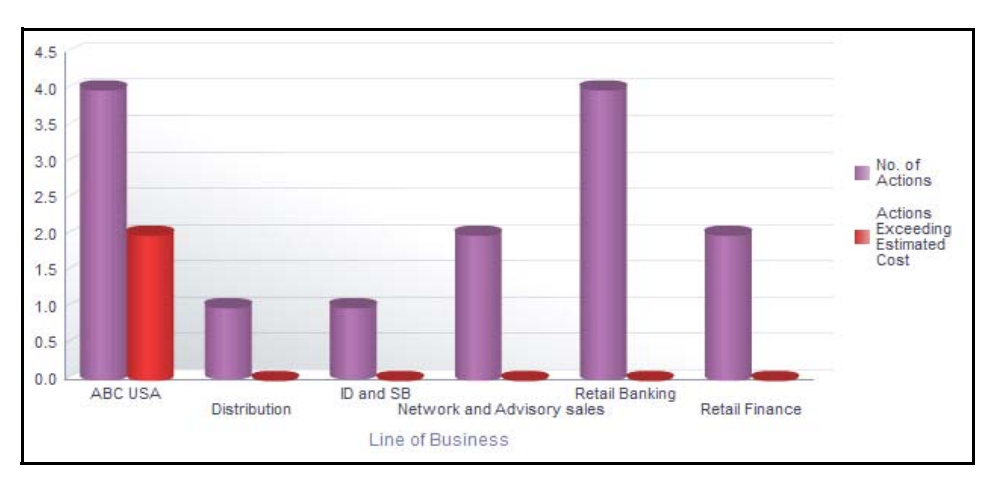

#### **Figure 692. Actions Exceeding Estimated Cost for Scenarios**

The X axis represents the business line and the Y axis represents the number of actions.

Each of the bars in the report represents the total number of actions exceeding estimated count and the total number of actions created for each business line linked to scenarios.

Click on each of the business lines in the X axis to view the actions exceeding estimated count and the number of open actions for each of the business line and its child levels.

Click on the actions exceeding estimated cost bar in the report to view the action details.

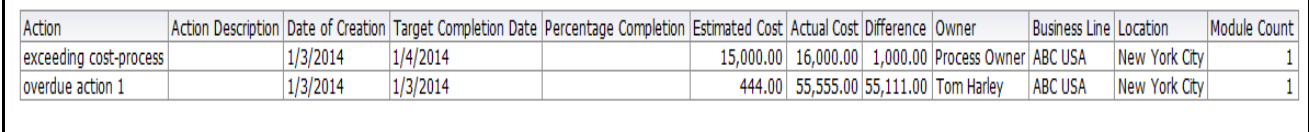

#### **Figure 693. Actions Exceeding Estimated Cost**

Click on the number of actions bar in the report to view the action details. The action details table displays all the details of the actions created for the parent business line and all its child levels.

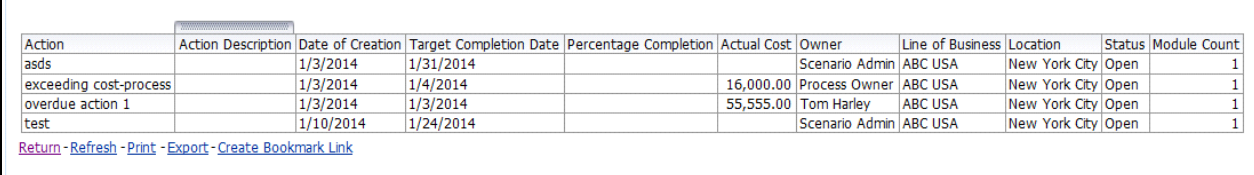

#### **Figure 694. Action Details**

#### **Scenario Details**

This report displays the details of the scenario such as scenario owner, business line, location, risk inventory, risk category, financial impact, and so on.

Only scenarios in open status are considered in this report.

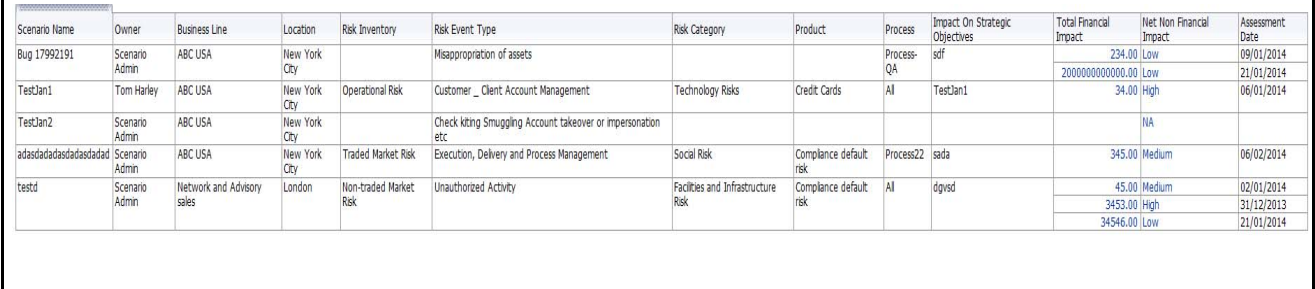

#### **Figure 695. Scenario Details**

Click on the total financial impact hyperlink to view the scenario financial impact details. Click on the net non financial impact hyperlink to view the scenario non financial impact details.

# **CHAPTER 22** *Managing Extensibility and Adaptability*

This chapter provides detail information about Extensibility and Adaptability.

This chapter discusses the following topics:

- [About Extensibility and Adaptability](#page-1026-0)
- **•** [Performing Extensibility and Adaptability](#page-1028-0)

# <span id="page-1026-0"></span>*About Extensibility and Adaptability*

It is possible to extend the existing user interface components, as well as adapt the user interface components to the required look and feel, without the need of undertaking customization as an implementation task. This is done, by making the changes using Forms Manager.

This section covers following topics:

- **•** [Extensibility](#page-1026-1)
- [Adaptability](#page-1027-0)

## <span id="page-1026-1"></span>**Extensibility**

Extensibility is the feature of extending the current application's functionality to provide additional features by using the extensibility framework provided by the application.

Typical instances of extensibility include,

- Creating a new data entry form (Forms Manager create a new form, container, frame, control, masking, menu)
- Capturing additional attributes in an existing data entry form. (Forms Manager add a new control).
- Persisting this attribute value in the database for further processing, querying, and reporting. (Data model additional user definable fields or columns).
- Using the above attribute in a search for that object. (Forms Manager add search criteria).
- Displaying that attribute in a report. (OBIEE and Data Model)
- Asking for approval, if the additional attribute value has a value above a threshold. (Workflow Manager)
- Granting or revoking access for a user role to a particular attribute in a form. (Forms Manager masking).

# <span id="page-1027-0"></span>**Adaptability**

Adaptability is the feature of changing the look and feel of a user interface component, like changing the color or adding a border, of an existing form to adapt to your required needs, change the position of fields, style related changes, changing the labels to make it more meaningful, changing the width of the field, and so on. Adaptability can be due to aesthetic reasons or for complying to your organizational user interface style related standards. The options available for adaptability include.

- Changing layout template
- Changing style (background color, border, text color, font)
- Changing labels
- Changing position of fields
- Displaying / hiding fields
- Making fields mandatory or non-mandatory
- Changing field width, label length
- Changing logos, branding, images

Layout Template is used to define the layout of the standard template that can be used as the framework to create different screens in the application. Details of the frames and Java Server Pages (JSP) to be available in the template can be configured. These templates can be chosen while configuring different screens of the application to maintain standard look and feel throughout. There are individual styles that can be applied to individual components like containers.

For example, a Group Style is defined for a Container. Following are two different group styles for the grid container.

|   | □ Workflow History (9) For Difference | $1/2 \ll \langle \rangle$ |        |          |                        |  |
|---|---------------------------------------|---------------------------|--------|----------|------------------------|--|
| 區 | Last Modified<br>$\mathbf{v}$         | Last Modified By          | Status | Comments | <b>Action Comments</b> |  |
|   | 21-11-2011 19:57:08                   | ORMUSER                   | Draft  |          | Updated                |  |
|   | 21-11-2011 19:57:13                   | ORMUSER                   | Draft  |          | Updated                |  |
|   | 21-11-2011 19:57:24                   | ORMUSER                   | Draft  |          | Updated                |  |
|   | 21-11-2011 19:59:19                   | ORMUSER                   | Draft  |          | Updated                |  |
|   | 21-11-2011 19:59:22                   | ORMUSER                   | Draft  |          | Updated                |  |

**Figure 696. Grid Example 1**

|  | ID                | Name                                       | <b>Parent Process</b>                        | Owner                     | Attestation | <b>Last Attested</b> | Last Assessment Rating Last Assessment |             | Status | <b>Last Modified</b> |
|--|-------------------|--------------------------------------------|----------------------------------------------|---------------------------|-------------|----------------------|----------------------------------------|-------------|--------|----------------------|
|  | □ 81307004        | 9789                                       | dfadfa                                       | Process Owner             | No.         |                      |                                        |             | Open   | 30-Jan-2013          |
|  | $\Box$ 61312744   | fdgdfgdfg                                  | 12123131                                     | Process Creator           | No          |                      |                                        |             | Open   | 30-Jan-2013          |
|  | $\Box$ 81328634   | dfgdfgdfg                                  | Entering 'BE as of Date' is  [22] Tom Harley |                           | No          |                      |                                        |             | Draft  | 29-Jan-2013          |
|  | $\Box$ 81328634   | dfgdfgdfg                                  | Entering 'BE as of Date' is  [>>] Tom Harley |                           | No          |                      |                                        |             | Draft  | 29-Jan-2013          |
|  | □ 81312664        | 12123131                                   |                                              | Process Creator           | No.         |                      | A Medium                               | 31-Jan-2013 | Open   | 24-Jan-2013          |
|  | $\Box$ 81313341   | Entering 'BE as of Date' is  [22] 12123131 |                                              | Tom Harley                | No          |                      | <b>O</b> Medium                        | 24-Jan-2013 | Open   | 24-Jan-2013          |
|  | $\Box$ 81312859   | dfgdfg                                     | fdgdfgdfg                                    | Process Owner             | No          |                      | A Medium                               | 22-Jan-2013 | Open   | 22-Jan-2013          |
|  | $\Box$ 81312511   | 1234                                       |                                              | Process Creator           | Yes:        |                      |                                        |             | Open   | 22-Jan-2013          |
|  | □ 81307013        | 1209                                       |                                              | Tom Harley                | No          |                      |                                        |             | Open   | 21-Jan-2013          |
|  | 61295216          | 22                                         |                                              | Process Owner             | No          |                      |                                        |             | Open   | 16-Jan-2013          |
|  | 81290817          | 98989                                      |                                              | Process Owner             | No.         |                      |                                        |             | Open   | 11-Jan-2013          |
|  | 61290606          | fxzv888                                    |                                              | Process Owner             | No          |                      |                                        |             | Draft. | 11-Jan-2013          |
|  | □ 81254389        | dddddd                                     |                                              | Worldlow Business<br>User | Yes         | 10-Jan-2013          |                                        |             | Open   | 09-Jan-2013          |
|  | $\sqrt{81262125}$ | byxcbycb                                   |                                              | Tom Harley                | No          |                      |                                        |             | Open   | 02-Jan-2013          |
|  | ■ 81260132        | 3252423342sddsdsdsdsds                     |                                              | Central admin             | No.         |                      |                                        |             | Open   | 31-Dec-2012          |
|  | $\Box$ 81260091   | dhfghfgh                                   |                                              | Process Owner             | No          |                      |                                        |             | Open   | 31-Dec-2012          |
|  | 61259799          | 325                                        |                                              | Tom Harley                | No          |                      |                                        |             | Open   | 31-Dec-2012          |
|  | 81259779          | wer                                        |                                              | Tom Harley                | No          |                      |                                        |             | Open   | 31-Dec-2012          |

**Figure 697. Grid Example 2**

# <span id="page-1028-0"></span>*Performing Extensibility and Adaptability*

This section explains how to perform extensibility and adaptability.

For more information on the process of performing extensibility and adaptability, refer the *Oracle Financial Services Forms Manager 1.0 user guide*.

#### **Performing Extensibility and Adaptability Chapter 22–Managing Extensibility and Adaptability**

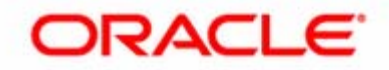